# Vivid™ S5 N and Vivid™ S6 N

Service Manual Vivid S5 N and Vivid S6 N software v12.x

> BASIC SERVICE DOCUMENTATION. COPYRIGHT GENERAL ELECTRIC COMPANY.

© 2013 and 2015 General Electric Company. All Rights Reserved.

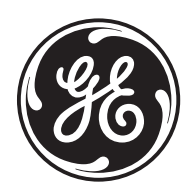

Part Number: FN091065 Revision: 2

# **Important Precautions**

#### **TRANSLATION POLICY**

#### **WARNING**

This Service Manual is available in English only.

- If a customer's service provider requires a language other than English, it is the customer's responsibility to provide translation services.
- Do not attempt to service the equipment unless this Service Manual has been consulted and is understood.
- Failure to heed this Warning may result in injury to the service provider, operator or patient from electric shock, mechanical or other hazards.

#### AVERTISSEMENT

Ce manuel de maintenance est disponible en anglais uniquement.

- Si un client de la personne responsable de la maintenance demande une langue autre que l'anglais, il est de la responsabilité du client de fournir les services de traduction.
- 
- N'essayez pas d'effectuer vous-même la maintenance de l'équipement avant d'avoir préalablement lu et compris le manuel de maintenance.
- Le non-respect cet avertissement peut entraîner des blessures dues à un choc électrique, une défaillance mécanique ou à d'autres éléments dangereux chez la personne en charge de la maintenance, l'opérateur ou le patient.

## **ADVERTENCIA**

Este Manual de servicio está disponible en idioma inglés únicamente.

- Si un proveedor de servicio del cliente requiere un idioma distinto, es responsabilidad del cliente ofrecer servicios de traducción.
- No intente reparar el equipo a menos que haya consultado y comprendido este Manual de servicio.
- Si no presta atención a esta Advertencia, se pueden ocasionar lesiones al proveedor de servicio, al operador o al paciente por descarga eléctrica, por riesgos mecánicos o de otra índole.

 $\overline{a}$ 

Francais

 $(FR)$ 

Español

 $(ES)$ 

 $(EN)$ 

Deutsch

 $(DE)$ 

## **WARNUNG**

Dieses Wartungshandbuch ist nur auf Englisch verfügbar.

- Wenn der Kundendiensttechniker eines Kunden eine andere Sprache als Englisch benötigt, unterliegt es der Verantwortung des Kunden eine Übersetzung anfertigen zu lassen.
- Warten Sie das Gerät nur, wenn Sie dieses Wartungshandbuch gelesen und verstanden haben.
- Die Nichtbeachtung dieses Warnhinweises kann zu Verletzungen des Kundendiensttechnikers, Anwenders oder Patienten durch Stromschläge, mechanische oder andere Gefahren führen.

## **AVVERTENZA**

Il presente Manuale di assistenza è disponibile solo in inglese.

- Se il fornitore di servizi di un cliente ne richiede una copia in una lingua diversa dall'inglese, è responsabilità del cliente fornire il servizio di traduzione.
- Non tentare di riparare l'apparecchio se questo Manuale di assistenza non è stato letto e compreso.
- Il mancato rispetto di questa avvertenza può comportare il rischio di lesioni al fornitore di servizi, all'operatore o al paziente causate da scosse elettriche o da pericoli di origine meccanica o di altro tipo.

# **WAARSCHUWING**

Deze servicehandleiding is alleen beschikbaar in het Engels.

 $\overline{a}$ 

- Als de serviceleverancier van een klant vraagt om een andere taal dan Engels, is het de verantwoordelijkheid van de klant om een vertaalde versie te bieden.
- Probeer geen onderhoud aan de apparatuur uit te voeren tenzij deze servicehandleiding is geraadpleegd en begrepen.
- Het niet opvolgen van deze waarschuwing kan bij de serviceleverancier, de operator of de patiënt leiden tot letsel door elektrische schokken, mechanische of andere gevaren.

italiano

 $(1T)$ 

Nederlands

(NL)

# **ADVERTÊNCIA**

Este Manual de Manutenção está disponível apenas em Inglês.

- Caso um prestador de serviços do cliente solicite o manual em idioma diferente do inglês, é de responsabilidade do cliente o fornecimento de servicos de tradução.
- Não tente realizar a manutenção do equipamento antes de ler e compreender este Manual de manutenção.

```
Português
(PT-BR)
```
O não cumprimento desta advertência pode resultar em danos por choque elétrico e riscos mecânicos para o prestador de serviços, operador ou paciente.

## **HOIATUSI**

Service Manual (Hooldusjuhend) on saadaval ainult ingliskeelsena.

- Kui kliendi teenusepakkuja nõue on, et juhend oleks mõnes muus keeles, korraldab juhendi tõlkimise klient.
- Tutvuge enne seadme hooldustööde tegemist kindlasti juhendiga Service Manual (Hooldusjuhend).
- Selle nõude eiramise korral võib teenindaja, kasutaja või patsient saada  $\bullet$ elektrilöögi, samuti võivad kaasneda muud ohud.

# **OPOZORILO**

Ta servisni priročnik je na voljo samo v angleščini.

- Če ponudnik servisnih storitev za stranko potrebuje navodila v drugem jeziku, mora stranka sama poskrbeti za prevajanje.
- · Ne poskušajte servisirati opreme, ne da bi prej prebrali in razumeli servisni priročnik.
- Slovenšcina Če tega opozorila ne upoštevate, obstaja nevarnost električnega udara, mehanskih ali drugih nevarnosti in posledičnih poškodb ponudnika  $(SL)$ servisnih storitev, uporabnika opreme ali pacienta.

 $\overline{a}$ 

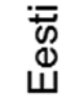

 $ET)$ 

#### 警告

このサービスマニュアルは英語版のみ提供されています。

- お客様の保守担当者が英語以外のマニュアルを必要とされる場合は、 お客様の負担にて翻訳サービスをご利用ください。
- 英語 ● 装置の保守を行う前に、必ずサービスマニュアルを読み、内容を理 解してください。
- この警告に注意を払わない場合、保守担当者やオペレータ、患者に  $(AA)$ 対して、電気ショック、機械またはその他の危険による傷害が発生 する恐れがあります。

#### 警告

- 本维修手册仅提供英文版。
	- 如果客户需要其它语种版本,请自行翻译。
	- 在维修机器前,请务必阅读并完全理解本维修手册。
- 若违反本警告,有可能会给维修提供商、操作员或患者带来电击伤害、
- $(ZH-CN)$ 机械损伤或其它危害。

#### **VARNING**

Den här servicehandboken finns endast på engelska.

- · Om en kunds servicetekniker kräver ett annat språk än engelska är det kundens ansvar att tillhandahålla en översatt version.
- · Försök inte att utföra service på utrustningen om du inte har läst igenom och förstått den här servicehandboken.
- Om du inte tar hänsyn till den här varningen kan serviceteknikern, operatören eller patienten utsättas för elektriska stötar eller mekaniska eller andra faror, vilket kan leda till personskador.

#### 警告

此服務手冊僅推出英文版。

- 若客戶的維修人員需要英文以外的其他語言版本,客戶需自行負責提 供翻譯服務。
- 在詳閱此服務手冊並充分理解其內容之前,請勿試圖開始維修設備。

 $\overline{a}$ 

 $(ZH-TW)$ 

Svenska

 $(SV)$ 

若忽視此警告,可能導致維修人員、操作人員或病患因為觸電、機械 問題或其他危險而受傷。

경고

이 저비스 설명서는 영어로만 제공됩니다.

- 고객의 서비스 공급자가 영어 이외의 언어를 요구하는 경우 번역 ਠ 서비스를 제공할 책임은 고객에게 있습니다.
- Πſ • 이 서비스 설명서를 참조 및 이해하지 못한 경우 장비를 만지지 而」 마십시오.
- 이 경고를 무시한 경우 서비스 공급자, 오퍼레이터 또는 환자가  $(KO)$ 감전, 기계적 위험 또는 기타 위험으로 인한 부상을 입을 수 있습니다.

## **ПРЕДУПРЕЖДЕНИЕ**

Данное руководство по обслуживанию доступно только на английском языке.

- Если специалисту по техническому обслуживанию клиента требуется документация на каком-либо другом языке, ответственность за выполнение перевода возлагается на клиента.
- Приступайте к обслуживанию оборудования только после того, как изучите данное руководство по обслуживанию и полностью поймете его содержание.
- Несоблюдение данного требования может привести к травмированию специалиста по техническому обслуживанию, пользователя или пациента вследствие поражения электрическим током, механических  $(RU)$ и прочих повреждений.

## **OSTRZEŻENIE**

Niniejszy podręcznik serwisowy jest dostępny wyłącznie w języku angielskim.

- Jeżeli dostawca usług klienta posługuje się językiem innym niż angielski, za zapewnienie usług tłumaczeniowych odpowiada klient.
- Polski  $(PL)$

На русском языке

- Przed przystąpieniem do czynności serwisowych należy zapoznać się z informacjami zawartymi w niniejszym podręczniku serwisowym i je zrozumieć.
- W przeciwnym wypadku dostawca usług, operator lub pacjent mogą odnieść obrażenia spowodowane porażeniem prądem elektrycznym, działaniem elementów mechanicznych lub innymi zagrożeniami.

 $\overline{a}$ 

Ελληνικά

 $(EL)$ 

# ΠΡΟΕΙΔΟΠΟΙΗΣΗ

Το παρόν Εγχειρίδιο σέρβις διατίθεται μόνο στα Αγγλικά.

- Εάν ο πάροχος σέρβις του πελάτη απαιτεί γλώσσα εκτός των Αγγλικών, η παροχή μεταφραστικών υπηρεσιών αποτελεί ευθύνη του πελάτη.
- Μην επιχειρήσετε να επισκευάσετε τον εξοπλισμό εάν πρώτα δεν συμβουλευτείτε και κατανοήσετε το παρόν Εγχειρίδιο σέρβις.
- Σε περίπτωση μη τήρησης της παρούσας προειδοποίησης, ενδέχεται να προκληθεί τραυματισμός στον πάροχο σέρβις, το χειριστή ή τον ασθενή εξαιτίας ηλεκτροπληξίας καθώς και μηχανικών ή άλλων κινδύνων.

# FIGYFI MEZTETÉS

A szervizkézikönyv kizárólag angol nyelven érhető el.

- Amennyiben az ügyfél szolgáltatójának nem felel meg az angol nyelvű dokumentáció, úgy a fordításról az ügyfélnek kell gondoskodnia.
- Kizárólag úgy lásson hozzá a berendezés karbantartásához, hogy elolvasta és megértette a szervizkézikönyvben foglaltakat.
- Ezen figyelmeztetés figyelmen kívül hagyása esetén a szolgáltató, a kezelő vagy a páciens áramütést, mechanikus sérülést vagy más veszély által okozott személyi sérülést szenvedhet.

# **VAROVANIE**

Táto servisná príručka je dostupná iba v anglickom jazyku.

- Ak poskytovateľ služieb zákazníkom vyžaduje iný jazyk ako anglický jazyk, jeho povinnosťou je zabezpečiť prekladateľské služby.
- Zariadenie nepoužívajte bez prečítania a porozumenia tejto servisnej príručky.
- Nedodržanie tejto výstrahy môže viesť k zraneniu poskytovateľa služieb, operátora alebo pacienta spôsobeného elektrickým šokom, mechanickým alebo iným nebezpečenstvom.

 $\overline{a}$ 

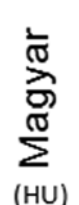

Slovenčina

 $(SK)$ 

# **VÝSTRAHA**

Tato servisní příručka je k dispozici pouze v angličtině.

- Pokud poskytovatel služby zákazníkovi požaduje jiný jazyk než angličtinu, je odpovědností zákazníka poskytnout služby překladu.
- Nepokoušejte se provádět servis zařízení, dokud si neprostudujete a neporozumíte servisní příručce.
- $\bullet$ Nevěnování pozornosti této výstraze může způsobit poskytovateli služeb, obsluze nebo pacientovi úraz elektrickým proudem, mechanická nebo jiná nebezpečí.

#### **UYARI**

Servis Kılavuzu yalnızca İngilizce olarak mevcuttur.

- Müşterinin servis sağlayıcısı için kılavuzun İngilizce dışında başka bir dile çevrilmesi gerekiyorsa çeviri hizmeti sağlamak müşterinin sorumluluğudur.
- Bu Servis Kılavuzu'na bakıp talimatları anlamadan ekipmanı kullanmaya çalışmayın.
- Bu Uyarının göz ardı edilmesi servis sağlayıcısının, operatörün veya hastanın, elektrik çarpması, mekanik arıza ya da diğer tehlikeler nedeniyle yaralanmasına neden olabilir.

#### ADVARSEL

Denne servicemanual fås kun på engelsk.

- Hvis en kundes tjenesteudbyder kræver et andet sprog end engelsk, er det  $\bullet$ kundens ansvar at sørge for oversættelsesydelserne.
- Forsøg ikke at udføre service på udstyret, medmindre denne servicemanual er læst og forstået.

 $\overline{a}$ 

 $(DA)$ 

Dansk

Manglende overholdelse af denne advarsel kan medføre skade på serviceudbyderen, operatøren eller patienten som følge af elektrisk stød, mekaniske eller andre farer.

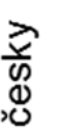

 $(CZ)$ 

(TK)

Norsk

## **ADVARSEL**

Denne servicehåndboken er bare tilgjengelig på engelsk.

- Hvis en kundes tjenestetilbyder krever et annet språk enn engelsk, er det kundens ansvar å tilby oversettelsestjenester.
- Ikke forsøk å utføre service på utstyret før denne servicehåndboken er lest og forstått.
- Dersom det ikke tas hensyn til denne advarselen, kan det føre til skader på  $(NO)$ tjenestetilbyderen, operatøren eller pasienten fra elektrisk støt, mekaniske eller andre farer.

## **VAKAVA VAROITUS**

Tämä huolto-opas on saatavana vain englanniksi.

- Jos asiakkaan palveluntarjoaja tarvitsee oppaan jollain muulla kielellä, käännöspalveluiden hankkiminen on asiakkaan vastuulla.
- Laitetta ei saa huoltaa ellei huolto-oppaaseen ole sitä ennen tutustuttu huolellisesti.
- Jos tätä varoitusta ei noudateta, palveluntarjoaja, käyttäjä tai potilas saattaa saada sähköiskun, ja saattaa aiheutua mekaanisia tai muita vaurioita.

# **ПРЕДУПРЕЖДЕНИЕ**

Настоящото Сервизно ръководство се предлага само на английски език.

- Ако доставчикът на сервизни услуги на клиента изисква ръководство на език, който се различава от английския, клиентът има отговорност да осигури адекватен превод.
- Не правете опити за сервиз на оборудването, без да проверите и да разберете съветите в Сервизното ръководство.
- Неспазването на това предупреждение може да доведе до

 $\overline{a}$ 

 $(BG)$ нараняване на доставчика на сервизни услуги, оператора или пациента вследствие на токов удар, механична или други опасности.

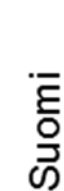

 $(FI)$ 

Български

# AVERTISMENT

Acest manual de service este disponibil doar în engleză.

- Dacă furnizorul de servicii al unui client solicită altă limbă decât engleza, este responsabilitatea clientului să ofere servicii de traducere.
- Nu încercați să efectuați lucrări de service asupra echipamentului, în afară de cazul când ați consultat acest manual de service și l-ați înțeles.
- Nerespectarea acestui avertisment poate avea ca rezultat rănirea
- furnizorului de servicii, a operatorului sau a pacientului ca urmare a electrocutării, pericolelor mecanice sau a altor pericole.

#### **UPOZORENJE**

Ovaj servisni priručnik dostupan je samo na engleskom jeziku.

- Ako klijentov serviser zahtijeva jezik koji nije engleski, odgovornost klijenta je pružiti usluge prijevoda.
- Nemojte pokušavati servisirati opremu ako niste pročitali i razumjeli servisni priručnik.
- Hrvatski Ako ne poštujete ovo upozorenje, može doći do ozljede servisera,  $(HR)$ operatera ili pacijenta prouzročene strujnim udarom, mehaničkim i drugim opasnostima.

# **JSPĖJIMAS**

- Šis priežiūros vadovas galimas tik anglų kalba.
	- Jei kliento paslaugų teikėjas reikalauja kitos kalbos nei anglų, klientas atsako už vertimo paslaugos teikimą.
	- Atlikite įrangos priežiūrą tik gerai susipažinę su priežiūros vadovu ir jį supratę.
- Nesilaikant šio įspėjimo galimas paslaugos teikėjo, operatoriaus ar paciento sužeidimas dėl elektros šoko, mechaninio ar kito pavojaus.

 $\overline{a}$ 

Română

 $(RO)$ 

**Lietuviu** k

# **BRĪDINĀJUMS**

Šī apkalpes rokasgrāmata ir pieejama tikai angļu valodā.

- Ja klienta pakalpojumu sniedzējam ir nepieciešama cita valoda, kas nav anglu valoda, klienta pienākums ir nodrošināt tulkojumu.
- Nemēģiniet apkalpot aprīkojumu, ja apkalpes rokasgrāmata nav izlasīta un izprasta.
- Ja šis brīdinājums netiek ievērots, pakalpojumu sniedzējs, operators vai pacients var gūt traumas no elektrošoka vai var rasties mehānisks vai cita veida apdraudējums.

# **UPOZORENJE**

Ovaj priručnik za servisiranje dostupan je samo na engleskom jeziku.

- Ako klijentov serviser zahteva jezik koji nije engleski, odgovornost je na klijentu da pruži usluge prevođenja.
- Nemojte da pokušavate da servisirate opremu ako prethodno niste pročitali i razumeli ovaj priručnik.
- Ako ne poštujete ovo upozorenje, može doći do povređivanja servisera, operatera ili pacijenta uzrokovanog električnim udarom, mehaničkim i drugim opasnostima.

## **AVISO**

Este manual de assistência está disponível apenas em inglês.

 $\overline{a}$ 

- Se o prestador de serviços de assistência do cliente necessitar do manual noutro idioma, a disponibilização dos serviços de tradução é da responsabilidade do cliente.
- Não tente reparar o equipamento se não tiver consultado e compreendido este manual de assistência.
- O não cumprimento das instruções constantes neste aviso pode resultar em ferimentos no prestador de servicos de assistência, no operador ou no paciente devido a choques eléctricos, perigos mecânicos ou outros problemas.
- ortuguês ortugal

 $(PT-PT)$ 

atviski

 $(SR)$ 

# **ПОПЕРЕДЖЕННЯ**

Цей посібник із технічного обслуговування доступний лише англійською мовою.

- Якщо постачальнику послуг із технічного обслуговування потрібна інформація мовою, відмінною від англійської, відповідальність за надання послуг перекладу несе користувач.
- Технічне обслуговування обладнання можна виконувати лише після ознайомлення з посібником із технічного обслуговування та усвідомлення його змісту.
- Недотримання цього попередження може призвести до травм постачальника послуг, оператора або пацієнта, спричинених дією електричного струму, механічних або інших пошкоджень.

# PFRINGATAN

Panduan Servis ini hanya tersedia dalam Bahasa Inggris.

- Jika penyedia layanan pelanggan memerlukan bahasa di luar Bahasa Inggris, maka pelanggan bertanggung jawab untuk memberikan layanan tersebut.
- Jangan mencoba menyervis peralatan ini, kecuali Panduan Servis ini telah dijadikan rujukan dan dipahami dengan baik.
- Kelalaian memperhatikan Peringatan ini dapat menyebabkan cedera terhadap penyedia layanan, operator, atau pasien akibat bahaya kejutan listrik, mekanik, dan bahaya lainnya.

# ลำเด็กบ

ก่มือซ่อมบำรงนี้มีเฉพาะภาษาอังกฤษเท่านั้น

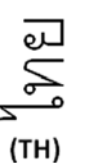

- หากผ้ไห้บริการของลกค้าต้องการฉบับภาษาอื่นนอกเหนือจากภาษาอังกฤษ ลูกค้าต้องเป็นผู้รับผิดชอบในการจัดเตรียมคู่มีอช่อมบำรุงฉบับแปล
- โปรดอย่าช่อมบำรุงอุปกรณ์โดยไม่ศึกษา และทำความเข้าใจคู่มือช่อมบำรุงนี้
- ้หากไม่ปฏิบัติตามคำเตือนนี้อาจจ่งผลให้ผู้ให้บริการ ผู้ใช้งานอุปกรณ์ หรือผู้ป่วยได้รับบาดเจ็บจากไฟฟ้าช็อต อันตรายจากกลไกของอุปกรณ์ หรืออันตรายอื่น ๆ

ndonesia **Bahasa**  $(ID)$ 

≳ Українська

Tiếng Việt

# CẢNH BÁO

Hướng dẫn sử dụng dịch vụ này chỉ sẵn dùng bằng tiếng Anh.

- Nếu nhà cung cấp dịch vụ của khách hàng yêu cầu ngôn ngữ khác ngoài tiếng Anh, thì khách hàng phải có trách nhiệm cung cấp các dịch vụ dịch thuật.
- Không được tìm cách sửa chữa thiết bị trừ khi đã tham khảo và hiểu rõ Hướng dẫn sử dụng dịch vụ này.
- Bỏ qua lời cảnh báo này có thể gây thương tích cho nhà cung cấp dịch vụ, nhân viên vận hành hoặc bệnh nhân do sốc điện, những nguy hiểm về máy móc hoặc yếu tố khác.

# **ECKEPTY**

Осы қызмет көрсету нұсқаулығы тек ағылшын тілінде қолжетімді.

- Егер тұтынушылардың қызметтер жеткізушісі ағылшын тілінен басқа тілді талап етсе, аудару қызметтерімен қамтамасыз ету тұтынушының жауапкершілігіне кіреді.
- Осы қызмет көрсету нұсқаулығын түсініп, ол туралы кеңес алмайынша жабдыққа қызмет көрсетуге тырыспаңыз.
- Қазақ тілінде Осы ескертуді орындамау электр тогының соғуы, механикалық немесе басқа да қауіптер салдарынан қызметтер жеткізушісінің, оператордың  $(KK)$ немесе емделушінің жарақаттануына алып келуі мүмкін.

# **ΒΔΒΔΙΔ**

Available lamang sa Ingles ang Manwal ng Serbisyong ito.

- Kung ang kailangan lamang ng tagabigay ng serbisyo ng kustomer ng wika maliban sa Ingles, responsibilidad ng kustomer na magbigay ng serbisyo sa pagsasalin wika nito.
- Huwag subukan na iserbisyo ang mga kasangkapan maliban kung nakonsulta ang nauunawaan itong Manwal ng Serbisyo.

 $\overline{a}$ 

Ang pagkabigong maunawaan ang Babalang ito ay maaring maging resulta ng pinsala sa tagabigay ng serbisyo, nagpapagana o pasyente mula sa pagkakakoryente, mekanikal o iba pang peligro.

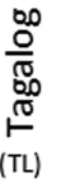

## **DAMAGE IN TRANSPORTATION**

All packages should be closely examined at time of delivery. If damage is apparent write "Damage In Shipment" on ALL copies of the freight or express bill BEFORE delivery is accepted or "signed for" by a GE representative or hospital receiving agent. Whether noted or concealed, damage MUST be reported to the carrier immediately upon discovery, or in any event, within 14 days after receipt, and the contents and containers held for inspection by the carrier. A transportation company will not pay a claim for damage if an inspection is not requested within this 14 day period.

### **CERTIFIED ELECTRICAL CONTRACTOR STATEMENT - FOR USA ONLY**

All electrical Installations that are preliminary to positioning of the equipment at the site prepared for the equipment shall be performed by licensed electrical contractors. Other connections between pieces of electrical equipment, calibrations and testing shall be performed by qualified GE personnel. In performing all electrical work on these products, GE will use its own specially trained field engineers. All of GE's electrical work on these products will comply with the requirements of the applicable electrical codes.

The purchaser of GE equipment shall only utilize qualified personnel (i.e., GE's field engineers, personnel of third-party service companies with equivalent training, or licensed electricians) to perform electrical servicing on the equipment.

#### **OMISSIONS & ERRORS**

If there are any omissions, errors or suggestions for improving this documentation, please contact the GE Global Documentation Group with specific information listing the system type, manual title, part number, revision number, page number and suggestion details.

Mail the information to:

Service Documentation, GE Vingmed Ultrasound AS P.O.Box: 141 NO 3191 HORTEN **NORWAY** 

GE Healthcare employees should use TrackWise to report service documentation issues. These issues will then be in the internal problem reporting tool and communicated to the writer.

## **SERVICE SAFETY CONSIDERATIONS**

#### **DANGER DANGEROUS VOLTAGES, CAPABLE OF CAUSING DEATH, ARE PRESENT IN THIS EQUIPMENT. USE EXTREME CAUTION WHEN HANDLING, TESTING AND ADJUSTING.**

#### **WARNING** *Use all Personal Protection Equipment (PPE) such as gloves, safety shoes, safety glasses, and kneeling pad, to reduce the risk of injury.*

For a complete review of all safety requirements, see [Section 1-3 "Safety Considerations" on page 1-7.](#page-38-0)

# *LEGAL NOTES*

The contents of this publication may not be copied or duplicated in any form, in whole or in part, without prior written permission of GE.

GE may revise this publication from time to time without written notice.

#### **TRADEMARKS**

All products and their name brands are trademarks of their respective holders.

#### **COPYRIGHTS**

© 2013 and 2015 by General Electric Company Inc. All Rights Reserved.

# *Revision History*

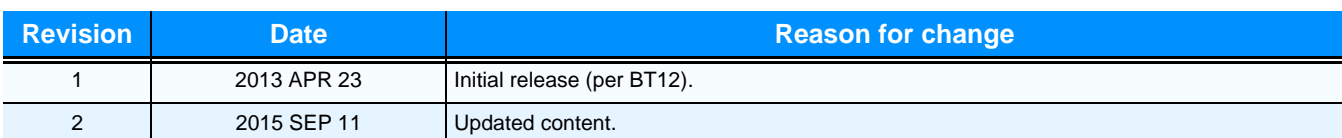

# *List of Effected Pages (LOEP)*

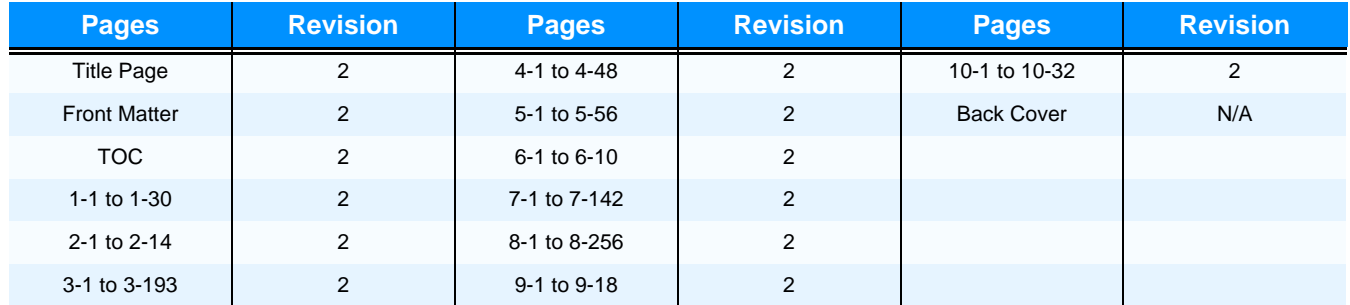

This page was intentionally left blank.

# *[CHAPTER 1](#page-32-0)* **[Introduction](#page-32-1)**

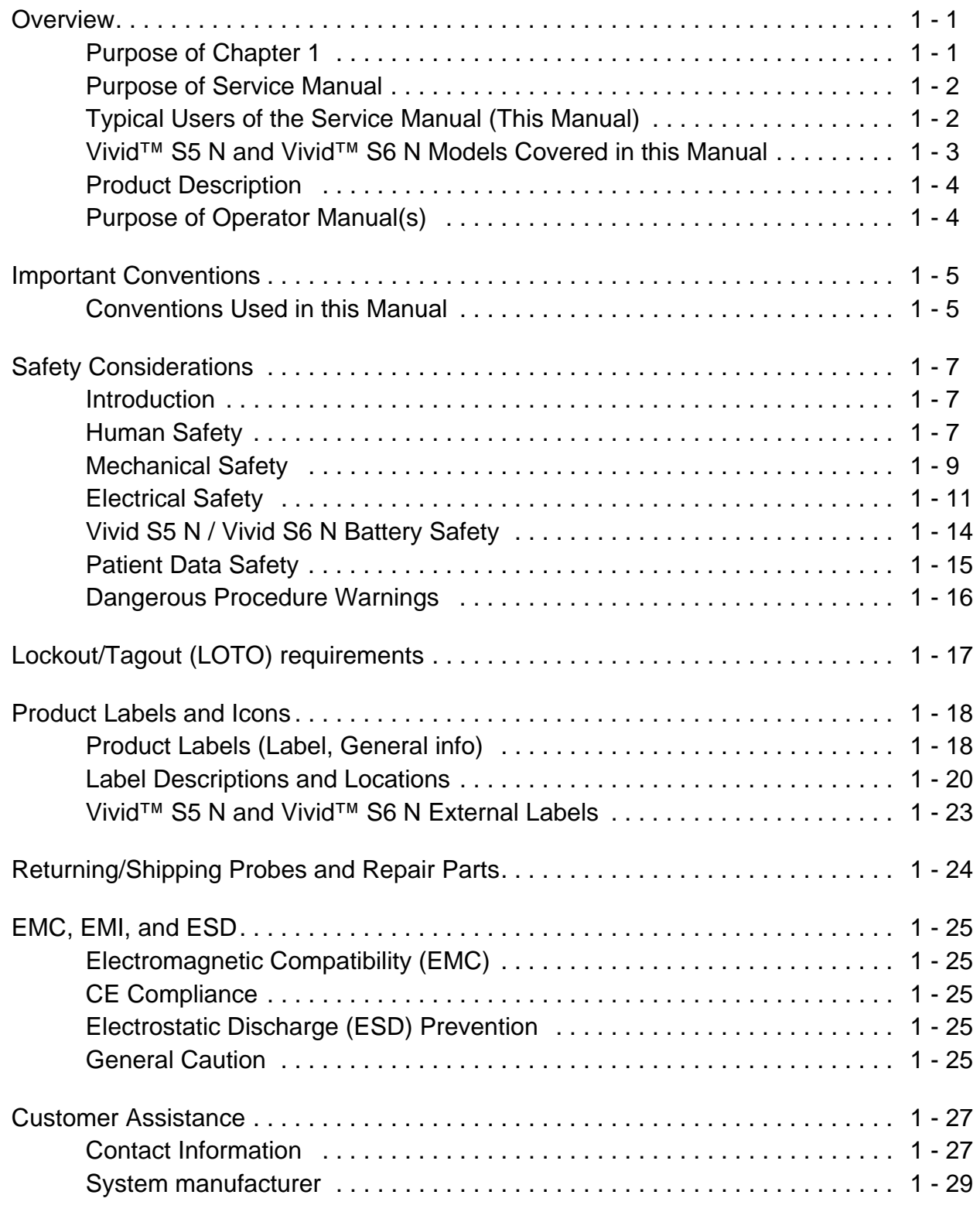

# *[CHAPTER 2](#page-62-0)* **[Site Preparations](#page-62-1)**

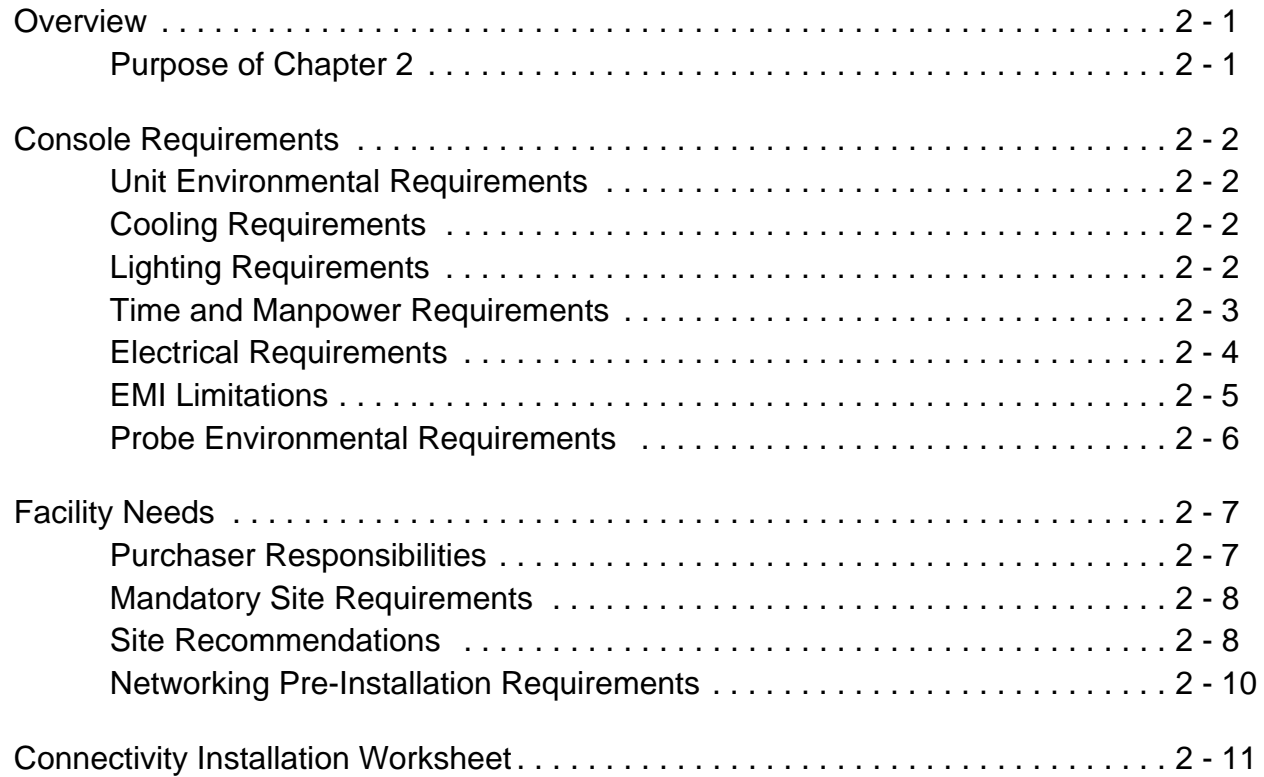

# *[CHAPTER 3](#page-76-0)* **[System Setup](#page-76-1)**

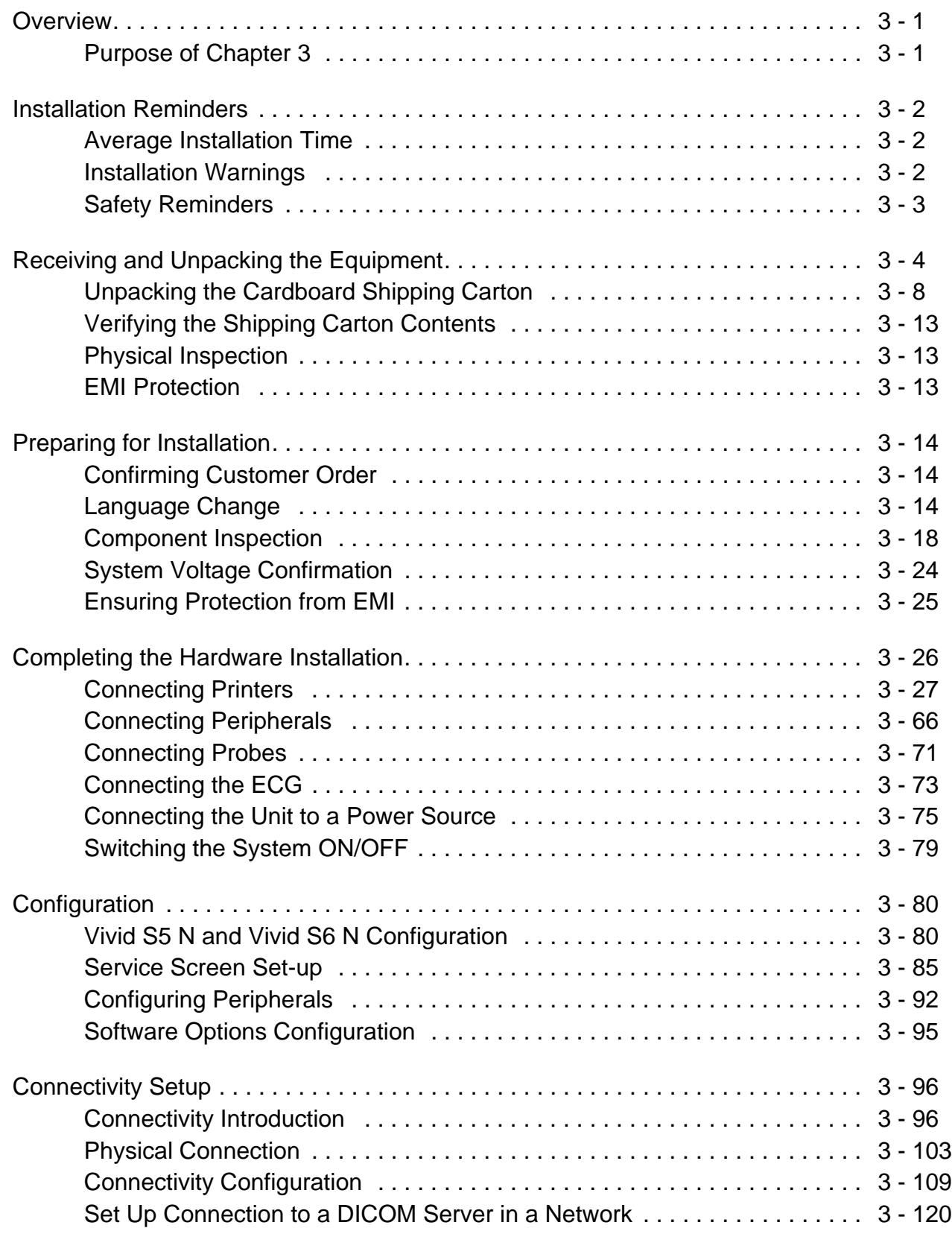

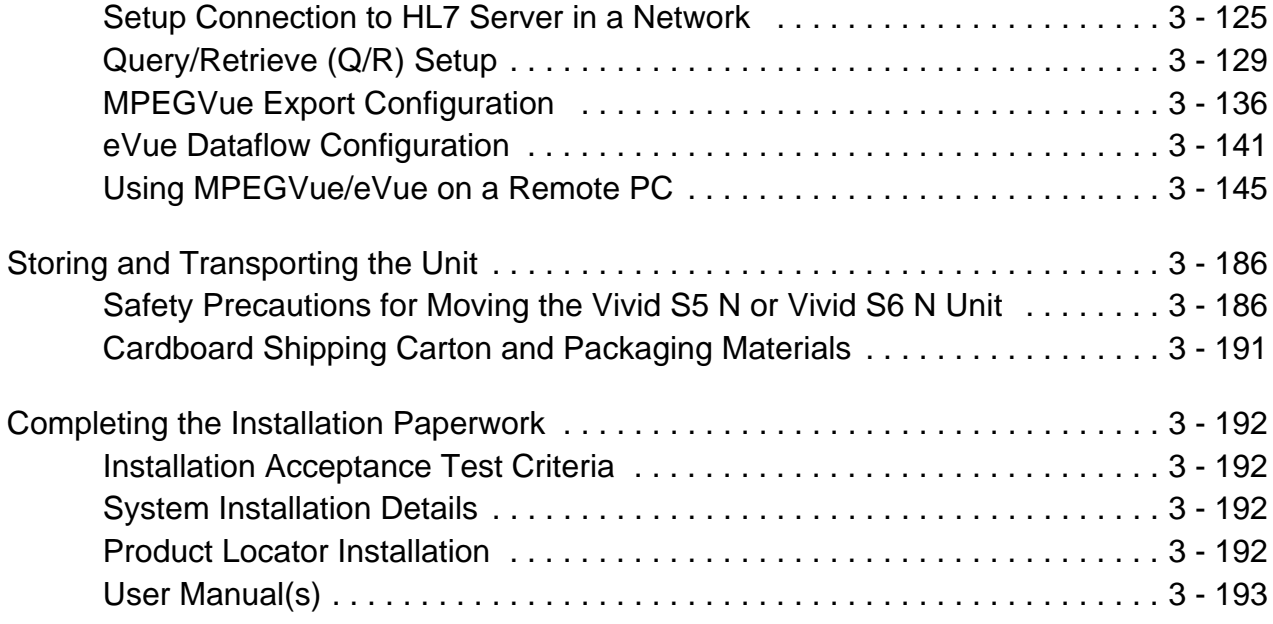

# *[CHAPTER 4](#page-270-0)* **[Functional Checks](#page-270-1)**

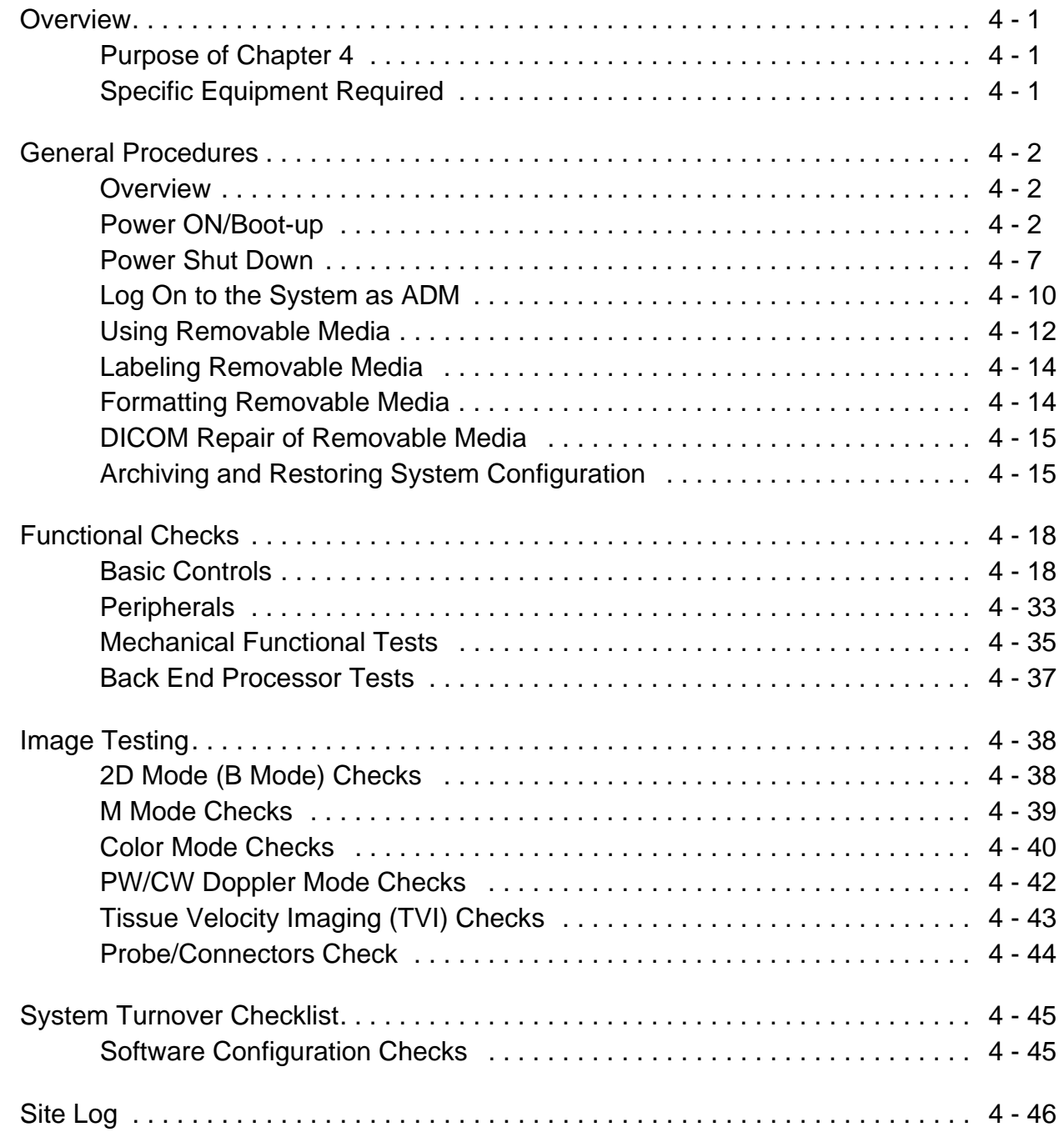

# *[CHAPTER 5](#page-318-0)* **[Components and Function \(Theory\)](#page-318-1)**

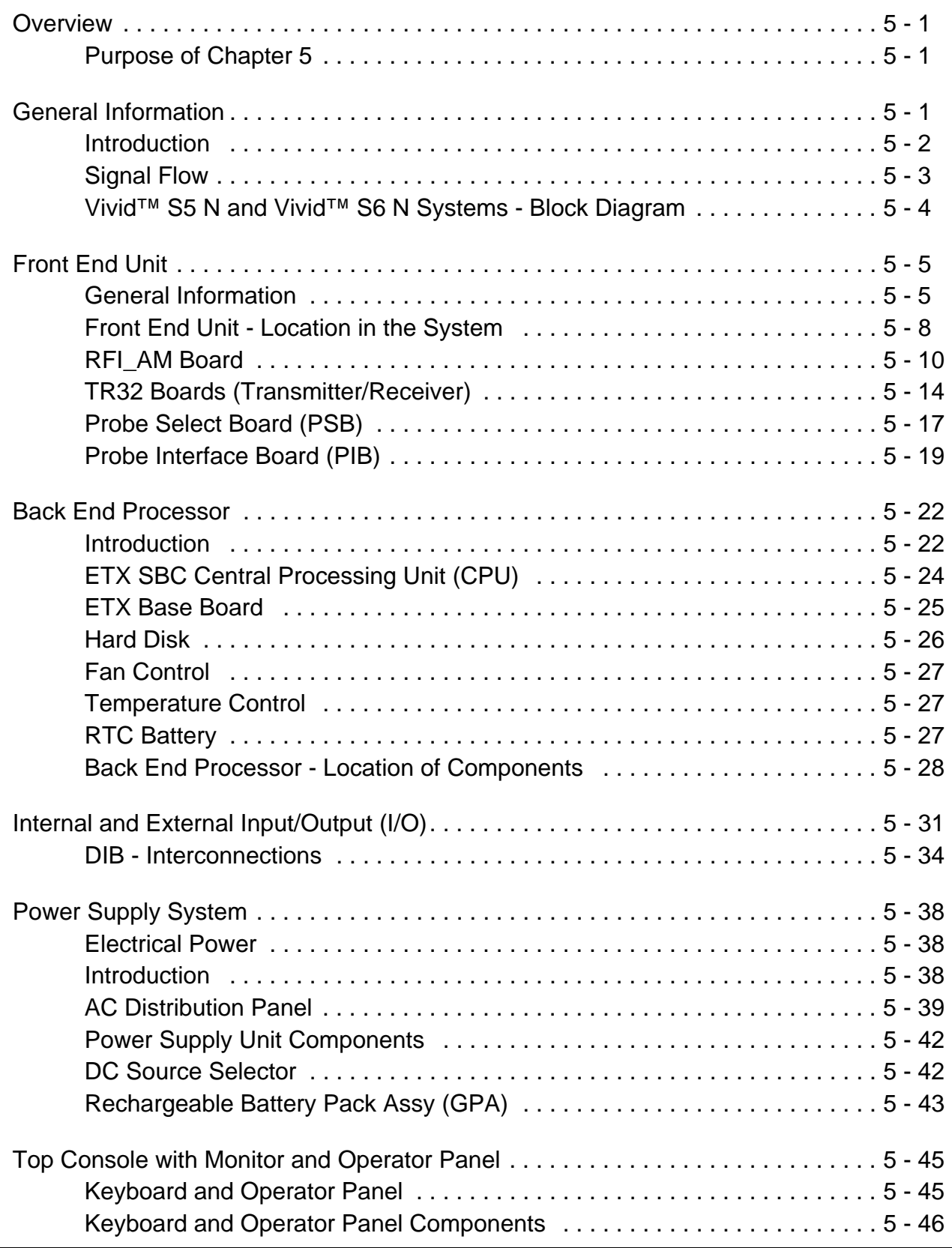

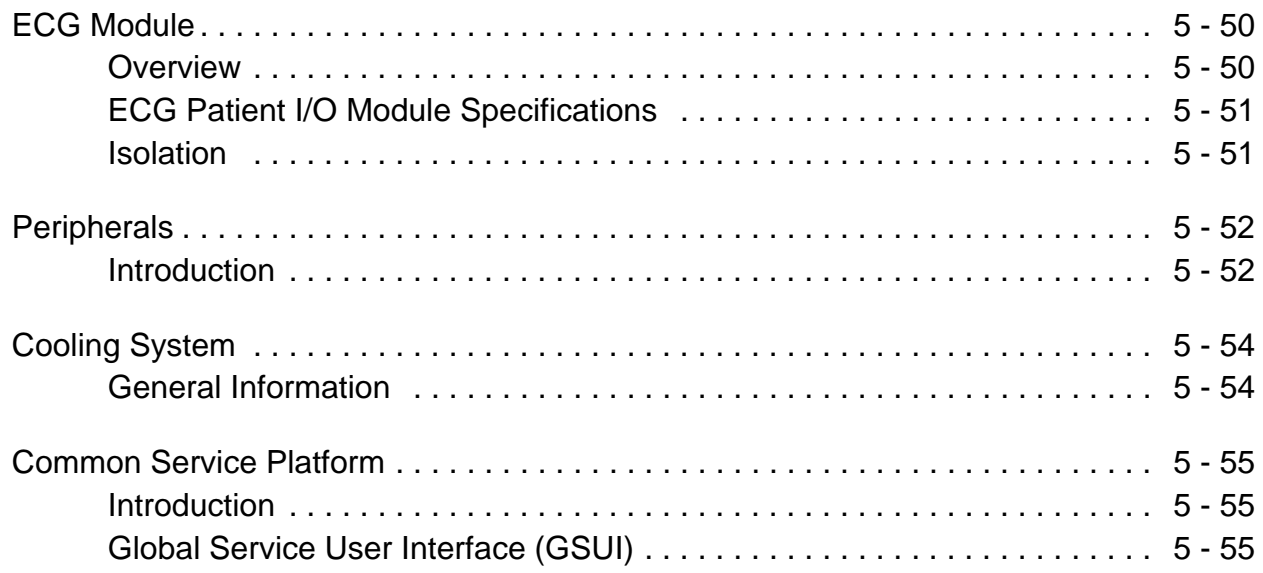

# *[CHAPTER 6](#page-374-0)* **[Service Adjustments](#page-374-1)**

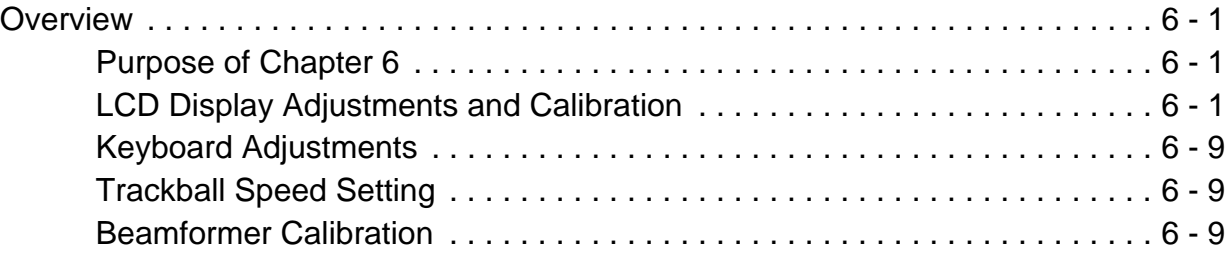

# *[CHAPTER 7](#page-384-0)* **[Diagnostics/Troubleshooting](#page-384-1)**

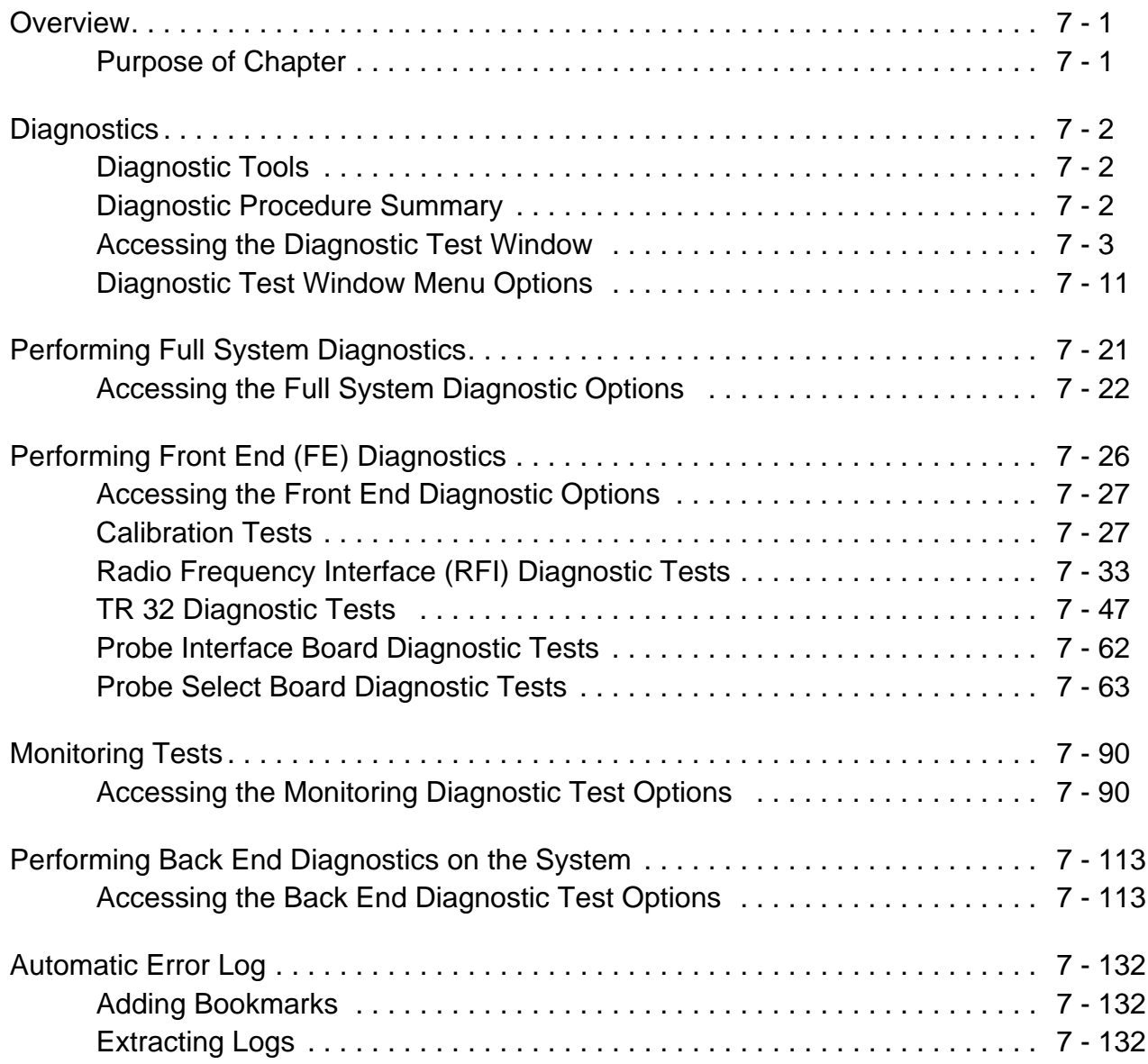

# *[CHAPTER 8](#page-526-0)* **[Replacement Procedures](#page-526-1)**

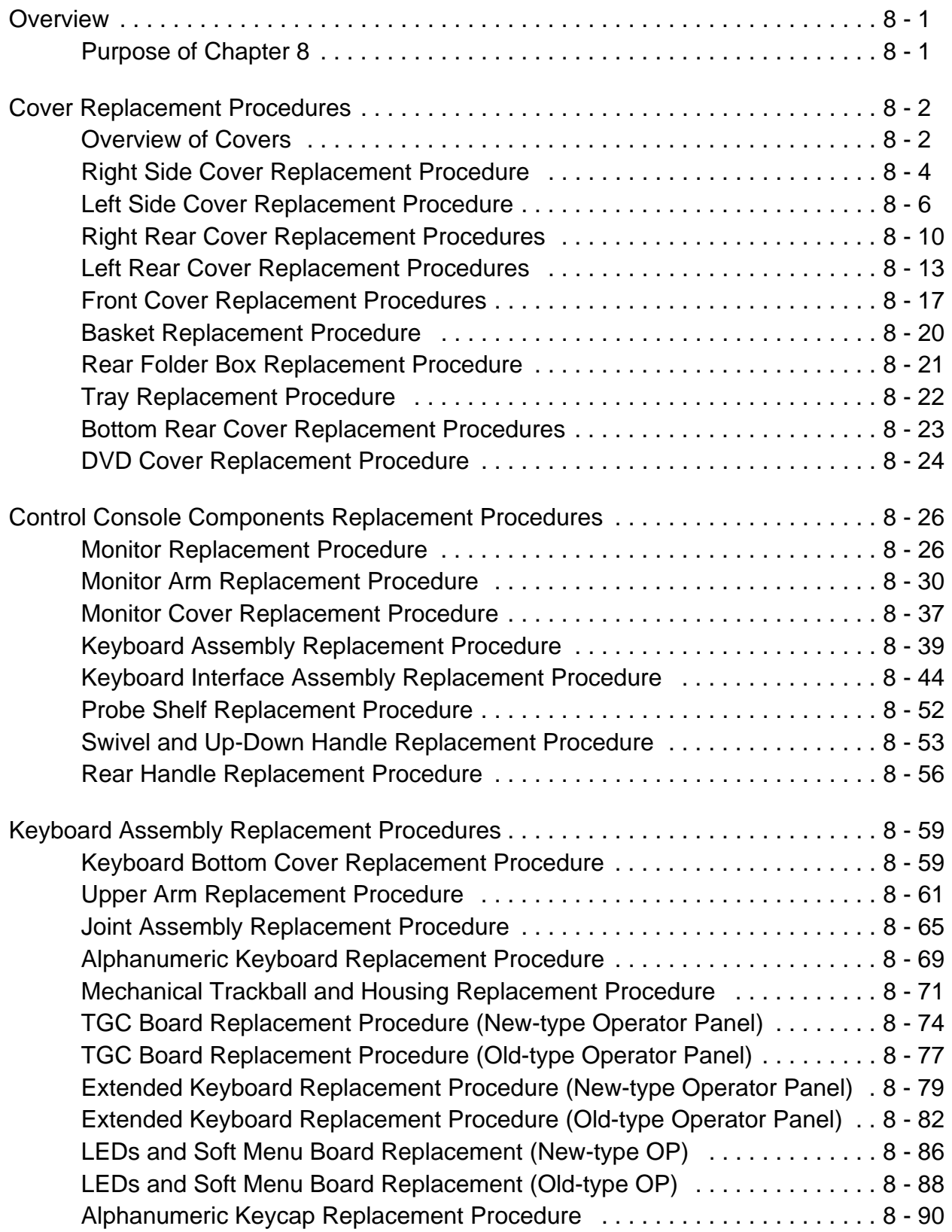

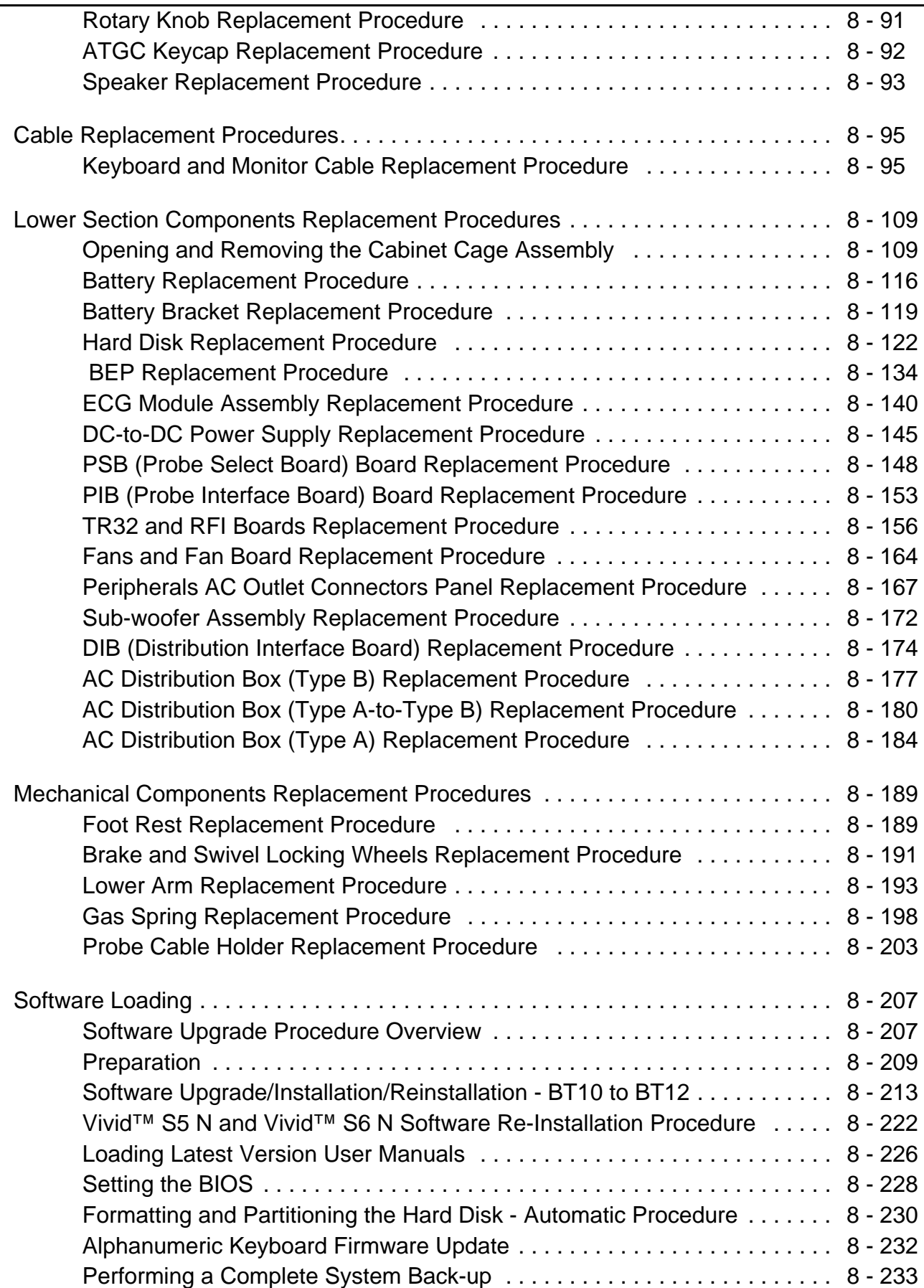

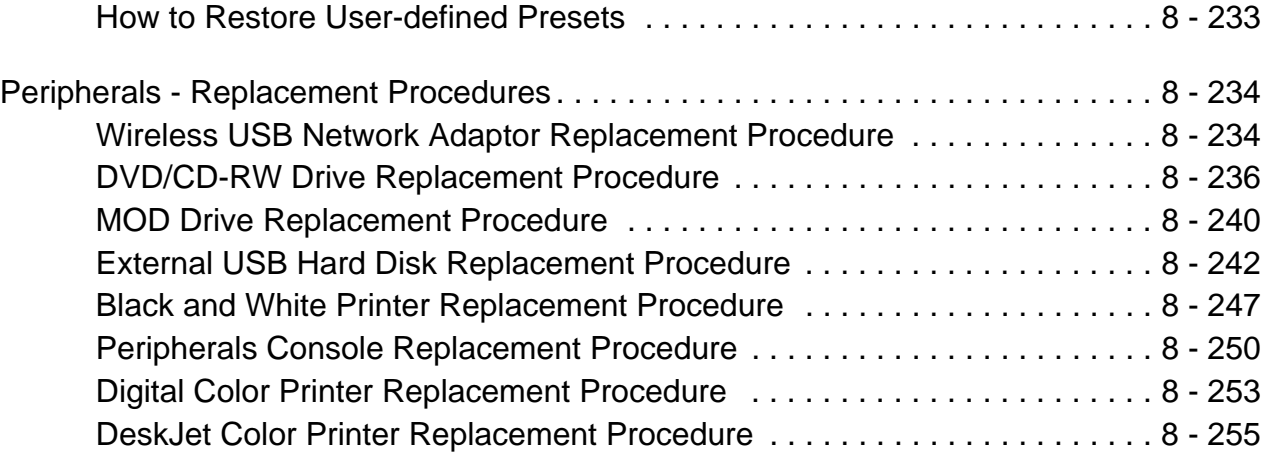

# *[CHAPTER 9](#page-782-0)* **[Renewal Parts](#page-782-1)**

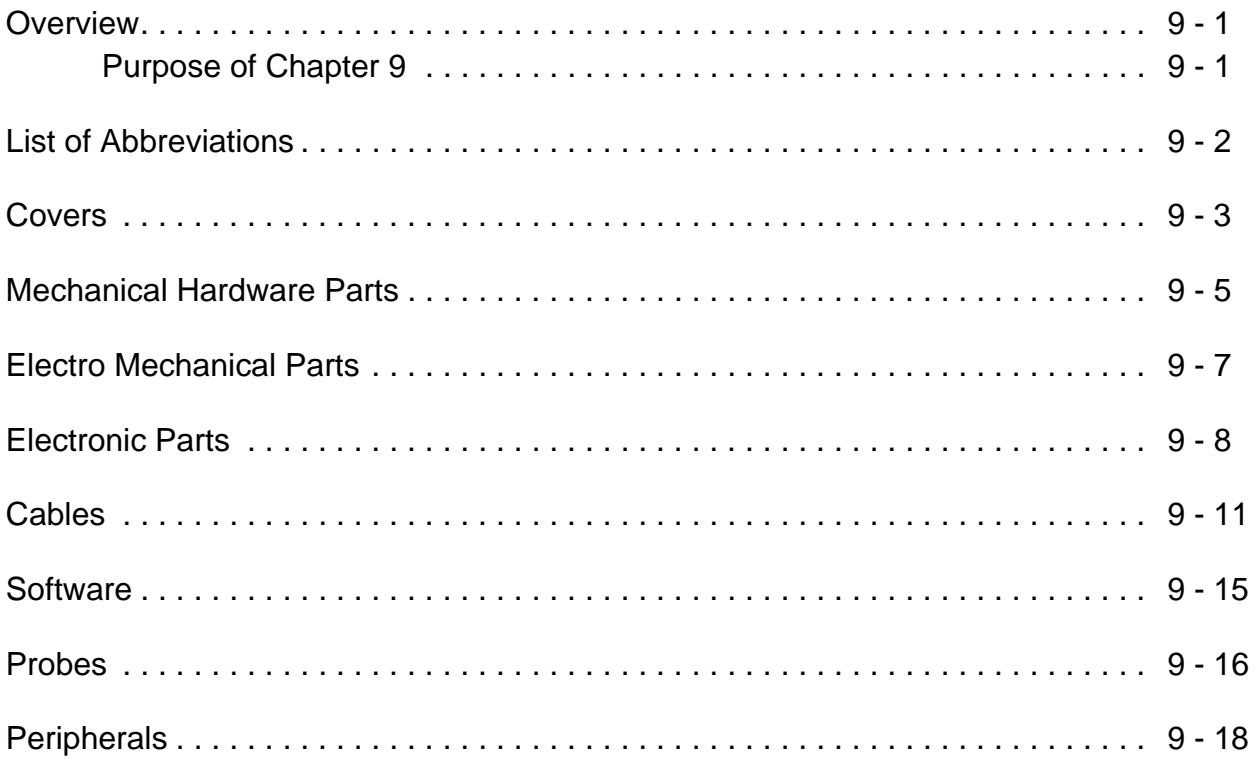

# *[CHAPTER 10](#page-800-0)* **[Care and Maintenance](#page-800-1)**

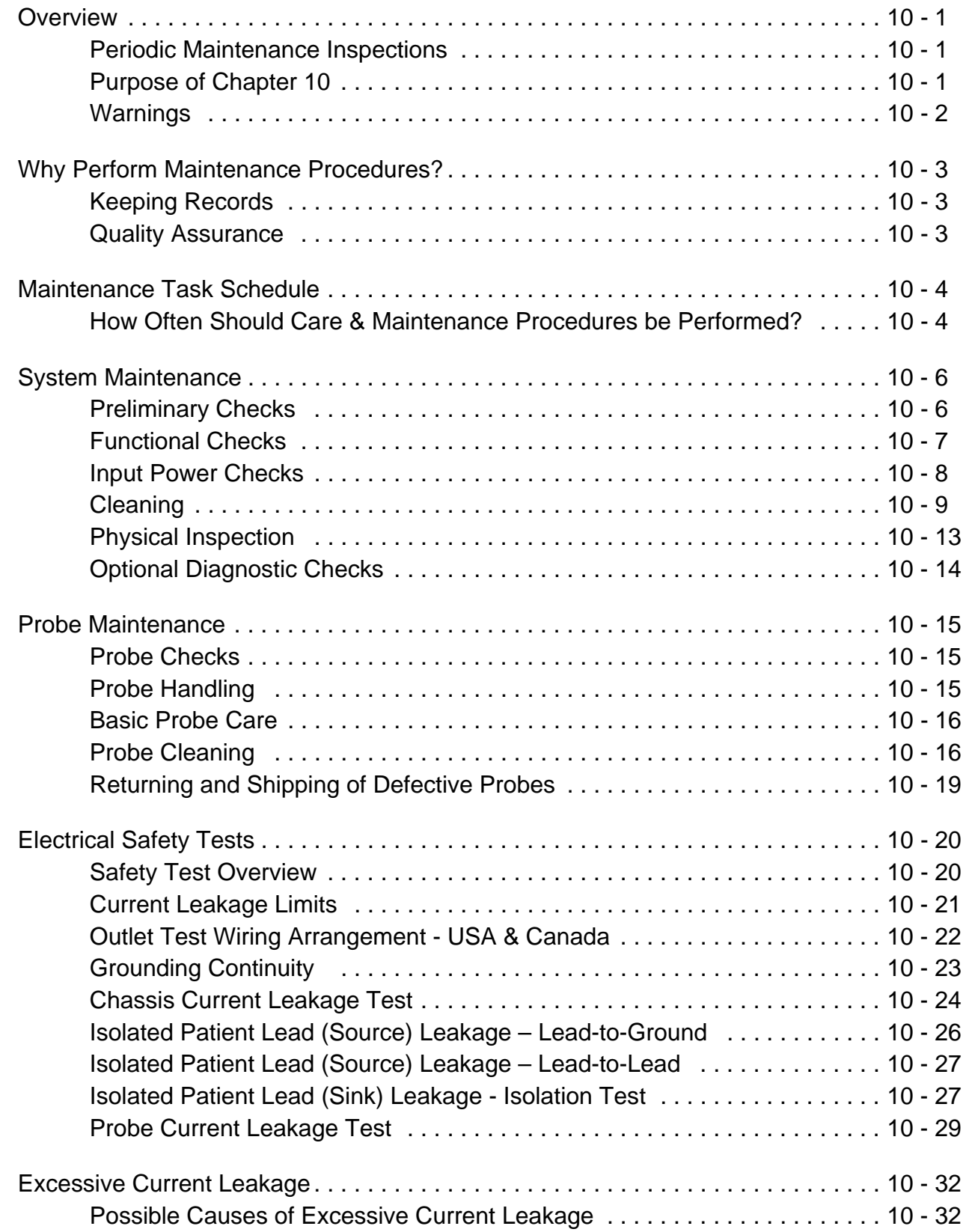

# <span id="page-32-1"></span><span id="page-32-0"></span>*Chapter 1 Introduction*

# <span id="page-32-2"></span>**Section 1-1 Overview**

## <span id="page-32-3"></span>**1-1-1 Purpose of Chapter 1**

This chapter describes important issues related to safely servicing the Vivid S5 N and Vivid S6 N ultrasound scanner. The service provider must read and understand all the information presented here before installing or servicing a unit.

**Table 1-1 Contents in Chapter 1**

| <b>Section</b> | <b>Description</b>                                | <b>Page Number</b> |
|----------------|---------------------------------------------------|--------------------|
| $1 - 1$        | <b>Overview</b>                                   | $1 - 1$            |
| $1-2$          | <b>Important Conventions</b>                      | $1-5$              |
| $1 - 3$        | <b>Safety Considerations</b>                      | $1 - 7$            |
| $1 - 4$        | Lockout/Tagout (LOTO) requirements                | $1 - 17$           |
| $1-5$          | <b>Product Labels and Icons</b>                   | $1 - 18$           |
| $1-6$          | <b>Returning/Shipping Probes and Repair Parts</b> | $1 - 24$           |
| $1 - 7$        | EMC, EMI, and ESD                                 | $1 - 25$           |
| $1 - 8$        | <b>Customer Assistance</b>                        | $1 - 27$           |

#### <span id="page-33-0"></span>**1-1-2 Purpose of Service Manual**

This manual provides installation and service information for the Vivid S5 N and Vivid S6 N ultrasound scanners, and contains the following chapters:

- *[Chapter 1](#page-32-0)* [Introduction](#page-32-1) Contains a content summary and warnings.
- *[Chapter 2](#page-62-4)* [Site Preparations](#page-62-5) Contains pre-installation requirements for the Vivid S5 N and Vivid S6 N ultrasound scanner.
- *[Chapter 3](#page-76-4)* [System Setup](#page-76-5) Contains installation procedures and an installation checklist.
- *[Chapter 4](#page-270-5)* [Functional Checks](#page-270-6) Contains functional checks that must be performed as part of the installation, or as required during servicing and periodic maintenance.
- *[Chapter 5](#page-318-5)* [Components and Function \(Theory\)](#page-318-6) Contains block diagrams and functional explanations of the electronic circuits.
- *[Chapter 6](#page-374-5)* [Service Adjustments](#page-374-6) Contains instructions for performing service adjustments to the Vivid S5 N and Vivid S6 N ultrasound scanner.
- *[Chapter 7](#page-384-4)* [Diagnostics/Troubleshooting](#page-384-5) Provides instructions for setting up and running diagnostic, troubleshooting and other related routines for the Vivid S5 N and Vivid S6 N ultrasound scanner.
- *[Chapter 8](#page-526-4)* [Replacement Procedures](#page-526-5) Provides disassembly and reassembly procedures for all Field Replaceable Units (FRUs).
- *[Chapter 9](#page-782-4)* [Renewal Parts](#page-782-5) Contains a complete list of field replaceable parts for the Vivid S5 N and Vivid S6 N ultrasound scanner.
- *[Chapter 10](#page-800-5)* [Care and Maintenance](#page-800-6) Provides periodic maintenance procedures for the Vivid S5 N and Vivid S6 N ultrasound scanner.

## <span id="page-33-1"></span>**1-1-3 Typical Users of the Service Manual (This Manual)**

This manual is intended for the following categories of users:

- Hospital service personnel.
- Contractors (some parts of *[Chapter 2](#page-62-4)* [Site Preparations\)](#page-62-5).

**GE**

## <span id="page-34-1"></span><span id="page-34-0"></span>**1-1-4 Vivid™ S5 N and Vivid™ S6 N Models Covered in this Manual**

The Vivid™ S5 N and Vivid™ S6 N models documented in this manual are shown in [Table 1-2](#page-34-1) below.

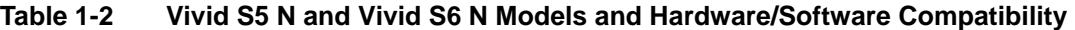

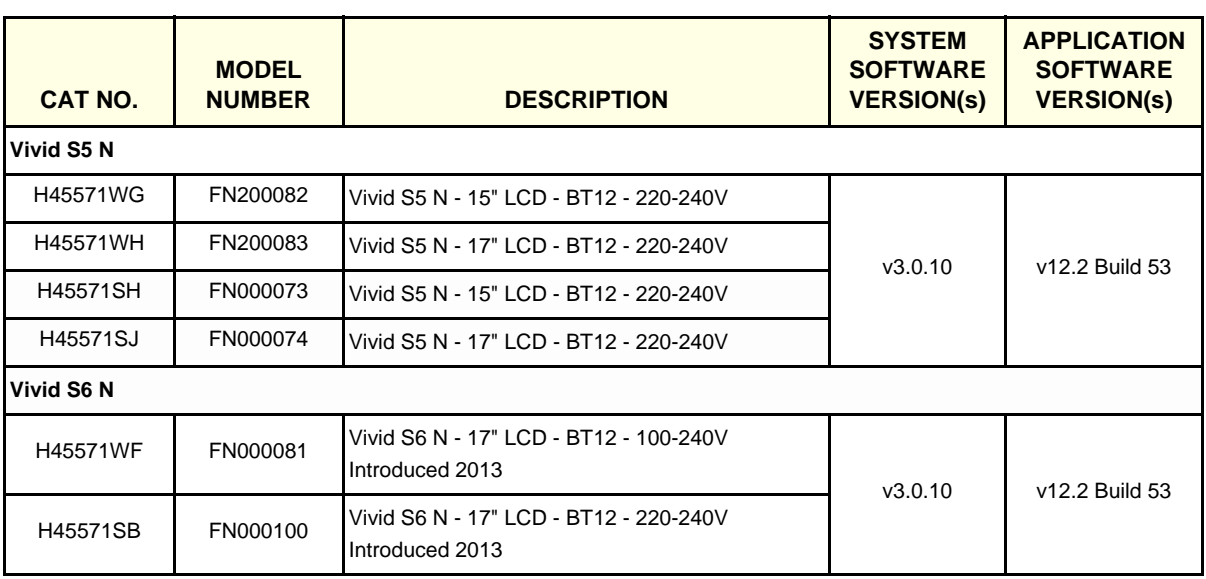

#### <span id="page-35-0"></span>**1-1-5 Product Description**

#### **1-1-5-1 Overview of the Vivid™ S5 N and Vivid™ S6 N Ultrasound system**

The Vivid Vivid™ S5 N and Vivid™ S6 N is a compact, phased, linear array ultrasound imaging scanner.

Weighing only 65 Kgs (144 lbs), each Ultrasound system is extremely versatile and, depending upon the installed software, can be used for a variety of applications.

The Vivid™ S5 N and Vivid™ S6 N Ultrasound system is based on parallel products in the Vivid family. Using the same advanced technology, the innovative features and versatility of the system represent the future of ultrasound scanning.

- *NOTE: Upgrade options may be available with future versions.*
- *NOTE: No upgrade from Vivid S5 N to Vivid S6 N is possible.*

#### <span id="page-35-1"></span>**1-1-6 Purpose of Operator Manual(s)**

The Operator Manual(s) should be fully read and understood before operating the Vivid S5 N or Vivid S6 N system, and also kept near the unit for quick reference.
# **Section 1-2 Important Conventions**

## **1-2-1 Conventions Used in this Manual**

#### **1-2-1-1 Model Designations**

This manual covers the Vivid™ S5 N and Vivid™ S6 N ultrasound units listed in [Table 1-2 "Vivid S5 N](#page-34-0)  [and Vivid S6 N Models and Hardware/Software Compatibility" on page 1-3.](#page-34-0)

#### **1-2-1-2 Icons**

Pictures, or icons, are used wherever they will reinforce the printed message. The icons, labels and conventions used on the product and in the service information are described in this chapter.

#### **1-2-1-3 Safety Precaution Messages**

Various levels of safety precaution messages may be found on the equipment and in the service information. The different levels of concern are identified by a flag word that precedes the precautionary message. Known or potential hazards to personal are labeled in one of three ways:

- **DANGER**
- WARNING
- **CAUTION**

When a hazard is present that can cause property damage, but has absolutely no personal injury risk, a NOTICE is used.

# **DANGER DANGER IS USED TO INDICATE THE PRESENCE OF A HAZARD THAT WILL CAUSE SEVERE PERSONAL INJURY OR DEATH IF THE INSTRUCTIONS ARE IGNORED.**

## **WARNING** *WARNING IS USED TO INDICATE THE PRESENCE OF A HAZARD THAT CAN CAUSE SEVERE PERSONAL INJURY AND PROPERTY DAMAGE IF INSTRUCTIONS ARE IGNORED.*

#### **CAUTION CAUTION IS USED TO INDICATE THE PRESENCE OF A HAZARD THAT WILL OR CAN CAUSE MINOR PERSONAL INJURY AND PROPERTY DAMAGE IF INSTRUCTIONS ARE IGNORED. EQUIPMENT DAMAGE POSSIBLE.**

**NOTICE** Notice is used when a hazard is present that can cause property damage but has absolutely no personal injury risk.

Example: Disk drive may crash.

- *NOTE: Notes are used to provide important information about an item or a procedure.*
- *NOTE: Be sure to read the notes as the information they contain can often save you time or effort.*

#### **1-2-1-4 Standard Hazard Icons**

Important information will always be preceded by the exclamation point  $\Lambda$  contained within a triangle, as seen throughout this chapter. In addition to text, several different graphical icons (symbols) may be used to make you aware of specific types of hazards that could possibly cause harm. Even if a symbol isn't used in this manual, it may be included for your reference.

**Table 1-3 Standard hazard icons**

| <b>ELECTRICAL</b>    | <b>MECHANICAL</b> | <b>RADIATION</b> |  |
|----------------------|-------------------|------------------|--|
|                      |                   |                  |  |
| <b>LASER</b>         | <b>HEAT</b>       |                  |  |
| ASER<br><b>LIGHT</b> |                   |                  |  |

Some others icons make you aware of specific procedures that should be followed.

*NOTE: The Vivid Vivid S5 N / Vivid S6 N system has no unintended or motorized moving parts that could cause pinching; all moving parts are mechanically operated by the user. Pay attention to move such parts carefully (e.g. LCD arm).*

**Table 1-4 Standard Icons that indicates that a special procedure is to be used**

| <b>AVOID STATIC ELECTRICITY</b> | TAG AND LOCK OUT              | <b>WEAR EYE PROTECTION</b>     |  |
|---------------------------------|-------------------------------|--------------------------------|--|
| ▶                               | TAG<br>LOCKOUT<br>Signed Date | EYE<br>PROTECTION<br><b>OR</b> |  |
| <b>HAND PROTECTION</b>          | <b>FOOT PROTECTION</b>        |                                |  |
|                                 |                               |                                |  |

# **Section 1-3 Safety Considerations**

## **1-3-1 Introduction**

The following safety precautions must be observed during all phases of operation, service and repair of this equipment. Failure to comply with these precautions or with specific warnings elsewhere in this manual, violates safety standards of design, manufacture and intended use of the equipment.

## **1-3-2 Human Safety**

- Operating personnel must not remove the system covers.
- Servicing should be performed by authorized personnel only.
- Only personnel who have participated in a Vivid S5 N and Vivid S6 N Training Seminar are authorized to service the equipment.
- Local laws may restrict this device for sale or use by or on the order of a physician.

# **DANGER DANGEROUS VOLTAGES, CAPABLE OF CAUSING DEATH, ARE PRESENT IN THIS EQUIPMENT. USE EXTREME CAUTION WHEN HANDLING, TESTING AND ADJUSTING.**

**WARNING** *IF THE COVERS ARE REMOVED FROM AN OPERATING Vivid S5 N and Vivid S6 N, SOME METAL SURFACES MAY BE WARM ENOUGH TO POSE A POTENTIAL HEAT HAZARD IF TOUCHED, EVEN WHILE IN SHUT DOWN MODE.*

**WARNING** *BECAUSE OF THE LIMITED ACCESS TO CABINETS AND EQUIPMENT IN THE FIELD, PLACING PEOPLE IN AWKWARD POSITIONS, GE HAS LIMITED THE LIFTING WEIGHT FOR ONE PERSON IN THE FIELD TO 16 KG (35 LBS). ANYTHING OVER 16 KG (35 LBS) REQUIRES 2 PEOPLE.*

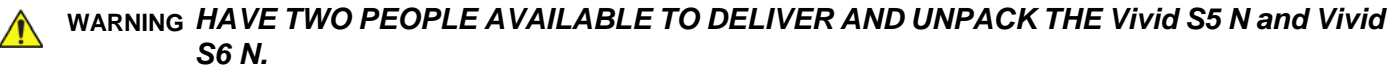

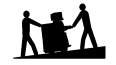

*ATTEMPTS TO MOVE THE UNIT CONSIDERABLE DISTANCES OR ON AN INCLINE BY ONE PERSON COULD RESULT IN INJURY OR DAMAGE OR BOTH.*

**WARNING** *USE ALL PERSONAL PROTECTION EQUIPMENT (PPE) SUCH AS GLOVES, SAFETY SHOES, SAFETY GLASSES, AND KNEELING PAD, TO REDUCE THE RISK OF INJURY.* 

**WARNING** *EXPLOSION WARNING*

*DO NOT OPERATE THE EQUIPMENT IN AN EXPLOSIVE ATMOSPHERE. OPERATION OF ANY ELECTRICAL EQUIPMENT IN SUCH AN ENVIRONMENT CONSTITUTES A DEFINITE SAFETY HAZARD.*

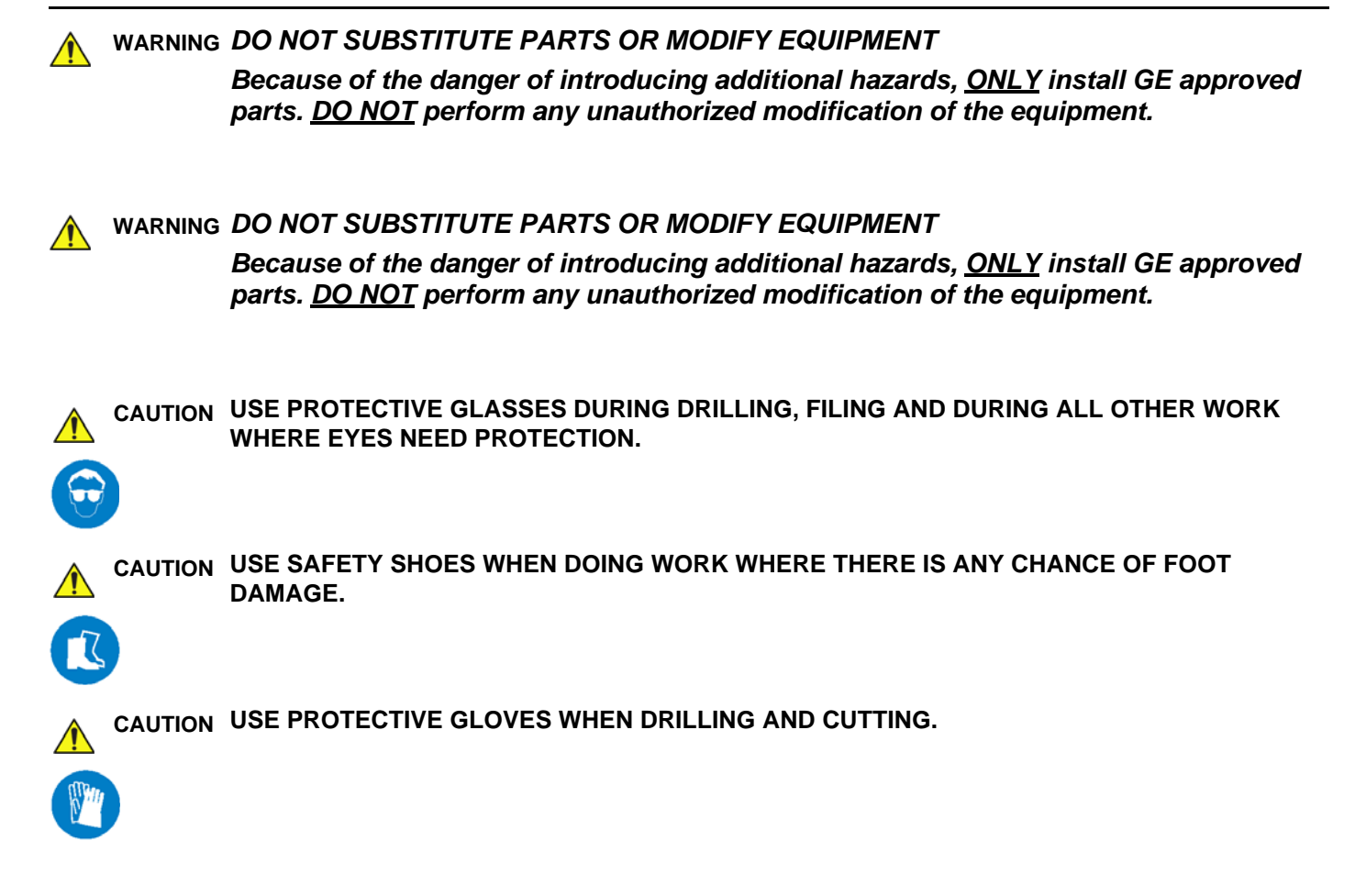

<span id="page-40-0"></span>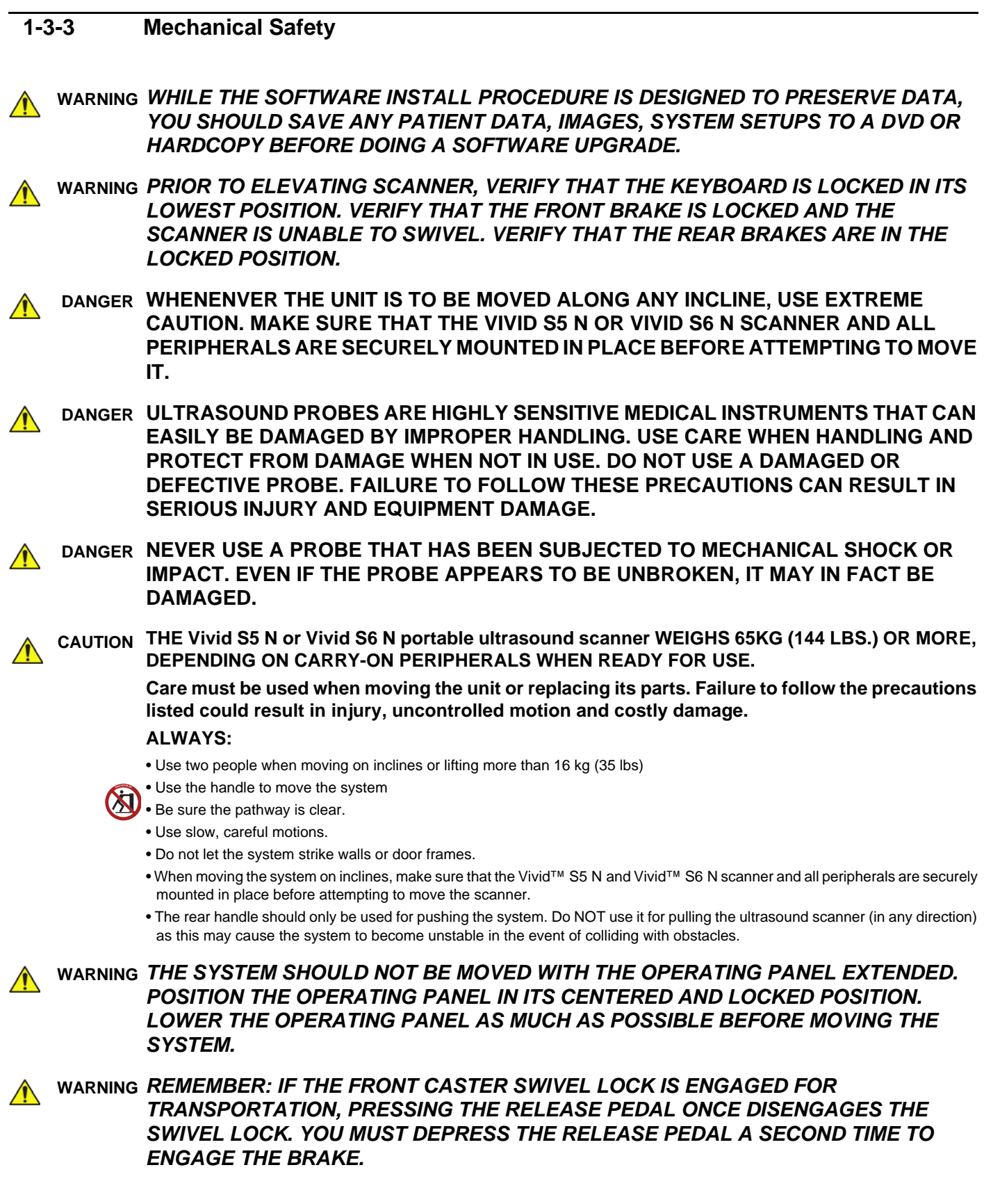

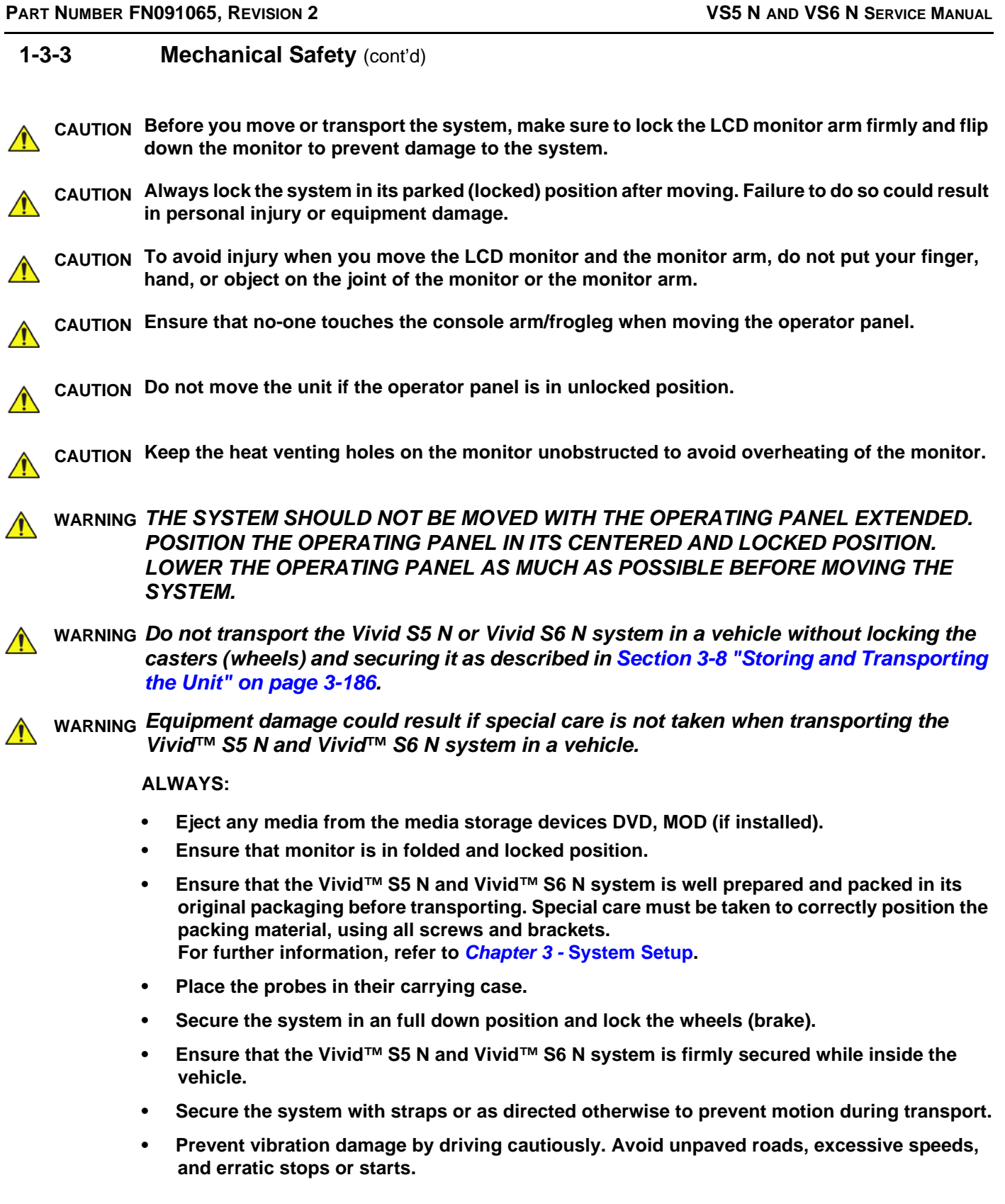

**WARNING** *Always lock the system in its parked (locked) position after moving. Failure to do so*   $\bigwedge$ *could result in personal injury or equipment damage.*

## **1-3-4 Electrical Safety**

To minimize shock hazard, the equipment must be connected to a well grounded power source. The system is equipped with a three-conductor AC power cable. This must be plugged into an approved electrical outlet with safety grounding.

To ensure proper grounding, connect this equipment to a receptacle marked "HOSPITAL ONLY" OR "HOSPITAL GRADE".

The power outlet used for this equipment should not be shared with other types of equipment. Both the system power cable and the power connector must meet international electrical standards.

## **WARNING** *Connecting a Vivid™ S5 N and Vivid™ S6 N scanner to the wrong voltage level will most likely destroy it.*

#### **1-3-4-1 Probes**

All the probes for the Vivid™ S5 N and Vivid™ S6 N ultrasound unit are designed and manufactured to provide trouble-free, reliable service. To ensure this, correct handling of probes is important and the following points should be noted:

- Do not drop a probe or strike it against a hard surface, as this may damage the transducer elements, acoustic lens, or housing.
- Do not use a cracked or damaged probe. In this event, call your field service representative immediately to obtain a replacement.
- Avoid pulling, pinching or kinking the probe cable, since a damaged cable may compromise the electrical safety of the probe.
- To avoid the risk of a probe accidentally falling, do not allow the probe cables to become entangled, or to be caught in the system's wheels.

Follow these guidelines before connecting a probe to the scanner:

- Inspect the probe prior to each use for damage or degradation to the:
	- housing
	- cable strain relief
	- lens
	- seal
	- connector pins
	- locking mechanism
- Do not use a damaged or defective probe.
- Never immerse the probe connector or adapter into any liquid.
- The system has more than one type of probe port. Use the appropriate probe port designed for the probe you are connecting.
- *NOTE: For detailed information on handling endocavity probes, refer to the appropriate supplementary instructions for each probe. In addition, refer to the Vivid S5 N or Vivid S6 N User Manual for detailed probe handling instructions.*

*Safety and Environmental Guidelines*

#### **WARNING** *Environmental Dangers*

*All devices meeting IEC60950 must be kept outside the patient environment as defined in IEC60601-1-1, unless the devices, according to IEC60601-1-1, are equipped with the following:*

*A) Additional Earth Protection*

*or:*

*B) An Extra Isolating Transformer*

**WARNING** *Commercial devices such as laser cameras, printers, VCRs and external monitors, usually exceed allowable leakage current limits and, when plugged into separate AC outlets, are in violation of patient safety standards. Suitable electrical isolation of such external AC outlets, or the provision of extra protective earth for the device, is required in order to meet UL60601-1 and IEC60601-1-1 standards for electrical leakage.*

**• Patient Vicinity UL60601-1 (USA)**

#### **2.12.20DV (UL60601-1:2003)**

In area in which patients are normally cared for, the patient vicinity is the space with surfaces likely to be contacted by the patient or attendant who can touch the patient. This encloses a space within the room 1.83 m (6 ft.) beyond the perimeter of the bed (examination table, dental chair, treatment booth, and the like) in its intended location, and extending vertically 2.29 m (7.5 ft.) above the floor.

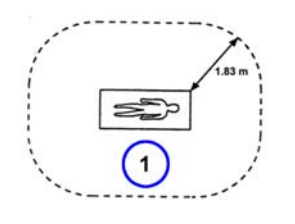

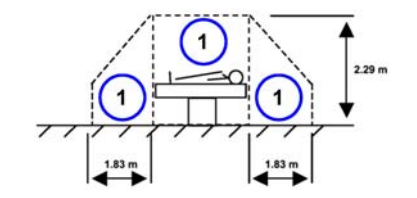

1. Patient environment

#### **• Patient Environment IEC60601-1 (IEC60601-1-1) and ANSI AAMI ES60601-1**

#### **Sub Clause 2.202 and figure 201 (IEC60601-1-1:2000)**

#### **Sub Clause 3.79 and figure A.9 (IEC60601-1:2005 and ANSI AAMI ES60601-1:2005)**

Such an area is an environment in which medical diagnosis, monitoring or treatment is carried out. It is very difficult to attach unique dimensions to the PATIENT ENVIROMENT.

In practice a distance of 2,5 m (8.2 ft.) above the floor on which the medical personnel stand and a horizontal distance of 1,5 m (4.9 ft.) have justified themselves as indicative of the dimensions of the Patient Environment.

The patient environment/vicinity will be depicted as a dashed line in this procedure. See example below.

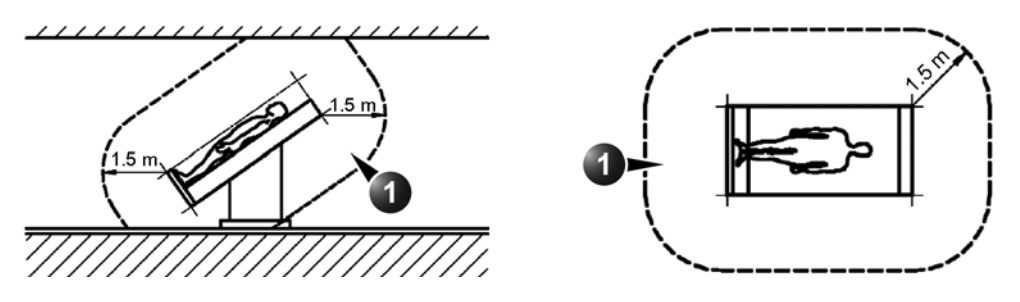

1 - Patient environment

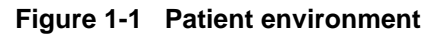

**CAUTION When connecting a peripheral directly to the Vivid S5 N or Vivid S6 N scanner, if a network cable**   $\bigwedge$ **(RJ45 LAN) is used, the cable shielding should not be soldered to the LAN connector.** 

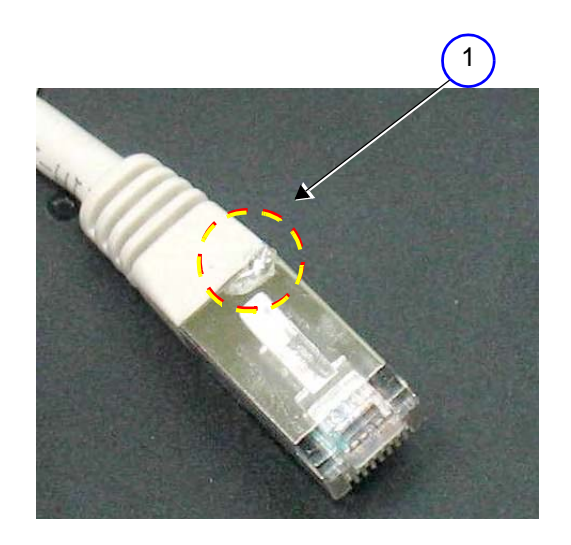

1. Do NOT use a soldered LAN connector when connecting the scanner directly to a peripheral device. **Figure 1-2 Example of Soldered LAN Connector**

## <span id="page-45-0"></span>**1-3-5 Vivid S5 N / Vivid S6 N Battery Safety**

*NOTE: The Vivid S6 N ultrasound scanner is supplied with a lithium ion battery in the battery bay, as standard. For the Vivid S5 N, it is supplied as an option.*

> The lithium ion battery provides power to safely shutdown the system or place it in *Standby* mode, when an AC power source is not available. Lithium ion batteries last longer than conventional batteries and do not require replacement as often. You can expect 4 hours of battery life with a single, fully-charged battery supporting *Standby* mode.

> The lithium ion technology used in the system's battery is significantly less hazardous to the environment than the lithium metal technology used in some other batteries (such a watch batteries). Used batteries should not be placed with common household waste products. Contact local authorities for the location of a chemical waste collection program nearest you.

*NOTE: Regulations vary for different countries. Dispose of a used battery in accordance with local regulations.*

#### **CAUTION Use only batteries approved by GE HEALTHCARE as suitable for use with the Vivid S5 N / Vivid S6 N ultrasound scanner**

## **WARNING** *THE VIVID S5 N / VIVID S6 N BATTERY HAS A SAFETY DEVICE. DO NOT ATTEMPT TO DIS-ASSEMBLE OR ALTER THE BATTERY! ALWAYS OBSERVE THE FOLLOWING PRECAUTIONS:*

- Charge batteries only when the ambient temperature is between  $0^{\circ}$  and  $65^{\circ}$  C (32<sup>o</sup> and 149<sup>o</sup> F). and discharge the batteries between -10 $^{\circ}$  and 55 $^{\circ}$  C (14 $^{\circ}$  and 131 $^{\circ}$  F)
- Do not short-circuit the battery by directly connecting the negative terminals with metal objects.
- Do not heat the battery or discard it in a fire.
- Do not expose the battery to temperatures over  $60^{\circ}$  C (140 $^{\circ}$  F). Keep the battery away from fire and other heat sources.
- Do not charge the battery near a heat source, such as, a fire or heater.
- Do not leave the battery in direct sunlight.
- Do not pierce the battery with a sharp object, hit it, or step on it.
- Do not use a damaged battery.
- Do not apply solder to a battery.
- Do not connect the battery to an electrical power outlet.

#### **WARNING** *In the event that the Vivid S5 N or Vivid S6 N ultrasound scanner will not be used for a long period, it is recommended to remove the battery from the system while not in use.*

**CAUTION To prevent the battery bursting, igniting, or fumes from the battery causing equipment damage, always observe the following precautions:**

- Do not immerse the battery in water or allow it to get wet.
- Do not place the battery into a microwave oven or pressurized container.
- If the battery leaks or emits an odor, remove it from all possible flammable sources.
- If the battery emits an odor or heat, is deformed or discolored, or in a way appears abnormal during use, recharging or storage, *immediately remove it and stop using it*.
- If you have any questions about the battery, consult your local GE representative.

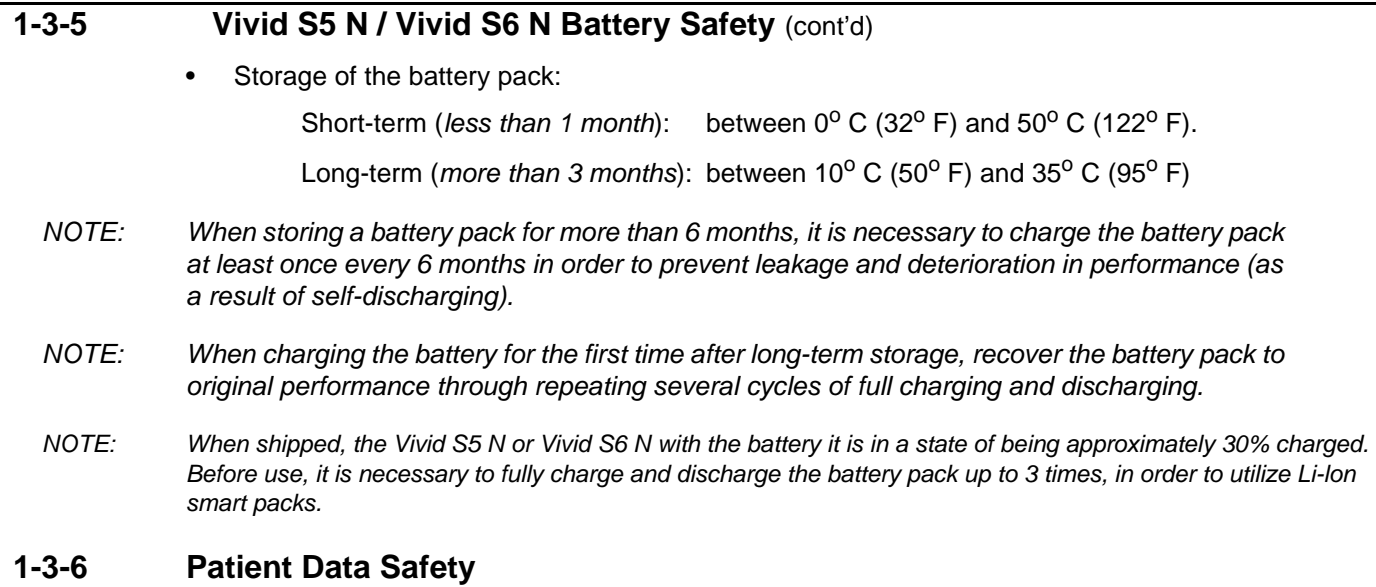

## **A** *WARNING While the software install procedure is designed to preserve data, you should save any patient data, images, system setups to a DVD or hardcopy before doing a software upgrade.*

## **1-3-7 Dangerous Procedure Warnings**

Warnings, such as the examples below, precede potentially dangerous procedures throughout this manual. Instructions contained in the warnings must be followed.

#### **DANGER DANGEROUS VOLTAGES, CAPABLE OF CAUSING DEATH, ARE PRESENT IN**   $\bigwedge$ **THIS EQUIPMENT. USE EXTREME CAUTION WHEN HANDLING, TESTING AND ADJUSTING.**

**WARNING** *If the covers are removed from an operating Vivid S5 N or Vivid S6 N system, some metal surfaces may be warm enough to pose a potential heat hazard if touched, even while in shut down mode.*

**WARNING** *Explosion Warning Do not operate the equipment in an explosive atmosphere. Operation of any electrical equipment in such an environment constitutes a definite safety hazard.*

**WARNING Do not substitute parts or modify equipment**  $\bigwedge$ 

> **Because of the danger of introducing additional hazards, do not install substitute parts or perform any unauthorized modification of the equipment.**

# **Section 1-4 Lockout/Tagout (LOTO) requirements**

Follow OSHA Lockout/Tagout requirements (USA) or local Lockout/Tagout requirements by ensuring you are in total control of the AC power plug at all times during the service process. This will protect service personnel from injuries caused by unexpected energizing or start-up of equipment during service, repair, or maintenance.

To apply Lockout/Tagout (LOTO):

- 1.) Plan and prepare for shutdown.
- 2.) Shutdown the equipment.
- 3.) Isolate the equipment.
- 4.) Apply Lockout/Tagout Devices.
- 5.) Control all stored and residual energy.
- 6.) Verify isolation.

All potentially hazardous stored or residual energy is relieved.

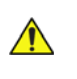

Signed Date & LOCKOUT

# **WARNING** *ENERGY CONTROL AND POWER LOCKOUT FOR Vivid S5 N and Vivid S6 N. WHEN SERVICING PARTS OF THE SYSTEM WHERE THERE IS EXPOSURE TO VOLTAGE GREATER THAN 30 VOLTS:*

- 1. FOLLOW LOCK OUT/TAG OUT PROCEDURES.
- 2. TURN OFF THE BREAKER.
- 3. UNPLUG THE Vivid S5 N and Vivid S6 N.
- 4. MAINTAIN CONTROL OF THE POWER PLUG.
- 5. WAIT FOR AT LEAST 20 SECONDS FOR CAPACITORS TO DISCHARGE, AS THERE ARE NO TEST POINTS TO VERIFY ISOLATION. THE AMBER LIGHT ON THE OP PANEL ON/OFF BUTTON WILL TURN OFF.

BEWARE THAT THE MAIN POWER SUPPLY AND BACK END PROCESSOR MAY BE ENERGIZED EVEN IF THE POWER IS TURNED OFF WHEN THE CORD IS STILL PLUGGED INTO THE AC OUTLET.

# **Section 1-5 Product Labels and Icons**

The Vivid S5 N and Vivid S6 N ultrasound scanner comes equipped with product labels and icons. These labels and icons represent pertinent information regarding the operation of the unit.

# <span id="page-49-0"></span>**1-5-1 Product Labels (Label, General info)**

The following tables show the Product Labels (Label, General info) found on the Vivid S5 N / Vivid S6 N ultrasound units. All the labels and icons are described in [Table 1-7 "Product Icons" on page 1-20](#page-51-0).

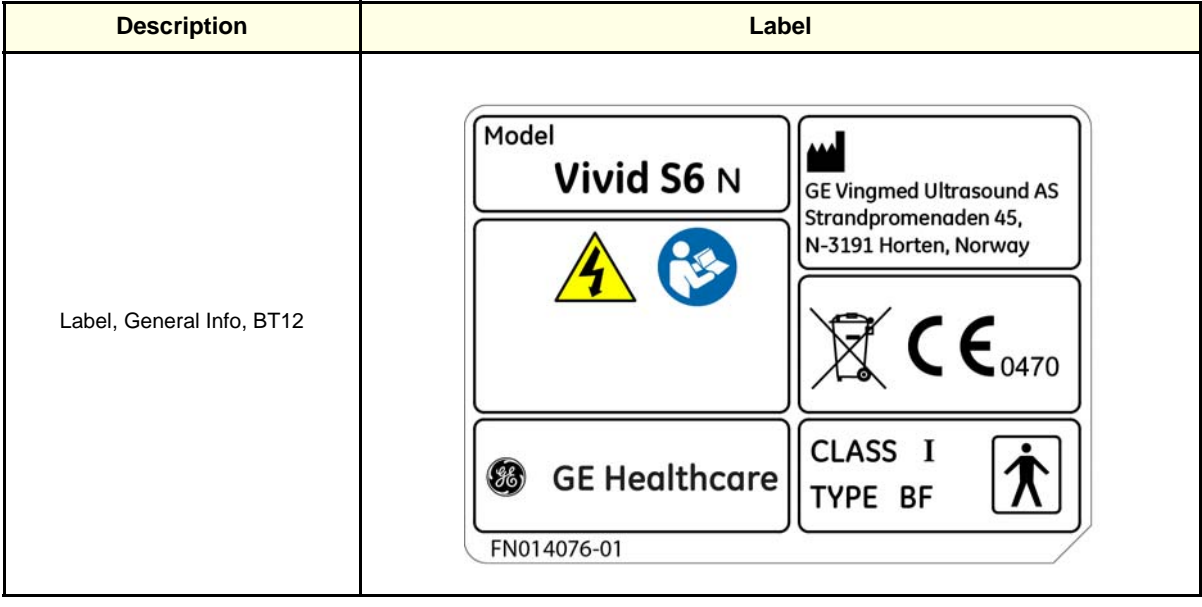

**Table 1-5 Product Labels, Vivid S6 N**

# **1-5-1 Product Labels (Label, General info)** (cont'd)

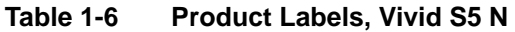

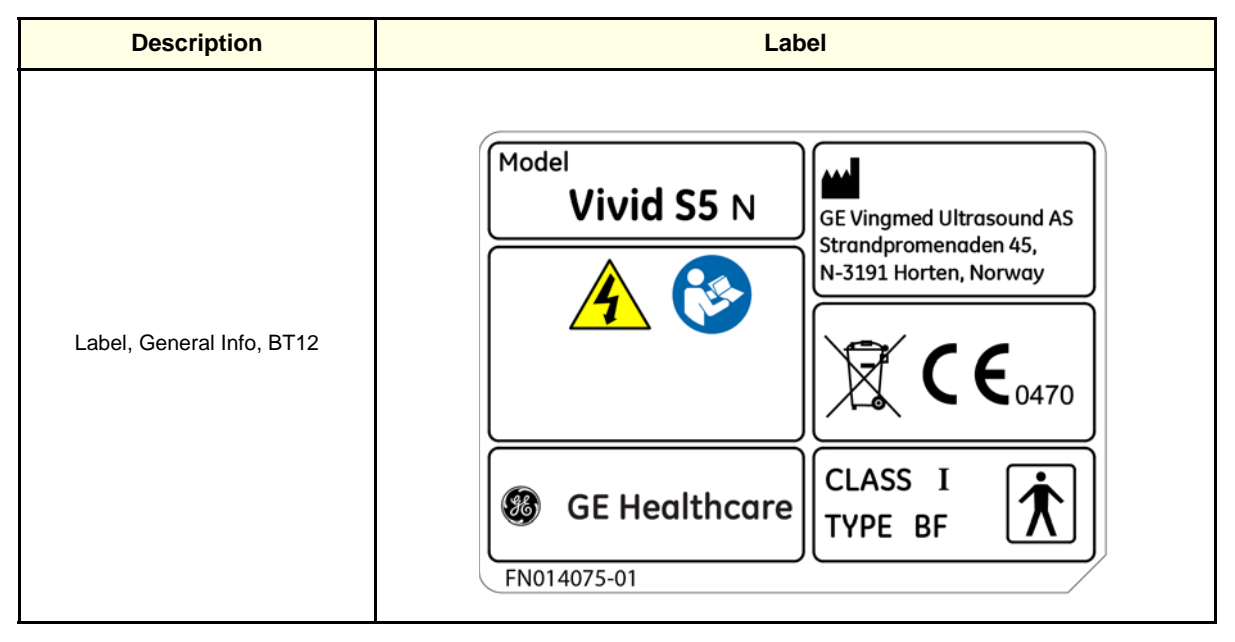

## <span id="page-51-0"></span>**1-5-2 Label Descriptions and Locations**

The following table shows the labels and symbols that may be found on the Vivid S5 N or Vivid S6 N ultrasound unit, and provides a description of each label's purpose and location.

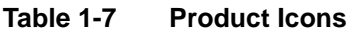

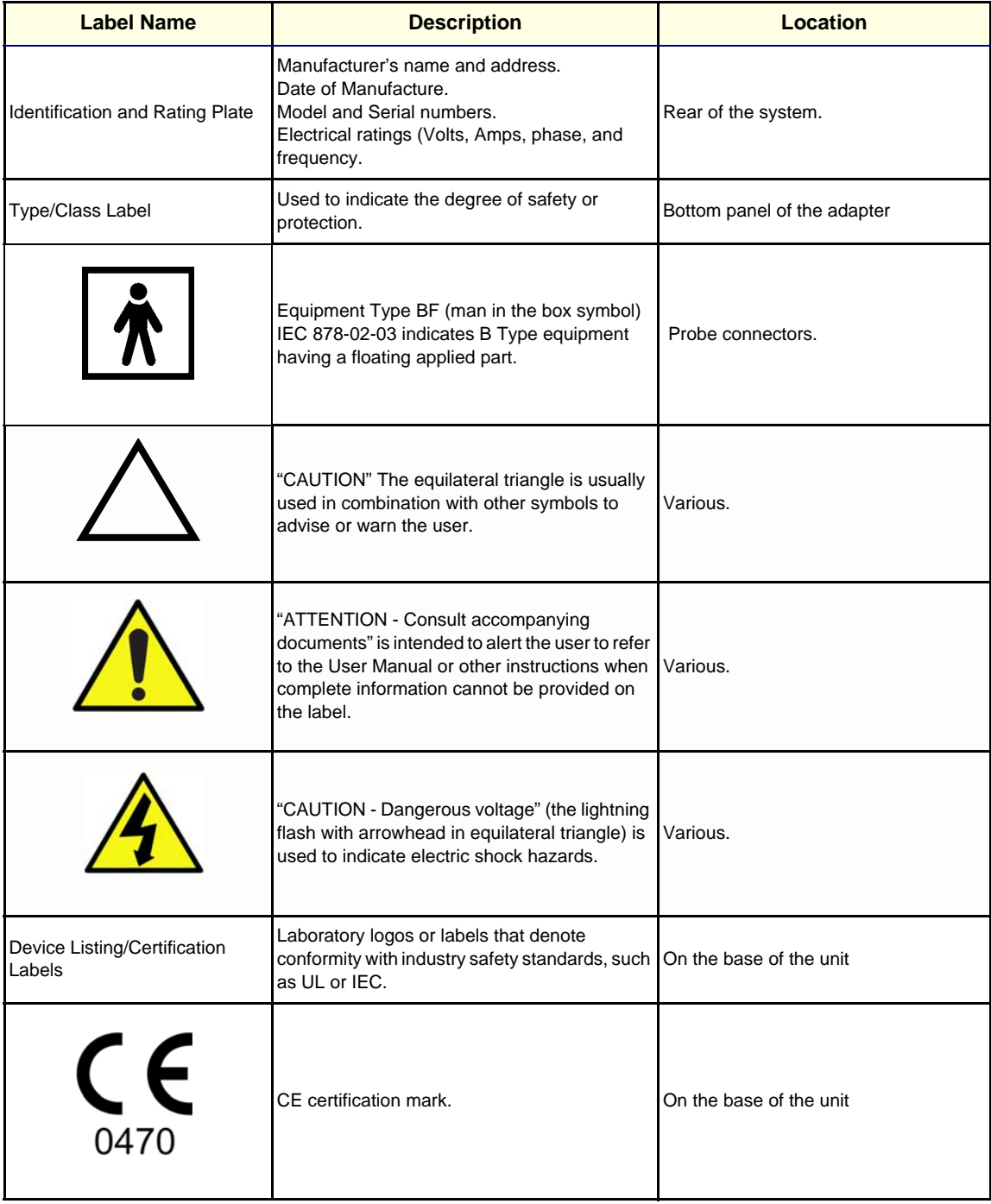

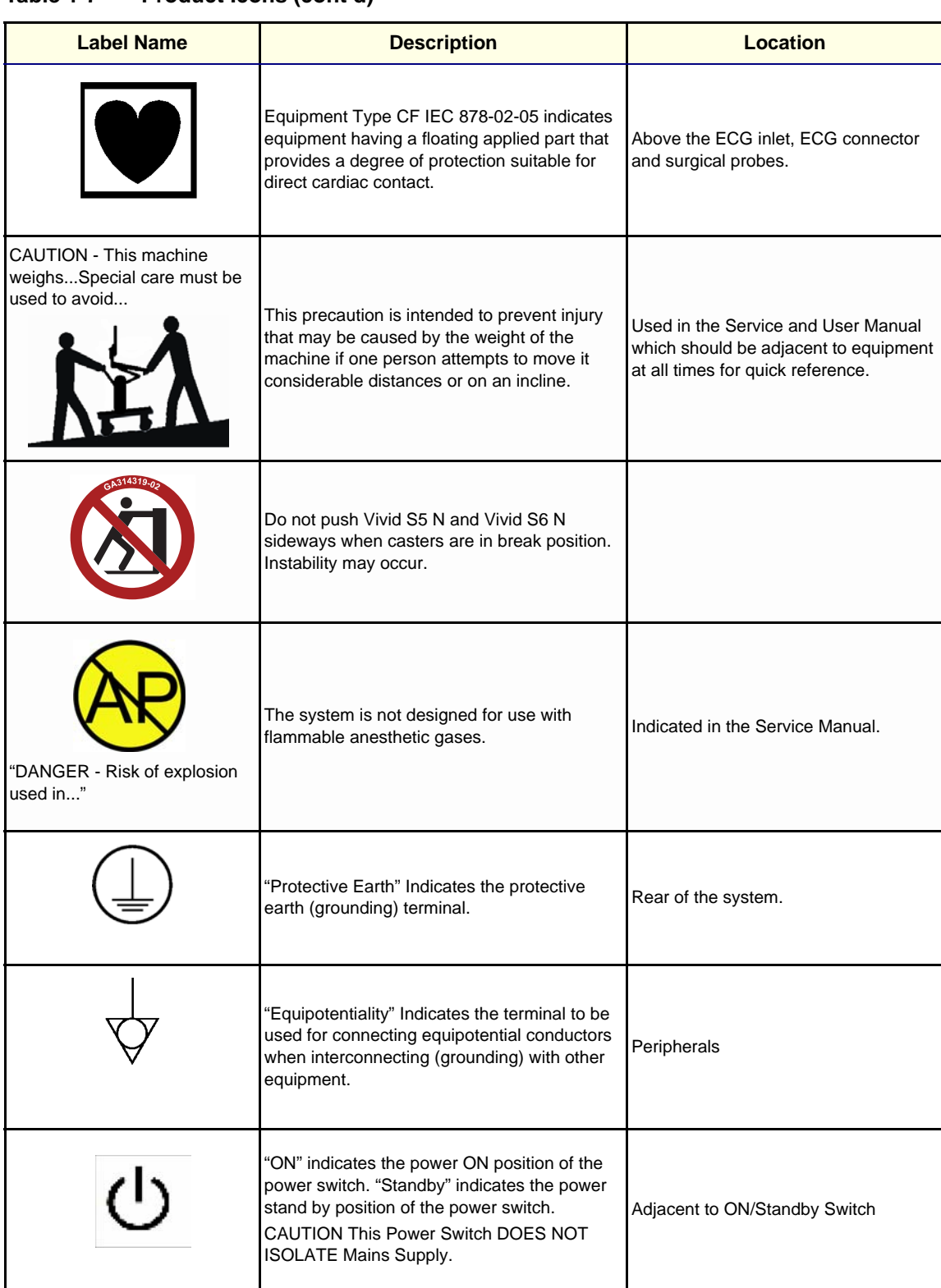

#### **Table 1-7 Product Icons (cont'd)**

## **Table 1-7 Product Icons (cont'd)**

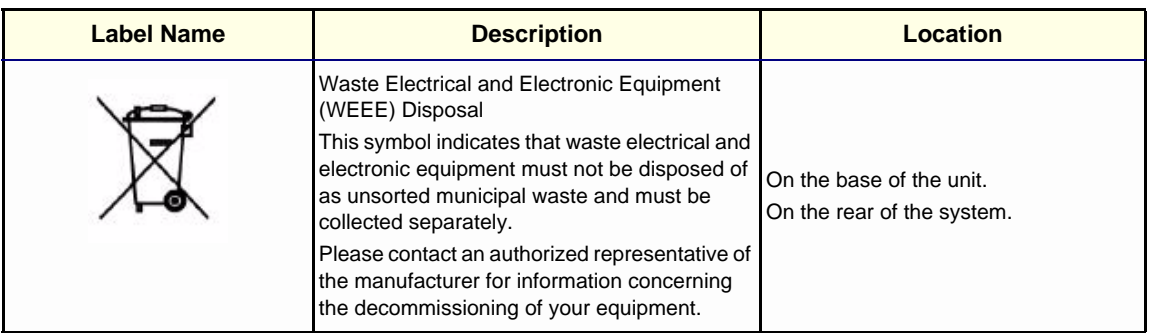

## **1-5-3 Vivid™ S5 N and Vivid™ S6 N External Labels**

In addition to the labels described in the previous section, additional labels may be found on the Vivid S5 N or Vivid S6 N ultrasound unit, as described in the following sections:

- *Product Labels* section, see below.
- *GND Label* section, see below.

#### **1-5-3-1 Product Labels**

Indicates the ultrasound unit's basic power compliance and regulatory compliance information

The Product label shown below is located on the base assembly.

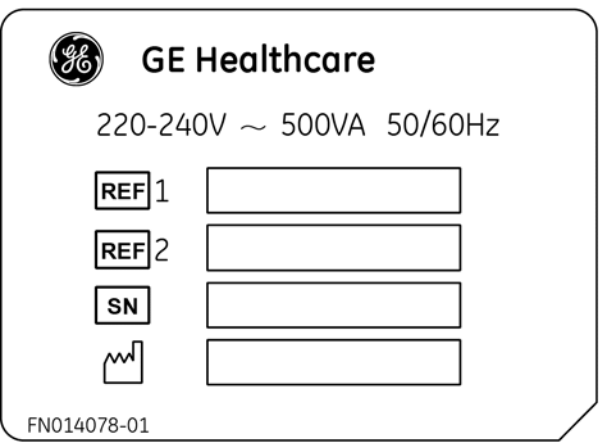

**Figure 1-3 Product Label example**

## <span id="page-54-0"></span>**1-5-3-2 GND Label**

Indicates the protective earth (grounding) terminal. The GND label (shown [Figure 1-4 below\)](#page-54-0) is located at the rear of the system.

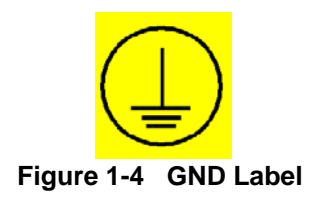

# **Section 1-6 Returning/Shipping Probes and Repair Parts**

Equipment being returned must be clean and free of blood and other infectious substances.

GE Healtcare policy states that body fluids must be properly removed from any part or equipment prior to shipment. GE Healtcare employees, as well as customers, are responsible for ensuring that parts/ equipment have been properly decontaminated prior to shipment. Under no circumstance should a part or equipment with visible body fluids be taken or shipped from a clinic or site (for example, body coils or an ultrasound probe).

The purpose of the regulation is to protect employees in the transportation industry, as well as the people who will receive or open this package.

- *NOTE: The US Department of Transportation (DOT) has ruled that "items that were saturated and/or dripping with human blood that are now caked with dried blood; or which were used or intended for use in patient care" are "regulated medical waste" for transportation purposes and must be transported as a hazardous material.*
- *NOTE: The USER/SERVICE staff should dispose of all the waste properly, per federal, state, and local waste disposal regulations.*

The Ultrasound system is not meant to be used for long-term storage of patient data or images. The user is responsible for the data on the system and a regular backup is highly recommended.

If the system is sent for repair, please ensure that any patient information is backed up and erased from the system before shipping. It is always possible during system failure and repair to lose patient data. GE is not responsible for the loss of this data.

If PHI (Patient Healthcare Information) data needs to be sent to GE employees for service purposes, GE will ascertain agreement from the customer. Patient information shall only be transferred by approved service processes, tools and devices restricting access, protecting or encrypting data where required, and providing traceability in the form of paper or electronic documents at each stage of the procedure while maintaining compliance with cross-border restrictions of patient information transfers.

# **Section 1-7 EMC, EMI, and ESD**

# **1-7-1 Electromagnetic Compatibility (EMC)**

Electromagnetic compatibility describes a level of performance of a device within its electromagnetic environment. This environment consists of the device itself and its surroundings, including other equipment, power sources and persons with which the device must interface. Inadequate compatibility results when a susceptible device fails to perform as intended due to interference from its environment, or when the device produces unacceptable levels of emission. This interference is often referred to as radio–frequency or electromagnetic interference (RFI/EMI) and can be radiated through space or conducted over interconnecting power or signal cables. In addition to electromagnetic energy, EMC also includes possible effects from electrical fields, magnetic fields, electrostatic discharge and disturbances in the electrical power supply.

# **1-7-2 CE Compliance**

The Vivid S5 N and Vivid S6 N ultrasound scanners conform to all applicable conducted and radiated emission limits and to immunity from electrostatic discharge, radiated and conducted RF fields, magnetic fields and power line transient requirements.

For applicable standards refer to the Safety Chapter in the Vivid S5 N or Vivid S6 N User Manual.

*NOTE: For CE Compliance, it is critical that all covers, screws, shielding, gaskets, mesh and clamps are in good condition and installed tightly without skew or stress. Proper installation following all comments noted in this service manual is required in order to achieve full EMC performance.*

# **1-7-3 Electrostatic Discharge (ESD) Prevention**

**WARNING** *DO NOT TOUCH ANY BOARDS WITH INTEGRATED CIRCUITS PRIOR TO TAKING THE NECESSARY ESD PRECAUTIONS.*

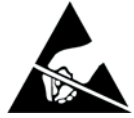

- **1. ALWAYS CONNECT YOURSELF, VIA AN ARM-WRIST STRAP, TO THE ADVISED ESD CONNECTION POINT LOCATED ON THE REAR OF THE SCANNER (NEAR THE POWER CONNECTOR).**
- **2. FOLLOW GENERAL GUIDELINES FOR HANDLING OF ELECTROSTATIC SENSITIVE EQUIPMENT.**

**WARNING** *RISK OF ELECTRICAL SHOCK, SYSTEM MUST BE TURNED OFF. AVOID ALL CONTACT WITH ELECTRICAL CONTACTS, CONDUCTORS AND COMPONENTS. ALWAYS USE NON-CONDUCTIVE HANDLES DESIGNED FOR THE REMOVAL AND REPLACEMENT OF ESD SENSITIVE PARTS. ALL PARTS THAT HAVE THE POTENTIAL FOR STORING ENERGY MUST BE DISCHARGED OR ISOLATED BEFORE MAKING CONTACT.*

## **1-7-4 General Caution**

**CAUTION Any changes to accessories, peripheral units or any other part of the system must be approved by the manufacturer. Ignoring this advice may compromise the regulatory approvals obtained for the product.**

Equipment being returned must be clean and free of blood and other infectious substances.

GE Healtcare policy states that body fluids must be properly removed from any part or equipment prior to shipment. GE Healtcare employees, as well as customers, are responsible for ensuring that parts/ equipment have been properly decontaminated prior to shipment. Under no circumstance should a part or equipment with visible body fluids be taken or shipped from a clinic or site (for example, body coils or an ultrasound probe).

The purpose of the regulation is to protect employees in the transportation industry, as well as the people who will receive or open this package.

*NOTE: The US Department of Transportation (DOT) has ruled that "items that were saturated and/or dripping with human blood that are now caked with dried blood; or which were used or intended for use in patient care" are "regulated medical waste" for transportation purposes and must be transported as a hazardous material.*

*NOTE: The USER/SERVICE staff should dispose of all the waste properly, per federal, state, and local waste disposal regulations.* 

> The Ultrasound system is not meant to be used for long-term storage of patient data or images. The user is responsible for the data on the system and a regular backup is highly recommended.

If the system is sent for repair, please ensure that any patient information is backed up and erased from the system before shipping. It is always possible during system failure and repair to lose patient data. GE is not responsible for the loss of this data.

If PHI (Patient Healthcare Information) data needs to be sent to GE employees for service purposes, GE will ascertain agreement from the customer. Patient information shall only be transferred by approved service processes, tools and devices restricting access, protecting or encrypting data where required, and providing traceability in the form of paper or electronic documents at each stage of the procedure while maintaining compliance with cross-border restrictions of patient information transfers.

# **Section 1-8 Customer Assistance**

## **1-8-1 Contact Information**

If this equipment does not work as indicated in this service manual or in the user manual, or if you require additional assistance, please contact the local distributor or appropriate support resource, as listed below.

Before you call, identify the following information, and acquire image (**Alt+D**) to send to the Customer Care team:

- System ID serial number.
- Software version.
- Date and time of occurrence.
- Sequence of events leading to issue.
- Is the issue repeatable?
- Imaging mode, probe, preset/application.
- Media brand, speed, capacity, type.
- Save secondary image capture, cine loop, 4D multi-volume loop.
- Detailed description of any problem encountered.
- Where applicable, save the appropriate log files. Remember to save the log files for each day on a separate media, labelled accordingly.

*Restart the application before resuming clinical scanning.*

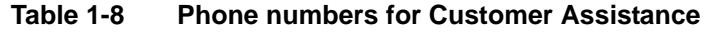

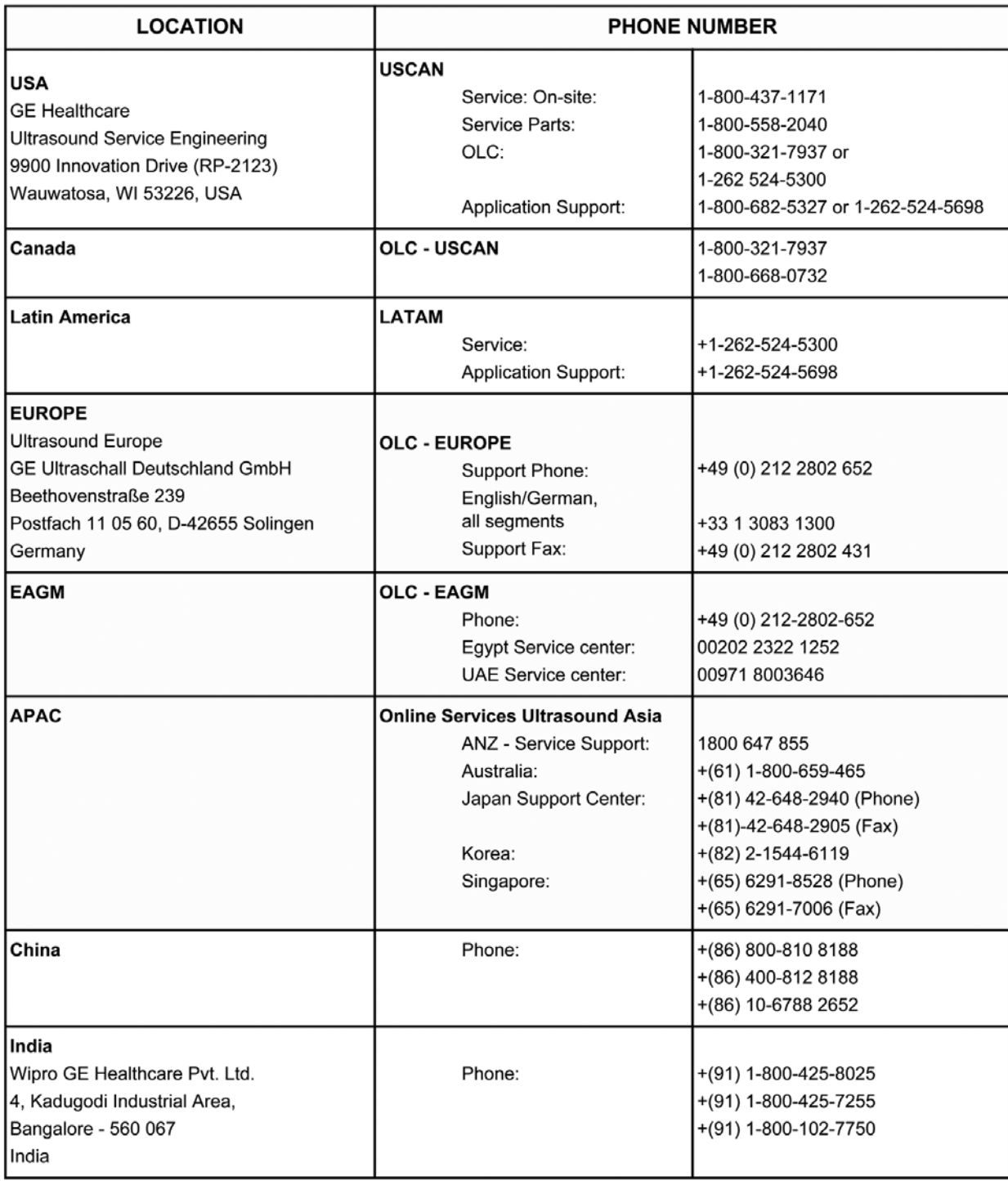

# **1-8-2 System manufacturer**

# **Table 1-9 System manufacturer**

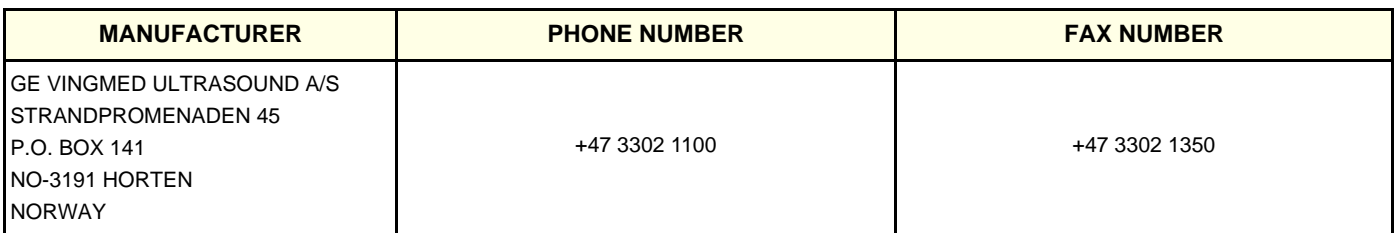

This page was intentionally left blank.

# *Chapter 2 Site Preparations*

# <span id="page-62-0"></span>**Section 2-1 Overview**

## **2-1-1 Purpose of Chapter 2**

This chapter provides the information required to plan and prepare for the installation of a Vivid S5 N or Vivid S6 N ultrasound unit. Included are descriptions of the electrical and facility requirements that must be met by the purchaser. A worksheet is provided at the end of this chapter (refer to [Figure 2-2 on](#page-72-0)  [page 2-11\)](#page-72-0) to help ensure that all the required network information is available, prior to installation.

**Table 2-1 Contents in Chapter 2**

| <b>Section</b> | <b>Description</b>          | <b>Page Number</b> |
|----------------|-----------------------------|--------------------|
| $2 - 1$        | Overview                    | $2 - 1$            |
| $2 - 2$        | <b>Console Requirements</b> | $2 - 2$            |
| $2 - 3$        | <b>Facility Needs</b>       | $2 - 7$            |

# <span id="page-63-0"></span>**Section 2-2 Console Requirements**

# **2-2-1 Unit Environmental Requirements**

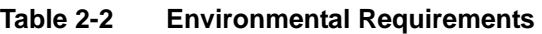

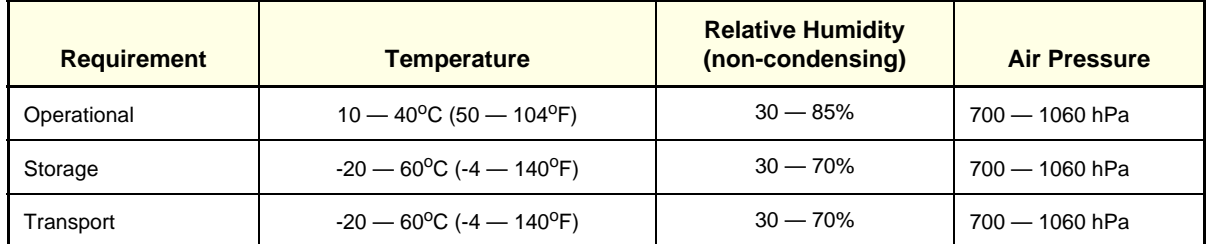

*NOTE: The Vivid™ S5 N and Vivid™ S6 N system may be operated at an altitude of up to 3000 meters (9842 ft)*

#### **CAUTION If the system has been in storage or has been transported, please see the acclimation requirements** *before* **powering ON and/or using the system. [3-2-2 "Installation Warnings" on](#page-77-0)  [page 3-2](#page-77-0).**

*NOTE: After a long period of storage, or after transportation of the system with the monitor in the folded-down position, it is highly recommended to place the monitor in the upright position - and to leave it in this position for a period of longer than 1 hour before use. This will enable it to properly adjust to the environmental conditions.*

# **2-2-2 Cooling Requirements**

The cooling requirement for the Vivid S5 N or Vivid S6 N ultrasound unit environment is 3500 BTU/hr. This figure does not include the cooling required for lights, people, or other equipment in the room.

*NOTE: Each person in the room places an additional 300 BTU/hr demand on the environmental cooling.*

# **2-2-3 Lighting Requirements**

For system installation, updates and repairs, bright lighting is required. However, operator and patient comfort may be optimized if the room lighting is subdued and indirect when a scan is being performed. Therefore, a combination lighting system (dim/bright) is recommended. Keep in mind that monitor lighting can be adjusted automatically on the Vivid S6 N if this option is used.

## **2-2-4 Time and Manpower Requirements**

Site preparation takes time. Begin pre-installation checks as soon as possible to allow sufficient time to make any required changes. If possible, begin these checks as many as six weeks before system delivery.

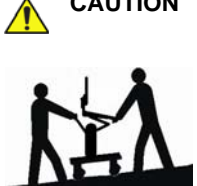

**CAUTION Only one person is required to unpack the Vivid S5 N or Vivid S6 N ultrasound unit; at least two people must be available to roll the system down the wheeling ramp. Attempts to move the system considerable distances (or on an incline) by one person alone, could result in personal injury, and/ or damage to the system.** 

#### <span id="page-65-0"></span>**2-2-5 Electrical Requirements**

*NOTE: GE HEALTHCARE requires a dedicated mains power line and Ground for the proper operation of its Ultrasound equipment. This dedicated power line shall originate at the last distribution panel before the system.*

#### **Sites with a mains power system with defined Neutral and Live:**

The dedicated line shall consist of one phase, a neutral (not shared with any other circuit), and a full size Ground wire from the distribution panel to the Ultrasound outlet.

#### **Sites with a mains power system without a defined Neutral:**

The dedicated line shall consist of one phase (two lines), not shared with any other circuit, and a full size Ground wire from the distribution panel to the Ultrasound outlet.

*NOTE: Please note that image artifacts can occur, if at any time within the facility, the Ground from the main facility's incoming power source to the Ultrasound unit is only a conduit.*

#### <span id="page-65-1"></span>**2-2-5-1 Vivid™ S5 N and Vivid™ S6 N Power Requirements**

Electrical specifications for the Vivid™ S5 N and Vivid™ S6 N system are as follows:

#### **Table 2-3 Electrical Requirements**

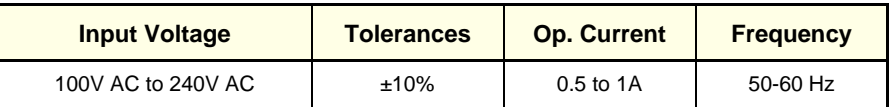

#### **2-2-5-2 Inrush Current**

Inrush current is not a factor for consideration, due to the inrush current limiting properties of the power supplies.

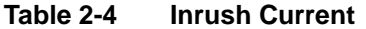

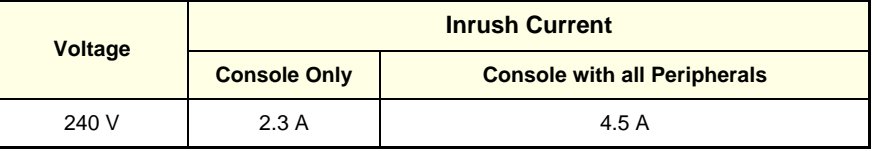

#### **2-2-5-3 Site Power Outlets**

A dedicated AC power outlet must be within reach of the unit without requiring the use of extension cords. Other outlets adequate for the external peripherals, medical and test equipment required to support this unit must also be present and located within 1 m (3.2 ft) of the unit. Two dedicated outlets for peripherals - located at the rear of the system - should be used for all peripherals attached to the system, unless otherwise indicated. Electrical installation must meet all current local, state, and national electrical codes.

#### **2-2-5-4 Mains Power Plug**

The Vivid™ S5 N and Vivid™ S6 N portable ultrasound scanner is supplied with a mains power plug, as standard. In the event that the unit arrives without a power plug, or with the wrong plug, contact your GE dealer. When necessary, the installation engineer will supply the appropriate power plug to meet the applicable local regulations.

## **[2-2-5 Electrical Requirements](#page-65-0)** (cont'd)

#### **2-2-5-5 Power Stability Requirements**

**• Voltage drop-out** 

Max 10 ms.

**• Power Transients**

(All applications)

Less than 25% of nominal peak voltage for less than 1 millisecond for any type of transient, including line frequency, synchronous, asynchronous, or aperiodic transients.

## <span id="page-66-0"></span>**2-2-6 EMI Limitations**

Ultrasound machines are susceptible to Electromagnetic Interference (EMI) from radio frequencies, magnetic fields, and transients in the air or wiring. They also generate EMI. The Vivid™ S5 N and Vivid™ S6 N ultrasound unit complies with limits as stated on the EMC label. However, there is no guarantee that interference will not occur in a particular installation.

*NOTE: Possible EMI sources should be identified before the unit is installed, and should not be on the same line as the ultrasound system. A dedicated line should be used for the ultrasound system.*

> Electrical and electronic equipment may produce EMI unintentionally as the result of a defect. Sources of EMI include the following:

- Medical lasers.
- Scanners.
- Cauterizing guns.
- Computers.
- Monitors.
- Fans.
- Gel warmers.
- Microwave ovens.
- Portable phones.
- Broadcast stations and mobile broadcasting machines.

## **[2-2-6 EMI Limitations](#page-66-0)** (cont'd)

The following table lists recommendations for preventing EMI:

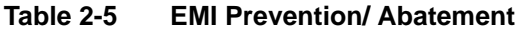

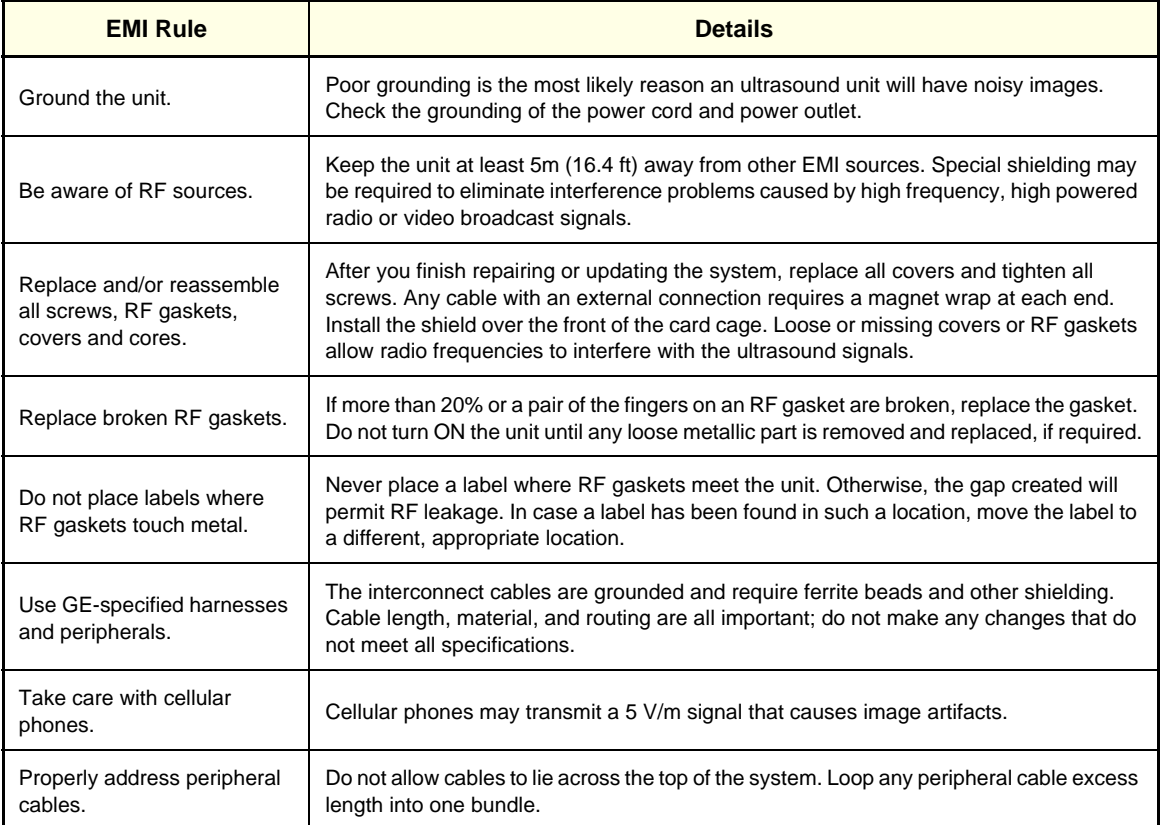

# **2-2-7 Probe Environmental Requirements**

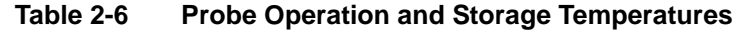

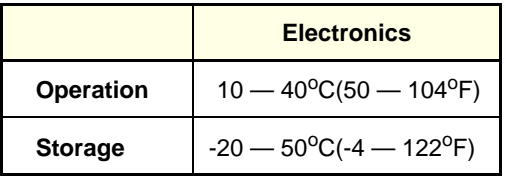

*NOTE:* System and electronic probes are designed for storage temperatures of -20<sup>o</sup> to +50<sup>o</sup> C. When *exposed to large temperature variations, the probes should be kept at room temperature for a minimum of 10 hours before use.* 

# <span id="page-68-0"></span>**Section 2-3 Facility Needs**

## **2-3-1 Purchaser Responsibilities**

The work and materials required to prepare the site are the responsibility of the purchaser. To avoid delay, complete all pre-installation work before delivery. Use the Pre-installation Check List (provided in [Table 2-7 "Vivid™ S5 N and Vivid™ S6 N Pre-Installation Check List" on page 2-13\)](#page-74-0) to verify that all the required steps have been completed.

Purchaser responsibilities include:

- Procuring the required materials.
- Completing the preparations prior to delivery of the ultrasound system.
- Paying the costs of any alterations and modifications not specifically provided for in the sales contract.
- *NOTE: All relevant preliminary electrical installations at the prepared site must be performed by licensed electrical contractors. Other connections between electrical equipment, and calibration and testing, must also be performed by qualified personnel. The products involved (and the accompanying electrical installations) are highly sophisticated and special engineering competence is required. All electrical work on these products must comply with the requirements of applicable electrical codes. The purchaser of GE equipment must utilize only qualified personnel to perform electrical servicing of the equipment.*

To avoid delays during installation, the individual or team who will perform the installation should be notified at the earliest possible date (preferably prior to installation), of the existence of any of the following variances:

- Use of any non-listed product(s).
- Use of any customer provided product(s).
- Placement of an approved product further from the system than the interface kit allows.

The prepared site must be clean prior to delivery of the system. Carpeting is not recommended because it collects dust and creates static. Potential sources of EMI should also be investigated before delivery. Dirt, static, and EMI can negatively impact system reliability.

## <span id="page-69-1"></span>**2-3-2 Mandatory Site Requirements**

The following are mandatory site requirements. Additional (optional) recommendations, as well as a recommended ultrasound room layout, are provided in section *[2-3-3 - Site Recommendations](#page-69-0)* (see below).

- A dedicated single branch power outlet of adequate amperage (see [Table 2-3 "Electrical](#page-65-1)  [Requirements" on page 2-4\)](#page-65-1) that meets all local and national codes and is located less than 2.5 m (8.2 ft) from the unit's proposed location. [2-2-5 "Electrical Requirements" on page 2-4](#page-65-0)
- A door opening of at least 0.54 m (1.77 ft) in width.
- The proposed location for the unit is at least 0.2 m (0.67 ft) from the walls, to enable cooling.
- Power outlet and place for any external peripheral are within 2 m (6.5 ft.) of each other with peripheral within 1 m of the unit to connect cables.
- Power outlets for other medical equipment and gel warmer.
- Power outlets for test equipment within 1 m (3.3 ft) of the ultrasound unit.
- Clean and protected space for storage of probes (either in their case or on a rack).
- Material to safely clean probes (performed using a plastic container, never metal).
- In the case of a network option:
	- An active network outlet in the vicinity of the ultrasound unit.
	- A network cable of appropriate length (regular Pin-to-Pin network cable).
	- An IT administrator who will assist in configuring the unit to work with your local network. A fixed IP address may be required when using DICOM. Refer to the form provided in [Figure 2-2](#page-72-0)  ["Connectivity Installation Worksheet" on page 2-11](#page-72-0) for network details that are required.

*NOTE: All relevant preliminary network outlets installations at the prepared site must be performed by authorized contractors. The purchaser of GE equipment must utilize only qualified personnel to perform servicing of the equipment.*

## <span id="page-69-0"></span>**2-3-3 Site Recommendations**

The following are (optional) site recommendations. Mandatory site requirements are provided in the *[Mandatory Site Requirements](#page-69-1)* section, above.

- Door opening of 92 cm (3 ft) in width.
- Accessible circuit breaker for a dedicated power outlet.
- Sink with hot and cold running water.
- Receptacle for bio–hazardous waste, for example, used probe sheaths.
- Emergency oxygen supply.
- Storage area for linens and equipment.
- Nearby waiting room, lavatory, and dressing room.
- Dual level lighting (bright and dim).
- Lockable cabinet for software and manuals.

#### **GE PART NUMBER FN091065, REVISION 2 VS5 N AND VS6 N SERVICE MANUAL**

#### **2-3-3-1 Recommended Ultrasound Room Layout**

[Figure 2-1 below](#page-70-0) shows a floor plan illustrating the recommended layout of the Ultrasound Room and depicting the minimal room layout requirements.

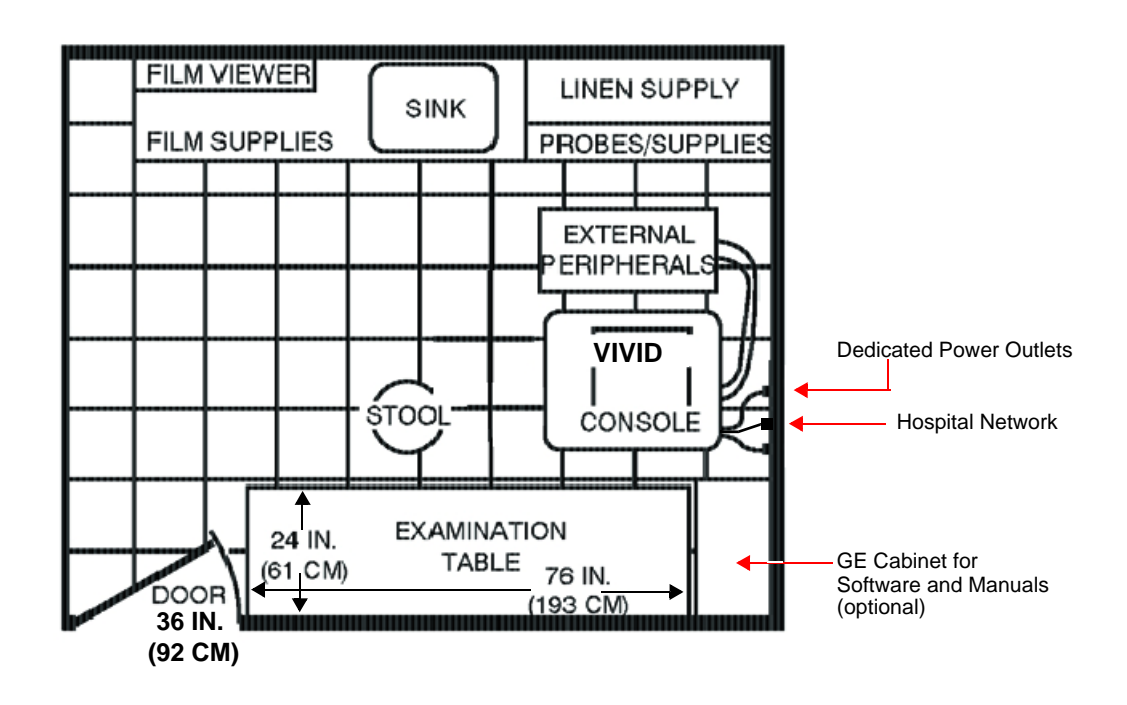

<span id="page-70-0"></span>**Figure 2-1 Recommended Floor Plan 4.3m x 5.2m (14 ft x 17 ft)**

## **2-3-4 Networking Pre-Installation Requirements**

- **2-3-4-1 Stand-alone Unit (without Network Connection)** None.
- **2-3-4-2 Unit Connected to Hospital's Network** Supported networks:
	- **Wireless LAN**

#### **2-3-4-3 Purpose of the DICOM Network Function**

DICOM services provide the operator with clinically useful features for moving images and patient information over a hospital network. Examples of DICOM services include the transfer of images to workstations for viewing or transferring images to remote printers. As an added benefit, transferring images in this manner frees up the on-board monitor and peripherals, enabling viewing to be done while scanning continues. With DICOM, images can be archived, stored, and retrieved faster, easier, and at a lower cost.

#### **2-3-4-4 DICOM Option Pre-Installation Requirements**

To configure the Vivid S5 N or Vivid S6 N ultrasound unit to work with other network connections, the network administrator must provide the required information, which should include the following:

- **Details:** DICOM network details for the Vivid S5 N or Vivid S6 N unit, including the host name, local port, IP address, AE title and net mask. • **Routing Information**: IP addresses for the default gateway and other routers in use at
- **DICOM Application Information**:Details of the DICOM devices in use at the site, including the DICOM host name, AE title and IP addresses.

the site.
## <span id="page-72-0"></span>**Section 2-4 Connectivity Installation Worksheet**

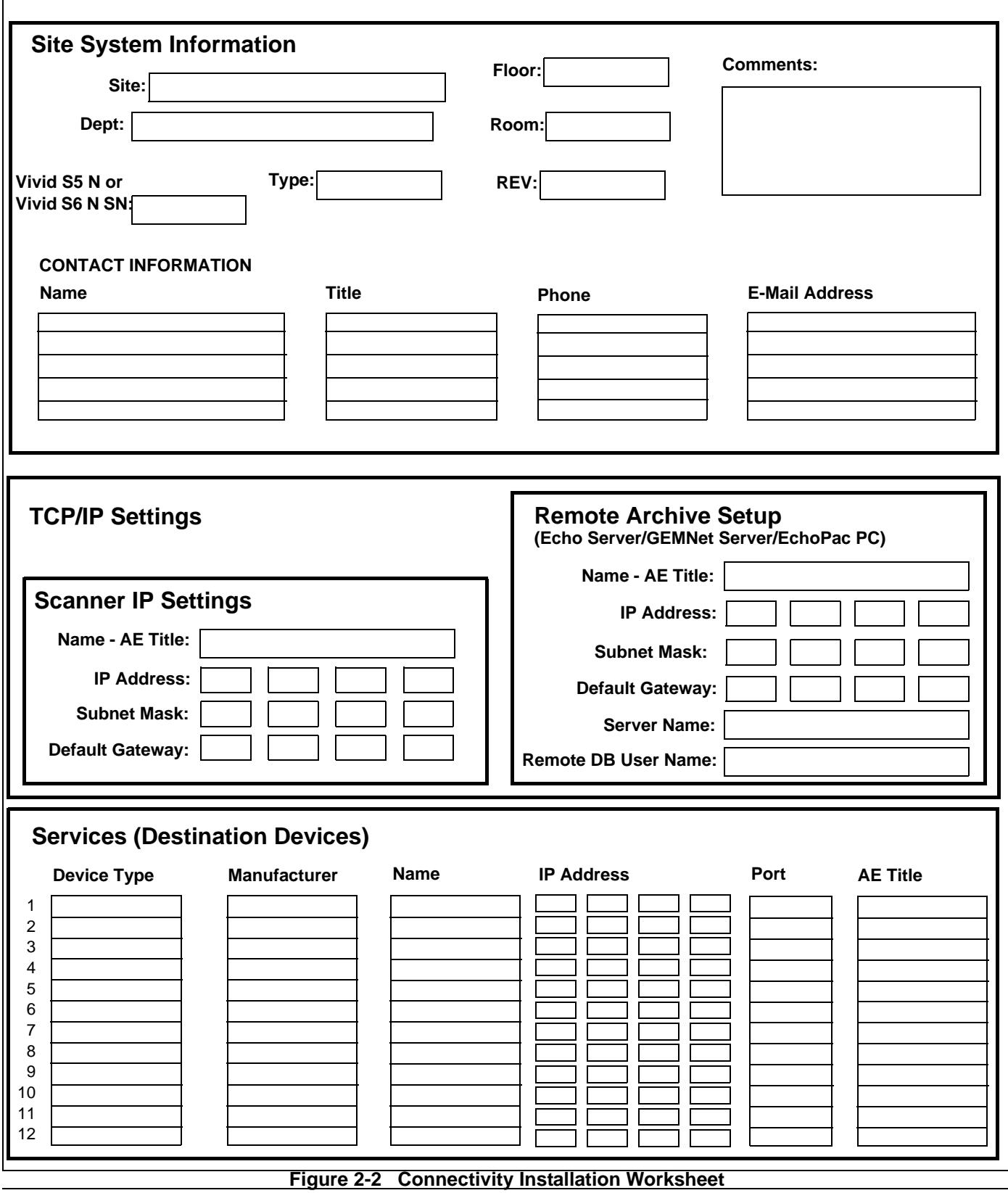

*Chapter 2 - Site Preparations 2-11*

## **[Section 2-4 Connectivity Installation Worksheet](#page-72-0) (cont'd)**

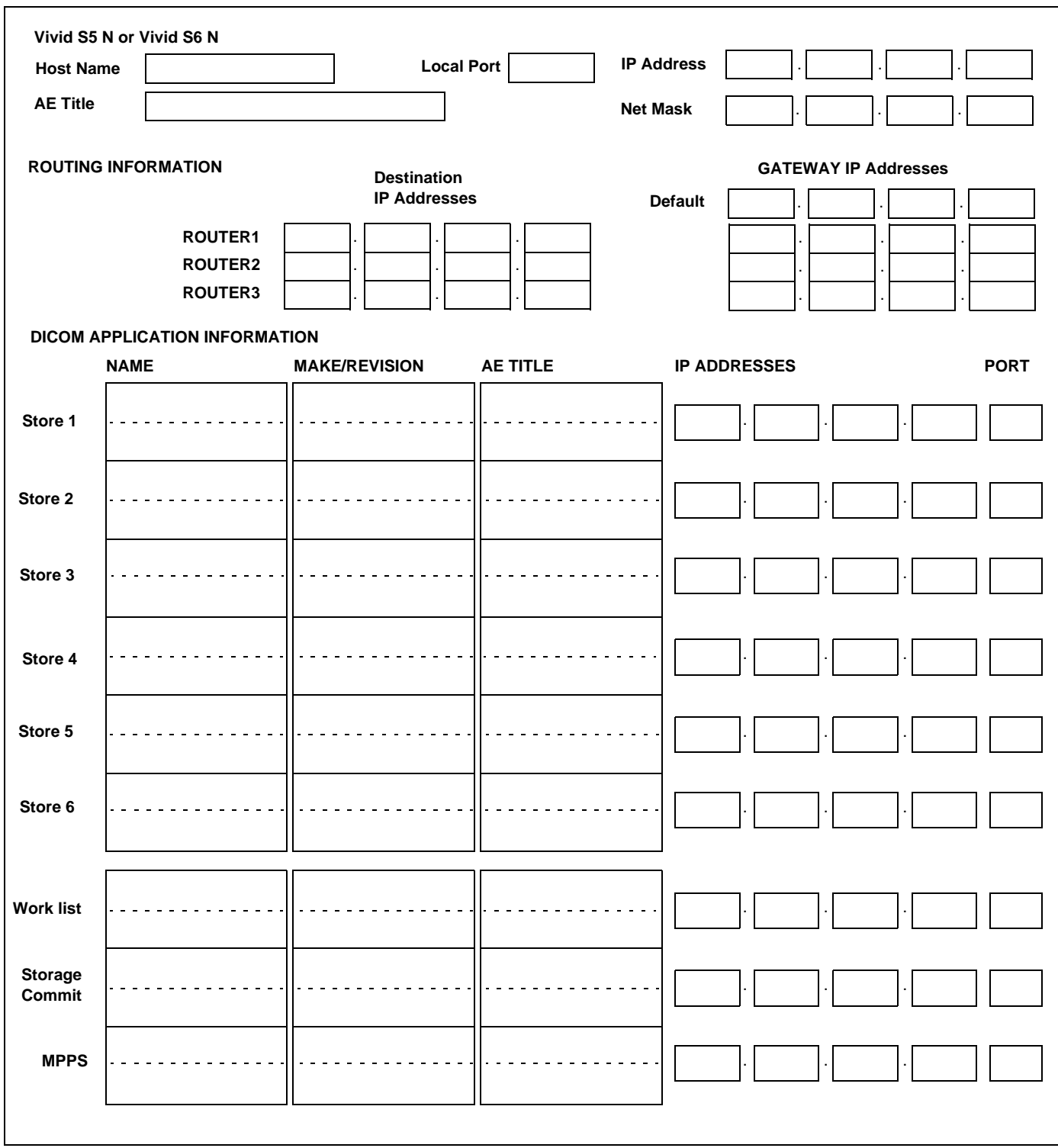

**Figure 2-3 Worksheet for DICOM Network Information**

*2-12 Section 2-4 - Connectivity Installation Worksheet*

# **[Section 2-4 Connectivity Installation Worksheet](#page-72-0) (cont'd)**

#### **Table 2-7 Vivid™ S5 N and Vivid™ S6 N Pre-Installation Check List**

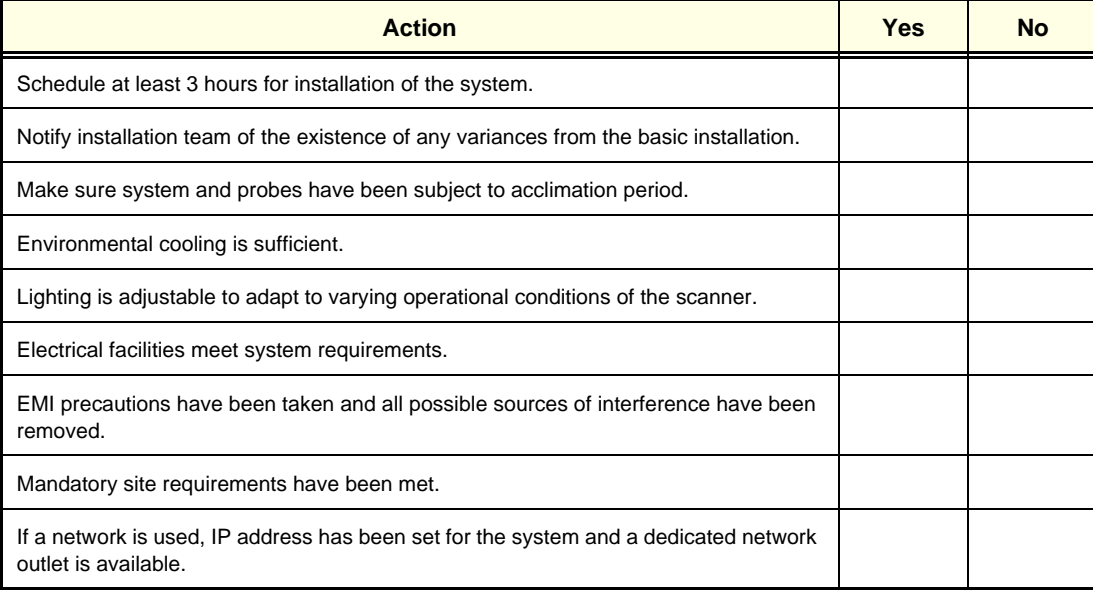

This page was intentionally left blank.

# <span id="page-76-0"></span>*Chapter 3 System Setup*

## <span id="page-76-1"></span>**Section 3-1 Overview**

## **3-1-1 Purpose of Chapter 3**

This chapter provides instructions for installing the Vivid S5 N and Vivid S6 N Ultrasound system. Before beginning the installation process, an appropriate site must be prepared, as described in *[Chapter 2](#page-62-0).* Once the site has been prepared, installation can proceed as described in this chapter.

Included in this chapter are guidelines for transporting the unit to a new site, as well as procedures that describe how to receive and unpack the equipment, and (if necessary) how to file a damage or loss claim. Instructions for checking and testing the unit, probes, and external peripherals for electrical safety are also provided.

- *NOTE: As described in ['Installation Acceptance Test Criteria" on page 3-192,](#page-267-0) a Vivid S5 N / Vivid S6 N ultrasound scanner is ready for use after the system has been configured successfully in accordance with the information provided in [Chapter 3](#page-76-0) (this chapter).*
- *NOTE: Depending on the customer's specific requirements, the Vivid S5 N or Vivid S6 N portable ultrasound scanner will have been supplied. Where applicable, the installation procedures for each scenario are clearly identified in this chapter.*

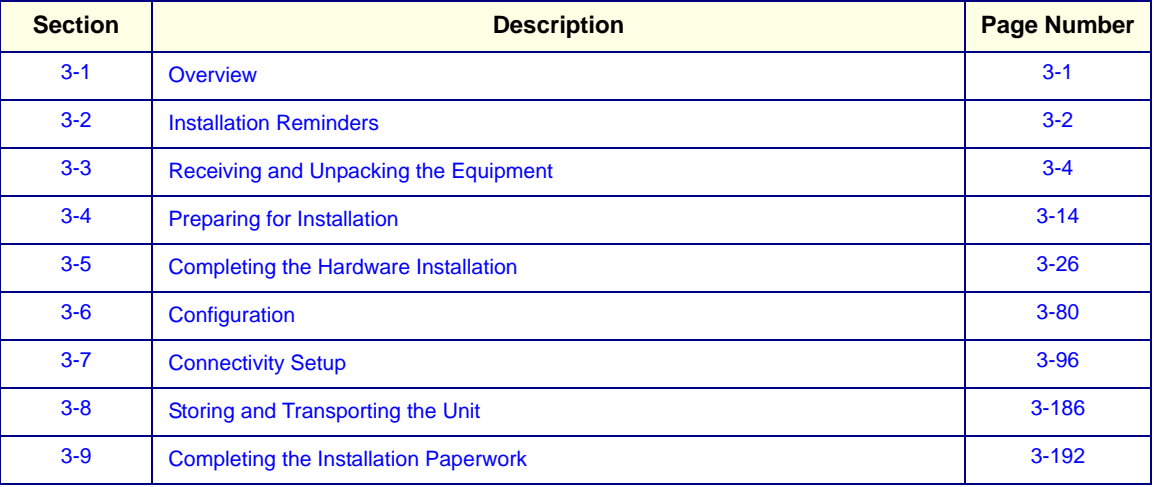

#### **Table 3-1 Contents in Chapter 3**

## <span id="page-77-0"></span>**Section 3-2 Installation Reminders**

## <span id="page-77-1"></span>**3-2-1 Average Installation Time**

The Vivid S5 N or Vivid S6 N installation and functional checkout will take approximately one hour; Vivid S5 N or Vivid S6 N consoles with optional equipment may take slightly longer.

Once the site has been prepared, the average installation time required is shown in [Table 3-2](#page-77-1) below.

**Table 3-2 Average Installation Time**

| <b>Description</b>                    | Average<br><b>Installation Time</b> | <b>Comments</b>                                        |
|---------------------------------------|-------------------------------------|--------------------------------------------------------|
| Unpacking the scanner                 | 30 minutes                          |                                                        |
| Installing the scanner                | 30 minutes                          | Time may vary, according to the required configuration |
| <b>DICOM Option</b><br>(connectivity) | 30 minutes                          | Time may vary, according to the required configuration |

## **3-2-2 Installation Warnings**

1.) The Vivid S5 N or Vivid S6 N ultrasound scanner weighs 65 Kgs (143 lbs), without add-ons/peripherals.

Two people are always required to unpack the system.

- 2.) There are no operator-serviceable components. To prevent shock, do not remove any covers or panels. If problems or malfunctions occur, unplug the power cord. Only qualified service personnel should carry out servicing and troubleshooting.
- *NOTE: For information on shipping carton labels, refer to [Figure 3-1 on page 3-5](#page-80-0) and [Figure 3-4 on](#page-82-0)  [page 3-7.](#page-82-0)*

#### **3-2-2-1 System Acclimation Time**

Following transport, the Vivid S5 N or Vivid S6 N system may be very cold, or hot. Allow time for the system to acclimate before being switched ON. Acclimation requires 1 hour for each 2.5<sup>o</sup>C increment, when the temperature of the system is below  $10^{\circ}$ C or above 35 $^{\circ}$ C.

#### **CAUTION Turning the system ON after arrival at the site - without allowing time for acclimation - may cause system damage!**

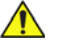

**Table 3-3 Vivid™ S5 N and Vivid™ S6 N System Acclimation Time**

| $^{\circ}$ c | 60  | 55  | 50  | 45  | 40  | 35 | 30 | 25 | 20 | 15 <sub>1</sub> | 10 | 5              | 0  | -5 | $-10$ | $-15$ | $-20$ | $-25$ | $-30$ | $-35$ | -40   |
|--------------|-----|-----|-----|-----|-----|----|----|----|----|-----------------|----|----------------|----|----|-------|-------|-------|-------|-------|-------|-------|
| $^{\circ}$ F | 140 | 131 | 122 | 113 | 104 | 96 | 86 | 77 | 68 | 59              | 50 | 41             | 32 | 23 | 14    | 5     | $-4$  | $-13$ | $-22$ | $-31$ | $-40$ |
| <b>Hrs</b>   | 8   | 6   | 4   |     |     | 0  | 0  |    | 0  |                 |    | $\overline{2}$ | 4  | 6  | 8     | 10    | 12    | 14    | 16    | 18    | 20    |

*NOTE: After a long period of storage, or after transportation of the system with the monitor in the folded-down position, it is highly recommended to place the monitor in the upright position - and to leave it in this position for a period of longer than 1 hour before use. This will enable it to properly adjust to the environmental conditions.*

## **3-2-3 Safety Reminders**

**DANGER WHEN USING ANY TEST INSTRUMENT THAT IS CAPABLE OF OPENING THE AC GROUND LINE (I.E., METER'S GROUND SWITCH IS OPEN), DO NOT TOUCH THE UNIT!**

**WARNING** *TWO PEOPLE ARE REQUIRED TO UNPACK THE SYSTEM AS IT IS HEAVY. TWO PEOPLE ARE ALWAYS REQUIRED WHENEVER A PART WEIGHING 19KG (35 LB.) OR MORE MUST BE LIFTED.*

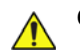

**CAUTION IF THE UNIT IS VERY COLD OR HOT, DO NOT TURN ON POWER TO THE UNIT UNTIL IT HAS HAD SUFFICIENT TIME TO ACCLIMATE TO ITS OPERATING ENVIRONMENT.**

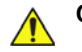

**CAUTION TO PREVENT ELECTRICAL SHOCK, CONNECT THE UNIT TO A PROPERLY GROUNDED POWER OUTLET. DO NOT USE A THREE-PRONG TO TWO-PRONG ADAPTER, AS THIS DEFEATS SAFETY GROUNDING.** 

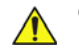

**CAUTION DO NOT WEAR THE ESD WRIST STRAP WHEN YOU WORK ON LIVE CIRCUITS WHERE MORE THAN 30 V PEAK IS PRESENT.**

**CAUTION DO NOT OPERATE THE UNIT UNLESS ALL BOARD COVERS AND FRAME PANELS ARE SECURELY IN PLACE, TO ENSURE OPTIMAL SYSTEM PERFORMANCE AND COOLING. (WHEN COVERS ARE REMOVED, EMI MAY BE PRESENT).** 

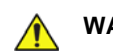

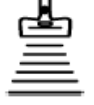

WARNING **ACOUSTIC OUTPUT HAZARD** 

*ALTHOUGH THE ULTRASOUND ENERGY TRANSMITTED FROM THE Vivid S5 N or Vivid S6 N PORTABLE ULTRASOUND SCANNER IS WITHIN AIUM/NEMA STANDARDS AND FDA LIMITATIONS, AVOID UNNECESSARY EXPOSURE. ULTRASOUND ENERGY CAN PRODUCE HEAT AND MECHANICAL DAMAGE.*

**Note:** The *Vivid S5 N or Vivid S6 N User Manual* should be fully read and understood before operating the unit. Keep the manual near the unit for reference.

## <span id="page-79-0"></span>**Section 3-3 Receiving and Unpacking the Equipment**

#### **CAUTION Please read this section fully before unpacking the Vivid S5 N or Vivid S6 N ultrasound unit.**

The Vivid S5 N or Vivid S6 N ultrasound unit, together with the peripherals, probes, cables, and accessories, are shipped from the factory in a single cardboard shipping carton mounted on a raised wooden base - see [Figure 3-2 on page 3-6](#page-81-0).

Where the specific customer requirements are for a Vivid S5 N or Vivid S6 N ultrasound unit with peripherals, this is shipped in a smaller-sized cardboard shipping carton mounted on a raised wooden base, or placed on top of the main cardboard carton that contains the scanner- see [Figure 3-3 on](#page-82-1)  [page 3-7.](#page-82-1)

Unpacking instructions for each type of shipping carton are provided separately in the following sections:

- ['Unpacking the Vivid S5 N or Vivid S6 N with Peripherals" on page 3-8](#page-83-0)
- ['Unpacking the Vivid S5 N or Vivid S6 N" on page 3-9](#page-84-0)

#### *NOTE:* For details of weights and dimensions of all three shipping cartons, refer to [Table 3-4 on page 3-7](#page-82-2).

Each cardboard shipping carton is sealed with plastic tape and secured on the outside with plastic straps. The interior of the carton is fully lined with re-sealable water-proof wrapping to protect the contents from external moisture; silica gel bags are also placed among the contents to absorb any condensation or moisture within the carton.

Before unpacking the unit

- Inspect the carton for visible damage.
- Inspect the *Drop and Tilt* indicators (on the Shock-watch and Tilt-watch labels, respectively) for evidence of accidental shock or tilting during transit (damage incident) - refer to [Figure 3-1](#page-80-0) [below.](#page-80-0)

#### **NOTICE After unpacking the unit:**

**It is recommended to keep and store the shipping carton and all other packing materials (including the support foams, anti-static plastic cover, etc.), in case the unit has to be moved to a different location in the future.** 

**For warranty purposes, storage of the above is required for one year from date of purchase.**

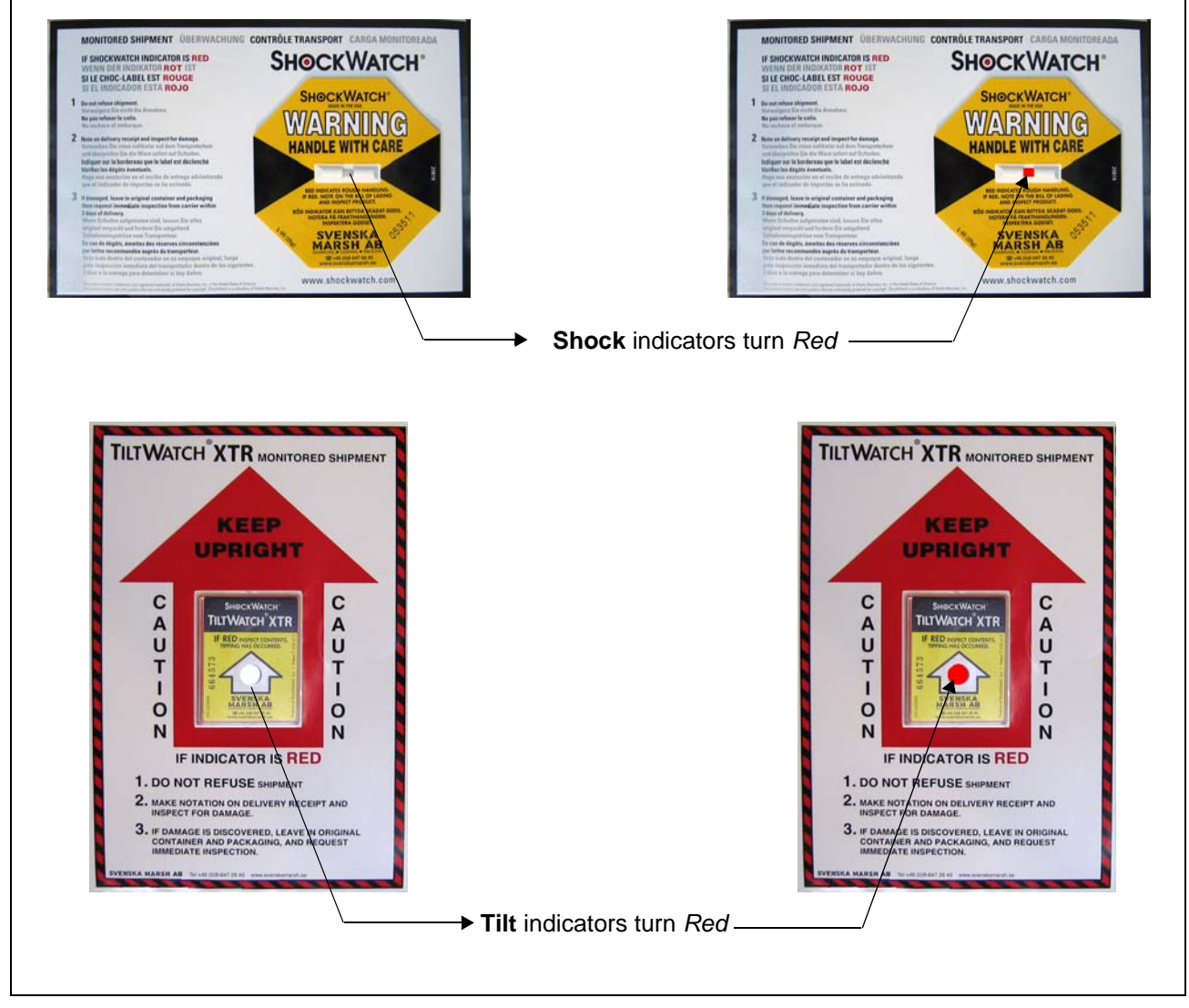

**Figure 3-1 Drop and Tilt Indicators**

<span id="page-80-0"></span>*If the carton is damaged, or if either the Drop or Tilt indicators have turned red (indicating damage* incident)*, please inform the* GE HEALTHCARE *sales representative immediately. In addition, mark on the shipping consignment note or packing slip/post-delivery checklist (in the "Package" column) that the Tilt and/or Drop indicators show* damage incident.

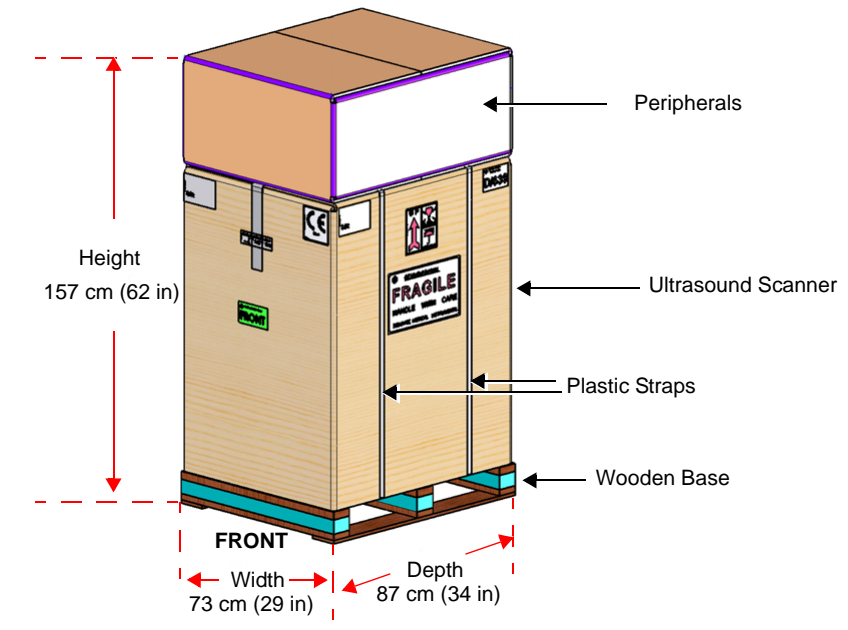

<span id="page-81-0"></span>Note: Weight =  $105$  Kgs (231 lbs)

**Figure 3-2 Shipping Carton - Vivid S5 N and Vivid S6 N with Peripherals**

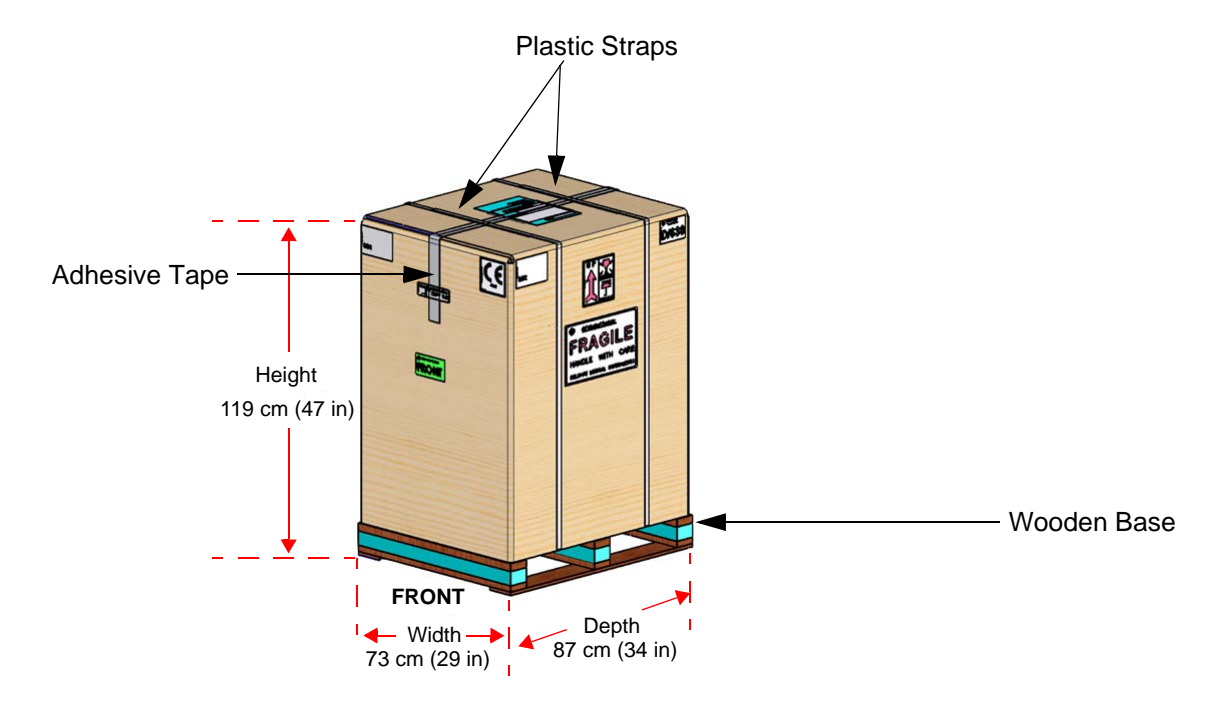

<span id="page-82-2"></span><span id="page-82-1"></span>Note: Weight = 95 Kgs (209 lbs)

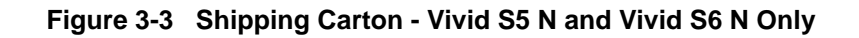

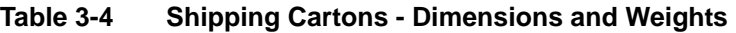

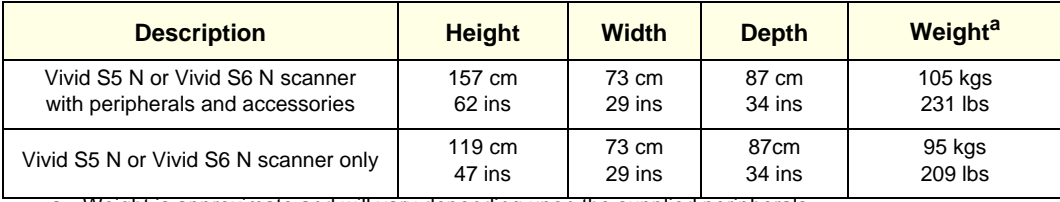

a. Weight is approximate and will vary depending upon the supplied peripherals

<span id="page-82-0"></span>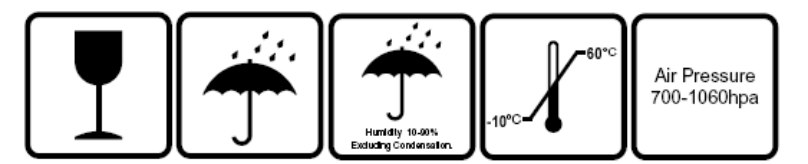

**Figure 3-4 Additional Labels on Shipping Carton**

#### **3-3-1 Unpacking the Cardboard Shipping Carton**

As previously described, the Vivid S5 N or Vivid S6 N ultrasound unit is packed in a single cardboard shipping carton comprising a durable outer cardboard carton cover and a wooden platform base; these are firmly joined together with plastic straps. After completing a visual inspection of the shipping carton and *Drop/Tilt* indicators, proceed to the unpacking instructions below, as appropriate

#### <span id="page-83-0"></span>**3-3-1-1 Unpacking the Vivid S5 N or Vivid S6 N with Peripherals**

1.) Cut the plastic straps securing the shipping carton to the wooden base - see [Figure 3-2 on page 3-6.](#page-81-0)

#### **CAUTION WHEN USING SHARP TOOLS TO OPEN PACKING MATERIALS, TAKE CARE TO AVOID CUTTING OR DAMAGING ANY OF THE CONTENTS.**

- 2.) Remove the options peripherals box (smaller-sized cardboard shipping carton) from the top of the main cardboard shipping carton that contains the scanner.
- 3.) Carefully cut the adhesive tape used to close the shipping carton lids, and open the cartons from the top.
- 4.) Undo the re-sealable water-proof carton liners.
- 5.) Remove the packing slip (shipping consignment note) detailing the contents of the shipping carton and keep close to hand ready to mark the check list.
- 6.) Continue with unpacking the main cardboard shipping carton that contains the scanner, as indicated in ['Unpacking the Vivid S5 N or Vivid S6 N" on page 3-9.](#page-84-0)

#### <span id="page-84-0"></span>**3-3-1-2 Unpacking the Vivid S5 N or Vivid S6 N**

1.) Cut the two plastic straps securing the shipping carton to the wooden base - see [Figure 3-3 on](#page-82-1)  [page 3-7.](#page-82-1)

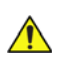

## **CAUTION WHEN USING SHARP TOOLS TO OPEN PACKING MATERIALS, TAKE CARE TO AVOID CUTTING OR DAMAGING ANY OF THE CONTENTS.**

2.) Carefully cut the adhesive tape used to close the shipping carton upper lid and open the four folded flaps - see [Figure 3-5.](#page-84-1)

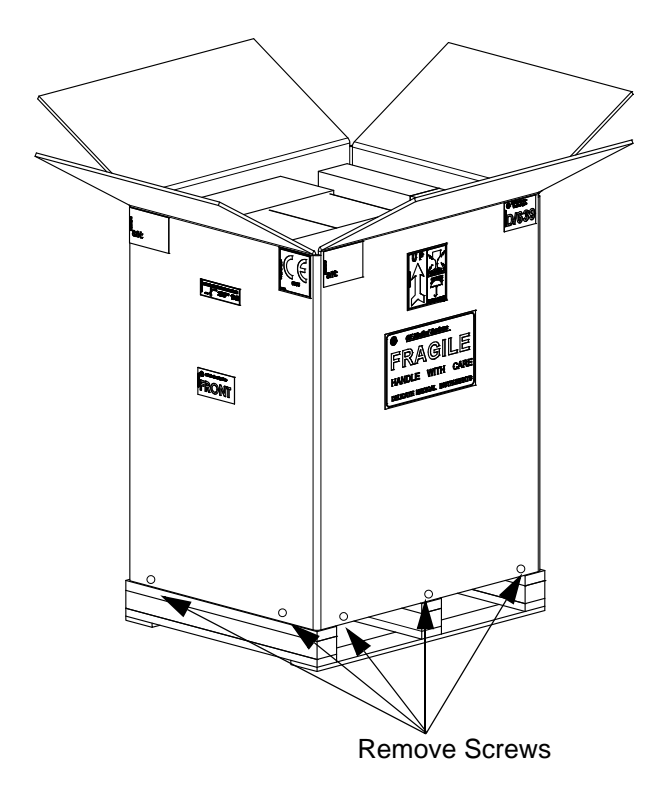

#### **Figure 3-5 Opening the Shipping Carton**

- <span id="page-84-1"></span>3.) From each side, remove the screws securing the outer cardboard to the wooden base.
- 4.) Remove the outer cardboard walls pulling them gently *upwards* and away from the system ([Figure 3-6](#page-85-0)).

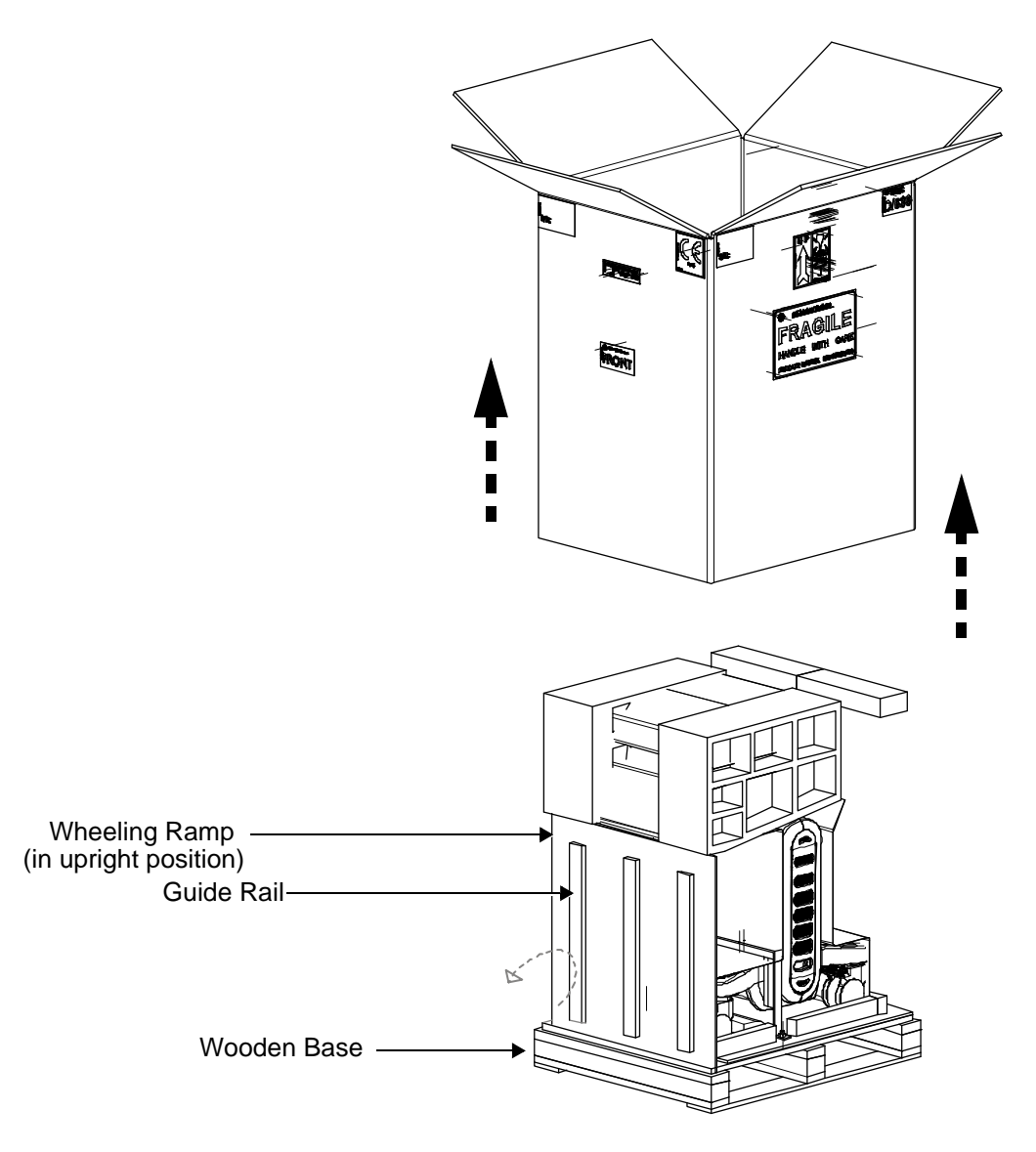

**Figure 3-6 Wheeling Ramp in Upright Position**

- <span id="page-85-0"></span>**Note:** The front side of the carton is reinforced with wooden guide rails and, when dropped down in the open position, these form a strong ramp used for wheeling the system out of the shipping carton.
	- 5.) Remove the packing slip (shipping consignment note) detailing the contents of the shipping carton and keep close to hand ready to mark the check list.

6.) Lower the wheeling ramp into the unloading position, as shown in [Figure 3-7 on page 3-11.](#page-86-0)

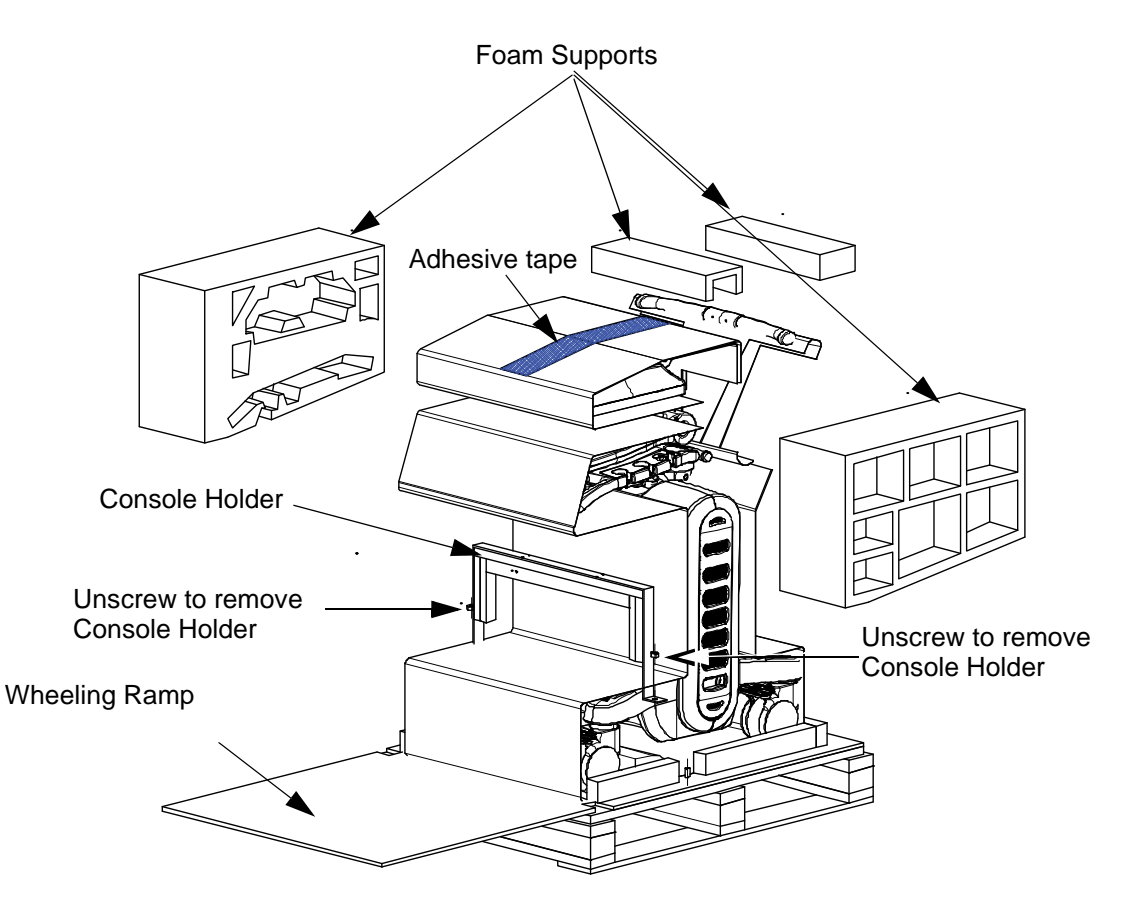

#### **Figure 3-7 Wheeling Ramp in Unloading Position for Scanner Removal**

<span id="page-86-1"></span><span id="page-86-0"></span>7.) Carefully remove the three foam supports (from the side and top of the monitor) - see [Figure 3-8](#page-86-1).

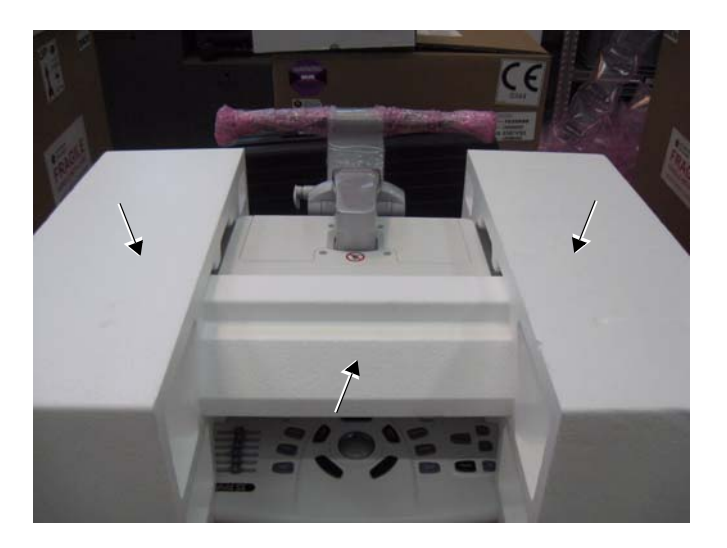

**Figure 3-8 Foam Supports Protecting the LCD Screen**

- 8.) Remove the two screws that secure the console holder, then remove the holder ([Figure 3-7](#page-86-0)).
- 9.) Carefully remove the adhesive tape from the top of the system and spread the anti-static nylon on the floor.
- 10.)Remove any additional packing material from in front of and surrounding the system.
- 11.)Remove the two silica gel bags [\(Figure 3-9](#page-87-0)).

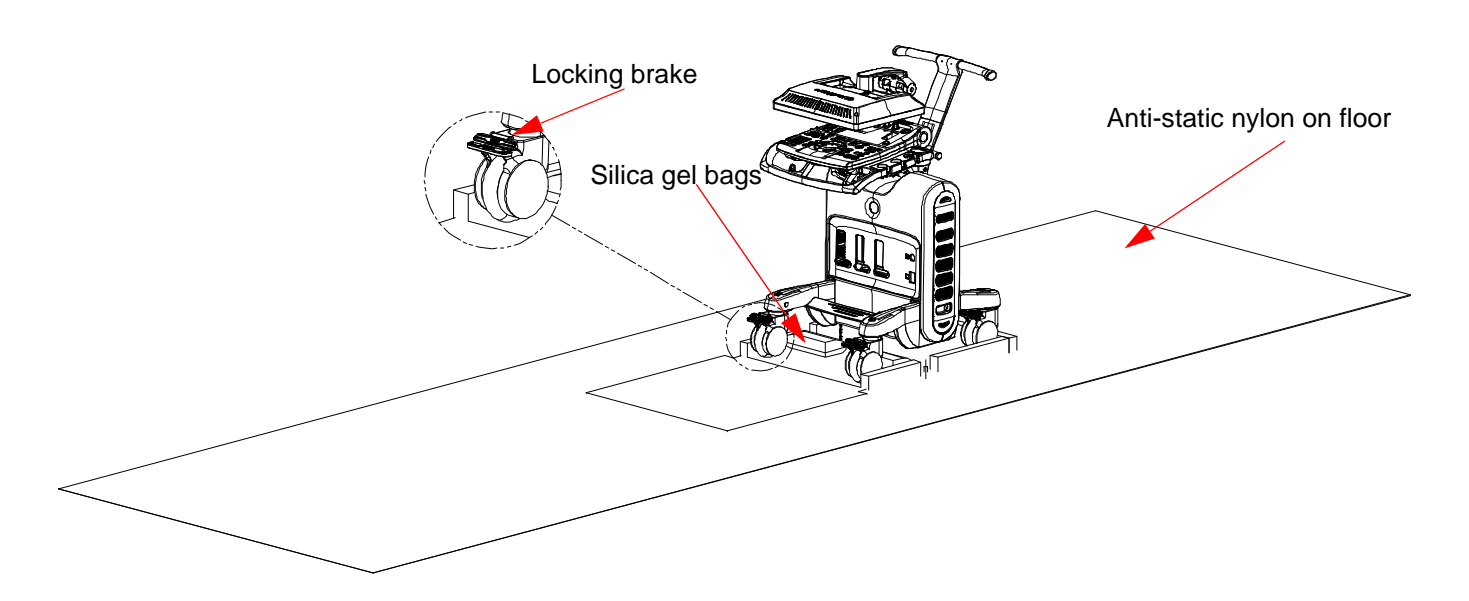

#### **Figure 3-9 Locking Wheel Brake**

- 12.)Press down on the locking brake to unlock the wheel. Repeat for the three other wheels.
- 13.)Using two people, carefully roll the scanner *forwards* down the unloading ramp to remove it completely from the shipping carton.

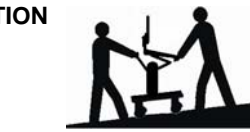

<span id="page-87-0"></span>**CAUTION 6 CAUTION CAUTION CAUTION THE Vivid S6 N SCANNER.**

> **This precaution is intended to prevent injury that may be caused by the weight of the system if one person attempts to move the scanner considerable distances or on an incline.**

- 14.)Make sure the system is standing firmly on the floor before applying the locking brake.
- 15.)Remove the foam sections from the top of the system and from between the main shelf and probe shelf.
- 16.)Using the up/down handle, raise the main shelf up to appropriate height.
- 17.)Pull the monitor locking pin towards you and lift the monitor into the upright position.
- 18.)Before commencing the installation procedure, follow the instructions for ['Verifying the Shipping](#page-88-0)  [Carton Contents" on page 3-13.](#page-88-0)

#### <span id="page-88-0"></span>**3-3-2 Verifying the Shipping Carton Contents**

After unpacking, it is important to verify that all items ordered by the customer have been received. Compare all items listed on the packing slip (shipping consignment note) with those received and report any items that are missing, back-ordered, or damaged, to your GE HEALTHCARE sales representative. The contact address is shown in ['Contact Information" on page 1-27](#page-58-0).

**NOTICE IT IS RECOMMENDED TO KEEP AND STORE THE SHIPPING CARTON AND ALL OTHER**   $\sqrt{N}$ **PACKING MATERIALS (INCLUDING THE SUPPORT FOAMS, ANTI-STATIC PLASTIC COVER, ETC.), IN CASE THE UNIT HAS TO BE MOVED TO A DIFFERENT LOCATION IN THE FUTURE. FOR WARRANTY PURPOSES, STORAGE OF THE ABOVE IS REQUIRED FOR ONE YEAR FROM DATE OF PURCHASE.**

#### **3-3-3 Physical Inspection**

#### **3-3-3-1 System Voltage Settings**

Verify that the Vivid S5 N or Vivid S6 N ultrasound AC is set to the correct voltage.

The Voltage settings are:

- 220-240V AC Europe, all Asia excluding Japan and Taiwan.
- 100-120V AC Americas, Japan and Taiwan.

*NOTE: Applicable to Vivid S5 N / Vivid S6 N systems with AC Distribution Box Type B or Type A.*

## **WARNING** *SETTING THE Vivid S5 N or Vivid S6 N ULTRASOUND COMPONENTS TO THE WRONG VOLTAGE SETTING WILL MOST LIKELY DESTROY THE EQUIPMENT.*

#### **3-3-4 EMI Protection**

The Vivid S5 N or Vivid S6 N Ultrasound Unit has been designed to minimize the effects of Electro Magnetic Interference (EMI). Many of the covers, shields, and screws are provided primarily to protect the system from image artifacts caused by this interference. For this reason, it is imperative that all covers and hardware are installed and secured before the unit is put into operation.

## <span id="page-89-0"></span>**Section 3-4 Preparing for Installation**

## **3-4-1 Confirming Customer Order**

When preparing for installation of a Vivid S5 N or Vivid S6 N system, after unpacking the equipment, it is important to verify that all items ordered by the customer have been received. Compare all items listed on the packing slip (delivery note/shipping consignment note) with those received and report any items that are missing, back-ordered, or damaged, to your GE sales representative.

#### **3-4-1-1 Probes**

The shipping carton will contain the probes that have been ordered with the system.

For a list of probes available for use with the Vivid S5 N or Vivid S6 N portable ultrasound scanner, refer to [Section 9-9 "Probes" on page 9-16](#page-797-0).

#### **3-4-2 Language Change**

#### *Language Selection*

- 1.) Switch on the Vivid S5 N or Vivid S6 N system.
- 2.) Once the system has booted up, press **Config** and log on to the system.
- 3.) Click the **Service** button to open the Service screen see [Figure 3-10](#page-89-1).

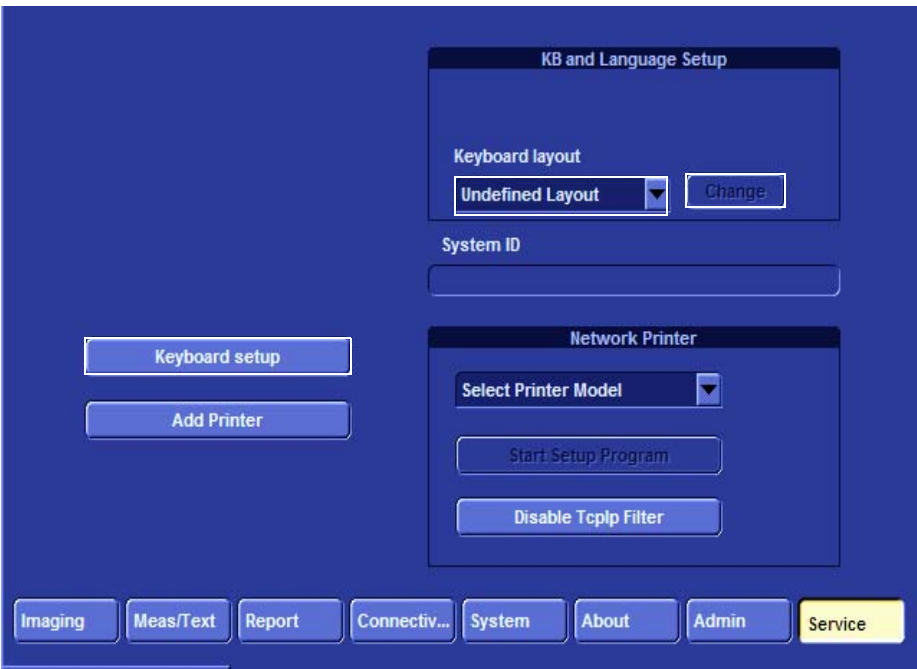

#### **Figure 3-10 Service Screen**

- 4.) From the **Keyboard Layout** dropdown list, select the required language and click **Change**.
- <span id="page-89-1"></span>*NOTE: Always select the general name of the language and not sub-dialects. For example, select "German" (Germany) and not German (Austria).*

5.) From the Service screen, click **Keyboard Setup**. The Regional Language Option window opens see [Figure 3-11.](#page-90-0)

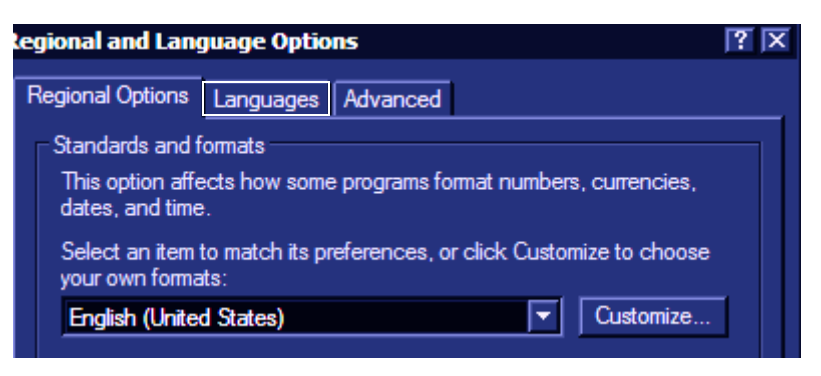

#### **Figure 3-11 Regional Language Options window**

<span id="page-90-0"></span>6.) Select the **Languages** tab and in the next window click the **Details...** button - see [Figure 3-12.](#page-90-1)

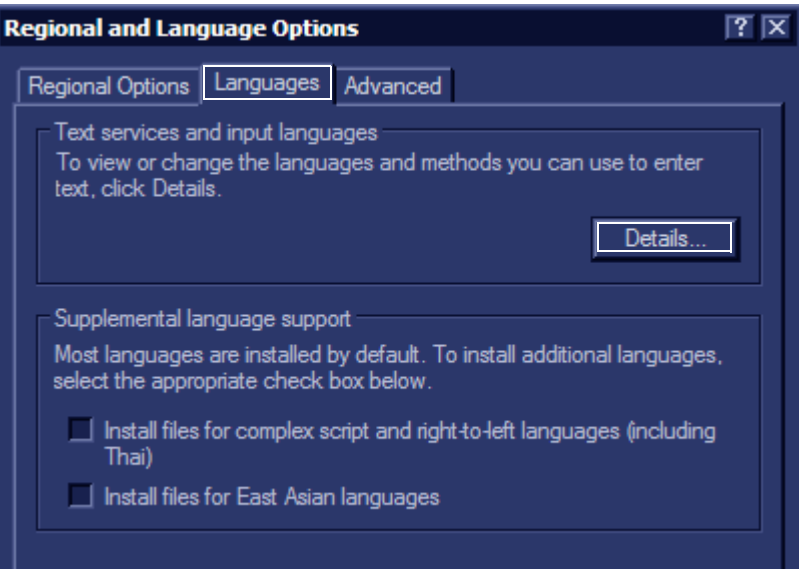

<span id="page-90-1"></span>**Figure 3-12 Regional Language Options**

7.) The **Text Services and Input Languages** window opens - see [Figure 3-13](#page-91-0).

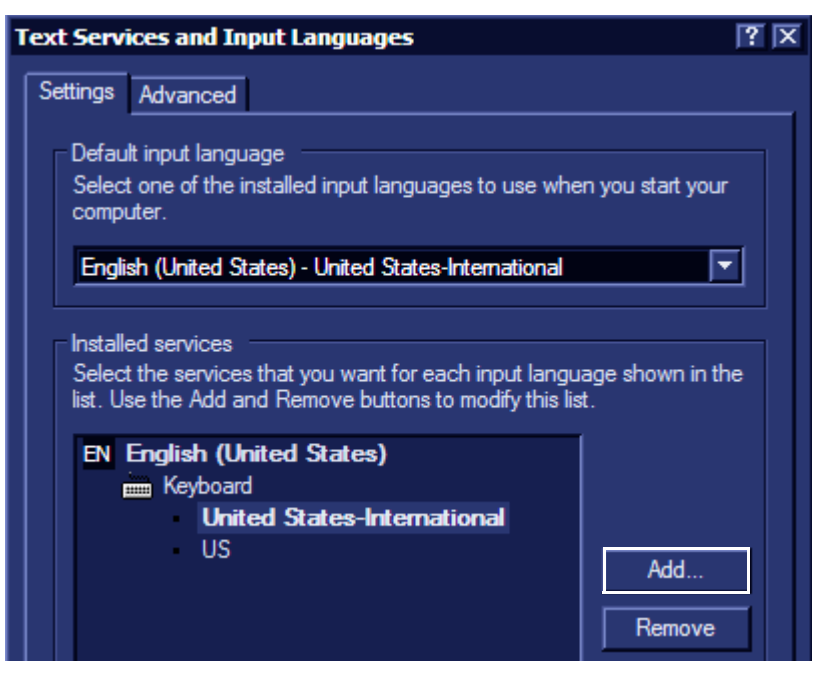

**Figure 3-13 Text Services and Input Languages window**

<span id="page-91-0"></span>8.) From the Text Services and Input Languages screen, click **Add**. The **Add Input Language** dialog box opens - see [Figure 3-14](#page-91-1).

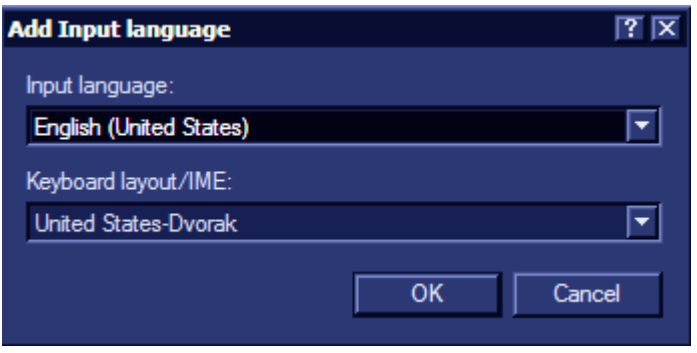

#### **Figure 3-14 Add Input Language dialog box**

- <span id="page-91-1"></span>9.) From the **Input Language** dropdown list, select the language to be installed and click **OK**. The Text Services and Input Languages screen opens.
- 10.)From the **Default Input Language** box, select the language to be installed and click **Apply**.
- 11.)Click **OK** and in the following screens click **OK** again to return to the Service window.
- 12.)From the console, press **Escape** and restart the system.
- 13.)Proceed to verify the language change see ['Verifying the Language Change" on page 3-17](#page-92-0).

#### *Verifying the Language Change*

<span id="page-92-0"></span>Once the language is installed, it is necessary to verify that the language change was correctly implemented. This test requires the selection of various special language keys used in the newly-installed language and to verify their correct display on the screen.

- 1.) Log on in **Maintenance** mode.
- 2.) From the Desktop screen, open **Microsoft Notepad**.
- 3.) Press the **Alt Gr** key and *at the same time* press a special language key and verify that the selected letter/symbol is displayed on the screen.
- 4.) Repeat the previous step using other special language keys to confirm that the language change has been correctly implemented.

#### **3-4-3 Component Inspection**

After verifying that all the required parts are included in the shipping crate, inspect the system components using the checklist supplied below. In addition, ensure that all the labels described in *Chapter 1 -* are present, accurate and in good condition, and enter the serial number printed on the main label into the system installation details card, as described in *[System Installation Details](#page-267-2)* on page [3-192](#page-267-2).

#### **3-4-3-1 Damage Inspection Checklist**

Visually inspect the contents of the shipping carton for damage. If any parts are damaged or missing, contact an authorized GE Service Representative.

A *Damage Inspection Checklist* for the Vivid S5 N or Vivid S6 N portable ultrasound scanner is provided in [Table 3-5 below](#page-93-0).

| <b>Step</b>    | <b>Item</b><br><b>Recommended Procedure</b> |                                                                                                    |  |  |  |  |
|----------------|---------------------------------------------|----------------------------------------------------------------------------------------------------|--|--|--|--|
| $\mathbf{1}$   | Console                                     | Verify that the system is switched OFF and unplugged. Clean the console and<br>control panel.                                                                                                    |  |  |  |  |
| 2              | Control Console                             | Physically inspect the control console for missing or damaged items. Verify the<br>proper illumination of all the control panel buttons.                                                                                                    |  |  |  |  |
| 3              | Probes                                      | Check all probes for wear and tear on the lens, cable, and connector. Look for bent<br>or damaged pins on the connector and in the connector socket on the unit. Verify<br>that the EMI fingers around the probe connector socket housing are intact. Check<br>the probe locking mechanism and probe switch. |  |  |  |  |
| $\overline{4}$ | <b>LCD Display</b>                          | Clean the LCD display by gently wiping with a dry, soft, lint-free non-abrasive<br>folded cloth. Inspect the monitor for scratches and raster burn.                                                                                                    |  |  |  |  |
| 5              | Fans                                        | Turn on the system and verify that the system's cooling fans and peripheral fans<br>are operating.                                                                                                    |  |  |  |  |
| 6              | <b>Rear Panel</b>                           | Check the rear panel connectors for bent pins, loose connections and loose or<br>missing hardware. Screw all the cable connectors tightly to the connector sockets<br>on the panel. Verify that the labeling is in good condition.                                                                           |  |  |  |  |
| $\overline{7}$ | Covers                                      | Check that all screws are tightly secured in place, that there are no dents or<br>scratches and that no internal parts are exposed.                                                                                                    |  |  |  |  |
| 8              | Peripherals                                 | Check and clean the peripherals in accordance with the manufacturer's directions.<br>To prevent EMI or system overheating, dress the peripheral cables inside the<br>peripheral cover.                                                                                                    |  |  |  |  |
| 10             | Probe Holders                               | Clean the gel wells with warm water and a damp cloth to remove all traces of gel.                                                                                                    |  |  |  |  |
| 13             | Covers                                      | Check that all screws are in place, all chassis and internal covers are installed.                                                                                                    |  |  |  |  |
| 14             | Peripherals                                 | Check and clean the peripherals in accordance with the manufacturer's directions.<br>To prevent EMI or system overheating, dress the peripheral cables inside the<br>peripheral cover.                                                                                                    |  |  |  |  |
| 15             | AC System                                   | Check the AC board connectors and the associated cabling for good connection<br>and proper insulation. Verify that the connections are secured.                                                                                                    |  |  |  |  |

<span id="page-93-0"></span>**Table 3-5 Damage Inspection Checklist - Vivid S5 N and Vivid S6 N Systems** 

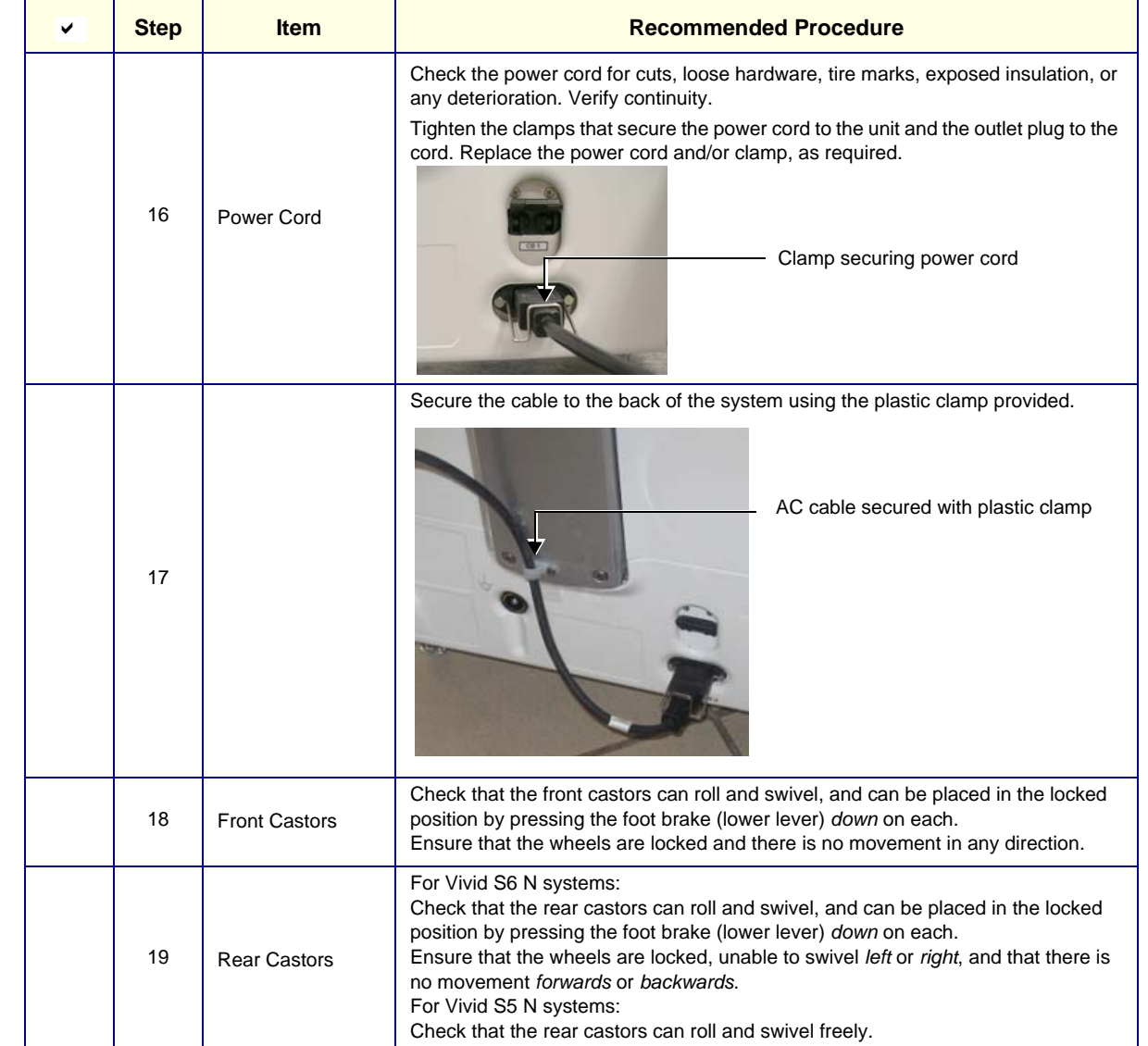

## **Table 3-5 Damage Inspection Checklist - Vivid S5 N and Vivid S6 N Systems (cont'd)**

#### **3-4-3-2 Front View of the Vivid S5 N or Vivid S6 N Ultrasound Unit**

[Figure 3-15 below](#page-95-0) shows the Vivid S5 N or Vivid S6 N ultrasound unit components that are visible from the *front* and *side* of the ultrasound unit.

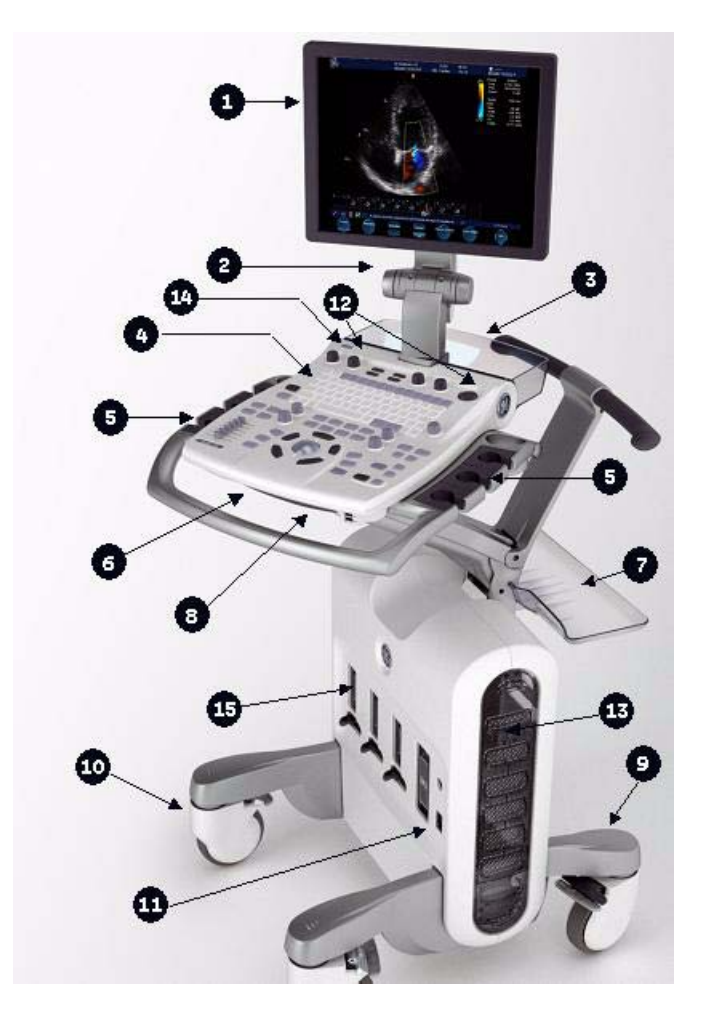

<span id="page-95-0"></span>**Figure 3-15 Front and Side View of the Vivid S5 N or Vivid S6 N Ultrasound Scanner**

- **1 Display Monitor:** Tilts *up* and *down* and swivels *left* and *right*.
- **2 Monitor Release pin:** Enables locking of the monitor in the 90 degree position
- **3 Rear Basket:** Holds paper and other utensils that may be required
- **4 Control Panel** Contains the alphanumeric keyboard and the buttons used to operate the ultrasound unit.
- **5 Probe holders:** Provides a safe, rubber-cushioned resting place for probes.
- **6 Control Panel swivel release handle:**

Enables locking of the control panel in position; swivelling it *left* or *right*.

**7 Rear shelf (tray):** Provides a surface that may be used for external peripherals. Note: the rear shelf should be used only for small-footprint items of a total weight not exceeding 1 Kg (2.2 lbs).

#### **8 Control Panel up/down release handle:**

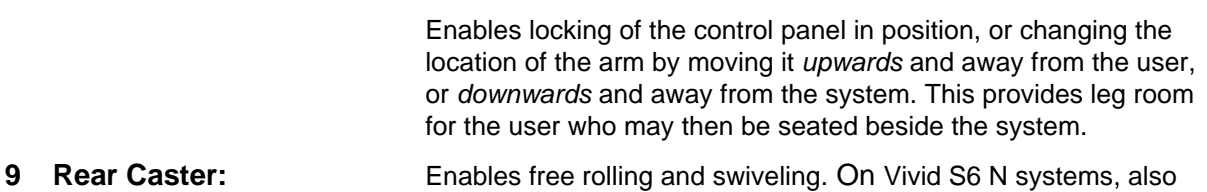

- enables full-locking of swivel motion.
- **10 Front Caster:** Enables full-locking of swivel motion, or free rolling and swiveling.
- *NOTE: Each Front and Rear Caster wheel is covered with an adhesive pad to provide protection and eliminate the risk of possible damage during shipping. After installation, carefully remove the protective pads from all casters, as illustrated [Figure 3-16](#page-96-0), below.*

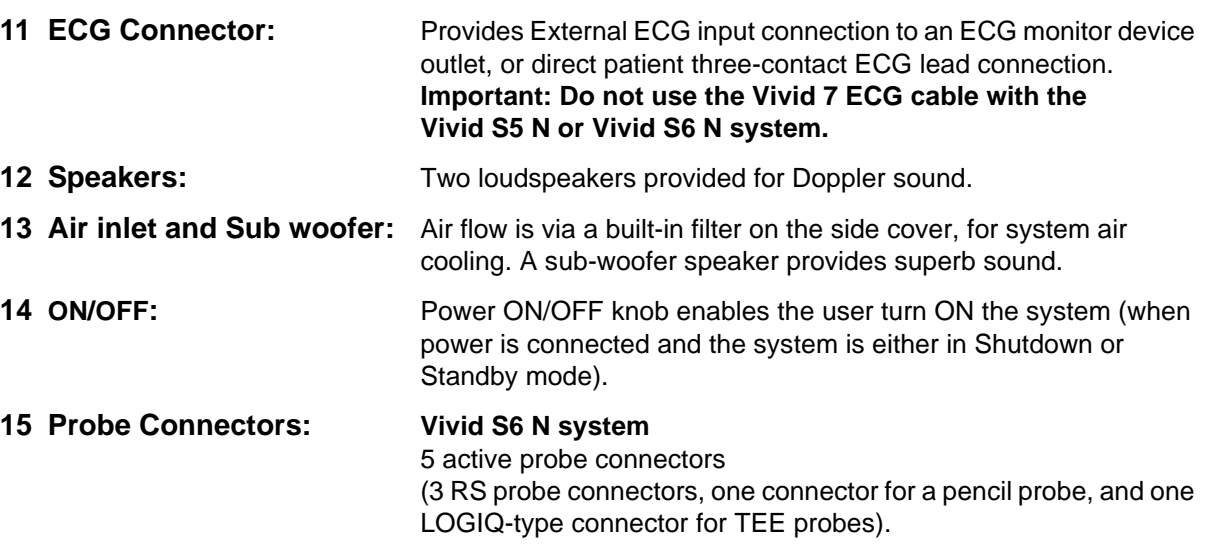

#### **Vivid S5 N system**

4 active probe connectors (3 RS probe connectors, and one connector for a pencil probe

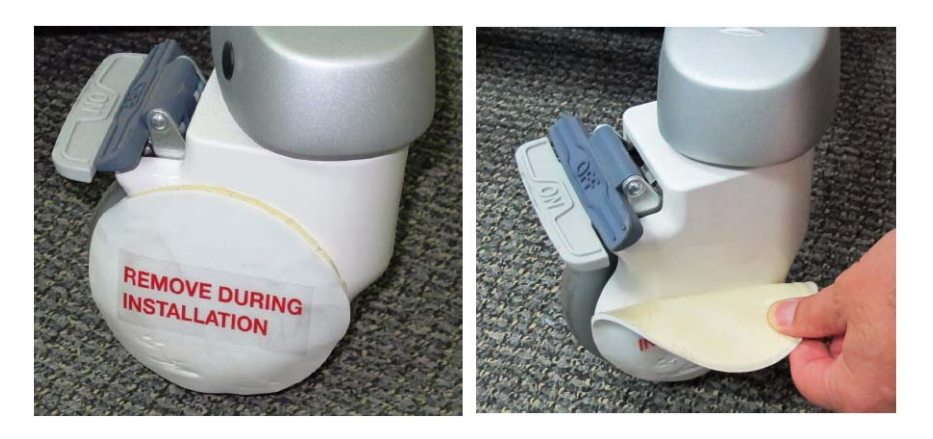

<span id="page-96-0"></span>**Figure 3-16 Removing Protective Pad from Caster Wheels**

#### **3-4-3-3 Rear View of the Vivid S5 N or Vivid S6 N Ultrasound Unit**

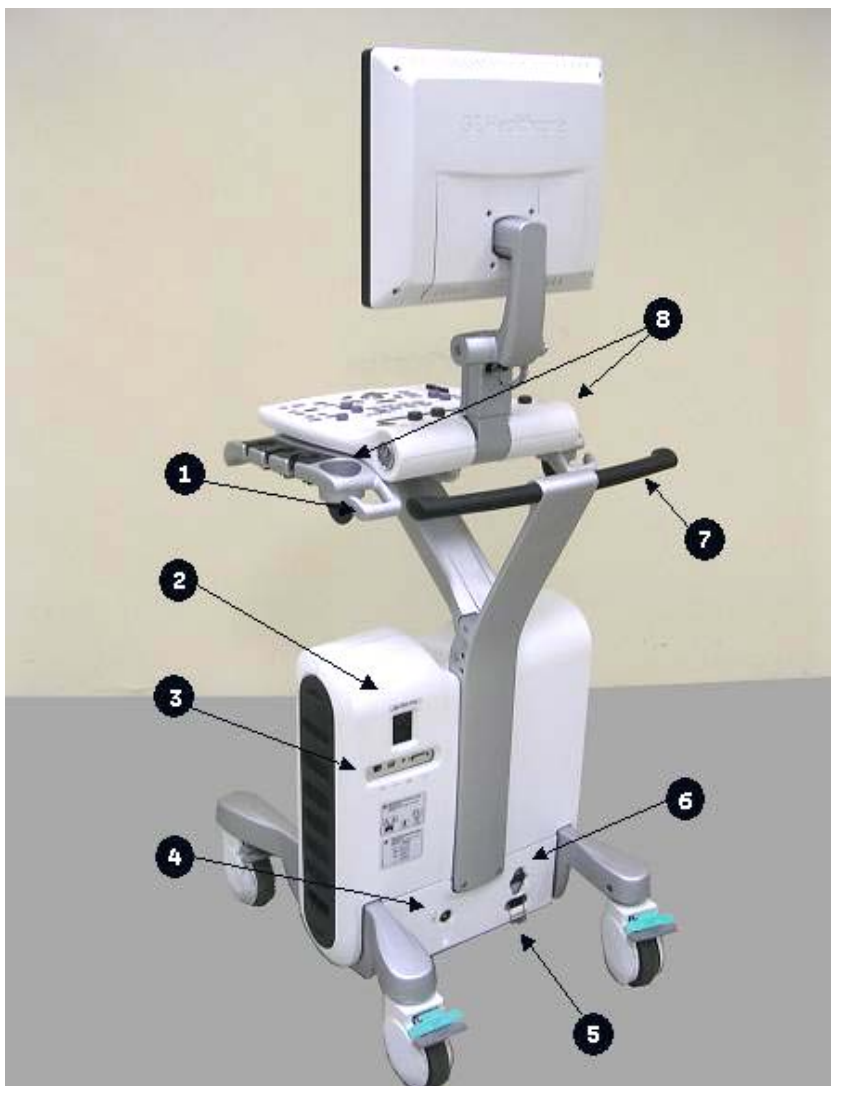

**Figure 3-17 Vivid S5 N or Vivid S6 N Rear View**

- **1 Rear Cable Hooks:**Provides a cable management solution for probes and ECG leads.
- **2 AC Outlet:**Two isolated AC outlets for peripherals attached to the scanner.
- **3 I/O panel:**Provides LAN, DVI, Audio and 2 USB 2.0 ports.
- **4 Ground:**Detachable Ground plug.
- **5 Main AC IN:**Main AC input plug, secured by a safety spring.
- **6 Main Circuit Breaker:**Provides power to the scanner.
- **7 Rear Handle:**Used to pull/push the scanner and place it in the desired position.
- **8 Gel Holders:**Provides convenient storage for US Gel bottles. Holders are situated on either side of the control console, and on the top surface on either side of the monitor.

#### **3-4-3-4 Rear Panel of the Vivid S5 N or Vivid S6 N Ultrasound Unit**

[Figure 3-18](#page-98-0) shows a view of the Vivid S5 N or Vivid S6 N ultrasound unit rear panel and external peripheral/accessory connectors:

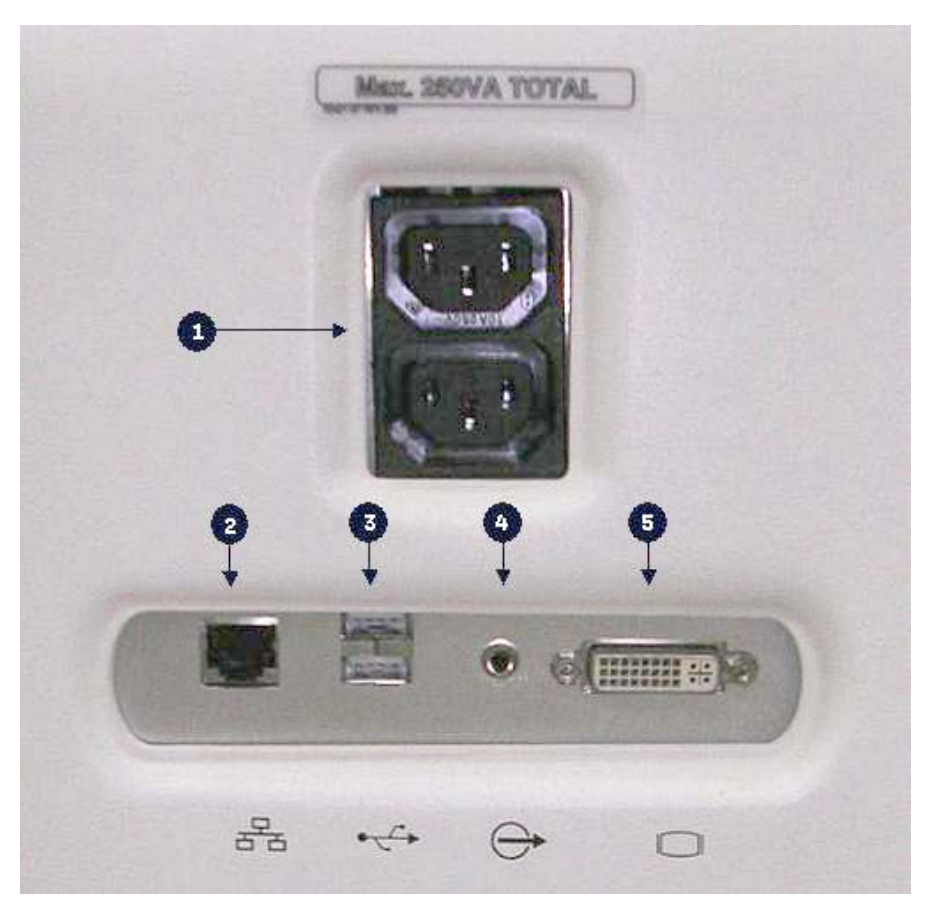

**Figure 3-18 View of the Vivid S5 N or Vivid S6 N Rear Panel**

- <span id="page-98-0"></span>**1** Peripherals 230VA AC outlet, isolated - provides power to external peripherals connected to scanner.
- **2** LAN 10/100 Base-TX Ethernet network connector.
- **3** Two interchangeable USB ports (for digital printer, MOD and other peripherals).
- **4** Audio outlet.
- **5** DVI Output (VCR option or CRT monitor option).

## **3-4-4 System Voltage Confirmation**

#### **3-4-4-1 System Voltage Settings**

Verify that the Vivid S5 N or Vivid S6 N ultrasound scanner is set to the correct voltage. The voltage settings are found on the system rear cover.

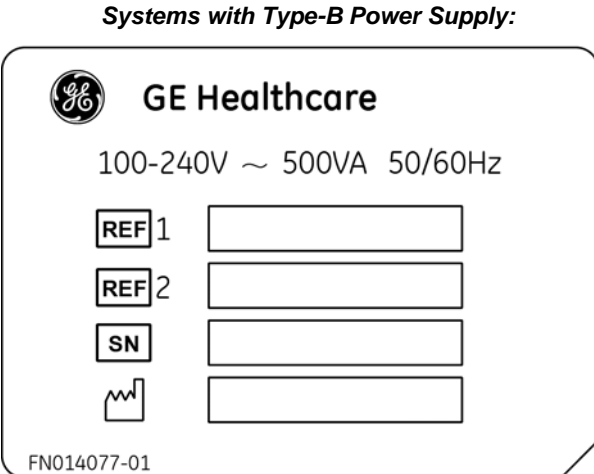

*Systems with Type-A Power Supply:*

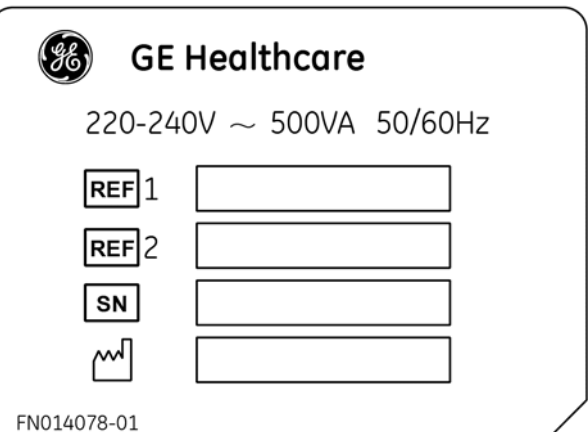

**Figure 3-19 Safety Rating Plate - Examples**

**WARNING** *CONNECTING THE UNIT TO THE WRONG VOLTAGE LEVEL WILL MOST LIKELY*   $\sqrt{N}$ *DESTROY THE SCANNER.*

#### **3-4-5 Ensuring Protection from EMI**

The Vivid S5 N or Vivid S6 N unit has been designed to minimize the effects of Electro-Magnetic Interference (EMI). Many of the covers, shields, and screws are provided primarily to protect the system from image artifacts caused by this interference. For this reason, it is imperative that all covers and hardware are installed and secured before the unit is put into operation.

Ensure that the system is protected from electromagnetic interference (EMI), as follows:

- Operate the system at least 15 feet away from equipment that emits strong electromagnetic radiation.
- Operate the system in an area enclosed by walls, floors and ceilings comprised of wood, plaster or concrete, which help prevent EMI.
- Shield the system when operating it in the vicinity of radio broadcast equipment, if necessary.
- Do not operate mobile phones or other EMI emitting devices in the ultrasound room.
- Verify that all EMI rules listed in the following table are followed:
- **Note:** The Vivid™ S5 N and Vivid™ S6 N ultrasound unit is approved for use in hospitals, clinics and other environmentally qualified facilities, in terms of the prevention of radio wave interference. Operation of the ultrasound unit in an inappropriate environment can cause electronic interference to radios and television sets situated near the medical equipment.

| <b>EMI Rule</b>                                                           | <b>Details</b>                                                                                                    |  |  |  |  |  |  |  |
|---------------------------------------------------------------------------|----------------------------------------------------------------------------------------------------|--|--|--|--|--|--|--|
| Ground the unit.                                                          | Poor grounding is the most likely reason an ultrasound unit will have noisy images. Check<br>the grounding of the power cord and power outlet.                                                                                                    |  |  |  |  |  |  |  |
| Be aware of RF sources.                                                   | Keep the unit at least 5m (16.4 ft) away from other EMI sources. Special shielding may be<br>required to eliminate interference problems caused by high frequency, high powered radio<br>or video broadcast signals.                                                                                                    |  |  |  |  |  |  |  |
| Replace and/or reassemble<br>all screws, RF gaskets,<br>covers and cores. | After you finish repairing or updating the system, replace all covers and tighten all screws.<br>Any cable with an external connection requires a magnet wrap at each end. Install the shield<br>over the front of the card cage. Loose or missing covers or RF gaskets allow radio<br>frequencies to interfere with the ultrasound signals. |  |  |  |  |  |  |  |
| Replace broken RF gaskets.                                                | If more than 20% or a pair of the fingers on an RF gasket are broken, replace the gasket.<br>Do not turn on the unit until any loose metallic part is removed and replaced if needed.                                                                                                    |  |  |  |  |  |  |  |
| Do not place labels where<br>RF gaskets touch metal.                      | Never place a label where RF gaskets meet the unit. Otherwise, the gap created will permit<br>RF leakage. In case a label has been found in such a location, move the label to a different<br>appropriate location.                                                                                                    |  |  |  |  |  |  |  |
| Use GE specified harnesses<br>and peripherals.                            | The interconnect cables are grounded and require ferrite beads and other shielding. Cable<br>length, material, and routing are all important; do not make any changes that do not meet<br>all specifications.                                                                                                    |  |  |  |  |  |  |  |
| Take care with cellular<br>phones.                                        | Cellular phones may transmit a 5 V/m signal that causes image artifacts.                                                                                                    |  |  |  |  |  |  |  |
| Properly address peripheral<br>cables.                                    | Do not allow cables to lie across the top of the card cage or hang out of the peripheral bays.<br>Loop any peripheral cable excess length inside the peripheral bays or hang on the hooks<br>provided below the console. Attach the monitor cables to the frame.                                                                             |  |  |  |  |  |  |  |

**Table 3-6 EMI Prevention/ Abatement**

## <span id="page-101-0"></span>**Section 3-5 Completing the Hardware Installation**

The hardware installation procedures described in this section provide instructions and information regarding connecting a printer, peripherals and probes, *etc*.

*NOTE: If required, it is possible to disable access to all Vivid S5 N / Vivid S6 N scanner USB ports (including the CD/DVD drive) in order to limit system vulnerability. This is implemented from the System Configuration window, via the Service tab.*

> *Activate the USB External Media disabled checkbox (as shown in [Figure 3-20 below](#page-101-1)), then press the F2 or Esc key to save the changes.*

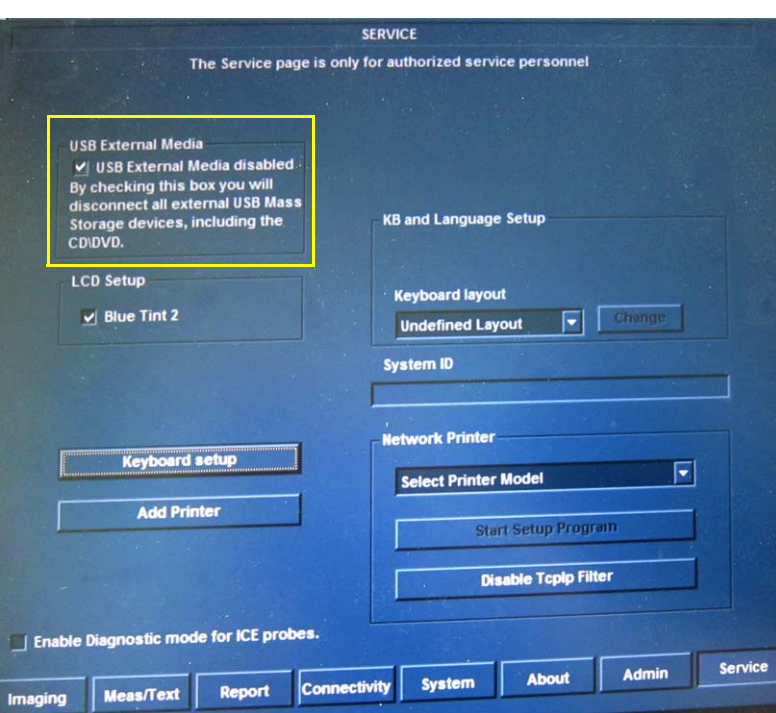

**Figure 3-20 Disabling USB External Media**

<span id="page-101-1"></span>*NOTE: After disabling all Vivid S5 N / Vivid S6 N scanner USB ports, all peripherals that are used by connecting to a USB port (and also the CD/DVD drive) will not be accessible until such time as access to USB External Media is re-enabled - i.e., the USB External Media disabled checkbox (shown above) is unchecked.*

#### **3-5-1 Connecting Printers**

**WARNING** *WHEN CONNECTING PRINTERS TO THE VIVID S5 N/ VIVID S6 N SYSTEM, ONLY MULTIPLE-SOCKET OUTLETS PROVIDED WITH THE SYSTEM ARE TO BE USED FOR SUPPLYING POWER TO EQUIPMENT INTENDED TO FORM PART OF THE SYSTEM.*

#### **3-5-1-1 Printer Connection and Configuration - Overview**

- *NOTE: Before connecting a printer to the Vivid S5 N/ Vivid S6 N scanner, refer to the ['Safety and](#page-43-0)  [Environmental Guidelines" on page 1-12](#page-43-0).*
- *NOTE: Printers should be connected to the Vivid S5 N/ Vivid S6 N scanner using the USB Isolation Unit (P/N 5459394).*

This section provides information common to all printers approved for use with the Vivid S5 N/ Vivid S6 N ultrasound scanner, as follows:

- [Printer Categories and Outline of Procedure Instructions,](#page-102-0) below.
- ['Configuring Printing Buttons P1 and P2" on page 3-27](#page-102-1).
- ['Setting Printing Orientation \(Portrait or Landscape\) and Paper Size" on page 3-33.](#page-108-0)

#### <span id="page-102-0"></span>**3-5-1-1-1 Printer Categories and Outline of Procedure Instructions**

<span id="page-102-2"></span>*NOTE:* The printers approved for use with the Vivid S5 N/ Vivid S6 N system are categorized in [Table 3-7](#page-102-2) *below. Refer to the appropriate instructions for connecting a specific printer, as applicable.*

#### **Table 3-7 Printer Categories and Connection Procedures**

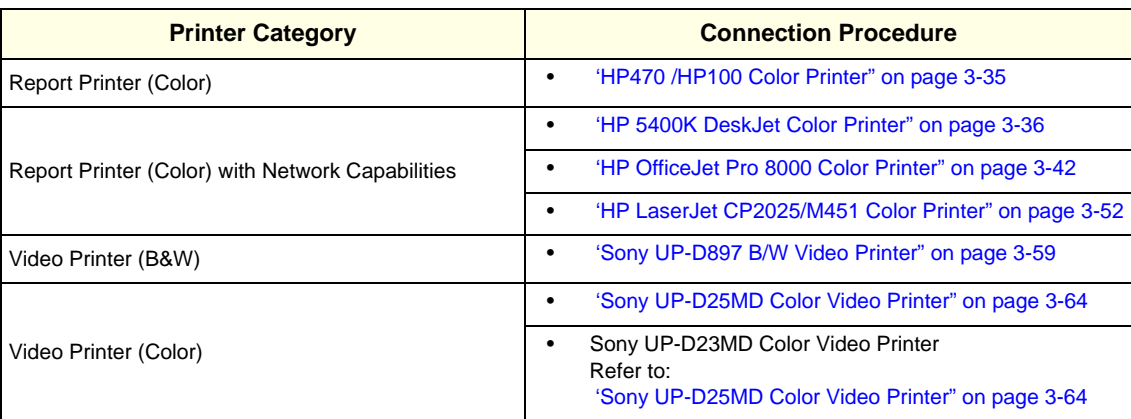

#### <span id="page-102-1"></span>**3-5-1-1-2 Configuring Printing Buttons P1 and P2**

Buttons **P1** and **P2** on the Vivid™ S5 N and Vivid™ S6 N operator console are used to activate the printer directly from the console, as follows:

- Button **P1** should be specifically configured independently to activate the Windows default printer. By default, button **P1** is designated to activate the Windows default printer. The printer that is associated with the **P1** button should be defined as the default printer via the Windows screens.
- Button **P2** should be separately configured to activate a second printer.

#### *P1 and P2 Hot Key Configuration via Vivid S5 N/ Vivid S6 N Connectivity Settings*

- 1.) Press **Config** (or F2); select **Connectivity** (in the lower part of window).
- 2.) Select the **Additional Outputs** tab.

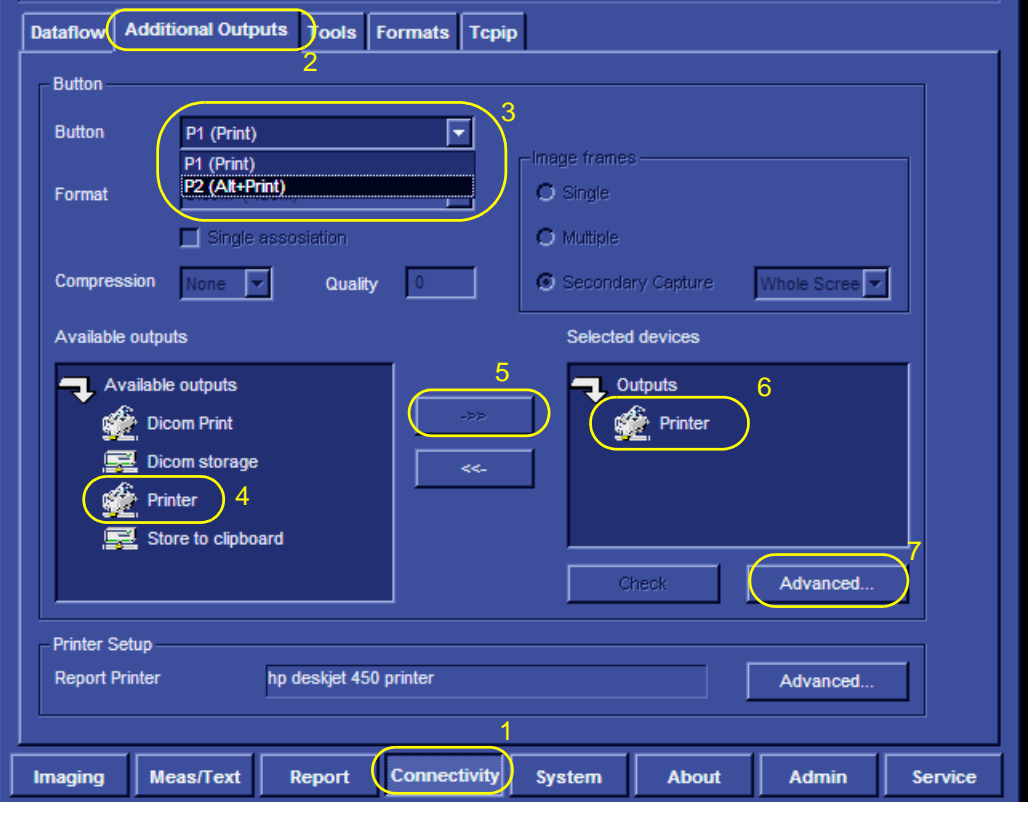

#### **Figure 3-21 Configuring Control Panel Hot Keys for Printing**

- <span id="page-103-0"></span>3.) From the Button drop-down menu (see [Figure 3-21\)](#page-103-0), select the button to be configured - either the **P1 (Print)** button or **P2 (Alt+Print)** to activate a variety of outputs.
- 4.) Use the *left* or *right* arrows below to add any of the available options (listed on the left) as **Outputs** (listed on right).
- 5.) From the listed **Outputs**, select (highlight) the required output, and select **Advanced** to configure the output device accordingly.

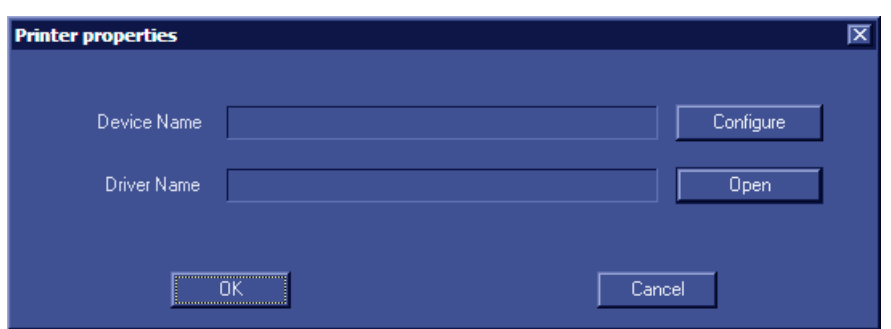

**Figure 3-22 Printer Properties Screen**

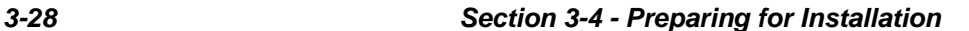

.

6.) Select **Configure.**

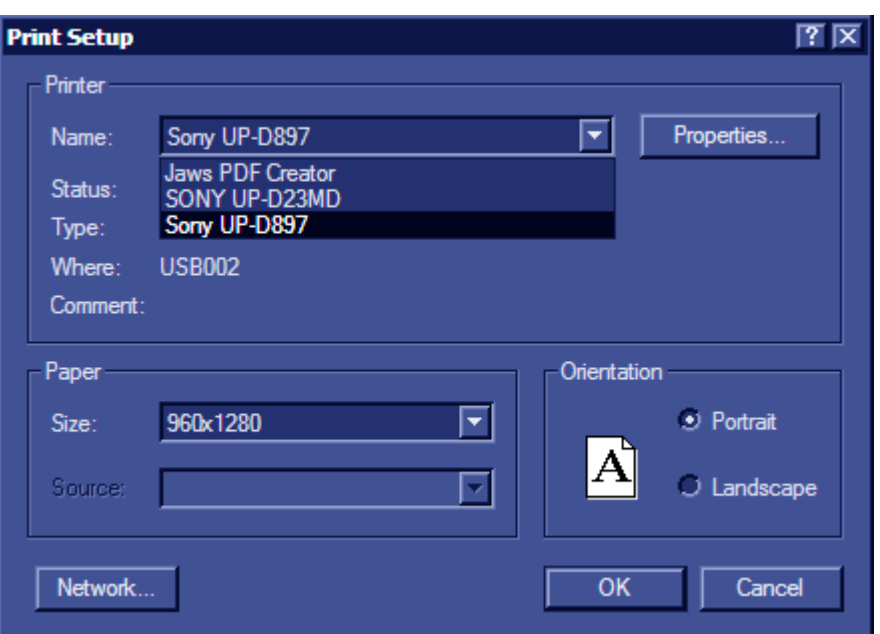

**Figure 3-23 Printer Setup Screen**

- 7.) From the drop-down menu, select the desired printer and press **OK**.
- 8.) In the Printer Properties window, select **OK.**

Printing may now be activated direct from the Control Panel, using the hot key you have configured for this purpose.

#### *P1 Button Configuration via the Windows Control Panel*

*NOTE: If a customer has more than one printer and prefers to configure button P1 to activate a non-configured printer, the non-configured printer must be configured as the default printer via the Windows Control Panel, as described below.*

The Sony UP-897 printer is used as *an example* in the following procedure.

- 1.) Press **Config** (or F2).
- 2.) Select **Connectivity** (in the lower part of window).

3.) From the **Connectivity** screen click the **Tcpip** tab.

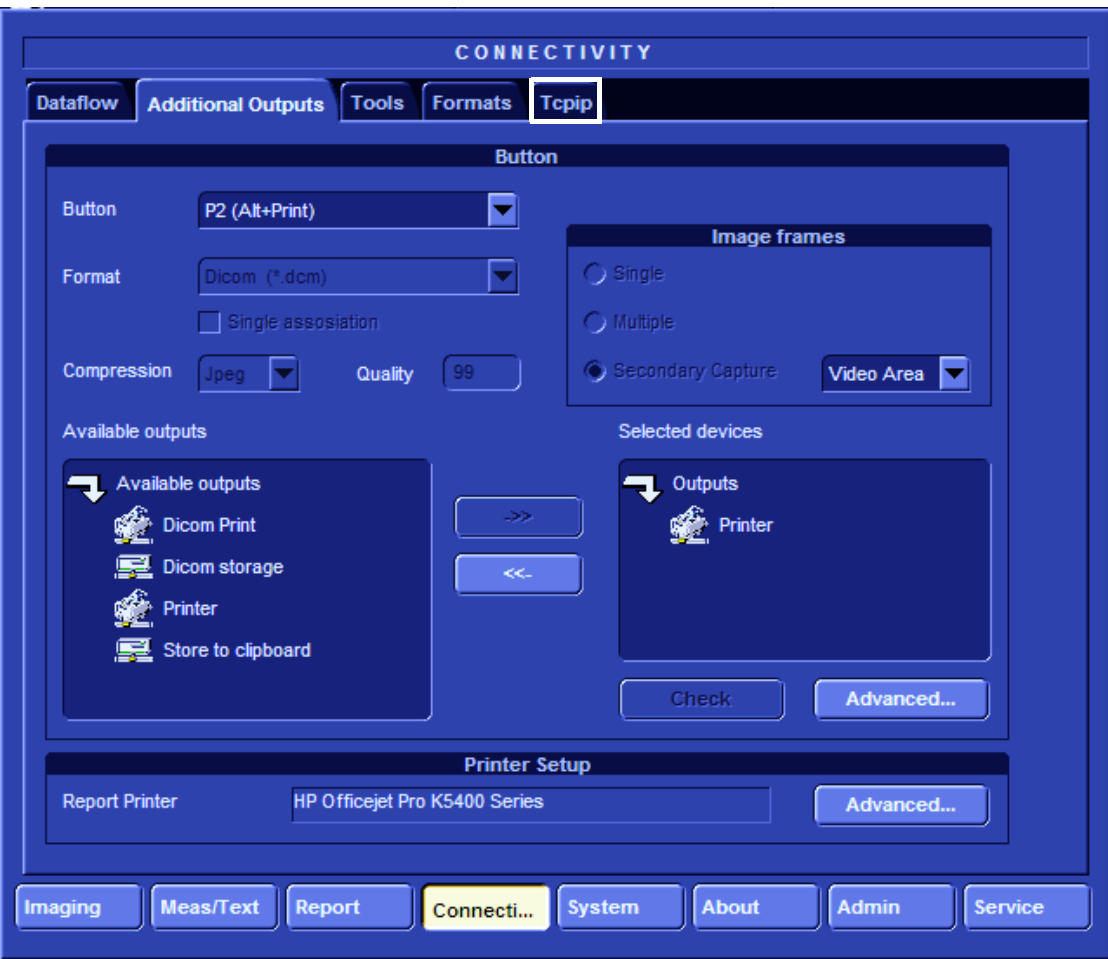

**Figure 3-24 Additional Outputs Screen**

4.) In the Tcpip window, click **Advanced Settings**.

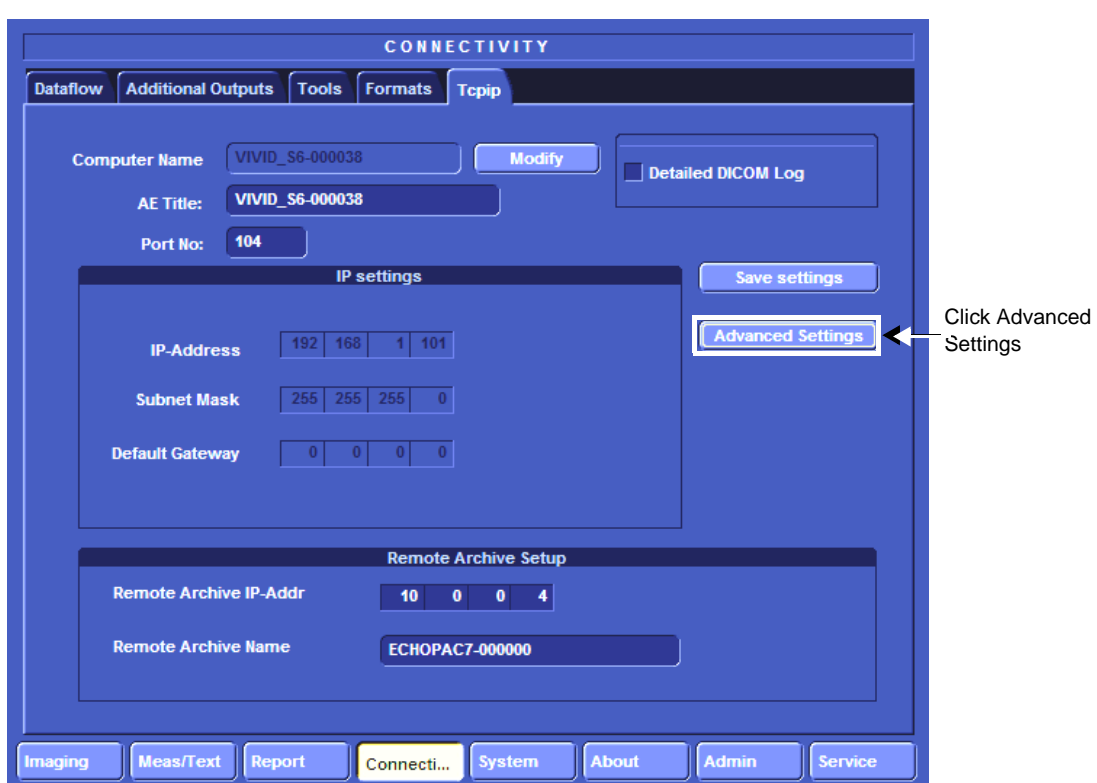

#### **Figure 3-25 Tcpip Tab Activated**

*The Network Connection screen opens as seen in [Figure 3-26.](#page-106-0)*

5.) Click the "**Up**" button to open the Windows Control Panel.

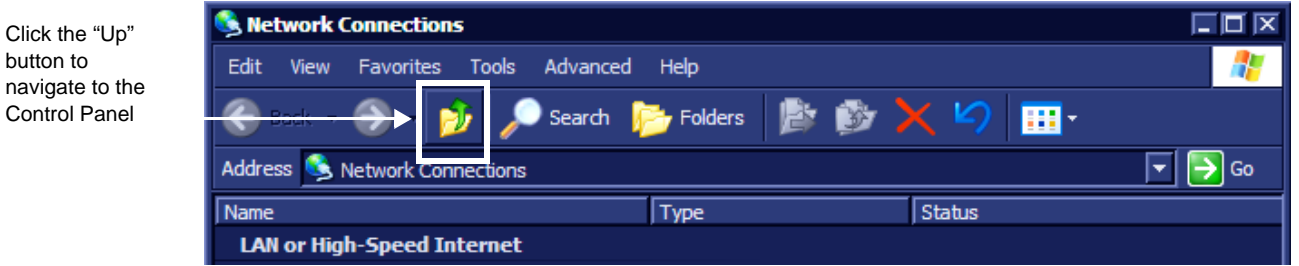

**Figure 3-26 Network Connections showing Highlighted "Up One Level" Button**

<span id="page-106-0"></span>6.) Navigate to **Printers and Faxes** and double-click the printer that you want to choose (**Sony UP-D897** in this example).

This opens the Printer Configuration dialog (Sony UP-D897 in this example - see [Figure 3-27](#page-107-0)).

7.) From the menu, select **Printer** and select the **Set As Default Printer** option to select the printer as the default printer or verify that the printer is the set as the default.

|                            | Sony UP-D897                                   |         |               |       |       |             | $\overline{\mathsf{L}}$ $\overline{\mathsf{D}}$ $\overline{\mathsf{X}}$ |  |  |
|----------------------------|------------------------------------------------|---------|---------------|-------|-------|-------------|-------------------------------------------------------------------------|--|--|
|                            | Printer Document View Help                     |         |               |       |       |             |                                                                         |  |  |
| Connect                    |                                                |         | <b>Status</b> | Owner | Pages | <b>Size</b> | Subm                                                                    |  |  |
|                            | Set As Default Printer<br>Printing Preferences |         |               |       |       |             |                                                                         |  |  |
|                            | Pause Printing<br><b>Cancel All Documents</b>  |         |               |       |       |             |                                                                         |  |  |
| Sharing                    |                                                |         |               |       |       |             |                                                                         |  |  |
| <b>Use Printer Offline</b> |                                                | rinter. |               |       |       |             |                                                                         |  |  |
| <b>Properties</b>          |                                                |         |               |       |       |             |                                                                         |  |  |
| Close                      |                                                |         |               |       |       |             |                                                                         |  |  |

<span id="page-107-0"></span>**Figure 3-27 Printer Configuration Dialog Box Showing Set Default Printer**
#### <span id="page-108-0"></span>**3-5-1-1-3 Setting Printing Orientation (Portrait or Landscape) and Paper Size**

To change the printing orientation and printing paper size, configure the printer as described below.

To configure printers for portrait/landscape printing, the change must be performed at the Windows operating system level. The user first accesses the system at the Applications level from the Additional Outputs screen. By selecting the Advanced option under Selected Devices, the user accesses the Printer Properties dialog box and proceeds with the configuration procedure as explained below.

An additional procedure is required To configure the Sony UP-D897 Printer. This is described in ['Configuring the Sony UP-D897 B/W Video Printer" on page 3-61.](#page-136-0)

- 1.) On the system console, press **Config** and select **Connectivity**.
- 2.) From the **Additional Outputs** screen under **Selected Devices**, select **Advanced...**

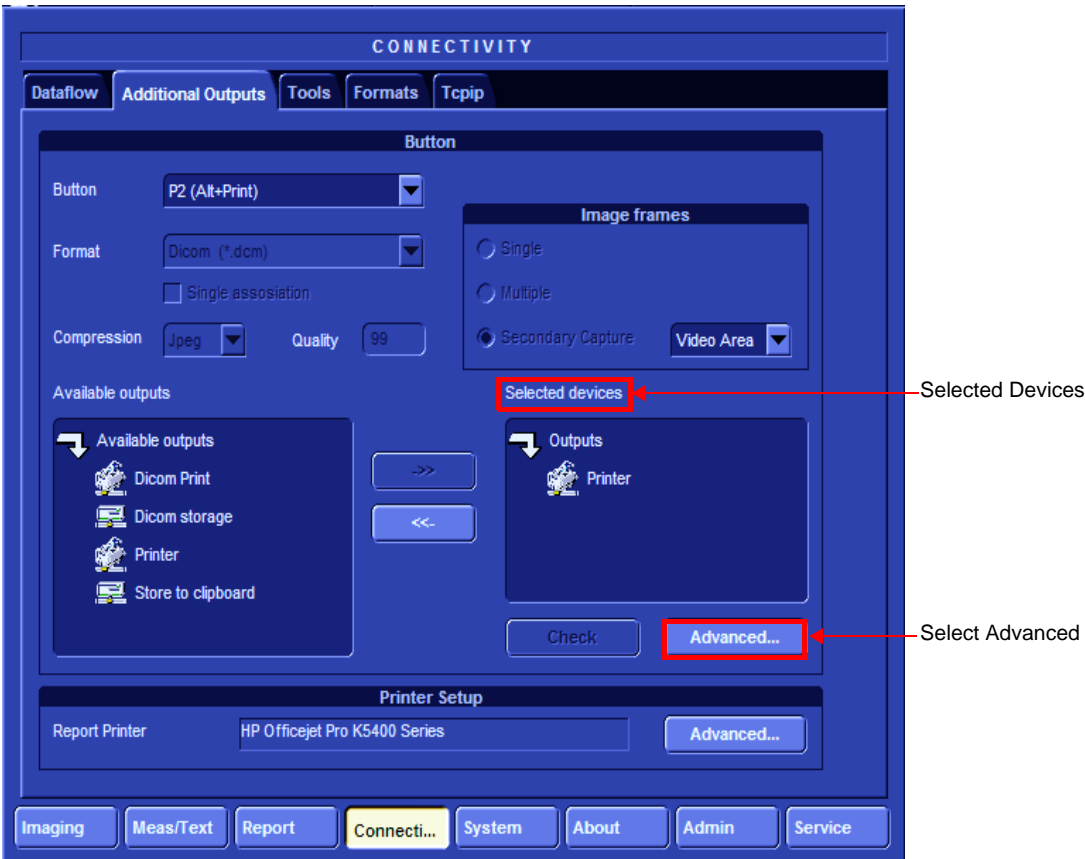

**Figure 3-28 Advanced option at Windows level**

<span id="page-108-1"></span>3.) Click **Configure** in the **Printer Properties** dialog to enter Print Setup.

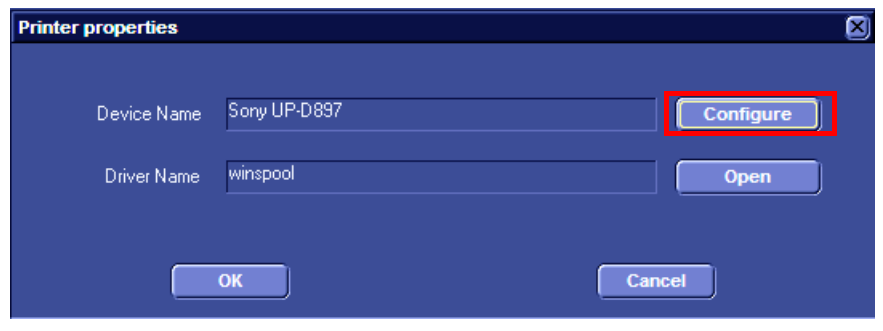

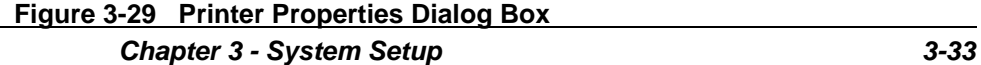

4.) In the Orientation area, select **Portrait** or **Landscape** as needed.

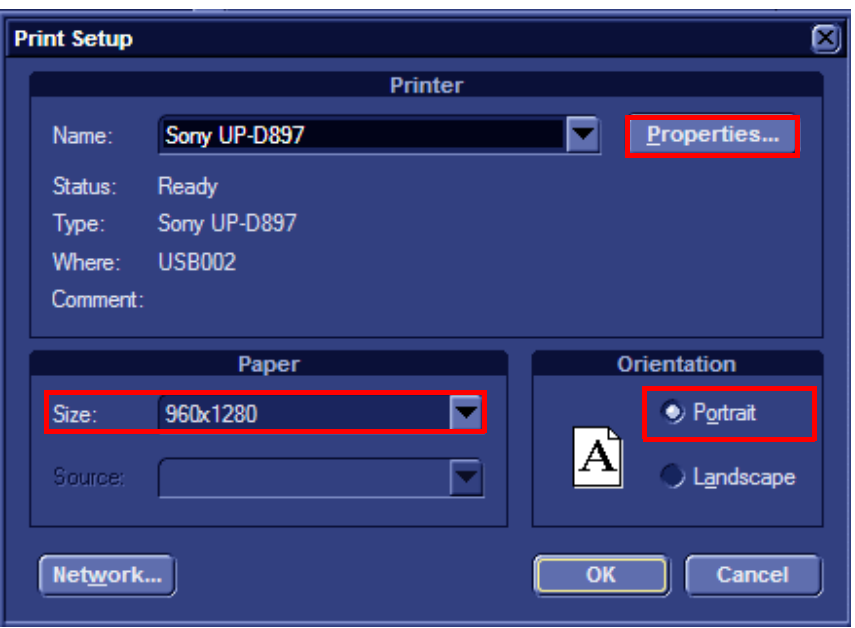

### **Figure 3-30 Printer Setup**

- 5.) From the Paper Size drop-down list, select the required paper size.
- 6.) Click **Properties**. The printer properties screen opens - [Figure 3-31](#page-109-0).

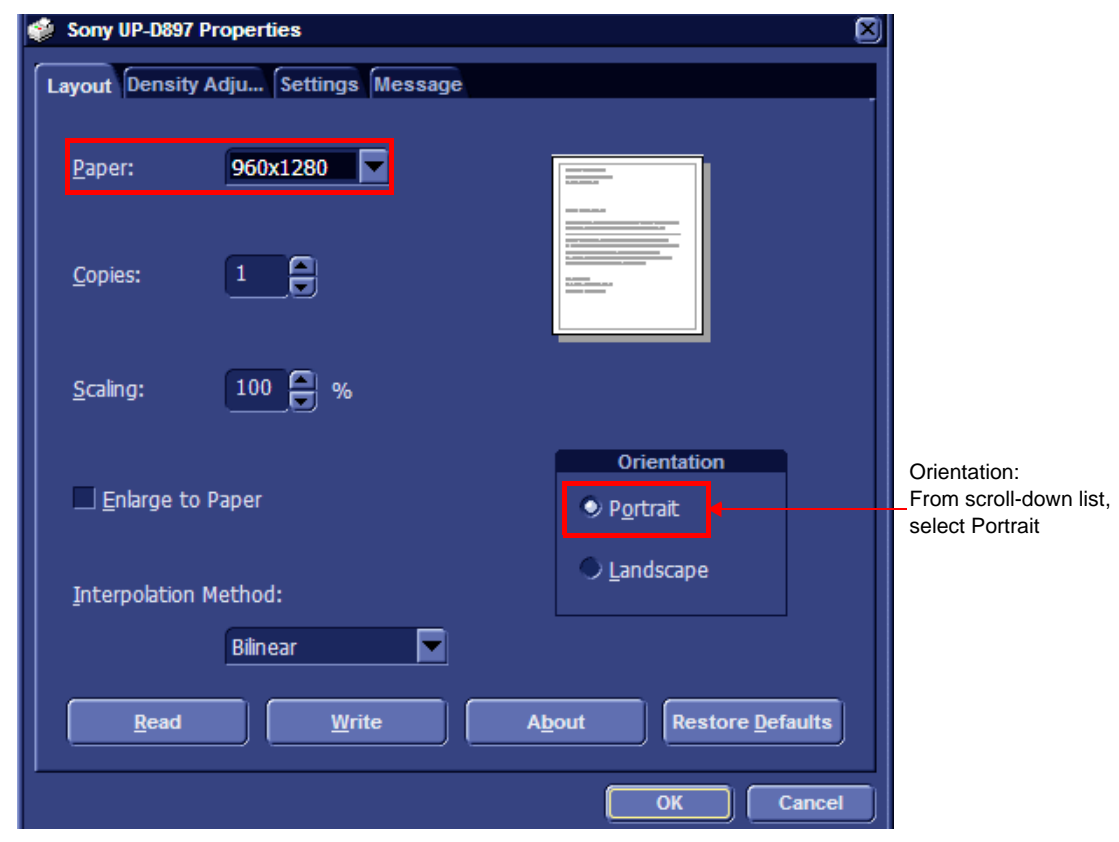

# **Figure 3-31 Verifying Layout and Orientation Selections**

- 7.) Verify that the selected orientation and paper size are correct.
- 8.) Click **OK** twice, and then once more, to return to the **Advanced Outputs** tab.

<span id="page-109-0"></span>*3-34 Section 3-4 - Preparing for Installation*

### **3-5-1-2 HP470 /HP100 Color Printer**

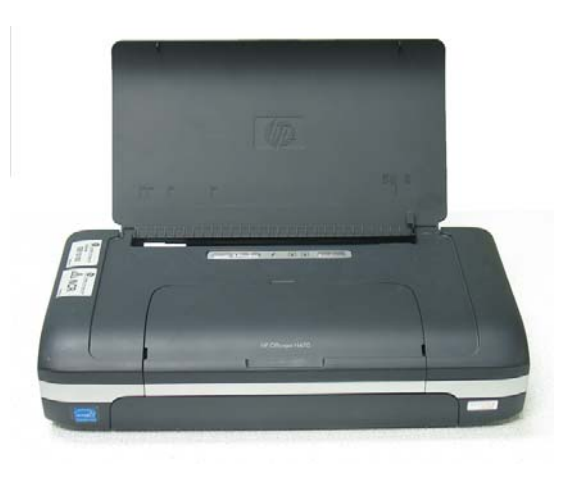

**Figure 3-32 HP470 Color Printer**

This only applies to HP 470/HP100 models which are supplied pre-installed with the appropriate software drivers. The Color Printer can be connected to either of the USB ports (upper or lower) on the rear connectors panel.

When connecting directly to the system it is necessary to use an additional power source. **As a safety precaution, this must be done via an isolation transformer**.

The HP470/HP100 Color Printer can be connected once the system is powered ON, or after shutdown.

**WARNING** *Do not attempt to use a different type of Color Printer (brand or model) other than the Color Printer provided by GE. The ultrasound system is an extremely sensitive and complex medical system. Any unauthorized peripherals may cause system failure or damage!*

### *NOTE: After connecting the printer to the Vivid S5 N/ Vivid S6 N system, proceed to the following procedures, as required:*

- ['Configuring Printing Buttons P1 and P2" on page 3-27](#page-102-0)
- ['Setting Printing Orientation \(Portrait or Landscape\) and Paper Size" on page 3-33](#page-108-0)

### **3-5-1-3 HP 5400K DeskJet Color Printer**

**NOTICE IMPORTANT During Stand-by mode, it is NOT recommended to** *introduce* **or** *remove* **USB devices; this may cause the system to lock-up during the boot-up procedure**.

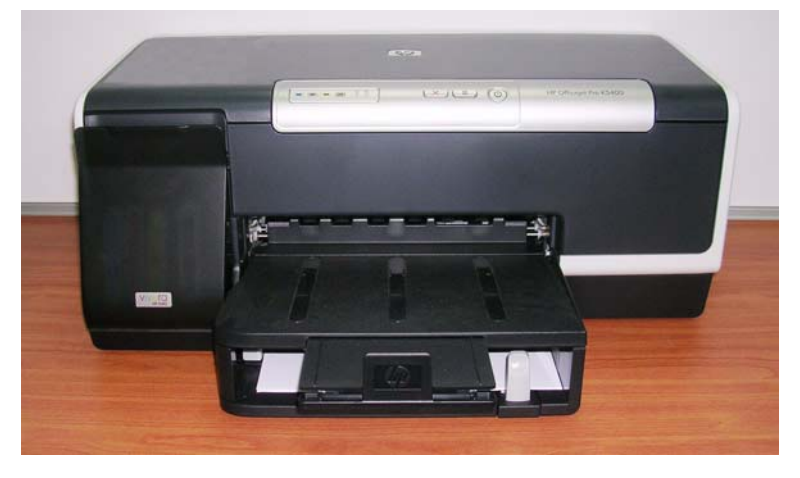

**Figure 3-33 DeskJet Color Printer**

This only applies to HP K5400 models which are supplied pre-installed with the appropriate software drivers. The DeskJet Color Printer can be connected to either of the USB ports (*upper* or *lower*) on the rear connectors panel.

One must use the additional power source to activate the DeskJet Color Printer. However, this must be powered from the scanner itself, via one of the isolated peripheral power outlets provided on the system. A special power cable and AC adaptor are provided with the printer, enabling connection of the printer to the peripherals outlet.

The DeskJet Color Printer can be connected once the system is powered ON, or after shutdown.

# **WARNING** *DO NOT ATTEMPT TO USE A DIFFERENT TYPE OF DESKJET COLOR PRINTER (BRAND OR MODEL) OTHER THAN THE DESKJET COLOR PRINTER PROVIDED BY GE. THE ULTRASOUND SYSTEM IS AN EXTREMELY SENSITIVE AND COMPLEX MEDICAL SYSTEM. ANY UNAUTHORIZED PERIPHERALS MAY CAUSE SYSTEM FAILURE OR DAMAGE!*

For instructions on:

- Configuring the printer, see 'Configuring the HP 5400K DeskJet Color Printer for Connection [via USB Port" on page 3-37.](#page-112-0)
- Setting the HP K5400 as the default printer, see 'Setting the HP 5400K DeskJet Color Printer [as the Default Report Printer" on page 3-40](#page-115-0).
- *NOTE: After connecting the printer to the Vivid S5 N/ Vivid S6 N system, proceed to the following procedures, as required:*
	- ['Configuring Printing Buttons P1 and P2" on page 3-27](#page-102-0)
	- ['Setting Printing Orientation \(Portrait or Landscape\) and Paper Size" on page 3-33](#page-108-0)

### <span id="page-112-0"></span>**3-5-1-3-1 Configuring the HP 5400K DeskJet Color Printer for Connection via USB Port**

- 1.) Log in to Windows® with Administrator permission.
- 2.) On the console, press the **Config** button (or F2) and click the **Service** tab at the bottom of the screen.
- 3.) From the **Network Printer** dialog box select the **HP K5400** printer.
- 4.) Click **Start Setup Program** and follow the on-screen installation wizard instructions.
- 5.) Proceed as follows:
- If the software has *not* been installed, the HP installation wizard requests you to accept the installation. Follow the instructions on the screen. Proceed to step  $6$  below to connect via a USB cable.
- If the screen displays *The Software has already been installed on your computer* as shown in [Figure 3-34,](#page-112-1) then select the option to **Add a device** and click **Next.**

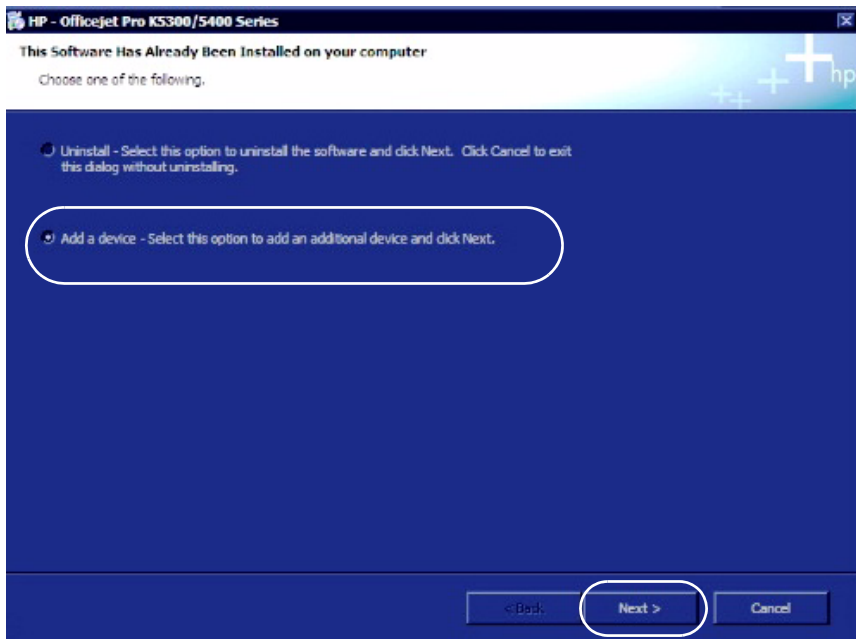

<span id="page-112-1"></span>**Figure 3-34 Adding a Device**

<span id="page-113-0"></span>.

6.) Select the USB cable option for connecting the device to the computer, then click **Next** - see [Figure 3-35](#page-113-1)

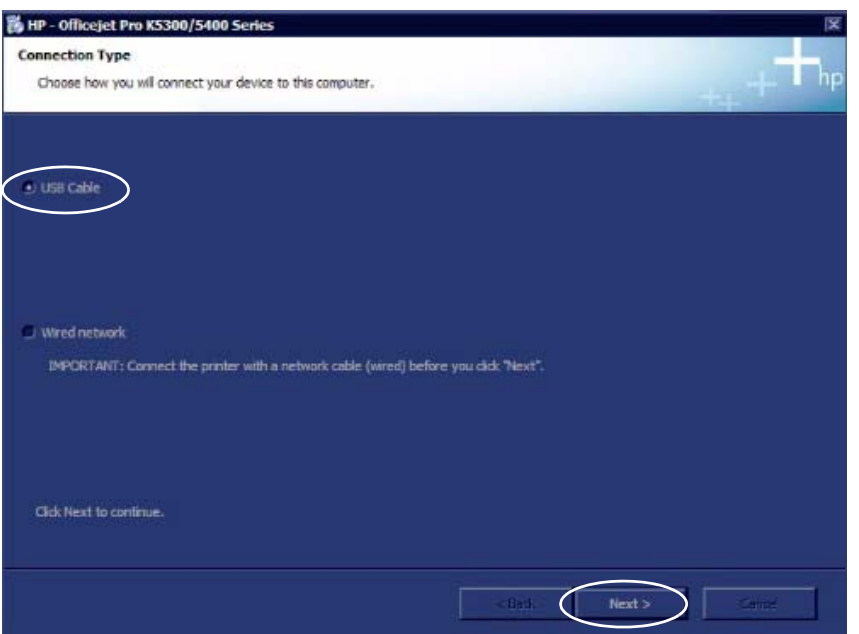

### **Figure 3-35 Connecting via USB Cable**

<span id="page-113-1"></span>7.) Follow the instructions on the *Connect Your Device Now* screen, *(*[Figure 3-36\)](#page-113-2). Place a check mark in the option at the bottom of the screen indicating that you are unable to currently connect the device.

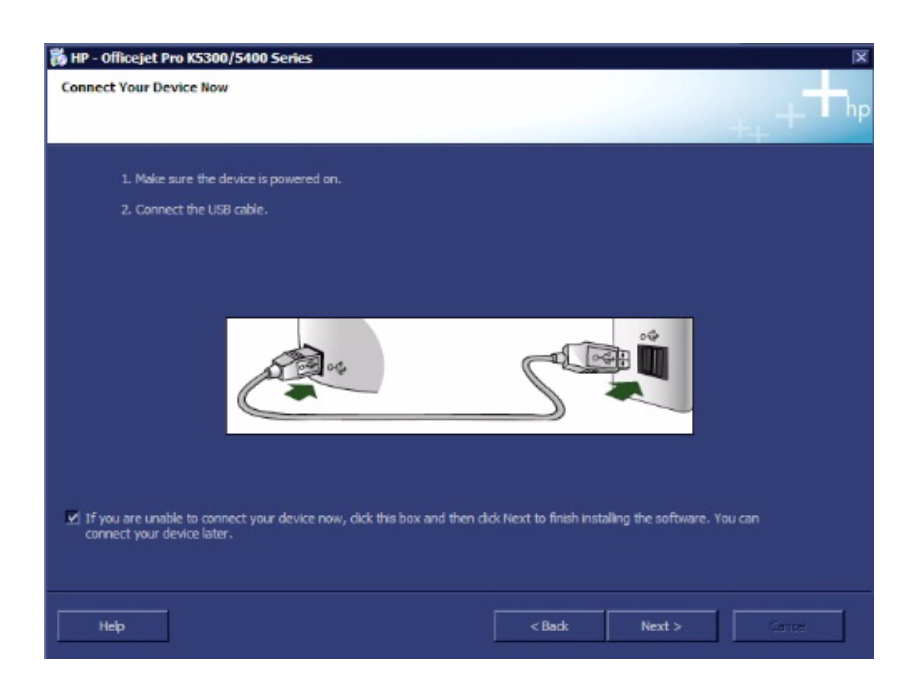

## **Figure 3-36 Connecting the device to the computer**

- <span id="page-113-2"></span>8.) Click **Next**. The Service screen opens.
- 9.) From the Service screen, click the **Connectivity** tab and select **Additional Outputs** as shown in [Figure 3-37.](#page-114-0)

10.)Verify that the Report Printer, **HP Office Pro K5400** is installed. This indicates that the printer has been successfully installed.

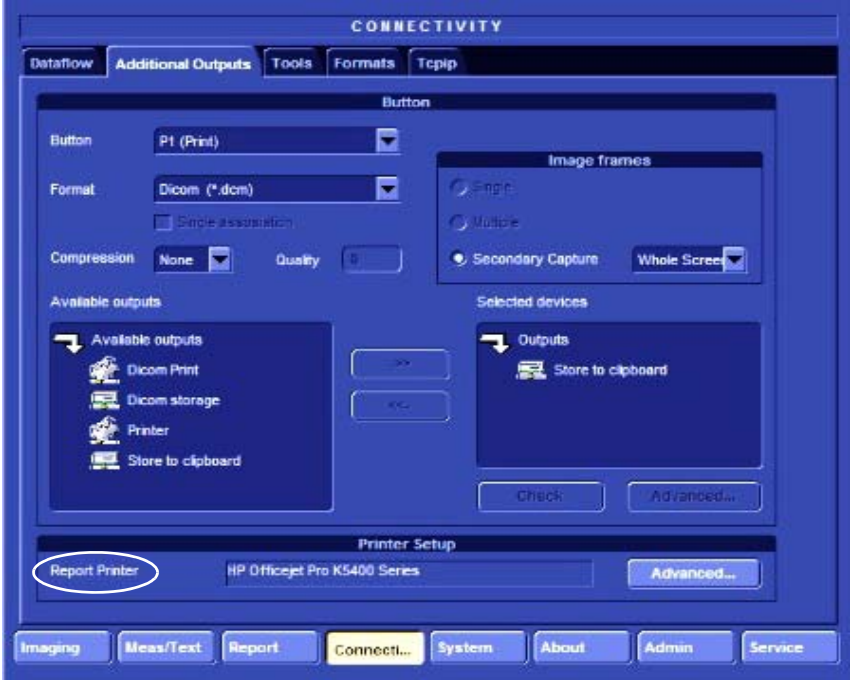

### **Figure 3-37 Connectivity Screen**

<span id="page-114-0"></span>9.) If the **HP Office Pro K5400** does not appear as the Report Printer, click **Advanced...** at the bottom of the Connectivity screen. The Printer Properties screen opens - [Figure 3-38](#page-114-1).

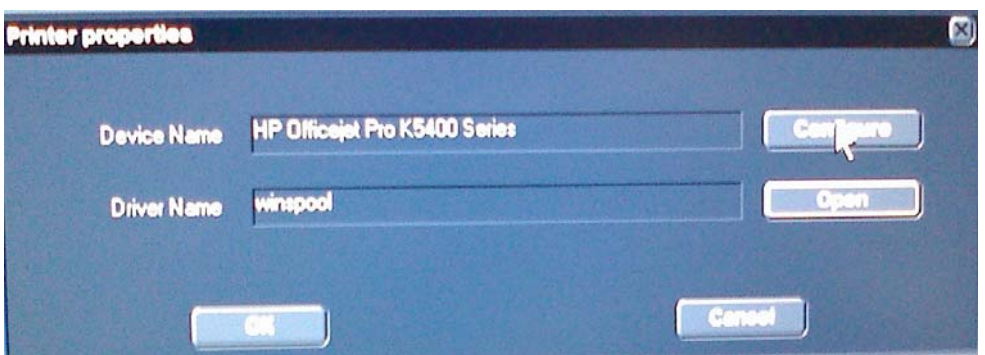

#### **Figure 3-38 Printer Properties**

- <span id="page-114-1"></span>10.)Click **Configure**. The Print Setup screen opens.
- 11.)From the printer scroll-down list select the **HP Office Pro K5400** printer. Click **OK,** and in the following screen click **OK**.

The printer is now installed.

12.)Print a test page and inspect the result to verify that the printer operates correctly.

13.)Proceed to perform the following functionality tests:

- ['B/W and Color Printer Test" on page 4-33](#page-302-0)
- ['Color Printer Test" on page 4-33](#page-302-1)

### <span id="page-115-0"></span>**3-5-1-3-2 Setting the HP 5400K DeskJet Color Printer as the Default Report Printer**

- 1.) Press **Config** (or F2).
- 2.) Select **Connectivity** (in the lower part of window).
- 3.) Select the **Additional Outputs** tab.

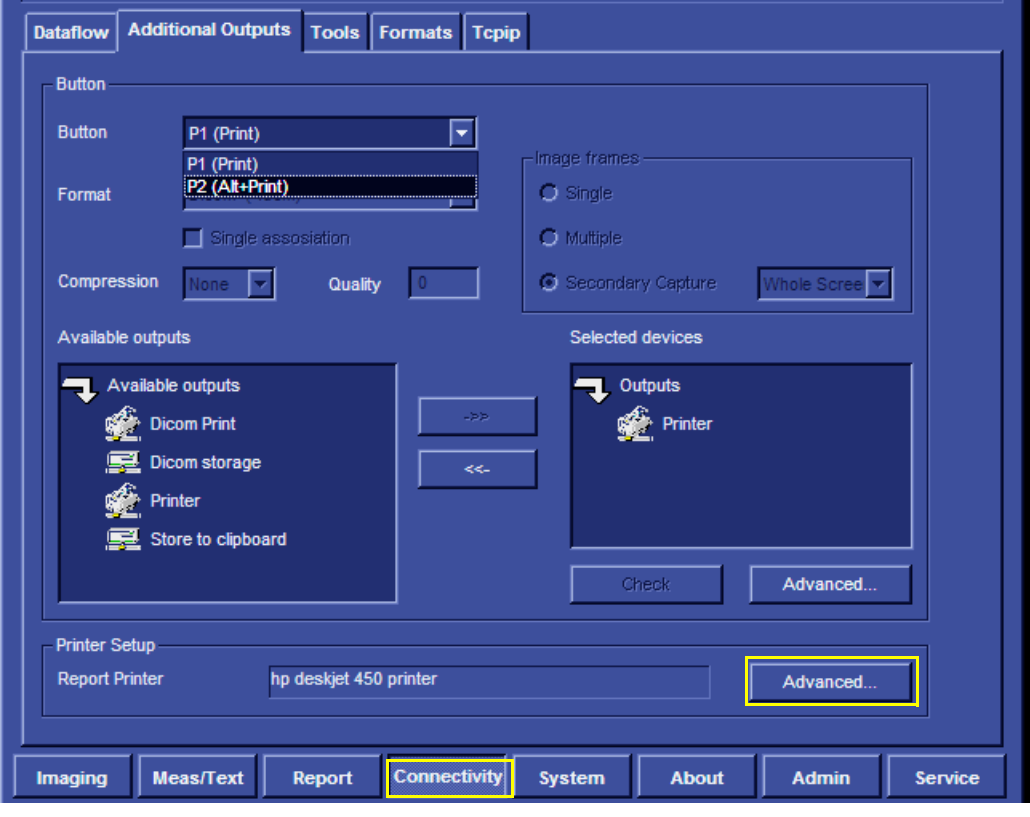

**Figure 3-39 Configuring Control Panel Hot Keys for Printing**

4.) From the **Printer Setup** controls, select **Advanced**.

*The Printer Properties dialog opens:*.

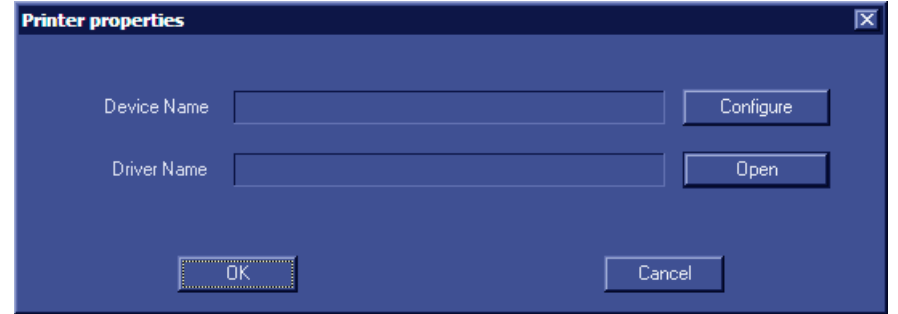

**Figure 3-40 Printer Properties Screen**

<span id="page-115-1"></span>5.) Select **Configure**.

The Print Setup dialog opens ([Figure 3-41\)](#page-116-0).

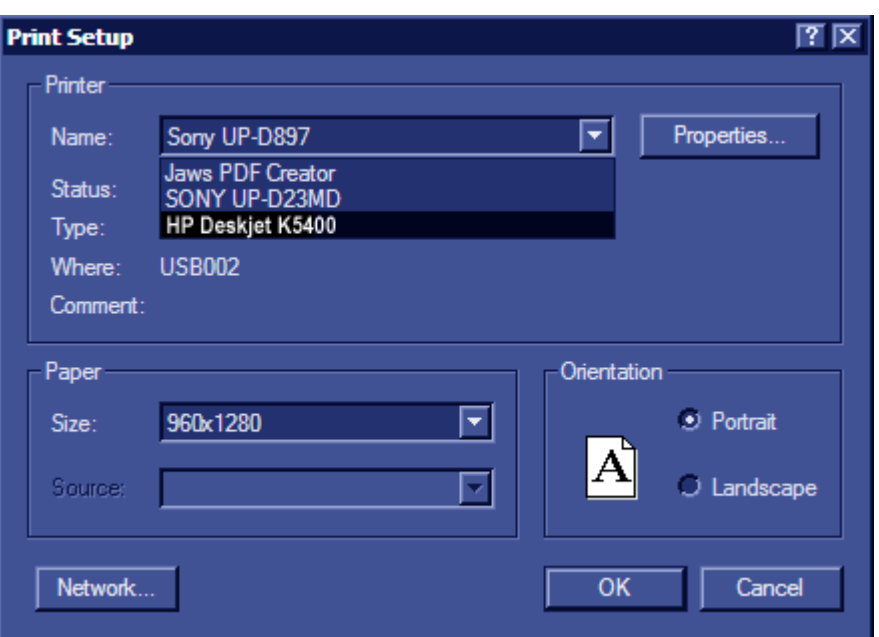

**Figure 3-41 Printer Setup Screen**

- <span id="page-116-0"></span>6.) From the drop-down menu, select **HP DeskJet K5400**.
- 7.) If necessary, select **Properties** to set the required printing parameters (e.g. *layout*, *printing density etc*.) then click **OK**.

The Printer Properties dialog re-opens [\(Figure 3-40](#page-115-1)).

8.) Select **OK**.

The HP 5400K DeskJet Color Printer is now configured as the Default Report Printer.

## **3-5-1-4 HP OfficeJet Pro 8000 Color Printer**

- *NOTE: The HP8000 Color Printer is a Non-Medical device.*
- *NOTE: The HP8000 Color Printer can be connected to the Vivid S5 N/ Vivid S6 N LAN only. When using the USB connection, the printer should be connected through an isolated transformer, since the Vivid S5 N/ Vivid S6 N USB is not isolated.*

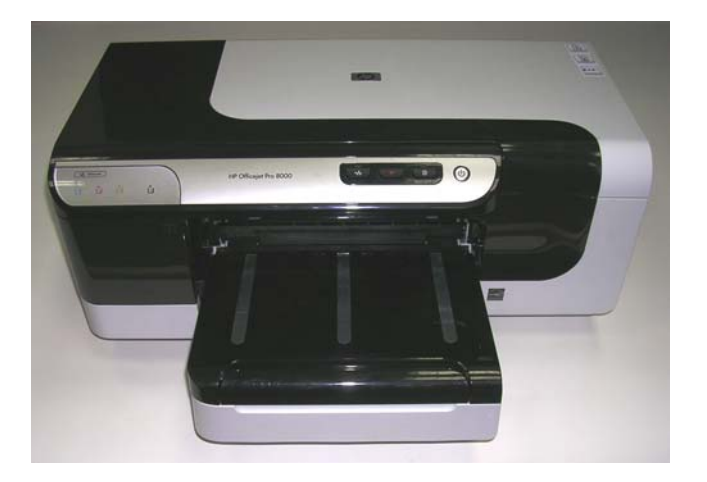

# **Figure 3-42 HP OfficeJet Pro 8000 Color Printer**

- **3-5-1-4-1 Connecting the HP OfficeJet Pro 8000 Directly to the Vivid S5 N/ Vivid S6 N System**
- *NOTE: When connecting the HP OfficeJet Pro 8000 to the Vivid S5 N/ Vivid S6 N system, the printer's power supply must be connected to the AC power outlet located at the rear of the Vivid S5 N/ Vivid S6 N system - see [Figure 3-43](#page-117-0). If an external isolated transformer is available, the HP OfficeJet Pro 8000 printer may be connected via the external isolated transformer.*

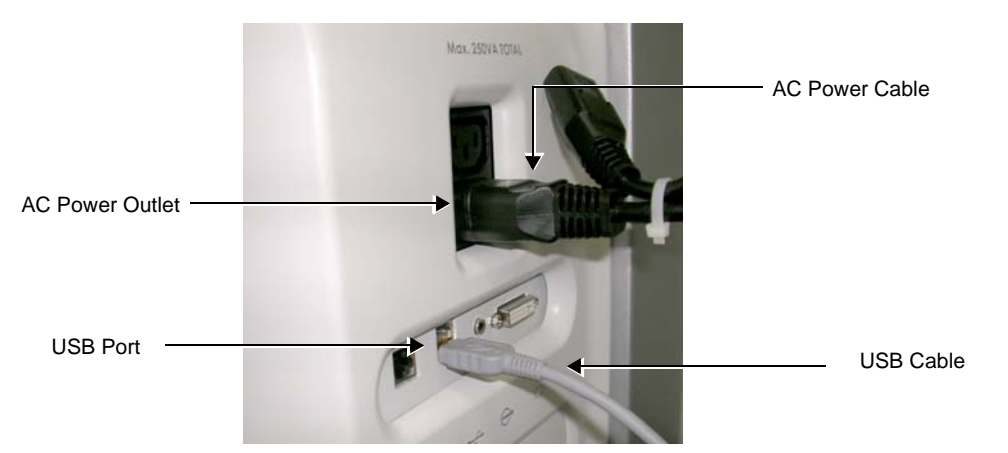

<span id="page-117-0"></span>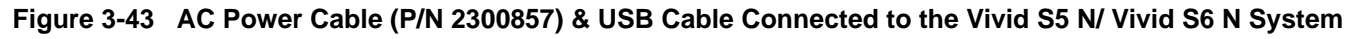

1.) Connect the printer to the AC power outlet located at the rear of the Vivid S5 N/ Vivid S6 N system.

2.) Using the USB communications cable, connect the printer to the Vivid S5/S6 system.

The HP OfficeJet Pro 8000 printer power and communication ports are shown in [Figure 3-44.](#page-118-0)

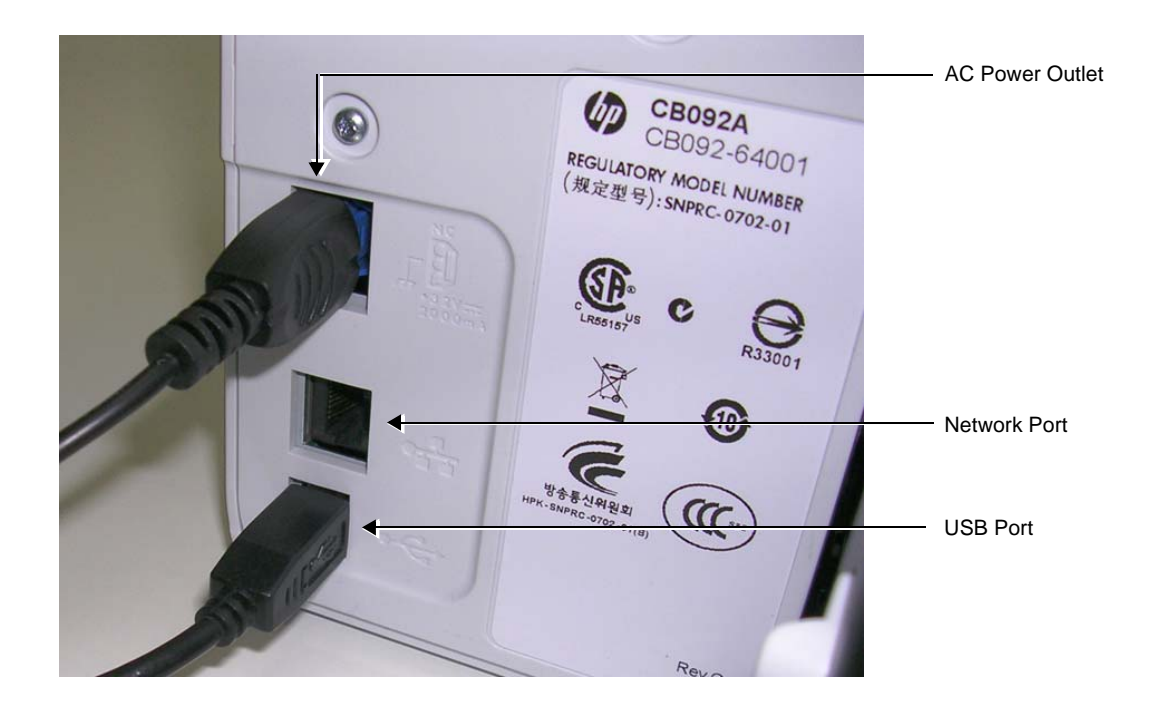

# **Figure 3-44 HP OfficeJet Pro 8000 Printer - Power and Communication Ports**

- <span id="page-118-0"></span>3.) Boot up the system to the default scanner screen and from the console press **<Alt> + <P>** to exit to the Windows desktop.
- 4.) Navigate to *Printers and Faxes*, right-click and select the **HP OfficeJet Pro 8000** as the default printer.
- 5.) Close the Windows desktop, press **Config** and then click **Connectivity.**

*The Connectivity Screen opens - see [Figure 3-45](#page-119-0)* below.

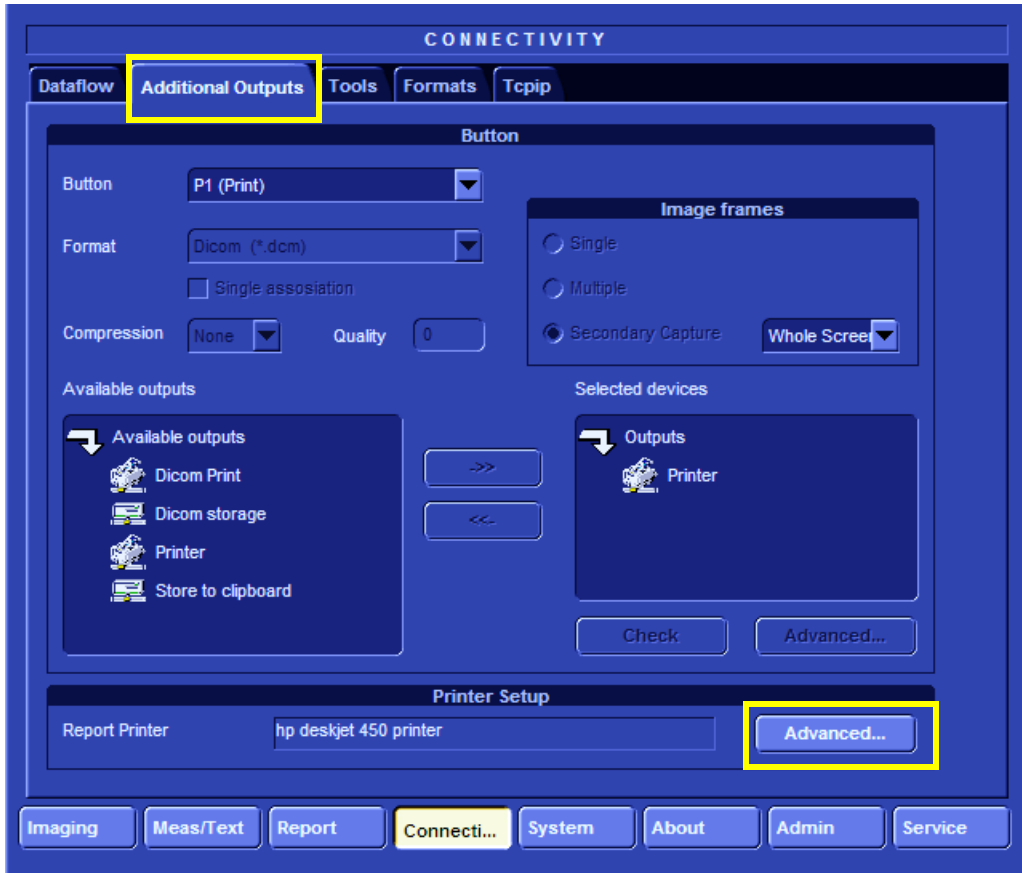

**Figure 3-45 Connectivity Screen**

<span id="page-119-0"></span>6.) Activate the Additional Outputs tab, then click **Advanced**.

*The Printer properties screen opens - see [Figure 3-46.](#page-119-1)*

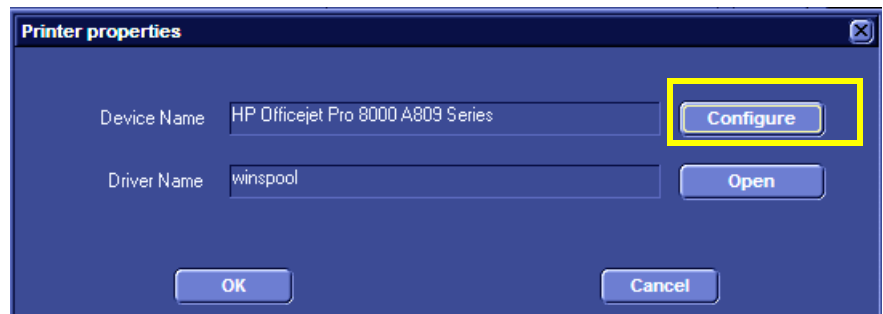

**Figure 3-46 Printer Properties Screen**

# <span id="page-119-1"></span>7.) Click **Configure**.

*The Print Setup screen opens - see [Figure 3-47.](#page-120-0)*

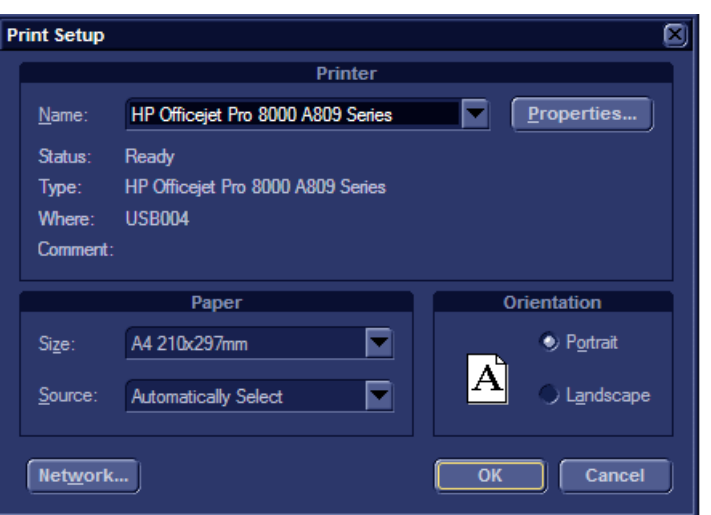

**Figure 3-47 Print Setup Screen**

- <span id="page-120-0"></span>8.) In the *Name* field scroll down list [\(Figure 3-47](#page-120-0)), select **HP OfficeJet Pro A809 Series**.
- 9.) Under *Paper*, select the appropriate paper size.
- 10.)Under *Orientation* select the desired orientation and click **OK**.
- 11.)In the next screen, click **OK**.

*The printer is installed.*

- 12.)Proceed to perform the following functionality tests:
	- ['Grounding Continuity" on page 10-23](#page-822-0)
	- ['Chassis Current Leakage Test" on page 10-24](#page-823-0)
	- ['Color Printer Test" on page 4-33](#page-302-1)
- **3-5-1-4-2 Connecting the HP OfficeJet Pro 8000 to a Local Area Network (LAN)**

## *Preparation*

- 1.) Using the communication cable, connect the HP OfficeJet Pro 8000 printer to the network port (see [Figure 3-44 on page 3-43](#page-118-0).
- 2.) Using the AC power cable, connect the printer to the power supply.

3.) Switch on the printer, insert a few sheets of appropriate printing paper and press the left-most button on the printer's panel - see [Figure 3-48](#page-121-0).

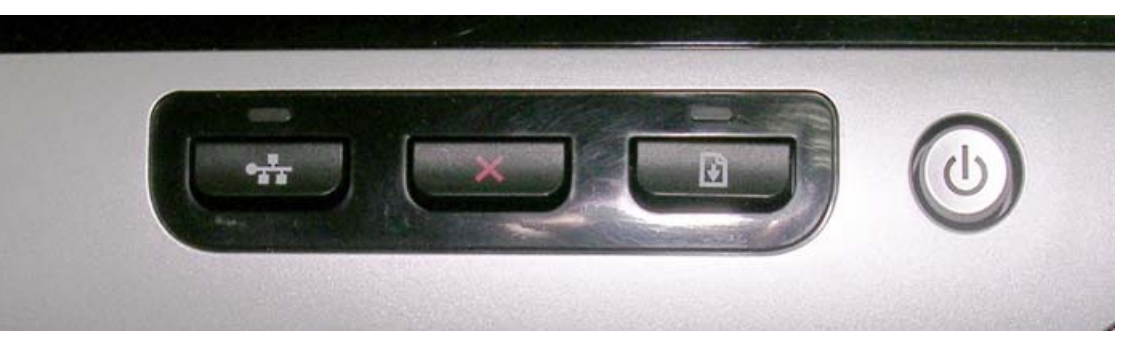

**Figure 3-48 Printer Switch Panel**

<span id="page-121-0"></span>*After some delay the printer's IP address is printed, as shown in the example in [Figure 3-49](#page-121-1). Keep this information as it is required during the installation procedure.*

| 802.3 Wired                      |                      |                      |
|----------------------------------|----------------------|----------------------|
| Hardware Address (MAC)           |                      | 0024812e3f28         |
| Link Configuration               |                      | $100$ TX - Full      |
| IPv4                             |                      |                      |
| <b>IP Address</b>                |                      | 3.213.35.103         |
| <b>Subnet Mask</b>               |                      | 255.255.255.0        |
| Default Gateway                  |                      | 3.213.35.250         |
| <b>Configuration Source</b>      |                      | <b>DHCP</b>          |
| <b>Primary DNS Server</b>        |                      | 3.213.42.27          |
| Secondary DNS Server             |                      | 3.249.105.44         |
| <b>Total Packets Transmitted</b> |                      | 1005                 |
| <b>Total Packets Received</b>    |                      | 6303                 |
| IPv6                             |                      |                      |
| <b>Primary DNS Server</b>        |                      | x                    |
| Secondary DNS Server             |                      | .,                   |
| <b>Address</b>                   | <b>Prefix Length</b> | <b>Configured By</b> |
| FE80::224:81FF:FE2E:3F28         | 64                   | Self                 |
|                                  |                      |                      |

**Figure 3-49 Example IP Address**

### *Procedure*

- <span id="page-121-1"></span>1.) Using a service dongle. boot up the system in maintenance mode and exit to Windows Desktop.
- 2.) Click **Start,** point to Settings, and select Printers and Faxes.

*The Printers and Faxes screen opens - [Figure 3-50](#page-122-0).*

| Printers and Faxes                                              |                       |               |                   |  |
|-----------------------------------------------------------------|-----------------------|---------------|-------------------|--|
| <b>Favorites</b><br>Edit<br><b>Tools</b><br><b>Help</b><br>View |                       |               |                   |  |
| Back -                                                          | Search <b>Folders</b> |               | 心 心 $\times$ り 田・ |  |
| Address <b>To Printers and Faxes</b>                            |                       |               |                   |  |
| <b>Name</b>                                                     | <b>Documents</b>      | <b>Status</b> | Comments          |  |
| <b>Add Printer</b>                                              |                       |               |                   |  |
| HP Color LaserJet CP2020 Series PCL 6                           | $\Omega$              | Offline       |                   |  |
| HP Officejet Pro K5400 Series                                   | n                     | Offline       |                   |  |
| HP Officejet Pro K550 Series                                    | $\Omega$              | Offline       |                   |  |
| <b>Jaws PDF Creator</b>                                         | n                     | Ready         | Jaws PDF Creator  |  |
| Microsoft XPS Document Writer                                   | $\Omega$              | Ready         |                   |  |
| SONY UP-D23MD                                                   | ō                     | Offline       |                   |  |
| Sony UP-D895                                                    | 0                     | Offline       |                   |  |
| Sony UP-D897                                                    | $\mathbf{0}$          | Ready         |                   |  |
|                                                                 |                       |               |                   |  |
|                                                                 |                       |               |                   |  |
|                                                                 |                       |               |                   |  |

**Figure 3-50 Printers and Faxes Screen**

<span id="page-122-0"></span>3.) Click **Add Printer**.

*The Add Printer wizard opens.*

4.) Click **Next**.

*The Local or Network Printer screen opens - see [Figure 3-51](#page-122-1).*

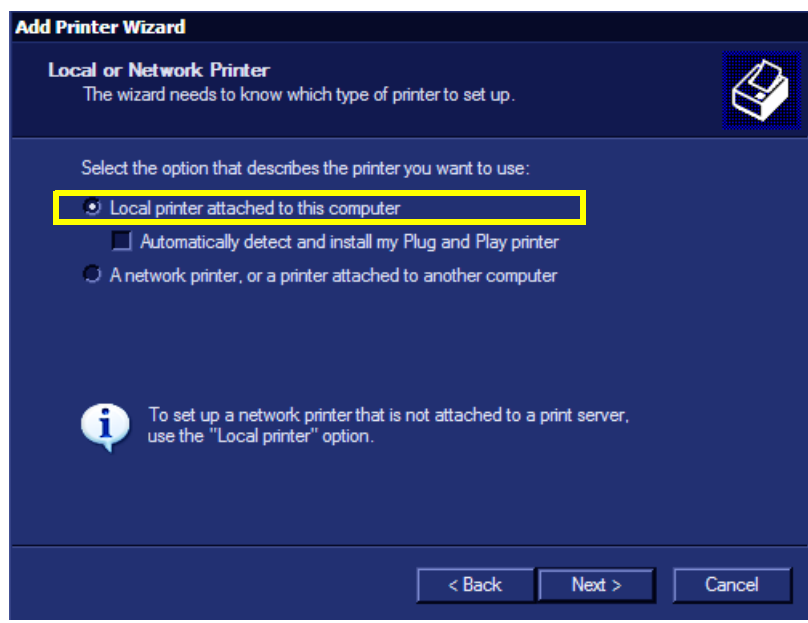

**Figure 3-51 Local or Network printer Screen**

<span id="page-122-1"></span>5.) Select **Local printer attached to this compute**r and click **Next**.

*The Select a Printer Port screen opens - [Figure 3-52.](#page-123-0)*

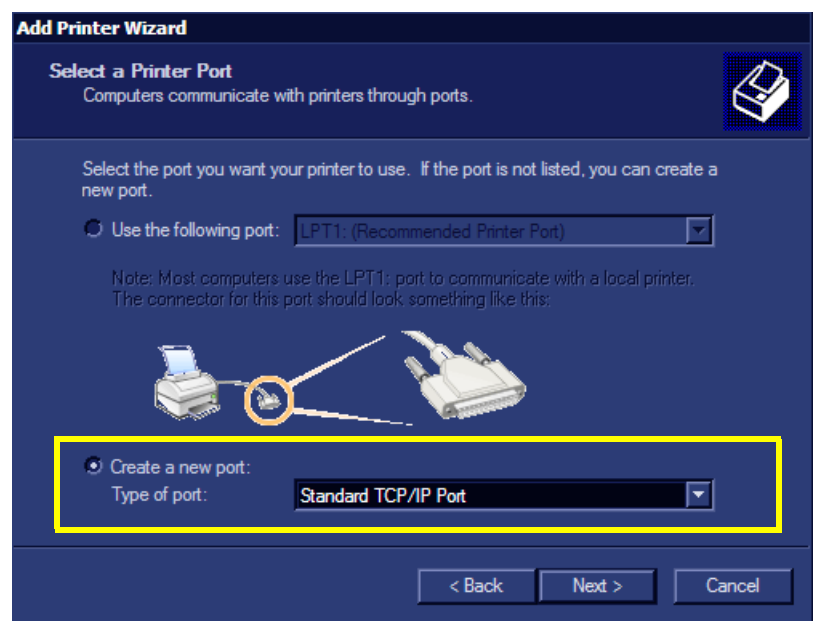

**Figure 3-52 Select a Printer Port Screen**

- <span id="page-123-0"></span>6.) Select **Create a new port** and in the drop-down list select **Standard TCP/IP Port**.
- 7.) Click **Next**.

*The Add Port screen opens - [Figure 3-53](#page-123-1).*

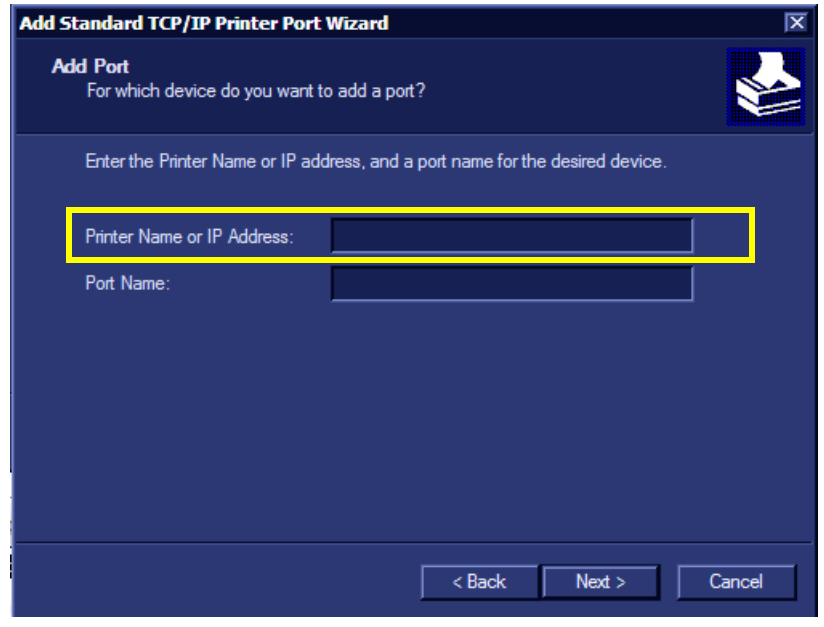

## **Figure 3-53 Add Port Screen**

8.) In the *Printer Name or IP Address* field, type the printer's IP address and click **Next**. *The Additional Port Information screen opens - [Figure 3-54](#page-124-0).*

<span id="page-123-1"></span>**Note:** The port name will be populated automatically.

*3-48 Section 3-4 - Preparing for Installation*

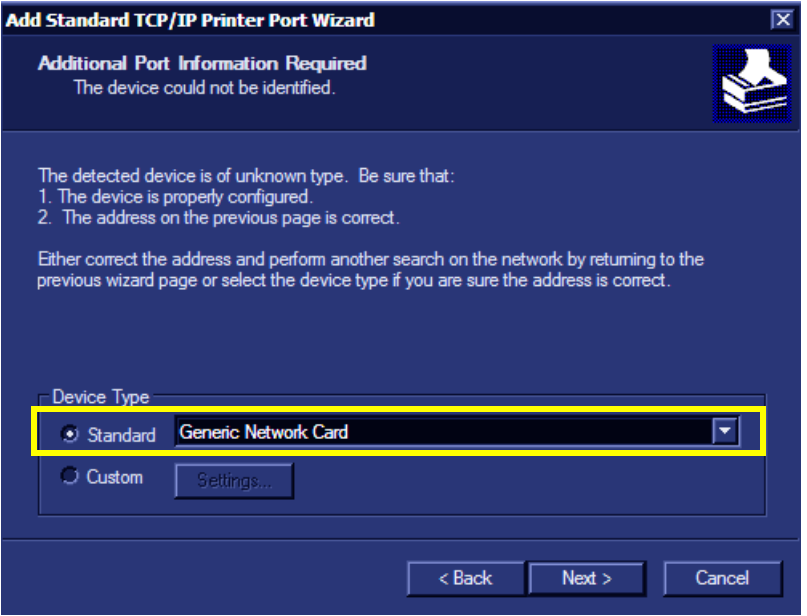

**Figure 3-54 Additional Port Information Screen**

<span id="page-124-0"></span>9.) Under Device Type, select **Standard** and click **Next**.

*The Finish screen opens.*

10.)Click **Next**.

*The Install Printer Software Screen opens - [Figure 3-55.](#page-124-1)*

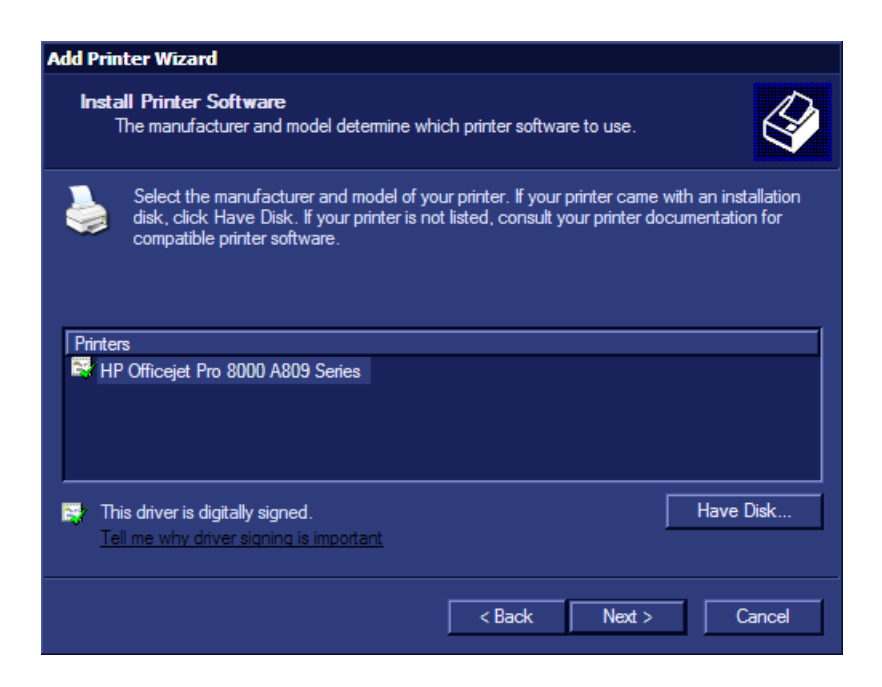

**Figure 3-55 Install Printer Software**

<span id="page-124-1"></span>**Chapter 3 - System Setup 3-49** 

**Note:** If the driver is already installed proceed as follows:

- a.) Click **Next**.
	- The following screen appears see [Figure 3-56.](#page-125-0)

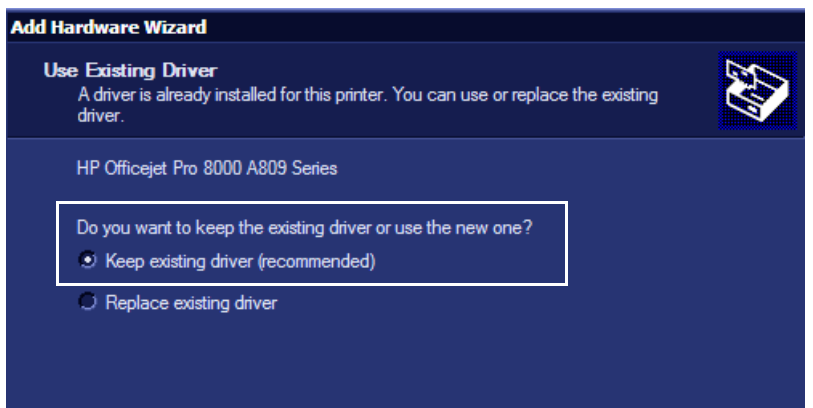

**Figure 3-56 Use Existing Driver**

- b.) Select Keep existing driver and click **Next**.
- c.) Proceed to [step 12](#page-125-1) (for using the Existing Driver).
- <span id="page-125-0"></span>11.)Click **Have Disk** and click **Next**.

*The Install From Disk screen opens - [Figure 3-57.](#page-125-2)*

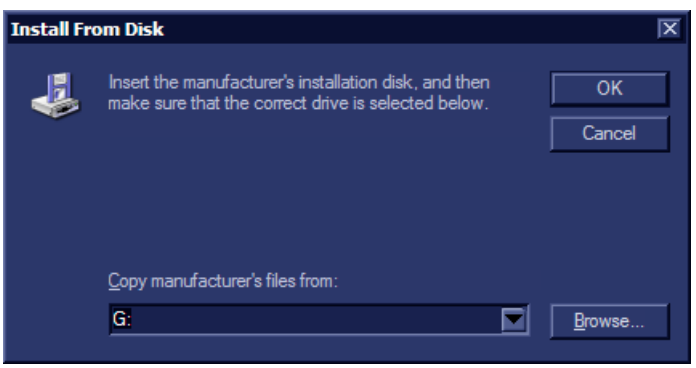

**Figure 3-57 Install From Disk Screen**

<span id="page-125-2"></span><span id="page-125-1"></span>12.)Follow the on-screen instructions (insert the printer installation software disk) and click **OK**.

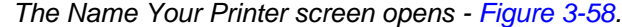

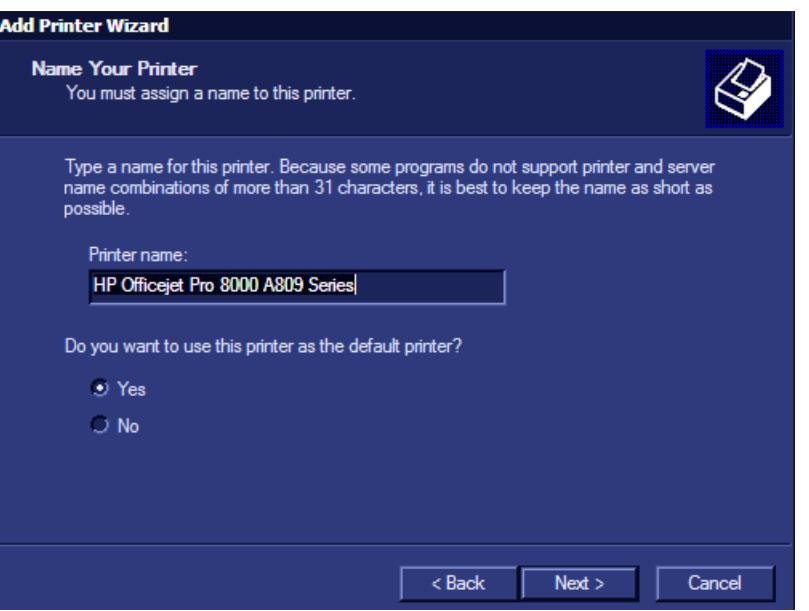

**Figure 3-58 Name Your Printer Screen**

- <span id="page-126-0"></span>13.)Select **Yes** for the default printer and click **Next**.
	- *The printer Sharing screen opens [Figure 3-59.](#page-126-1)*

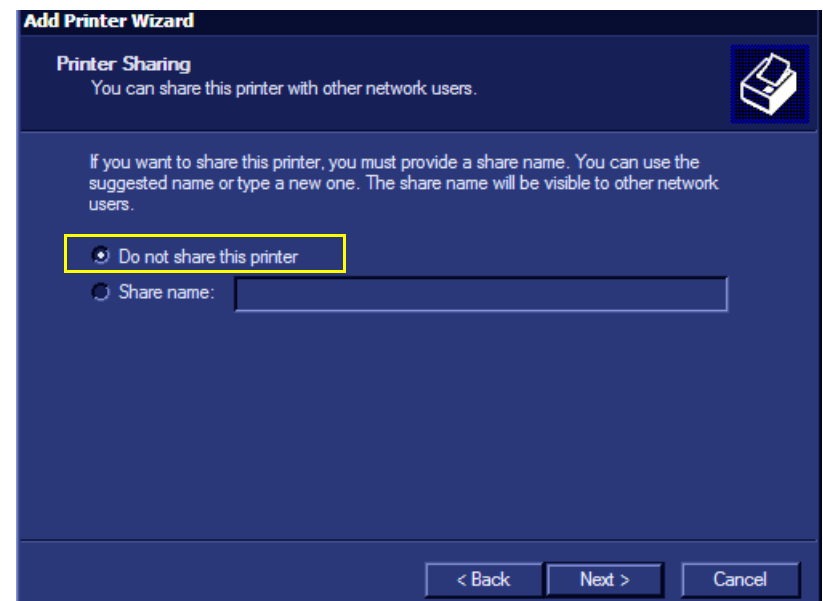

**Figure 3-59 Printer Sharing Screen**

- 14.)Select **Do not share this printer** and click **Next**.
- 15.)Print a test page and click **Finish**.
- <span id="page-126-1"></span>*NOTE: After connecting the printer to the Vivid S5 N/ Vivid S6 N system, proceed to the following procedures, as required:*
	- ['Configuring Printing Buttons P1 and P2" on page 3-27](#page-102-0)
	- ['Setting Printing Orientation \(Portrait or Landscape\) and Paper Size" on page 3-33](#page-108-0)

**Chapter 3 - System Setup 3-51** 

**3-5-1-5 HP LaserJet CP2025/M451 Color Printer**

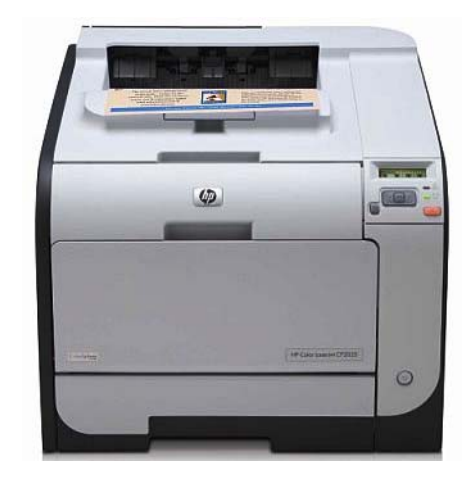

**Figure 3-60 HP LaserJet CP2025/M451 Color Printer**

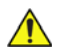

**WARNING** *THE HP LASERJET CP2025/M451 COLOR PRINTER MUST BE CONNECTED DIRECTLY TO A MAINS AC POWER OUTLET AND NOT VIA THE REAR AC PORT ON THE Vivid S5 N/ Vivid S6 N SYSTEM*

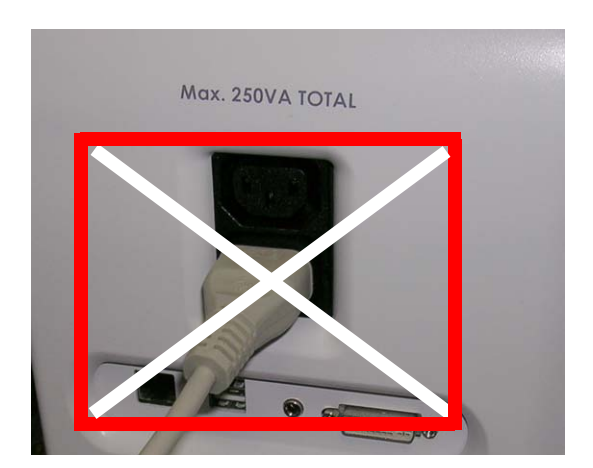

*NOTE:* When connecting the printer's network cable, ensure that it is connected to the **network port** at the rear *of the Vivid S5 N/ Vivid S6 N system as shown in [Figure 3-61](#page-127-0).*

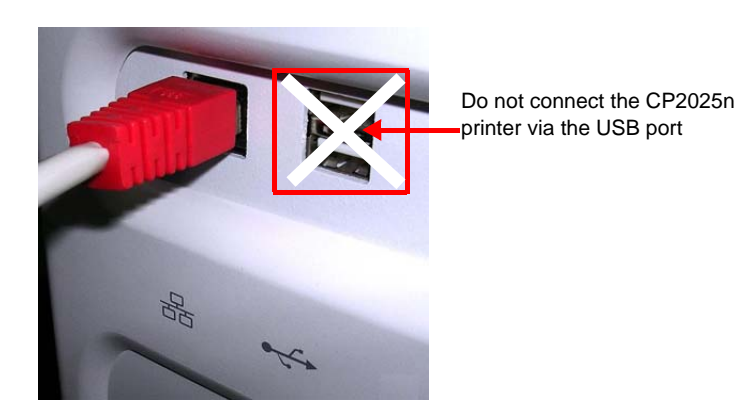

**Figure 3-61 Network Cable Connected to Network Port**

<span id="page-127-0"></span>*3-52 Section 3-4 - Preparing for Installation*

Installation of the HP LaserJet CP2025/M451 Color Printer requires configuring the IP addresses for both the Vivid S5 N/ Vivid S6 N system and for the printer. There are two types of installations, as described below:

- "Peer-to-Peer" using a cross communication cable between the system and the printer. See [Peer-to-Peer Configuration,](#page-128-0) below.
- Printer installation on a network (e.g. a hospital network). See ['Installing the HP LaserJet CP2025 Color Printer on a Network" on page 3-59](#page-134-0).

## <span id="page-128-0"></span>**3-5-1-5-1 Peer-to-Peer Configuration**

## *Defining the IP address of the Vivid S5 N/ Vivid S6 N System*

- 1.) Using a service dongle, boot up the system in Maintenance mode and exit to the Windows Desktop.
- 2.) Click **Start > Control Panel** and navigate to Network Connections.
- 3.) In the Network Connections screen, select **Local Area Connection 2**.

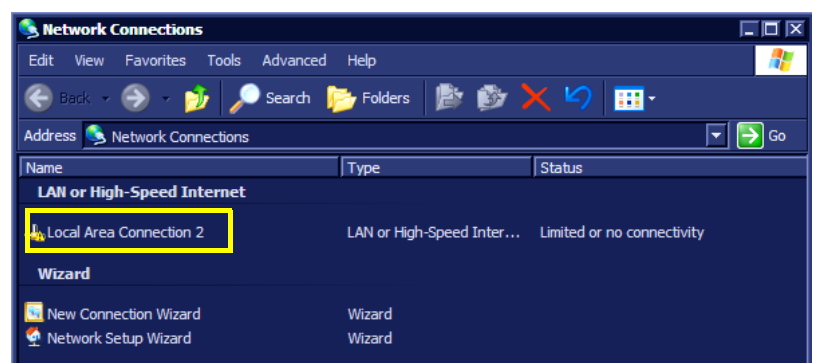

4.) On the console, press **Update/Menu** to access the context menu and then click **Properties**.

5.) From "This connection uses the following items" scroll box, select **Internet Protocol (TCP/IP)** and click **Properties**.

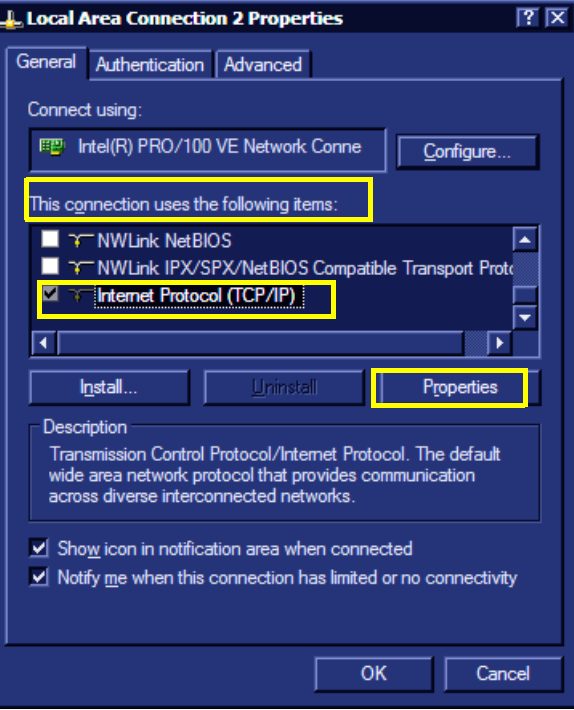

**Figure 3-62 Local Area Connection 2 Properties**

*The Internet Protocol (TCP/IP) Properties screen opens.*

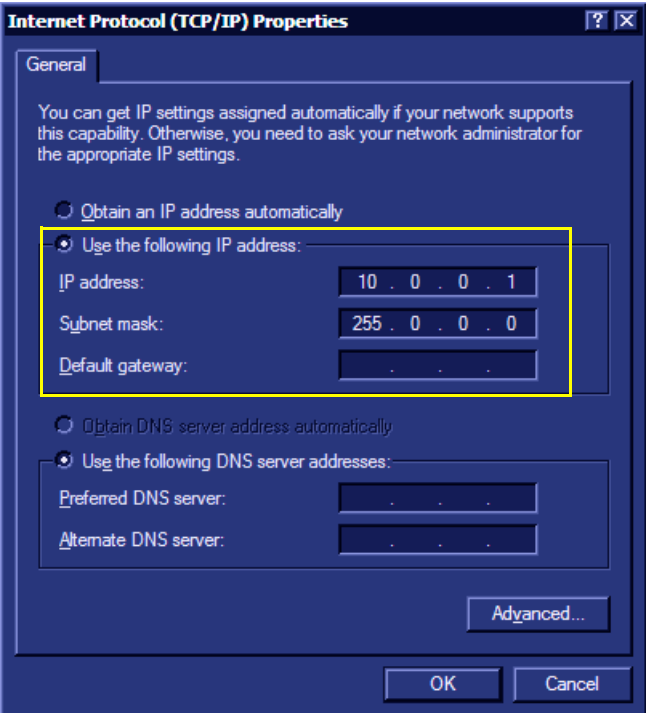

**Figure 3-63 Internet Protocol (TCP/IP) Properties Screens**

<span id="page-129-0"></span>*3-54 Section 3-4 - Preparing for Installation*

- 6.) Select **Use the following IP address** and proceed as follows (refer to [Figure 3-63\)](#page-129-0):
	- In the IP address field type: **10.0.0.1**
	- In the Subnet mask field type: **255.0.0.0**
- 7.) Click **OK** and click **Close**.

*The Vivid S5 N/ Vivid S6 N system's IP address is defined.*

## *Defining the Printer IP Address*

The settings for the HP LaserJet CP2025 / LaserJet M451 Color printer are controlled via the printer's control panel located as shown in [Figure 3-64](#page-130-0).

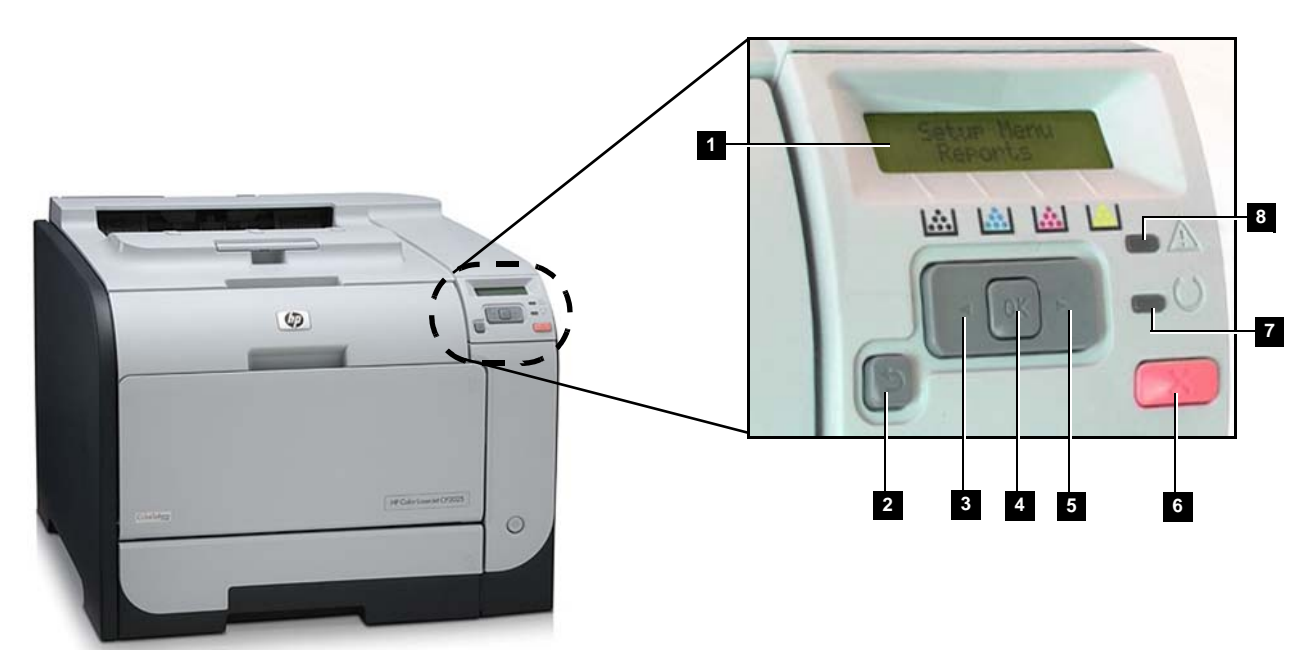

**Figure 3-64 Printer Control Panel**

<span id="page-130-0"></span>*NOTE: For an explanation of the printer's control panel, see the legend in [Table 3-8 on page 3-56](#page-131-0).*

### <span id="page-131-0"></span>**Table 3-8 Printer Control Panel - Legend to [Figure 3-64](#page-130-0)**

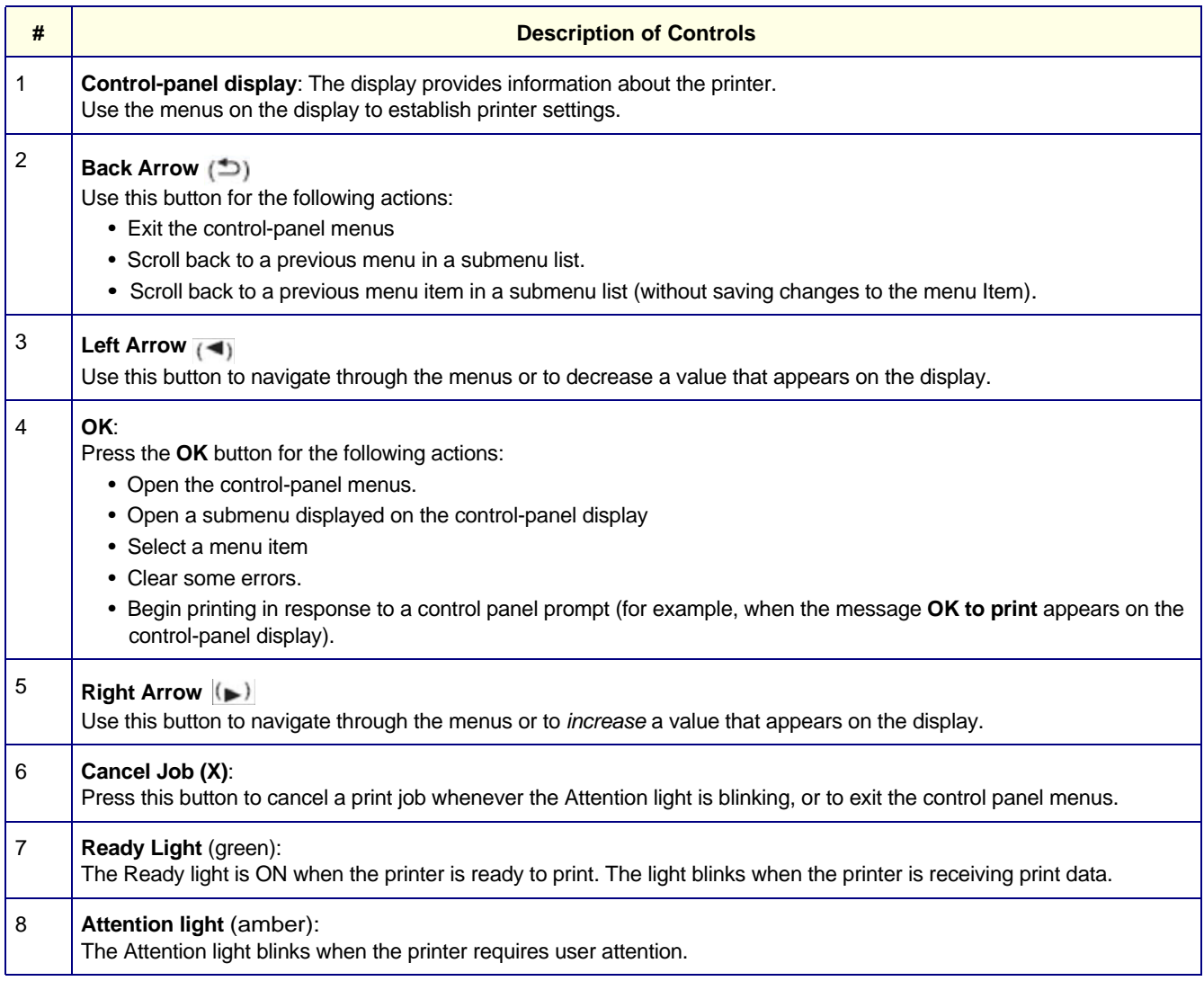

To configure the printer using the control panel, proceed as follows:

- 1.) On the printer's control panel, press **OK** (button 4) in [Figure 3-64.](#page-130-0)
- 2.) Press the **right arrow** on the control panel four times to display "Network config" in the control panel display and press **OK**.

*"TCP/IP config" appears in the control panel display.*

3.) Press **OK** and on the control panel press the **right arrow**.

*"Manual" displays in the control panel window.*

4.) Press **OK**.

*An IP address displays.*

- *NOTE: For the following step, use the above guidelines to enter the printer's IP address.*
	- 5.) Using the control panel's left and right arrow buttons, and the OK button, type in the following IP address: **10.0.0.2.**

6.) Press **OK**.

*"Yes" is displayed in the control panel.* 

- 7.) Press **OK** again. *The Subnet mask displays: 255.0.0.0*
- 8.) Press **OK**.

*Default Gateway displays with an IP address.*

- 9.) Set the IP address to: **0.0.0.0.**
- 10.)Press **OK** twice.

*The printer's IP address is now configured.*

# *Driver Installation*

<span id="page-132-0"></span>*NOTE: The procedure described below is applicable to the HP LaserJet Color printer CP2020 series. The same procedure is valid for the LaserJet M451 Color printer (choose the appropriate selection from the list).*

1.) From Windows desktop, click **Start** > **Settings** and navigate to Printers.

*The Printers and Faxes dialog box opens.* 

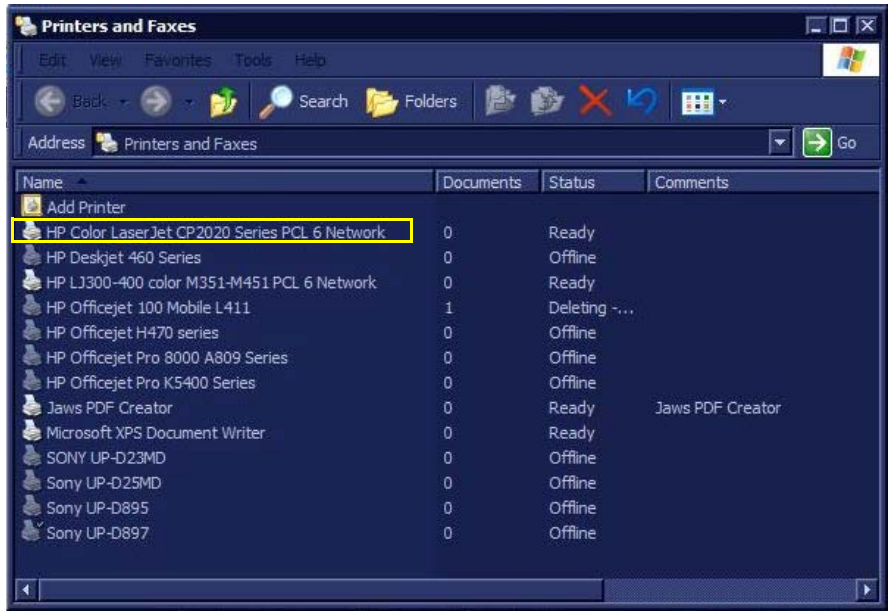

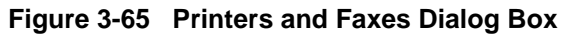

2.) Select **HP Color LaserJet CP2020 Series PCL 6 Network**.

*The HP Color LaserJet CP2020 Series PCL 6 Network Properties dialog box opens ([Figure 3-66\)](#page-133-0).* 

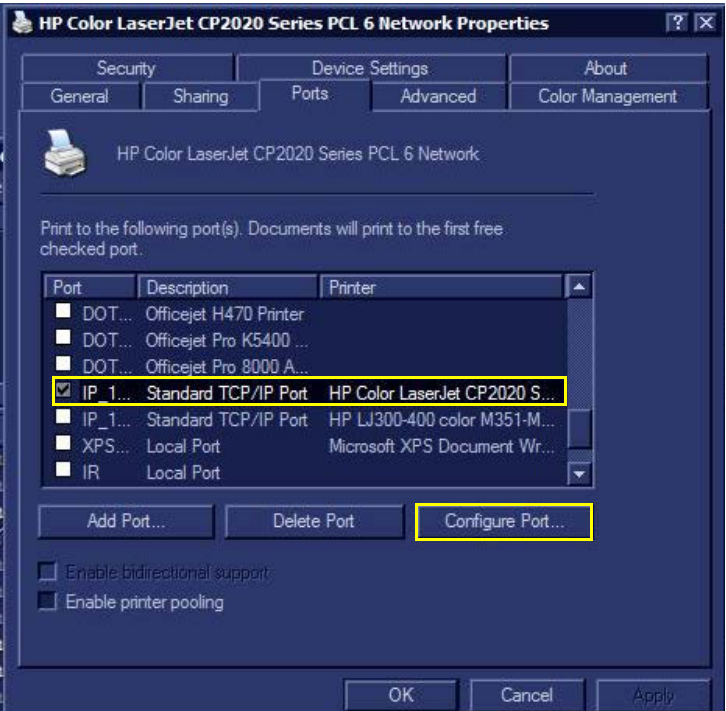

# <span id="page-133-0"></span>**Figure 3-66 HP Color LaserJet CP2020 Series PCL 6 Network Properties Dialog Box**

3.) Click **Configure Port**.

*The Configure Standard TCP/IP Port Monitor dialog box opens.* 

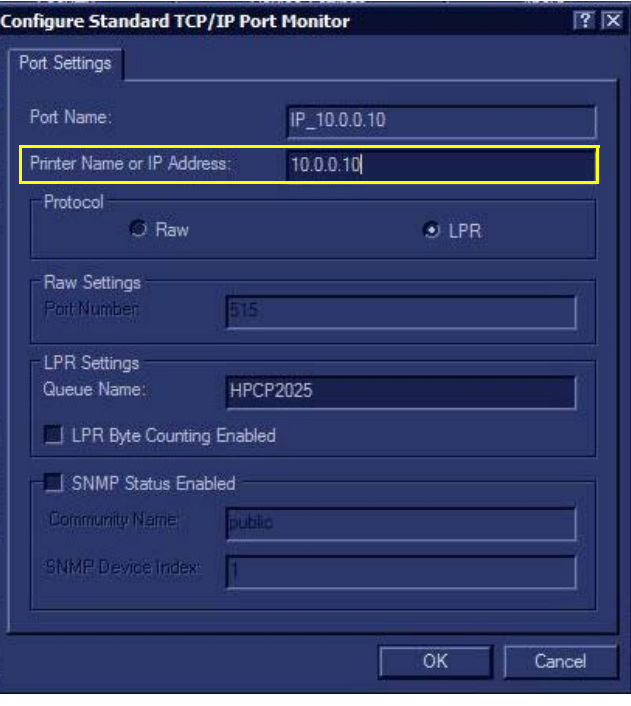

**Figure 3-67** *Configure Standard TCP/IP Port Monitor*

*3-58 Section 3-4 - Preparing for Installation*

- *NOTE: In the following step, you are required to type the printer's IP address. In Peer-to-Peer mode, the address will be: 10.0.0.2. When installing the printer on a hospital/client network, type the IP address supplied by the institution's IT manager.*
	- 4.) In *Printer Name or IP Address* field, type the printer IP Address.
	- 5.) Click **OK**, then click **Apply**.
	- 6.) Print a test page to confirm the printer is properly installed.

### *Defining the Paper Size*

- 1.) From Windows Desktop, navigate to *Printers and Faxes* and select the HP-CP2020 printer.
- 2.) From the console, press **Update/Menu** and from the context menu select **Properties**.
- 3.) Select the required settings and click **OK**.
- 4.) Print a test page to confirm that the printer is properly installed.
- *NOTE: After connecting the printer to the Vivid S5 N/ Vivid S6 N system, proceed to the following procedures, as required:*
	- ['Configuring Printing Buttons P1 and P2" on page 3-27](#page-102-0)
	- ['Setting Printing Orientation \(Portrait or Landscape\) and Paper Size" on page 3-33](#page-108-0)

<span id="page-134-0"></span>**3-5-1-5-2 Installing the HP LaserJet CP2025 Color Printer on a Network** To install the printer on a network, follow the procedure for ['Driver Installation" on page 3-57](#page-132-0).

### **3-5-1-6 Sony UP-D897 B/W Video Printer**

**NOTICE IMPORTANT During Stand-by mode, it is NOT recommended to** *introduce* **or** *remove* **USB devices; this may cause the system to lock-up during the boot-up procedure**.

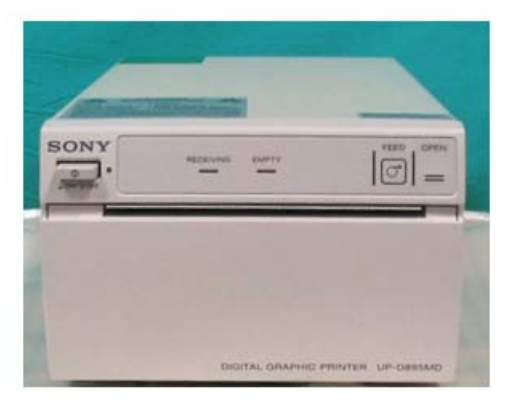

**Figure 3-68 Black and White Printer**

The B/W Video Printer connection in the different scenarios is explained below.

*NOTE: After physical connection of the printer to the system, to configure the appropriate hot keys to activate printing direct from the control panel, follow the instructions in ['P1 and P2 Hot Key Configuration via](#page-103-0)  [Vivid S5 N/ Vivid S6 N Connectivity Settings" on page 3-28](#page-103-0).*

> The ultrasound scanner has a designated B&W printer compartment located on the right side of the system. When using a B&W printer with the scanner, after installation make sure the correct side cover kits have been order for the Vivid S5 N or Vivid S6 N system, as appropriate:

- Vivid  $S6 N = P/N S2421612$
- Vivid S5 N =  $P/N$  S2421611

The B&W Printer should connected to a designated USB port on the DIB board, as indicated in [Figure 3-69.](#page-135-0)

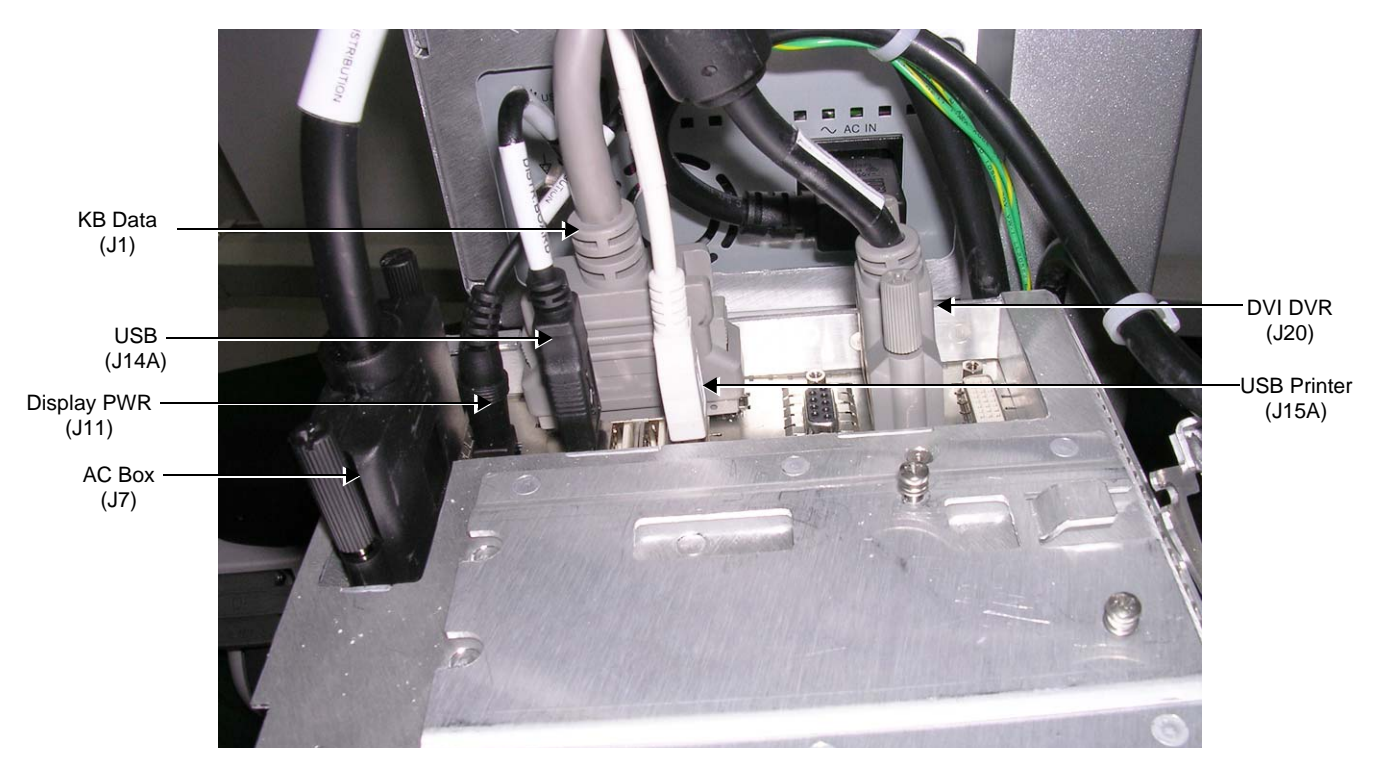

**Figure 3-69 Cables Connected to DIB Box**

<span id="page-135-0"></span>*NOTE: Refer also to the schematic diagram in [Figure 3-70](#page-135-1).*

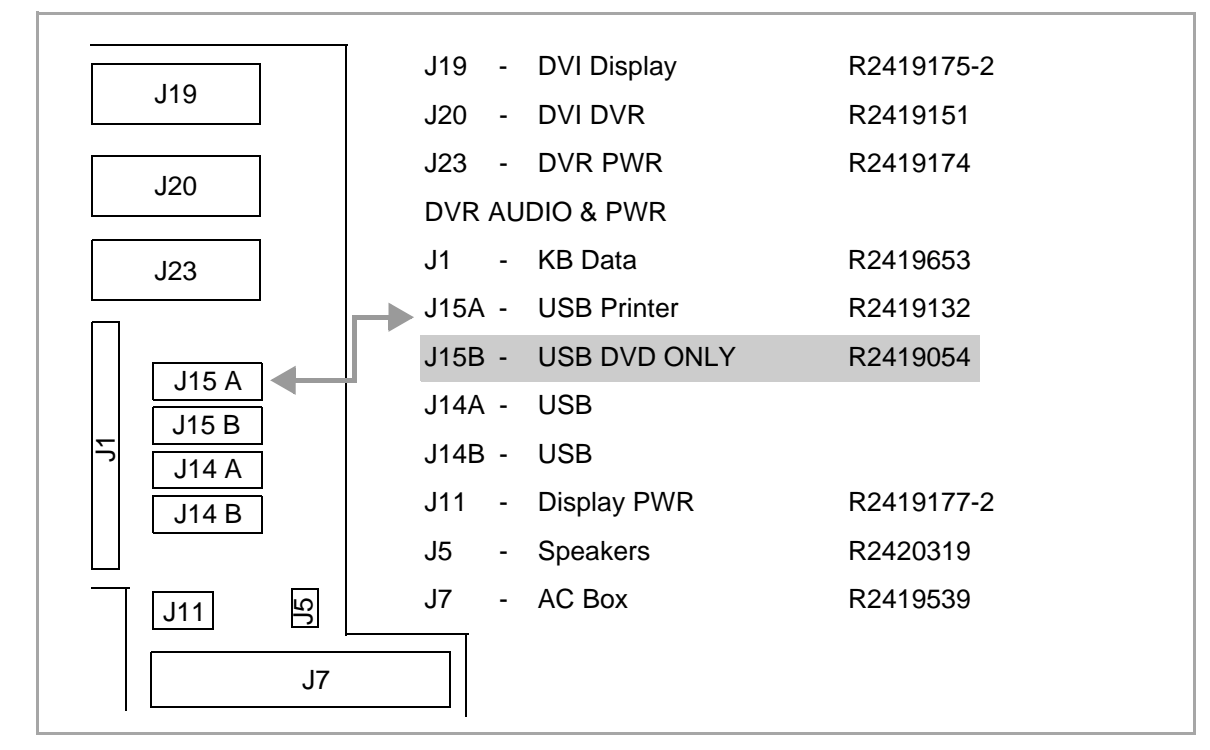

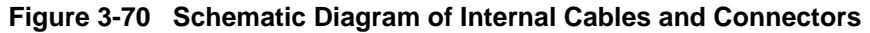

<span id="page-135-1"></span>*3-60 Section 3-4 - Preparing for Installation*

In addition, a dedicated power source and cable is provided within the dedicated B&W printer compartment.

The B/W Printer should be connected once the system is powered OFF. All software drivers for the B/W Printer are pre-configured and installed designated to be used with the specific B/W Printer supplied by GE HEALTHCARE.

# **WARNING** *DO NOT ATTEMPT TO USE A DIFFERENT TYPE OF B/W PRINTER (BRAND OR MODEL) OTHER THAN THE B/W PRINTER PROVIDED BY GE. THE ULTRASOUND SYSTEM IS AN EXTREMELY SENSITIVE AND COMPLEX MEDICAL SYSTEM. ANY UNAUTHORIZED PERIPHERALS MAY CAUSE SYSTEM FAILURE OR DAMAGE!*

#### <span id="page-136-0"></span>**3-5-1-6-1 Configuring the Sony UP-D897 B/W Video Printer**

- 1.) Click the **Tcpip** tab on the Connectivity screen (see [Figure 3-28 on page 3-33](#page-108-1)).
- 2.) Select **Advanced Settings** see [Figure 3-71](#page-136-1).

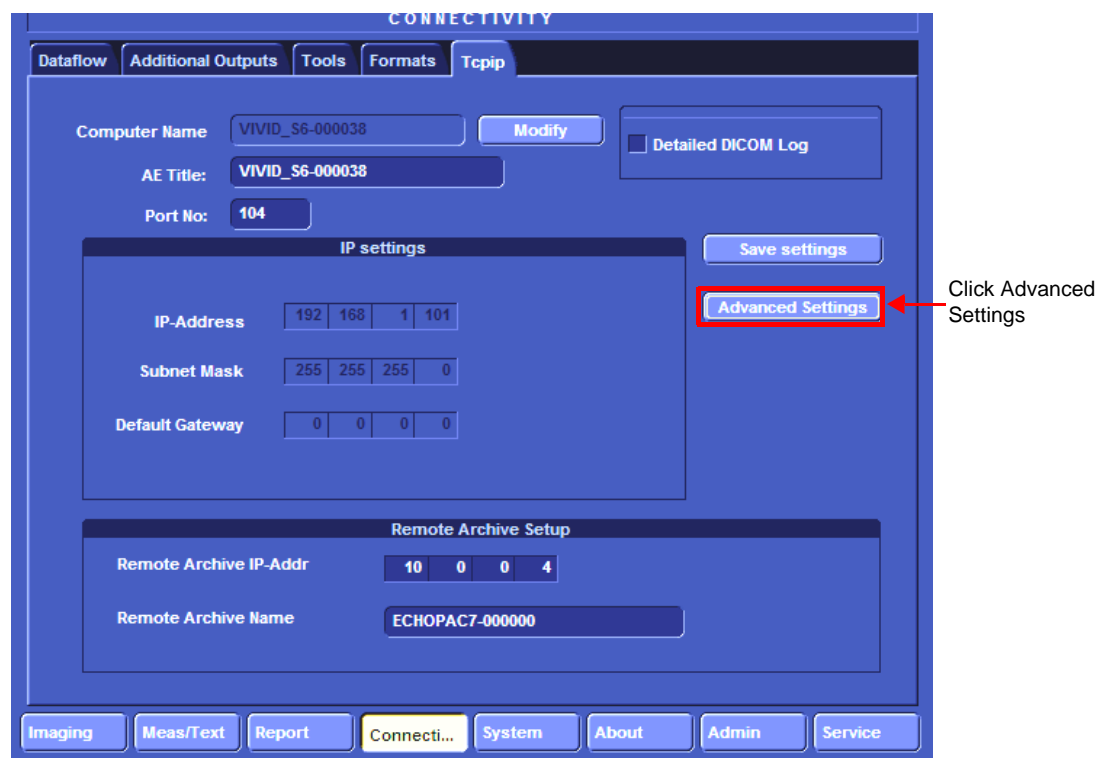

**Figure 3-71 Tcpip Screen**

3.) The Network Connection screen opens [\(Figure 3-72\)](#page-136-2). Click the "**Up**" button to open the Windows Control Panel.

<span id="page-136-1"></span>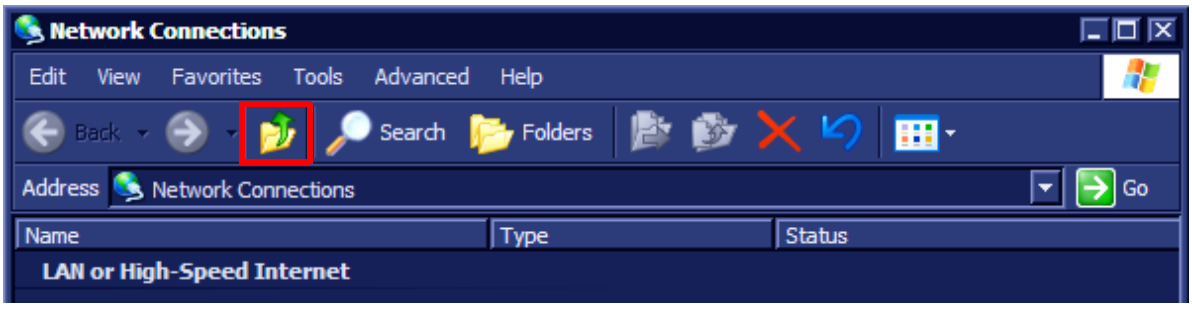

<span id="page-136-2"></span>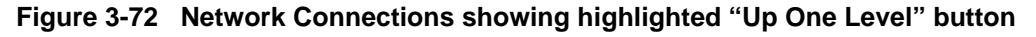

**Chapter 3 - System Setup 3-61** 

- 4.) Navigate to **Printers and Faxes** and double click **Sony UP-D897** to open the Sony UP-D897 Printer Configuration dialog.
- 5.) From the menu, select **Printer** > **Properties**.

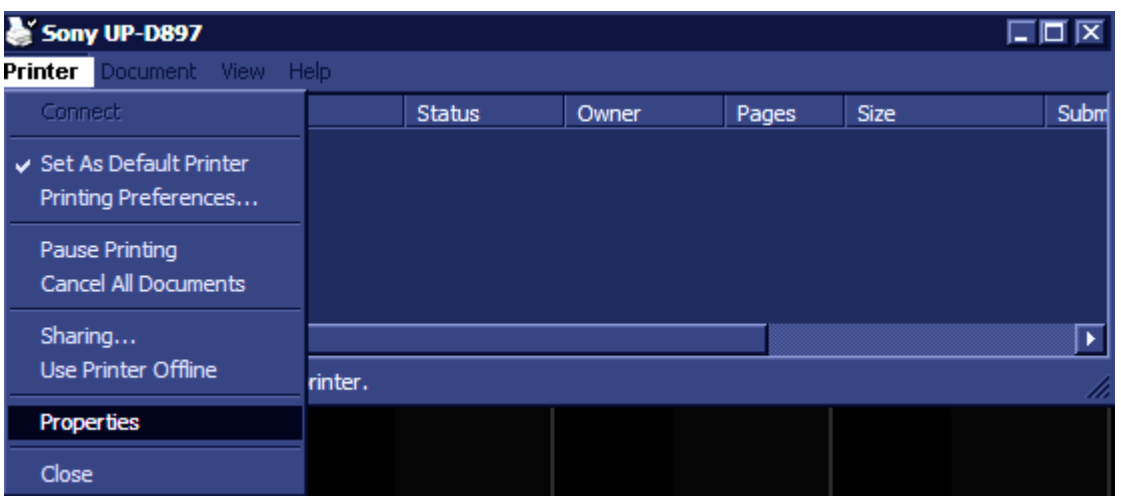

**Figure 3-73 Sony UP-D897 printer configuration dialog box**

6.) The Sony UP-D897 Properties screen opens. Select **Printing Preferences...**,

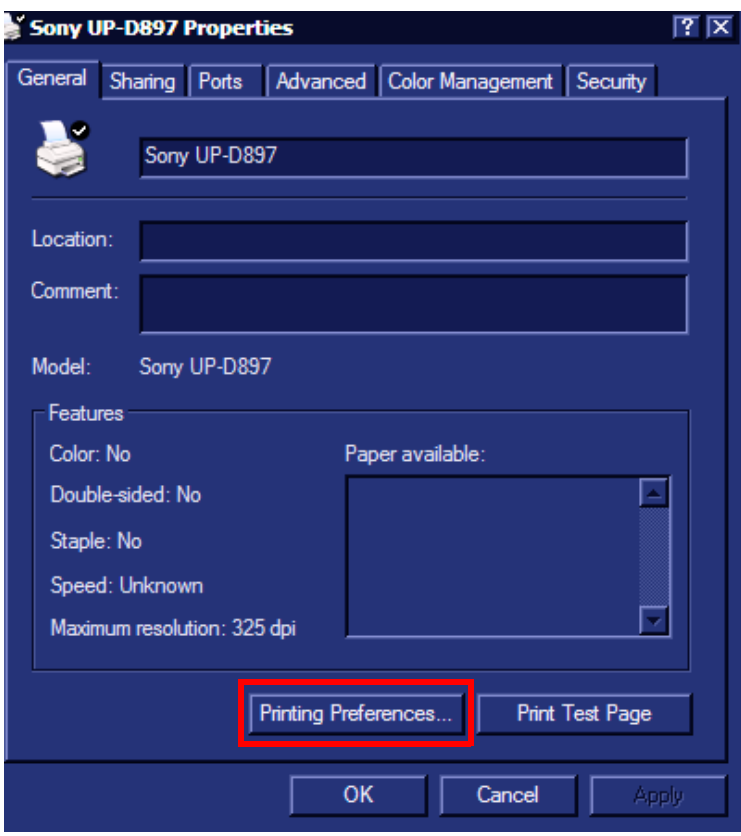

**Figure 3-74 Sony UP-D897 Properties Screen**

- 7.) From the **Printing Preferences** dialog, under Orientation:
	- A.) Under Paper, click the scroll-down arrow and select the required paper size.
	- B.) Under **Orientation**, choose the required printing orientation.

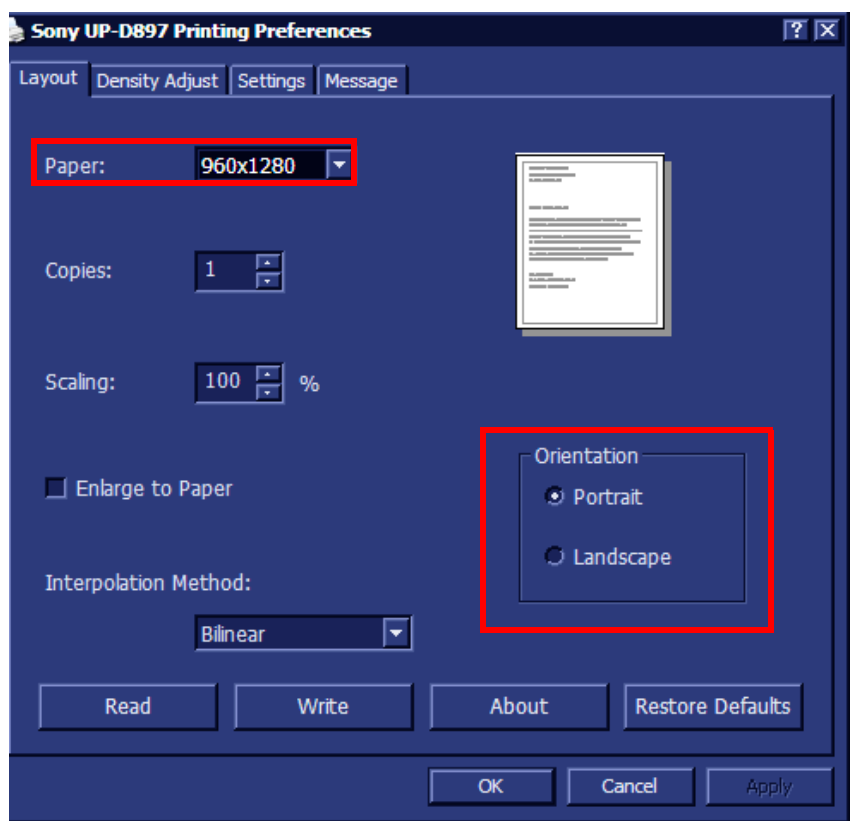

**Figure 3-75 Printing Preferences screen**

- 8.) Click **OK** and return to the Connectivity screen.
- *NOTE: After connecting the printer to the Vivid S5 N/ Vivid S6 N system, proceed to the following procedure, if required:*
	- ['Configuring Printing Buttons P1 and P2" on page 3-27](#page-102-0)

## **3-5-1-7 Sony UP-D25MD Color Video Printer**

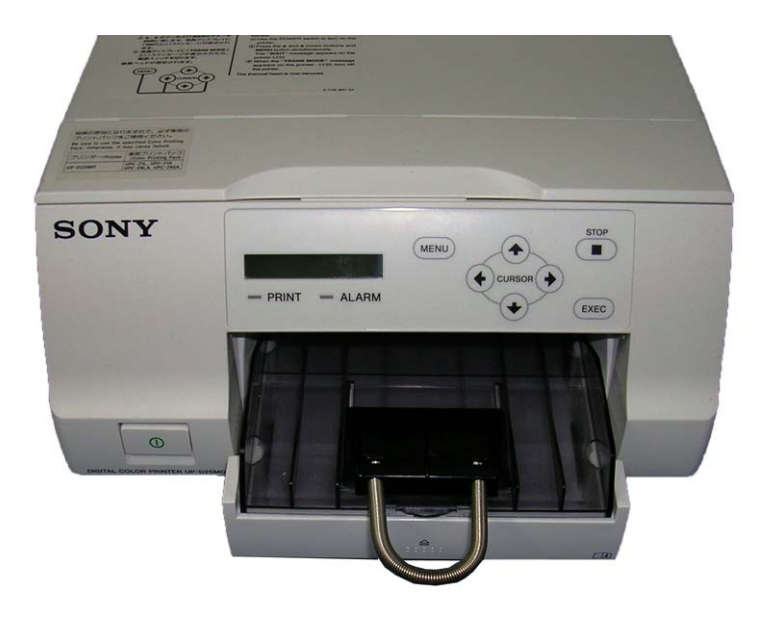

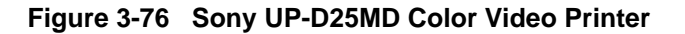

*NOTE: The information provided in this section is also applicable to the older model (Sony UP-D23MD) shown in [Figure 3-77](#page-139-0), below.*

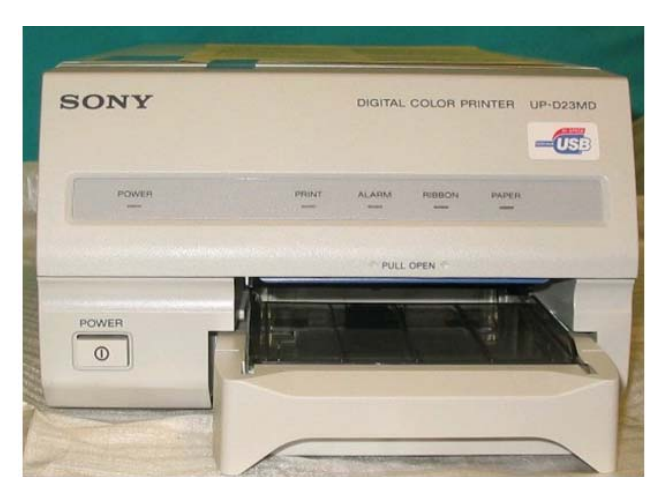

**Figure 3-77 Sony UP-D23MD Color Video Printer**

<span id="page-139-0"></span>**NOTICE IMPORTANT During Stand-by mode, it is NOT recommended to** *introduce* **or** *remove* **USB**   $\bigwedge$ **devices; this may cause the system to lock-up during the boot-up procedure**.

*NOTE: After physical connection of the printer to the system, to configure the appropriate hot keys to activate printing direct from the control panel, follow the instructions in ['P1 and P2 Hot Key Configuration via](#page-103-0)  [Vivid S5 N/ Vivid S6 N Connectivity Settings" on page 3-28](#page-103-0).*

> The Digital Color Printer can be connected to either of the USB ports (*upper* or *lower*) on the rear connectors panel.

One must use the additional power source to activate the Digital Color Printer. However, this must be powered from the scanner itself, via one of the isolated peripheral power outlets provided on the rear connectors panel.

The Digital Color Printer can be connected once the system is powered ON, or after shutdown. All software drivers for the Digital Color Printer are pre-configured and installed designated to be used with the specific Digital Color Printer supplied by GE HEALTHCARE.

# **WARNING** *DO NOT ATTEMPT TO USE A DIFFERENT TYPE OF DIGITAL COLOR PRINTER (BRAND OR MODEL) OTHER THAN THE DIGITAL COLOR PRINTER PROVIDED BY GE. THE ULTRASOUND SYSTEM IS AN EXTREMELY SENSITIVE AND COMPLEX MEDICAL SYSTEM. ANY UNAUTHORIZED PERIPHERALS MAY CAUSE SYSTEM FAILURE OR DAMAGE!*

## **3-5-1-7-1 Connecting the Color Video Printer**

- 1.) Place the Digital Color Printer on a stable surface close to the Vivid S5 N or Vivid S6 N scanner.
- 2.) Using the power cable (provided with the printer), connect one end of the power cable to the power IN socket at rear of the printer, and the other end to the printer peripherals outlet at the rear of the scanner.
- 3.) Connect the USB cable between the USB port at the rear of the printer and either of the USB ports (*upper* or *lower*) on the scanner rear connectors panel.
- 4.) Proceed to perform the following functionality tests:
	- ['Grounding Continuity" on page 10-23](#page-822-0)
	- ['Chassis Current Leakage Test" on page 10-24](#page-823-0)
	- ['Color Printer Test" on page 4-33](#page-302-1)
- *NOTE: After connecting the printer to the Vivid S5 N/ Vivid S6 N system, proceed to the following procedures, as required:*
	- ['Configuring Printing Buttons P1 and P2" on page 3-27](#page-102-0)
	- ['Setting Printing Orientation \(Portrait or Landscape\) and Paper Size" on page 3-33](#page-108-0)

## **3-5-2 Connecting Peripherals**

# **WARNING** *WHEN CONNECTING PERIPHERALS TO THE Vivid S5 N / Vivid S6 N SYSTEM, ONLY MULTIPLE-SOCKET OUTLETS PROVIDED WITH THE SYSTEM ARE TO BE USED FOR SUPPLYING POWER TO EQUIPMENT INTENDED TO FORM PART OF THE SYSTEM.*

- *NOTE: Before connecting a peripheral to the Vivid S5 N/ Vivid S6 N scanner, refer to the ['Safety and](#page-43-0)  [Environmental Guidelines" on page 1-12](#page-43-0).*
- *NOTE: All peripherals mounted on the Vivid S5 N or Vivid S6 N system must be firmly secured in position using the securing straps supplied with the scanner. These straps are fastened through the dedicated holes located on each side of the rear tray and serve to hold the peripheral firmly in place.*

### **3-5-2-1 Wireless Network Adaptor**

### **NOTICE IMPORTANT During Stand-by mode, it is NOT recommended to** *introduce* **or** *remove* **USB devices; this may cause the system to lock-up during the boot-up procedure**.

The Wireless Network adaptor should be connected to the lower USB socket on the Vivid S5 N or Vivid S6 N rear connectors panel.

One can connect the Wireless Network adaptor either once the system is powered ON, or after shutdown. All software drivers for the Wireless Network are pre-installed for the designated Wireless Network adaptor only. Follow the procedure described in the ['Wireless Network](#page-180-0)  [Configuration" on page 3-105](#page-180-0).

# **WARNING** *DO NOT ATTEMPT TO USE A DIFFERENT TYPE OF WIRELESS NETWORK ADAPTOR. THE ULTRASOUND SYSTEM IS AN EXTREMELY SENSITIVE AND COMPLEX MEDICAL SYSTEM. ANY UNAUTHORIZED PERIPHERALS MAY CAUSE SYSTEM FAILURE OR DAMAGE!*

**3-5-2-2 MOD Drive**

**NOTICE IMPORTANT During Stand-by mode, it is NOT recommended to** *introduce* **or** *remove* **USB devices; this may cause the system to lock-up during the boot-up procedure**.

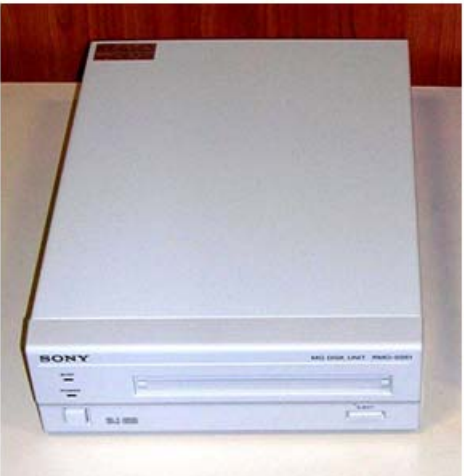

**Figure 3-78 MOD Drive**

The MOD Drive can be connected to either of the USB ports (*upper* or *lower*) on the rear connectors panel. This connection must be via a USB-to-SCSI adaptor; one side of the adaptor being connected to the USB port, and the other side to the rear of the MOD drive.

One must use the additional power source to activate the MOD Drive. However, this must be powered from the scanner itself, via one of the isolated peripheral power outlets provided on the rear panel of the scanner.

The MOD Drive may be connected once the system is powered ON, or after shutdown. All software drivers for the MOD Drive are pre-configured and installed designated to be used with the specific MOD drive supplied by GE HEALTHCARE.

**WARNING** *DO NOT ATTEMPT TO USE A DIFFERENT TYPE OF MASS STORAGE DEVICE OTHER*   $\sqrt{N}$ *THAN THE MOD DRIVE SUPPLIED WITH THE SYSTEM. THE ULTRASOUND SYSTEM IS AN EXTREMELY SENSITIVE AND COMPLEX MEDICAL SYSTEM. ANY UNAUTHORIZED PERIPHERALS MAY CAUSE SYSTEM FAILURE OR DAMAGE!*

## **3-5-2-3 External USB Hard Disk**

**NOTICE IMPORTANT During Stand-by mode, it is NOT recommended to** *introduce* **or** *remove* **USB devices; this may cause the system to lock-up during the boot-up procedure**.

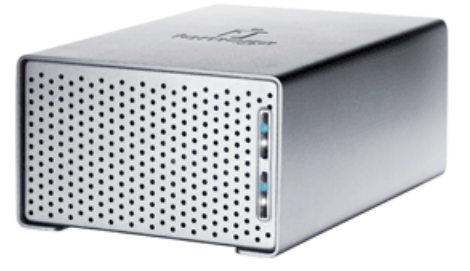

**Figure 3-79 External USB Hard Disk**

The External USB Hard Disk can be connected to either of the USB ports (*upper* or *lower*) on the rear connectors panel.

One must use the additional power source (supplied with the External USB Hard Disk) to activate the External USB Hard Disk.

# **WARNING** *DO NOT ATTEMPT TO USE A DIFFERENT TYPE OF MASS STORAGE DEVICE OTHER THAN THE EXTERNAL USB HARD DISK SUPPLIED WITH THE SYSTEM. THE ULTRASOUND SYSTEM IS AN EXTREMELY SENSITIVE AND COMPLEX MEDICAL SYSTEM.*

### *ANY UNAUTHORIZED PERIPHERALS MAY CAUSE SYSTEM FAILURE OR DAMAGE!*

Refer to the *[External USB Hard Disk Installation Procedure](#page-768-0)* section, page 8-243 for instructions on initial configuration and connecting the External USB Hard Disk to the Vivid S5 N or Vivid S6 N scanner.

#### **3-5-2-4 USB Memory Stick**

### **NOTICE IMPORTANT During Stand-by mode, it is NOT recommended to** *introduce* **or** *remove* **USB devices; this may cause the system to lock-up during the boot-up procedure**.

The USB Memory Stick may be connected to either of the USB ports on the keyboard, or on the rear connectors panel.

The USB Memory Stick can be connected once the system is powered ON, or after shutdown. All software drivers for the USB Memory Stick are pre-installed on the system. The system is capable of detecting and working with other types of memory sticks. However, it is highly recommended to use the memory stick that is provided and approved by GE HEALTHCARE. Other memory sticks may be sensitive to EMC interference (this may affect system performance and/or image quality) or may not be recognized by the system.

#### **3-5-2-5 Footswitch**

**NOTICE IMPORTANT During Stand-by mode, it is NOT recommended to** *introduce* **or** *remove* **USB devices; this may cause the system to lock-up during the boot-up procedure**.

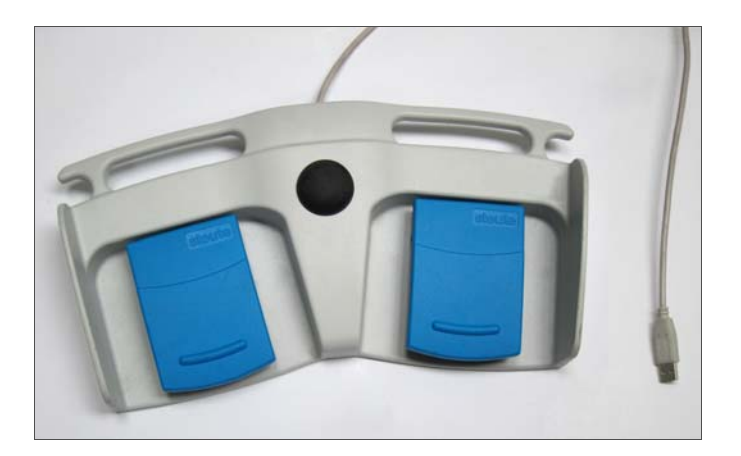

### **Figure 3-80 Footswitch**

The Footswitch (optional) may be connected to either of the USB ports on the keyboard.

- *NOTE: After connecting the Footswitch to the system, define the required functionality settings, as follows:*
	- 1.) Press **Config** to access the Configuration screen.
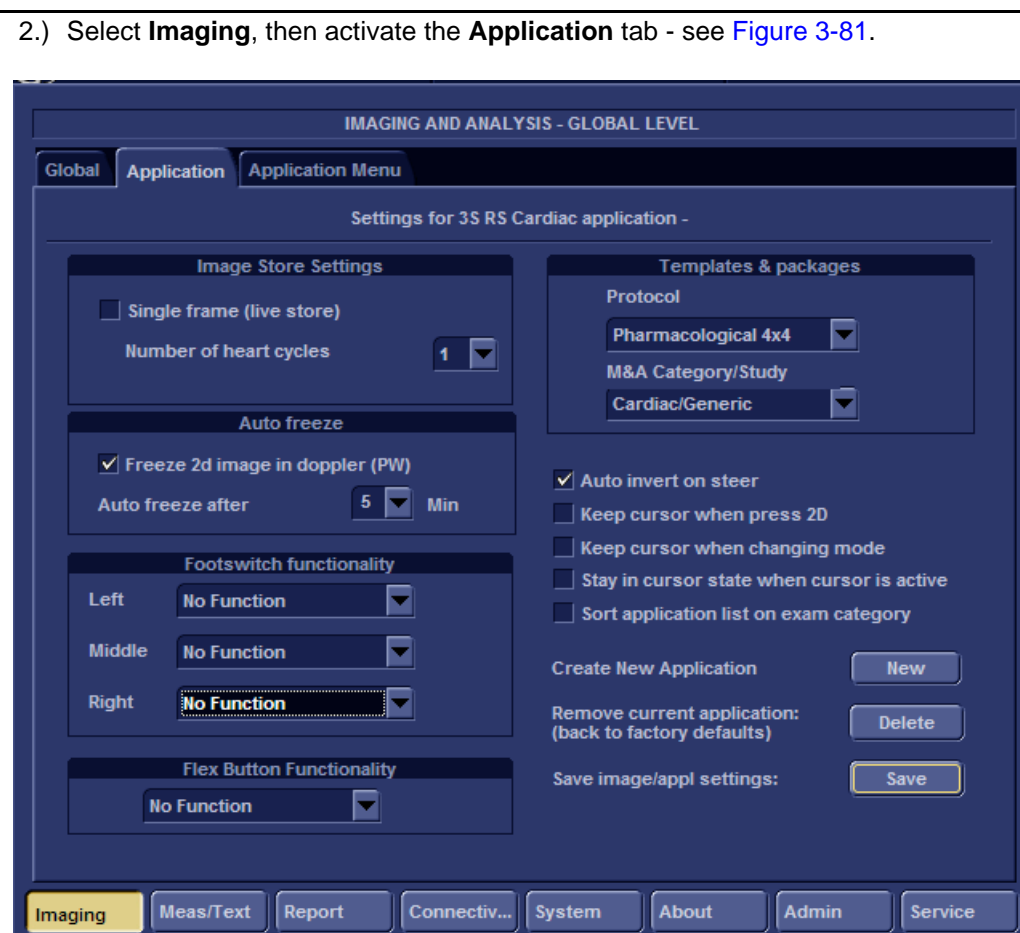

<span id="page-144-0"></span>**Figure 3-81 Application Tab**

w

3.) Using the **Footswitch Functionality** drop-down menus, select the required functionality for the **Left**, **Middle** and/or **Right** Footswitch - see the example in [Figure 3-82](#page-145-0).

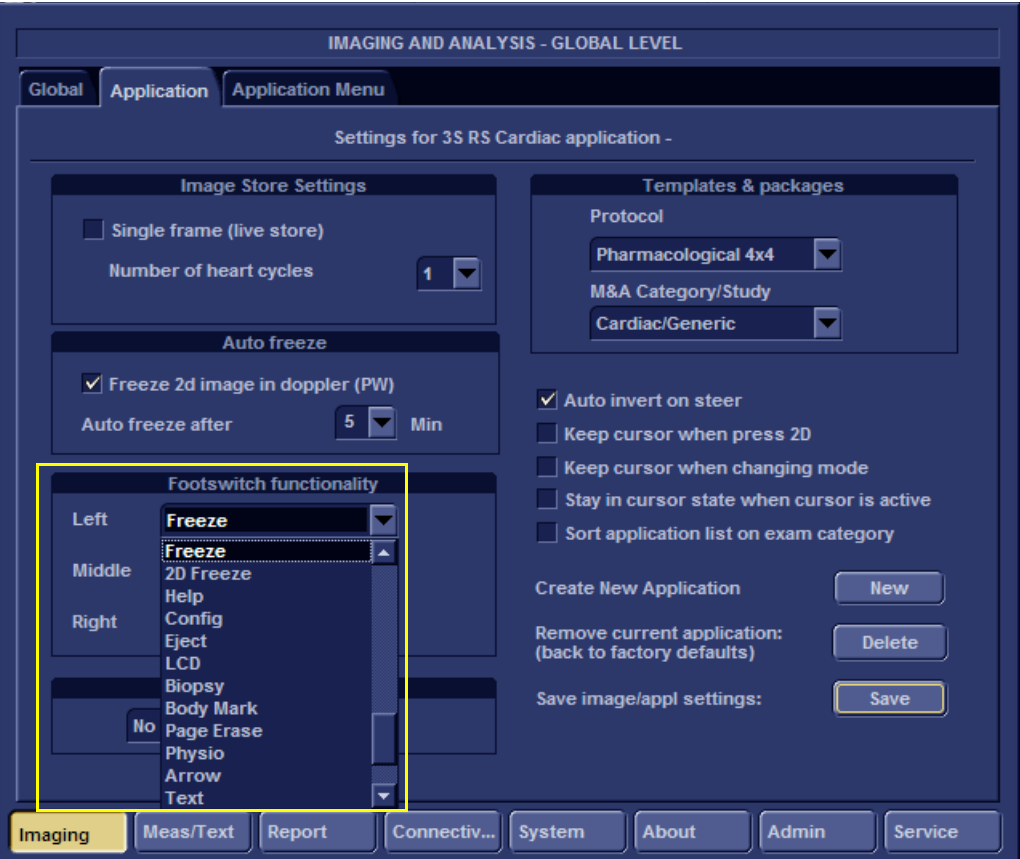

<span id="page-145-0"></span>**Figure 3-82 Footswitch Functionality Settings**

#### **3-5-3 Connecting Probes**

The Vivid S5 N or Vivid S6 N ultrasound unit operates with various types of probes that are used for scanning patients, including flat phased, convex and linear electronic array probes. Once connected, the probes can be selected for different applications.

*NOTE: As previously described (see [Figure 3-15 on page 3-20\)](#page-95-0), probe connectors on the unit are as follows:*

- **Vivid S6 N system**: on the front of the unit there are 5 active probe connectors (one for a pencil probe, three for RS probes, and one LOGIQ-type for TEE probes only).
- **Vivid S5 N system**: on the front of the unit there are 4 active probe connectors (one for a pencil probe, and three for RS probes).

Probes can be connected or changed any time, as described below, regardless of whether the system is powered ON or OFF.

 $\sqrt{N}$ 

# **CAUTION HANDLE THE PROBE GENTLY WHILE CONNECTING AND DISCONNECTING.**

#### **DO NOT TOUCH THE PATIENT AND ANY OF THE CONNECTORS ON THE ULTRASOUND UNIT SIMULTANEOUSLY, INCLUDING ULTRASOUND PROBE CONNECTORS.**

- 1) Place the probe's carrying case on a stable surface and open the case.
- 2) Inspect the probe socket to verify that it is free of debris.
- 3) Carefully remove the probe and unwrap the probe cord. *DO NOT allow the probe head to hang freely. Impact to the probe head could result in irreparable damage.*
- 4) Move the probe connector locking lever to the *Left side* to open the RS probe port ([Figure 3-83](#page-146-0)).

<span id="page-146-0"></span>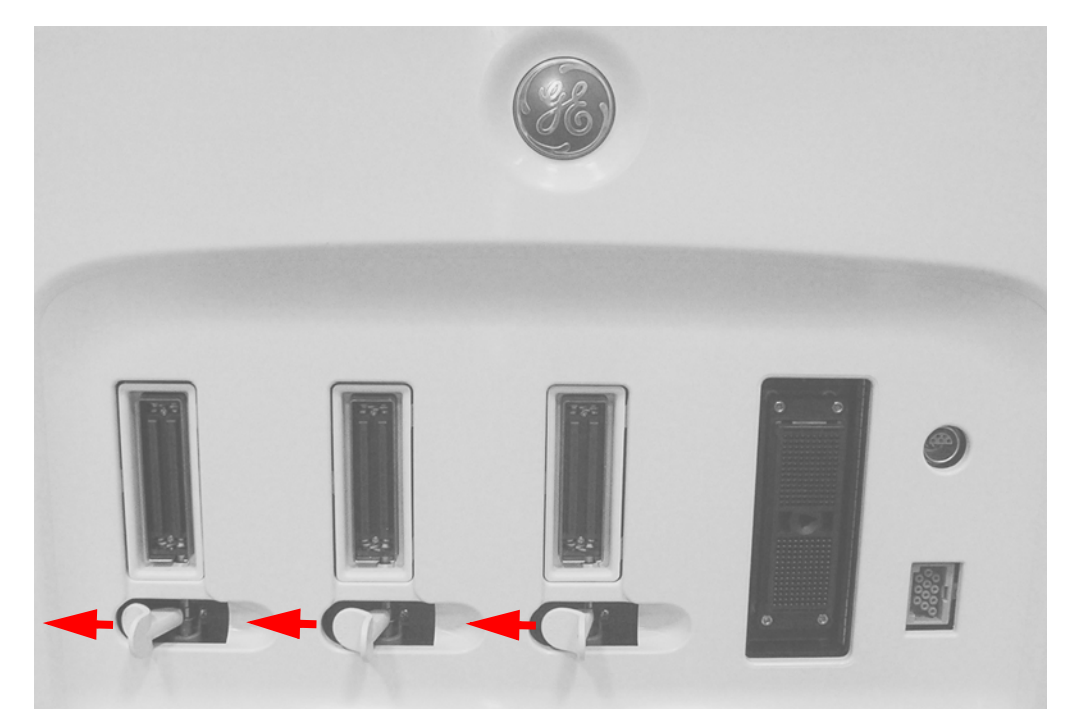

**Figure 3-83 RS Probe Connection Locking Lever**

5) Align the connector with the probe port and carefully push into place, as shown in [Figure 3-84](#page-147-0).

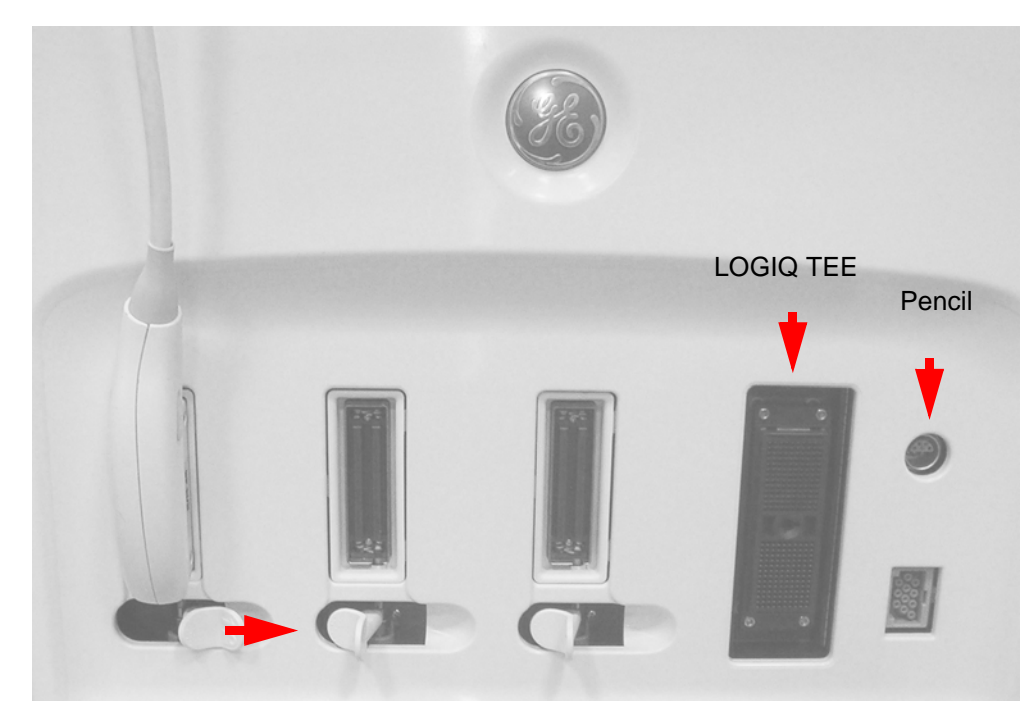

**Figure 3-84 Connecting Probes to the Vivid S5 N or Vivid S6 N**

- <span id="page-147-0"></span>6) Move the connector locking lever to the *right* to lock the probe in place, as shown in [Figure 3-84.](#page-147-0)
- 7) Carefully position the probe cord so that it is free to move and is not resting on the floor, placing the cable and probe head into one of the cable hooks or probe holders.

When the probe is connected, the user is required to select it (from the screen) in order to activate it. To activate the probe, press the **Probe** button and select the desired probe.

# **CAUTION DO NOT BEND THE PROBE CABLE EXCESSIVELY (TO AVOID BREAKING THE CABLE). FAULT CONDITIONS CAN RESULT IN ELECTRIC SHOCK HAZARD. DO NOT TOUCH THE SURFACE OF PROBE CONNECTORS WHICH ARE EXPOSED WHEN THE PROBE IS REMOVED. DO NOT TOUCH THE PATIENT WHEN CONNECTING OR DISCONNECTING A PROBE.**

- *NOTE: It is not necessary to turn OFF power to connect or disconnect a probe.*
- *NOTE: LOGIQ-type probes have their locking mechanism on the probe connector of each probe and should be used as instructed by the probe manufacturer.*
- *NOTE: Pencil probes are pushed and locked into position. A release sleeve is located on the probe connector; during removal, this needs to be pulled backwards to release the probe.*

#### **3-5-3-1 Available Probes**

For available probes, please refer to: [Section 9-9 "Probes" on page 9-16.](#page-797-0)

# **3-5-4 Connecting the ECG**

*NOTE: The ECG may be connected to the system at any time, whether the system is powered ON or OFF.*

#### **NOTICE Do not use the Vivid 7 ECG cable with the Vivid S5 N or Vivid S6 N system**.

• To connect the internal ECG, carefully push the end of the cable connector into the ECG connector port (the green, rectangular-shaped socket located on the right side of the front of the system - beside the pencil probe connector), as shown in [Figure 3-85 below](#page-148-0).

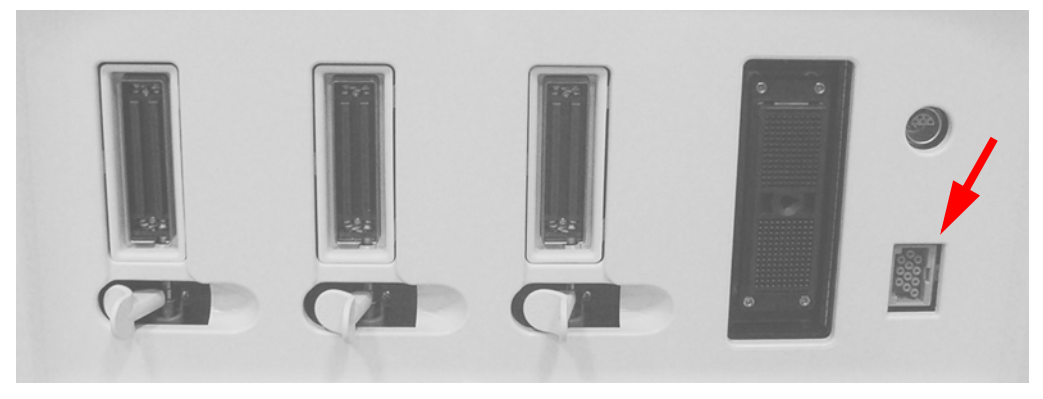

**Figure 3-85 Location of ECG Connector Port** 

<span id="page-148-0"></span>The same connector is used both for external and internal ECG. The appropriate ECG cable kit should be ordered when external ECG is to be used.

The ECG cable is a modular cable comprising four different cable parts. The main part (trunk) is a single cable connecting to the unit at one end, with a cable splitter device at the other end. The splitter has five receptacles, only three of which are used with the Vivid S5 N or Vivid S6 N ultrasound unit.

Three color-coded electrode cables are inserted into the splitter in the appropriate color-coded receptacles. Each electrode cable hooks up to the appropriate stick-on electrode by a clip-type connector. The color coding of the electrodes follows one of two standards that are common in different parts of the world. The cable splitter has a drawing defining the color codes, names and electrode placements for each of the three cables, as shown in [Figure 3-86 on page 3-74](#page-149-0).

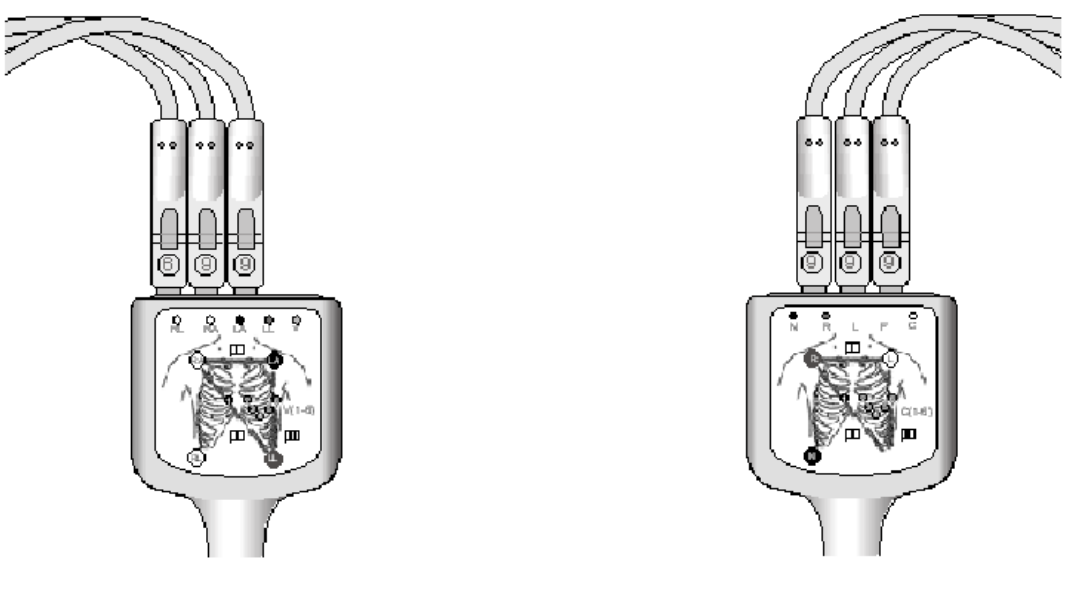

AHA (Americas, Japan) **IEC** (Europe, Asia, ROW)

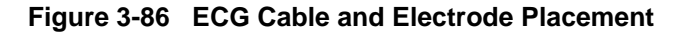

<span id="page-149-1"></span><span id="page-149-0"></span>**Note:** For optimal ECG operation, use only electrodes that meet universal standards - see [Table 3-1.](#page-149-1)

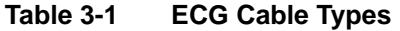

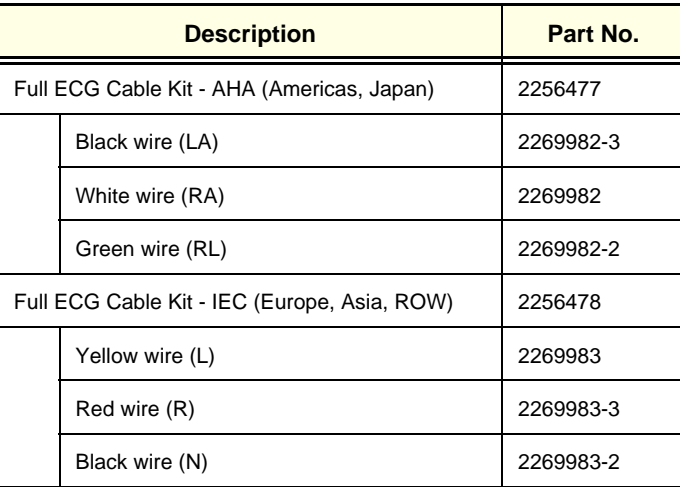

See also information on Ext-ECG Module Connector provided in ['ECG Module" on page 5-50.](#page-367-0)

#### **3-5-5 Connecting the Unit to a Power Source**

The connection of the ultrasound unit to a power source should be performed by a qualified person who has completed basic Vivid S5 N or Vivid S6 N System User Training. Use only the power cords, cables and plugs provided by or designated by GE HEALTHCARE to connect the unit to the power source.

**CAUTION VERIFY COMPLIANCE WITH ALL ELECTRICAL AND SAFETY REQUIREMENTS AND CHECK THE POWER CORD TO VERIFY THAT IT IS INTACT AND OF HOSPITAL-GRADE BEFORE CONNECTING THE UNIT TO THE POWER SOURCE. PRODUCTS EQUIPPED WITH A POWER SOURCE (WALL OUTLET) PLUG SHOULD BE CONNECTED TO THE FIXED POWER SOCKET THAT HAS A PROTECTIVE GROUNDING CONDUCTOR. NEVER USE AN ADAPTER OR CONVERTER TO CONNECT WITH A POWER SOURCE PLUG (FOR EXAMPLE, A THREE-PRONG TO TWO-PRONG CONVERTER).**

#### **3-5-5-1 Voltage Level Checks**

The following voltage level checks are required whenever the system is used:

- 1) Check the rating label at the rear of the scanner, as described in *[Chapter 1](#page-32-0)* , and verify that your local AC Voltage corresponds to the voltage setting as indicated on the rating label. The rating label indicates that the factory preset input AC voltage is one of the following:
	- 100 V 120 V AC
	- $220 240$  V AC
- 2) Verify the maximum power requirement as follows:
	- Maximum power = 500 VA (may be required by the system and peripherals)
	- 100 120 V AC, 50-60 Hz 500VA
	- 220 240 V AC, 50-60 Hz 500VA

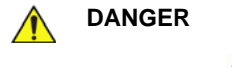

# **DANGER FAILURE TO PROVIDE AN ADEQUATE EARTH CIRCUIT (GROUND) MAY CAUSE ELECTRICAL SHOCK AND SERIOUS INJURY!.**

<span id="page-150-0"></span>**3-5-5-2 Connecting the Ultrasound Unit to the Electrical Outlet**

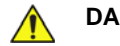

**DANGER TO AVOID THE RISK OF FIRE, POWER TO THE SYSTEM MUST BE SUPPLIED FROM A PROPERLY RATED OUTLET. IT IS RECOMMENDED TO USE A DEDICATED POWER OUTLET. THE POWER PLUG SHOULD NOT, UNDER ANY CIRCUMSTANCES, BE ALTERED TO A CONFIGURATION RATED LESS THAN THAT SPECIFIED FOR THE CURRENT. DO NOT USE AN EXTENSION CORD OR ADAPTOR PLUG.** 

**Refer to the** *[Electrical Requirements](#page-65-0)* **section, on page 2-4 for more details.**

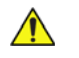

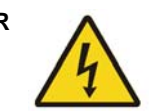

**DANGER ALWAYS CONNECT THE UNIT TO A FIXED POWER SOCKET WHICH HAS THE PROTECTIVE GROUNDING CONNECTOR.**

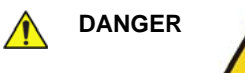

**DANGER NEVER USE A THREE-TO-TWO PRONG ADAPTER; THIS DEFEATS THE SAFETY GROUND.**

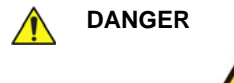

## DANGER **A ENSURE THAT THE POWER CORD AND PLUG ARE INTACT AND THAT THE POWER PLUG IS THE PROPER HOSPITAL-GRADE TYPE (WHERE REQUIRED).**

**NOTICE Use only power supply cords, cables and plugs provided by or designated by GE HEALTHCARE.**

# **CAUTION THE SYSTEM REQUIRES ALL COVERS.**

**OPERATE THIS UNIT ONLY WHEN ALL BOARD COVERS AND FRAME PANELS ARE SECURELY IN PLACE. THE COVERS ARE REQUIRED FOR SAFE OPERATION, GOOD SYSTEM PERFORMANCE AND COOLING PURPOSES.**

- 1) Ensure that the wall outlet is of appropriate type, and that the power circuit breaker is turned OFF.
- 2) Uncoil the power cable, allowing sufficient slack so that the unit can be moved slightly.
- 3) Verify that the power cable is without any visible scratches or any sign of damage.
- 4) Verify that the on-site mains voltage is within the limits indicated on the rating label on the Vivid S5 N or Vivid S6 N ultrasound scanner.
- 5.) Connect the Mains Power Cable female plug to the Power Inlet (AC IN refer to [Figure 3-87\)](#page-151-0) at the rear of the unit. Use the cable clip to secure the cable firmly in the socket.

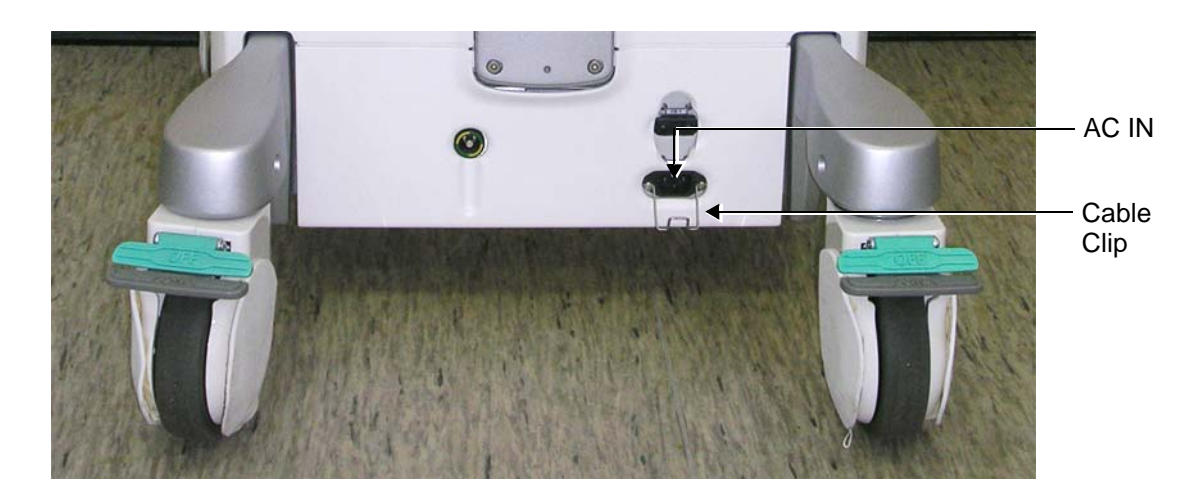

#### **Figure 3-87 Mains Power Connector - Rear Panel**

<span id="page-151-0"></span>**Note:** In the next step, it is necessary to screw the plastic cable clamp (into the hole provided in the support column - centrally located at the rear of the system, see [Figure 3-88\)](#page-152-0). Then, to route the Mains Power cable upwards and through the clamp, and secure the clamp in position to prevent the cable from dangling down and becoming caught in the wheels when moving the scanner (see [Figure 3-89 on page 3-77](#page-152-1)).

.

*NOTE: Connecting electrical power to the Vivid S5 N or Vivid S6 N ultrasound unit involves preliminary checks of the power cord, voltage level and compliance with electrical safety requirements.*

.

.

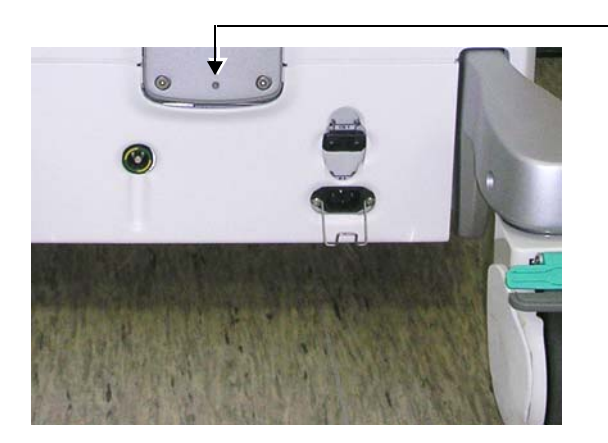

Screw hole for Securing Plastic Cable Clamp

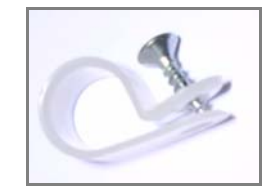

Plastic Cable Clamp and Screw

**Figure 3-88 Plastic Cable Clamp and Securing Screw**

- <span id="page-152-0"></span>6.) Proceed as follows:
	- a.) Loosen the screw to open the plastic cable clamp (see [Figure 3-88\)](#page-152-0).
	- b.) Route the AC power cable *upwards* and through the clamp.
	- c.) Screw the plastic cable clamp into position on the support column (see [Figure 3-89](#page-152-1)), carefully tightening the screw sufficiently to secure the cable firmly in the clamp. *Take care not to overtighten the screw, or damage the cable!*

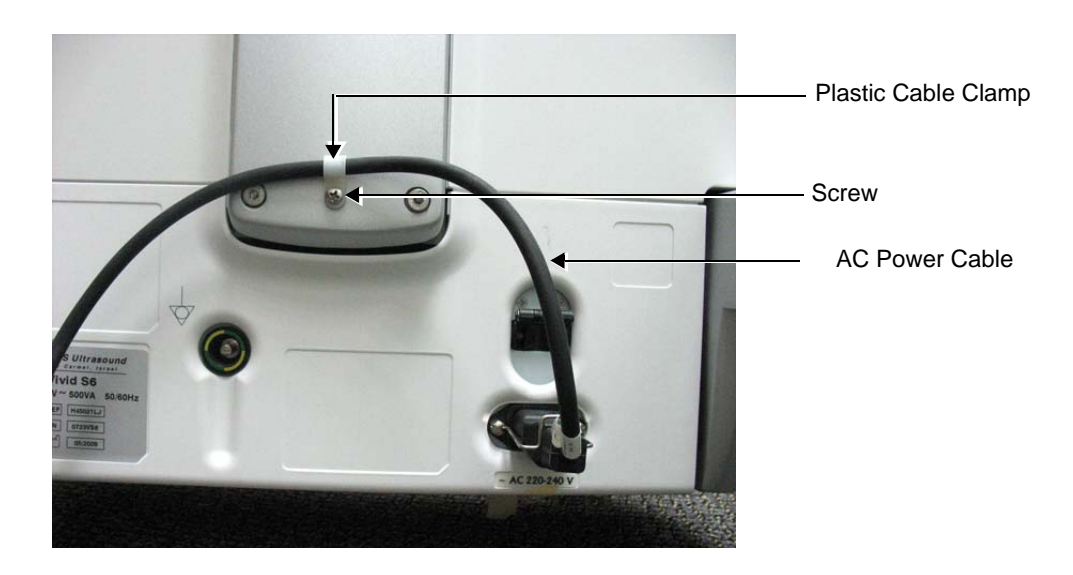

#### **Figure 3-89 Mains Power Cable Secured with Plastic Cable Clamp**

- <span id="page-152-1"></span>7.) Connect the other end (male plug) of the AC Power Cable to a hospital-grade mains power outlet with the proper rated voltage.
- 8.) Turn ON the circuit breaker at the rear of the system.

The unit is now ready for Power ON/Boot Up. Refer to the instructions for ['Turning the System ON"](#page-274-0)  [on page 4-5.](#page-274-0)

#### **3-5-5-3 Disconnecting the Ultrasound Unit from the Electrical Outlet**

 $\bigwedge$ 

**CAUTION WHENEVER DISCONNECTING THE Vivid S5 N or Vivid S6 N UNIT FROM THE ELECTRICAL OUTLET, ALWAYS OBSERVE THE SAFETY PRECAUTIONS. FIRST UNPLUG THE MAINS POWER CABLE FROM THE WALL OUTLET SOCKET, THEN FROM THE UNIT ITSELF. REMOVE BY PULLING ON THE CABLE CONNECTOR - DO NOT PULL ON THE CABLE.**

- 1) Turn OFF the scanner.
- 2) Turn OFF the circuit breaker at the rear of the system.
- 3) Unplug the mains power cable from the AC wall outlet socket.
- 4) Unplug the mains power cable connector from the AC input socket at the bottom rear of the scanner.

#### **3-5-6 Switching the System ON/OFF**

#### **3-5-6-1 Switching the System ON**

1) Verify that the ultrasound unit has been connected to the mains power and that the circuit breaker is ON, as described in the *Connecting the Ultrasound Unit to the Electrical Outlet* section, on [page 3-75.](#page-150-0)

**NOTICE When AC power is applied to the scanner, the On/Off button on the control console illuminates amber, indicating the Back-end Processor is in** *ready* **mode.**

- 2) Hold down the **On/Off** button on the control panel for 3 seconds. The system automatically performs an initialization sequence which includes the following:
	- Loading the operating system.
	- Running a quick diagnostic check of the system.
	- Detecting connected probes.
- 3) When prompted, log in to the system as appropriate. (Refer to the instructions for system login and user security setup as described in the Vivid S5 N or Vivid S6 N User Manual).

The system first enters 2D-Mode with the probe and application that were last used before the system was shut down. If the probe has been removed since the system was last used, the currently-connected probes and their available applications are displayed and selected by default.

#### **3-5-6-2 Switching the System OFF**

*NOTE: After turning OFF the system, wait at least 10 seconds before turning it on again. The system may not be able to boot-up if power is recycled too quickly.*

The system can be switched OFF in one of three ways, as follows:

• Pressing the **On/Off** button will evoke the display of the System Exit dialog box (see [Figure 3-90\)](#page-154-0). From this, you can either select *Full Shutdown* (click the **Shutdown** button) or choose to place the system in *Standby Mode* (click the **Standby** button).

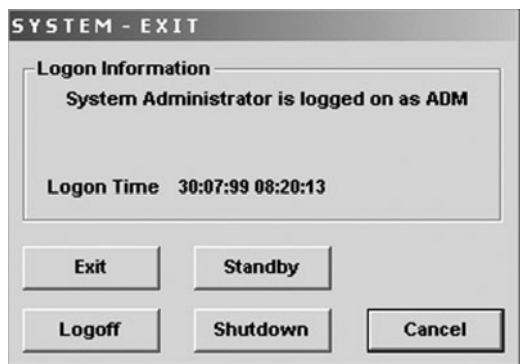

#### **Figure 3-90 System Exit Dialog Box**

<span id="page-154-0"></span>• Holding down the **On/Off** button for more than 10 secs will cause the system to perform *Emergency Shutdown.* This is not recommended under normal circumstances.

**Note:** The system will remain in *Standby Mode* for as long as battery power will allow.

# **Section 3-6 Configuration**

- **3-6-1 Vivid S5 N and Vivid S6 N Configuration** 
	- **3-6-1-1 Enter Location**

<span id="page-155-0"></span>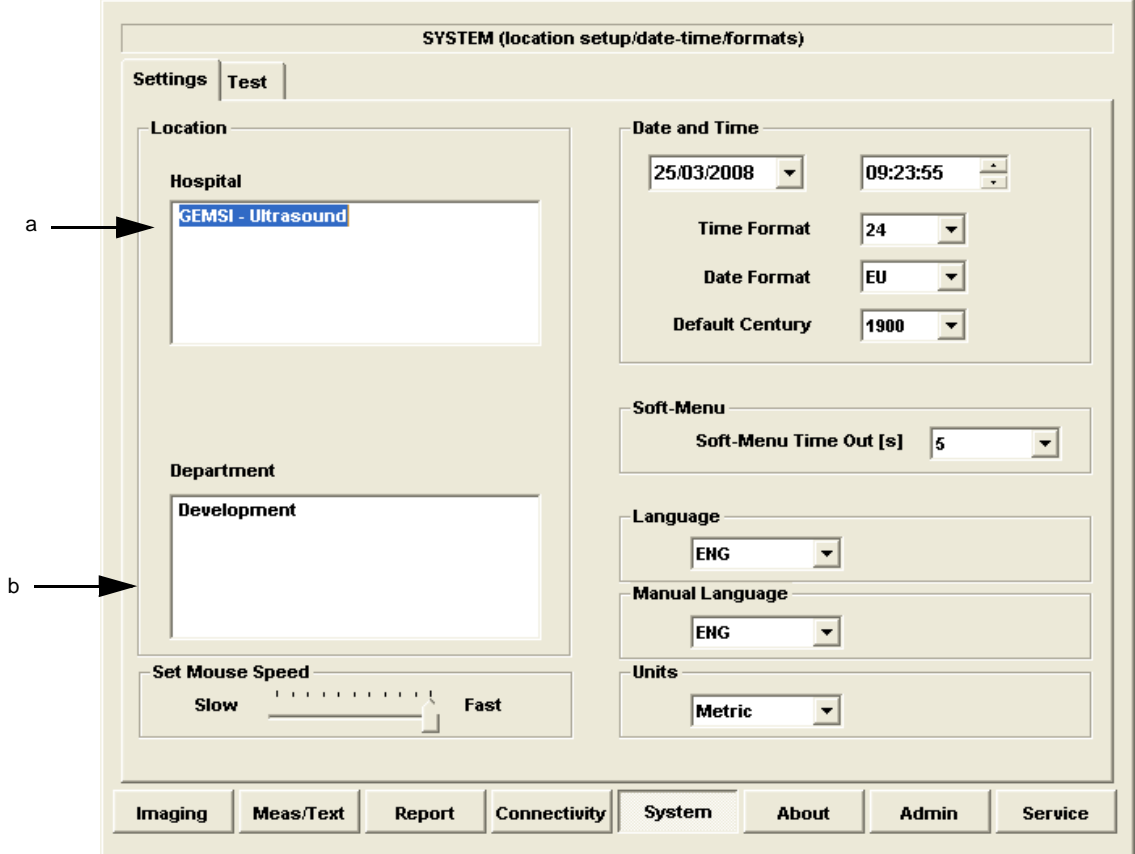

**Figure 3-91 Hospital and Department Name**

<span id="page-155-2"></span>

<span id="page-155-1"></span>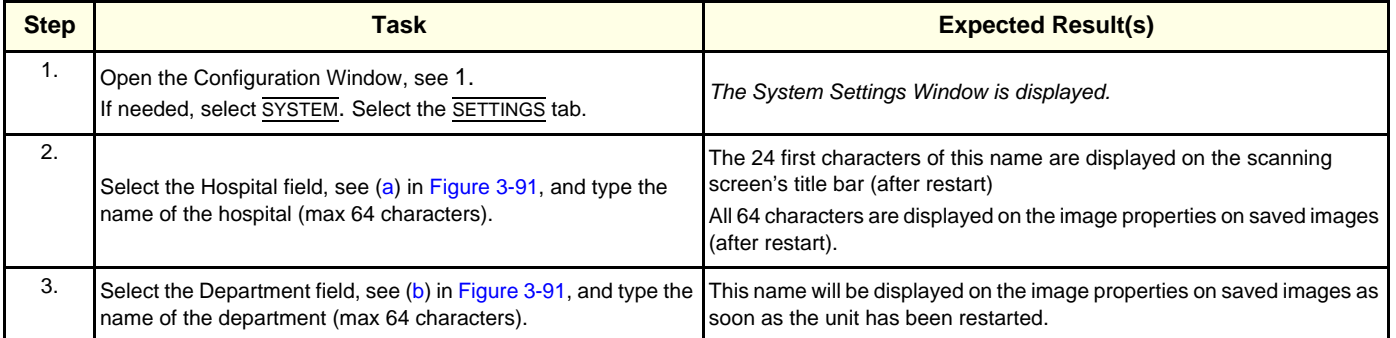

# **3-6-1-2 Date and Time Adjustments**

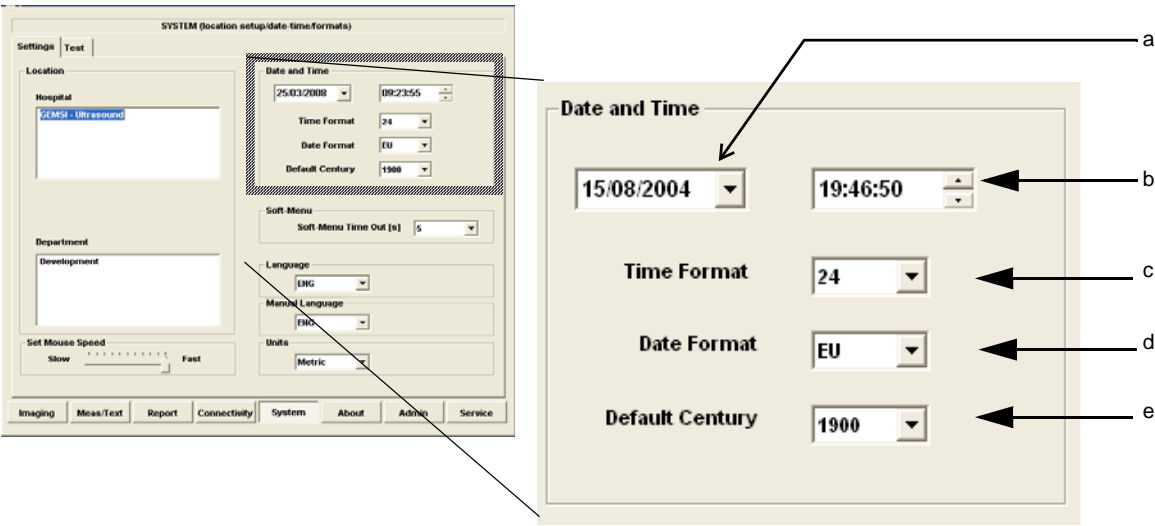

<span id="page-156-5"></span><span id="page-156-4"></span><span id="page-156-3"></span><span id="page-156-2"></span><span id="page-156-0"></span>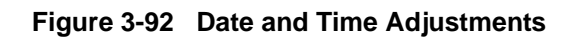

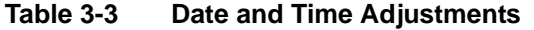

<span id="page-156-1"></span>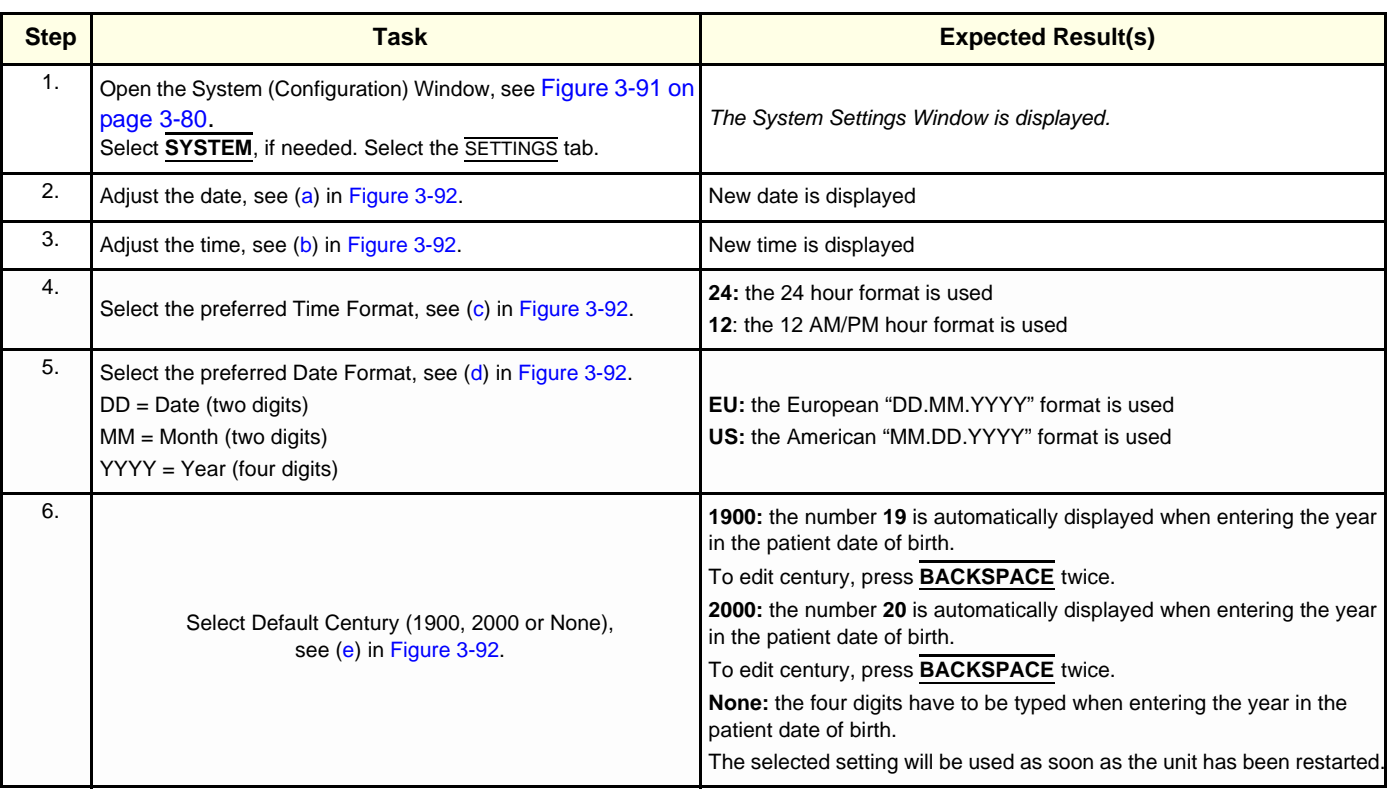

#### **3-6-1-3 Language Selection**

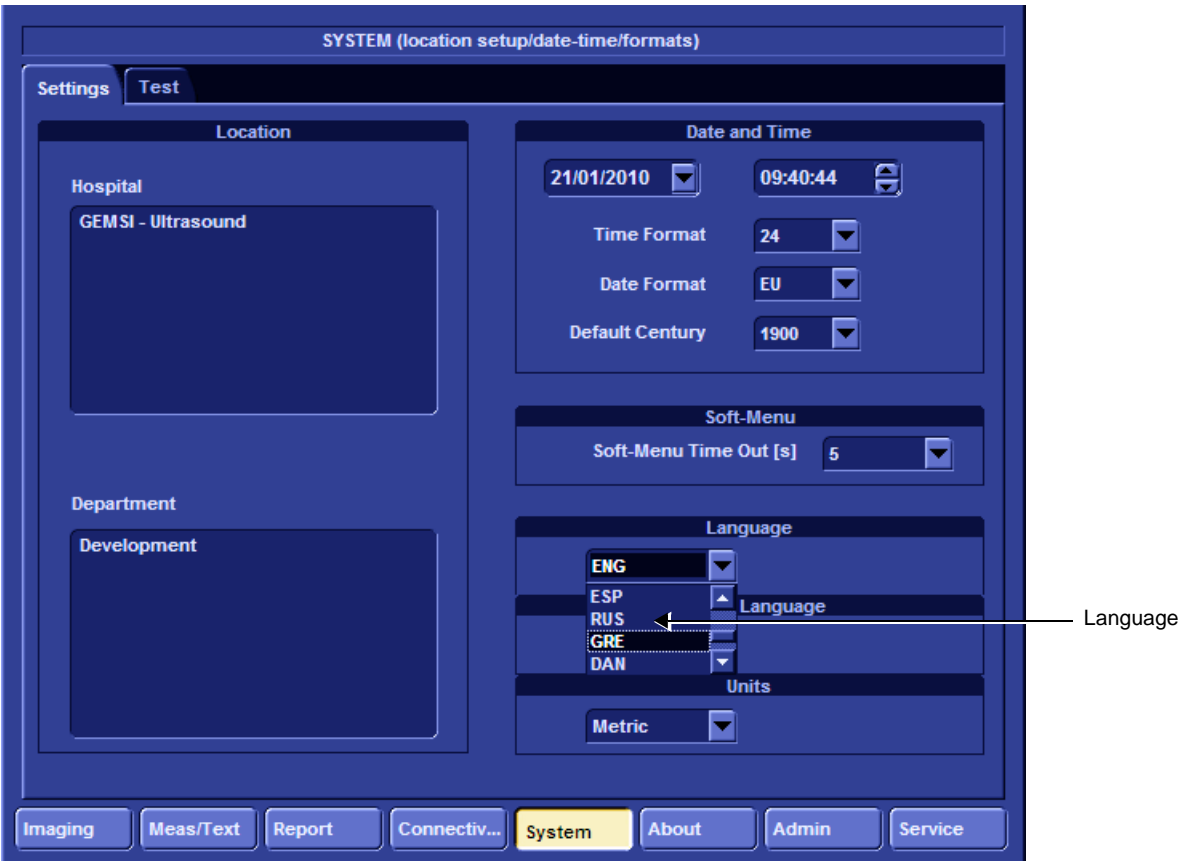

**Figure 3-93 Settings - Language Selection**

| Table 3-4 | <b>Language Adjustments</b> |
|-----------|-----------------------------|
|-----------|-----------------------------|

<span id="page-157-0"></span>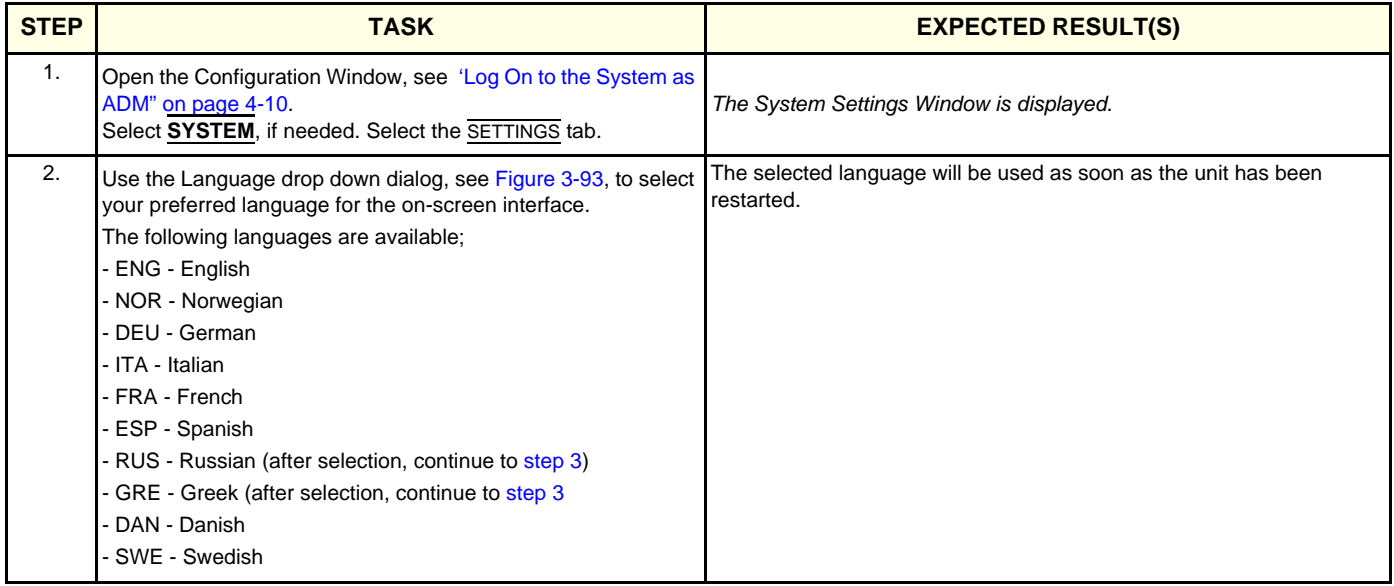

<span id="page-158-0"></span>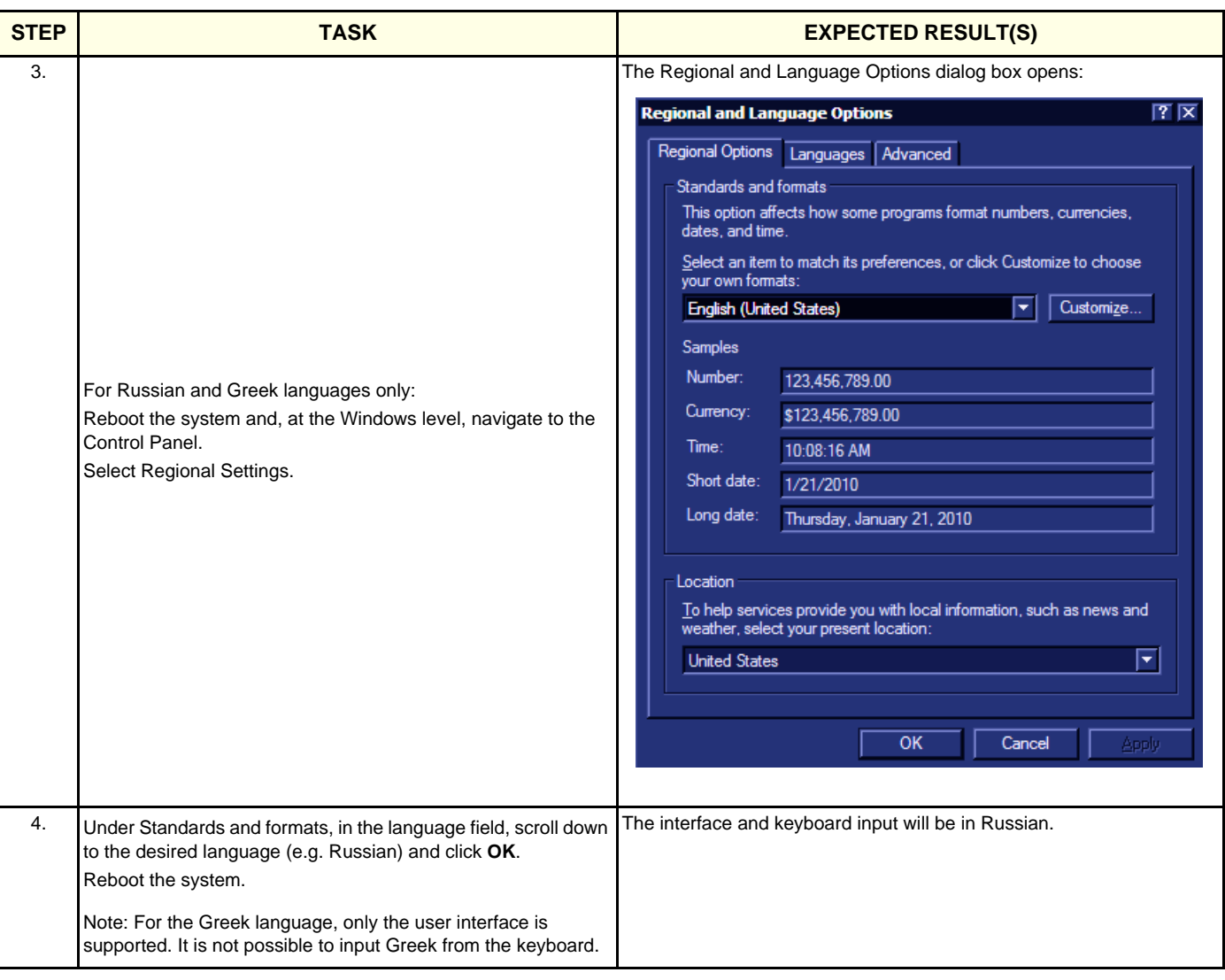

# **Table 3-4 Language Adjustments**

#### **3-6-1-4 Units of Measure**

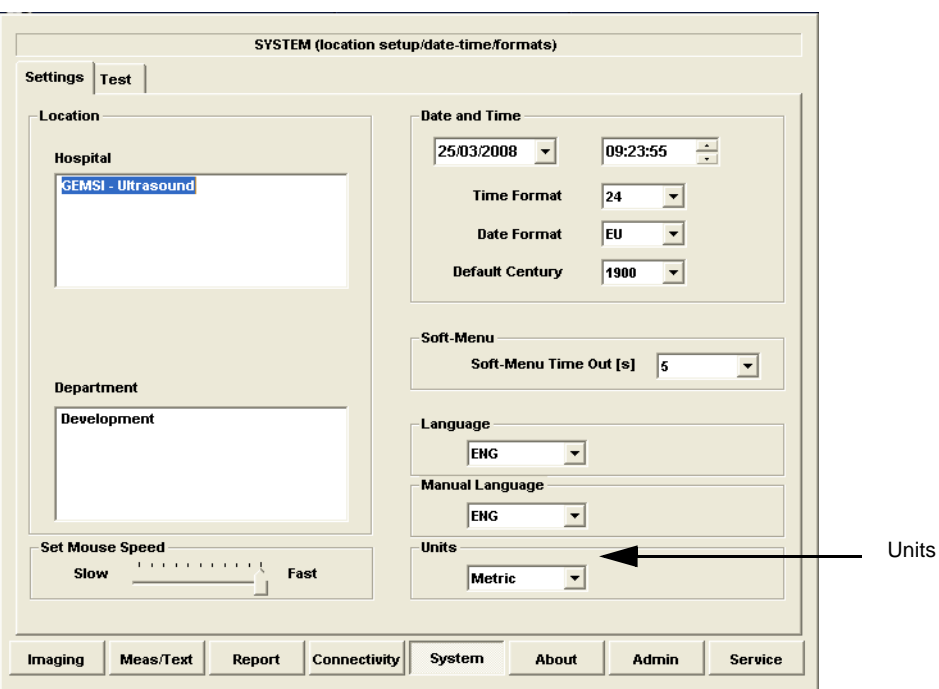

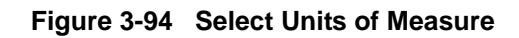

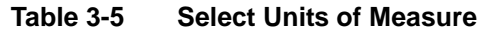

<span id="page-159-0"></span>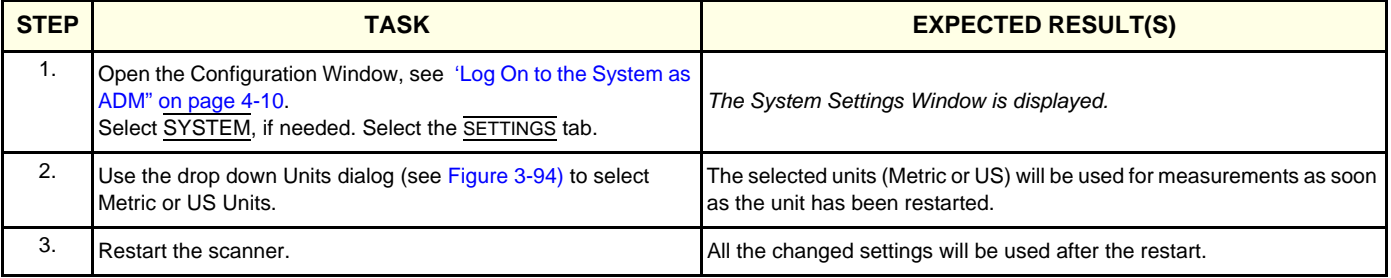

#### **3-6-2 Service Screen Set-up**

#### **3-6-2-1 Overview**

The Service Screen gives you access to:

- Keyboard Setups
- Printer Setup
- Disable TCPIP filtering
- *NOTE: The Disable TCPIP Filtering option should only be used for Troubleshooting procedures, after which it is recommended to return immediately to the TCPIP Filtering enabled state.*

#### **3-6-2-2 Open Service Screen**

- 1.) Press **CONFIG** (**F2**) and log on as Adm, see ['Log On to the System as ADM" on page 4-10](#page-279-0).
- 2.) Select SERVICE to view the Service Screen, see [Figure 3-95 below.](#page-160-0)

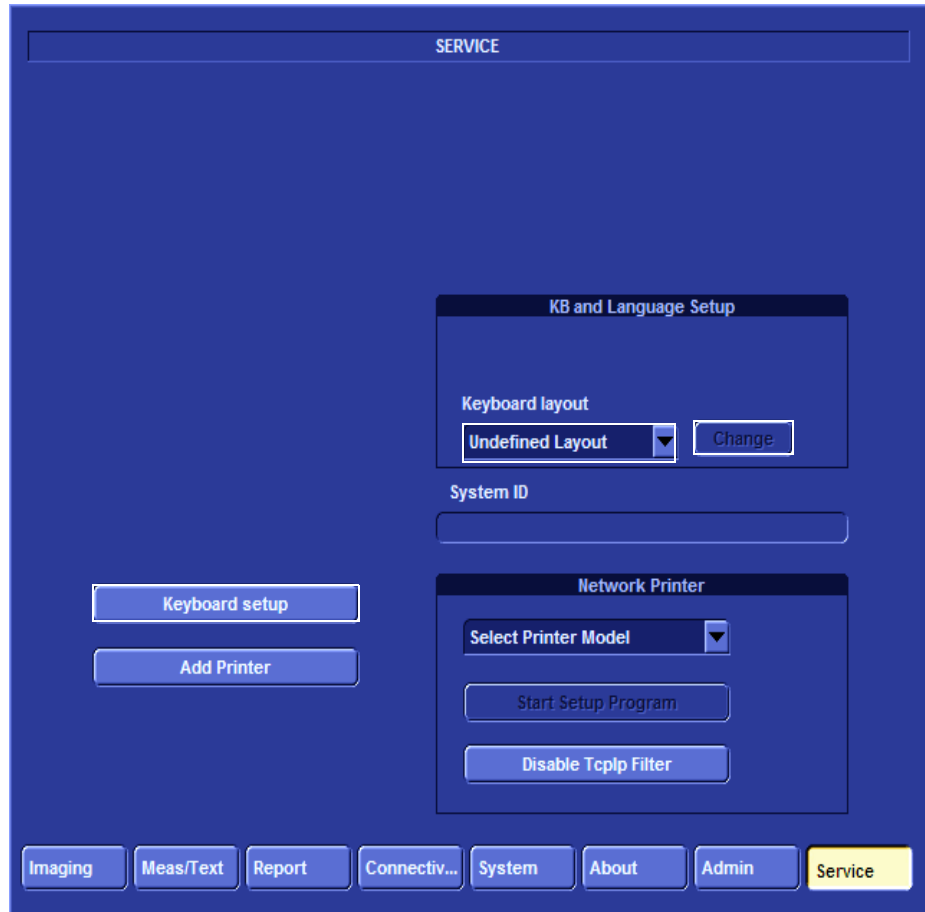

<span id="page-160-0"></span>**Figure 3-95 Service Screen (Example)**

#### **3-6-2-3 Adjust Keyboard Backlight Intensity**

- Press <**ALT**> + **L**.
- Use the sliders in the *Front Panel Lights Setup* dialog box to adjust **Backlight Intensity** of the Encoder Lights, Slider Lights, Alphanumeric keyboard, Extended ultrasound keyboard back lights, and/or Active keys, as required.

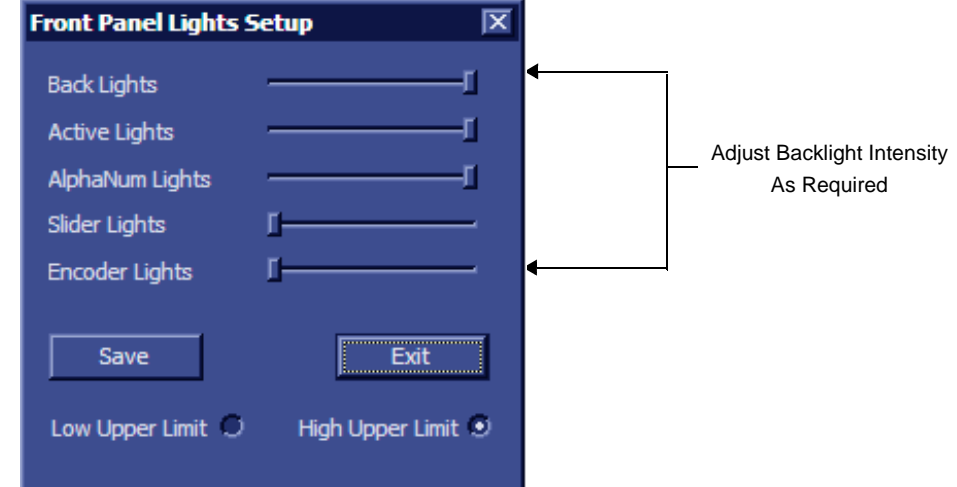

**Figure 3-96 Keyboard Light Intensity Adjustment**

# **3-6-2-4 LCD Display Adjustment and Calibration**

Adjustments may be made to the LCD Display, to control and calibrate the Contrast, Brightness, and/or Blue Tint settings, as required.

Pressing the <F4> or <LCD> will prompt display of the softkey menu allowing the user to adjust the LCD parameters. On Vivid S6 N systems, the user may adjust the LCD to the ambient light by using the two light sensors located on the left and right sides of the keyboard.

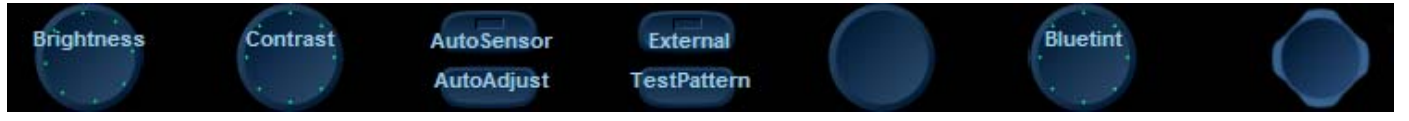

**Figure 3-97 LCD Adjustments on Vivid S6 N Systems**

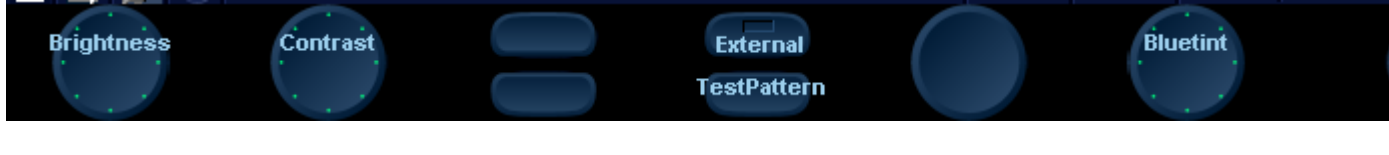

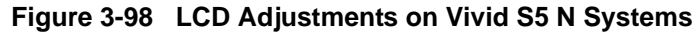

For instructions, see ['LCD Display Adjustments and Calibration" on page 6-1.](#page-374-0)

#### **3-6-2-5 Keyboard Setup**

1) Press <F2>, select Service Tab.

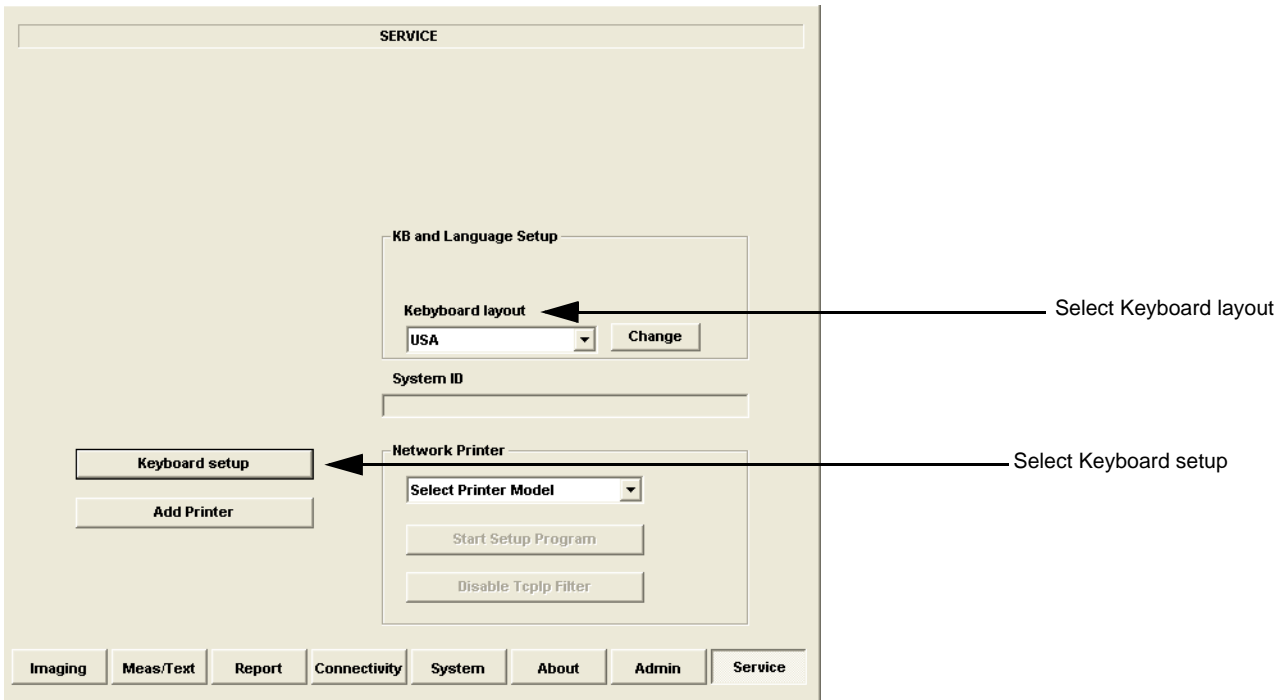

#### **Figure 3-99 Select Keyboard Setup**

- 2) From the **Keyboard layout** pull-down menu, select the desired layout and click CHANGE.
- 3) Click KEYBOARD SETUP.

Verify that the selected language and location are correct. If they are not correct, modify as required.

**3-6-2-5-1 Regional Options**

• Select appropriate Format and Location, then click **Apply.**

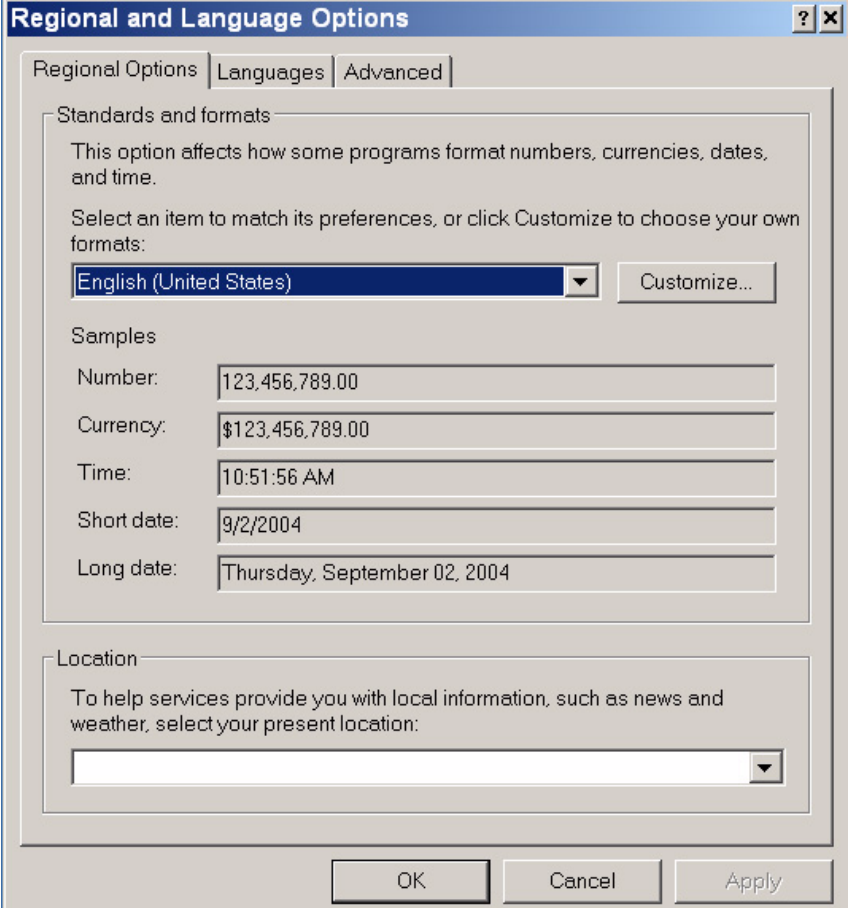

**Figure 3-100 Regional Options**

#### **3-6-2-5-2 Languages**

- 1.) Under the Languages tab, click **Details** to select appropriate Language.
- 2.) If necessary, activate applicable Supplemental Language Support check box, then click **Apply.**

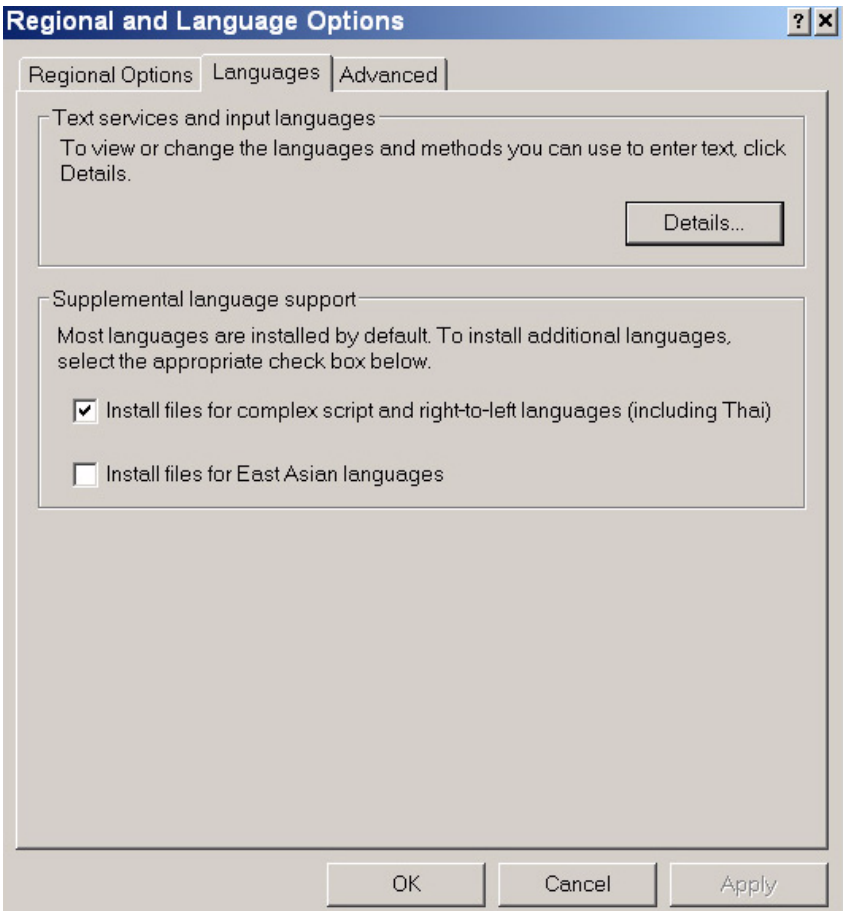

**Figure 3-101 Languages**

#### **3-6-2-5-3 Advanced**

1.) Under the Advanced tab, select a language version of the non-unicode programs you want to use, then click **Apply**.

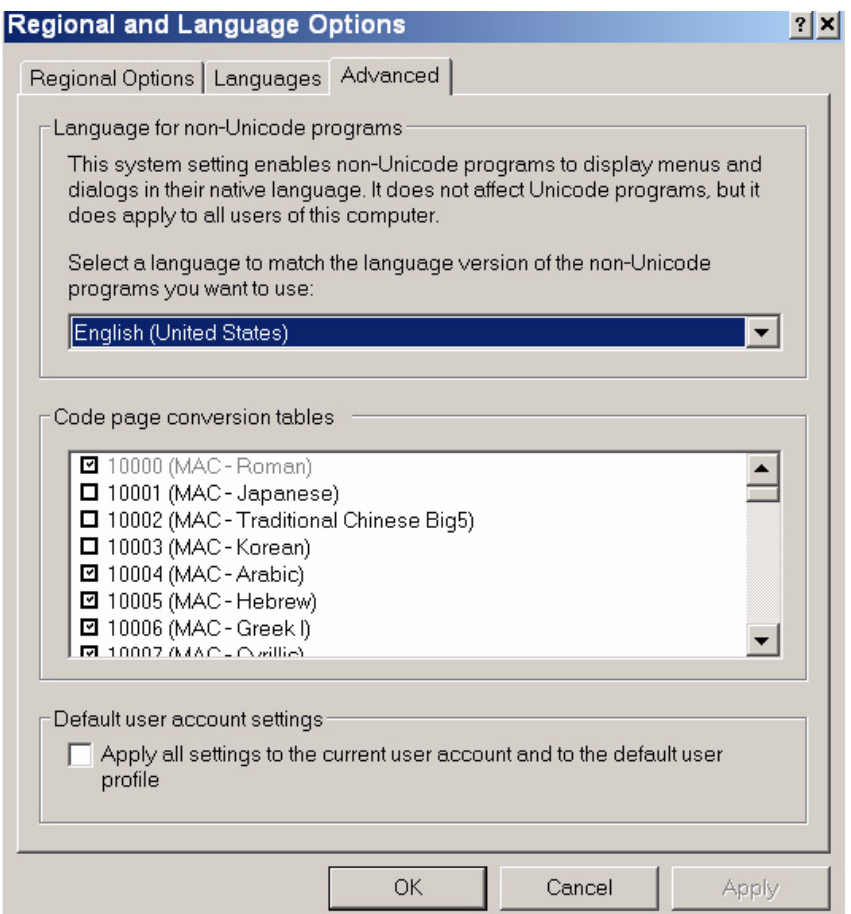

**Figure 3-102 Advanced**

#### **3-6-2-6 Add Printer**

*NOTE: This option should not be used by un-authorized personnel. This option will prompt you to the Windows Installation Wizard. Normally, all software drivers are pre-installed and there is no need to use this functionality. In special cases where there is a need, follow the instructions provided by GE HEALTHCARE or the instructions in the respective printer installation manual.*

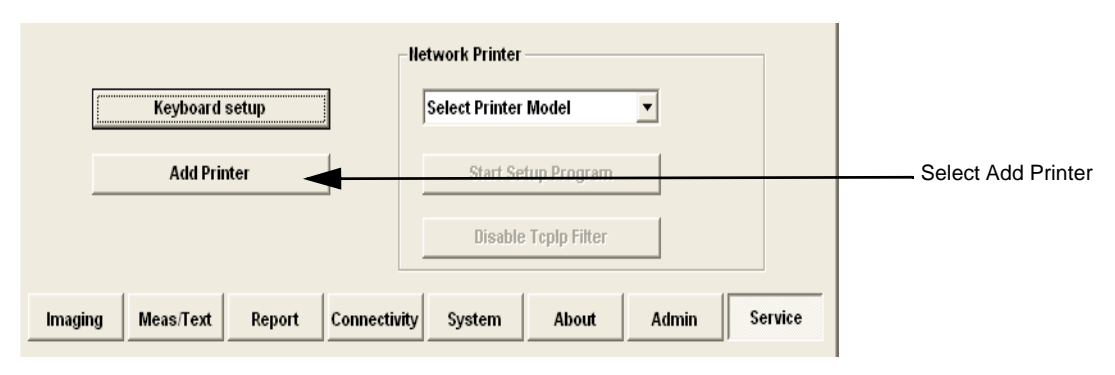

**Figure 3-103 Select Add Printer**

1.) Select ADD PRINTER to start the Add Printer (Installation) Wizard.

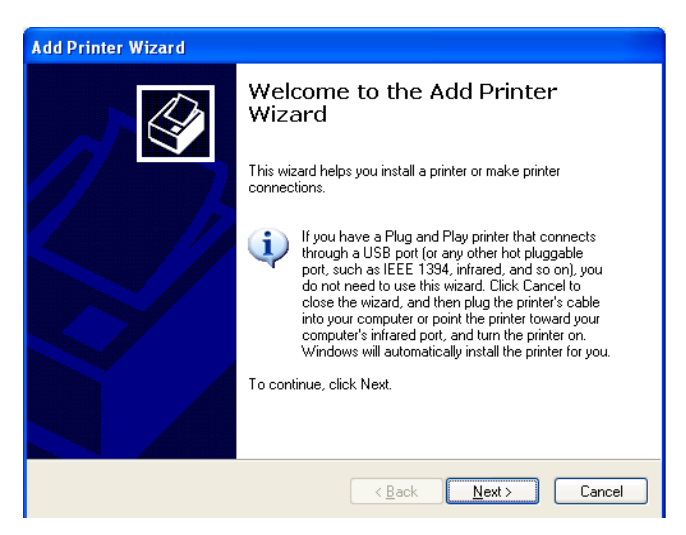

#### **Figure 3-104 Add Printer Wizard**

2.) Follow the instructions in the Wizard to install a new printer.

# **3-6-3 Configuring Peripherals**

#### **3-6-3-1 Approved Peripherals**

The following lists the internal peripherals available for use with the Vivid S5 N or Vivid S6 N scanner and details their method of connection:

- Printer Black & White, digital, Sony (via USB).
- Printer Color, digital, Sony (via USB).
- MO Drive (via USB).
- External USB Hard Disk (via USB)
- Built-in DVD\CD-R Drive (via USB).
- Printer Deskjet, HP-460 (via USB or Bluetooth, optional).
- Wireless LAN (via SUB)
- Virtual printer (any of the DeskJet printers can be used as virtual printers when the user is in a remote location).

#### **3-6-3-2 Network Peripherals (Optional)**

The printers detailed below are connected via Ethernet (TCP/IP Network).

The system will support a network printer that will be released in the future.

#### **3-6-3-3 Virtual Printing (Optional)**

Virtual printing is not configurable. The functionality of virtual printing provides the ability to print to a specific printer, even though it is not physically connected.

Once the printer has been re-connected again, all the spooled print jobs will be printed out automatically.

Sometimes this feature is device dependent. Therefore, in order to initiate the manual "print of all spooled jobs" process, proceed as described below.

1.) Press <**ALT**> + **P**.

The Printers and Faxes window is displayed.

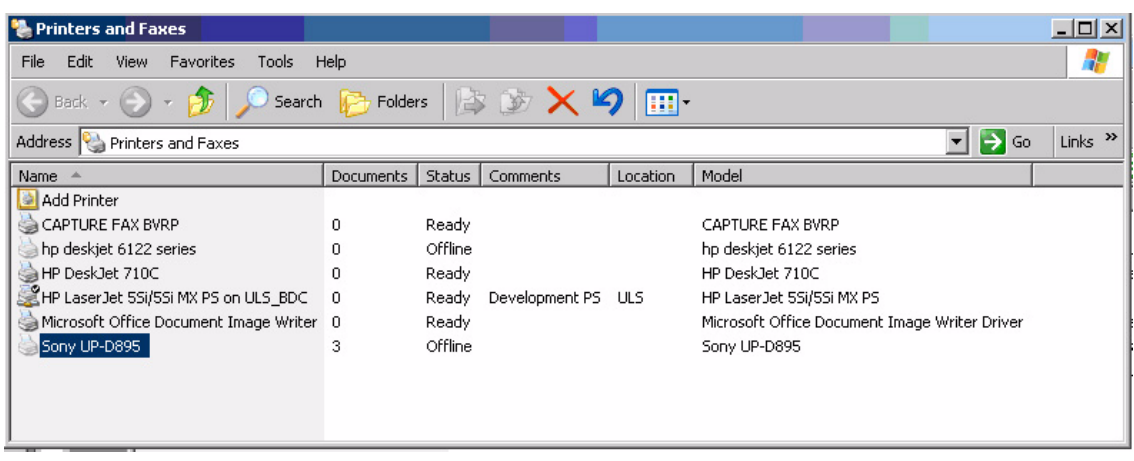

#### **Figure 3-105 Printers and Faxes Window**

<span id="page-168-0"></span>2) Right-click on the destination virtual printer (see [Figure 3-105\)](#page-168-0) and select **Open**.

The Virtual Printer Job Queue window is displayed.

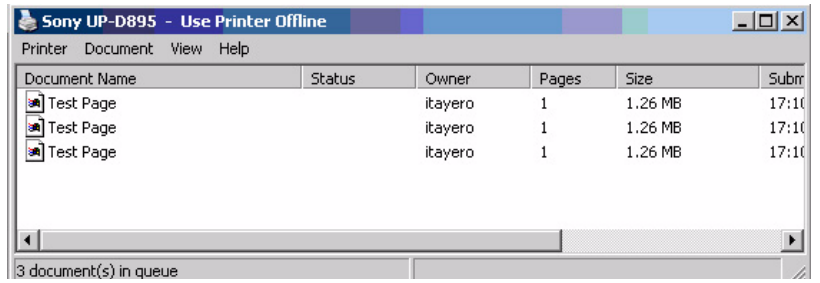

**Figure 3-106 Virtual Printer Job Queue Window**

3.) From the queued Print Jobs, right-click and select **Cancel** to clear any spooled jobs not required.

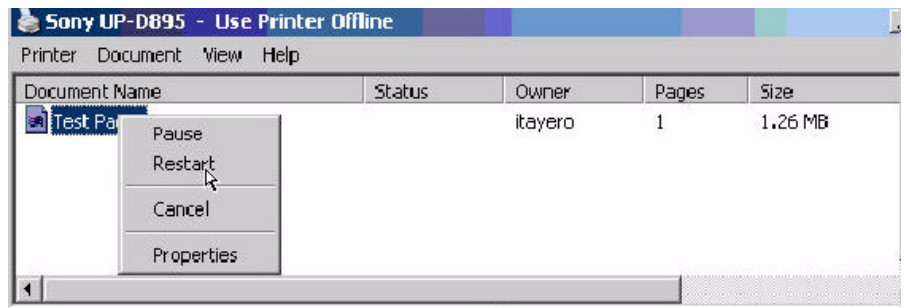

## **Figure 3-107 Resuming Spooled Print Job**

4.) Right-click and select **Restart** to resume print job/s for printing, as required

#### **3-6-4 Software Options Configuration**

#### **3-6-4-1 Software Option Installation**

A Password (Software Option String) enables a software option or a combination of software options. This password is specific for each Vivid S5 N and Vivid S6 N.

#### **3-6-4-2 On-site Configuration**

- 1.) Press **CONFIG** (**F2**) and log on as *Adm* see ['Log On to the System as ADM" on page 4-10.](#page-279-0)
- 2.) Select ADMIN (lower part of window),
- 3.) Select the SYSTEM ADMIN tab.

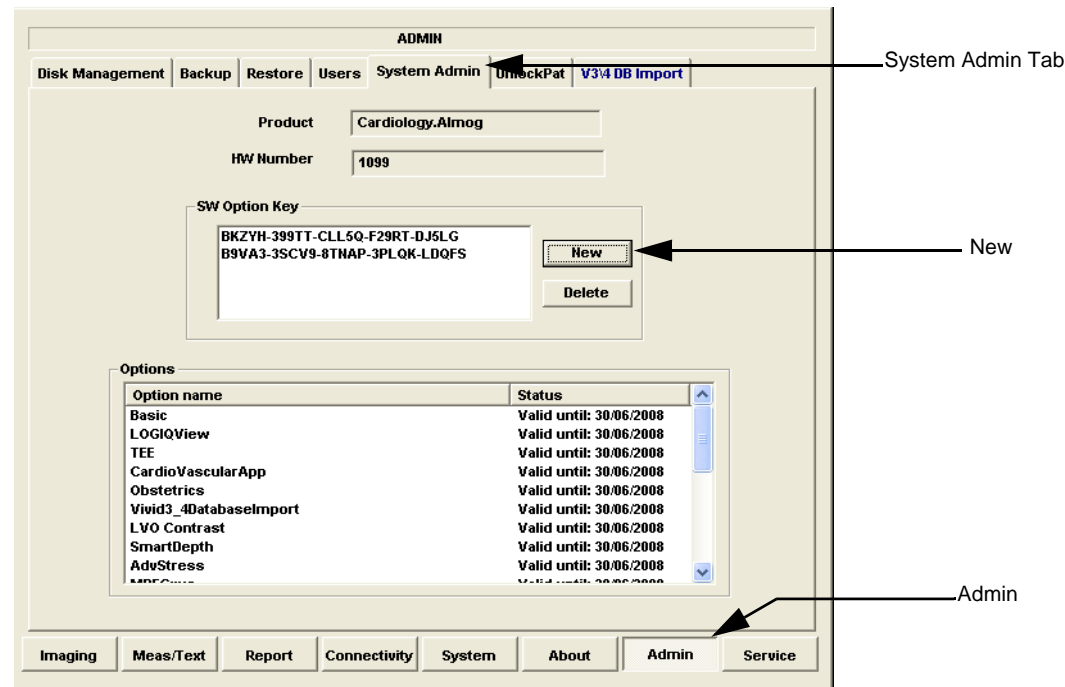

#### **Figure 3-108 System Admin screen**

4.) Select NEW to open the New Key dialog where you type the Software Option Key (Serial String).

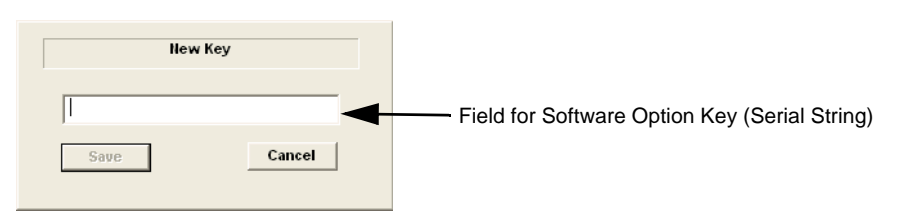

**Figure 3-109 Type Software Option Key**

#### **CAUTION If password is incorrect, please contact your local GE Service representative.**  $\bigwedge$

- 5.) Type the Password (Software Option Key).
- 6.) Press  $\overline{OK}$  to save the new setting.
- 7.) Close the Config window.
- 8.) Restart the scanner after each entry of a new software option.

# **Section 3-7 Connectivity Setup**

# **3-7-1 Connectivity Introduction**

The Vivid S5 N or Vivid S6 N ultrasound unit can be connected to various connectivity devices, such as DICOM devices and EchoPac servers. The following sections describe how to connect the system to a remote archive/work station or a DICOM service, using a TCP/IP connection.

This section describes communication and connection options between the Vivid S5 N or Vivid S6 N ultrasound unit and other devices in the hospital information system.

The following scenarios are covered:

- A stand-alone Vivid S5 N or Vivid S6 N scanner.
- A Vivid S5 N or Vivid S6 N and one or several EchoPAC PC workstations in a "Sneaker Net" environment. ("Sneaker Net" means that you use an MO Disk to move data because no network is available).
- A Vivid S5 N or Vivid S6 N and an EchoPAC PC workstation in a direct connect environment.
- A Vivid S5 N or Vivid S6 N and a DICOM server in a network.
- A Vivid S5 N or Vivid S6 N scanner configured for MPEGVue export to removable media: CD, DVD, or USB Memory stick. (Data can later be viewed on any remote PC).
- A Vivid S5 N or Vivid S6 N workstation connected to the Hospital Information System (HIS), via the Vivid HL7 Gateway.
- A Vivid S5 N or Vivid S6 N scanner configured for eVue. Images or loops may be transmitted to a designated PC ("e-Vue PC") on the network (in compact MPEG format), and will appear at the review PC in almost real time.
- Worklist as a source for additional patients from the network.
- **Note:** Compatibility: Vivid™ S5 N and Vivid™ S6 N scanners have been confirmed to be compatible with Vivid 7 and EchoPac (BT08 versions), and Image Vault version 4.3.

#### **3-7-1-1 The Dataflow Concept**

Communication between the Vivid S5 N or Vivid S6 N ultrasound unit and other information providers on the network takes the form of dataflows. Each dataflow defines the transfer of patient information from either an input source to the unit, or from the unit to an output source (see examples in [Figure 3-116 on page 3-101\)](#page-176-0).

Patient information can include demographic data and images, as well as reports and Measurement and Analysis (M&A) data.

A dataflow is a set of pre-configured services. Selecting a dataflow will automatically customize the ultrasound unit to work according to the services associated with this dataflow.

By utilizing dataflows, the user can configure the Vivid S5 N or Vivid S6 N ultrasound unit to optimally meet the needs of the facility, while keeping the user interface unchanged. Once the dataflow is selected, the actual location of the database is entirely transparent.

Before proceeding, check with the users and/or Applications to establish the workflow at the site, as follows:

#### **DICOM sites:**

- Modality Worklist? Y/N
- DICOM (storage) Y/N
- Save a copy of the exam to Local Archive? Y/N
- Automatically send images to DICOM PACS after End Exam? Y/N
- DICOM SR? Y/N
- **Note:** If the answer to *some* of the above is Yes, perform the required steps in the procedure below to select the appropriate dataflow according to your needs. If the answer to *all* of the above is Yes, perform all the steps below:
	- 1.) Access the Configuration > Connectivity settings and click on the Dataflow tab.
	- 2.) Select the dataflow named **Worklist/Local Archive DICOM Server/Int HD** see [Figure 3-110.](#page-172-0)

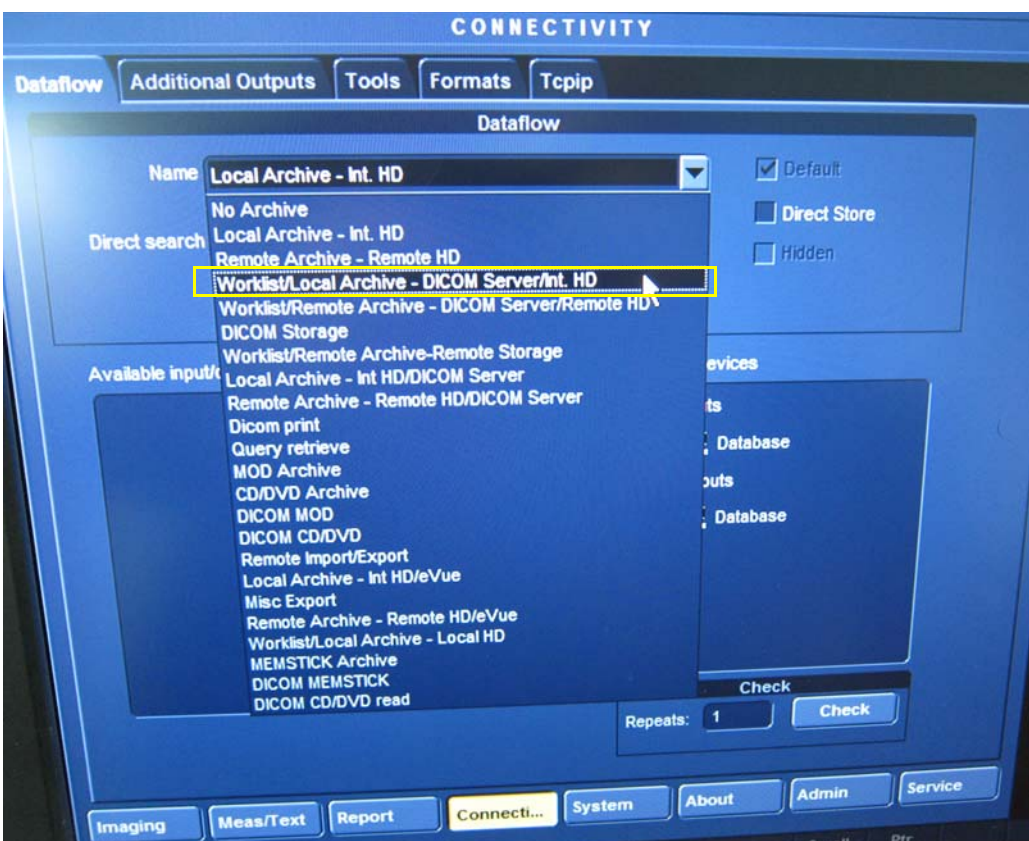

**Figure 3-110 Selecting Required Dataflow**

<span id="page-172-0"></span>3.) Under Selected devices > *Inputs*, select **Worklist**:

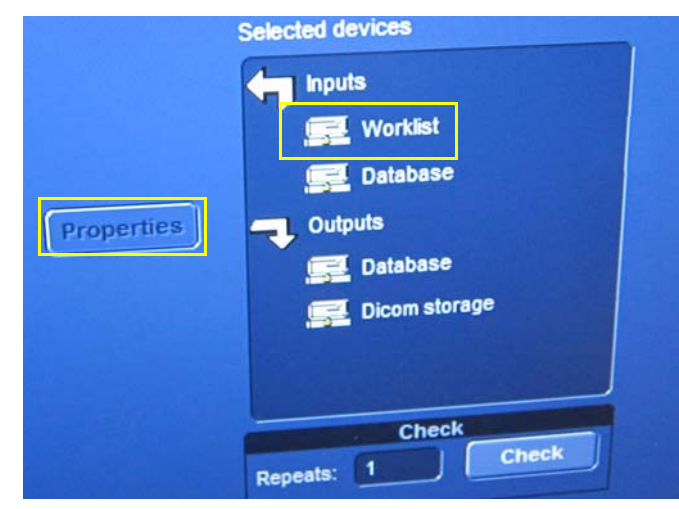

<span id="page-172-1"></span>**Figure 3-111 Selecting Worklist**

**Chapter 3 - System Setup 3-97** 

4.) Click on **Properties**.

*The Worklist Properties dialog box opens*:

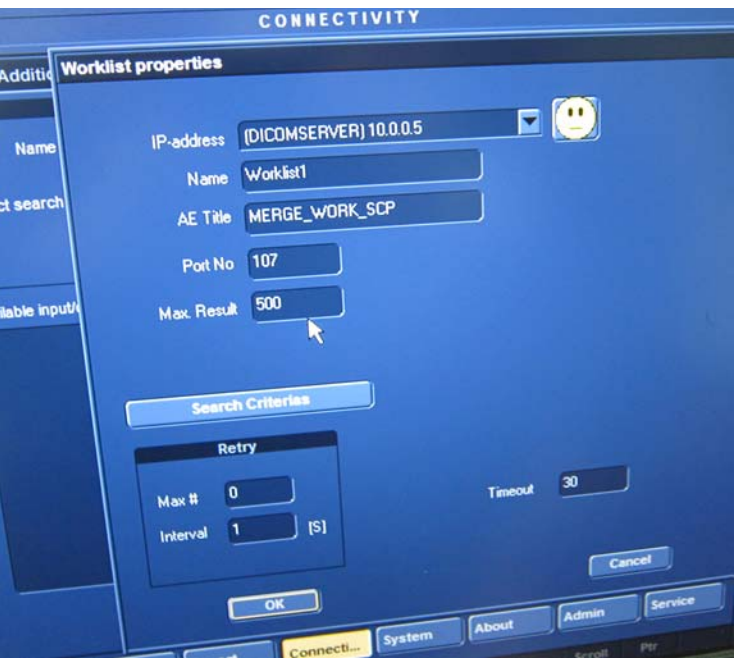

#### **Figure 3-112 Worklist Properties Dialog Box**

- 5.) Select the appropriate settings to configure the Worklist (IP address, *etc*), as required.
- 6.) When done, click **OK** to close the dialog box.
- 7.) Under Selected devices > *Outputs* (refer to [Figure 3-111](#page-172-1)), select **Dicom storage**.
- 8.) Click on **Properties**.

*The Dicom Storage Properties dialog box opens:*

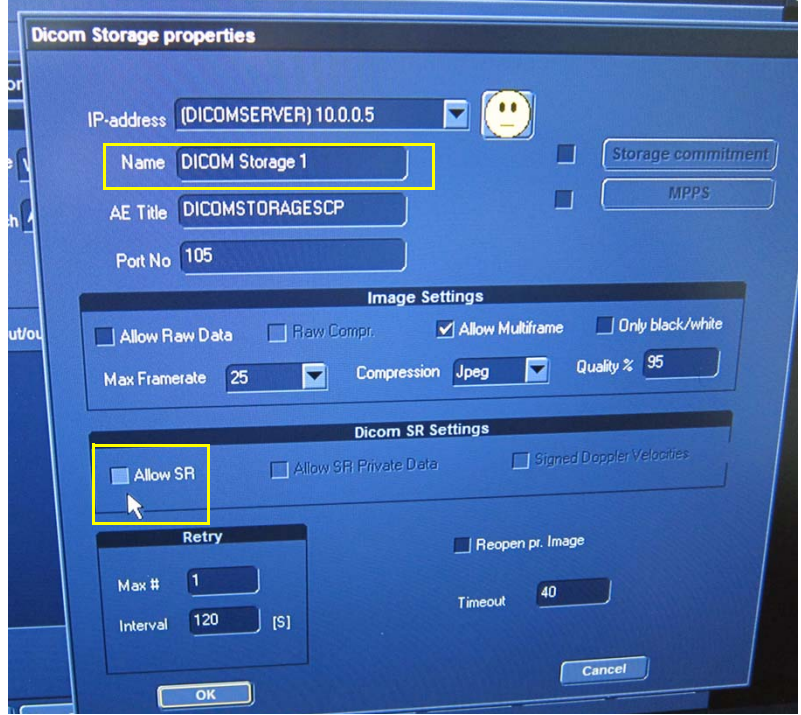

<span id="page-173-0"></span>*3-98 Section 3-4 - Preparing for Installation* **Figure 3-113 DICOM Storage Properties Dialog Box**

- 9.) Select the appropriate settings to configure Dicom Storage (e.g. Name: DICOM Storage 1, *etc.* as shown in [Figure 3-113](#page-173-0)).
- 10.)Under *DICOM SR Settings*, activate the **Allow SR** checkbox, if applicable.
- 11.)When done, click **OK** to close the dialog box.

#### **EchoPAC / Image Vault sites:**

- 1.) Access the Configuration > Connectivity settings and click on the Dataflow tab.
- 2.) Select the dataflow named **Remote Archive Remote HD**  see [Figure 3-114.](#page-174-0)

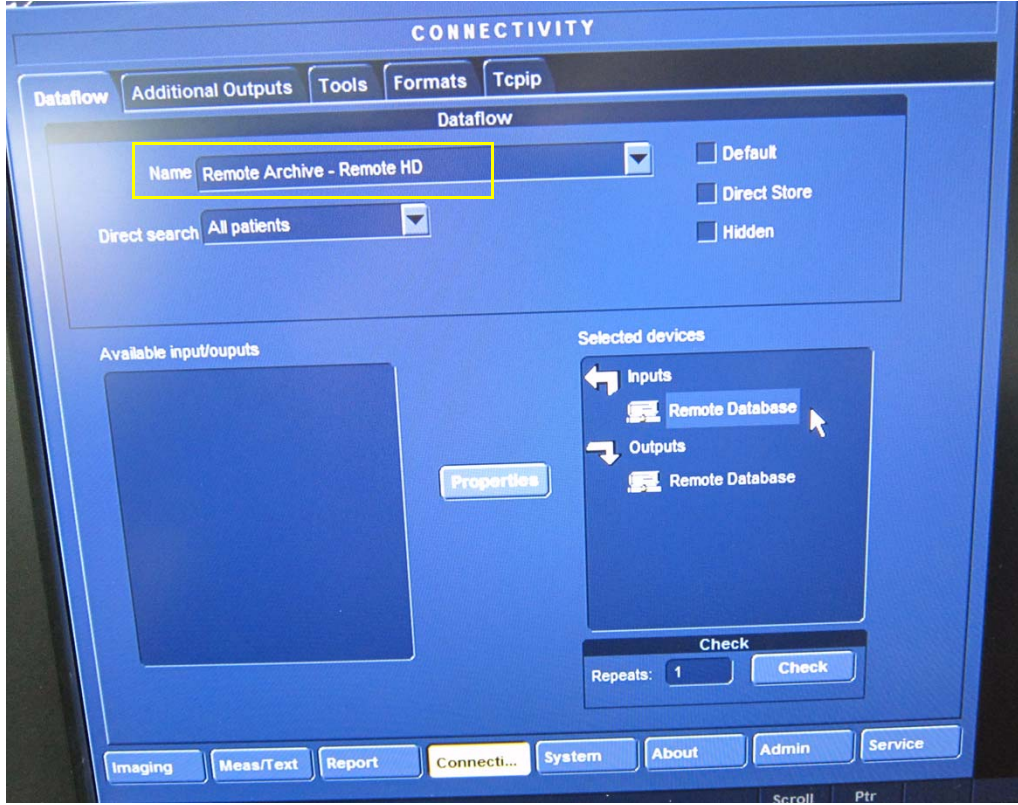

**Figure 3-114 Selecting Required Dataflow**

- <span id="page-174-0"></span>3.) Under Selected devices > *Inputs*, select **Remote Database**.
- 4.) Click on **Properties**.

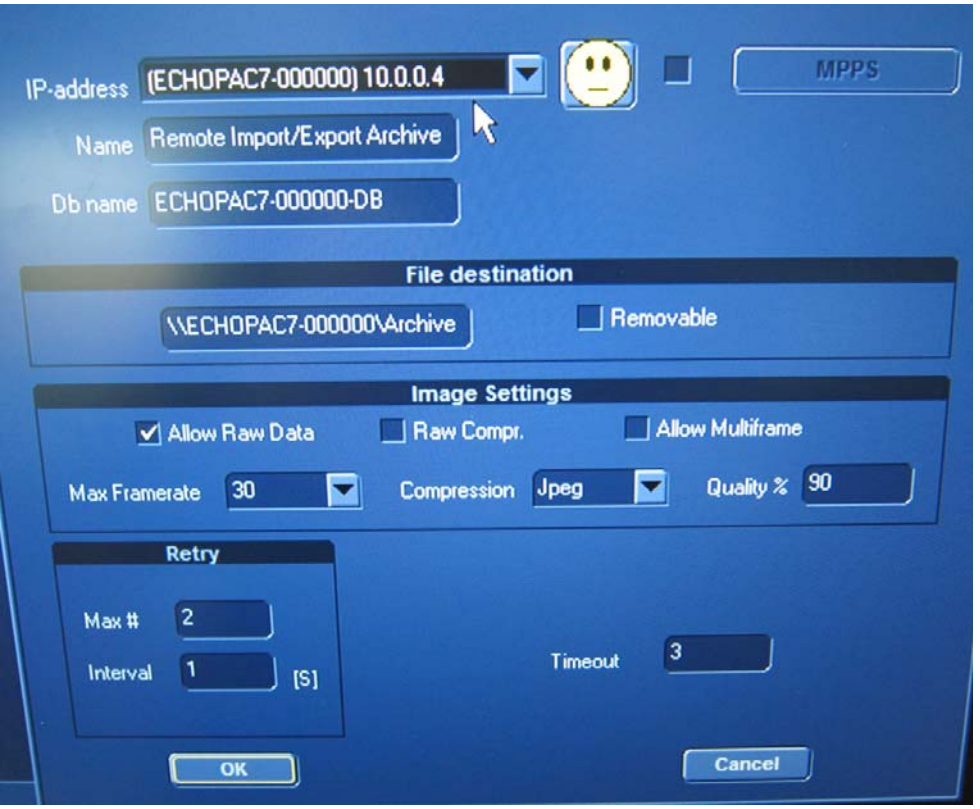

*The Remote Database Properties dialog box opens:*

**Figure 3-115 Remote Database Properties Dialog Box**

- 5.) Choose the required settings for *IP Address*, *Database Name* and *File Destination.*
- 6.) When done, click **OK** to close the dialog box.
- **3-7-1-2 Dataflow Naming Convention**

The predefined dataflows have descriptive names.

Example: *LocalArchive-Int.HD dataflow*

The name indicates that the local database is used for patient archiving and images are stored to internal hard drive.

A list of all the predefined dataflows is included in the Vivid S5 N and Vivid S6 N User's Manual.

#### **3-7-1-3 Dataflow Examples**

**LocalArchive-Int.HD dataflow:** The local database is used for patient archiving. Images are stored to internal hard drive.

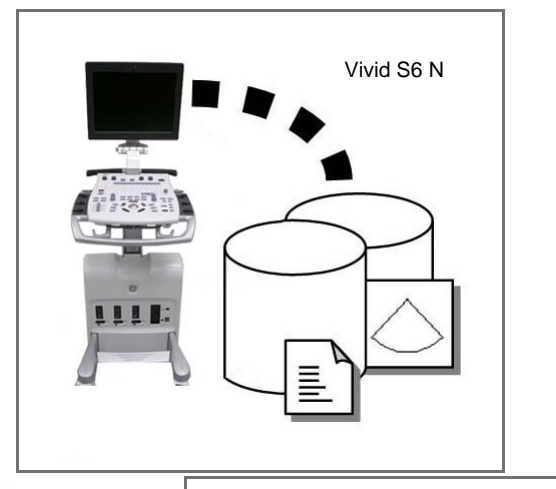

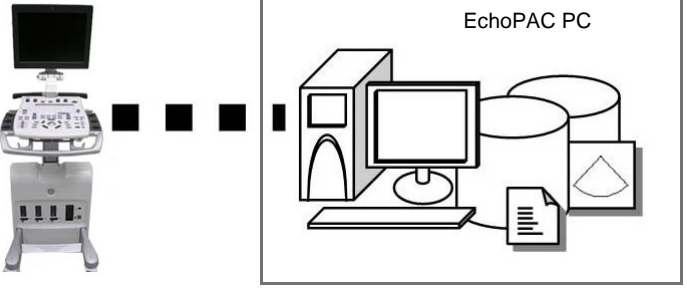

#### **Worklist/Local Archive-DICOMServer/Int.HD dataflow**: Search in the DICOM Modality Worklist, the patient found is copied into local database.

**RemoteArch-RemoteHD dataflow**:

A remote database is used for patient archiving. Images are also stored to a remote archive.

The patient information and the examination results are stored to the local database.

Images are stored to a DICOM server and to an image network volume on the local hard drive.

# DICOM SERVER

#### **Figure 3-116 Examples of Dataflows**

#### <span id="page-176-0"></span>**3-7-1-4 Stand-alone Vivid S5 N or Vivid S6 N**

In this scenario, images will most likely be reviewed from a DVD or MOD media type. If digital images are stored, they should be saved directly on a MOD.

#### **3-7-1-5 "Sneaker Net" Environment**

In this scenario, the EchoPAC PC (one or several) is used for review of studies acquired on one or more Vivid S5 N or Vivid S6 N scanners without being connected in a network. Images can be stored on the scanner's internal hard drive (recommended) or on a dedicated MOD.

#### • **Images Stored on Internal Hard Drive**

In this configuration, images are first stored on the Vivid S5 N or Vivid S6 N scanner's hard drive and then exported from the scanner's hard drive to a sneaker MOD, and finally imported from the sneaker MOD to the EchoPAC PC's internal hard drive.

#### • **Images Stored on Dedicated MO Disk**

In this configuration, the images are stored directly on a dedicated MOD and imported to the EchoPAC PC's internal hard drive.

#### **3-7-1-6 Direct Connection from Vivid S5 N or Vivid S6 N to an EchoPAC PC Workstation**

In this configuration, the data is transferred from the Vivid S5 N or Vivid S6 N to a dedicated EchoPAC PC Workstation over an Ethernet connection.

The connection may be done in one of three ways:

- with a crossover cable as a Peer-to-Peer Network
- connection via a Local Area Network (LAN) set up for this special use only.
- connection via the hospital network (Local Area Network LAN or Wide Area Network WAN)

The database from the EchoPAC PC is used as the master and images are stored directly to the EchoPAC PC internal hard drive.

In this configuration, the scanner is just an intermediate acquisition unit which, after completion of a study, will not contain any patient information, measurements, or images. The acquisition can be done online or offline.

#### **3-7-1-7 Vivid S5 N or Vivid S6 N and a DICOM Server in a Network**

In this configuration, the Vivid S5 N or Vivid S6 N is configured to work with a DICOM server in a network environment. Usually, this will be the hospital network. Images are first saved on the local image buffer on the scanner. At the end of the examination, the images are sent to the DICOM server via a DICOM spooler. This scenario requires that the scanner is configured to be connected to the DICOM server.

#### **3-7-2 Physical Connection**

#### **3-7-2-1 Ethernet Switch Connections**

An Ethernet Switch (P/N: 066E0741), is used to connect the Vivid S5 N or Vivid S6 N system to an EchoPAC PC and a network printer.

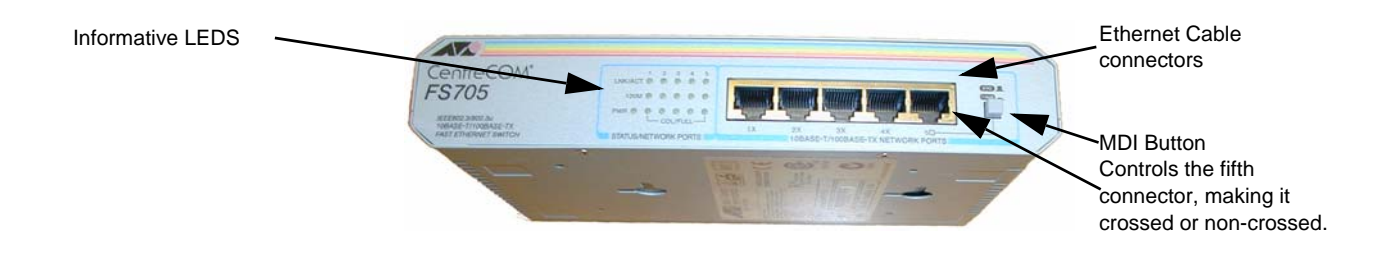

**Figure 3-117 Ethernet Switch Identifications**

| <b>Position</b> | Label         | <b>Function</b>                                   |
|-----------------|---------------|---------------------------------------------------|
|                 | X<br>To PC    | To connect an end station or a Server to the Port |
|                 | $=$<br>To HUB | To connect a HUB or another Switch to the Port    |

**Table 3-6 MDI Button Position Descriptions**

#### **3-7-2-2 Local Network Connection to EchoPAC PC Workstation**

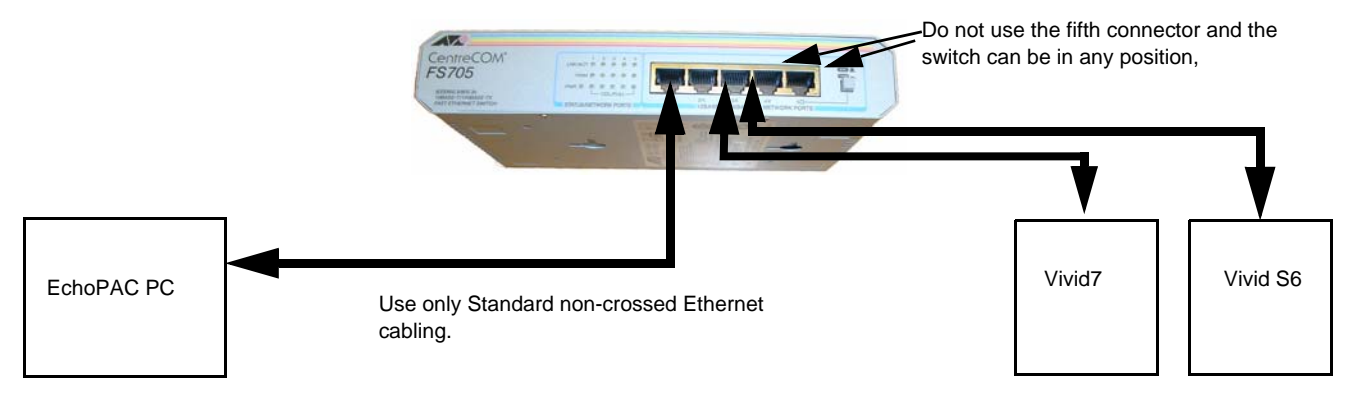

**Figure 3-118 Local Network Connection**

**Chapter 3 - System Setup 3-103** 

#### **3-7-2-3 Hospital Network Connection to EchoPAC PC Workstation**

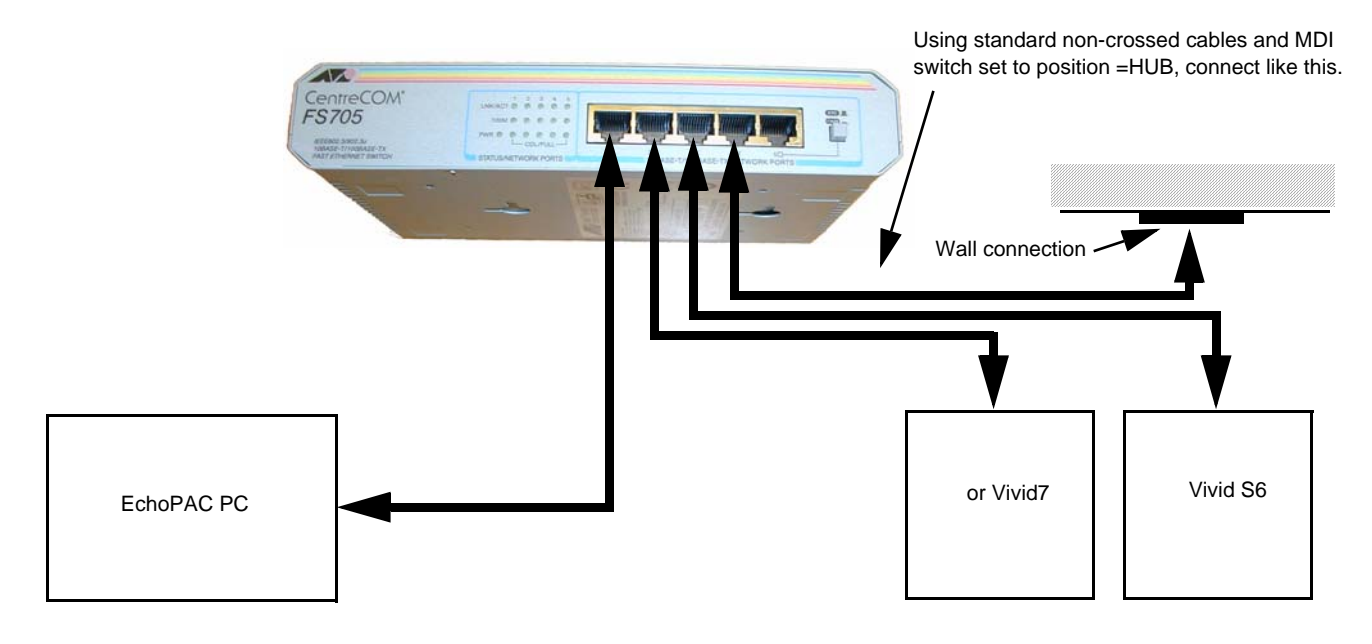

**Figure 3-119 Hospital Network Connections**

See the EchoPAC PC Service Manual (Part Number EP091298) for details about the EchoPAC PC, and the required set-up procedures.
### **3-7-2-4 Wireless Network Configuration**

The following procedure is used to configure the Vivid S5 N or Vivid S6 N system for a wireless network environment.

*NOTE: A Wireless Network adaptor must be connected to the lower USB port located at the rear of the system.*

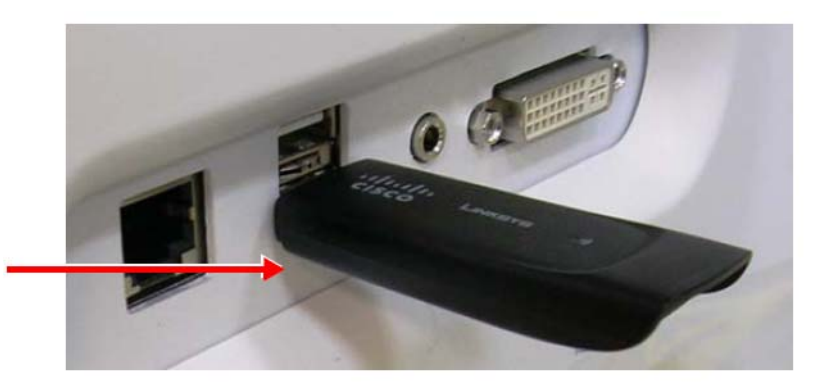

Wireless Network Adaptor Connected to **Lower** USB Port

# **Figure 3-120 Wireless Network Adaptor Connected to Lower USB Port**

- *NOTE: USB ports located at the rear of the system will be activated only after the system has loaded the main application software.*
- *NOTE: Do not use any other type of wireless adaptor other than the Linksys® WSUB54GC WLAN card.*

### **3-7-2-4-1 Configuring the Wireless Network Adaptor**

- 1.) From the default scanner screen, press **CONFIG** (**F2**) and log on as *Adm*, as described in ['Log On](#page-279-0)  [to the System as ADM" on page 4-10.](#page-279-0)
- 2.) Select CONNECTIVITY (lower part of window).
- 3.) Select the TCP/IP tab.
- 4.) Click the **Advanced Settings** button.

The "Network Connections" dialog box is displayed:

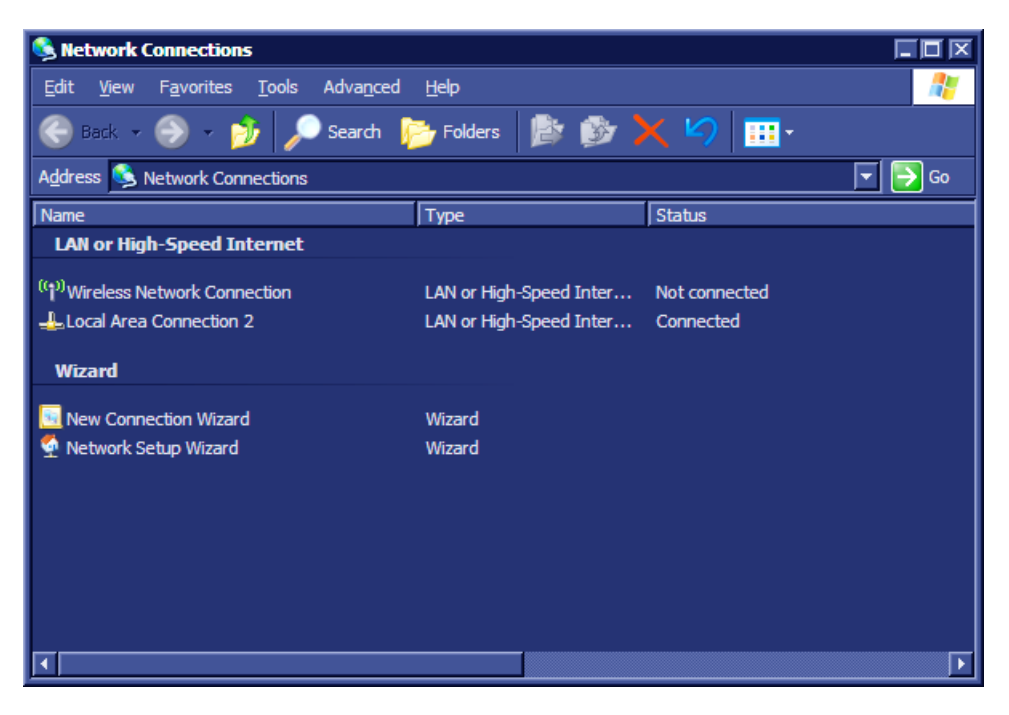

**Figure 3-121 Network and Dial-up Connections**

5.) Navigate to "Wireless Network Connection 8" and double-click to open the Wireless Network Connection 8 screen - see [Figure 3-122](#page-181-0).

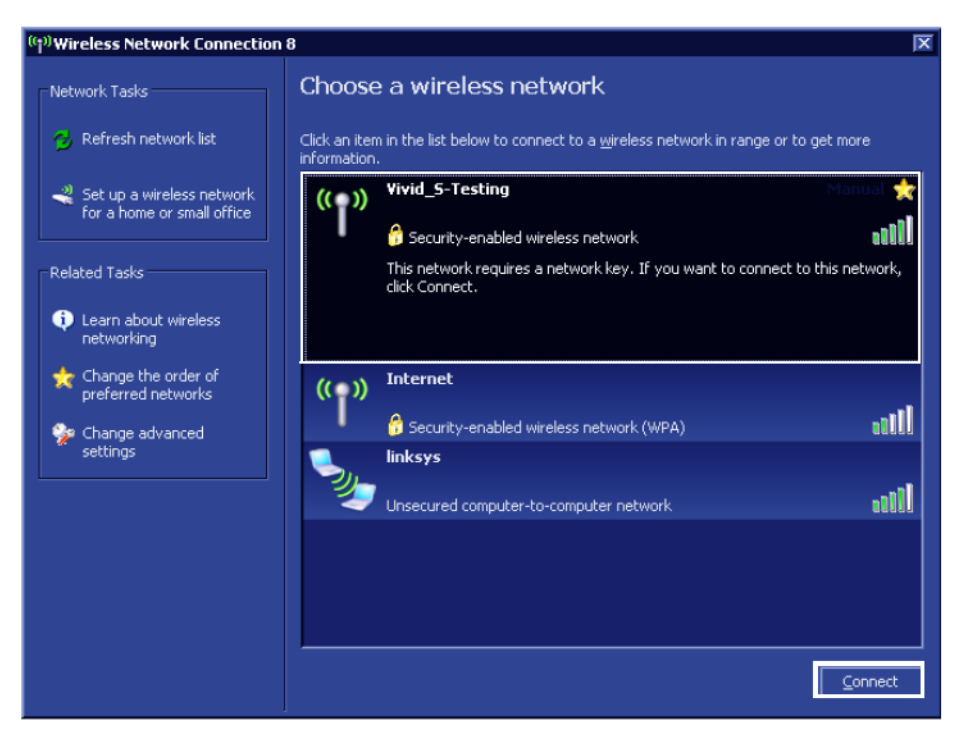

**Figure 3-122 Wireless Network Connection 8 Screen**

6.) Select the appropriate wireless network and click **Connect** - see [Figure 3-122](#page-181-0). (In this example, the wireless network connection is "Vivid\_S-Testing").

<span id="page-181-0"></span>*3-106 Section 3-4 - Preparing for Installation*

*The Wireless Network Connection dialog box opens - see [Figure 3-123](#page-182-0).*

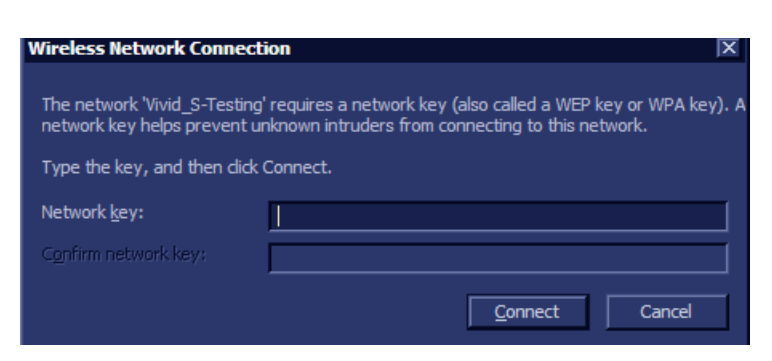

**Figure 3-123 Wireless Network Connection Dialog Box**

<span id="page-182-0"></span>7.) Type the Network key (supplied by the Local IT group) in the *Network Key* field and press **Connect**.

*The Wireless Network Detection progress screen displays - [Figure 3-124](#page-182-1).*

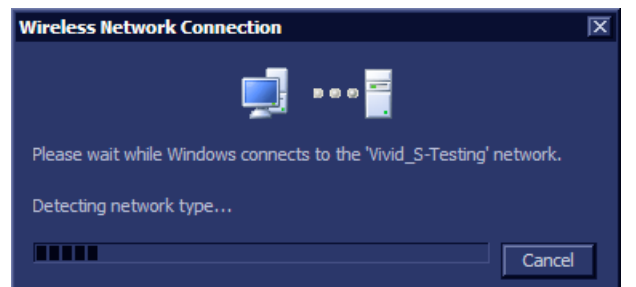

**Figure 3-124 Wireless Network Detection Progress Bar**

<span id="page-182-1"></span>*At the end of a successful Network Detection process, a message displays indicating that the network is connected - see [Figure 3-125.](#page-182-2)*

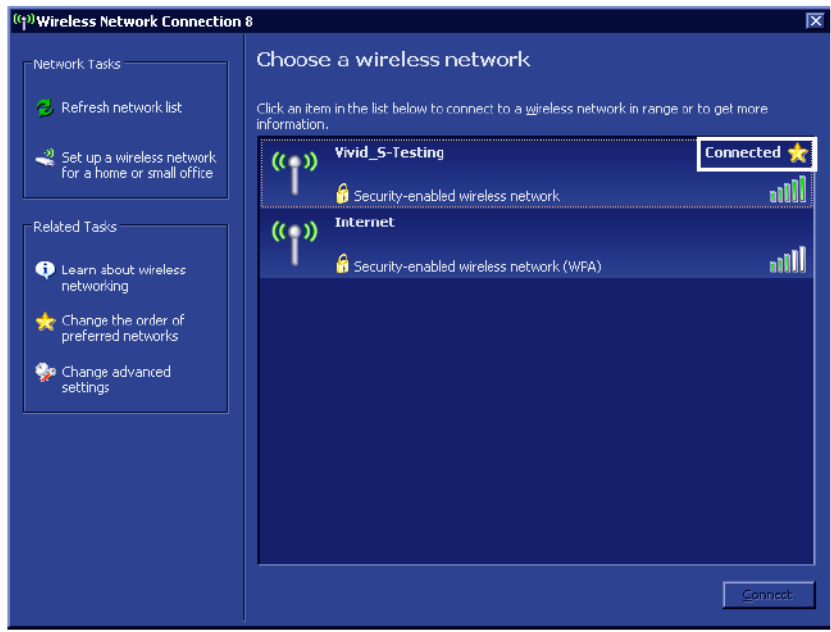

<span id="page-182-2"></span>*The Vivid S5 N or Vivid S6 N system is now configured for a wireless network environment.* **Figure 3-125 Confirmation of Successful Wireless Network Connection**

# **3-7-2-5 Stand-alone Vivid S5 N or Vivid S6 N**

No network connection needed.

# **3-7-2-6 "Sneaker Net" Environment**

No network connection needed.

## **3-7-2-7 Connection from Vivid S5 N or Vivid S6 N to an EchoPAC PC Workstation**

## *Direct Cable Connection from Vivid S5 N or Vivid S6 N to an EchoPAC PC Workstation via a Crossover Cable*

You will only need a Crossover Cable for network use to connect the two units this way.

- 1.) Connect one end of the Crossover Cable to the network connector on the Vivid S5 N or Vivid S6 N.
- 2.) Connect the other end to the network connector to the EchoPAC PC Workstation, see Chapter 3 in the EchoPAC PC Workstation Service Manual.

### *Connection via a Peer-to-Peer Network*

You will need a network hub and one network cable for each unit connected to the hub.

See ['Ethernet Switch Connections" on page 3-103.](#page-178-0)

## *Connection via Hospital Network*

You will need one network cable to connect the Vivid S5 N or Vivid S6 N to a wall outlet on the hospital's network.

## **3-7-2-8 Connection between a Vivid S5 N or Vivid S6 N and a DICOM Server on a Network**

You will need one network cable.

- 1.) Connect one end of the cable to the Ethernet connector on the Vivid S5 N or Vivid S6 N.
- 2.) Connect the other end of the cable to the wall outlet.

If a Peer-to-Peer Network is connected to the hospital's network, you may connect the Vivid S5 N or Vivid S6 N to the Peer-to-Peer Network.

## **3-7-3 Connectivity Configuration**

*NOTE:* If connected to a stand-alone network (Peer-to-Peer network with a Vivid S5 N or Vivid S6 N *scanner, an EchoPAC PC work station and eventually a network printer), you should use default delivery settings.* 

## **3-7-3-1 Introduction**

.

To be able to use the network functions when connected to a hospital network, the scanner must have a proper network address.

- Before you can set up the scanner, you need to collect some information. Refer to the Worksheet for DICOM Network Information in [Figure 2-3 on page 2-12.](#page-73-0) Typically, the source for this information is the network administrator.
- Follow the steps below to prepare the scanner for use on the network.

### **3-7-3-2 Select TCP/IP Set-up Screen**

- 1.) Press **CONFIG** (**F2**) and log on as *Adm*, as described in: ['Log On to the System as ADM" on page 4-10](#page-279-0)
- 2.) If not already selected, select CONNECTIVITY from the bottom of the screen.
- 3.) Select the TCP/IP TAB (it is named Tcpip).

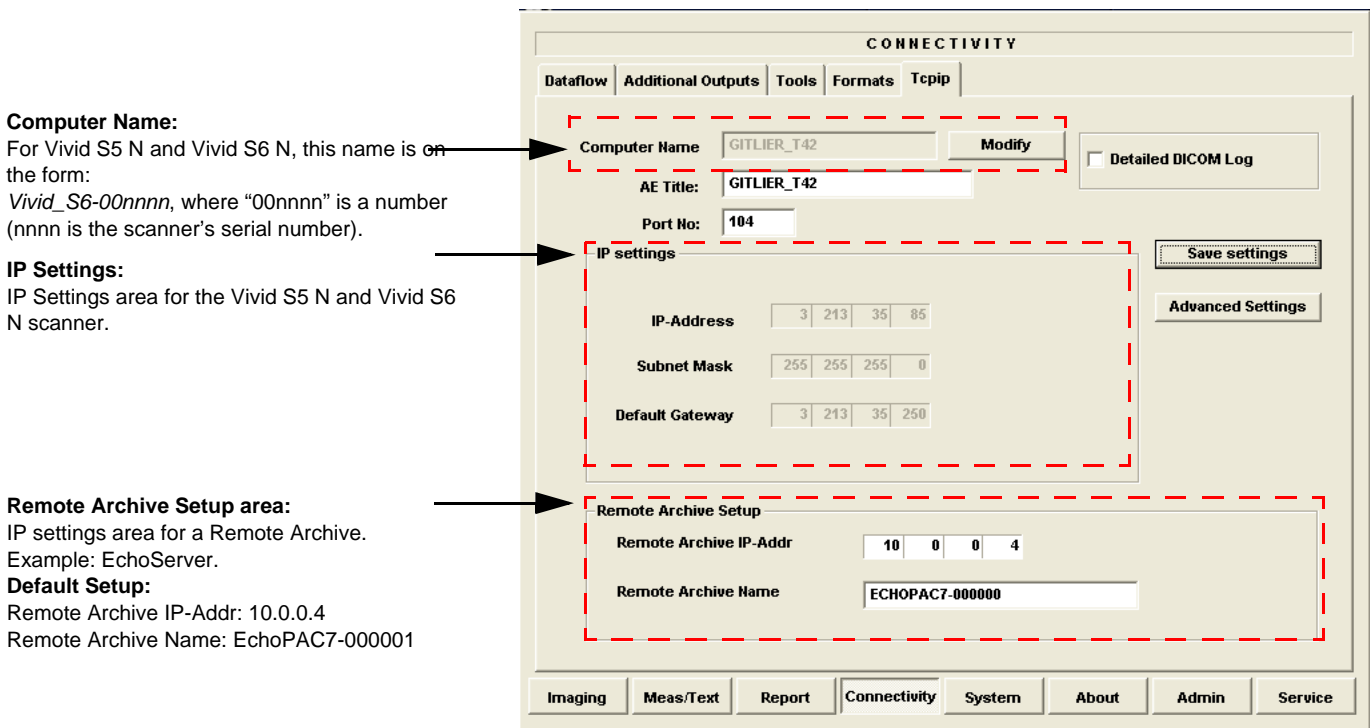

**Figure 3-126 TCP/IP Set-up Screen for Vivid S5 N or Vivid S6 N, Overview (Example)**

.

.

#### **3-7-3-3 Set the Scanner's Network Information**

In the IP settings area of the screen, enter the following:

- 1.) IP Address for scanner. (Default IP Address from factory: 10.0.0.3).
- 2.) Subnet Mask for scanner. (Default Subnet Masks from factory: 255.255.255).
- 3.) IP address for Default Gateway. (Default Gateways from factory IP address: 0.0.0.0).
- 4.) In addition, the scanner's AE Title must be entered in the DICOM server's setup.

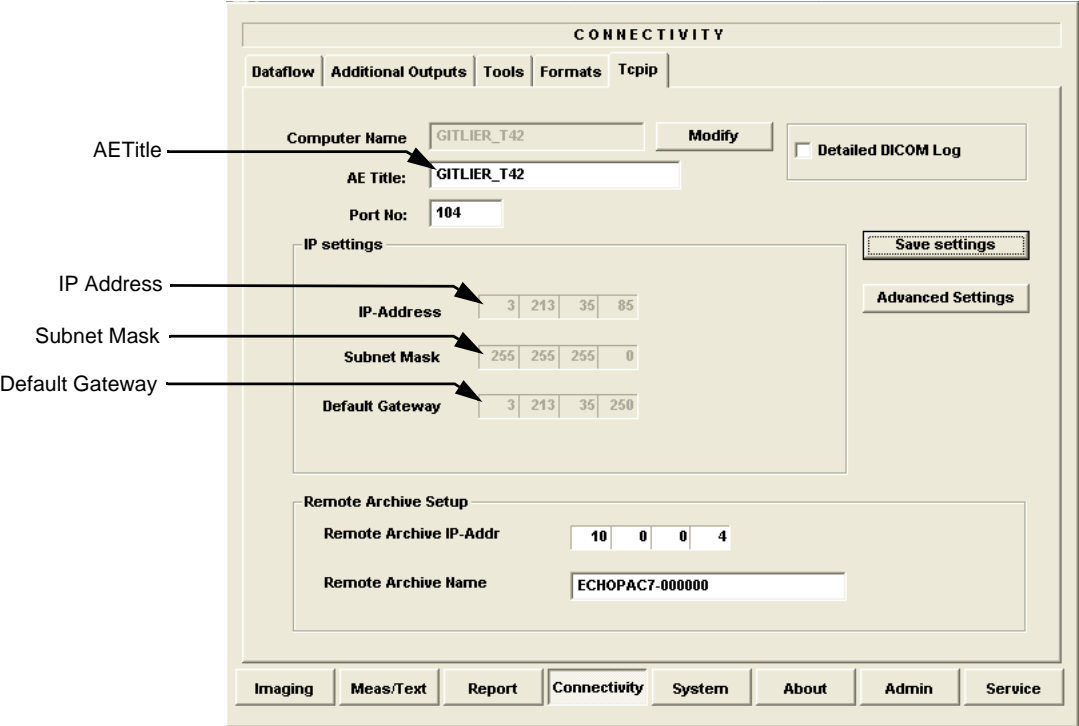

**Figure 3-127 TCP/IP Set-up for Vivid S5 N or Vivid S6 N**

## **3-7-3-4 Set the Remote Archive's Network Information**

In the Remote Archive Setup area of the screen (see example in [Figure 3-128\)](#page-185-0), enter the following:

- 1.) Remote Archive IP address. (Default IP Address from factory: 10.0.0.4).
- 2.) Remote Archive Name. (Default Remote Archive Name from factory: ECHOPAC7-000001).

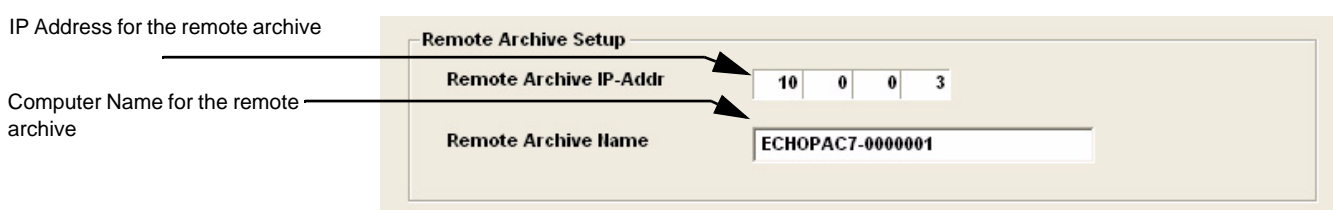

# **Figure 3-128 TCP/IP Set-up for Vivid S5 N or Vivid S6 N**

### <span id="page-185-0"></span>**3-7-3-5 Vivid S5 N/ Vivid S6 N Remote Path Configuration**

The Vivid S5 N/ Vivid S6 N Remote Path feature enables the user to define a user name.

*3-110 Section 3-4 - Preparing for Installation*

### **3-7-3-6 Configuring the Vivid S5 N / Vivid S6 N Remote Path**

- *NOTE: Before starting this procedure, verify that the destination PC / Network has a Shared folder (remote path) with user permissions. Refer to [section 3-7-9-1-1 on page 3-146](#page-221-0) for creating a new user in the remote PC or network.*
- *NOTE: The paths below (refer to [Figure 3-129](#page-186-0)*) *are used as follows:*
	- **Save As PDF Network Path**-used for saving system Reports as PDFs.
	- **Remote Path**-used for Save As, Export from Q-Analysis, and for exporting error logs with "Alt+D".
	- 1.) From the system keyboard press **Config** and log on as an ADM user with the appropriate password.
		- 2.) Click **Connectivity** (from the bottom row of buttons) on the screen and select the **Tools** tab.

The Tools screen opens - see [Figure 3-129](#page-186-0).

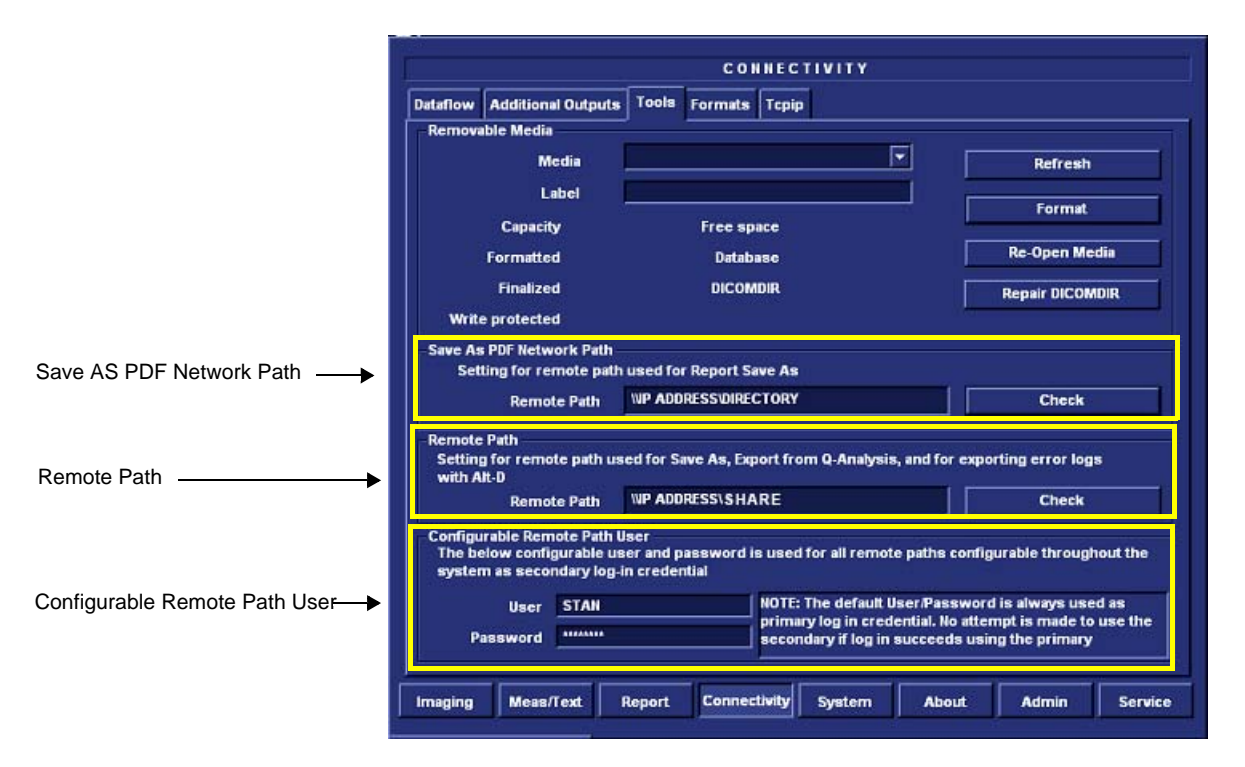

**Figure 3-129 Tools Screen**

- <span id="page-186-0"></span>3.) Under "Save As PDF Network Path", in the Remote Path field, type the remote path. For example, in [Figure 3-129](#page-186-0) type: **\\IP ADDRESS\SHARE**, where directory is the name of the shared folder in the destination PC.
- 4.) Click **Check** to verify the connection.
- *NOTE: When clicking the Check button, you might momentarily see a "failed" message that disappears if you click Check a second time. The system will then confirm the setting.*
	- 5.) Under "Setting for Remote Path used for Save As...", type the remote path as follows: **\\IP ADDRESS\SHARE**.
	- 6.) Click **Check** to verify the connection.

#### **3-7-3-6-1 Configuring the Repository Remote Path**

- *NOTE: It is possible to configure an additional user name and password for all remote paths. These settings are only used if the system fails to log on the default user and password.* 
	- Under Configurable Remote Path User (refer to [Figure 3-129](#page-186-0)), type the desired user name and password, as configured on the destination PC. (This is the password usually assigned by the local IT person).

### **3-7-3-7 Configuring the Vivid S5 N or Vivid S6 N and Network PC for a Peer-to-Peer Connection**

### *NOTE: The following steps are performed on the Vivid S5 N or Vivid S6 N scanner. The instruction Select = trackball to the specific item and press the Set button on the control panel.*

- 1.) On the control panel, press the **Config** button.
- 2.) From the System Configuration window, click the **Connectivity** tab at the bottom of the window. The Connectivity dialog box opens.
- 3.) Select the **TCPIP Tab.**
- 4.) Trackball to the **Advanced** tab and press the **Set** button on the control panel.

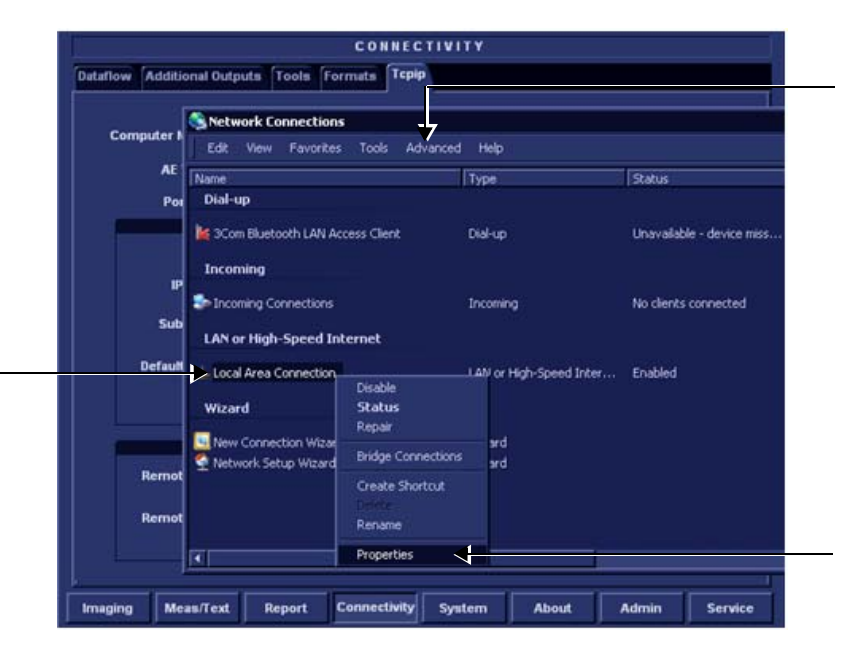

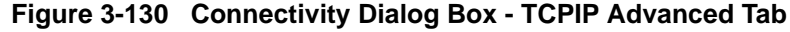

- <span id="page-187-0"></span>5.) Select the **Local Area Connection**, as shown in [Figure 3-130](#page-187-0).
- 6.) Press the **Menu** button on the control panel.
- 7.) From the drop-down menu, select **Properties**.

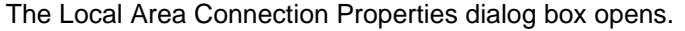

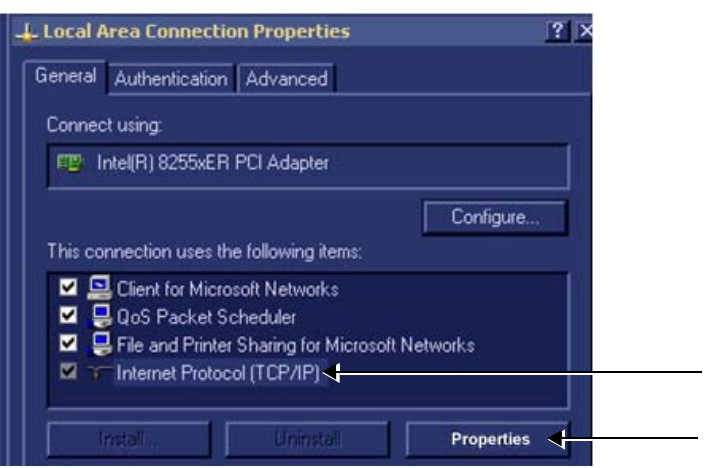

**Figure 3-131 Local Area Connection Properties**

- 8.) Select **Internet Protocol (TCP/IP)**.
- 9.) Click the **Properties** button.

The Internet Protocol (TCP/IP) Properties dialog box opens.

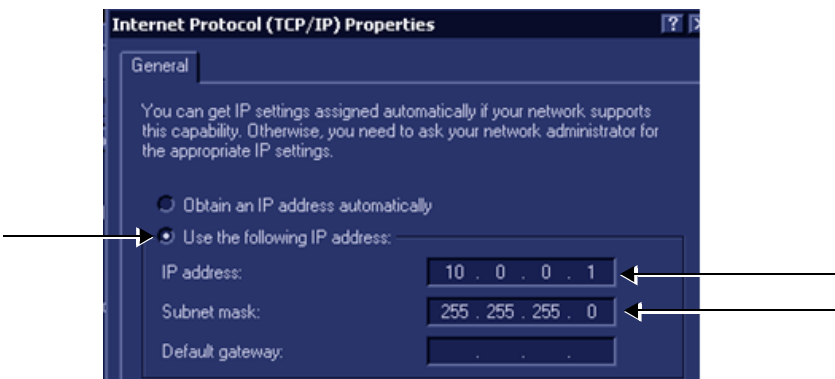

## **Figure 3-132 Internet Protocol (TCP/IP) Properties**

- 10.)Activate the **Use the following IP address** check box.
- 11.)Type in the Vivid S5 N or Vivid S6 N **IP address 10.0.0.1**.
- **Note:** The IP must be *different* from the IP address used for network computer.
	- 12.)Type in the **Subnet mask 255.255.255.0.**
- **Note:** The Subnet mask should be the *same* for both the network computer and the Vivid S5 N or Vivid S6 N.
	- 13.)Click **OK**
	- 14.)Press the **Config** button on the control panel to close all windows and return to the regular scanning mode.
- *NOTE: The following steps are performed on the Network Computer.*
	- 1) On the network computer, access the Control Panel, as follows:
		- a.) Double-click on **My Computer** icon on desktop.
		- b.) Double-click on **Control Pane**l icon.
	- 2) Double-click on **Network Connections** icon.
		-
	- 3) Double-click on **Local Area Connection** icon. Local Area Connection

 $\mathcal{R}$ Control Panel

> Network Connections

The Local Area Connection Properties dialog box opens.

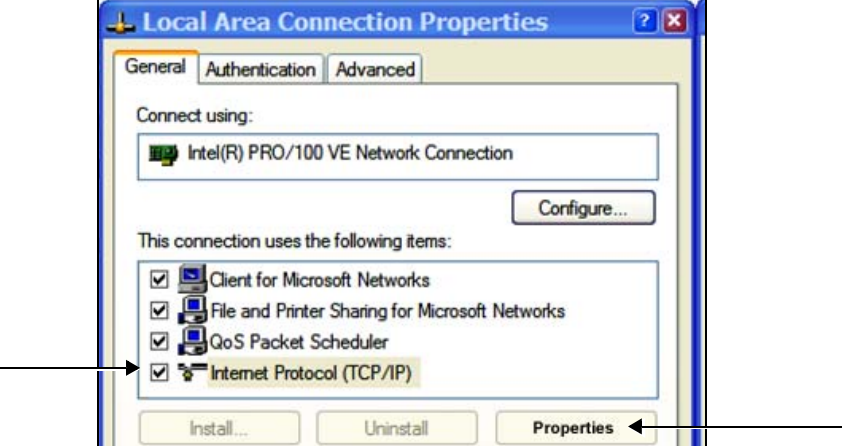

**Figure 3-133 Local Area Connection Properties**

- 4) Select **Internet Protocol (TCP/IP)**.
- 5) Click the **Properties** button.

### The Internet Protocol (TCP/IP) Properties dialog box opens.

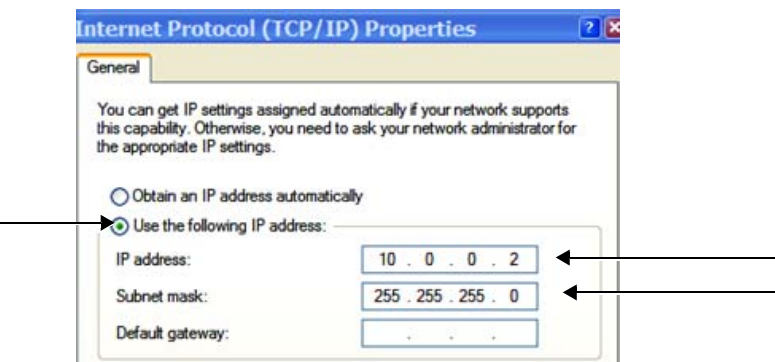

## **Figure 3-134 Internet Protocol (TCP/IP) Properties**

- 6.) Activate the **Use the following IP address** check box.
- 7) Type in the network computer's **IP address 10.0.0.2**.
- **Note:** The IP address must be *different* from the one used for the Vivid S5 N or Vivid S6 N system.
	- 8) Type in the **Subnet mask 255.255.255.0**.
- **Note:** The Subnet mask should be the *same* for both the network computer and the Vivid S5 N or Vivid S6 N.
	- 9) Click **OK**, close all windows and approve all changes. Return to regular mode.
	- 10) Connect the Vivid S5 N or Vivid S6 N and network computer LAN connection using a cross over Network cable. (Normally with RED connector covers on both sides, cable not longer than 100 meters).

The Vivid S5 N or Vivid S6 N and the network computer are now ready for export, import of files.

- **Note:** You can check the connection by pinging to the Vivid S5 N or Vivid S6 N IP, as follows:
	- a.) Select <**Start**>, <**Run**>
	- b.) Type **CMD**, then press <**Enter**>
	- c.) Type **Ping** and **IP 10.0.0.1** for Vivid S5 N or Vivid S6 N then press <**Enter**>.

If return timing is OK, you have an operating network connection.

#### **3-7-3-8 Configuring the Vivid S5 N or Vivid S6 N and Network PC for a LAN Connection**

- *NOTE: The unit factory default is DHCP or automatic IP Address assignment. If a static IP Address is required, use the procedure below.*
- *NOTE: The following steps are performed on the Vivid S5 N or Vivid S6 N scanner. The instruction Select = trackball to the specific item and press the Set button on the control panel.*
	- 1.) On the control panel, press the **Config** button.
	- 2.) From the System Configuration window, click the **Connectivity** tab at the bottom of the window. The Connectivity dialog box opens.
	- 3.) Select the **TCPIP Tab.**

4.) Trackball to the **Advanced** tab and press the **Set** button on the control panel.

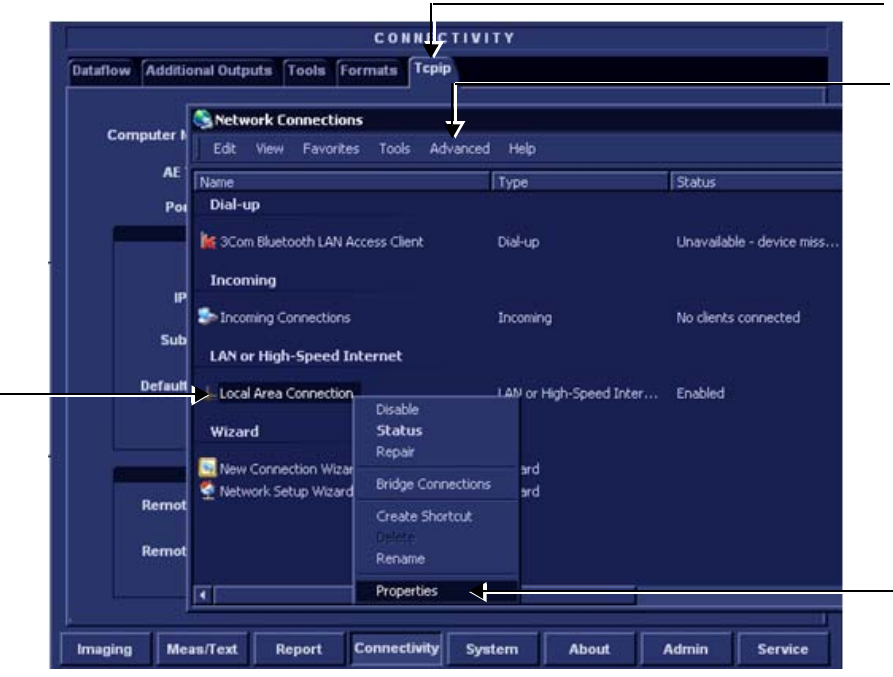

## **Figure 3-135 Connectivity Dialog Box - TCPIP Advanced Tab**

- 5.) Select the **Local Area Connection**, as shown in [Figure 3-130](#page-187-0).
- 6.) Press the **Menu** button on the control panel.
- 7.) From the drop-down menu, select **Properties**.

The Local Area Connection Properties dialog box opens.

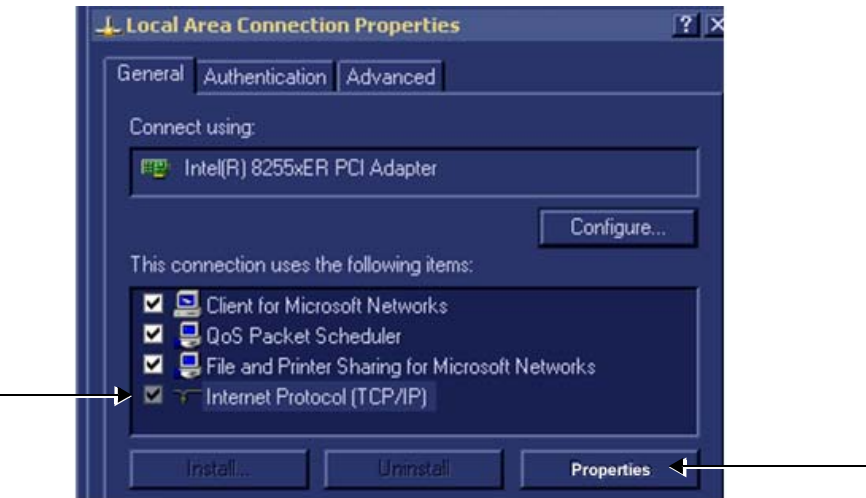

## **Figure 3-136 Local Area Connection Properties**

- 8) Select **Internet Protocol (TCP/IP)**.
- 9) Click the **Properties** button.

#### The Internet Protocol (TCP/IP) Properties dialog box opens.

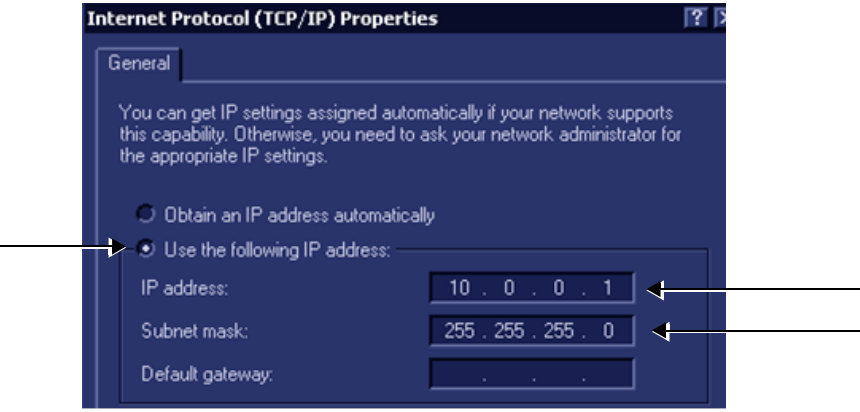

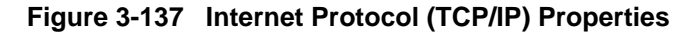

- 10.)Activate the **Use the following IP address** check box.
- 11.)Type in the Vivid S5 N or Vivid S6 N **IP address 10.0.0.1** or the one provided by the local network administrator.
- **Note:** The IP must be *different* from the IP address used for network computer.
	- 12.)Type in the **Subnet mask 255.255.255.0** or the one provided by the local network administrator.
- **Note:** The Subnet mask should be the *same* for both the network computer and the Vivid S5 N or Vivid S6 N.
	- 13.)Click **OK**
	- 14.)Press the **Config** button on the control panel to close all windows and return to the regular scanning mode.
- *NOTE: The following steps are performed on the Network Computer.*
	- 1) On the network computer, access the Control Panel, as follows:
		- a.) Double-click on **My Computer** icon on desktop.
		- b.) Double-click on **Control Pane**l icon.

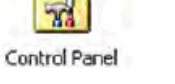

2) Double-click on **Network Connections** icon.

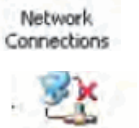

Local Area Connection

3) Double-click on **Local Area Connection** icon.

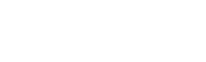

The Local Area Connection Properties dialog box opens.

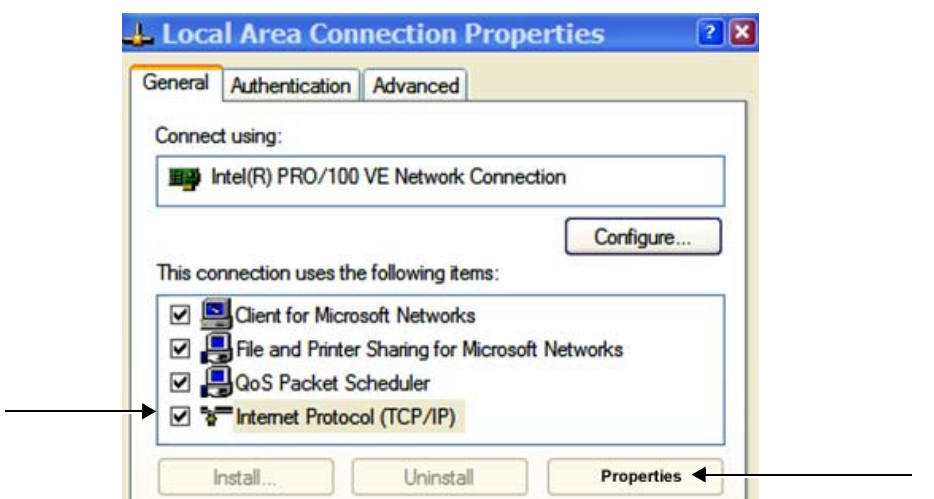

**Figure 3-138 Local Area Connection Properties**

- 4) Select **Internet Protocol (TCP/IP)**.
- 5) Click the **Properties** button.

The Internet Protocol (TCP/IP) Properties dialog box opens.

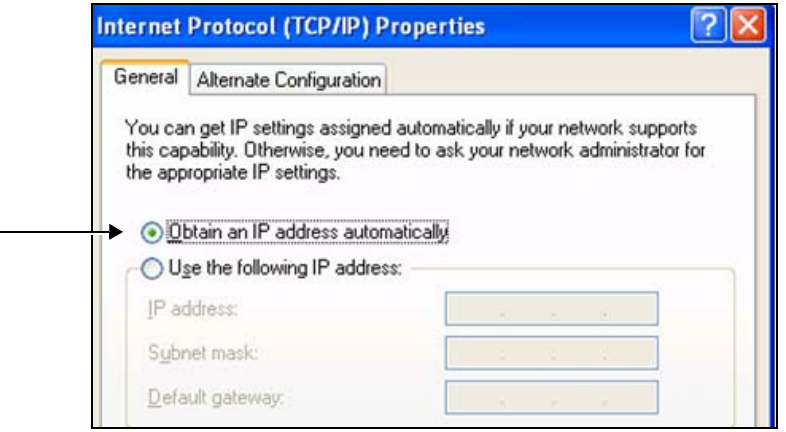

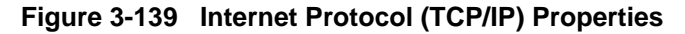

- 6.) Activate the **Obtain an IP address automatically** check box.
- 7) Click **OK**, close all windows and approve all changes. Return to regular mode.
- 8) Connect the Vivid S5 N or Vivid S6 N and network computer LAN connection using a regular Network cable.

The Vivid S5 N or Vivid S6 N and the network computer are now ready for export, import of files.

**Note:** One can check the connection by pinging to the Vivid S5 N or Vivid S6 N IP, as follows:

- a.) Select <**Start**>, <**Run**>
- b.) Type **CMD**, then press <**Enter**>
- c.) Type **Ping** and **IP 10.0.0.1** for Vivid S5 N or Vivid S6 N then press <**Enter**>.

If return timing is OK, you have an operating network connection.

# **3-7-4 Set Up Connection to a DICOM Server in a Network**

*NOTE: Typically, DICOM server (PACS) is configured as part of another dataflow (for example, Local Archive - DICOM Server). It is not advisable to use DICOM server as a live dataflow as no image will be saved to the Local HD. DICOM Server may be configured and used to transfer a Study already saved to the Local HD.*

> *This scenario requires that the scanner is configured to be connected to the DICOM server as described below.*

### **3-7-4-1 Overview**

To work against the DICOM server, the following information has to be entered in the scanner:

- DICOM server IP address.
- DICOM server port number.
- DICOM server AE title (the server application's name).
- Name of Device.

### **3-7-4-2 DICOM Server IP Address Setting on the Scanner**

- 1.) Press **CONFIG** (**F2**) and log on as *Adm*, as described in ['Log On to the System as ADM" on page 4-](#page-279-0) [10.](#page-279-0)
- 2.) Select CONNECTIVITY (in the lower part of the window).
- 3.) Select the DATAFLOW tab.
- 4.) Select the arrow to the right of the Name field to list all dataflows in a pull-down menu, see [Figure 3-140](#page-195-0).

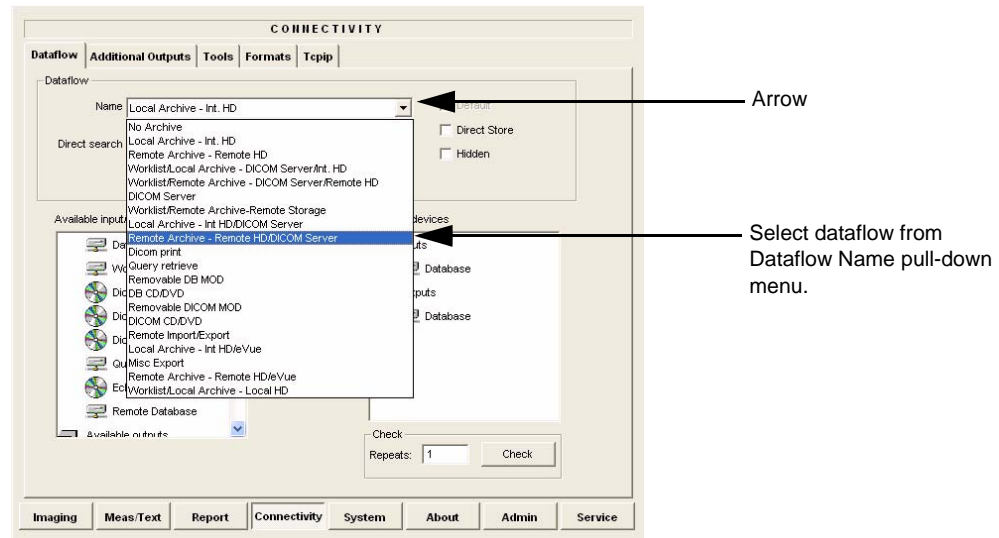

## **Figure 3-140 Select Dataflow**

<span id="page-195-0"></span>5.) From the Dataflow Name pull-down list, select the dataflow you want to configure - see [Figure 3-140](#page-195-0).

The selected flow is shown, as seen in the example in [Figure 3-141 below](#page-196-0) (Worklist/Local Archive - DICOM Server/Int. HD).

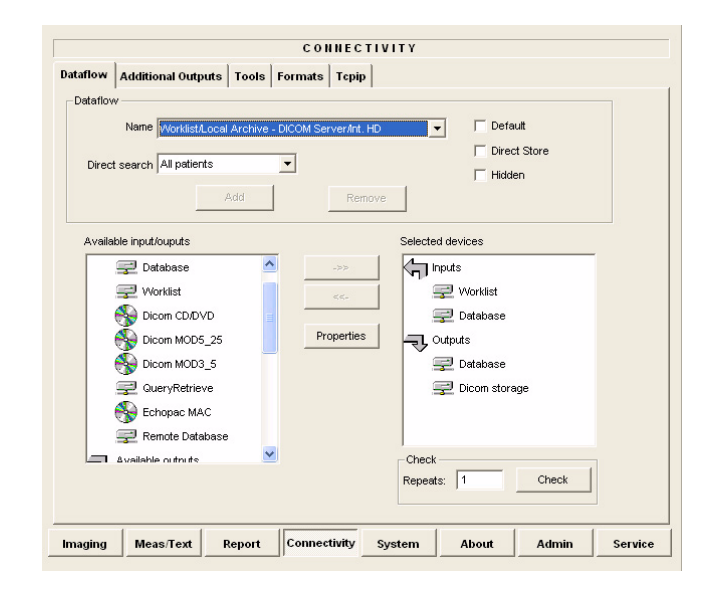

## **Figure 3-141 Worklist/Local Archive - DICOM Server/Int. HD Flow**

6.) Select **Worklist** (so it is highlighted) and then select **Properties** to display the Properties dialog.

<span id="page-196-0"></span>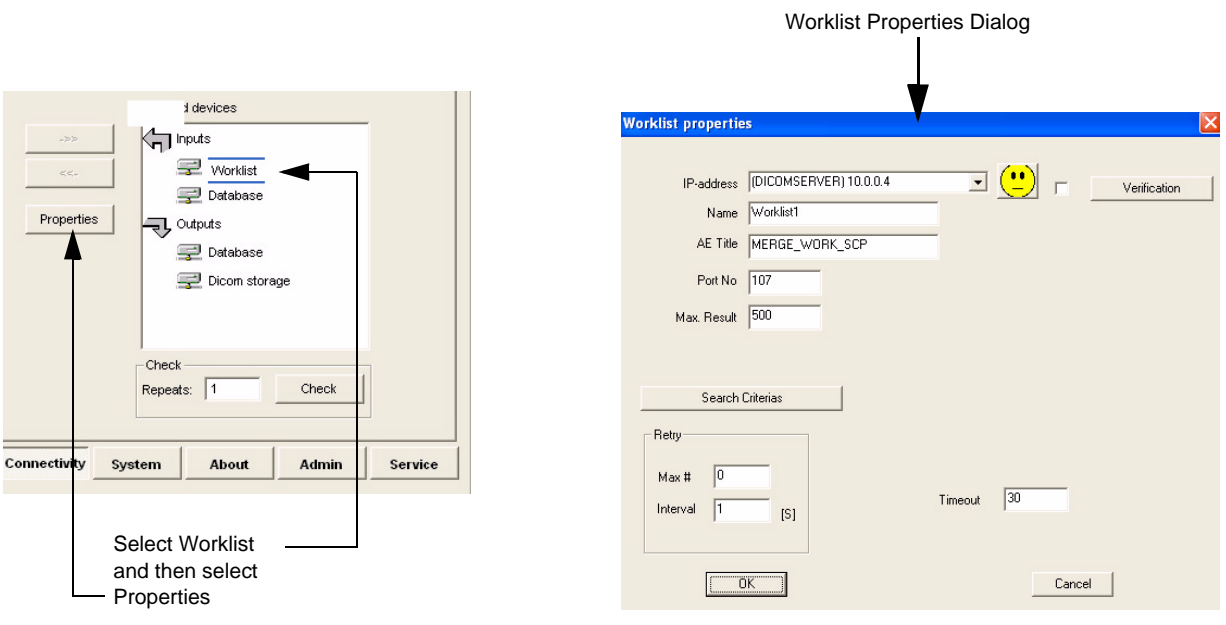

**Figure 3-142 Select Worklist Properties Dialog Box**

- 7.) Select the IP-Address down-arrow to choose the Worklist Server from the pull-down menu.
- *NOTE: It is not possible to change the setting in the IP-Address field by editing it. See description below, starting with step [8,](#page-197-0) to change the setting.*

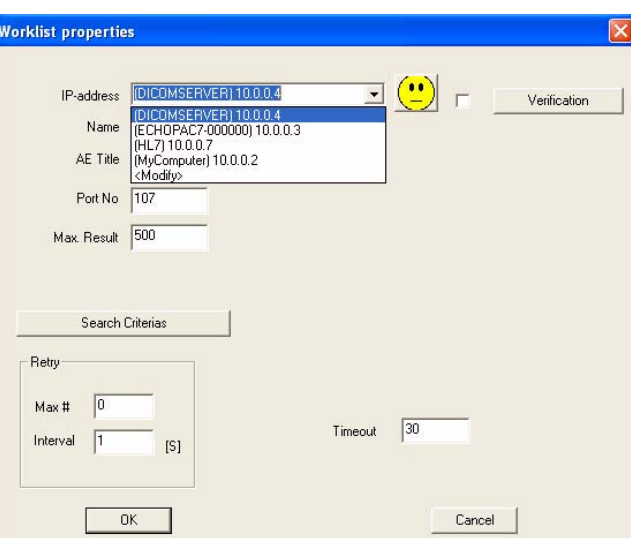

# **Figure 3-143 DICOM Server's Properties Dialog Box**

- <span id="page-197-0"></span>8.) Follow the steps below to change the IP-Address settings:
	- a.) From the IP-Address pull-down menu, select <**Modify**> to display the IPs dialog box.

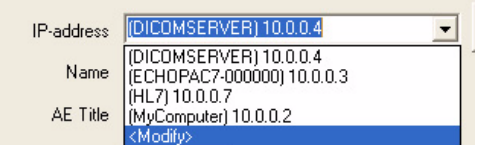

# **Figure 3-144 Select <Modify>**

b.) From the IPs dialog box, select the server you want to modify, then select **Modify**.

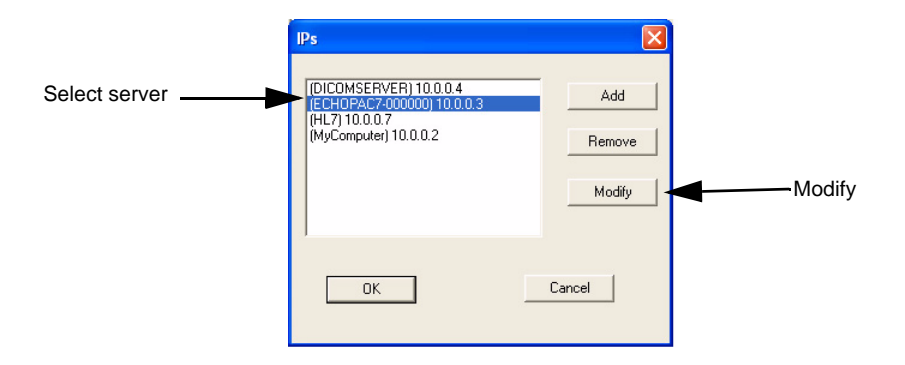

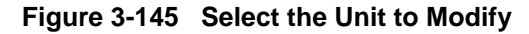

c.) Edit the name and/or the IP address of the server, see [Figure 3-146.](#page-198-0)

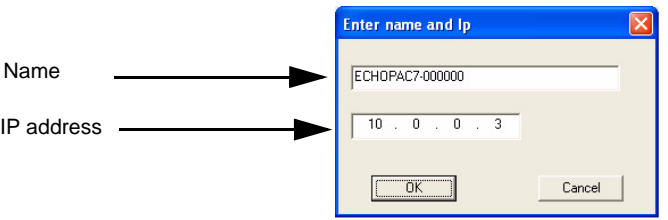

### **Figure 3-146 Edit Name and/or IP address**

- d.) Click **OK** to save the new settings and close the Edit Name dialog box.
- e.) Click **OK** to close the IPs dialog to return to the Properties dialog box.

<span id="page-198-0"></span>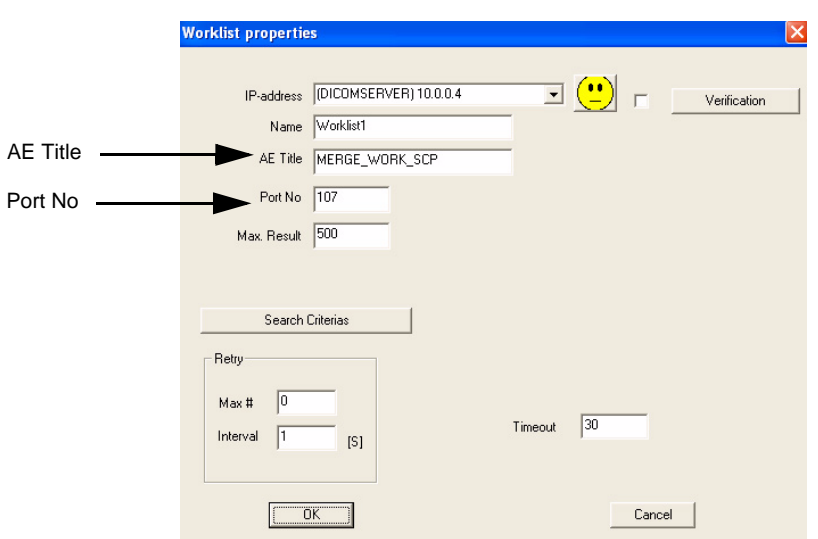

## **Figure 3-147 DICOM Server's Properties Dialog Box**

- f.) Enter the DICOM server AE Title. This entry is case-sensitive and must match exactly.
- g.) Enter the DICOM server port.
- h.) For some DICOM Servers, the default Time-out setting (30) is too low. Change if necessary by typing a new value (seconds).
- i.) Click **OK** to close the Worklist Properties dialog box and save the changes.

### **3-7-4-3 Verify the Connection to a Device**

1.) Select (highlight) the device to which you want to verify the connection.

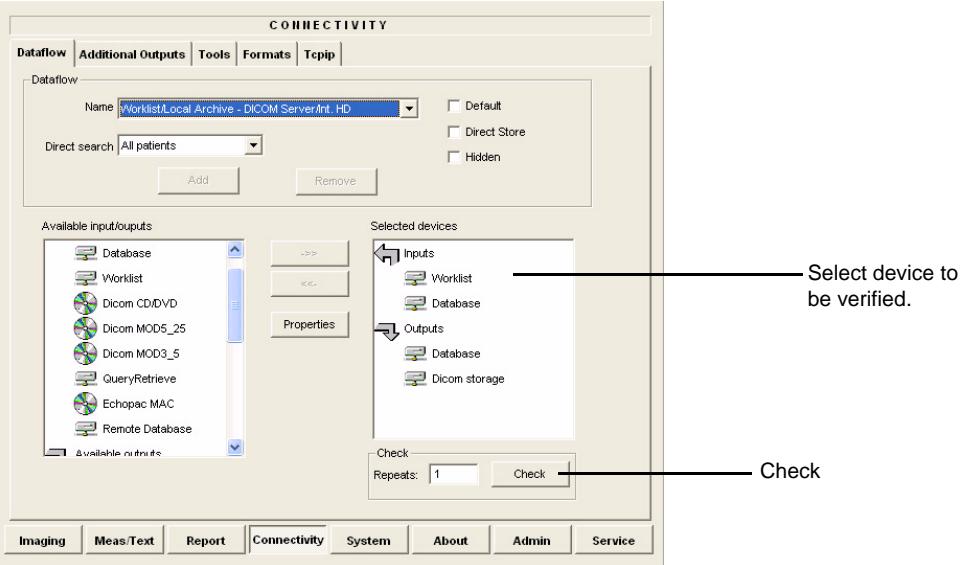

# **Figure 3-148 Verify Connection to a Device**

2.) Select CHECK to start the connection to the device verification process. The verification process may require up to one minutes. When done, a sign (prefix) displayed in front of the listed device indicates whether the test passed (green check-mark) or failed (red X).

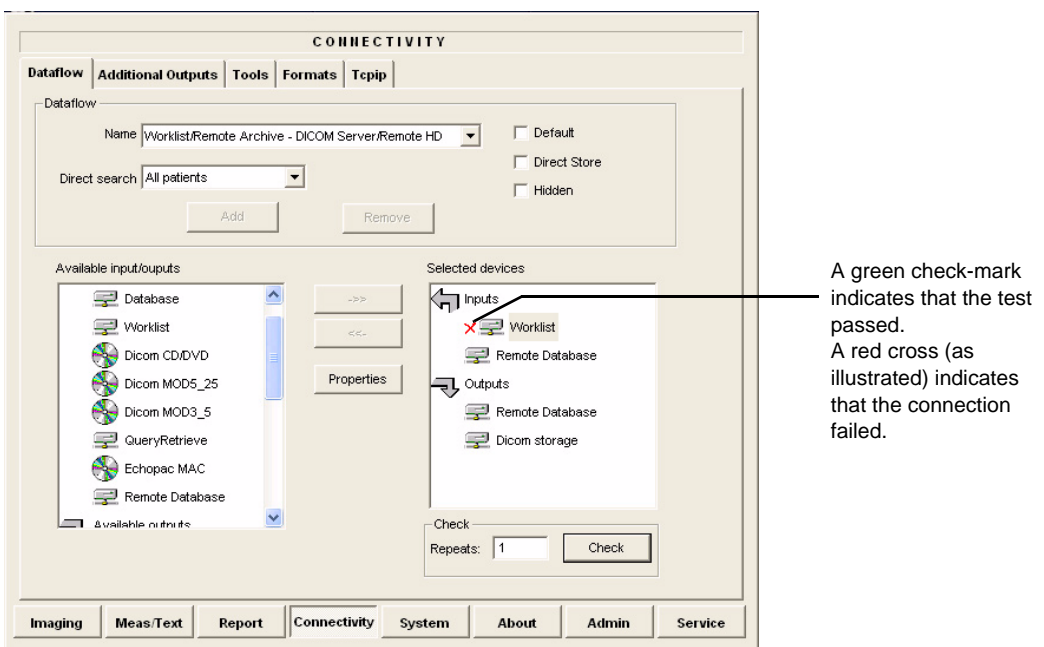

**Figure 3-149 Verification Result**

# **3-7-5 Setup Connection to HL7 Server in a Network**

## **3-7-5-1 Introduction**

The procedures below describe how to set up the Vivid S5 N or Vivid S6 N workstation so it can connect to the Hospital Information System (HIS), via the Vivid HL7 Gateway. By connecting to the HIS, demographic information (i.e. *Patient ID*, *Name*, *Gender, etc*.) can be retrieved from the HIS, reducing "double-work" and typing errors. Patient Reports can be sent back to the HIS for storage, together with the rest of the Patient records.

## **3-7-5-2 Preparations**

- 1.) Before you can set up the HL 7 Communication, you need to collect some information:
	- The IP address of the Vivid HL7 Gateway
	- Port Number used by the Vivid HL7 Gateway (Default port: 3320)

Typically, source for this information is the Mitra support personnel.

The ['Worksheet for DICOM Network Information" on page 2-12](#page-73-0) can be used for gathering this information.

2.) Provide the computer name of each EchoPAC PC Workstation and Vivid S5 N or Vivid S6 N being configured to the Mitra support personnel.

## **3-7-5-3 Configuration of Modality Worklist Services**

## *Identify Dataflow to be Used*

- 1.) Identify which dataflow is to be used at the site. If the DICOM Modality Worklist will be used, then the dataflow must include a Worklist service.
- 2.) On the Connectivity screen, select the **Dataflow** tab.
- 3.) From the pull-down menu, select the name of the site's dataflow.
- 4.) In the *Services* section, locate the **Worklist** service.
- 5.) Record the service's name and destination device.

# *Configure the DICOM Worklist Service*

- 1.) Select the **Services** tab.
- 2.) Select the Worklist destination device from the pull down menu.
- 3.) Enter the IP address of the Vivid HL7 Gateway.
- 4.) Enter a descriptive name in the Name field. (Example: Vivid HL7 Gateway. The use of this field is optional).
- 5.) Enter AE Title. Use the Computer Name for the unit you are configuring.
- 6.) Enter Port Number. (Port 3320 is the default, but Mitra may have provided another port number).
- 7.) Set Time-out to 90.
- 8.) Leave the rest of the fields unchanged.

### *Configure the Search Criterias*

- *NOTE: This configuration is required.*
	- 1.) Click the **Search Criterias** button.
	- 2.) Select the criteria **Modality** and click the **Remove** button.
	- 3.) Press the **OK** button.

#### *Configure Search Criteria: Constrain Query by AE Title*

*NOTE: This configuration is optional. It should only be performed if the site is directing orders to the Vivid S5 N or Vivid S6 N that is scheduled to perform the study.* 

Please contact the Mitra support personnel to verify that this step is needed.

- 1.) In the *Search Criterias* dialog box, select **00400001 Scheduled Station AE Title** from the *Select Tag* pull-down menu.
- 2.) Enter the Vivid S5 N or Vivid S6 N computer name for the Value.
- 3.) Click the **Add to List** button.
- 4.) Click the **OK** button.

### *Configure Search Criteria: Constrain Query by MRN*

*NOTE: This configuration should be performed if the site will need to constrain the Worklist queries by MRN (patient id)*

- 1.) In the *Search Criterias* dialog box, select **00101000 Other Patient IDs** from the *Select Tag* pull-down menu.
- 2.) Enter a 9 digit number for the Value.
- 3.) Click the **Add to List** button.
- 4.) Click the **OK** button.

#### *Assign DICOM Worklist name to Dataflow*

- 1.) Select the Dataflow tab.
- 2.) From the *Dataflow name* pull-down menu, select the Dataflow which will be used.
- 3.) Remove the DICOM Worklist service currently used in the Dataflow.
- 4.) From the *Select Service* pull-down menu, select the **Gateway Modality Worklist** service.
- 5.) Click the **Add** button.
- 6.) Ensure that the service is displaying the value **In** for the Dir parameter and that its role is **Primary**.

#### *Test Connectivity with the Vivid HL7 Gateway*

The purpose of this test is to verify that the Vivid S5 N or Vivid S6 N has connectivity with the Vivid HL7 Gateway.

- 1.) From either the Current or Dataflow view, expand the Dataflow incorporating the Gateway Modality Worklist service.
- 2.) Expand the Gateway destination device.

### 3.) Select the **Gateway Modality Worklist** service.

- 4.) Click the **Check** button.
	- If connectivity was achieved, then a green check should be displayed next to the name of the Gateway's Modality Worklist service.
	- If connectivity was not achieved, then there will be a red X next to the name of the Gateway's Modality Worklist service.

### *Troubleshoot Connectivity with the Gateway*

If connection between the Vivid S5 N or Vivid S6 N and the HIS failed, the following are typical causes:

- 1.) No network connection.
- 2.) IP address and/or port number was incorrectly entered when configuring the Gateway Modality Worklist service.
- 3.) Mitra support personnel have not yet configured the Gateway to accept Modality Worklist queries from the Vivid S5 N or Vivid S6 N.

Verify that the Vivid S5 N or Vivid S6 Ncomputer name matches the value specified for the Gateway Modality Worklist service and that it also matches the value supplied to the Mitra support personnel.

### *Configure the Export to HL7 Path*

- 1.) Enter the configuration screen for the EchoPAC PC.
- 2.) Press the **Connectivity** button.
- 3.) Select the **Tools** tab.
- 4.) In the section labeled *Export Paths*, make the following changes:
	- a.) For the Export To HL7 path, enter the following information: \\ < Name or IP Address of the Vivid HL7 Gateway>\POLL\_DIR Example: \\Gateway\POLL\_DIR
	- b.) Verify that Text is select for the Export file format.

#### *Test Connectivity with the Vivid HL7 Gateway*

- 1.) Start a new study and acquire an image, or use an existing study.
- 2.) In the Measurements mode, make some of the measurements.
- 3.) In the Report screen, create and store a report.
- 4.) In the Patient screen, from the Examination List, select the study in which you created the report.
- 5.) From the *More* pull-down menu, select **HL7 Results**.

If the export was successful, the following message is displayed: Export exam status: OK.

If the export was unsuccessful, the following message (or similar) is displayed: *Export exam status: Unable to copy file.*

# *Troubleshoot Connectivity with the Vivid HL7 Gateway*

If Connectivity with the Vivid HL7 Gateway failed, the following are typical causes:

- 1.) Path provided in Export to HL7 export path was incorrect.
- 2.) Mitra support personnel did not create the user account for the Vivid S5 N or Vivid S6 N.
- 3.) The POLL\_DIR directory on the Vivid HL7 Gateway was not shared or the permissions are incorrect. Verify with Mitra support personnel.
- 4.) Domain or other network issue.
- 5.) If Report files (ReportXXX.chm) are not exported to the Vivid HL7 Gateway, then the reports may not have been stored when they were created on the Vivid S5 N or Vivid S6 N.

# **3-7-6 Query/Retrieve (Q/R) Setup**

## **3-7-6-1 Overview**

The Query/Retrieve function makes it possible to search for and retrieve DICOM data from a DICOM server for further analysis on the Vivid S5 N or Vivid S6 N.

## **3-7-6-2 Query/Retrieve Setup on the Vivid S5 N or Vivid S6 N**

- 1.) Press **CONFIG** (**F2**) and log on as *Adm*, as described in ['Log On to the System as ADM" on page 4-](#page-279-0) [10.](#page-279-0)
- 2.) Select **Connectivity**.
- 3.) Select **Dataflow**.
- 4.) Select **Query Retrieve** from the *Name* pull-down menu see [Figure 3-152 on page 3-130.](#page-205-0)

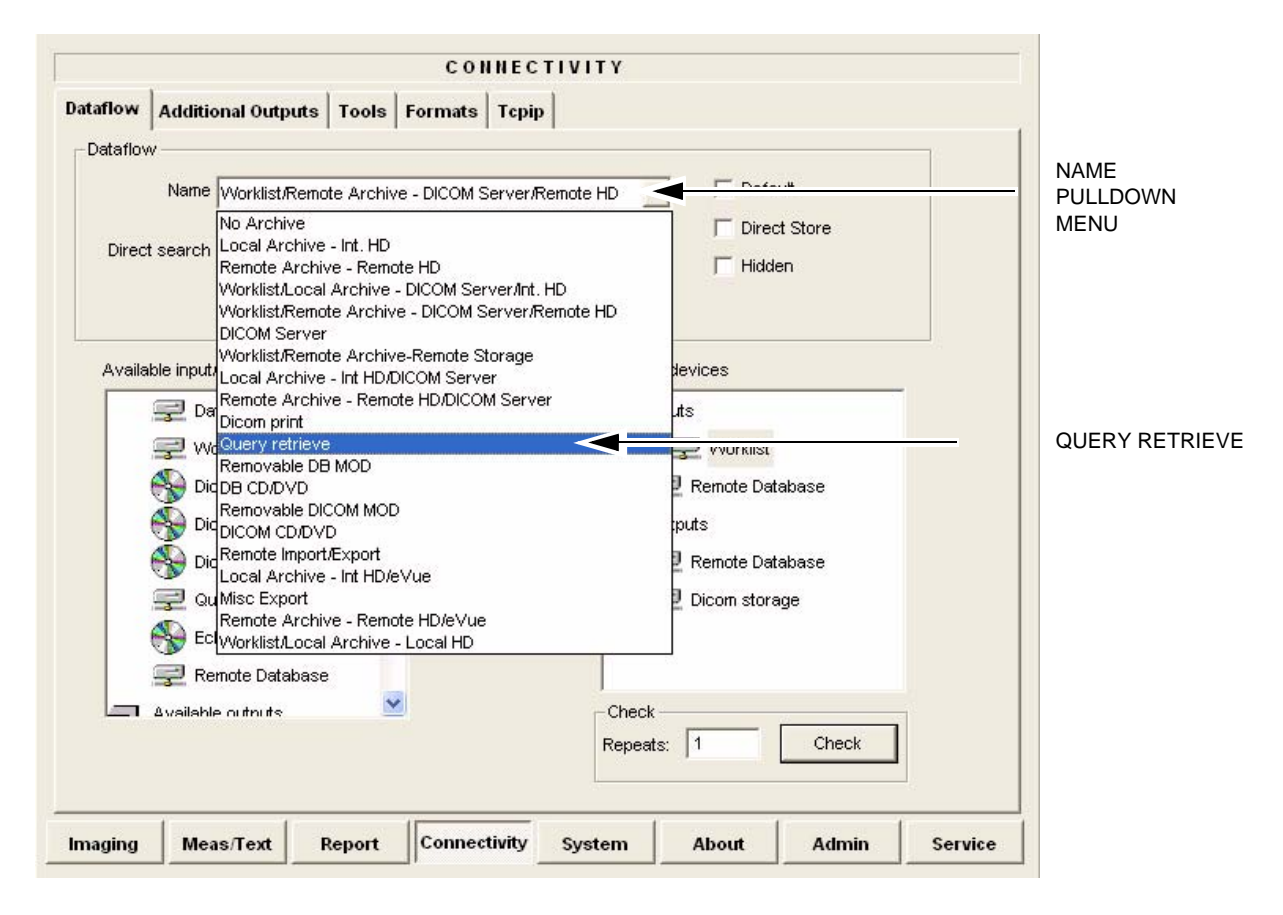

## **Figure 3-150 Select Query Retrieve**

The selected dataflow (Query/Retrieve), is displayed as shown in [Figure 3-151](#page-205-1).

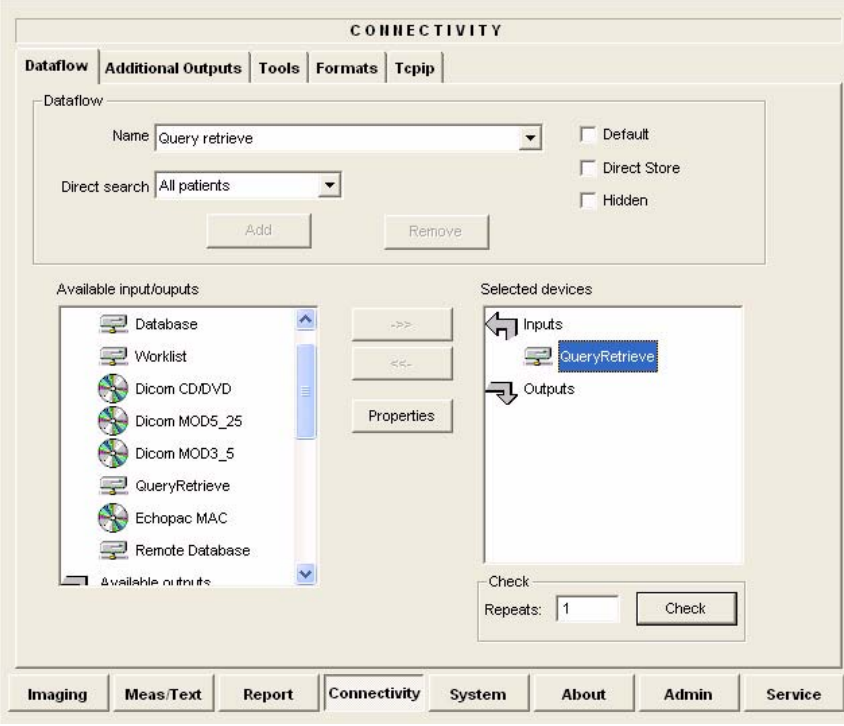

**Figure 3-151 Query/Retrieve Workflow**

5.) Select **QueryRetrieve** so it is highlighted and then select **Properties** to display the Properties dialog box.

<span id="page-205-1"></span>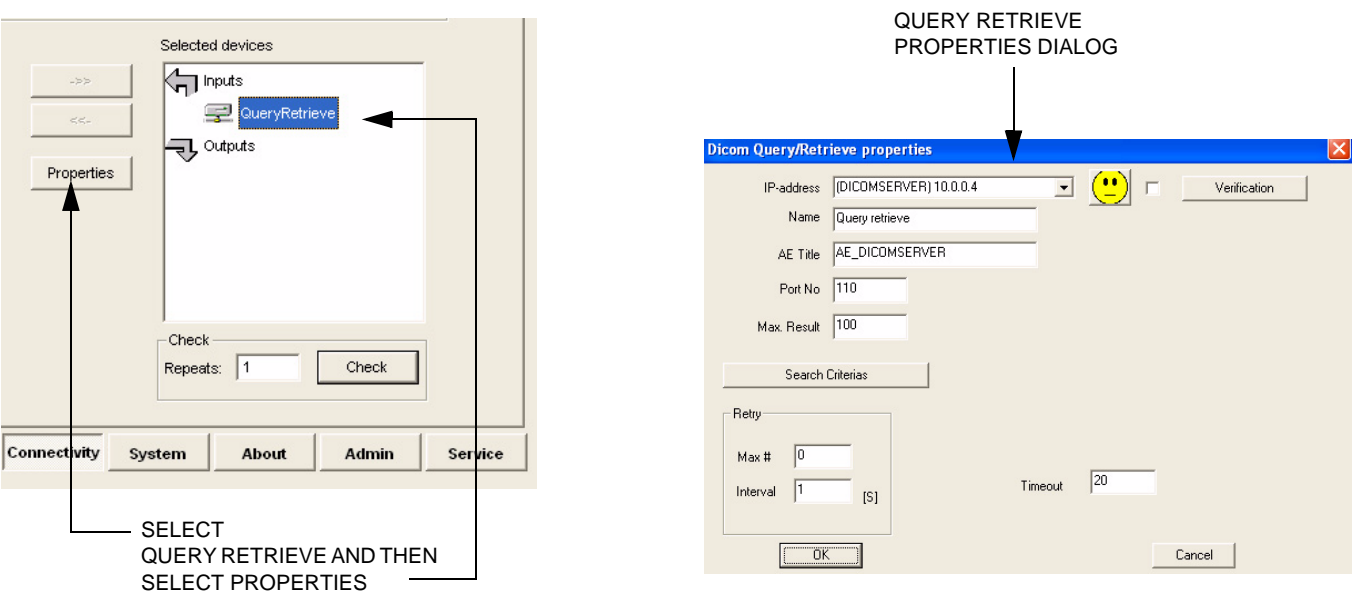

<span id="page-205-0"></span>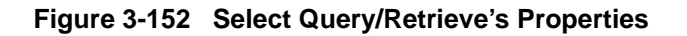

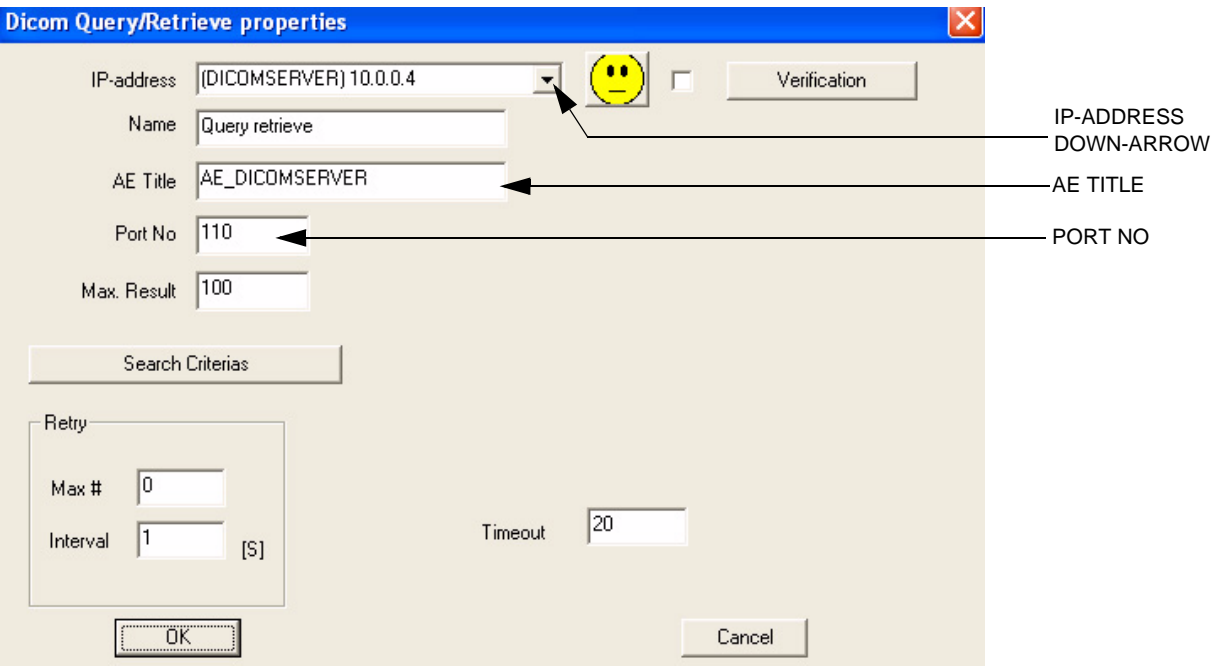

### **Figure 3-153 DICOM Query/Retrieve properties**

6.) Select the IP-address down-arrow to choose the DICOM Query/Retrieve server from the pull-down menu. In some cases, the server to use is the same as used for DICOM Storage. If the server to use is missing from the list, select <**Modify**> from the pull-down menu and edit the

setup for one of the predefined servers.

7.) Enter the correct AE Title and Port Number for the DICOM Query/Retrieve server in the respective fields in the Query/Retrieve screen.

## *Change Search Criterias*

It is possible to set up special Search Criterias for DICOM Query/Retrieve. In most cases you may leave the Search Criterias as is, and skip this adjustment.

Follow the steps below to change the Search Criterias parameters:

1.) Select Search Criterias

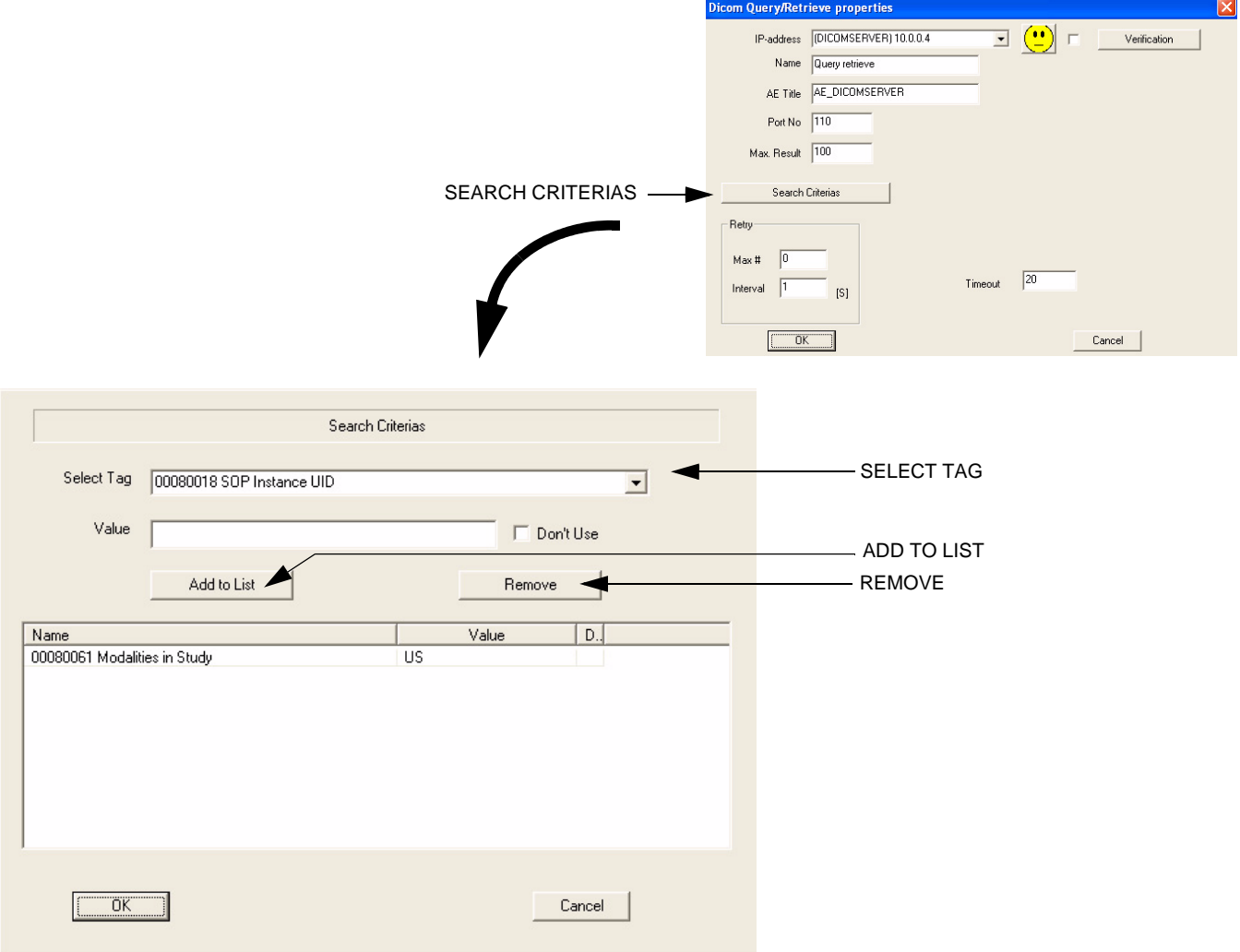

# **Figure 3-154 Select Search Criterias**

- 2.) Select the correct tag from the *Select Tag* pull-down menu.
- 3.) If needed, type in the value.
- 4.) Select **Add to List**.
- 5.) Click **OK** to close the Search Criterias window.

### **3-7-6-3 Query/Retrieve Verification**

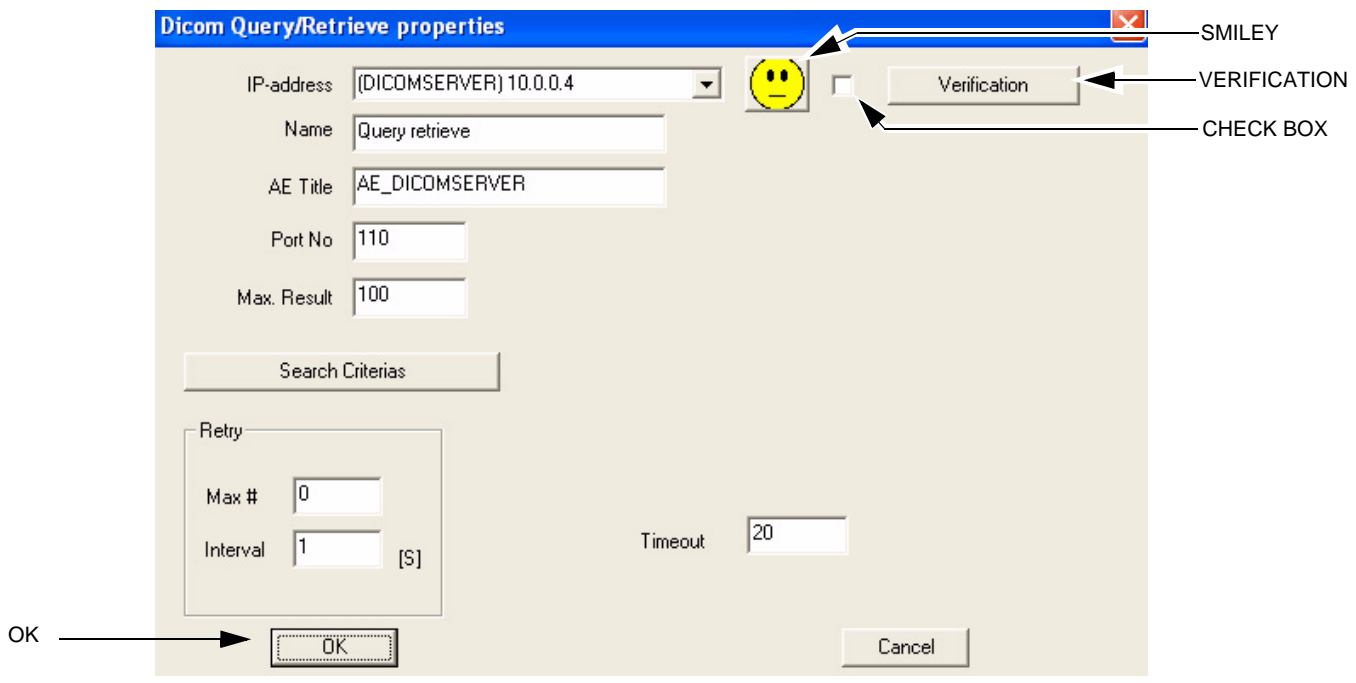

## **Figure 3-155 DICOM Query/Retrieve Properties**

## *Follow the Steps Below to do a First Test (Ping) of the Connection*

- 1.) Select the Smiley button to Ping the server.
- 2.) If the network connection to the server is OK, it will be illustrated by a smiling Smiley  $\langle \bullet \rangle$ . A sad Smiley indicates that the network connection is failing. *Typical cause:* Network cable not connected.
- 3.) When ready, click **OK** to close the DICOM Query/Retrieve properties and save changes.

## *Follow the Steps Below to Test the DICOM Query/Retrieve Workflow*

*NOTE: This check uses both Ping and DICOM Ping.*

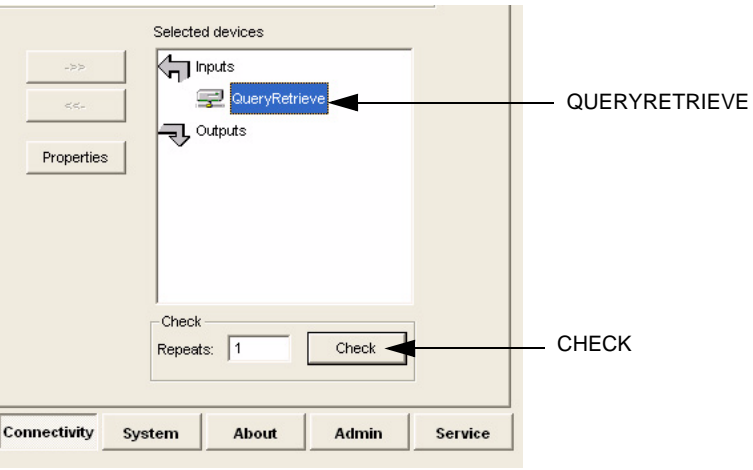

## **Figure 3-156 Check the DICOM Query/Retrieve Workflow**

- 1.) Select **QueryRetrieve** from the Selected devices list.
- 2.) Select **Check**.
	- If the test passes, a pop-up dialog is displayed, see left illustration in [Figure 3-157](#page-209-0).

Select **OK** to continue. A green check mark to the left of the Selected devices indicates that the test passed successfully.

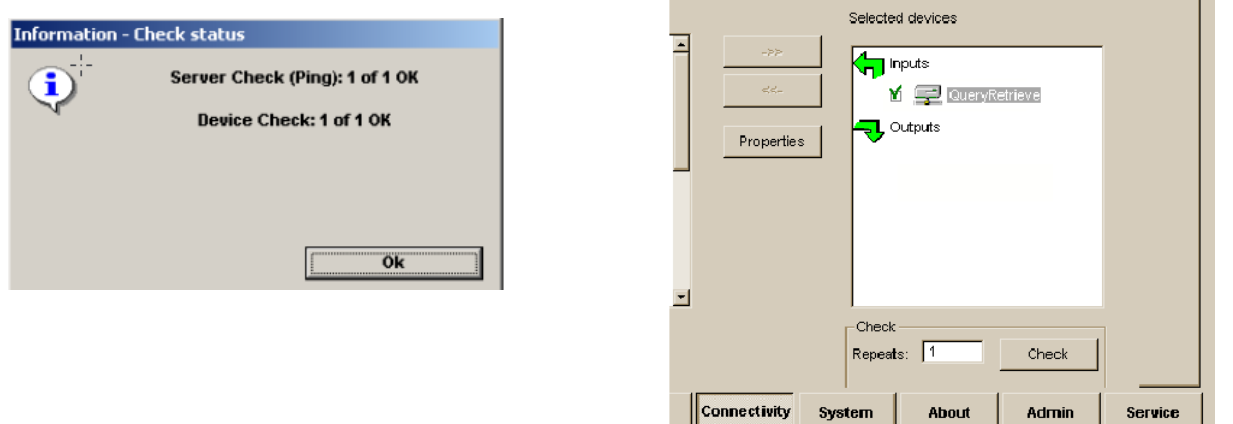

**Figure 3-157 Test (Check) Passed**

- <span id="page-209-0"></span>*NOTE: To use Query/Retrieve, unhide the Q/R Dataflow, then select Query Retrieve Dataflow in the Archive tab. Use Name, Date, etc. to filter results then select Query button. Select patient, then select Retrieve button.*
	- If the test fails, a pop-up warning is displayed, see left illustration in [Figure 3-158.](#page-210-0)

Select OK to continue. A red "X" to the left of the Selected devices indicates that the test failed.

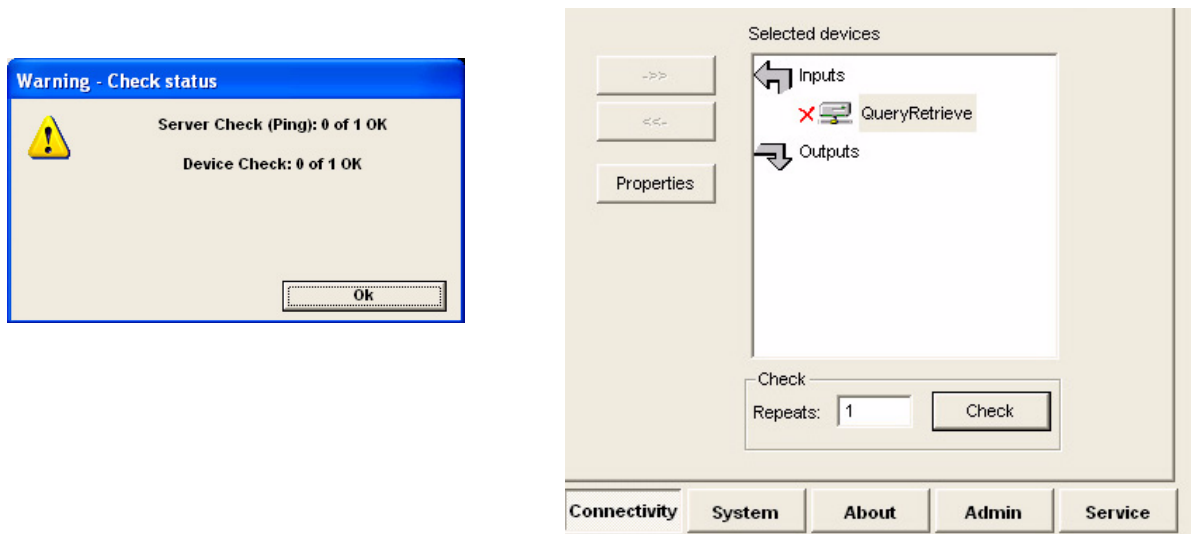

<span id="page-210-0"></span>**Figure 3-158 Test (Check) Failed**

# **3-7-7 MPEGVue Export Configuration**

*NOTE: MPEGVue Player is intended for secondary review and patient consultation.*

### **3-7-7-1 Introduction**

The procedures below describe how to set up the Vivid S5 N or Vivid S6 N ultrasound scanner for MPEGVue export. This provides the user with the ability to export an entire patient exam into standard supported media (such as, CD, DVD, or USB Memory Stick [disk-on-key]) in standard MPEG or JPG format. The exported exam can later be read on any PC.

Media containing one or several patient exams in MPEGVue format is easily generated on the Vivid S5 N or Vivid S6 N. When exporting data from the system for this purpose, the exported examination contains files in HTML, MPEG and JPG formats for all of the images in the exam. It also contains measurements and reports generated and saved during the exam; the reports are all saved as files in.CHM format.

Any media generated as MPEGvue also contains an embedded MPEGVue viewer, allowing the user to view it on any PC without having to install any additional software.

The exported exam may be viewed on any PC operating on Windows 2000, 2003, Windows XP or Windows Vista. This can prove useful in many situations - for example, when sending patient data for a second opinion, for academic lectures, conferences, presentations, *etc*. Another way of using this feature is to directly provide the patient with an MPEGVue disk (CD or DVD) containing, for example, an OB exam.

### **3-7-7-2 Preparations**

Obtain local IP addresses that will allow you to set up the system and the remote computer properly. This information is available from the local system administrator.

#### **3-7-7-3 Configuring the Vivid S5 N or Vivid S6 N for MPEGVue Export**

- 1) Press the **Config** (or **F2**) button and log on as *Adm*, as described in ['Log On to the System as ADM"](#page-279-0)  [on page 4-10](#page-279-0).
- 2.) Select **Connectivity**.
- 3.) Select **Dataflow**.

4) From the drop-down menu, select **Misc Export** - see [Figure 3-159.](#page-212-0)

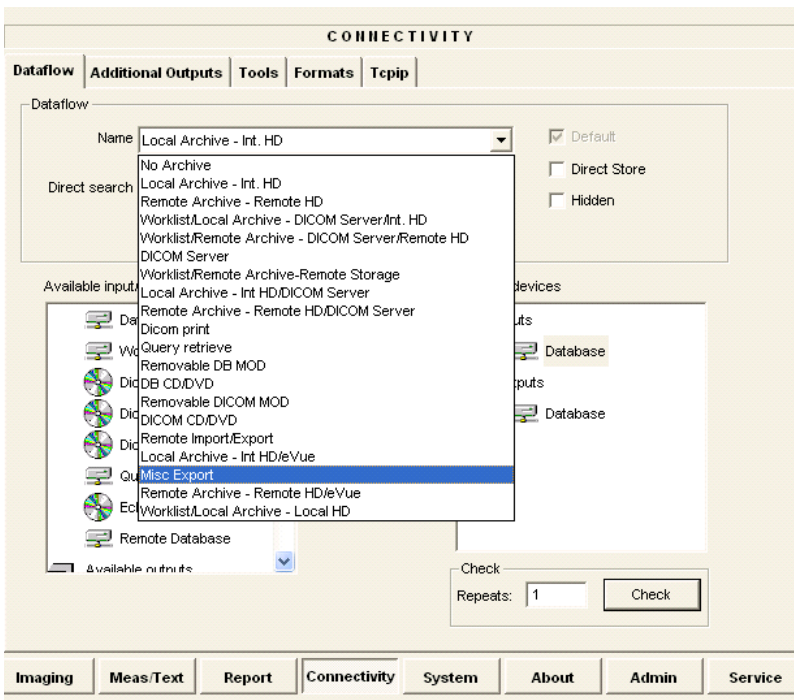

**Figure 3-159 Dataflow - Misc Export**

<span id="page-212-0"></span>5) From selected output devices, highlight **evue** and then click the **Properties** button - refer to [Figure 3-160 on page 3-138](#page-213-0).

.

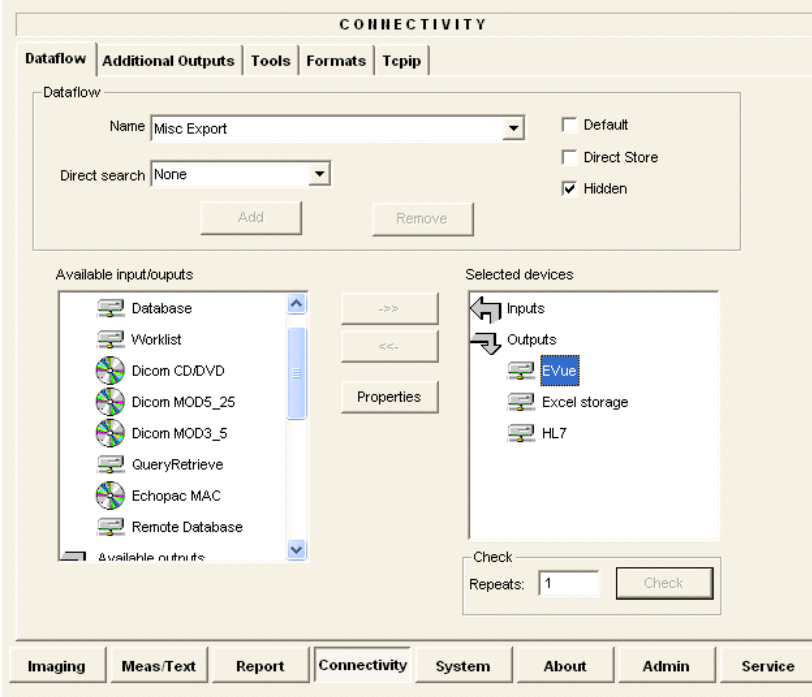

**Figure 3-160 eVue Properties**

<span id="page-213-0"></span>The eVue Properties Dialog box opens:

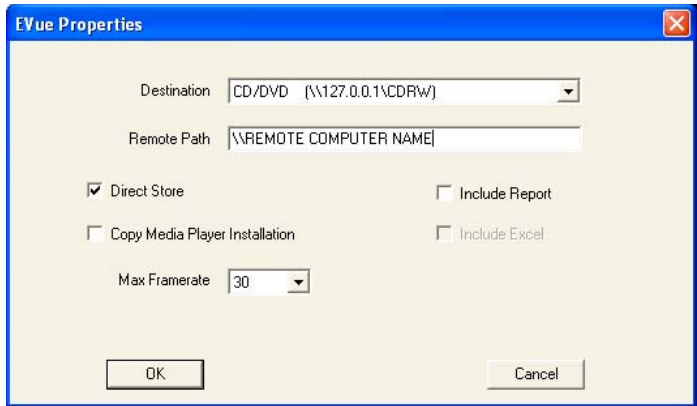

**Figure 3-161 eVue Properties Dialog Box**

- 6) In the *Remote Path* field, type in the path to which you want to export MPEGVue (when this feature is used).
- <span id="page-213-1"></span>**Note:** If the destination is a constant IP, you can type either the remote computer name or the remote computer's ID address in the *Remote Path* field. After the path has been typed, it is available for selection from the Dataflow Name drop-down menu (or you can select an existing path from this menu).
	- 7) Activate the **Copy Media Player Installation** check box.

**Note:** Step [7](#page-213-1) is recommended for the first transfer of MPEGVue files. This step is not needed for Windows XP nor for Windows Vista. After initial transfer of MPEGVue, it is recommended to disable this check box.

# **3-7-7-4 Exporting to MPEGVue**

When exporting to MPEGVue, the Media can be one of the following supported types:

- CD
- MOD
- USB Memory stick (disk-on-key)
- 1.) Insert the required media into the appropriate drive (or USB port), when applicable.
- 2.) From the main screen, trackball to the **Patient** button and press **SET**.
- 3.) End the current exam (if still open), and select **Patient-List**.

The Patient List will be displayed with the following header:

SEARCH / CREATE PATIENT

4.) Trackball to the **Export** softkey in the bottom menu shown below and press **SET**.

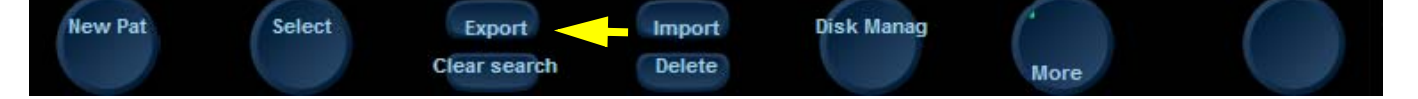

The Export dialog box opens.

|                         | <b>EXPORT</b>                                                |  |
|-------------------------|--------------------------------------------------------------|--|
| From:                   | To:                                                          |  |
| Local Archive - Int. HD | <b>To MPEGvue</b>                                            |  |
|                         |                                                              |  |
|                         | To change source press cancel and<br>change current dataflow |  |

**Figure 3-162 Export Dialog Box**

- <span id="page-214-0"></span>5.) Under Export *To*: select **To MPEGvue** in the combo-box on the right, as shown in [Figure 3-162](#page-214-0).
- 6.) Click **OK**.

The Patient List screen is displayed with the following header:

**EXPORT PATIENT-Export MPEGVue** 

- 7.) Trackball to the required Patient File and select it by pressing **SET**. To select more than one Patient File from list, use the <Shift> key together with **SET**
- 8.) When ready, after the required Patients Files have been selected (highlighted,) press the **COPY** button.

The selected files will be converted and copied into the selected media. When done, the following message is displayed:

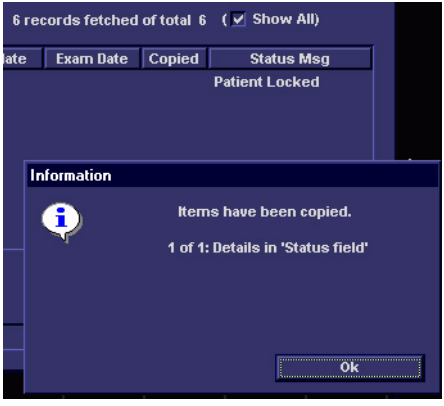

- 9.) If required, click **OK** then select any additional Patient Files for export.
- 10.)When export complete, click **OK** then remove the media containing the exported MPEGVue data from the Vivid S5 N or Vivid S6 N system.
- **Note:** If any problems occurred with copying the Patient Files during the export process, an error message such as the one below will be displayed, showing the status of each of the transferred Patient Files.

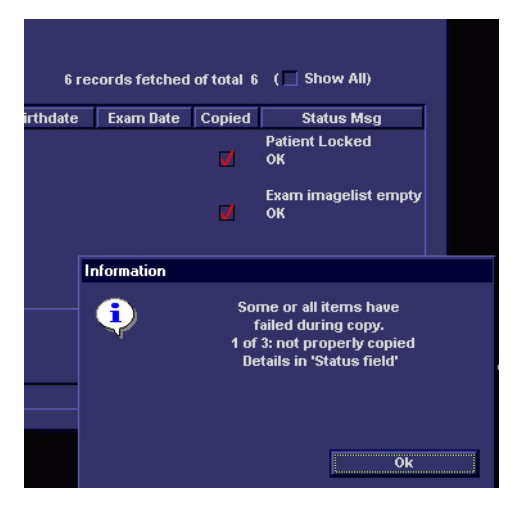
# **3-7-8 eVue Dataflow Configuration**

*NOTE: MPEGVue Player is intended for secondary review and patient consultation.*

#### **3-7-8-1 Introduction**

It is possible to configure the Vivid S5 N or Vivid S6 N ultrasound scanner to allow the user to send images or loops to a remote PC, in almost real time. When pressing Store, the loop will save not only to the local archive (in raw-data format), but will also be transmitted to a designated PC ("e-Vue PC") on the network (in compact MPEG format), and will appear at the review PC within a very short time.

This feature proves very useful in the OR scenario, where consultation with another doctor in the hospital *in real-time* is required.

#### **3-7-8-2 Preparations**

Before configuring the Vivid S5 N or Vivid S6 N for eVue dataflow, it is necessary to decide upon a specific PC in the hospital as being the e-Vue PC station. The service technician then configures the Vivid S5 N or Vivid S6 N to send images to that specific e-Vue PC, as described below.

#### **3-7-8-3 Configuring the Vivid S5 N or Vivid S6 N for eVue Dataflow**

- 1.) Verify which PC in the hospital/institute has been designated as the e-Vue station.
- 2.) Make sure the Vivid S5 N or Vivid S6 N is connected to the Network via cable or wireless.
- 3.) On the Vivid S5 N or Vivid S6 N scanner, press the **Config** button.

The System Configuration window opens.

4.) Click **Connectivity**.

The Connectivity dialog box opens.

5.) Select the **Dataflow** Tab, as shown in [Figure 3-163 on page 3-142](#page-217-0).

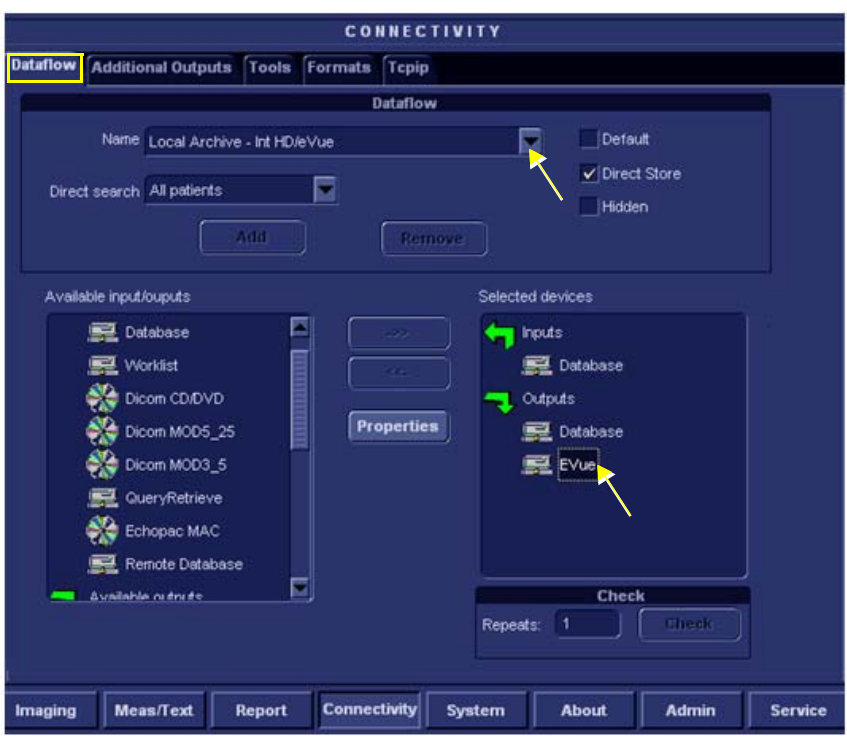

**Figure 3-163 Connectivity - Dataflow Tab Selected**

- <span id="page-217-0"></span>6.) Click on the **Name** field to access the drop-down menu.
- 7.) From drop-down menu, select the Dataflow named **Local Archive Int. HD/eVue**.
- 8.) Trackball to the *Selected devices* window and select (highlight) **eVue** (see [Figure 3-163](#page-217-0)).
- 9.) Trackball to the **Properties** button and press **SET**.

The eVue Properties dialog box opens.

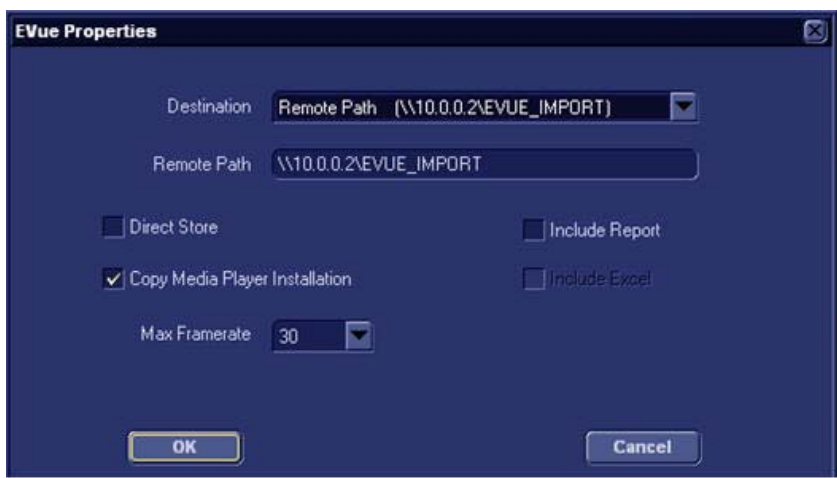

<span id="page-217-1"></span>**Figure 3-164 eVue Properties Dialog Box**

- 10.)Trackball to the *Remote Path* field and type in the IP address and path of the remote computer: **\\10.0.0.2\EVUE\_IMPORT**, or type in the remote computer full name **\\Name\EVUE\_IMPORT**  (refer to [Figure 3-164\)](#page-217-1).
- 11.)Trackball to the *Destination* field, open the drop-down menu and select **Remote Path (\\10.0.0.2\EVUE\_IMPORT)**, or the computer name **\\Name\EVUE\_IMPORT** (refer to [Figure 3-164\)](#page-217-1).
- 12.)Activate the **Copy Media Player Installation** check box.
- <span id="page-218-0"></span>**Note:** Step [12](#page-218-0) is recommended for the first transfer of eVue files. This step is not needed for Windows XP. After initial transfer of eVue, it is recommended to disable this check box.

The Vivid S5 N or Vivid S6 N dataflow is set and ready for export/import of eVue files into a network computer.

From now on, whenever the Vivid S5 N or Vivid S6 N is used for scanning and the **Store** button is pressed, another person will be able to view the stored loop on the remote e-Vue PC (after a short transmission time).

When new loops arrive, the following message will be displayed at the bottom of the screen: "*New images have arrived - To view please refresh the screen using F5"."*

#### **3-7-8-4 Using eVue**

1.) On the Vivid S5 N or Vivid S6 N ultrasound scanner, in regular scanning mode, press **Patient**.

When the following window is displayed, select **Create New Patient**.

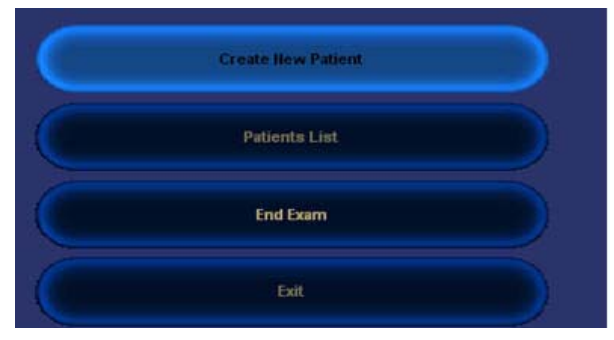

The Search/Create Patient dialog box opens.

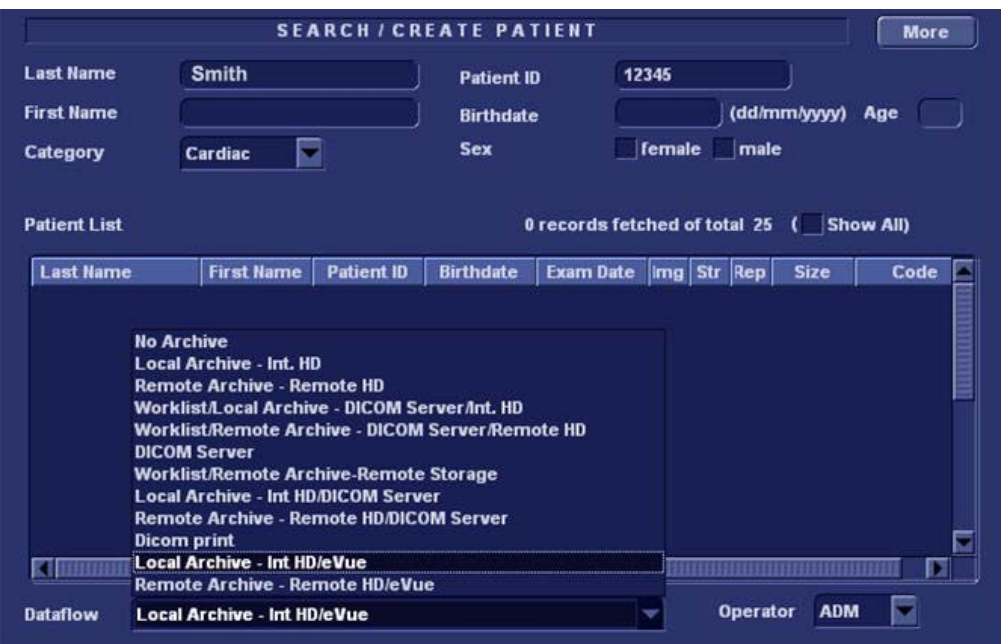

#### **Figure 3-165 Search/Create Patient Dialog Box**

- <span id="page-219-0"></span>2.) Type the patient's Last Name and ID in the appropriate fields (see [Figure 3-165](#page-219-0)).
- 3.) Select the Dataflow you intend to use for this patient's information (in this case, select **Local Archive – Int HD/eVue** as shown in [Figure 3-165](#page-219-0)).
- 4.) Using the soft key buttons, select NEW PATIENT.

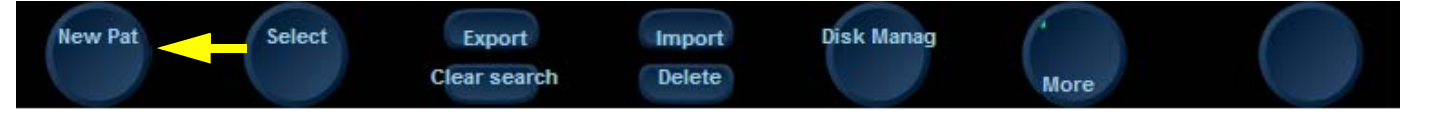

5.) Now start scanning. Each image you would like to store press the STORE button.

A few seconds after the Store button is pressed, images will be transferred into the remote computer (which was previously set as the destination - refer to [Figure 3-164 on page 3-142\)](#page-217-1).

6.) To proceed, follow to the instructions as described for ['Using MPEGVue Viewer on a Remote PC"](#page-236-0)  [on page 3-161.](#page-236-0)

# **3-7-9 Using MPEGVue/eVue on a Remote PC**

*NOTE: MPEGVue Player is intended for secondary review and patient consultation.*

#### <span id="page-220-1"></span>**3-7-9-1 Installing MPEGVue on a Remote PC**

*NOTE: MPGEGVue player is not compatible with Windows 98.*

When a CD ROM containing MPEGvue exams is placed into a CD drive on a remote PC, it should self-boot within a few seconds and display the Patient List.

The first time this is done on the remote PC there will be a one-time operation where the MPEGvue program will self-install. If the remote PC operating system is Windows XP the installation is automatic and, when completed, the Patient List on the CD will be displayed.

In the event that the remote PC operating system is Windows 2000, the auto-installation will display one of the messages shown below (see [Figure 3-166](#page-220-0) and [Figure 3-167](#page-221-0)), requesting the user to download and install some drivers.

The requested drivers may be downloaded from the Internet, or, if the CD was pre-configured, those drivers will be located on the MPEGvue CD itself.

In addition to the above, the installation program will test the configuration of the remote PC and will display a message if any component on the computer is not within the required specifications.

*NOTE: Only Windows 2000 and later supported.*

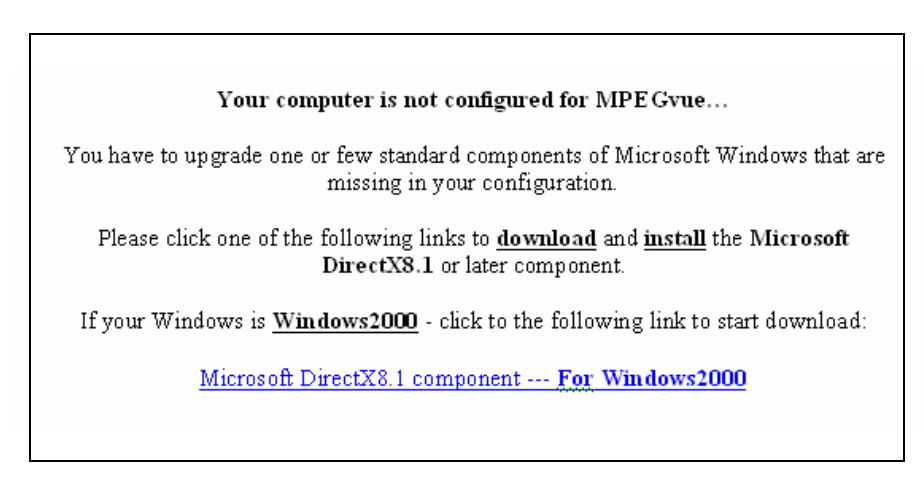

# Your computer is not configured for MPE Gvue... You have to upgrade one or few standard components of Microsoft Windows that are missing in your configuration. Please click the following link to download and install the Microsoft DirectX8.1 or later component. Microsoft DirectX8.1 component --- For Windows2000 If this version is outdated - please download and install the most current version of DirectX available on Microsoft Web Site

#### <span id="page-220-0"></span>**Figure 3-166 Download/Installation Message Examples #1**

Your computer is not configured for MPEGVue...

You have to upgrade one or few standard components of Microsoft Windows that are missing in your configuration.

Please click one of the following links to **download** and *install* the Microsoft Windows Media Plaver.

Windows Media Player 9 Series (for Windows 98 SE and Windows 2000)

If this version is outdated - please download and install the most current version of Windows Media Player available on Microsoft Web Site.

# Your computer is not configured for MPE Gyue... You have to upgrade one or few standard components of Microsoft Windows that are missing in your configuration. Please click the following link to download and install the Microsoft Windows Media Player. Microsoft WindowsMediaPlayer7.1 (WMP7.1) --- For Win2000 If this version is outdated - please download and install the most current version of Windows Media Player available on Microsoft Web Site.

## **Figure 3-167 Download/Installation Message Examples #2**

#### <span id="page-221-0"></span>**3-7-9-1-1 Manually Setting the Network PC for eVue Import**

- 1) On the network computer, create a New User by accessing the Control Panel, as follows:
	- a.) Double-click on **My Computer** icon on desktop.
	- b.) Double-click on **Control Pane**l icon. Control Panel
- Q. 2) Double-click on **User Accounts** icon. **User Accounts**

The User Accounts dialog box opens:

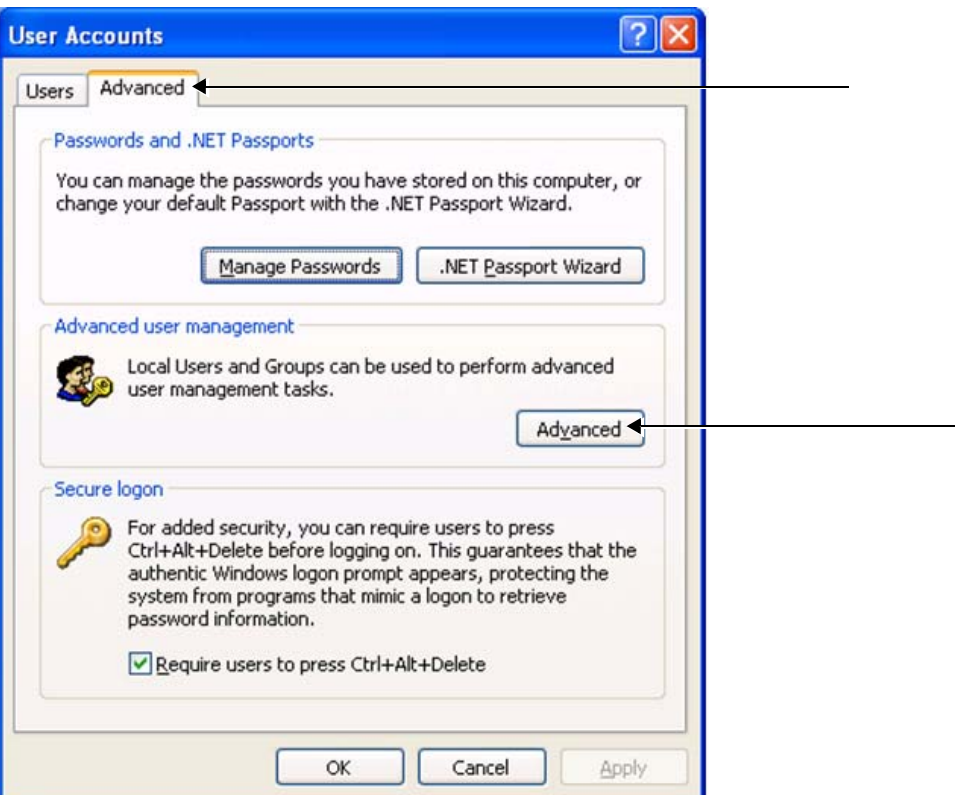

**Figure 3-168 User Accounts Dialog Box**

- 3) Select the **Advanced Tab**.
- 4) Click on the **Advanced** button.

The Local Users and Groups dialog box opens:

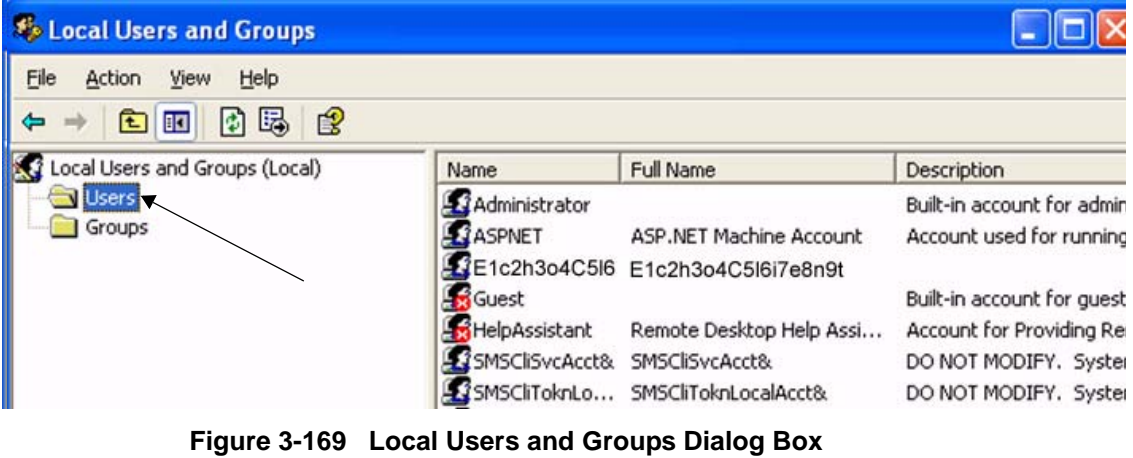

5.) Select the **Users folder** and right-click to select **New User**.

The New User dialog box opens:

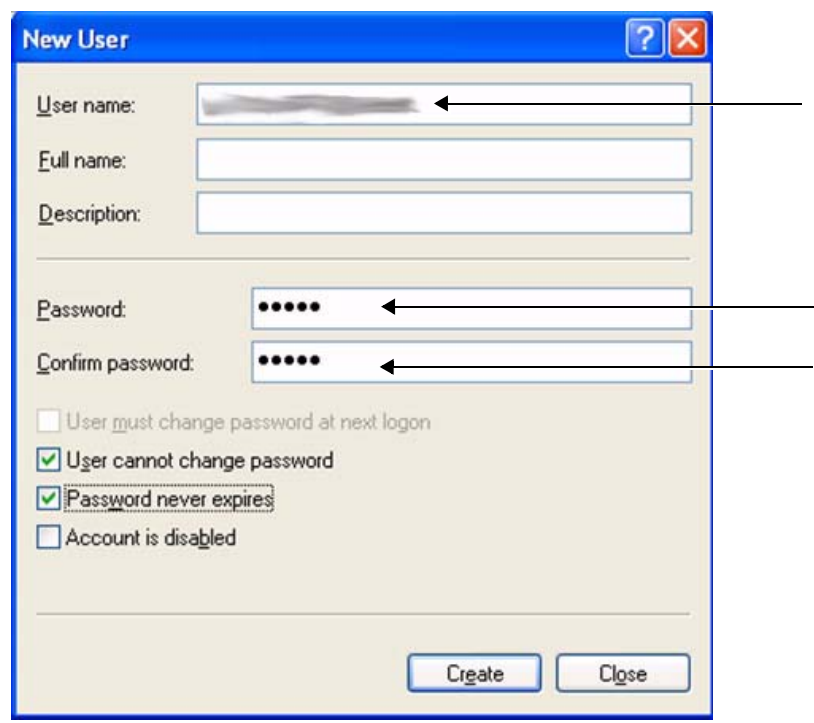

**Figure 3-170 New User Dialog Box**

- <span id="page-223-0"></span>6.) Configure a new user account, as follows (see [Figure 3-170](#page-223-0)):
	- a.) User name:
	- b.) Password:
	- c.) Deactivate the **User must change password at next logon** check box.
	- d.) Activate both the **User cannot change password** and **Password never expires** check boxes.
	- e.) Click **Create** (to confirm setting), and **Close**.
	- f.) Close all windows.

The new user account has been set and is ready for activation.

Create a new folder for import/export and set sharing permissions, by proceeding as follows:

- 7.) On the network computer, double-click on the **My Computer** icon on the desktop.
- 8.) Under My Computer window select **any local drive** for retrieval of data and create a folder for sharing, as follows:
	- a.) Under the selected drive, place the cursor in an empty screen region and right-click the mouse.

b.) Now select **New** and **Folder**, to create a new folder:

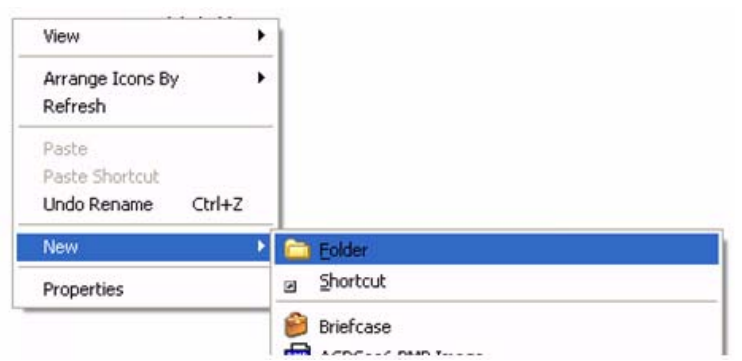

*Important: When more than one scanner is used to export with eVue, it is recommended to configure each scanner with its own folder for exporting files.*

- c.) Right-click on the New Folder icon and select **Rename**. Rename the folder as **eVue \_Import**:
- 9.) Setting the Sharing properties for the new folder, as follows:
	- a.) Right-click on **eVue\_Import** icon and select **Properties**;

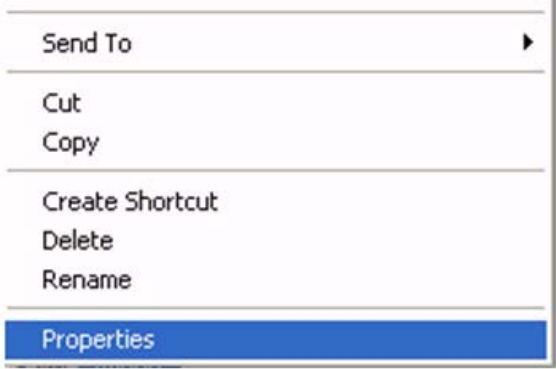

The eVue\_Import Properties dialog box opens, as shown in [Figure 3-171 on page 3-150](#page-225-0).

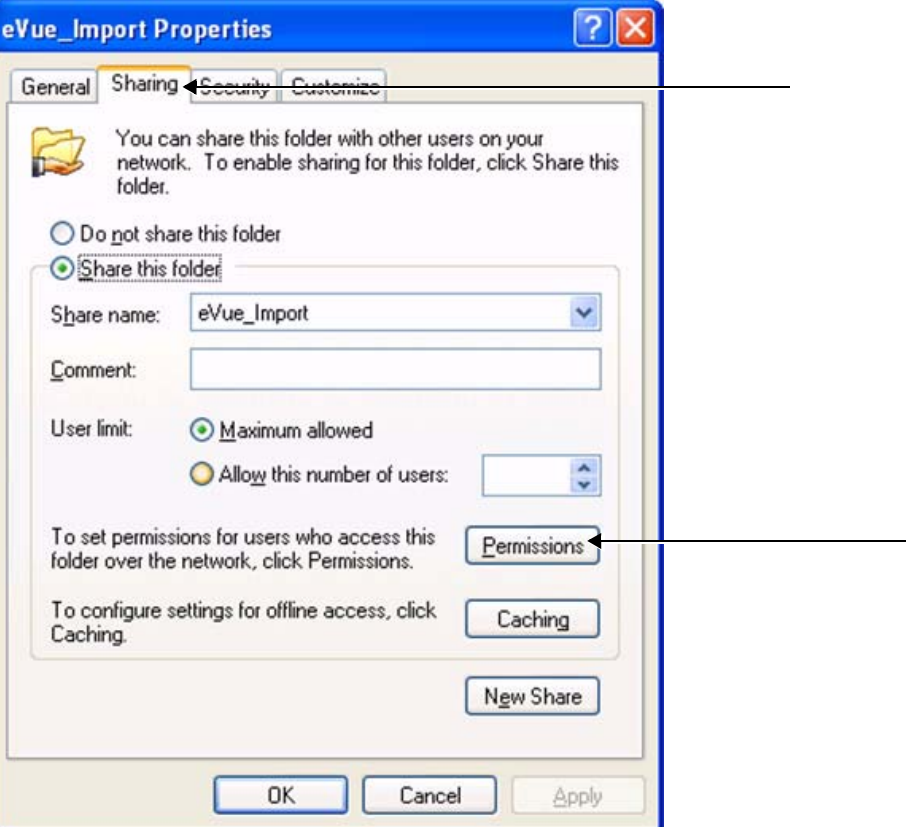

**Figure 3-171 eVue\_Import Properties Dialog Box**

- <span id="page-225-0"></span>b.) Select the **Sharing Tab**.
- c.) Click on the **Permissions** button.

The Permissions for eVue Import dialog box opens:

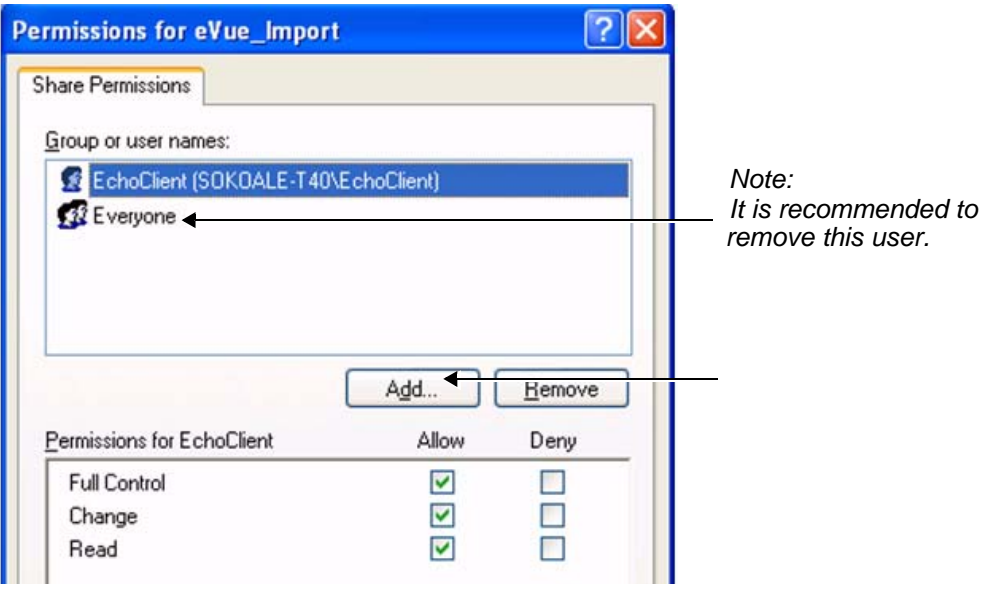

**Figure 3-172 Permissions for eVue Import Dialog Box**

d.) Click the **Add** button.

**Note:** It is recommended to remove the User **Everyone** from Share Permissions.

The Select Users, Computers, or Groups dialog box opens:

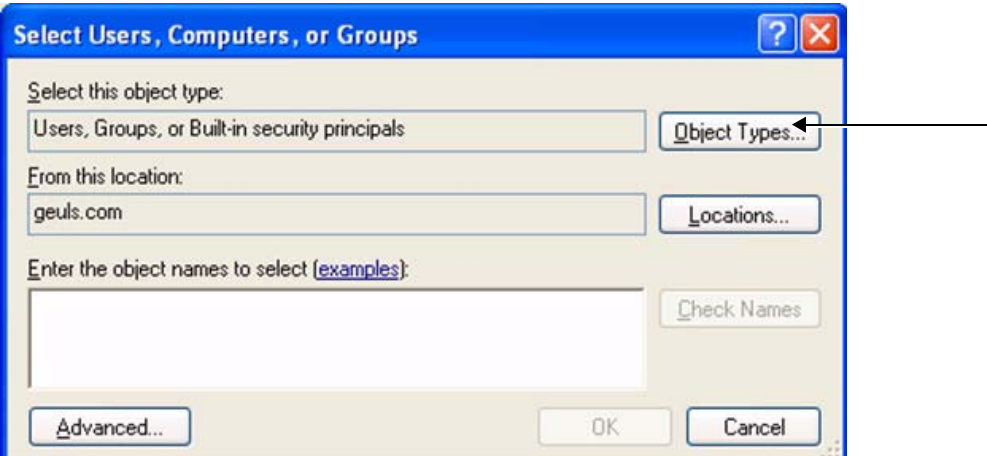

#### **Figure 3-173 Select Users, Computers, or Groups Dialog Box**

- <span id="page-226-0"></span>e.) Click the **Object Types** button.
- f.) From the Object Types dialog box, select **all** to be active (activate all the check boxes, as shown below) and press **OK**.

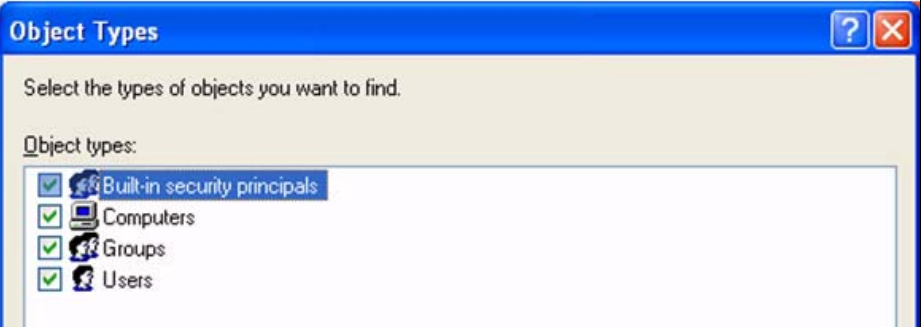

- g.) From the Select Users, Computers, or Groups dialog box [\(Figure 3-173](#page-226-0)), click on the **Locations** button.
- h.) In the Locations dialog box, select your **computer** from the list and press **OK**.

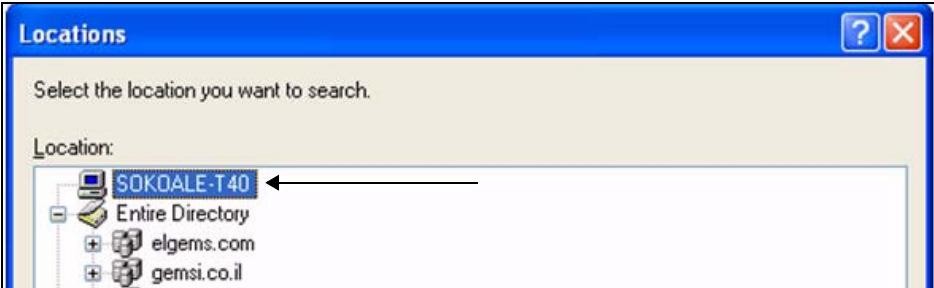

i.) In the Select Users or Groups dialog box, type the User Name in the empty window, as shown in [Figure 3-174](#page-227-0).

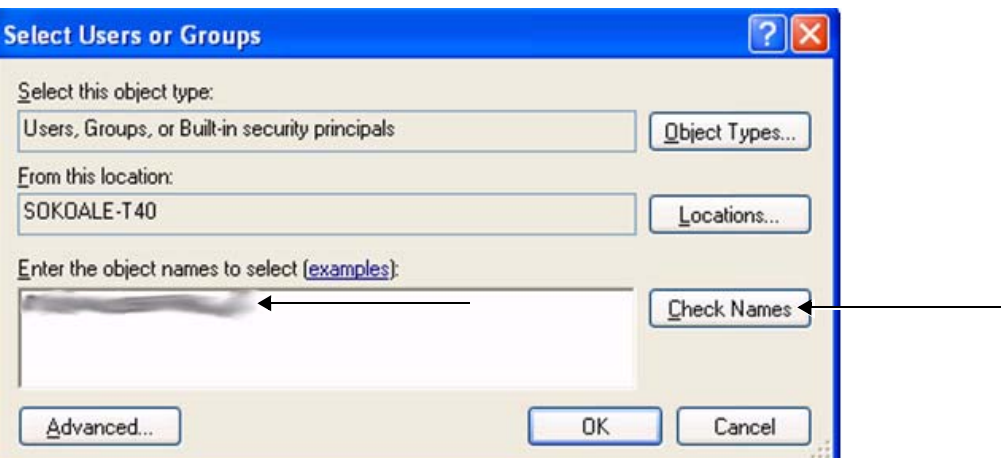

**Figure 3-174 Select Users or Groups Dialog Box - Check Names**

<span id="page-227-0"></span>j.) Click the **Check Names** button.

The name and path will be detected by underlining, as shown below.

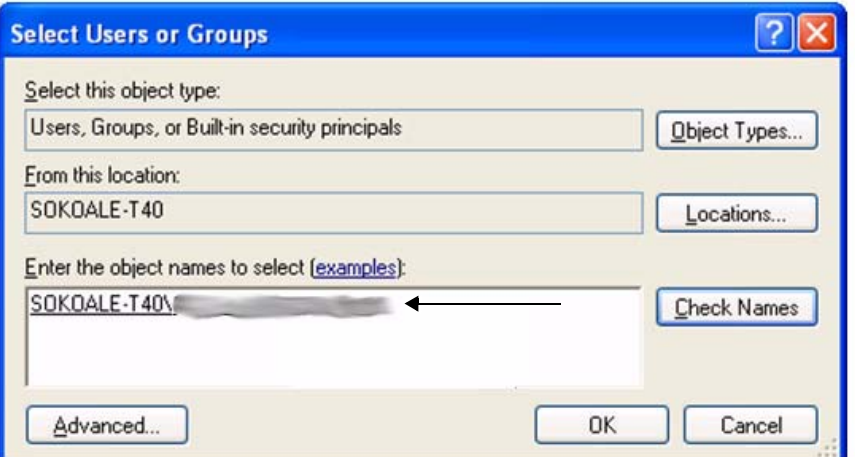

- k.) Now click **OK**.
- l.) From the Permission for eVue\_Import dialog box, highlight and select **User Name** from the list (see [Figure 3-175](#page-228-0)).

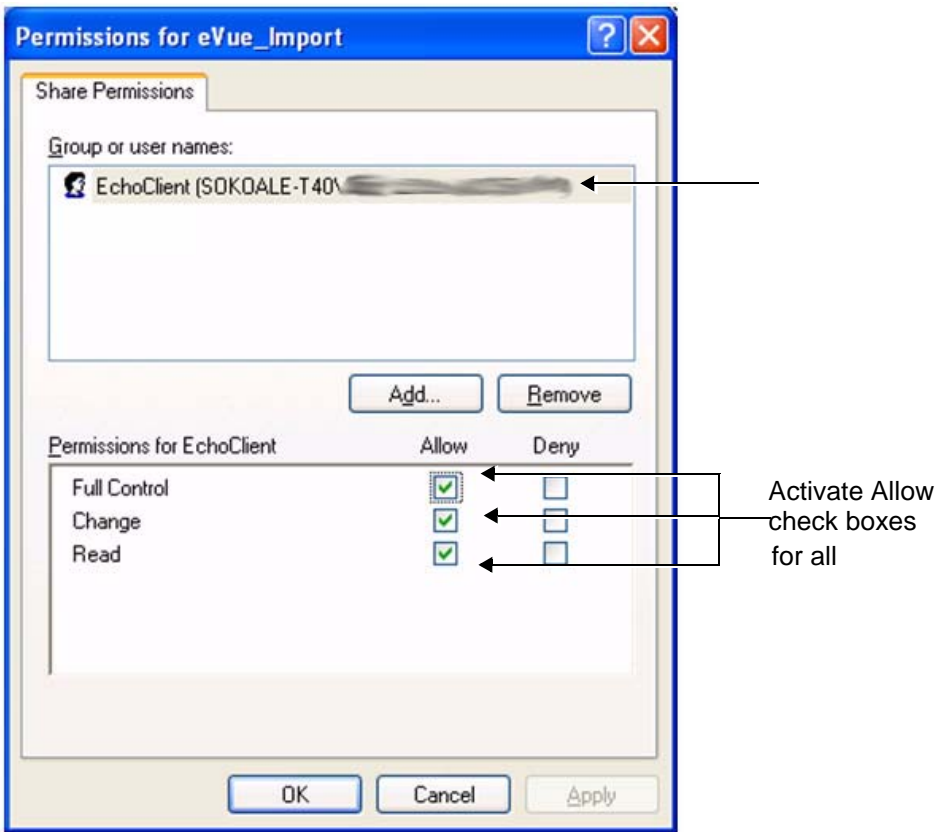

**Figure 3-175 Setting Permissions for EchoClient User**

- m.) Activate the *Allow* check boxes for all of the following: **Full Control**, **Change**, and **Read**.
- n.) Click the **OK** button.
- o.) **Close all** windows.
- <span id="page-228-0"></span>**Note:** The network computer is now ready to receive files from the Vivid S5 N or Vivid S6 N system. At this stage, set the appropriate path for export of files into the network computer. For example, for eVue, Data Flow or MpegVue export into the network computer using the browsing option to select the appropriate path. For an example of dataflow settings, refer to [Figure 3-163 on page 3-142](#page-217-0).

#### **3-7-9-1-2 Manually Stopping the Firewall on the Network PC**

*NOTE: In some cases, it is necessary to stop the firewall to allow functions such as Excel export and eVue to access and load files into the Network Computer. The Firewall can be an external service, or part of the Windows Basic Firewall tools.*

#### *Stopping the Windows Firewall*

- 1.) On the network computer, access the **Control Panel**, as follows:
	- a.) Press **Start**.
	- b.) Select **Settings.**

c.) Select **Control Panel** from the Menu.

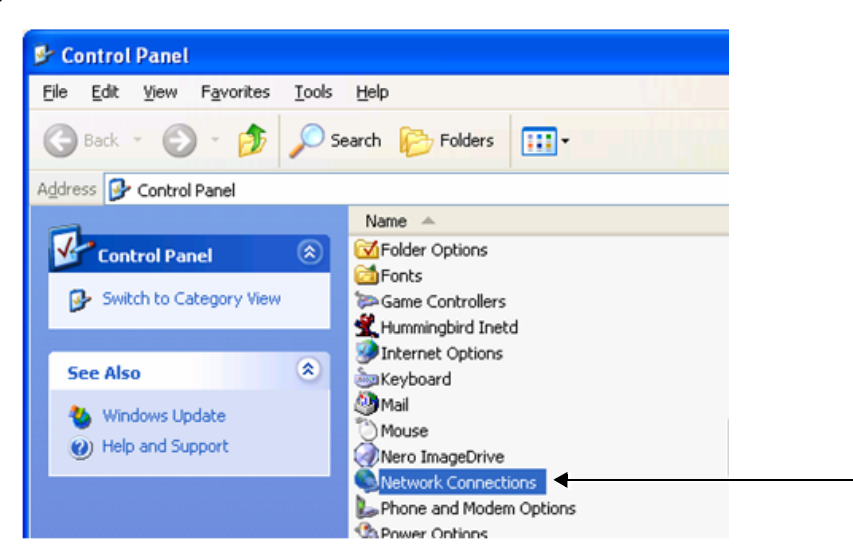

- 2.) Double-click on **Network Connections** as shown above.
- 3.) Select your network connection and right-click.
- 4.) From the drop-down menu, select **Properties**.

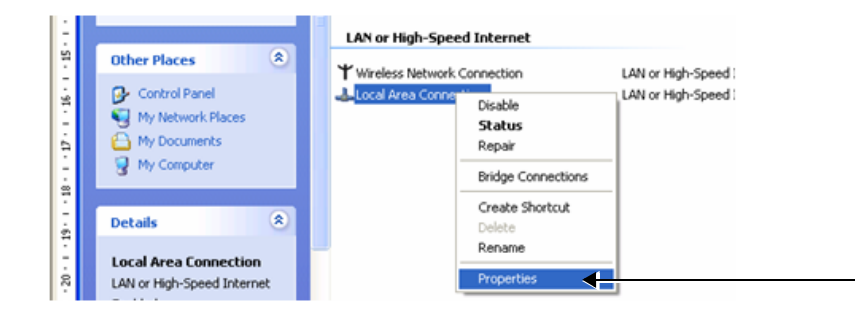

The Local Area Connection Properties dialog box opens:

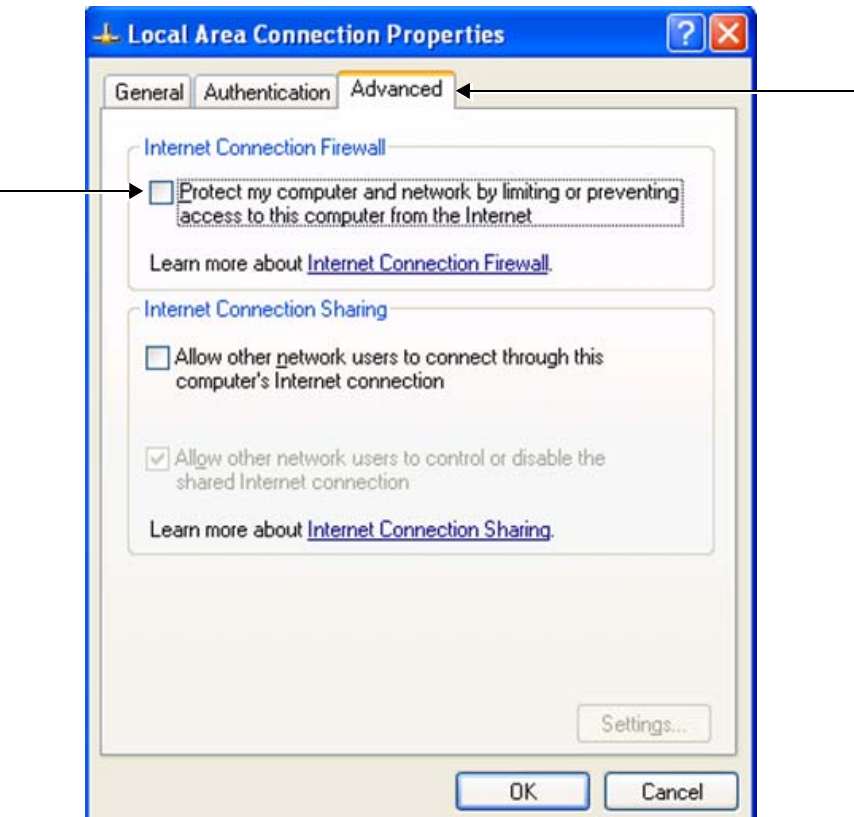

**Figure 3-176 Local Area Connection Properties Dialog Box**

- <span id="page-230-0"></span>5.) Select the **Advanced** Tab.
- 6.) Uncheck the **Internet Connection Firewall** check box, as shown in [Figure 3-176.](#page-230-0)
- 7.) Click the **OK** button to confirm changes and close all windows.

#### *Stopping an External Service Firewall*

- 1.) On the network computer, access the **Control Panel**, as follows:
	- a.) Press **Start**.
	- b.) Select **Settings**
	- c.) Select **Control Panel** from the Menu

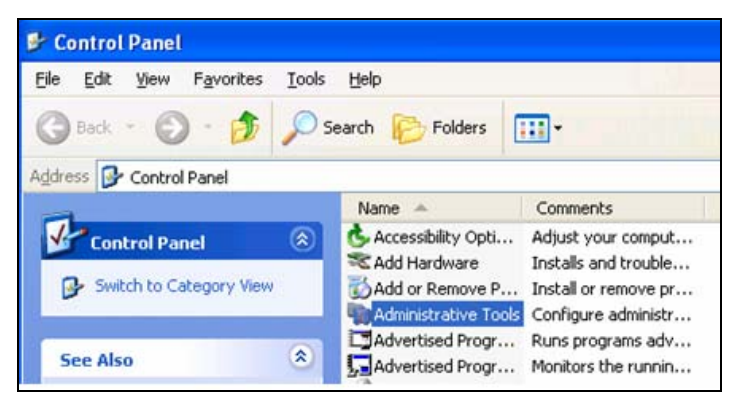

**Chapter 3 - System Setup 3-155** 

2.) Double-click on **Administrative Tools.**

The Administrative Tools dialog box opens:

Administrative Tools Eile Edit View Favorites Tools Help 小 Back + (C) Search **P** Folders m- $\sim$ Address 43 Administrative Tools Name - $\qquad \qquad \text{\AA}$ **File and Folder Tasks** Component Services Computer Management **Rename** this file Data Sources (ODBC)<br>All Event Viewer Move this file Copy this file Local Security Policy Publish this file to the Web Microsoft .NET Framework 1.... Microsoft .NET Framework 1.... E-mail this file B Performance X Delete this file Services

**Figure 3-177 Administrative Tools Dialog Box**

- 3.) Double-click on **Services**.
- 4.) From the Services dialog box, select your **firewall program** (for example, Black Ice).

| <b>Services</b>        |                                            |                                                                                                    |                                         |                                             |                                      |                             |
|------------------------|--------------------------------------------|----------------------------------------------------------------------------------------------------|-----------------------------------------|---------------------------------------------|--------------------------------------|-----------------------------|
| File<br>Action<br>View | Help                                       |                                                                                                    |                                         |                                             |                                      |                             |
| 會<br>QQ                | 區<br>13<br>$\mathbb{R}$<br>$\mathbb{R}$    |                                                                                                    |                                         |                                             |                                      |                             |
| Services (Local)       | <sup>5</sup> <sup>3</sup> Services (Local) |                                                                                                    |                                         |                                             |                                      |                             |
|                        | BlackICE                                   | Name /                                                                                                    | <b>Description</b>                      | <b>Status</b>                               | Startup Typ                          |                             |
|                        | Stop the service<br>Restart the service    | <b>Sig Alerter</b><br>Ry Application Layer G Provides s<br>29 Application Manage Provides s<br>ASP.NET State Serv Provides s            | Notifies sel                            | Started                                     | Manual<br>Manual<br>Manual<br>Manual |                             |
|                        |                                            | Ati HotKey Poller<br>Automatic Upd stes<br>Background In ellig Uses ide n                                                               | Enables th                              | Started<br>Started                          | Automatic<br>Automatic<br>Manual     |                             |
|                        |                                            | <b>ReladdCE</b><br><b>Rig ClipBook</b><br>COM+ Event System<br>COM+ System Appli Manages t<br>Computer Browser<br>Contivity VPN Service | Enables Cl<br>Supports S<br>Maintains a | Start<br>Stop<br>Pause<br>Resume<br>Restart |                                      | atic<br>iatic               |
|                        |                                            | Cryptographic Servi Provides th<br>BaDameWare Mini Re                                                                                   |                                         | All Tasks                                   |                                      | $\blacktriangleright$ jatic |
|                        |                                            | <b>Sig</b> Def Watch                                                                                                    |                                         | Refresh                                     |                                      | jatic<br>latic              |
|                        |                                            | <b>Co</b> DHCP Client                                                                                                    | Manages n                               | <b>Properties</b>                           |                                      | <b>latic</b>                |
|                        |                                            | Distributed Link Tra<br>Distributed Transac Coordinate<br><b>RepONS Client</b>                                                          | Maintains I<br>Resolves a               | Help<br>Started                             | Automatic                            | latic                       |

**Figure 3-178 Services Dialog Box**

- 5.) Right -click and select **Stop** from drop-down menu.
- The following message will be displayed indicating that the Firewall is being stopped.

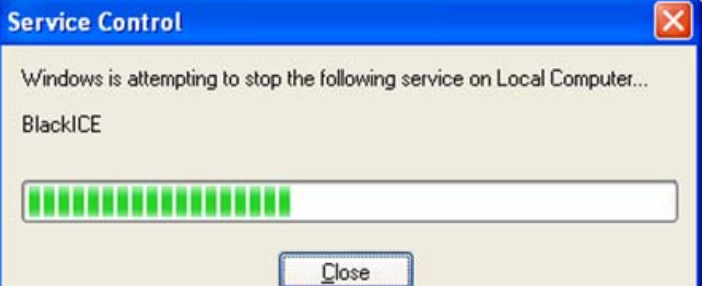

*3-156 Section 3-4 - Preparing for Installation*

- 6.) When finished, click **Close**.
- 7.) Now you can try to reconnect the network computer to the Vivid S5 N or Vivid S6 N system.

## *Stopping the Firewall on Windows XP Service Pack 2*

- 1.) On the network computer, access the **Control Panel**, as follows:
	- a.) Press **Start**.
	- b.) Select **Settings**
	- c.) Select **Control Panel** from the Menu
- 2.) Double-click on **Windows Firewall.**

The Windows Firewall dialog box opens:

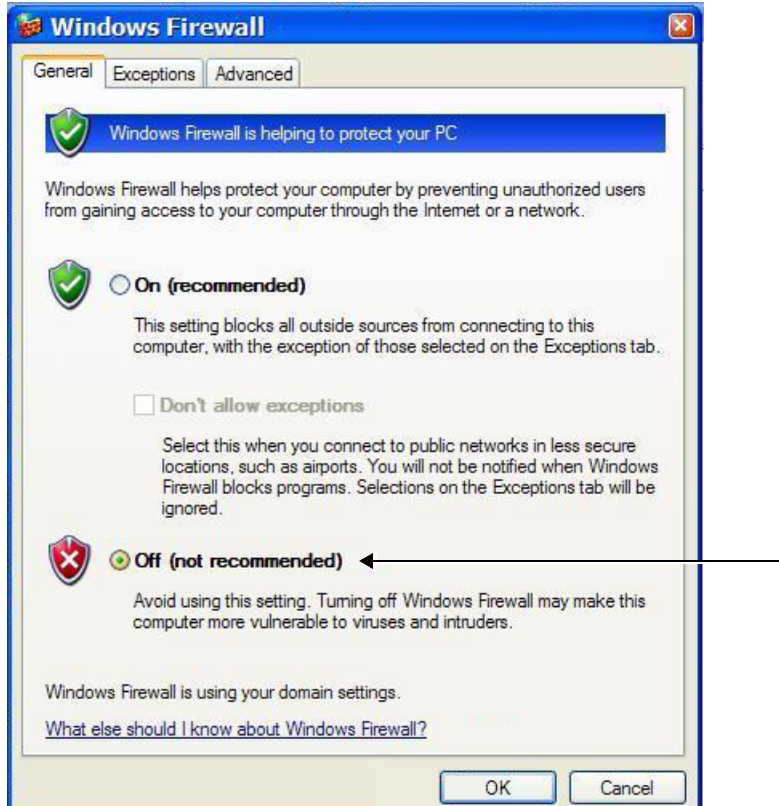

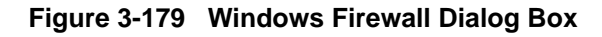

- <span id="page-232-0"></span>3.) Select the **General** Tab.
- 4.) Enable the **Off** check box (as shown in [Figure 3-179\)](#page-232-0).
- 5.) Press **OK**.
- 6.) Close all windows to return to the scanning screen.

#### **3-7-9-2 Un-installing MPEGVue on a Remote PC**

1.) Log in to Windows with **Administrator** permissions.

**Note:** You may need to obtain these from the local IT person.

- 2.) Close all Internet Explorer windows, if open.
- 3.) From the **C:\Program Files\GEULS\eStorePlayer\Version1\_0\** folder, double-click on the **UnRegisterAll.bat** icon, as shown in [Figure 3-180 below.](#page-233-0)

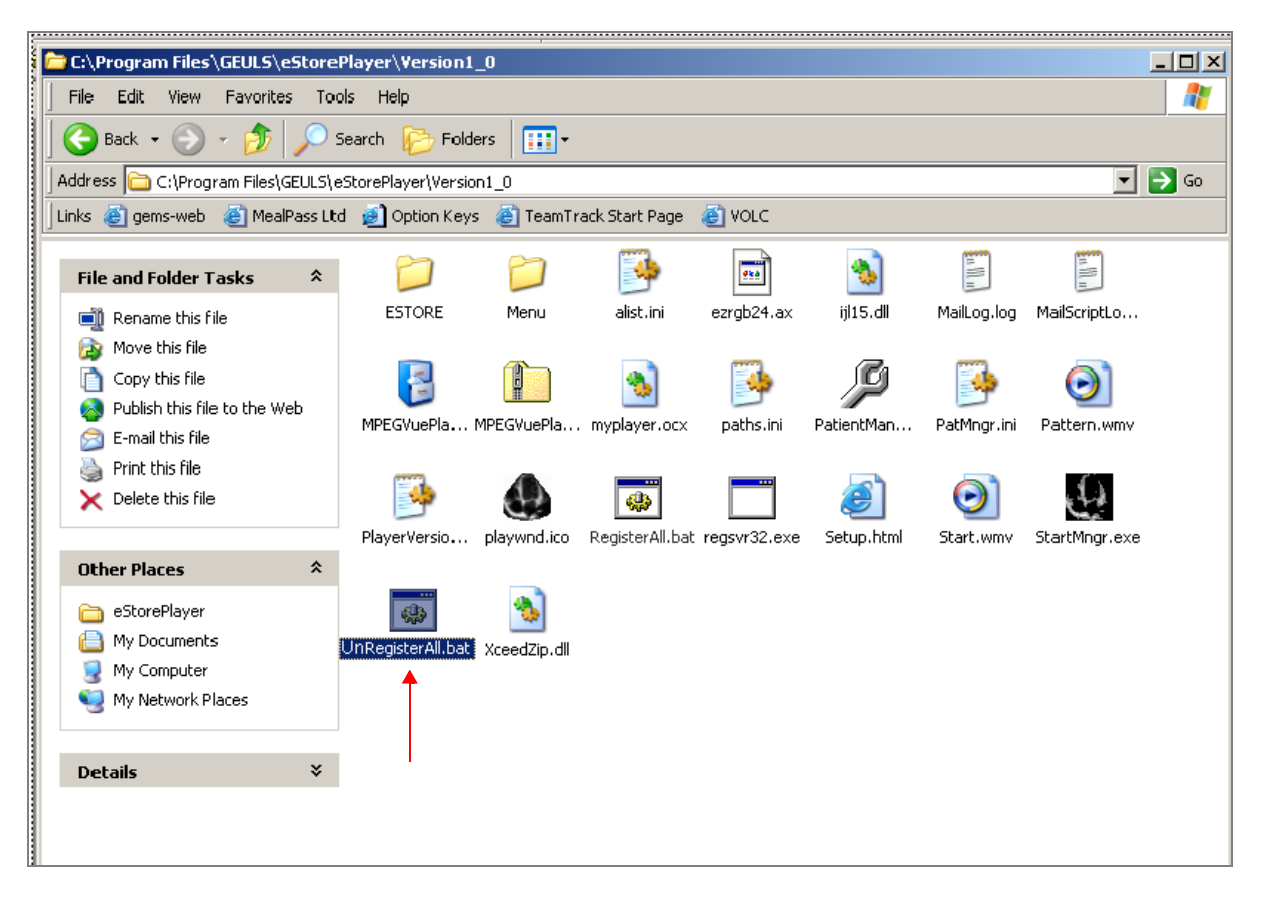

#### **Figure 3-180 Uninstall MPEGvue - Stage 1**

<span id="page-233-0"></span>4.) If two messages are displayed one after another (shown in [Figure 3-181](#page-234-0) and [Figure 3-182\)](#page-234-1), click the **OK** button on each of them to close the message.

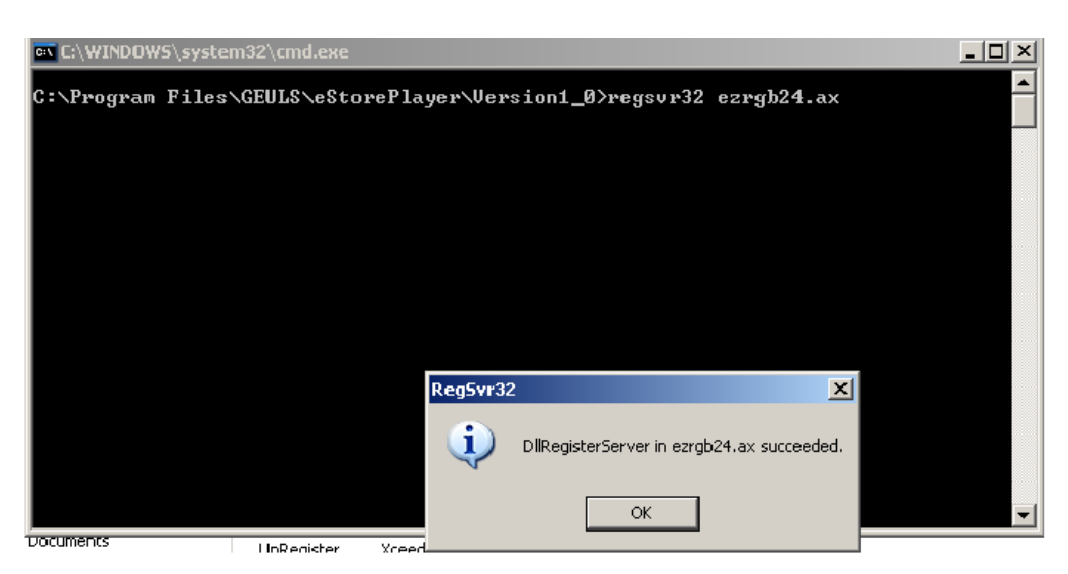

**Figure 3-181 Uninstall Message 1**

<span id="page-234-0"></span>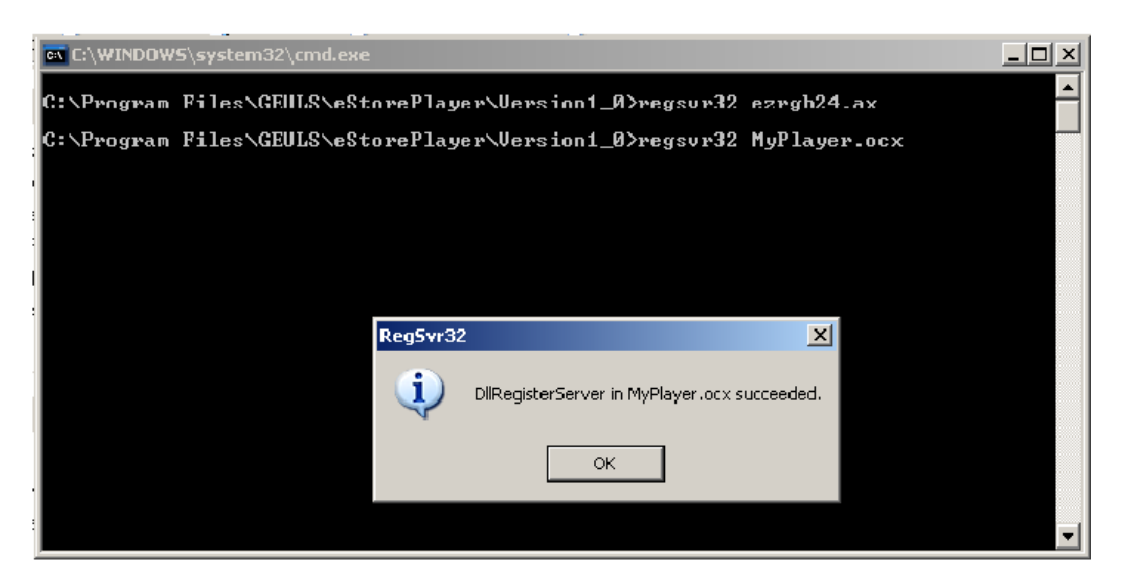

**Figure 3-182 Uninstall Message 2**

<span id="page-234-1"></span>d.) From the **C:\Program Files\GEULS\eStorePlayer\Version1\_0\ folder**, delete all files, as shown in [Figure 3-183 on page 3-160](#page-235-0).

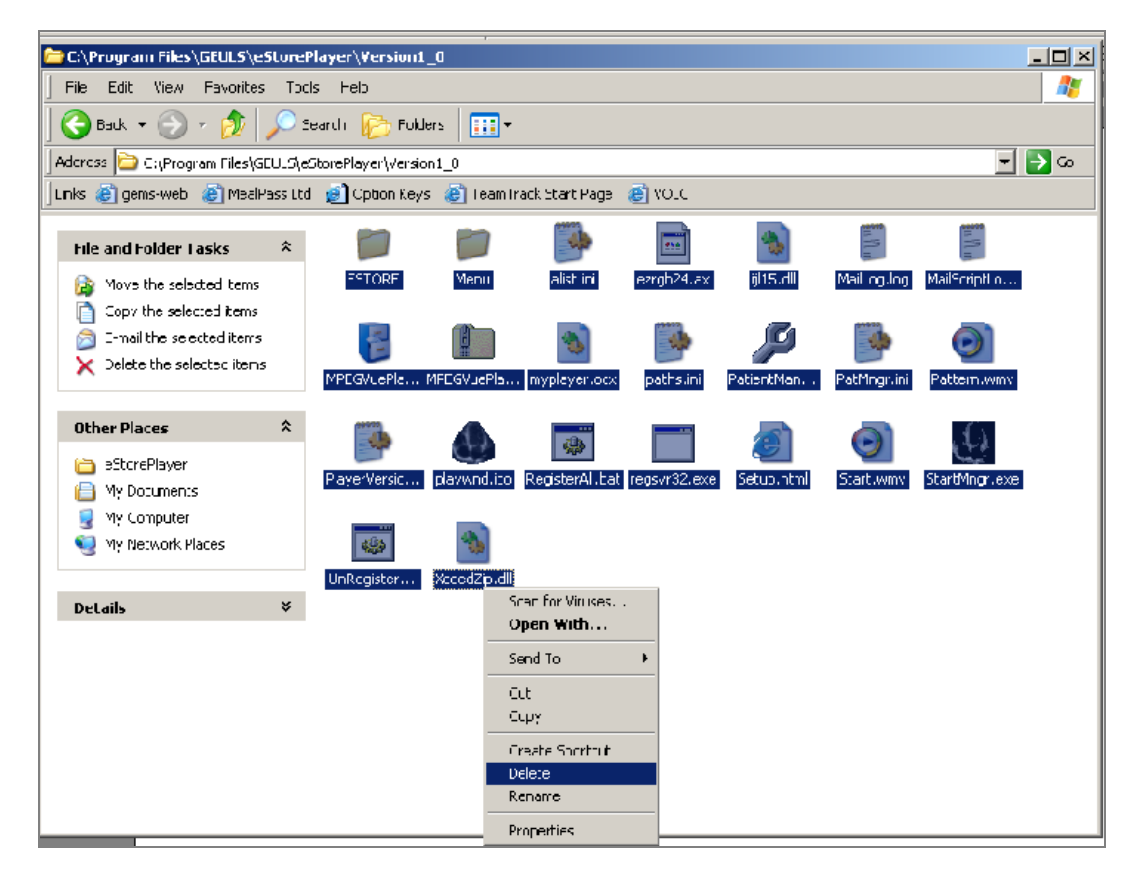

**Figure 3-183 Deleting All Files**

<span id="page-235-0"></span>5.) Restart Windows, then confirm that the MPEGVue application is no longer installed.

#### <span id="page-236-0"></span>**3-7-9-3 Using MPEGVue Viewer on a Remote PC**

#### **3-7-9-3-1 Reading an MPEGVue Exam**

An MPEG exam can be read on any computer with Windows 2000/XP/Vista, provided that DirectX 8.1 (or later) and Windows Media Player 7.1 (or later) are installed.

*NOTE: DirectX 9 and Windows Media Player 9 are recommended.*

In addition, the following requirements should be met:

- CPU speed: 900 MHz or faster
- RAM Memory: 128 MB or higher
- Screen resolution: 1024 x 768 pixels (recommended)
- Colors: 24 bit or higher
- The PC should be configured for Auto-play.

*To read an MPEGVue exam stored on a CD*, proceed as follows:

Insert the MPEGVue CD in the computer CD drive.

The *MPEGVue Patient List* is displayed (see [Figure 3-184 below\)](#page-236-1).

**Note:** In the event that the MPEGvue CD is being run for the first time, the program will self-install the MPEGvue viewer. For more details, refer to ['Installing MPEGVue on a Remote PC" on](#page-220-1)  [page 3-145](#page-220-1).

To read MPEGVue exams stored on other media:

- 1) Insert the media (MOD or Memory stick) containing the MPEGVue exams into the MOD drive (or USB port) on the remote computer.
- 2) Double-click on the file **START\_MPEGVue.bat**.

The *MPEGVue Patient List* is displayed (see [Figure 3-184 below\)](#page-236-1).

#### **3-7-9-3-2 MPEGVue Patient List**

The MPEGvue player will always start by showing the Patient List contained in the inserted media (see the example below).

<span id="page-236-1"></span>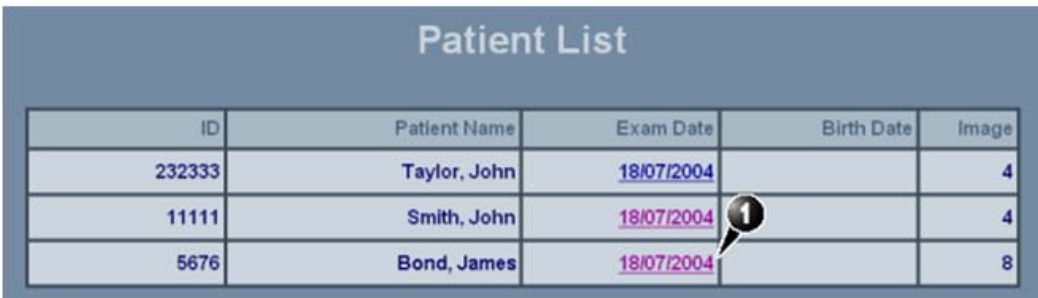

**Figure 3-184 MPEGVue Patient List**

1) Click on the required examination **Exam Date** (labeled 1 in the example above) to select and display images of that exam.

The *MPEGVue screen* is displayed as shown in the example in [Figure 3-185 below](#page-237-0).

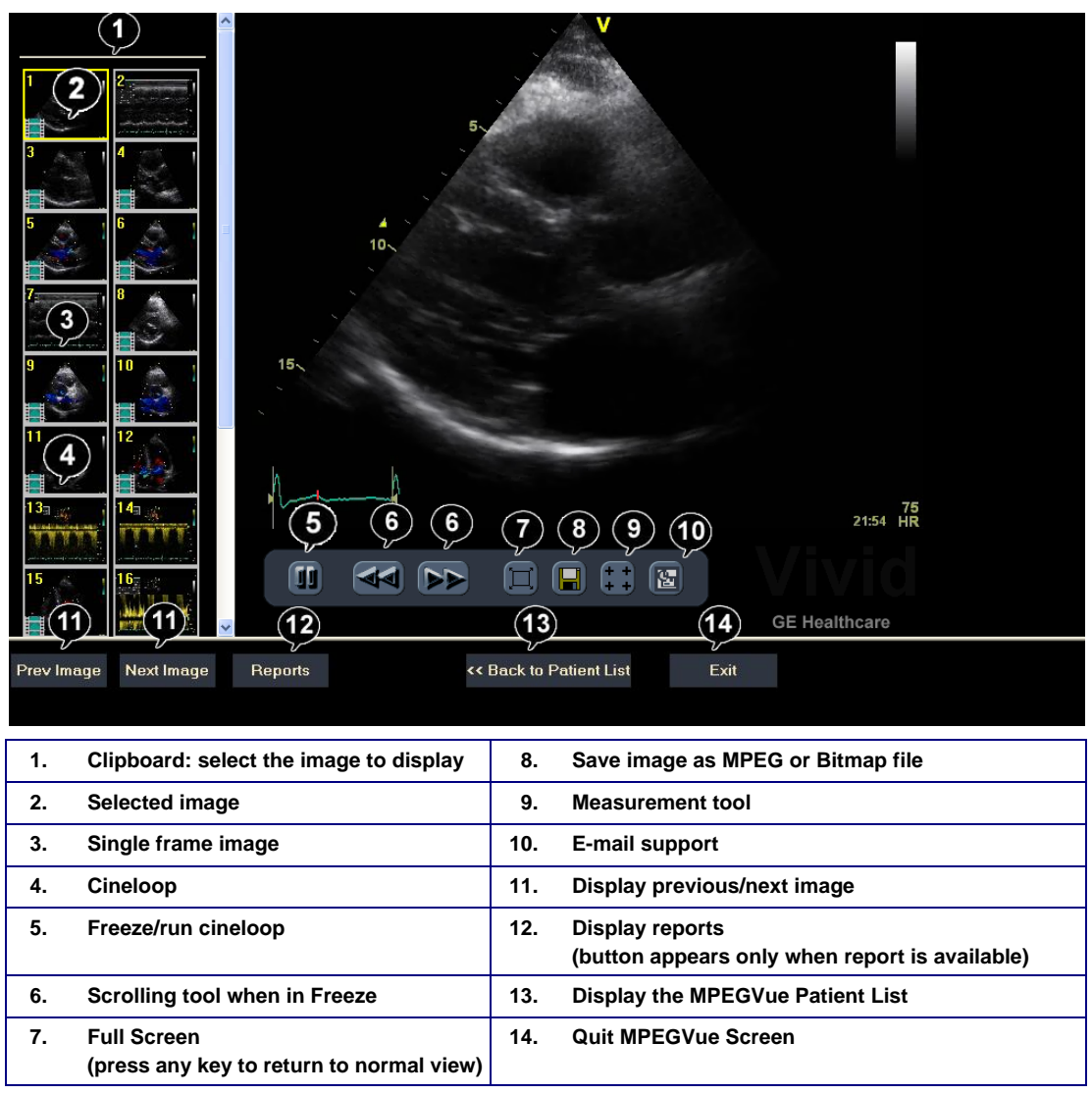

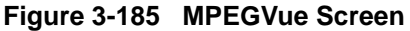

2) Proceed to use the navigation tools described below to select an image and perform the various review functions, as required.

#### <span id="page-237-0"></span>**3-7-9-3-3 Selecting an Image**

When a thumbnail image is selected for review, the thumbnail image in the clipboard area becomes bounded (highlighted) with a yellow frame. This currently-selected image is also displayed in full size in the MPEGVue Screen view pane.

There are several ways to select a thumbnail image from the clipboard:

- Use the mouse pointer. With the pointer on the required image, click the *left* mouse button to select the image.
- Use the **up** or **down** keyboard arrow to view the *next* or *previous* loop in the exam.
- Click on the **Next Image** or **Previous Image** buttons (#11 in [Figure 3-185](#page-237-0)), as required.

#### **3-7-9-3-4 Stopping & Running the Cine-Loop**

When a loop is selected, it appears on the screen in *Run-Mode*.

There are several ways to stop a loop and view it frame-by-frame:

- Clicking on the **Freeze/Run** icon (#5 in [Figure 3-185](#page-237-0)) will *freeze* the loop. Clicking on same icon once again will run the loop again.
- Clicking on the **scrolling** icons (#6 in [Figure 3-185](#page-237-0)) will *stop* the loop, allowing the user to advance *forwards* or *backwards* to the required frame.
- Using the **left / right** arrows when the loop is in *Run-Mode*, pressing either the **left** or **right** arrows on the PC keyboard will *freeze* the loop. Further pressing the left or right arrows will *advance* the loop frame-by-frame.

#### **3-7-9-3-5 Selecting a Different Patient**

Click on the **Back to Patient List** button (#13 in [Figure 3-185\)](#page-237-0). On the Patient List, click on the **Exam Date** of the required patient.

#### **3-7-9-3-6 Exporting Images or Loops from MPEGvue**

Using the "Save As…" function, an image may be saved to any of the following file formats:

- .BMP
- .WMV (MPEG4)
- .JPEG

To save an image, click on the diskette icon (#8 in [Figure 3-185](#page-237-0)). A *Save As…* dialog-box will appear, allowing you to select the desired file format in which to save the image.

#### **3-7-9-3-7 Performing Measurements on MPEGVue Images**

The following measurements can be performed on MPEGVue images:

- Distance and area in 2D images
- Height, time, and slope in M-mode images
- Velocity and time in Doppler modes

In a 2D image:

1) Select the **Measurement** tool (#9 in [Figure 3-185](#page-237-0)).

The distance measurement tool is automatically selected.

- 2) Perform the distance measurement.
- 3) To perform an area measurement, right-click on the image and select **Area**. Perform the area measurement.
- In Other Modes:
- 1) Select the **Measurement** tool (#9 in [Figure 3-185](#page-237-0)).
- 2) Perform the measurement.
- **Note:** If the original image contains measurements that were taken and stored on the Vivid S5 N or Vivid S6 N scanner, those measurements will appear in the MPEGvue image. In this case, additional measurements cannot be performed on that image.
- **Note:** Currently, the measurement function is not available on DICOM images/loops, any secondary captured screens 3D images, or images with discontinuities.

#### **3-7-9-3-8 Saved Worksheets**

On the Vivid S5 N or Vivid S6 N scanner, it is possible to view the Worksheet and press **Store**. This will generate a still frame showing a snapshot of the Worksheet with the visible measurements on it. This same snapshot will also be visible in the MPEGvue Viewer.

This feature allows users to archive some important measurements into the MPEGvue file.

#### **3-7-9-3-9 Reports (.CHM files)**

When Reports have been generated and saved on the Vivid S5 N or Vivid S6 N scanner, they will be exported, along with the rest of the MPEGvue exam to the remote PC where they can be reviewed as CHM files.

When an exam contains Reports, an additional button is displayed on the bottom of the MPEGvue Screen enabling the user to view the Reports of that exam.

#### **3-7-9-3-10 Using MPEGVue over E-mail**

**Note:** To use the MPEGVue over E-mail feature, Microsoft Outlook must be currently running. If not, the following message is displayed prompting the user to first logon to Outlook:

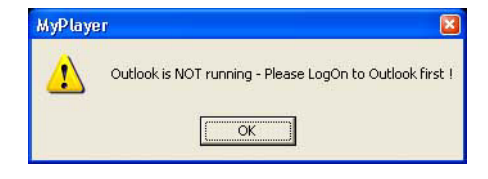

It is possible to send images, loops, or full exams from any eVue PC. An eVue PC is a PC which contains the MPEGvue player and an e-mail client application (e.g. Microsoft Outlook).

The currently-selected image, or the entire examination, can be sent by e-mail as an attachment to one or several regular e-mail messages. Refer to [Sending a Full Examination by E-mail](#page-239-0) below, or ['Sending](#page-241-0)  [an image by E-mail" on page 3-166,](#page-241-0) as applicable.

The recipient PC of those e-mail messages (where the eVue viewer is installed), will receive the exams and will integrate them into its Patient List, for easy review.

#### *Sending a Full Examination by E-mail*

- <span id="page-239-0"></span>**Note:** If this is the *first* time your recipient is receiving MPEGVue images, it is necessary to attach the MPEGVue Player - refer to the instructions for ['Sending the MPEGVue Player Software](#page-243-0)  [by E-mail" on page 3-168.](#page-243-0)
	- 1) From the MPEGVue Screen, open the examination to be sent and click the **E-mail** button (#10 in [Figure 3-185 on page 3-162](#page-237-0)).

The *E-mail Dialog* box is displayed (see [Figure 3-186 on page 3-165\)](#page-240-0).

2) Activate the **Send Current Exam** radio button (and if necessary, the **Attach Player Software** check box), as shown in [Figure 3-186 below](#page-240-0).

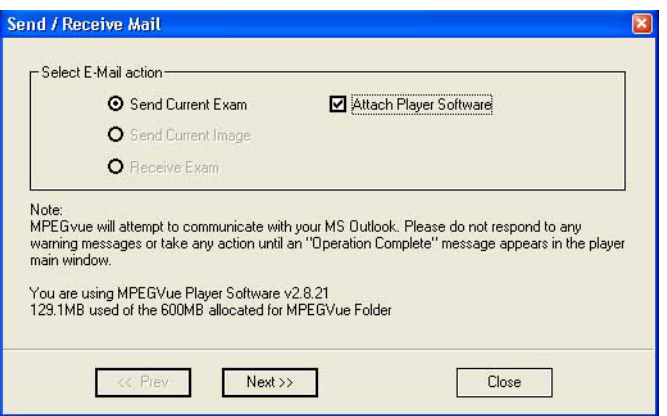

**Figure 3-186 E-mail Dialog Box - Sending Current Exam**

<span id="page-240-0"></span>3.) Click **Next**.

The *E-mail address window* is displayed [\(Figure 3-187 below](#page-240-1)).

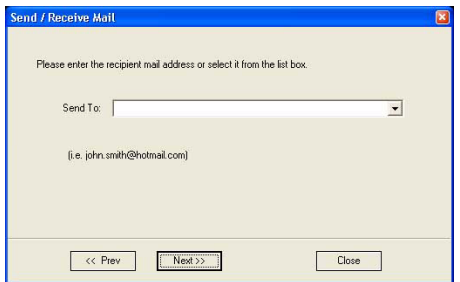

**Figure 3-187 E-mail Address Window**

- <span id="page-240-1"></span>4) Select an existing recipient address from the drop-down menu, or type a new address in the **Send To** field.
- **Note:** Up to 10 addresses can be stored for future selection.
	- 5) Click **Next**.

The user is prompted to enter a password (for encryption of the study) in the window displayed:

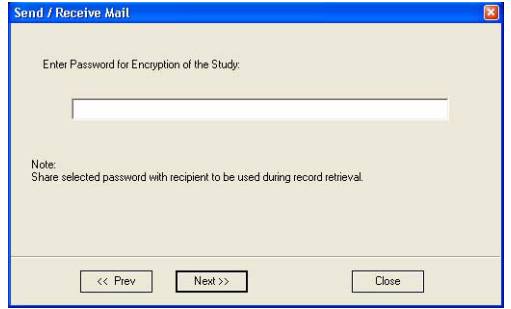

**Figure 3-188 Enter Password Window**

6) Type a unique password for the study.

**Chapter 3 - System Setup 3-165** 

# **Note:** *The password should be given to the recipient of the e-mail verbally by phone or by other protected means.*

(It is recommended to keep a separate record of passwords used).

7) Click **Next**.

The E-mail (addressed to the selected addressee) with the full examination attached is sent to the Outbox; during this operation a series of progress window*s* are displayed, as seen in this example:

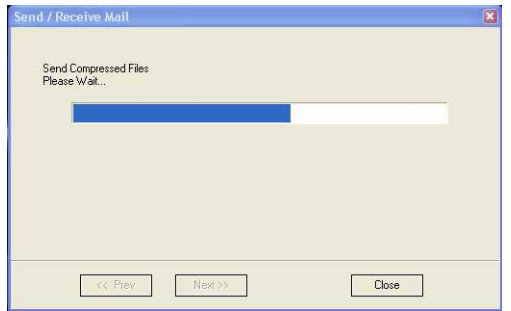

# **Figure 3-189 Sending Message to Outbox Progress Window**

<span id="page-241-1"></span>When the operation is complete, a *Confirmation window* is displayed as shown below.

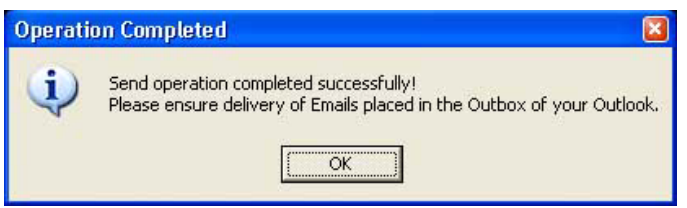

**Figure 3-190 Operation Completed Message**

- <span id="page-241-2"></span>8) Click **OK** to close the message window.
- 9) Check that the e-mail message has been sent from the Outlook Outbox.
- **Note:** Examinations sent by E-mail as attachments are compressed, encrypted, and password-protected. If the size of the exam is too large to be sent as a single attachment, it is divided into several zip file attachments sent with several independent E-mails, each less than 1Mbyte in size.

The extension of the attached files is.**mpegvue** and can only be opened with the MPEGvue viewer.

#### *Sending an image by E-mail*

- <span id="page-241-0"></span>**Note:** If this is the *first* time your recipient is receiving an MPEGVue image, it is necessary to attach the MPEGVue Player - refer to the instructions for ['Sending the MPEGVue Player](#page-243-0)  [Software by E-mail" on page 3-168.](#page-243-0)
	- 1) From the clipboard, select the image to be sent and click the **E-mail** button (#10 in [Figure 3-185 on](#page-237-0)  [page 3-162](#page-237-0)).

The *E-mail Dialog* box is displayed.

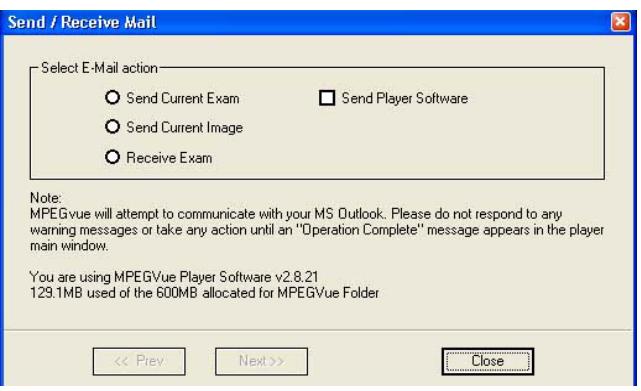

**Figure 3-191 E-mail Dialog Box**

- 2) Activate the **Send Current Image** radio button, then click **Next**.
- <span id="page-242-1"></span>**Note:** If it is necessary to send the MPEGVue Player software to the recipient, first complete this procedure, then proceed to ['Sending the MPEGVue Player Software by E-mail" on page 3-168.](#page-243-0)

The *E-mail address window* is displayed.

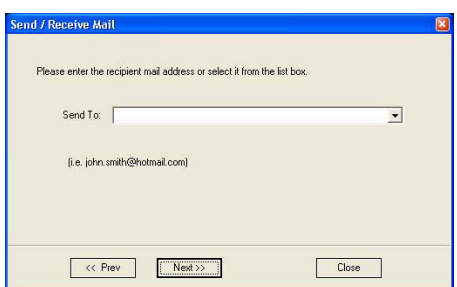

**Figure 3-192 E-mail Address Window**

- <span id="page-242-0"></span>3) Select an existing recipient address from the drop-down menu, or type a new address in the **Send To** field.
- **Note:** Up to 10 addresses can be stored for future selection.
	- 4) Click **Next**.

The E-mail (addressed to the selected addressee) with the image is sent to the Outbox; during this operation a progress window is displayed:

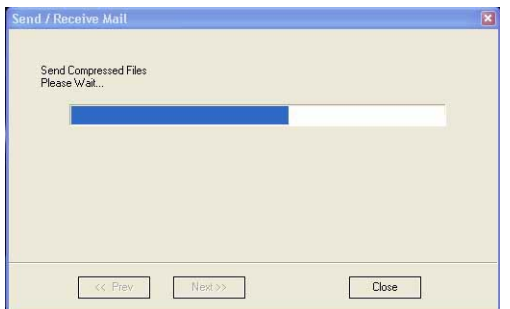

**Figure 3-193 Sending Message to Outbox Progress Window**

**Chapter 3 - System Setup 3-167** 

When the operation is complete, a *Confirmation window* is displayed as shown below..

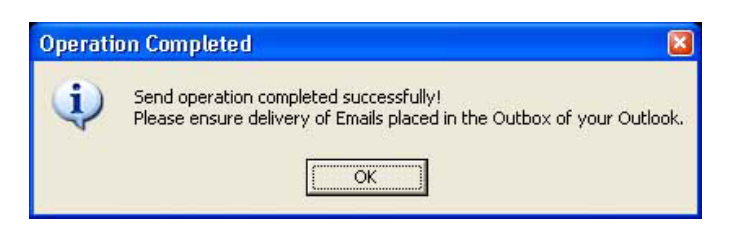

**Figure 3-194 Operation Completed Message**

- 5) Click **OK** to close the message window.
- 6) Check that the message has been sent from the Outlook Outbox.

When the message has been sent from the Outbox and received by the E-mail recipient, the image can now be opened in Windows Media Player.

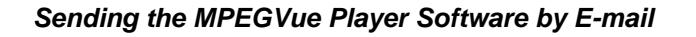

- <span id="page-243-0"></span>**Note:** This procedure is required *once* - only the *first* time your recipient is receiving MPEGVue image/s.
	- 1) From the *E-mail Dialog* box, activate the Send Player Software check box:

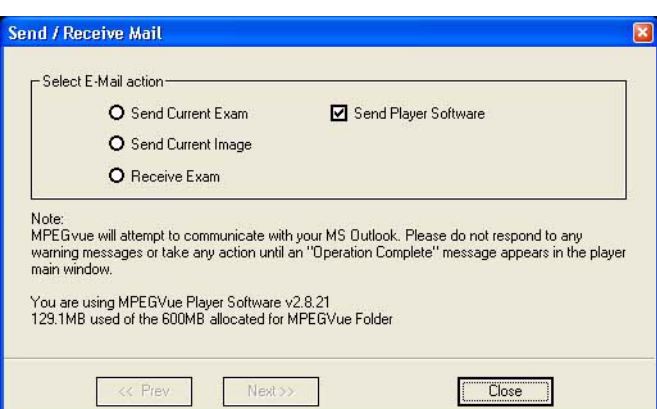

**Figure 3-195 E-mail Dialog Box - Sending Player Software**

- 2) Click **Next**.
- 3.) From the Email Address Window [\(Figure 3-192 on page 3-167\)](#page-242-0), select the appropriate recipient address from the drop-down menu, or type the address in the **Send To** field.
- 4) Click **Next**.

The E-mail (addressed to the selected addressee) with the MPEGVue Player software is sent to the Outbox; during this operation a progress window is displayed [\(Figure 3-189\)](#page-241-1).

When the operation is complete, a Confirmation window is displayed as shown in [Figure 3-190.](#page-241-2)

- 5) Click **OK** to close the message window.
- 6) Check that the message has been sent from the Outlook Outbox.

**Note:** When the message has been sent from the Outbox and has arrived at the addressee, the recipient should follow the instructions (included in the body of the email) in order to install the MPEGVue Player.

#### *First Time Receipt of MPEGVue Player Software and Images by E-mail*

<span id="page-244-0"></span>When a group of messages arrive by e-mail and the user wishes to review the exam by MPEGvue, proceed as follows:

- 1) From Outlook, open the received email message containing the *installation of MPEGVue Player* files (three attachments: MPEGVuePlayer.cab; Start.wmv; Setup.html). Right-click on each attachment and select *Save As* to save them to the **Desktop**.
- **Note:** Do not double-click on an attachment.
	- 2) From the desktop, double-click on the setup html icon.

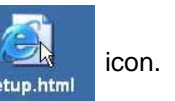

The *following message* is displayed:

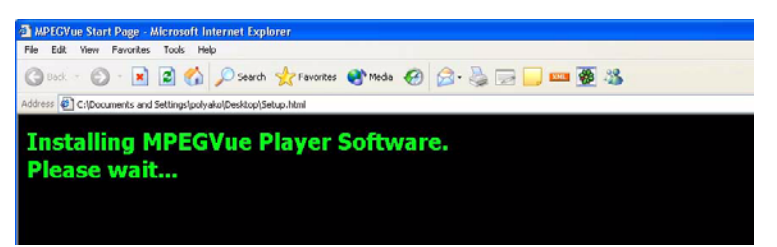

3) When prompted by the Warning message shown below, make sure all Internet Explorer windows are closed except the current window, then click **Yes** to proceed.

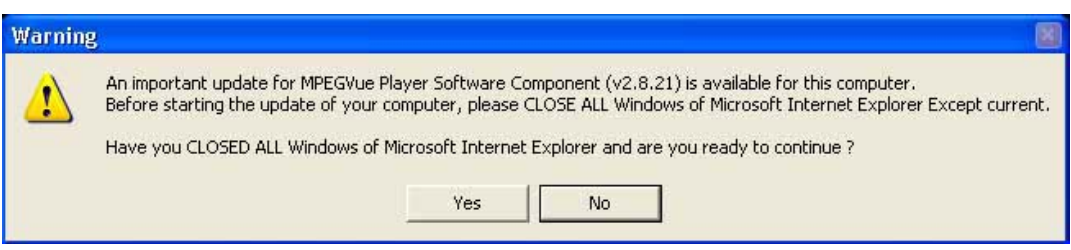

#### **Figure 3-196 Warning Message**

When the installation of the MPEGVuePlayer software is complete, the MPEGVue Player Screen is displayed as shown in [Figure 3-198 on page 3-171.](#page-246-0)

**Note:** At this point, the MPEGVue startup icon is now displayed on the desktop, ready for future use. The user may choose to view the images immediately or later (as preferred). Follow the instructions described in ['Get New Exams by E-mail" on page 3-171](#page-246-1).

# **3-7-9-3-11 Managing and Viewing Exams Received**

Once the MPEGVue Player software has been installed on a remote computer (as described in ['First](#page-244-0)  [Time Receipt of MPEGVue Player Software and Images by E-mail" on page 3-169](#page-244-0)), the user is able to manage and review images or exams received via email, EXPORT OR REMOVABLE MEDIA?, using the MPEGVue utilities described below.

1) From the desktop, double-click on the MPEGVue Startup **in the lie on**.

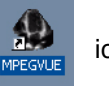

The MPEGVue Startup Menu opens:

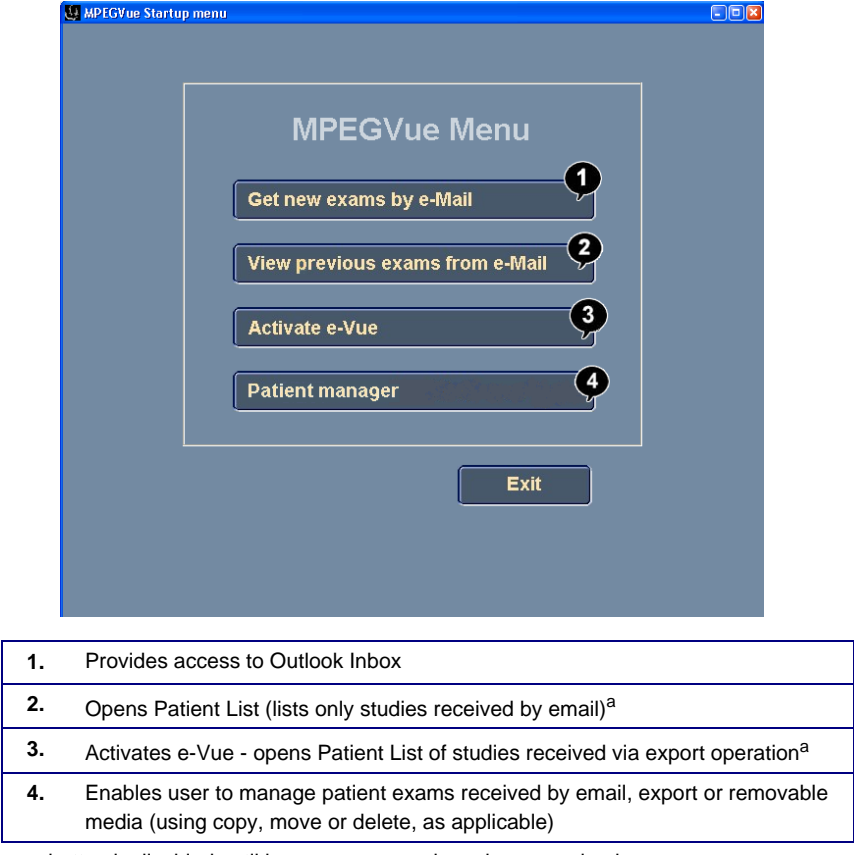

a - button is disabled until images or exams have been received

**Figure 3-197 MPEGVue Startup Menu**

2) Proceed to use the required utility, as described in the procedures below.

<span id="page-246-1"></span>**3-7-9-3-12 Get New Exams by E-mail**

1) From the MPEGVue Startup Menu, click on the **Get new exams by email** button.

The Start MPEGVue screen is displayed, as shown in [Figure 3-198 below](#page-246-0).

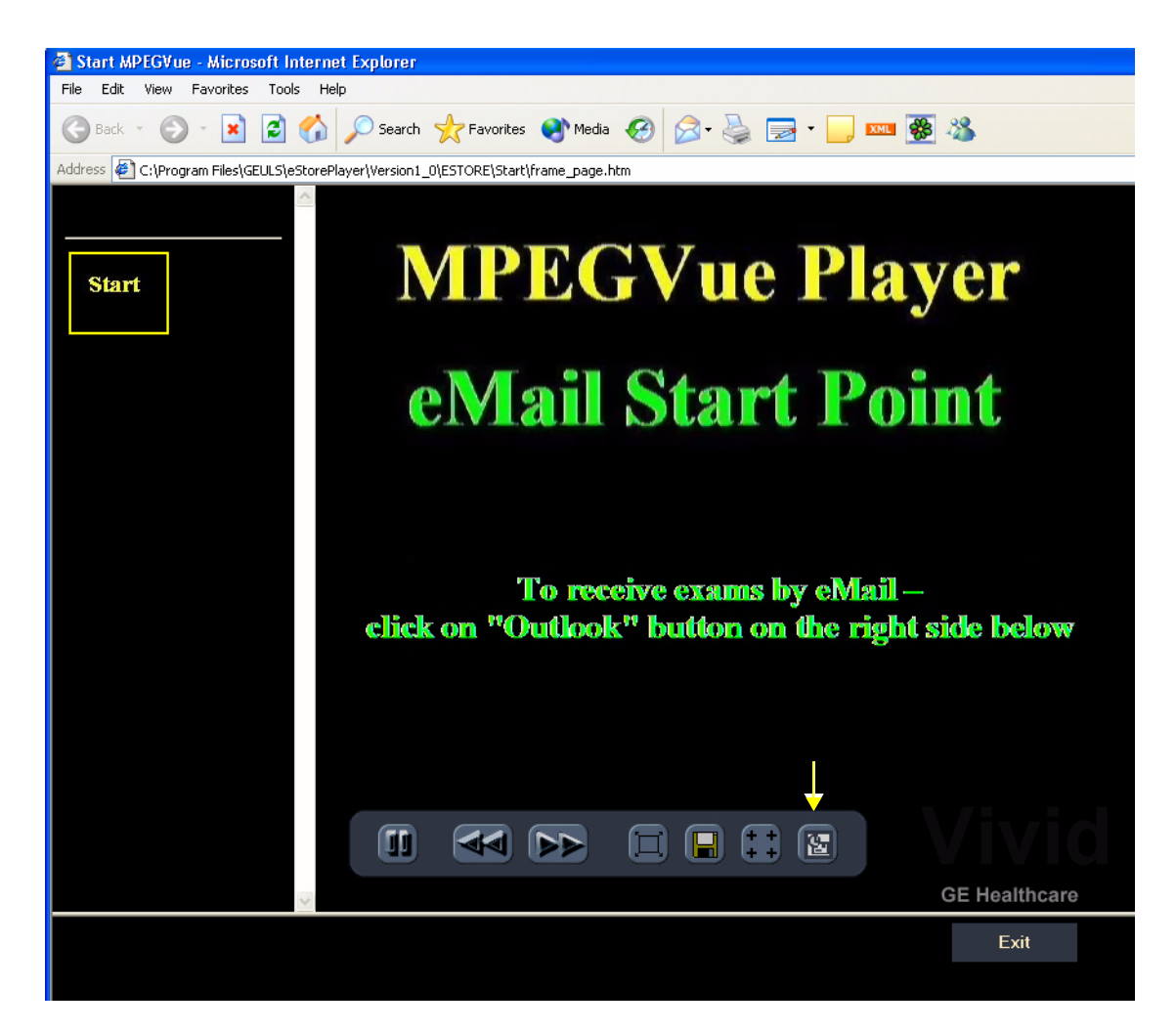

#### **Figure 3-198 Start MPEGVue Screen**

<span id="page-246-0"></span>2) Click the Outlook **E-mail** button (shown in [Figure 3-198](#page-246-0)).

The E-mail dialog box is displayed - refer to [Figure 3-191 on page 3-167](#page-242-1).

3.) Activate the **Receive Exam** radio button, then click **Next**.

The following message is displayed while the e-mail Inbox is being scanned for studies:

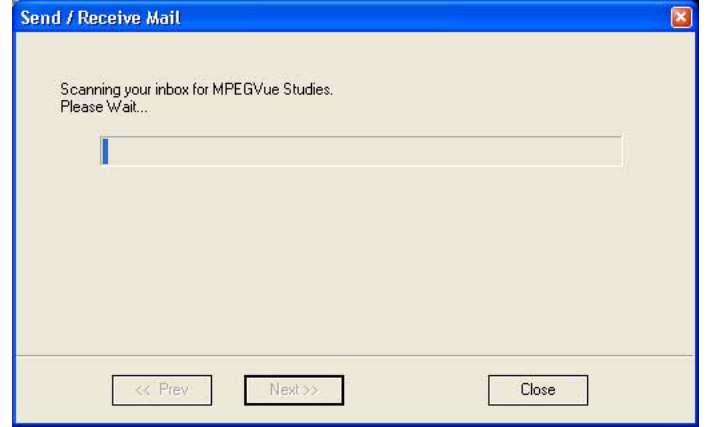

When complete, all studies found in the Inbox are listed in the Found Studies dialog box, as shown in [Figure 3-199 below.](#page-247-0)

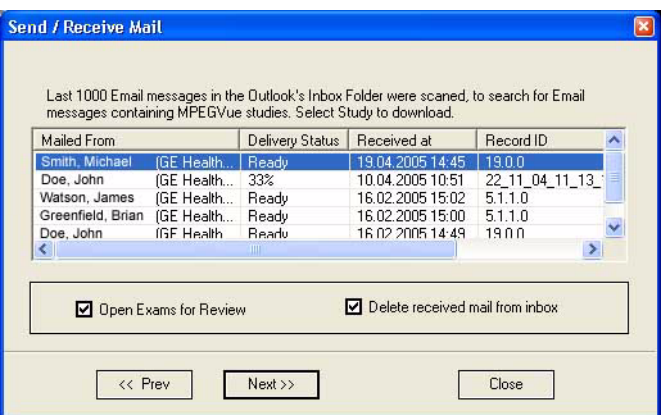

**Figure 3-199 List of Studies Found in Inbox**

- 4) Select the required Study from the list.
- <span id="page-247-0"></span>**Note:** By default, the **Open Exams for Review** and **Delete Received Mail from Inbox** check boxes are activated.
	- 5.) Click **Next**.

The *Password window* is displayed:.

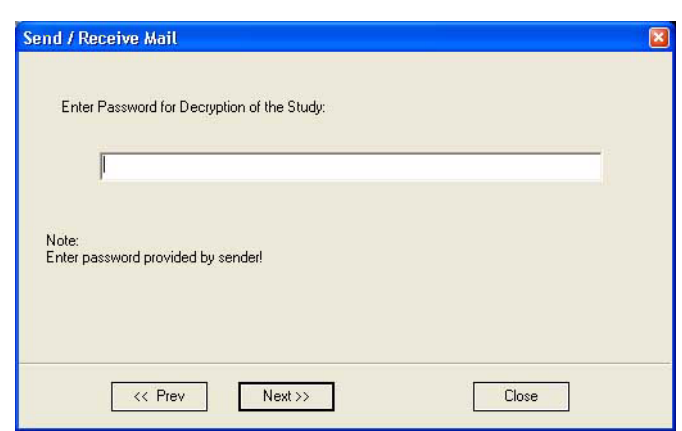

**Figure 3-200 Password Window**

- 6) Enter the same password (for decryption of the study) as that used by the sender of the e-mails.
- **Note:** The Password is case-sensitive. In the event that an incorrect password is typed, the user is prompted with a warning message, as shown here. Click **OK** and enter the correct password.

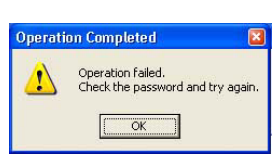

7) Click **Next**.

The message *Receiving Selected Messages* is displayed, followed by another message (see [Figure 3-201 below](#page-248-0)) showing progress of deletion of messages from the Inbox.

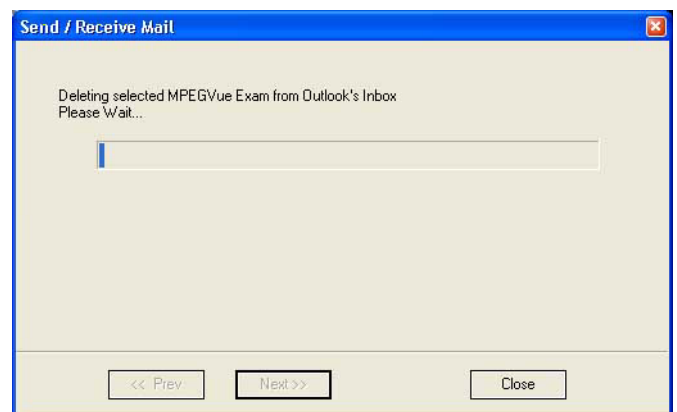

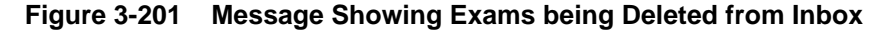

<span id="page-248-0"></span>The E-mail message(s) containing the MPEG examination is deleted from "In-box" of Outlook and is moved to the "Deleted-items" box of Outlook. When done, the following message is displayed:

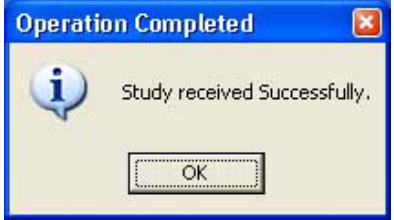

**Chapter 3 - System Setup 3-173** 

#### 8) Click **OK** to close the message.

The exam is now listed in the MPEGVue Patient List (see [Figure 3-202 below](#page-249-0)) and is ready for selection and viewing.

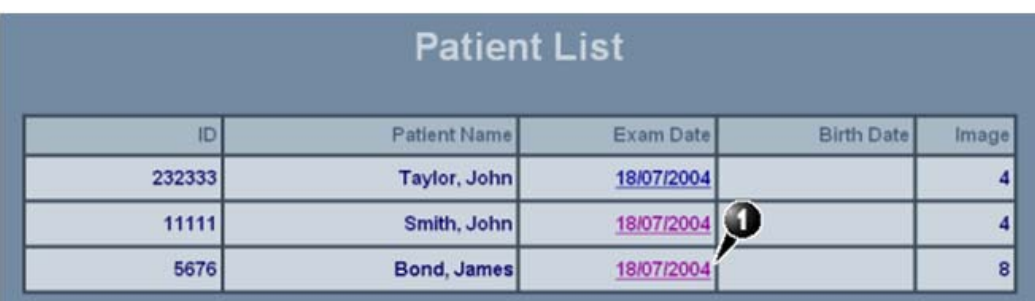

#### **Figure 3-202 MPEGVue Patient List**

<span id="page-249-0"></span>**Note:** When viewing the examination which has been received from e-mail, a separate instance of MPEGvue application is opened, dedicated only for one e-mail examination. If you were previously viewing different MPEGvue Patient exams, you will need to switch over to the previous instance of the MPEGvue.

#### *Receiving and Viewing a Partial Examination*

In the event that the exam is large and a group of e-mails is expected, it is possible to view a partial exam, even before all of the e-mail messages have arrived.

In addition, if an e-mail message is lost or corrupted, the contents of the remainder of the received messages is available for review.

After receiving even one e-mail message out of many that have yet to arrive, simply select the new examination in the MPEGVue Screen. The screen display will show voids or missing thumbnail images in all places relating to the e-mail messages that have not yet arrived.

#### *View previous exams from E-mail*

1) From the MPEGVue Startup Menu, click on the **View previous exams from email** button.

The Patient List is displayed, listing all exams received by email:

|        | <b>Patient List</b> |            |                   |       |
|--------|---------------------|------------|-------------------|-------|
| ID.    | <b>Patient Name</b> | Exam Date  | <b>Birth Date</b> | Image |
| 232333 | Taylor, John        | 18/07/2004 |                   |       |
| 11111  | Smith, John         | 18/07/2004 |                   |       |
| 5676   | Bond, James         | 18/07/2004 |                   | 8     |

**Figure 3-203 MPEGVue Patient List**

<span id="page-249-1"></span>2) Click on the required examination **Exam Date** (labeled 1 in the example above) to select and display images of that exam.

The *MPEGVue screen* is displayed as shown in the example in [Figure 3-185 on page 3-162](#page-237-0).

#### *Activate e-Vue*

1) From the MPEGVue Startup Menu, click on the **Activate e-Vue** button.

The Patient List is displayed, listing all e-Vue exams received (refer to [Figure 3-203, above](#page-249-1)).

2) Click on the required examination **Exam Date** (labeled 1 in the example above) to select and display images of that exam.

The *MPEGVue screen* is displayed as shown in the example in [Figure 3-185 on page 3-162](#page-237-0).

#### *Using Patient Manager*

1) From the MPEGVue Startup Menu, click the **Patient manager** button.

The MPEGVue Patient Manager window opens, as shown below:

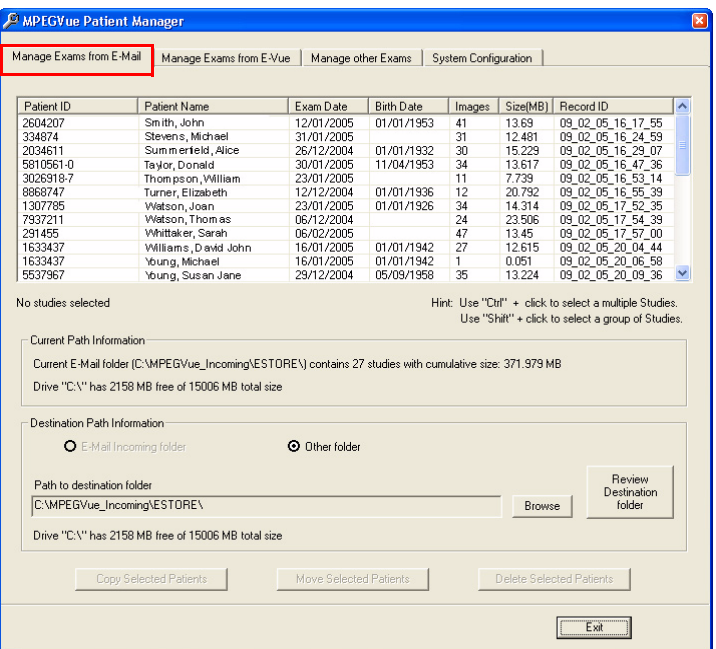

#### <span id="page-250-0"></span>**Figure 3-204 MPEGVue Patient Manager Window - Manage Exams from Email Tab**

The MPEGVue Patient Manager window has four tabs that provide access to the following utilities:

- Manage Exams from Email
- Manage Exams from e-Vue
- Manage Other Exams
- System Configuration
- **Note:** By default, when the MPEGVue Patient Manager window is first opened, the Manage Exams from Email tab is activated.
	- 2.) **Manage Exams from Email**, as follows:
		- a.) Make sure the Manage Exams from Email tab is activated as shown in [Figure 3-204.](#page-250-0)
		- b.) The Patient List displays details in table format of all patient exams received by email (*Patient ID*, *Patient Name*, *Exam Date*, *etc*.).
- c.) The current path information is displayed below the Patient List as well as number of studies, cumulative size and amount of space available on the drive. By default, the destination path *Other Folder* radio button is enabled.
- d.) Select the required exam or exams, as shown in [Figure 3-205.](#page-251-0)
- e.) (Use Ctrl +click to select more than one study; Shift + click to select a group of studies)

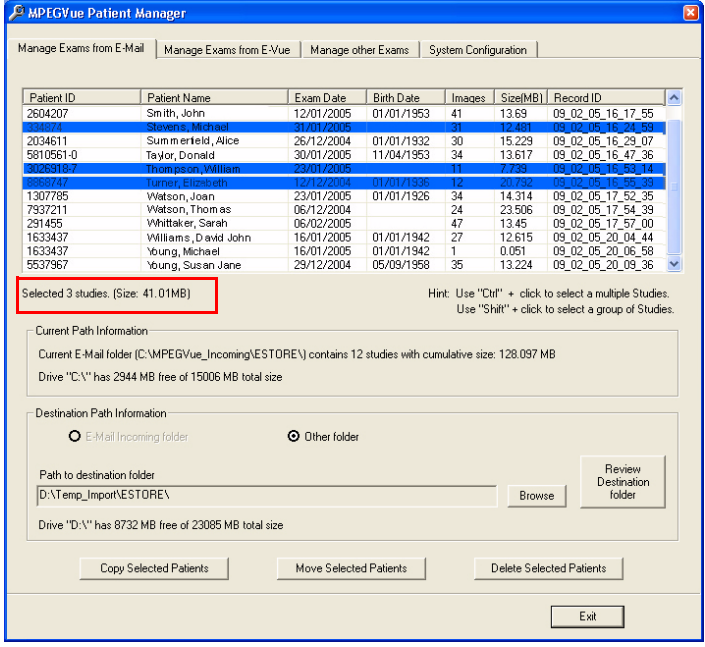

**Figure 3-205 Exams Selected**

- <span id="page-251-0"></span>f.) The currently-selected exams are now highlighted in the list and, as shown in [Figure 3-205](#page-251-0), the cumulative size of the 3 studies is displayed below.
- g.) The three study management buttons are now as follows:
- h.) *Delete Selected Patients* enabled
- i.) *Copy Selected Patients* and *Move Selected Patients* remain disabled until at least one Study has been selected and the Destination Path has been specified (providing the destination is NOT read-only media [such as, CD/DVD-ROM]). Only when *both* these tasks have been performed will these two buttons become enabled.
- j.) To **copy** or **move** the selected exams, first click the Browse button and select the required destination folder, then click the **Copy Selected Patients** *or* **Move Selected Patients** button as appropriate.
- k.) (If necessary, click the Review Destination folder button to review the destination folder Patient List).
- l.) During the copy or move operation, the relevant message and progress bar is displayed:

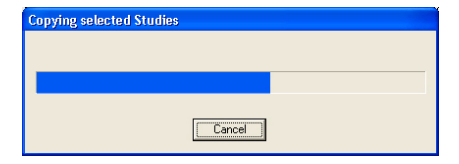
<span id="page-252-1"></span>**Note:** When the selected studies have been *copied* to the destination folder, they will remain listed in the MPEGVue Patient Manager Patient List. However, if they have been *moved*, they will no longer be listed.

- m.) To **delete** the selected exams, click the **Delete Selected Patients** button.
- n.) The user is prompted with the following warning message.

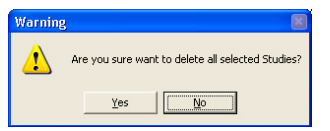

- o.) Click **Yes** to confirm the delete command.
- **Note:** When the selected studies have been *deleted*, they will no longer be listed in the MPEGVue Patient Manager Patient List.
	- 3.) **Manage Exams from E-vue**, as follows:
		- a.) Make sure the Manage Exams from Evue tab is activated as shown in [Figure 3-206.](#page-252-0)

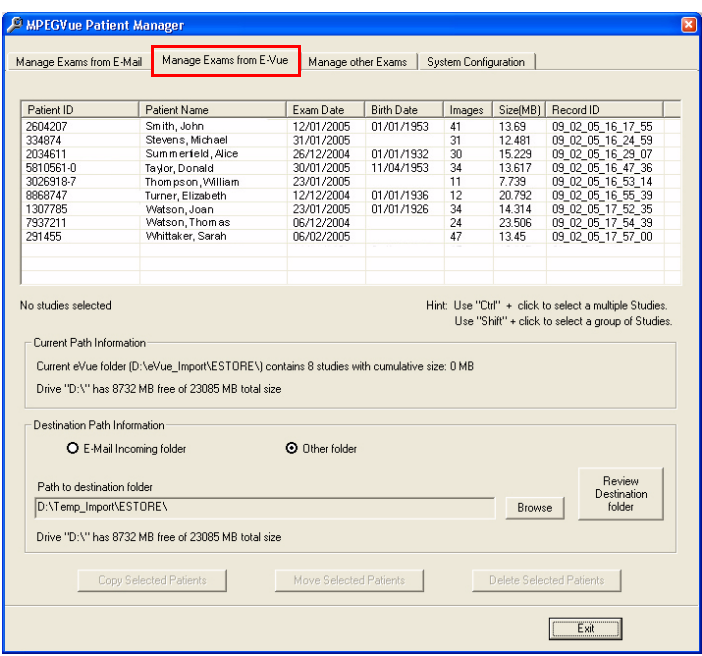

#### <span id="page-252-0"></span>**Figure 3-206 MPEGVue Patient Manager Window - Manage Exams from E-VueTab**

- b.) The Patient List displays details in table format of all patient exams received via export from E-Vue (*Patient ID*, *Patient Name*, *Exam Date*, *etc*.).
- c.) The current path information is displayed below the Patient List as well as number of studies, cumulative size and amount of space available on the drive. By default, the destination path *Other Folder* radio button is enabled.
- d.) Select the required exam or exams refer to [step d on page 3-176.](#page-251-0)
- e.) **Copy** or **move** the selected exam/s, as required refer to [step j on page 3-176](#page-251-1).
- f.) If required, **delete** the selected exam/s refer to [step m on page 3-177.](#page-252-1)
- 4.) **Manage Other Exams**, as follows:
	- a.) Make sure the Manage Other Exams tab is activated as shown in [Figure 3-207.](#page-253-0)

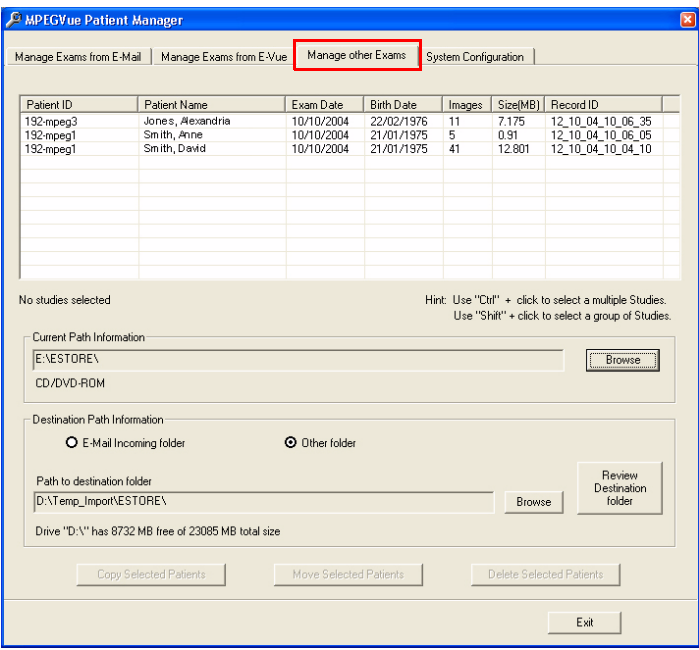

#### **Figure 3-207 MPEGVue Patient Manager Window - Manage Other Exams Tab**

<span id="page-253-0"></span>**Note:** When the Manage Other Exams tab is first activated, the MPEGVue Patient Manager Window opens (by default) with the most recently-selected source directory active (even if the user selected this directory during *Copy*, *Move*, or *Delete* operations performed under another tab). At this stage, no information will be displayed in the Patient List.

Once the user has specified any source directory that contains MPEGVue studies (these may be located on CD/DVD-ROM, DOK or any local hard drive), exam details are displayed (in table format) in the Patient List. The information shown includes *Patient ID*, *Patient Name*, *Exam Date*, *etc*. as seen in the example in [Figure 3-207, above.](#page-253-0)

The current path information is displayed below the Patient List together with details of the removable media (e.g., CD/DVD-ROM). By default, the destination path *Other Folder* radio button is enabled; additional information below shows the Path to destination folder.

- b.) Select the appropriate **Current Path Information** if necessary, click the adjacent **Browse** button and select the correct source directory.
- c.) All patient exams found in the currently-selected source directory are listed in the Patient List.
- d.) Select the appropriate **Path to Destination Folder**  if necessary, click the adjacent **Browse** button and select the required directory.
- e.) From the Patient List, select the required exam/s to be copied.
- f.) If the currently-selected source directory is CD/DVD-ROM (read-only media), the *Copy Selected Patients* button is now enabled, as shown in [Figure 3-208 below.](#page-254-0)
- **Note:** If the currently-selected source directory is DOK or the local hard drive, the *Delete Selected Patients* and the *Move Selected Patients* buttons are also now enabled.

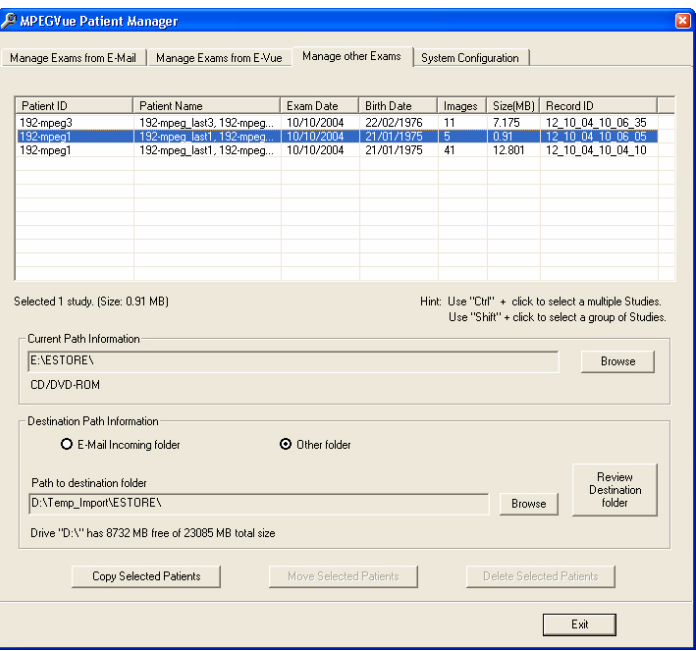

### **Figure 3-208 Exams Selected for Copying**

- <span id="page-254-0"></span>g.) Click the **Copy Selected Patients** button.
- h.) During the copy operation, the following message and progress bar is displayed:

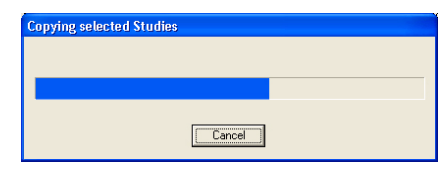

i.) When done, the currently-selected exam/s ar*e* available in the destination folder for review.

- 5.) If required, access the **System Configuration** utility, as follows:
	- a.) Make sure the System Configuration tab is activated as shown in [Figure 3-209](#page-255-0).

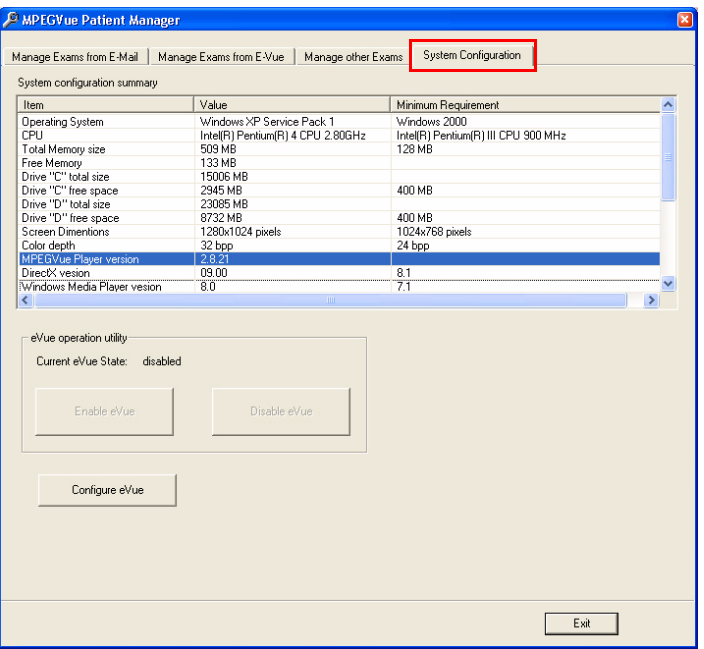

#### <span id="page-255-0"></span>**Figure 3-209 MPEGVue Patient Manager Window - System Configuration Tab**

- b.) System Configuration read-only information is displayed (in table format) under the following column headings: *Item*, *Value*, *Minimum Requirements.*
- c.) Below this information, the **eVue Operation Utility** buttons enable the user to *enable* or *disable* the eVue mode, as required. An additional button (**Configure eVue**) is used to perform the eVue configuration procedure. THIS PROCEDURE FOR AUTHORIZED USERS ONLY?
- **Note:** In order to enable eVue operation, it is necessary to first perform the eVue configuration procedure as described in the following step.
	- d.) Configure eVue (if required), as follows:
	- e.) Click the **Configure eVue** button. The Configuration dialog box opens:

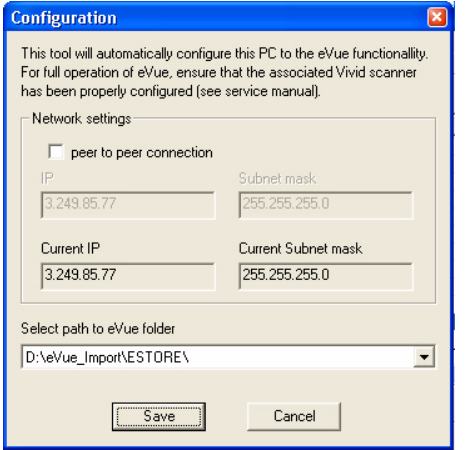

f.) Select the required eVue folder destination drive:

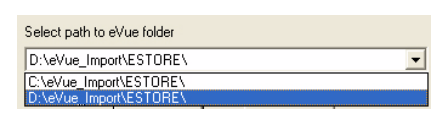

g.) If applicable, enable the **peer-to-peer connection** check box then type the correct current IP address and Subnet mask details:

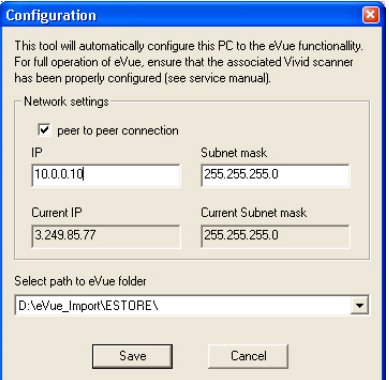

- h.) Click **Save** to save the new configuration.
- i.) The Enable eVue button is now active, as shown in [Figure 3-210 below.](#page-256-0)

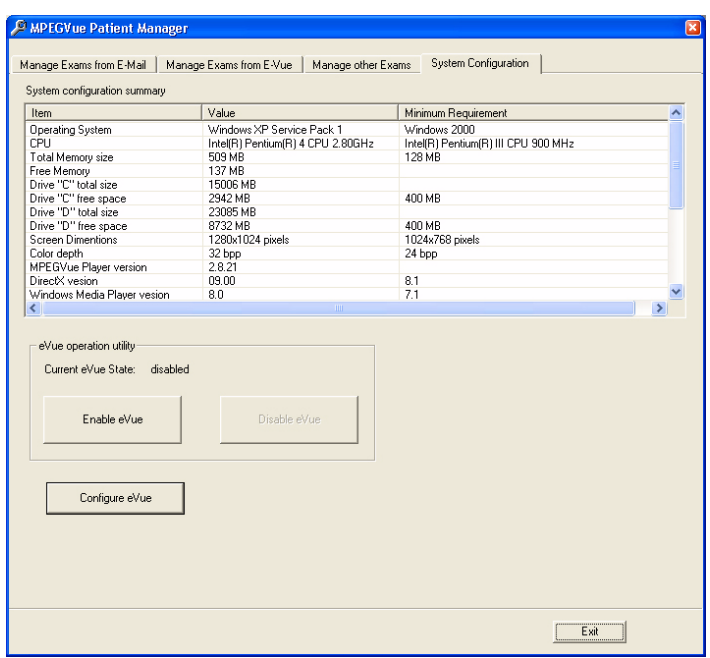

<span id="page-256-0"></span>**Figure 3-210 System Configuration - Ready to Enable eVue Mode**

**NOTICE IMPORTANT To avoid system configuration inconsistencies, before using the Enable eVue or Disable eVue functions, make sure that your PC is connected to the appropriate network and that all network cables are properly connected. Otherwise, configuration of your PC may become incorrect and the Configuration utility will be unable to execute the** *Enable eVue* **or**  *Disable eVue* **operations.**

> **In cases of a peer-to-peer connection, before using Enable eVue always make sure the two computers (Vivid S5 N or Vivid S6 Nscanner and your PC) are properly configured and connected directly.**

**Before using Disable eVue, your PC should be connected back to the local network.**

- j.) Click the **Enable eVue** button to activate the eVue operation.
- k.) The following message is displayed:

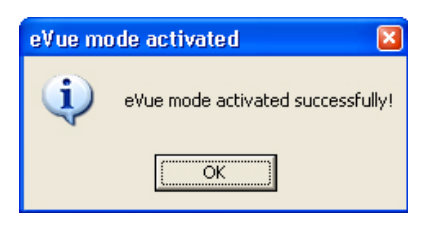

- l.) Click **OK** to close the message.
- **Note:** The *Disable eVue* button is now active.
	- m.) When required, click the **Disable eVue** button to de-activate the eVue operation.
	- n.) The following message is displayed:

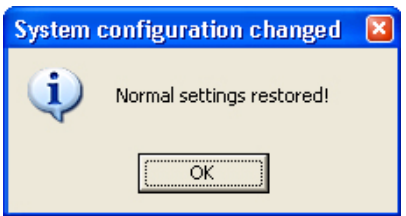

#### **3-7-9-3-13 Using MPEGVue Player**

- 1.) On the remote computer, open the media (CD or Memory Stick) containing the MPEGVue files, or the folder which was set as being shared for import of eVue files.
- 2.) On the remote computer, open the folder which was set as being shared for import of eVue files.

3.) Double-click on the START\_MpegVue Player icon, as shown below:

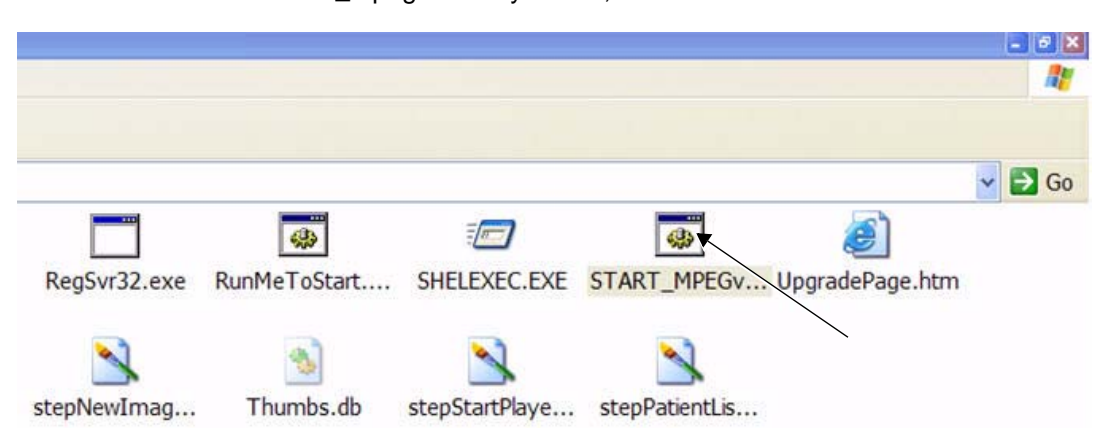

**Note:** On most computers, when inserting the CD media with MpegVue files, the MpegVue Player will start automatically (due to the autoplay option of CD-ROM).

In the event that any updates are required on the remote computer, the program will prompt the user to install the appropriate components, as necessary. (Follow the on-screen instructions).

When done, the Patient List is displayed.

4.) From the Patient List, double-click on the required examination **Exam Date** (see the example below) to select and display images of that exam.

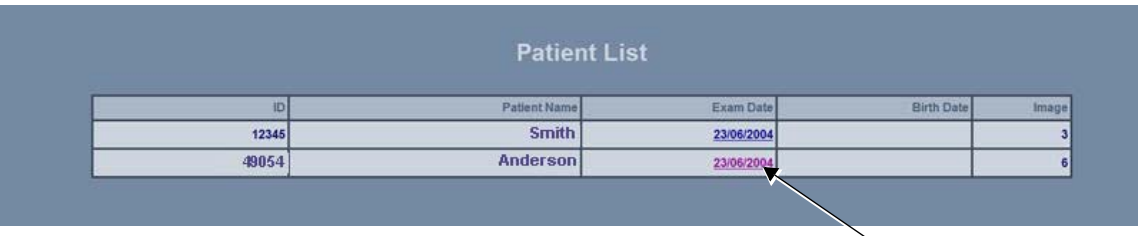

The Image Review window opens, displaying thumbnail pictures of all the currently-selected patient's images - see [Figure 3-211 on page 3-184.](#page-259-0)

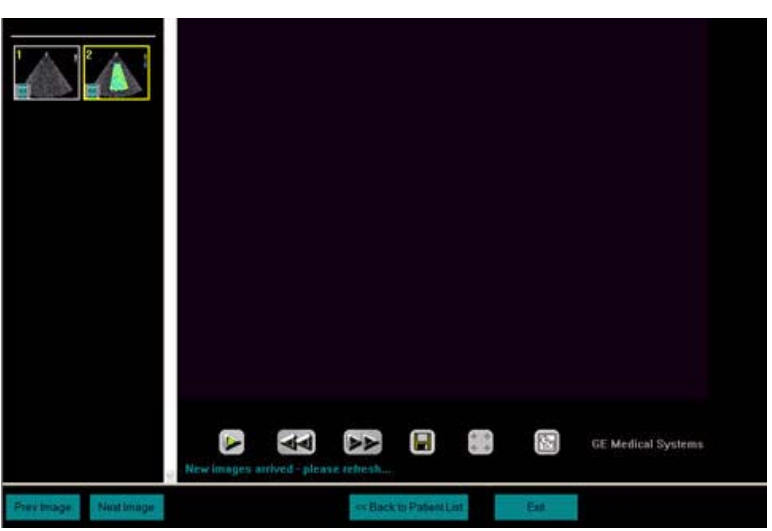

**Figure 3-211 Image Review Window**

<span id="page-259-0"></span>5.) From thumbnails mini-pictures (on the left of the screen), select one for review.

The selected image is displayed in the Image Review window. As new images are transferred to the remote computer, a message is displayed at the bottom of the image currently being reviewed.

6.) Press <**F5**> to refresh the screen.

Additional thumbnail pictures will be displayed accordingly.

**Note:** The MpegVue Player can be used as a regular player, using the *Play*, *Stop*, *Forward*, and *Rewind* buttons. In addition, the user can forward images by e-mail, save images, and perform measurements, as previously described.

The MpegVue Player displays two rows of command keys at the bottom of the screen. If the remote computer is set up to view many Tool Bars, the lower row of the MpegVue command keys might not be visible. Therefore, it is recommended to remove most Tool Bars (by selecting <View> <Tool Bars> and un-checking all tools that are not required) until both lines of command keys are visible, as shown below.

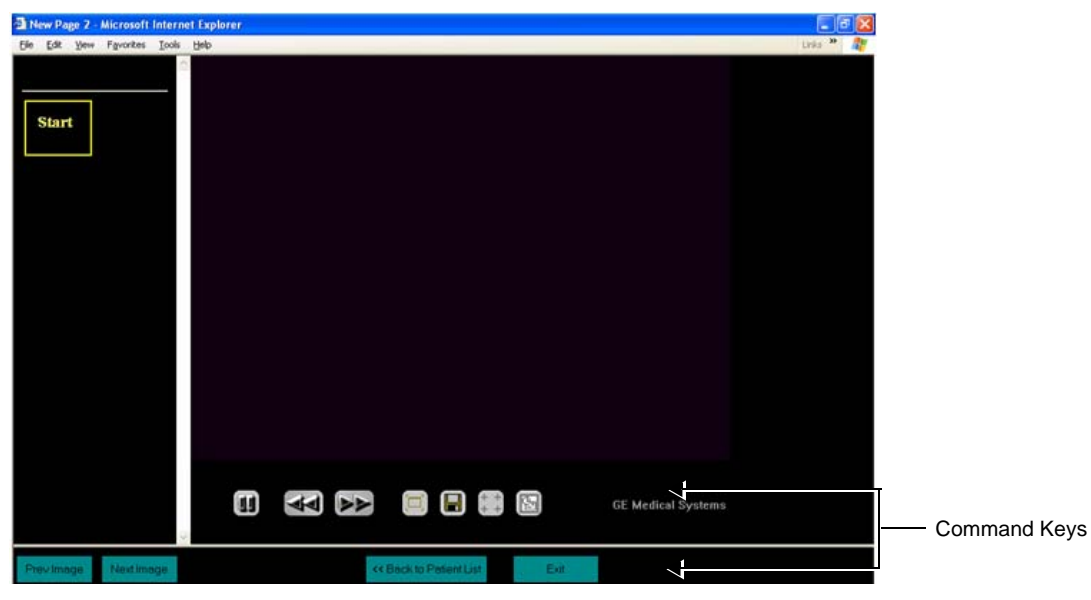

**Figure 3-212 MPEGVue Player - Command Keys**

# **Section 3-8 Storing and Transporting the Unit**

The Vivid S5 N or Vivid S6 N ultrasound unit weighs up to 65 kg (99 labs), depending on the configuration. To avoid equipment damage and ensure maximum safety while transporting or moving the unit, the following precautions are recommended:

- Before moving, disconnect all cables from the Vivid S5 N or Vivid S6 N scanner for any peripheral that is not currently mounted on the system.
- While moving the unit, follow all safety precautions, as described in the *[Safety Precautions for](#page-261-0)  [Moving the Vivid S5 N or Vivid S6 N Unit](#page-261-0)* section, below.
- When transporting the unit by vehicle, or shipping by air or any other means:
	- Pack the unit in the original packing. Refer to the information in 'Unpacking the Cardboard' [Shipping Carton" on page 3-8.](#page-83-0)
	- Follow all safety precautions.
	- Handle with care.
- When reinstalling the unit, always check *both* ends of any cable connections to the system (e.g. peripherals) to ensure cables are properly connected. Confirm that all switches are in the correct position. Allow sufficient system acclimation time, as described in the *[System Acclimation](#page-77-0)  Time* [section, on page 3-2](#page-77-0).

# <span id="page-261-0"></span>**3-8-1 Safety Precautions for Moving the Vivid S5 N or Vivid S6 N Unit**

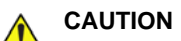

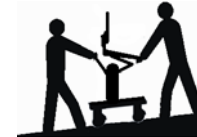

# **WHENEVER MOVING THE ULTRASOUND UNIT, ALWAYS OBSERVE THE FOLLOWING SAFETY PRECAUTIONS:**

- 1) Before attempting to move the ultrasound unit, always make sure that all cables are properly secured to the system and not dangling on the ground; loose or dangling cables can easily become trapped under the wheels. Refer to the following illustrations:
	- Examples of cables not properly secured to the system see [Figure 3-213](#page-262-0).
	- Securing the AC Power Cable see [Figure 3-214.](#page-262-1)
	- Securing the Ultrasound Gel bottle see [Figure 3-215](#page-263-0).
	- Cables correctly secured to the system before moving the ultrasound unit see [Figure 3-216.](#page-263-1)
	- Moving the ultrasound unit safely with cables correctly secured see [Figure 3-217](#page-264-0)
- 2) Proceed cautiously when crossing door or elevator thresholds. Grasp the front handle grips or the back handle bar, and then push or pull. **DO NOT** attempt to move the unit by pulling its cables or probe connectors.
- 3) Ensure that the unit does not strike walls or door frames.
- 4) Ensure that the pathway is clear.
- 5) Move the unit slowly and carefully.
- 6) Take extra care while moving the unit long distances and on inclines.
- 7) Avoid ramps with an incline of greater than ten degrees to prevent the unit from tipping over. Once the destination is reached, lock the front wheel brakes.

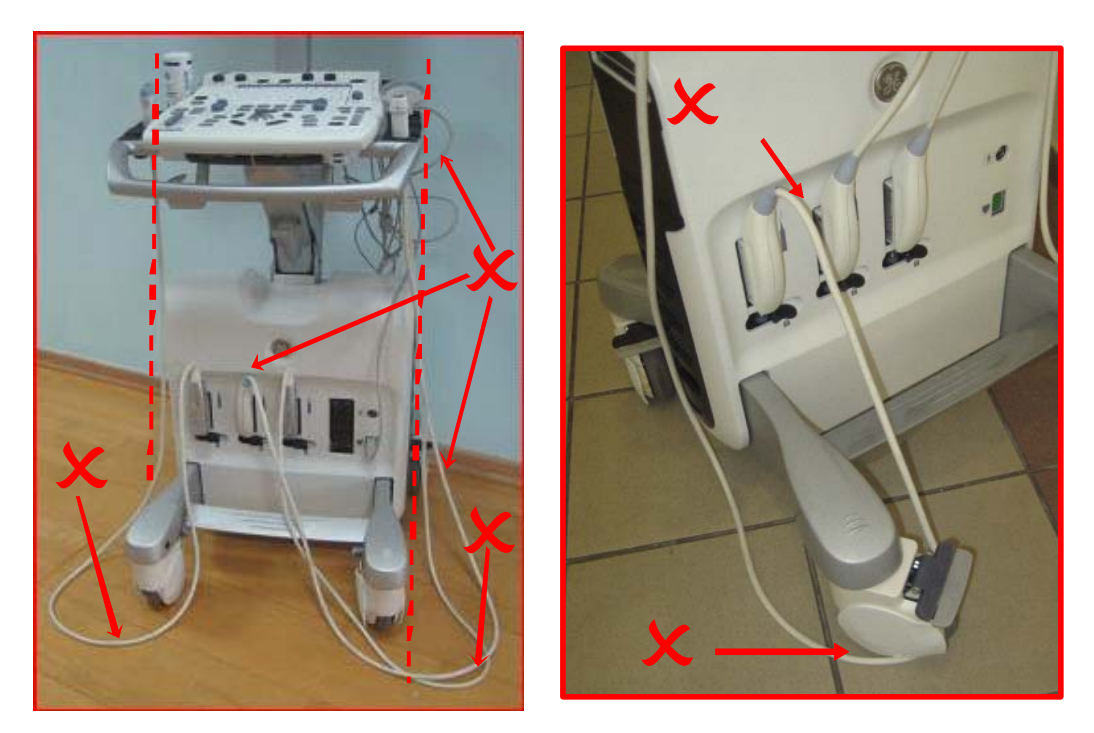

**Figure 3-213 Examples of Cables Not Properly Secured - Diagram 1**

<span id="page-262-1"></span><span id="page-262-0"></span>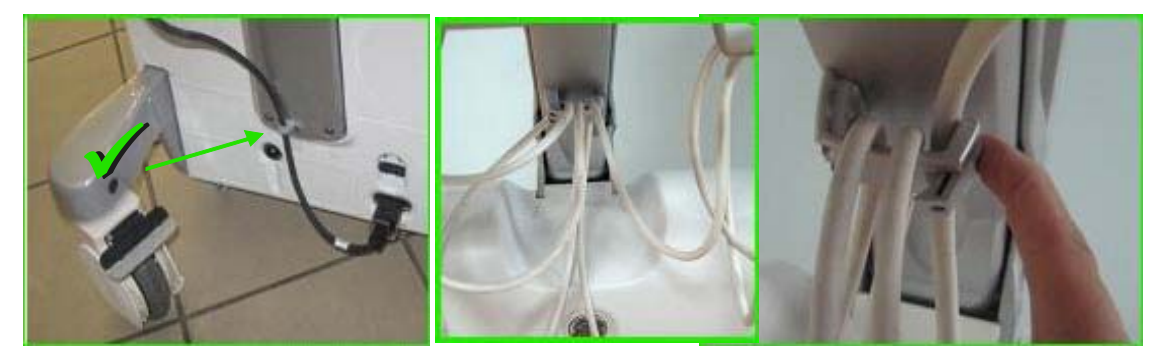

**Figure 3-214 Securing AC Power Cable**

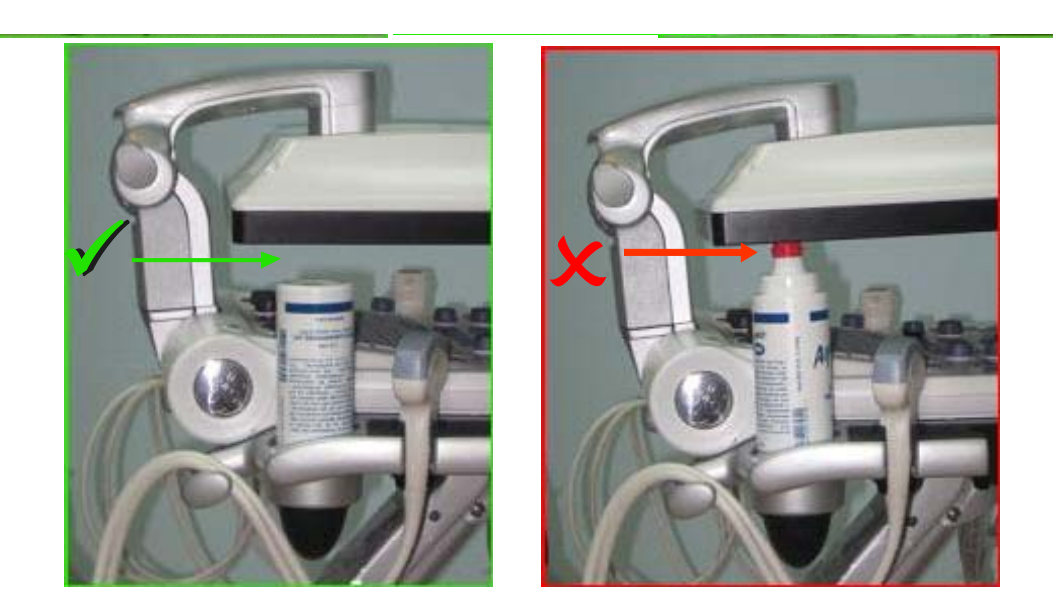

**Figure 3-215 Securing Ultrasound Gel Bottle**

<span id="page-263-0"></span>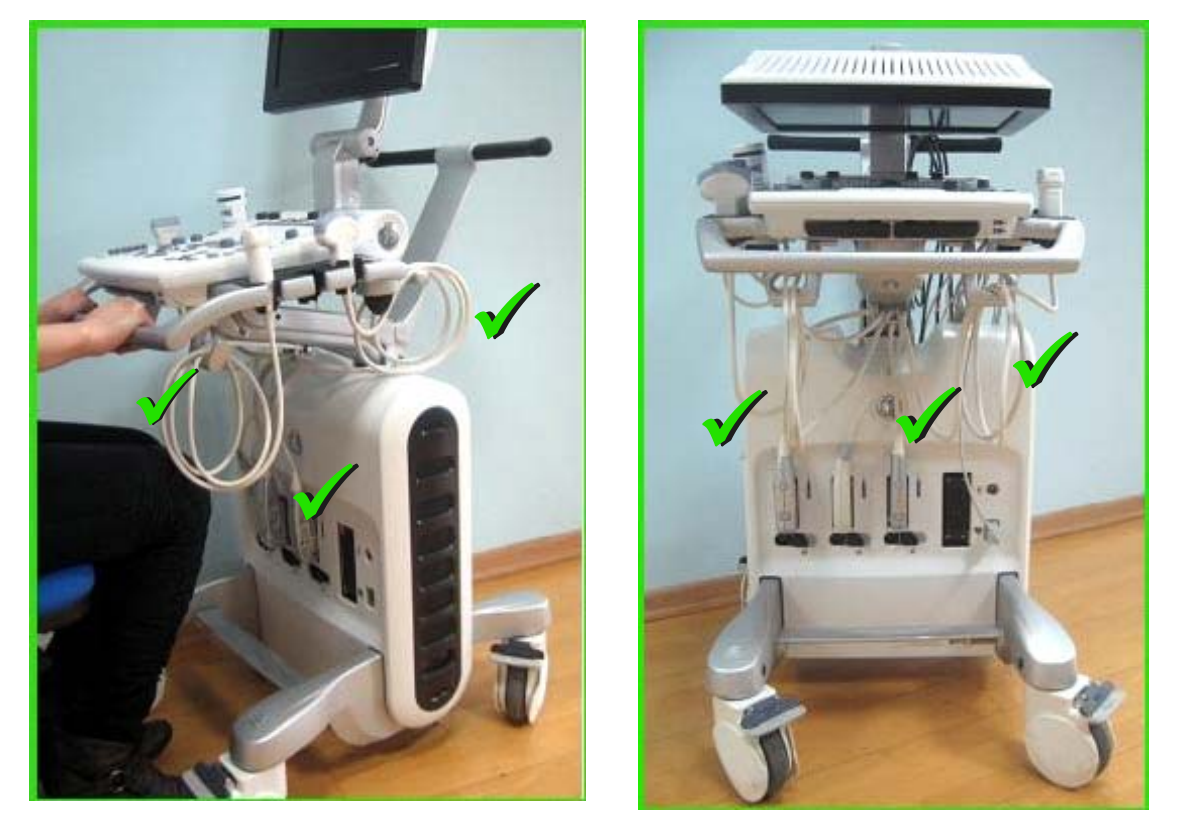

**Figure 3-216 All Cables Properly Secured to the System Before Moving**

<span id="page-263-1"></span>*3-188 Section 3-8 - Storing and Transporting the Unit*

<span id="page-264-0"></span>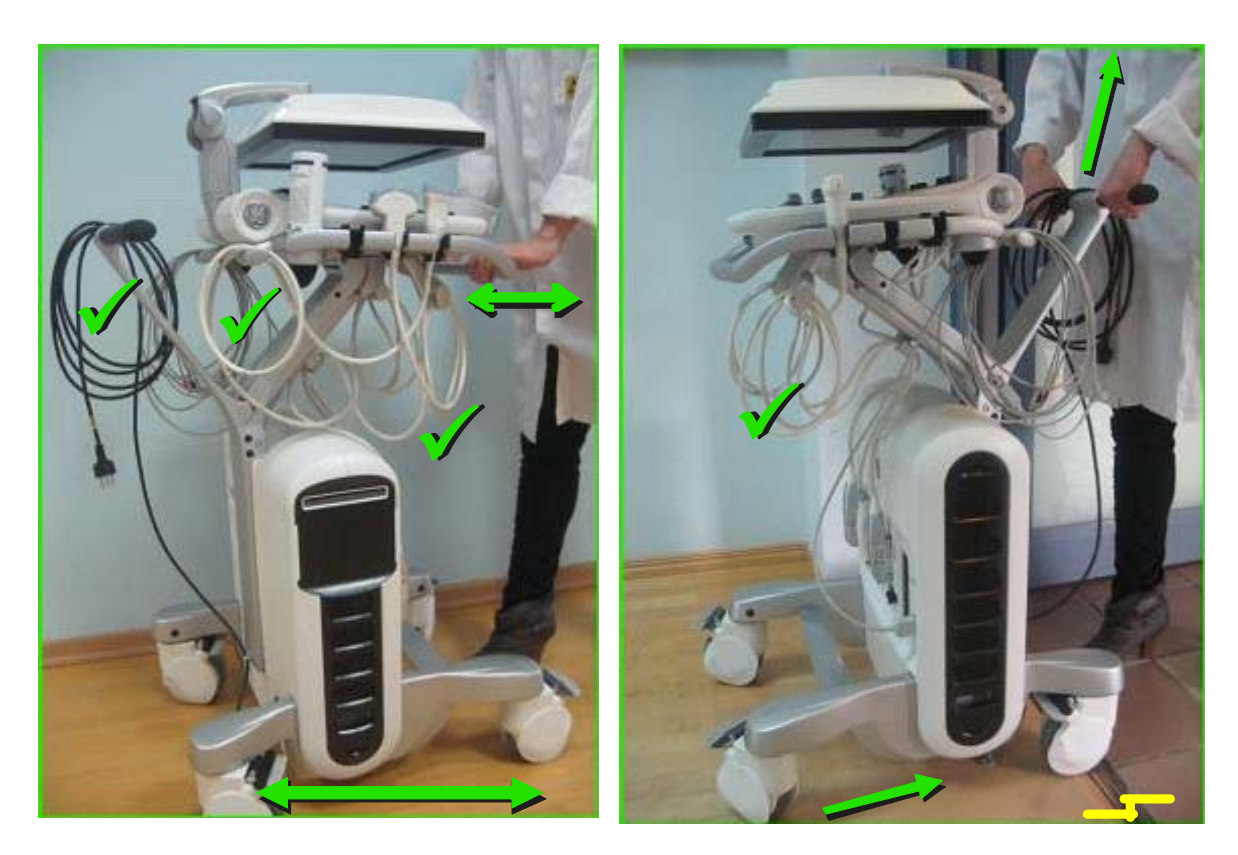

**Figure 3-217 Moving the Ultrasound Unit Safely**

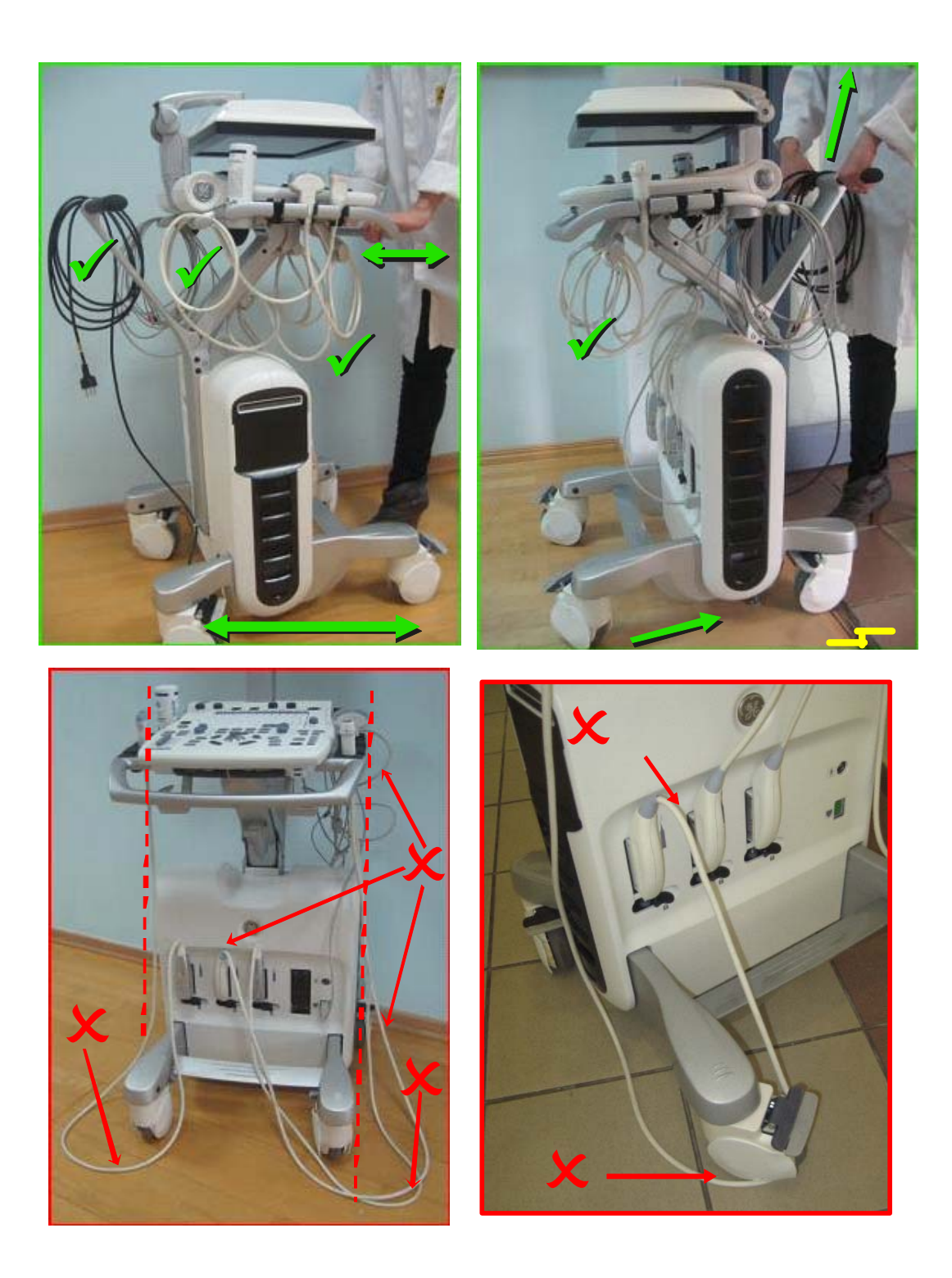

**Figure 3-218 Correct and Incorrect Positioning - Diagram 2**

*3-190 Section 3-8 - Storing and Transporting the Unit*

# **3-8-2 Cardboard Shipping Carton and Packaging Materials**

Verify that the required packing materials are available. All these materials are required to safely package and transport the Vivid S5 N or Vivid S6 N ultrasound unit in the cardboard shipping carton for shipment by vehicle, or any other means.

For more details, refer to the appropriate procedure for ['Unpacking the Cardboard Shipping Carton" on](#page-83-0)  [page 3-8](#page-83-0) and follow the instructions in reverse order.

# **Section 3-9 Completing the Installation Paperwork**

*NOTE: On completion of a Vivid S5 N or Vivid S6 N ultrasound scanner installation, it is important to record the relevant System Installation details (see [Table 3-7 below\)](#page-267-0) and Product Locator Installation details (see [Figure 3-219 on page 3-193](#page-268-0)), for future reference.*

# **3-9-1 Installation Acceptance Test Criteria**

A Vivid S5 N / Vivid S6 N ultrasound scanner is ready for use after the system has been configured successfully in accordance with the information provided in *[Chapter 3](#page-76-0)* (this chapter).

# <span id="page-267-1"></span><span id="page-267-0"></span>**3-9-2 System Installation Details**

Enter the serial number printed on the main label (refer to the *[Product Labels and Icons](#page-49-0)* section, on [page 1-18\)](#page-49-0), and the other relevant system installation details into the following table:

**Table 3-7 System Installation Details**

| System S/N:                     |  |
|---------------------------------|--|
| Location:                       |  |
| Date:                           |  |
| <b>Customer Name:</b>           |  |
| <b>Service Engineer's Name:</b> |  |
| <b>Comments:</b>                |  |
|                                 |  |
|                                 |  |
|                                 |  |

## **3-9-3 Product Locator Installation**

- *NOTE: During and after installation, the documentation (i.e. User Manuals, Installation Manuals...) for the peripheral units must be kept as part of the original system documentation. This will ensure that all relevant safety and user information is available during the operation and service of the complete system.*
	- 1) Verify that all details have been entered in the System Installation Details form, as described in the *[System Installation Details](#page-267-1)* section, above. If this form has not been completed, enter the details now.
	- 2) Locate the Product Locator Installation Card(s) that are affixed to the monitor and to each of the peripherals, and fill in all details on both the front and back of the card(s) - see [Figure 3-219 on](#page-268-0)  [page 3-193.](#page-268-0)
	- **Note:** Step 2 may have been completed already by GE personnel. The Product Locator Installation Card shown in [Figure 3-219](#page-268-0) may not be identical to the card(s) provided.

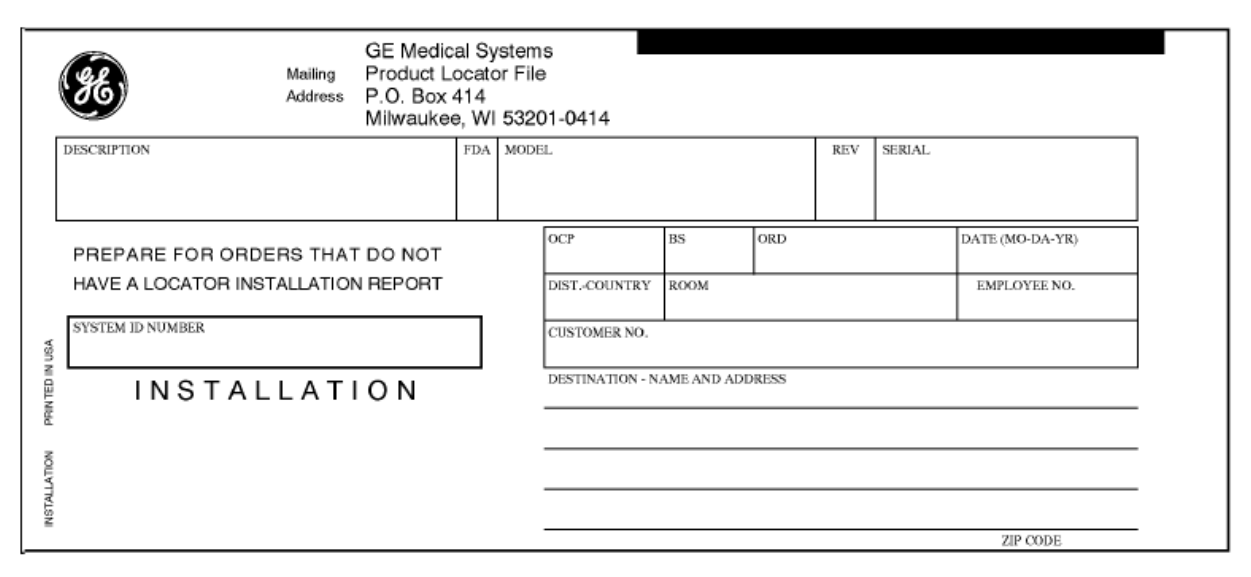

**Figure 3-219 Product Locator Installation Card (ICD)**

3.) Mail the Product Locator Installation Card(s) to the appropriate product center.

# <span id="page-268-0"></span>**3-9-4 User Manual(s)**

Check that the correct *Vivid S5 N or Vivid S6 N User Manual(s)* for the system (and relevant software revision), is included with the installation. Specific language versions of the *Vivid S5 N or Vivid S6 N User Manual* may also be available. Check with your GE Sales Representative for availability.

During and after installation, supplementary documentation (such as, *User Manuals* and *Installation Manuals* for the peripherals) must be kept as part of the original system documentation. This will ensure that all relevant safety and user information is available during the operation and service of the complete system.

This page was intentionally left blank.

# *Chapter 4 Functional Checks*

# <span id="page-270-0"></span>**Section 4-1 Overview**

# **4-1-1 Purpose of Chapter 4**

This chapter describes the functional checks that must be performed either as a part of the installation procedure, or as required during servicing and periodic maintenance of the Vivid S5 N or Vivid S6 N ultrasound scanner.

*NOTE: Refer to [Chapter 7 -](#page-384-0) [Diagnostics/Troubleshooting](#page-384-1) for detailed descriptions of some of the functional checks described in this chapter.*

| <b>Section</b> | <b>Description</b>               | <b>Page Number</b> |
|----------------|----------------------------------|--------------------|
| $4 - 1$        | Overview                         | $4 - 1$            |
| $4 - 2$        | <b>General Procedures</b>        | $4 - 2$            |
| $4 - 3$        | <b>Functional Checks</b>         | $4 - 18$           |
| $4 - 4$        | <b>Image Testing</b>             | $4 - 38$           |
| $4 - 5$        | <b>System Turnover Checklist</b> | $4 - 45$           |
| $4 - 6$        | <b>Site Log</b>                  | $4 - 46$           |

**Table 4-1 Contents in Chapter 4**

# **4-1-2 Specific Equipment Required**

- Empty media (CD-R or memory card)
- ECG Pads
- ECG Cable:
	- AHA/AMERICAS, P/N: 2256477 *OR*
	- IEC / EUROPE, ASIA, ROW, P/N: 2256478
- At least one probe (ideally you should check all the probes used on the system by the site.) See [Section 9-9 "Probes" on page 9-16](#page-797-0) for an overview of available probes.

# <span id="page-271-0"></span>**Section 4-2 General Procedures**

# **4-2-1 Overview**

Since some general procedures are used more than others, for convenience, all the procedures described in this section are listed below:

- *[Power ON/Boot-up section](#page-271-1)*, page 4-2
- *[Power Shut Down section](#page-276-0)*, page 4-7
- *[Log On to the System as ADM section](#page-279-0)*, page 4-10
- *[Using Removable Media section](#page-281-0)*, page 4-12
- *[Labeling Removable Media section](#page-283-0)*, page 4-14
- *[Formatting Removable Media section](#page-283-1)*, page 4-14
- *[DICOM Repair of Removable Media section](#page-284-0)*, page 4-15
- *[Archiving and Restoring System Configuration section](#page-284-1)*, page 4-15

## <span id="page-271-1"></span>**4-2-2 Power ON/Boot-up**

**4-2-2-1 Connecting Mains Power to the Vivid S5 N or Vivid S6 N Ultrasound Unit**

**DANGER To avoid the risk of fire, power to the system must be supplied from a properly rated outlet. It is recommended to use a dedicated power outlet. The power plug should not, under any circumstances, be altered to a configuration rated less than that specified for the current. DO NOT use an extension cord or adaptor plug. Refer to [the Electrical](#page-65-0)** 

**[Requirements section, on page 2-4](#page-65-0) for more details.**

# **DANGER ALWAYS CONNECT THE UNIT TO A FIXED POWER SOCKET WHICH HAS THE PROTECTIVE GROUNDING CONNECTOR**

**DANGER NEVER USE A THREE-TO-TWO PRONG ADAPTER; THIS DEFEATS THE SAFETY GROUND.** 

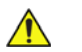

 $\sqrt{N}$ 

# **DANGER ENSURE THAT THE POWER CORD AND PLUG ARE INTACT AND THAT THE POWER PLUG IS THE PROPER HOSPITAL-GRADE TYPE (WHERE REQUIRED).**

**NOTICE** Use only power supply cords, cables and plugs provided by or designated by GE HEALTHCARE.

#### **CAUTION The system requires all covers.**

**Operate this unit only when all board covers and frame panels are securely in place. The covers are required for safe operation, good system performance and cooling purposes.**

- *NOTE: When turning on a system from standby mode, it takes a few seconds before it responds. Do not push the On/off button again during this period. A second push will initiate a full shutdown.*
- *NOTE:* If the unit has been in the OFF condition for an extended period of time, (3 to 5 days or more), the unit *may not boot, or may beep when turned on.*

#### *Follow These Steps to Connect Mains Power to the Unit*

Connecting the Vivid S5 N or Vivid S6 N ultrasound unit involves preliminary checks of the power cord, voltage level and compliance with electrical safety requirements.

- 1) Ensure that the wall outlet is of appropriate type, and that the power circuit breaker is turned OFF.
- 2) Uncoil the power cable, allowing sufficient slack so that the unit can be moved slightly.
- 3) Verify that the power cable is without any visible scratches or any sign of damage.
- 4) Verify that the on-site mains voltage is within the limits indicated on the rating label on the Vivid S5 N or Vivid S6 N ultrasound scanner.
- 5.) Connect the Mains Power Cable female plug to the Power Inlet (AC IN refer to [Figure 4-1 "Mains](#page-272-0)  [Power Connector - Rear Panel" on page 4-3](#page-272-0)) at the rear of the unit. Use the cable clip to secure the cable firmly in the socket

<span id="page-272-0"></span>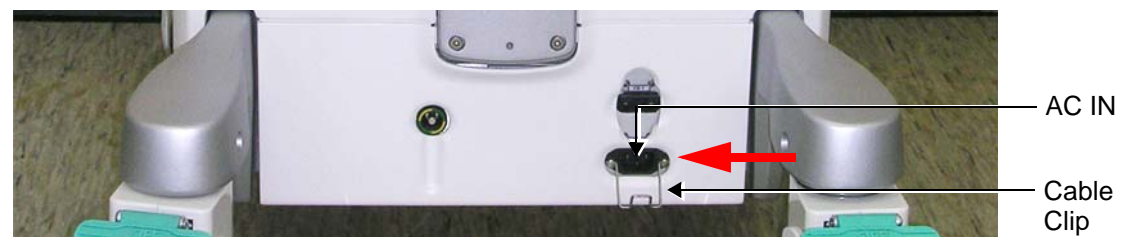

**Figure 4-1 Mains Power Connector - Rear Panel**

*Chapter 4 - Functional Checks 4-3*

*NOTE: In the next step, it is necessary to screw the plastic cable clamp (into the hole provided in the support column - centrally located at the rear of the system, see [Figure 4-2 "Plastic Cable](#page-273-0)  [Clamp and Securing Screw" on page 4-4](#page-273-0)).* 

> *Then, to route the Mains Power cable upwards and through the clamp, and secure the clamp in position to prevent the cable from dangling down and becoming caught in the wheels when moving the scanner (see [Figure 4-3 "Mains Power Cable Secured with Plastic Cable Clamp"](#page-273-1)  [on page 4-4\)](#page-273-1).*

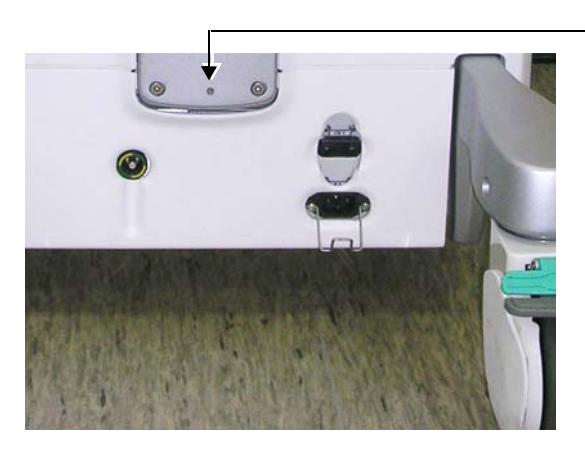

Screw hole for Securing Clamp

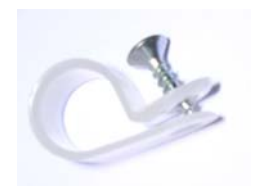

Plastic Cable Clamp and Screw

**Figure 4-2 Plastic Cable Clamp and Securing Screw**

<span id="page-273-0"></span>6.) Proceed as follows:

.

.

- a.) Loosen the screw to open the plastic cable clamp.
- b.) Route the cable *upwards* and through the clamp.
- c.) Screw the clamp into position on the support column, carefully tightening the screw sufficiently to secure the cable firmly in the clamp. *Take care not to overtighten the screw, or damage the cable!*

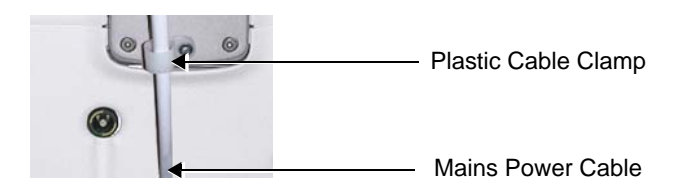

#### **Figure 4-3 Mains Power Cable Secured with Plastic Cable Clamp**

- <span id="page-273-1"></span>7.) Connect the other end (male plug) of the Mains Power Cable to a hospital-grade mains power outlet with the proper rated voltage.
- 8.) Turn ON the circuit breaker at the rear of the system.

The unit is now ready for Power ON/Boot Up.

## **4-2-2-2 Turning the System ON**

1) Verify that the ultrasound unit has been connected to the mains power wall outlet via the AC connector on the rear of the system (as previously described) and that mains power is turned ON.

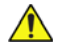

**NOTICE** When AC power is applied to the scanner and circuit breaker is ON, the **On/Off** button on the control console illuminates, indicating the Back-end Processor is ready for boot-up.

2) Hold down the **On/Off** button ([Figure 4-4 "On/Off Button on Control Panel" on page 4-5](#page-274-0)) on the control panel for 3 seconds.

The system automatically performs an initialization sequence that includes the following:

- Loading the operating system.
- Running a quick diagnostic check of the system.
- Detecting connected probes.

On/Off Button

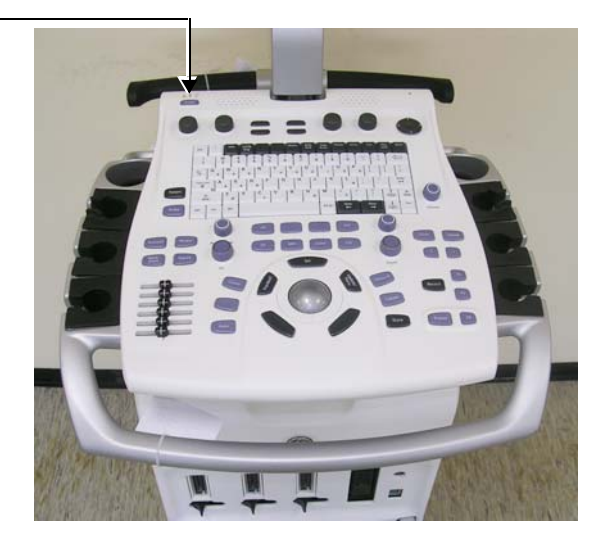

**Figure 4-4 On/Off Button on Control Panel**

<span id="page-274-0"></span>During normal boot-up, you may observe that:

- a.) The unit's ventilation fans start on full speed, but slow down after a few seconds (listen to the fan noise).
- b.) Power is distributed to the peripherals, Operator Panel (control panel), Monitor, Front-End Processor and Back-End Processor.

- c.) The Back-End Processor and the rest of the scanner commences the following sequence (in the listed order of steps):
	- 1.) Back-End Processor is turned ON and starts to load the software.
	- 2.) The Start Screen is displayed on the monitor [\(Figure 4-5 "Start-up Screen" on page 4-6\)](#page-275-0).
	- 3.) A start-up progress bar indicating the time used for software loading, is displayed.

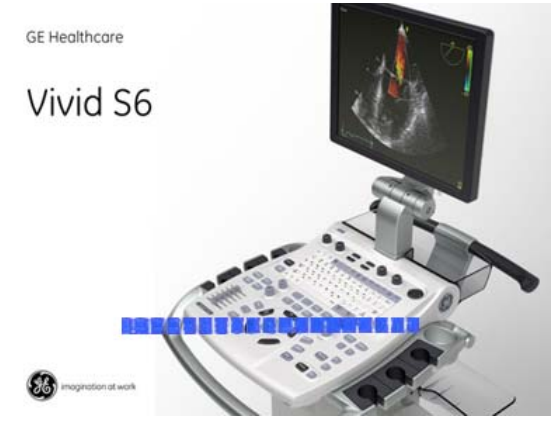

**Figure 4-5 Start-up Screen**

- 4.) The software initiates and sets up the Front-End electronics and the rest of the scanner.
- 5.) The Keyboard backlight illuminates.
- 6.) As soon as the software has been loaded, a 2D screen is displayed on the monitor, as shown below.

<span id="page-275-0"></span>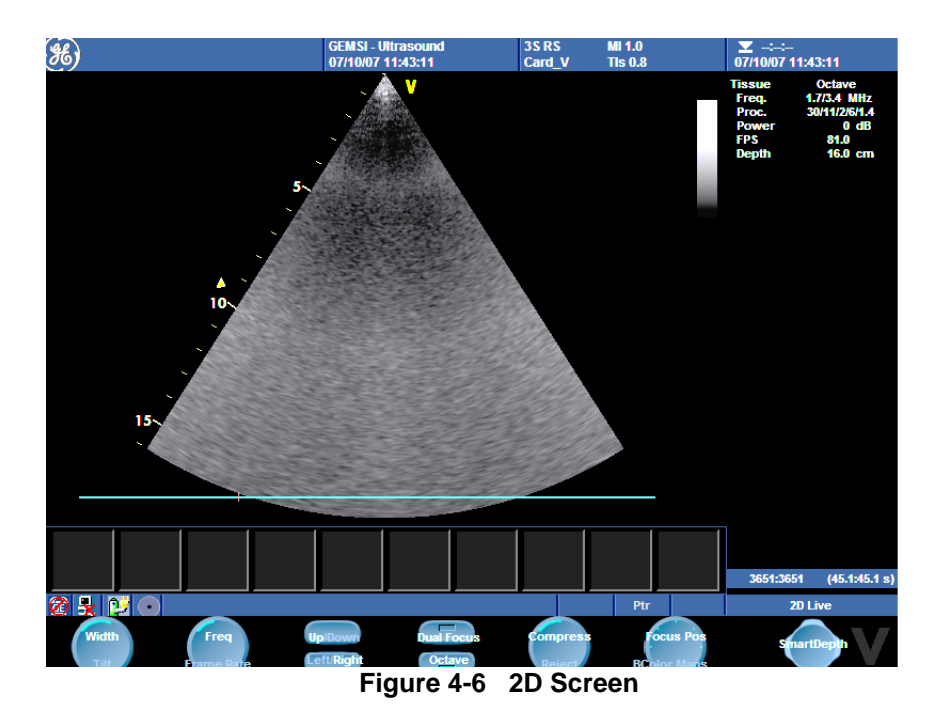

*NOTE: Total time used for start-up is typically 3 minutes.*

# <span id="page-276-0"></span>**4-2-3 Power Shut Down**

When switching the unit OFF, the system performs an automatic shutdown sequence.

*NOTE: After turning OFF the system, wait at least 10 seconds before turning it on again. The system may not be able to boot-up if power is recycled too quickly.*

The system can be switched OFF in one of two ways, as follows:

• Holding down the **On/Off** button for 3-5 seconds will evoke the display of the System Exit dialog box (see [Figure 4-7 "System Exit Dialog Box" on page 4-7](#page-276-1)). From this, you can either select *Full Shutdown* (click the **Shutdown** button) or choose to place the system in *Standby Mode* (click the **Standby** button). Both these procedures are described in detail below.

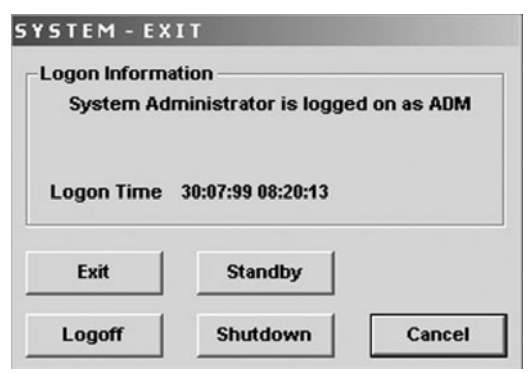

## **Figure 4-7 System Exit Dialog Box**

- Holding down the **On/Off** button for more than 8 seconds will cause the system to perform *Emergency Shutdown.* This is not recommended under normal circumstances.
- <span id="page-276-1"></span>*NOTE: The system will remain in Standby Mode for 90 minutes.*

The System - Exit dialog box, used when switching OFF the unit, provides the following choices:

• **Standby**

Use this button to select the Standby mode, allowing a shorter reboot time. Most of the system is powered down, but a certain portion of the unit remains energized. The standby mode allows a shorter re-boot time when the system is used on a daily basis or moved from one place to another.

• **Logoff** 

Use this button to log off the current user.

The system remains ON and ready for a new user to log on.

(If the Logoff button is dimmed, it indicates that no user is logged on to the unit at the moment.)

• **Shutdown**

Use this button to Shut Down the system. The entire system is shut down. It is recommended to perform a full shutdown at least once a week.

• **Cancel** 

Use this button to close Exit Dialog box - Exit dialog box and return to the previous operation.

• **Exit** 

This button appears only if the application software was activated from *Maintenance* mode. Use this button to exit from the System Application software and return to the Windows Desktop.

#### **[4-2-3 Power Shut Down](#page-276-0)** (cont'd)

#### **4-2-3-1 Standby Mode**

#### *Follow the steps below to select Standby Mode*

This procedure describes the steps required to power down the unit to Standby mode:

- *NOTE: Don't press the On/Off button too long. If you press the button too long (more than 3-4 seconds), a full shutdown is started.*
	- 1.) Hold down the **On/Off** button for 3-5 seconds to evoke the display of the System Exit dialog box (see [Figure 4-7 "System Exit Dialog Box" on page 4-7](#page-276-1)).
	- 2.) Click the **Standby** button to activate Standby mode.
	- 3.) Leave the mains power cable connected to keep the standby battery fully charged.

#### *Follow steps below if you need to disconnect power cable when unit is in standby mode*

- 1.) Switch OFF the Mains Power from the wall outlet.
- 2.) Disconnect the power cable.

The system will remain in Standby mode until the battery reaches 15% of its full capacity. Reaching levels below 15% of battery full capacity will evoke a full shutdown.

As described above, the battery is automatically charged when the system is plugged into the wall outlet and the power is switched ON. It takes approximately 4 hours to charge a flat battery.

If the system is left in the OFF condition (system unplugged from the wall out let) for an extended period of time (3 to 5 days or more), the system may not boot up or may beep when turned ON. Should this occur, the system needs to recharge the batteries. This could take 15 minutes to as long as 4 hours, depending on the battery age, system input voltage and system temperature. To eliminate draining the batteries, the system should remain plugged into the wall outlet with the wall outlet power switch in the ON position.

- *NOTE: Connect the power cable to the mains power outlet again as soon as possible.*
- *NOTE: When turning ON a system from standby mode, it takes a few seconds before it responds. Do not push the On/Off button again during this period. Pushing and holding the button for 8 seconds will initiate a full shutdown.*

## **[4-2-3 Power Shut Down](#page-276-0)** (cont'd)

#### **4-2-3-2 Complete Power Down**

*NOTE: This function is not available from Standby mode.*

#### *Follow this procedure to perform a complete system power-down*

- 1.) Hold down the **On/Off** button for 3-5 seconds to evoke the display of the System Exit dialog box (see [Figure 4-7 "System Exit Dialog Box" on page 4-7](#page-276-1)).
- 2.) Select **Shutdown** to do a complete power down of the unit.

The Back-End Processor will first turn OFF the scanner activity and print the message "*Please wait - Shutdown in progress*" in the LCD display. Then system shut down commences.

The time required to power down the unit (including the Back-End Processor), may vary from 10 seconds up to approximately 1 minute. The last component that shuts down is the light in the LCD display, indicating that you may continue with the next step.

3.) Disconnect the mains power from the wall outlet. This will cut power distribution within the unit. If the system is still running when you disconnect the mains power, the internal power supply will switch over to the battery power and supply the system with power until either the battery is drained to 15% capacity (invoking shut down), or shutdown has been invoked by the user.

# <span id="page-279-0"></span>**4-2-4 Log On to the System as ADM**

# **Table 4-2 Logging on to the System as ADM**

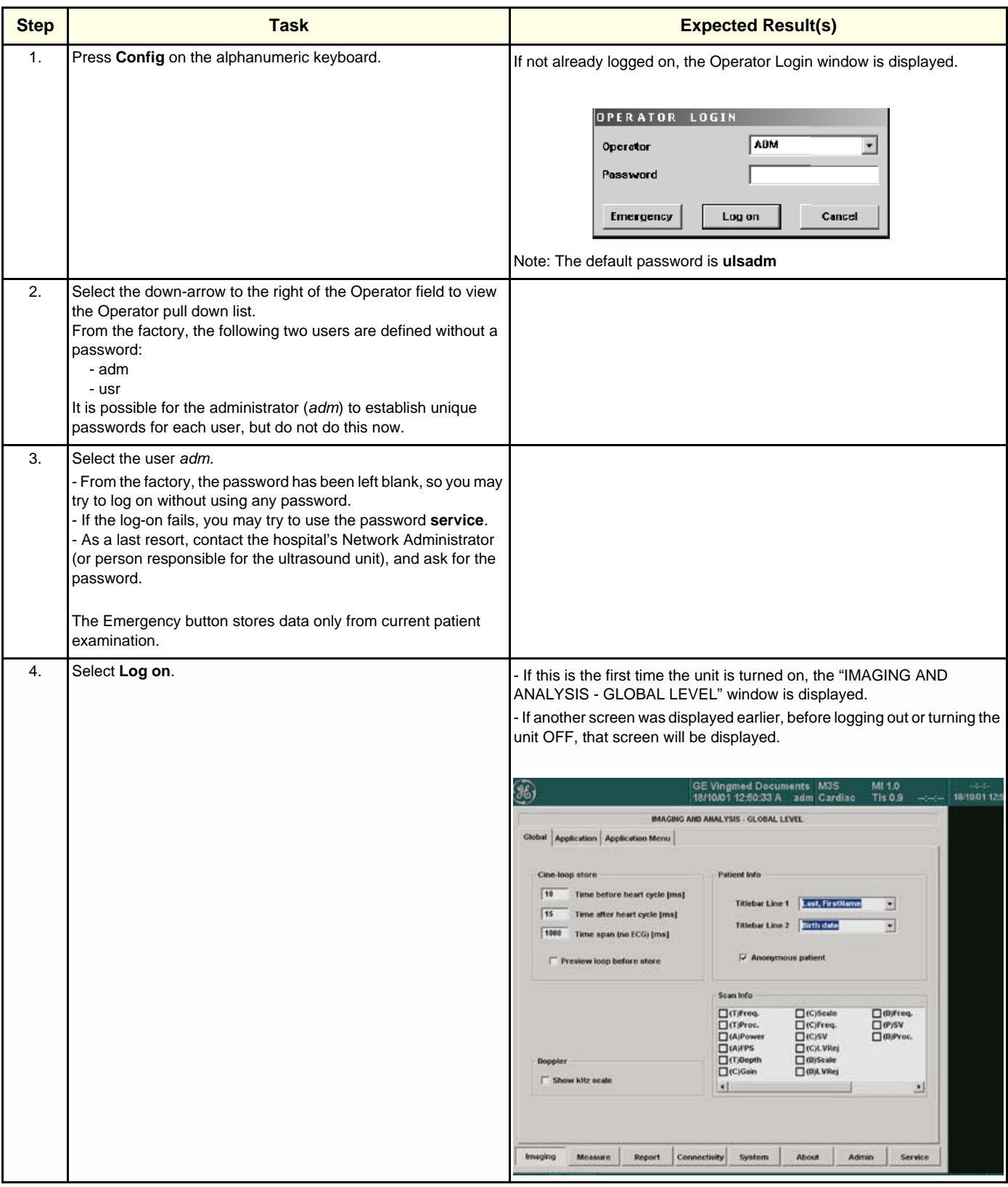

*4-10 Section 4-2 - General Procedures*

# **Table 4-2 Logging on to the System as ADM (cont'd)**

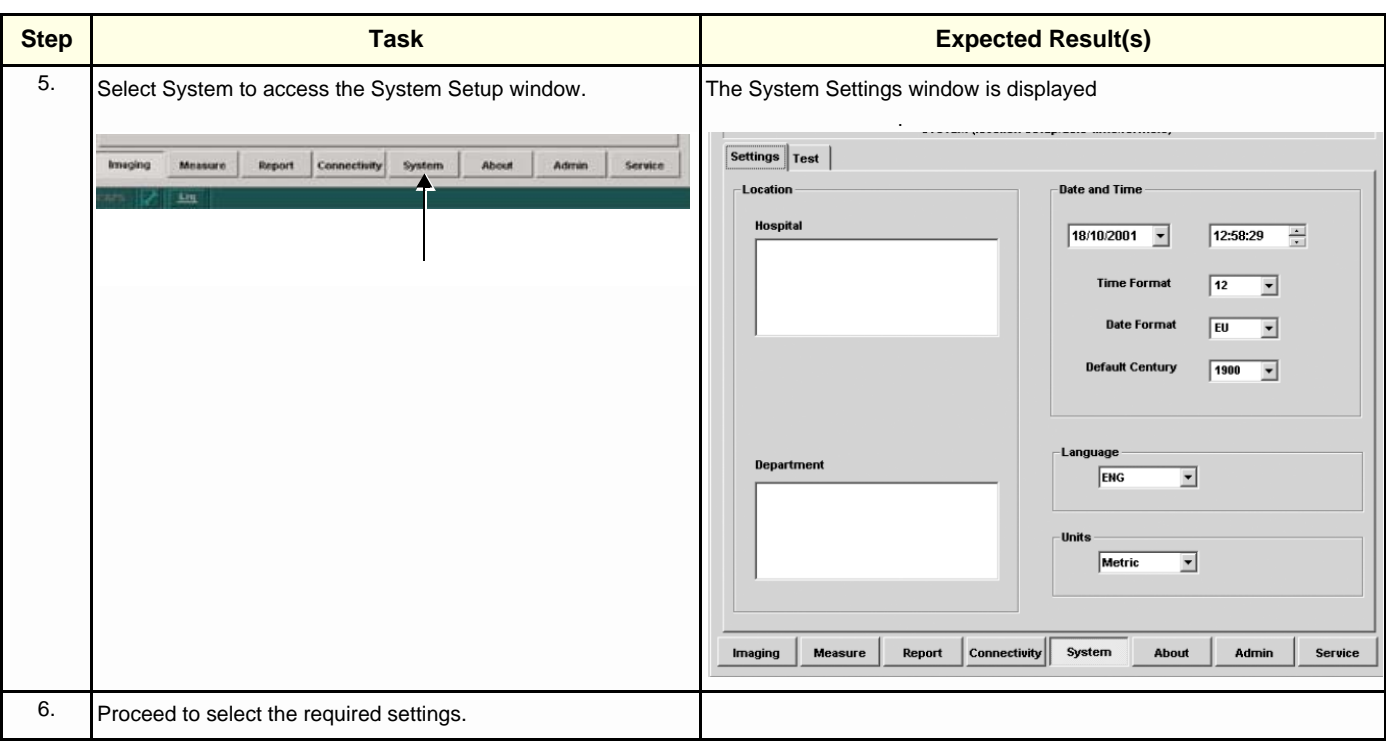

## <span id="page-281-0"></span>**4-2-5 Using Removable Media**

#### **4-2-5-1 Introduction**

Vivid S5 N and Vivid S6 N ultrasound scanners are equipped with a Magneto Optical Disk Drive (MO Drive) and a DVD/CD-RW Drive.

The MOD Drive can be connected to either of the USB ports (*upper* or *lower*) on the rear connectors panel. This connection must be via a USB-to-SCSI adaptor; one side of the adaptor being connected to the Vivid S5 N or Vivid S6 N USB port, and the other side to the rear of the MOD drive.

When connecting the MOD drive directly to the system, it is necessary to use an additional power source. **Dedicated peripheral power outlets are available at the rear of the system, providing power to the system's peripherals via an internal insulation transformer.**

The MOD Drive may be connected once the system is powered ON, or after shutdown. All software drivers for the MOD Drive are pre-configured and installed designated to be used with the specific MOD drive supplied by GE HEALTHCARE.

## **WARNING** *Do not attempt to use a different type of mass storage device other than the MOD Drive supplied with the system. The ultrasound system is an extremely sensitive and complex medical system. Any unauthorized peripherals may cause system failure or damage!*

#### **4-2-5-2 Install MO Disk in MO Drive**

#### **NOTICE Never move the unit with a MO disk in the Magneto Optical Disk Drive because the drive actuator will not be locked and the Magneto Optical Disk Drive could break.**

- 1.) Preparations before installing an MO disk in the MO Drive:
	- a.) The unit must be turned ON and "up and running" before using the MO Drive
	- b.) Verify the MO disk for loose hardware or damaged labels which could jam inside the MO Drive.
	- c.) Ensure that the slide switch in one corner of the disk is set so that the disk is write enabled (disk hole closed).
- 2.) Insert the disk into the MO Disk Drive with the label for the side you intend to use, facing up.
- *NOTE: A new physical storage message is displayed.*

#### **4-2-5-3 Eject and Remove MO Disk from MO Drive**

#### **NOTICE** *Do not eject the MO Disk using the button on front of the MO drive.*

In some cases, the MO Disk is ejected automatically. If not automatically ejected, use the manual ejection method as described in the following steps:

1.) Press the **Eject** button on the keyboard

*OR*

*Press <***Alt> + E** *on the alphanumeric keyboard to display the Eject Device menu.*

# **[4-2-5 Using Removable Media](#page-281-0)** (cont'd)

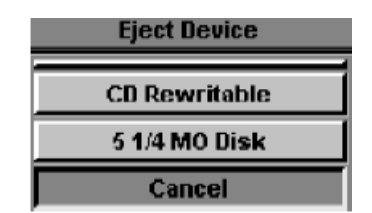

**Figure 4-8 Eject Device Menu**

- <span id="page-282-0"></span>2.) Select **5 1/4 MO Disk** in the Eject Device menu to eject the MO Disk.
- 3.) Remove the ejected MO Disk from the MO Drive and place it in its cover box for storage in a safe place.

#### **4-2-5-4 Install CD-R Disk in CD Drive**

- 1.) Press the Eject button on the right side of the CD Drive once to remove any media that may be present inside the drive. In addition, press the Eject button on the keyboard *or* press **ALT**+**E** on the alphanumeric keyboard and select **CD-Rewriteable**, then select Eject.
- 2.) Insert a CD-R disk into the CD drive with the label side facing *upwards*.

After a few seconds, the disk is available for reading, formatting or writing (depending on the type of disk you used).

*NOTE: When inserting the CD-R disk into the CD drive, a message is displayed confirming that the media has been inserted. In addition, the CD icon (lower left bar) is enabled - indicating that there is media in the CD drive.*

#### **4-2-5-5 Eject and Remove CD-R Disk from CD Drive**

#### **NOTICE** *Do not eject the CD-R Disk using the button on front of the CD Drive.*

In some cases, the CD-R Disk is ejected automatically. If not automatically ejected, use the manual ejection method as described in the following steps:

1.) Press the **Eject** button on the keyboard

*OR*

*Press <***Alt> + E** *on the alphanumeric keyboard to display the Eject Device menu [\(Figure 4-8 "Eject](#page-282-0)  [Device Menu" on page 4-13\)](#page-282-0).*

- 2.) Select **CD-Rewriteable** in the Eject Device menu to eject the CD-R Disk.
- *NOTE: When ejecting the CD-R disk from the CD drive, the message Ejecting is displayed. In addition, the CD icon (lower left bar) is grayed out indicating that there is no media in the CD drive.*
	- 3.) Remove the ejected CD-R Disk from the CD Drive and place it in its cover box for storage in a safe place.

## <span id="page-283-0"></span>**4-2-6 Labeling Removable Media**

Before you start to format any Removable Media, be sure about what naming convention you will use for labelling.

- Use a logical name and make sure to physically label each Removable Media.
- Verify that each Removable Media is given a unique name. Maximum eleven (11) characters may be used for the label name (see note below).

*NOTE: Only the following characters and signs can be used when labelling media: A-Z, a-z, 0-9, "\_" and "-". Do not use more than 11 characters or signs. Also, do not use spaces or symbols.*

• Remember that MO Disks have two sides, Side A and Side B. Each Side must have a unique name.

Example: MO Disks for storing images may be labeled "IMAGE\_1A" (Side A on MO Disk #1), "IMAGE\_1B (Side B on MO Disk #2), "IMAGE\_2A"...

## <span id="page-283-1"></span>**4-2-7 Formatting Removable Media**

This procedure describes how to format an MO Disk or a CD-R disk.

Before you continue, be sure about what naming convention you will use for labelling the Removable Media.

- 1.) Select **Config** > **Connectivity** > **Tools.**
- 2.) Select the removable media from the *Media pop-up menu*.
- 3.) Enter a name for the removable media in the *Label field*.
- 4.) Press **Format**.
- 5.) Wait for display of the *Information window,* indicating that the formatting process is completed.

#### **NOTICE** *Do not eject the CD using the button on the CD drive.*

- 6.) Press the **Eject** button on the keyboard or **<Alt> + E** on the alphanumeric keyboard to display the Eject Device menu (see [Figure 4-8 "Eject Device Menu" on page 4-13\)](#page-282-0).
- 7.) Select the relevant media.

The selected media is ejected.

 $\bigwedge$ 

#### <span id="page-284-0"></span>**4-2-8 DICOM Repair of Removable Media**

- 1.) Insert the removable media to be verified.
- 2.) Select the pre-configured removable media from the **Config** > **Connectivity** > **Tools** pop-up menu.

#### 3.) Press **Repair DICOM Dir.**

The unit starts to verify the DICOM directory on the selected media (if available), or (if not available) creates a DICOM directory.

## <span id="page-284-1"></span>**4-2-9 Archiving and Restoring System Configuration**

*NOTE: Always save presets before any software reload. This action is necessary to ensure that the presets loaded after the software reload are as up–to–date as possible.*

> All user presets except changes to *Summary*, *Anatomy*, and *Biometry* pages, can be saved on an MO disk for reloading on the system.

**NOTICE** Presets should not be saved on the same MO disk as images, because the Archive Menu lists the images but not the presets stored on a MO disk.

# **4-2-9-1 Backing Up System Configuration to Removable Media Table 4-3 System Configuration Backup to Media**

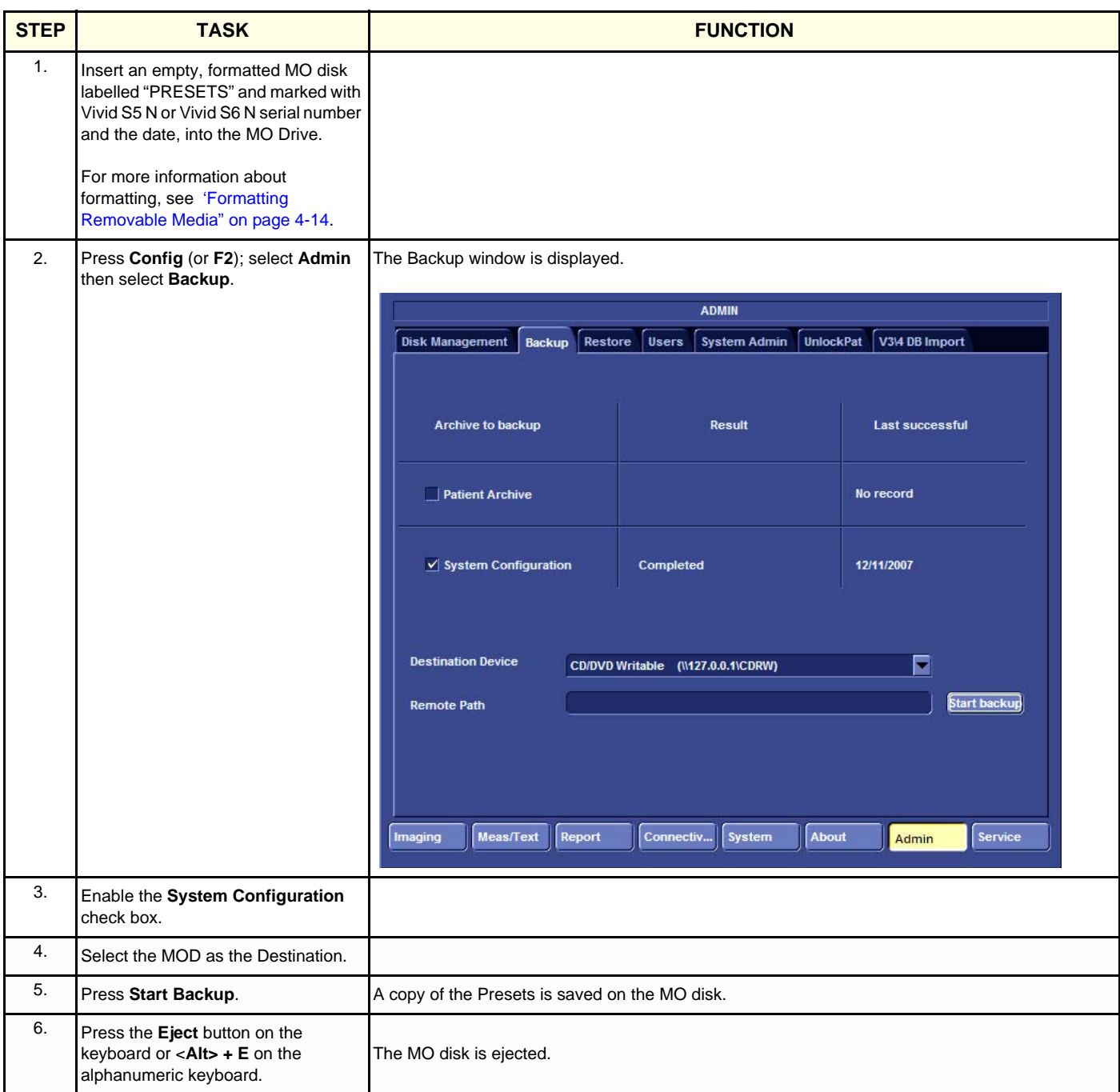

3. Enable the **System Configuration**

5. Press **Restore Now** The Presets are restored to the System.

The MO disk is ejected.

Imaging

4. Select the MOD as the Source.

6. Press the **Eject** button on the keyboard or <**Alt> + E** on the alphanumeric keyboard.

check box.

F

Service

**Restore Now** 

Admin

CD/DVD Writable (\\127.0.0.1\CDRW)

About

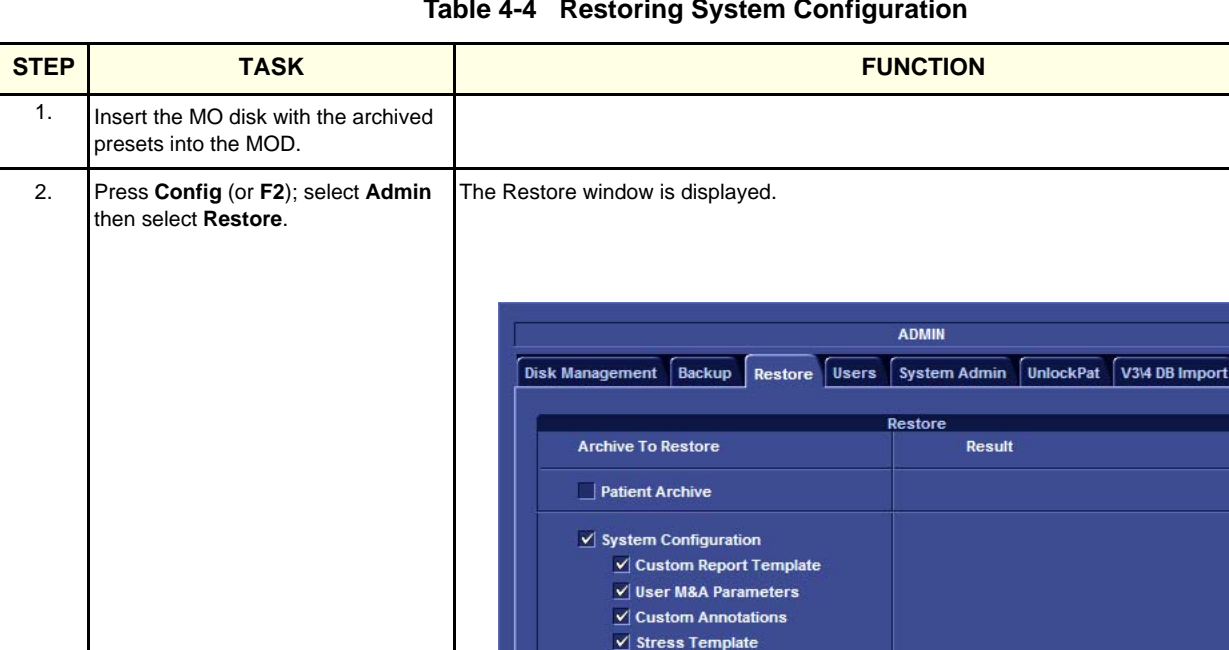

 $\vee$  Connectivity Configuration

Source Device

**Remote Path** 

Meas/Text Report Connectiv... System

 $\vee$  Textual statements  $\vee$  Imaging Presets  $\overline{\mathsf{v}}$  Users/Passwords Restore from Source Device

 $\vee$  Others

Restore Factory Defaults

## **4-2-9-2 Restoring System Configuration from an MO Disk Table 4-4 Restoring System Configuration**

# <span id="page-287-0"></span>**Section 4-3 Functional Checks**

# **4-3-1 Basic Controls**

#### **4-3-1-1 Alphanumeric Keyboard Test**

#### **Table 4-5 Alphanumeric Keyboard Test**

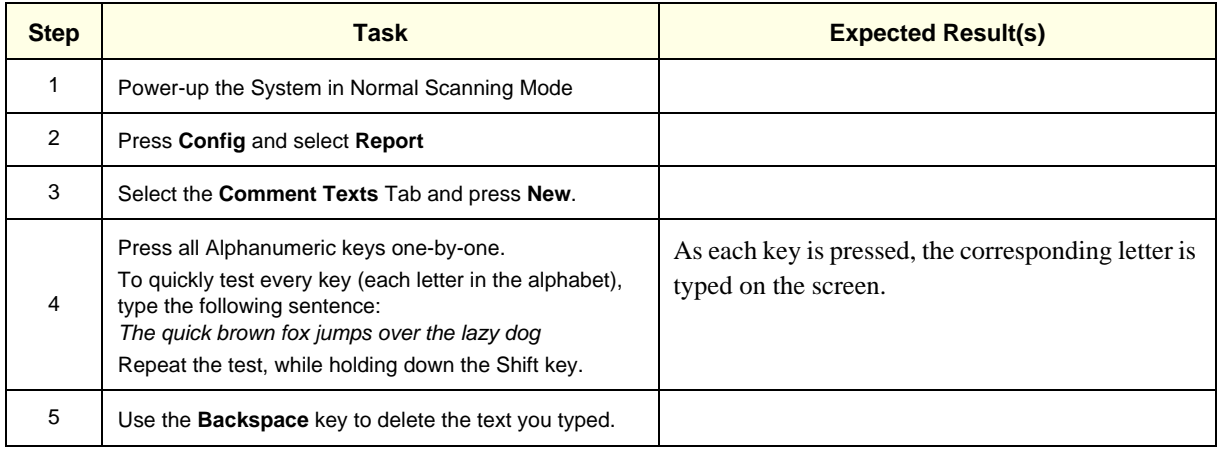

# **4-3-1-2 Extended Keyboard and Trackball Test**

*NOTE: The Extended Keyboard and Trackball Test also includes testing of the following components: TGC Sliders, Rotary, Keyboard backlight, Button backlight, and Active Button. The test can be performed only after Full Shutdown and then (in Maintenance Mode) selecting Production when entering the Diagnostics screen.*
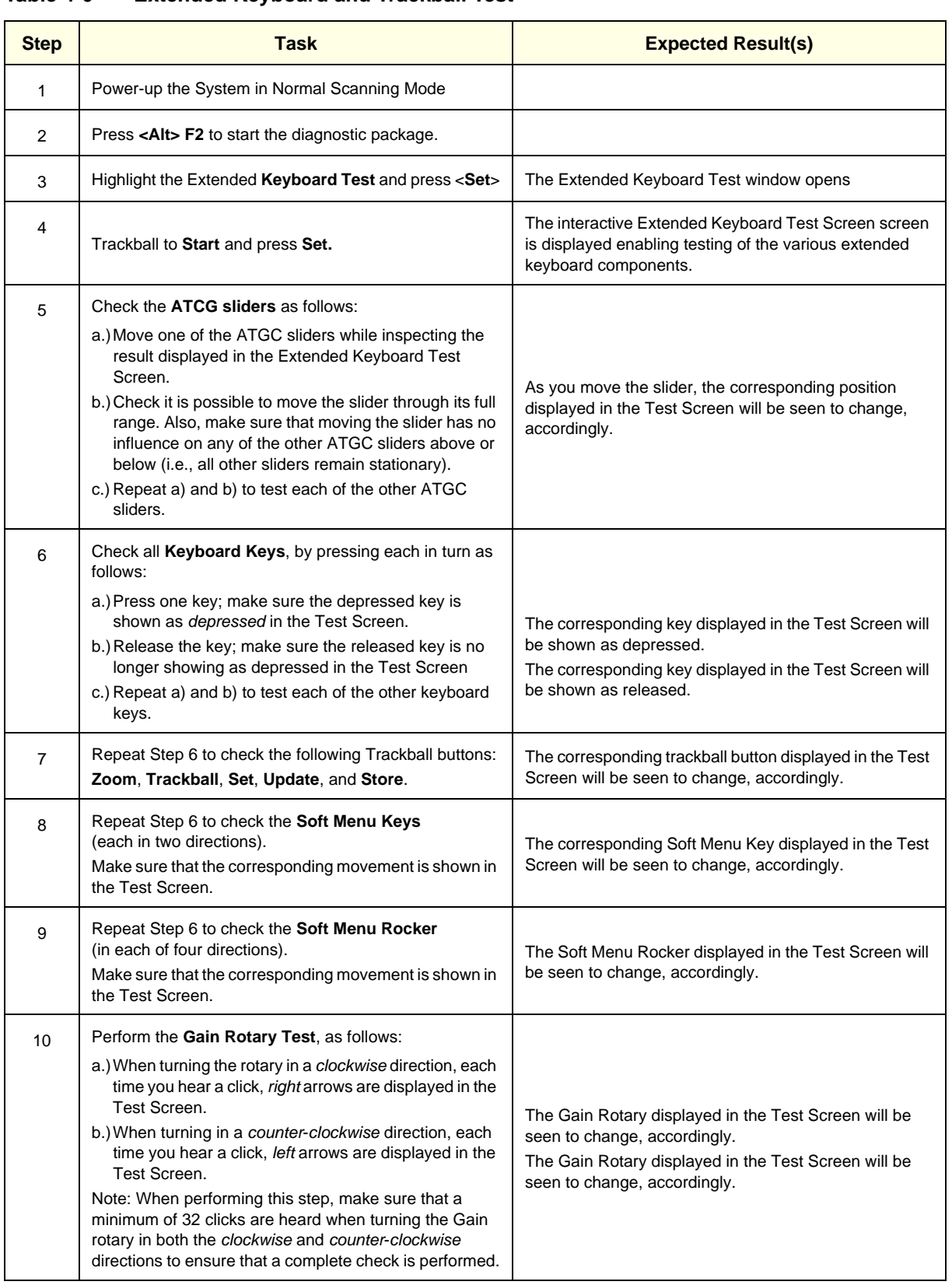

## **Table 4-6 Extended Keyboard and Trackball Test**

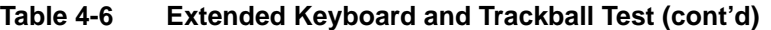

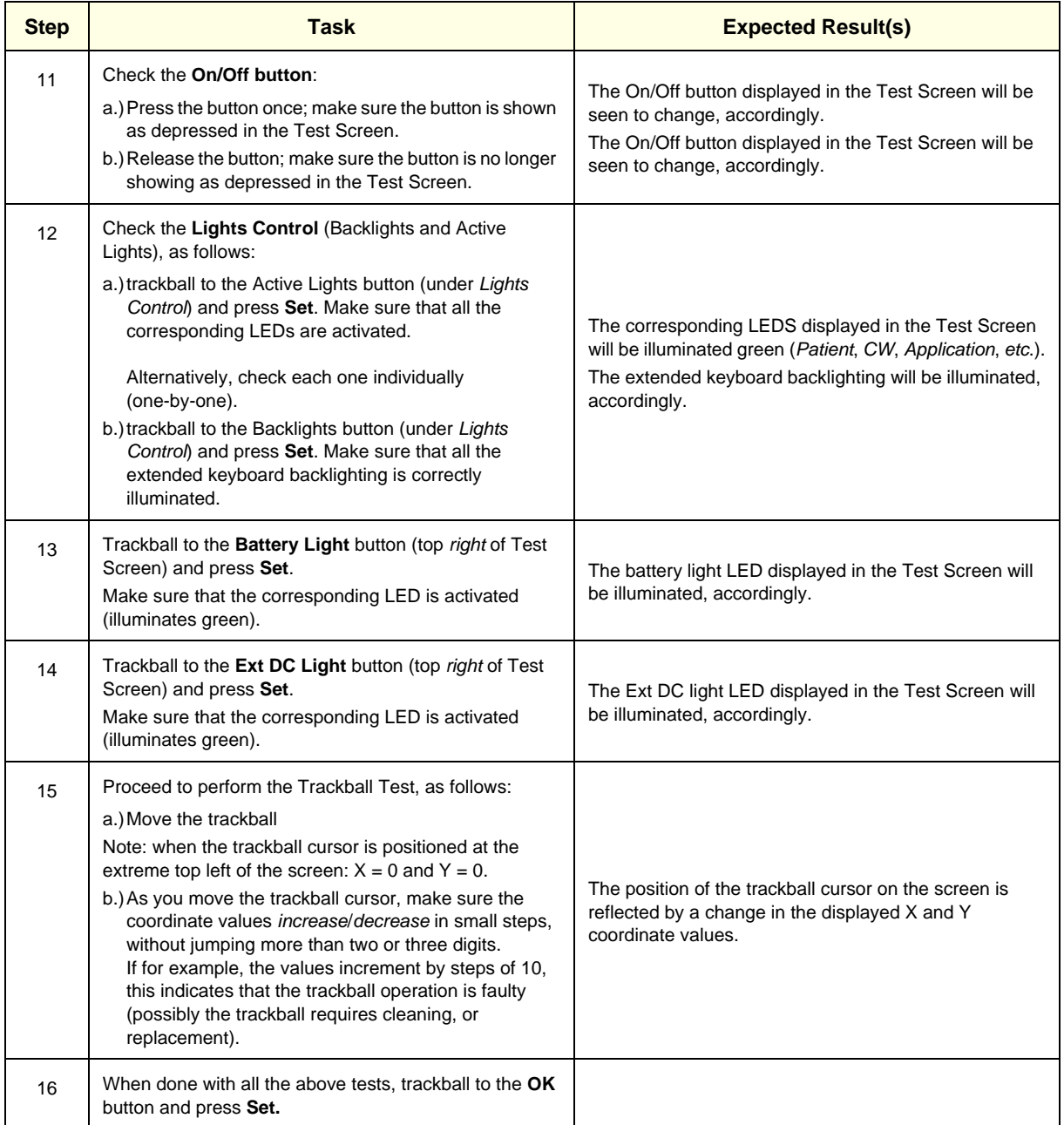

# **4-3-1-3 System SN Test**

**Table 4-7 System SN Test**

| <b>Step</b>    | Task                                                                                        | <b>Expected Result(s)</b>                          |  |
|----------------|---------------------------------------------------------------------------------------------|----------------------------------------------------|--|
| 1              | Boot-up the System in Regular Scanning Mode                                                 |                                                    |  |
| 2              | Press Config                                                                                |                                                    |  |
| 3              | Under the <b>Connectivity</b> tab, select <b>TCPIP</b> then<br><b>Computer Name</b>         |                                                    |  |
| $\overline{4}$ | Make sure the computer name is System ID                                                    |                                                    |  |
| 5              | <b>Select Advanced Settings</b>                                                             |                                                    |  |
| 6              | Type Desktop and press <enter></enter>                                                      |                                                    |  |
| $\overline{7}$ | Select My Computer and press Menu                                                           |                                                    |  |
| 8              | From the drop-down menu, select <b>Properties</b> and then<br>select the Computer Name tab. |                                                    |  |
| 9              | Make sure the System SN is indicated under the<br>computer description.                     | The computer description matches the system<br>SN. |  |

# **4-3-1-4 Speakers Tests**

#### **Table 4-8 Speakers Test**

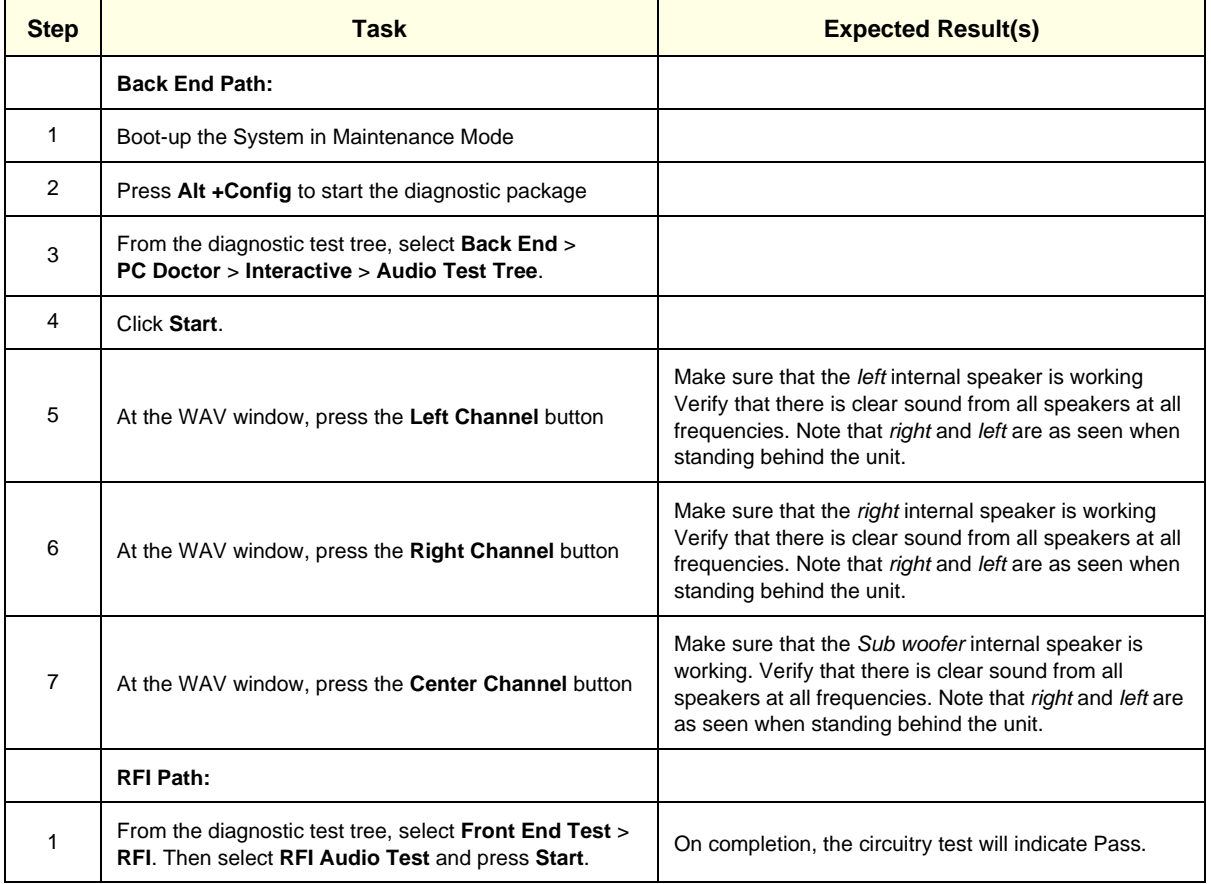

*Chapter 4 - Functional Checks 4-21*

## **4-3-1-5 Light Detector Test for Vivid S6 N only**

#### **Table 4-9 Light Detector Test**

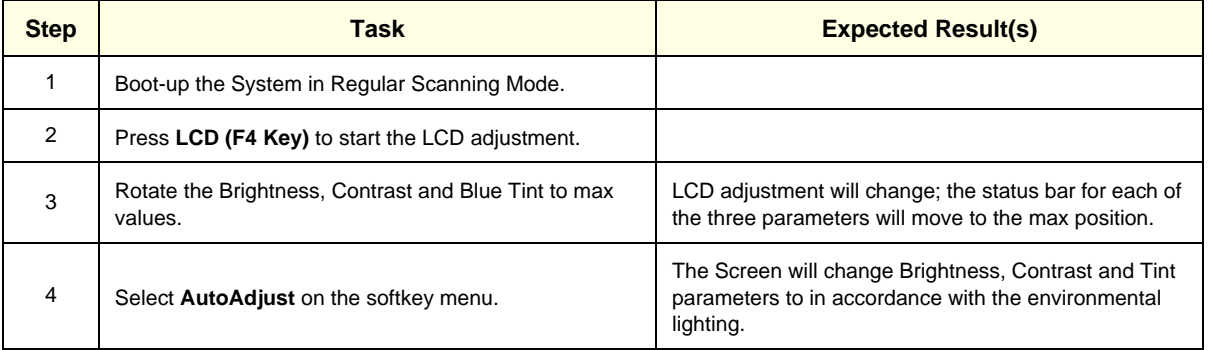

#### **4-3-1-6 Monitor Test**

 $\mathbf{r}$ 

This procedure is performed in stages, in the order shown in the table below. First, verify the monitor settings and then proceed with the tests that follow.

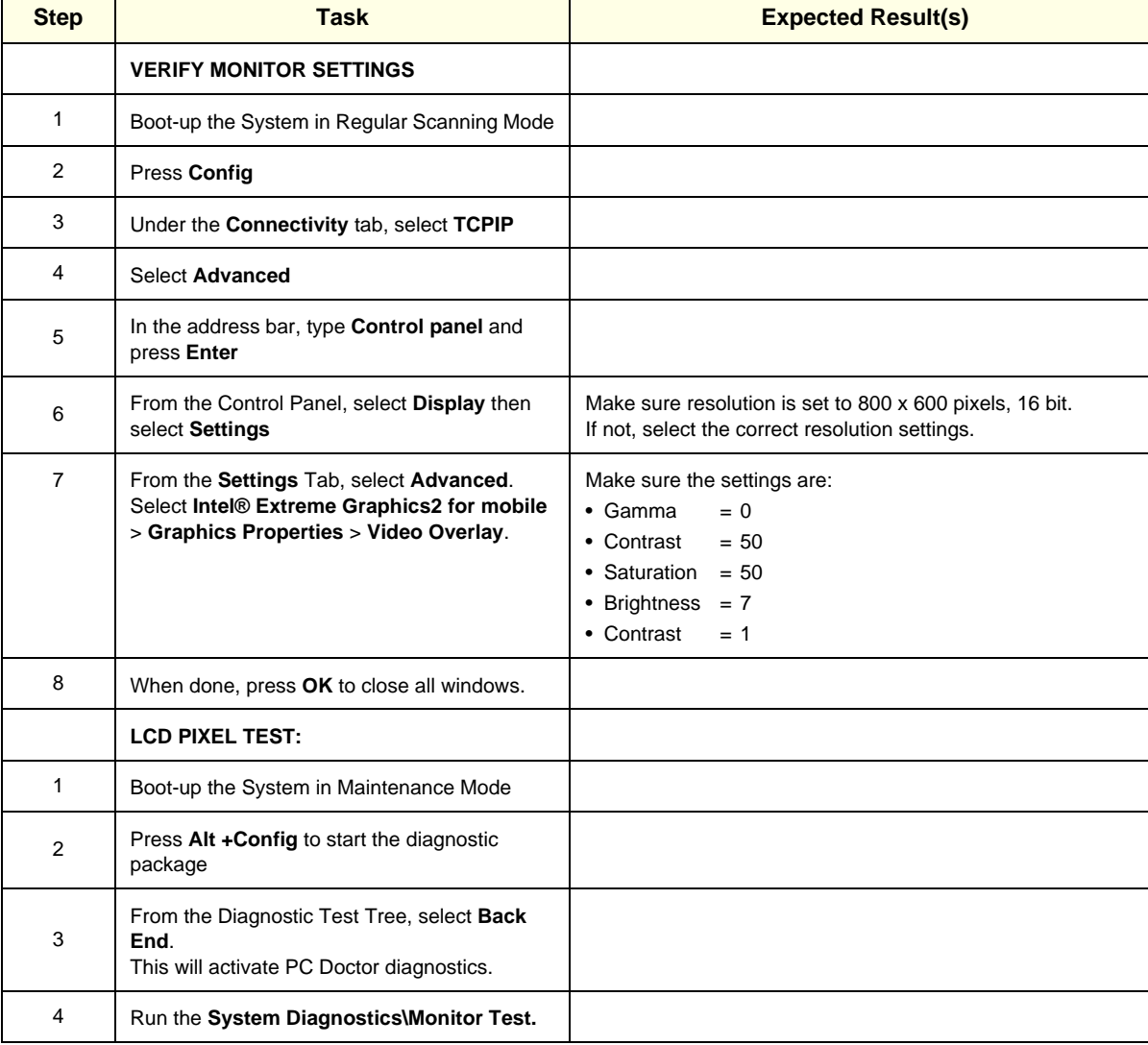

## **Table 4-10 Monitor Test**

*4-22 Section 4-3 - Functional Checks*

# **Table 4-10 Monitor Test (cont'd)**

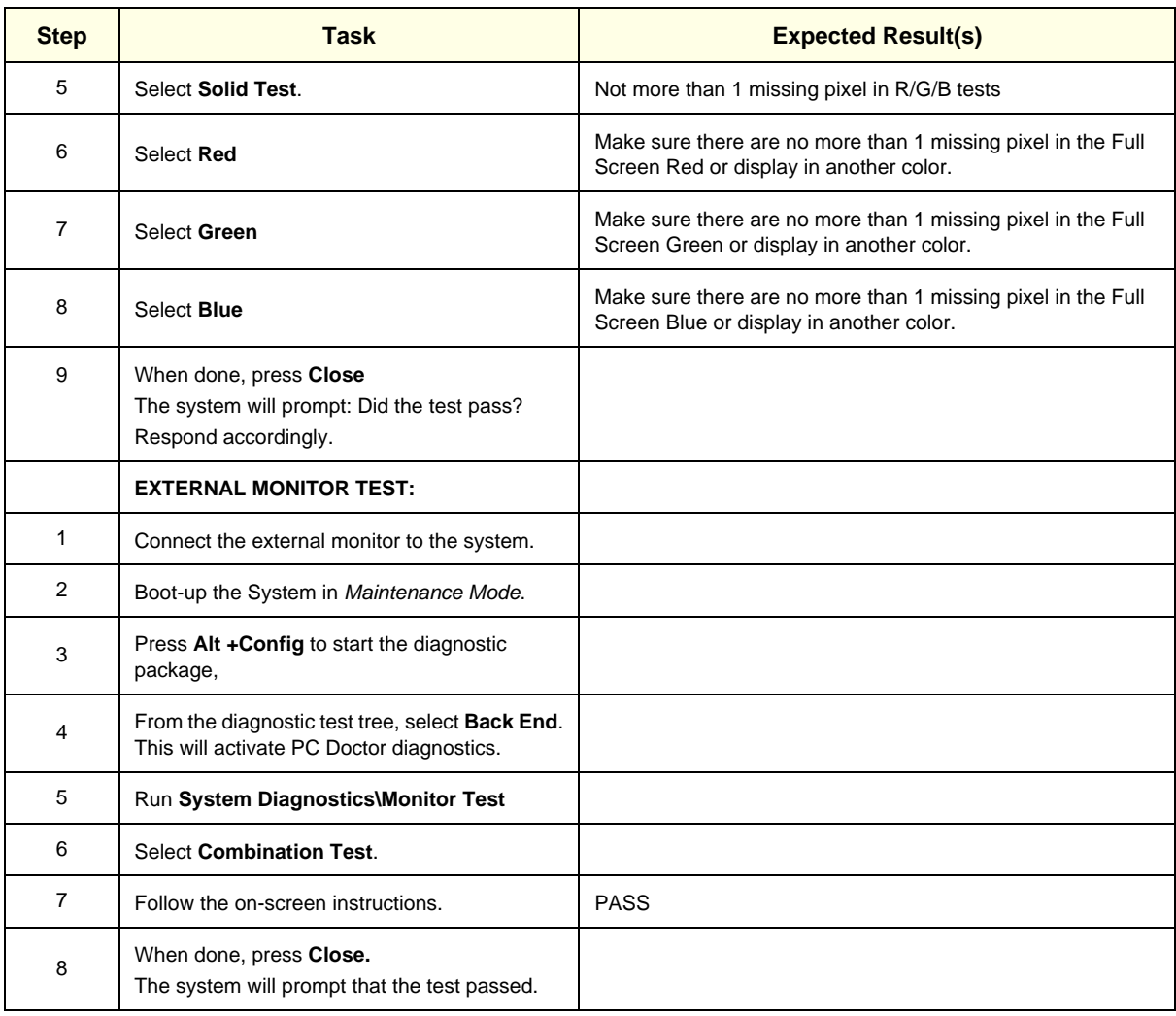

## **4-3-1-7 ECG Test**

#### **Table 4-11 ECG Test**

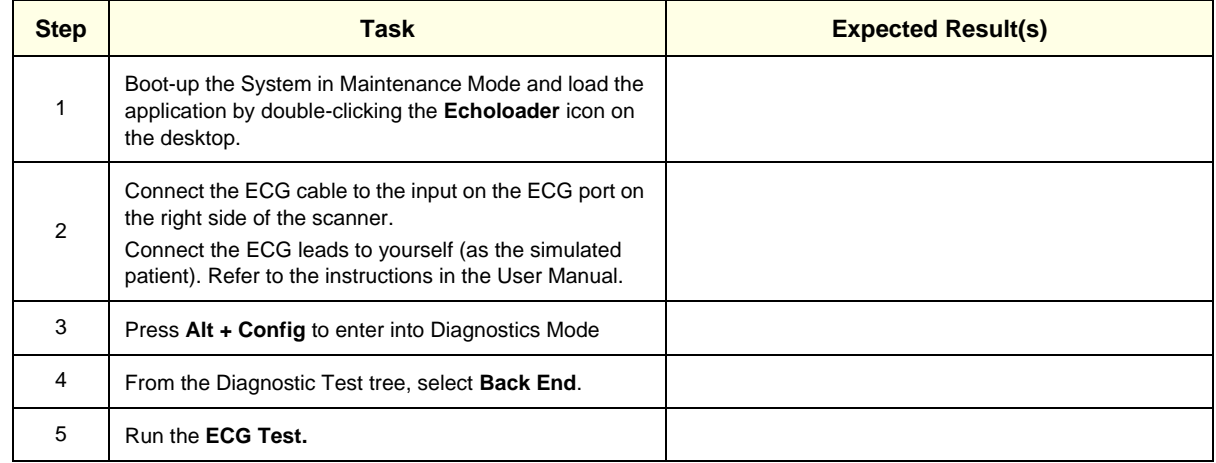

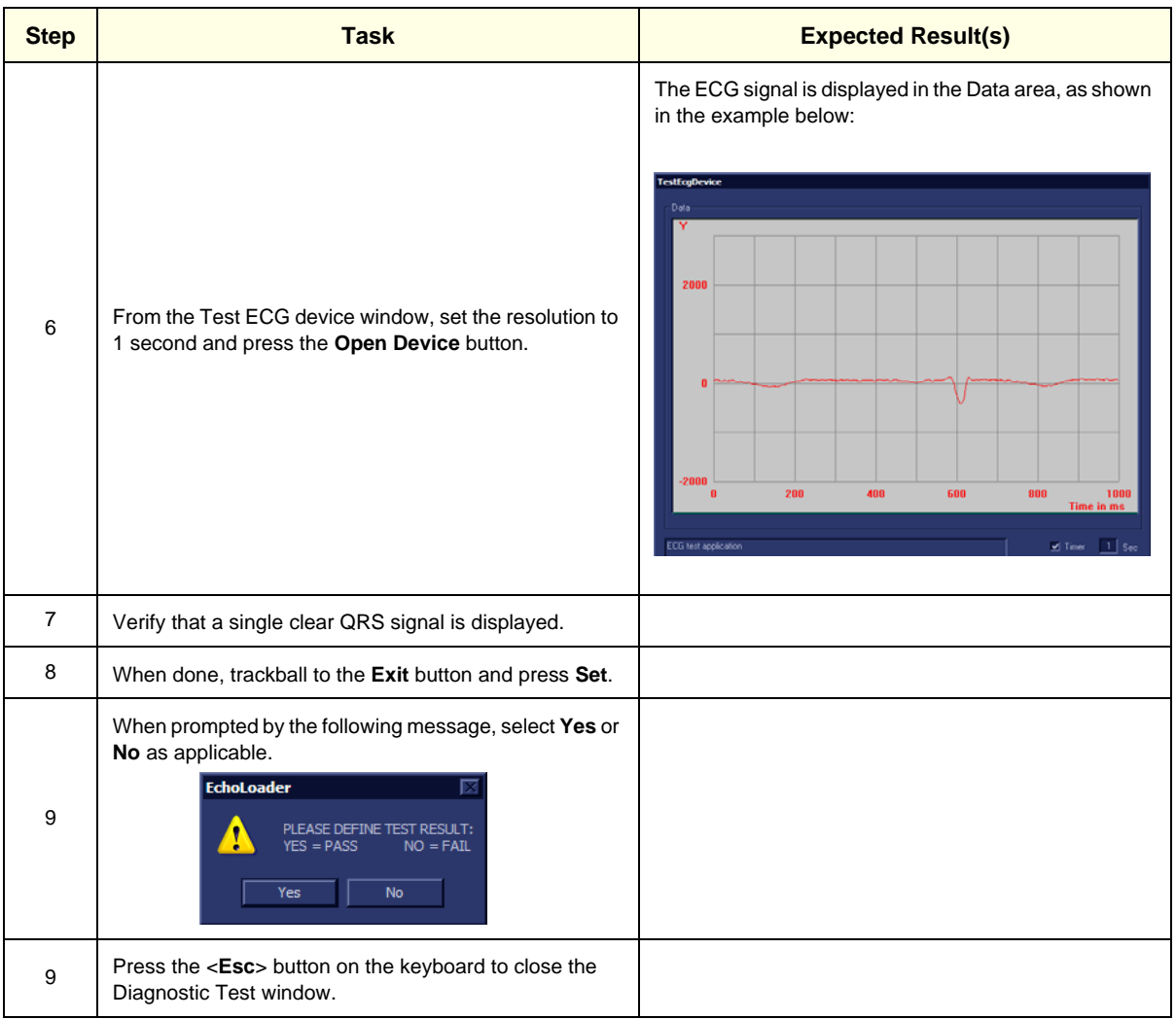

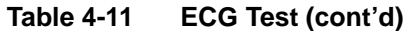

## **4-3-1-8 Front End Tests**

**Table 4-12 Front End Tests** 

| <b>Step</b>    | <b>Task</b>                                                                                                    | <b>Expected Result(s)</b>                                                                                                    |  |  |
|----------------|----------------------------------------------------------------------------------------------------|----------------------------------------------------------------------------------------------------|--|--|
| 1              | In order to access an individual board test, it is<br>necessary to insert the service dongle from system<br>boot-up and enter the Service Password.                                                                                                    |                                                                                                    |  |  |
| 2              | Press Alt + Config to enter Diagnostics Mode                                                                                                    |                                                                                                    |  |  |
| 3              | From the Diagnostic Test tree, select Front End Test,<br>then proceed to perform the tests described below.                                                                                                    | For each test, as the testing sequence progresses, the<br>progress bar will advance to reflect the test progress.<br>Status indicators in the Data Flow map corresponding<br>to the various system components will be highlighted in<br>the appropriate color to indicate the current test status,<br>as follows:<br>Green:<br>All recommended tests for these<br>components have been completed and no<br>problems were identified.<br>Problems were identified in these<br>Red:<br>components during the performance of the<br>test.<br>Yellow:<br>The tests executed so far on these<br>components have passed, but not all<br>recommended tests have been performed. |  |  |
|                | Note: When performing Front End tests, if the system<br>must be re-booted, do so. Continue testing from the<br>point at which you were required to reboot. If a failure<br>occurs, re-boot the system and test again to verify the<br>outcome of the test |                                                                                                    |  |  |
|                | DC OFFSET CALIBRATION TEST                                                                                                    |                                                                                                    |  |  |
| 1              | Trackball to DC Offset Calibration and press Set.                                                                                                    |                                                                                                    |  |  |
| $\overline{2}$ | Disconnect any probes currently connected to the<br>system and make sure that nothing is touching the probe<br>connectors.                                                                                                    |                                                                                                    |  |  |
| 3              | Under the Special Instructions area, activate the Loops<br>checkbox and select the required number of Loops from<br>the combo box.                                                                                                    |                                                                                                    |  |  |
| 4              | Adjacent to On Fail, select either Stop or Continue, as<br>required.                                                                                                    |                                                                                                    |  |  |
| 5              | Trackball to the Start button and press Set                                                                                                    | The test commences.<br>When the DC Offset Calibration Test sequence is<br>complete, the View Test Log window opens<br>automatically, listing the test performed and showing<br>whether it passed or failed - see the example in Figure<br>7-9 on page 7-29                                                                                                    |  |  |
| 6              | Use the scroll arrows at the bottom of the Reports<br>window to scroll through the channels and view the<br>corresponding results.                                                                                                    |                                                                                                    |  |  |
| $\overline{7}$ | When done, trackball to the Close button and press Set                                                                                                    |                                                                                                    |  |  |
|                | DC OFFSET VERIFICATION TEST                                                                                                    |                                                                                                    |  |  |
| 1              | Trackball to DC Offset Verification and press Set.                                                                                                    |                                                                                                    |  |  |

*Chapter 4 - Functional Checks 4-25*

| <b>Step</b>  | <b>Task</b>                                                                                                    | <b>Expected Result(s)</b>                                                                                                    |  |
|--------------|----------------------------------------------------------------------------------------------------|----------------------------------------------------------------------------------------------------|--|
| 2            | Disconnect any probes currently connected to the<br>system and make sure that nothing is touching the probe<br>connectors.                                                                                                    |                                                                                                    |  |
| 3            | Under the Special Instructions area, activate the Loops<br>checkbox and select the required number of Loops from<br>the combo box.                                                                                                    |                                                                                                    |  |
| 4            | Adjacent to On Fail, select either Stop or Continue, as<br>required.                                                                                                    |                                                                                                    |  |
| 5            | Trackball to the Start button and press Set                                                                                                    | The test commences.<br>When the DC Offset Verification Test sequence is<br>complete, the View Test Log window opens<br>automatically, listing the test performed and showing<br>whether it passed or failed - see the example in Figure<br>7-11 on page 7-31.                                                    |  |
| 6            | Use the scroll arrows at the bottom of the Reports<br>window to scroll through the channels and view the<br>corresponding results.                                                                                                    |                                                                                                    |  |
|              | <b>FULL RFI TEST</b>                                                                                                    |                                                                                                    |  |
|              | Note: For the Full RFI test, four tests are performed in<br>the test sequence; these are listed in the Tests window.<br>For each currently-selected test (for example, RFI FE<br>Cache Test) the corresponding report is listed in Reports<br>on the right. |                                                                                                    |  |
| $\mathbf{1}$ | Trackball to Full RFI Test and press Set.                                                                                                    |                                                                                                    |  |
| 2            | Disconnect any probes currently connected to the<br>system and make sure that nothing is touching the probe<br>connectors.                                                                                                    |                                                                                                    |  |
| 3            | Under the Special Instructions area, activate the Loops<br>checkbox and select the required number of Loops from<br>the combo box.                                                                                                    |                                                                                                    |  |
| 4            | Adjacent to On Fail, select either Stop or Continue, as<br>required.                                                                                                    |                                                                                                    |  |
| 5            | Trackball to the Start button and press Set                                                                                                    | The test commences.<br>When the Full RFI Test sequence is complete, the View<br>Test Log window opens automatically, listing the test<br>performed and showing whether it passed or failed -<br>see the example in Figure 7-12 on page 7-33.                                                                     |  |
| 6            | Use the scroll arrows at the bottom of the Reports<br>window to scroll through the channels and view the<br>corresponding results.                                                                                                    | For details of each report, refer to the following for<br>explanations:<br>- 'View Test Log - RFI Cache Test" on page 7-37<br>- 'View Test Log - RFI Demodulator Short Test" on<br>page 7-43<br>- 'View Test Log - RFI Analog Circuits Test" on page 7-<br>40<br>- 'View Test Log - RFI Audio Test" on page 7-46 |  |
|              | <b>BEAMFORMER TESTS</b>                                                                                                    |                                                                                                    |  |
|              | <b>TR32 BF Digital Test</b>                                                                                                    |                                                                                                    |  |

**Table 4-12 Front End Tests (cont'd)**

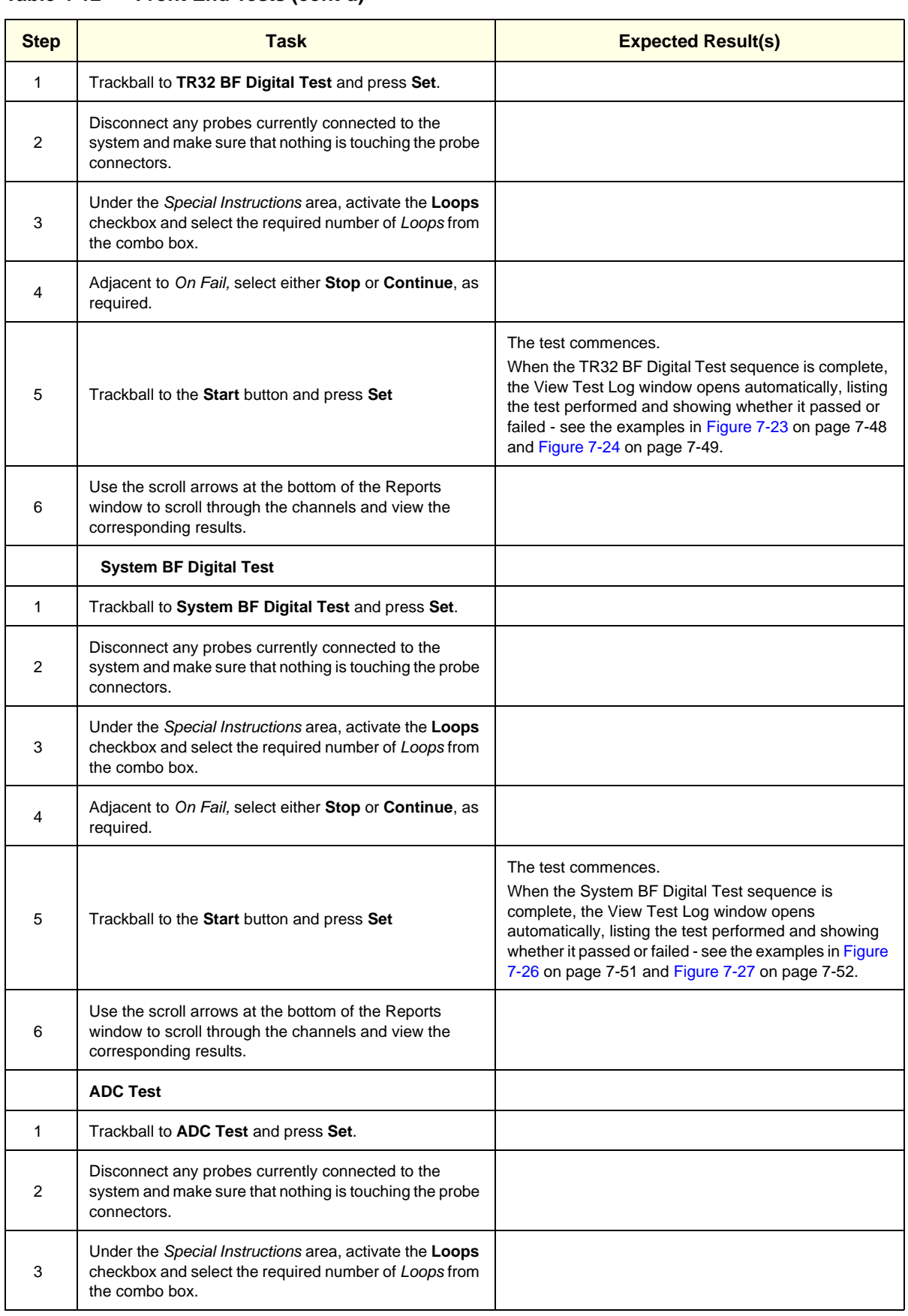

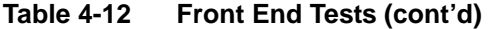

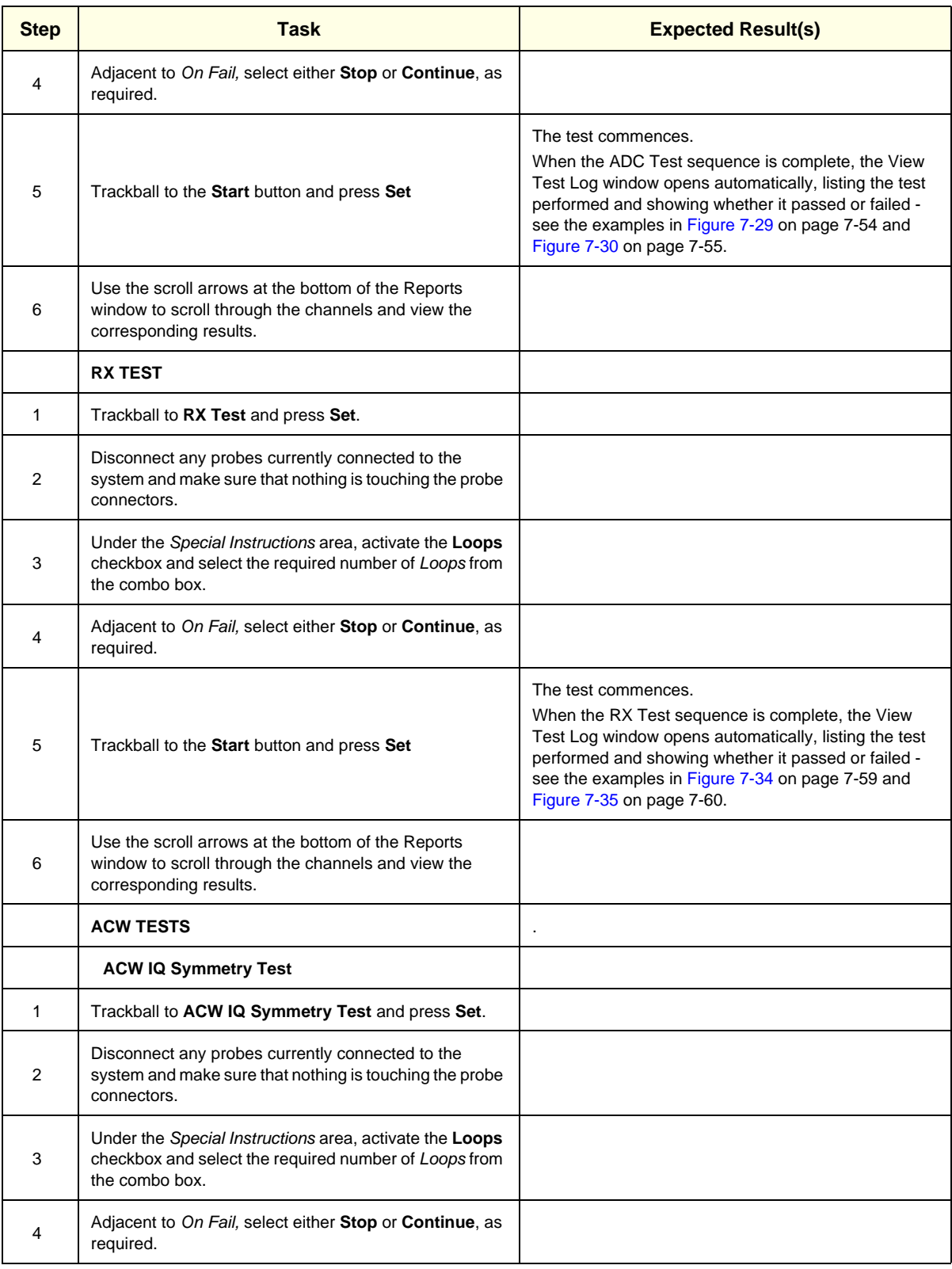

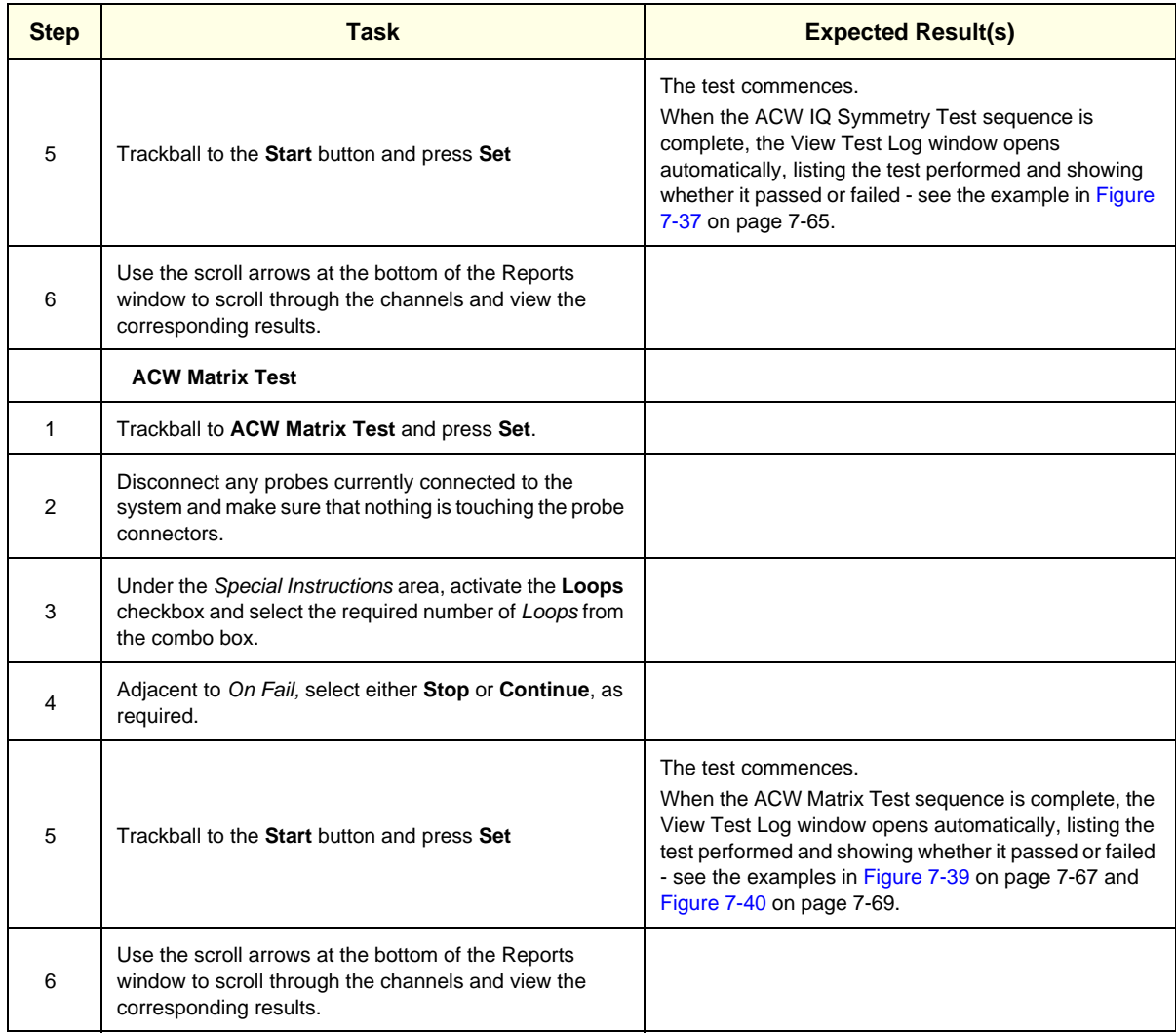

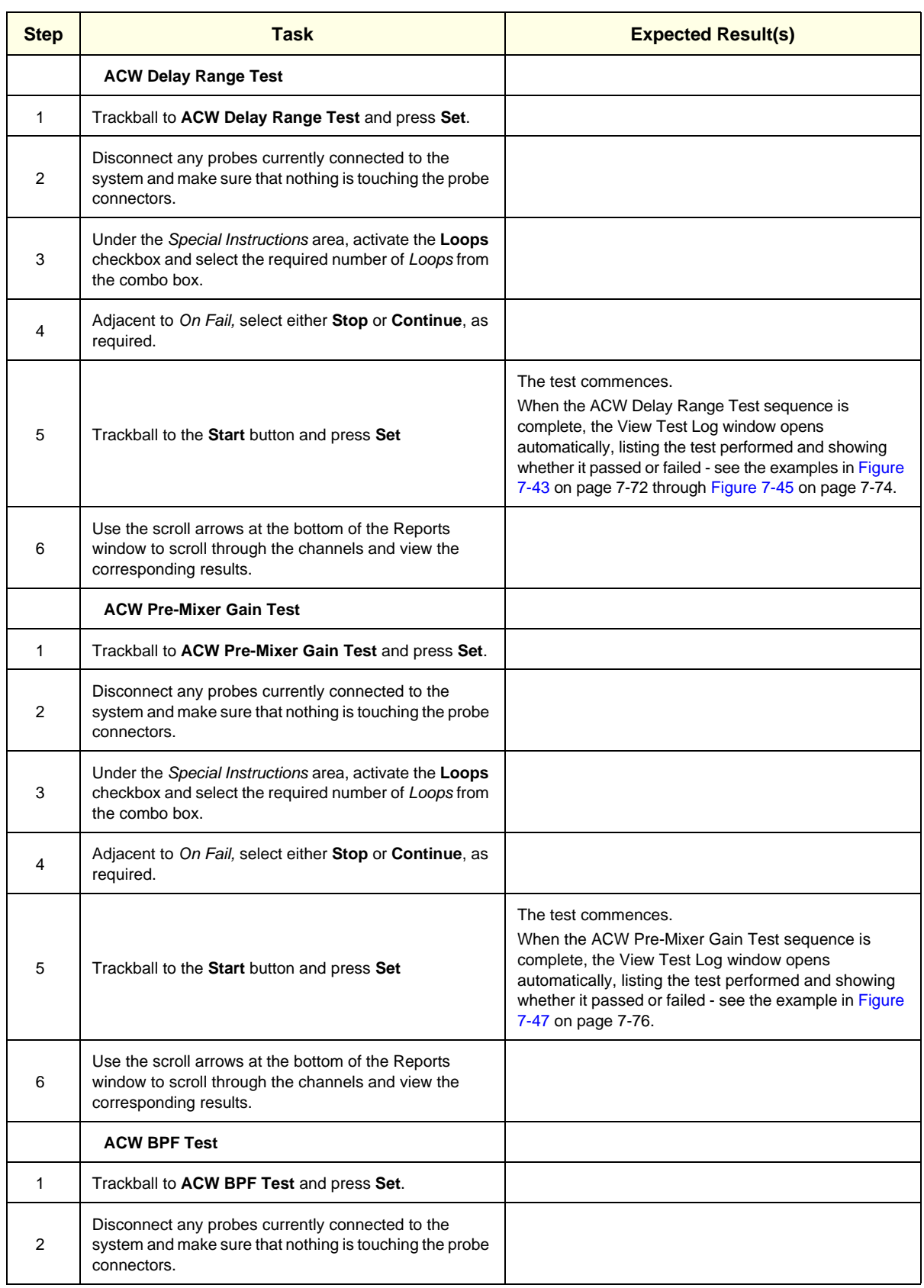

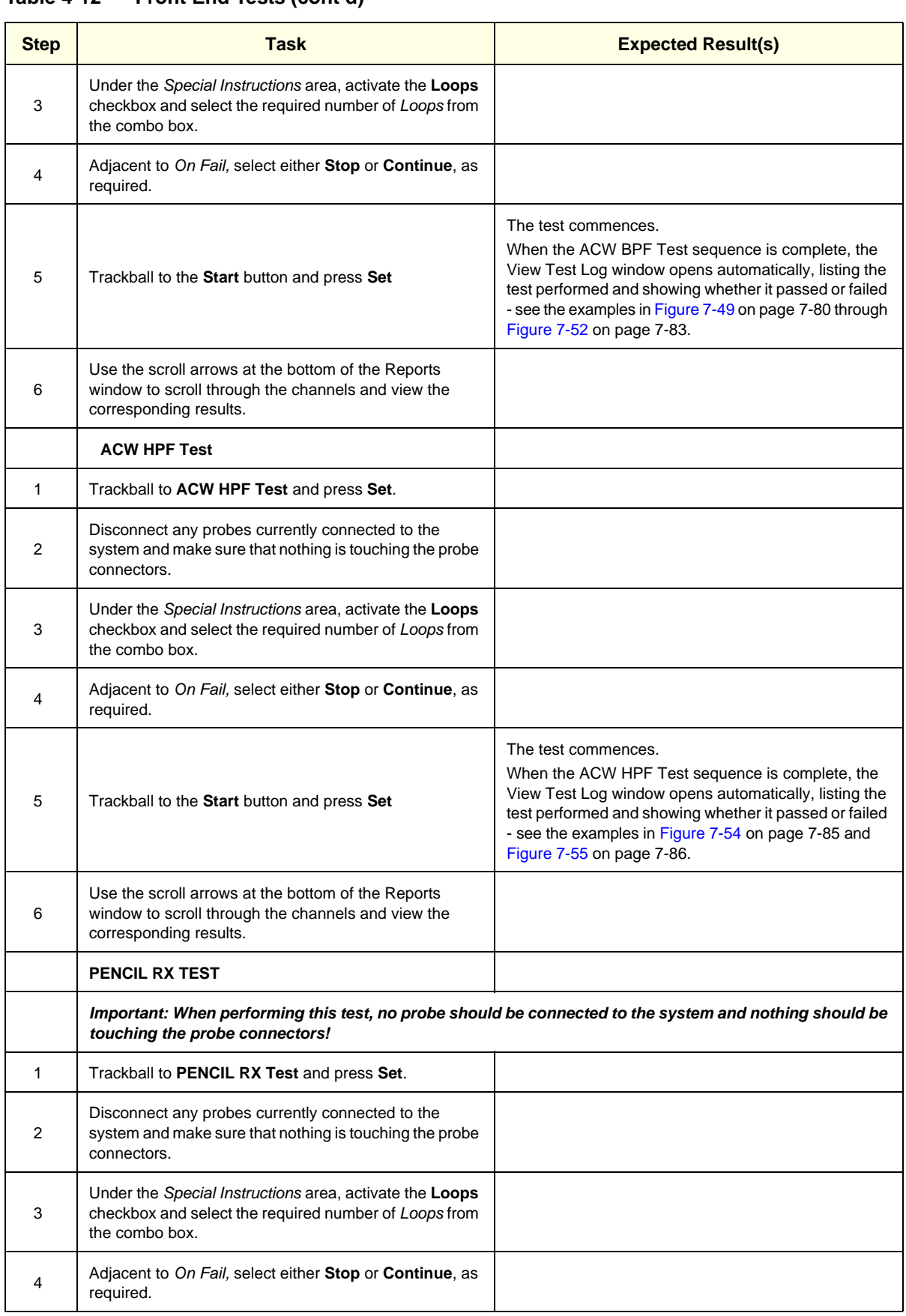

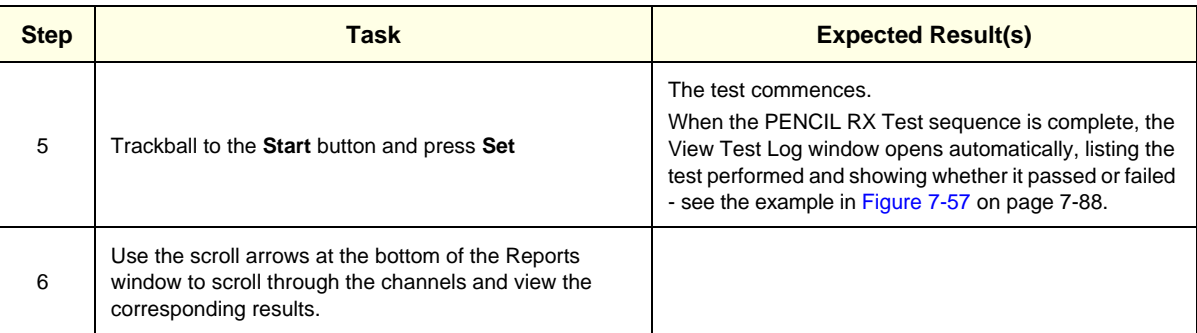

#### **4-3-1-9 Visual Test**

## **Table 4-13 Visual Test**

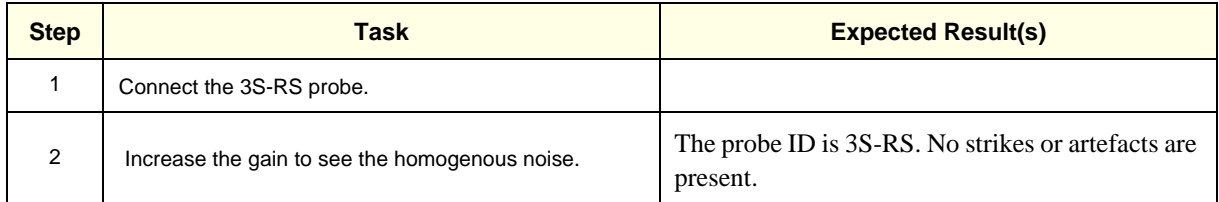

#### **4-3-2 Peripherals**

#### **4-3-2-1 B/W and Color Printer Test**

*NOTE: If the printer is not currently connected to the system, refer to ['Sony UP-D897 B/W Video Printer" on](#page-134-0)  [page 3-59](#page-134-0), or ['Sony UP-D25MD Color Video Printer" on page 3-64](#page-139-0) for configuration instructions, as applicable.*

| <b>Step</b>   | Task                                                                                                    | <b>Expected Result(s)</b>                                                                                                    |  |
|---------------|----------------------------------------------------------------------------------------------------|----------------------------------------------------------------------------------------------------|--|
|               | Scan a phantom or suitable interface in 2D-Mode.                                                                   |                                                                                                    |  |
| 2             | Press the <b>Freeze</b> button.                                                                                    | The image scanning stops with the latest picture frozen<br>on the screen.                                                                                                    |  |
| 3             | Press the <b>Print</b> button.                                                                                     | Evaluate the print quality. Adjust the <i>brightness</i> and/or<br>contrast of the B/W printer, if required. The image<br>displayed on the screen is printed on the B/W or color<br>printer, depending upon the key assignment<br>configuration (refer to |  |
|               |                                                                                                    |                                                                                                    |  |
|               | Scan a blood vessel in 2D-Mode or a phantom<br>simulating a similar CFM effect, then activate CFM to<br>see color. |                                                                                                    |  |
| $\mathcal{P}$ | Press the <b>Freeze</b> button.                                                                                    |                                                                                                    |  |
| 3             | Press the P1 button.                                                                                               | Evaluate the color print quality. Adjust the <i>brightness</i><br>and/or contrast of the Color printer, if required.                                                                                                    |  |

**Table 4-14 B/W and Color Printer Test**

#### **4-3-2-2 Color Printer Test**

*NOTE: If the printer is not currently connected to the system, refer to ['Connecting Printers" on page 3-27](#page-102-0) for configuration instructions.*

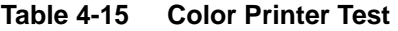

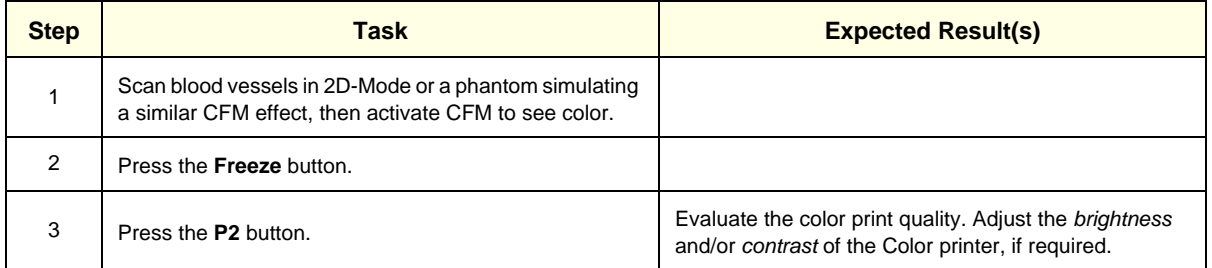

#### **4-3-2-3 External USB Hard Disk Test**

*NOTE: If the External USB Hard Disk is not currently connected to the system, refer to ['External USB Hard](#page-768-0)  [Disk Installation Procedure" on page 8-243](#page-768-0) for configuration and connection instructions.*

**Table 4-16 External USB Hard Disk Test**

| <b>Step</b>    | Task                                                                                                    | <b>Expected Result(s)</b>                                                                  |  |
|----------------|----------------------------------------------------------------------------------------------------|--------------------------------------------------------------------------------------------|--|
|                | Check the External USB Hard Disk status light<br>indicators.                                                     | Refer to Figure 8-278 on page 8-244.                                                       |  |
| $\mathfrak{p}$ | Create a dummy patient file on the Vivid S5 N or Vivid S6<br>N scanner. Save several images in the patient file. |                                                                                            |  |
| 3              | Export the images to the External USB Hard Disk.                                                                 |                                                                                            |  |
| 4              | Delete the dummy patient file (including images) from<br>the Vivid S5 N or Vivid S6 N database.                  | The deleted patient file and images are no longer listed.                                  |  |
| 5              | Import the dummy patient file and images from the<br>External USB Hard Disk.                                     | The patient file is now listed in the Vivid S5 N or Vivid<br>S6 N database.                |  |
| 6              | Open the patient file and check that the images are<br>available for review.                                     | The newly-imported images are displayed correctly on<br>the Vivid S5 N/Vivid S6 N scanner. |  |
| 7              | Delete the dummy patient file (including images) from<br>the Vivid S5 N or Vivid S6 N database.                  | The deleted patient file and images are no longer listed.                                  |  |

# **4-3-3 Mechanical Functional Tests**

#### **4-3-3-1 Arm Movement Test**

#### **Table 4-17 Arm Movement Test**

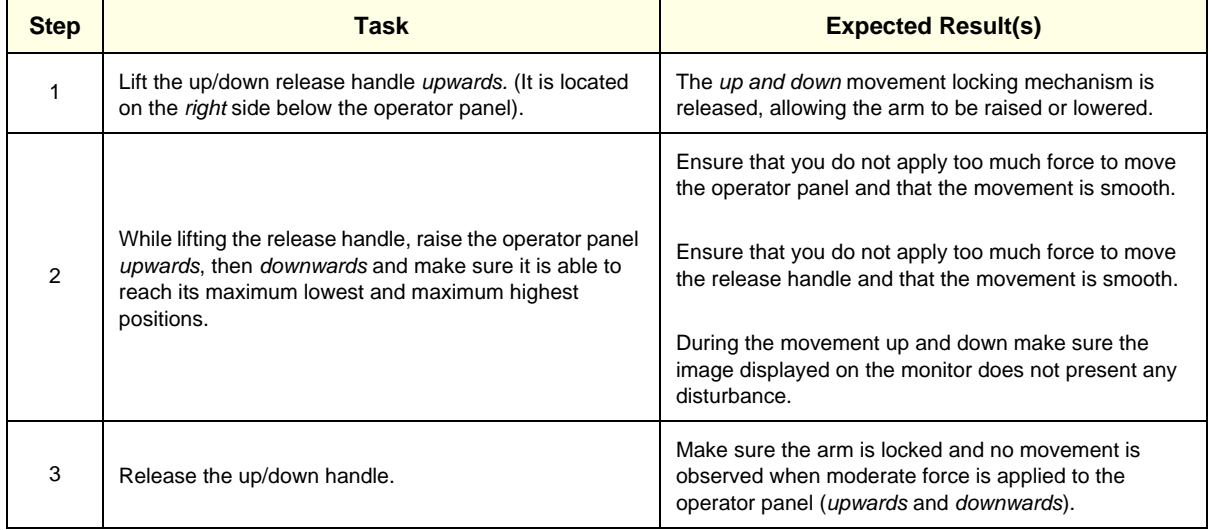

## **4-3-3-2 Operator Panel Movement Test**

## **Table 4-18 Operator Panel Movement Test**

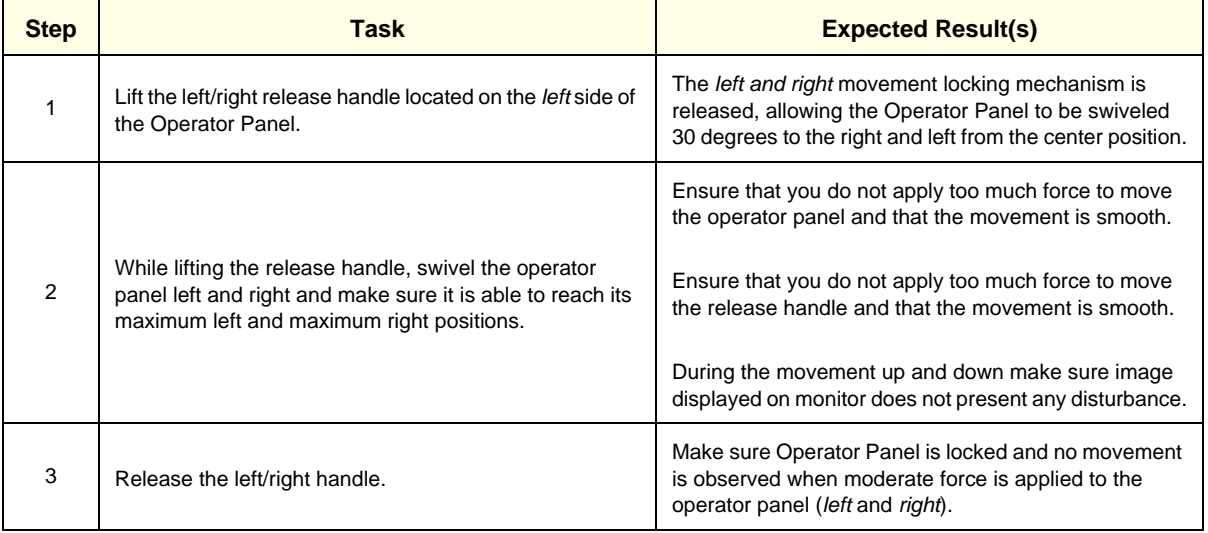

#### **4-3-3-3 Monitor Movement Test**

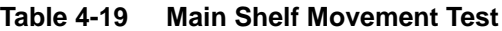

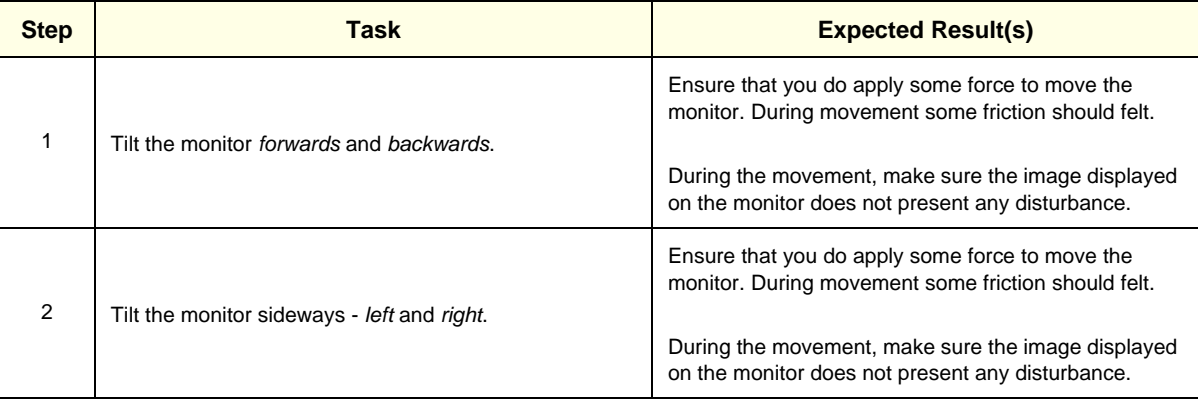

#### **4-3-3-4 Front Wheel Function Test**

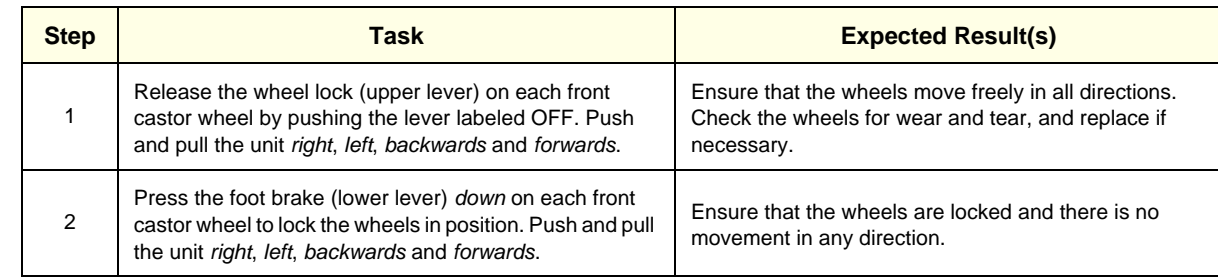

## **Table 4-20 Brakes Function Test (Front Castor Wheels)**

#### **4-3-3-5 Rear Wheel Function Test**

#### **Table 4-21 Brakes Function Test (Rear Castor Wheels)**

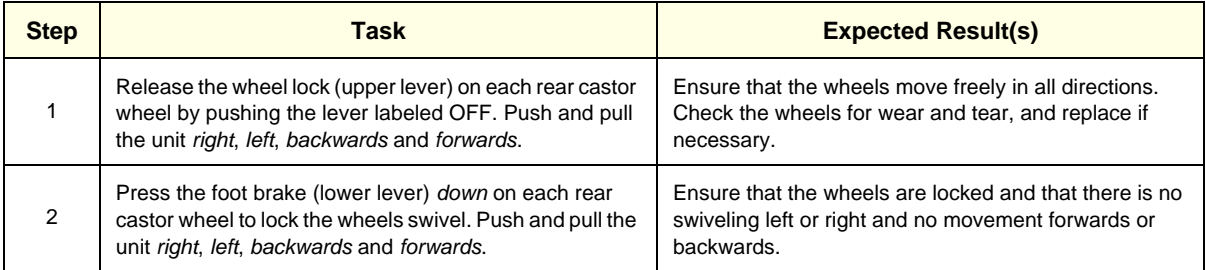

## **4-3-4 Back End Processor Tests**

#### **4-3-4-1 USB Test**

## **Table 4-22 Scanner USB Functional Test**

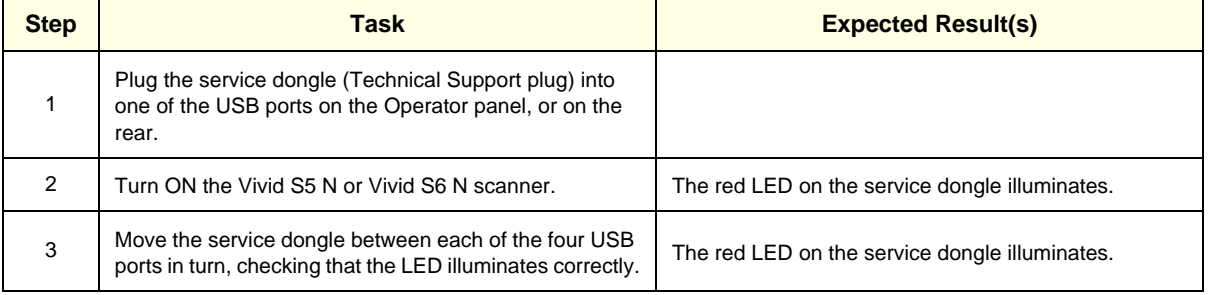

#### **4-3-4-2 Standby Test**

*NOTE: This test only applicable for Vivid S5 N or Vivid S6 N systems with a battery.*

#### **Table 4-23 Standby Test**

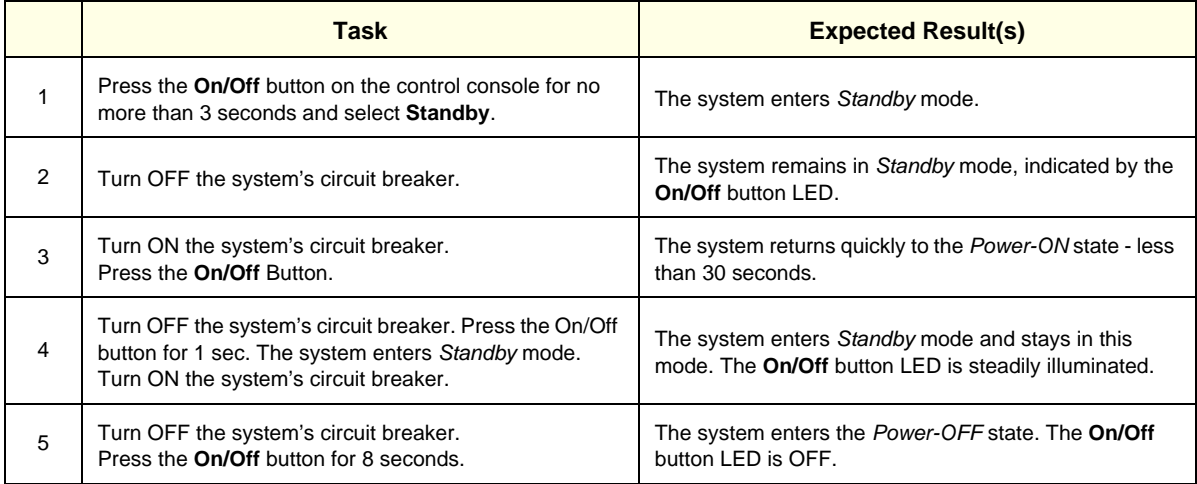

# **Section 4-4 Image Testing**

This section provides guidelines for the following image testing checks:

- [2D Mode \(B Mode\) Checks](#page-307-0) see below
- ['M Mode Checks" on page 4-39](#page-308-0)
- ['Color Mode Checks" on page 4-40](#page-309-0)
- ['PW/CW Doppler Mode Checks" on page 4-42](#page-311-0)
- ['Tissue Velocity Imaging \(TVI\) Checks" on page 4-43](#page-312-0)
- ['Color Mode Checks" on page 4-40](#page-309-0)
- ['Probe/Connectors Check" on page 4-44](#page-313-0)
- *NOTE: For more details, refer to the information provided in the Vivid S5™ and Vivid S6™ User Manual.*

## <span id="page-307-0"></span>**4-4-1 2D Mode (B Mode) Checks**

#### **4-4-1-1 Introduction**

The 2D Mode is the Vivid S5™/Vivid S6™ system's default mode.

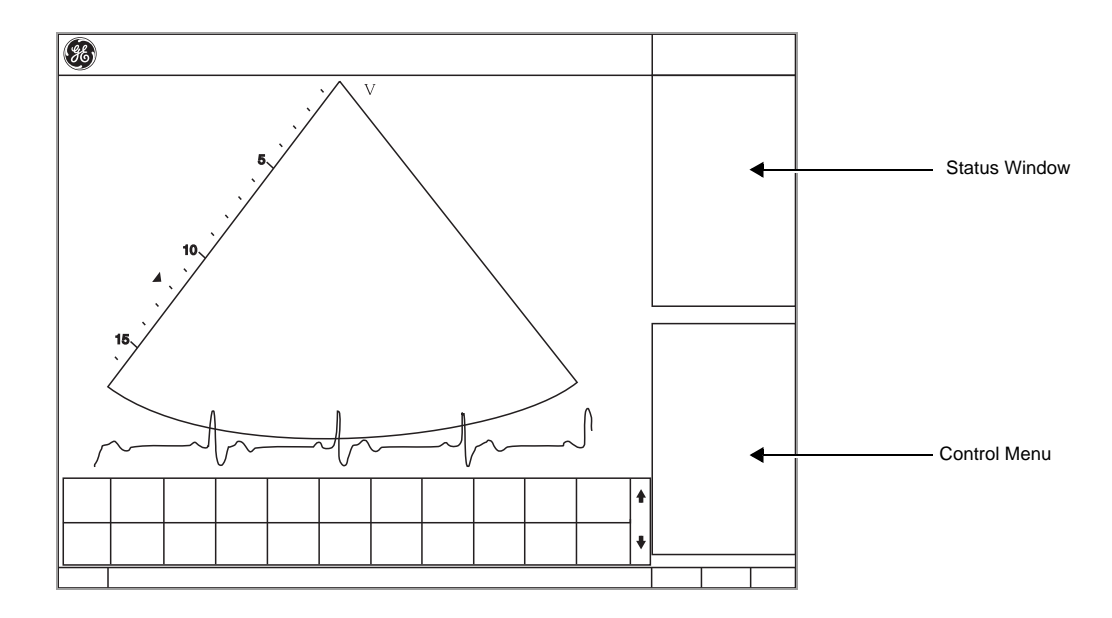

**Figure 4-9 2D Mode Screen Example**

#### **4-4-1-2 Preparations**

- 1.) Connect one of the probes. See ['Connecting Probes" on page 3-71](#page-146-0) for information about connecting the probes.
- 2.) Turn ON the scanner. *The 2D Mode window is displayed (default mode).*

#### **4-4-1-3 Adjust the 2D Mode Controls**

## **WARNING** *ALWAYS USE THE MINIMUM POWER REQUIRED TO OBTAIN ACCEPTABLE IMAGES IN ACCORDANCE WITH APPLICABLE GUIDELINES AND POLICIES.*

- 1.) Press **2D** on the Operator Panel to access 2D mode.
- 2.) The following Image Controls are used to optimize the 2D picture. Verify that all the listed controls are working as intended:
	- Use **Gain** and **TGC** controls to optimize the overall image together with the **Power** control.
	- Use **Depth** to adjust the range to be imaged.
	- Use **Focus** to center the focal point(s) around the region of interest.
	- Use **Frequency** (move to higher frequencies) or **Frame rate** (move to lower frame rate) to increase resolution in image.
	- Use **Frequency** (move to lower frequency) to increase penetration.
	- Use the **Reject** control to reduce noise in the image.
	- Use the **DDP** control to optimize imaging in the blood flow regions and make a cleaner, less noisy image.
	- Use **UD Clarity** (Cardiac) or **UD Speckle reduce** (non-cardiac) to reduce image speckle. Extra care must be taken to select the optimal Speckle reduction level, as too much filtering of speckle can mask or obscure desired image detail.
	- Use **Adaptive reject** (Cardiac) to reduce near field haze and blood pol artifact without diluting tissue appearance of moving structures.

## <span id="page-308-0"></span>**4-4-2 M Mode Checks**

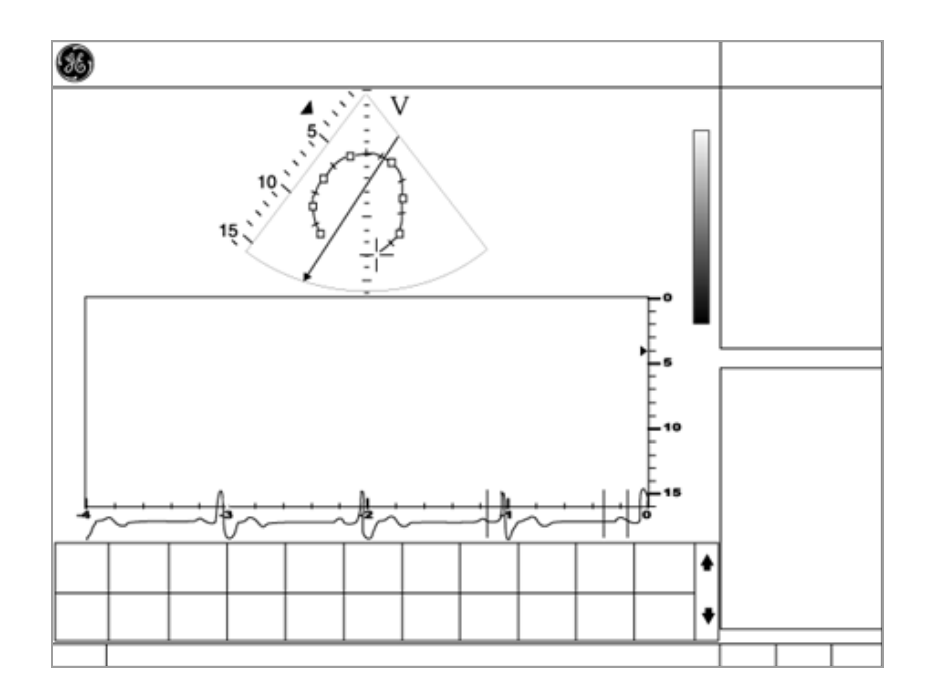

**Figure 4-10 M- Mode Screen Example**

#### **4-4-2-1 Preparations**

- 1.) Connect one of the probes. See ['Connecting Probes" on page 3-71](#page-146-0) for information about connecting the probes.
- 2.) Turn ON the scanner. *The 2D Mode window is displayed (default mode).*
- 3.) Press **MM** on the Operator panel to bring up an M-Mode picture on the screen.
- 4.) Use the trackball to position the cursor over the required area of the image.

#### **4-4-2-2 Adjust the M Mode Controls**

The following Image Controls are used to optimize the M mode picture. Verify that all the listed controls are working as intended:

- Adjust **Horizontal sweep** to optimize the display resolution.
- Adjust **Gain** and **TGC** controls to adjust the range to be imaged.
- Use the **Frequency** (move to higher frequencies) or the **Frame rate** control (move to lower frame rate) to increase resolution in image.
- Use the **Frequency** (move to lower frequency) to increase penetration.
- Adjust **Focus** to move the focal point(s) around the region of interest in the M-Mode display.
- Adjust **Dynamic range** to optimize the useful range of incoming echoes to the available grey scale.
- Adjust **Compress** and **Edge Enhance** to further optimize the display.
- Adjust **Reject** to reduce noise while taking care not to eliminate significant low-level diagnostic information.

## <span id="page-309-0"></span>**4-4-3 Color Mode Checks**

#### **4-4-3-1 Introduction**

Color Flow screens are 2D or M Mode screens with colors representing blood or tissue movement.

Color Flow may be selected both from 2D mode, or from M mode, or a combination of these.

#### **4-4-3-2 Preparations**

- 1.) Connect one of the probes to the scanner's left-most probe connector. See ['Connecting Probes" on page 3-71](#page-146-0) for information about connecting the probes.
- 2.) Turn ON the scanner. *The 2D Mode window is displayed (default mode).*

#### **4-4-3-3 Select Color 2D Mode**

- 1.) From an optimized 2D image, press **Color.**
- 2.) Use the trackball (assigned function: Pos) to position the ROI frame over the area to be examined.
- 3.) Press **Select**. The instruction **Size** should be highlighted in the trackball status bar.
- *NOTE: If the trackball control Pointer is selected, press trackball to be able to select between Position and Size controls.*
	- 4.) Use the trackball to adjust the dimension of the ROI.

#### **4-4-3-4 Adjust the Color 2D Mode Controls**

- Adjust the **Active mode gain** to set the gain in the color flow area.
- Adjust **Scale** to the highest setting that provides adequate flow detection.

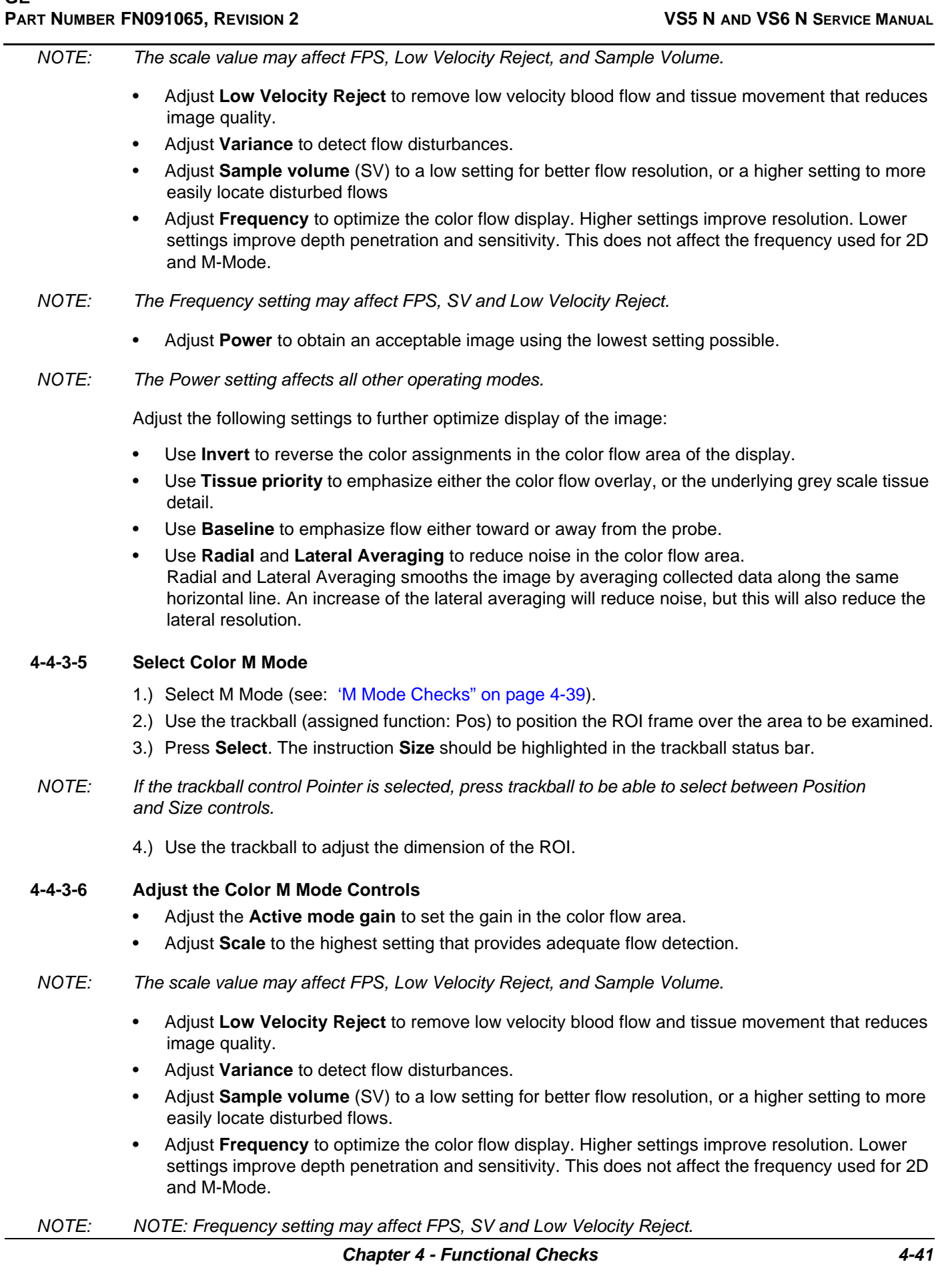

• Adjust **Power** to obtain an acceptable image using the lowest setting possible.

#### *NOTE: The Power setting affects all other operating modes.*

Adjust the following settings to further optimize display of the image:

- Use **Invert** to reverse the color assignments in the color flow area of the display.
- Use **Tissue priority** to emphasize either the color flow overlay, or the underlying grey scale tissue detail.
- Use **Baseline** to emphasize flow either toward or away from the probe.
- Use **Radial** and **Lateral Averaging** to reduce noise in the color flow area. Radial and Lateral Averaging smooths the image by averaging collected data along the same horizontal line. An increase of the lateral averaging will reduce noise, but this will also reduce the lateral resolution.

#### <span id="page-311-0"></span>**4-4-4 PW/CW Doppler Mode Checks**

#### **4-4-4-1 Introduction**

PW and CW Doppler are used to measure velocity (most often in blood).

Doppler mode can be used with a special pencil probe or with an ordinary probe. By using an ordinary probe, you can first bring up a 2D picture for navigation purposes and then add PW/CW Doppler.

#### **4-4-4-2 Preparations**

- 1.) Connect one of the probes to the scanner. See ['Connecting Probes" on page 3-71](#page-146-0) for information about connecting the probes.
- 2.) Turn ON the scanner *The 2D Mode window is displayed (default mode).*
- 3.) If needed, adjust the Display's Brightness and Contrast setting.
- 4.) Press **PW** or **CW** to start Pulsed Wave Doppler (PW) or Continuous Wave Doppler (CW).
- 5.) Use the trackball to select the Area of Interest (Sample Volume) in PW or direction of interest in CW.

#### **4-4-4-3 Adjust the PW/CW Doppler Mode Controls**

Adjust the **Active mode gain** to set the gain in the spectral Doppler area.

- Adjust **Low velocity reject** to reduce unwanted low velocity blood flow and tissue movement.
- In PW mode, adjust **Sample volume** to low setting for better resolution, or higher setting to more easily locate the disturbed flows.
- Adjust the **Compress** setting to balance the effect of stronger and weaker echoes and obtain the desired intensity display.
- Adjust **Frequency** to optimize flow display. Higher setting will improve resolution and the lower setting will increase the depth penetration.

• Adjust **Frame rate** to a higher setting to improve motion detection, or to a lower setting to improve resolution.

#### *NOTE: Frequency and Frame rate settings may affect the Low Velocity Reject.*

• Adjust **Power** to obtain an acceptable image using the lowest setting possible. This is particularly important in CW mode, as the energy duty cycle is 100% (constant).

#### *NOTE: The Doppler Power setting affects only Doppler operating modes.*

- Adjust the following settings to further optimize the display of the image.
- Use the **Horizontal sweep** to optimize the sweep speed.
- To view signal detail, adjust **Scale** to enlarge the vertical spectral Doppler trace.
- Use **Invert** to reverse the vertical component of the spectral Doppler area of the display.
- Use **Angle correction** to steer the ultrasound beam to the blood flow to be measured.

# <span id="page-312-0"></span>**4-4-5 Tissue Velocity Imaging (TVI) Checks**

## **4-4-5-1 Introduction**

TVI calculates and color codes the velocities in tissue. The tissue velocity information is acquired by sampling of tissue Doppler velocity values at discrete points. The information is stored in a combined format with grey scale imaging during one or several cardiac cycles with high temporal resolution.

#### **4-4-5-2 Preparations**

- 1.) Connect one of the probes, to the scanner's left-most probe connector. See ['Connecting Probes" on page 3-71](#page-146-0) for information about connecting the probes.
- 2.) Turn ON the scanner *The 2D Mode window is displayed (default mode).*
- 3.) If needed, adjust the Display's Brightness and Contrast setting.
- 4.) Press **TVI**.
- 5.) Use the trackball (assigned function: Pos) to position the ROI frame over the area to be examined.
- 6.) Press **Select**. The instruction Size should be highlighted in the trackball status bar.
- *NOTE: If the trackball control pointer is selected, press trackball to be able to select between Position and Size controls.*
	- 7.) Use the trackball to adjust the dimension of the ROI.

## **4-4-5-3 Adjust the TVI Controls**

- To reduce quantification noise (variance), the Nyquist limit should be as low as possible, without creating aliasing. To reduce the Nyquist limit: Reduce the **Scale** value.
- *NOTE: The Scale value also affects the frame rate. There is a trade off between the frame rate and quantification noise.*
	- TVI provides velocity information only in the beam direction. The apical view typically provides the best window since the beams are then approximately aligned to the longitudinal direction of the myocardium (except near the apex). To obtain radial or circumferential tissue velocities, a parasternal view must be used. However, from this window the beam cannot be aligned to the muscle for all the parts of the ventricle.
- *NOTE: PW will be optimized for Tissue Velocities when activated from inside TVI.*

## <span id="page-313-0"></span>**4-4-6 Probe/Connectors Check**

#### **CAUTION TAKE THE FOLLOWING PRECAUTIONS WITH THE PROBE CABLES:**   $\bigwedge$

**- KEEP AWAY FROM THE WHEELS**

**- DO NOT BEND**

## **- DO NOT CROSS CABLES BETWEEN PROBES**

#### **Table 4-24 Probe and Connectors Checks**

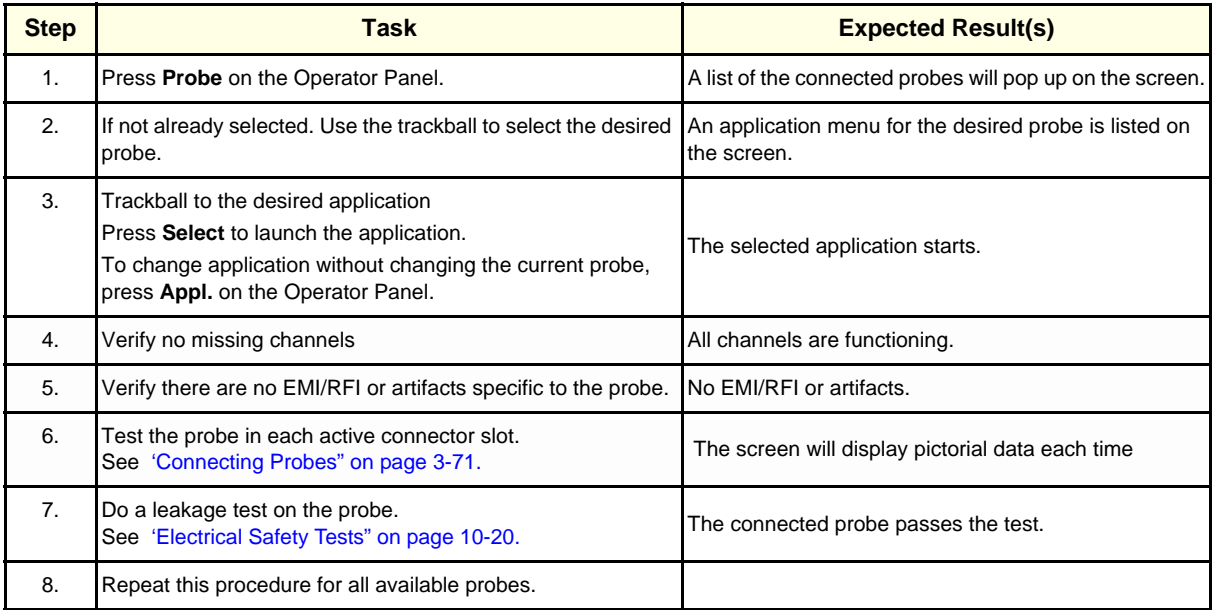

# **Section 4-5 System Turnover Checklist**

Before returning the Vivid S5 N or Vivid S6 N ultrasound scanner to regular operational use, the System Configuration settings should be checked. In 2D-Mode, press **Config** on the keyboard and check the settings in accordance with those listed or referenced in Table 4-25 "Software Configuration Checklist" [on page 4-45](#page-314-0)

# <span id="page-314-0"></span>**4-5-1 Software Configuration Checks**

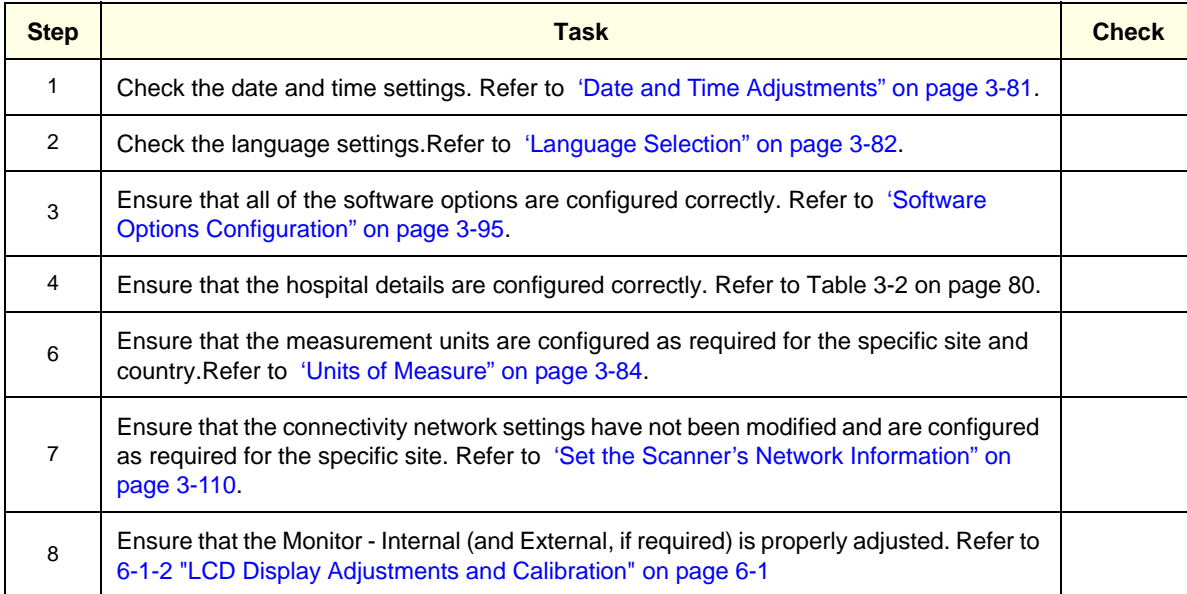

#### **Table 4-25 Software Configuration Checklist**

# **Section 4-6 Site Log**

**Table 4-1: Vivid™ S5 N and Vivid™ S6 N Site Log** 

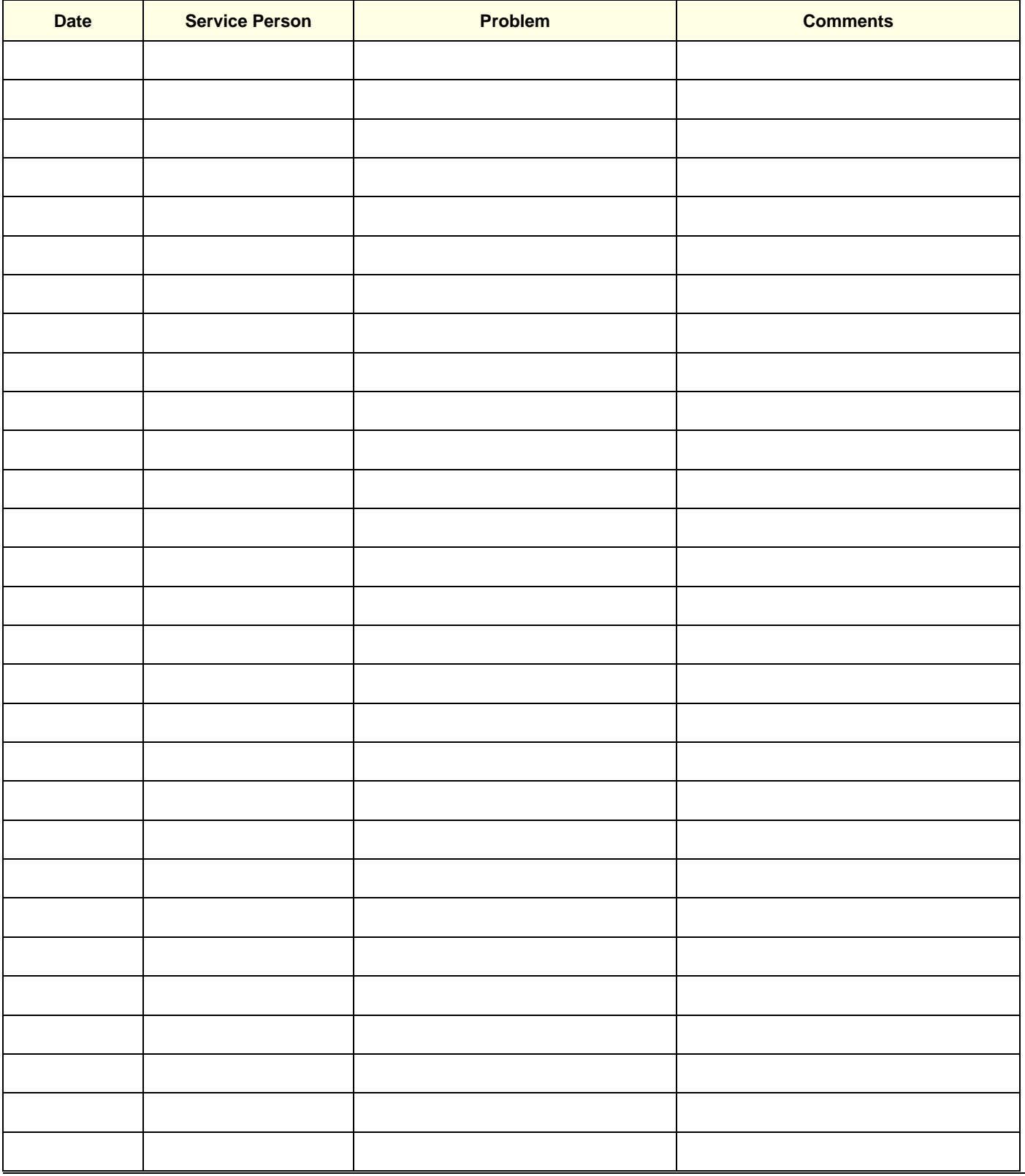

# **Table 4-1: Vivid™ S5 N and Vivid™ S6 N Site Log (cont'd)**

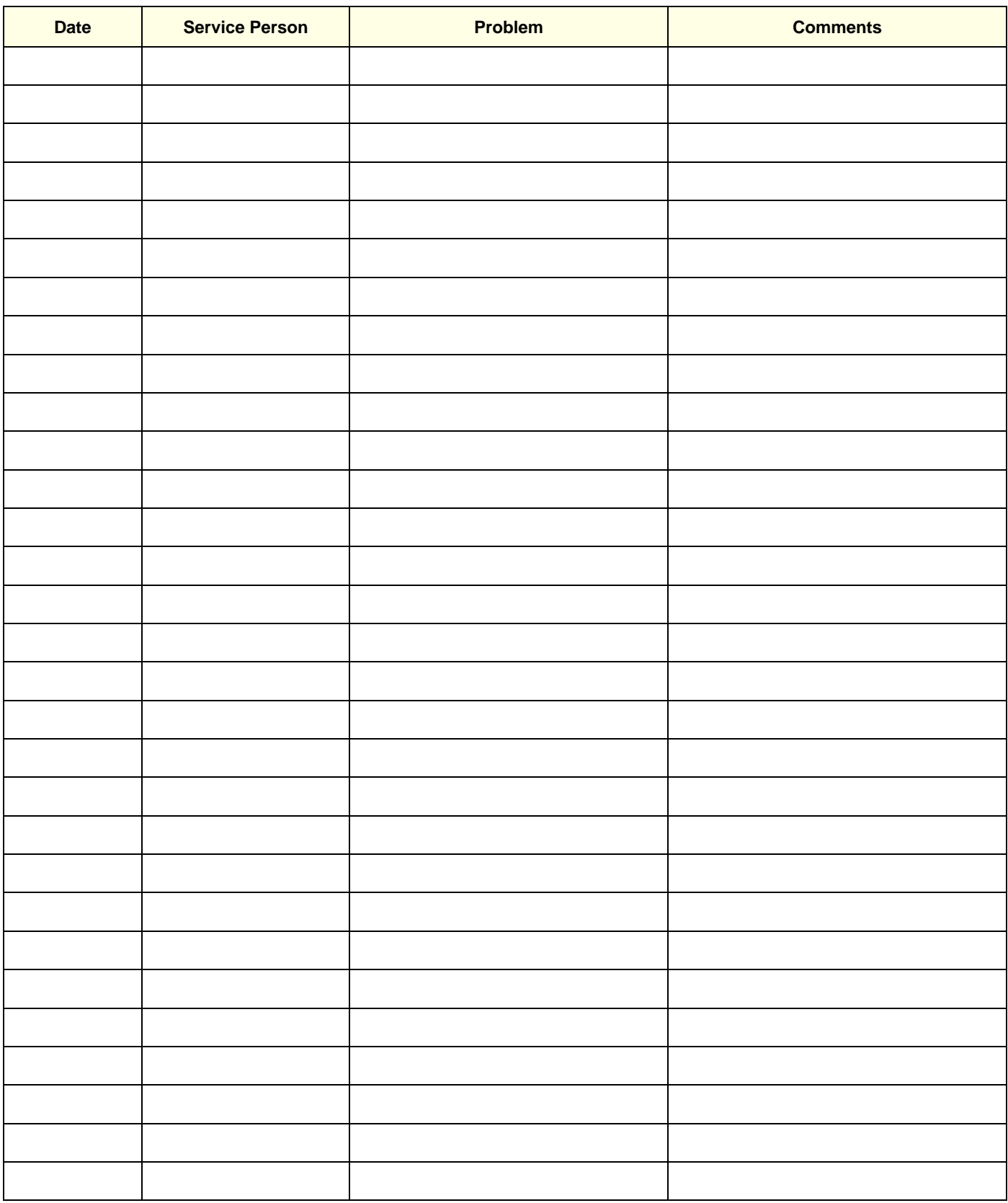

This page was intentionally left blank.

# *Chapter 5 Components and Function (Theory)*

# <span id="page-318-0"></span>**Section 5-1 Overview**

# **5-1-1 Purpose of Chapter 5**

This chapter explains Vivid™ S5 N and Vivid™ S6 N system concepts, component arrangement, and sub-system functions. It also describes the power distribution system, the cabling system and probes.

| <b>Section</b> | <b>Description</b>                                 | <b>Page Number</b> |
|----------------|----------------------------------------------------|--------------------|
| $5 - 1$        | <b>Overview</b>                                    | $5 - 1$            |
| $5-2$          | <b>General Information</b>                         | $5 - 1$            |
| $5-3$          | <b>Front End Unit</b>                              | $5-5$              |
| $5 - 4$        | <b>Back End Processor</b>                          | $5 - 22$           |
| $5-5$          | Internal and External Input/Output (I/O)           | $5 - 31$           |
| $5-6$          | <b>Power Supply System</b>                         | $5 - 38$           |
| $5-7$          | <b>Top Console with Monitor and Operator Panel</b> | $5 - 45$           |
| $5-8$          | <b>ECG Module</b>                                  | $5 - 50$           |
| $5-9$          | <b>Peripherals</b>                                 | $5 - 52$           |
| $5 - 10$       | <b>Cooling System</b>                              | $5 - 54$           |
| $5 - 11$       | <b>Common Service Platform</b>                     | $5 - 55$           |

**Table 5-1 Contents in Chapter 5**

# <span id="page-318-1"></span>**Section 5-2 General Information**

The Vivid™ S5 N and Vivid™ S6 N systems are compact ultrasound scanners that can be used with both phased array and linear array ultrasound probes and Doppler (Pedof) probes.

Weighing only 70 kg (154 lb), each system is extremely versatile and - depending upon the installed software - can be used for various imaging modes, such as:

- 2D Gray Scale and 2D Color Flow imaging
- M-Mode Gray Scale imaging
- Color M-Mode
- **Doppler**
- Different combinations of the above modes

## **5-2-1 Introduction**

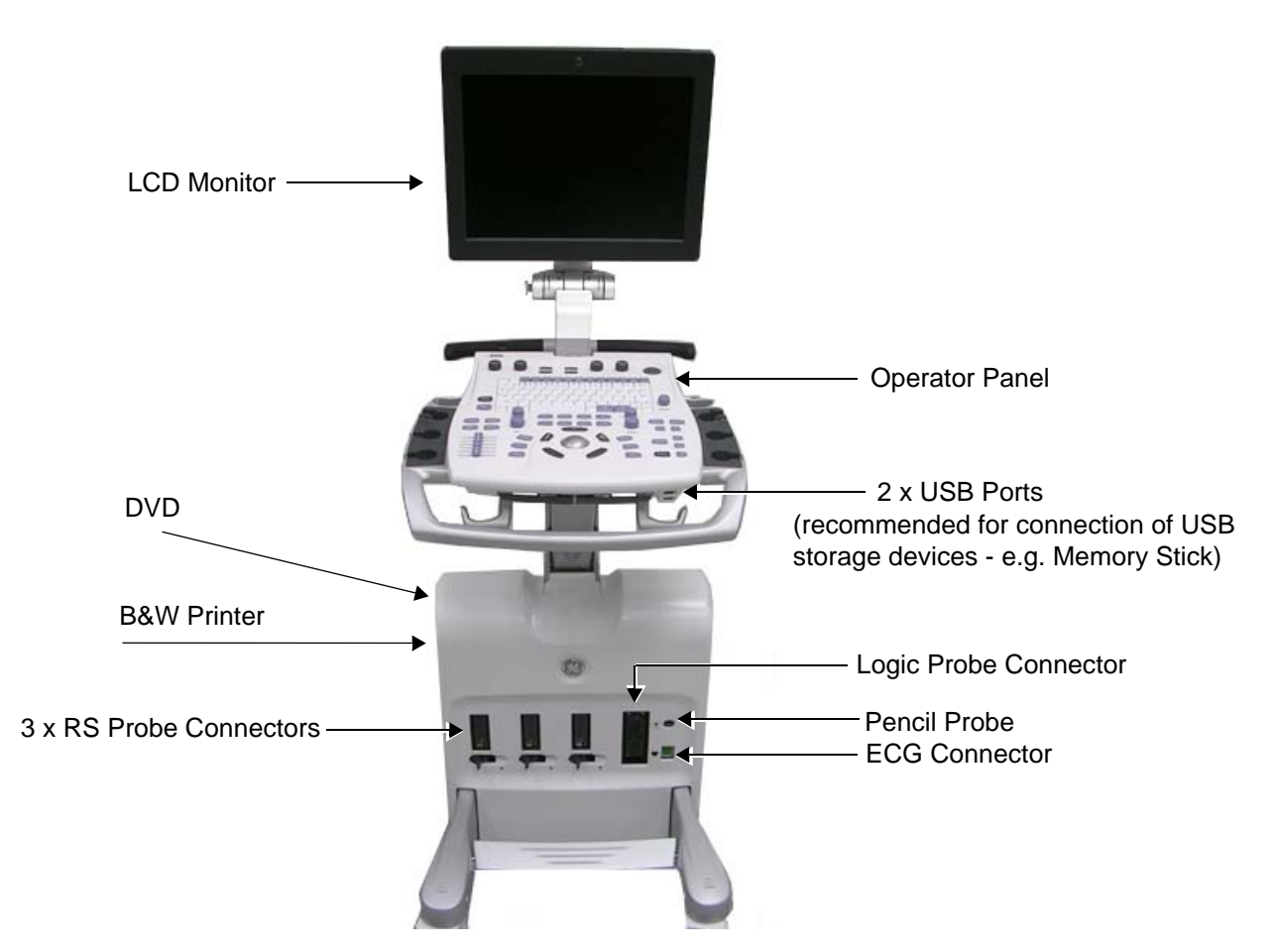

**Figure 5-1 System - View from Front**

The Vivid™ S5 N and Vivid™ S6 N systems are equipped with a highly efficient power supply, resulting in low power consumption and minimal acoustical noise. Among other significant features are the following:

- Integrated, low-power Front End (uses advanced ASIC and FGPA technologies).
- Open connectivity using multiple USB ports
- High-performance LCD monitor, with fully-adjustable contrast and viewing angle (Vivid S6 N systems: 17" display; Vivid S5 N systems: 15" display)
- Low profile, backlit keyboard

Vivid™ S5 N and Vivid™ S6 N have a digital beam forming system (incorporated in the Front End) that can handle up to 192 element linear probes using multiplexing.

Signals flow from the Probe Connector Panel, to the Front End (FE) Electronics, to the Back End Processor (BEP), and finally are displayed on the monitor and peripherals.

In addition, the Vivid™ S5 N and Vivid™ S6 N systems enable acquisition of the following signals: ECG, and external ECG. The ECG module, which supports acquisition of three bipolar ECG channels (leads I, II, III), is incorporated in the cabinet cage assembly to provide ECG signals to synchronize cardiac ultrasound image acquisition. Additionally, other analog inputs from devices such as treadmills are processed.

## **5-2-2 Signal Flow**

The two TR32 Boards in the Front-End Processor generate the strong bursts transmitted by the probes as ultrasound into the body. The Transmit bursts are routed from the TR32 Boards via the Probe Interface Board (PIB), then to the Probe Selection Board (PSB) via PIB-to-PSB flex where the ultrasound probes are connected.

Weak ultrasound echoes from blood cells and body structure are received by the probes and routed via the Probe Selection Board, the PIB-to-PSB flex and the Probe Interface Boards back to the TR32 Boards. The TR32 Boards amplify these signals, convert them to a digital signal and do the beam forming.

The vector data streams (one per each MLA) generated by the Beam Former are routed to the RFI Board for further processing by the Demodulator FPGA and DSP and then the signals are transferred via the PCI bus to the Back-End Processor where they are converted to video. The video signals are connected to the Distribution Interface Board (DIB) from where they are routed to the internal monitor, to the external monitor, and to the Digital Video Recorder (DVR).

#### **5-2-2-1 System Configuration and Software**

System configuration is stored on a hard disk drive inside the Back-End Processor.

At power up, all necessary software is loaded from the hard disk.

#### **5-2-2-2 Operator Panel**

The user initiates system operations via the Operator Panel that has ultrasound-specific buttons, mode-dependent softkey buttons and an alphanumeric keyboard.

#### **5-2-2-3 Electronics**

Vivid™ S5 N and Vivid™ S6 N internal electronics are divided into three:

- Front End (FE) Processor
- Back End Processor (BEP)
- Power Distribution System

For both Vivid™ S5 N and Vivid™ S6 N systems, internal electronics comprise a single card cage that contains both the FEP and the BEP. The Interconnecting signals and power distribution between the two sections are routed internally via cables. All the interconnections to the monitors, operator keyboard and peripherals are via the Distribution Interface Board (DIB) which is fully shielded for EMC/EMI purposes.

The main functional blocks in the Vivid™ S5 N and Vivid™ S6 N systems are listed below, and described in detail in this chapter, as follows:

- Front End (FE) Processor see [Section 5-3 "Front End Unit" on page 5-5](#page-322-0)
- Back End Processor (BEP) see [Section 5-4 "Back End Processor" on page 5-22](#page-339-0)
- Internal and external cable interconnections see [Section 5-5 "Internal and External Input/Output](#page-348-0)  [\(I/O\)" on page 5-31](#page-348-0)
- Monitor & Keyboard see [Section 5-7 "Top Console with Monitor and Operator Panel" on page 5-45](#page-362-0)
- Power Supply System see [Section 5-6 "Power Supply System" on page 5-38](#page-355-0)
- Peripherals see [Section 5-9 "Peripherals" on page 5-52](#page-369-0)

For a detailed block diagram of the Vivid™ S5 N and Vivid™ S6 N system, refer to [Figure 5-2 "System](#page-321-0)  [Block Diagram" on page 5-4](#page-321-0).

**5-2-3 Vivid™ S5 N and Vivid™ S6 N Systems - Block Diagram**

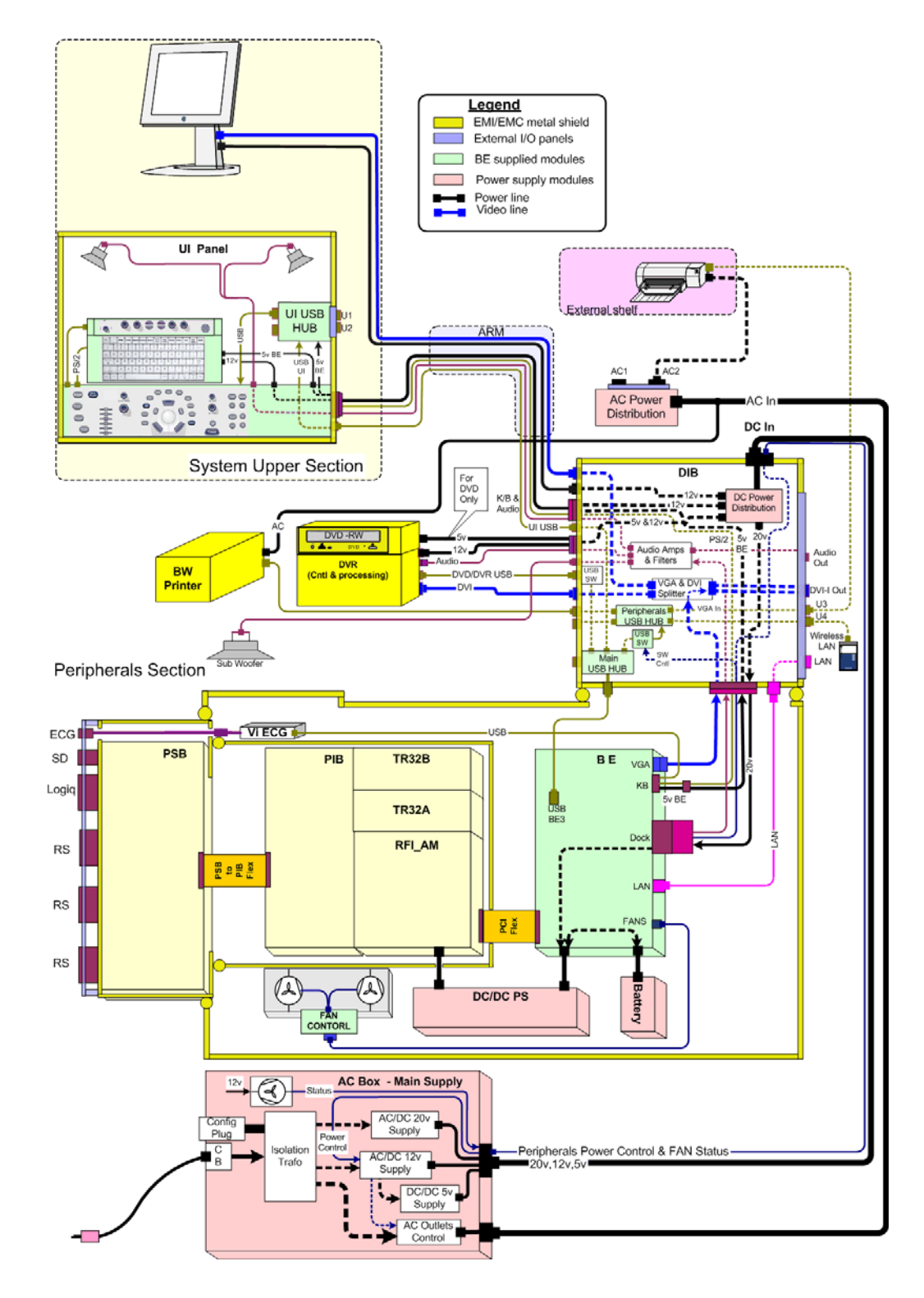

<span id="page-321-0"></span>**Figure 5-2 System Block Diagram**

# <span id="page-322-0"></span>**Section 5-3 Front End Unit**

## **5-3-1 General Information**

The Vivid™ S5 N and Vivid™ S6 N Front End system (see diagram in [Figure 5-4 "Front End - Block](#page-324-0)  [Diagram" on page 5-7\)](#page-324-0) can be divided into two subsystems:

#### **1.) Scanner Subsystem**

Includes the following:

- RFI\_AM Board (Scan Controller and tissue processing) For a detailed description, see [5-3-3 "RFI\\_AM Board" on page 5-10](#page-327-0).

## **2.) Front End Subsystem**

Includes the following:

- Two TR32 Boards (each board includes a 32-channel digital Beamformer) For a detailed description, see [5-3-4 "TR32 Boards \(Transmitter/Receiver\)" on page 5-14.](#page-331-0)
- PSB (Probe Select Board) includes HVMUX For a detailed description, see [5-3-5 "Probe Select Board \(PSB\)" on page 5-17](#page-334-0).
- PIB (Probe Interface Board) For a detailed description, see [5-3-6 "Probe Interface Board \(PIB\)" on page 5-19.](#page-336-0)

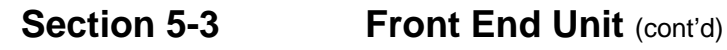

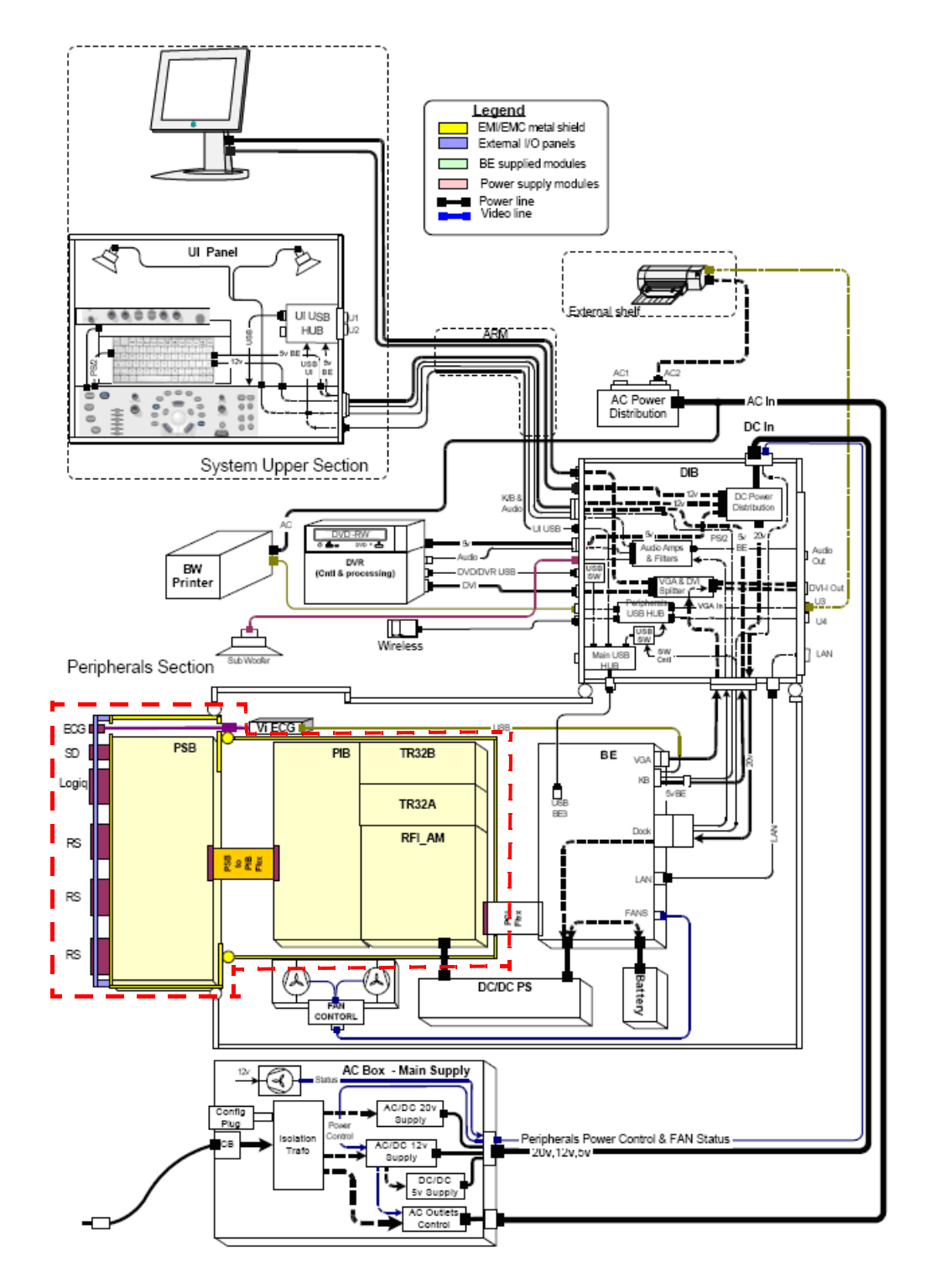

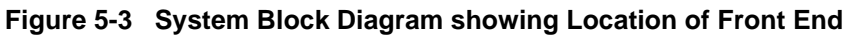
# **[Section 5-3 Front End Unit](#page-322-0) (cont'd)**

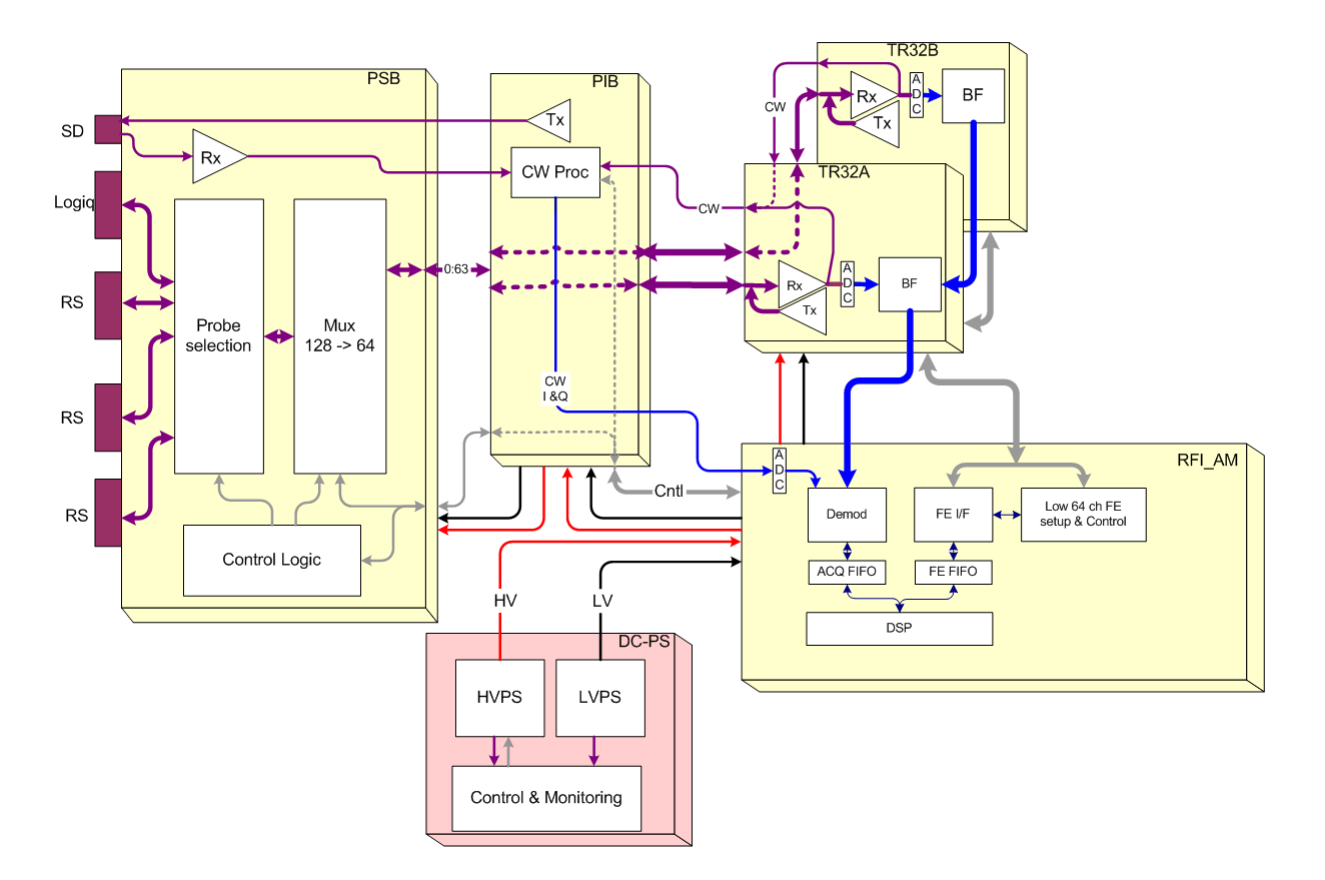

**Figure 5-4 Front End - Block Diagram**

## <span id="page-325-2"></span>**5-3-2 Front End Unit - Location in the System**

The Front End unit is located inside the cabinet cage assembly - see [Figure 5-5 "Cabinet Cage](#page-325-0)  [Assembly" on page 5-8](#page-325-0).

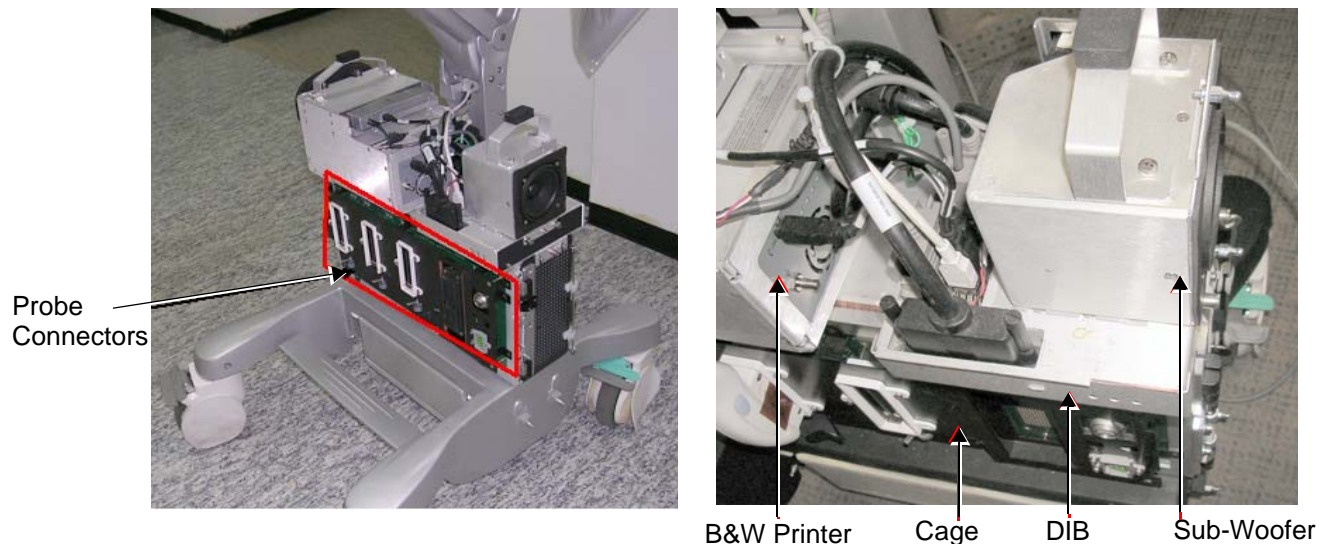

<span id="page-325-0"></span>**Figure 5-5 Cabinet Cage Assembly**

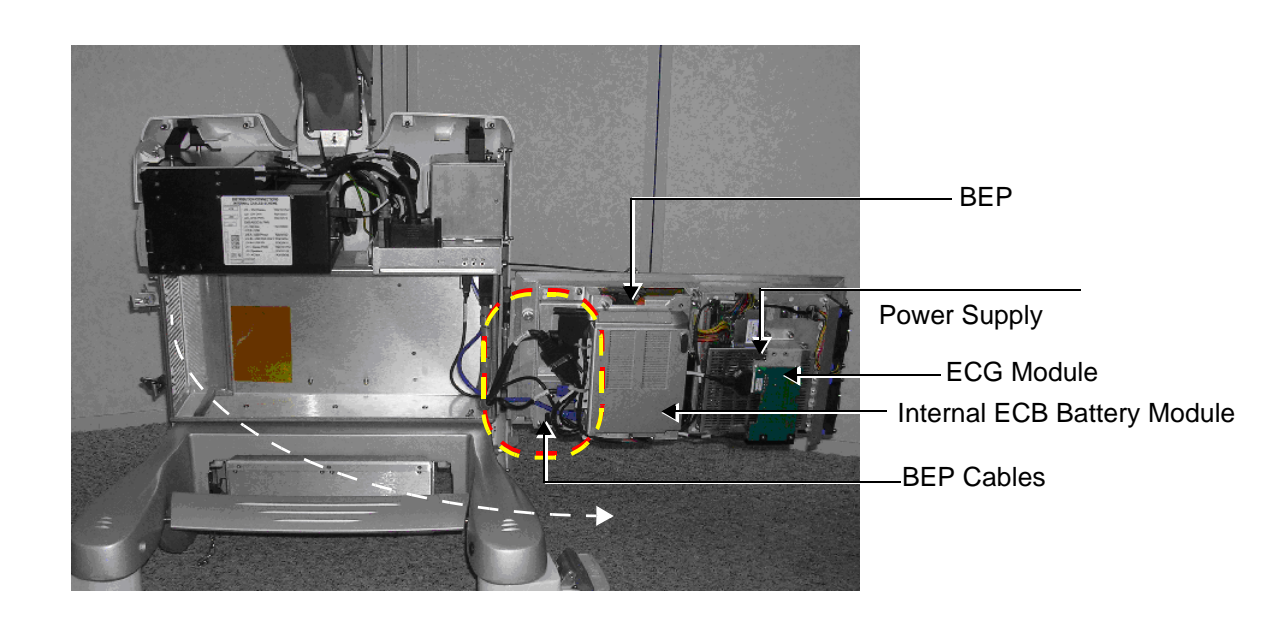

**Figure 5-6 Cabinet Cage Assembly in Opened Position**

<span id="page-325-1"></span>**WARNING When opening and closing the Cabinet Cage Assembly, take care not to damage the cables**   $\bigwedge$ **connected to the BEP (indicated in [Figure 5-6 "Cabinet Cage Assembly in Opened Position" on](#page-325-1)  [page 5-8](#page-325-1), above).**

**5-3-2** Front End Unit - Location in the System (cont'd)

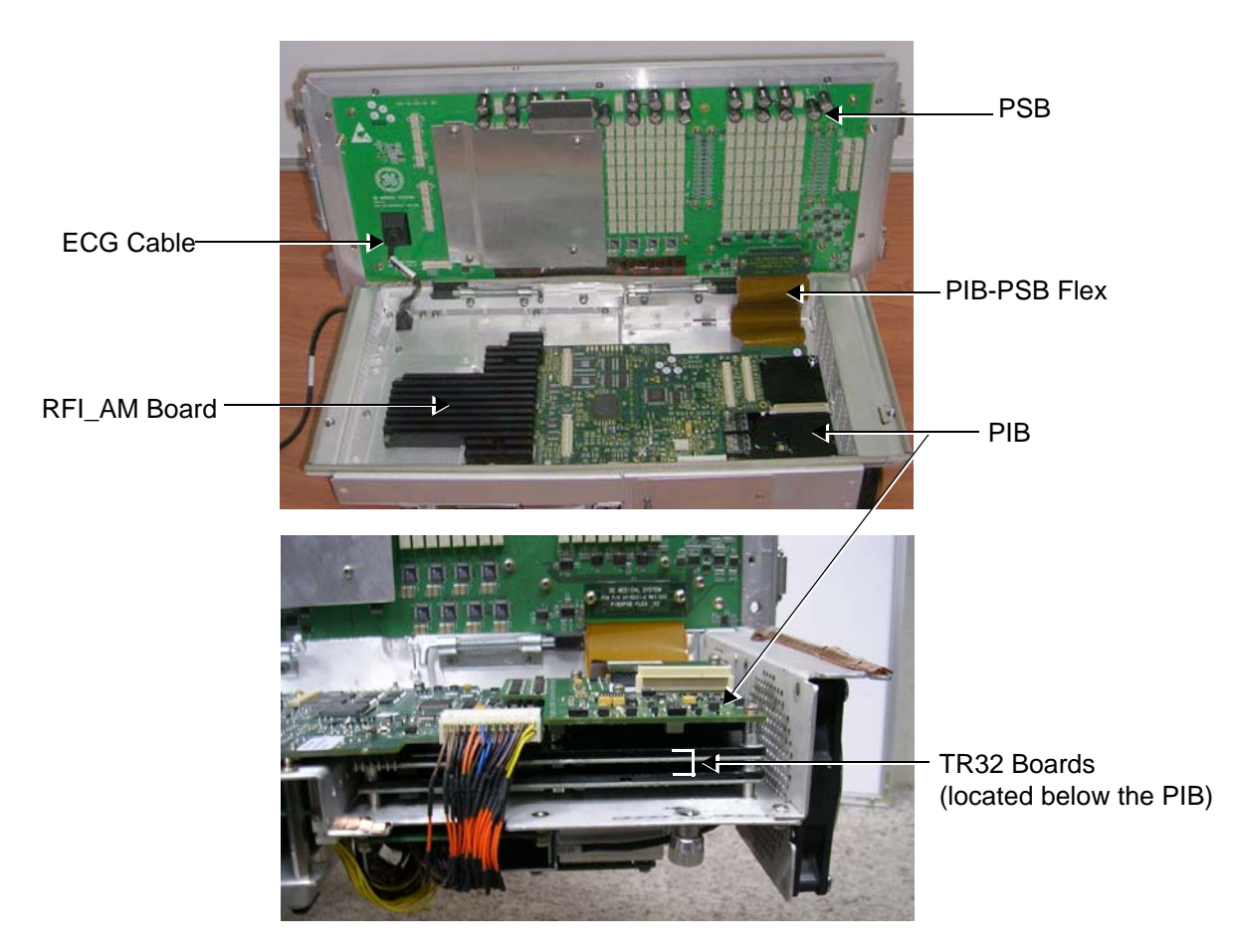

**Figure 5-7 Cabinet Cage Assembly showing Position of Boards (PSB, PIB, RFI\_AM and TR3)**

## <span id="page-327-0"></span>**5-3-3 RFI\_AM Board**

The RFI\_AM Board combines the following functionalities:

- Front End Control
- Radio Frequency & Tissue Processing
- PCI Bus Interface

#### **5-3-3-1 Tasks Performed by the RFI\_AM Board**

- System Master Clock generator
- Transmitter Control
- ATGC Control
- Receive Focusing Control
- Analog Test Signal Generator
- Tx voltage Enable/Disable
- Probe Sensing
- Control of TR32, PIB or PSB Boards
- Ultrasound data acquisition and processing

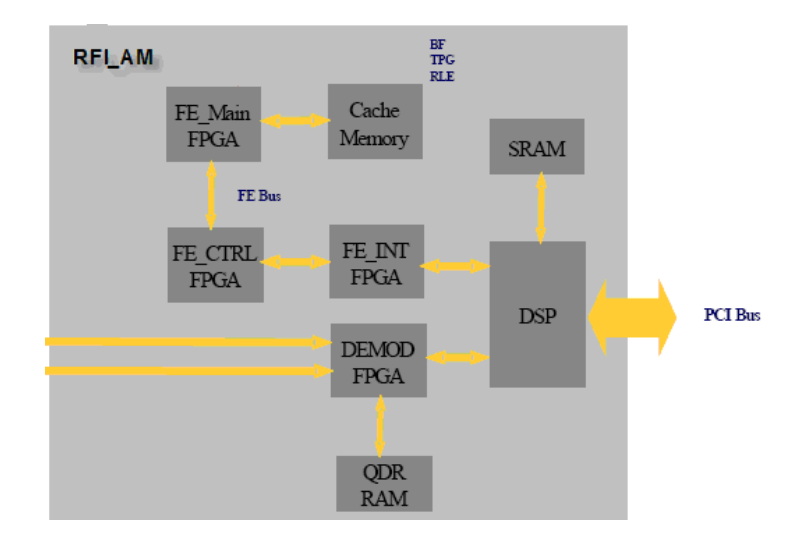

**Figure 5-8 RFI\_AM Block Diagram**

#### **5-3-3-2 Watchdog and Power ON Reset**

For safety reasons, a HW watchdog stops ultrasound transmit and resets the DSP if the DSP stops toggling the watchdog inputs.

Once enabled, it is not possible to disable the watchdog unless the board is reset, or power is cycled.

#### **5-3-3-3 Boot-up of DSP and Firmware**

When the power is turned ON, the DSP is reset, and all FPGAs are blank. The DSP is connected to PCI directly, and can only boot up with help from the Host.

### **[5-3-3 RFI\\_AM Board](#page-327-0)** (cont'd)

#### **5-3-3-4 FPGA Download**

The FPGAs contain no configuration upon power-ON; FGPA Download proceeds as follows:

- 1.) The actual FPGA contents (bit-streams) are written into DSP memory from the Host.
- 2.) The DSP configures serial port 0 to aid configuration.
- 3.) The DSP writes the bit-streams to serial port 0.
- 4.) The DSP verifies that the FPGAs are configured correctly.

#### **5-3-3-5 PCI Connection**

The RFI\_AM Board interfaces directly to the PCI bus via the DSP PCI to the local bus bridge.

#### **[5-3-3 RFI\\_AM Board](#page-327-0)** (cont'd)

## **5-3-3-6 RFI\_AM Board Connectors**

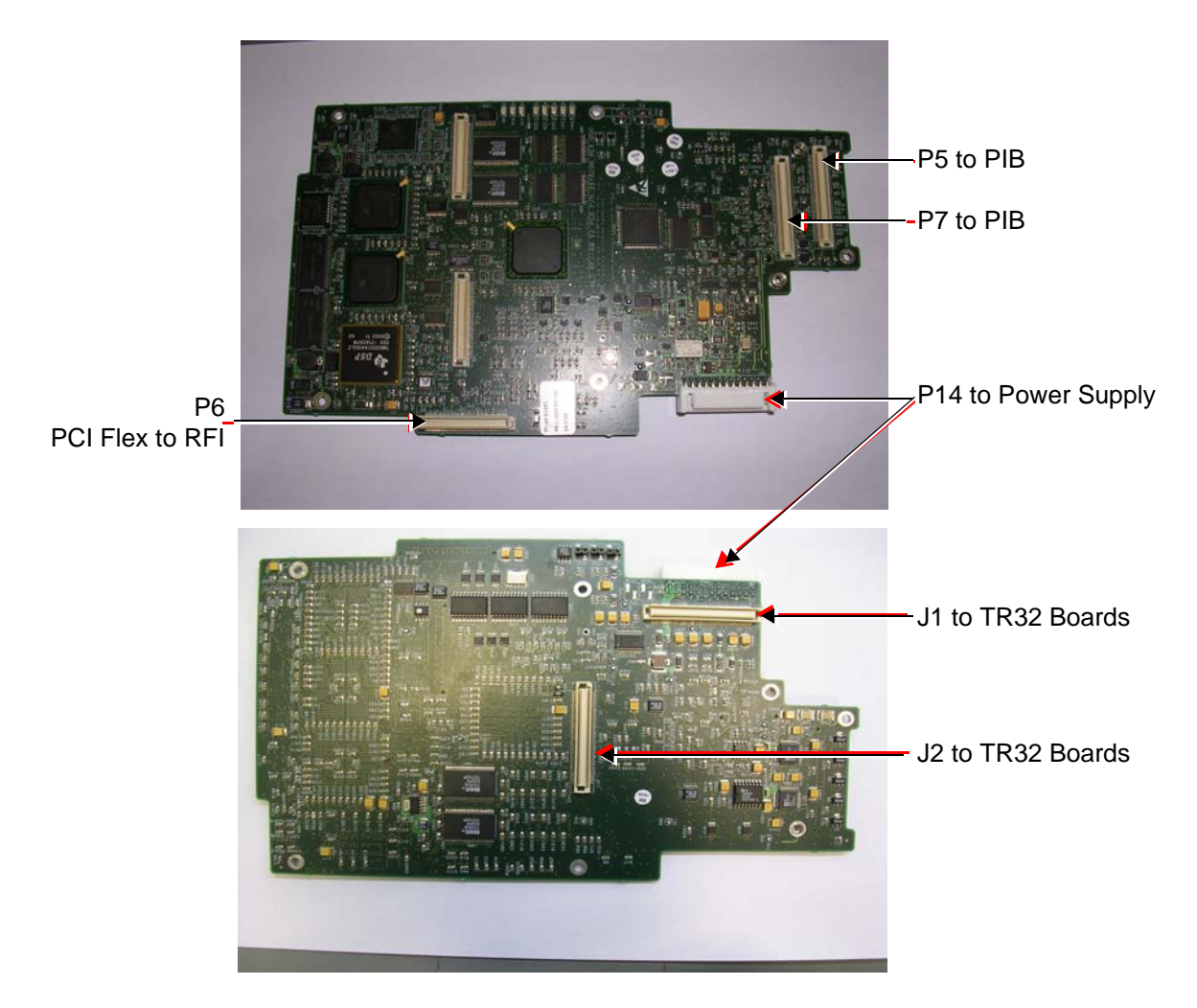

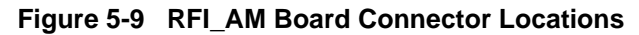

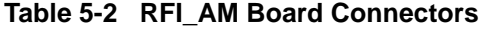

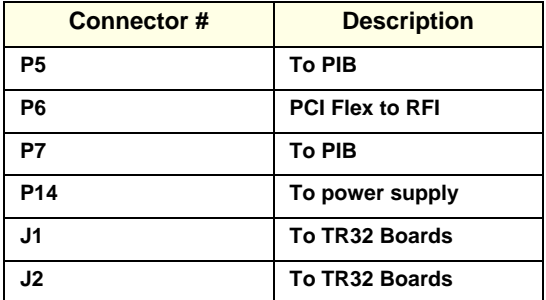

## **[5-3-3 RFI\\_AM Board](#page-327-0)** (cont'd)

#### **Table 5-3 RFI\_AM Board - Input DC Voltages**

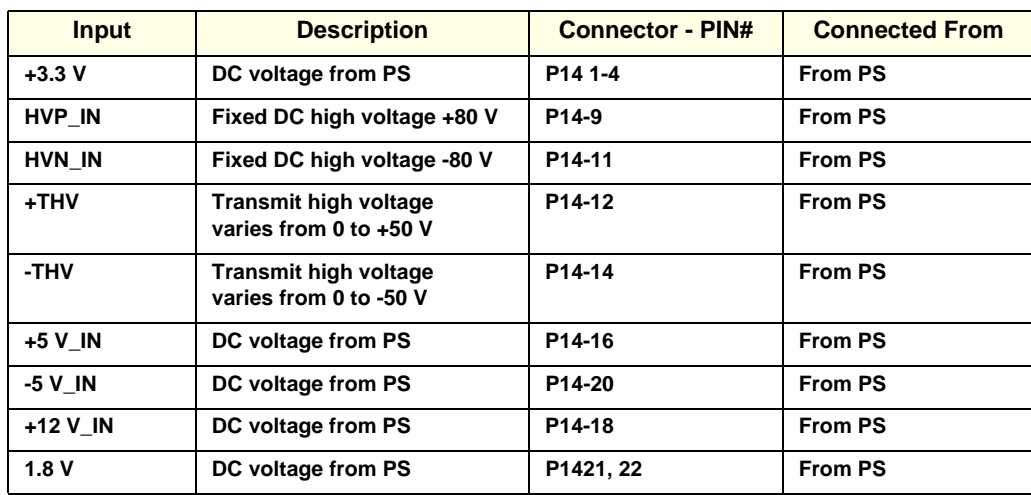

#### **5-3-3-7 Probe Management**

#### **5-3-3-7-1 Mechanism**

The RFI Board performs the following probe management functions:

- Controls the selection of a probe connector
- Senses the Probe *type*
- Senses the Scan Plane Angle on TE probes
- Senses the Probe *temperature*
- If the temperature exceeds the *maximum* temperature, the RBI stops scanning and disables Tx voltage.

The temperature references are set to 41.3  $^{\circ}$ C and 43.0  $^{\circ}$ C

• If the temperature reading falls below *minimum* temperature, the RBI stops scanning and disables Tx voltage.

The minimum temperature references are set to 15  $^{\circ}$ C. A temperature reading as low as 15  $^{\circ}$ C indicates a probe temperature-sensing error.

#### <span id="page-331-1"></span>**5-3-4 TR32 Boards (Transmitter/Receiver)**

#### **5-3-4-1 General Description**

The TR32 has 64 receive channels and is made up of two identical TR32 Boards: *TR32A* and *TR32B* (see [Figure 5-10\)](#page-331-0). Each TR32 Board is a complete 32-channel ultrasound Front End that includes the following features and functions:

- 32 Transmitters
- 32 receiving channels, T/R switch, Pre-Amp, TGC
- 32 channel Beam Former
- First stage of Analog Beam-Former for CW mode, included in the receive input ASIC
- Clock distribution, starting with input at PECL level

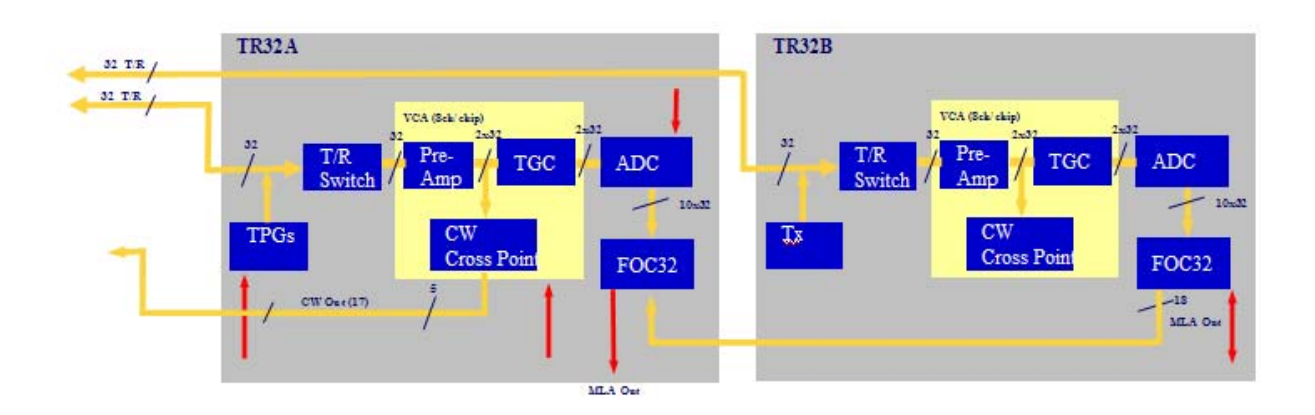

**Figure 5-10 TR32 Board Block Diagram**

<span id="page-331-0"></span>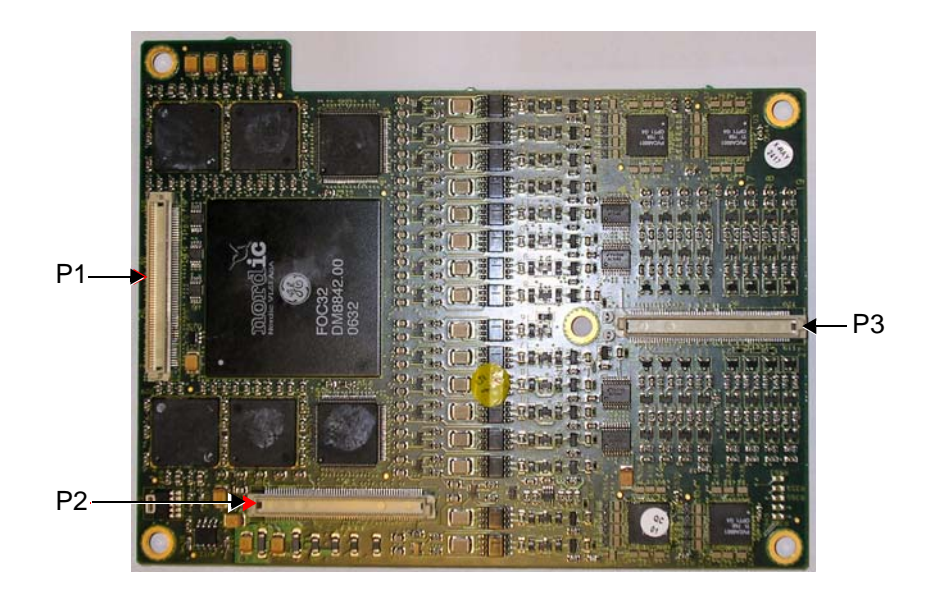

**Figure 5-11 TR32 Board - Upper View**

# **5-3-4** TR32 Boards (Transmitter/Receiver) (cont'd)

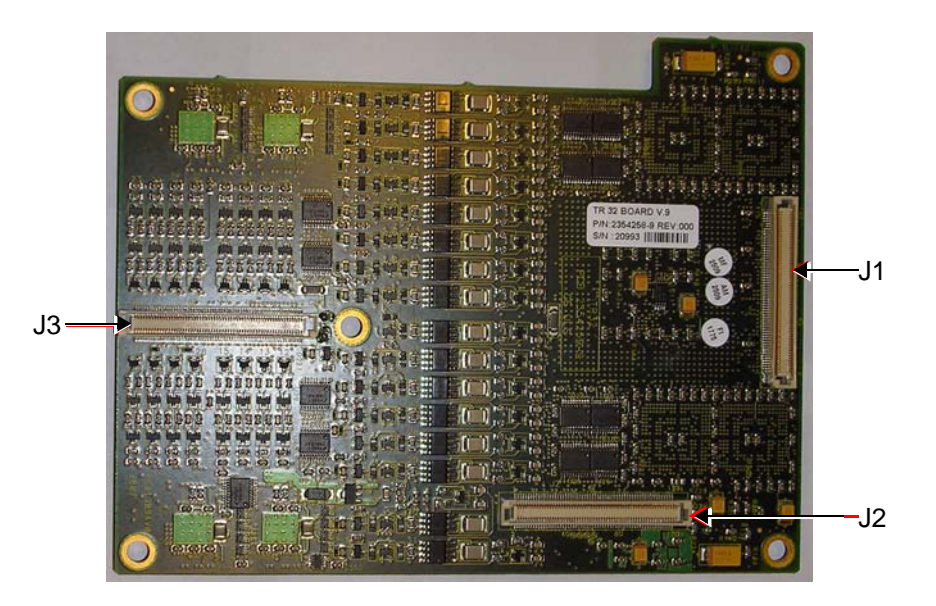

**Figure 5-12 Connectors on TR32 Board - Bottom View**

| <b>Connector #</b> | <b>Description</b>  |
|--------------------|---------------------|
| P1                 | <b>To RFI Board</b> |
| P <sub>2</sub>     | <b>To RFI Board</b> |
| P3                 | <b>To PIB Board</b> |
| J1                 | To lower TR32 Board |
| J2                 | To lower TR32 Board |
| J3                 | To lower TR32 Board |

**Table 5-4 TR32 Board Connectors**

## **Table 5-5 TR32 Board - Input DC Voltages**

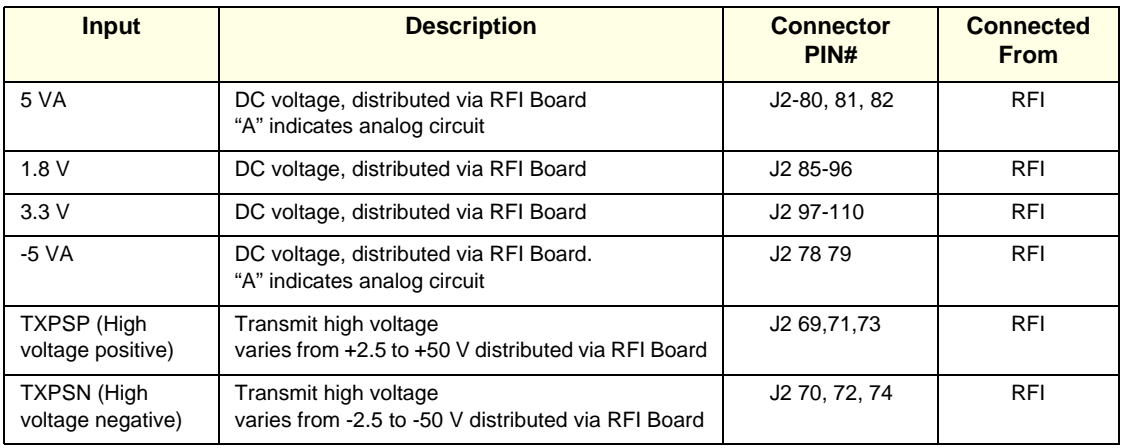

### **[5-3-4 TR32 Boards \(Transmitter/Receiver\)](#page-331-1)** (cont'd)

Each TR32 Board has 32 channels and includes a 32-channel Digital Beam Former (consisting of one FOC32 ASIC).

Inputs are 32 probe lines that have gone through aperture selection, performed in the PSB Board. Outputs are MLA0 and MLA1 digital buses from the Beam Former and CW output lines to the Analog CW BF.

The MLA output bus of TR32B is connected to the MLA input bus of TR32A, giving a 64-channel BF on the MLA output.

All required control, memory and clocks for the two TR32 Boards reside in the RFI Board.

The two TR32 Boards are linked together in parallel. The way in which they operate depends upon the probe currently in use, and also on the current type of Transmit/Receive mode.

Transmit/Receive modes can be divided into two types, as shown in the following examples:

- CW Mode half the channels *transmit* signals, and half the channels *receive* signals, simultaneously.
- 2D Mode signals are propagated between the channels; there is a specific time delay between *transmit* and *receive -* data is then interpolated in accordance with the delay, and the image is created.

The TR32 Boards are connected to the RFI Board by stacked connectors, as shown [Figure 5-13 "TR32](#page-333-0)  [Board - Stacked Connectors" on page 5-16.](#page-333-0)

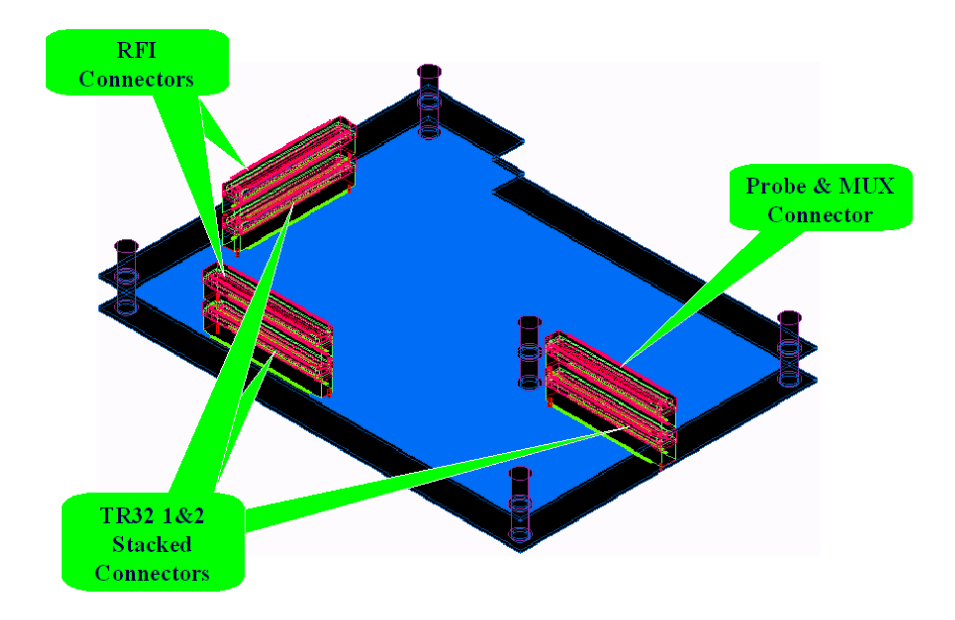

<span id="page-333-0"></span>**Figure 5-13 TR32 Board - Stacked Connectors**

#### <span id="page-334-0"></span>**5-3-5 Probe Select Board (PSB)**

The Probe Select Board (PSB) enables acquisition and processing of signals from and to probes connected to the front panel. The PSB enables up to 64 receive/transmit channels, and performs the following functions:

- Receiving the channels and connecting them to the TR32 Boards
- Probe connectors
- High voltage MUX that selects 64 out of 128 inputs

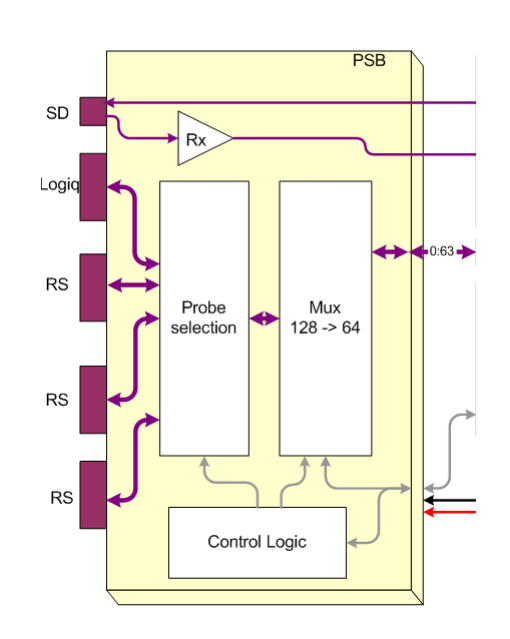

**Figure 5-14 Probe Select Board - Block Diagram**

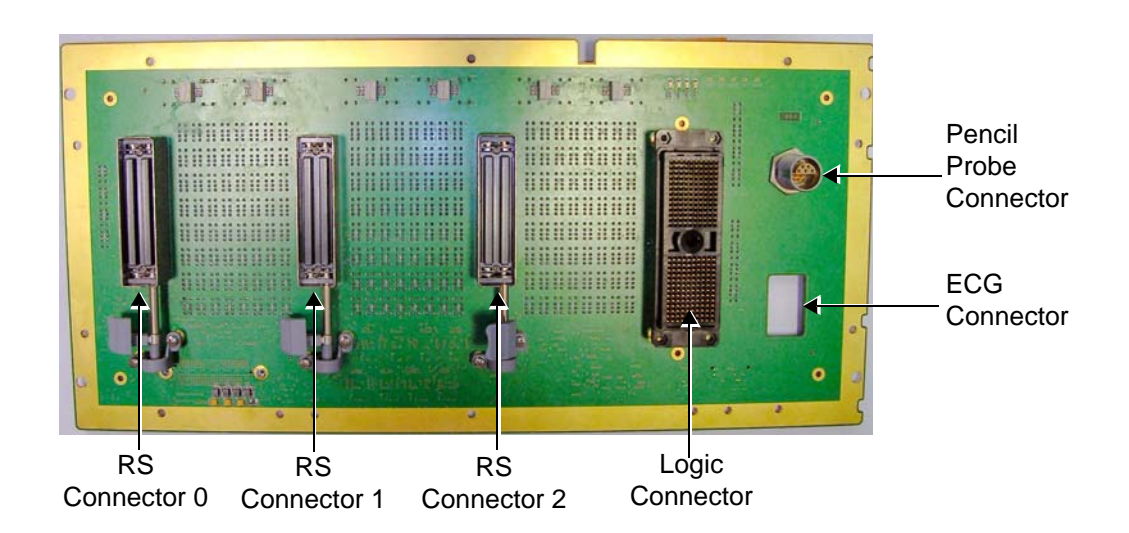

**Figure 5-15 Probe Select Board - Upper View**

*Chapter 5 - Components and Function (Theory) 5-17*

# **[5-3-5 Probe Select Board \(PSB\)](#page-334-0)** (cont'd)

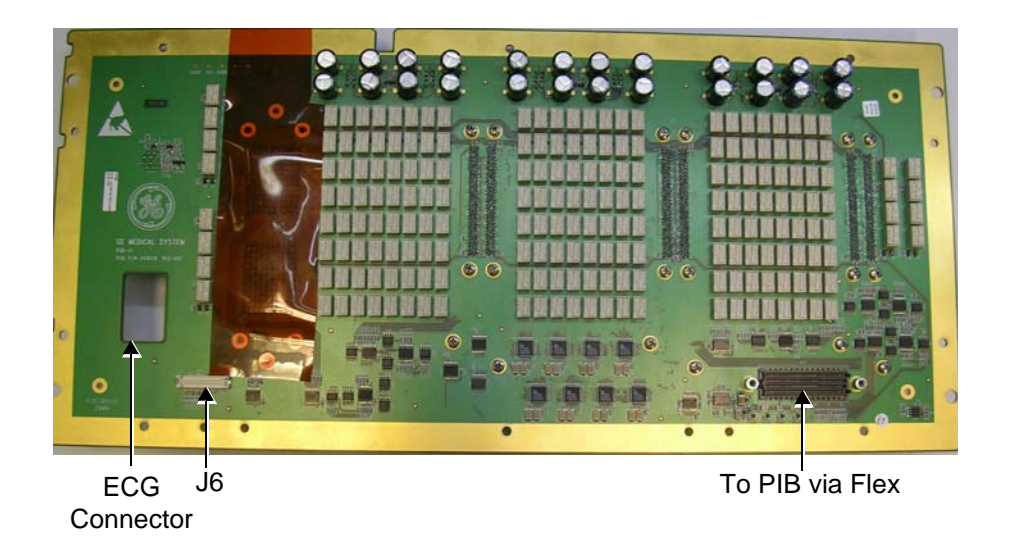

#### **Figure 5-16 Probe Select Board - Bottom View**

#### **Table 5-6 PSB Connectors**

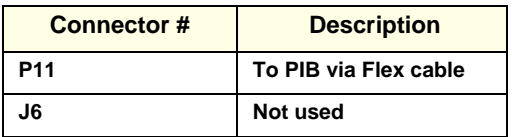

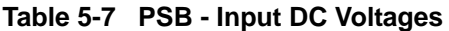

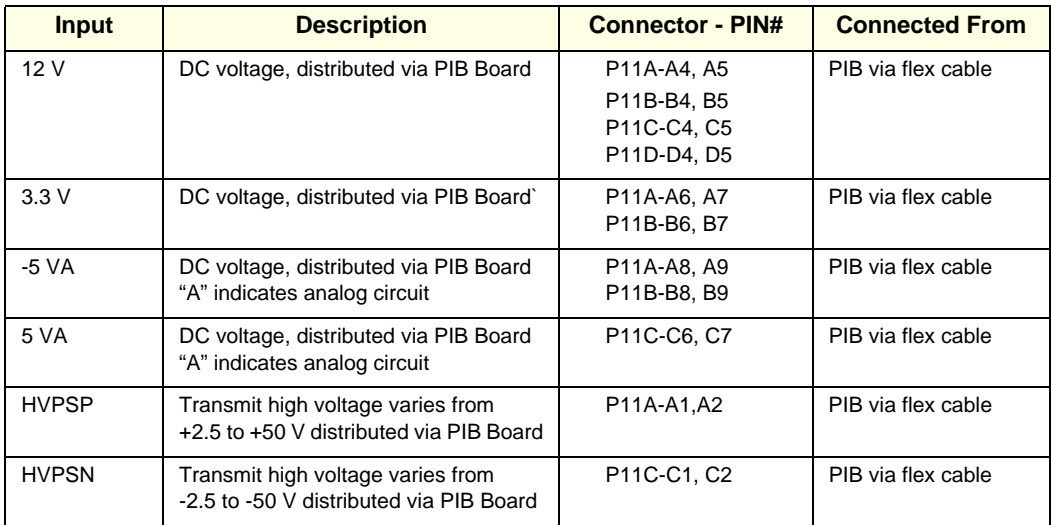

#### <span id="page-336-0"></span>**5-3-6 Probe Interface Board (PIB)**

The Probe Interface Board (PIB) interconnects the following boards:

- Interface between the RFI\_AM and PSB
- Interface between the PSB and the TR32 modules

It also performs the following functions:

- Analog beam former for CW mode
- Pencil probe pulser.

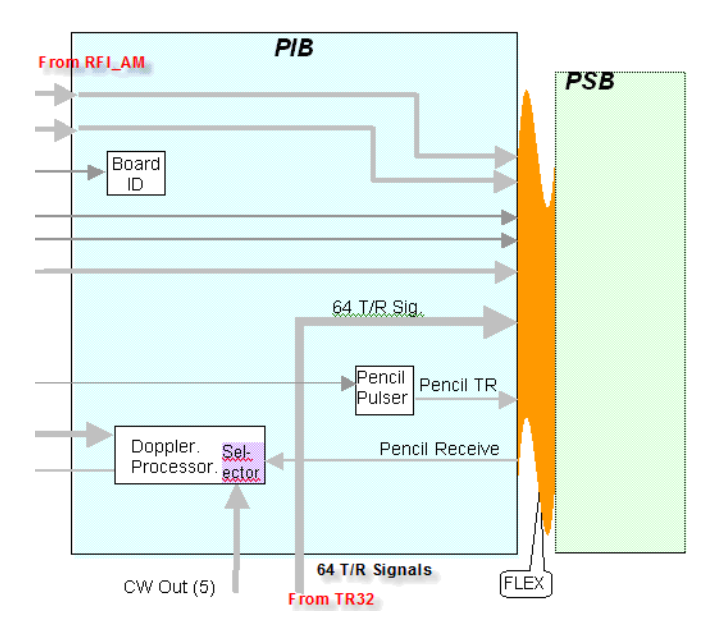

**Figure 5-17 Probe Interface Board - Block Diagram**

# **5-3-6** Probe Interface Board (PIB) (cont'd)

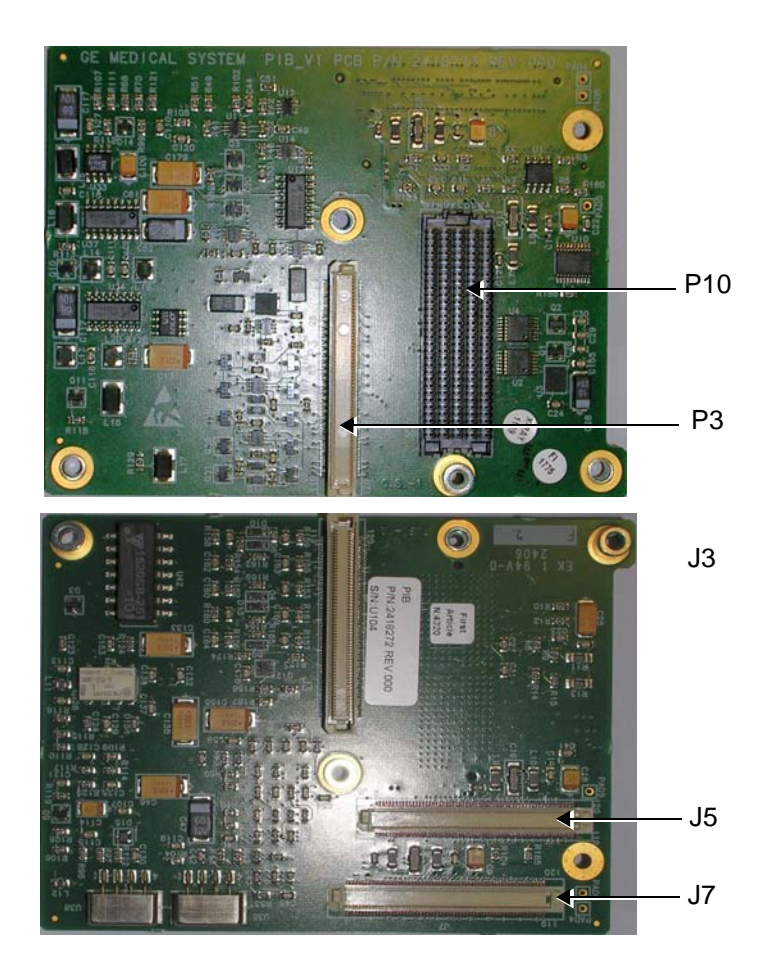

**Figure 5-18 Probe Interface Board - Connectors**

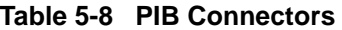

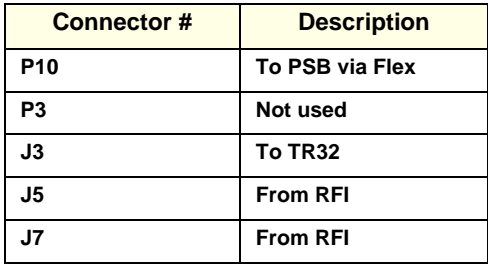

# **5-3-6** Probe Interface Board (PIB) (cont'd)

# **Table 5-9 PIB Input DC Voltages**

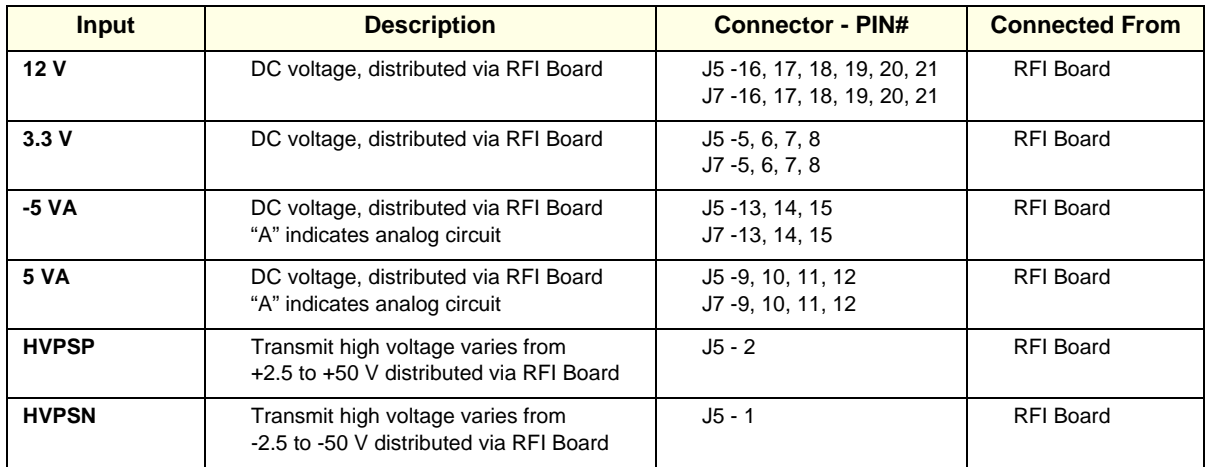

# <span id="page-339-0"></span>**Section 5-4 Back End Processor**

## **5-4-1 Introduction**

The Back End Processor (BEP) supports the operation of the Vivid S5 N or Vivid S6 N ultrasound unit and is the main controller for the system.

A block diagram of the BEP is provided in [Figure 5-20 "Vivid S5 N or Vivid S6 N Back End Processor -](#page-340-0)  [Block Diagram" on page 5-23.](#page-340-0)

The various components that comprise the Vivid S5 N or Vivid S6 N BEP are described in the following sections:

- ["ETX SBC Central Processing Unit \(CPU\)" on page 24](#page-341-0).
- ["ETX Base Board" on page 25](#page-342-0).
- ["Hard Disk" on page 26.](#page-343-0)
- ["Fan Control" on page 27](#page-344-0)
- ["Temperature Control" on page 27](#page-344-1)
- ["RTC Battery" on page 27](#page-344-2)
- [5-4-8 "Back End Processor Location of Components" on page 5-28](#page-345-0)

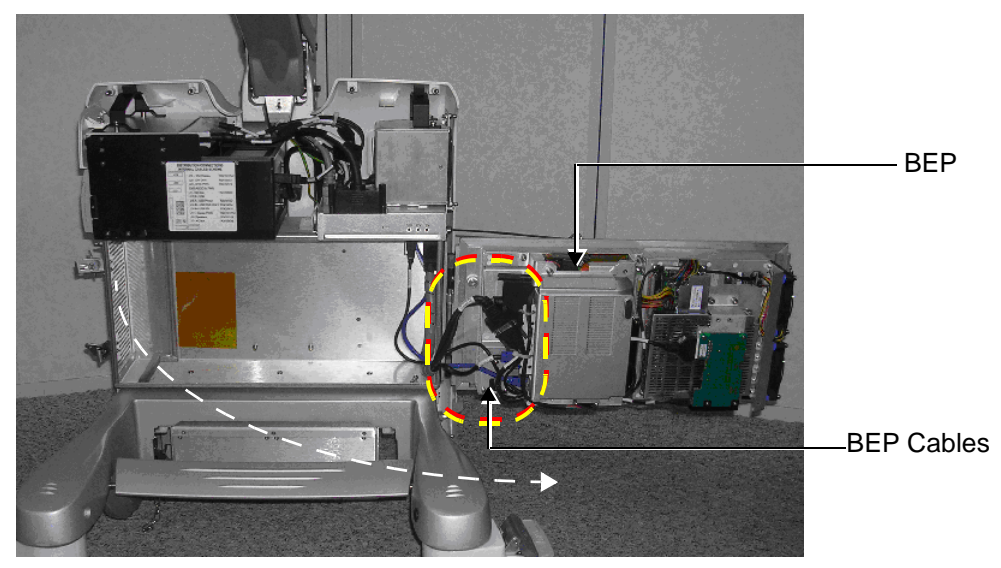

Note: cage assembly shown in opened position

#### **Figure 5-19 Location of BEP in Cabinet Cage Assembly**

# **Section 5-4 Back End Processor** (cont'd)

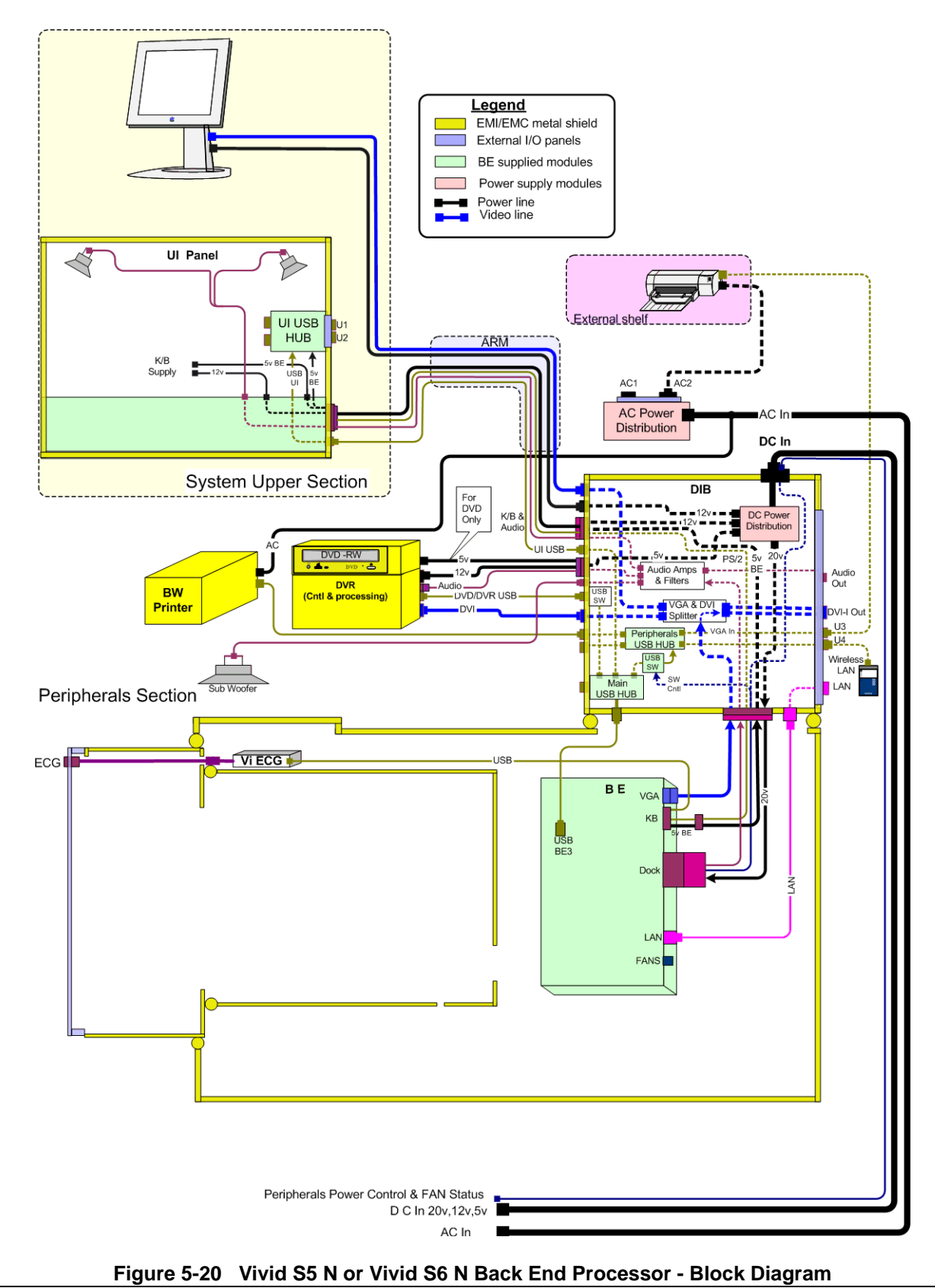

<span id="page-340-0"></span>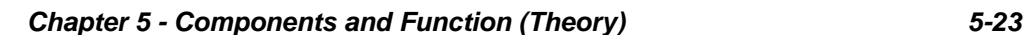

# <span id="page-341-1"></span>**[Section 5-4 Back End Processor](#page-339-0) (cont'd)**

For reference, a list of abbreviations used in this section is provided in [Table 5-10 "Abbreviations and](#page-341-1)  [Definitions" on page 5-24](#page-341-1).

**Table 5-10 Abbreviations and Definitions**

| <b>Abbreviation</b> | <b>Definition</b>                     |
|---------------------|---------------------------------------|
| <b>BGA</b>          | <b>Ball Grid Array</b>                |
| <b>CS</b>           | <b>Component Side</b>                 |
| <b>EMC</b>          | <b>Electro Magnetic Compatibility</b> |
| <b>FPGA</b>         | <b>Field Programmable Gate Array</b>  |
| <b>HDD</b>          | <b>Hard disk drive</b>                |
| <b>MTBF</b>         | <b>Mean Time Between Failures</b>     |
| <b>PCI</b>          | <b>Peripheral Card Interconnect</b>   |
| <b>PLD</b>          | <b>Programmable Logic Device</b>      |
| <b>PIB</b>          | <b>Probe Interface Board</b>          |
| <b>PMC</b>          | <b>Power Management Controller</b>    |
| <b>PS</b>           | <b>Power Supply</b>                   |
| <b>PSB</b>          | <b>Probe Select Board</b>             |

# <span id="page-341-0"></span>**5-4-2 ETX SBC Central Processing Unit (CPU)**

The ETX SBC Central Processing Unit (CPU), which is mounted on top of the ETX Base Board (see [5-4-3 "ETX Base Board" on page 5-25\)](#page-342-0), controls and processes the internal Back End Processor operations. In addition, the CPU supports the Front End via the PCI bus.

The CPU utilized in the Vivid™ S5 N and Vivid™ S6 N ultrasound unit is a Pentium -M, 1.4 GHz Processor.

### <span id="page-342-0"></span>**5-4-3 ETX Base Board**

#### **5-4-3-1 Overview of ETX Base Board Functions**

The ETX Base Board connects all the peripheral modules to the ETX single board computer. The CPU (see [5-4-2 "ETX SBC Central Processing Unit \(CPU\)" on page 5-24](#page-341-0)) is mounted on top of the ETX Base Board.

The ETX Base Board provides interfaces to the following components:

- HDD
- Front End (RFI) Board
- USB ports
- Docking port, speaker phones and speaker jacks
- Keyboard
- Battery
- VGA
- **Fans**
- Power supply

The Power Management Controller (PMC), mounted on the ETX Base Board, ensures automatic transition between the various power modes, stable DC condition, and provides power status LED display.

## **[5-4-3 ETX Base Board](#page-342-0)** (cont'd)

The Docking port, located on the rear panel of the ETX Base Board, provides the connections to the Audio unit on the DIB, discrete control and status lines and 20V-DC power.

Refer to [Figure 5-24 "Connectors on the BEP" on page 5-29](#page-346-0) for a view of the ETX Base Board showing the location of the various connectors.

[Figure 5-21 "ETX Base Board - Block Diagram" on page 5-26](#page-343-1) shows a block diagram of the high level functions of the ETX Base Board.

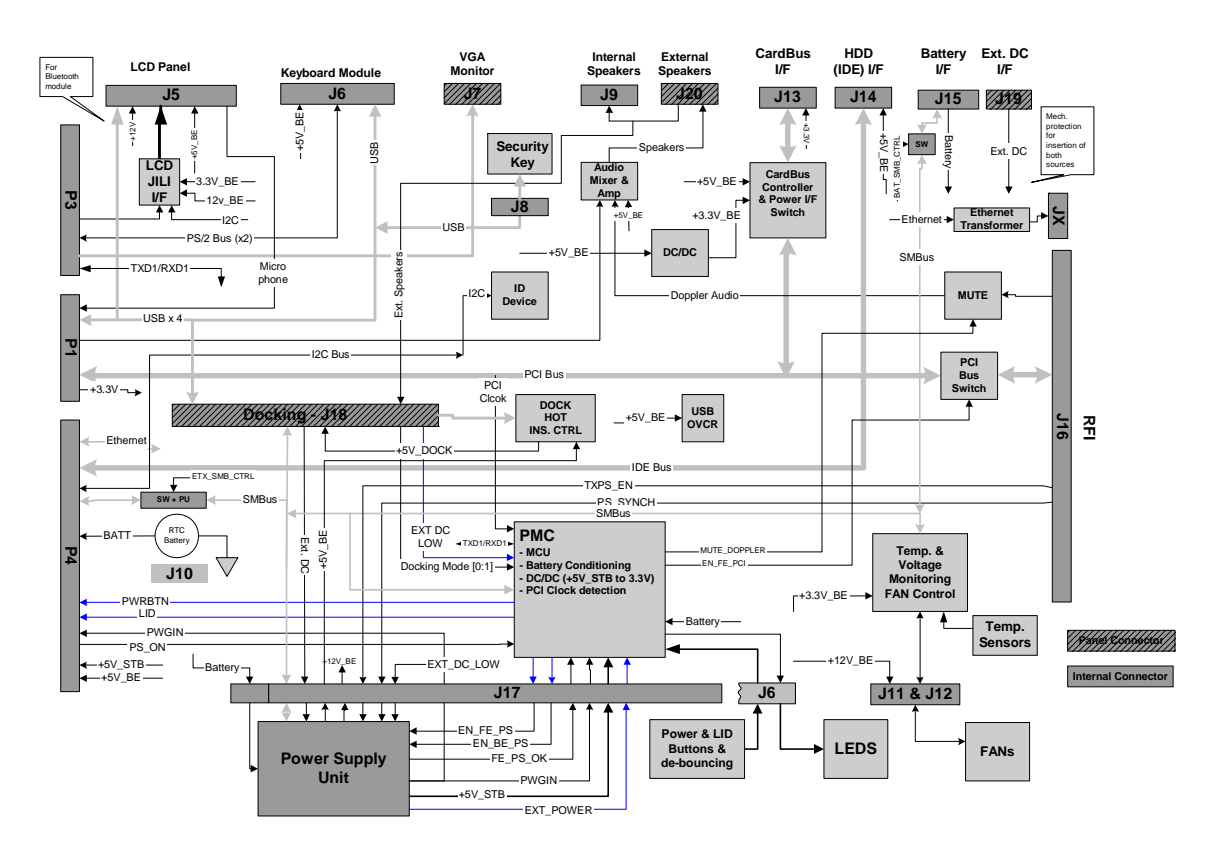

**Figure 5-21 ETX Base Board - Block Diagram**

#### <span id="page-343-1"></span>**5-4-3-2 VGA Interface**

The interface to the VGA is via the VGA connector on the rear side of the ETX Base Board. The VGA port is connected to the DIB where VGA signals are converted to DVI and split into three channels to drive the system LCD display (15" or 17", as applicable), external monitor and DVR.

#### **5-4-3-3 CardBus Interface**

Not in use.

#### <span id="page-343-0"></span>**5-4-4 Hard Disk**

The Hard Disk is the main storage device of the Vivid S5 N or Vivid S6 N ultrasound unit. The Hard Disk, which is controlled by the CPU via signals from the IDE Bus, is partitioned into four drives, each of which is designated for different operations, as follows:

- **C: Drive:** Execution of the operating system and the software application, and factory presets. The partition size is 2 GB.
- **D: Drive:** User presets and data. The partition size is 2GB.

# **[5-4-4 Hard Disk](#page-343-0)** (cont'd) • **E: Drive:** Archiving of all images and reports. The partition size is normally 35 GB but this depends upon the size of the hard disk.

**F: Drive:** Swap file partition. The partition size is 1GB.

#### <span id="page-344-0"></span>**5-4-5 Fan Control**

Two Fans, located inside the cabinet cage assembly, are controlled by the fan speed controller located on the FAN Board that is connected to the BEP.

Each Fan has 3 wires: two 12V wires that supply power to the fans; a 3rd wire for sensing the fan's speed.

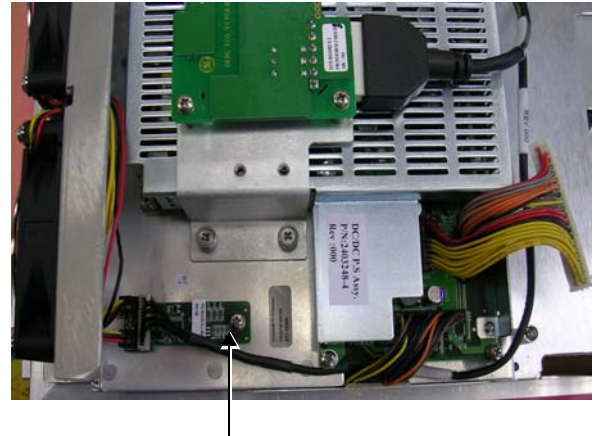

Fan Board

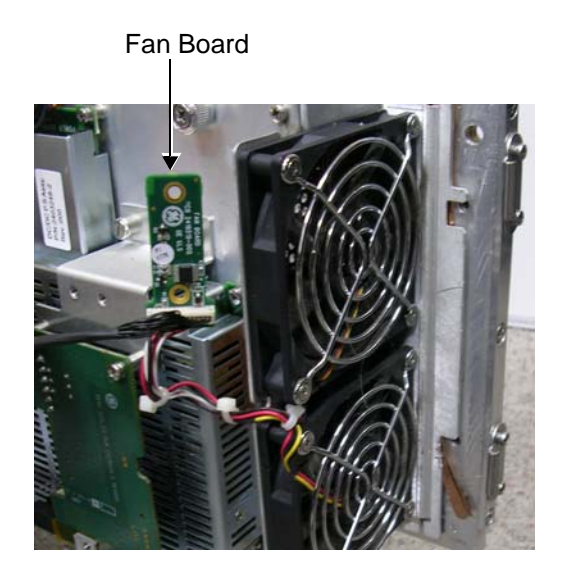

**Figure 5-22 Fan Board**

## <span id="page-344-1"></span>**5-4-6 Temperature Control**

In order to optimize the acoustic noise level, the fans have two operating modes:

- High RPM when the system temperature is relatively high or after system boot-up (default).
- Low RPM when the system is in *idle* mode and system temperature is relatively low.

All Front End temperatures are monitored by the Back End via the RFI.

All measured temperature values are accessible from the SMBus.

## <span id="page-344-2"></span>**5-4-7 RTC Battery**

The RTC battery provides power to the ETX real-time clock.

*NOTE: The RTC Battery should be replaced every 2 years.*

## <span id="page-345-0"></span>**5-4-8 Back End Processor - Location of Components**

<span id="page-345-1"></span>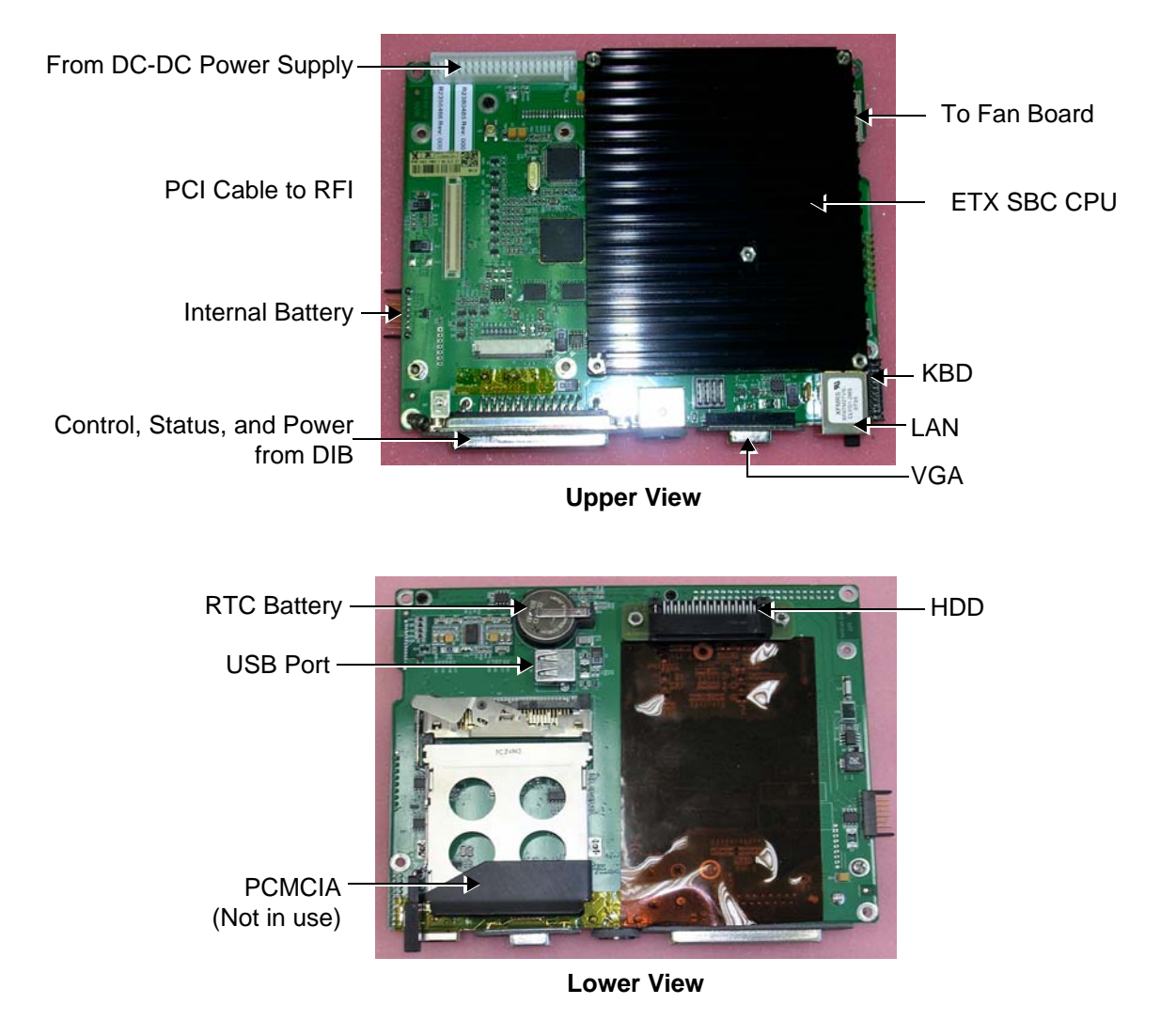

**Figure 5-23 Views of the Back End Processor (BEP)**

# **[5-4-8 Back End Processor - Location of Components](#page-345-0)** (cont'd)

#### **5-4-8-1 BEP Connectors**

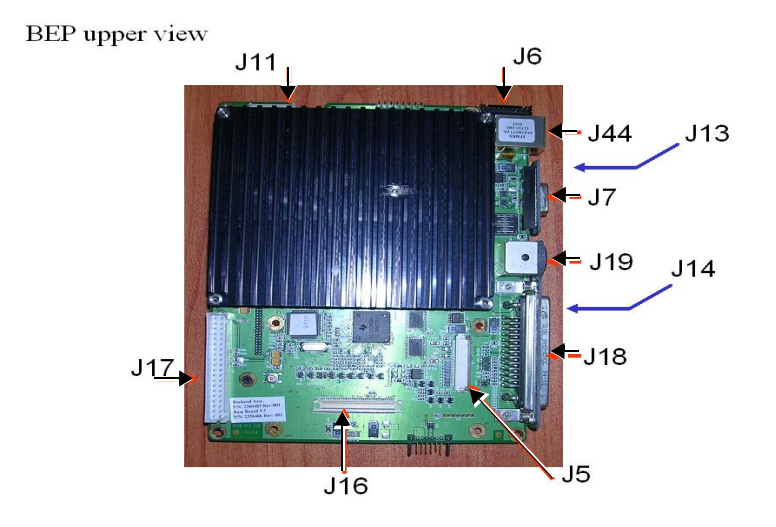

**Figure 5-24 Connectors on the BEP**

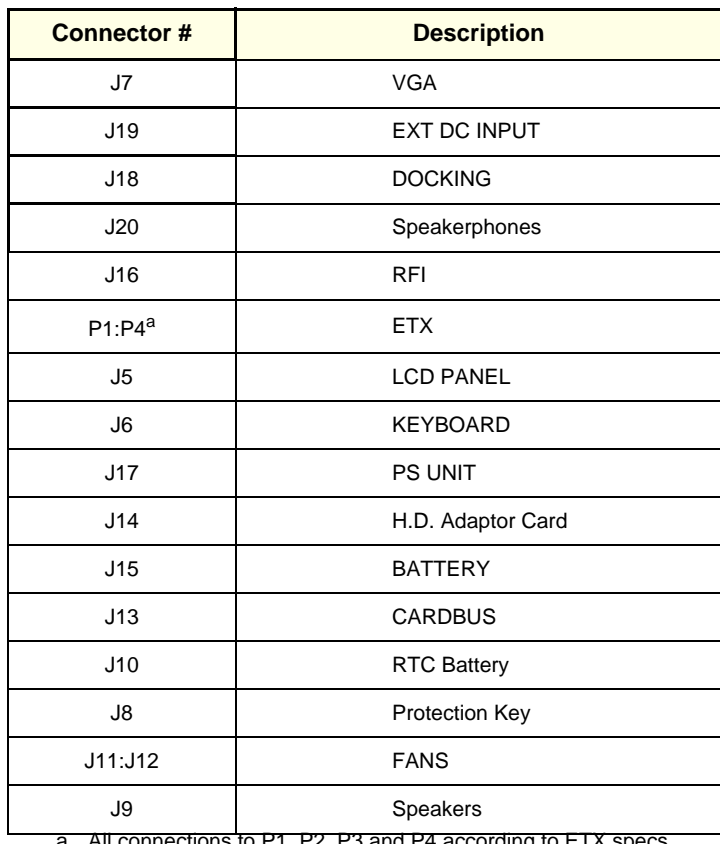

#### <span id="page-346-0"></span>**Table 5-11 BEP Connectors**

ions to P1, P2, P3 and P4 according to ETX sp

*Chapter 5 - Components and Function (Theory) 5-29*

## **[5-4-8 Back End Processor - Location of Components](#page-345-0)** (cont'd)

## **Table 5-12 BEP Input DC Voltages**

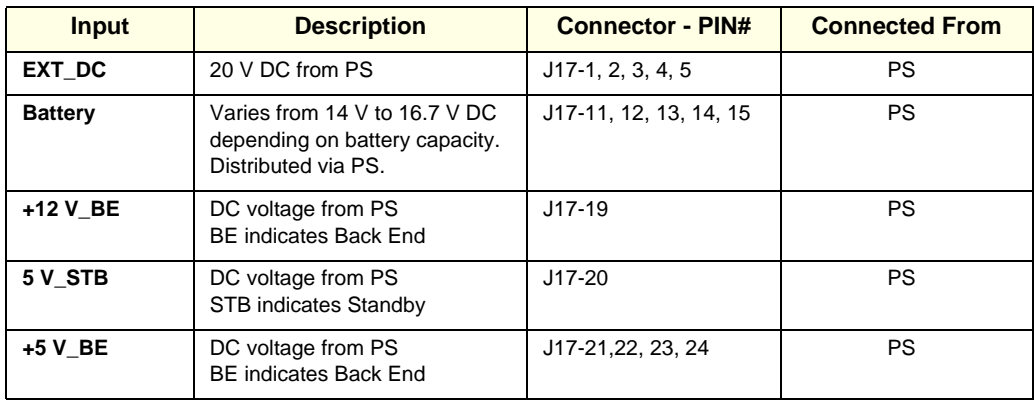

# <span id="page-348-0"></span>**Section 5-5 Internal and External Input/Output (I/O)**

The Distribution Interface Board (DIB) connects between the different system sections and also provides the following functionality:

- A USB HUB connected to the USB port on the lower side of the BEP [\(Figure 5-23 "Views of the](#page-345-1)  [Back End Processor \(BEP\)" on page 5-28\)](#page-345-1), providing additional USB ports for connecting the UI, Peripherals and the DVD-RW or the optional DVR module.
- VGA-to-DVI conversion and 1-to-3 DVI splitter.
- L/R Audio amplifiers and separation filters to support two high-frequency speakers and one low-frequency speaker.
- USB Switch on the DVD-RW/DVR port for disconnecting the USB line when an external DC power failure is detected.

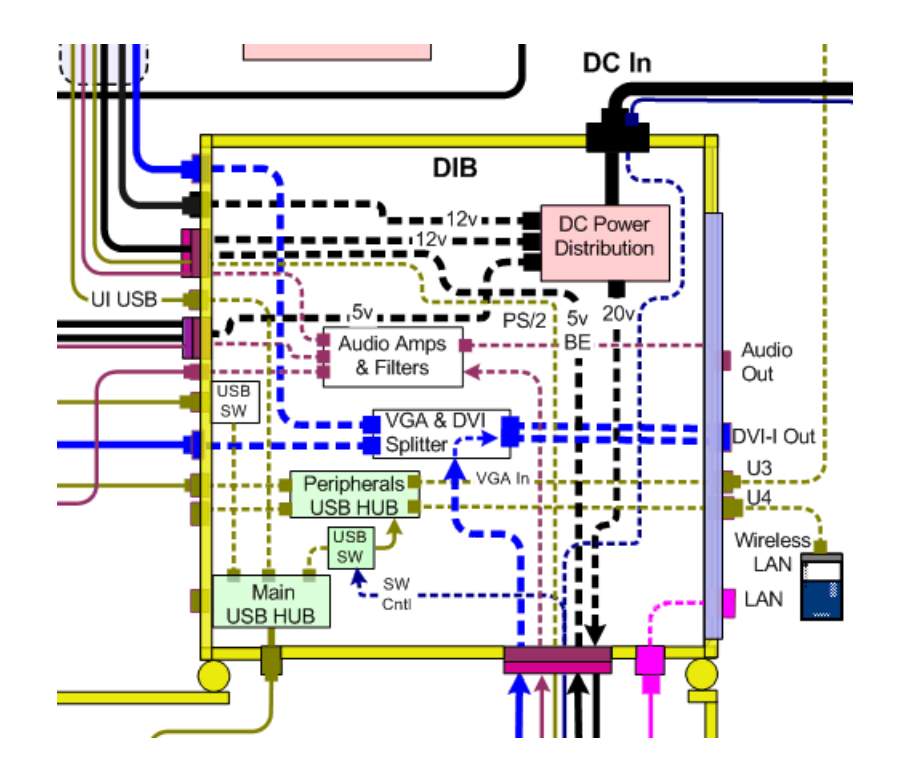

**Figure 5-25 Distribution Interface Board - Block Diagram**

# **Section 5-5 Internal and External Input/Output (I/O)** (cont'd)

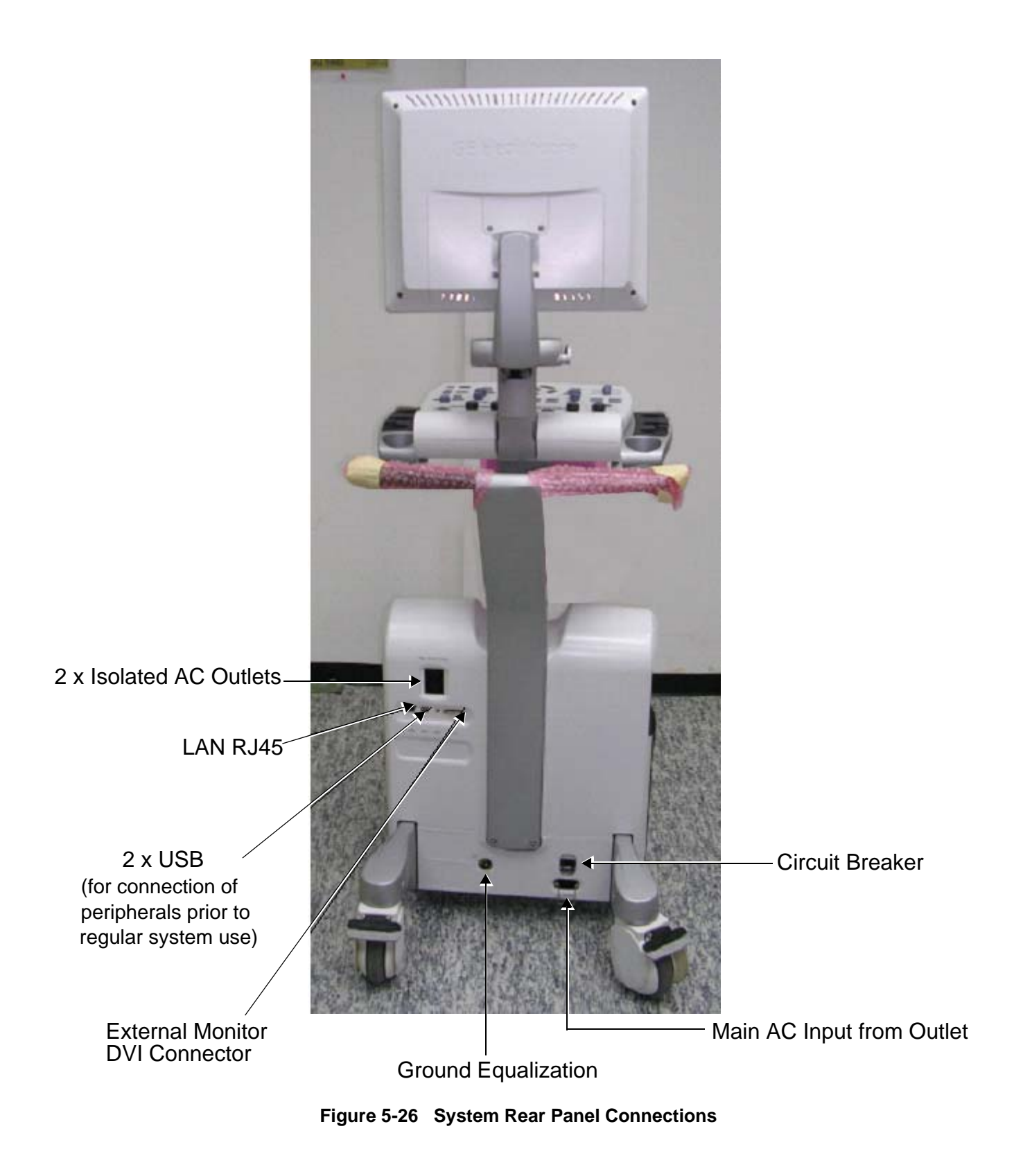

*5-32 Section 5-5 - Internal and External Input/Output (I/O)*

# **Section 5-5 Internal and External Input/Output (I/O)** (cont'd)

## **The DIB has the following internal interfaces:**

- Two PS/2 channels for A/N K/B and Trackball.
- Extended K/B Interface signals.
- +5v BE supply for the entire K/B module.
- +12v supply for the K/B backlight.
- L & R Audio output channels for two high-frequency system speakers.
- A single Audio output for low-frequency system speaker.
- USB port for system DVD-RW or DVR module
- USB port for the UI HUB input
- Two USB ports for BW printer and Wireless LAN
- Two DVI outputs for system monitor and DVR
- +12 V supply outlet for the LCD system display
- DVR /DVD-RW Interface connector that contains:
	- L & R Audio Input channels for DVR recording
	- +5 V supply to DVD-RW
	- $-$  + 12 V supply to DVR
- Main DC Input connector from the main AC module that contains:
	- +20 V Input supply for the scanner PS.
	- +5 V Input supply
	- +12 V Input supply
	- Peripherals' Power control signal from the PMC
- AC module FAN status signal to the PMC.
- Scanner Interface connector that contains:
	- 20 V Input supply for the scanner PS
	- +5 V BE supply for the K/B and USB
	- 12V output for the operator panel and monitor
	- Control and status signals from the PMC
- LAN connector for direct connection of the BEP LAN.
- USB connector for direct connection from the BEP USB port.

#### **The DIB provides the following external interfaces:**

- LAN connection.
- Two USB ports for general-purpose use.
- DVI-I (DVI + VGA) output connector for external monitor.
- L/R earphone audio output.

#### <span id="page-351-0"></span>**5-5-1 DIB - Interconnections**

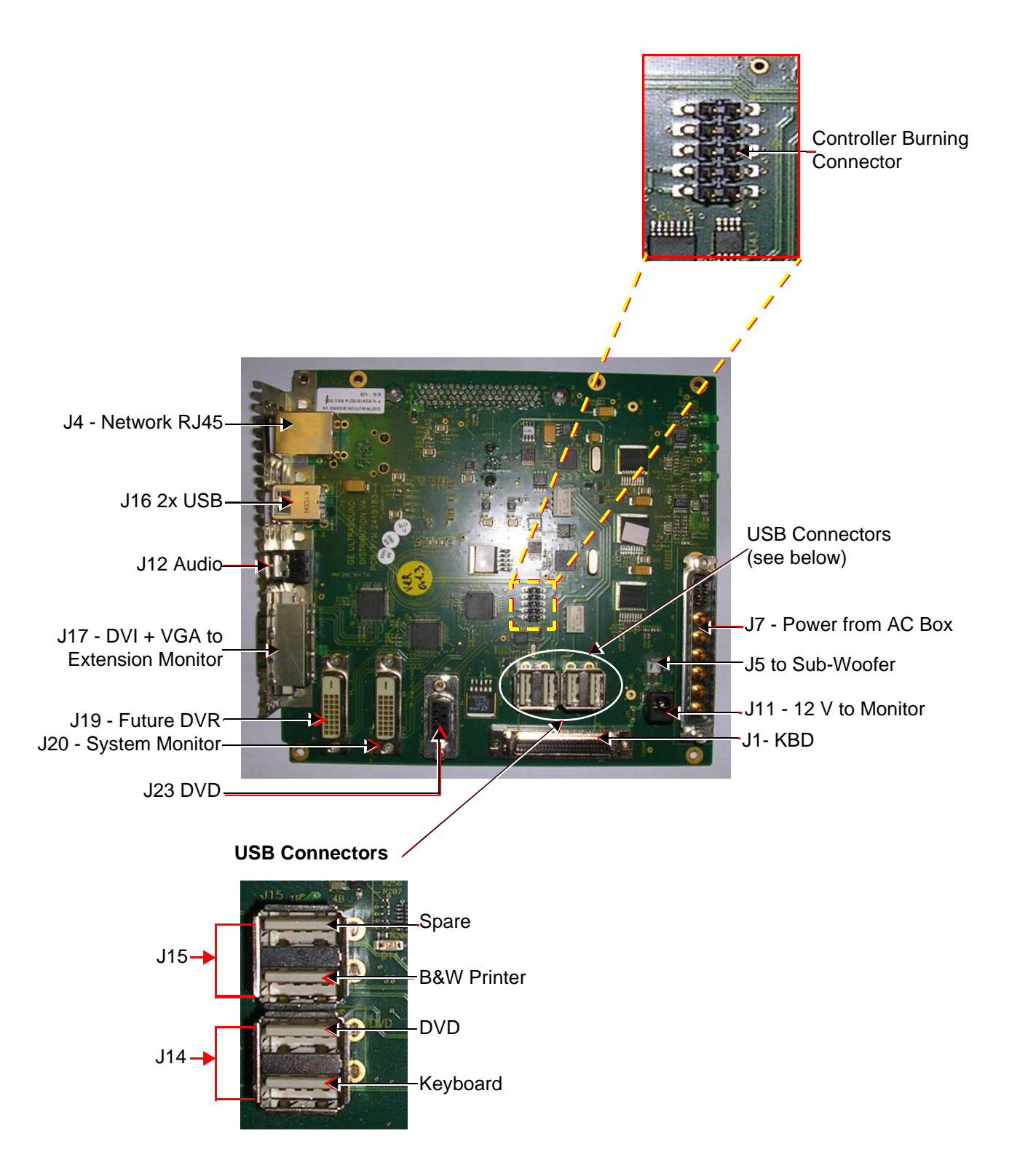

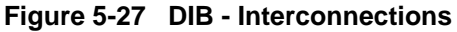

*5-34 Section 5-5 - Internal and External Input/Output (I/O)*

## **[5-5-1 DIB - Interconnections](#page-351-0)** (cont'd)

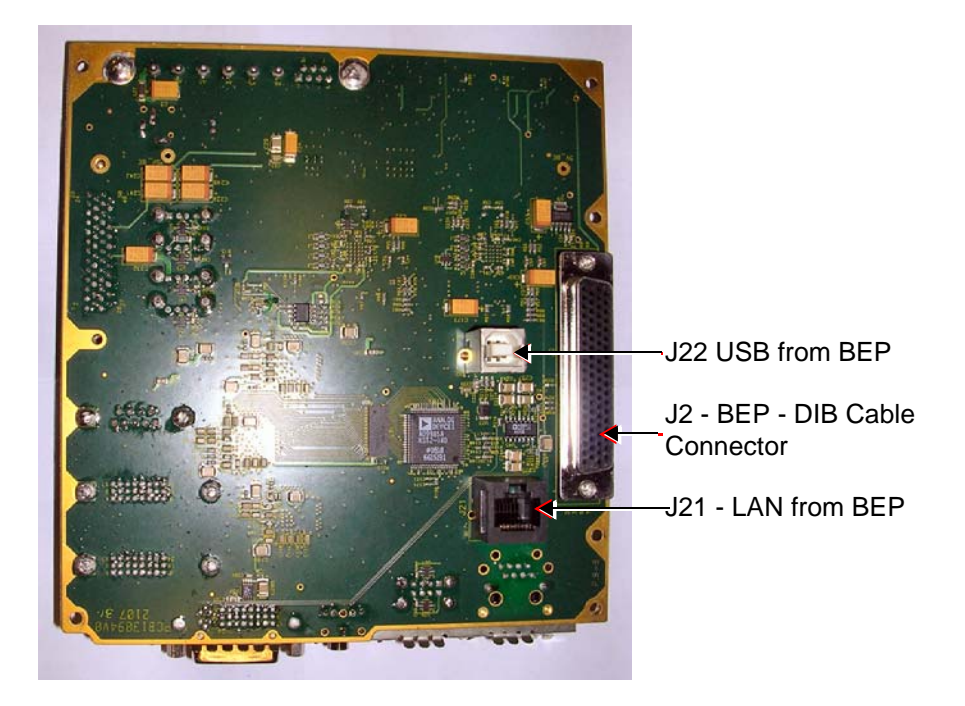

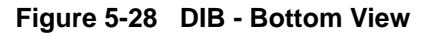

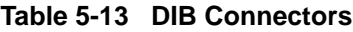

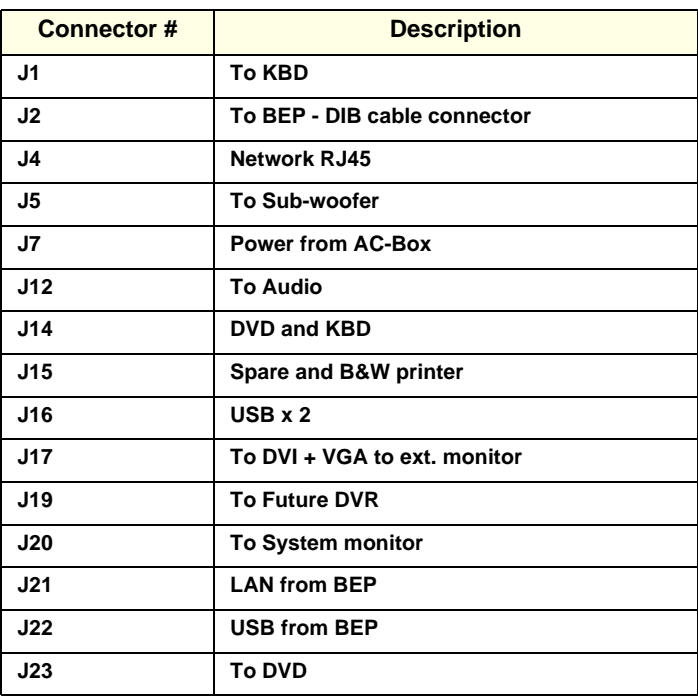

### **[5-5-1 DIB - Interconnections](#page-351-0)** (cont'd)

#### **Table 5-14 DIB- Input DC Voltages**

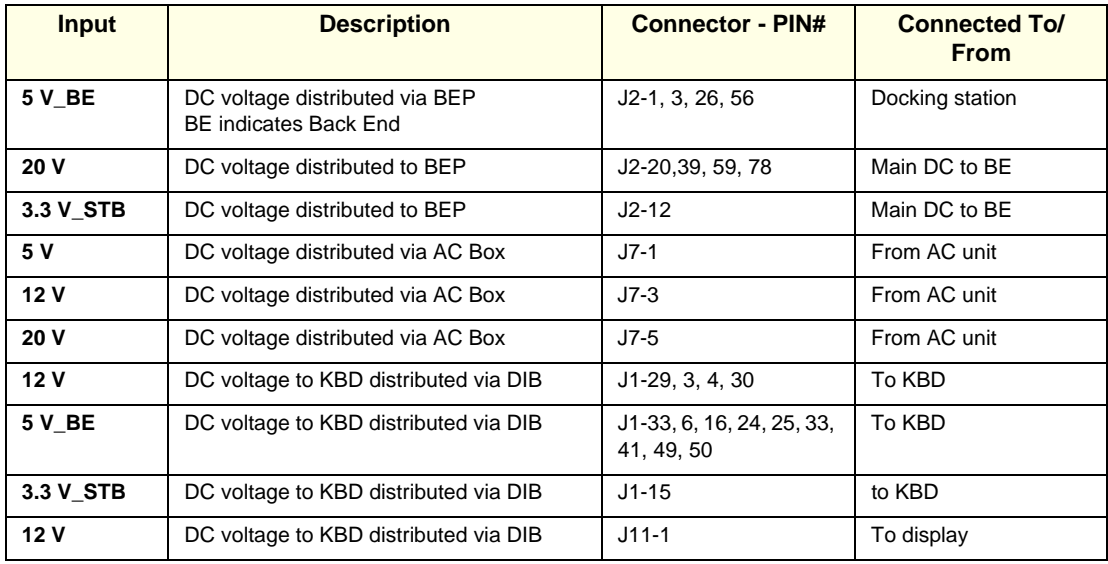

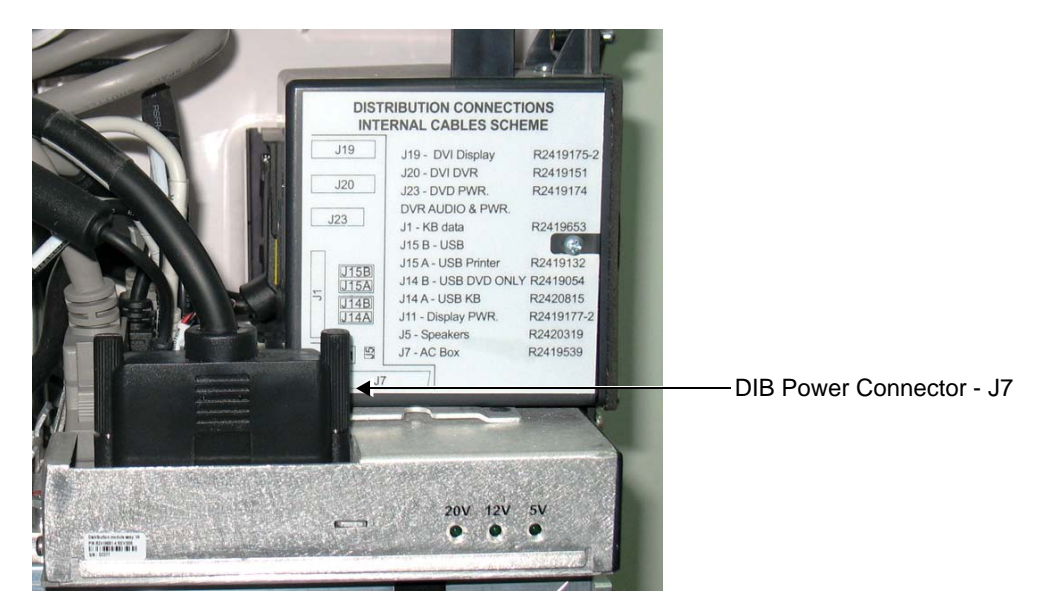

**Figure 5-29 Location of DIB Power Connector J7**

**Table 5-15 DIB Power Connector - J7**

| <b>Pin Number</b>                                                                                                    | <b>Pinout</b>   |  |
|----------------------------------------------------------------------------------------------------|-----------------|--|
| A1                                                                                                    | 5V DC           |  |
| A2                                                                                                    | 5V DC           |  |
| A <sub>3</sub>                                                                                                    | 12V DC          |  |
| A4                                                                                                    | <b>GND</b>      |  |
| A <sub>5</sub>                                                                                                    | <b>20V DC</b>   |  |
| A <sub>6</sub>                                                                                                    | <b>GND</b>      |  |
| $\mathbf{1}$                                                                                                    | Not in use      |  |
| 2                                                                                                    | Not in use      |  |
| 3                                                                                                    | Not in use      |  |
| 4                                                                                                    | <b>PWR CONT</b> |  |
| 5                                                                                                    | Not in use      |  |
| 6                                                                                                    | Not in use      |  |
| $\overline{7}$                                                                                                    | Fan status      |  |
| Case 1                                                                                                    | Shield          |  |
| Case 2                                                                                                    | Shield          |  |
| ۰<br>$\overline{A1}$<br>G<br>D<br>A6<br>Θ<br>$\overline{1}$<br>ះះ<br>$\overline{\mathbf{5}}$<br>$\overline{\mathbf{r}}$<br>7<br>۰<br><b>13W6S</b><br>J7 Connector - Cable Side |                 |  |

# **Section 5-6 Power Supply System**

### **5-6-1 Electrical Power**

The Vivid™ S5 N and Vivid™ S6 N system can operate between 100 and 240 V at 50/60 Hz via an AC/DC converter which supplies a 20 V DC output and 4.5 amps.

#### **5-6-2 Introduction**

The power system is composed of three main building blocks:

• **AC Distribution Box** - providing the necessary mains isolation and generating 5 V, 12 V and 20 V DC voltages. See [Table 5-16 "Destinations and Voltages" on page 5-38](#page-355-0) for the destination and details of each voltage.

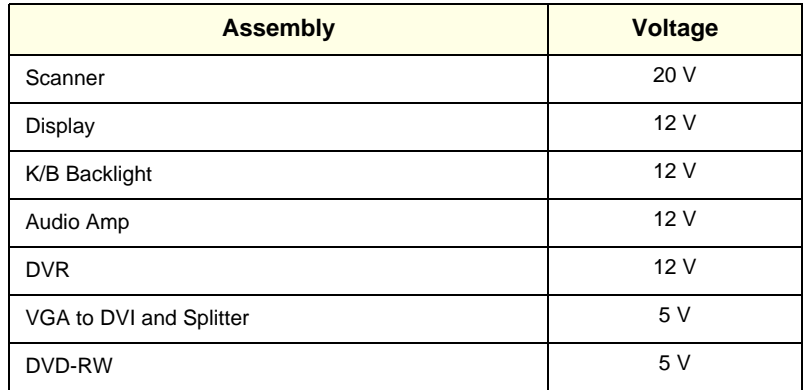

#### <span id="page-355-0"></span>**Table 5-16 Destinations and Voltages**

- **AC Distribution Panel** provides a single isolated AC outlet for an integrated BW Printer and two isolated power outlets for optional connection of external peripherals.
- **DC/DC Power Supply Unit**  located inside the cabinet cage assembly, provides the Vivid S5 N or Vivid S6 N system with both Low Voltage and High Voltage power, and also enables recharging of the battery.
	- The Power Supply Unit controls the following main functions:
		- Input switching stage selects between the external DC source and the internal battery
		- Back End Low Voltage power supply (LVPS)
		- \* Standby power supply
		- \* Front End Low Voltage power supply (LVPS)
		- \* Front End High Voltage power supply (HVPS)
		- \* Battery charger controlled by the Power Management controller
		- \* Control circuitry (used for monitoring, charger control and auxiliary functions).
		- The PS communicates with the host CPU via the SMBus

#### <span id="page-356-0"></span>**5-6-3 AC Distribution Panel**

The distribution of isolated local AC power is allocated in the peripherals section, and divided as follows:

- A single Isolated Internal power connection for optional integrated BW Printer
- Two Isolated External power outlets for optional connection of external peripherals

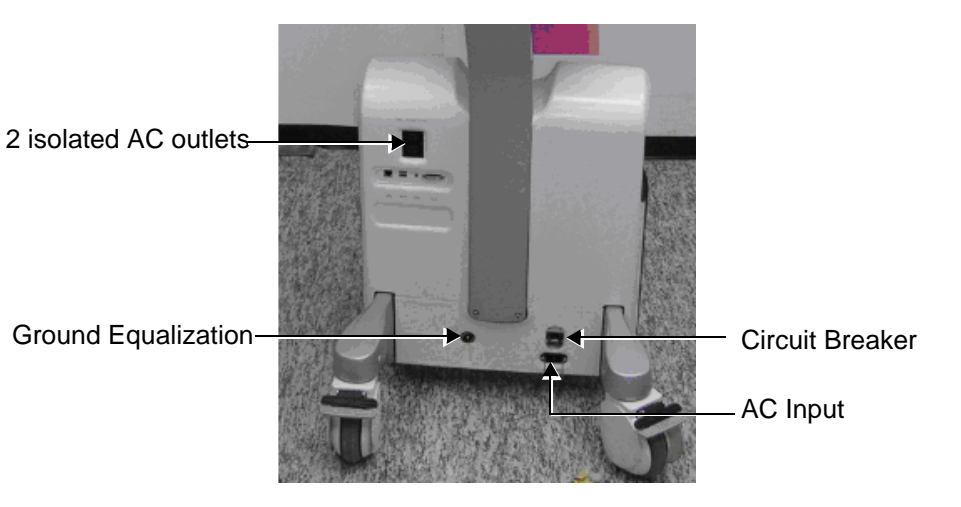

**Figure 5-30 Location of AC Distribution Panel**

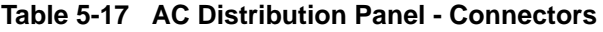

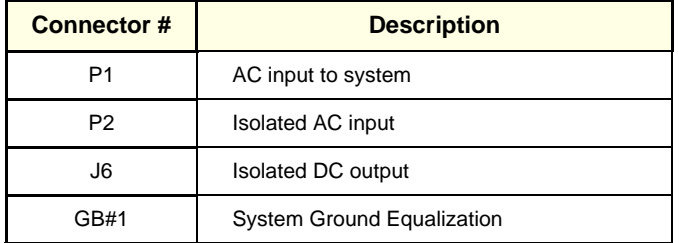

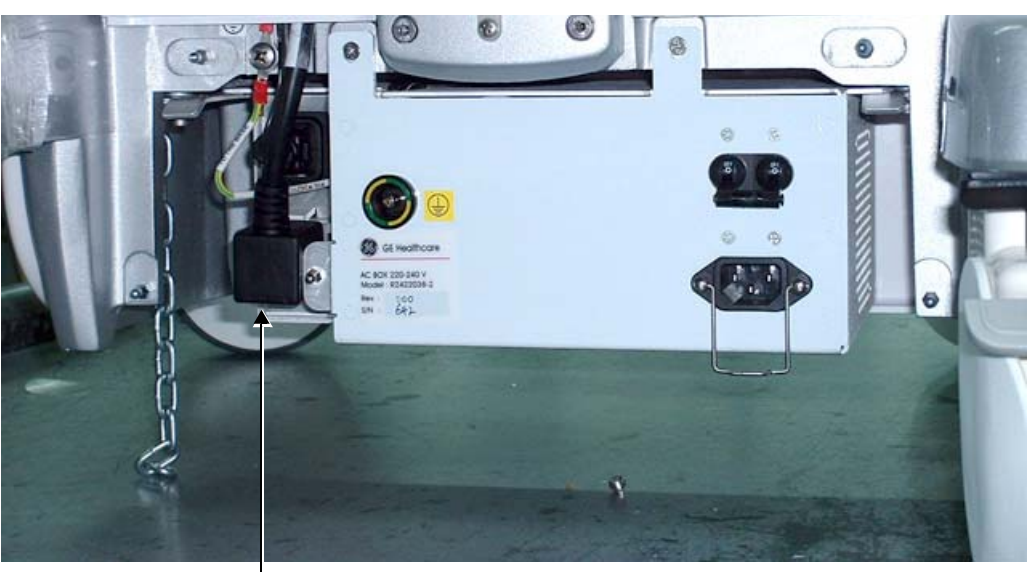

Connector - J6

**Figure 5-31 Location of AC Distribution Box J6 Connector**

*Chapter 5 - Components and Function (Theory) 5-39*

# **5-6-3 AC Distribution Panel** (cont'd)

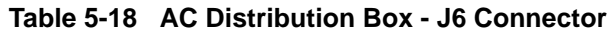

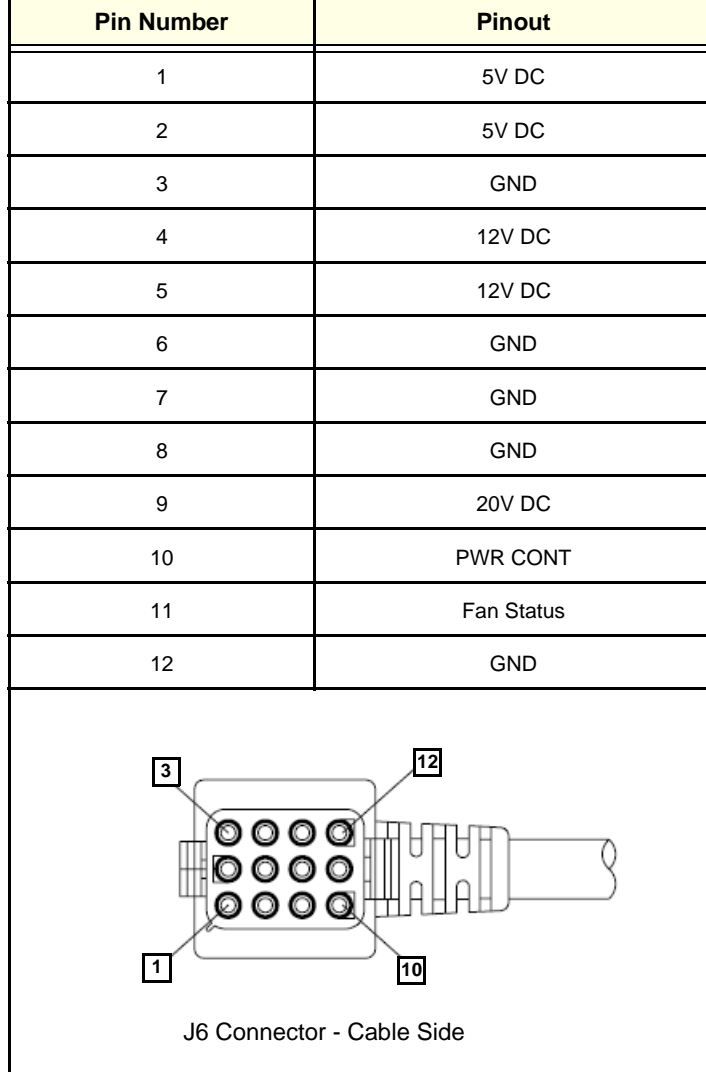

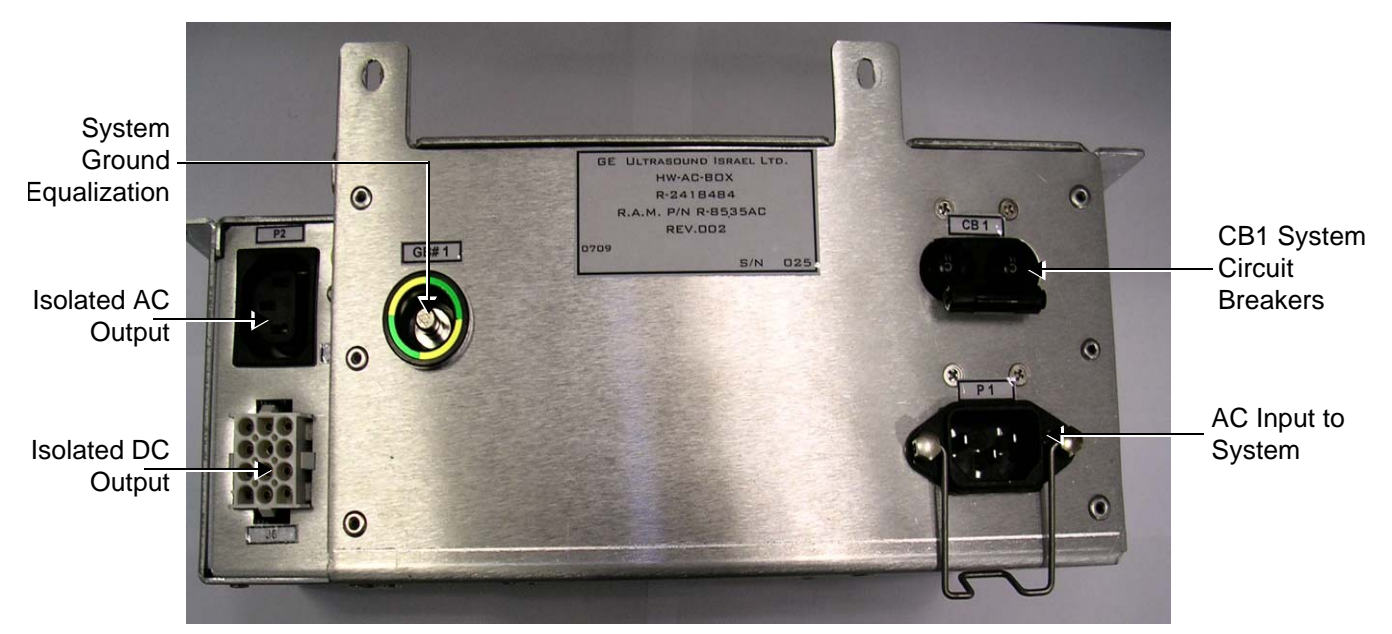

**Side View**

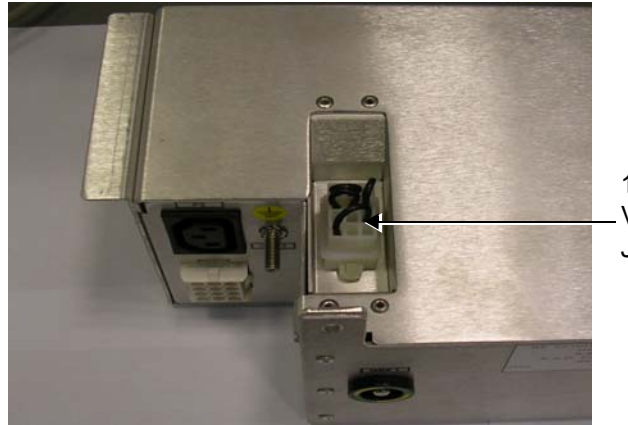

110 V or 220 VAC Power Jumper

**Top View**

**Figure 5-32 AC Distribution Box - Side and Top Views**

## **5-6-4 Power Supply Unit Components**

As shown in [Figure 5-33 "Vivid S5 N or Vivid S6 N Power Supply Unit Components - Block Diagram"](#page-359-0)  [on page 5-42](#page-359-0), the Power Supply Unit comprises the following components:

- Rechargeable Battery
- PS Controller and Monitor
- DC Source Selector
- Battery Charger
- High Voltage Power Supply (HVPS)
- Low Voltage Power Supply (LVPS)

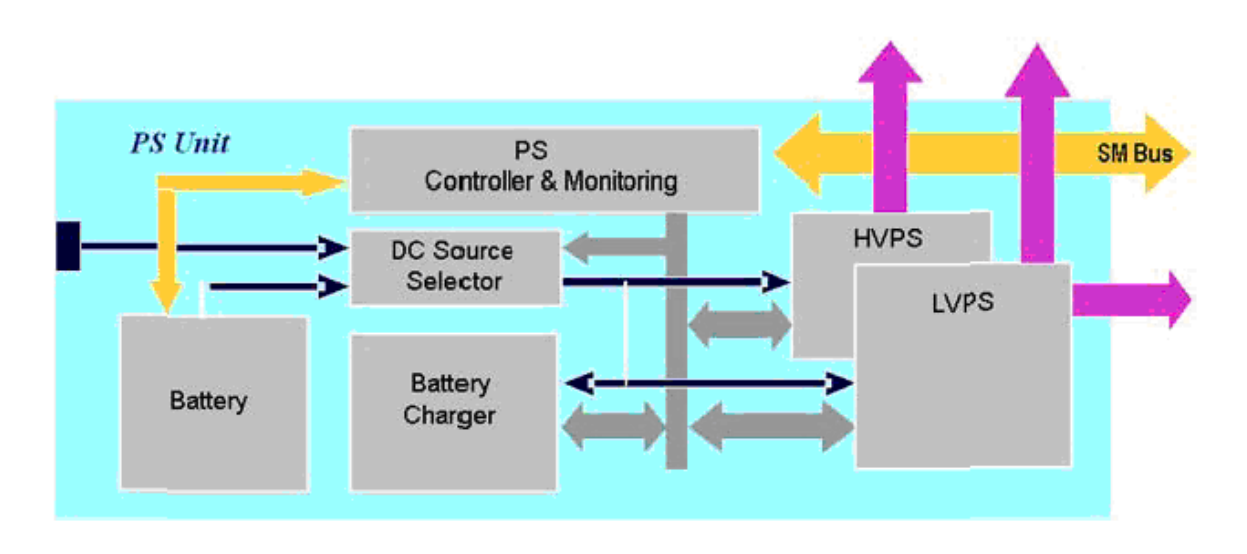

#### **Figure 5-33 Vivid S5 N or Vivid S6 N Power Supply Unit Components - Block Diagram**

#### <span id="page-359-0"></span>**5-6-4-1 Critical Temperature Sensor**

The PS Unit includes temperature sensors. When the monitoring application measures the maximum temperature limit or above, it will shut down the system. After the temperature settles down, the PS unit will enable the DC-DC operation.

## **5-6-5 DC Source Selector**

This circuitry selects the source of the power. When the AC-to-DC converter input into the system is higher than 18 V, the system will be powered by the AC-to-DC converter. Otherwise, the selector will look for an alternative power source (the battery), expecting to receive between 12 and 16V DC.
# **[5-6-5 DC Source Selector](#page-359-0) (cont'd)**

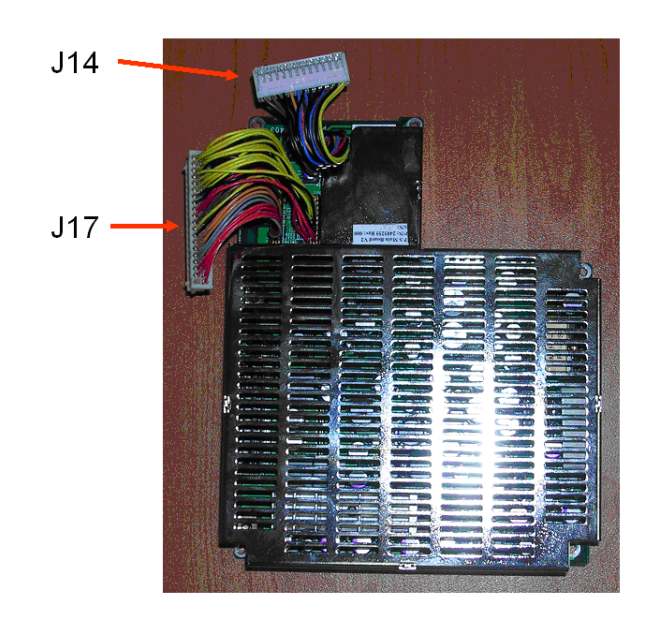

**Figure 5-34 DC Source Selector Table 5-19 DC Source Selector Connectors**

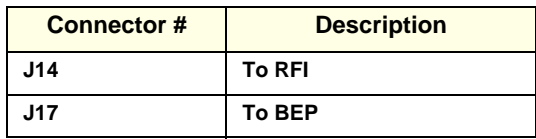

# <span id="page-360-0"></span>**5-6-6 Rechargeable Battery Pack Assy (GPA)**

The lithium ion rechargeable battery provides a backup mechanism to the Vivid S5 N or Vivid S6 N system whenever an AC power source is not available. The battery module is supplied with a lithium ion rechargeable battery pack (GPA) installed in the battery bay, as standard.

The Vivid S5 N or Vivid S6 N has built-in charger functionality (see [Figure 5-33 "Vivid S5 N or Vivid S6](#page-359-1)  [N Power Supply Unit Components - Block Diagram" on page 5-42](#page-359-1)) and switches automatically from battery operation to AC operation and *vice versa*.

When shutting down the system, leave the main power cable connected to keep the battery fully charged.

- *NOTE: The lithium ion technology used in the system's battery is significantly less hazardous to the environment than the lithium metal technology used in some other batteries.*
- *NOTE: The battery is designed to be replaced every 2 years.*
- **CAUTION The battery is designed to work with Vivid S5 N or Vivid S6 N systems only. Only use the batteries authorized by GE.**

**WARNING** *Used batteries should not be placed with common household waste products. Contact your local authority for the location of a chemical waste collection program nearest to you.*

# **[5-6-6 Rechargeable Battery Pack Assy \(GPA\)](#page-360-0)** (cont'd)

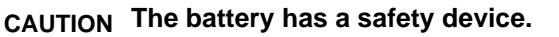

- Do **not** disassemble or alter it. Charge the batteries only when the ambient temperature is between 0° and 65° C (32° and 149° F) and discharge the batteries between -10° and 55° C (14° and 131° F).
- Do not short-circuit the battery by directly connecting the battery terminals with metal objects.
- Do **not** heat the battery or incinerate.
- Do **not** expose the battery to temperature over 60° C (140° F). Keep it away from fire and other heat sources.
- Do **not** charge the battery near a heat source, e.g. fire or heaters.
- Do **not** leave the battery in direct sunlight.
- Do **not** pierce the battery with a sharp object, hit it, or step on it.
- Do **not** use a damaged battery. Do not solder a battery.
- Do **not** connect the battery to an electrical outlet.

**CAUTION If the Vivid S5 N or Vivid S6 N portable ultrasound system is not being used for periods of one month or longer, the battery should be removed during lengthy non-use period.**

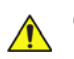

**CAUTION To avoid the battery bursting, igniting, or fumes from the battery causing equipment damage, observe the following precautions:**

- Do **not** immerse the battery in water or allow it to get wet.
- Do **not** put the battery into a microwave oven or pressurized container. If the battery leaks or emits an odor, remove it from all possible flammable sources.
- If the battery emits an odor or heat, is deformed or discolored, or in a way appears abnormal during use, recharging or storage, immediately remove it and stop using it.
- If you have any questions about the battery, consult GE or your local representative.

#### **Recommended storage conditions of battery pack:**

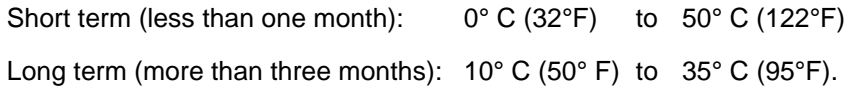

# **Section 5-7 Top Console with Monitor and Operator Panel**

# <span id="page-362-1"></span>**5-7-1 Keyboard and Operator Panel**

[Figure 5-35 "Keyboard and Operator Panel Layout" on page 5-45](#page-362-0) illustrates the layout of the Vivid™ S5 N and Vivid™ S6 N keyboard and operator panel**.** The buttons and controls are grouped together for ease of use; the different areas of the keyboard and operator panel include the following:

- Soft menu Keys part of the Extended Keyboard
- TGC
- **GAIN** rotary
- Alphanumeric KB
- Extended KB
- **Trackball**
- Trackball buttons
- Front panel
- Hand-rest area of front-panel
- **Light sensors**
- L/R speakers

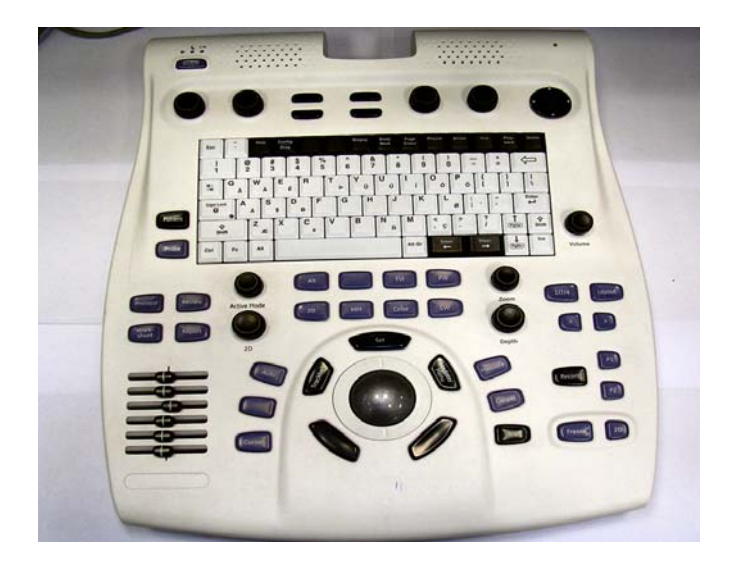

# **Figure 5-35 Keyboard and Operator Panel Layout**

<span id="page-362-0"></span>The Vivid™ S5 N and Vivid™ S6 N keyboard unit comprises the main user-interactive devices: an alphanumeric keyboard, a 1.5" trackball, and an extended keyboard. In addition, it includes one or more printed circuit boards (PCBs) designed to carry the various electronic components - these include the keyboards' controller, TGC potentiometers, USB Hub, and backlight illumination.

[Figure 5-36 "Vivid™ S5 N and Vivid™ S6 N Keyboard Block Diagram" on page 5-46](#page-363-0) shows a high-level functional block diagram of the keyboard unit. The individual components are described in the [5-7-2](#page-363-1)  ["Keyboard and Operator Panel Components" on page 5-46](#page-363-1).

# **5-7-1 Keyboard and Operator Panel (cont'd)**

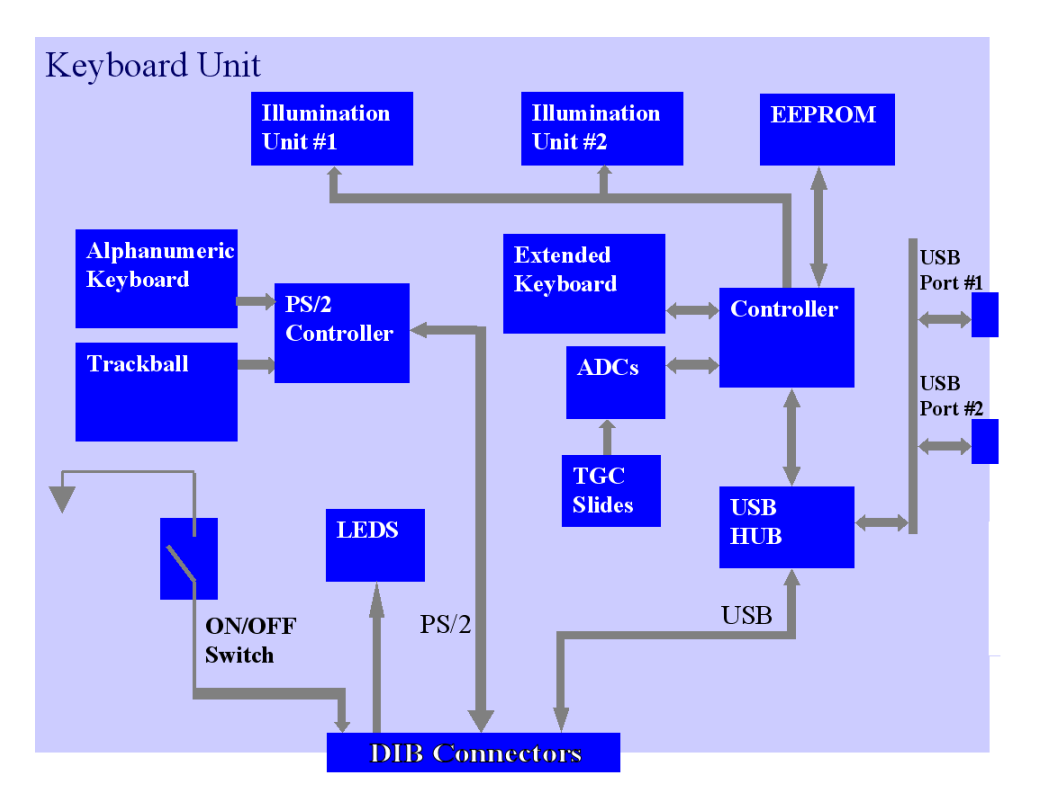

# **Figure 5-36 Vivid™ S5 N and Vivid™ S6 N Keyboard Block Diagram**

# <span id="page-363-1"></span><span id="page-363-0"></span>**5-7-2 Keyboard and Operator Panel Components**

# **5-7-2-1 Power ON/OFF Button**

The Power On/Off button receives 3.3 V from the BEP. Once shorted, this voltage is routed to the PMC which will activate or perform the appropriate task as required.

# **5-7-2-2 Alphanumeric Keyboard**

The Vivid™ S5 N and Vivid™ S6 N alphanumeric keyboard, with a key arrangement similar to that of a laptop keyboard, is based on the global GE International standard keyboard requirements.

The alphanumeric keyboard has a PS/2 interface and supports all standard alpha-numeric functionality, such as, auto-repeat, standard ASCII output codes, *etc*.

Specially designed, high-quality key caps - together with controllable backlighting - provide a keyboard that is comfortable and easy to use.

The upper row of functional keys (F1 - F11), are clearly identified as being assigned to specific ultrasound functions.

# **5-7-2-3 TGC Sliders**

There are six linear Time Gain Compensation (TGC) sliders located to below the alphanumeric keyboard, at the left corner (see [Figure 5-35 "Keyboard and Operator Panel Layout" on page 5-45\)](#page-362-0).

These keys, that slide horizontally, are used to compensate for depth-related attenuation in an image.

# **[5-7-2 Keyboard and Operator Panel Components](#page-363-1)** (cont'd)

#### **5-7-2-4 Gain Rotaries**

The Gain Rotaries (which may be rotated or pressed) are located above the TGC Sliders. The lower Gain Rotary is used for 2D Gain and the upper Gain Rotary is used for *Active* mode,

# **5-7-2-5 Extended Keyboard**

The Extended keyboard is the ultrasound- specific keyboard which is used to activate the ultrasound system. This keyboard is controlled via the USB hub located on the keyboard PCB.

#### **5-7-2-6 Trackball**

The Vivid S5 N or Vivid S6 N operator panel has a 1.5" trackball centrally located above the hand-rest area to provide easy operation.

The trackball has a PS/2 interface and supports a variety of basic PC operations and specific ultrasound controls.

#### **5-7-2-6-1 Trackball Buttons**

The buttons surrounding the Trackball (defined as Trackball buttons) can be divided into two groups:

#### **• Set and Menu Buttons**

These are equivalent to the normal PC mouse left and right click (**Set** = left-click; **Menu** = rightclick). The operation of these buttons is supported via the PS/2 Board.

#### **• Zoom, Trackball, and Store Buttons**

These buttons, even though located beside the trackball, are part of the External Keyboard buttons and not part of the Alphanumerical or regular trackball buttons. The operation of these buttons is supported via the USB hub located on the keyboard.

# **5-7-2-7 Key and Backlight Illumination**

The keys on the operator panel are illuminated according to their availability, as follows:

- **Green** key function is currently *active*.
- **White** key function is *available* (but not active) in the currently-selected scanning mode and/or options enabled.
- **No illumination** key is *not available* in the currently-selected scanning mode and/or options enabled.

Three separate backlight illumination functions are provided:

# **• On the Alphanumeric Keyboard:**

The complete alphanumeric keyboard has backlit illumination which is controlled by commands coming from the BEP via the USB Hub.

# • **On the Extended Keyboard**:

Each key on the extended keyboard has its own backlight illumination which is controlled by the BEP via the USB Hub. Available keys are illuminated.

# • **Active Key Backlight**:

Keys which have an On/Off position (enabled/disabled) are illuminated with a green backlight to inform a user of the current state.

# **[5-7-2 Keyboard and Operator Panel Components](#page-363-1)** (cont'd)

# **5-7-2-8 USB Hub**

The USB connection arrives from the DIB. The USB hub drives the following devices:

- Keyboard controller
- Two general-purpose ports (current up to 600 mA per port, over-current limit should be used).

#### **5-7-2-9 Power Interface**

Power to the keyboard is provided via the DIB keyboard connector.

Three different voltages are supplied to the keyboard:

- 1.) 3V standby for driving the power On/Off and status LEDs.
- 2.) 12V powers the LEDs backlight.
- 3.) 5V BE (Back End) is used for the remaining circuits.

The keyboard operates with ±5% voltage deviation on each supply.

The keyboard has current-limiting circuitry (implemented on the BEP), to protect it against excessive current consumption (via the USB and/or short circuits).

#### **5-7-2-10 Keyboard ID**

The keyboard PCB contains an EEPROM which stores a variety of information about the keyboard such as, GE part number, manufacturing date, and revision # of the PCB hardware.

The EEPROM size is 1KB.

#### **5-7-2-11 Keyboard Connectors**

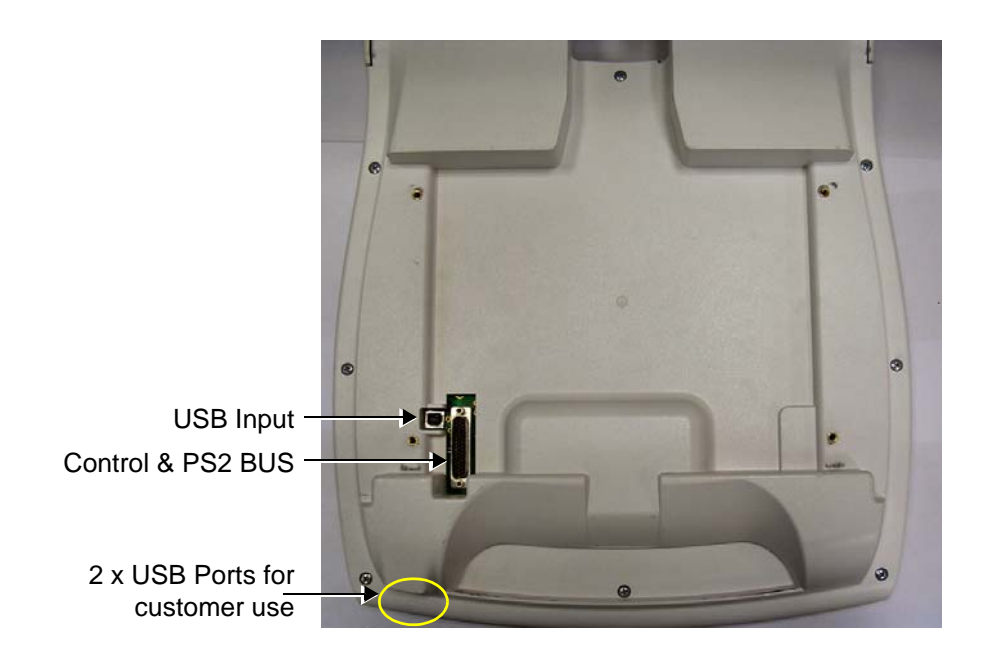

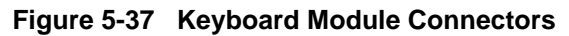

*5-48 Section 5-5 - Internal and External Input/Output (I/O)*

#### **5-7-2-12 Monitor Connectors**

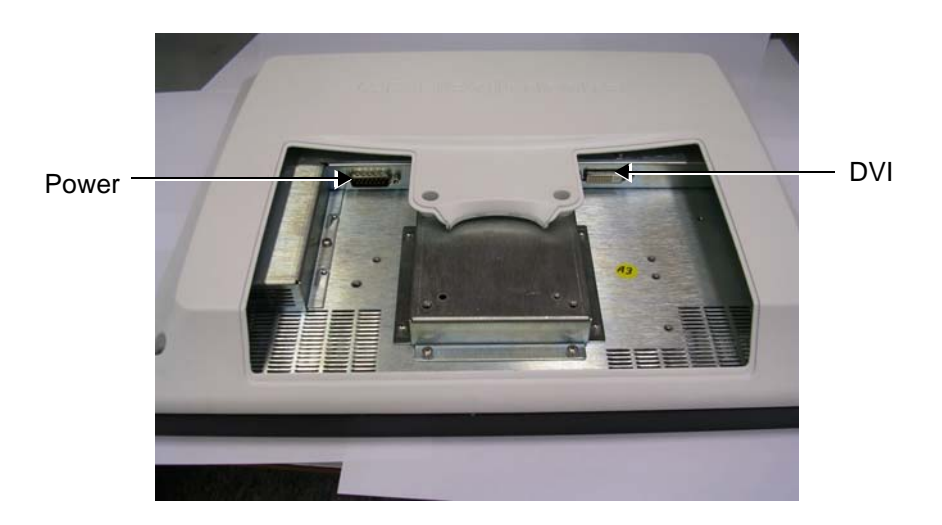

**Figure 5-38 Monitor Connectors**

# **5-7-2-13 Display Unit**

The display monitor is a 15" (Vivid S5 N) or 17" inch (Vivid S6 N) LCD.

In order to optimize the display settings, a light-sensing device located on the keyboard is used for measuring the ambient light. This data is processed by the main CPU which adapts the display setting, accordingly.

# **Section 5-8 ECG Module**

# **5-8-1 Overview**

The Vivid™ S5 N and Vivid™ S6 N ECG Patient I/O module is designed to enable acquisition of the following signals: ECG, and external ECG. The different pins on the ECG input connector are specifically assigned to support either External ECG or Internal ECG:

- The Internal ECG module supports acquisition of two bipolar ECG channels: leads I, II.
- The External ECG module supports acquisition of a single bipolar ECG input channel ranging from -1 to +1 volt allowing amplification of 1000. The minimal allowed impedance is 10 M ohm.

The ECG module is located in the cabinet cage assembly (see [Figure 5-6 "Cabinet Cage Assembly in](#page-325-0)  [Opened Position" on page 5-8](#page-325-0)). All power and communication is supplied to the ECG module via the USB hub located in the keyboard module as shown in [Figure 5-39 "ECG Patient I/O Module" on page](#page-367-0)  [5-50.](#page-367-0)

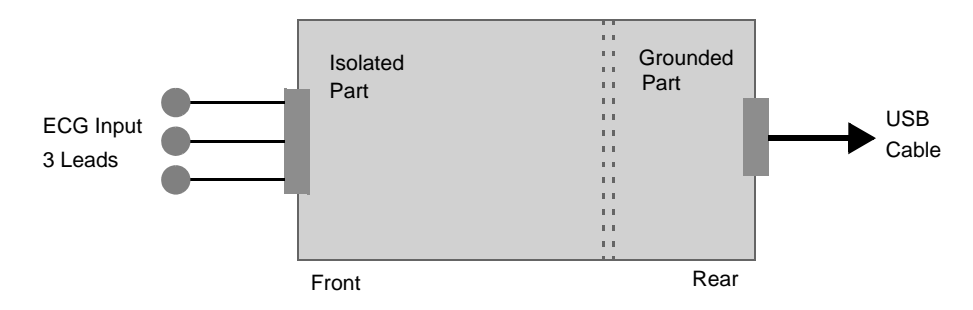

**Figure 5-39 ECG Patient I/O Module**

<span id="page-367-0"></span>A general block diagram of the ECG Patient I/O Module is shown in [Figure 5-40 below](#page-367-1).

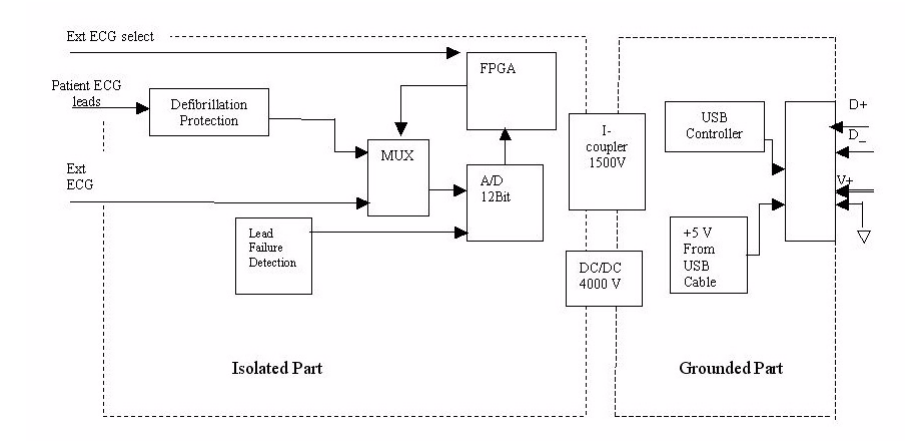

<span id="page-367-1"></span>**Figure 5-40 ECG Patient I/O Module - Block Diagram**

# **5-8-2 ECG Patient I/O Module Specifications**

# **5-8-2-1 Power Consumption**

The ECG and Ext-ECG modules use 5 V (taken from the USB socket on the host).

Estimation: 80mA for ECG function and 50mA when working with EXT-ECG function.

#### **5-8-2-2 Sample Rate**

Sampling rate of the ECG signals is: 600 samples/second.

#### **5-8-2-3 Bandwidth**

The ECG Bandwidth is 0.05 to 150Hz.

# <span id="page-368-0"></span>**5-8-3 Isolation**

The ECG signals are isolated from the Vivid S5 N or Vivid S6 N system to comply with IEC601-1 type CF device classification. All leakage and auxiliary currents apply the values listed in [Table 5-20](#page-368-0)  ["Leakage and Auxiliary Current Values" on page 5-51](#page-368-0) (taken from table IV in IEC601-1, section 19.3):

**Table 5-20 Leakage and Auxiliary Current Values**

| <b>Leakage Current</b>    | <b>Normal Condition</b> | <b>Single Fault Condition</b> |
|---------------------------|-------------------------|-------------------------------|
| Earth leakage current     | 0.5 <sub>m</sub> A      | 1 <sub>m</sub> A              |
| Enclosure leakage current | 0.1 <sub>m</sub> A      | 0.5 <sub>m</sub> A            |
| Patient leakage current   | 0.01mA                  | 0.05mA                        |
| Patient auxiliary current | 0.01mA                  | 0.05mA                        |

The ECG signals have double, reinforced isolation (B-a) from live parts. Hence, creepage distance and air clearance in the module are 8 mm and 5 mm respectively, to withstand 4000 volts isolation between applied part and grounded part.

The applied parts and enclosure have basic isolation (B-a).Therefore, creepage distance and air clearance in the module are 4 mm and 2.5 mm respectively, to withstand 1500 volts isolation between applied parts and enclosure.

# **Section 5-9 Peripherals**

# <span id="page-369-0"></span>**5-9-1 Introduction**

The following peripherals are used with the Vivid S5 N and Vivid S6 N ultrasound scanner:

- Black & White Digital Printer (connected via USB)
- Color Digital Printer (connected via USB)
- Color InkJet Printer (connected via USB)
- DVD/CD-RW (connected via USB)
- MOD (connected via a SCSI-to-USB converter)
- Wireless Network Adapter (connected via USB)

All peripherals are connected via USB ports.

# **5-9-1-1 Printers**

# **5-9-1-1-1 Black & White Digital Printer**

The B&W Digital Printer receives image data and the print command via the USB port which is controlled by the keys **Print** or **Alt+Print** on the Vivid S5 N or Vivid S6 N operator panel.

#### **5-9-1-1-2 Color Digital Printer**

The Color Digital Printer receives image data and the print command via the USB port which is controlled by the keys **Print** or **Alt+Print** on the Vivid S5 N or Vivid S6 N operator panel.

#### **5-9-1-1-3 Color InkJet Printer**

The Color InkJet Printer is used to print out reports and exams and is controlled in one of three ways, depending on the system configuration:

- Directly via the USB port
- Via LAN connection

The printing operation to the Color InkJet Printer is performed by pressing the **Alt+P** keys. Normally, inkjet printers are used to print out Reports but in some cases, also ultrasound images.

# **5-9-1-2 DVD/CD Reader and CD Writer (DVD/CDR-W)**

The DVD/CDR-W is used to back-up images and reports, in a similar way as using the MOD. In addition, the DVD/CDR-W is used as the main source of software upgrades and other service utility operations. Capable of reading all types of CDs including DVD, the DVD/CDR-W is controlled by the BEP via the USB port.

# **5-9-1-3 Magneto-Optical Drive (MOD)**

The MOD is used to back-up images and Reports. The Backing up process enables storage of the images and Reports for future review on Vivid S5 N or Vivid S6 N ultrasound units, or other EchoPac-compatible devices. The MOD is controlled by the CPU via a USB port supported by a USB-to-SCSI converter. Only 2.3 GB media are officially DICOM compatible. Magneto-Optical media of any other size (up to 9.2 GB) may be used for back-up, but will not be compatible with DICOM (even though they will be supported by a variety of GE DICOM reviewing stations such as, EchoPac).

# **5-9-1 Introduction** (cont'd)

# **5-9-1-4 Wireless Network Adapter**

The Vivid™ S5 N and Vivid™ S6 N supports a unique type of Wireless Network Adapter. For details regarding type and installation, refer to ["Wireless Network Adaptor" on page 66.](#page-141-0)

The Wireless Network Adapter provides a mobile network connection to the local area network. The Wireless Network Adapter is supported via the USB port.

# **Section 5-10 Cooling System**

# **5-10-1 General Information**

The Vivid 5S N/6S N cooling system comprises two main parts:

- A single, 80x80 mm freely-running FAN located on the left side of the AC Distribution Box. The FAN withdraws air from the AC Distribution Box through the side vents, removing the warm air from AC Distribution Box components. To monitor proper operation of the FAN, a dedicated status signal is routed from the AC Distribution Box to the PMC.
- The cabinet cage assembly includes two fans, which are directly controlled through the FAN controller module, by the monitoring application. The fans withdraw air from the system through the side vents, removing the warm air from around the internal components of the cage. - See Figure 5-41 "Airflow through the Vivid™ S5 [N and Vivid™ S6 N System" on page 5-54.](#page-371-0) The fans' speed will be switched from low mode to "high mode" (and *vice versa*), depending on the Front End temperature.

The structure of Vivid™ S5 N and Vivid™ S6 N internal components has been designed to provide the best thermal conduction, allowing the maximum amount of heat to be removed from the system. It is crucial that the system ventilation access is not blocked; a distance of at least 20 cm from right and left sides of the system should be kept clear. In addition, operating the system in an unclean environment could introduce foreign objects into the unit and create blockage of the airflow, which may eventually cause irreparable damage to the system. There are therefore some minimal environmental conditions that should be provided for optimum operation of the system - for details and recommendations, refer to [Table 2-2 "Environmental Requirements" on page 2-2](#page-63-0).

Periodically, it may be necessary to clean the filter and the internal components of the system. This task should be performed by qualified personnel - refer to *[Chapter 10 -](#page-800-0)* for more details.

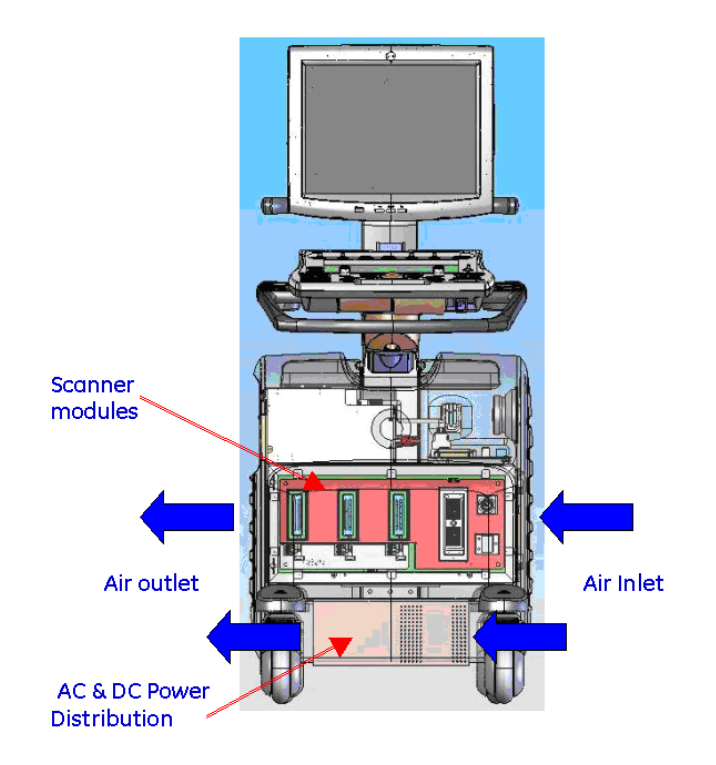

**Figure 5-41 Airflow through the Vivid™ S5 N and Vivid™ S6 N System**

<span id="page-371-0"></span>*5-54 Section 5-10 - Cooling System*

# **Section 5-11 Common Service Platform**

# **5-11-1 Introduction**

The Service Platform contains a set of software modules that are common to many of GE's ultrasound and cardiology systems. This Web-enabled technology provides linkage to e-Services, e-Commerce, and the iCenter, making GE's scanners more e-enabled than ever.

The new Service Platform has the following features:

- Easy connectivity configuration
- Virtual console observation and disruptive mode
- File Transfer from the system

# <span id="page-372-0"></span>**5-11-2 Global Service User Interface (GSUI)**

GSUI is the pattern for the user interface. This interface standard will be followed by all modalities to achieve a common look-and-feel for service software across all GEMS products.

# **5-11-2-1 Internationalization**

The user interfaces provided by the service platform are designed for GE personnel and, as such, are in English only. At this time, there is no multi-lingual capability built into the Common Service Interface.

# **5-11-2-2 Service Login**

Press the switch with the Global Service icon ( $\frac{1}{100}$ ) in the status bar at the bottom of the video screen.

This switch links the user or the Field Engineer (FE) to the service login screen.

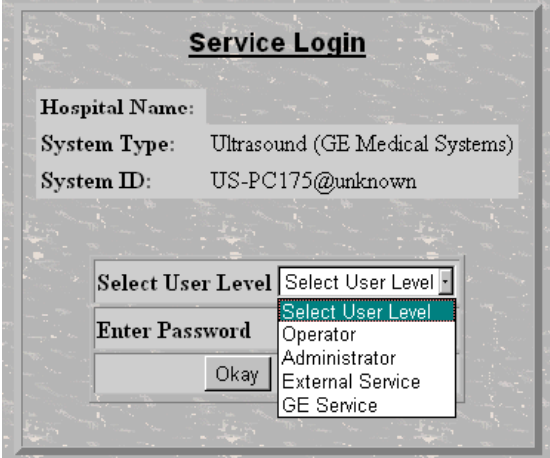

**Figure 5-42 Service Login Screen**

# **5-11-2-3 Access / Security**

The service interface has different access and security user levels. Users are only granted access to the tools they are authorized to use.

# **5-11-2 Global Service User Interface (GSUI)** (cont'd)

# **Table 5-21 Access Authorization**

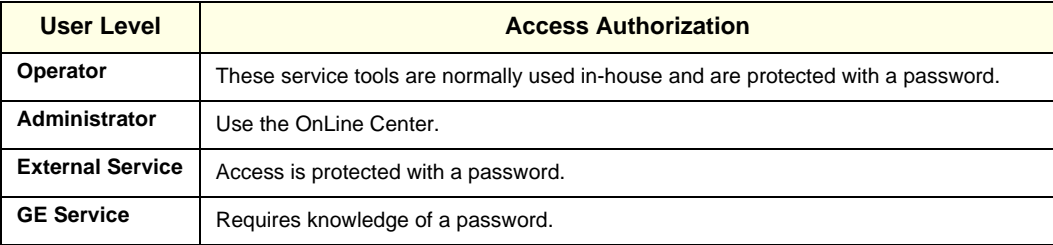

Every access request, whether successful or not, will be logged into a service access log that is viewable to authorized users.

See *[Chapter 7 -](#page-384-0) [Diagnostics/Troubleshooting](#page-384-1) for more information about InSite and the Global Service* User Interface.

# *Chapter 6 Service Adjustments*

# **Section 6-1 Overview**

# **6-1-1 Purpose of Chapter 6**

This section provides references to the procedures required for testing and adjusting the Vivid S5 N or Vivid S6 N ultrasound scanner. These tests are optional, and may be used to check the system for errors.

*NOTE: There are no voltage adjustments required.*

# <span id="page-374-0"></span>**6-1-2 LCD Display Adjustments and Calibration**

*NOTE: All adjustments/calibration described in this section will affect the External Monitor LCD display (if currently connected to the system). Therefore, it is recommended to first make the necessary adjustments on the Vivid S5 N or Vivid S6 N system monitor, then manually adjust the External Monitor (using its own controls), as required.*

> Overall low image quality or "shades" visible on the Vivid S5 N or Vivid S6 N LCD Display may be the result of improper monitor calibration. Therefore, adjustments may be made to the *Brightness*, *Contrast* and/or *Blue Tint*, as required.

**Important**: LCD Display adjustments should be made in the correct order, as stated in the following procedures.

*NOTE: Incorrect calibration of the Vivid™ S5 N and Vivid™ S6 N monitor may also result in less than optimal image quality when reviewing images on a DICOM or EchoPAC station.*

> Access the Calibration Screen by pressing <**F4**> key (also labeled <**LCD**>) and then select <**TestPattern**> from the soft menu keys.

Then follow the relevant procedure instructions described below.

**[6-1-2 LCD Display Adjustments and Calibration](#page-374-0)** (cont'd)

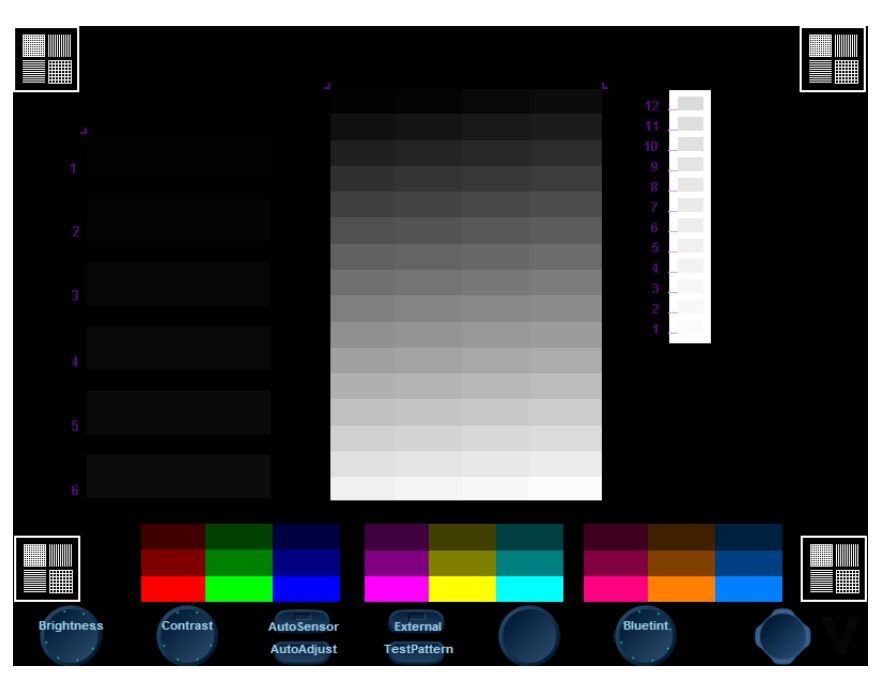

**Figure 6-1 LCD Display Calibration Screen**

# <span id="page-375-0"></span>**6-1-2-1 Contrast Adjustment Procedure**

• **To adjust the Contrast:** Rotate the second rotary knob from left on the soft menus keys, as required.

Counter-clockwise rotation will *decrease* the contrast.

Clockwise pressing will *increase* the contrast.

To assist in making Contrast adjustments, an adjustment bar is displayed below the screen:

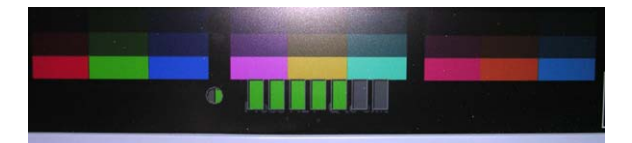

**Figure 6-2 LCD Display - Contrast Adjustment**

*NOTE: It is highly recommended to set the contrast to maximum. Rotate the Contrast rotary knob on the soft menu keys clockwise to increase the number of green bars to 7 (maximum).*

#### **6-1-2-2 Brightness Adjustment Procedure**

**• To adjust the Brightness:** Rotate the left-most rotary knob on the soft menus keys, as required.

Counter-clockwise rotation will *decrease* the brightness

Clockwise rotation will *increase* the brightness.

To assist in making Brightness adjustments, an adjustment bar is displayed below the screen:

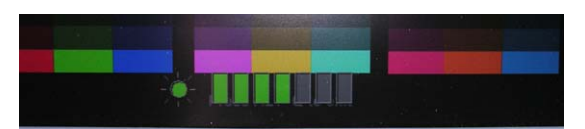

**Figure 6-3 LCD Display - Brightness Adjustment**

- *NOTE: The screen Brightness is calibrated when the dark blocks on the left (numbers 1 through 6) and the white bars on the right (numbers 1 through 12) are all visible.*
- *NOTE: It is recommended to adjust the brightness to the lowest possible level, so that the watermark is just visible on the screen - refer to [Testing Your Contrast and Brightness Settings](#page-376-0), below.*
- *NOTE: For Vivid S6 N systems, it is recommended to activate the automatic screen-adjustment feature for best results. (The Auto Sensor is On by default, unless Brightness and Contrast settings are changed manually).*

# <span id="page-376-0"></span>**6-1-2-3 Testing Your Contrast and Brightness Settings**

Observe the **V** watermark on the lower part of the monitor beside the soft keys on the screen. The monitor is set to optimal settings when you just *start* seeing the **V**.

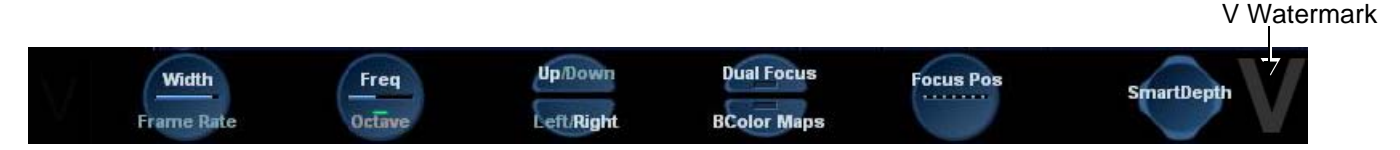

# **Figure 6-4 LCD Display - V Watermark Adjustment**

- If you do not see the  $V$ , the monitor is set too dark.
- If the  $V$  is clearly visible, the monitor has too much contrast or is set too bright.

The Test Pattern in the Calibration Screen (refer to [Figure 6-1 on page 6-2](#page-375-0)) may be used for Advanced Settings. (Press Alt + Q to access the Test Pattern).

# **6-1-2-4 Blue Tint Adjustment Procedure**

• **To adjust the Blue Tint:** Rotate the second right rotary knob on the soft menus keys, as required.

Counterclockwise rotation will *decrease* the blue tint level.

Clockwise pressing will *increase* the blue tint level.

• To assist in making blue tint adjustments, an adjustment bar is displayed below the screen:

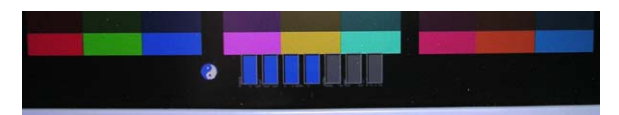

# **Figure 6-5 LCD Display - Blue Tint Adjustment**

• Exit the Calibration Screen by pressing on <**TestPattern**> from the soft menu keys and then on the <**F4**> key (also labeled <**LCD**>).

**6-1-2-5 Blue Tint "2" Adjustment Procedure** *NOTE: Systems with BT11 installed software have a Blue Tint "2" option that enables blue tint enhancement. This option can be switched off if preferred by the user. NOTE: This option applies to the following LCD monitor installations: System: Vivid S5 N Monitor: NEC 15-2*

*System: Vivid S6 N Monitor: Hitachi 17-3*

**To identify which monitor is installed on the system**:

- 1.) Log on as Administrator.
- 2.) Press **Config** > **About** > and select the **HwVersion** tab.

*The monitor type appears under Module Name and the part number indicates the monitor type - see [Figure 6-6](#page-378-0).* 

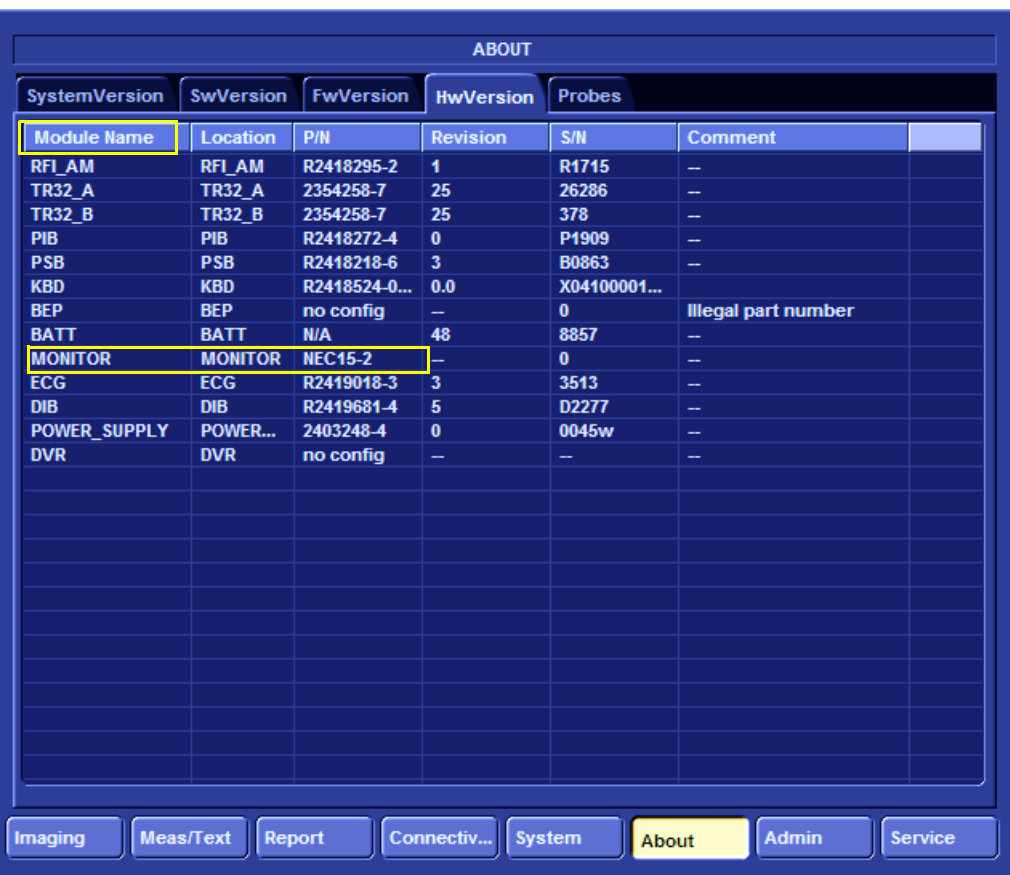

<span id="page-378-0"></span>**Figure 6-6 Identifying Monitor Type**

#### **6-1-2-5-1 Adjusting the Blue Tint**

1.) On the console, press the **LCD** button and then point the cursor to the **Test Pattern** soft-key on the screen ([Figure 6-7](#page-379-0)) and click to display the test pattern - see [Figure 6-8](#page-379-1).

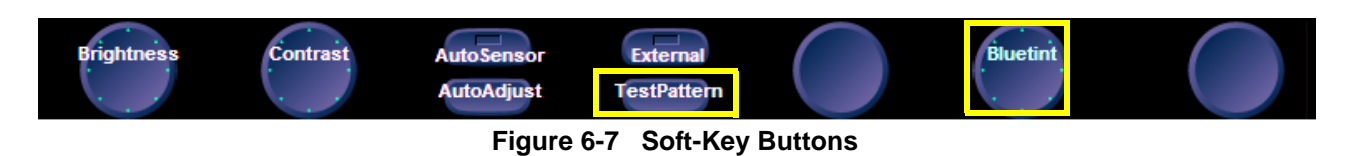

<span id="page-379-0"></span>*NOTE: The default blue tint test pattern is set at two bars - see [Figure 6-8](#page-379-1).*

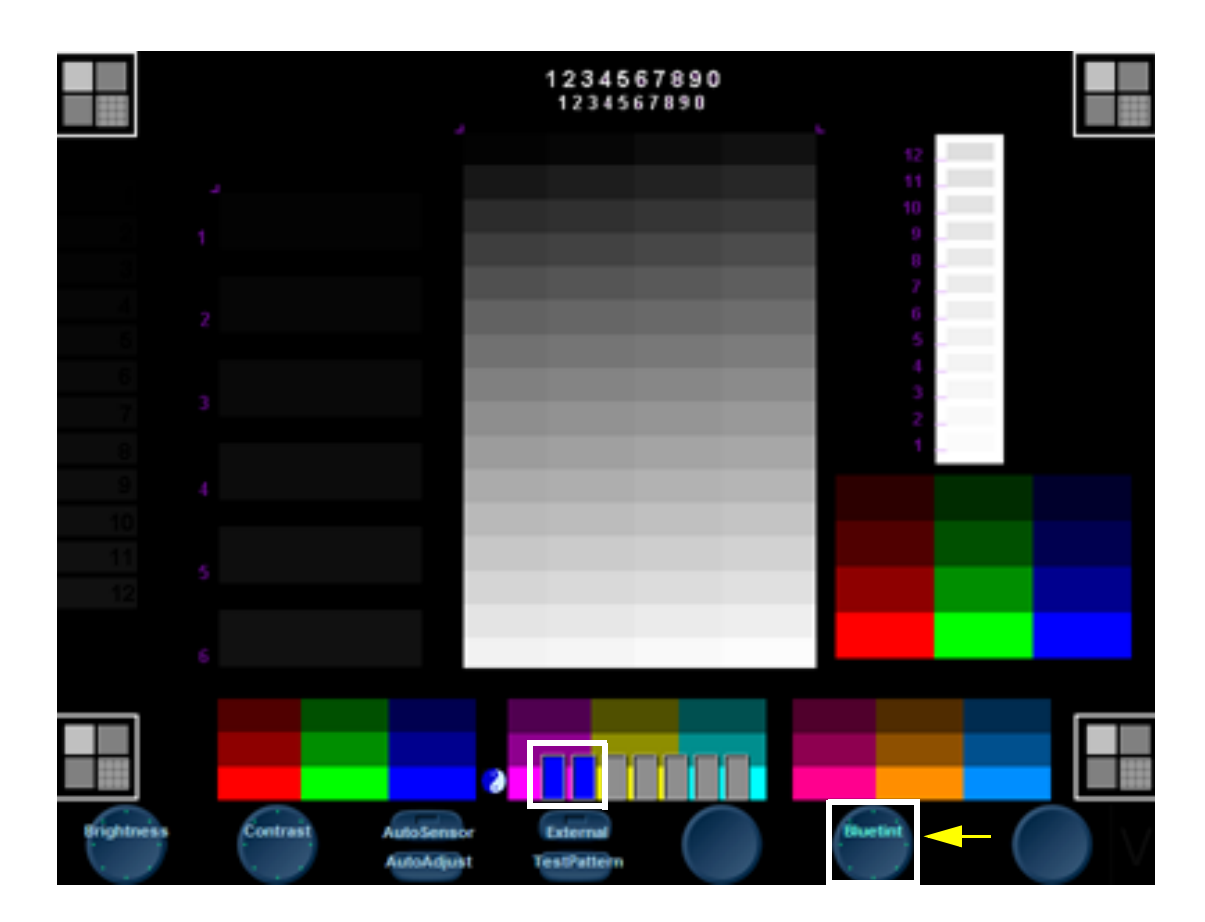

#### **Figure 6-8 LCD Display Calibration Screen showing Test Pattern**

- 2.) Adjust the blue tint by rotating the right-most rotary knob on the console.
- <span id="page-379-1"></span>*NOTE: The blue tint can also be adjusted by pointing the cursor to the "Bluetint" soft-key button on the screen and then right click. Click the right-hand side of the button to increase the blue tint.*
	- 3.) When done, press **Alt Q** to exit to the Display Calibration Screen.

# **6-1-2-5-2 Turning Off the Blue Tint "2" Option**

1.) Press Config > Service.

*The Service Screen opens - see [Figure 6-9](#page-380-0)*..

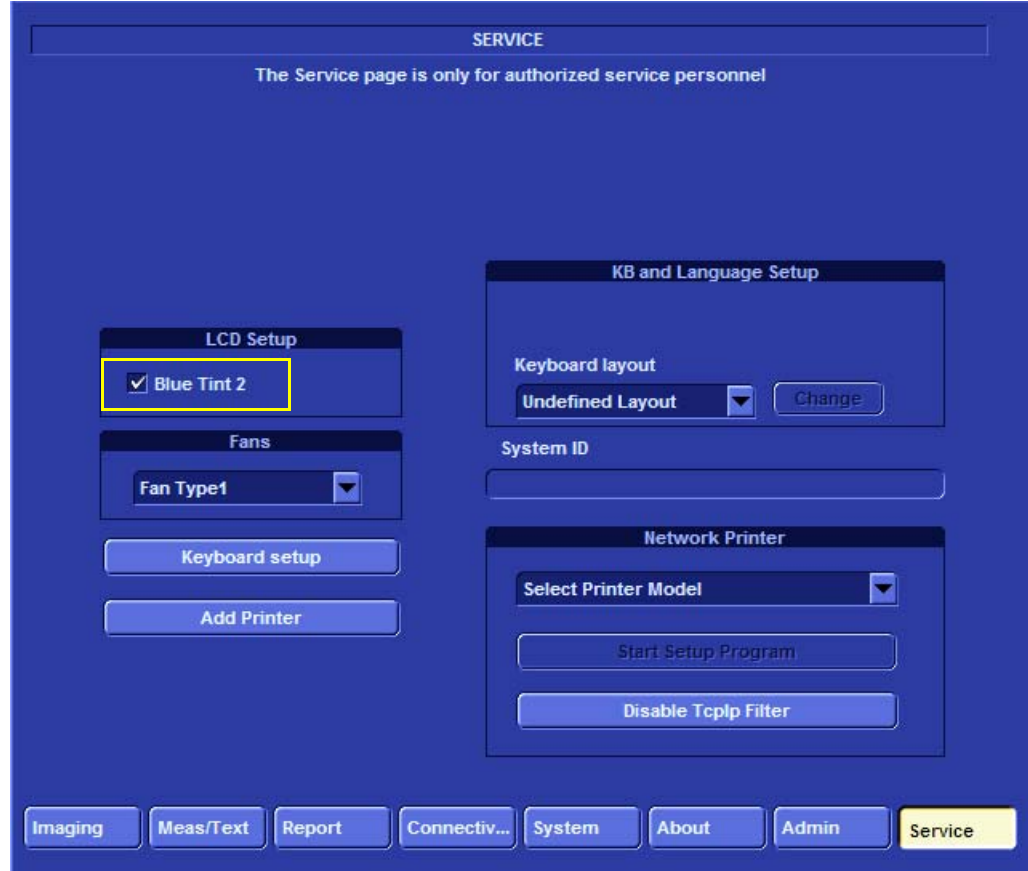

# **Figure 6-9 Service Screen - LCD Setup**

2.) Under *LCD Setup*, de-select Blue Tint "2" to turn off this option.

# <span id="page-380-0"></span>**6-1-2-6 Autosensor Adjustment Procedure for Vivid S6 N only**

- **To adjust the monitor automatically by using light sensors:**  Press on the <**AutoSensor>** button on the soft menu keys.
- Exit the Calibration Screen by pressing on <**TestPattern**> from the soft menu keys and then on the <**F4**> key (also labeled <**LCD**>).

# **6-1-2-7 Display Type Setup**

The display type should be set each time one of the following procedures is performed:

- LCD replacement see ["Monitor Replacement Procedure" on page 8-26](#page-551-0)
- BEP replacement see ["BEP Replacement Procedure" on page 8-134](#page-659-0)

# **6-1-3 Keyboard Adjustments**

#### **6-1-3-1 Backlighting Intensity Adjustment Procedure**

To make adjustments to the Keyboard Backlighting intensity, follow the procedure described in [3-6-2-3](#page-161-0)  ["Adjust Keyboard Backlight Intensity" on page 3-86.](#page-161-0)

# **6-1-4 Trackball Speed Setting**

The following is the procedure for setting the correct trackball speed:

- 1.) From the Windows® **Start** button, select **Settings** > **Control Panel**.
- 2.) From the **Control Panel**, double-click **Mouse.**
- 3.) Select the **Pointer Options** tab.

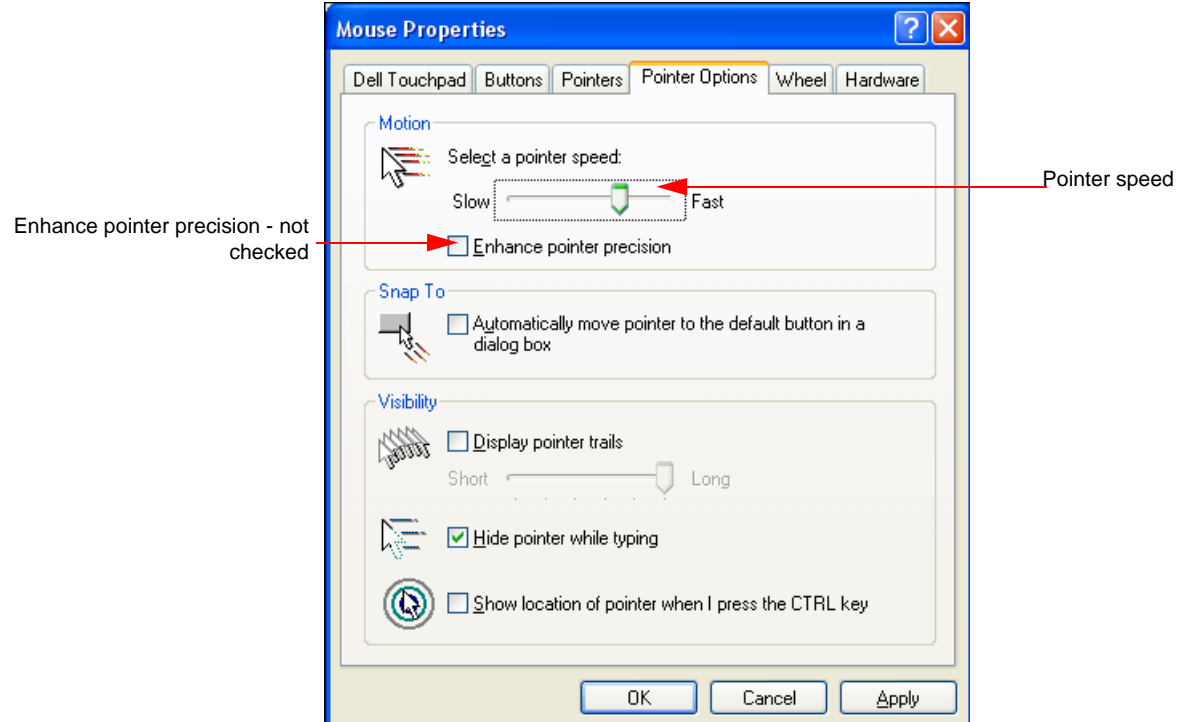

#### **Figure 6-10 Checking the Pointer Speed Prior to a Software Upgrade**

- 4.) Under **Motion**, note the pointer speed.
- 5.) After completing the software installation (as described in the ["Software Upgrade Procedure](#page-732-0)  [Overview" on page 8-207](#page-732-0)), reset the pointer speed to the setting as noted in [step 4](#page-382-0), above.
- 6.) Verify that the **Enhance pointer precision** box is not checked.

# <span id="page-382-0"></span>**6-1-5 Beamformer Calibration**

# **6-1-5-1 Beamformer Calibration Procedure**

For details on Beamformer Calibration adjustments, refer to *[Chapter 7 -](#page-384-0)* [Diagnostics/Troubleshooting.](#page-384-1)

This page was intentionally left blank.

# <span id="page-384-1"></span><span id="page-384-0"></span>*Chapter 7 Diagnostics/Troubleshooting*

# <span id="page-384-2"></span>**Section 7-1 Overview**

# **7-1-1 Purpose of Chapter**

This chapter describes how to set up and run diagnostic tools to locate system problems and failures. The Vivid™ S5 N and Vivid™ S6 N ultrasound units includes built-in diagnostic tools that can be accessed from the scanner application.

**Table 7-1 Contents in Chapter 7**

| <b>Section</b> | <b>Description</b>                            | <b>Page Number</b> |
|----------------|-----------------------------------------------|--------------------|
| $7 - 1$        | Overview                                      | $7 - 1$            |
| $7 - 2$        | <b>Diagnostics</b>                            | $7-2$              |
| $7-3$          | <b>Performing Full System Diagnostics</b>     | $7 - 21$           |
| $7 - 4$        | Performing Front End (FE) Diagnostics         | $7 - 26$           |
| $7-5$          | <b>Monitoring Tests</b>                       | $7 - 90$           |
| $7-6$          | Performing Back End Diagnostics on the System | $7 - 113$          |
| $7 - 7$        | <b>Automatic Error Log</b>                    | $7 - 132$          |

# <span id="page-385-0"></span>**Section 7-2 Diagnostics**

# **7-2-1 Diagnostic Tools**

The diagnostic tools are provided for checking the system which includes the power supply, temperature, fan operation, board functions, Back-end signal processing performance, keyboard operation, peripherals, and so on.

# **7-2-2 Diagnostic Procedure Summary**

The diagnostic tools are used to identify and correct problems, as follows:

- When the system boots up, it loads all the required drivers and establishes communication with the front board, via the PCI bus. Check the system presets to verify that good unit performance can be achieved.
- When the Back End is operating, you can verify proper voltages and temperatures in the Front End and in the Power Supply. To check the Front End parts, the tests must follow a logical sequence, in order to identify the faulty component. For example, testing communication between the Front End and the Back End begins by testing the RFI board and the PCI bus, before testing all the other boards, *in the following sequence* (as applicable):
	- RFI board, TR32 boards, Probe Interface board and Probe Select board
- Many error messages are displayed due to minor changes in calibration that may occur during normal operation. Before performing diagnostic tests, perform calibration, as described in the subsection [7-4-2-1 "DC Offset Calibration" on page 7-27](#page-410-0).

 If error messages are displayed after performing calibration, perform the Front End diagnostics described in [Section 7-4 "Performing Front End \(FE\) Diagnostics" on page 7-26](#page-409-0).

# **7-2-3 Accessing the Diagnostic Test Window**

The diagnostic tools are accessed from 2D-Mode by simultaneously pressing **<ALT+Config>** on the alphanumeric keyboard. The *Diagnostic Test* window is displayed, as shown below:

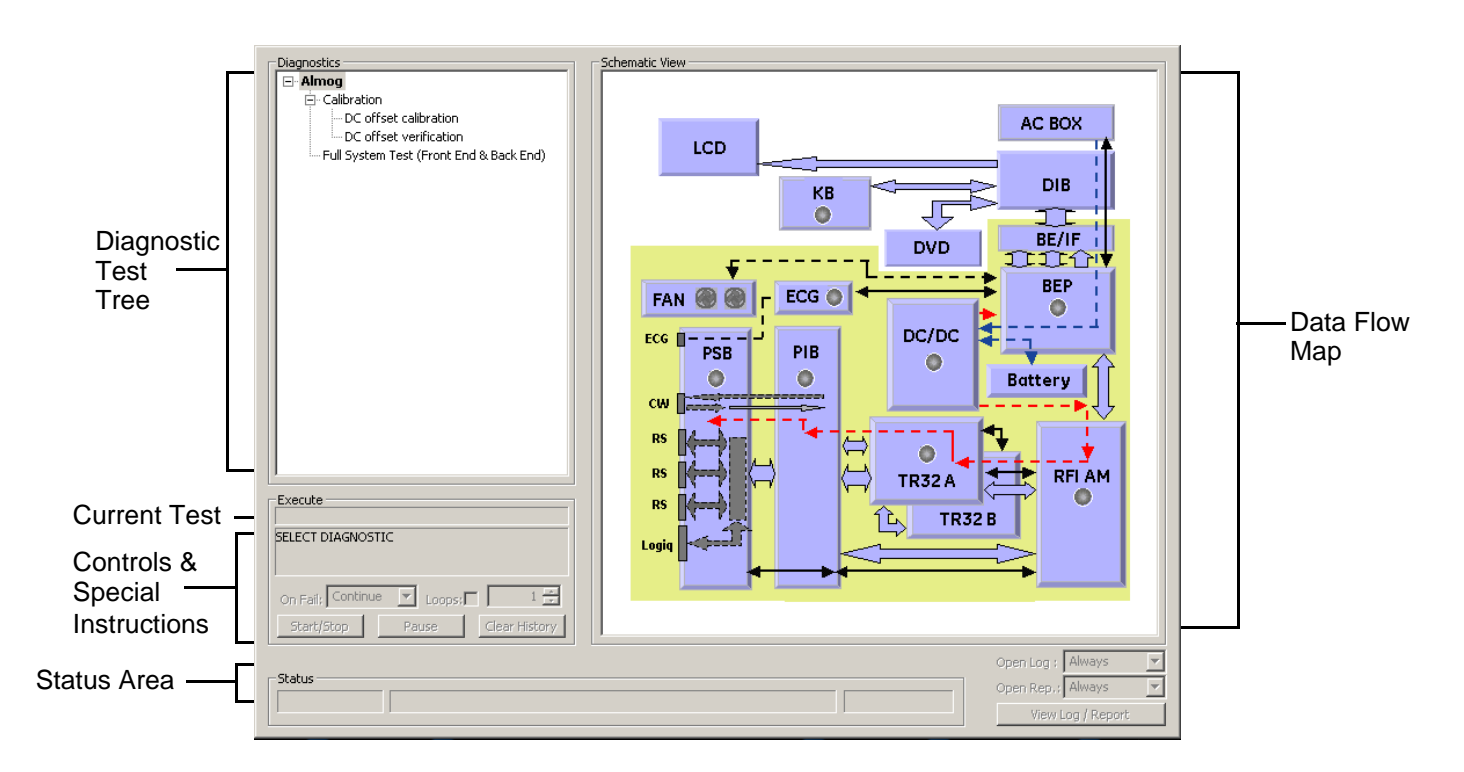

**Figure 7-1 Diagnostic Test Window** 

- <span id="page-386-0"></span>*NOTE: For a summary of the various Diagnostic Test Menu options, together with details of the information displayed in different areas of the screen, see Table 7-2 on page 7-4 and 7-2-4 ["Diagnostic Test Window Menu Options" on page 7-11.](#page-394-0)*
- *NOTE: When performing a specific test for an intermittent problem, it is highly recommended to use the Loop option (use the combo box or type the required number of loops) as appropriate. Looping the test will assist in detecting the problem.*
- *NOTE: Once the test has been completed, a log can be viewed, as described in the [7-2-3-1 "View Log"](#page-388-0)  [on page 7-5.](#page-388-0)*

The *Diagnostics Test Window* ([Figure 7-1 "Diagnostic Test Window" on page 7-3](#page-386-0)) comprises the following areas and menu options:

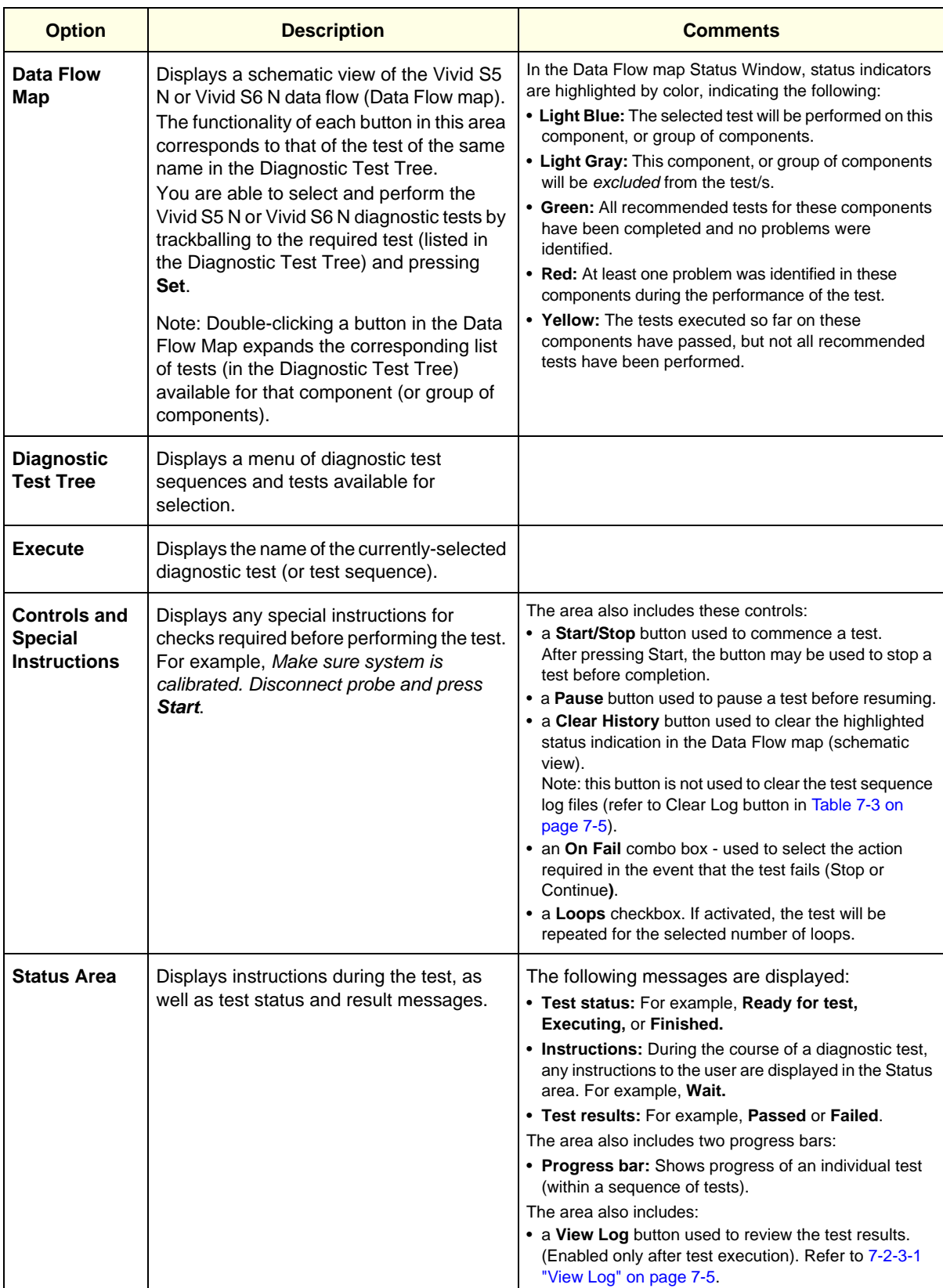

# **Table 7-2 Vivid™ S5 N and Vivid™ S6 N Diagnostics Test Window and Menu Options**

#### <span id="page-388-0"></span>**7-2-3-1 View Log**

From the *Diagnostics Test Window* [\(Figure 7-1](#page-386-0)) the View Log button provides access to the test result information described below.This is shown in the View Log dialog box (see example in [Figure 7-2 below](#page-390-0)) which is displayed in the *upper* right portion of the screen (over the Data Flow Map area).

| <b>Option</b>                                | <b>Description</b>                                                                                                    | <b>Comments</b>                                                                                                    |  |  |  |
|----------------------------------------------|----------------------------------------------------------------------------------------------------|----------------------------------------------------------------------------------------------------|--|--|--|
| File                                         | Log file number                                                                                                    |                                                                                                    |  |  |  |
| <b>Date</b>                                  | Date test was performed.                                                                                                    |                                                                                                    |  |  |  |
| Time                                         | Time test was executed.                                                                                                    |                                                                                                    |  |  |  |
| Log File Scroll<br><b>Bar and Arrows</b>     | Enables scrolling through the list of Log Files                                                                                          |                                                                                                    |  |  |  |
| Tests                                        | Displays test sequence log files. Shows a list of<br>the specific diagnostic test/s included in the<br>currently-selected test sequence. |                                                                                                    |  |  |  |
| <b>Result</b>                                | Lists test results as either PASS or FAIL.                                                                                               |                                                                                                    |  |  |  |
| Loop                                         | Lists name of loop and the sub-tests within the<br>loop                                                                                  |                                                                                                    |  |  |  |
| Date                                         | Date test was performed.                                                                                                    |                                                                                                    |  |  |  |
| <b>Tests Scroll</b><br><b>Bar and Arrows</b> | Enables scrolling through the list of Test Log<br>Files.                                                                                 | A test sequence may have up to four<br>reports. Since only one specific test may<br>have failed, the scroll arrows enable<br>jumping directly from one Failed test to the<br>next (i.e., failures only).<br>Alternatively, you can scroll through all the<br>tests (one-by-one).<br>Scroll between<br>tests here<br>FAILS $\boxed{ \cdot }$ $\boxed{\cdot}$ $\boxed{>}$ $\boxed{>}$ $\boxed{}$ Exit<br>Jump to Failed Tests |  |  |  |
| <b>Loops Scroll</b><br><b>Bar and Arrows</b> | Enables scrolling through the Loops and sub-<br>tests.                                                                                   | A test may have many loops, each of<br>which may have sub-tests. Since only one<br>specific sub-test may have failed, the<br>scroll arrows enable jumping directly from<br>one Failed sub-test to the next (i.e.,<br>failures only). Alternatively, you can scroll<br>through all the loops (one-by-one).<br>Scroll between<br>loops here<br>$LOOPS$ $ $ $ $ <<br>Jump to Failed Sub-tests                                  |  |  |  |

<span id="page-388-1"></span>**Table 7-3 Vivid™ S5 N and Vivid™ S6 N Diagnostics Test Window - View Log 1 of 2**

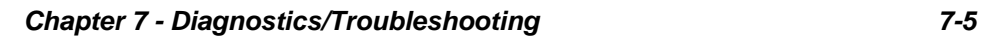

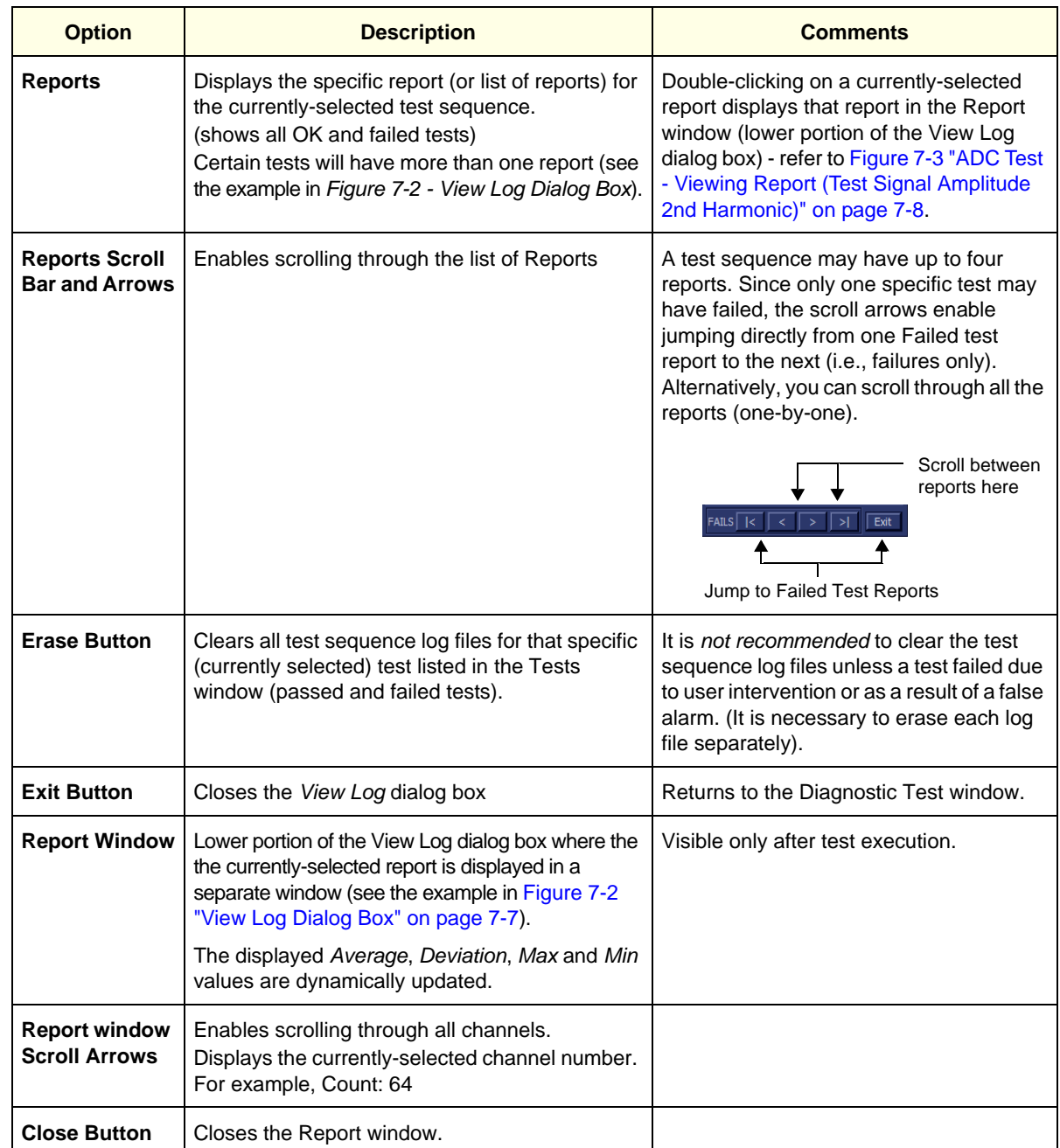

# **Table 7-3 Vivid™ S5 N and Vivid™ S6 N Diagnostics Test Window - View Log (cont'd) 2 of 2**

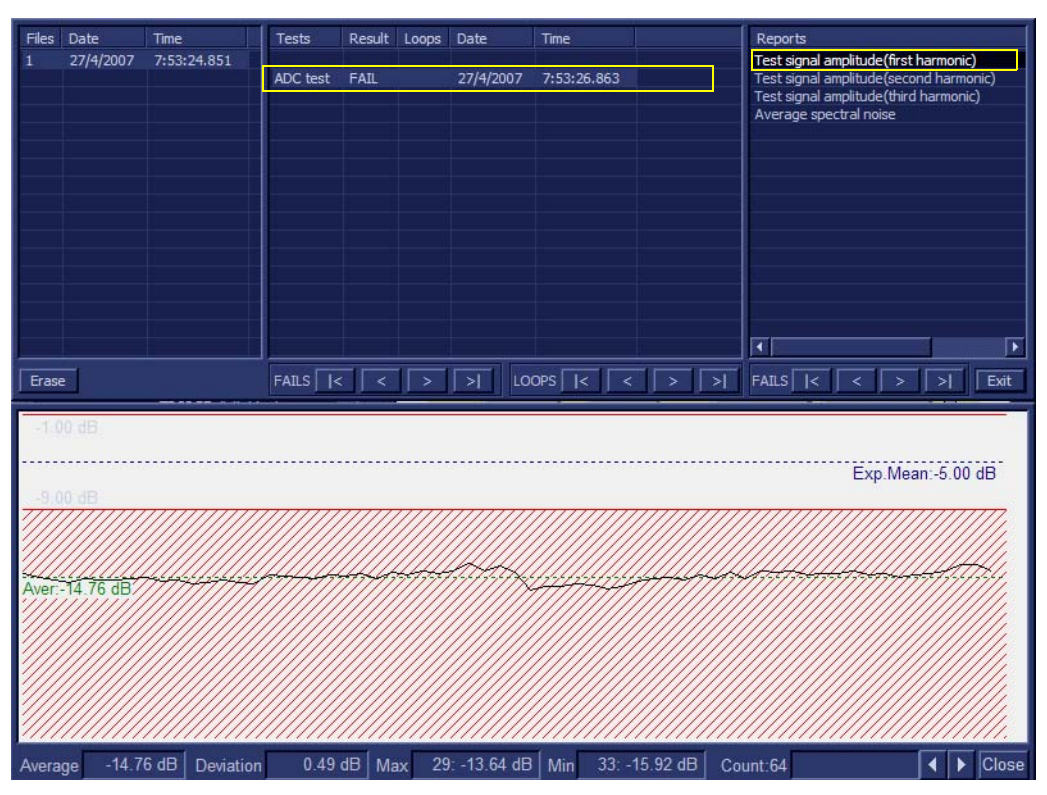

**Figure 7-2 View Log Dialog Box**

<span id="page-390-0"></span>In [Figure 7-2 "View Log Dialog Box" on page 7-7](#page-390-0) above, the selected report (Test signal amplitude, first harmonic) is displayed in the Report window. When there is more than one report listed, the first report is displayed (by default).

Double-clicking on another report (for example, Test signal amplitude second harmonic), will evoke the display of that report in the Report window as shown in the example in [Figure 7-3 "ADC Test - Viewing](#page-391-0)  [Report \(Test Signal Amplitude 2nd Harmonic\)" on page 7-8.](#page-391-0)

| Files    | Date        | Time        | Tests              | Result        | Loops   | Date               | Time                       |                | Reports                                                                                      |
|----------|-------------|-------------|--------------------|---------------|---------|--------------------|----------------------------|----------------|----------------------------------------------------------------------------------------------|
| 1        | 27/4/2007   | 7:53:24.851 |                    |               |         |                    |                            |                | Test signal amplitude (first harmonic)                                                       |
|          |             |             | ADC test           | FAIL          |         | 27/4/2007          | 7:53:26.863                |                | Test signal amplitude(second harmonic)                                                       |
|          |             |             |                    |               |         |                    |                            |                | Test signal amplitude(third harmonic)                                                        |
|          |             |             |                    |               |         |                    |                            |                | Average spectral noise                                                                       |
|          |             |             |                    |               |         |                    |                            |                |                                                                                              |
|          |             |             |                    |               |         |                    |                            |                |                                                                                              |
|          |             |             |                    |               |         |                    |                            |                |                                                                                              |
|          |             |             |                    |               |         |                    |                            |                |                                                                                              |
|          |             |             |                    |               |         |                    |                            |                |                                                                                              |
|          |             |             |                    |               |         |                    |                            |                |                                                                                              |
|          |             |             |                    |               |         |                    |                            |                |                                                                                              |
|          |             |             |                    |               |         |                    |                            |                |                                                                                              |
|          |             |             |                    |               |         |                    |                            |                |                                                                                              |
|          |             |             |                    |               |         |                    |                            |                | $\overline{\bullet}$<br>ஈ                                                                    |
|          |             |             |                    |               |         |                    |                            |                |                                                                                              |
| Erase    |             |             | $FAILS$ $\sqrt{ }$ | $\prec$       | $\,>\,$ | ≻l                 | LOOPS $\sqrt{\frac{1}{2}}$ | ×<br>$\,>\,$   | $FAILS$ $\overline{\left  \left  \right  \right }$<br>>1<br>$\geq$<br>Exit<br>$\,<$<br>$\,>$ |
|          |             |             |                    |               |         |                    |                            |                |                                                                                              |
| 30.97 dB | $-40.00$ dB |             |                    |               |         |                    |                            |                |                                                                                              |
| Average  | $-70.97$ dB | Deviation   |                    | 3.50 dB   Max |         | 1: -61.51 dB   Min |                            | $9: -76.83$ dB | Close<br>$\blacktriangleright$<br>Count:64<br>◀                                              |

**Figure 7-3 ADC Test - Viewing Report (Test Signal Amplitude 2nd Harmonic)**

<span id="page-391-0"></span>*NOTE: Left and right arrows provided in the View Report window enable scrolling between the different channels.* 

> *Left-clicking on a currently-selected channel marks a red square on the report graph, and also evokes the display of the following information relative to that specific point: Average, Deviation (standard deviation from the Average), Max, and Min.*

> *The signal should be within the limits marked in the white area (the dotted line represents the Average), as shown in [Figure 7-3 "ADC Test - Viewing Report \(Test Signal Amplitude 2nd Harmonic\)" on page 7-8.](#page-391-0)*

- 1) When done, trackball to the **Close** button and press **Set** to close the View Report window.
- 2) Select the second report (*Signal RMS*); the report is highlighted in the *Reports* list, and the

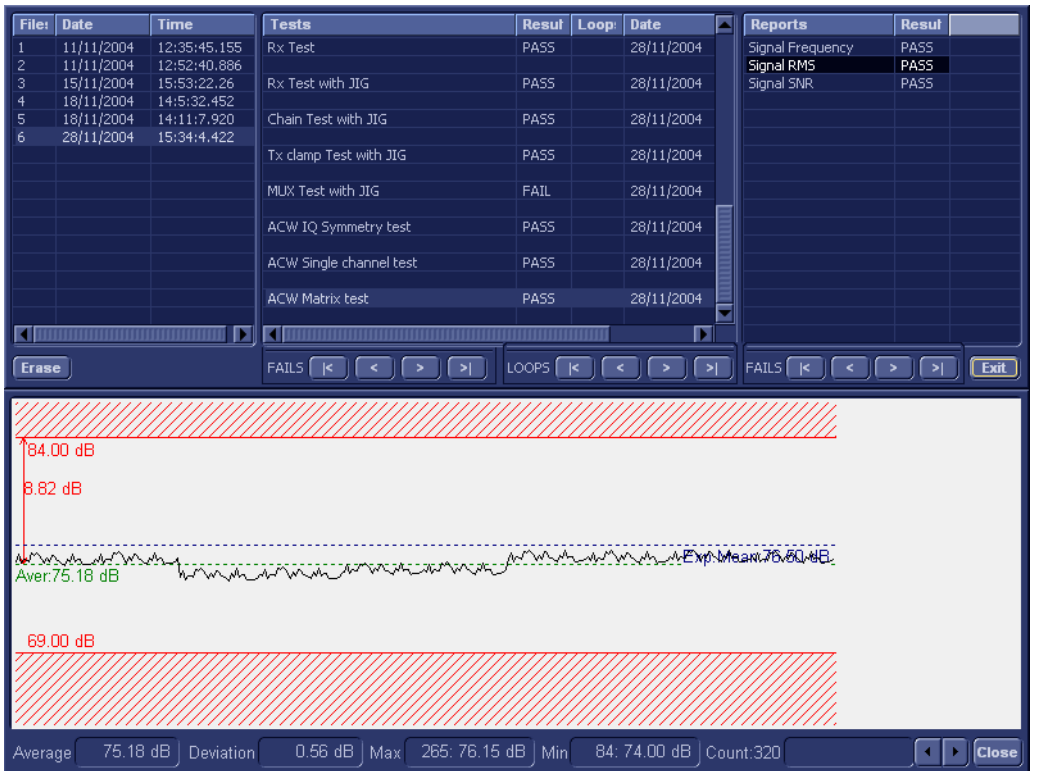

corresponding results are shown in the Report window below, as shown in [Figure 7-40.](#page-452-0)

# **Figure 7-4 View Test Log - ACW Matrix Test - Signal RMS**

- 3.) Use the tools provided to scroll through the channels and view the results, as previously described.
- 4) When done, trackball to the **Close** button and press **Set** to close the View Report window.
- 5) Select the third report (*Signal SNR*); the report is highlighted in the *Reports* list, and the corresponding results are shown in the Report window below, as shown in [Figure 7-41.](#page-453-0)

| File:                                                                                       | <b>Date</b>              | <b>Time</b>                | <b>Tests</b>                           | <b>Resul</b><br>Loop: | <b>Date</b>              | × | <b>Reports</b>   | Resul                                         |
|---------------------------------------------------------------------------------------------|--------------------------|----------------------------|----------------------------------------|-----------------------|--------------------------|---|------------------|-----------------------------------------------|
| -1                                                                                          | 11/11/2004               | 12:35:45.155               | Rx Test                                | PASS                  | 28/11/2004               |   | Signal Frequency | PASS                                          |
| 2                                                                                           | 11/11/2004               | 12:52:40.886               |                                        |                       |                          |   | Signal RMS       | PASS                                          |
| 3<br>$\overline{4}$                                                                         | 15/11/2004<br>18/11/2004 | 15:53:22.26<br>14:5:32.452 | Rx Test with JIG                       | PASS                  | 28/11/2004               |   | Signal SNR       | PASS                                          |
| 5                                                                                           | 18/11/2004               | 14:11:7.920                | Chain Test with JIG                    | PASS                  | 28/11/2004               |   |                  |                                               |
| 6                                                                                           | 28/11/2004               | 15:34:4.422                |                                        |                       |                          |   |                  |                                               |
|                                                                                             |                          |                            | Tx clamp Test with JIG                 | PASS                  | 28/11/2004               |   |                  |                                               |
|                                                                                             |                          |                            |                                        |                       |                          |   |                  |                                               |
|                                                                                             |                          |                            | MUX Test with JIG                      | FAIL                  | 28/11/2004               |   |                  |                                               |
|                                                                                             |                          |                            | ACW IQ Symmetry test                   | PASS                  | 28/11/2004               |   |                  |                                               |
|                                                                                             |                          |                            |                                        |                       |                          |   |                  |                                               |
|                                                                                             |                          |                            | ACW Single channel test                | PASS                  | 28/11/2004               |   |                  |                                               |
|                                                                                             |                          |                            |                                        | PASS                  |                          |   |                  |                                               |
|                                                                                             |                          |                            | <b>ACW Matrix test</b>                 |                       | 28/11/2004               |   |                  |                                               |
|                                                                                             |                          | п                          |                                        |                       | п                        |   |                  |                                               |
|                                                                                             |                          |                            | FAILS $\overline{K}$<br>$\hat{~}$      | LOOPS $\sqrt{5}$      | ⋝                        |   | FAILS            |                                               |
| <b>Erase</b>                                                                                |                          |                            | $\geq$                                 |                       |                          |   |                  | $\sqrt{\frac{1}{1}}$<br>$\blacktriangleright$ |
|                                                                                             |                          |                            |                                        |                       |                          |   |                  |                                               |
|                                                                                             | ľ55.00 dB                |                            |                                        |                       |                          |   |                  |                                               |
|                                                                                             |                          |                            |                                        |                       |                          |   |                  |                                               |
| B.78dB                                                                                      |                          |                            |                                        |                       |                          |   |                  |                                               |
| https://www.anagement/hisparadythomydunborde/hythoop.cod/ks/hostausong.com/hythomysory.html |                          |                            |                                        |                       |                          |   |                  |                                               |
| Exp.Mean:50.00 dB                                                                           |                          |                            |                                        |                       |                          |   |                  |                                               |
|                                                                                             |                          |                            |                                        |                       |                          |   |                  |                                               |
|                                                                                             |                          |                            |                                        |                       |                          |   |                  |                                               |
|                                                                                             | 45.00 dB                 |                            |                                        |                       |                          |   |                  |                                               |
|                                                                                             |                          |                            |                                        |                       |                          |   |                  |                                               |
|                                                                                             |                          |                            |                                        |                       |                          |   |                  |                                               |
| Average                                                                                     | 51.22 dB                 | Deviation                  | 267: 51.71 dB   Min<br>$0.24$ dB   Max |                       | 78: 50.45 dB   Count:320 |   |                  | <b>Close</b>                                  |

**Figure 7-5 View Test Log - ACW Matrix Test - Signal SNR**

- 6.) Use the tools provided to scroll through the channels and view the results, as previously described.
- 7) When done, trackball to the **Close** button and press **Set** to close the View Report window.
- 8) After reviewing the test results, proceed as follows:
	- Re-boot the system (this is obligatory).
	- Perform calibration, as described in ["DC Offset Calibration" on page 7-27](#page-410-0)
	- If no problems were identified but the problem persists, contact your local GE HEALTHCARE field engineer for assistance.
	- If errors were identified and the results were not marginal, verify that all system cables and boards are connected (not misplaced) and functioning properly, as described in *[Chapter 5 -](#page-318-1)*  [Components and Function \(Theory\)](#page-318-0)*.*

If the problem persists, this indicates that either the specific board you tested is faulty or that another board that supports the operation of that board is faulty. Contact your local GE HEALTHCARE field engineer for assistance.

- 9.) Trackball to the **Exit** button and press **Set** to close the *View Test Log* dialog box.
- 10.)Press the <**Esc**> button on the keyboard to close the Diagnostic *Test Window*.

# <span id="page-394-0"></span>**7-2-4 Diagnostic Test Window Menu Options**

The *Diagnostic Test* menu includes the options described below.

# **7-2-4-1 Full System Test**

*NOTE: The Full System Test requires approximately 10 minutes for completion.*

# **7-2-4-1-1 Full System Test (FE and BEP)**

Performs a full sequence of complete Front End and Back End tests (automatically) that do not require user intervention. This is particularly recommended for detecting problems that are intermittent in nature, since a test may be paused at any stage and any detected failures reviewed.

For test procedure instructions, see the [7-3-1-1 "Full System Test \(FE and BEP\)" on page 7-22](#page-405-0).

# **7-2-4-2 Front End Tests**

*NOTE: The Front End Tests may be performed in any order. However, due to the functional dependencies between each of the Front End boards, it is recommended to perform the tests on the boards in the following order (as described in the [Section 7-4 "Performing Front End \(FE\) Diagnostics" on page 7-26\)](#page-409-0):*

- 1.) RFI board
- 2.) TR32 boards
- 3.) PIB board
- 4.) PSB board

Performing the tests in the proper sequence will help to derive the correct conclusions regarding the source of the problem.

# **7-2-4-2-1 Calibration**

# **• DC Offset Calibration**

This is used to test proper operation of the Beamformer, and TR32A and TR32B boards. The test generates no signal at the input to the Beamformer and is used to calibrate the system, or to test system calibration in order to check that the current calibration values are valid for the current environment.

For test procedure instructions, see the [7-4-2-1 "DC Offset Calibration" on page 7-27.](#page-410-0)

# **• DC Offset Verification**

This test verifies that the calibration saved on the Hard Disk is within acceptable limits. For test procedure instructions, see the [7-4-2-2 "DC Offset Verification" on page 7-30.](#page-413-0)

# **7-2-4-2-2 RFI Tests**

# **• Full RFI Test**

The Full RFI Test performs a complete test sequence and includes all the RFI board tests (described below).

For test procedure instructions, see the [7-4-3-2 "Full RFI Test" on page 7-33](#page-416-0).

# **• RFI FE Cache Test**

Tests the cache memory. (The cache memory for the PM, TR32A, TR32B and the RFI boards is located on the RFI board). This test sends a specific pattern into the cache memory and the expected result is to see a predefined pattern as the output from the cache memory. For test procedure instructions, see the [7-4-3-3 "RFI FE Cache Test" on page 7-35.](#page-418-0)

# **• RFI Analog Circuits Test**

This tests the RFI analog circuitry (which is responsible for temperature monitoring and communication with the TEE probe).

For test procedure instructions, see the [7-4-3-4 "RFI Analog Circuits Test" on page 7-38](#page-421-0).

# **• RFI Demodulator Short Test**

This is used to perform a short digital test on the demodulator to make sure that the demodulator on the FPGA is functioning in accordance with the specifications. For test procedure instructions, see the [7-4-3-5 "RFI Demodulator Short Test" on page 7-41](#page-424-0).

**• RFI Audio Test**

This tests the audio frequency for Doppler sound (coming from the RFI board to the Back End). During this test - approximately midway on the progress bar - a loud, high-pitched sound will be heard coming from the speakers.

For procedure details, see the [7-4-3-6 "RFI Audio Test" on page 7-44](#page-427-0).

*NOTE: To conduct a complete audio test of the system, it is also necessary to perform an audio test which is part of the Back End - for details, refer to the [7-2-4-4-1 "PC Doctor" on page 7-17.](#page-400-0)*
## <span id="page-396-0"></span>**7-2-4-2-3 TR32 Tests**

## **• Beamformer Tests**

## **- TR32 BF Digital Test**

This is an internal test of the Beamformers. Each Beamformer generates an internal test pattern (first on the TR32A board and then on the TR32B board). This test pattern is generated through MLA0 and MLA1 to the RFI.

Therefore, in the first phase of the test, the Beamformer on the TR32A board generates a test pattern signal (while TR32B generates pattern *zero*).

In the second phase of the test, the Beamformer on the TR32A board generates a test pattern *zero* - while the BF on the TR32B board generates a test pattern signal.

Both the test patterns are summed and focused on the BF 32A and generated to the RFI demodulator.

For test procedure instructions, see the [7-4-4-2-1 "TR32 BF Digital Test" on page 7-47.](#page-430-0)

## **- System BF Digital Test**

In this test, both Beamformers are generating internal test patterns. The patterns from the BF of the TR 32B board are summed and focused in the BF of the TR32A board. From here, the pattern is generated through MLA0 and MLA1 to the RFI.

For test procedure instructions, see the [7-4-4-2-2 "System BF Digital Test" on page 7-50](#page-433-0)

**- ADC Test**

The ADC Test is used to check that 1st harmonic, 2nd harmonic, 3rd harmonic, and background noise are within pre-defined limits.

In this test, a signal is generated from the RFI into the TR switches. For all 64 channels of the system, each signal goes through the following: pre-amplification, filtering, analog-to-digital conversion, and focusing. The test signal is at a frequency of 2 MHz.

For test procedure instructions, see the [7-4-4-2-3 "ADC Test" on page 7-53.](#page-436-0)

## **• Receive (RX) Tests**

#### **- RX Test**

The RX Test is performed with no probe connected. This is used to check that the signal values at the input to the TR32 board are as expected.

When performing the RX Test, test signals are generated from the RFI, and the results are expected to be of fairly high amplitudes with no distortion of the frequency.

For test procedure instructions, see the [7-4-4-3-1 "RX Test" on page 7-58](#page-441-0).

# **7-2-4-2-4 PIB Tests**

# **• ACW Test**

# **- ACW IQ Symmetry Test**

The ACW (analog CW test) is performed when CW problems are suspected. Checks the symmetry of I and Q signals. Inputs a test signal shifted from the mixer frequency, then calculates the RMS of the I and Q vectors and compares them. The RMS vectors should be lower than the defined limits (shown on the report).

For test procedure instructions, see the [7-4-6-2-1 "ACW IQ Symmetry Test" on page 7-63.](#page-446-0)

## **- ACW Matrix Test**

The ACW (Analog CW) Matrix Test checks the path of all 32 RX channels to all VCA outputs on the TR32B board. A test signal shifted from the mixer frequency is generated and the receive signal amplitude and frequency is then checked. The frequency should be matched to the frequency shift of the input signal (shown on the Test report).

For test procedure instructions, see the [7-4-6-2-2 "ACW Matrix Test" on page 7-66.](#page-449-0)

# **- ACW Delay Range Test**

The ACW (Analog CW) Delay Range Test checks the path of VCA outputs to the Delay taps in all three frequency ranges. The expected results are shown on the Test report.

For test procedure instructions, see the [7-4-6-2-3 "ACW Delay Range Test" on page 7-71](#page-454-0).

# **- ACW Pre-Mixer Gain Test**

The ACW (Analog CW) Pre-Mixer Gain Test checks the PM Gain level. A test signal shifted from the mixer frequency is generated and the test compares the 0db RMS to the levels of the other Gains. The RMS level is expected to be lower than the selected Gain level (as shown on the Test report).

For test procedure instructions, see the [7-4-6-2-4 "ACW Pre-Mixer Gain Test" on page 7-75.](#page-458-0)

## **- ACW BPF Test**

The ACW (Analog CW) BPF Test is used to check the operation of all the Bend Pass filters. A test signal is shifted from the mixer frequency and then the test checks the filter response. Attenuation of the filters in different frequencies should be within pre-defined limits (shown on the Test report).

For test procedure instructions, see the [7-4-6-2-5 "ACW BPF Test" on page 7-78](#page-461-0).

## **- ACW HPF Test**

The ACW (Analog CW) HPF Test is used to check the operation of the High Pass Filters (300Hz and 600 Hz). A test signal is shifted from the mixer frequency and then the test checks the filter response. Attenuation of the filters in different frequencies should be within pre-defined limits (shown on the Test report).

For test procedure instructions, see the [7-4-6-2-6 "ACW HPF Test" on page 7-84.](#page-467-0)

# **• Pencil Test**

# **- Pencil Rx Test**

When performing the Pencil Rx Test, no probes or iig are connected to the system.

This test is performed to check the receive functions. During this test, signals are transmitted through the circuitry. The received frequency should match the transmitted test frequency, as shown in the Test report.

For test procedure instructions, see [7-4-6-2-7 "Pencil Rx Test" on page 7-87](#page-470-0).

# **7-2-4-3 Monitoring Tests**

## **7-2-4-3-1 Full System Monitoring Test**

The Full System Monitoring Test performs a full sequence of all monitoring tests (as described below).

For test procedure instructions, see [7-5-1-1 "Full System Monitoring Test" on page 7-90](#page-473-0).

## **7-2-4-3-2 Fixed Voltages Test**

The Fixed Voltages Test is used to check the Power Supply unit and to ensure that voltages are within the pre-defined limits.

For test procedure instructions, see [7-5-1-2 "Fixed Voltages Test" on page 7-97](#page-480-0).

# **7-2-4-3-3 Temperatures Test**

The Temperatures Test is used to check the temperature of the Front End and the Back End. The test reads all the temperature sensors in the system to ensure that the system is operating within the pre-defined temperature limits and that there is no overheating of any components.

For test procedure instructions, see [7-5-1-3 "Temperatures Test" on page 7-100](#page-483-0).

## **7-2-4-3-4 Fans Speed Test**

The Fans Speed Monitoring Test is used to check that the Fan Controller is fully operational and that both fans operate simultaneously (at the pre-defined speed) to maintain proper cooling and the optimum operating temperature of all system components.

For test procedure instructions, see [7-5-1-4 "Fans Speed Test" on page 7-103.](#page-486-0)

# **7-2-4-3-5 Fans Speed Setting Test**

The Fans Speed Setting Test is used to check that the Fan Controller is fully operational (in three modes: *stop; mid-speed; max speed*) and that both fans operate simultaneously (at the pre-defined speed) to maintain proper cooling and the optimum operating temperature of all system components.

For test procedure instructions, see [7-5-1-5 "Fans Speed Setting Test" on page 7-105.](#page-488-0)

# **7-2-4-3-6 Battery Parameters Test**

The Battery Parameters Test is used to check the battery status with regard to the following:

- **Battery capacity**
- Charging voltage being supplied to the battery (or the voltage being supplied by the battery)
- Source of the power being provided to the system (i.e. external power via the AC/DC or via the battery [indicating the battery is either being charged or discharged]).

For test procedure instructions, see [7-5-1-6 "Battery Parameters Test" on page 7-108](#page-491-0).

## **7-2-4-3-7 Tx Voltages Test**

The TX Voltages Test is used to test the transmit part of the power supply to make sure that the Tx voltage is within expected values.

For test procedure instructions, see [7-5-1-7 "Tx Voltages Test" on page 7-110.](#page-493-0)

# **7-2-4-4 BEP Tests**

The BEP Tests are performed to check of the various Back End hardware components, as outlined below. The procedures are described in detail in the Section 7-6 "Performing Back End Diagnostics on [the System" on page 7-113.](#page-496-0)

# **7-2-4-4-1 PC Doctor**

The PC Doctor Tests are divided into two main groups: *Automatic* and *Interactive.* The automatic tests do not require user intervention. The procedure instructions for both groups are provided in [7-6-1-1 "PC](#page-497-0)  [Doctor" on page 7-114.](#page-497-0)

## **• Automatic**

# **- Full Back End Test without Hard Disk**

This test performs a full system check without a Hard Disk scan. The test sequence includes all automatic tests (excluding the Hard Disk. For test procedure instructions, see [7-6-1-1-1](#page-497-1)  ["Full Back End Test w/o Hard Disk Scan" on page 7-114.](#page-497-1)

# **- Full PC Doctor Test (50 min)**

The Full PC Doctor Test requires 50 mins (longer than the Full Test without Hard Drive). This test performs a full system check as well as a Hard Disk scan. The test sequence includes all automatic tests (including the Hard Disk).

For test procedure instructions, see [7-6-1-1-2 "Full PC Doctor Test \(50 min\)" on page 7-117](#page-500-0).

# **- CPU Tests**

The CPU Tests are used to perform a variety of CPU checks, as described below.

For test procedure instructions, see [7-6-1-1-3 "CPU Tests" on page 7-119](#page-502-0)

- **CPU Full Test:** Performs a battery of tests on the CPU to ensure that it is working properly. All the remaining tests are performed as part of the CPU Test.
- **CPU Registers:** Tests the CPU Registers using the default test patterns. On 32 bit CPUs, the extended registers are also checked. If errors are detected, the failed registers are listed.
- **CPU Arithmetics:** Tests the proper function of the arithmetic commands ADC, ADD, DEC, DIV, IDIV, IMUL, INC, MUL, SBB and SUB with 16 and 32 bit operands. If errors are detected, the failed commands and operands are listed.
- **CPU String Operations:** Tests the proper operation of the string commands LODS, MOVS, SCAS and STOS with 8, 16 and 32 bit operands. If errors are detected, the failed commands and operands are listed.
- **CPU Logical Operations:** Tests the proper operation of the logical operations AND, NOT, OR and XOR with 16 and 32 bit operands. If errors are detected, the failed operands are listed.
- **CPU Math Registers:** Tests the coprocessor register stack, pointers and commands FLDLZ, FLDPI, FLDLN2, FLDLG2M FLDL2T FLDL2E and FLD1. If errors are detected, the failed steps and commands are listed.
- **CPU Math Commands:** Tests the coprocessor commands FBLD/FBSTP, FLD/FST, FXCH, FCOM, FICOM, FTST, FXAM and FUCOM. If errors are detected, the failed instructions are listed.
- **CPU Transcendental:** Tests the coprocessor transcendental commands F2XM1, FPATAN, FPTAN, FYL2XP1, FCOS, FSIN and FSINCOS. If errors are detected, the failed commands are listed.
- **CPU MMX Arithmetic:** Tests the MXX commands PADD, PSUB, PMUL and PMADD. If errors are detected, the failed commands are listed.
- **CPU MMX Logical:** Tests the MXX commands PAND, PANDN, POR and PXOR. If errors are detected, the failed commands are listed.
- **CPU MMX Shift:** Tests the MXX commands PSLL and PSRL. If errors are detected, the failed commands are listed.
- **CPU MMX Data Transfer:** Tests the MXX commands MOVD and MOVQ. If errors are detected, the failed commands are listed.
- **CPU MMX Misc.:** Tests the MXX commands PCMPEQ, PCMPGT, PACKSS, PACKUS and PUNPCK. If errors are detected, the failed commands are listed.

# **- HD Test**

The HD Tests are used to perform a variety of Hard Drive checks, as described below.

For test procedure instructions, see the [7-6-1-1-4 "HD Test" on page 7-122.](#page-505-0)

- **Hard Drive Full Test (w/o Scan):** Performs a battery of tests to examine the hard drive and ensure that it can perform all its functions. All the remaining tests are performed on the hard drive to ensure that the hard disk controller and the drive mechanism are working correctly. The disk surface itself is also checked. This test may take 3.5 minutes.
- **Hard Drive Linear Seek:** Moves the hard disk drive heads from track 0 to the maximum track one track at a time.
- **Hard Drive Funnel Seek:** Moves the hard disk drive heads in a funnel fashion (from the first track to the last, then to the second track, the second last track, the third track and so on).
- **Hard Drive Surface Scan:** Scans the surface for defects on the hard disk drive.

# **Memory Test**

The Memory Tests are used to perform a variety of memory checks, as described below.

For test procedure instructions, see the [7-6-1-1-5 "Memory Test" on page 7-124](#page-507-0).

- **Full Memory Test:** Uses 18 test patterns to test memory locations. If errors are detected, the address of the block in which the error was detected is shown. During testing, these diagnostics will also look for parity errors and other exceptions. If encountered, these are added to the test log as errors.
- **Memory Pattern Test:** Uses several test patterns to test as much memory as possible.
- **Memory Parity Test:** Checks for parity errors on the memory bus during intensive string transfer operation. If an error is detected, the address of the failed block is displayed.

# **- Video Test**

The Video Tests are used to perform a variety of video diagnostic tests, as described below. These tests use 18 test patterns to fill the video buffer, testing your graphics acceleration and text output

For test procedure instructions, see the [7-6-1-1-6 "Video Test" on page 7-126](#page-509-0).

- **Full Video Test:** Test the system's video capabilities. This involves testing the memory, testing the graphics acceleration and testing the text output. You can follow the tests being performed on the monitor. This test can be cancelled at any time by pressing <**Esc>** on the keyboard.
- **Video Memory:** Tests the video memory by filling the video buffer with 18 test patterns, one pattern at a time. These tests fill the entire screen with a single color.
- **Video Data Transfer:** Tests the graphics acceleration part of the video controller. This test fills the screen with black and white concentric squares, and rectangles of various sizes and colors. If errors are detected, the locations of the problems are displayed.
- **Video Text Output:** Prints a text string in random sizes and colors to test the video device driver and video controller.

# **- PCI Test**

A Peripheral Component Interconnect (PCI) bus is a fast standard bus that is common in Pentium systems. The PCI Test is performed to ensure that the PCI bus is working up to speed. The motherboard is scanned to verify the configuration space and to ensure that the diagnostics can communicate with the board.

For test procedure instructions, see the [7-6-1-1-7 "PCI Test" on page 7-128.](#page-511-0)

Network Test

A Network Interface Card (NIC) is a computer circuit board or card that is installed in a computer so that it can be connected to a network. Networks are used by businesses and some home users to connect PCs together so that they can share files and resources. Data travels over a network connection much faster than over standard internet connections.

The PC Doctor Network Test will reveal that a network card is present without a driver installed. These cards are likely to not show up on a PC's list of network cards available for test. This may cause the test to return a result of "not applicable", meaning no network cards were found. The test may detect other issues such as electrical interference (noise), circuitry damage, loose connectors, and crimped or bad network cables.

The Network Test will test DSL or cable internet connections, which operate within a network environment. However, this test does not test the DSL or cable modem used for accessing the Internet. Currently, no PC-Doctor test exists for testing cable or DSL modems.

The Network Communications Test checks if your PC's network card works and if your PC properly communicates over a network. It makes a list of all the remote PCs on the network that the NIC uses and sends information in the form of several "data packets" from the tested PC to the "host" PCs. These "data packets" are then returned by the "host" PCs to the tested PC where the contents of the "data packet" are checked. If too many of the "data packets" fail to get returned or are thrown away because of data corruption, the Network test logs as FAILED.

For test procedure instructions, see the [7-6-1-1-8 "Network Test" on page 7-130.](#page-513-0)

## **• Interactive**

## **- Audio Test**

The Audio Test is performed to check for proper operation of the audio system; the following selections are available: *Left Channel*, *Right Channel*, *Both Channels,* and *MIDI*.

# **- Monitor Test**

The Monitor Test is used to perform a variety of monitor diagnostic tests, as described below.

- **Combination Test:** Checks the monitor alignment, color depth and monitor resolution. Four cross hairs are placed in each corner of the screen, as well as RGB spectrum arrays and horizontal and vertical alignment bars.
- **Solid Color Test:** Tests the panel display on laptops and LCD screens. This test display a solid color on the screen to ensure that all the color pixels are operating correctly.
- **VESA (Video Electronics Standards Association) Test Patterns:** Checks luminance, geometry and focus. These tests are designed for professional measurement use.

# **Section 7-3 Performing Full System Diagnostics**

When performing the automatic Full System Diagnostic tests, it is strongly recommended to start with the **Full System Test (FE and BEP)** - especially if the Vivid S5 N or Vivid S6 N system shows signs of an intermittent problem. As described in this section, the testing sequence can be paused and restarted at any stage, providing a quick and easy method of reviewing any detected faults.

The different types of Full System Diagnostic Tests are described in detail in the [7-2-4 "Diagnostic Test](#page-394-0)  [Window Menu Options" on page 7-11](#page-394-0). For instructions on performing each of these tests, refer to the following information:

• [7-3-1-1 "Full System Test \(FE and BEP\)" on page 7-22](#page-405-0)

# <span id="page-405-2"></span>**7-3-1 Accessing the Full System Diagnostic Options**

- In 2D-Mode, press **<ALT +Config>** on the alphanumeric keyboard. The *Diagnostic Test* window is displayed, as shown in [Figure 7-1 "Diagnostic Test Window" on page 7-3](#page-386-0).
- <span id="page-405-0"></span>**7-3-1-1 Full System Test (FE and BEP)**
- *NOTE: For a description of this test, refer to the [7-2-4-1-1 "Full System Test \(FE and BEP\)" on page 7-11.](#page-394-1)*
- *NOTE: The Full System Test (FE and BEP) performs a full sequence of complete system tests (automatically) and requires approximately 20 minutes for completion.* 
	- 1.) In the *Diagnostic Test* window, trackball to **Full System Test (FE and BEP)** in the list of tests available for selection from the Diagnostic Test Tree (see [Figure 7-6 "Full System \(FE and BEP\)](#page-405-1)  [Test" on page 7-22](#page-405-1)) and press **Set**. The Full System Test (FE and BEP) name is displayed under *Execute*, and all system components are highlighted blue in the Schematic View, as shown below:

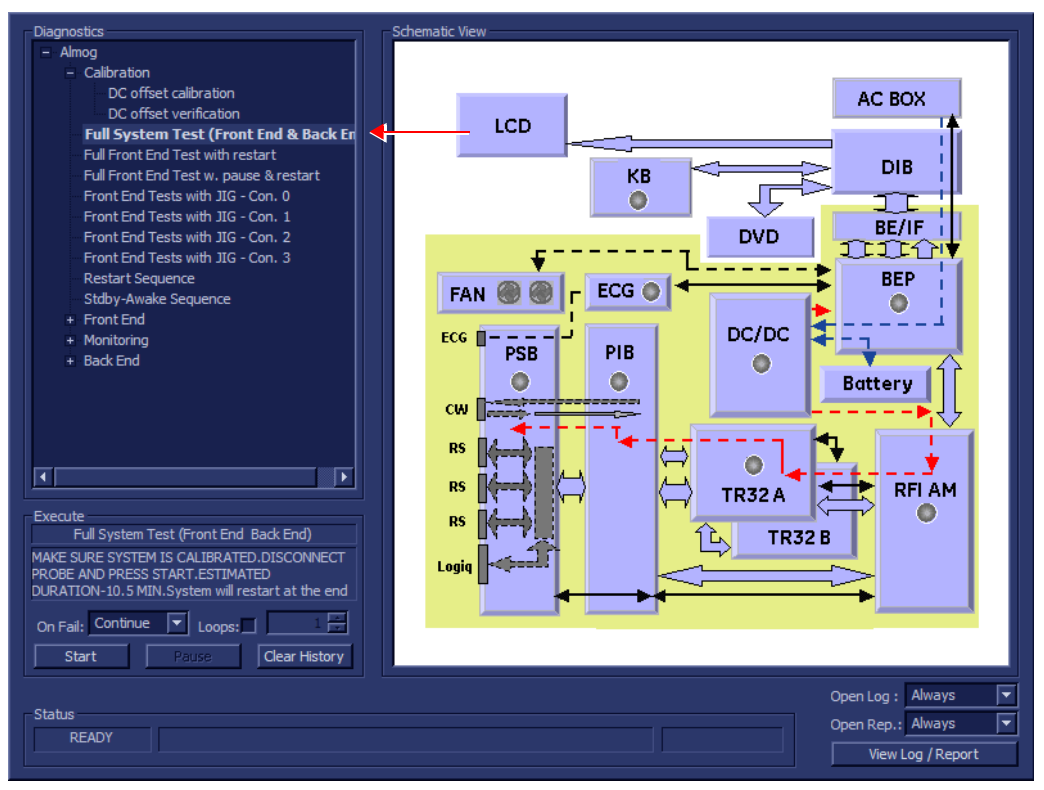

**Figure 7-6 Full System (FE and BEP) Test**

<span id="page-405-1"></span>2.) As indicated in the *Special Instructions* area, make sure the system is calibrated and disconnect any probe currently connected to the system.

# **[7-3-1 Accessing the Full System Diagnostic Options](#page-405-2)** (cont'd)

3.) Under the *Special Instructions* area, activate the **Loops** checkbox and select the required number of *Loops* from the combo box.

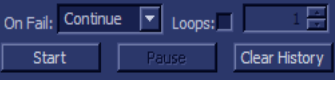

- 4.) Adjacent to *On Fail,* select either **Stop** or **Continue**, as required. Stopping on failure enables you to review a failed test, the moment it fails. Alternatively, you may prefer testing to continue on failure and later you may review the report.
- 5.) Trackball to the **Start** button and press **Set**.

The Automatic Test Sequence commences. While the sequence of automatic testing or the group of tests proceeds, the name of the test currently in progress (Full System Test FE and BEP) is displayed in the *Execute* field and the current *Loop #* and specific test are shown below. The messages *Init Done* and *Please Wait* are displayed beside the progress bars in the *Status* area:

As the testing sequence progresses, the progress bar will advance to reflect the test progress. Status indicators in the Data Flow map corresponding to the various system components will be highlighted in the appropriate color to indicate the current test status, as follows:

- **Green:** All recommended tests for these components have been completed and no problems were identified.
- **Red:** Problems were identified in these components during the performance of the test.
- **Yellow:** The tests executed so far on these components have passed, but not all recommended tests have been performed.
- 6.) At any stage, trackball to the **Pause** button and press **Set**, if required.
- 7.) To resume testing (from the point where you paused), trackball to the **Start** button and press **Set**.

When the Full System Test (FE and BEP) sequence is complete:

- the *Diagnostic Test* window displays the Finished message
- the View Test Log window opens automatically, listing all tests performed and showing details of which tests passed or failed, as shown in the example in [Figure 7-7 "View Test Log - Full](#page-407-0)  [System Test \(BEP and FE\)" on page 7-24](#page-407-0).

# **[7-3-1 Accessing the Full System Diagnostic Options](#page-405-2)** (cont'd)

| Files Date   |           | Time        | <b>Tests</b>                                                                                      |                            | Result Loops $\blacktriangle$ | Reports           | Result               |
|--------------|-----------|-------------|---------------------------------------------------------------------------------------------------|----------------------------|-------------------------------|-------------------|----------------------|
| $\mathbf{0}$ | 27/4/2007 | 7:58:43.278 |                                                                                                   |                            |                               |                   |                      |
|              |           |             | Full System Test (Front End & Back End)                                                           | <b>FAIL</b>                |                               |                   |                      |
|              |           |             | Full Front End Test                                                                               | <b>FAIL</b>                |                               |                   |                      |
|              |           |             | Full system Monitoring                                                                            | <b>PASS</b>                |                               |                   |                      |
|              |           |             | <b>Fixed Voltages</b>                                                                             | <b>PASS</b>                |                               |                   |                      |
|              |           |             | Temperatures                                                                                      | <b>PASS</b>                |                               |                   |                      |
|              |           |             | Fans Speed                                                                                        | <b>PASS</b><br><b>PASS</b> |                               |                   |                      |
|              |           |             | <b>Battery Parameters</b>                                                                         |                            |                               |                   |                      |
|              |           |             | DC offset verification                                                                            | <b>FAIL</b>                |                               |                   |                      |
|              |           |             | <b>Full RFI Test</b>                                                                              | <b>PASS</b>                |                               |                   |                      |
|              |           |             | RFI FE Cache Test                                                                                 | <b>PASS</b>                |                               |                   |                      |
|              |           |             | RFI Demodulator short Test                                                                        | <b>PASS</b>                |                               |                   |                      |
|              |           |             | RFI Analog circuits Test                                                                          | <b>PASS</b>                |                               |                   |                      |
|              |           |             | <b>RFI Audio Test</b>                                                                             | <b>PASS</b>                | $\overline{\phantom{a}}$      |                   |                      |
|              |           |             |                                                                                                   | PASS                       |                               |                   |                      |
|              |           |             | <b>Digital Tests</b><br>TR32 BF digital test                                                      | <b>PASS</b>                |                               |                   |                      |
|              |           |             | System BF digital test                                                                            | <b>PASS</b>                |                               |                   |                      |
|              |           |             |                                                                                                   |                            |                               |                   |                      |
|              |           |             | <b>Analog Tests</b>                                                                               | <b>FAIL</b>                |                               |                   |                      |
|              |           |             | ADC test                                                                                          | <b>FAIL</b>                |                               |                   |                      |
|              |           |             | <b>Rx Test</b>                                                                                    | <b>PASS</b>                |                               |                   |                      |
|              |           |             |                                                                                                   |                            |                               |                   |                      |
|              |           |             | <b>ACW Tests</b>                                                                                  | <b>FAIL</b>                |                               |                   |                      |
|              |           |             | ACW IQ Symmetry test                                                                              | <b>FAIL</b><br><b>FAIL</b> |                               |                   |                      |
|              |           |             | <b>ACW Matrix test</b><br>ACW Delay range test                                                    | <b>FAIL</b>                |                               |                   |                      |
|              |           |             | <b>ACW Pre Mixer Gain test</b>                                                                    | <b>FAIL</b>                |                               |                   |                      |
|              |           |             | <b>ACW BPF test</b>                                                                               | <b>FAIL</b>                |                               |                   |                      |
|              |           |             | ACW HPF test                                                                                      | <b>FAIL</b>                | ⋤                             |                   |                      |
|              |           |             | Pencil Rx Test                                                                                    | PASS                       |                               |                   |                      |
|              |           |             |                                                                                                   |                            |                               |                   |                      |
|              |           |             |                                                                                                   |                            |                               |                   |                      |
|              |           |             | Full Back End Test w/o HD Scan                                                                    | <b>PASS</b>                |                               |                   |                      |
|              |           |             | CPU Full Test                                                                                     | <b>PASS</b><br><b>PASS</b> |                               |                   |                      |
|              |           |             | Registers<br>Arithmetics                                                                          | PASS                       |                               |                   |                      |
|              |           |             | <b>String Operations</b>                                                                          | PASS                       |                               |                   |                      |
|              |           |             | Logical Operations                                                                                | PASS                       |                               |                   |                      |
|              |           |             | Math Registers                                                                                    | PASS                       |                               |                   |                      |
|              |           |             | Math Commands                                                                                     | PASS                       |                               |                   |                      |
|              |           |             | <b>Math Arithmetics</b>                                                                           | <b>PASS</b>                |                               |                   |                      |
|              |           |             | Transcendental                                                                                    | <b>PASS</b>                |                               |                   |                      |
|              |           |             | <b>MMX Arithmetics</b>                                                                            | <b>PASS</b>                | ⋤                             |                   |                      |
|              |           |             | <b>MMX Logical</b><br><b>MMX Shift</b>                                                            | PASS<br>PASS               |                               |                   |                      |
|              |           |             | <b>MMX Data Transfer</b>                                                                          | <b>PASS</b>                |                               |                   |                      |
|              |           |             | <b>MMX Misc</b>                                                                                   | <b>PASS</b>                |                               |                   |                      |
|              |           |             |                                                                                                   |                            |                               |                   |                      |
|              |           |             | HD Full Test w/o Scan                                                                             | <b>PASS</b>                |                               |                   |                      |
|              |           |             | <b>Linear Seek</b>                                                                                | <b>PASS</b>                |                               |                   |                      |
|              |           |             | Random Seek                                                                                       | PASS                       |                               |                   |                      |
|              |           |             | <b>Funnel Seek</b>                                                                                | PASS                       |                               |                   |                      |
|              |           |             |                                                                                                   |                            |                               |                   |                      |
|              |           |             | <b>Full Memory Test</b><br>Pattern Test                                                           | <b>PASS</b><br><b>PASS</b> |                               |                   |                      |
|              |           |             | Parity Test                                                                                       | <b>PASS</b>                |                               |                   |                      |
|              |           |             |                                                                                                   |                            |                               |                   |                      |
|              |           |             | Full Video Test                                                                                   | <b>PASS</b>                |                               |                   |                      |
|              |           |             | Video Memory                                                                                      | <b>PASS</b>                |                               |                   |                      |
|              |           |             | Data Transfer                                                                                     | <b>PASS</b>                |                               |                   |                      |
|              |           |             | <b>Text Output</b>                                                                                | PASS                       |                               |                   |                      |
|              |           |             |                                                                                                   |                            |                               |                   |                      |
|              |           |             | PCI Test                                                                                          | PASS<br>PASS               |                               |                   |                      |
|              |           |             | Network Test                                                                                      |                            |                               |                   |                      |
|              |           |             | Restart                                                                                           |                            |                               |                   |                      |
|              |           |             |                                                                                                   |                            |                               |                   |                      |
|              |           |             |                                                                                                   |                            |                               |                   |                      |
|              |           |             | $\overline{\bullet}$                                                                              |                            | ஈ                             | ₹                 | $\sqrt{ }$           |
|              |           |             |                                                                                                   |                            |                               |                   |                      |
| Erase        |           |             | LOOPS $\boxed{K}$<br>$FAILS \mid \mid \leq \mid \mid \leq \mid$<br>$\rightarrow$<br>$\rightarrow$ | $\prec$                    | ⋝<br>$\geq$                   | FAILS $\boxed{K}$ | ⋑<br>Exit<br>$\,>\,$ |

**Figure 7-7 View Test Log - Full System Test (BEP and FE)**

<span id="page-407-0"></span>*7-24 Section 7-3 - Performing Full System Diagnostics*

# **[7-3-1 Accessing the Full System Diagnostic Options](#page-405-2)** (cont'd)

- 8.) If necessary, use the scroll bars and/or arrows to scroll through the list of *Test* results.
- 9) After reviewing the test results, proceed as follows:
	- If no problems were identified, it is recommended to re-boot the system (this is obligatory when prompted).
	- If the test passed, but the original problem persists, contact your local Online Center for assistance.
	- If errors were identified but the results were very close to the upper or lower limit, perform calibration, as described in ["DC Offset Calibration" on page 7-27,](#page-410-0) and then repeat the test.
	- If errors were identified and the results were not within the upper or lower limits, verify that all system cables and boards are connected (not misplaced) and functioning properly, as described in *[Chapter 5 -](#page-318-0)* [Components and Function \(Theory\)](#page-318-1)*.*

If the problem persists, this indicates that either the specific board you tested is faulty or that another board that supports the operation of that board is faulty. Continue trouble-shooting down to the appropriate board. (If necessary, perform a specific test).

If the problem still persists, contact the On-Line Center for assistance.

10.)Trackball to the **Exit** button and press **Set** to close the *View Test Log* dialog box.

11.)Press the <**Esc**> button on the keyboard to close the Diagnostic *Test Window*.

# **Section 7-4 Performing Front End (FE) Diagnostics**

*NOTE: When performing Front End Diagnostic tests, it is strongly recommended to start with the Full System Test (FE and BEP) especially if the system shows signs of an intermittent problem. (For details, see [7-](#page-405-0) [3-1-1 "Full System Test \(FE and BEP\)" on page 7-22](#page-405-0)).*

> The Front End diagnostic tests can be initiated manually and may be performed in any order. However, due to the functional dependencies between each of the Front End boards, it is recommended to perform the tests on the boards in the following order:

- 1.) RFI board
- 2.) TR32 boards
- 3.) PIB board
- 4.) PSB board

Performing the tests in the proper sequence will help to derive the correct conclusions regarding the source of the problem.

As described in this section, the testing sequence can be paused and restarted at any stage, providing a quick and easy method of reviewing any detected faults. For instructions on performing a specific test, refer to the relevant test in the appropriate sub-sections:

- **Calibration Tests**, as described in the [7-4-2 "Calibration Tests" on page 7-27](#page-410-1).
- **RFI Diagnostic Tests**, as described in the [7-4-3 "Radio Frequency Interface \(RFI\) Diagnostic](#page-416-0)  [Tests" on page 7-33.](#page-416-0)
- **TR 32 Diagnostic Tests**, as described in the [7-4-4 "TR 32 Diagnostic Tests" on page 7-47.](#page-430-1)
- **Probe Interface Board Diagnostic Tests**, as described in the [7-4-5 "Probe Interface Board](#page-445-0)  [Diagnostic Tests" on page 7-62](#page-445-0).
- **Probe Select Board Diagnostic Tests**, as described in the [7-4-6 "Probe Select Board](#page-446-1)  [Diagnostic Tests" on page 7-63](#page-446-1).
- *NOTE: If the system must be re-booted, do so. Continue testing from the point at which you were required to reboot. If a failure occurs, re-boot the system and test again to verify the outcome of the test.*

# <span id="page-410-3"></span>**7-4-1 Accessing the Front End Diagnostic Options**

• In 2D-Mode, press **<ALT +Config>** on the alphanumeric keyboard. The *Diagnostic Test* window is displayed, as shown in [Figure 7-1.](#page-386-0)

# <span id="page-410-1"></span>**7-4-2 Calibration Tests**

# <span id="page-410-0"></span>**7-4-2-1 DC Offset Calibration**

- *NOTE: When performing the DC Offset Calibration Test, always make sure that the cabinet cage assembly is in the CLOSED position.*
- *NOTE: The DC Offset Calibration Test requires up to 10 minutes for completion.*
- *NOTE: For a description of this test, refer to the information provided in ["DC Offset Calibration" on page 7-12.](#page-395-0)*
- 

**NOTICE** In order to access an individual board test, it is necessary to insert the service dongle from system bootup and enter the Service Password.

*NOTE: When performing this test, no probe should be connected to the system and nothing should be touching the probe connectors!*

> 1.) In the *Diagnostic Test* window, trackball to **DC Offset Calibration** in the list of *Front End* tests available for selection from the Diagnostic Test Tree (see [Figure 7-8 "DC Offset Calibration Test"](#page-410-2)  [on page 7-27](#page-410-2)) and press **Set**. The DC Offset Calibration name is displayed under *Calibration;* the relevant system components to be tested (in this case, all components) are highlighted light blue in the Schematic View as shown below:

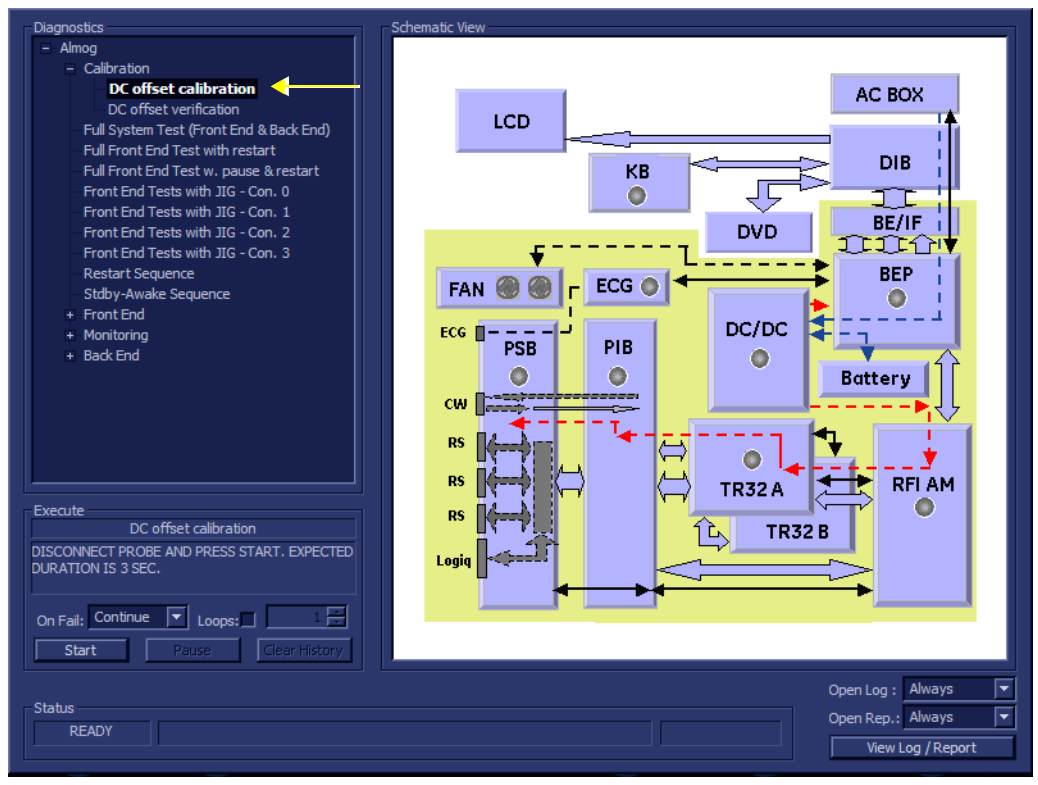

**Figure 7-8 DC Offset Calibration Test**

<span id="page-410-2"></span>*Chapter 7 - Diagnostics/Troubleshooting 7-27*

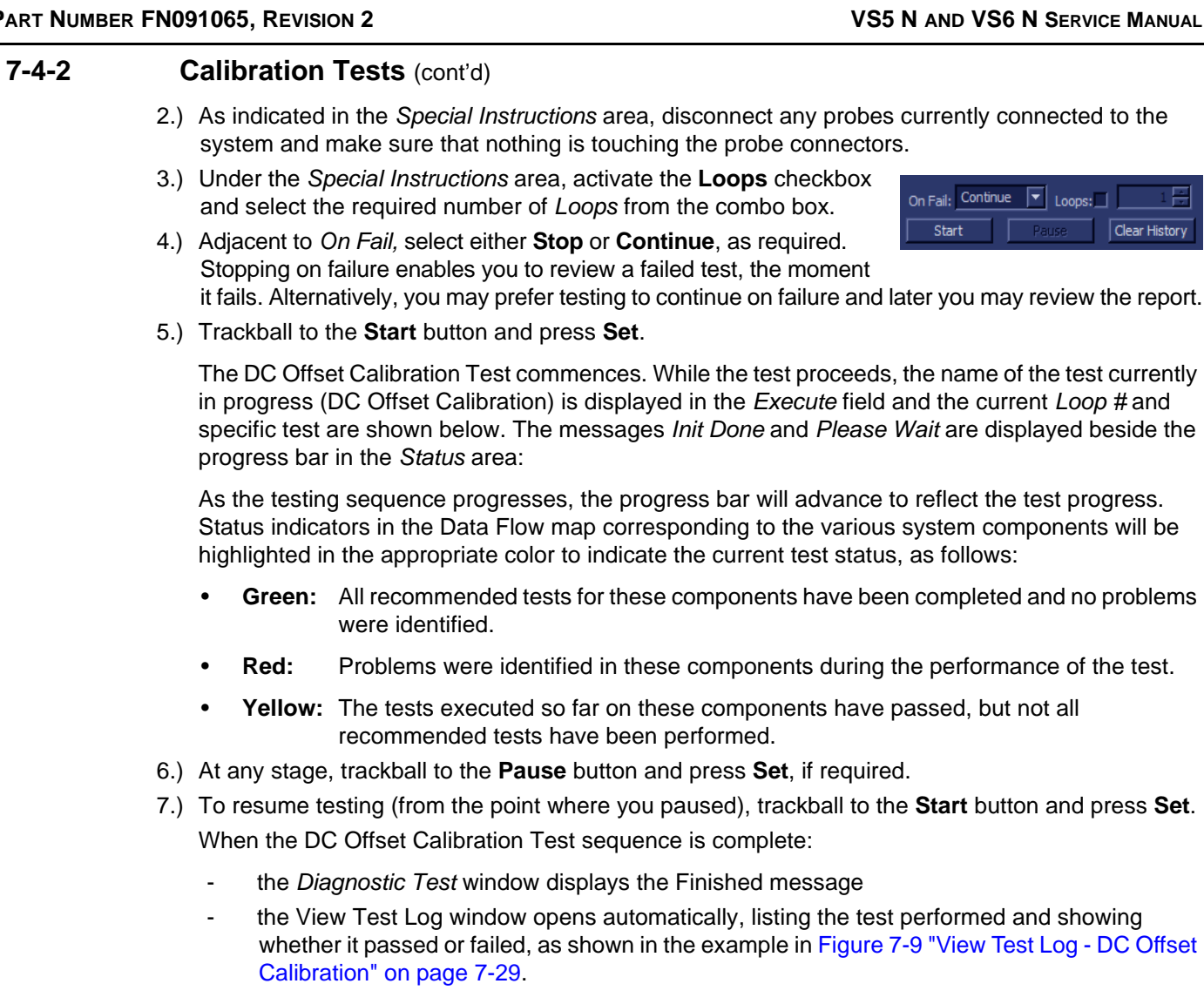

**[7-4-2 Calibration Tests](#page-410-1)** (cont'd)

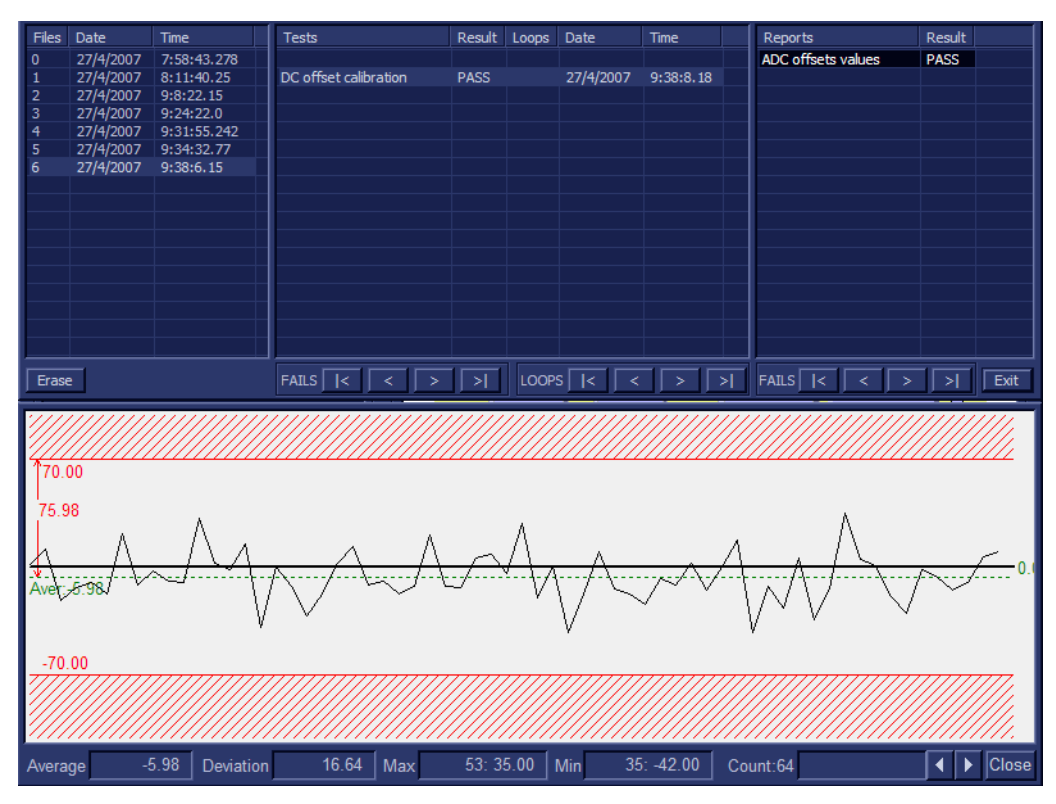

**Figure 7-9 View Test Log - DC Offset Calibration**

- <span id="page-412-0"></span>*NOTE: There is one test report (ADC Offset values) which is listed in the Reports window on the right. By default, this report is displayed in the Reports window below.*
	- 8.) Use the scroll arrows at the bottom of the Reports window (see [Figure 7-9 "View Test Log DC](#page-412-0)  [Offset Calibration" on page 7-29](#page-412-0)) to scroll through the channels and view the corresponding results.
	- 9) When done, trackball to the **Close** button and press **Set** to close the View Report window.

10) After reviewing the test results, proceed as follows:

- If no problems were identified, it is recommended to re-boot the system (this is obligatory when prompted).
- If no problems were identified but the problem persists, contact your local GE HEALTHCARE field engineer for assistance.
- If errors were identified but the results were very close to the upper or lower limits, perform calibration, as described in ["DC Offset Calibration" on page 7-27](#page-410-0), and then repeat the test.
- If errors were identified and the results were within the upper or lower limits, verify that all system cables and boards are connected (not misplaced) and functioning properly, as described in *[Chapter 5 -](#page-318-0) .*

If the problem persists, this indicates that either the specific board you tested is faulty or that another board that supports the operation of that board is faulty. Continue trouble-shooting down to the appropriate board (if necessary, perform a specific test).

If the problem still persists, contact the GE HEALTHCARE On-Line Center for assistance.

11.)Trackball to the **Exit** button and press **Set** to close the *View Test Log* dialog box. 12.)Press the <**Esc**> button on the keyboard to close the Diagnostic *Test Window*.

# <span id="page-413-1"></span>**7-4-2-2 DC Offset Verification**

*NOTE: For a description of this test, refer to the information provided in [• "DC Offset Verification" on page 7-12.](#page-395-1)*

- **NOTICE I**n order to access an individual board test, it is necessary to insert the service dongle from system bootup and enter the Service Password.
- *NOTE: When performing this test, no probe should be connected to the system and nothing should be touching the probe connectors!*
	- 1.) In the *Diagnostic Test* window, trackball to **CD Offset Verification** in the list of tests available for selection from the Diagnostic Test Tree (see [Figure 7-10 "CD Offset Verification Test" on page 7-](#page-413-0) [30\)](#page-413-0) and press **Set**. The CD Offset Verification name is displayed under *Execute;* the relevant system components to be tested are highlighted light blue in the Schematic View (PIB, PSB, TR32 and RFI boards), as shown below:

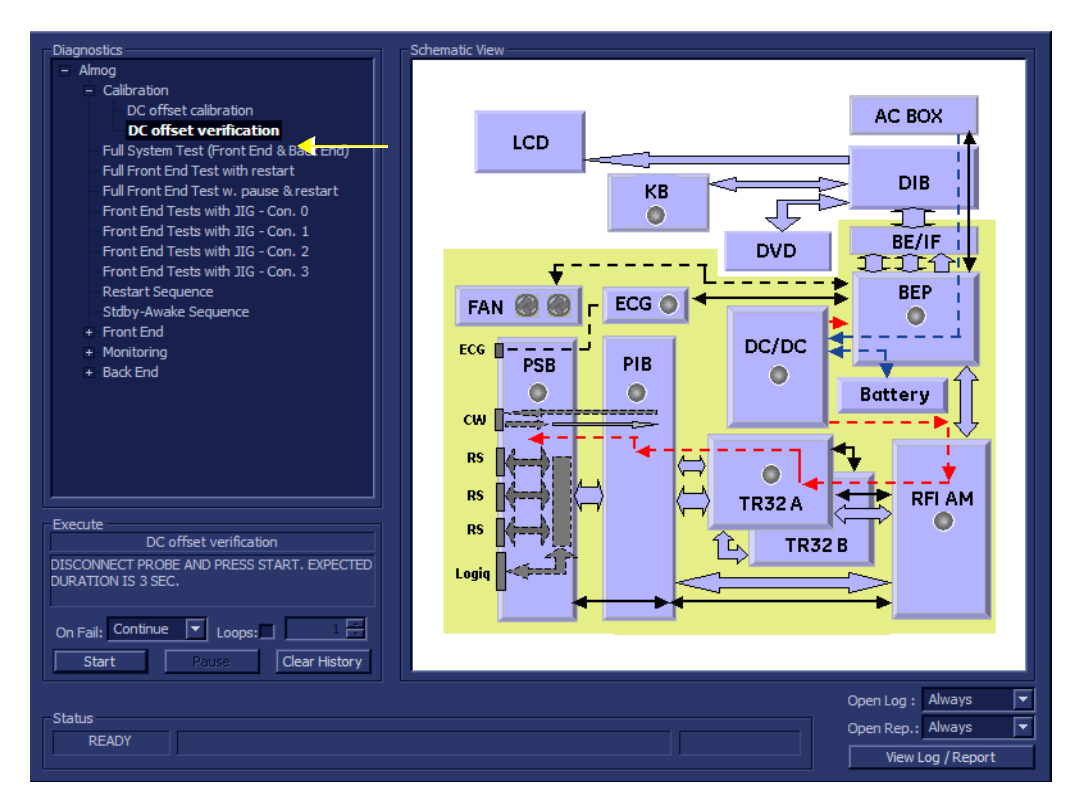

# **Figure 7-10 CD Offset Verification Test**

- <span id="page-413-0"></span>2.) As indicated in the *Special Instructions* area, disconnect any probes currently connected to the system and make sure that nothing is touching the probe connectors.
- 3.) Under the *Special Instructions* area, activate the **Loops** checkbox and select the required number of *Loops* from the combo box.

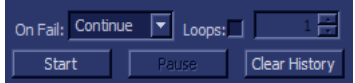

4.) Adjacent to *On Fail,* select either **Stop** or **Continue**, as required. Stopping on failure enables you to review a failed test, the moment it fails. Alternatively, you may prefer testing to continue on failure and later you may review the report.

# *7-30 Section 7-4 - Performing Front End (FE) Diagnostics*

# **[7-4-2-2 DC Offset Verification](#page-413-1)** (cont'd)

5.) Trackball to the **Start** button and press **Set**.

The CD Offset Verification Test commences. While the test proceeds, the name of the test currently in progress (CD Offset Verification) is displayed in the *Execute* field and the current *Loop #* and specific test are shown below. The messages *Init Done* and *Please Wait* are displayed beside the progress bar in the *Status* area.

As the testing sequence progresses, the progress bar will advance to reflect the test progress. Status indicators in the Data Flow map corresponding to the various system components will be highlighted in the appropriate color to indicate the current test status, as follows:

- **Green:** All recommended tests for these components have been completed and no problems were identified.
- **Red:** Problems were identified in these components during the performance of the test.
- **Yellow:** The tests executed so far on these components have passed, but not all recommended tests have been performed.
- 6.) At any stage, trackball to the **Pause** button and press **Set**, if required.
- 7.) To resume testing (from the point where you paused), trackball to the **Start** button and press **Set**.

When the CD Offset Verification Test sequence is complete:

- the *Diagnostic Test* window displays the Finished message
- the View Test Log window opens automatically, listing all tests performed and showing details of which tests passed or failed, as shown in the example in [Figure 7-11 "View Test Log - CD](#page-414-0)  [Offset Verification Test" on page 7-31.](#page-414-0)

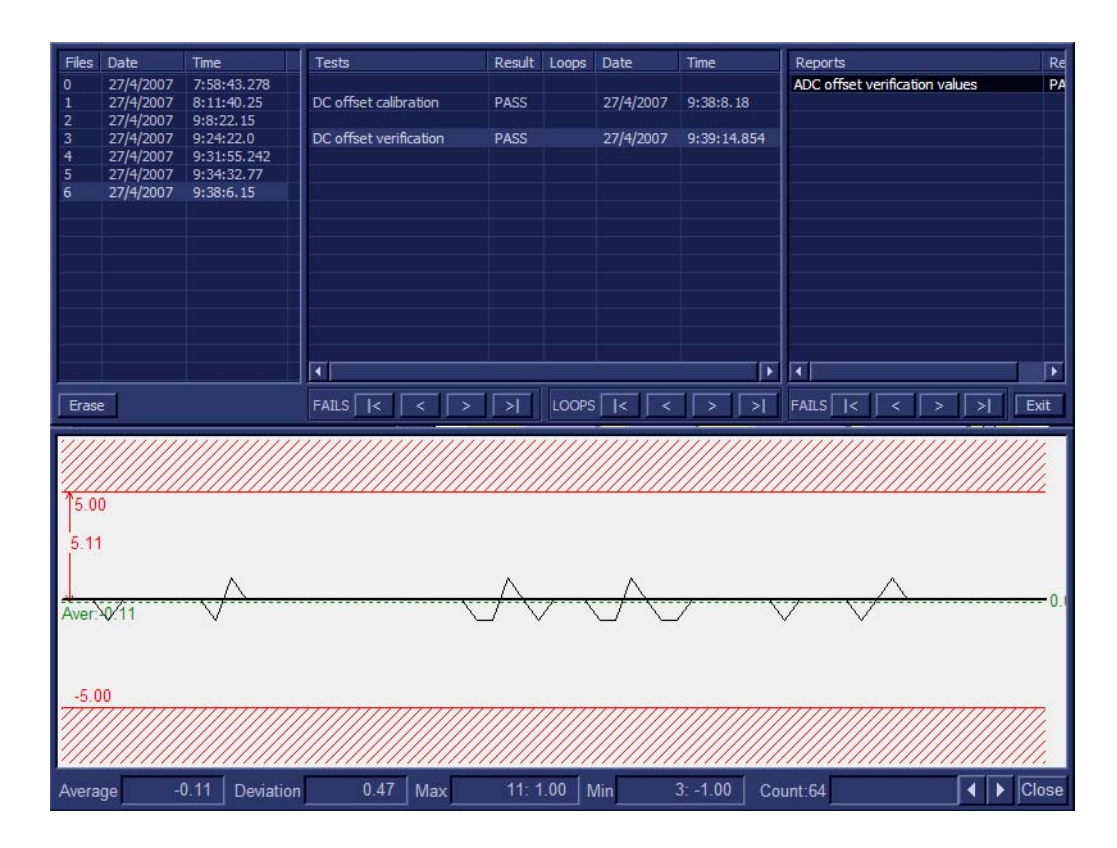

<span id="page-414-0"></span>8.) If necessary, use the scroll bars and/or arrows to scroll through the list of Test results. **Figure 7-11 View Test Log - CD Offset Verification Test**

*Chapter 7 - Diagnostics/Troubleshooting 7-31*

# **[7-4-2-2 DC Offset Verification](#page-413-1)** (cont'd)

- *NOTE: For this test, there is one report (ADC Offset verification values) which is listed in the Reports window on the right. By default, this report is displayed in the Reports window below.*
	- 9.) Use the scroll arrows at the bottom of the Reports window (see [Figure 7-11 "View Test Log CD](#page-414-0)  [Offset Verification Test" on page 7-31\)](#page-414-0) to scroll through the channels and view the corresponding results.
	- 10) When done, trackball to the **Close** button and press **Set** to close the View Report window.
	- 11) After reviewing the test results, proceed as follows:
		- If no problems were identified, it is recommended to re-boot the system (this is obligatory when prompted).
		- If no problems were identified but the problem persists, contact your local GE HEALTHCARE field engineer for assistance.
		- If errors were identified but the results were marginal, perform calibration, as described in ["DC Offset Calibration" on page 7-27](#page-410-0), and then repeat the test.
		- If errors were identified and the results were not marginal, verify that all system cables and boards are connected (not misplaced) and functioning properly, as described in *[Chapter 5 -](#page-318-0)*  [Components and Function \(Theory\)](#page-318-1)*.*

If the problem persists, this indicates that either the specific board you tested is faulty or that another board that supports the operation of this board is faulty. Contact your local GE HEALTHCARE field engineer for assistance.

12.)Trackball to the **Exit** button and press **Set** to close the *View Test Log* dialog box.

13.)Press the <**Esc**> button on the keyboard to close the Diagnostic *Test Window*.

# <span id="page-416-0"></span>**7-4-3 Radio Frequency Interface (RFI) Diagnostic Tests**

# **7-4-3-1 Accessing the RFI Diagnostic Test Options**

• Access the *Diagnostic Test* window, as described in the [7-4-1 "Accessing the Front End Diagnostic](#page-410-3)  [Options" on page 7-27](#page-410-3).

# <span id="page-416-2"></span>**7-4-3-2 Full RFI Test**

*NOTE: For a description of this test, refer to the information provided in ["Full RFI Test" on page 7-12](#page-395-2)*

**NOTICE** In order to access an individual board test, it is necessary to insert the service dongle from system bootup and enter the Service Password.

*NOTE: When performing this test, no probe should be connected to the system and nothing should be touching the probe connectors!*

> 1.) In the *Diagnostic Test* window, trackball to **Full RFI Test** in the list of *RFI* tests available for selection from the Diagnostic Test Tree (see [Figure 7-12 "Full RFI Test" on page 7-33\)](#page-416-1) and press **Set**. The Full RFI Test name is displayed under *Execute;* the relevant system component to be tested is highlighted light blue in the Schematic View (RFI), as shown below:

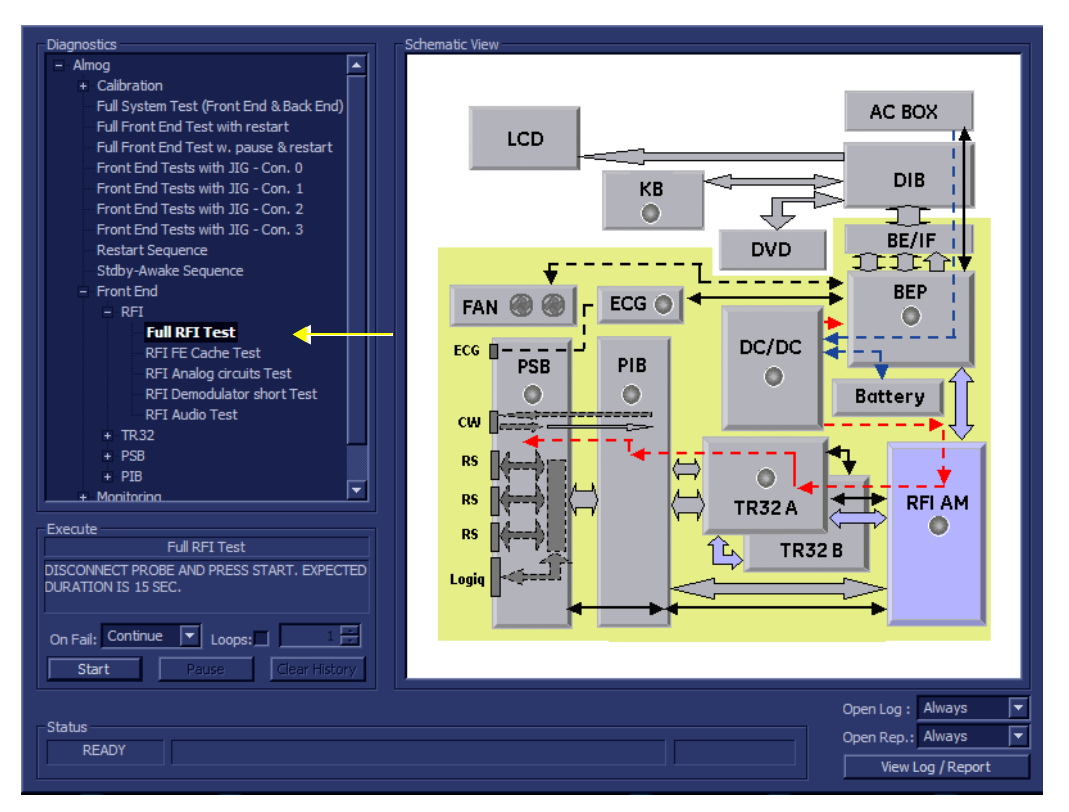

# **Figure 7-12 Full RFI Test**

- <span id="page-416-1"></span>2.) As indicated in the *Special Instructions* area, disconnect any probes currently connected to the system and make sure that nothing is touching the probe connectors.
- 3.) Under the *Special Instructions* area, activate the **Loops** checkbox and select the required number of *Loops* from the combo box.

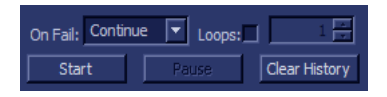

*Chapter 7 - Diagnostics/Troubleshooting 7-33*

## **[7-4-3-2 Full RFI Test](#page-416-2)** (cont'd)

- 4.) Adjacent to *On Fail,* select either **Stop** or **Continue**, as required. Stopping on failure enables you to review a failed test, the moment it fails. Alternatively, you may prefer testing to continue on failure and later you may review the report.
- 5.) Trackball to the **Start** button and press **Set**.

The Full RFI Test commences. While the test proceeds, the name of the test currently in progress (Full RFI Test) is displayed in the *Execute* field and the current *Loop #* and specific test are shown below. The messages *Init Done* and *Please Wait* are displayed beside the progress bar in the *Status* area:

As the testing sequence progresses, the progress bar will advance to reflect the test progress. The LED on the RFI status indicator in the Data Flow map will be highlighted in the appropriate color to indicate the current test status, as follows:

- **Green:** All recommended tests for these components have been completed and no problems were identified.
- **Red:** Problems were identified in these components during the performance of the test.
- **Yellow:** The tests executed so far on these components have passed, but not all recommended tests have been performed.
- 6.) At any stage, trackball to the **Pause** button and press **Set**, if required.
- 7.) To resume testing (from the point where you paused), trackball to the **Start** button and press **Set**.

When the Full RFI Test sequence is complete:

- the *Diagnostic Test* window displays the Finished message
- the View Test Log window opens automatically, listing all tests performed and showing details of which tests passed or failed, as shown in the example in the example in [Figure 7-13 "View](#page-417-0)  [Test Log - Full RFI Test" on page 7-34](#page-417-0).

| Files                   | Date      | <b>Time</b> | <b>Tests</b>                                                     | Result Loops Date |  |           | Tim                      | Reports | Result |
|-------------------------|-----------|-------------|------------------------------------------------------------------|-------------------|--|-----------|--------------------------|---------|--------|
| $\overline{0}$          | 27/4/2007 | 7:58:43.278 |                                                                  |                   |  |           |                          |         |        |
| $\mathbf{I}$            | 27/4/2007 | 8:11:40.25  | <b>Full RFI Test</b>                                             | <b>PASS</b>       |  | 27/4/2007 | 9:4                      |         |        |
| 2                       | 27/4/2007 | 9:8:22.15   | RFI FE Cache Test                                                | <b>PASS</b>       |  | 27/4/2007 | 9:4                      |         |        |
| $\overline{\mathbf{3}}$ | 27/4/2007 | 9:24:22.0   | RFI Demodulator short Test                                       | <b>PASS</b>       |  | 27/4/2007 | 9:4                      |         |        |
| $\overline{4}$          | 27/4/2007 | 9:31:55.242 | RFI Analog circuits Test                                         | <b>PASS</b>       |  | 27/4/2007 | 9:4                      |         |        |
| $\overline{5}$          | 27/4/2007 | 9:34:32.77  | <b>RFI Audio Test</b>                                            | <b>PASS</b>       |  | 27/4/2007 | 9:4                      |         |        |
| $6\overline{6}$         | 27/4/2007 | 9:38:6.15   |                                                                  |                   |  |           |                          |         |        |
| ∣7                      | 27/4/2007 | 9:41:3.790  |                                                                  |                   |  |           |                          |         |        |
|                         |           |             |                                                                  |                   |  |           |                          |         |        |
|                         |           |             |                                                                  |                   |  |           |                          |         |        |
|                         |           |             |                                                                  |                   |  |           |                          |         |        |
|                         |           |             |                                                                  |                   |  |           |                          |         |        |
|                         |           |             |                                                                  |                   |  |           |                          |         |        |
|                         |           |             |                                                                  |                   |  |           |                          |         |        |
|                         |           |             |                                                                  |                   |  |           |                          |         |        |
|                         |           |             |                                                                  |                   |  |           |                          |         |        |
|                         |           |             | м                                                                |                   |  |           | $\overline{\phantom{a}}$ | ◂       |        |
| Erase                   |           |             | LOOPS<br>$FAILS$ $ $ $ $ $\leq$<br><b>FAILS</b><br>≻I<br>ł<<br>ы |                   |  |           | Exit                     |         |        |

**Figure 7-13 View Test Log - Full RFI Test**

<span id="page-417-0"></span>8.) If necessary, use the scroll bars and/or arrows to scroll through the list of *Test* results.

## **[7-4-3-2 Full RFI Test](#page-416-2)** (cont'd)

- *NOTE: For the Full RFI test, four tests are performed in the test sequence; these are listed in the Tests window as shown in [Figure 7-13.](#page-417-0) For each currently-selected test (for example, RFI FE Cache Test) the corresponding report is listed in Reports on the right. For details of each report, refer to the following explanations:*
	- [Figure 7-15 "View Test Log RFI Cache Test" on page 7-37](#page-420-0)
	- [Figure 7-19 "View Test Log RFI Demodulator Short Test" on page 7-43](#page-426-0)
	- [Figure 7-17 "View Test Log RFI Analog Circuits Test" on page 7-40](#page-423-0)
	- [Figure 7-21 "View Test Log RFI Audio Test" on page 7-46](#page-429-0)
	- 9) When done, trackball to the **Exit** button and press **Set** to close the View Report window.
	- 10) After reviewing the test results, proceed as follows:
		- If no problems were identified, it is recommended to re-boot the system (this is obligatory when prompted).
		- If no problems were identified but the problem persists, contact your local GE HEALTHCARE field engineer for assistance.
		- If errors were identified but the results were marginal, perform calibration, as described in ["DC Offset Calibration" on page 7-27](#page-410-0), and then repeat the test.
		- If errors were identified and the results were not marginal, verify that all system cables and boards are connected (not misplaced) and functioning properly, as described in *[Chapter 5 -](#page-318-0)*  [Components and Function \(Theory\)](#page-318-1)*.*

If the problem persists, this indicates that either the specific board you tested is faulty or that another board that supports the operation of that board is faulty. Contact your local GE HEALTHCARE field engineer for assistance.

11.)Trackball to the **Exit** button and press **Set** to close the *View Test Log* dialog box.

12.)Press the <**Esc**> button on the keyboard to close the Diagnostic *Test Window*.

# <span id="page-418-0"></span>**7-4-3-3 RFI FE Cache Test**

*NOTE: For a description of this test, refer to the information provided in ["RFI FE Cache Test" on page 7-12.](#page-395-3)*

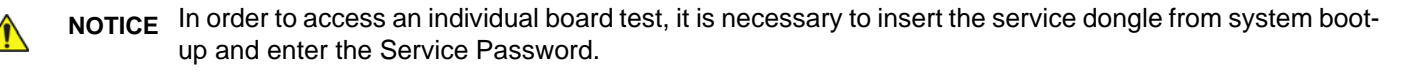

- *NOTE: When performing this test, no probe should be connected to the system and nothing should be touching the probe connectors!*
	- 1.) In the *Diagnostic Test* window, trackball to **RFI FE Cache Test** in the list of *RFI* tests available for selection from the Diagnostic Test Tree (see [Figure 7-10 "CD Offset Verification Test" on page 7-](#page-413-0) [30\)](#page-413-0) and press **Set**. The RFI FE Cache Test name is displayed under *Execute;* the relevant system component to be tested remain highlighted light blue in the Schematic View (RFI), as shown below:

#### **[7-4-3-3 RFI FE Cache Test](#page-418-0)** (cont'd)

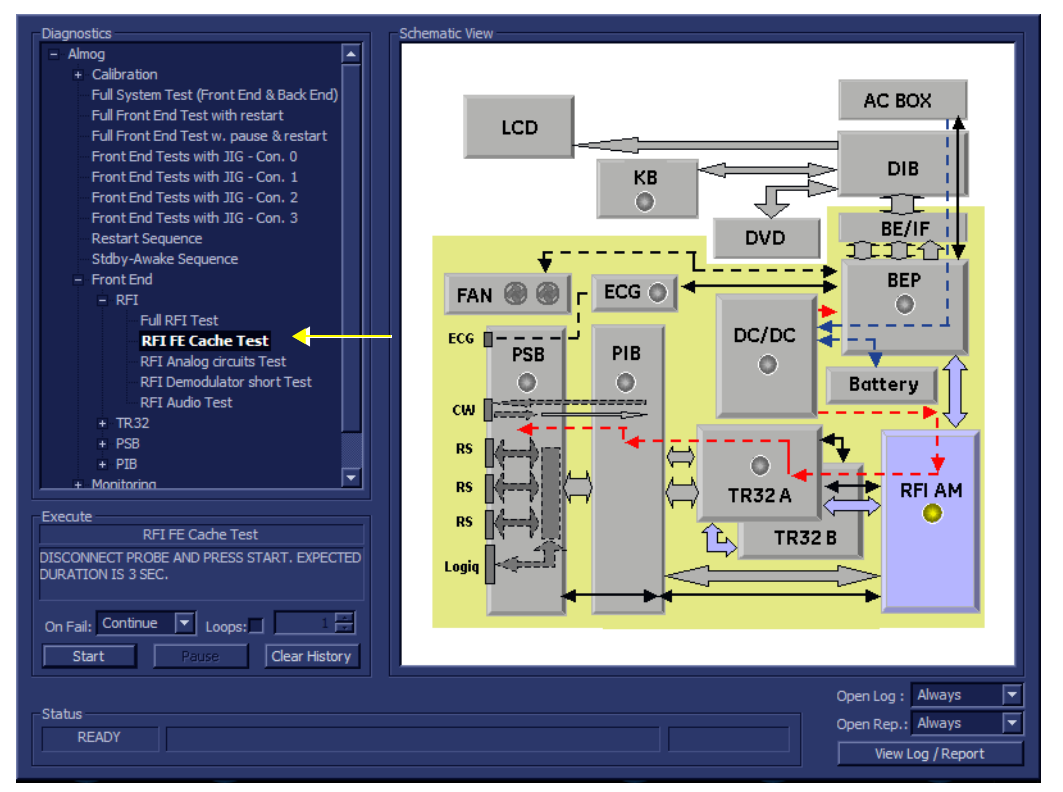

# **Figure 7-14 RFI FE Cache Test**

- 2.) As indicated in the *Special Instructions* area, disconnect any probes currently connected to the system and make sure that nothing is touching the probe connectors.
- 3.) Under the *Special Instructions* area, activate the **Loops** checkbox and select the required number of *Loops* from the combo box.

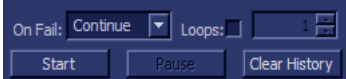

4.) Adjacent to *On Fail,* select either **Stop** or **Continue**, as required. Stopping on failure enables you to review a failed test, the moment

it fails. Alternatively, you may prefer testing to continue on failure and later you may review the report.

5.) Trackball to the **Start** button and press **Set**.

The RFI FE Cache Test commences. While the test proceeds, the name of the test currently in progress (RFI FE Cache Test) is displayed in the *Execute* field and the current *Loop #* and specific test are shown below. The messages *Init Done* and *Please Wait* are displayed beside the progress bar in the *Status* area:

As the testing sequence progresses, the progress bar will advance to reflect the test progress. The LED on the RFI status indicator in the Data Flow map will be highlighted in the appropriate color to indicate the current test status, as follows:

- **Green:** All recommended tests for these components have been completed and no problems were identified.
- **Red:** Problems were identified in these components during the performance of the test.
- **Yellow:** The tests executed so far on these components have passed, but not all recommended tests have been performed.
- 6.) At any stage, trackball to the **Pause** button and press **Set**, if required.
- 7.) To resume testing (from the point where you paused), trackball to the **Start** button and press **Set**.

## **[7-4-3-3 RFI FE Cache Test](#page-418-0)** (cont'd)

When the RFI FE Cache Test sequence is complete

- the *Diagnostic Test* window displays the Finished message
- the View Test Log window opens automatically, listing all tests performed and showing details of which tests passed or failed, as shown in the example in [Figure 7-15 "View Test Log - RFI](#page-420-0)  [Cache Test" on page 7-37.](#page-420-0)
- 8.) If necessary, use the scroll bars and/or arrows to scroll through the list of Test results.

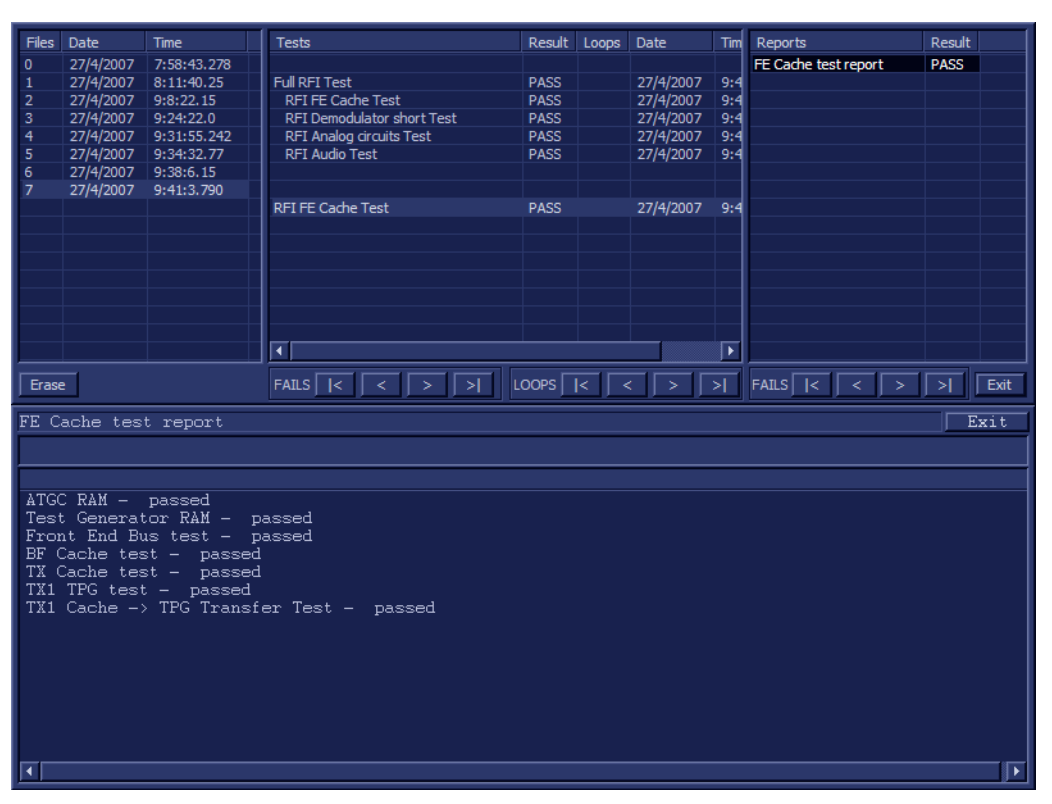

**Figure 7-15 View Test Log - RFI Cache Test**

- <span id="page-420-0"></span>*NOTE: For this test, there is one report (FE Cache Test report) which is listed in the Reports window on the right. By default, this report is displayed in the Reports window below.*
	- 9) When done, trackball to the **Exit** button and press **Set** to close the View Report window.
	- 10) After reviewing the test results, proceed as follows:
		- If no problems were identified, it is recommended to re-boot the system (this is obligatory when prompted).
		- If no problems were identified but the problem persists, contact your local GE HEALTHCARE field engineer for assistance.
		- If errors were identified but the results were marginal, perform calibration, as described in ["DC Offset Calibration" on page 7-27](#page-410-0), and then repeat the test.
		- If "Fail" appears in one of the Result columns, the test has failed, even if "Pass" appears in other columns. Repeat the RFI FE Cache Test.
		- If errors were identified and the results were not marginal, verify that all system cables and boards are connected (not misplaced) and functioning properly, as described in *[Chapter 5 -](#page-318-0)*  [Components and Function \(Theory\)](#page-318-1)*.*

#### **[7-4-3-3 RFI FE Cache Test](#page-418-0)** (cont'd)

If the problem persists, this indicates that either the specific board you tested is faulty or that another board that supports the operation of that board is faulty. Contact your local GE HEALTHCARE field engineer for assistance.

11.)Trackball to the **Exit** button and press **Set** to close the *View Test Log* dialog box.

12.)Press the <**Esc**> button on the keyboard to close the Diagnostic *Test Window*.

## <span id="page-421-1"></span>**7-4-3-4 RFI Analog Circuits Test**

*NOTE: For a description of this test, refer to the information provided in [• "RFI Analog Circuits Test" on page 7-](#page-395-4) [12.](#page-395-4)*

**NOTICE** In order to access an individual board test, it is necessary to insert the service dongle from system bootup and enter the Service Password.

*NOTE: When performing this test, no probe should be connected to the system and nothing should be touching the probe connectors!*

> 1.) In the *Diagnostic Test* window, trackball to **RFI Analog Circuits Test** in the list of *RFI* tests available for selection from the Diagnostic Test Tree (see [Figure 7-16 "RFI Analog Circuits Test" on page 7-](#page-421-0) [38\)](#page-421-0) and press **Set**. The RFI Analog Circuits Test name is displayed under *Execute;* the relevant system component to be tested are highlighted light blue in the Schematic View (RFI), as shown below:

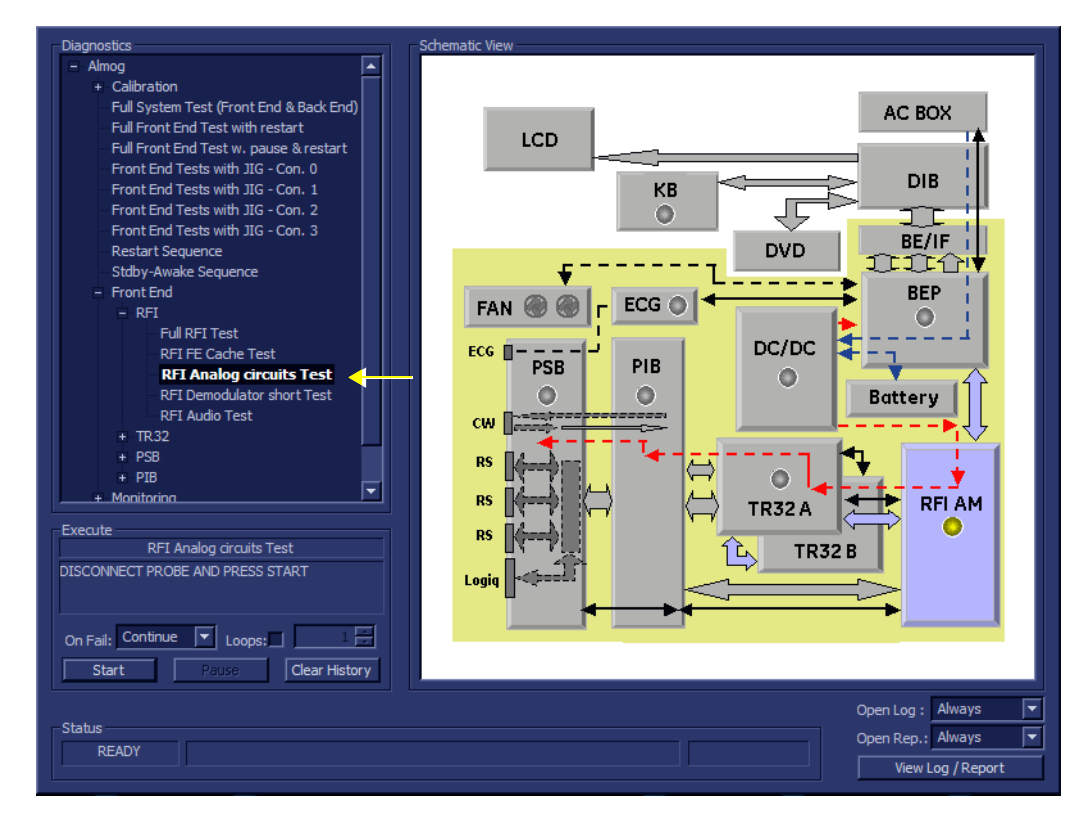

# **Figure 7-16 RFI Analog Circuits Test**

2.) As indicated in the *Special Instructions* area, disconnect any probes currently connected to the system and make sure that nothing is touching the probe connectors.

<span id="page-421-0"></span>*7-38 Section 7-4 - Performing Front End (FE) Diagnostics*

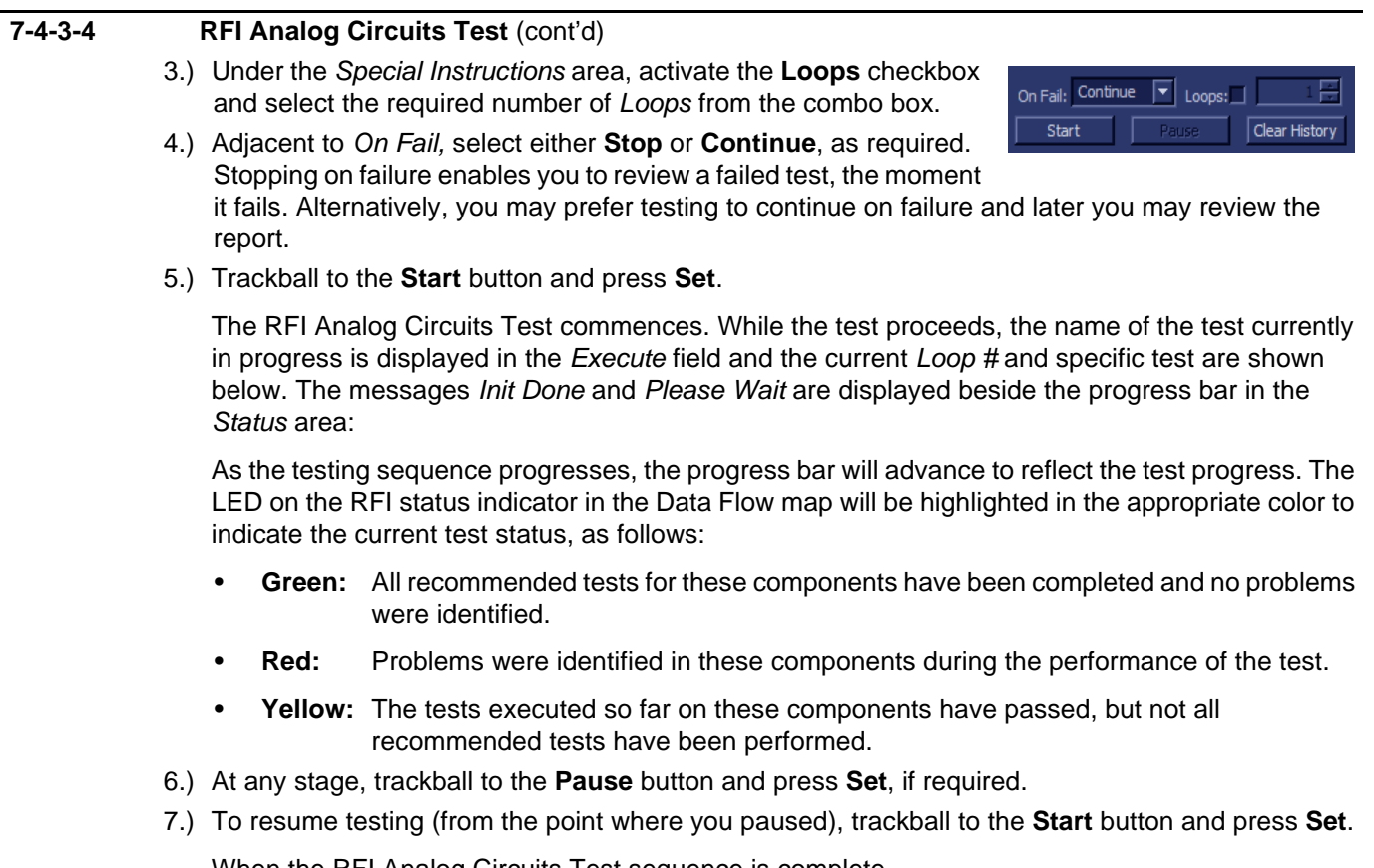

When the RFI Analog Circuits Test sequence is complete,

- the *Diagnostic Test* window displays the Finished message
- the View Test Log window opens automatically, listing all tests performed and showing details of which tests passed or failed, as shown in the example in [Figure 7-17 "View Test Log - RFI](#page-423-0)  [Analog Circuits Test" on page 7-40](#page-423-0)

**[7-4-3-4 RFI Analog Circuits Test](#page-421-1)** (cont'd)

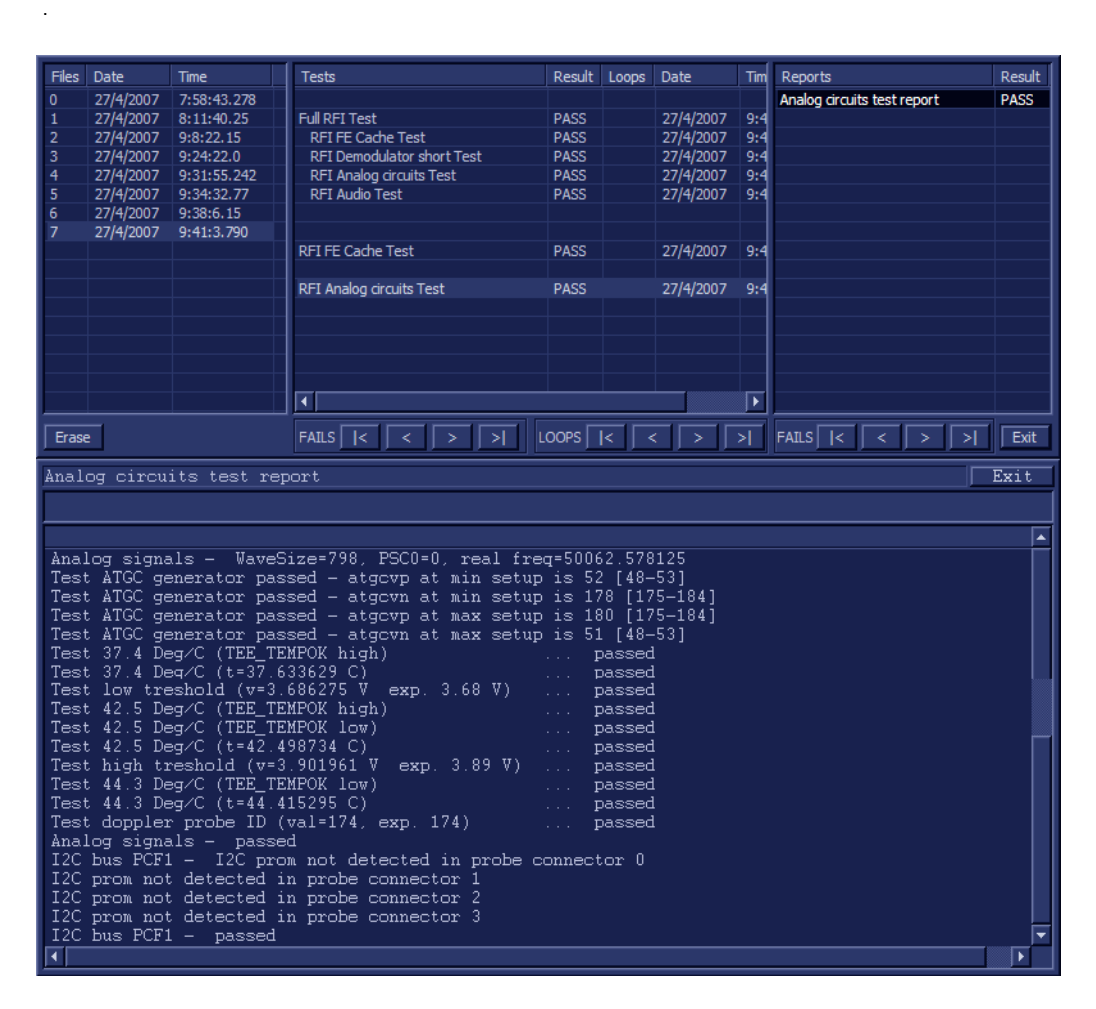

**Figure 7-17 View Test Log - RFI Analog Circuits Test**

8.) If necessary, use the scroll bars and/or arrows to scroll through the list of *Test* results.

<span id="page-423-0"></span>*NOTE: For this test, there is one report (Analog Circuits Test report) which is listed in Reports on the right. By default, this report is displayed in the Reports window below ([Figure 7-17 "View Test](#page-423-0)  [Log - RFI Analog Circuits Test" on page 7-40](#page-423-0)). Use the Report window scroll bars and/or arrows to scroll through complete report if necessary.*

9) When done, trackball to the **Exit** button and press **Set** to close the View Report window.

10.)After reviewing the test results, proceed as follows:

- If no problems were identified, it is recommended to re-boot the system (this is obligatory when prompted).
- If no problems were identified but the problem persists, contact your local GE HEALTHCARE field engineer for assistance.
- If errors were identified but the results were marginal, perform calibration, as described in ["DC Offset Calibration" on page 7-27](#page-410-0), and then repeat the test.
- If errors were identified and the results were not marginal, verify that all system cables and boards are connected (not misplaced) and functioning properly, as described in *[Chapter 5 -](#page-318-0)*  [Components and Function \(Theory\)](#page-318-1)*.*

up and enter the Service Password.

**[7-4-3-4 RFI Analog Circuits Test](#page-421-1)** (cont'd) If the problem persists, this indicates that either the specific board you tested is faulty or that another board that supports the operation of that board is faulty. Contact your local GE HEALTHCARE field engineer for assistance. 11.)Trackball to the **Exit** button and press **Set** to close the *View Test Log* dialog box. 12.)Press the <**Esc**> button on the keyboard to close the Diagnostic *Test Window*. **7-4-3-5 RFI Demodulator Short Test** *NOTE: For a description of this test, refer to the information in [• "RFI Demodulator Short Test" on page 7-12](#page-395-5)* **NOTICE** In order to access an individual board test, it is necessary to insert the service dongle from system boot-

<span id="page-424-1"></span>*NOTE: When performing this test, no probe should be connected to the system and nothing should be touching the probe connectors!*

> 1.) In the *Diagnostic Test* window, trackball to **RFI Demodulator Short Test** in the list of *RFI* tests available for selection from the Diagnostic Test Tree (see [Figure 7-18 "RFI Demodulator Short Test"](#page-424-0)  [on page 7-41](#page-424-0)) and press **Set**. The RFI Demodulator Short Test name is displayed under *Execute;*  the relevant system component to be tested are highlighted light blue in the Schematic View (RFI), as shown below:

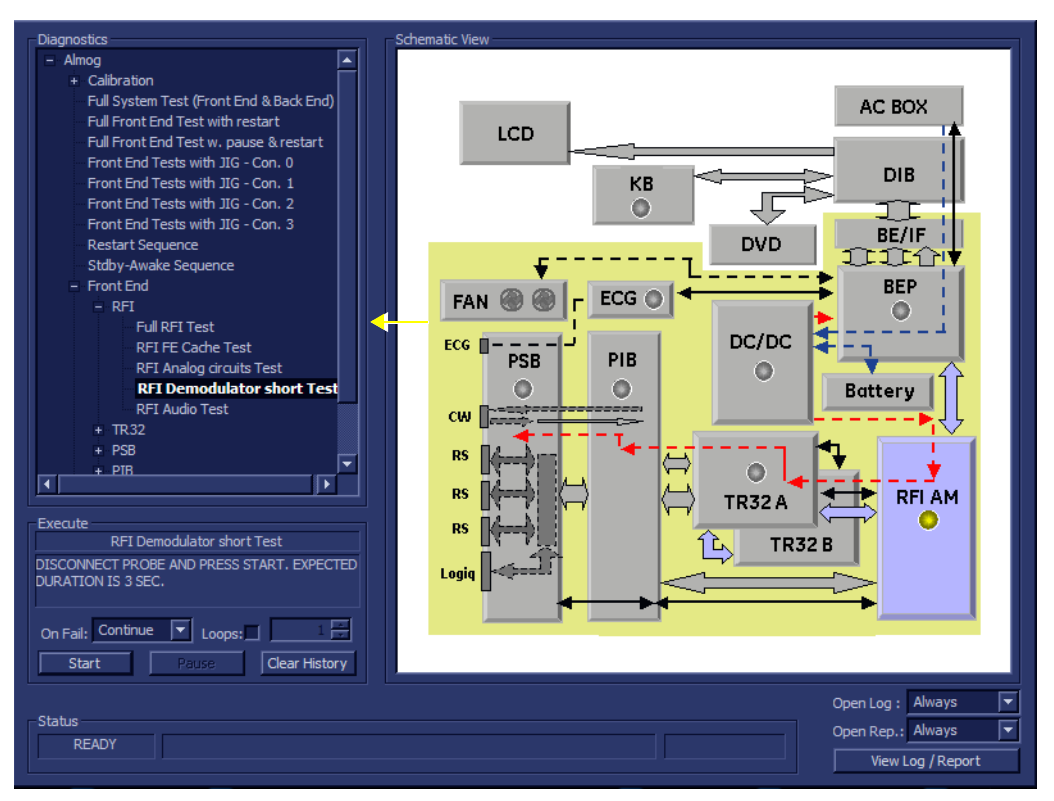

# **Figure 7-18 RFI Demodulator Short Test**

- <span id="page-424-0"></span>2.) As indicated in the *Special Instructions* area, disconnect any probes currently connected to the system and make sure that nothing is touching the probe connectors.
- 3.) Under the *Special Instructions* area, activate the **Loops** checkbox and select the required number of *Loops* from the combo box.

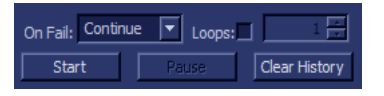

*Chapter 7 - Diagnostics/Troubleshooting 7-41*

# **[7-4-3-5 RFI Demodulator Short Test](#page-424-1)** (cont'd)

- 4.) Adjacent to *On Fail,* select either **Stop** or **Continue**, as required. Stopping on failure enables you to review a failed test, the moment it fails. Alternatively, you may prefer testing to continue on failure and later you may review the report.
- 5.) Trackball to the **Start** button and press **Set**.

The RFI Demodulator Short Test commences. While the test proceeds, the name of the test currently in progress is displayed in the *Execute* field and the current *Loop #* and specific test are shown below. The messages *Init Done* and *Please Wait* are displayed beside the progress bar in the *Status* area:

As the testing sequence progresses, the progress bar will advance to reflect the test progress. The LED on the RFI status indicator in the Data Flow map will be highlighted in the appropriate color to indicate the current test status, as follows:

- **Green:** All recommended tests for these components have been completed and no problems were identified.
- **Red:** Problems were identified in these components during the performance of the test.
- **Yellow:** The tests executed so far on these components have passed, but not all recommended tests have been performed.
- 6.) At any stage, trackball to the **Pause** button and press **Set**, if required.
- 7.) To resume testing (from the point where you paused), trackball to the **Start** button and press **Set**.

When the RFI Demodulator Short Test sequence is complete:

- the *Diagnostic Test* window displays the Finished message
- the View Test Log window opens automatically, listing all tests performed and showing details of which tests passed or failed, as shown in the example in [Figure 7-19 "View Test Log - RFI](#page-426-0)  [Demodulator Short Test" on page 7-43.](#page-426-0)

**[7-4-3-5 RFI Demodulator Short Test](#page-424-1)** (cont'd)

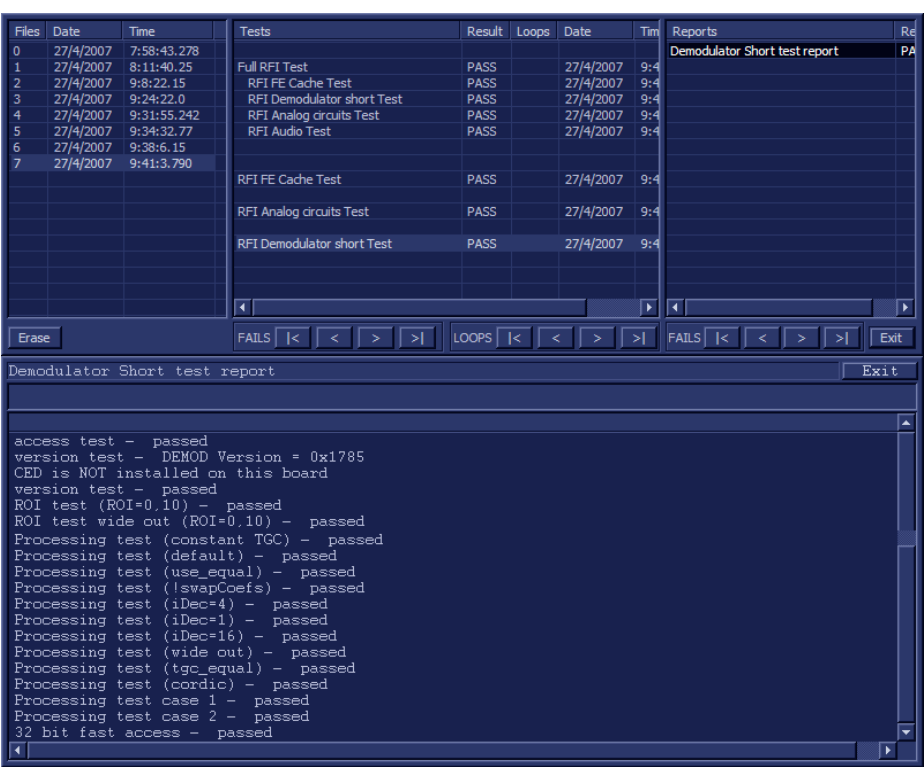

**Figure 7-19 View Test Log - RFI Demodulator Short Test**

- 8.) If necessary, use the scroll bars and/or arrows to scroll through the list of *Test* results.
- <span id="page-426-0"></span>*NOTE: For this test, there is one report (Demodulator Short Test report) which is listed in the Reports window on the right. By default, this report is displayed in the Reports window below [\(Figure 7-19 "View Test](#page-426-0)  [Log - RFI Demodulator Short Test" on page 7-43](#page-426-0)). Use the Report window scroll bars and/or arrows to scroll through complete report if necessary.*
	- 9) When done, trackball to the **Exit** button and press **Set** to close the View Report window.
	- 10) After reviewing the test results, proceed as follows:
		- If no problems were identified, it is recommended to re-boot the system (this is obligatory when prompted).
		- If no problems were identified but the problem persists, contact your local GE HEALTHCARE field engineer for assistance.
		- If errors were identified but the results were marginal, perform calibration, as described in ["DC Offset Calibration" on page 7-27](#page-410-0), and then repeat the test.
		- If errors were identified and the results were not marginal, verify that all system cables and boards are connected (not misplaced) and functioning properly, as described in *[Chapter 5 -](#page-318-0)*  [Components and Function \(Theory\)](#page-318-1)*.*

If the problem persists, this indicates that either the specific board you tested is faulty or that another board that supports the operation of that board is faulty. Contact your local GE HEALTHCARE field engineer for assistance.

- 11.)Trackball to the **Exit** button and press **Set** to close the *View Test Log* dialog box.
- 12.)Press the <**Esc**> button on the keyboard to close the Diagnostic *Test Window*.

# <span id="page-427-0"></span>**7-4-3-6 RFI Audio Test**

- *NOTE: For a description of this test, refer to the information provided in  ["RFI Audio Test" on page 7-12.](#page-395-6)*
- **NOTICE** In order to access an individual board test, it is necessary to insert the service dongle from system bootup and enter the Service Password.
- *NOTE: When performing this test, no probe should be connected to the system and nothing should be touching the probe connectors!*
	- 1.) In the *Diagnostic Test* window, trackball to **RFI Audio Test** in the list of *RFI* tests available for selection from the Diagnostic Test Tree (see [Figure 7-10 "CD Offset Verification Test" on page 7-](#page-413-0) [30\)](#page-413-0) and press **Set**. The RFI Audio Test name is displayed under *Execute;* the relevant system component to be tested is highlighted light blue in the Schematic View (RFI), as shown below:

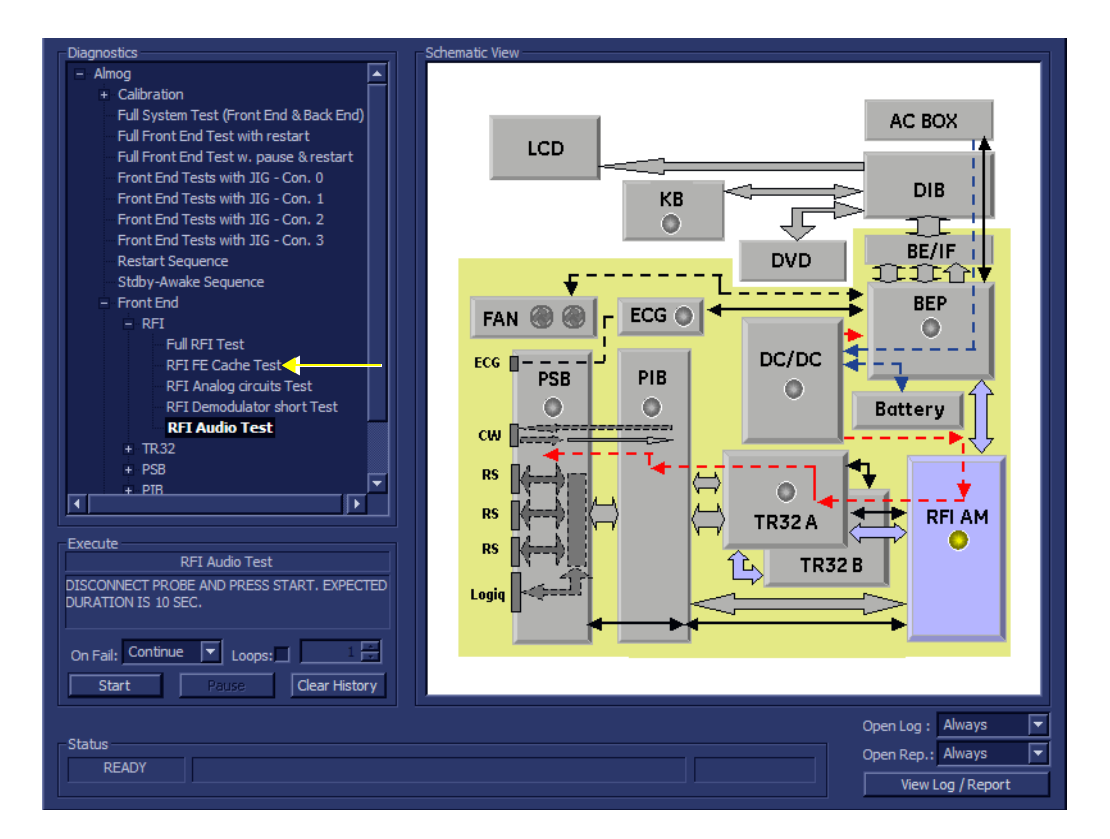

## **Figure 7-20 RFI Audio Test**

- 2.) As indicated in the *Special Instructions* area, disconnect any probes currently connected to the system and make sure that nothing is touching the probe connectors.
- 3.) Under the *Special Instructions* area, activate the **Loops** checkbox and select the required number of *Loops* from the combo box.

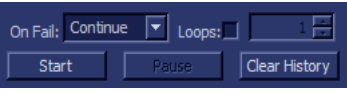

- 4.) Adjacent to *On Fail,* select either **Stop** or **Continue**, as required. Stopping on failure enables you to review a failed test, the moment it fails. Alternatively, you may prefer testing to continue on failure and later you may review the report.
- 5.) Trackball to the **Start** button and press **Set**.

# **[7-4-3-6 RFI Audio Test](#page-427-0)** (cont'd)

The RFI Audio Test commences. While the test proceeds, the name of the test currently in progress is displayed in the *Execute* field and the current *Loop #* and specific test are shown below. The messages *Init Done* and *Please Wait* are displayed beside the progress bar in the *Status* area:

As the testing sequence progresses, the progress bar will advance to reflect the test progress. The LED on the RFI status indicator in the Data Flow map will be highlighted in the appropriate color to indicate the current test status, as follows:

- **Green:** All recommended tests for these components have been completed and no problems were identified.
- **Red:** Problems were identified in these components during the performance of the test.
- **Yellow:** The tests executed so far on these components have passed, but not all recommended tests have been performed.

When the *upper* progress bar reaches approximately midway in the *Status* area, a loud, high-pitched sound will be heard coming from the speakers.

- 6.) At any stage, trackball to the **Pause** button and press **Set**, if required.
- 7.) To resume testing (from the point where you paused), trackball to the **Start** button and press **Set**.

When the RFI Audio Test sequence is complete:

- the *Diagnostic Test* window displays the Finished message
- the View Test Log window opens automatically, listing all tests performed and showing details of which tests passed or failed, as shown in the example in [Figure 7-21 "View Test Log - RFI](#page-429-0)  [Audio Test" on page 7-46](#page-429-0).

# **[7-4-3-6 RFI Audio Test](#page-427-0)** (cont'd)

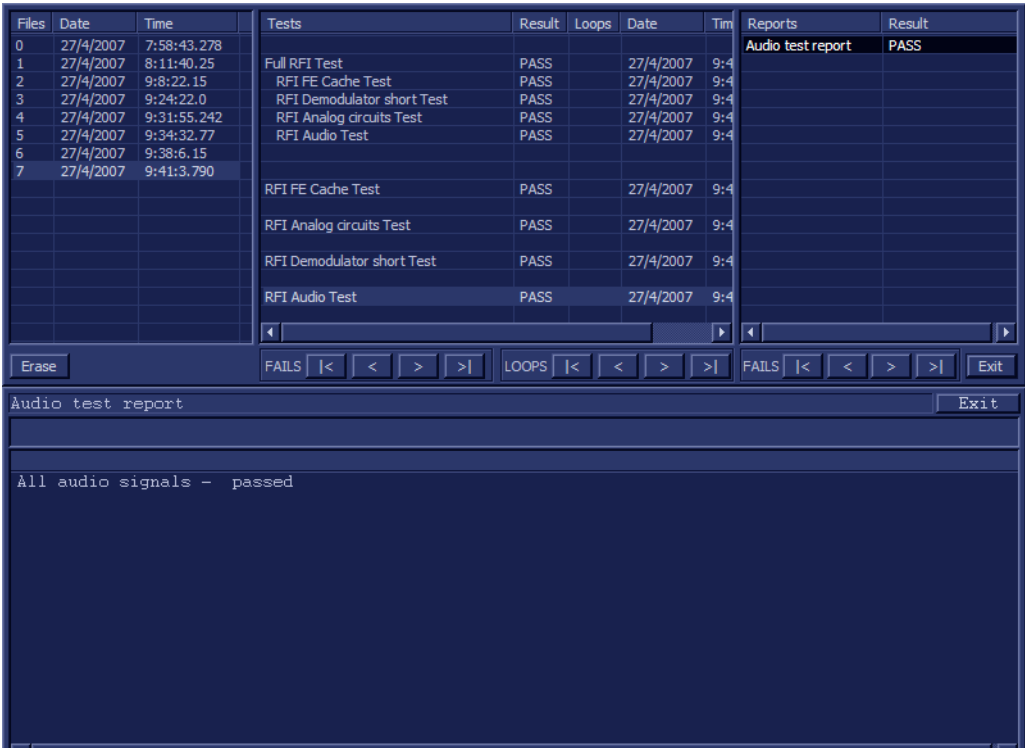

**Figure 7-21 View Test Log - RFI Audio Test**

- <span id="page-429-0"></span>*NOTE: For this test, this one report (Demodulator Short Test report) which is listed in the Reports window on the right. By default, this report is displayed in the Reports window below, as shown in the example in [Figure 7-21 "View Test Log - RFI Audio Test" on page 7-46](#page-429-0).*
	- 8) When done, trackball to the **Exit** button and press **Set** to close the View Report window.
	- 9) After reviewing the test results, proceed as follows:
		- If no problems were identified, it is recommended to re-boot the system (this is obligatory when prompted).
		- If no problems were identified but the problem persists, contact your local GE HEALTHCARE field engineer for assistance.
		- If errors were identified but the results were marginal, perform calibration, as described in ["DC Offset Calibration" on page 7-27](#page-410-0), and then repeat the test.
		- If errors were identified and the results were not marginal, verify that all system cables and boards are connected (not misplaced) and functioning properly, as described in *[Chapter 5 -](#page-318-0)*  [Components and Function \(Theory\)](#page-318-1)*.*

If the problem persists, this indicates that either the specific board you tested is faulty or that another board that supports the operation of that board is faulty. Contact your local GE HEALTHCARE field engineer for assistance.

# <span id="page-430-1"></span>**7-4-4 TR 32 Diagnostic Tests**

*NOTE: The TR32 Diagnostic Tests are used to perform functional testing of both the TR32A and TR32 boards.*

# **7-4-4-1 Accessing the TR32 Diagnostic Test Options**

• Access the *Diagnostic Test* window, as described in the [7-4-1 "Accessing the Front End Diagnostic](#page-410-3)  [Options" on page 7-27](#page-410-3).

# <span id="page-430-0"></span>**7-4-4-2 Beamformer Tests**

# **7-4-4-2-1 TR32 BF Digital Test**

- *NOTE:* For a description of this test, refer to the information in  $\cdot$  "TR32 BF Digital Test" on page 7-13.
- **NOTICE** In order to access an individual board test, it is necessary to insert the service dongle from system boot- $\bigwedge$ up and enter the Service Password.

*NOTE: When performing this test, no probe should be connected to the system and nothing should be touching the probe connectors!*

> 1.) In the *Diagnostic Test* window, trackball to **TR32 BF Digital Test** in the list of *TR32, BF* tests available for selection from the Diagnostic Test Tree (see [Figure 7-22 below](#page-430-2)) and press **Set**. The TR32 BF Digital Test name is displayed under *Execute;* the relevant system components to be tested are highlighted light blue in the Schematic View (TR32A and TR32B), as shown below:

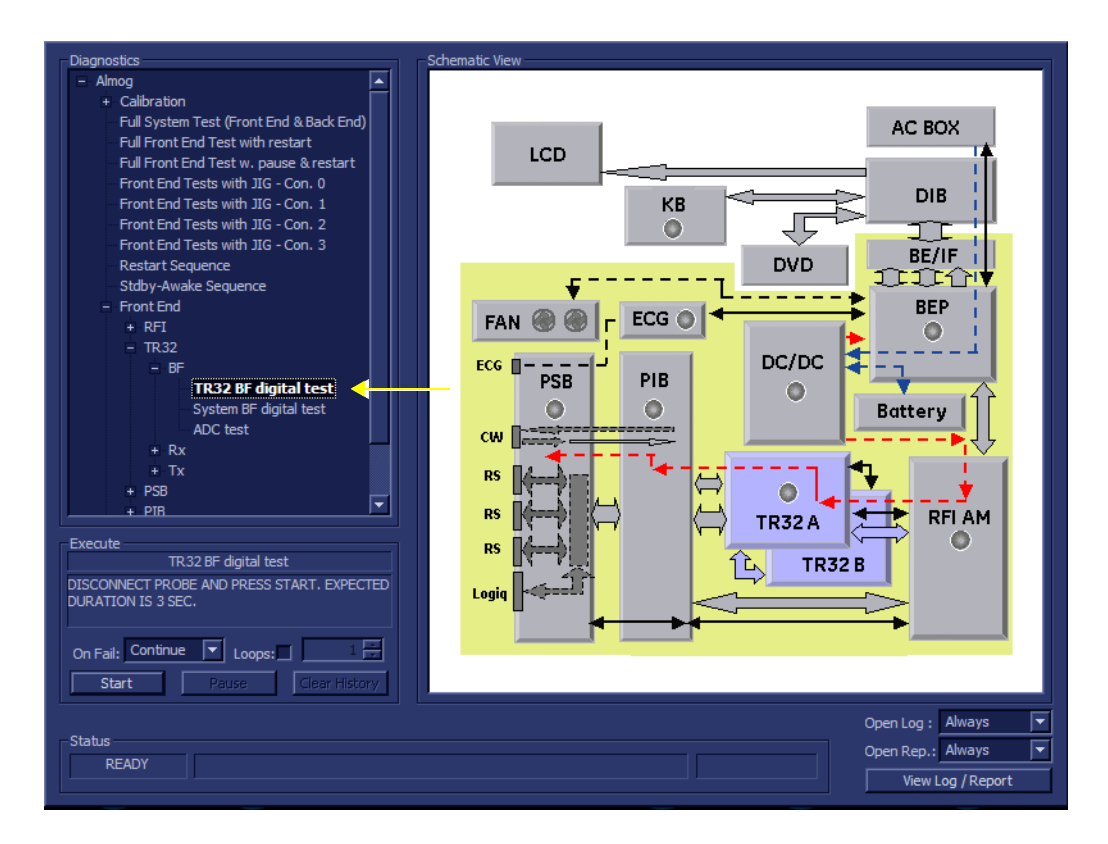

# **Figure 7-22 TR32 BF Digital Test**

<span id="page-430-2"></span>2.) As indicated in the *Special Instructions* area, disconnect any probes currently connected to the system and make sure that nothing is touching the probe connectors.

*Chapter 7 - Diagnostics/Troubleshooting 7-47*

# **[7-4-4 TR 32 Diagnostic Tests](#page-430-1)** (cont'd)

3.) Under the *Special Instructions* area, activate the **Loops** checkbox and select the required number of *Loops* from the combo box.

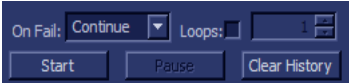

- 4.) Adjacent to *On Fail,* select either **Stop** or **Continue**, as required. Stopping on failure enables you to review a failed test, the moment it fails. Alternatively, you may prefer testing to continue on failure and later you may review the report.
- 5.) Trackball to the **Start** button and press **Set**.

The TR32 BF Digital Test **c**ommences. While the test proceeds, the name of the test currently in progress is displayed in the *Execute* field and the current *Loop #* and specific test are shown below. The messages *Init Done* and *Please Wait* are displayed beside the progress bar in the *Status* area:

As the testing sequence progresses, the progress bar will advance to reflect the test progress. Status indicators in the Data Flow map corresponding to the various system components will be highlighted in the appropriate color to indicate the current test status, as follows:

- **Green:** All recommended tests for these components have been completed and no problems were identified.
- **Red:** Problems were identified in these components during the performance of the test.
- **Yellow:** The tests executed so far on these components have passed, but not all recommended tests have been performed.
- 6.) At any stage, trackball to the **Pause** button and press **Set**, if required.
- 7.) To resume testing (from the point where you paused), trackball to the **Start** button and press **Set**.

When the TR32 BF Digital Test sequence is complete:

- the *Diagnostic Test* window displays the Finished message
- the View Test Log window opens automatically, listing all tests performed and showing details of which tests passed or failed, as shown in the example in [Figure 7-23 "View Test Log - TR32](#page-431-0)  [BF Digital Test \(MLA0\)" on page 7-48](#page-431-0).

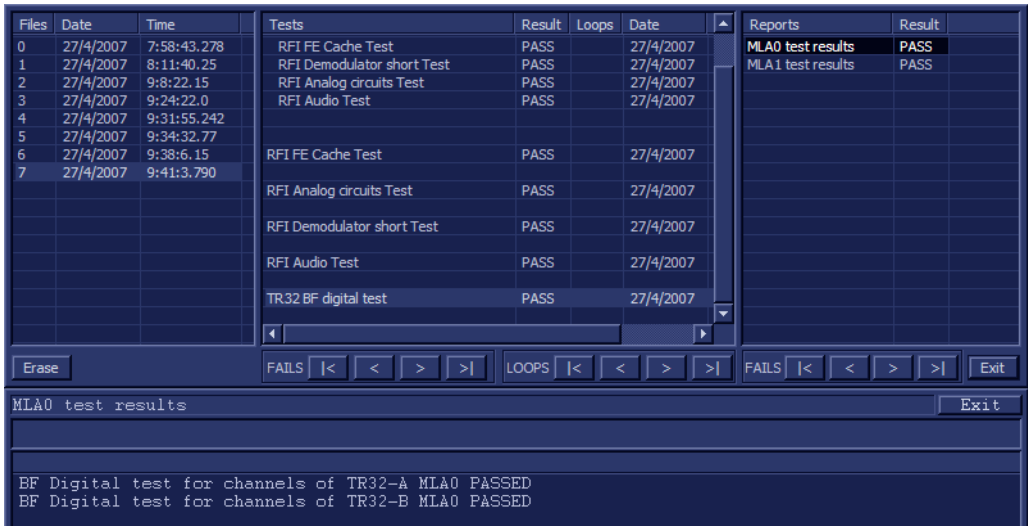

# **Figure 7-23 View Test Log - TR32 BF Digital Test (MLA0)**

<span id="page-431-0"></span>8.) If necessary, use the scroll bars and/or arrows to scroll through the list of *Test* results.
- *NOTE: For this test, there are two reports (MLA0 and MLA1) which is listed in Reports on the right. By default, the MLA0 report is displayed in the Reports window below, showing the results for both the TR32A and TR32B boards [\(Figure 7-23 "View Test Log - TR32 BF Digital Test \(MLA0\)" on](#page-431-0)  [page 7-48](#page-431-0)).*
	- 9.) To view the MLA1 test results in the Report window, select MLA1 test results under Reports.

The MLA1 report is displayed in the Reports window below:

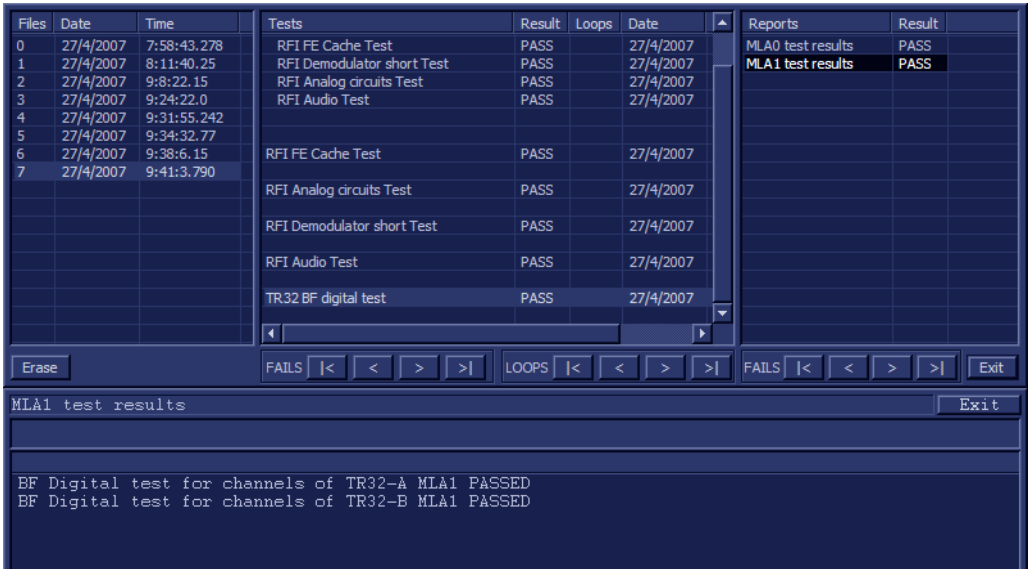

# **Figure 7-24 View Test Log - TR32 BF Digital Test (MLA1)**

10) When done, trackball to the **Exit** button and press **Set** to close the View Report window.

- 11) After reviewing the test results, proceed as follows:
	- If no problems were identified, it is recommended to re-boot the system (this is obligatory when prompted).
	- If no problems were identified but the problem persists, contact your local GE HEALTHCARE field engineer for assistance.
	- If errors were identified but the results were marginal, perform calibration, as described in ["DC Offset Calibration" on page 7-27](#page-410-0), and then repeat the test.
	- If errors were identified and the results were not marginal, verify that all system cables and boards are connected (not misplaced) and functioning properly, as described in *[Chapter 5 -](#page-318-0)*  [Components and Function \(Theory\)](#page-318-1)*.*

If the problem persists, this indicates that either the specific board you tested is faulty or that another board that supports the operation of that board is faulty. Contact your local GE HEALTHCARE field engineer for assistance.

12.)Trackball to the **Exit** button and press **Set** to close the *View Test Log* dialog box.

## **7-4-4-2-2 System BF Digital Test**

- **NOTICE** In order to access an individual board test, it is necessary to insert the service dongle from system bootup and enter the Service Password.
- *NOTE: When performing this test, no probe should be connected to the system and nothing should be touching the probe connectors!*
	- 1.) In the *Diagnostic Test* window, trackball to **System BF Digital Test** in the list of *TR32, BF* tests available for selection from the Diagnostic Test Tree (see [Figure 7-10 "CD Offset Verification Test"](#page-413-0)  [on page 7-30](#page-413-0)) and press **Set**. The System BF Digital Test name is displayed under *Execute;* the relevant system components to be tested are highlighted light blue in the Schematic View (TR32A. TR32B), as shown below:

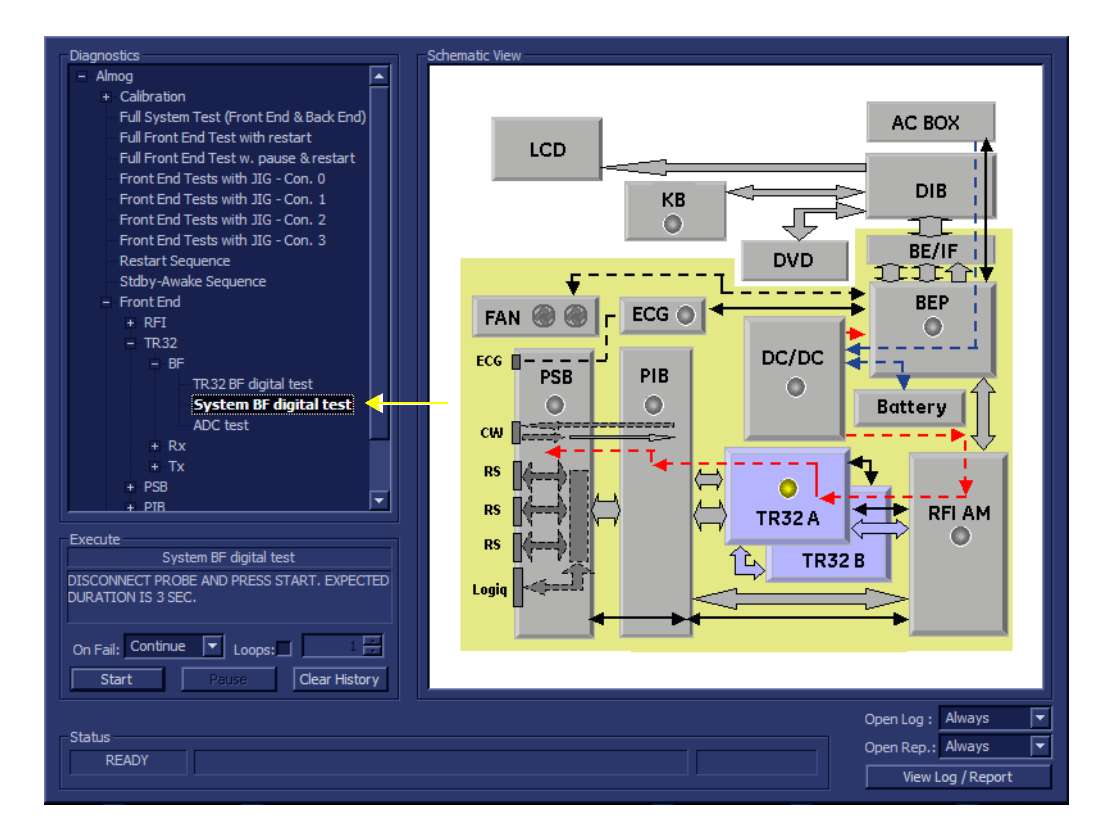

#### **Figure 7-25 System BF Digital Test**

- 2.) As indicated in the *Special Instructions* area, disconnect any probes currently connected to the system and make sure that nothing is touching the probe connectors.
- 3.) Under the *Special Instructions* area, activate the **Loops** checkbox and select the required number of *Loops* from the combo box.

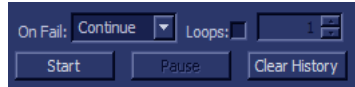

- 4.) Adjacent to *On Fail,* select either **Stop** or **Continue**, as required. Stopping on failure enables you to review a failed test, the moment it fails. Alternatively, you may prefer testing to continue on failure and later you may review the report.
- 5.) Trackball to the **Start** button and press **Set**.

*7-50 Section 7-4 - Performing Front End (FE) Diagnostics*

*NOTE: For a description of this test, refer to the information in ["System BF Digital Test" on page 7-13.](#page-396-0)*

The System BF Digital Test commences. While the test proceeds, the name of the test currently in progress (System BF Digital Test) is displayed in the *Execute* field and the current *Loop #* and specific test are shown below. The messages *Init Done* and *Please Wait* are displayed beside the progress bar in the *Status* area.

As the testing sequence progresses, the progress bar will advance to reflect the test progress. Status indicators in the Data Flow map corresponding to the various system components will be highlighted in the appropriate color to indicate the current test status, as follows:

- **Green:** All recommended tests for these components have been completed and no problems were identified.
- **Red:** Problems were identified in these components during the performance of the test.
- **Yellow:** The tests executed so far on these components have passed, but not all recommended tests have been performed.
- 6.) At any stage, trackball to the **Pause** button and press **Set**, if required.
- 7.) To resume testing (from the point where you paused), trackball to the **Start** button and press **Set**.

When the System BF Digital Test sequence is complete:

- the *Diagnostic Test* window displays the Finished message
- the View Test Log window opens automatically, listing all tests performed and showing details of which tests passed or failed, as shown in the example in [Figure 7-26 "View Test Log -](#page-434-0)  [System BF Digital Test \(MLA0\)" on page 7-51.](#page-434-0)

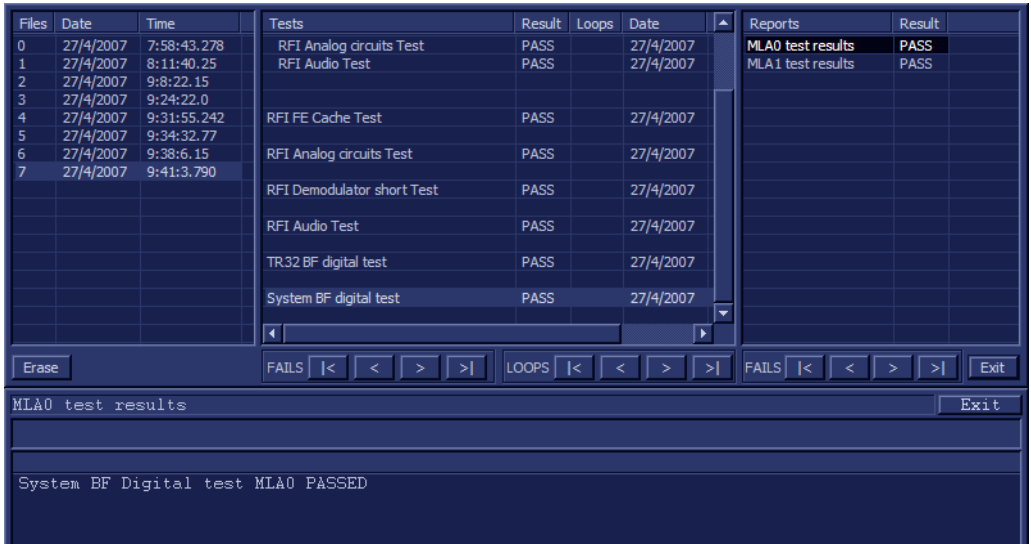

#### **Figure 7-26 View Test Log - System BF Digital Test (MLA0)**

- 8.) If necessary, use the scroll bars and/or arrows to scroll through the list of *Test* results.
- <span id="page-434-0"></span>*NOTE: For this test, there are two reports (MLA0 and MLA1) which is listed in Reports on the right. By default, the MLA0 report is displayed in the Reports window below [\(Figure 7-26 "View Test Log](#page-434-0)  [- System BF Digital Test \(MLA0\)" on page 7-51\)](#page-434-0).*
	- 9.) To view the MLA1 test results, select MLA1 test results under *Reports*.

The MLA1 test results are displayed in the Report Window, as shown below.

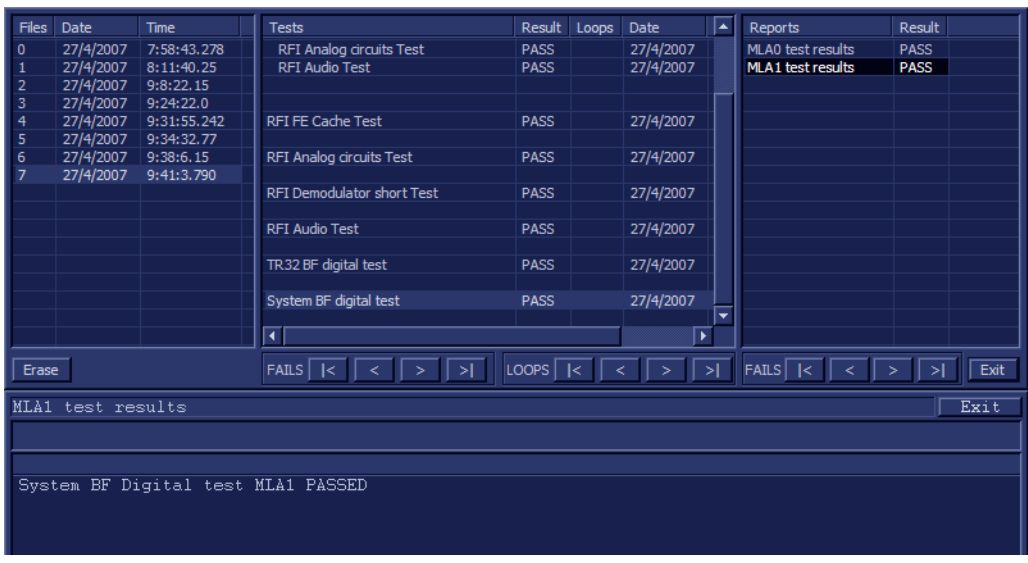

**Figure 7-27 View Test Log - System BF Digital Test (MLA1)**

10) When done, trackball to the **Exit** button and press **Set** to close the View Report window.

- 11) After reviewing the test results, proceed as follows:
	- If no problems were identified, it is recommended to re-boot the system (this is obligatory when prompted).
	- If no problems were identified but the problem persists, contact your local GE HEALTHCARE field engineer for assistance.
	- If errors were identified but the results were marginal, perform calibration, as described in ["DC Offset Calibration" on page 7-27](#page-410-0), and then repeat the test.
	- If errors were identified and the results were not marginal, verify that all system cables and boards are connected (not misplaced) and functioning properly, as described in *[Chapter 5 -](#page-318-0)*  [Components and Function \(Theory\)](#page-318-1)*.*

If the problem persists, this indicates that either the specific board you tested is faulty or that another board that supports the operation of that board is faulty. Contact your local GE HEALTHCARE field engineer for assistance.

12.)Trackball to the **Exit** button and press **Set** to close the *View Test Log* dialog box.

## **7-4-4-2-3 ADC Test**

*NOTE: For a description of this test, refer to the information in [- "ADC Test" on page 7-13.](#page-396-1)*

- **NOTICE** In order to access an individual board test, it is necessary to insert the service dongle from system bootup and enter the Service Password.
- *NOTE: When performing this test, no probe should be connected to the system and nothing should be touching the probe connectors!*
	- 1.) In the *Diagnostic Test* window, trackball to **ADC Test** in the list of *TR32, BF* tests available for selection from the Diagnostic Test Tree (see [Figure 7-10 "CD Offset Verification Test" on page 7-](#page-413-0) [30\)](#page-413-0) and press **Set**. The ADC Test name is displayed under *Execute;* the relevant system components to be tested are highlighted light blue in the Schematic View (TR32A. TR32B), as shown below:

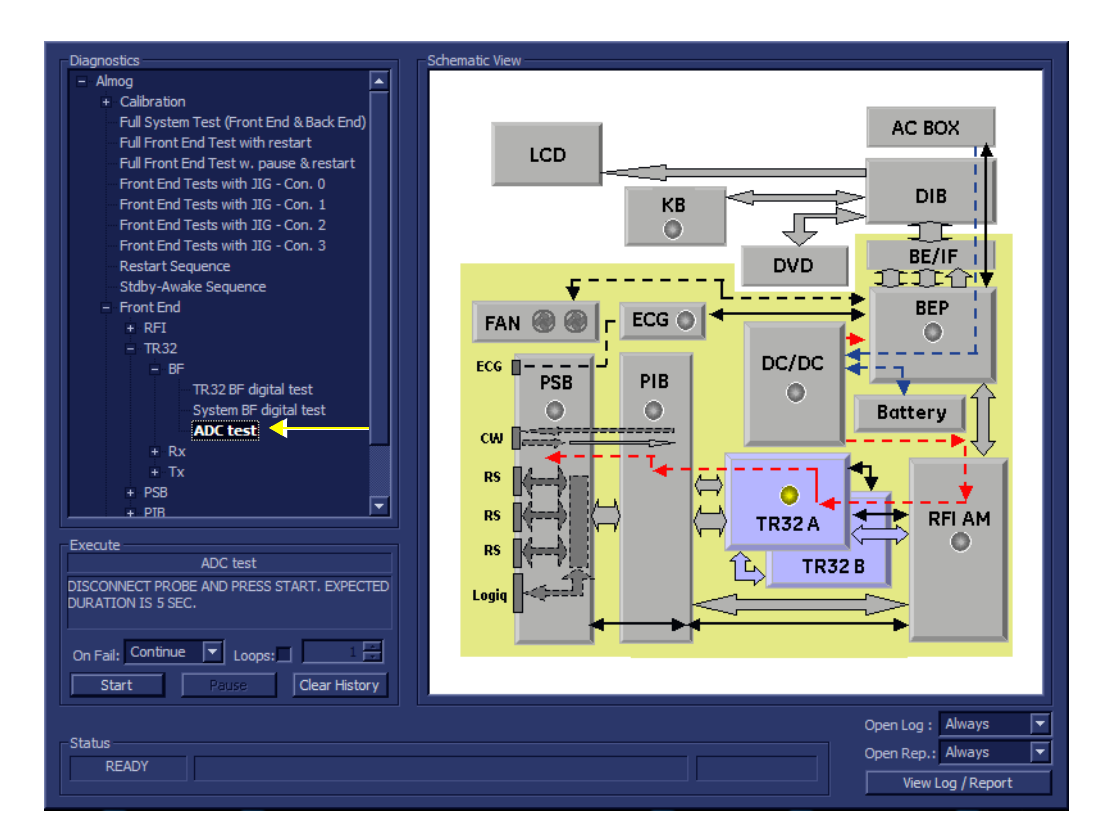

## **Figure 7-28 ADC Test**

- 2.) As indicated in the *Special Instructions* area, disconnect any probes currently connected to the system and make sure that nothing is touching the probe connectors.
- 3.) Under the *Special Instructions* area, activate the **Loops** checkbox and select the required number of *Loops* from the combo box.

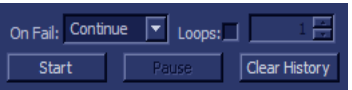

- 4.) Adjacent to *On Fail,* select either **Stop** or **Continue**, as required. Stopping on failure enables you to review a failed test, the moment it fails. Alternatively, you may prefer testing to continue on failure and later you may review the report.
- 5.) Trackball to the **Start** button and press **Set**.

*Chapter 7 - Diagnostics/Troubleshooting 7-53*

The ADC Test commences. While the test proceeds, the name of the test currently in progress (ADC Test) is displayed in the *Execute* field and the current *Loop #* and specific test are shown below. The messages *Init Done* and *Please Wait* are displayed beside the progress bar in the *Status* area.

As the testing sequence progresses, the progress bar will advance to reflect the test progress. Status indicators in the Data Flow map corresponding to the various system components will be highlighted in the appropriate color to indicate the current test status, as follows:

- **Green:** All recommended tests for these components have been completed and no problems were identified.
- **Red:** Problems were identified in these components during the performance of the test.
- **Yellow:** The tests executed so far on these components have passed, but not all recommended tests have been performed.
- 6.) At any stage, trackball to the **Pause** button and press **Set**, if required.
- 7.) To resume testing (from the point where you paused), trackball to the **Start** button and press **Set**.

When the ADC Test sequence is complete:

- the *Diagnostic Test* window displays the Finished message
- the View Test Log window opens automatically, listing all tests performed and showing details of which tests passed or failed, as shown in the example in [Figure 7-29 "View Test Log - First](#page-437-0)  [Harmonic Report" on page 7-54](#page-437-0).

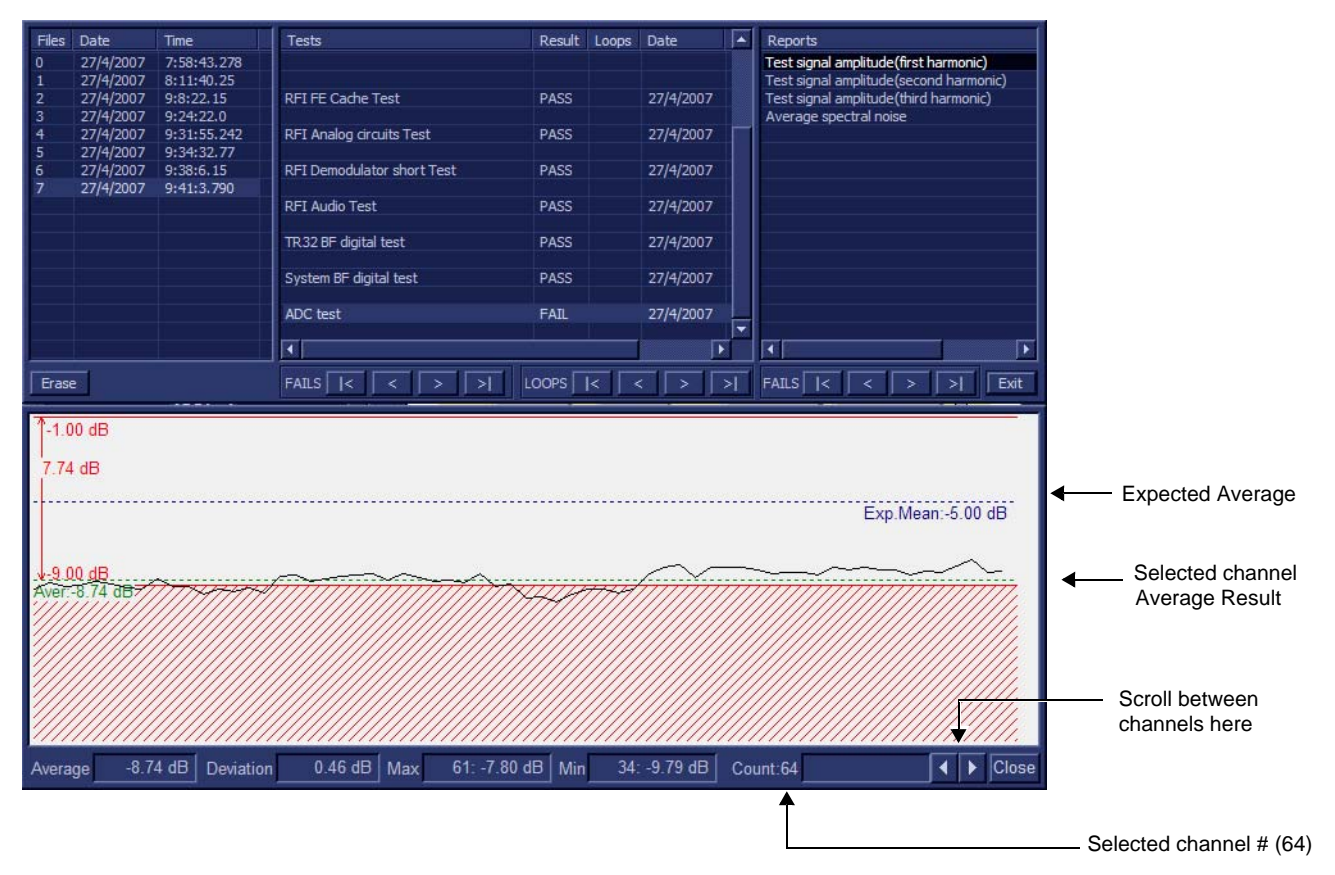

**Figure 7-29 View Test Log - First Harmonic Report**

## <span id="page-437-0"></span>*7-54 Section 7-4 - Performing Front End (FE) Diagnostics*

*NOTE: The ADC test has four test reports which are listed in Reports on the right. By default, the First Harmonic report is displayed in the Reports window below [\(Figure 7-29 "View Test Log - First](#page-437-0)  [Harmonic Report" on page 7-54](#page-437-0)).*

*NOTE: Left and right arrows provided in the View Report window enable scrolling between the different channels. Left-clicking on a currently-selected channel marks a red square on the report graph, and also evokes the display of the following information relative to that specific point: Average, Deviation (standard deviation from the Average), Max, and Min. The signal should be within the limits marked in the white area (the dotted line represents the Average), as shown in [Figure 7-29 "View Test Log - First Harmonic Report" on page 7-54](#page-437-0).*

- 8) When done, trackball to the **Close** button and press **Set** to close the View Report window.
- 9.) Select the second report (the report is highlighted in the *Reports* list, and the corresponding results are shown in the Report window below, as shown in [Figure 7-30 "View Test Log - Second](#page-438-0)  [Harmonic" on page 7-55](#page-438-0)).

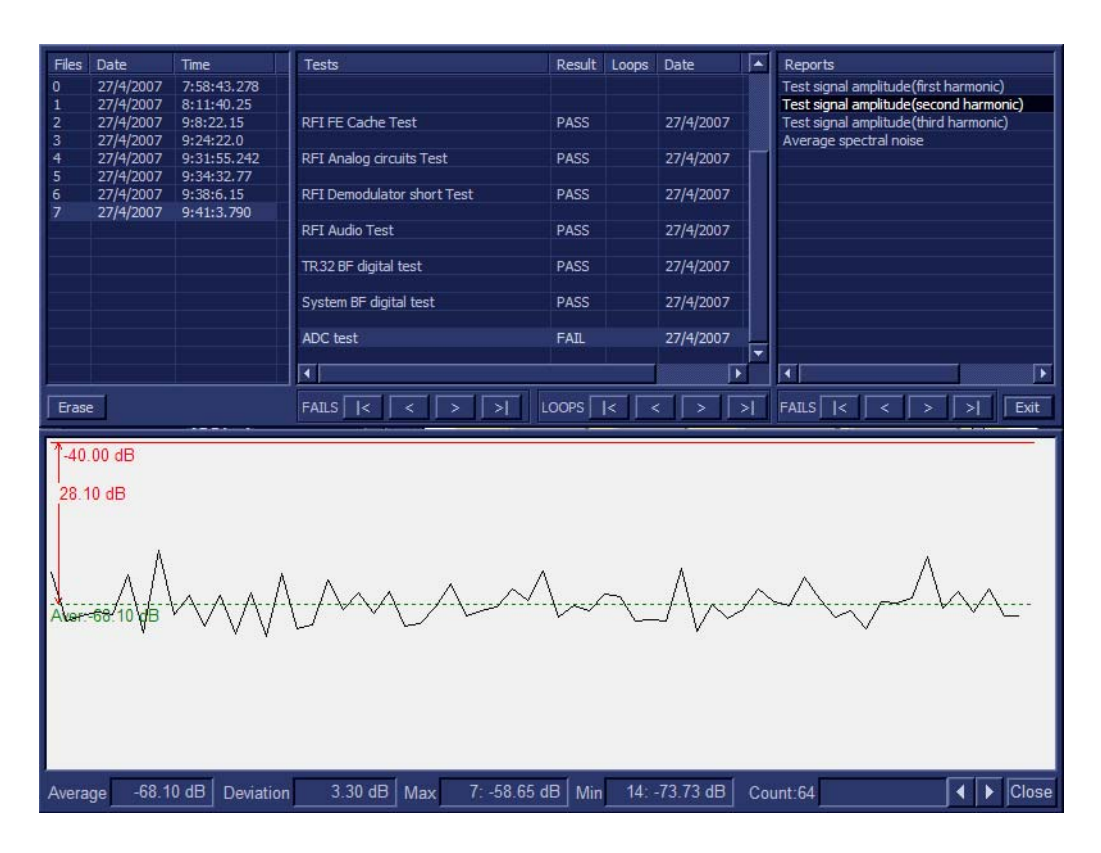

#### **Figure 7-30 View Test Log - Second Harmonic**

- <span id="page-438-0"></span>10.)Use the tools provided to scroll through the channels and view the results, as previously described.
- 11) When done, trackball to the **Close** button and press **Set** to close the View Report window.
- 12.)Select the third report (the report is highlighted in the *Reports* list, and the corresponding results are shown in the Report window below, as shown in [Figure 7-31 "View Test Log - Third Harmonic" on](#page-439-0)  [page 7-56](#page-439-0)).

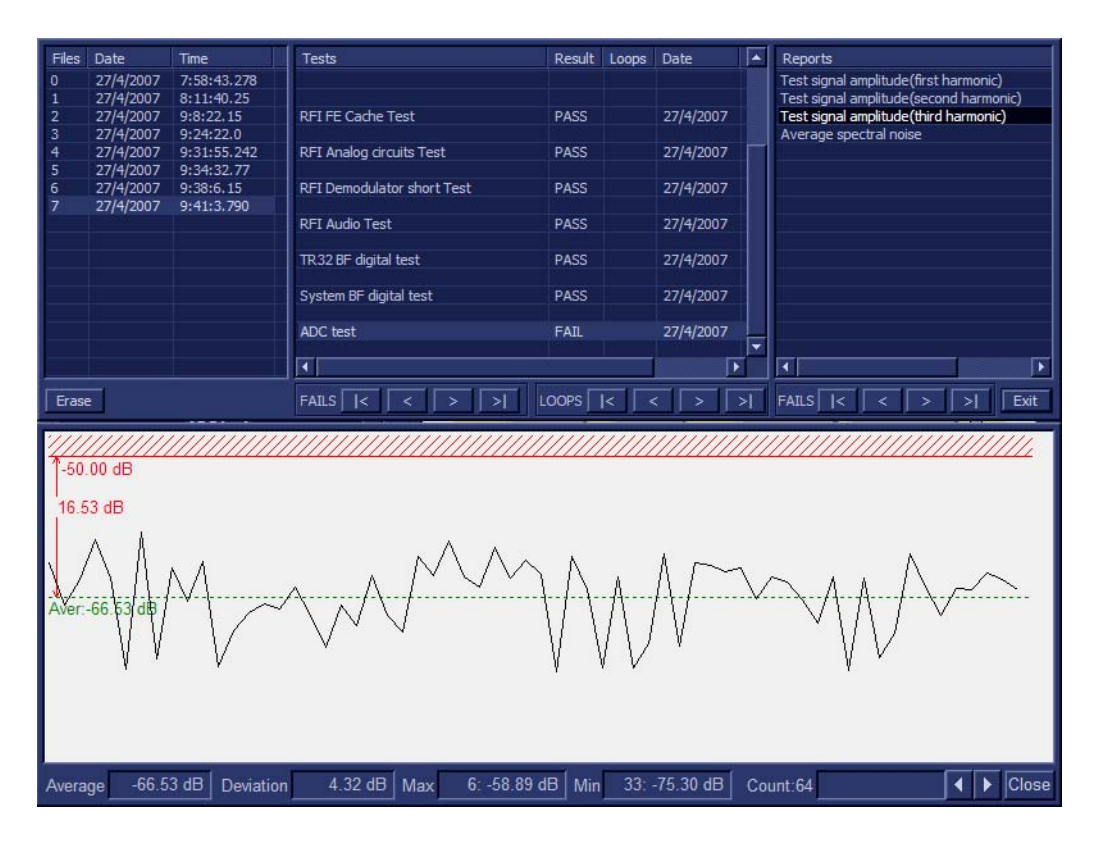

#### **Figure 7-31 View Test Log - Third Harmonic**

- <span id="page-439-0"></span>13.)Use the tools provided to scroll through the channels and view the results, as previously described.
- 14) When done, trackball to the **Close** button and press **Set** to close the View Report window.
- 15.)Select the fourth report (the report is highlighted in the *Reports* list, and the corresponding results are shown in the Report window below, as shown in [Figure 7-32 "View Test Log - Average" on page](#page-440-0)  [7-57](#page-440-0)).

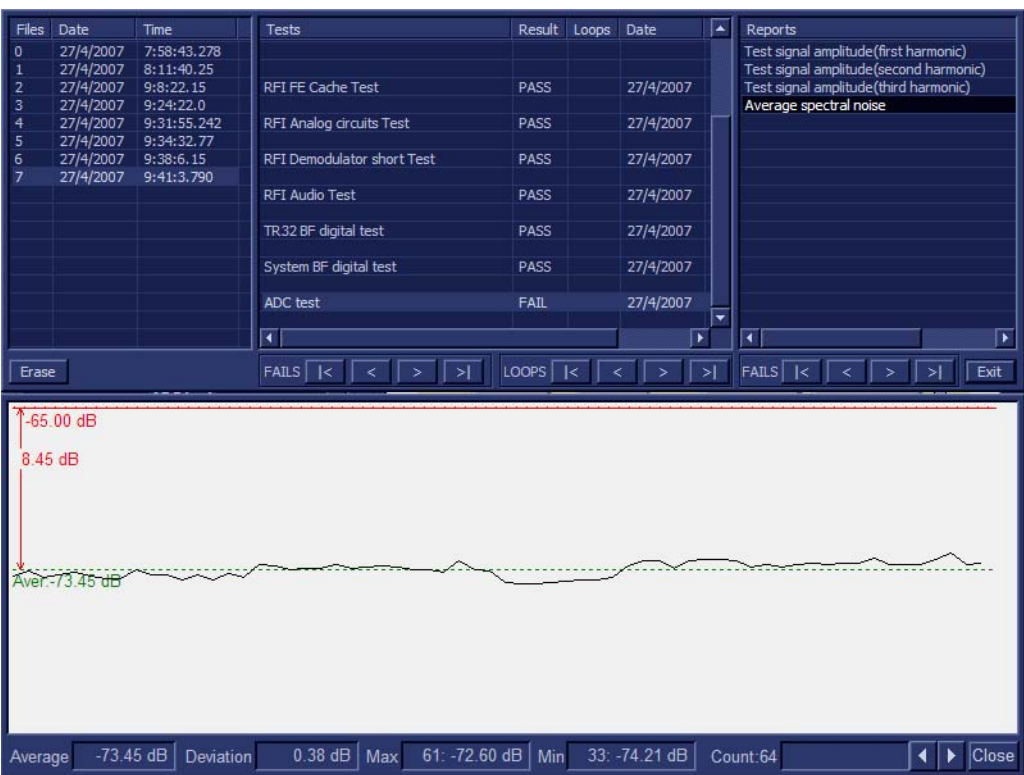

## **Figure 7-32 View Test Log - Average**

<span id="page-440-0"></span>16.)Use the tools provided to scroll through the channels and view the results, as previously described.

- 17) When done, trackball to the **Close** button and press **Set** to close the View Report window.
- 18) After reviewing the test results, proceed as follows:
	- If no problems were identified, it is recommended to re-boot the system (this is obligatory when prompted).
	- If no problems were identified but the problem persists, contact your local GE HEALTHCARE field engineer for assistance.
	- If errors were identified but the results were marginal, perform calibration, as described in ["DC Offset Calibration" on page 7-27](#page-410-0), and then repeat the test.
	- If errors were identified and the results were not marginal, verify that all system cables and boards are connected (not misplaced) and functioning properly, as described in *[Chapter 5 -](#page-318-0)*  [Components and Function \(Theory\)](#page-318-1)*.*

If the problem persists, this indicates that either the specific board you tested is faulty or that another board that supports the operation of that board is faulty. Contact your local GE HEALTHCARE field engineer for assistance.

19.)Trackball to the **Exit** button and press **Set** to close the *View Test Log* dialog box.

## **7-4-4-3 Receive (RX) Tests**

#### **7-4-4-3-1 RX Test**

*NOTE: For a description of this test, refer to the information in ["RX Test" on page 7-13](#page-396-2).*

**NOTICE** In order to access an individual board test, it is necessary to insert the service dongle from system bootup and enter the Service Password.

*NOTE: When performing this test, no probe should be connected to the system and nothing should be touching the probe connectors!*

> 1.) In the *Diagnostic Test* window, trackball to **Rx Test** in the list of *RX* tests available for selection from the Diagnostic Test Tree (see [Figure 7-33 "Rx Test" on page 7-58](#page-441-0)) and press **Set**. The RX Test name is displayed under *Execute;* the relevant system components to be tested are highlighted light blue in the Schematic View (TR32A. TR32B), as shown below:

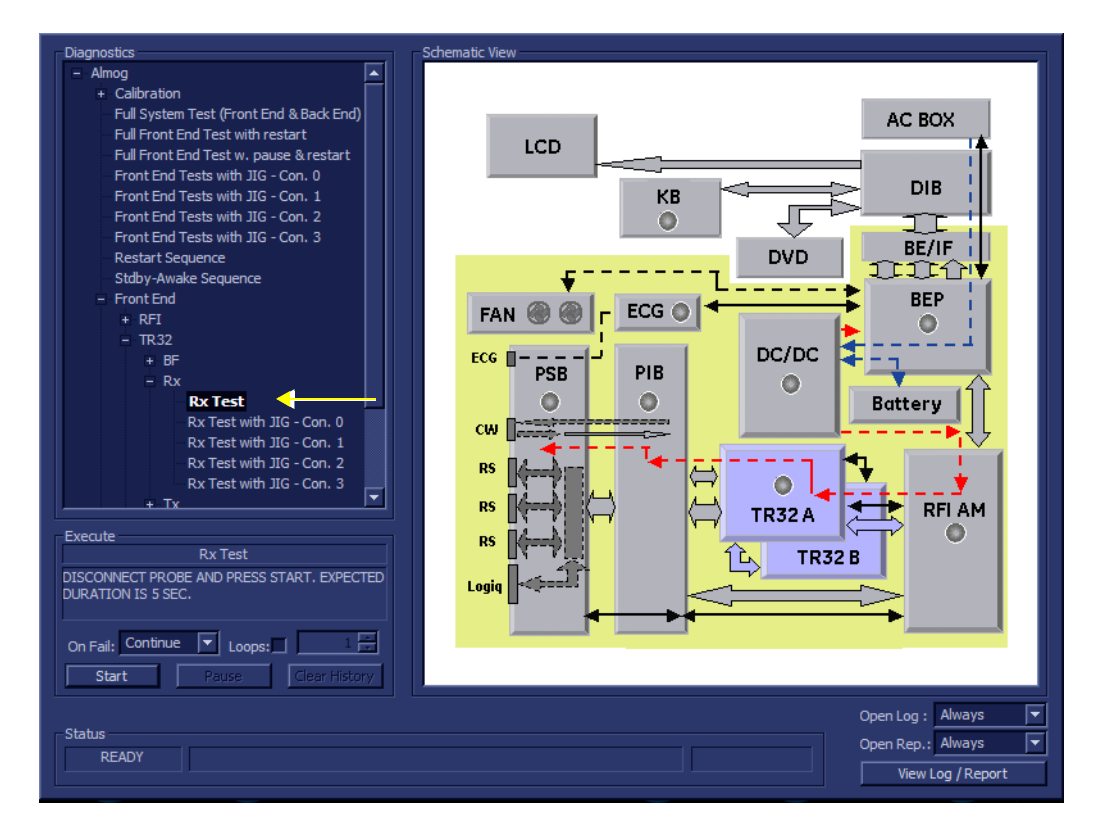

#### **Figure 7-33 Rx Test**

- <span id="page-441-0"></span>2.) As indicated in the *Special Instructions* area, disconnect any probes currently connected to the system and make sure that nothing is touching the probe connectors.
- 3.) Under the *Special Instructions* area, activate the **Loops** checkbox and select the required number of *Loops* from the combo box.

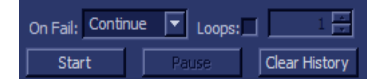

4.) Adjacent to *On Fail,* select either **Stop** or **Continue**, as required. Stopping on failure enables you to review a failed test, the moment it fails. Alternatively, you may prefer testing to continue on failure and later you may review the report.

#### *7-58 Section 7-4 - Performing Front End (FE) Diagnostics*

5.) Trackball to the **Start** button and press **Set**.

The Rx Test commences. While the test proceeds, the name of the test currently in progress (Rx Test) is displayed in the *Execute* field and the current *Loop #* and specific test are shown below. The messages *Init Done* and *Please Wait* are displayed beside the progress bar in the *Status* area.

As the testing sequence progresses, the progress bar will advance to reflect the test progress. Status indicators in the Data Flow map corresponding to the various system components will be highlighted in the appropriate color to indicate the current test status, as follows:

- **Green:** All recommended tests for these components have been completed and no problems were identified.
- **Red:** Problems were identified in these components during the performance of the test.
- **Yellow:** The tests executed so far on these components have passed, but not all recommended tests have been performed.
- 6.) At any stage, trackball to the **Pause** button and press **Set**, if required.
- 7.) To resume testing (from the point where you paused), trackball to the **Start** button and press **Set**.

When the Rx Test sequence is complete:

- the *Diagnostic Test* window displays the Finished message
- the View Test Log window opens automatically, listing all tests performed and showing details of which tests passed or failed, as shown in the example in [Figure 7-34 "View Test Log - Rx](#page-442-0)  [Test Signal Amplitude" on page 7-59.](#page-442-0)

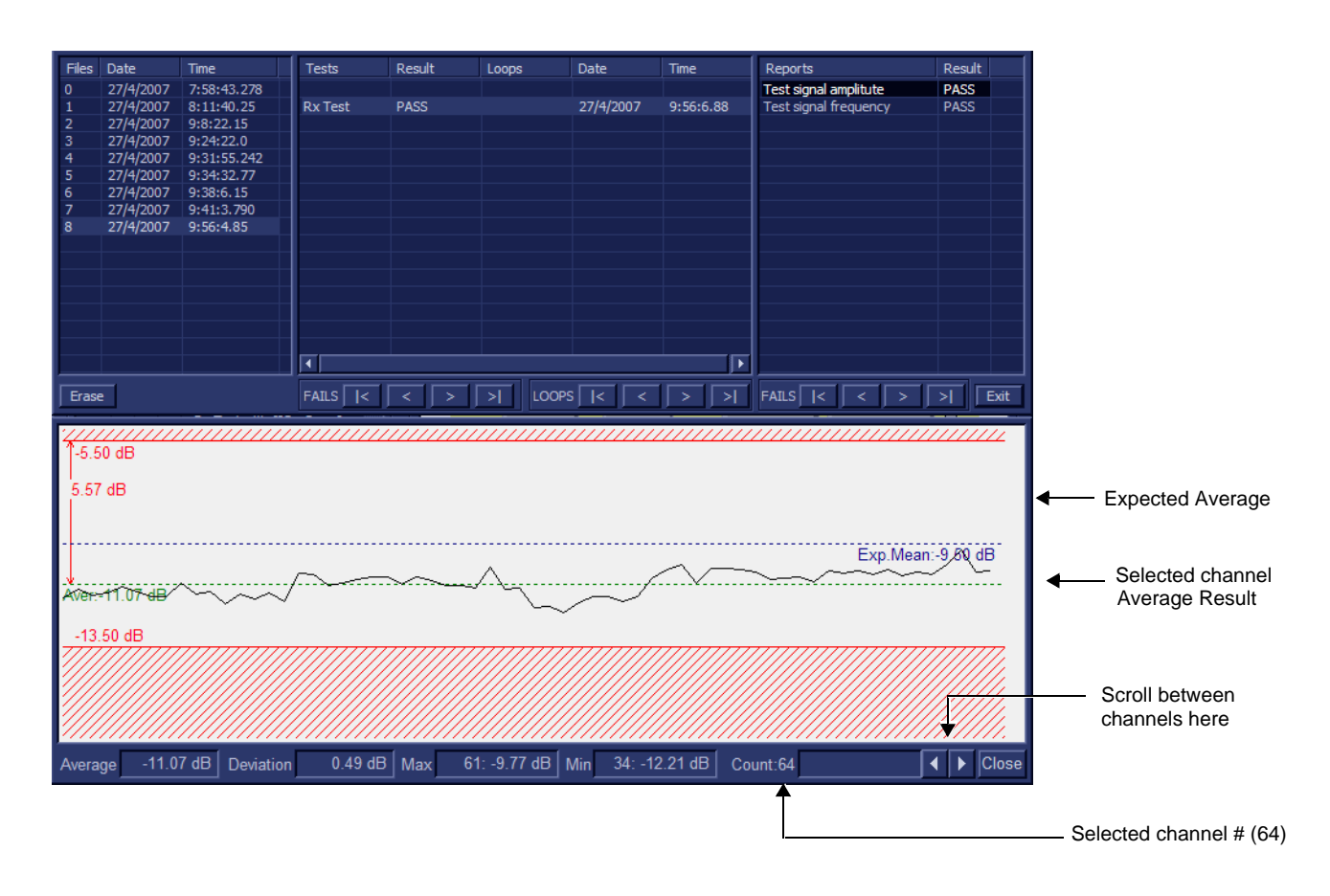

<span id="page-442-0"></span>**Figure 7-34 View Test Log - Rx Test Signal Amplitude** 

*Chapter 7 - Diagnostics/Troubleshooting 7-59*

- *NOTE: The Rx test has two test reports (Test Signal Amplitude and Frequency) which are listed in the Reports window on the right. By default, the Test Signal Amplitude report is displayed in the Reports window below ([Figure 7-34 "View Test Log - Rx Test Signal Amplitude" on page 7-59\)](#page-442-0).*
- *NOTE: Left and right arrows provided in the View Report window enable scrolling between the different channels.*

*Left-clicking on a currently-selected channel marks a red square on the report graph, and also evokes the display of the following information relative to that specific point: Average, Deviation (standard deviation from the Average), Max, and Min.*

*The signal should be within the limits marked in the white area (the dotted line represents the Average), as shown in [Figure 7-34 "View Test Log - Rx Test Signal Amplitude" on page 7-59](#page-442-0).*

- 8) When done, trackball to the **Close** button and press **Set** to close the View Report window.
- 9) Select the second report (*Frequency*); the report is highlighted in the *Reports* list, and the corresponding results are shown in the Report window below, as shown in [Figure 7-30 "View Test](#page-438-0)  [Log - Second Harmonic" on page 7-55](#page-438-0).

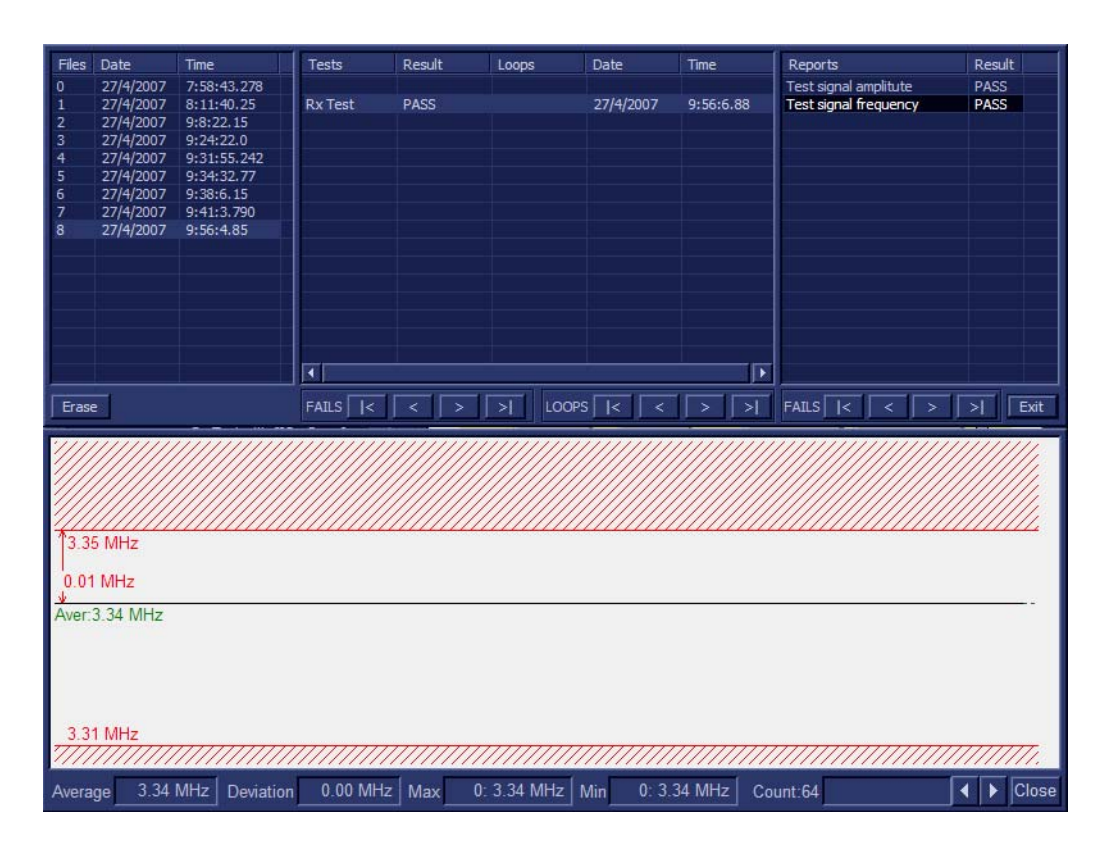

#### **Figure 7-35 View Test Log - Rx Test Signal Frequency**

10.)Use the tools provided to scroll through the channels and view the results, as previously described.

- 11) When done, trackball to the **Close** button and press **Set** to close the View Report window.
- 12) After reviewing the test results, proceed as follows:
	- If no problems were identified, it is recommended to re-boot the system (this is obligatory when prompted).
	- If no problems were identified but the problem persists, contact your local GE HEALTHCARE field engineer for assistance.

#### *7-60 Section 7-4 - Performing Front End (FE) Diagnostics*

- If errors were identified but the results were marginal, perform calibration, as described in ["DC Offset Calibration" on page 7-27](#page-410-0), and then repeat the test.
- If errors were identified and the results were not marginal, verify that all system cables and boards are connected (not misplaced) and functioning properly, as described in *[Chapter 5 -](#page-318-0)*  [Components and Function \(Theory\)](#page-318-1)*.*

If the problem persists, this indicates that either the specific board you tested is faulty or that another board that supports the operation of that board is faulty. Contact your local GE HEALTHCARE field engineer for assistance.

13.)Trackball to the **Exit** button and press **Set** to close the *View Test Log* dialog box.

# **7-4-5 Probe Interface Board Diagnostic Tests**

# **7-4-5-1 Accessing the Probe Interface Board Diagnostic Test Options**

• Access the *Diagnostic Test* window, as described in the [7-4-1 "Accessing the Front End Diagnostic](#page-410-1)  [Options" on page 7-27](#page-410-1).

## <span id="page-446-0"></span>**7-4-6 Probe Select Board Diagnostic Tests**

#### **7-4-6-1 Accessing the Probe Select Board Diagnostic Test Options**

• Access the *Diagnostic Test* window, as described in the [7-4-1 "Accessing the Front End Diagnostic](#page-410-1)  [Options" on page 7-27](#page-410-1).

#### **7-4-6-2 ACW Test**

#### **7-4-6-2-1 ACW IQ Symmetry Test**

*NOTE: For a description of this test, refer to the information in [- "ACW IQ Symmetry Test" on page 7-14](#page-397-0).*

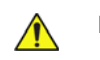

**NOTICE** In order to access an individual board test, it is necessary to insert the service dongle from system bootup and enter the Service Password.

*NOTE: When performing this test, no probe should be connected to the system and nothing should be touching the probe connectors!*

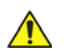

**NOTICE** It is necessary to *disable* the Loop option where it should not be used. After performing this test, you must re-boot the system and perform the DC Offset Calibration procedure as described in ["DC Offset Calibration" on page 7-27.](#page-410-0)

1.) In the *Diagnostic Test* window, trackball to **ACW IQ Symmetry Test** in the list of *ACW* tests available for selection from the Diagnostic Test Tree (see [Figure 7-33 "Rx Test" on page 7-58\)](#page-441-0) and press **Set**. The ACW IQ Symmetry Test name is displayed under *Execute;* the relevant system components to be tested are highlighted light blue in the Schematic View (PIB & PSB), as shown below:

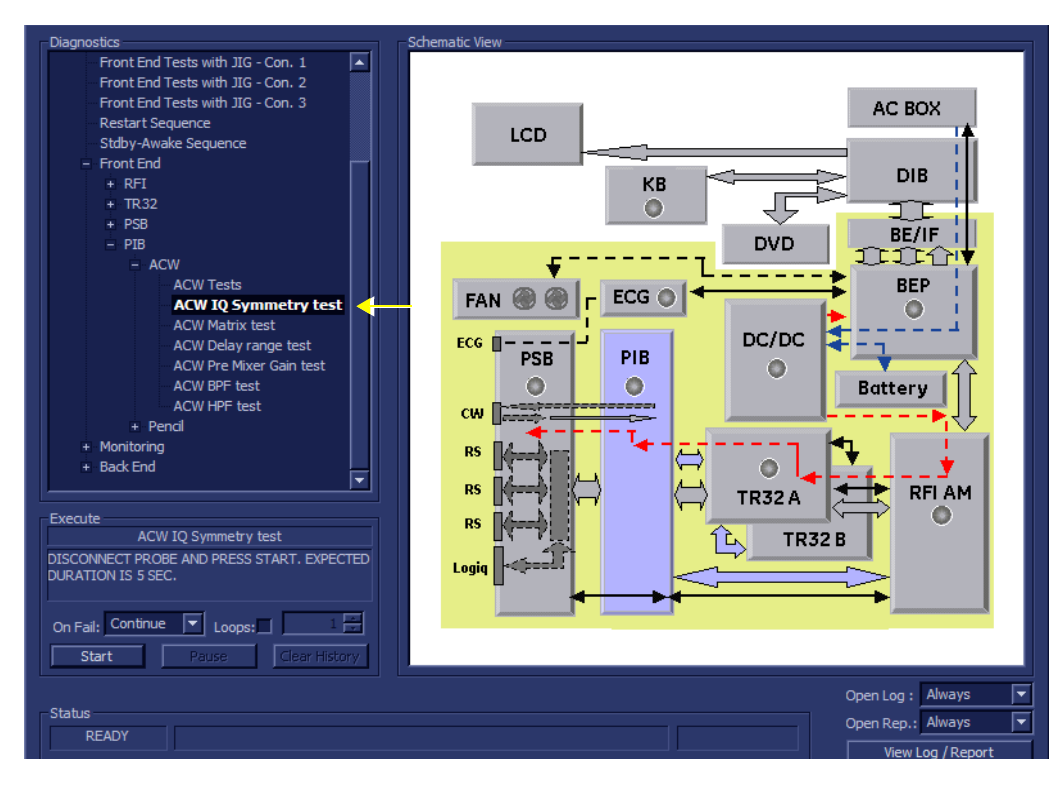

**Figure 7-36 ACW IQ Symmetry Test**

*Chapter 7 - Diagnostics/Troubleshooting 7-63*

- 2.) As indicated in the *Special Instructions* area, disconnect any probes currently connected to the system and make sure that nothing is touching the probe connectors.
- 3.) Adjacent to *On Fail,* select either **Stop** or **Continue**, as required. Stopping on failure enables you to review a failed test, the moment it fails. Alternatively, you may prefer testing to continue on failure and later you may review the report.
- 4.) Trackball to the **Start** button and press **Set**.

The ACW IQ Symmetry Test commences. While the test proceeds, the name of the test currently in progress (ACW IQ Symmetry Test) is displayed in the *Execute* field and the current *Loop #* and specific test are shown below. The messages *Init Done* and *Please Wait* are displayed beside the progress bar in the *Status* area.

As the testing sequence progresses, the progress bar will advance to reflect the test progress. Status indicators in the Data Flow map corresponding to the various system components will be highlighted in the appropriate color to indicate the current test status, as follows:

- **Green:** All recommended tests for these components have been completed and no problems were identified.
- **Red:** Problems were identified in these components during the performance of the test.
- **Yellow:** The tests executed so far on these components have passed, but not all recommended tests have been performed.
- 5.) At any stage, trackball to the **Pause** button and press **Set**, if required.
- 6.) To resume testing (from the point where you paused), trackball to the **Start** button and press **Set**.

When the ACW IQ Symmetry Test sequence is complete:

- the *Diagnostic Test* window displays the Finished message
- the View Test Log window opens automatically, listing all tests performed and showing details of which tests passed or failed, as shown in the example in [Figure 7-37 "View Test Log - ACW](#page-448-0)  [IQ Symmetry Test" on page 7-65](#page-448-0).

.<br>Jacult **DASS** 

 $\overline{Exit}$ .<br>Ixit

- PASS<br>- PASS

## **[7-4-6 Probe Select Board Diagnostic Tests](#page-446-0)** (cont'd)

Frequency<br>Frequency

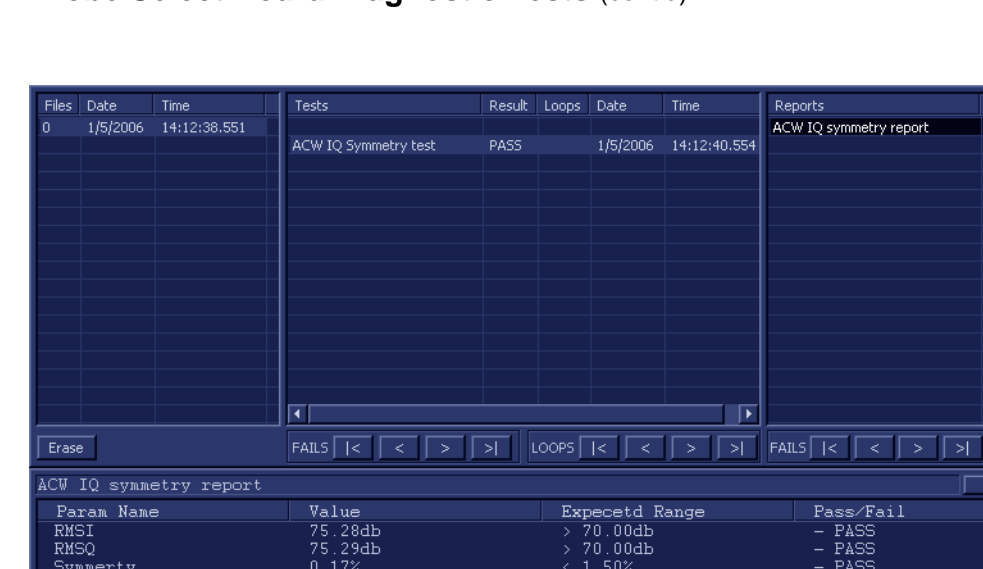

**Figure 7-37 View Test Log - ACW IQ Symmetry Test**

- <span id="page-448-0"></span>*NOTE: The ACW IQ Symmetry Test test has one test report. By default, this is displayed in the Reports window below ([Figure 7-37 "View Test Log - ACW IQ Symmetry Test" on page 7-65](#page-448-0)).*
	- 7) When done, trackball to the **Exit** button and press **Set** to close the View Report window.
	- 8) After reviewing the test results, proceed as follows:

8.36khz<br>8.36khz

- Re-boot the system (this is obligatory).
- Perform calibration, as described in ["DC Offset Calibration" on page 7-27](#page-410-0).
- If no problems were identified but the problem persists, contact your local GE HEALTHCARE field engineer for assistance.

[8.37+⁄−0.02]khz<br>[8.37+⁄−0.02]khz

• If errors were identified and the results were not marginal, verify that all system cables and boards are connected (not misplaced) and functioning properly, as described in *[Chapter 5 -](#page-318-0)*  [Components and Function \(Theory\)](#page-318-1)*.*

If the problem persists, this indicates that either the specific board you tested is faulty or that another board that supports the operation of that board is faulty. Contact your local GE HEALTHCARE field engineer for assistance.

9.) Trackball to the **Exit** button and press **Set** to close the *View Test Log* dialog box.

#### **7-4-6-2-2 ACW Matrix Test**

*NOTE: For a description of this test, refer to the information in [- "ACW Matrix Test" on page 7-14](#page-397-1).*

- **NOTICE** In order to access an individual board test, it is necessary to insert the service dongle from system bootup and enter the Service Password.
- *NOTE: When performing this test, no probe should be connected to the system and nothing should be touching the probe connectors!*

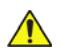

**NOTICE** It is necessary to *disable* the Loop option where it should not be used. After performing this test, you must re-boot the system and perform the DC Offset Calibration procedure as described in ["DC Offset Calibration" on page 7-27.](#page-410-0)

1.) In the *Diagnostic Test* window, trackball to **ACW Matrix Test** in the list of *ACW* tests available for selection from the Diagnostic Test Tree (see [Figure 7-38 "ACW Matrix Test" on page 7-66](#page-449-0)) and press **Set**. The ACW Matrix Test name is displayed under *Execute;* the relevant system components to be tested are highlighted light blue in the Schematic View (PIB & PSB), as shown below:

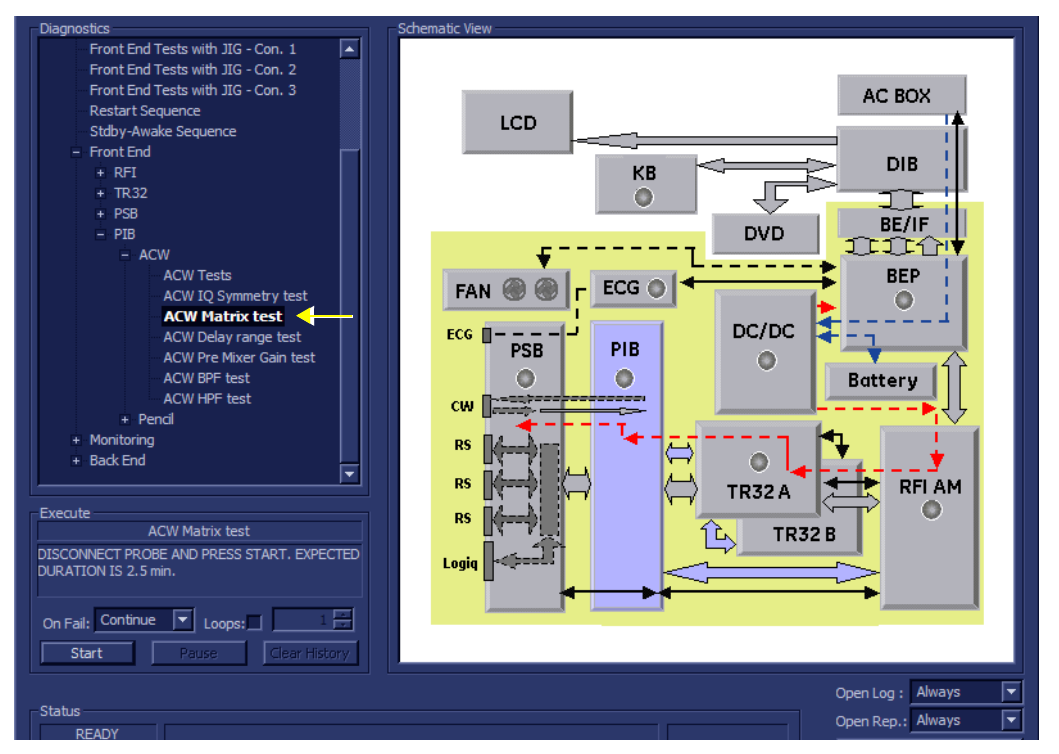

## **Figure 7-38 ACW Matrix Test**

- <span id="page-449-0"></span>2.) As indicated in the *Special Instructions* area, disconnect any probes currently connected to the system and make sure that nothing is touching the probe connectors.
- 3.) Adjacent to *On Fail,* select either **Stop** or **Continue**, as required. Stopping on failure enables you to review a failed test, the moment it fails. Alternatively, you may prefer testing to continue on failure and later you may review the report.
- 4.) Trackball to the **Start** button and press **Set**.

The ACW Matrix Test commences. While the test proceeds, the name of the test currently in progress (ACW IQ Symmetry Test) is displayed in the *Execute* field and the current *Loop #* and specific test are shown below. The messages *Init Done* and *Please Wait* are displayed beside the progress bar in the *Status* area.

As the testing sequence progresses, the progress bar will advance to reflect the test progress. Status indicators in the Data Flow map corresponding to the various system components will be highlighted in the appropriate color to indicate the current test status, as follows:

- **Green:** All recommended tests for these components have been completed and no problems were identified.
- **Red:** Problems were identified in these components during the performance of the test.
- **Yellow:** The tests executed so far on these components have passed, but not all recommended tests have been performed.
- 5.) At any stage, trackball to the **Pause** button and press **Set**, if required.
- 6.) To resume testing (from the point where you paused), trackball to the **Start** button and press **Set**.

When the ACW Matrix Test sequence is complete:

- the *Diagnostic Test* window displays the Finished message
- the View Test Log window opens automatically, listing all tests performed and showing details of which tests passed or failed, as shown in the example in [Figure 7-39 "View Test Log - ACW](#page-450-0)  [Matrix Test - Signal Frequency" on page 7-67.](#page-450-0)

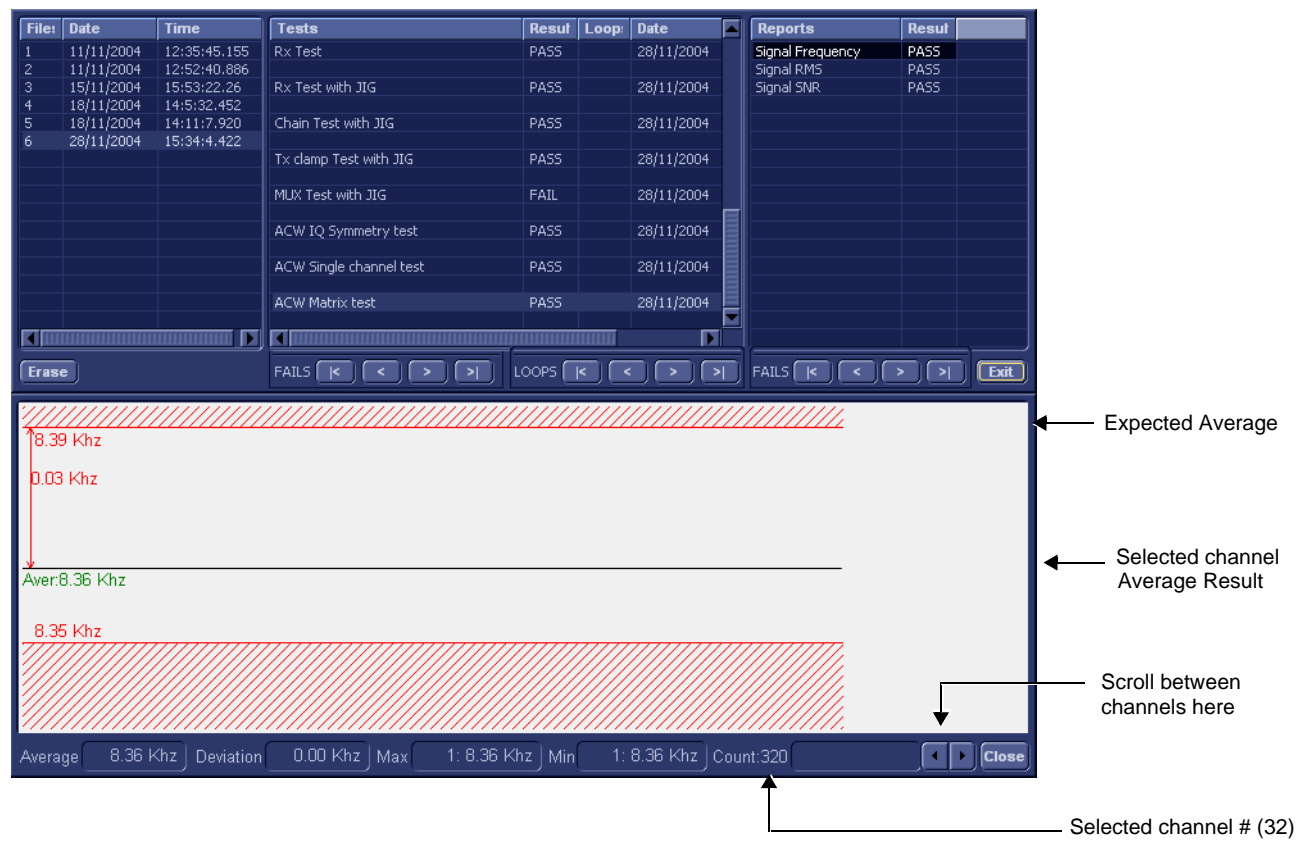

<span id="page-450-0"></span>**Figure 7-39 View Test Log - ACW Matrix Test - Signal Frequency** 

*Chapter 7 - Diagnostics/Troubleshooting 7-67*

- *NOTE: The ACW Matrix Test test has three test reports (Signal Frequency, Signal RMS, and Signal SNR) which are listed in the Reports window on the right. By default, the Signal Frequency report is displayed in the Reports window below ([Figure 7-39 "View Test Log - ACW Matrix Test](#page-450-0)  [- Signal Frequency" on page 7-67\)](#page-450-0).*
- *NOTE: Left and right arrows provided in the View Report window enable scrolling between the different channels.*

*Left-clicking on a currently-selected channel marks a red square on the report graph, and also evokes the display of the following information relative to that specific point: Average, Deviation (standard deviation from the Average), Max, and Min.*

*The signal should be within the limits marked in the white area (the dotted line represents the Average), as shown in [Figure 7-39 "View Test Log - ACW Matrix Test - Signal Frequency" on page 7-67](#page-450-0).*

If the test fails, check the results manually in accordance with Signal SNR limits shown in [Table 7-4](#page-451-0):

| <b>Signal SNR</b>        |                          |  |  |  |  |  |
|--------------------------|--------------------------|--|--|--|--|--|
| <b>Lower Limit</b><br>dB | <b>Upper Limit</b><br>dB |  |  |  |  |  |
| 43.0                     | 55.0                     |  |  |  |  |  |

<span id="page-451-0"></span>**Table 7-4 ACW Matrix Test - Signal SNR Limits**

7) When done, trackball to the **Close** button and press **Set** to close the View Report window.

.

# **[7-4-6 Probe Select Board Diagnostic Tests](#page-446-0)** (cont'd)

8) Select the second report (*Signal RMS*); the report is highlighted in the *Reports* list, and the corresponding results are shown in the Report window below, as shown in [Figure 7-40 "View Test](#page-452-0)  [Log - ACW Matrix Test - Signal RMS" on page 7-69](#page-452-0).

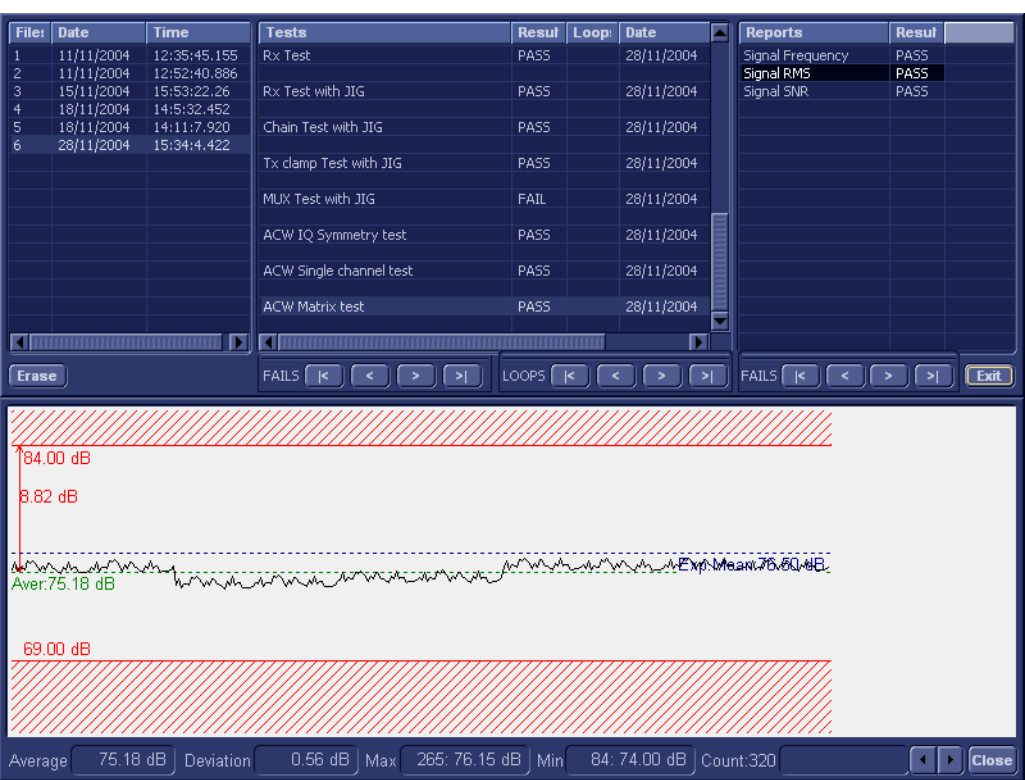

## **Figure 7-40 View Test Log - ACW Matrix Test - Signal RMS**

- <span id="page-452-0"></span>9.) Use the tools provided to scroll through the channels and view the results, as previously described.
- 10) When done, trackball to the **Close** button and press **Set** to close the View Report window.
- 11) Select the third report (*Signal SNR*); the report is highlighted in the *Reports* list, and the corresponding results are shown in the Report window below, as shown in *[Figure 7-41 - View Test](#page-453-0)  [Log - ACW Matrix Test - Signal SNR](#page-453-0)*.

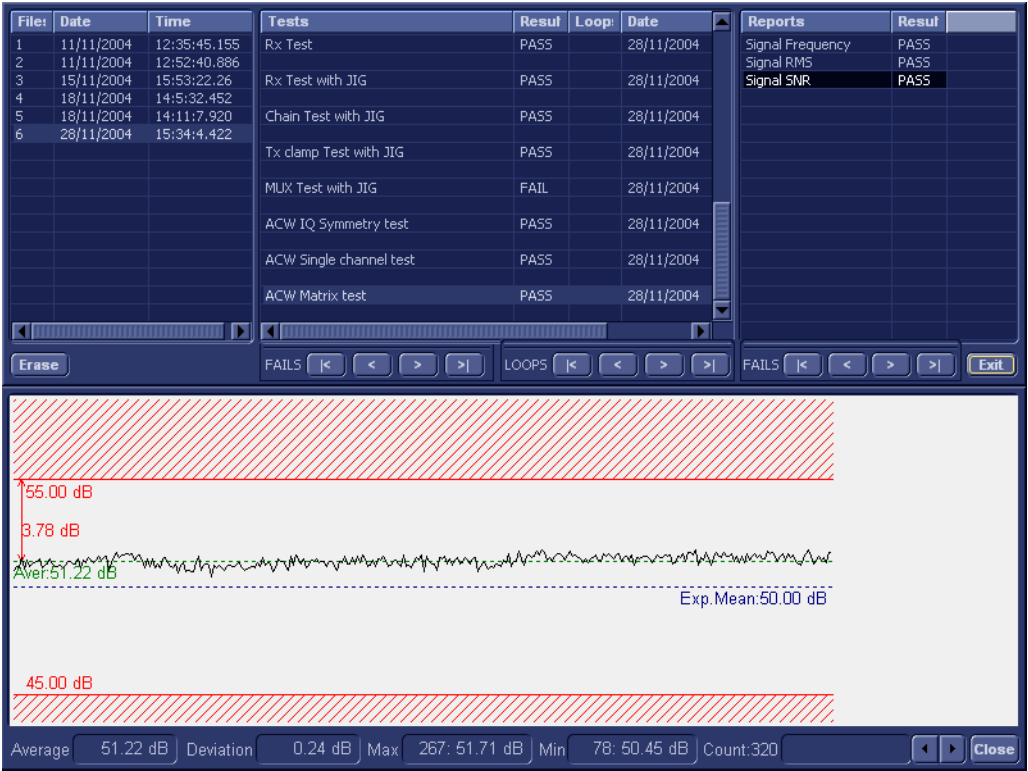

#### **Figure 7-41 View Test Log - ACW Matrix Test - Signal SNR**

<span id="page-453-0"></span>12.)Use the tools provided to scroll through the channels and view the results, as previously described.

13) When done, trackball to the **Close** button and press **Set** to close the View Report window.

14) After reviewing the test results, proceed as follows:

- Re-boot the system (this is obligatory).
- Perform calibration, as described in ["DC Offset Calibration" on page 7-27](#page-410-0)
- If no problems were identified but the problem persists, contact your local GE HEALTHCARE field engineer for assistance.
- If errors were identified and the results were not marginal, verify that all system cables and boards are connected (not misplaced) and functioning properly, as described in *[Chapter 5 -](#page-318-0)*  [Components and Function \(Theory\)](#page-318-1)*.*

If the problem persists, this indicates that either the specific board you tested is faulty or that another board that supports the operation of that board is faulty. Contact your local GE HEALTHCARE field engineer for assistance.

15.)Trackball to the **Exit** button and press **Set** to close the *View Test Log* dialog box.

#### **7-4-6-2-3 ACW Delay Range Test**

*NOTE: For a description of this test, refer to the information in ["ACW Delay Range Test" on page 7-14](#page-397-2).*

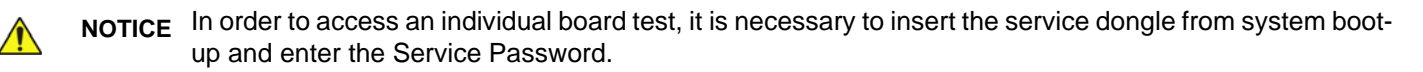

*NOTE: When performing this test, no probe should be connected to the system and nothing should be touching the probe connectors!*

 $\bigwedge$ 

**NOTICE** It is necessary to *disable* the Loop option where it should not be used. After performing this test, you must re-boot the system and perform the DC Offset Calibration procedure as described in ["DC Offset Calibration" on page 7-27.](#page-410-0)

1.) In the *Diagnostic Test* window, trackball to **ACW Delay Range Test** in the list of *ACW* tests available for selection from the Diagnostic Test Tree (see [Figure 7-42 "ACW Delay Range Test" on](#page-454-0)  [page 7-71](#page-454-0)) and press **Set**. The ACW Delay Range Test name is displayed under *Execute;* the relevant system components to be tested are highlighted light blue in the Schematic View (PIB & PSB), as shown below:

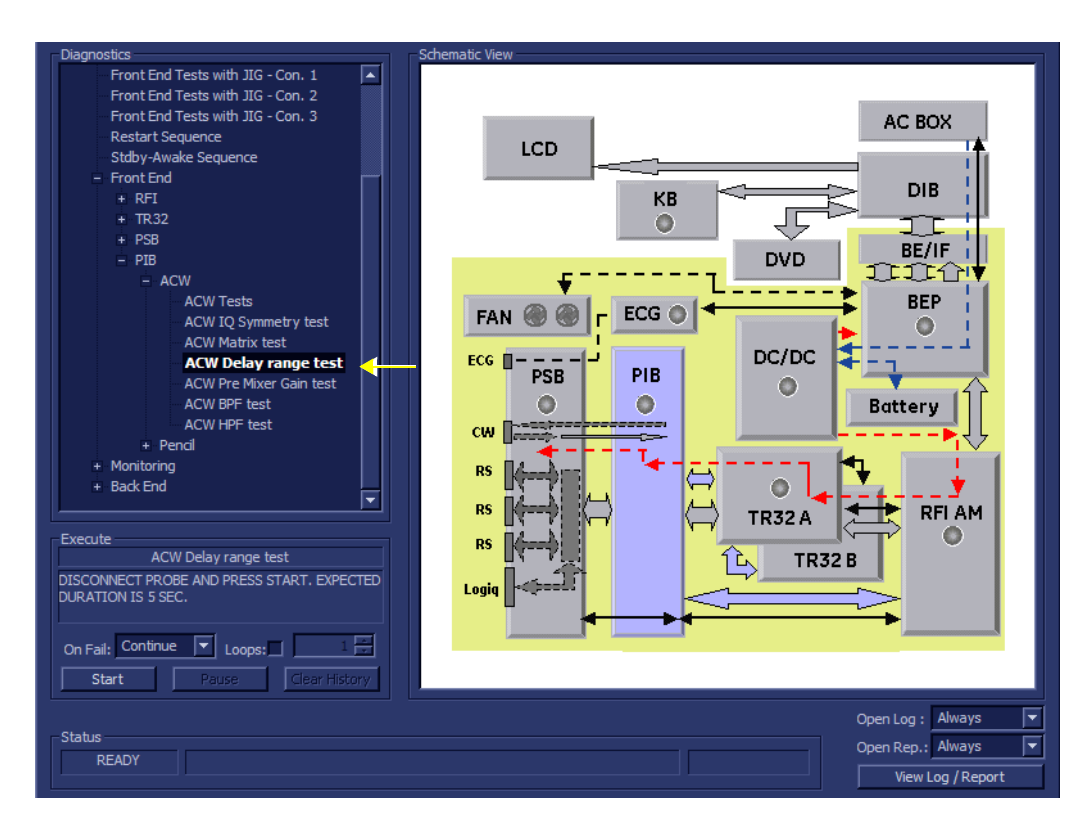

# **Figure 7-42 ACW Delay Range Test**

- <span id="page-454-0"></span>2.) As indicated in the *Special Instructions* area, disconnect any probes currently connected to the system and make sure that nothing is touching the probe connectors.
- 3.) Adjacent to *On Fail,* select either **Stop** or **Continue**, as required. Stopping on failure enables you to review a failed test, the moment it fails. Alternatively, you may prefer testing to continue on failure and later you may review the report.

4.) Trackball to the **Start** button and press **Set**.

The ACW Delay Range Test commences. While the test proceeds, the name of the test currently in progress (ACW IQ Delay Range Test) is displayed in the *Execute* field and the current *Loop #* and specific test are shown below. The messages *Init Done* and *Please Wait* are displayed beside the progress bar in the *Status* area.

As the testing sequence progresses, the progress bar will advance to reflect the test progress. Status indicators in the Data Flow map corresponding to the various system components will be highlighted in the appropriate color to indicate the current test status, as follows:

- **Green:** All recommended tests for these components have been completed and no problems were identified.
- **Red:** Problems were identified in these components during the performance of the test.
- **Yellow:** The tests executed so far on these components have passed, but not all recommended tests have been performed.
- 5.) At any stage, trackball to the **Pause** button and press **Set**, if required.
- 6.) To resume testing (from the point where you paused), trackball to the **Start** button and press **Set**.

When the ACW Delay Range Test sequence is complete:

- the *Diagnostic Test* window displays the Finished message
- the View Test Log window opens automatically, listing all tests performed and showing details of which tests passed or failed, as shown in the example in [Figure 7-43 "View Test Log - ACW](#page-455-0)  [Delay Range Test - Signal Frequency" on page 7-72](#page-455-0).

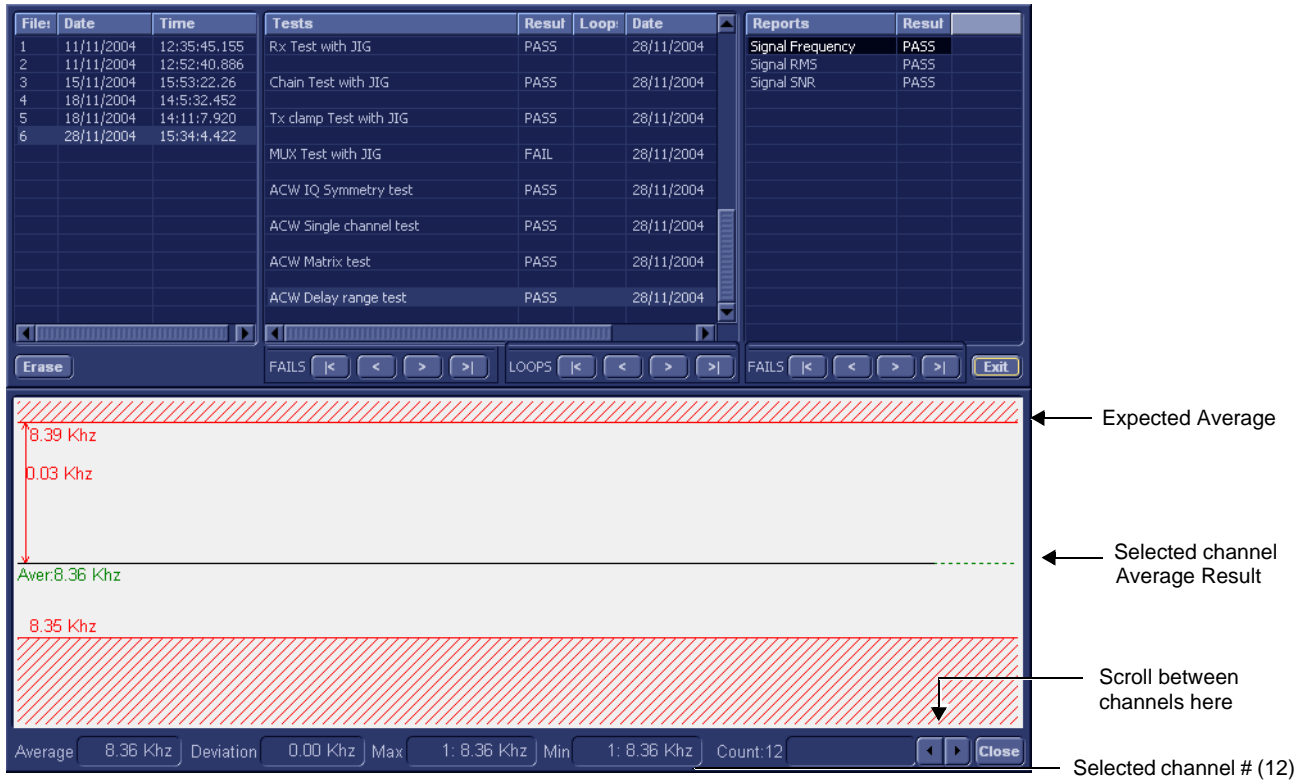

**Figure 7-43 View Test Log - ACW Delay Range Test - Signal Frequency** 

<span id="page-455-0"></span>*7-72 Section 7-4 - Performing Front End (FE) Diagnostics*

- *NOTE: The ACW Delay Range Test test has three test reports (Signal Frequency, Signal RMS, and Signal SNR) which are listed in the Reports window on the right. By default, the Signal Frequency report is displayed in the Reports window below [\(Figure 7-43 "View Test Log - ACW](#page-455-0)  [Delay Range Test - Signal Frequency" on page 7-72](#page-455-0)).*
- *NOTE: Left and right arrows provided in the View Report window enable scrolling between the different channels.*

*Left-clicking on a currently-selected channel marks a red square on the report graph, and also evokes the display of the following information relative to that specific point: Average, Deviation (standard deviation from the Average), Max, and Min.*

*The signal should be within the limits marked in the white area (the dotted line represents the Average), as shown in [Figure 7-43 "View Test Log - ACW Delay Range Test - Signal Frequency" on page 7-72.](#page-455-0)*

- 7) When done, trackball to the **Close** button and press **Set** to close the View Report window.
- 8) Select the second report (*Signal RMS*); the report is highlighted in the *Reports* list, and the corresponding results are shown in the Report window below, as shown in [Figure 7-44 "View Test](#page-456-0)  [Log - ACW Delay Range Test - Signal RMS" on page 7-73.](#page-456-0)

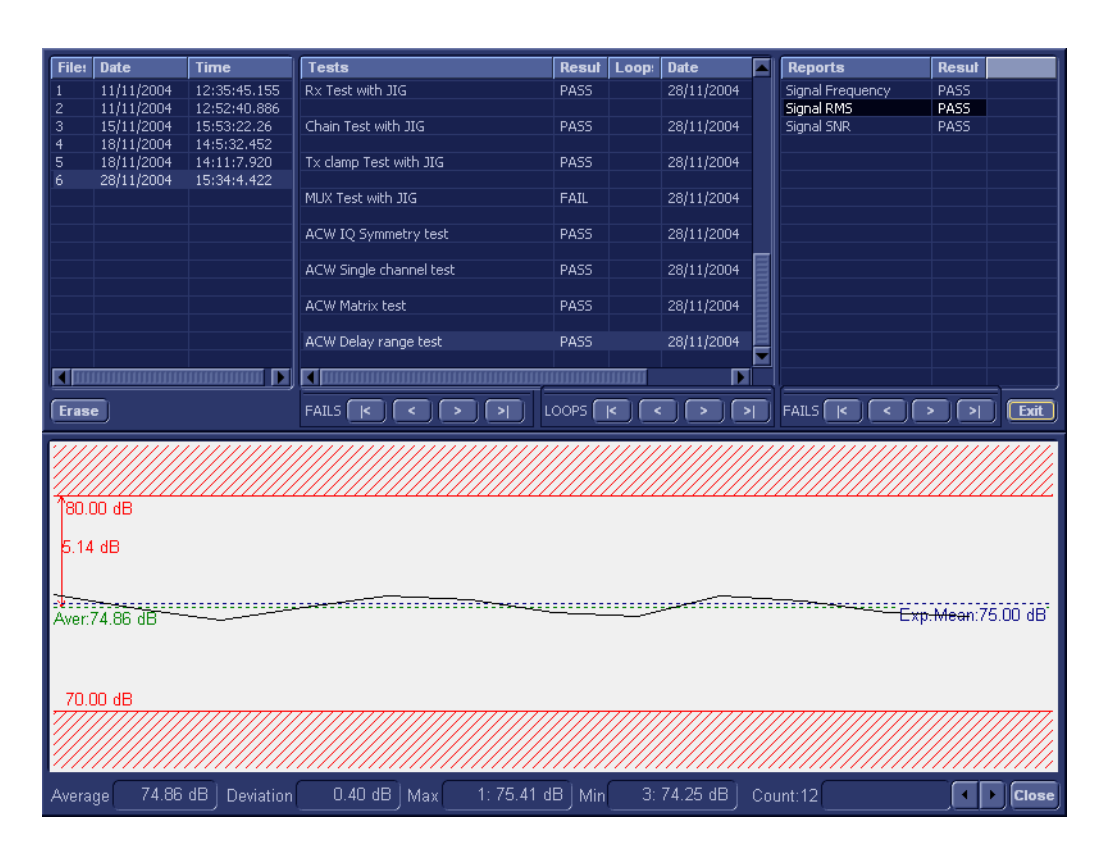

#### **Figure 7-44 View Test Log - ACW Delay Range Test - Signal RMS**

- <span id="page-456-0"></span>9.) Use the tools provided to scroll through the channels and view the results, as previously described.
- 10) When done, trackball to the **Close** button and press **Set** to close the View Report window.
- 11) Select the third report (*Signal SNR*); the report is highlighted in the *Reports* list, and the corresponding results are shown in the Report window below, as shown in [Figure 7-45 "View Test](#page-457-0)  [Log - ACW Delay Range Test - Signal SNR" on page 7-74](#page-457-0).

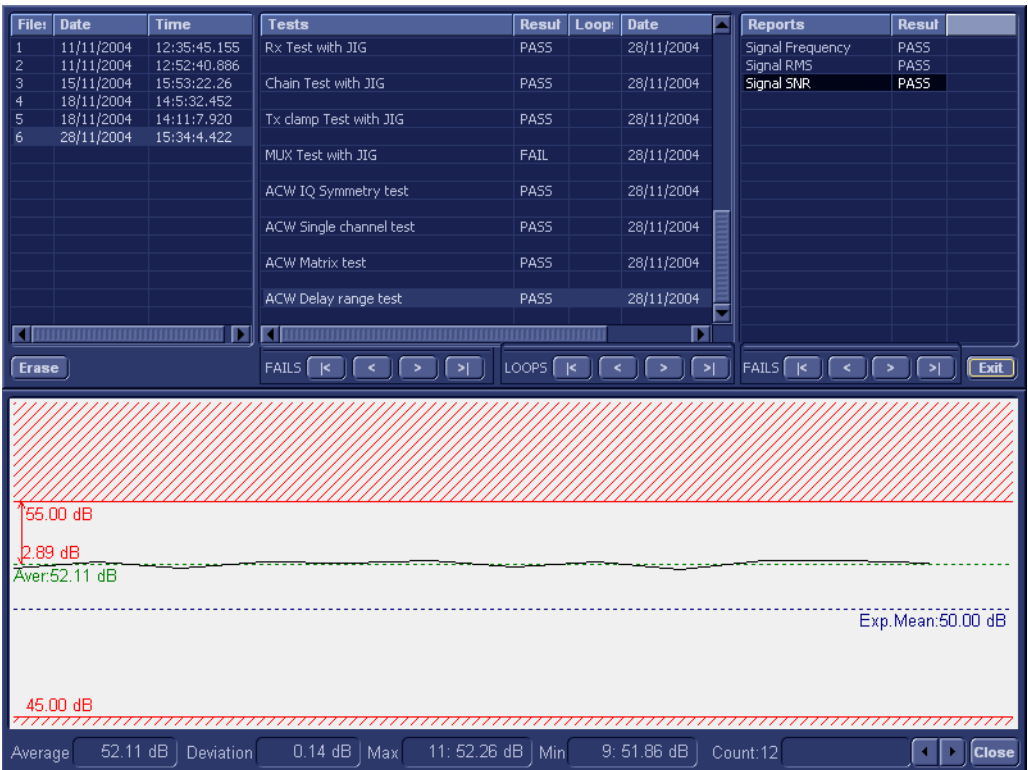

#### **Figure 7-45 View Test Log - ACW Delay Range Test - Signal SNR**

<span id="page-457-0"></span>12.)Use the tools provided to scroll through the channels and view the results, as previously described.

13) When done, trackball to the **Close** button and press **Set** to close the View Report window.

14) After reviewing the test results, proceed as follows:

- Re-boot the system (this is obligatory).
- Perform calibration, as described in [7-4-2-1 "DC Offset Calibration" on page 7-27.](#page-410-0)
- If no problems were identified but the problem persists, contact your local GE HEALTHCARE field engineer for assistance.
- If errors were identified and the results were not marginal, verify that all system cables and boards are connected (not misplaced) and functioning properly, as described in *[Chapter 5 -](#page-318-0)*  [Components and Function \(Theory\)](#page-318-1)*.*

If the problem persists, this indicates that either the specific board you tested is faulty or that another board that supports the operation of that board is faulty. Contact your local GE HEALTHCARE field engineer for assistance.

15.)Trackball to the **Exit** button and press **Set** to close the *View Test Log* dialog box.

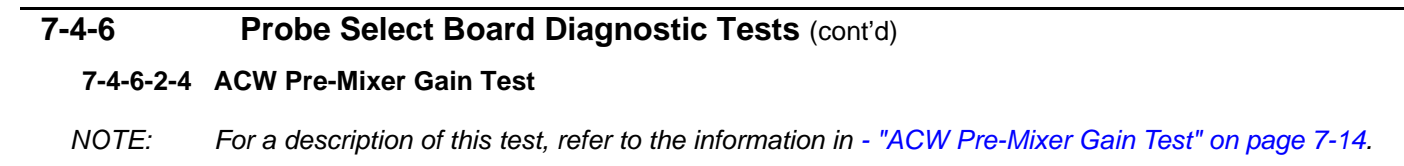

- **NOTICE** In order to access an individual board test, it is necessary to insert the service dongle from system bootup and enter the Service Password.
- *NOTE: When performing this test, no probe should be connected to the system and nothing should be touching the probe connectors!*

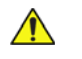

- **NOTICE** It is necessary to *disable* the Loop option where it should not be used. After performing this test, you must re-boot the system and perform the DC Offset Calibration procedure as described in ["DC Offset Calibration" on page 7-27.](#page-410-0)
	- 1.) In the *Diagnostic Test* window, trackball to **ACW Pre-Mixer Gain Test** in the list of *ACW* tests available for selection from the Diagnostic Test Tree (see [Figure 7-46 "ACW Pre-Mixer Gain Test"](#page-458-0)  [on page 7-75](#page-458-0)) and press **Set**. The ACW Pre-Mixer Gain Test name is displayed under *Execute;* the relevant system components to be tested are highlighted light blue in the Schematic View (PIB & PSB), as shown below:

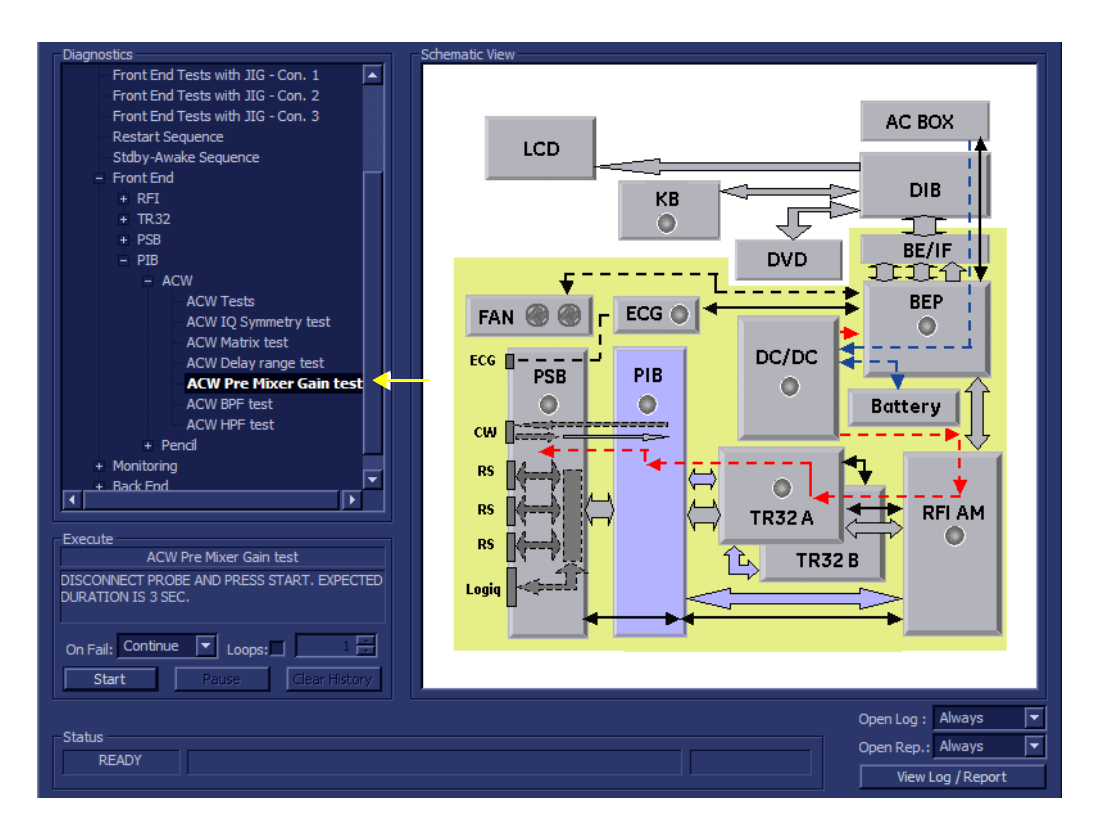

## **Figure 7-46 ACW Pre-Mixer Gain Test**

- <span id="page-458-0"></span>2.) As indicated in the *Special Instructions* area, disconnect any probes currently connected to the system and make sure that nothing is touching the probe connectors.
- 3.) Adjacent to *On Fail,* select either **Stop** or **Continue**, as required. Stopping on failure enables you to review a failed test, the moment it fails. Alternatively, you may prefer testing to continue on failure and later you may review the report.

4.) Trackball to the **Start** button and press **Set**.

The ACW Pre-Mixer Gain Test commences. While the test proceeds, the name of the test currently in progress (ACW Pre-Mixer Gain Test) is displayed in the *Execute* field and the current *Loop #* and specific test are shown below. The messages *Init Done* and *Please Wait* are displayed beside the progress bar in the *Status* area.

As the testing sequence progresses, the progress bar will advance to reflect the test progress. Status indicators in the Data Flow map corresponding to the various system components will be highlighted in the appropriate color to indicate the current test status, as follows:

- **Green:** All recommended tests for these components have been completed and no problems were identified.
- **Red:** Problems were identified in these components during the performance of the test.
- **Yellow:** The tests executed so far on these components have passed, but not all recommended tests have been performed.
- 5.) At any stage, trackball to the **Pause** button and press **Set**, if required.
- 6.) To resume testing (from the point where you paused), trackball to the **Start** button and press **Set**.

When the ACW Pre-Mixer Gain Test sequence is complete:

- the *Diagnostic Test* window displays the Finished message
- the View Test Log window opens automatically, listing all tests performed and showing details of which tests passed or failed, as shown in the example in [Figure 7-47 "View Test Log - ACW](#page-459-0)  [Pre-Mixer Gain Test" on page 7-76.](#page-459-0)

| Files<br>Date<br>Time<br>1/5/2006<br>14:12:38.551<br>0<br>1/5/2006<br>14:20:33.207<br>1 | <b>Tests</b><br>DC offset calibration<br>DC offset verification<br>ACW Delay range test<br>ACW Pre Mixer Gain test | Result<br>PASS<br>PASS<br>PASS<br>PASS | Loops | Date<br>1/5/2006<br>1/5/2006<br>1/5/2006<br>1/5/2006           | Time<br>14:20:35.2<br>14:20:54.1<br>14:23:30.3<br>14:24:37.4 | <b>Reports</b><br>ACW Pre Mixer Gain report | Result<br>PASS <sup>1</sup> |
|-----------------------------------------------------------------------------------------|----------------------------------------------------------------------------------------------------|----------------------------------------|-------|----------------------------------------------------------------|--------------------------------------------------------------|---------------------------------------------|-----------------------------|
| Erase                                                                                   | $\overline{\blacksquare}$                                                                                          |                                        |       |                                                                | $\sqrt{\frac{1}{2}}$<br>Ø<br>>1                              | $\overline{\blacksquare}$<br>$\geq$         | ╔<br>Exit                   |
|                                                                                         | $FAILS$ $\boxed{K}$ $\boxed{<}$ $\boxed{>}$ $\boxed{>}$                                                            |                                        |       | $\lfloor$ LOOPS $\lceil \cdot \rceil \leq \lceil \cdot \rceil$ |                                                              | $FAILS$ $ <$ $ <$ $ $<br>$\, > \,$          |                             |
| ACW Pre Mixer Gain report                                                               |                                                                                                    |                                        |       |                                                                |                                                              |                                             | Exit                        |
| Param Name<br>Frequency                                                                 | Value<br>8.36khz                                                                                                   |                                        |       | Expecetd Range<br>$[8.37 + (-0.02)]$ khz                       |                                                              | Pass/Fail<br>$-$ PASS                       |                             |
| Gain1 Ref                                                                               | $-9.82d$ b                                                                                                    |                                        |       | $> -15.00$ db                                                  |                                                              | $-$ PASS                                    |                             |
| Gain2 Diff                                                                              | $-2.25$ db                                                                                                    |                                        |       | $[-2.20 + -0.50]$ db                                           |                                                              | $-$ PASS                                    |                             |
| Gain3 Diff<br>О                                                                         | $-4.41db$                                                                                                    |                                        |       | $[-4.40+/-0.50]$ db                                            |                                                              | $-$ PASS                                    | $\overline{\phantom{a}}$    |

**Figure 7-47 View Test Log - ACW Pre-Mixer Gain Test**

<span id="page-459-0"></span>*7-76 Section 7-4 - Performing Front End (FE) Diagnostics*

- *NOTE: The ACW Pre-Mixer Gain Test has one test report. By default, this is displayed in the Reports window below ([Figure 7-47 "View Test Log - ACW Pre-Mixer Gain Test" on page 7-76](#page-459-0)).*
	- 7) When done, trackball to the **Exit** button and press **Set** to close the View Report window.
	- 8) After reviewing the test results, proceed as follows:
		- Re-boot the system (this is obligatory).
		- Perform calibration, as described in [7-4-2-1 "DC Offset Calibration" on page 7-27.](#page-410-0)
		- If no problems were identified but the problem persists, contact your local GE HEALTHCARE field engineer for assistance.
		- If "Fail" appears in one of the Result columns, the test has failed, even if "Pass" appears in other columns. Repeat the ACW Pre-mixer Gain Test.
		- If errors were identified and the results were not marginal, verify that all system cables and boards are connected (not misplaced) and functioning properly, as described in *[Chapter 5 -](#page-318-0)*  [Components and Function \(Theory\)](#page-318-1)*.*

If the problem persists, this indicates that either the specific board you tested is faulty or that another board that supports the operation of that board is faulty. Contact your local GE HEALTHCARE field engineer for assistance.

9.) Trackball to the **Exit** button and press **Set** to close the *View Test Log* dialog box.

7-4-6-2-5 ACW BPF Test

- *NOTE:* For a description of this test, refer to the information in  ["ACW BPF Test" on page 7-14](#page-397-4).
- *NOTE: This test is not applicable for systems with a Probe Interface Board (PIB) version 5 (P/N S2424639).*
- **NOTICE** In order to access an individual board test, it is necessary to insert the service dongle from system bootup and enter the Service Password.
- *NOTE: When performing this test, no probe should be connected to the system and nothing should be touching the probe connectors!*

 $\sqrt{ }$ 

**NOTICE** It is necessary to *disable* the Loop option where it should not be used. After performing this test, you must re-boot the system and perform the DC Offset Calibration procedure as described in [7-4-2-1 "DC Offset Calibration" on page 7-27](#page-410-0).

1.) In the *Diagnostic Test* window, trackball to **ACW BPF Test** in the list of *ACW* tests available for selection from the Diagnostic Test Tree (see [Figure 7-48 "ACW BPF Test" on page 7-78](#page-461-0)) and press **Set**. The ACW BPF Test name is displayed under *Execute;* the relevant system components to be tested are highlighted light blue in the Schematic View (PIB & PSB), as shown below:

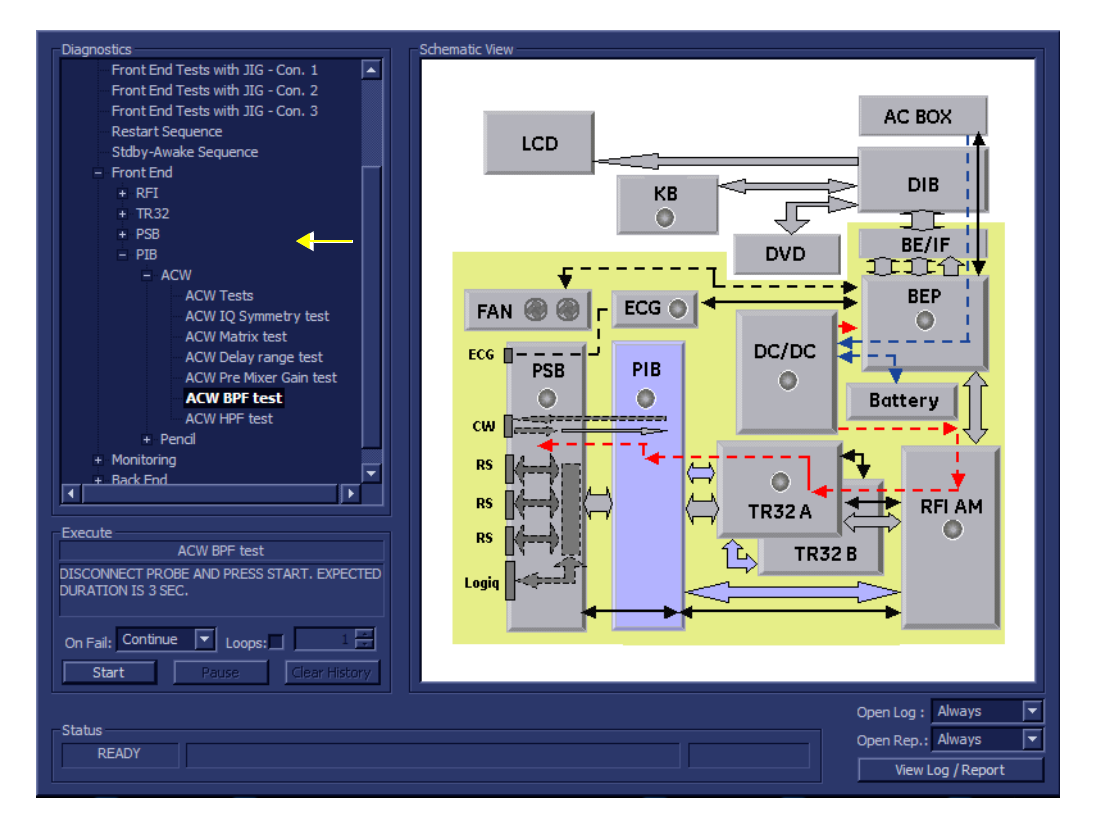

#### **Figure 7-48 ACW BPF Test**

- <span id="page-461-0"></span>2.) As indicated in the *Special Instructions* area, disconnect any probes currently connected to the system and make sure that nothing is touching the probe connectors.
- 3.) Adjacent to *On Fail,* select either **Stop** or **Continue**, as required. Stopping on failure enables you to review a failed test, the moment it fails. Alternatively, you may prefer testing to continue on failure and later you may review the report.

4.) Trackball to the **Start** button and press **Set**.

The ACW BPF Test commences. While the test proceeds, the name of the test currently in progress (ACW BPF Test) is displayed in the *Execute* field and the current *Loop #* and specific test are shown below. The messages *Init Done* and *Please Wait* are displayed beside the progress bar in the *Status* area.

As the testing sequence progresses, the progress bar will advance to reflect the test progress. Status indicators in the Data Flow map corresponding to the various system components will be highlighted in the appropriate color to indicate the current test status, as follows:

- **Green:** All recommended tests for these components have been completed and no problems were identified.
- **Red:** Problems were identified in these components during the performance of the test.
- **Yellow:** The tests executed so far on these components have passed, but not all recommended tests have been performed.
- *NOTE: Even if the ACW BPF Test shows FAIL, make sure the limits meet the following values:*
	- ACW BPF0, 1.67 Mhz test new limits (<0 db)
	- ACW BPF1, 2.225 Mhz test new limits (<0 db)
	- ACW BPF2, 2.35 Mhz test new limits (<0 db)
	- ACW BPF3, 3.639 Mhz test new limits (<0 db)
	- 5.) At any stage, trackball to the **Pause** button and press **Set**, if required.
	- 6.) To resume testing (from the point where you paused), trackball to the **Start** button and press **Set**.

When the ACW BPF Test sequence is complete:

- the *Diagnostic Test* window displays the Finished message
- the View Test Log window opens automatically, listing all tests performed and showing details of which tests passed or failed, as shown in the example in [Figure 7-49 "View Test Log - ACW](#page-463-0)  [BPF Test - BPF0" on page 7-80](#page-463-0).

| <b>Files</b> | Date                  | <b>Time</b>                           |            | <b>Tests</b>                                          |                   | Result | Loops    | <b>Date</b>                             | Time                       | <b>Reports</b>                               |          | Result    |                        |
|--------------|-----------------------|---------------------------------------|------------|-------------------------------------------------------|-------------------|--------|----------|-----------------------------------------|----------------------------|----------------------------------------------|----------|-----------|------------------------|
| n            | 1/5/2006              | 14:12:38.551                          |            |                                                       |                   |        |          |                                         |                            | ACW BPF0 report                              |          | PASS      |                        |
|              | 1/5/2006              | DC offset calibration<br>14:20:33.207 |            |                                                       | PASS              |        | 1/5/2006 | 14:20:35.2                              | ACW BPF1 report            |                                              | PASS     |           |                        |
|              |                       |                                       |            |                                                       |                   |        |          |                                         |                            | ACW BPF2 report                              |          | PASS      |                        |
|              |                       |                                       |            | DC offset verification                                |                   | PASS   |          | 1/5/2006                                | 14:20:54.1                 | ACW BPF3 report                              |          | PASS      |                        |
|              |                       |                                       |            |                                                       |                   |        |          |                                         |                            |                                              |          |           |                        |
|              |                       |                                       |            | ACW Delay range test                                  |                   | PASS   |          | 1/5/2006                                | 14:23:30.3                 |                                              |          |           |                        |
|              |                       |                                       |            | ACW Pre Mixer Gain test                               |                   | PASS   |          | 1/5/2006                                | 14:24:37.4                 |                                              |          |           |                        |
|              |                       |                                       |            |                                                       |                   |        |          |                                         |                            |                                              |          |           |                        |
|              |                       |                                       |            | ACW BPF test                                          |                   | PASS   |          | 1/5/2006                                | 14:26:41.8                 |                                              |          |           |                        |
|              |                       |                                       |            |                                                       |                   |        |          |                                         |                            |                                              |          |           |                        |
|              |                       |                                       |            |                                                       |                   |        |          |                                         |                            |                                              |          |           |                        |
|              |                       |                                       |            |                                                       |                   |        |          |                                         |                            |                                              |          |           |                        |
|              |                       |                                       |            |                                                       |                   |        |          |                                         |                            |                                              |          |           |                        |
|              |                       |                                       |            |                                                       |                   |        |          |                                         |                            |                                              |          |           |                        |
|              |                       |                                       |            | $\overline{\blacksquare}$                             |                   |        |          |                                         | ╔                          |                                              |          |           |                        |
|              |                       |                                       |            |                                                       |                   |        |          |                                         |                            |                                              |          |           |                        |
| Erase        |                       |                                       |            | FAILS $\boxed{K}$ $\boxed{<}$ $\boxed{>}$ $\boxed{>}$ |                   |        |          | $\log$ $\sqrt{K}$ $\sqrt{2}$ $\sqrt{2}$ |                            | $FAILS \mid \mid \leq \mid \leq \mid > \mid$ |          |           | $\sqrt{\mathsf{Exit}}$ |
|              |                       |                                       |            |                                                       |                   |        |          |                                         |                            |                                              |          |           |                        |
|              | ACW BPF0 report       |                                       |            |                                                       |                   |        |          |                                         |                            |                                              |          |           | Exit                   |
|              |                       |                                       | <b>RMS</b> |                                                       |                   |        |          |                                         |                            |                                              |          | Pass/Fail |                        |
|              | Frequency<br>2.108Mhz |                                       |            | 82.31d <sub>b</sub>                                   | Diff<br>$0.00d$ b |        |          |                                         | Expecetd DIff<br>$0.00d$ b |                                              | $-$ PASS |           |                        |
|              | 2.670Mhz              |                                       |            | 76.00db                                               | $-6.31db$         |        |          |                                         | $\leftarrow -5.00dB$       |                                              | $-$ PASS |           |                        |
|              | 1.670Mhz              |                                       |            | 77.17db                                               | $-5.14db$         |        |          |                                         | $<-3.50dB$                 |                                              | $-$ PASS |           |                        |
|              |                       |                                       |            |                                                       |                   |        |          |                                         |                            |                                              |          |           |                        |
|              |                       |                                       |            |                                                       |                   |        |          |                                         |                            |                                              |          |           |                        |
|              |                       |                                       |            |                                                       |                   |        |          |                                         |                            |                                              |          |           |                        |
|              |                       |                                       |            |                                                       |                   |        |          |                                         |                            |                                              |          |           |                        |
|              |                       |                                       |            |                                                       |                   |        |          |                                         |                            |                                              |          |           |                        |
|              |                       |                                       |            |                                                       |                   |        |          |                                         |                            |                                              |          |           |                        |
|              |                       |                                       |            |                                                       |                   |        |          |                                         |                            |                                              |          |           |                        |
|              |                       |                                       |            |                                                       |                   |        |          |                                         |                            |                                              |          |           |                        |
|              |                       |                                       |            |                                                       |                   |        |          |                                         |                            |                                              |          |           |                        |
|              |                       |                                       |            |                                                       |                   |        |          |                                         |                            |                                              |          |           |                        |
|              |                       |                                       |            |                                                       |                   |        |          |                                         |                            |                                              |          |           |                        |
| न            |                       |                                       |            |                                                       |                   |        |          |                                         |                            |                                              |          |           | ⊩                      |

**Figure 7-49 View Test Log - ACW BPF Test - BPF0**

- <span id="page-463-0"></span>*NOTE: The ACW BPF Test has four test reports (BPF0, BPF1, BPF2, and BPF3) which are listed in the Reports window on the right. By default, the BPF0 report is displayed in the Reports window below ([Figure 7-49 "View Test Log - ACW BPF Test - BPF0" on page 7-80](#page-463-0)).*
	- 7) When finished reviewing the first report, trackball to the **Exit** button and press **Set** to close the View Report window.
	- 8) Select the second report (*BPF1*); the report is highlighted in the *Reports* list, and the corresponding results are shown in the Report window below, as shown in [Figure 7-50 "View Test Log - ACW BPF](#page-464-0)  [Test - BPF1" on page 7-81.](#page-464-0)

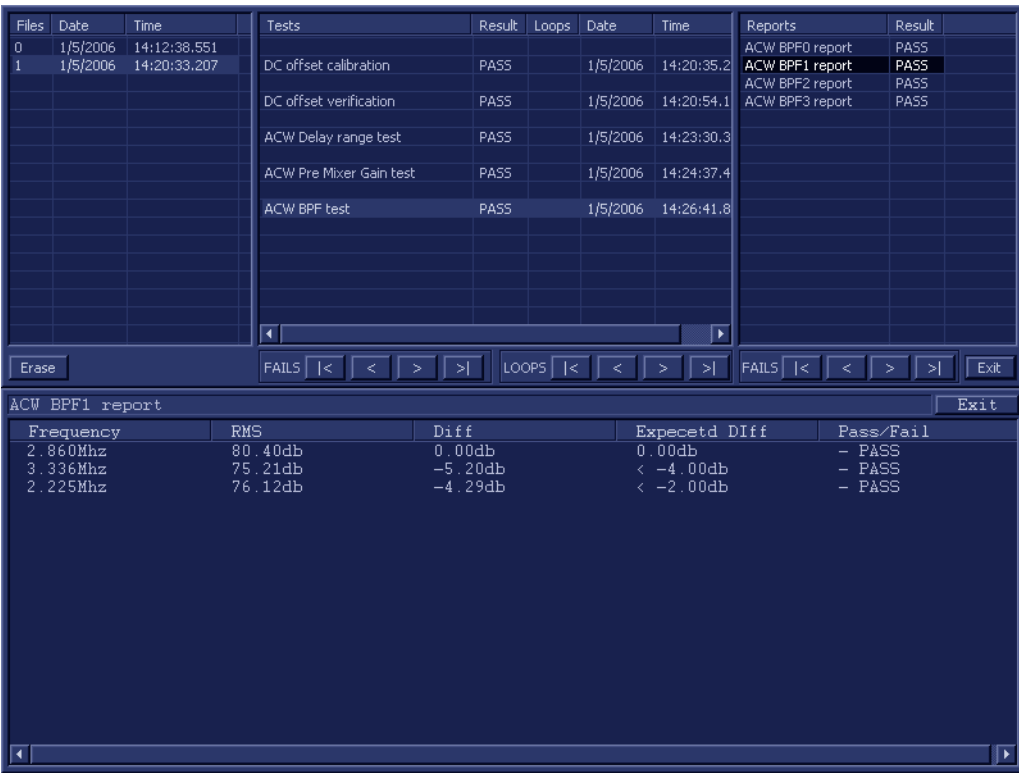

## **Figure 7-50 View Test Log - ACW BPF Test - BPF1**

- <span id="page-464-0"></span>9.) Use the tools provided to scroll through the channels and view the results, as previously described.
- 10) When done, trackball to the **Close** button and press **Set** to close the View Report window.
- 11) Select the third report (*BPF2*); the report is highlighted in the *Reports* list, and the corresponding results are shown in the Report window below, as shown in [Figure 7-51 "View Test Log - ACW BPF](#page-465-0)  [Test - BPF2" on page 7-82.](#page-465-0)

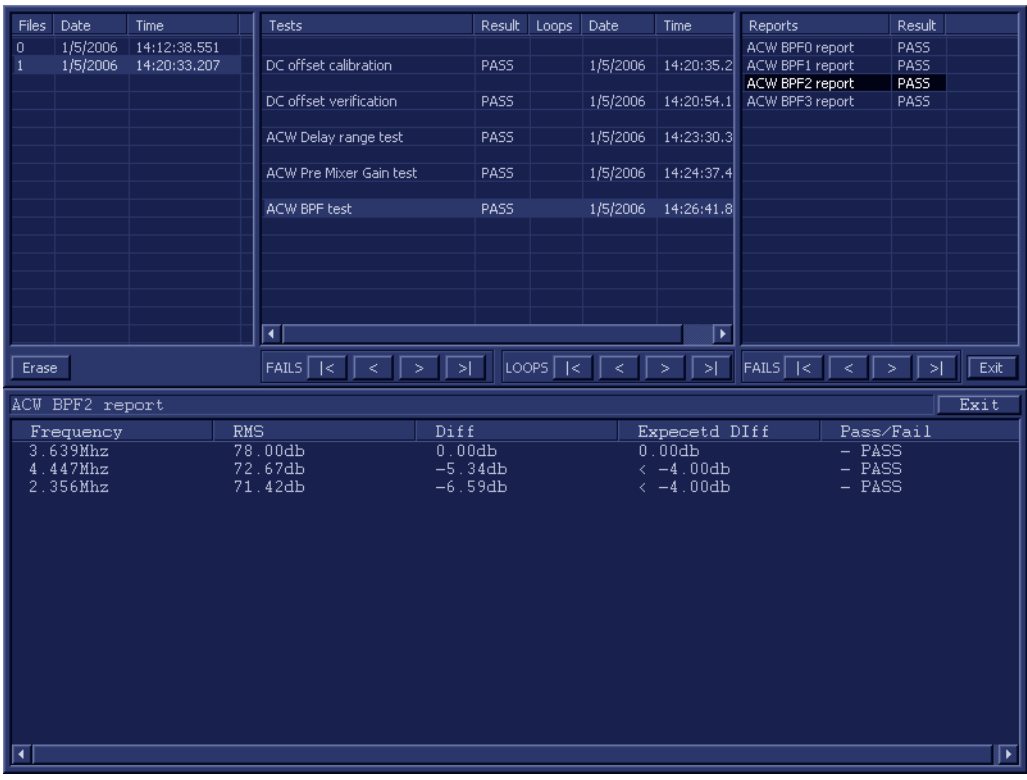

## **Figure 7-51 View Test Log - ACW BPF Test - BPF2**

<span id="page-465-0"></span>12.)Use the tools provided to scroll through the channels and view the results, as previously described.

- 13) When done, trackball to the **Close** button and press **Set** to close the View Report window.
- 14) Select the fourth report (*Signal SNR*); the report is highlighted in the *Reports* list, and the corresponding results are shown in the Report window below, as shown in [Figure 7-52 "View Test](#page-466-0)  [Log - ACW BPF Test - BPF3" on page 7-83.](#page-466-0)

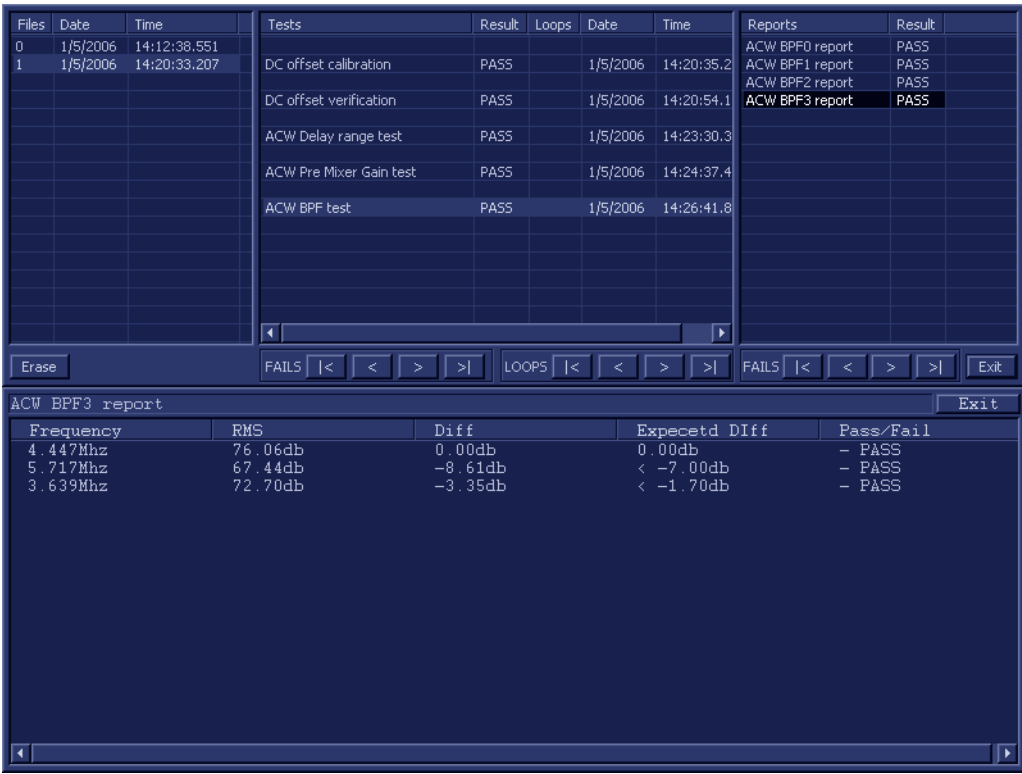

#### **Figure 7-52 View Test Log - ACW BPF Test - BPF3**

<span id="page-466-0"></span>15.)Use the tools provided to scroll through the channels and view the results, as previously described.

16) When done, trackball to the **Close** button and press **Set** to close the View Report window.

17) After reviewing the test results, proceed as follows:

- Re-boot the system (this is obligatory).
- Perform calibration, as described in ["DC Offset Calibration" on page 7-27](#page-410-0).
- If no problems were identified but the problem persists, contact your local GE HEALTHCARE field engineer for assistance.
- If errors were identified and the results were not marginal, verify that all system cables and boards are connected (not misplaced) and functioning properly, as described in *[Chapter 5 -](#page-318-0)*  [Components and Function \(Theory\)](#page-318-1)*.*

If the problem persists, this indicates that either the specific board you tested is faulty or that another board that supports the operation of that board is faulty. Contact your local GE HEALTHCARE field engineer for assistance.

18.)Trackball to the **Exit** button and press **Set** to close the *View Test Log* dialog box.

#### **7-4-6-2-6 ACW HPF Test**

*NOTE: For a description of this test, refer to the information in ["ACW HPF Test" on page 7-14](#page-397-5).*

- **NOTICE** In order to access an individual board test, it is necessary to insert the service dongle from system bootup and enter the Service Password.
- *NOTE: When performing this test, no probe should be connected to the system and nothing should be touching the probe connectors!*

 $\sqrt{N}$ 

**NOTICE** It is necessary to *disable* the Loop option where it should not be used. After performing this test, you must re-boot the system and perform the DC Offset Calibration procedure as described in ["DC Offset Calibration" on page 7-27.](#page-410-0)

1.) In the *Diagnostic Test* window, trackball to **ACW HPF Test** in the list of *ACW* tests available for selection from the Diagnostic Test Tree (see [Figure 7-53 "ACW HPF Test" on page 7-84\)](#page-467-0) and press **Set**. The ACW HPF Test name is displayed under *Execute;* the relevant system components to be tested are highlighted light blue in the Schematic View (PIB & PSB), as shown below:

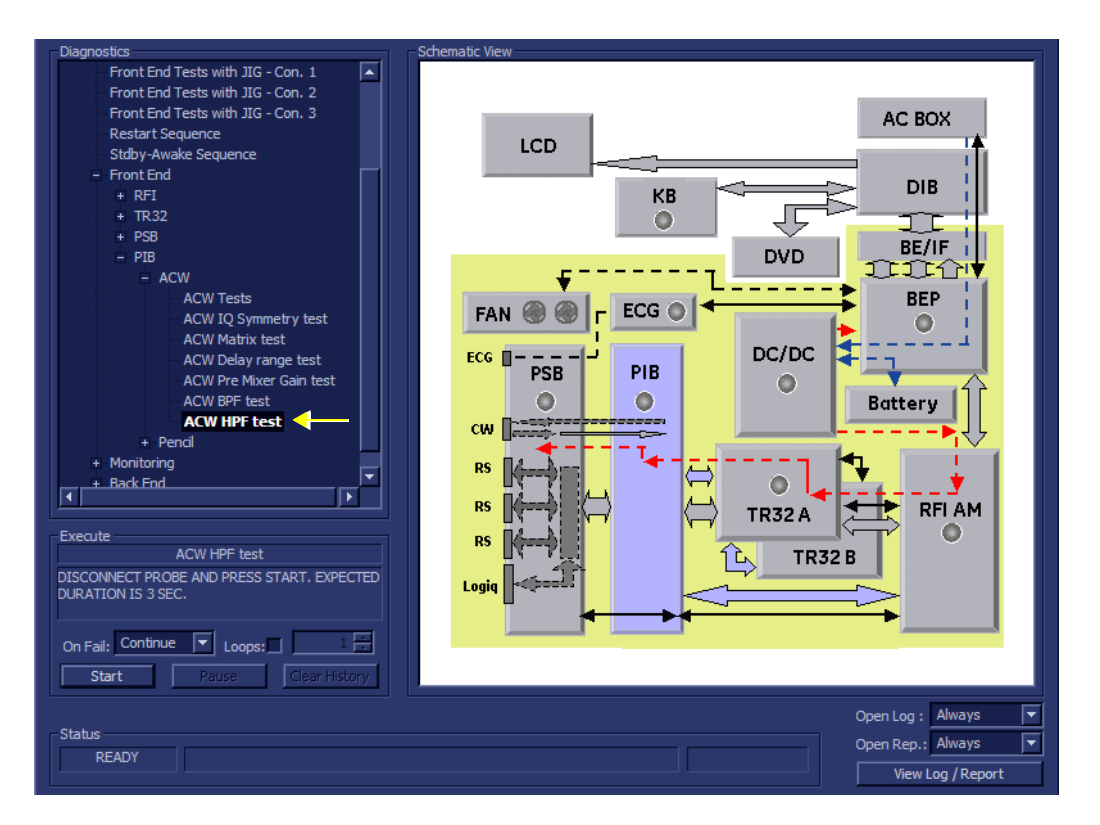

## **Figure 7-53 ACW HPF Test**

- <span id="page-467-0"></span>2.) As indicated in the *Special Instructions* area, disconnect any probes currently connected to the system and make sure that nothing is touching the probe connectors.
- 3.) Adjacent to *On Fail,* select either **Stop** or **Continue**, as required. Stopping on failure enables you to review a failed test, the moment it fails. Alternatively, you may prefer testing to continue on failure and later you may review the report.
4.) Trackball to the **Start** button and press **Set**.

The ACW HPF Test commences. While the test proceeds, the name of the test currently in progress (ACW HPF Test) is displayed in the *Execute* field and the current *Loop #* and specific test are shown below. The messages *Init Done* and *Please Wait* are displayed beside the progress bar in the *Status* area.

As the testing sequence progresses, the progress bar will advance to reflect the test progress. Status indicators in the Data Flow map corresponding to the various system components will be highlighted in the appropriate color to indicate the current test status, as follows:

- **Green:** All recommended tests for these components have been completed and no problems were identified.
- **Red:** Problems were identified in these components during the performance of the test.
- **Yellow:** The tests executed so far on these components have passed, but not all recommended tests have been performed.

5.) At any stage, trackball to the **Pause** button and press **Set**, if required.

6.) To resume testing (from the point where you paused), trackball to the **Start** button and press **Set**.

When the ACW HPF Test sequence is complete:

- the *Diagnostic Test* window displays the Finished message
- the View Test Log window opens automatically, listing all tests performed and showing details of which tests passed or failed, as shown in the example in [Figure 7-54 "View Test Log - ACW](#page-468-0)  [HPF Test - 300" on page 7-85](#page-468-0).

| <b>Files</b>   | Date               | Time         | <b>Tests</b>                                                                  | Result      | Loops       | Date     | Time                   | <b>Reports</b>        |                     | Result |      |
|----------------|--------------------|--------------|-------------------------------------------------------------------------------|-------------|-------------|----------|------------------------|-----------------------|---------------------|--------|------|
| $\overline{0}$ | 1/5/2006           | 14:12:38.551 |                                                                               |             |             |          |                        | ACW HPF 300 report    |                     | PASS   |      |
| $\mathbf{1}$   | 1/5/2006           | 14:20:33.207 | DC offset calibration                                                         | PASS        |             | 1/5/2006 | 14:20:35.2             | ACW HPF 600 report    |                     | PASS   |      |
|                |                    |              | DC offset verification                                                        | PASS        |             | 1/5/2006 | 14:20:54.1             |                       |                     |        |      |
|                |                    |              | ACW Delay range test                                                          | PASS        |             | 1/5/2006 | 14:23:30.3             |                       |                     |        |      |
|                |                    |              | ACW Pre Mixer Gain test                                                       | PASS        |             | 1/5/2006 | 14:24:37.4             |                       |                     |        |      |
|                |                    |              | ACW BPF test                                                                  | PASS        |             | 1/5/2006 | 14:26:41.8             |                       |                     |        |      |
|                |                    |              | ACW HPF test                                                                  | PASS        |             | 1/5/2006 | 14:30:34.3             |                       |                     |        |      |
|                |                    |              |                                                                               |             |             |          |                        |                       |                     |        |      |
|                |                    |              |                                                                               |             |             |          |                        |                       |                     |        |      |
|                |                    |              | $\overline{\blacksquare}$                                                     |             |             |          | ஈ                      |                       |                     |        |      |
| Erase          |                    |              | $FAILS$ $\overline{\phantom{1}}$ $\overline{\phantom{1}}$<br>$\leq$<br>$\geq$ | त्रा        | $LOOPS$ $K$ | $\,<$    | त्र<br>$\Rightarrow$   | $FAIS$ $\overline{K}$ | $\leq$<br>$\vert$ > | $\geq$ | Exit |
|                | ACW HPF 300 report |              |                                                                               |             |             |          |                        |                       |                     | Exit   |      |
|                | Frequency          | <b>RMS</b>   |                                                                               | Diff        |             |          | Expecetd DIff          |                       | Pass/Fail           |        |      |
|                | 3005.981Hz         |              | 86.19dB                                                                       | $0.00d$ b   |             |          | $0.00d$ b              |                       | $-$ PASS            |        |      |
|                | 305.176Hz          |              | 82.14db                                                                       | $-4.05db$   |             |          | $[-4.00+/-2.00]$ db    |                       | $-$ PASS            |        |      |
|                | 137.329Hz          |              | 71.14db                                                                       | $-15.05$ db |             |          | $[-14.50+\times-2.00]$ |                       | - PASS              |        |      |
|                |                    |              |                                                                               |             |             |          |                        |                       |                     |        |      |
|                |                    |              |                                                                               |             |             |          |                        |                       |                     |        |      |
|                |                    |              |                                                                               |             |             |          |                        |                       |                     |        |      |
|                |                    |              |                                                                               |             |             |          |                        |                       |                     |        |      |
|                |                    |              |                                                                               |             |             |          |                        |                       |                     |        |      |
|                |                    |              |                                                                               |             |             |          |                        |                       |                     |        |      |
|                |                    |              |                                                                               |             |             |          |                        |                       |                     |        |      |
|                |                    |              |                                                                               |             |             |          |                        |                       |                     |        |      |
|                |                    |              |                                                                               |             |             |          |                        |                       |                     |        |      |
|                |                    |              |                                                                               |             |             |          |                        |                       |                     |        |      |

**Figure 7-54 View Test Log - ACW HPF Test - 300**

<span id="page-468-0"></span>*NOTE: The ACW HPF Test has two test reports (HPF300 and HPF600) which are listed in the Reports window on the right. By default, the HPF300 report is displayed in the Reports window below ([Figure 7-54 "View Test Log - ACW HPF Test - 300" on page 7-85\)](#page-468-0).*

*Chapter 7 - Diagnostics/Troubleshooting 7-85*

- 7) When finished reviewing the first report, trackball to the **Exit** button and press **Set** to close the View Report window.
- 8) Select the second report (*HPF600*); the report is highlighted in the *Reports* list, and the corresponding results are shown in the Report window below, as shown in [Figure 7-55 "View Test](#page-469-0)  [Log - ACW HPF Test - 600" on page 7-86.](#page-469-0)

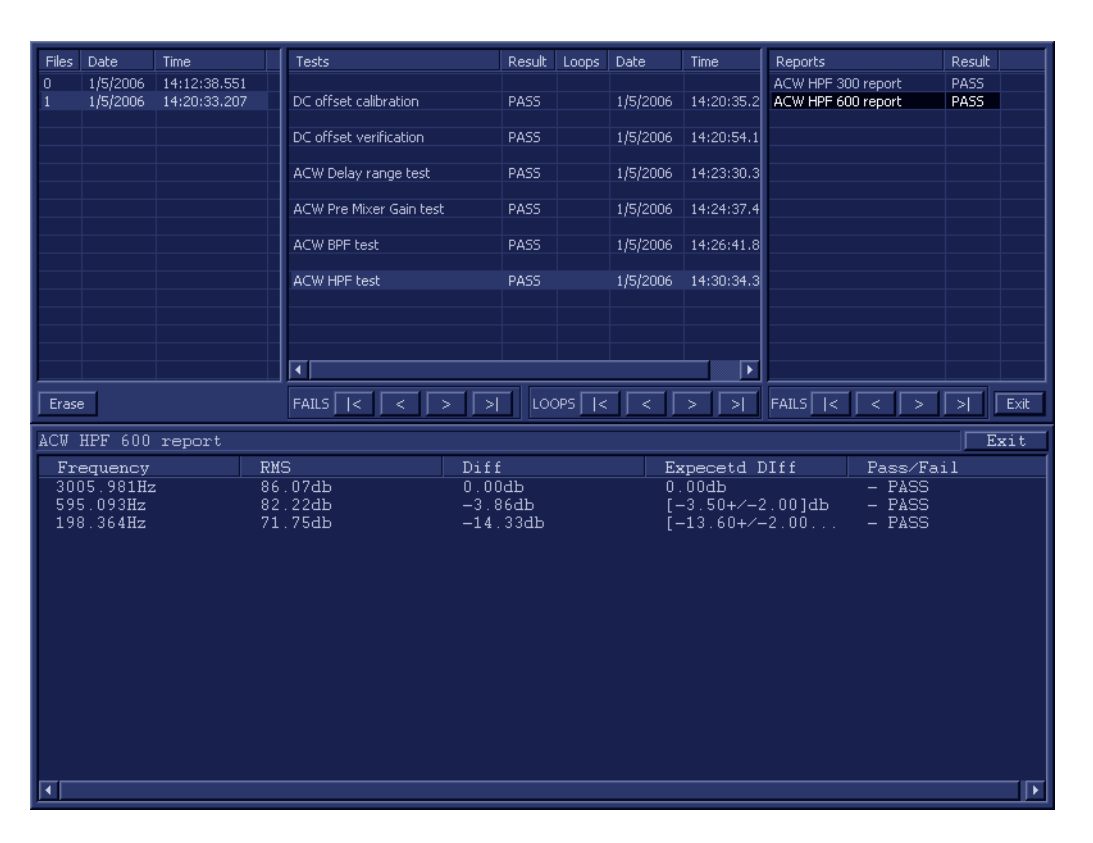

## **Figure 7-55 View Test Log - ACW HPF Test - 600**

- <span id="page-469-0"></span>9) When done, trackball to the **Exit** button and press **Set** to close the View Report window.
- 10) After reviewing the test results, proceed as follows:
	- Re-boot the system (this is obligatory).
	- Perform calibration, as described in ["DC Offset Calibration" on page 7-27](#page-410-0).
	- If no problems were identified but the problem persists, contact your local GE HEALTHCARE field engineer for assistance.
	- If errors were identified and the results were not marginal, verify that all system cables and boards are connected (not misplaced) and functioning properly, as described in *[Chapter 5 -](#page-318-0)* [Components and Function \(Theory\)](#page-318-1)*.*

If the problem persists, this indicates that either the specific board you tested is faulty or that another board that supports the operation of that board is faulty. Contact your local GE HEALTHCARE field engineer for assistance.

- 11.)Trackball to the **Exit** button and press **Set** to close the *View Test Log* dialog box.
- 12.)Press the <**Esc**> button on the keyboard to close the Diagnostic *Test Window*.

## **7-4-6-2-7 Pencil Rx Test**

*NOTE: For a description of this test, refer to the information in [- "Pencil Rx Test" on page 7-15](#page-398-0).*

1.) In the *Diagnostic Test* window, trackball to **Pencil RX Test** in the list of *Pencil* tests available for selection from the Diagnostic Test Tree (see [Figure 7-56 "Pencil RX Test" on page 7-87](#page-470-0)) and press **Set**. The Pencil RX Test name is displayed under *Execute;* the relevant system components to be tested are highlighted light blue in the Schematic View (PIB & PSB), as shown below:

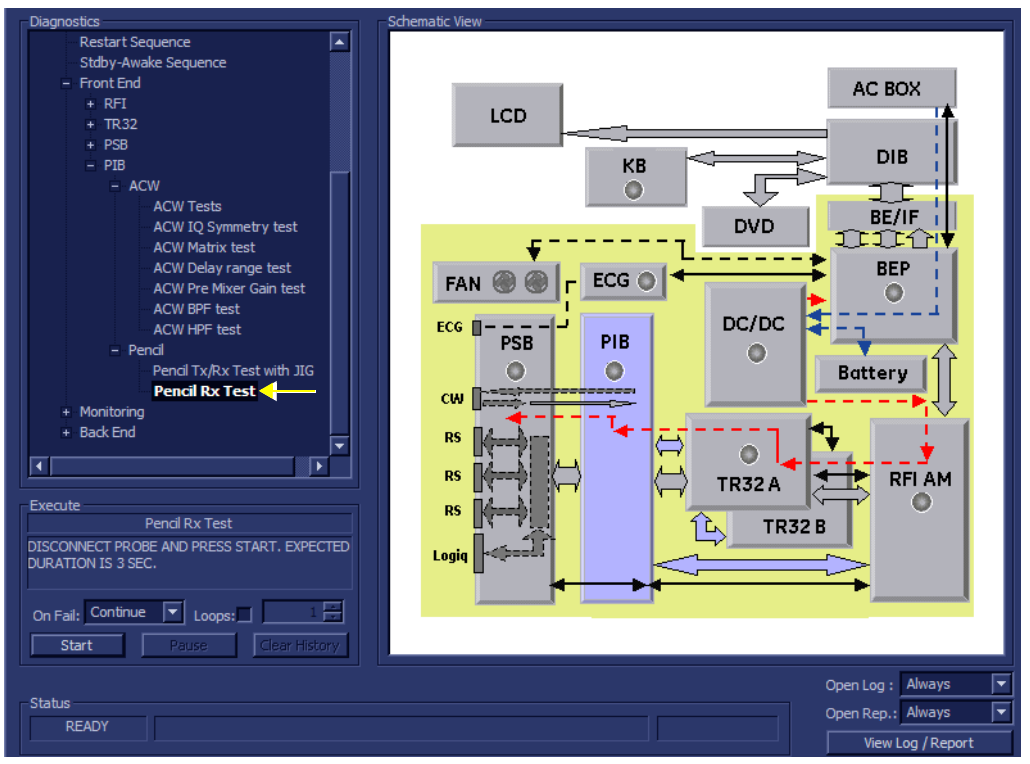

#### **Figure 7-56 Pencil RX Test**

- <span id="page-470-0"></span>2.) As indicated in the *Special Instructions* area, disconnect any probes currently connected to the system and make sure that nothing is touching the probe connectors.
- 3.) Under the *Special Instructions* area, activate the **Loops** checkbox and select the required number of *Loops* from the combo box.

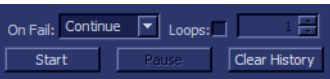

- 4.) Adjacent to *On Fail,* select either **Stop** or **Continue**, as required. Stopping on failure enables you to review a failed test, the moment it fails. Alternatively, you may prefer testing to continue on failure and later you may review the report.
- 5.) Trackball to the **Start** button and press **Set**.

The Pencil RX Test commences. While the test proceeds, the name of the test currently in progress (Pencil RX Test) is displayed in the *Execute* field and the current *Loop #* and specific test are shown below. The messages *Init Done* and *Please Wait* are displayed beside the progress bar in the *Status* area.

**NOTICE** In order to access an individual board test, it is necessary to insert the service dongle from system bootup and enter the Service Password.

*NOTE: When performing this test, no probe should be connected to the system and nothing should be touching the probe connectors!*

As the testing sequence progresses, the progress bar will advance to reflect the test progress. Status indicators in the Data Flow map corresponding to the various system components will be highlighted in the appropriate color to indicate the current test status, as follows:

- **Green:** All recommended tests for these components have been completed and no problems were identified.
- **Red:** Problems were identified in these components during the performance of the test.
- **Yellow:** The tests executed so far on these components have passed, but not all recommended tests have been performed.
- 6.) At any stage, trackball to the **Pause** button and press **Set**, if required.
- 7.) To resume testing (from the point where you paused), trackball to the **Start** button and press **Set**. When the Pencil RX Test sequence is complete:
	- the *Diagnostic Test* window displays the Finished message
	- the View Test Log window opens automatically, listing all tests performed and showing details of which tests passed or failed, as shown in the example in *[Figure 7-57 - View Test Log -](#page-471-0)  [Pencil RX Test](#page-471-0)*.

| Pencil test report<br><b>PASS</b><br>27/4/2007<br>7:58:43.278<br>0<br>Pencil Tx/Rx Test with JIG<br>27/4/2007<br>27/4/2007<br>8:11:40.25<br>10:49:0<br><b>FAIL</b><br>1<br>$\overline{\mathbf{2}}$<br>27/4/2007<br>9:8:22.15<br>Pencil Rx Test<br>3<br>27/4/2007<br>9:24:22.0<br><b>PASS</b><br>27/4/2007<br>10:49:4<br>9:31:55.242<br>4<br>27/4/2007<br>5<br>9:34:32.77<br>27/4/2007<br>6<br>27/4/2007<br>9:38:6.15<br>7<br>27/4/2007<br>9:41:3.790<br>27/4/2007<br>9:56:4.85<br>8<br>9<br>27/4/2007<br>10:8:46.40<br>27/4/2007<br>10:13:56.817<br>10<br>27/4/2007<br>10:22:6.341<br>11<br>10:48:58.760<br>12<br>27/4/2007<br>$\overline{\blacktriangleleft}$<br>╔<br>LOOPS $\sqrt{ \cdot }$<br>FAILS $\boxed{\left  \left  \left  \right  \right  \right  \left  \right  \left  \right  \left  \right  \left  \right  \right }$<br>$\rightarrow$<br>Exit<br>$\rightarrow$<br>$\geq$<br>Erase<br>Pencil test report<br>Exit<br>Param Name<br>Value<br>Expecetd Range<br>Pass/Fail<br>RMS<br>70.13 <sub>db</sub><br>$[72.00 + \times -2.00]$ db<br>$-$ PASS<br><b>SNR</b><br>$\frac{1}{2}$ 45.00db<br>53.15db<br>$-$ PASS<br>$-$ PASS<br>8.36khz<br>$[8.37 + -0.02]$ khz<br>Frequency<br>$\overline{\mathbf{E}}$<br>$\overline{\blacksquare}$ | <b>Files</b> | Date | Time | <b>Tests</b> | Result Loops Date | Time | Reports | Result |  |
|----------------------------------------------------------------------------------------------------|--------------|------|------|--------------|-------------------|------|---------|--------|--|
|                                                                                                    |              |      |      |              |                   |      |         |        |  |
|                                                                                                    |              |      |      |              |                   |      |         |        |  |
|                                                                                                    |              |      |      |              |                   |      |         |        |  |
|                                                                                                    |              |      |      |              |                   |      |         |        |  |
|                                                                                                    |              |      |      |              |                   |      |         |        |  |
|                                                                                                    |              |      |      |              |                   |      |         |        |  |
|                                                                                                    |              |      |      |              |                   |      |         |        |  |
|                                                                                                    |              |      |      |              |                   |      |         |        |  |
|                                                                                                    |              |      |      |              |                   |      |         |        |  |
|                                                                                                    |              |      |      |              |                   |      |         |        |  |
|                                                                                                    |              |      |      |              |                   |      |         |        |  |
|                                                                                                    |              |      |      |              |                   |      |         |        |  |
|                                                                                                    |              |      |      |              |                   |      |         |        |  |
|                                                                                                    |              |      |      |              |                   |      |         |        |  |
|                                                                                                    |              |      |      |              |                   |      |         |        |  |
|                                                                                                    |              |      |      |              |                   |      |         |        |  |
|                                                                                                    |              |      |      |              |                   |      |         |        |  |
|                                                                                                    |              |      |      |              |                   |      |         |        |  |
|                                                                                                    |              |      |      |              |                   |      |         |        |  |
|                                                                                                    |              |      |      |              |                   |      |         |        |  |
|                                                                                                    |              |      |      |              |                   |      |         |        |  |
|                                                                                                    |              |      |      |              |                   |      |         |        |  |
|                                                                                                    |              |      |      |              |                   |      |         |        |  |
|                                                                                                    |              |      |      |              |                   |      |         |        |  |
|                                                                                                    |              |      |      |              |                   |      |         |        |  |
|                                                                                                    |              |      |      |              |                   |      |         |        |  |
|                                                                                                    |              |      |      |              |                   |      |         |        |  |
|                                                                                                    |              |      |      |              |                   |      |         |        |  |
|                                                                                                    |              |      |      |              |                   |      |         |        |  |
|                                                                                                    |              |      |      |              |                   |      |         |        |  |
|                                                                                                    |              |      |      |              |                   |      |         |        |  |
|                                                                                                    |              |      |      |              |                   |      |         |        |  |
|                                                                                                    |              |      |      |              |                   |      |         |        |  |
|                                                                                                    |              |      |      |              |                   |      |         |        |  |
|                                                                                                    |              |      |      |              |                   |      |         |        |  |
|                                                                                                    |              |      |      |              |                   |      |         |        |  |
|                                                                                                    |              |      |      |              |                   |      |         |        |  |
|                                                                                                    |              |      |      |              |                   |      |         |        |  |

**Figure 7-57 View Test Log - Pencil RX Test**

- <span id="page-471-0"></span>*NOTE: The Pencil RX Test has one test report which is listed in Reports on the right and displayed in the Reports window below [\(Figure 7-57 "View Test Log - Pencil RX Test" on page 7-88](#page-471-0)).*
	- 8) When finished reviewing the first report, trackball to the **Exit** button and press **Set** to close the View Report window.
	- 9) After reviewing the test results, proceed as follows:
		- If no problems were identified, it is recommended to re-boot the system (this is obligatory when prompted).
- *7-88 Section 7-4 Performing Front End (FE) Diagnostics* • If no problems were identified but the problem persists, contact your local GE HEALTHCARE

field engineer for assistance.

- If errors were identified but the results were marginal, perform calibration, as described in ["DC Offset Calibration" on page 7-27](#page-410-0), and then repeat the test.
- If errors were identified and the results were not marginal, verify that all system cables and boards are connected (not misplaced) and functioning properly, as described in *[Chapter 5 -](#page-318-0)*  [Components and Function \(Theory\)](#page-318-1)*.*

If the problem persists, this indicates that either the specific board you tested is faulty or that another board that supports the operation of that board is faulty. Contact your local GE HEALTHCARE field engineer for assistance.

10.)Trackball to the **Exit** button and press **Set** to close the *View Test Log* dialog box.

11.)Press the <**Esc**> button on the keyboard to close the Diagnostic *Test Window*.

# **Section 7-5 Monitoring Tests**

# <span id="page-473-1"></span>**7-5-1 Accessing the Monitoring Diagnostic Test Options**

• Access the *Diagnostic Test* window, as described in the [7-4-1 "Accessing the Front End Diagnostic](#page-410-1)  [Options" on page 7-27](#page-410-1).

## **7-5-1-1 Full System Monitoring Test**

- *NOTE: For a description of this test, refer to the information in ["Full System Monitoring Test" on page 7-15.](#page-398-1)*
- 

**NOTICE** In order to access an individual board test, it is necessary to insert the service dongle from system bootup and enter the Service Password.

1.) In the *Diagnostic Test* window, trackball to **Full System Monitoring Test** in the list of *Monitoring*  tests available for selection from the Diagnostic Test Tree (see [Figure 7-58 "Full System Monitoring](#page-473-0)  [Test" on page 7-90](#page-473-0)) and press **Set**. The Full System Monitoring Test name is displayed under *Execute;* all system components to be tested are highlighted light blue in the Schematic View, as shown below:

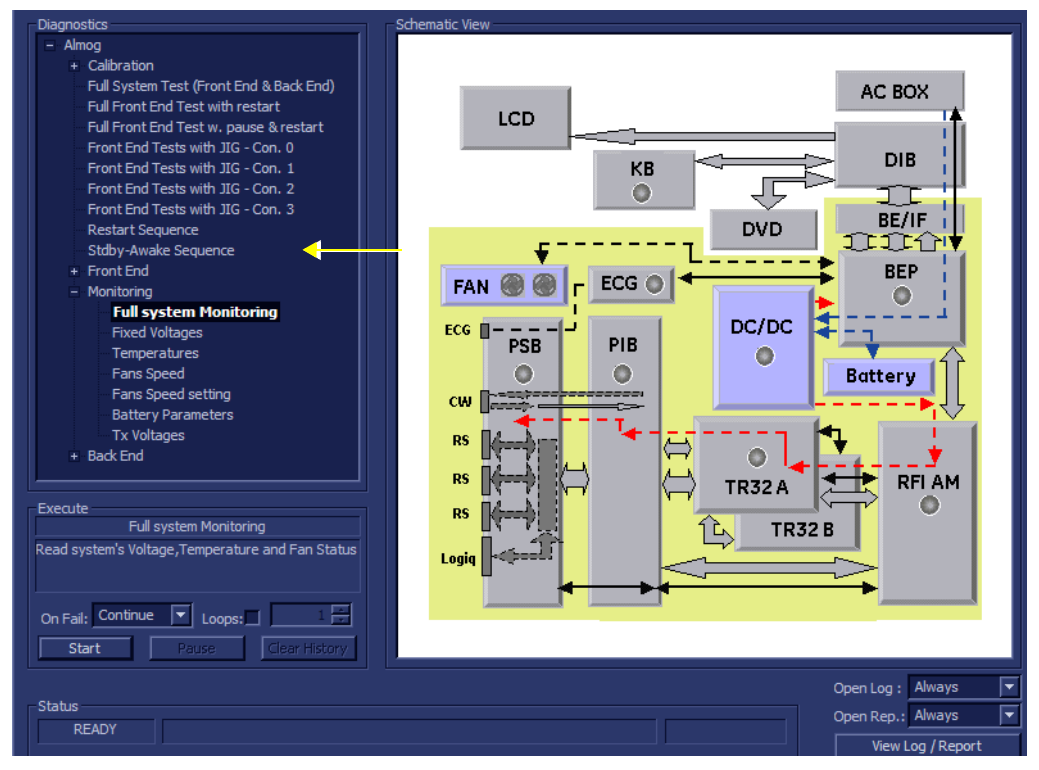

**Figure 7-58 Full System Monitoring Test**

- <span id="page-473-0"></span>2.) As indicated in the *Special Instructions* area, disconnect any probes currently connected to the system and make sure that nothing is touching the probe connectors.
- 3.) Under the *Special Instructions* area, activate the **Loops** checkbox and select the required number of *Loops* from the combo box.

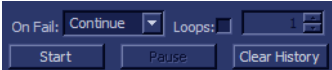

- 4.) Adjacent to *On Fail,* select either **Stop** or **Continue**, as required. Stopping on failure enables you to review a failed test, the moment it fails. Alternatively, you may prefer testing to continue on failure and later you may review the report.
- 5.) Trackball to the **Start** button and press **Set**.

*7-90 Section 7-5 - Monitoring Tests*

The Full System Monitoring Test commences. While the test proceeds, the name of the test currently in progress (ADC Test) is displayed in the *Execute* field and the current *Loop #* and specific test are shown below. The messages *Init Done* and *Please Wait* are displayed beside the progress bar in the *Status* area.

As the testing sequence progresses, the progress bar will advance to reflect the test progress. Status indicators in the Data Flow map corresponding to the various system components will be highlighted in the appropriate color to indicate the current test status, as follows:

- **Green:** All recommended tests for these components have been completed and no problems were identified.
- **Red:** Problems were identified in these components during the performance of the test.
- **Yellow:** The tests executed so far on these components have passed, but not all recommended tests have been performed.
- 6.) At any stage, trackball to the **Pause** button and press **Set**, if required.
- 7.) To resume testing (from the point where you paused), trackball to the **Start** button and press **Set**.

When the Full System Monitoring Test sequence is complete:

- the *Diagnostic Test* window displays the Finished message
- the View Test Log window opens automatically, listing all tests performed and showing details of which tests passed or failed, as shown in the example in [Figure 7-59 "View Test Log - Full](#page-474-0)  [System Monitoring Test" on page 7-91](#page-474-0).

| Files        | Date      | <b>Time</b>  | <b>Tests</b>                  |             | Result Loops Date |           | Time        | <b>Reports</b>   | Result |      |
|--------------|-----------|--------------|-------------------------------|-------------|-------------------|-----------|-------------|------------------|--------|------|
| $\mathbf{0}$ | 27/4/2007 | 7:58:43.278  |                               |             |                   |           |             |                  |        |      |
|              | 27/4/2007 | 8:11:40.25   | <b>Full system Monitoring</b> | <b>FAIL</b> |                   | 27/4/2007 | 10:56:26.22 |                  |        |      |
| 2            | 27/4/2007 | 9:8:22.15    | <b>Fixed Voltages</b>         | <b>FAIL</b> |                   | 27/4/2007 | 10:56:27.73 |                  |        |      |
| 3            | 27/4/2007 | 9:24:22.0    | <b>Temperatures</b>           | <b>PASS</b> |                   | 27/4/2007 | 10:56:30.41 |                  |        |      |
| 4            | 27/4/2007 | 9:31:55.242  | Fans Speed                    | <b>FAIL</b> |                   | 27/4/2007 | 10:56:32.45 |                  |        |      |
| 5            | 27/4/2007 | 9:34:32.77   | <b>Battery Parameters</b>     | <b>PASS</b> |                   | 27/4/2007 | 10:56:34.72 |                  |        |      |
| 6            | 27/4/2007 | 9:38:6.15    |                               |             |                   |           |             |                  |        |      |
| 7            | 27/4/2007 | 9:41:3.790   |                               |             |                   |           |             |                  |        |      |
| 8            | 27/4/2007 | 9:56:4.85    |                               |             |                   |           |             |                  |        |      |
| 9            | 27/4/2007 | 10:8:46.40   |                               |             |                   |           |             |                  |        |      |
| 10           | 27/4/2007 | 10:13:56.817 |                               |             |                   |           |             |                  |        |      |
| 11           | 27/4/2007 | 10:22:6.341  |                               |             |                   |           |             |                  |        |      |
| 12           | 27/4/2007 | 10:48:58.760 |                               |             |                   |           |             |                  |        |      |
| 13           | 27/4/2007 | 10:56:24.707 |                               |             |                   |           |             |                  |        |      |
|              |           |              |                               |             |                   |           |             |                  |        |      |
|              |           |              |                               |             |                   |           |             |                  |        |      |
|              |           |              | ٠                             |             |                   |           | ∣⊧          | ◀                |        | ⊪    |
| <b>Erase</b> |           |              | <b>FAILS</b>                  |             | LOOPS I           |           |             | $FAILS$   $\leq$ | ≻l     | Exit |

**Figure 7-59 View Test Log - Full System Monitoring Test**

- <span id="page-474-0"></span>*NOTE: The Full System Monitoring Test has five sub-tests (Fixed Voltages, Temperatures, Fans Speed, Battery Parameters, and Tx Voltages). These are listed in the Test column, as shown in [Figure 7-59 "View Test Log - Full System Monitoring Test" on page 7-91.](#page-474-0)*
	- 8.) Select the first report (Fixed Voltages); the report is highlighted in the *Reports* list, and the corresponding results are shown in the Report window below, as shown in [Figure 7-60 "View Test](#page-475-0)  [Log - Full System Monitoring Test - Fixed Voltages" on page 7-92.](#page-475-0)

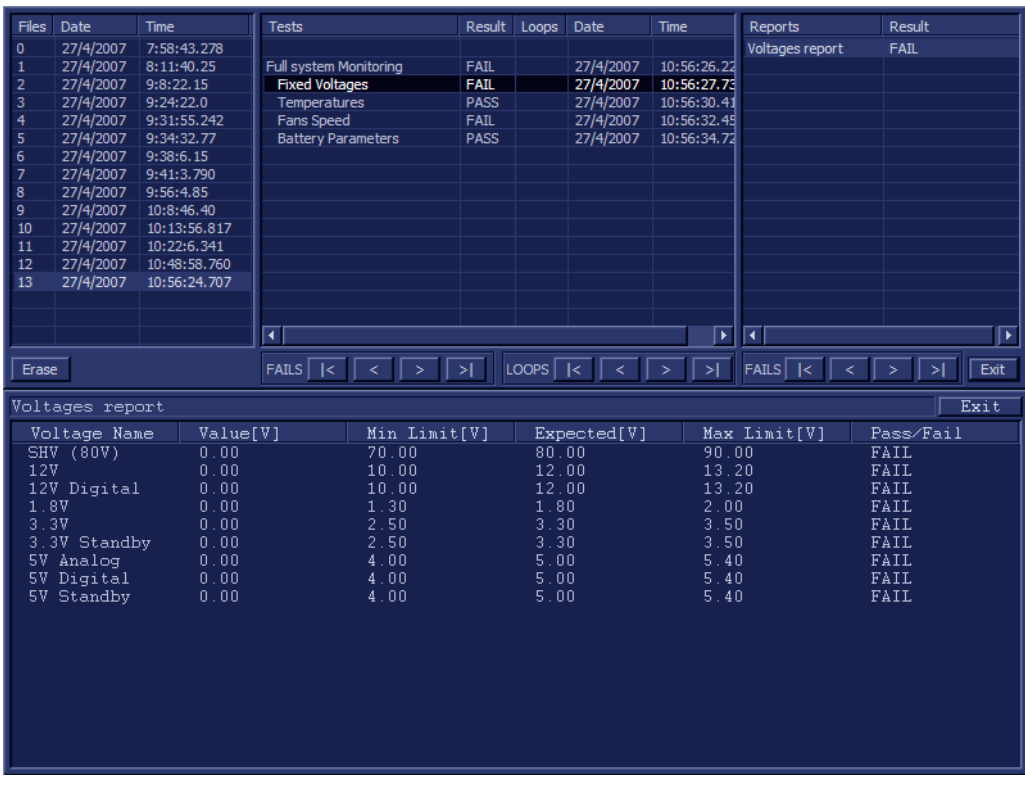

**Figure 7-60 View Test Log - Full System Monitoring Test - Fixed Voltages**

- <span id="page-475-0"></span>9.) Check that the sub-test passed and that result values are within the pre-defined *Max* and *Min* limits, as shown in [Figure 7-60 "View Test Log - Full System Monitoring Test - Fixed Voltages" on page 7-](#page-475-0) [92](#page-475-0).
- 10.)Select the second report (Temperatures); the report is highlighted in the *Reports* list, and the corresponding results are shown in the Report window below, as shown in [Figure 7-61 "View Test](#page-476-0)  [Log - Full System Monitoring Test - Temperatures" on page 7-93.](#page-476-0)

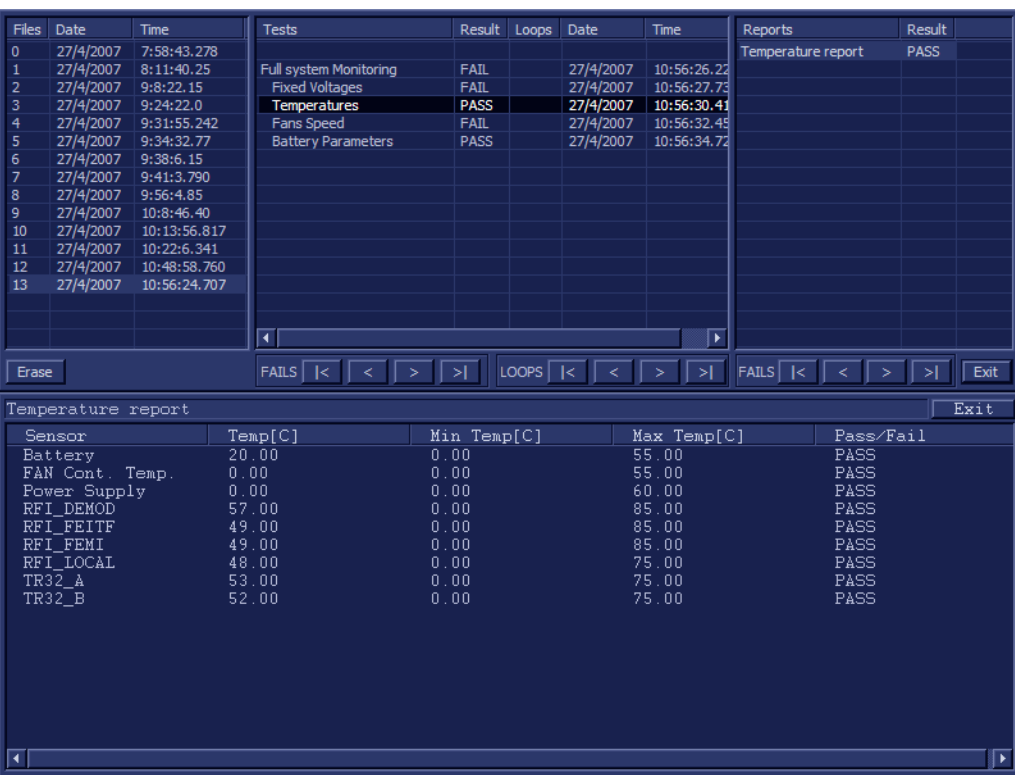

# **Figure 7-61 View Test Log - Full System Monitoring Test - Temperatures**

- <span id="page-476-0"></span>11.)Check that the sub-test passed and that result values are within the pre-defined *Max* and *Min* limits, as shown in [Figure 7-61 "View Test Log - Full System Monitoring Test - Temperatures" on page 7-](#page-476-0) [93](#page-476-0).
- 12.)Select the third report (Fans Speed); the report is highlighted in the *Reports* list, and the corresponding results are shown in the Report window below, as shown in [Figure 7-62 "View Test](#page-477-0)  [Log - Full System Monitoring Test - Fans Speed" on page 7-94](#page-477-0).

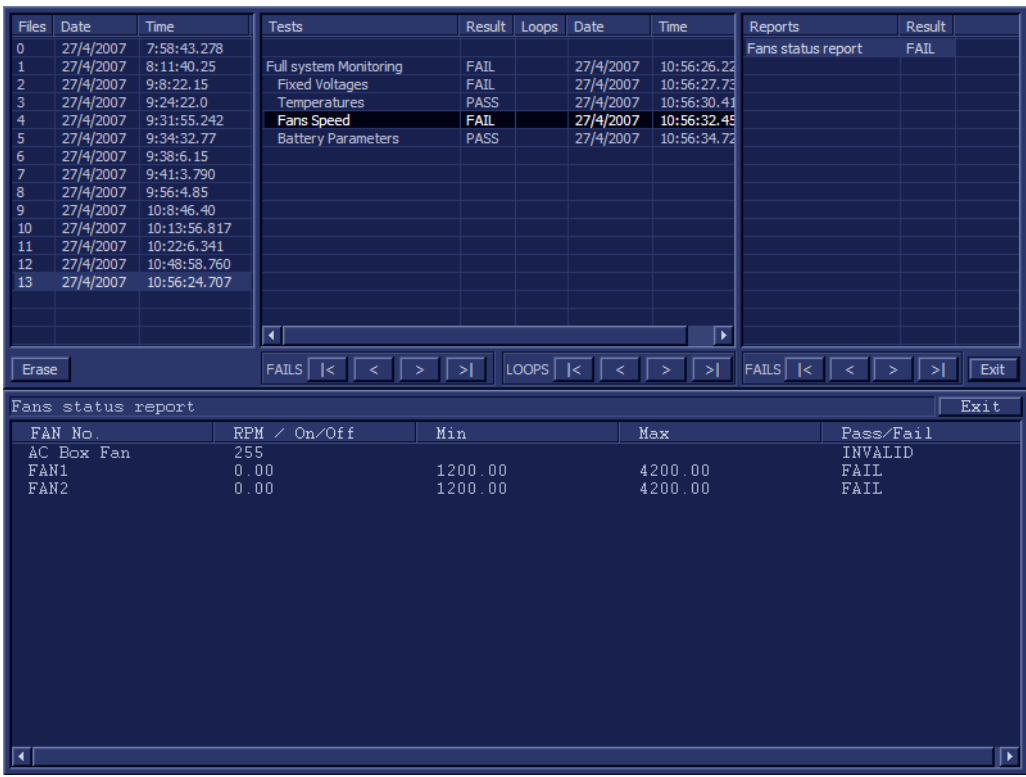

### **Figure 7-62 View Test Log - Full System Monitoring Test - Fans Speed**

- <span id="page-477-0"></span>13.)Check that the sub-test passed and that result values are within the pre-defined *Max* and *Min* limits, as shown in [Figure 7-60 "View Test Log - Full System Monitoring Test - Fixed Voltages" on page 7-](#page-475-0) [92](#page-475-0).
- 14.)Select the fourth report (Battery Parameters); the report is highlighted in the *Reports* list, and the corresponding results are shown in the Report window below, as shown in [Figure 7-63 "View Test](#page-478-0)  [Log - Full System Monitoring Test - Battery Parameters" on page 7-95.](#page-478-0)

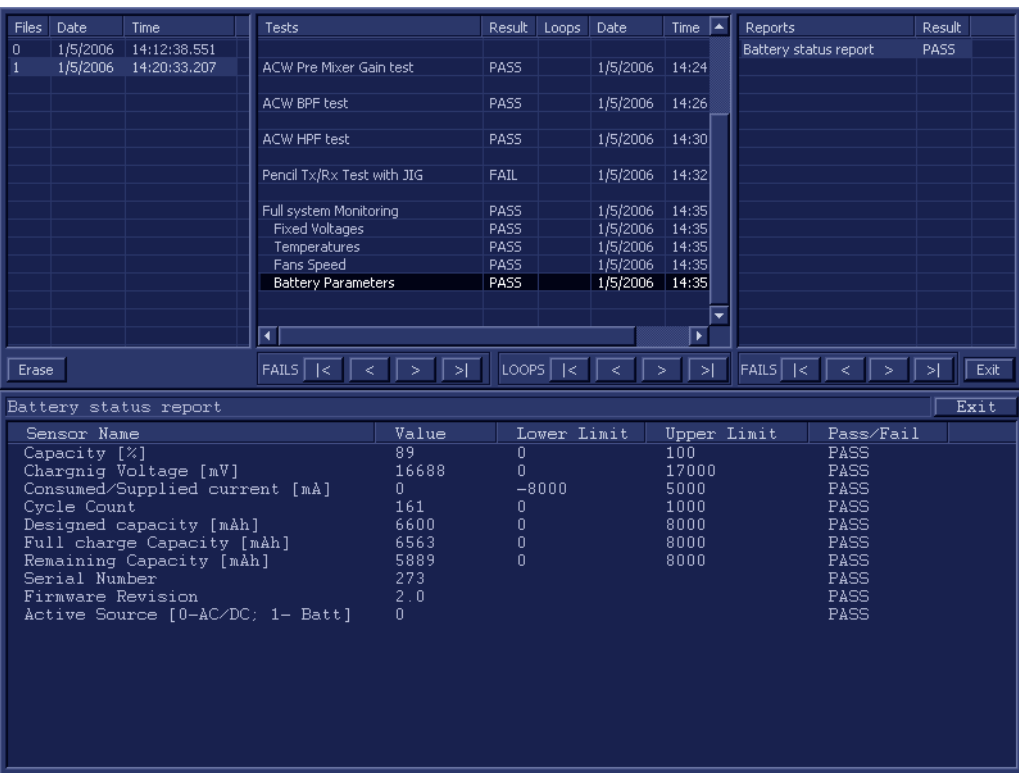

## **Figure 7-63 View Test Log - Full System Monitoring Test - Battery Parameters**

- <span id="page-478-0"></span>15.)Check that the sub-test passed and that result values are within the pre-defined *Upper* and *Lower* limits, as shown in [Figure 7-63 "View Test Log - Full System Monitoring Test - Battery Parameters"](#page-478-0)  [on page 7-95](#page-478-0).
- 16.)Select the fifth report (Tx Voltages); the report is highlighted in the *Reports* list, and the corresponding results are shown in the Report window below, as shown in [Figure 7-64 "View Test](#page-479-0)  [Log - Full System Monitoring Test - Tx Voltages" on page 7-96.](#page-479-0)

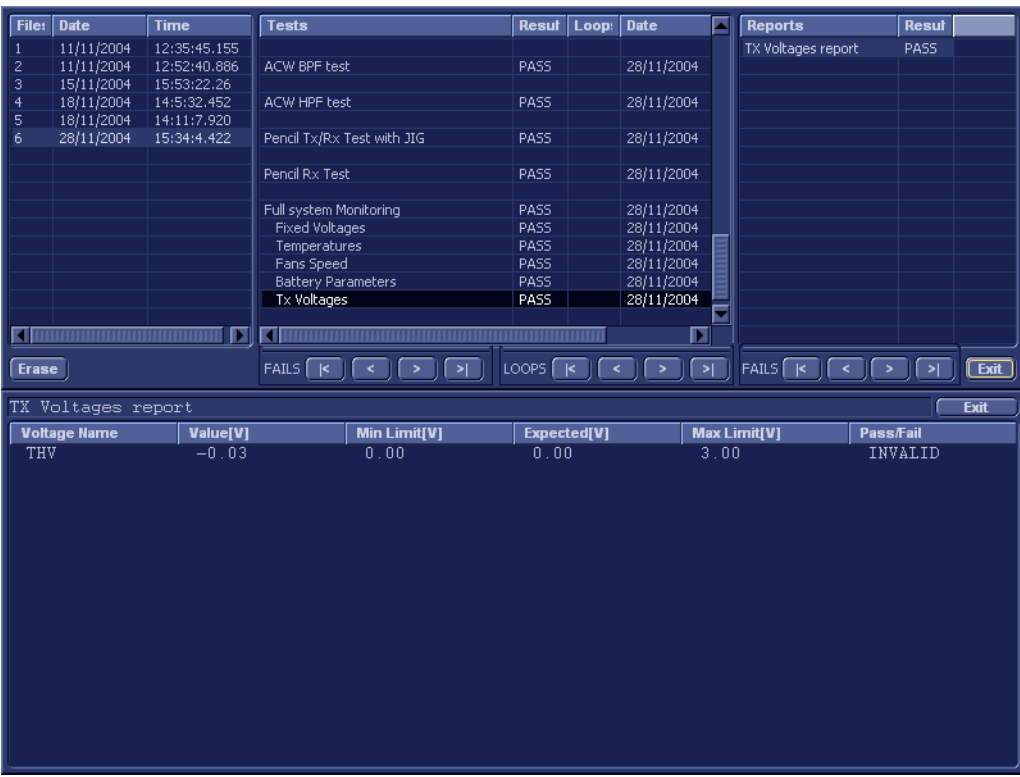

#### **Figure 7-64 View Test Log - Full System Monitoring Test - Tx Voltages**

- <span id="page-479-0"></span>17.)Check that the sub-test passed and that result values are within the pre-defined *Max* and *Min* limits, as shown in [Figure 7-64 "View Test Log - Full System Monitoring Test - Tx Voltages" on page 7-96.](#page-479-0)
- 18) When done, trackball to the **Exit** button and press **Set** to close the View Report window.
- 19) After reviewing the test results, proceed as follows:
	- If no problems were identified, it is recommended to re-boot the system (this is obligatory when prompted).
	- If no problems were identified but the problem persists, contact your local GE HEALTHCARE field engineer for assistance.
	- If errors were identified but the results were marginal, perform calibration, as described in ["DC Offset Calibration" on page 7-27](#page-410-0), and then repeat the test.
	- If errors were identified and the results were not marginal, verify that all system cables and boards are connected (not misplaced) and functioning properly, as described in *[Chapter 5 -](#page-318-0)*  [Components and Function \(Theory\)](#page-318-1)*.*

If the problem persists, this indicates that either the specific board you tested is faulty or that another board that supports the operation of that board is faulty. Contact your local GE HEALTHCARE field engineer for assistance.

- 20.)Trackball to the **Exit** button and press **Set** to close the *View Test Log* dialog box.
- 21.)Press the <**Esc**> button on the keyboard to close the Diagnostic *Test Window*.

## **7-5-1-2 Fixed Voltages Test**

*NOTE: For a description of this test, refer to the information in [7-2-4-3-2 "Fixed Voltages Test" on page 7-15](#page-398-2).*

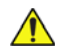

**NOTICE** In order to access an individual board test, it is necessary to insert the service dongle from system bootup and enter the Service Password.

1.) In the *Diagnostic Test* window, trackball to **Fixed Voltages** in the list of *Monitoring* tests available for selection from the Diagnostic Test Tree (see [Figure 7-65 "Voltages Test" on page 7-97\)](#page-480-0) and press **Set**. The Fixed Voltages Test name is displayed under *Execute;* the relevant system components to be tested are highlighted light blue in the Schematic View (AC/DC, Battery, PS), as shown below:

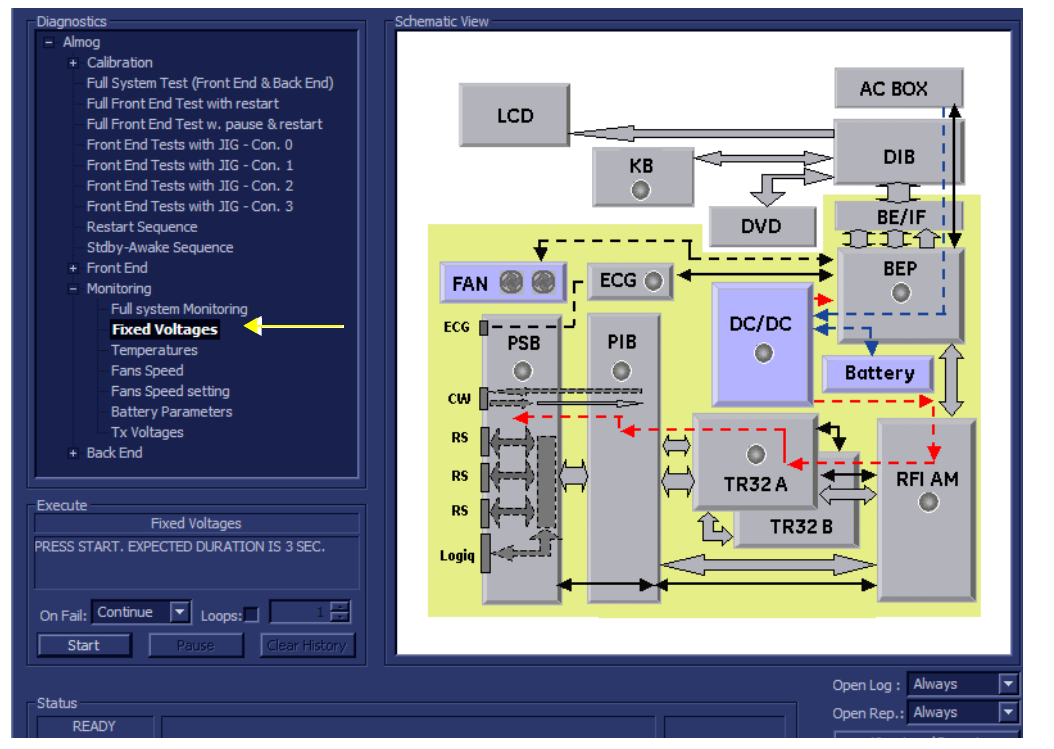

#### **Figure 7-65 Voltages Test**

- <span id="page-480-0"></span>2.) Under the *Special Instructions* area, activate the **Loops** checkbox and select the required number of *Loops* from the combo box.
- On Fail: Continue  $\boxed{\mathbf{v}}$  Loops:  $\overline{\mathsf{Start}}$ Clear History
- 3.) Adjacent to *On Fail,* select either **Stop** or **Continue**, as required. Stopping on failure enables you to review a failed test, the moment it fails. Alternatively, you may prefer testing to continue on failure and later you may review the report.
- 4.) Trackball to the **Start** button and press **Set**.

The Fixed Voltages Test commences. While the test proceeds, the name of the test currently in progress (Fixed Voltages) is displayed in the *Execute* field and the current *Loop #* and specific test are shown below. The messages *Init Done* and *Please Wait* are displayed beside the progress bar in the *Status* area.

As the testing sequence progresses, the progress bar will advance to reflect the test progress. Status indicators in the Data Flow map corresponding to the various system components will be highlighted in the appropriate color to indicate the current test status, as follows:

*Chapter 7 - Diagnostics/Troubleshooting 7-97*

- **Green:** All recommended tests for these components have been completed and no problems were identified.
- **Red:** Problems were identified in these components during the performance of the test.
- **Yellow:** The tests executed so far on these components have passed, but not all recommended tests have been performed.
- 5.) At any stage, trackball to the **Pause** button and press **Set**, if required.
- 6.) To resume testing (from the point where you paused), trackball to the **Start** button and press **Set**.

When the Fixed Voltages Test sequence is complete:

- the *Diagnostic Test* window displays the Finished message
- the View Test Log window opens automatically, listing all tests performed and showing details of which tests passed or failed, as shown in the example in [Figure 7-66 "View Test Log - Fixed](#page-481-0)  [Voltages Test" on page 7-98.](#page-481-0)

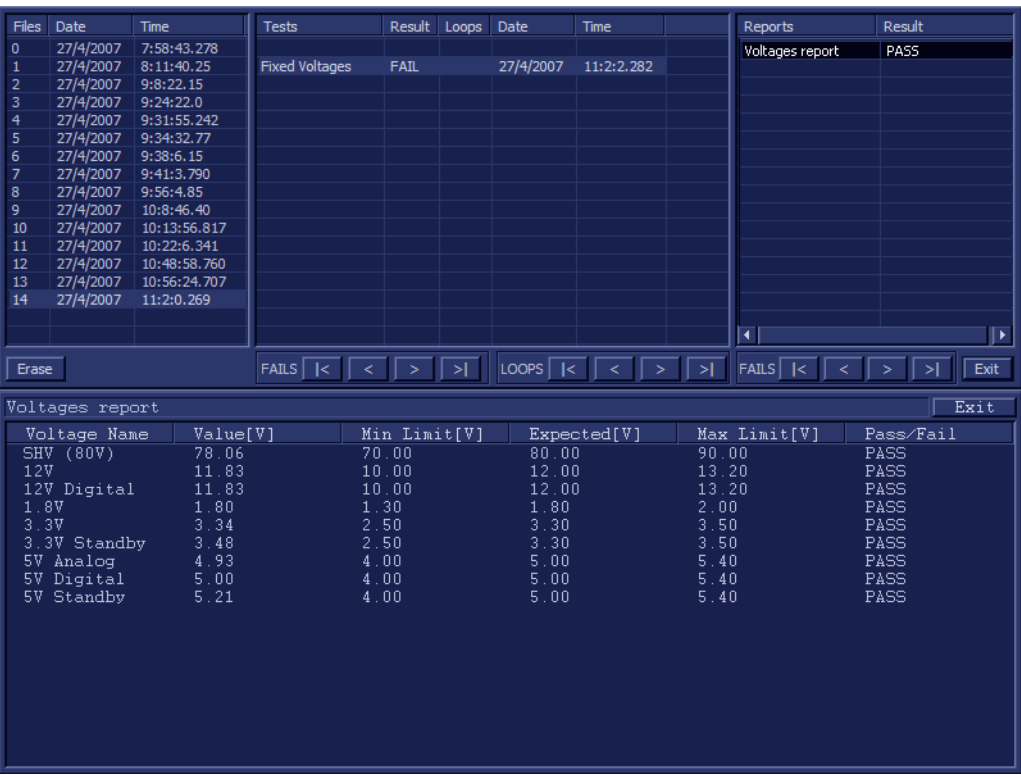

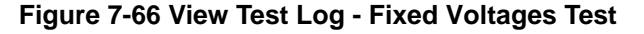

<span id="page-481-0"></span>*NOTE: For this test, there is one report (Voltages) which is listed in the Reports window on the right. By default, this report is displayed in the Reports window below.*

- 7.) Check that the test passed and that result values are within the pre-defined *Max* and *Min* limits, as shown in [Figure 7-66 "View Test Log - Fixed Voltages Test" on page 7-98](#page-481-0).
- 8) When done, trackball to the **Exit** button and press **Set** to close the View Report window.
- 9) After reviewing the test results, proceed as follows:
	- If no problems were identified, it is recommended to re-boot the system (this is obligatory when prompted).

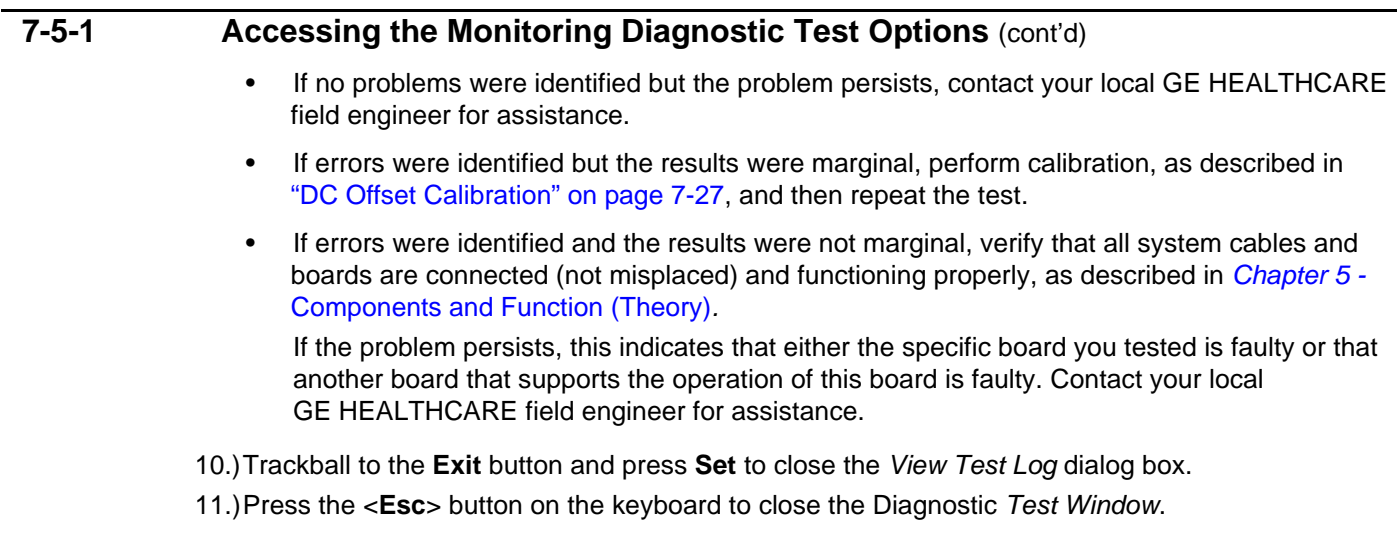

#### **7-5-1-3 Temperatures Test**

*NOTE: For a description of this test, refer to the information in [7-2-4-3-3 "Temperatures Test" on page 7-15.](#page-398-3)*

**NOTICE** In order to access an individual board test, it is necessary to insert the service dongle from system bootup and enter the Service Password.

1.) In the *Diagnostic Test* window, trackball to **Temperatures** in the list of *Monitoring* tests available for selection from the Diagnostic Test Tree (see [Figure 7-67 "Temperatures Test" on page 7-100](#page-483-0)) and press **Set**. The Temperatures Test name is displayed under *Execute;* all system components (excluding the P&M) will be tested are highlighted light blue in the Schematic View (all), as shown below:

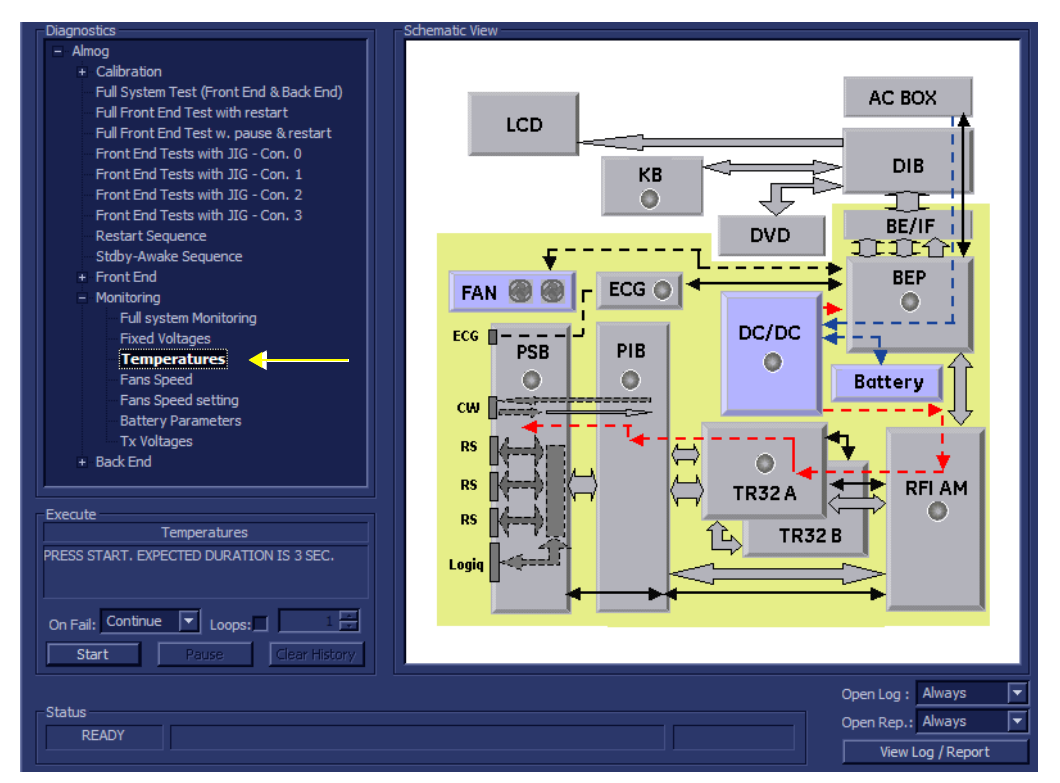

#### **Figure 7-67 Temperatures Test**

<span id="page-483-0"></span>2.) Under the *Special Instructions* area, activate the **Loops** checkbox and select the required number of *Loops* from the combo box.

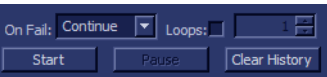

- 3.) Adjacent to *On Fail,* select either **Stop** or **Continue**, as required. Stopping on failure enables you to review a failed test, the moment it fails. Alternatively, you may prefer testing to continue on failure and later you may review the report.
- 4.) Trackball to the **Start** button and press **Set**.

The Temperatures Test commences. While the test proceeds, the name of the test currently in progress (Temperatures) is displayed in the *Execute* field and the current *Loop #* and specific test are shown below. The messages *Init Done* and *Please Wait* are displayed beside the progress bar in the *Status* area.

As the testing sequence progresses, the progress bar will advance to reflect the test progress. Status indicators in the Data Flow map corresponding to the various system components will be highlighted in the appropriate color to indicate the current test status, as follows:

• **Green:** All recommended tests for these components have been completed and no problems were identified.

- **Red:** Problems were identified in these components during the performance of the test.
- **Yellow:** The tests executed so far on these components have passed, but not all recommended tests have been performed.
- 5.) At any stage, trackball to the **Pause** button and press **Set**, if required.
- 6.) To resume testing (from the point where you paused), trackball to the **Start** button and press **Set**.

When the Temperatures Test sequence is complete:

- the *Diagnostic Test* window displays the Finished message
- the View Test Log window opens automatically, listing all tests performed and showing details of which tests passed or failed, as shown in the example in [Figure 7-68 "View Test Log -](#page-485-0)  [Temperatures Test" on page 7-102](#page-485-0).

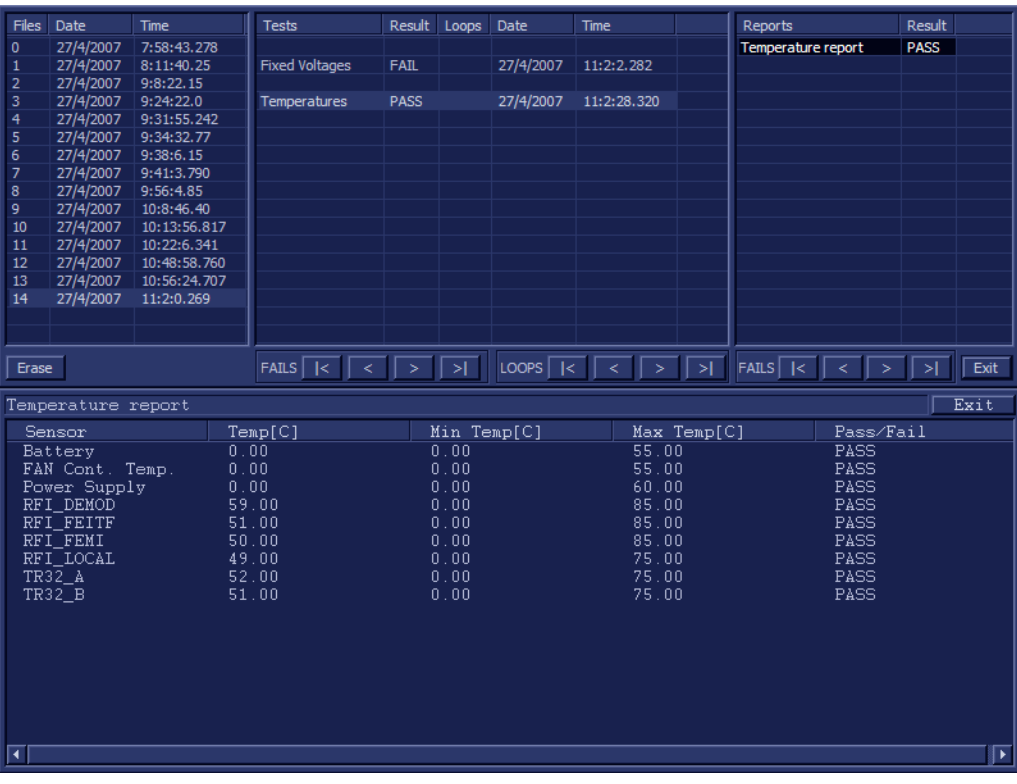

**Figure 7-68 View Test Log - Temperatures Test**

<span id="page-485-0"></span>*NOTE: For this test, there is one report (Temperatures) which is listed in the Reports window on the right. By default, this report is displayed in the Reports window below.*

- 7.) Check that the test passed and that result values are within the pre-defined *Max* and *Min* limits, as shown in [Figure 7-68 "View Test Log - Temperatures Test" on page 7-102.](#page-485-0)
- 8) When done, trackball to the **Exit** button and press **Set** to close the View Report window.
- 9) After reviewing the test results, proceed as follows:
	- If no problems were identified, it is recommended to re-boot the system (this is obligatory when prompted).
	- If no problems were identified but the problem persists, contact your local GE HEALTHCARE field engineer for assistance.
	- If errors were identified but the results were marginal, perform calibration, as described in ["DC Offset Calibration" on page 7-27](#page-410-0), and then repeat the test.
	- If errors were identified and the results were not marginal, verify that all system cables and boards are connected (not misplaced) and functioning properly, as described in *[Chapter 5 -](#page-318-0)*  [Components and Function \(Theory\)](#page-318-1)*.*

If the problem persists, this indicates that either the specific board you tested is faulty or that another board that supports the operation of this board is faulty. Contact your local GE HEALTHCARE field engineer for assistance.

10.)Trackball to the **Exit** button and press **Set** to close the *View Test Log* dialog box.

11.)Press the <**Esc**> button on the keyboard to close the Diagnostic *Test Window*.

## **7-5-1-4 Fans Speed Test**

*NOTE: For a description of this test, refer to the information in [7-2-4-3-4 "Fans Speed Test" on page 7-15.](#page-398-4)*

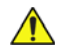

**NOTICE** In order to access an individual board test, it is necessary to insert the service dongle from system bootup and enter the Service Password.

1.) In the *Diagnostic Test* window, trackball to **Fans Speed** in the list of *Monitoring* tests available for selection from the Diagnostic Test Tree (see [Figure 7-69 "Fans Speed Test" on page 7-103](#page-486-0)) and press **Set**. The Fans Speed Test name is displayed under *Execute;* the relevant system components to be tested are highlighted light blue in the Schematic View (AC/DC, Battery, PS), as shown below:

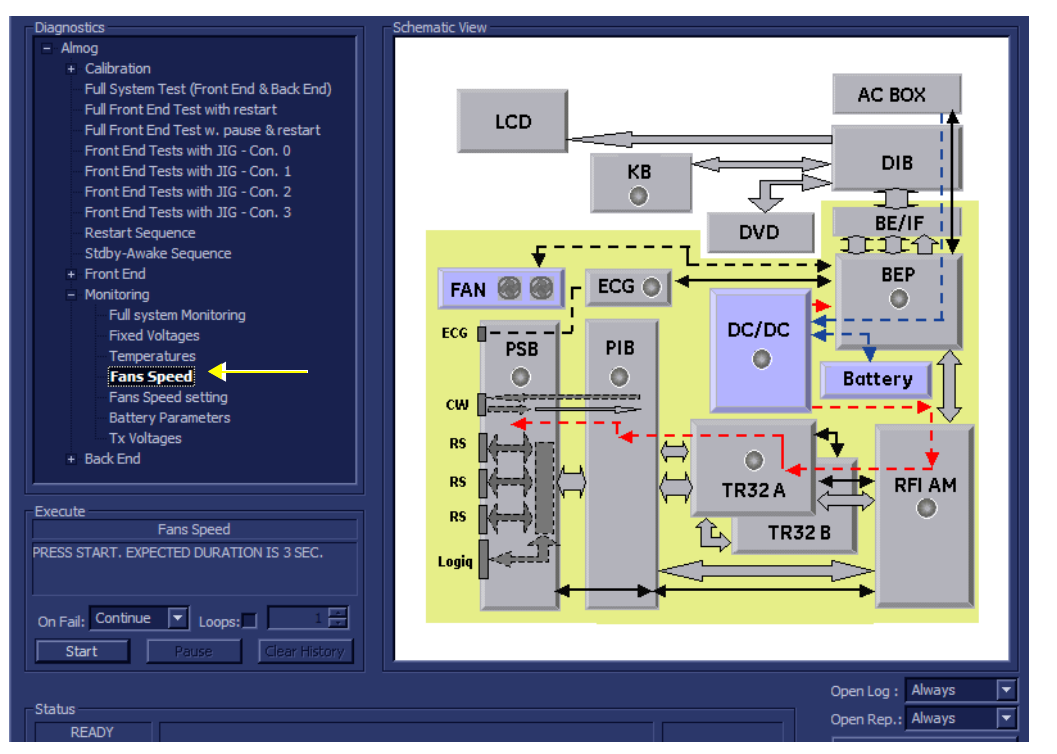

#### **Figure 7-69 Fans Speed Test**

<span id="page-486-0"></span>2.) Under the *Special Instructions* area, activate the **Loops** checkbox and select the required number of *Loops* from the combo box.

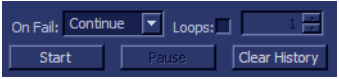

- 3.) Adjacent to *On Fail,* select either **Stop** or **Continue**, as required. Stopping on failure enables you to review a failed test, the moment it fails. Alternatively, you may prefer testing to continue on failure and later you may review the report.
- 4.) Trackball to the **Start** button and press **Set**.

The Fans Speed Test commences. While the test proceeds, the name of the test currently in progress (Fans Speed) is displayed in the *Execute* field and the current *Loop #* and specific test are shown below. The messages *Init Done* and *Please Wait* are displayed beside the progress bar in the *Status* area.

As the testing sequence progresses, the progress bar will advance to reflect the test progress. Status indicators in the Data Flow map corresponding to the various system components will be highlighted in the appropriate color to indicate the current test status, as follows:

*Chapter 7 - Diagnostics/Troubleshooting 7-103*

- **Green:** All recommended tests for these components have been completed and no problems were identified.
- **Red:** Problems were identified in these components during the performance of the test.
- **Yellow:** The tests executed so far on these components have passed, but not all recommended tests have been performed.
- 5.) At any stage, trackball to the **Pause** button and press **Set**, if required.
- 6.) To resume testing (from the point where you paused), trackball to the **Start** button and press **Set**. When the Fans Speed Test sequence is complete:
	- the *Diagnostic Test* window displays the Finished message
	- the View Test Log window opens automatically, listing all tests performed and showing details of which tests passed or failed, as shown in the example in [Figure 7-70 "View Test Log - Fans](#page-487-0)  [Speed Test" on page 7-104.](#page-487-0)

| <b>Files</b>     | Date               | Time         | <b>Tests</b>    |                                           | Result      | Loops   | Date                                                                                                    | Time        |         | <b>Reports</b>     |                | Result      |      |
|------------------|--------------------|--------------|-----------------|-------------------------------------------|-------------|---------|----------------------------------------------------------------------------------------------------|-------------|---------|--------------------|----------------|-------------|------|
| $\mathbf{0}$     | 27/4/2007          | 7:58:43.278  |                 |                                           |             |         |                                                                                                    |             |         | Fans status report |                | <b>FAIL</b> |      |
| 1                | 27/4/2007          | 8:11:40.25   |                 | <b>Fixed Voltages</b>                     | <b>FAIL</b> |         | 27/4/2007                                                                                                    | 11:2:2.282  |         |                    |                |             |      |
| $\overline{2}$   | 27/4/2007          | 9:8:22.15    |                 |                                           |             |         |                                                                                                    |             |         |                    |                |             |      |
| 3                | 27/4/2007          | 9:24:22.0    |                 | Temperatures                              | PASS        |         | 27/4/2007                                                                                                    | 11:2:28.320 |         |                    |                |             |      |
| $\overline{4}$   | 27/4/2007          | 9:31:55.242  |                 |                                           |             |         |                                                                                                    |             |         |                    |                |             |      |
| 5                | 27/4/2007          | 9:34:32.77   |                 | <b>Fans Speed</b>                         | <b>FAIL</b> |         | 27/4/2007                                                                                                    | 11:4:36.875 |         |                    |                |             |      |
| $\boldsymbol{6}$ | 27/4/2007          | 9:38:6.15    |                 |                                           |             |         |                                                                                                    |             |         |                    |                |             |      |
| $\overline{7}$   | 27/4/2007          | 9:41:3.790   |                 |                                           |             |         |                                                                                                    |             |         |                    |                |             |      |
| 8                | 27/4/2007          | 9:56:4.85    |                 |                                           |             |         |                                                                                                    |             |         |                    |                |             |      |
| 9                | 27/4/2007          | 10:8:46.40   |                 |                                           |             |         |                                                                                                    |             |         |                    |                |             |      |
| 10               | 27/4/2007          | 10:13:56.817 |                 |                                           |             |         |                                                                                                    |             |         |                    |                |             |      |
| 11               | 27/4/2007          | 10:22:6.341  |                 |                                           |             |         |                                                                                                    |             |         |                    |                |             |      |
| 12               | 27/4/2007          | 10:48:58.760 |                 |                                           |             |         |                                                                                                    |             |         |                    |                |             |      |
| 13               | 27/4/2007          | 10:56:24.707 |                 |                                           |             |         |                                                                                                    |             |         |                    |                |             |      |
| 14               | 27/4/2007          | 11:2:0.269   |                 |                                           |             |         |                                                                                                    |             |         |                    |                |             |      |
|                  |                    |              |                 |                                           |             |         |                                                                                                    |             |         |                    |                |             |      |
|                  |                    |              |                 |                                           |             |         |                                                                                                    |             |         |                    |                |             |      |
|                  |                    |              |                 | FAILS $\boxed{K}$ $\boxed{5}$ $\boxed{>}$ |             |         | $\boxed{\text{LOOPS} \boxed{\text{K}} \boxed{\text{K}} \boxed{\text{K}} \boxed{\text{K}} \boxed{\text{N}} \boxed{\text{N}}$ |             |         |                    |                |             | Exit |
| Erase            |                    |              |                 |                                           |             |         |                                                                                                    |             |         |                    |                |             |      |
|                  |                    |              |                 |                                           |             |         |                                                                                                    |             |         |                    |                |             |      |
|                  | Fans status report |              |                 |                                           |             |         |                                                                                                    |             |         |                    |                |             | Exit |
|                  | FAN No             |              | RPM / On / Of f |                                           |             | Min     |                                                                                                    |             | Max     |                    | Pass/Fail      |             |      |
|                  | AC Box Fan         |              | 255             |                                           |             |         |                                                                                                    |             |         |                    | <b>INVALID</b> |             |      |
| FAN1             |                    |              | 0.00            |                                           |             | 1200.00 |                                                                                                    |             | 4200.00 |                    | FAIL           |             |      |
| FAN2             |                    |              | 0.00            |                                           |             | 1200.00 |                                                                                                    |             | 4200.00 |                    | FAIL           |             |      |
|                  |                    |              |                 |                                           |             |         |                                                                                                    |             |         |                    |                |             |      |
|                  |                    |              |                 |                                           |             |         |                                                                                                    |             |         |                    |                |             |      |
|                  |                    |              |                 |                                           |             |         |                                                                                                    |             |         |                    |                |             |      |
|                  |                    |              |                 |                                           |             |         |                                                                                                    |             |         |                    |                |             |      |
|                  |                    |              |                 |                                           |             |         |                                                                                                    |             |         |                    |                |             |      |
|                  |                    |              |                 |                                           |             |         |                                                                                                    |             |         |                    |                |             |      |
|                  |                    |              |                 |                                           |             |         |                                                                                                    |             |         |                    |                |             |      |
|                  |                    |              |                 |                                           |             |         |                                                                                                    |             |         |                    |                |             |      |
|                  |                    |              |                 |                                           |             |         |                                                                                                    |             |         |                    |                |             |      |
|                  |                    |              |                 |                                           |             |         |                                                                                                    |             |         |                    |                |             |      |
|                  |                    |              |                 |                                           |             |         |                                                                                                    |             |         |                    |                |             |      |
|                  |                    |              |                 |                                           |             |         |                                                                                                    |             |         |                    |                |             |      |
|                  |                    |              |                 |                                           |             |         |                                                                                                    |             |         |                    |                |             |      |

**Figure 7-70 View Test Log - Fans Speed Test**

<span id="page-487-0"></span>*NOTE: For this test, there is one report (Fans Status) which is listed in the Reports window on the right. By default, this report is displayed in the Reports window below.*

- 7.) Check that the test passed and that result values for each fan are within the pre-defined *Max* and *Min* limits, as shown in [Figure 7-70 "View Test Log - Fans Speed Test" on page 7-104.](#page-487-0)
- 8) When done, trackball to the **Exit** button and press **Set** to close the View Report window.
- 9) After reviewing the test results, proceed as follows:
	- If no problems were identified, it is recommended to re-boot the system (this is obligatory when prompted).
	- If no problems were identified but the problem persists, contact your local GE HEALTHCARE field engineer for assistance.

- If the test fails, repeat the Fan Speed Test.
- If errors were identified but the results were marginal, perform calibration, as described in ["DC Offset Calibration" on page 7-27](#page-410-0), and then repeat the test.
- If errors were identified and the results were not marginal, verify that all system cables and boards are connected (not misplaced) and functioning properly, as described in *[Chapter 5 -](#page-318-0)*  [Components and Function \(Theory\)](#page-318-1)*.*

If the problem persists, this indicates that either the specific board you tested is faulty or that another board that supports the operation of this board is faulty. Contact your local GE HEALTHCARE field engineer for assistance.

10.)Trackball to the **Exit** button and press **Set** to close the *View Test Log* dialog box.

11.)Press the <**Esc**> button on the keyboard to close the Diagnostic *Test Window*.

### **7-5-1-5 Fans Speed Setting Test**

 $\sqrt{N}$ 

*NOTE: For a description of this test, refer to the information in ["Fans Speed Setting Test" on page 7-15](#page-398-5).*

**NOTICE** In order to access an individual board test, it is necessary to insert the service dongle from system bootup and enter the Service Password.

1.) In the *Diagnostic Test* window, trackball to **Fans Speed Setting** in the list of *Monitoring* tests available for selection from the Diagnostic Test Tree (see [Figure 7-71 "Fans Speed Setting Test" on](#page-488-0)  [page 7-105](#page-488-0)) and press **Set**. The Fans Speed Test name is displayed under *Execute;* the relevant system components to be tested are highlighted light blue in the Schematic View (AC/DC, Battery, PS), as shown below:

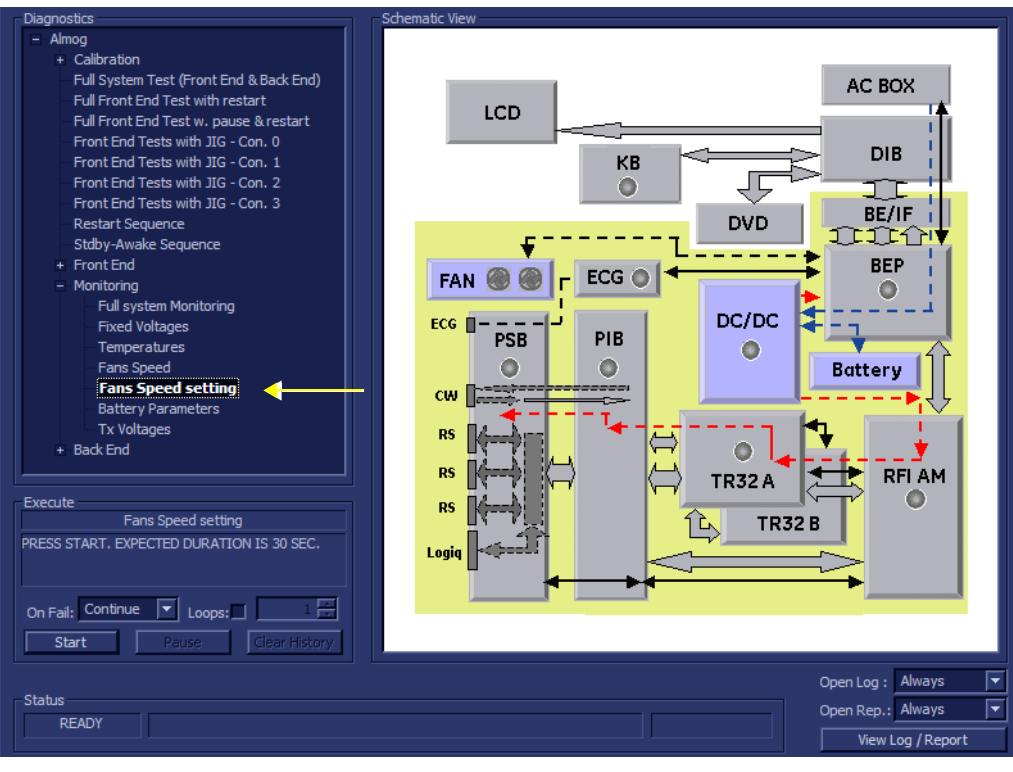

**Figure 7-71 Fans Speed Setting Test**

<span id="page-488-0"></span>*Chapter 7 - Diagnostics/Troubleshooting 7-105*

2.) Under the *Special Instructions* area, activate the **Loops** checkbox and select the required number of *Loops* from the combo box.

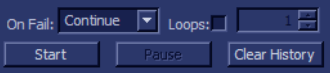

- 3.) Adjacent to *On Fail,* select either **Stop** or **Continue**, as required. Stopping on failure enables you to review a failed test, the moment it fails. Alternatively, you may prefer testing to continue on failure and later you may review the report.
- 4.) Trackball to the **Start** button and press **Set**.

The Fans Speed Test commences. While the test proceeds, the name of the test currently in progress (Fans Speed) is displayed in the *Execute* field and the current *Loop #* and specific test are shown below. The messages *Init Done* and *Please Wait* are displayed beside the progress bar in the *Status* area.

As the testing sequence progresses, the progress bar will advance to reflect the test progress. Status indicators in the Data Flow map corresponding to the various system components will be highlighted in the appropriate color to indicate the current test status, as follows:

- **Green:** All recommended tests for these components have been completed and no problems were identified.
- **Red:** Problems were identified in these components during the performance of the test.
- **Yellow:** The tests executed so far on these components have passed, but not all recommended tests have been performed.
- 5.) At any stage, trackball to the **Pause** button and press **Set**, if required.
- 6.) To resume testing (from the point where you paused), trackball to the **Start** button and press **Set**. When the Fans Speed Test sequence is complete:
	- the *Diagnostic Test* window displays the Finished message
	- the View Test Log window opens automatically, listing all tests performed and showing details of which tests passed or failed, as shown in the example in [Figure 7-72 "View Test Log - Fans](#page-490-0)  [Speed Setting Test" on page 7-107.](#page-490-0)

| Files                     | Date                   | <b>Time</b>            |              | <b>Tests</b>                                                            | Result Loops | Date      | Time                                                                             | Reports            |                             | Result      |      |
|---------------------------|------------------------|------------------------|--------------|-------------------------------------------------------------------------|--------------|-----------|----------------------------------------------------------------------------------|--------------------|-----------------------------|-------------|------|
|                           |                        |                        |              |                                                                         |              |           |                                                                                  |                    |                             |             |      |
| $\mathbf{0}$              | 27/4/2007              | 7:58:43.278            |              |                                                                         |              |           |                                                                                  | Fans status report |                             | <b>FAIL</b> |      |
| 1                         | 27/4/2007              | 8:11:40.25             |              | <b>Fixed Voltages</b>                                                   | <b>FAIL</b>  | 27/4/2007 | 11:2:2.282                                                                       |                    |                             |             |      |
| $\overline{\mathbf{2}}$   | 27/4/2007<br>27/4/2007 | 9:8:22.15<br>9:24:22.0 |              |                                                                         | <b>PASS</b>  |           | 11:2:28.320                                                                      |                    |                             |             |      |
| 3                         | 27/4/2007              | 9:31:55.242            |              | Temperatures                                                            |              | 27/4/2007 |                                                                                  |                    |                             |             |      |
| 4<br>5                    | 27/4/2007              | 9:34:32.77             |              | <b>Fans Speed</b>                                                       | <b>FAIL</b>  | 27/4/2007 | 11:4:36.875                                                                      |                    |                             |             |      |
| 6                         | 27/4/2007              | 9:38:6.15              |              |                                                                         |              |           |                                                                                  |                    |                             |             |      |
| 7                         | 27/4/2007              | 9:41:3.790             |              | Fans Speed setting                                                      | FAIL         | 27/4/2007 | 11:5:6.137                                                                       |                    |                             |             |      |
| 8                         | 27/4/2007              | 9:56:4.85              |              |                                                                         |              |           |                                                                                  |                    |                             |             |      |
| 9                         | 27/4/2007              | 10:8:46.40             |              |                                                                         |              |           |                                                                                  |                    |                             |             |      |
| 10                        | 27/4/2007              | 10:13:56.817           |              |                                                                         |              |           |                                                                                  |                    |                             |             |      |
| 11                        | 27/4/2007              | 10:22:6.341            |              |                                                                         |              |           |                                                                                  |                    |                             |             |      |
| 12                        | 27/4/2007              | 10:48:58.760           |              |                                                                         |              |           |                                                                                  |                    |                             |             |      |
| 13                        | 27/4/2007              | 10:56:24.707           |              |                                                                         |              |           |                                                                                  |                    |                             |             |      |
| 14                        | 27/4/2007              | 11:2:0.269             |              |                                                                         |              |           |                                                                                  |                    |                             |             |      |
|                           |                        |                        |              |                                                                         |              |           |                                                                                  |                    |                             |             |      |
|                           |                        |                        |              |                                                                         |              |           |                                                                                  |                    |                             |             |      |
|                           |                        |                        |              |                                                                         |              |           |                                                                                  |                    |                             |             |      |
| Erase                     |                        |                        |              | FAILS $\vert \cdot \vert \cdot \vert \cdot \vert$ > $\vert \cdot \vert$ |              |           | LOOPS $\overline{K}$ $\overline{K}$ $\overline{K}$ $\overline{K}$ $\overline{K}$ |                    |                             |             | Exit |
|                           |                        |                        |              |                                                                         |              |           |                                                                                  |                    |                             |             |      |
|                           | Fans status report     |                        |              |                                                                         |              |           |                                                                                  |                    |                             |             | Exit |
|                           | FAN No.                |                        |              | $RPM \,$ / $On$ / Of f                                                  | Min          |           | Max.                                                                             |                    |                             |             |      |
|                           | AC Box Fan             |                        | 255          |                                                                         |              |           |                                                                                  |                    | Pass/Fail<br><b>INVALID</b> |             |      |
|                           |                        |                        |              |                                                                         |              |           |                                                                                  |                    |                             |             |      |
| FAN1<br>FAN2              |                        |                        | 0.00<br>0.00 |                                                                         | 1200.00      |           | 4200.00<br>4200.00                                                               |                    | FAIL<br>FAIL                |             |      |
|                           | AC Box Fan             |                        | 255          |                                                                         | 1200.00      |           |                                                                                  |                    | INVALID                     |             |      |
| FAN1                      |                        |                        | 0.00         |                                                                         | 1200.00      |           | 4200.00                                                                          |                    | FAIL                        |             |      |
| FAN2                      |                        |                        | 0.00         |                                                                         | 1200.00      |           | 4200.00                                                                          |                    | FAIL                        |             |      |
|                           | AC Box Fan             |                        | 255          |                                                                         |              |           |                                                                                  |                    | INVALID                     |             |      |
| FAN1                      |                        |                        | 0.00         |                                                                         | 1200.00      |           | 4200.00                                                                          |                    | FAIL                        |             |      |
| FAN2                      |                        |                        | 0.00         |                                                                         | 1200.00      |           | 4200.00                                                                          |                    | FAIL                        |             |      |
|                           |                        |                        |              |                                                                         |              |           |                                                                                  |                    |                             |             |      |
|                           |                        |                        |              |                                                                         |              |           |                                                                                  |                    |                             |             |      |
|                           |                        |                        |              |                                                                         |              |           |                                                                                  |                    |                             |             |      |
|                           |                        |                        |              |                                                                         |              |           |                                                                                  |                    |                             |             |      |
|                           |                        |                        |              |                                                                         |              |           |                                                                                  |                    |                             |             |      |
|                           |                        |                        |              |                                                                         |              |           |                                                                                  |                    |                             |             |      |
|                           |                        |                        |              |                                                                         |              |           |                                                                                  |                    |                             |             |      |
| $\overline{\blacksquare}$ |                        |                        |              |                                                                         |              |           |                                                                                  |                    |                             |             | ⊩    |

**Figure 7-72 View Test Log - Fans Speed Setting Test**

<span id="page-490-0"></span>*NOTE: For this test, there is one report (Fans Status) which is listed in the Reports window on the right. By default, this report is displayed in the Reports window below.*

- 7.) Check that the test passed and that result values for each fan are within the pre-defined *Max* and *Min* limits, as shown in [Figure 7-72 "View Test Log - Fans Speed Setting Test" on page 7-107](#page-490-0).
- 8) When done, trackball to the **Exit** button and press **Set** to close the View Report window.
- 9) After reviewing the test results, proceed as follows:
	- If no problems were identified, it is recommended to re-boot the system (this is obligatory when prompted).
	- If no problems were identified but the problem persists, contact your local GE HEALTHCARE field engineer for assistance.
	- If the test fails, repeat the Fan Speed Test.
	- If errors were identified but the results were marginal, perform calibration, as described in ["DC Offset Calibration" on page 7-27](#page-410-0), and then repeat the test.
	- If errors were identified and the results were not marginal, verify that all system cables and boards are connected (not misplaced) and functioning properly, as described in *[Chapter 5 -](#page-318-0)*  [Components and Function \(Theory\)](#page-318-1)*.*

If the problem persists, this indicates that either the specific board you tested is faulty or that another board that supports the operation of this board is faulty. Contact your local GE HEALTHCARE field engineer for assistance.

10.)Trackball to the **Exit** button and press **Set** to close the *View Test Log* dialog box.

11.)Press the <**Esc**> button on the keyboard to close the Diagnostic *Test Window*.

*Chapter 7 - Diagnostics/Troubleshooting 7-107*

### **7-5-1-6 Battery Parameters Test**

*NOTE: For a description of this test, refer to the information in ["Battery Parameters Test" on page 7-16](#page-399-0).*

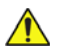

**NOTICE** In order to access an individual board test, it is necessary to insert the service dongle from system bootup and enter the Service Password.

1.) In the *Diagnostic Test* window, trackball to **Battery Parameters** in the list of *Monitoring* tests available for selection from the Diagnostic Test Tree (see [Figure 7-73 "Battery Parameters Test" on](#page-491-0)  [page 7-108](#page-491-0)) and press **Set**. The Battery Parameters Test name is displayed under *Execute;* the relevant system components to be tested are highlighted light blue in the Schematic View (AC/DC, Battery, PS), as shown below:

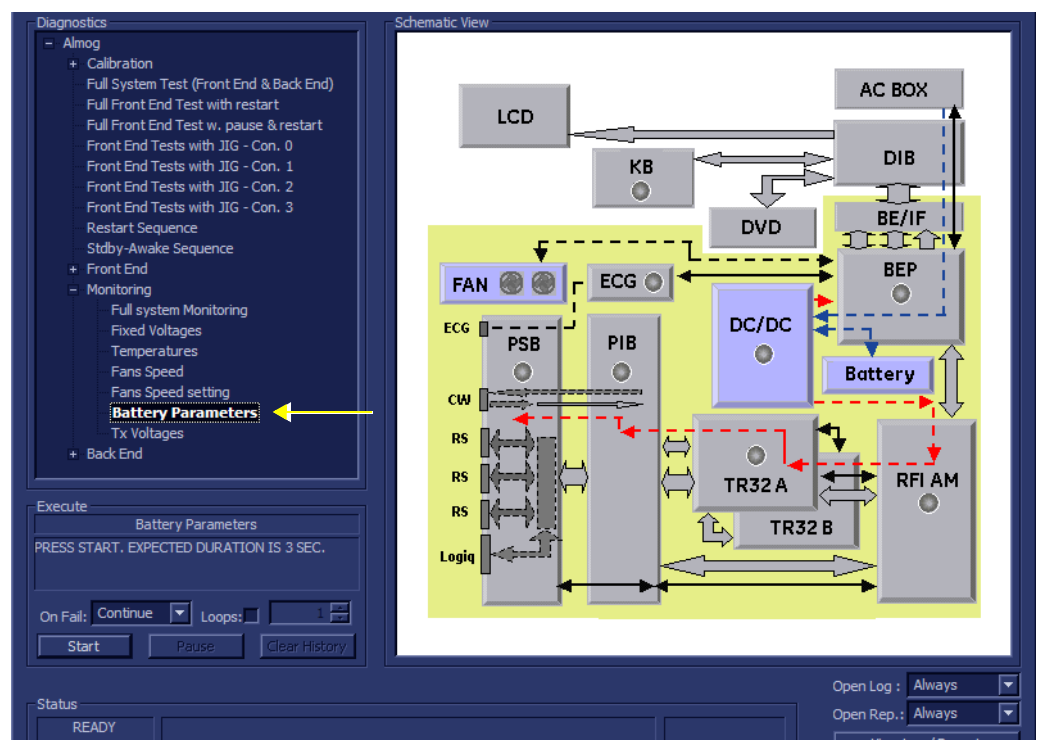

#### **Figure 7-73 Battery Parameters Test**

<span id="page-491-0"></span>2.) Under the *Special Instructions* area, activate the **Loops** checkbox and select the required number of *Loops* from the combo box.

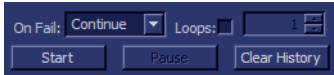

- 3.) Adjacent to *On Fail,* select either **Stop** or **Continue**, as required. Stopping on failure enables you to review a failed test, the moment it fails. Alternatively, you may prefer testing to continue on failure and later you may review the report.
- 4.) Trackball to the **Start** button and press **Set**.

The Battery Parameters Test commences. While the test proceeds, the name of the test currently in progress (Battery Parameters) is displayed in the *Execute* field and the current *Loop #* and specific test are shown below. The messages *Init Done* and *Please Wait* are displayed beside the progress bar in the *Status* area.

As the testing sequence progresses, the progress bar will advance to reflect the test progress. Status indicators in the Data Flow map corresponding to the various system components will be highlighted in the appropriate color to indicate the current test status, as follows:

- **Green:** All recommended tests for these components have been completed and no problems were identified.
- **Red:** Problems were identified in these components during the performance of the test.
- **Yellow:** The tests executed so far on these components have passed, but not all recommended tests have been performed.
- 5.) At any stage, trackball to the **Pause** button and press **Set**, if required.
- 6.) To resume testing (from the point where you paused), trackball to the **Start** button and press **Set**. When the Battery Parameters Test sequence is complete:
	- the *Diagnostic Test* window displays the Finished message
	- the View Test Log window opens automatically, listing all tests performed and showing details of which tests passed or failed, as shown in the example in [Figure 7-74 "View Test Log -](#page-492-0)  [Battery Parameters Test" on page 7-109](#page-492-0).

| File:          | Date               | Time                             | <b>Tests</b>                                          |                    | Resul Loop: | Date                      | Time               | <b>Reports</b>                                                | Resul |             |
|----------------|--------------------|----------------------------------|-------------------------------------------------------|--------------------|-------------|---------------------------|--------------------|---------------------------------------------------------------|-------|-------------|
| 1              | 14/8/2005          | 14:30:28.552                     |                                                       |                    |             |                           |                    | Battery status report                                         | PASS  |             |
| 2              | 16/8/2005          | 10:47:30.475                     | <b>Battery Parameters</b>                             | PASS               |             | 26/9/2005                 | 13:16:1.282        |                                                               |       |             |
| з              | 16/8/2005          | 10:55:4.338                      |                                                       |                    |             |                           |                    |                                                               |       |             |
| $\overline{4}$ | 22/9/2005          | 10:43:51.89                      |                                                       |                    |             |                           |                    |                                                               |       |             |
| 5              | 25/9/2005          | 14:53:23.986                     |                                                       |                    |             |                           |                    |                                                               |       |             |
| 6              | 25/9/2005          | 15:55:23.539                     |                                                       |                    |             |                           |                    |                                                               |       |             |
| 7              | 26/9/2005          | 10:8:16.519                      |                                                       |                    |             |                           |                    |                                                               |       |             |
| 8              | 26/9/2005          | 10:35:9.239                      |                                                       |                    |             |                           |                    |                                                               |       |             |
| 9              | 26/9/2005          | 10:46:52.530                     |                                                       |                    |             |                           |                    |                                                               |       |             |
| 10             | 26/9/2005          | 11:5:22.600                      |                                                       |                    |             |                           |                    |                                                               |       |             |
| 11             | 26/9/2005          | 12:6:29.619                      |                                                       |                    |             |                           |                    |                                                               |       |             |
| 12             | 26/9/2005          | 12:13:51.274                     |                                                       |                    |             |                           |                    |                                                               |       |             |
| 13             | 26/9/2005          | 13:15:59.249                     |                                                       |                    |             |                           |                    |                                                               |       |             |
|                |                    |                                  |                                                       |                    |             |                           |                    |                                                               |       |             |
|                |                    |                                  |                                                       |                    |             |                           |                    |                                                               |       |             |
|                |                    |                                  |                                                       |                    |             |                           |                    |                                                               |       |             |
|                |                    |                                  |                                                       |                    |             |                           |                    |                                                               |       |             |
| Erase          |                    |                                  | FAILS $\begin{bmatrix} \kappa & \kappa \end{bmatrix}$ | Q<br>$\rightarrow$ |             | $LOOPS$ $\kappa$ $\kappa$ |                    | $FAILS$ $\left[\kappa\right]$ $\left[\kappa\right]$<br>$\leq$ | ⋗     | <b>Exit</b> |
|                |                    | Battery status report            |                                                       |                    |             |                           |                    |                                                               | Exit  |             |
|                | <b>Sensor Name</b> |                                  |                                                       | Value              |             | <b>Lower Limit</b>        | <b>Upper Limit</b> | <b>Pass/Fail</b>                                              |       |             |
|                | Capacity [%]       |                                  |                                                       | 88                 |             | 0                         | 100                | PASS                                                          |       |             |
|                |                    | Chargnig Voltage [mV]            |                                                       | 16364              |             | n                         | 17000              | PASS                                                          |       |             |
|                |                    | Consumed/Supplied current [mA]   |                                                       | 1371               |             | $-8000$                   | 5000               | PASS                                                          |       |             |
|                | Cycle Count        |                                  |                                                       | 4                  |             | 0                         | 1000               | PASS                                                          |       |             |
|                |                    |                                  | Cycle Count since last calibration                    | 1                  |             | Ű.                        | 1000               | PASS                                                          |       |             |
|                |                    | Designed capacity [mAh]          |                                                       | 6600               |             | 0                         | 8000               | PASS                                                          |       |             |
|                |                    | Full charge Capacity [mAh]       |                                                       | 6531               |             | 0                         | 8000               | PASS                                                          |       |             |
|                |                    | Remaining Capacity [mAh]         |                                                       | 5787               |             | n                         | 8000               | PASS                                                          |       |             |
|                | Serial Number      |                                  |                                                       |                    |             |                           |                    | PASS                                                          |       |             |
|                | Firmware Revision  |                                  |                                                       | 2.10               |             |                           |                    | PASS                                                          |       |             |
|                |                    | Active Source [0-AC/DC; 1- Batt] |                                                       | n                  |             |                           |                    | PASS                                                          |       |             |
|                |                    |                                  |                                                       |                    |             |                           |                    |                                                               |       |             |
|                |                    |                                  |                                                       |                    |             |                           |                    |                                                               |       |             |
|                |                    |                                  |                                                       |                    |             |                           |                    |                                                               |       |             |

**Figure 7-74 View Test Log - Battery Parameters Test**

- <span id="page-492-0"></span>*NOTE: For this test, there is one report (Battery Status) which is listed in the Reports window on the right. By default, this report is displayed in the Reports window below.*
	- 7.) Check that the test passed and that result values for each sensor are within the pre-defined *Lower* and *Upper* limits, as shown in [Figure 7-74 "View Test Log - Battery Parameters Test" on page 7-109.](#page-492-0)
	- 8) When done, trackball to the **Exit** button and press **Set** to close the View Report window.
	- 9) After reviewing the test results, proceed as follows:
		- If no problems were identified, it is recommended to re-boot the system (this is obligatory when prompted).
		- If no problems were identified but the problem persists, contact your local GE HEALTHCARE field engineer for assistance.

- If errors were identified but the results were marginal, perform calibration, as described in ["DC Offset Calibration" on page 7-27](#page-410-0), and then repeat the test.
- If errors were identified and the results were not marginal, verify that all system cables and boards are connected (not misplaced) and functioning properly, as described in *[Chapter 5 -](#page-318-0)*  [Components and Function \(Theory\)](#page-318-1)*.*

If the problem persists, this indicates that either the specific board you tested is faulty or that another board that supports the operation of this board is faulty. Contact your local GE HEALTHCARE field engineer for assistance.

10.)Trackball to the **Exit** button and press **Set** to close the *View Test Log* dialog box.

11.)Press the <**Esc**> button on the keyboard to close the Diagnostic *Test Window*.

### **7-5-1-7 Tx Voltages Test**

*NOTE: For a description of this test, refer to the information in ["Tx Voltages Test" on page 7-16.](#page-399-1)*

**NOTICE** In order to access an individual board test, it is necessary to insert the service dongle from system bootup and enter the Service Password.

1.) In the *Diagnostic Test* window, trackball to **Tx Voltages** in the list of *Monitoring* tests available for selection from the Diagnostic Test Tree (see [Figure 7-75 "Tx Voltages Test" on page 7-110](#page-493-0)) and press **Set**. The Tx Voltages Test name is displayed under *Execute;* the relevant system components to be tested are highlighted light blue in the Schematic View (AC/DC, Battery, PS), as shown below:

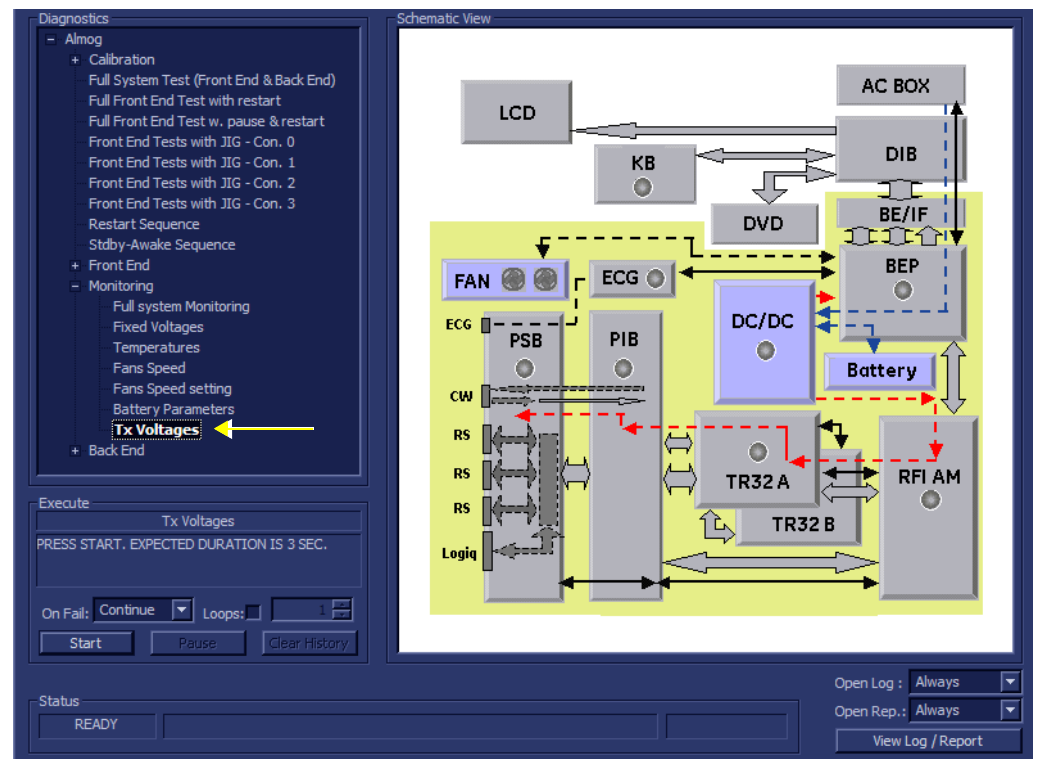

## **Figure 7-75 Tx Voltages Test**

<span id="page-493-0"></span>2.) Under the *Special Instructions* area, activate the **Loops** checkbox and select the required number of *Loops* from the combo box.

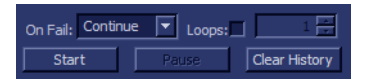

- 3.) Adjacent to *On Fail,* select either **Stop** or **Continue**, as required. Stopping on failure enables you to review a failed test, the moment it fails. Alternatively, you may prefer testing to continue on failure and later you may review the report.
- 4.) Trackball to the **Start** button and press **Set**.

The Tx Voltages Test commences. While the test proceeds, the name of the test currently in progress (Tx Voltages) is displayed in the *Execute* field and the current *Loop #* and specific test are shown below. The messages *Init Done* and *Please Wait* are displayed beside the progress bar in the *Status* area.

As the testing sequence progresses, the progress bar will advance to reflect the test progress. Status indicators in the Data Flow map corresponding to the various system components will be highlighted in the appropriate color to indicate the current test status, as follows:

- **Green:** All recommended tests for these components have been completed and no problems were identified.
- **Red:** Problems were identified in these components during the performance of the test.
- **Yellow:** The tests executed so far on these components have passed, but not all recommended tests have been performed.
- 5.) At any stage, trackball to the **Pause** button and press **Set**, if required.
- 6.) To resume testing (from the point where you paused), trackball to the **Start** button and press **Set**. When the Tx Voltages Test sequence is complete:
	- the *Diagnostic Test* window displays the Finished message
	- the View Test Log window opens automatically, listing all tests performed and showing details of which tests passed or failed, as shown in the example in [Figure 7-76 "View Test Log - Tx](#page-494-0)  [Voltages Test" on page 7-111](#page-494-0).

| <b>Files</b>            | Date               | Time         | <b>Tests</b>                                                    |              |             | Result Loops | Date        | Time                                                           |       | Reports                                                                                                    |      | Result        |      |
|-------------------------|--------------------|--------------|-----------------------------------------------------------------|--------------|-------------|--------------|-------------|----------------------------------------------------------------|-------|----------------------------------------------------------------------------------------------------|------|---------------|------|
| 0                       | 27/4/2007          | 7:58:43.278  |                                                                 |              |             |              |             |                                                                |       | <b>TX Voltages report</b>                                                                                                    |      | <b>PASS</b>   |      |
| $\mathbf{1}$            | 27/4/2007          | 8:11:40.25   | <b>Fixed Voltages</b>                                           |              | FAIL        |              | 27/4/2007   | 11:2:2.282                                                     |       |                                                                                                    |      |               |      |
| $\overline{\mathbf{c}}$ | 27/4/2007          | 9:8:22.15    |                                                                 |              |             |              |             |                                                                |       |                                                                                                    |      |               |      |
| $\overline{\mathbf{3}}$ | 27/4/2007          | 9:24:22.0    | Temperatures                                                    |              | <b>PASS</b> |              | 27/4/2007   | 11:2:28.320                                                    |       |                                                                                                    |      |               |      |
| $\overline{4}$          | 27/4/2007          | 9:31:55.242  |                                                                 |              |             |              |             |                                                                |       |                                                                                                    |      |               |      |
| 5                       | 27/4/2007          | 9:34:32.77   | <b>Fans Speed</b>                                               |              | FAIL        |              | 27/4/2007   | 11:4:36.875                                                    |       |                                                                                                    |      |               |      |
| 6                       | 27/4/2007          | 9:38:6.15    |                                                                 |              |             |              |             |                                                                |       |                                                                                                    |      |               |      |
| $\overline{7}$          | 27/4/2007          | 9:41:3.790   | Fans Speed setting                                              |              | <b>FAIL</b> |              | 27/4/2007   | 11:5:6.137                                                     |       |                                                                                                    |      |               |      |
| 8                       | 27/4/2007          | 9:56:4.85    |                                                                 |              |             |              |             |                                                                |       |                                                                                                    |      |               |      |
| 9                       | 27/4/2007          | 10:8:46.40   | <b>Battery Parameters</b>                                       |              | <b>PASS</b> |              | 27/4/2007   | 11:7:22.783                                                    |       |                                                                                                    |      |               |      |
| 10                      | 27/4/2007          | 10:13:56.817 |                                                                 |              |             |              |             |                                                                |       |                                                                                                    |      |               |      |
| 11                      | 27/4/2007          | 10:22:6.341  | <b>Tx Voltages</b>                                              |              | <b>PASS</b> |              | 27/4/2007   | 11:8:8.970                                                     |       |                                                                                                    |      |               |      |
| 12                      | 27/4/2007          | 10:48:58.760 |                                                                 |              |             |              |             |                                                                |       |                                                                                                    |      |               |      |
| 13                      | 27/4/2007          | 10:56:24.707 |                                                                 |              |             |              |             |                                                                |       |                                                                                                    |      |               |      |
| 14                      | 27/4/2007          | 11:2:0.269   |                                                                 |              |             |              |             |                                                                |       |                                                                                                    |      |               |      |
|                         |                    |              |                                                                 |              |             |              |             |                                                                |       |                                                                                                    |      |               |      |
|                         |                    |              |                                                                 |              |             |              |             |                                                                |       |                                                                                                    |      |               |      |
| Erase                   |                    |              | FAILS $\boxed{ \cdot }$ $\boxed{ \cdot }$ $>$ $\boxed{ \cdot }$ |              |             |              |             | LOOPS $\boxed{K}$ $\boxed{\leftarrow}$ $\boxed{>}$ $\boxed{>}$ |       | FAILS $\boxed{\left  \left  \left  \left  \right  \right  \right  \right  \left  \right  \left  \right  \left  \right  \right }$ |      | $\rightarrow$ | Exit |
|                         |                    |              |                                                                 |              |             |              |             |                                                                |       |                                                                                                    |      |               |      |
|                         | TX Voltages report |              |                                                                 |              |             |              |             |                                                                |       |                                                                                                    |      |               | Exit |
|                         | Voltage Name       | Value[V]     |                                                                 | Min Limit[V] |             |              | Expected[V] |                                                                |       | Max Limit[V]                                                                                                    |      | Pass/Fail     |      |
| THV                     |                    | 0.00         |                                                                 | 0.00         |             |              | 0.00        |                                                                | 80.00 |                                                                                                    | PASS |               |      |
|                         |                    |              |                                                                 |              |             |              |             |                                                                |       |                                                                                                    |      |               |      |
|                         |                    |              |                                                                 |              |             |              |             |                                                                |       |                                                                                                    |      |               |      |
|                         |                    |              |                                                                 |              |             |              |             |                                                                |       |                                                                                                    |      |               |      |
|                         |                    |              |                                                                 |              |             |              |             |                                                                |       |                                                                                                    |      |               |      |
|                         |                    |              |                                                                 |              |             |              |             |                                                                |       |                                                                                                    |      |               |      |
|                         |                    |              |                                                                 |              |             |              |             |                                                                |       |                                                                                                    |      |               |      |
|                         |                    |              |                                                                 |              |             |              |             |                                                                |       |                                                                                                    |      |               |      |
|                         |                    |              |                                                                 |              |             |              |             |                                                                |       |                                                                                                    |      |               |      |
|                         |                    |              |                                                                 |              |             |              |             |                                                                |       |                                                                                                    |      |               |      |
|                         |                    |              |                                                                 |              |             |              |             |                                                                |       |                                                                                                    |      |               |      |
|                         |                    |              |                                                                 |              |             |              |             |                                                                |       |                                                                                                    |      |               |      |
|                         |                    |              |                                                                 |              |             |              |             |                                                                |       |                                                                                                    |      |               |      |
|                         |                    |              |                                                                 |              |             |              |             |                                                                |       |                                                                                                    |      |               |      |
|                         |                    |              |                                                                 |              |             |              |             |                                                                |       |                                                                                                    |      |               |      |
|                         |                    |              |                                                                 |              |             |              |             |                                                                |       |                                                                                                    |      |               |      |
|                         |                    |              |                                                                 |              |             |              |             |                                                                |       |                                                                                                    |      |               |      |
|                         |                    |              |                                                                 |              |             |              |             |                                                                |       |                                                                                                    |      |               |      |
|                         |                    |              |                                                                 |              |             |              |             |                                                                |       |                                                                                                    |      |               |      |

<span id="page-494-0"></span>**Figure 7-76 View Test Log - Tx Voltages Test**

*Chapter 7 - Diagnostics/Troubleshooting 7-111*

*NOTE: For this test, there is one report (Tx Voltages) which is listed in the Reports window on the right. By default, this report is displayed in the Reports window below.*

- 7.) Check that the test passed and that result values for each fan are within the pre-defined *Max* and *Min* voltage limits, as shown in [Figure 7-76 "View Test Log - Tx Voltages Test" on page 7-111.](#page-494-0)
- 8) When done, trackball to the **Exit** button and press **Set** to close the View Report window.
- 9) After reviewing the test results, proceed as follows:
	- If no problems were identified, it is recommended to re-boot the system (this is obligatory when prompted).
	- If no problems were identified but the problem persists, contact your local GE HEALTHCARE field engineer for assistance.
	- If errors were identified but the results were marginal, perform calibration, as described in ["DC Offset Calibration" on page 7-27](#page-410-0), and then repeat the test.
	- If errors were identified and the results were not marginal, verify that all system cables and boards are connected (not misplaced) and functioning properly, as described in *[Chapter 5 -](#page-318-0)*  [Components and Function \(Theory\)](#page-318-1)*.*

If the problem persists, this indicates that either the specific board you tested is faulty or that another board that supports the operation of this board is faulty. Contact your local GE HEALTHCARE field engineer for assistance.

10.)Trackball to the **Exit** button and press **Set** to close the *View Test Log* dialog box.

11.)Press the <**Esc**> button on the keyboard to close the Diagnostic *Test Window*.

# **Section 7-6 Performing Back End Diagnostics on the System**

The Back End Diagnostics Tests enable you to test the functionality of various Back End hardware components.

*NOTE: The Back End Diagnostic Tests may be performed independently, regardless of sequence.*

# <span id="page-496-0"></span>**7-6-1 Accessing the Back End Diagnostic Test Options**

• Access the *Diagnostic Test* window, as described in the [7-4-1 "Accessing the Front End Diagnostic](#page-410-1)  [Options" on page 7-27](#page-410-1).

## **7-6-1-1 PC Doctor**

*NOTE: For a complete description of all PC Doctor tests, refer to the information in [7-2-4-4-1 "PC Doctor" on](#page-400-0)  [page 7-17](#page-400-0).*

This procedures in this section are divided into two groups. Refer to the relevant procedure, as follows:

- **Automatic Tests**
	- [7-6-1-1-1 "Full Back End Test w/o Hard Disk Scan" on page 7-114](#page-497-0)  see below
	- [7-6-1-1-2 "Full PC Doctor Test \(50 min\)" on page 7-117](#page-500-0)
	- [7-6-1-1-3 "CPU Tests" on page 7-119](#page-502-0)
	- [7-6-1-1-4 "HD Test" on page 7-122](#page-505-0)
	- [7-6-1-1-5 "Memory Test" on page 7-124](#page-507-0)
	- [7-6-1-1-6 "Video Test" on page 7-126](#page-509-0)
	- [7-6-1-1-7 "PCI Test" on page 7-128](#page-511-0)
	- [7-6-1-1-8 "Network Test" on page 7-130](#page-513-0)

## <span id="page-497-0"></span>**7-6-1-1-1 Full Back End Test w/o Hard Disk Scan**

- *NOTE: For a description of this test, refer to ["Full Back End Test without Hard Disk" on page 7-17](#page-400-1).*
	- 1.) In the *Diagnostic Test* window, trackball to **Full Back End Test w/o Hard Disk Scan** in the list of *PC Doctor* tests available for selection from the Diagnostic Test Tree (see [Figure 7-77 "Full Back End](#page-498-0)  [Test w/o Hard Disk Scan" on page 7-115](#page-498-0)) and press **Set**. The Test name is displayed under *Execute;*  the relevant system components to be tested are highlighted light blue in the Schematic View (BEP, Peripherals, Keyboard), as shown below:

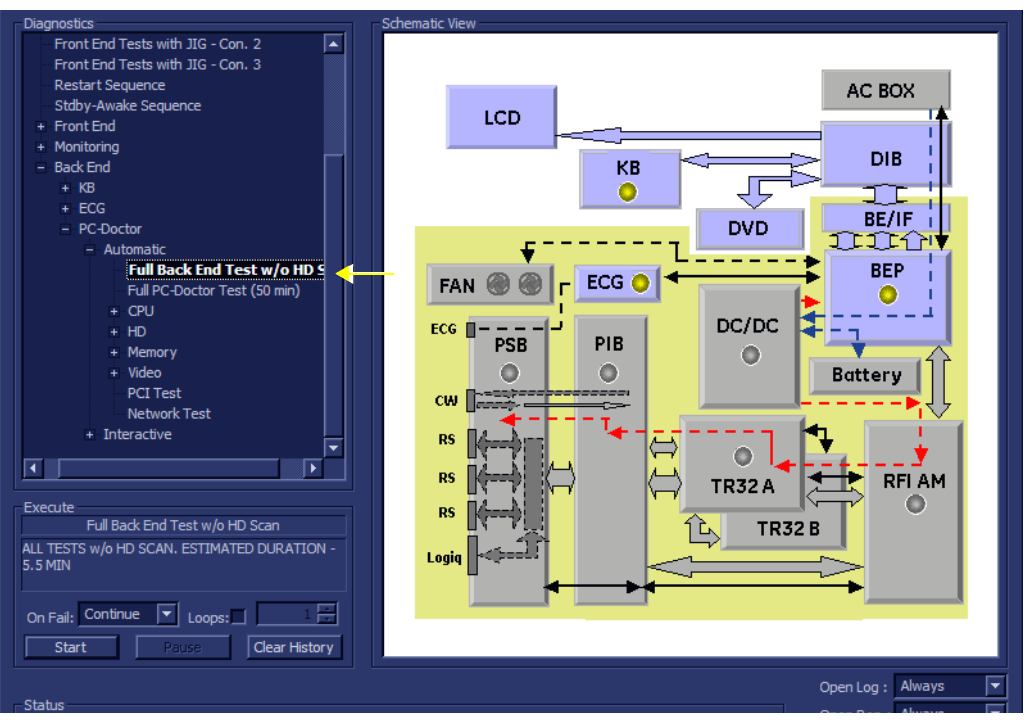

### **Figure 7-77 Full Back End Test w/o Hard Disk Scan**

<span id="page-498-0"></span>2.) Under the *Special Instructions* area, activate the **Loops** checkbox and select the required number of *Loops* from the combo box.

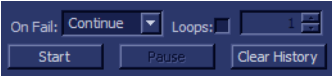

- 3.) Adjacent to *On Fail,* select either **Stop** or **Continue**, as required. Stopping on failure enables you to review a failed test, the moment it fails. Alternatively, you may prefer testing to continue on failure and later you may review the report.
- 4.) Trackball to the **Start** button and press **Set**.

The Full Back End Test w/o Hard Disk Scan commences. While the test proceeds, the name of the test currently in progress is displayed in the *Execute* field and the current *Loop #* and specific test are shown below. The messages *Init Done* and *Please Wait* are displayed beside the progress bar in the *Status* area.

As the testing sequence progresses, the progress bar will advance to reflect the test progress. Status indicators in the Data Flow map corresponding to the various system components will be highlighted in the appropriate color to indicate the current test status, as follows:

- **Green:** All recommended tests for these components have been completed and no problems were identified.
- **Red:** Problems were identified in these components during the performance of the test.
- **Yellow:** The tests executed so far on these components have passed, but not all recommended tests have been performed.
- 5.) At any stage, trackball to the **Pause** button and press **Set**, if required.
- 6.) To resume testing (from the point where you paused), trackball to the **Start** button and press **Set**. When the Full Back End Test w/o Hard Disk Scan sequence is complete:
	- the *Diagnostic Test* window displays the Finished message
	- the View Test Log window opens automatically, listing all tests performed and showing details of which tests and sub-tests passed or failed, as shown in the example in [Figure 7-78 "View](#page-499-0)  [Test Log - Full Back End Test w/o Hard Disk Scan" on page 7-116](#page-499-0)

.

# **[7-6-1 Accessing the Back End Diagnostic Test Options](#page-496-0)** (cont'd)

| <b>Files</b>   | Date      | Time         | <b>Tests</b>                                | Result L          | Date      | 1≛                       | Reports           |   | Result |      |
|----------------|-----------|--------------|---------------------------------------------|-------------------|-----------|--------------------------|-------------------|---|--------|------|
| 0              | 27/4/2007 | 7:58:43.278  | Full Back End Test w/o HD Scan              | <b>PASS</b>       | 27/4/2007 |                          |                   |   |        |      |
| 1              | 27/4/2007 | 8:11:40.25   | <b>CPU Full Test</b>                        | <b>PASS</b>       | 27/4/2007 |                          |                   |   |        |      |
| $\overline{a}$ | 27/4/2007 | 9:8:22.15    | Registers                                   | <b>PASS</b>       | 27/4/2007 |                          |                   |   |        |      |
| 3              | 27/4/2007 | 9:24:22.0    | <b>Arithmetics</b>                          | <b>PASS</b>       | 27/4/2007 |                          |                   |   |        |      |
| 4              | 27/4/2007 | 9:31:55.242  | <b>String Operations</b>                    | <b>PASS</b>       | 27/4/2007 |                          |                   |   |        |      |
| 5              | 27/4/2007 | 9:34:32.77   | <b>Logical Operations</b>                   | <b>PASS</b>       | 27/4/2007 |                          |                   |   |        |      |
| 6              | 27/4/2007 | 9:38:6.15    | Math Registers                              | <b>PASS</b>       | 27/4/2007 |                          |                   |   |        |      |
| 7              | 27/4/2007 | 9:41:3.790   | Math Commands                               | <b>PASS</b>       | 27/4/2007 |                          |                   |   |        |      |
| 8              | 27/4/2007 | 9:56:4.85    | <b>Math Arithmetics</b>                     | <b>PASS</b>       | 27/4/2007 |                          |                   |   |        |      |
| 9              | 27/4/2007 | 10:8:46.40   | Transcendental                              | <b>PASS</b>       | 27/4/2007 |                          |                   |   |        |      |
| 10             | 27/4/2007 | 10:13:56.817 | <b>MMX Arithmetics</b>                      | <b>PASS</b>       | 27/4/2007 |                          |                   |   |        |      |
| 11             | 27/4/2007 | 10:22:6.341  | <b>MMX Logical</b>                          | <b>PASS</b>       | 27/4/2007 |                          |                   |   |        |      |
| 12             | 27/4/2007 | 10:48:58.760 | MMX Shift                                   | <b>PASS</b>       | 27/4/2007 |                          |                   |   |        |      |
| 13             | 27/4/2007 | 10:56:24.707 | <b>MMX Data Transfer</b>                    | <b>PASS</b>       | 27/4/2007 |                          |                   |   |        |      |
| 14             | 27/4/2007 | 11:2:0.269   | <b>MMX Misc</b>                             | <b>PASS</b>       | 27/4/2007 |                          |                   |   |        |      |
|                |           |              |                                             |                   |           |                          |                   |   |        |      |
|                |           |              | HD Full Test w/o Scan                       | <b>PASS</b>       | 27/4/2007 |                          |                   |   |        |      |
|                |           |              | <b>Linear Seek</b>                          | <b>PASS</b>       | 27/4/2007 |                          |                   |   |        |      |
|                |           |              | <b>Random Seek</b>                          | <b>PASS</b>       | 27/4/2007 |                          |                   |   |        |      |
|                |           |              | <b>Funnel Seek</b>                          | <b>PASS</b>       | 27/4/2007 |                          |                   |   |        |      |
|                |           |              |                                             |                   |           |                          |                   |   |        |      |
|                |           |              | <b>Full Memory Test</b>                     | <b>PASS</b>       | 27/4/2007 |                          |                   |   |        |      |
|                |           |              | <b>Pattern Test</b>                         | <b>PASS</b>       | 27/4/2007 |                          |                   |   |        |      |
|                |           |              | Parity Test                                 | <b>PASS</b>       | 27/4/2007 |                          |                   |   |        |      |
|                |           |              |                                             |                   |           |                          |                   |   |        |      |
|                |           |              | <b>Full Video Test</b>                      | <b>PASS</b>       | 27/4/2007 |                          |                   |   |        |      |
|                |           |              | <b>Video Memory</b>                         | <b>PASS</b>       | 27/4/2007 |                          |                   |   |        |      |
|                |           |              | Data Transfer                               | <b>PASS</b>       | 27/4/2007 |                          |                   |   |        |      |
|                |           |              | <b>Text Output</b>                          | <b>PASS</b>       | 27/4/2007 |                          |                   |   |        |      |
|                |           |              |                                             |                   |           |                          |                   |   |        |      |
|                |           |              | <b>PCI</b> Test                             | <b>PASS</b>       | 27/4/2007 |                          |                   |   |        |      |
|                |           |              | <b>Network Test</b>                         | <b>PASS</b>       | 27/4/2007 |                          |                   |   |        |      |
|                |           |              |                                             |                   |           |                          |                   |   |        |      |
|                |           |              |                                             |                   |           | ٠                        |                   |   |        |      |
|                |           |              | $\overline{\blacksquare}$                   |                   |           | $\overline{\phantom{0}}$ | $\bullet$         |   |        | ╔    |
|                |           |              |                                             |                   |           |                          |                   |   |        |      |
| Erase          |           |              | $FAILS$ $ $ $ $ <<br>$\geq$<br>₹<br>$\,>\,$ | $LOOPS$ $ $ $ $ < | ≺         | ≻l                       | $FAILS$ $ $ $ $ < | ≺ | Ы<br>> | Exit |

**Figure 7-78 View Test Log - Full Back End Test w/o Hard Disk Scan**

<span id="page-499-0"></span>*NOTE: For the Full Back End Test w/o Hard Disk Scan, many tests are performed in the test sequence; these are listed in the Tests window as shown in [Figure 7-78 "View Test Log - Full Back End](#page-499-0)  [Test w/o Hard Disk Scan" on page 7-116.](#page-499-0) For each currently-selected test (for example, CPU Full Test) the corresponding report is listed in Reports on the right. For details of each report, refer to the explanations provided in ["CPU Tests" on page 7-119](#page-502-0):*

- 7.) Use the scroll bars and/or arrows to scroll through the list of *Test* results and review the reports, as required.
- 8) When done, trackball to the **Exit** button and press **Set** to close the View Report window.
- 9) After reviewing the test results, proceed as follows:
	- If no problems were identified, it is recommended to re-boot the system (this is obligatory when prompted).
	- If no problems were identified but the problem persists, contact your local GE HEALTHCARE field engineer for assistance.
	- If errors were identified and the results were not marginal, verify that all system cables and boards are connected (not misplaced) and functioning properly, as described in *[Chapter 5 -](#page-318-0)*  [Components and Function \(Theory\)](#page-318-1)*.*

If the problem persists, this indicates that either the specific board you tested is faulty or that another board that supports the operation of this board is faulty. Contact your local GE HEALTHCARE field engineer for assistance.

- 10.)Trackball to the **Exit** button and press **Set** to close the *View Test Log* dialog box.
- 11.)Press the <**Esc**> button on the keyboard to close the Diagnostic *Test Window*.

## <span id="page-500-0"></span>**7-6-1-1-2 Full PC Doctor Test (50 min)**

- *NOTE:* For a description of this test, refer to the information in  $\cdot$  "Full PC Doctor Test (50 min)" on page 7-17.
	- 1.) In the *Diagnostic Test* window, trackball to **Full PC Doctor Test** in the list of *PC Doctor* tests available for selection from the Diagnostic Test Tree (see [Figure 7-79 "Full PC Doctor Test" on page 7-117](#page-500-1)) and press **Set**. The Test name is displayed under *Execute;* the relevant system components to be tested are highlighted light blue in the Schematic View (BEP, Peripherals, Keyboard), as shown below:

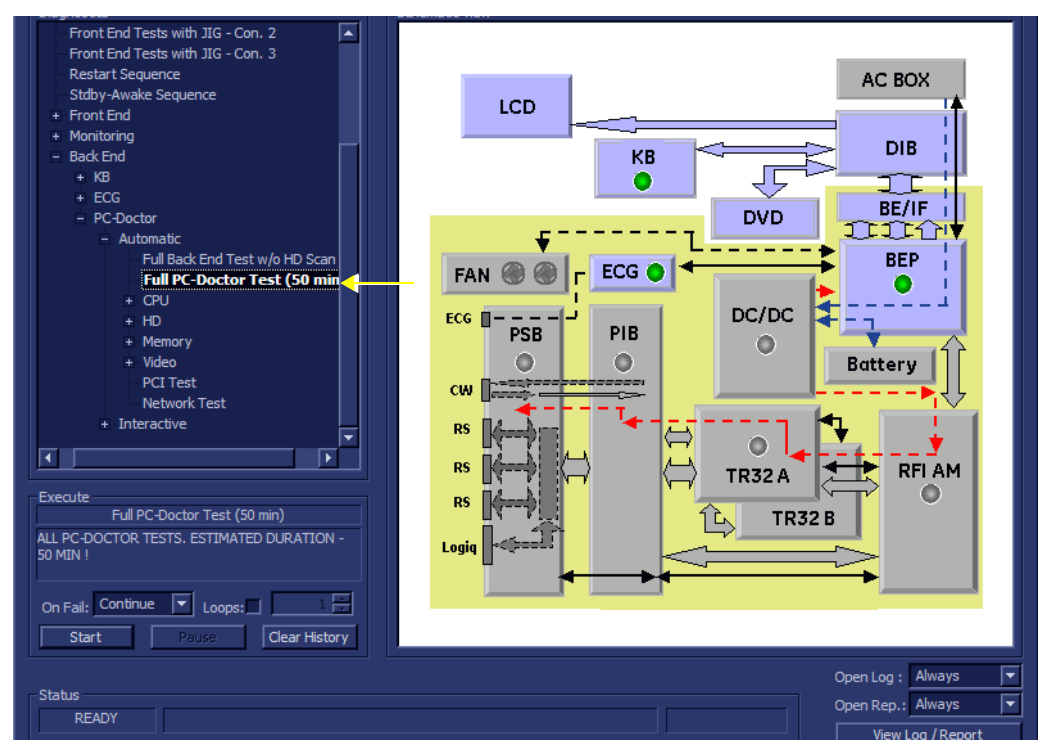

**Figure 7-79 Full PC Doctor Test**

<span id="page-500-1"></span>2.) Under the *Special Instructions* area, activate the **Loops** checkbox and select the required number of *Loops* from the combo box.

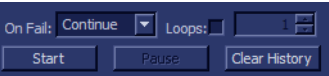

- 3.) Adjacent to *On Fail,* select either **Stop** or **Continue**, as required. Stopping on failure enables you to review a failed test, the moment it fails. Alternatively, you may prefer testing to continue on failure and later you may review the report.
- 4.) Trackball to the **Start** button and press **Set**.

The Full PC Doctor Test commences. While the test proceeds, the name of the test currently in progress is displayed in the *Execute* field and the current *Loop #* and specific test are shown below. The messages *Init Done* and *Please Wait* are displayed beside the progress bar in the *Status* area.

As the testing sequence progresses, the progress bar will advance to reflect the test progress. Status indicators in the Data Flow map corresponding to the various system components will be highlighted in the appropriate color to indicate the current test status, as follows:

- **Green:** All recommended tests for these components have been completed and no problems were identified.
- Red: Problems were identified in these components during the performance of the test.
- **Yellow:** The tests executed so far on these components have passed, but not all recommended tests have been performed.

*Chapter 7 - Diagnostics/Troubleshooting 7-117*

- 5.) At any stage, trackball to the **Pause** button and press **Set**, if required.
- 6.) To resume testing (from the point where you paused), trackball to the **Start** button and press **Set**. When the Full PC Doctor Test sequence is complete:
	- the *Diagnostic Test* window displays the Finished message
	- the View Test Log window opens automatically, listing all tests performed and showing details of which tests and sub-tests passed or failed, as shown in the example in [Figure 7-78 "View](#page-499-0)  [Test Log - Full Back End Test w/o Hard Disk Scan" on page 7-116](#page-499-0).

| File: | <b>Date</b> | <b>Time</b>  | <b>Tests</b>                 | Resul Loop: | <b>Date</b> | <b>Reports</b> | <b>Result</b> |
|-------|-------------|--------------|------------------------------|-------------|-------------|----------------|---------------|
|       | 11/11/2004  | 12:35:45.155 | Full PC-Doctor Test (50 min) | <b>PASS</b> | 28/11/2004  |                |               |
| 2     | 11/11/2004  | 12:52:40.886 | CPU Full Test                | <b>PASS</b> | 28/11/2004  |                |               |
| 3     | 15/11/2004  | 15:53:22.26  | Registers                    | PASS        | 28/11/2004  |                |               |
| 4     | 18/11/2004  | 14:5:32.452  | <b>Arithmetics</b>           | PASS        | 28/11/2004  |                |               |
| 5     | 18/11/2004  | 14:11:7.920  | String Operations            | <b>PASS</b> | 28/11/2004  |                |               |
| 6     | 28/11/2004  | 15:34:4.422  | Logical Operations           | <b>PASS</b> | 28/11/2004  |                |               |
|       |             |              | Math Registers               | <b>PASS</b> | 28/11/2004  |                |               |
|       |             |              | Math Commands                | <b>PASS</b> | 28/11/2004  |                |               |
|       |             |              | Math Arithmetics             | <b>PASS</b> | 28/11/2004  |                |               |
|       |             |              | Transcendental               | <b>PASS</b> | 28/11/2004  |                |               |
|       |             |              | MMX Arithmetics              | <b>PASS</b> | 28/11/2004  |                |               |
|       |             |              | MMX Logical                  | <b>PASS</b> | 28/11/2004  |                |               |
|       |             |              | MMX Shift                    | <b>PASS</b> | 28/11/2004  |                |               |
|       |             |              | MMX Data Transfer            | PASS        | 28/11/2004  |                |               |
|       |             |              | MMX Misc                     | PASS        | 28/11/2004  |                |               |
|       |             |              |                              |             |             |                |               |
|       |             |              |                              |             | F           |                |               |
| Erase |             |              | <b>FAILS</b>                 | LOOPS       |             | <b>FAILS</b>   |               |

**Figure 7-80 View Test Log - Full PC Doctor Test**

<span id="page-501-0"></span>*NOTE: For the Full PC Doctor Test, many tests are performed in the test sequence; these are listed in the Tests window as shown in [Figure 7-80 "View Test Log - Full PC Doctor Test" on page 7-118.](#page-501-0) For each currently-selected test (for example, CPU Full Test) the corresponding report is listed in Reports on the right.*

> *For details of each report, refer to the explanations provided in [7-6-1-1-3 "CPU Tests" on page](#page-502-0)  [7-119](#page-502-0):*

- 7.) Use the scroll bars and/or arrows to scroll through the list of *Test* results and review the reports, as required.
- 8) When done, trackball to the **Exit** button and press **Set** to close the View Report window.
- 9) After reviewing the test results, proceed as follows:
	- If no problems were identified, it is recommended to re-boot the system (this is obligatory when prompted).
	- If no problems were identified but the problem persists, contact your local GE HEALTHCARE field engineer for assistance.
	- If errors were identified and the results were not marginal, verify that all system cables and boards are connected (not misplaced) and functioning properly, as described in *[Chapter 5 -](#page-318-0)*  [Components and Function \(Theory\)](#page-318-1)*.*

If the problem persists, this indicates that either the specific board you tested is faulty or that another board that supports the operation of this board is faulty. Contact your local GE HEALTHCARE field engineer for assistance.

- 10.)Trackball to the **Exit** button and press **Set** to close the *View Test Log* dialog box.
- 11.)Press the <**Esc**> button on the keyboard to close the Diagnostic *Test Window*.

# <span id="page-502-0"></span>**7-6-1-1-3 CPU Tests**

*NOTE: For a description of these tests, refer to the information in [- "CPU Tests" on page 7-17.](#page-400-3)*

1.) In the *Diagnostic Test* window, trackball to **CPU Full Test** in the list of *CPU* tests available for selection from the Diagnostic Test Tree (see [Figure 7-81 "CPU Full Test" on page 7-119](#page-502-1)) and press **Set**. The Test name is displayed under *Execute;* the relevant system components to be tested are highlighted light blue in the Schematic View (BEP, Peripherals, Keyboard), as shown below:

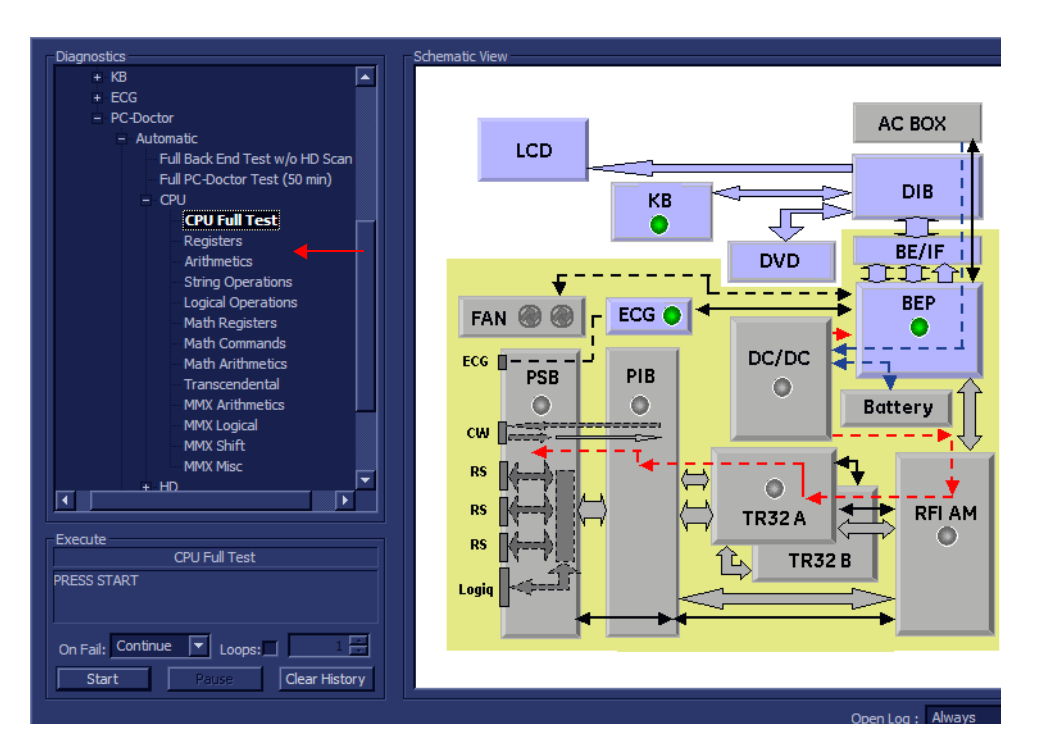

**Figure 7-81 CPU Full Test**

<span id="page-502-1"></span>2.) Under the *Special Instructions* area, activate the **Loops** checkbox and select the required number of *Loops* from the combo box.

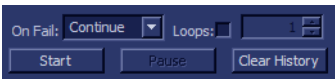

- 3.) Adjacent to *On Fail,* select either **Stop** or **Continue**, as required. Stopping on failure enables you to review a failed test, the moment it fails. Alternatively, you may prefer testing to continue on failure and later you may review the report.
- 4.) Trackball to the **Start** button and press **Set**.

The CPU Full Test commences. While the test proceeds, the name of the test currently in progress is displayed in the *Execute* field and the current *Loop #* and specific test are shown below. The messages *Init Done* and *Please Wait* are displayed beside the progress bar in the *Status* area.

As the testing sequence progresses, the progress bar will advance to reflect the test progress. Status indicators in the Data Flow map corresponding to the various system components will be highlighted in the appropriate color to indicate the current test status, as follows:

- **Green:** All recommended tests for these components have been completed and no problems were identified.
- **Red:** Problems were identified in these components during the performance of the test.
- **Yellow:** The tests executed so far on these components have passed, but not all recommended tests have been performed.
- 5.) At any stage, trackball to the **Pause** button and press **Set**, if required.

- 6.) To resume testing (from the point where you paused), trackball to the **Start** button and press **Set**. When the CPU Full Test sequence is complete:
	- the *Diagnostic Test* window displays the Finished message
	- the View Test Log window opens automatically, listing all tests performed and showing details of which tests and sub-tests passed or failed, as shown in the example in [Figure 7-78 "View](#page-499-0)  [Test Log - Full Back End Test w/o Hard Disk Scan" on page 7-116](#page-499-0).

| Files      | Date      | <b>Time</b>  | <b>Tests</b>              | Result Loops | ▲<br>Date | Reports      | Result |
|------------|-----------|--------------|---------------------------|--------------|-----------|--------------|--------|
|            | 27/4/2007 | 7:58:43.278  | <b>CPU Full Test</b>      | <b>PASS</b>  | 27/4/2007 |              |        |
|            | 27/4/2007 | 8:11:40.25   | <b>Registers</b>          | <b>PASS</b>  | 27/4/2007 |              |        |
| l 2        | 27/4/2007 | 9:8:22.15    | <b>Arithmetics</b>        | <b>PASS</b>  | 27/4/2007 |              |        |
| 3          | 27/4/2007 | 9:24:22.0    | <b>String Operations</b>  | <b>PASS</b>  | 27/4/2007 |              |        |
|            | 27/4/2007 | 9:31:55.242  | <b>Logical Operations</b> | <b>PASS</b>  | 27/4/2007 |              |        |
| 5          | 27/4/2007 | 9:34:32.77   | <b>Math Registers</b>     | <b>PASS</b>  | 27/4/2007 |              |        |
| ∥ 6        | 27/4/2007 | 9:38:6.15    | Math Commands             | <b>PASS</b>  | 27/4/2007 |              |        |
|            | 27/4/2007 | 9:41:3.790   | <b>Math Arithmetics</b>   | <b>PASS</b>  | 27/4/2007 |              |        |
| 8          | 27/4/2007 | 9:56:4.85    | Transcendental            | <b>PASS</b>  | 27/4/2007 |              |        |
| و ا        | 27/4/2007 | 10:8:46.40   | <b>MMX Arithmetics</b>    | <b>PASS</b>  | 27/4/2001 |              |        |
| $\vert$ 10 | 27/4/2007 | 10:13:56.817 | <b>MMX Logical</b>        | <b>PASS</b>  | 27/4/2007 |              |        |
| 11         | 27/4/2007 | 10:22:6.341  | <b>MMX Shift</b>          | <b>PASS</b>  | 27/4/2007 |              |        |
| $\vert$ 12 | 27/4/2007 | 10:48:58.760 | <b>MMX Data Transfer</b>  | <b>PASS</b>  | 27/4/2007 |              |        |
| 13         | 27/4/2007 | 10:56:24.707 | <b>MMX Misc</b>           | <b>PASS</b>  | 27/4/2007 |              |        |
|            |           |              |                           |              |           |              |        |
| Erase      |           |              | <b>FAILS</b>              | LOOPS        |           | <b>FAILS</b> | Exit   |

**Figure 7-82 View Test Log - CPU Full Test**

*NOTE: For the CPU Full Test, many tests are performed in the test sequence; these are listed in the Tests window as shown in [Figure 7-80.](#page-501-0) For each currently-selected test (for example, Registers) the corresponding report is listed in Reports on the right.*

- 7.) Use the scroll bars and/or arrows to scroll through the list of *Test* results and review the reports, as required:
	- CPU Registers
	- CPU Arithmetics
	- CPU String Operations
	- CPU Logical Operations
	- CPU Math Registers
	- CPU Math Commands
	- CPU Transcendental
	- CPU MMX Arithmetic
	- CPU MMX Logical
	- CPU MMX Shift
	- CPU MMX Data Transfer
	- CPU MMX Misc.
- 8) When done, trackball to the **Exit** button and press **Set** to close the View Report window.
- 9) After reviewing the test results, proceed as follows:
	- If no problems were identified, it is recommended to re-boot the system (this is obligatory when prompted).
	- If no problems were identified but the problem persists, contact your local GE HEALTHCARE field engineer for assistance.
	- If errors were identified and the results were not marginal, verify that all system cables and boards are connected (not misplaced) and functioning properly, as described in *[Chapter 5 -](#page-318-0)*  [Components and Function \(Theory\)](#page-318-1)*.*
If the problem persists, this indicates that either the specific board you tested is faulty or that another board that supports the operation of this board is faulty. Contact your local GE HEALTHCARE field engineer for assistance.

10.)Trackball to the **Exit** button and press **Set** to close the *View Test Log* dialog box.

11.)Press the <**Esc**> button on the keyboard to close the Diagnostic *Test Window*.

#### **7-6-1-1-4 HD Test**

*NOTE:* For a description of these tests, refer to the information in [- "HD Test" on page 7-18](#page-401-0).

1.) In the *Diagnostic Test* window, trackball to **Hard Drive Full Test w/o Scan** in the list of *HD* tests available for selection from the Diagnostic Test Tree (see [Figure 7-83 "Hard Drive Full Test w/o Scan"](#page-505-0)  [on page 7-122\)](#page-505-0) and press **Set**. The Test name is displayed under *Execute;* the relevant system components to be tested are highlighted light blue in the Schematic View (BEP, Peripherals, Keyboard), as shown below:

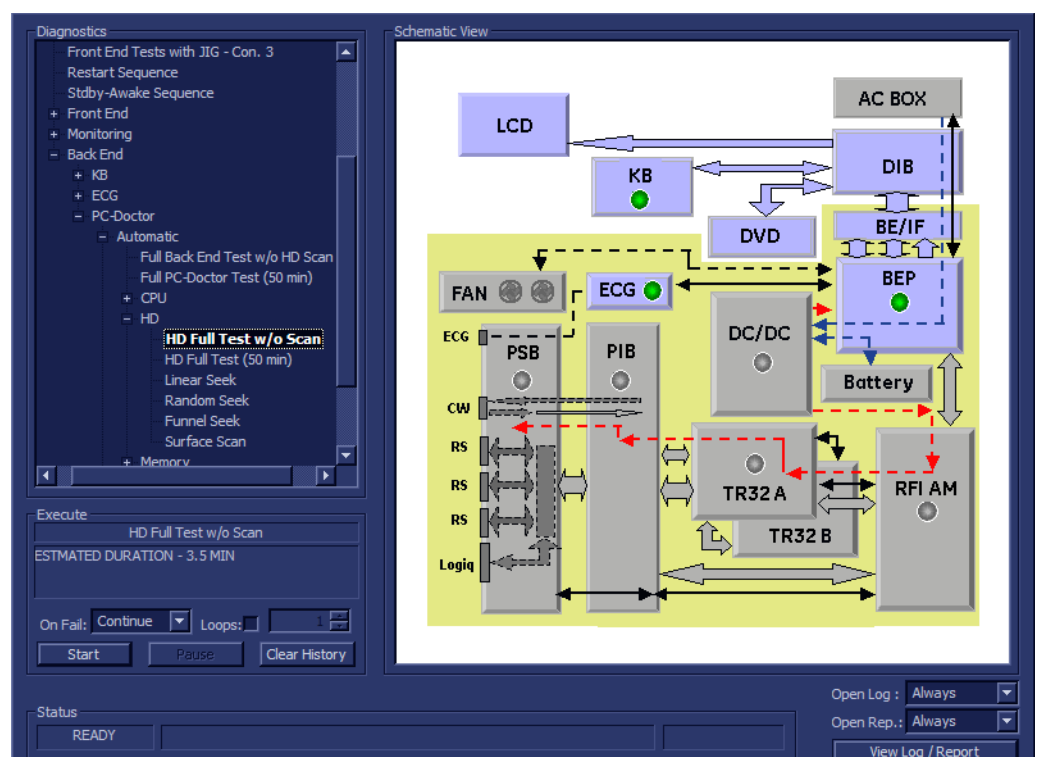

**Figure 7-83 Hard Drive Full Test w/o Scan**

<span id="page-505-0"></span>2.) Under the *Special Instructions* area, activate the **Loops** checkbox and select the required number of *Loops* from the combo box.

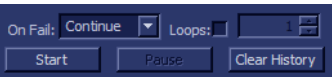

- 3.) Adjacent to *On Fail,* select either **Stop** or **Continue**, as required. Stopping on failure enables you to review a failed test, the moment it fails. Alternatively, you may prefer testing to continue on failure and later you may review the report.
- 4.) Trackball to the **Start** button and press **Set**.

The Hard Drive Full Test w/o Scan commences. While the test proceeds, the name of the test currently in progress is displayed in the *Execute* field and the current *Loop #* and specific test are shown below. The messages *Init Done* and *Please Wait* are displayed beside the progress bar in the *Status* area.

As the testing sequence progresses, the progress bar will advance to reflect the test progress. Status indicators in the Data Flow map corresponding to the various system components will be highlighted in the appropriate color to indicate the current test status, as follows:

- **Green:** All recommended tests for these components have been completed and no problems were identified.
- **Red:** Problems were identified in these components during the performance of the test.

- **Yellow:** The tests executed so far on these components have passed, but not all recommended tests have been performed.
- 5.) At any stage, trackball to the **Pause** button and press **Set**, if required.
- 6.) To resume testing (from the point where you paused), trackball to the **Start** button and press **Set**.
	- When the Hard Drive Full Test w/o Scan sequence is complete:
	- the *Diagnostic Test* window displays the Finished message the View Test Log window opens automatically, listing all tests performed and showing details of which tests and sub-tests passed or failed, as shown in the example in [Figure 7-84 "View](#page-506-0)  [Test Log - Hard Drive Full Test w/o Scan" on page 7-123](#page-506-0).

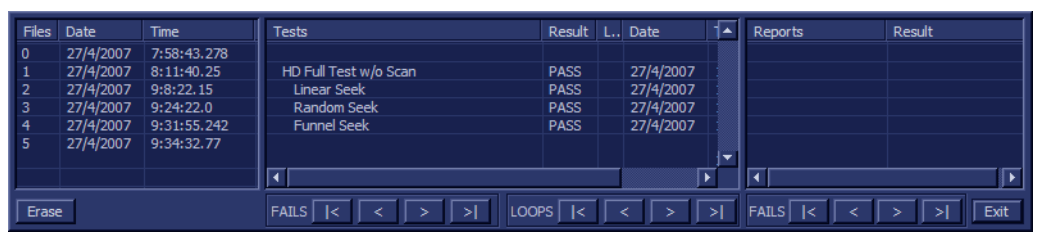

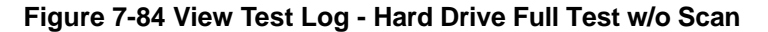

- <span id="page-506-0"></span>*NOTE: For the Hard Drive Full Test w/o Scan, several tests are performed in the test sequence; these are listed in the Tests window as shown in [Figure 7-84 "View Test Log - Hard Drive Full Test w/](#page-506-0) [o Scan" on page 7-123](#page-506-0). For each currently-selected test (for example, Linear Seek) the corresponding report is listed in Reports on the right.*
	- 7.) Use the scroll bars and/or arrows to scroll through the list of *Test* results and review the reports, as required:
		- Linear Seek
		- Random Seek
		- Funnel Scan
	- 8) When done, trackball to the **Exit** button and press **Set** to close the View Report window.
	- 9) After reviewing the test results, proceed as follows:
		- If no problems were identified, it is recommended to re-boot the system (this is obligatory when prompted).
		- If no problems were identified but the problem persists, contact your local GE HEALTHCARE field engineer for assistance.
		- If errors were identified and the results were not marginal, verify that all system cables and boards are connected (not misplaced) and functioning properly, as described in *[Chapter 5 -](#page-318-0)*  [Components and Function \(Theory\)](#page-318-1)*.*

If the problem persists, this indicates that either the specific board you tested is faulty or that another board that supports the operation of this board is faulty. Contact your local GE HEALTHCARE field engineer for assistance.

- 10.)Trackball to the **Exit** button and press **Set** to close the *View Test Log* dialog box.
- 11.)Press the <**Esc**> button on the keyboard to close the Diagnostic *Test Window*.

#### **7-6-1-1-5 Memory Test**

*NOTE:* For a description of these tests, refer to the information in [- "Memory Test" on page 7-18.](#page-401-1)

1.) In the *Diagnostic Test* window, trackball to **Full Memory Test** in the list of *Memory* tests available for selection from the Diagnostic Test Tree (see [Figure 7-85 "Full Memory Test" on page 7-124](#page-507-0)) and press **Set**. The Test name is displayed under *Execute;* the relevant system components to be tested are highlighted light blue in the Schematic View (BEP, Peripherals, Keyboard), as shown below:

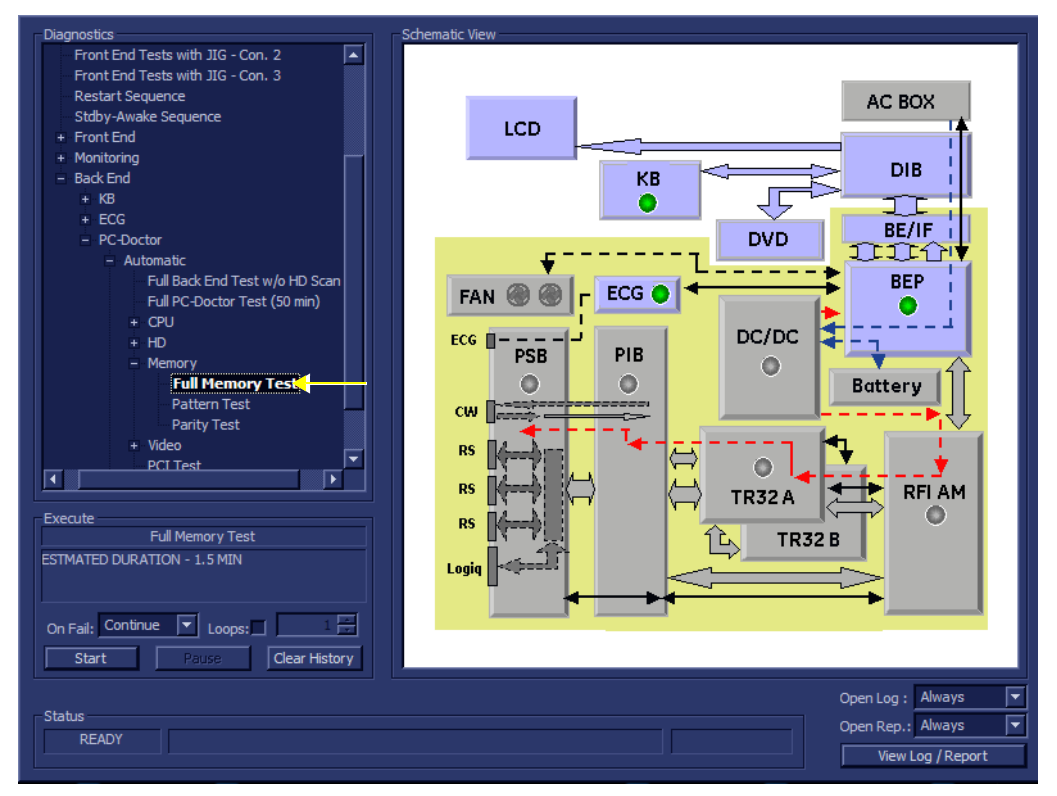

#### **Figure 7-85 Full Memory Test**

<span id="page-507-0"></span>2.) Under the *Special Instructions* area, activate the **Loops** checkbox and select the required number of *Loops* from the combo box.

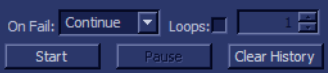

- 3.) Adjacent to *On Fail,* select either **Stop** or **Continue**, as required. Stopping on failure enables you to review a failed test, the moment it fails. Alternatively, you may prefer testing to continue on failure and later you may review the report.
- 4.) Trackball to the **Start** button and press **Set**.

The Full Memory Test commences. While the test proceeds, the name of the test currently in progress is displayed in the *Execute* field and the current *Loop #* and specific test are shown below. The messages *Init Done* and *Please Wait* are displayed beside the progress bar in the *Status* area.

As the testing sequence progresses, the progress bar will advance to reflect the test progress. Status indicators in the Data Flow map corresponding to the various system components will be highlighted in the appropriate color to indicate the current test status, as follows:

- **Green:** All recommended tests for these components have been completed and no problems were identified.
- **Red:** Problems were identified in these components during the performance of the test.

- **Yellow:** The tests executed so far on these components have passed, but not all recommended tests have been performed.
- 5.) At any stage, trackball to the **Pause** button and press **Set**, if required.
- 6.) To resume testing (from the point where you paused), trackball to the **Start** button and press **Set**. When the Full Memory Test sequence is complete:
	- the *Diagnostic Test* window displays the Finished message
	- the View Test Log window opens automatically, listing all tests performed and showing details of which tests and sub-tests passed or failed, as shown in the example in [Figure 7-86 "View](#page-508-0)  [Test Log - Full Memory Test" on page 7-125.](#page-508-0)

| Files          | Date      | <b>Time</b>  | <b>Tests</b>            | Result                   | Loops Date |           | ∡ | Reports | Result |
|----------------|-----------|--------------|-------------------------|--------------------------|------------|-----------|---|---------|--------|
| -11            | 27/4/2007 | 10:22:6.341  |                         |                          |            |           |   |         |        |
| 12             | 27/4/2007 | 10:48:58.760 | <b>Full Memory Test</b> | <b>PASS</b>              |            | 27/4/2007 |   |         |        |
| $\parallel$ 13 | 27/4/2007 | 10:56:24.707 | <b>Pattern Test</b>     | PASS                     |            | 27/4/2007 |   |         |        |
| $\parallel$ 14 | 27/4/2007 | 11:2:0.269   | Parity Test             | PASS                     |            | 27/4/2007 |   |         |        |
|                |           |              |                         |                          |            |           | ▾ |         |        |
|                |           |              |                         |                          |            |           |   |         |        |
| Erase          |           |              | <b>FAILS</b>            | LOOPS <sup>I</sup><br>Т< |            |           | Ы | FAILS   | Exit   |

**Figure 7-86 View Test Log - Full Memory Test**

- <span id="page-508-0"></span>*NOTE: For the Full Memory Test, several tests are performed in the test sequence; these are listed in the Tests window as shown in [Figure 7-86 "View Test Log - Full Memory Test" on page 7-125](#page-508-0). For each currently-selected test (for example, Memory Pattern Test) the corresponding report is listed in Reports on the right.*
	- 7.) Use the scroll bars and/or arrows to scroll through the list of *Test* results and review the reports, as required:
		- Memory Pattern Test
		- Memory Parity Test
	- 8) When done, trackball to the **Exit** button and press **Set** to close the View Report window.
	- 9) After reviewing the test results, proceed as follows:
		- If no problems were identified, it is recommended to re-boot the system (this is obligatory when prompted).
		- If no problems were identified but the problem persists, contact your local GE HEALTHCARE field engineer for assistance.
		- If errors were identified and the results were not marginal, verify that all system cables and boards are connected (not misplaced) and functioning properly, as described in *[Chapter 5 -](#page-318-0)*  [Components and Function \(Theory\)](#page-318-1)*.*

If the problem persists, this indicates that either the specific board you tested is faulty or that another board that supports the operation of this board is faulty. Contact your local GE HEALTHCARE field engineer for assistance.

10.)Trackball to the **Exit** button and press **Set** to close the *View Test Log* dialog box.

11.)Press the <**Esc**> button on the keyboard to close the Diagnostic *Test Window*.

#### **7-6-1-1-6 Video Test**

*NOTE: For a description of these tests, refer to the information in [- "Video Test" on page 7-18](#page-401-2).*

1.) In the *Diagnostic Test* window, trackball to **Full Video Test** in the list of *Video* tests available for selection from the Diagnostic Test Tree (see [Figure 7-85 "Full Memory Test" on page 7-124](#page-507-0)) and press **Set**. The Test name is displayed under *Execute;* the relevant system components to be tested are highlighted light blue in the Schematic View (BEP, Peripherals, Keyboard), as shown below:

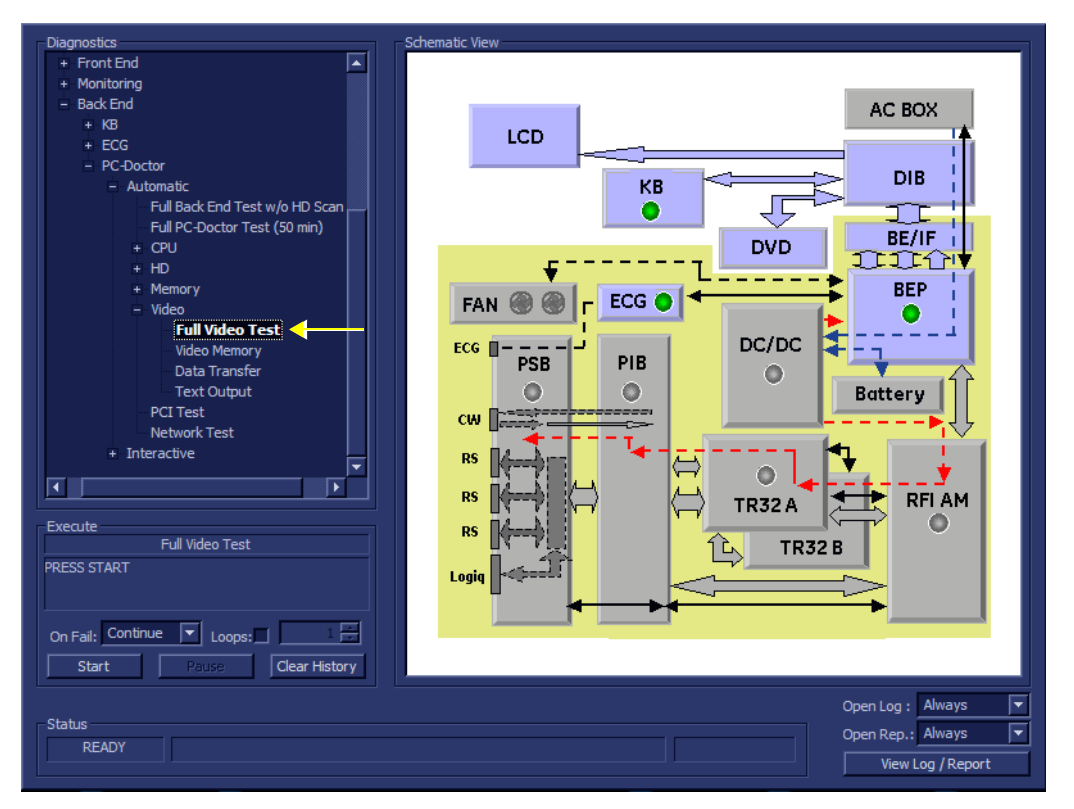

#### **Figure 7-87 Full Video Test**

2.) Under the *Special Instructions* area, activate the **Loops** checkbox and select the required number of *Loops* from the combo box.

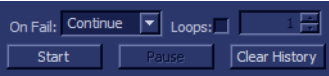

- 3.) Adjacent to *On Fail,* select either **Stop** or **Continue**, as required. Stopping on failure enables you to review a failed test, the moment it fails. Alternatively, you may prefer testing to continue on failure and later you may review the report.
- 4.) Trackball to the **Start** button and press **Set**.

The Full Video Test commences. While the test proceeds, the name of the test currently in progress is displayed in the *Execute* field and the current *Loop #* and specific test are shown below. The messages *Init Done* and *Please Wait* are displayed beside the progress bar in the *Status* area.

As the testing sequence progresses, the progress bar will advance to reflect the test progress. Status indicators in the Data Flow map corresponding to the various system components will be highlighted in the appropriate color to indicate the current test status, as follows:

- **Green:** All recommended tests for these components have been completed and no problems were identified.
- **Red:** Problems were identified in these components during the performance of the test.

- **Yellow:** The tests executed so far on these components have passed, but not all recommended tests have been performed.
- 5.) At any stage, trackball to the **Pause** button and press **Set**, if required.
- 6.) To resume testing (from the point where you paused), trackball to the **Start** button and press **Set**. When the Full Video Test sequence is complete:
	- the *Diagnostic Test* window displays the Finished message
	- the View Test Log window opens automatically, listing all tests performed and showing details of which tests and sub-tests passed or failed, as shown in the example in [Figure 7-88 "View](#page-510-0)  [Test Log - Full Video Test" on page 7-127](#page-510-0).

| <b>Files</b>   | Date      | <b>Time</b>  | <b>Tests</b>             | Result | Loops | Date      | Æ  | <b>Reports</b>     | Result |
|----------------|-----------|--------------|--------------------------|--------|-------|-----------|----|--------------------|--------|
| 10             | 27/4/2007 | 10:13:56.817 |                          |        |       |           |    |                    |        |
| 11             | 27/4/2007 | 10:22:6.341  | <b>Full Video Test</b>   | PASS   |       | 27/4/2007 |    |                    |        |
| $\vert$ 12     | 27/4/2007 | 10:48:58.760 | <b>Video Memory</b>      | PASS   |       | 27/4/2001 |    |                    |        |
| 13             | 27/4/2007 | 10:56:24.707 | Data Transfer            | PASS   |       | 27/4/2007 |    |                    |        |
| $\parallel$ 14 | 27/4/2007 | 11:2:0.269   | <b>Text Output</b>       | PASS   |       | 27/4/2007 |    |                    |        |
|                |           |              |                          |        |       |           | ▼  |                    |        |
|                |           |              |                          |        |       |           |    | ◂                  |        |
| Erase          |           |              | <b>FAILS</b><br>ТK<br>⊳l | LOOPS  |       |           | ⊳l | <b>FAILS</b><br>1< | Exit   |

**Figure 7-88 View Test Log - Full Video Test**

- <span id="page-510-0"></span>*NOTE: For the Full Video Test, several tests are performed in the test sequence; these are listed in the Tests window as shown in [Figure 7-88 "View Test Log - Full Video Test" on page 7-127](#page-510-0). For each currently-selected test (for example, Video Memory) the corresponding report is listed in Reports on the right.*
	- 7.) Use the scroll bars and/or arrows to scroll through the list of *Test* results and review the reports, as required:
		- Video Memory
		- Video Data Transfer
		- Video Text Output
	- 8) When done, trackball to the **Exit** button and press **Set** to close the View Report window.
	- 9) After reviewing the test results, proceed as follows:
		- If no problems were identified, it is recommended to re-boot the system (this is obligatory when prompted).
		- If no problems were identified but the problem persists, contact your local GE HEALTHCARE field engineer for assistance.
		- If errors were identified and the results were not marginal, verify that all system cables and boards are connected (not misplaced) and functioning properly, as described in *[Chapter 5 -](#page-318-0)*  [Components and Function \(Theory\)](#page-318-1)*.*

If the problem persists, this indicates that either the specific board you tested is faulty or that another board that supports the operation of this board is faulty. Contact your local GE HEALTHCARE field engineer for assistance.

- 10.)Trackball to the **Exit** button and press **Set** to close the *View Test Log* dialog box.
- 11.)Press the <**Esc**> button on the keyboard to close the Diagnostic *Test Window*.

#### **7-6-1-1-7 PCI Test**

*NOTE: For a description of this test, refer to the information in ["PCI Test" on page 7-19.](#page-402-0)*

1.) In the *Diagnostic Test* window, trackball to **PCI Test** in the list of *PC Doctor* tests available for selection from the Diagnostic Test Tree (see [Figure 7-89 "PCI Test" on page 7-128](#page-511-0)) and press **Set**. The Test name is displayed under *Execute;* the relevant system components to be tested are highlighted light blue in the Schematic View (BEP, Peripherals, Keyboard), as shown below:

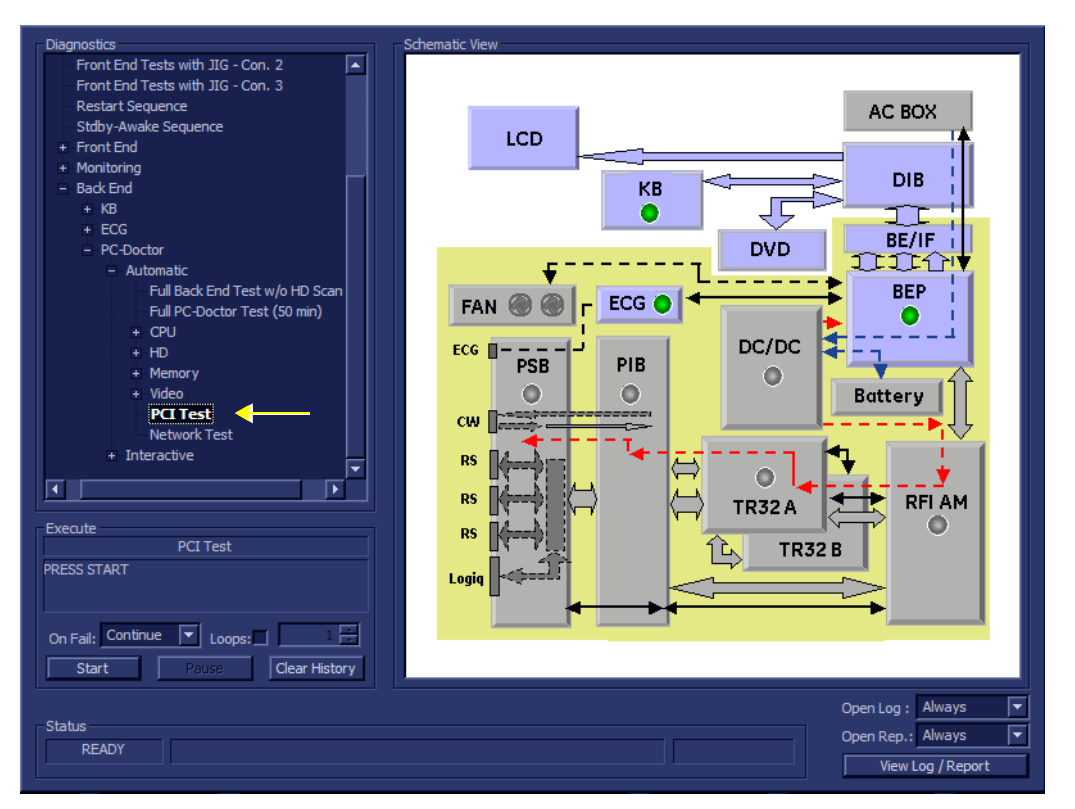

#### **Figure 7-89 PCI Test**

<span id="page-511-0"></span>2.) Under the *Special Instructions* area, activate the **Loops** checkbox and select the required number of *Loops* from the combo box.

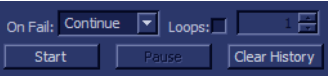

- 3.) Adjacent to *On Fail,* select either **Stop** or **Continue**, as required. Stopping on failure enables you to review a failed test, the moment it fails. Alternatively, you may prefer testing to continue on failure and later you may review the report.
- 4.) Trackball to the **Start** button and press **Set**.

The PCI Test commences. While the test proceeds, the name of the test currently in progress is displayed in the *Execute* field and the current *Loop #* and specific test are shown below. The messages *Init Done* and *Please Wait* are displayed beside the progress bar in the *Status* area.

As the testing sequence progresses, the progress bar will advance to reflect the test progress. Status indicators in the Data Flow map corresponding to the various system components will be highlighted in the appropriate color to indicate the current test status, as follows:

- **Green:** All recommended tests for these components have been completed and no problems were identified.
- **Red:** Problems were identified in these components during the performance of the test.

- **Yellow:** The tests executed so far on these components have passed, but not all recommended tests have been performed.
- 5.) At any stage, trackball to the **Pause** button and press **Set**, if required.
- 6.) To resume testing (from the point where you paused), trackball to the **Start** button and press **Set**. When the PCI Test sequence is complete:
	- the *Diagnostic Test* window displays the Finished message
	- the View Test Log window opens automatically, listing all tests performed and showing details of which tests and sub-tests passed or failed, as shown in the example in [Figure 7-86 "View](#page-508-0)  [Test Log - Full Memory Test" on page 7-125.](#page-508-0)

| Files                   | Date      | Time         | <b>Tests</b>            | Result      | Loops | Date      | ▴ | <b>Reports</b><br><b>Result</b>            |
|-------------------------|-----------|--------------|-------------------------|-------------|-------|-----------|---|--------------------------------------------|
| $\mathbf{0}$            | 27/4/2007 | 7:58:43.278  |                         |             |       |           |   |                                            |
| $\mathbf{1}$            | 27/4/2007 | 8:11:40.25   | <b>Full Memory Test</b> | <b>PASS</b> |       | 27/4/2007 |   |                                            |
| $\overline{2}$          | 27/4/2007 | 9:8:22.15    | <b>Pattern Test</b>     | <b>PASS</b> |       | 27/4/2007 |   |                                            |
| $\overline{\mathbf{3}}$ | 27/4/2007 | 9:24:22.0    | <b>Parity Test</b>      | <b>PASS</b> |       | 27/4/2007 |   |                                            |
| $\overline{4}$          | 27/4/2007 | 9:31:55.242  |                         |             |       |           |   |                                            |
| $\overline{5}$          | 27/4/2007 | 9:34:32.77   | <b>Full Video Test</b>  | <b>PASS</b> |       | 27/4/2007 |   |                                            |
| $\overline{6}$          | 27/4/2007 | 9:38:6.15    | <b>Video Memory</b>     | <b>PASS</b> |       | 27/4/2007 |   |                                            |
| $\overline{7}$          | 27/4/2007 | 9:41:3.790   | Data Transfer           | <b>PASS</b> |       | 27/4/2007 |   |                                            |
| $\boldsymbol{8}$        | 27/4/2007 | 9:56:4.85    | <b>Text Output</b>      | PASS        |       | 27/4/2007 |   |                                            |
| $\overline{9}$          | 27/4/2007 | 10:8:46.40   |                         |             |       |           |   |                                            |
| 10                      | 27/4/2007 | 10:13:56.817 | <b>PCI Test</b>         | <b>PASS</b> |       | 27/4/2007 |   |                                            |
| 11                      | 27/4/2007 | 10:22:6.341  | <b>Network Test</b>     | <b>PASS</b> |       | 27/4/2007 |   |                                            |
| <b>12</b>               | 27/4/2007 | 10:48:58.760 |                         |             |       |           |   |                                            |
| <b>13</b>               | 27/4/2007 | 10:56:24.707 |                         |             |       |           |   |                                            |
| 14                      | 27/4/2007 | 11:2:0.269   | <b>PCI Test</b>         | PASS        |       | 27/4/2007 |   |                                            |
|                         |           |              |                         |             |       |           | ▼ |                                            |
|                         |           |              | к                       |             |       | ٠         |   | ∢<br>ī).                                   |
| Erase                   |           |              | <b>FAILS</b>            | LOOPS       |       |           |   | <b>FAILS</b><br>$\mathsf{R}$<br>Exit<br>≻l |

**Figure 7-90 View Test Log - PCI Test**

<span id="page-512-0"></span>*NOTE: For the PCI Test, there is one report which is listed in the Tests window as shown in [Figure 7-90 "View Test Log - PCI Test" on page 7-129.](#page-512-0)* 

- 7) When done, trackball to the **Exit** button and press **Set** to close the View Report window.
- 8) After reviewing the test results, proceed as follows:
	- If no problems were identified, it is recommended to re-boot the system (this is obligatory when prompted).
	- If no problems were identified but the problem persists, contact your local GE HEALTHCARE field engineer for assistance.
	- If errors were identified and the results were not marginal, verify that all system cables and boards are connected (not misplaced) and functioning properly, as described in *[Chapter 5 -](#page-318-0)*  [Components and Function \(Theory\)](#page-318-1)*.*

If the problem persists, this indicates that either the specific board you tested is faulty or that another board that supports the operation of this board is faulty. Contact your local GE HEALTHCARE field engineer for assistance.

9.) Trackball to the **Exit** button and press **Set** to close the *View Test Log* dialog box.

10.)Press the <**Esc**> button on the keyboard to close the Diagnostic *Test Window*.

#### **7-6-1-1-8 Network Test**

*NOTE: For a description of this test, refer to the information in [- "Network Test" on page 7-19.](#page-402-1)*

1.) In the *Diagnostic Test* window, trackball to **Network Test** in the list of *PC Doctor* tests available for selection from the Diagnostic Test Tree (see [Figure 7-91 "Network Test" on page 7-130\)](#page-513-0) and press **Set**. The Test name is displayed under *Execute;* the relevant system components to be tested are highlighted light blue in the Schematic View (BEP, Peripherals, Keyboard), as shown below:

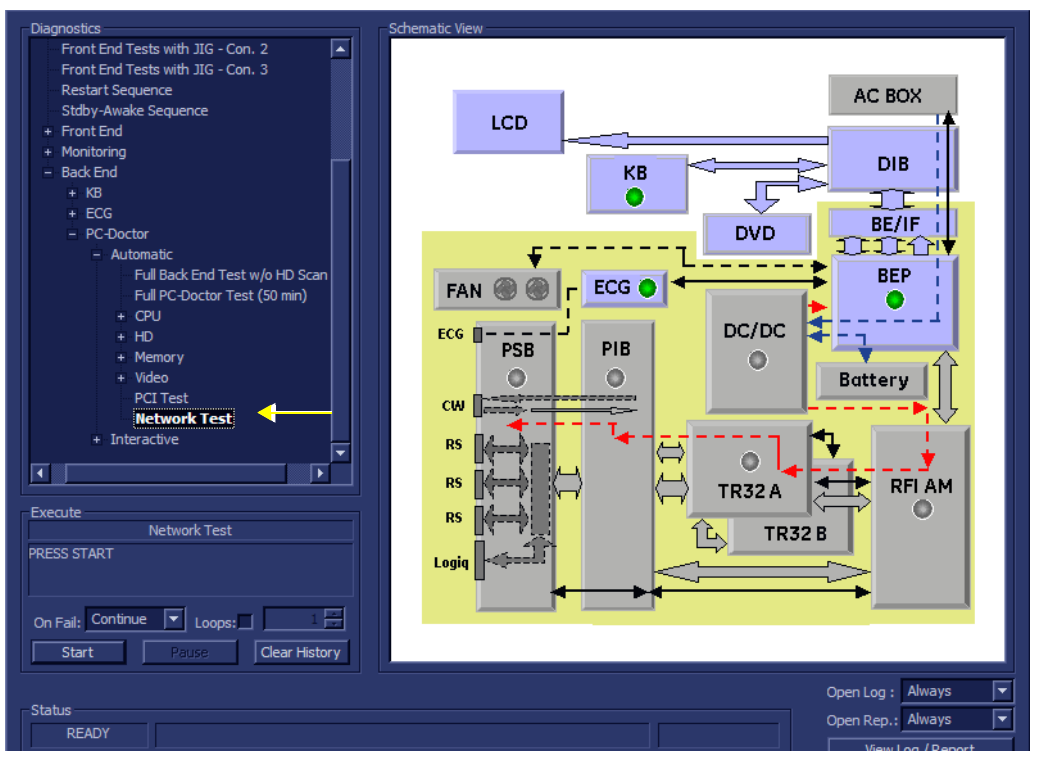

#### **Figure 7-91 Network Test**

<span id="page-513-0"></span>2.) Under the *Special Instructions* area, activate the **Loops** checkbox and select the required number of *Loops* from the combo box.

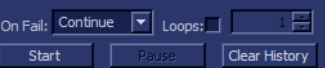

- 3.) Adjacent to *On Fail,* select either **Stop** or **Continue**, as required. Stopping on failure enables you to review a failed test, the moment it fails. Alternatively, you may prefer testing to continue on failure and later you may review the report.
- 4.) Trackball to the **Start** button and press **Set**.

The Network Test commences. While the test proceeds, the name of the test currently in progress is displayed in the *Execute* field and the current *Loop #* and specific test are shown below. The messages *Init Done* and *Please Wait* are displayed beside the progress bar in the *Status* area.

As the testing sequence progresses, the progress bar will advance to reflect the test progress. Status indicators in the Data Flow map corresponding to the various system components will be highlighted in the appropriate color to indicate the current test status, as follows:

- **Green:** All recommended tests for these components have been completed and no problems were identified.
- **Red:** Problems were identified in these components during the performance of the test.
- **Yellow:** The tests executed so far on these components have passed, but not all recommended tests have been performed.

#### *7-130 Section 7-6 - Performing Back End Diagnostics on the System*

.

# **[7-6-1 Accessing the Back End Diagnostic Test Options](#page-496-0)** (cont'd)

- 5.) At any stage, trackball to the **Pause** button and press **Set**, if required.
- 6.) To resume testing (from the point where you paused), trackball to the **Start** button and press **Set**. When the Network Test sequence is complete:
	- the *Diagnostic Test* window displays the Finished message
	- the View Test Log window opens automatically, listing all tests performed and showing details of which tests and sub-tests passed or failed, as shown in the example in [Figure 7-92 "View](#page-514-0)  [Test Log - Network Test" on page 7-131](#page-514-0)

| <b>Files</b>            | Date      | <b>Time</b>  | <b>Tests</b>           | Result Loops | <b>Date</b>           | $\blacktriangle$ | Result<br><b>Reports</b> |  |
|-------------------------|-----------|--------------|------------------------|--------------|-----------------------|------------------|--------------------------|--|
|                         | 27/4/2007 | 7:58:43.278  | <b>Pattern Test</b>    | <b>PASS</b>  | 27/4/2007             |                  |                          |  |
|                         | 27/4/2007 | 8:11:40.25   | <b>Parity Test</b>     | <b>PASS</b>  | 27/4/2007             |                  |                          |  |
| $\overline{2}$          | 27/4/2007 | 9:8:22.15    |                        |              |                       |                  |                          |  |
| $\overline{\mathbf{3}}$ | 27/4/2007 | 9:24:22.0    | <b>Full Video Test</b> | <b>PASS</b>  | 27/4/2007             |                  |                          |  |
|                         |           |              |                        |              |                       |                  |                          |  |
| $\overline{4}$          | 27/4/2007 | 9:31:55.242  | <b>Video Memory</b>    | <b>PASS</b>  | 27/4/2007             |                  |                          |  |
| -5                      | 27/4/2007 | 9:34:32.77   | Data Transfer          | <b>PASS</b>  | 27/4/2007             |                  |                          |  |
| -6                      | 27/4/2007 | 9:38:6.15    | <b>Text Output</b>     | <b>PASS</b>  | 27/4/2007             |                  |                          |  |
|                         | 27/4/2007 | 9:41:3.790   |                        |              |                       |                  |                          |  |
| 8                       | 27/4/2007 | 9:56:4.85    | <b>PCI Test</b>        | <b>PASS</b>  | 27/4/2007             |                  |                          |  |
| -9                      | 27/4/2007 | 10:8:46.40   | <b>Network Test</b>    | <b>PASS</b>  | 27/4/2007             |                  |                          |  |
| 10                      | 27/4/2007 | 10:13:56.817 |                        |              |                       |                  |                          |  |
| 11                      | 27/4/2007 | 10:22:6.341  |                        |              |                       |                  |                          |  |
| 12                      | 27/4/2007 | 10:48:58.760 | <b>PCI Test</b>        | <b>PASS</b>  | 27/4/2007             |                  |                          |  |
| 13                      | 27/4/2007 | 10:56:24.707 |                        |              |                       |                  |                          |  |
| 14                      | 27/4/2007 | 11:2:0.269   | <b>Network Test</b>    | <b>PASS</b>  | 27/4/2007             |                  |                          |  |
|                         |           |              |                        |              |                       | ۰                |                          |  |
|                         |           |              | м                      |              | $\blacktriangleright$ |                  | ⊩<br>◀                   |  |
| $\Box$ Expand           |           |              | <b>CATLO</b>           |              |                       |                  |                          |  |

**Figure 7-92 View Test Log - Network Test**

- <span id="page-514-0"></span>*NOTE: For the Network Test, there is one report which is listed in the Tests window as shown in [Figure 7-92 "View Test Log - Network Test" on page 7-131.](#page-514-0)* 
	- 7) When done, trackball to the **Exit** button and press **Set** to close the View Report window.
	- 8) After reviewing the test results, proceed as follows:
		- If no problems were identified, it is recommended to re-boot the system (this is obligatory when prompted).
		- If no problems were identified but the problem persists, contact your local GE HEALTHCARE field engineer for assistance.
		- If errors were identified and the results were not marginal, verify that all system cables and boards are connected (not misplaced) and functioning properly, as described in *[Chapter 5 -](#page-318-0)*  [Components and Function \(Theory\)](#page-318-1)*.*

If the problem persists, this indicates that either the specific board you tested is faulty or that another board that supports the operation of this board is faulty. Contact your local GE HEALTHCARE field engineer for assistance.

9.) Trackball to the **Exit** button and press **Set** to close the *View Test Log* dialog box.

10.)Press the <**Esc**> button on the keyboard to close the Diagnostic *Test Window*.

*NOTE: The available languages may vary, depending on market.*

# **Section 7-7 Automatic Error Log**

The Vivid S5 N or Vivid S6 N automatically logs the software activity, sequences and error messages that occur during normal operation. Each day's activity is compressed into a single daily logger report, with a time stamp appearing in each line of the report. Additional user comments and screen captures, can also be included in the report. Each day's report is saved in the system for 90 days, during which time they can be recalled and saved to disk.

# **7-7-1 Adding Bookmarks**

The Vivid™ S5 N and Vivid™ S6 N systems provide the ability to add bookmarks. When a problem occurs during regular use of the system, simply press **< Alt+B >**. This action will insert a "bookmark" into the system failure logs. The message *Log is Bookmarked* will be displayed on the prompt line, as shown in the example in [Figure 7-93 "Message Showing Bookmark Added to Log" on page 7-132](#page-515-0).

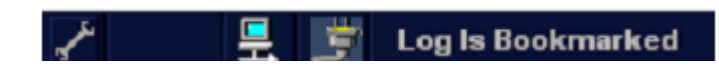

#### **Figure 7-93 Message Showing Bookmark Added to Log**

The bookmark will allow users to place a time-stamp where a particular problem has occurred, while continuing with their current activity with minimum interruption.

<span id="page-515-0"></span>*NOTE: The log file bookmark will later make it easy for service engineers to locate the location of the failure logging more precisely.*

# <span id="page-515-2"></span><span id="page-515-1"></span>**7-7-2 Extracting Logs**

Whenever log extraction is necessary due to the occurrence of an error that needs to be reported, or any other reason, follow the instructions below:

1.) While the system is turned-ON in any mode, press **<ALT + D>** on the alphanumeric keyboard.

The System Problem Reporting dialog opens - see [Figure 7-94 "System Problem Reporting Dialog"](#page-516-0)  [on page 7-133.](#page-516-0)

<span id="page-515-3"></span>2.) In the *Description of Issue* window, type a description of the problem.

Notes should be made regarding the selected probe, the imaging mode and the application that was being used at the time of the malfunction.

If applicable, try to describe the button or key-pushing sequence that immediately preceded the problem.

If applicable, activate the System Lockup checkbox.

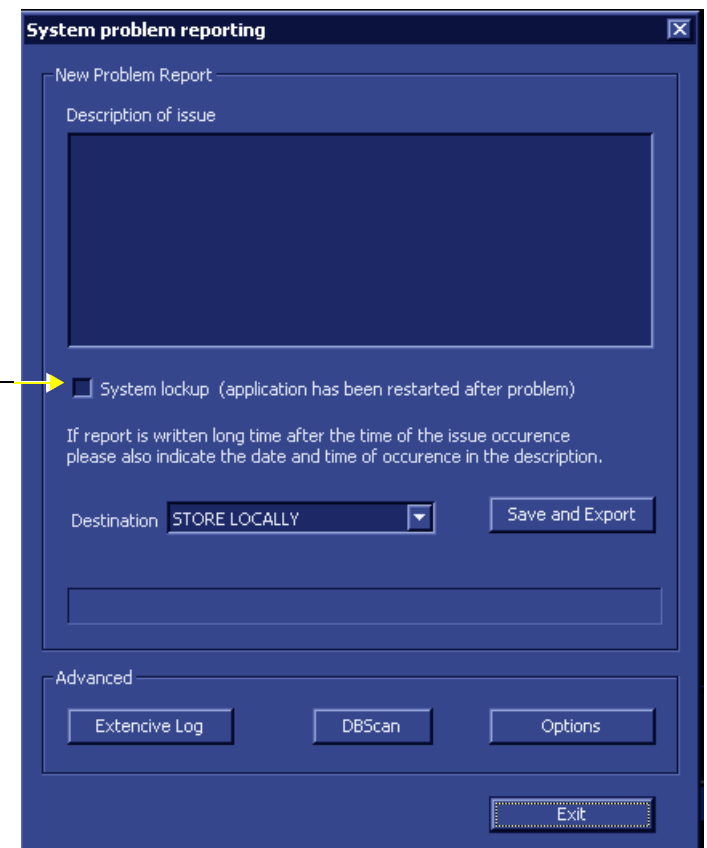

#### **Figure 7-94 System Problem Reporting Dialog**

- <span id="page-516-0"></span>3.) If use of the Advanced features is required, proceed to the following instructions, as applicable:
	- ["Enabling Extensive Logging" on page 7-135](#page-518-0)
	- ["Advanced Options" on page 7-137](#page-520-0)
	- ["DB Scan" on page 7-140](#page-523-0)

After the required advanced features have been selected, continue with [step 4](#page-516-1) and [step 5,](#page-516-2) below.

4.) From the *Destination* drop-down menu, select the required export destination (CD or Memory Stick) then click **Save and Export**.

A Zip file (named "logfile\_<date>\_<time>.zip") is copied onto the selected removable media.

<span id="page-516-1"></span>*NOTE: Previously, users were required to save log files before exporting them. With version BT06, these two operations are performed as one step.*

> When selecting CD as the export destination, first make sure that the CD has been formatted. For details, see ["Formatting a CD" on page 7-134.](#page-517-0)

<span id="page-516-2"></span>5.) When done, click the **Exit** button.

The System Problem Reporting dialog closes.

6.) Press **<Ctrl>+E** to eject the media.

# <span id="page-517-0"></span>**7-7-2-1 Formatting a CD**

Prior to exporting logs or any data onto a CD, this media must be formatted, as described below.

#### **To Format a CD:**

- 1.) Insert the blank CD media into the DVD/CD-RW drive tray.
- 2.) On the Vivid S5 N or Vivid S6 N system, press the **<Config>** key.
- 3.) Select the **Connectivity** Tab and activate the **Tools** Tab.
- 4.) Under *Removable Media*, select the media type **CD** from the Media drop-down menu, as shown in [Figure 7-95](#page-517-1).

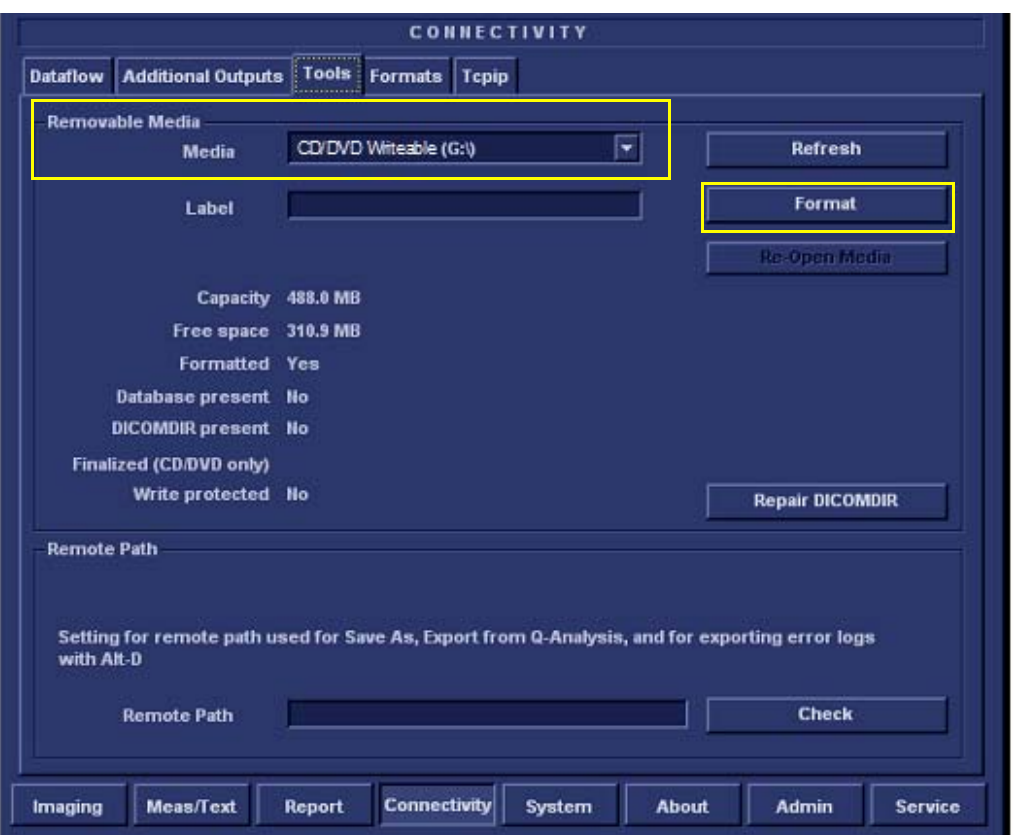

**Figure 7-95 Connectivity - Tools - Removable Media**

<span id="page-517-1"></span>5.) Click the **Format** button.

When CD formatting is complete, a formatting successful message is displayed together with details of the CD capacity.

# <span id="page-518-0"></span>**7-7-2-2 Enabling Extensive Logging**

*NOTE: In some cases, the user may need to activate the Extensive Logging feature. This will allow the system to record logs in a more detailed format, specifically addressing an issue of suspected failure.*

> *As shown in [Figure 7-96 "Extensive Logging Dialog" on page 7-136](#page-519-0), checkboxes provided in the Extensive Logging dialog enable the user to activate the appropriate failure category (any one or more; any combination) to collect more information regarding particular functionality. [Table 7-5 "Extensive Log Categories and Failure Scenarios" on page 7-135](#page-518-1) provides recommendations for activating a specific Extensive Log category.*

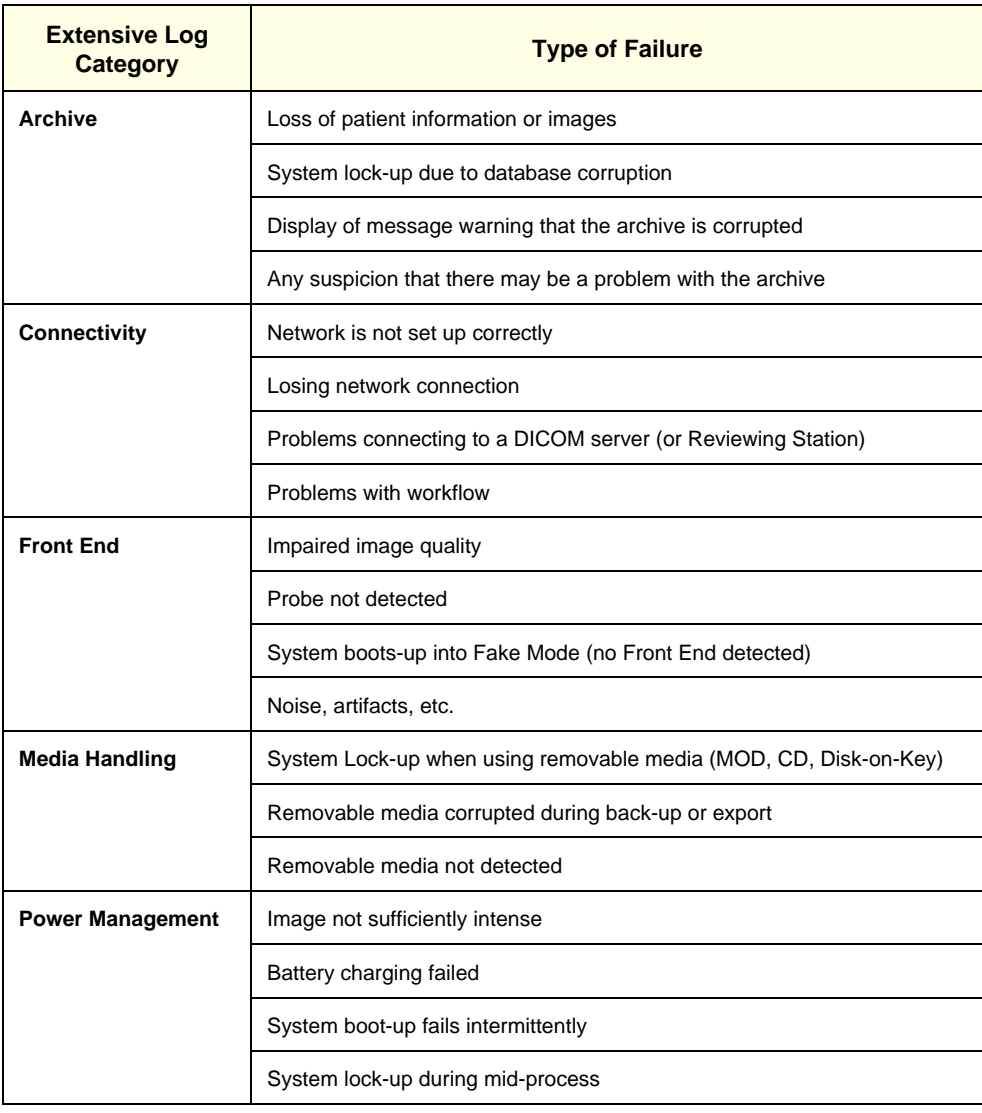

#### <span id="page-518-1"></span>**Table 7-5 Extensive Log Categories and Failure Scenarios**

- 1.) Perform [step 1](#page-515-2) and [step 2 on page 7-132.](#page-515-3)
- 2.) Click the **Extensive Log** button (refer to [step 7-94 on page 7-133](#page-516-0)).

The Extensive Logging dialog opens - see [step 7-96](#page-519-0), below.

3.) Flag the appropriate checkboxes to activate the categories for which detailed analysis is required (refer to the recommendations in [Table 7-5\)](#page-518-1).

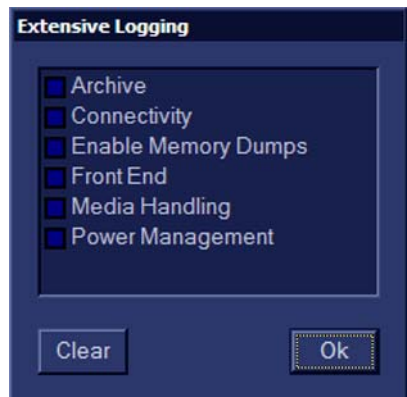

#### **Figure 7-96 Extensive Logging Dialog**

- <span id="page-519-0"></span>*NOTE: The impact of activating a checkbox would be to generate larger, detailed log files. After usage, make sure to return to the default settings (unflagged) to conserve the size of the log files. After 7 days, the system will automatically return to the default settings.*
	- 4.) When done, click **OK**.

The Extensive Logging dialog closes.

# <span id="page-520-0"></span>**7-7-2-3 Advanced Options**

1.) From the System Problem Reporting dialog [\(Figure 7-94 "System Problem Reporting Dialog" on](#page-516-0)  [page 7-133](#page-516-0)), click the **Options** button.

The Advanced Export Options screen opens as shown in [Figure 7-97 "Advanced Export Options](#page-520-1)  [Dialog" on page 7-137.](#page-520-1)

#### *NOTE: The Advanced Export Options allows you to:*

- a.) Control the size of log files.
- b.) Specify some optional attachments to be added to the log files.

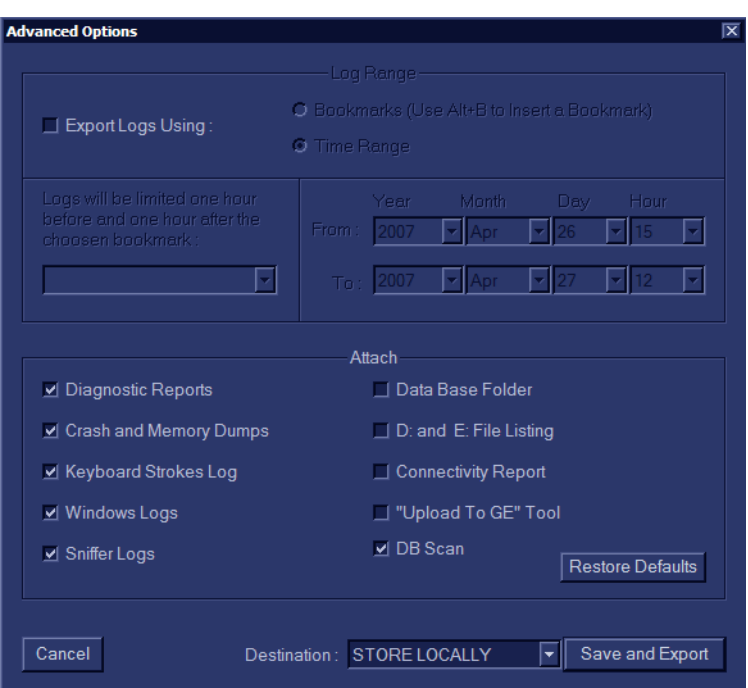

# **Figure 7-97 Advanced Export Options Dialog**

2.) Proceed to select the appropriate settings, as described below.

# <span id="page-520-1"></span>**7-7-2-3-1 Setting the Log File Ranges**

- *NOTE: By default, the log files may be very large as they are not limited by time/date. The user is able to limit the size/timeframe of the log files by choosing the required settings, as described below.*
	- 1.) Activate the **Export Logs Using** checkbox, as shown in [Figure 7-97 "Advanced Export Options](#page-520-1)  [Dialog" on page 7-137.](#page-520-1)
	- 2.) Proceed to set the required *Log Range*, as follows:

*Either:*

Activate the **Time Range** radio button, then use the *From:/To:* drop-down lists to define the required time range.

*Or:*

Activate the **Bookmark** radio button, then select the required Bookmark from the drop-down list of bookmarks*.*

*This will export log files which are limited to the range of 1 hour before through 1 hour after the selected bookmark.*

#### <span id="page-521-1"></span>**7-7-2-3-2 Setting the Log File Attachments**

*NOTE: In the Advanced Export Options dialog, from the lower area (labelled Attach - see [Figure 7-97 "Advanced Export Options Dialog" on page 7-137](#page-520-1)) users may flag the different items they may wish to attach to the log files (or alternatively disable the checkboxes for those not required).*

[Table 7-6 "Attachment Categories and Recommendations for Use" on page 7-138](#page-521-0) outlines the *different categories of information that may be attached to a log file.*

| <b>Category</b>               | <b>Type of Information and Recommended Use</b>                                                                                                    |
|-------------------------------|----------------------------------------------------------------------------------------------------|
| <b>Diagnostic Reports</b>     | Should be used whenever a diagnostic test has failed and it is necessary to forward the<br>information to GE HEALTHCARE for analysis.                                             |
| <b>Crash and Memory Dumps</b> | Useful for any type of memory crash or system lock-up problem.                                                                                                    |
| <b>Keyboard Strokes Log</b>   | Shows the keyboard strokes that were recorded by the system - may be useful in detection<br>of a specific error.                                                                  |
| <b>Windows Logs</b>           | Contains the Windows operating system logs - supports the application operation.                                                                                                  |
| <b>Sniffer Logs</b>           | Applicable if the Network Sniffer Log has been used.                                                                                                    |
| Data Base Folder              | Provides more Archive information. Useful for loss of patient information and/or analysis of<br>database, archive, or back-up problems.                                           |
| D: and E: File Listing        | Lists all file names and locations in the hard disk drives: <b>D</b> and <b>E</b> .<br>Useful in the event of loss of patient information, missing images, lock-up problems, etc. |
| <b>Connectivity Report</b>    | Provides details on the connectivity configuration.<br>Recommended to include this whenever any type of connectivity problem arises.                                              |
| "Upload to GE" Tool           | Enables the user to export the log directly to GE HEALTHCARE for analysis.<br>For details, see "Sending Log Files to GE" on page 7-139.                                           |
| <b>DBScan</b>                 | Log files created when performing a scan of the database contain useful information<br>regarding the integrity of the database.                                                   |

<span id="page-521-0"></span>**Table 7-6 Attachment Categories and Recommendations for Use**

1.) Make sure the required Log File Ranges are set, as previously described.

2.) Under **Attach**, use the checkboxes provided to flag the required attachments, as appropriate.

*NOTE: Clicking the Restore Defaults button returns to the default setting whereby all checkboxes in the left column are flagged and all on the right are disabled, as shown [Figure 7-97 "Advanced](#page-520-1)  [Export Options Dialog" on page 7-137](#page-520-1).*

> 3.) When done, from the *Destination* drop-down menu, select the required export destination (CD, Memory Stick, or **GE ftp site** [*recommended*]) then click **Save and Export**.

A Zip file (named "logfile\_<date>\_<time>.zip") is copied onto the selected removable media.

⚠

# **[7-7-2 Extracting Logs](#page-515-1)** (cont'd)

*NOTE: Previously, users were required to save log files before exporting them.*

**NOTICE** When selecting CD as the export destination, first make sure that the CD has been formatted. For details, see [7-7-2-1 "Formatting a CD" on page 7-134.](#page-517-0)

When export is completed, a message is displayed saying (number of) reports successfully exported.

- 4.) Click OK to close the window.
- 5.) When export completed, press **<Ctrl>+E** to eject the media.

#### <span id="page-522-0"></span>**7-7-2-3-3 Sending Log Files to GE**

After exporting logs (with the **Upload To GE Tool** attachment) to the selected media (i.e. CD or Memory Stick), the media contains the zipped log file along with the binary (**UploadLog.exe** and other attachments) files that perform the upload of all exported files to the GE ftp site.

*NOTE: Successful upload of logs to the GE ftp site can only be achieved when the designated PC is connected to the Internet and when all security measures (such as, firewalls) taken at the local network do not prevent the utility from performing the upload.* 

#### **To Perform the Upload Procedure:**

1.) Place the media in any Windows-based PC and run the **UploadLog.exe**.

The Upload Log dialog is displayed:

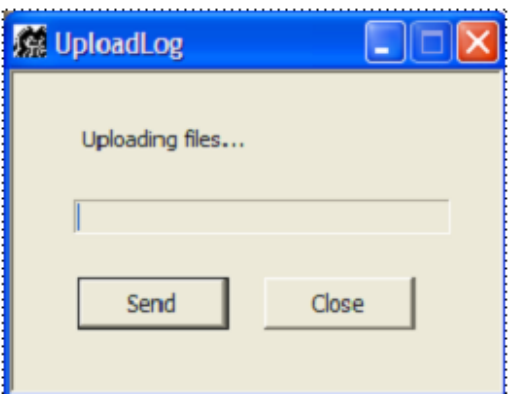

# **Figure 7-98 Uploading Log Files**

2.) Click **Send**.

The upload process commences and the progress bar advances.

When the upload process finishes, the following message is displayed:

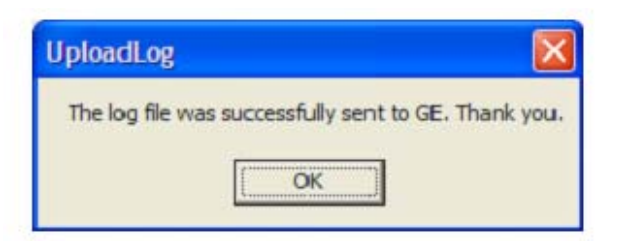

# **Figure 7-99 Upload Successful Message**

- 3.) Click **OK**.
- 4.) Observe the progress bar completion, as shown in [Figure 7-100 "Upload Complete" on page 7-140.](#page-523-1)

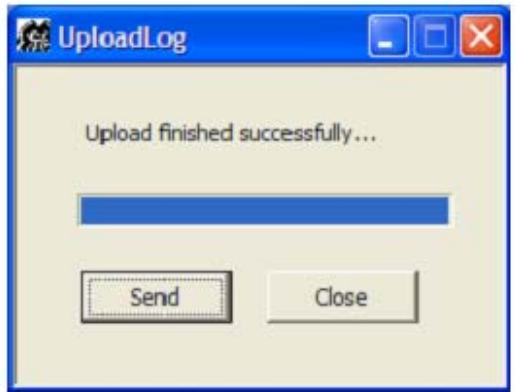

**Figure 7-100 Upload Complete**

- 5.) Click **Close** to terminate and exit the Upload utility.
- 6.) Inform the local GE personnel that you have uploaded files to the GE ftp site.
- <span id="page-523-1"></span>*NOTE: In the event that the upload process fails, check your local network security settings to make sure that they did not prevent the upload. Otherwise, contact GE personnel.*

# <span id="page-523-0"></span>**7-7-2-4 DB Scan**

# **To Perform the Database Scan Procedure:**

1.) Press **<ALT> + D**.

*The System Problem Reporting dialog opens:*.

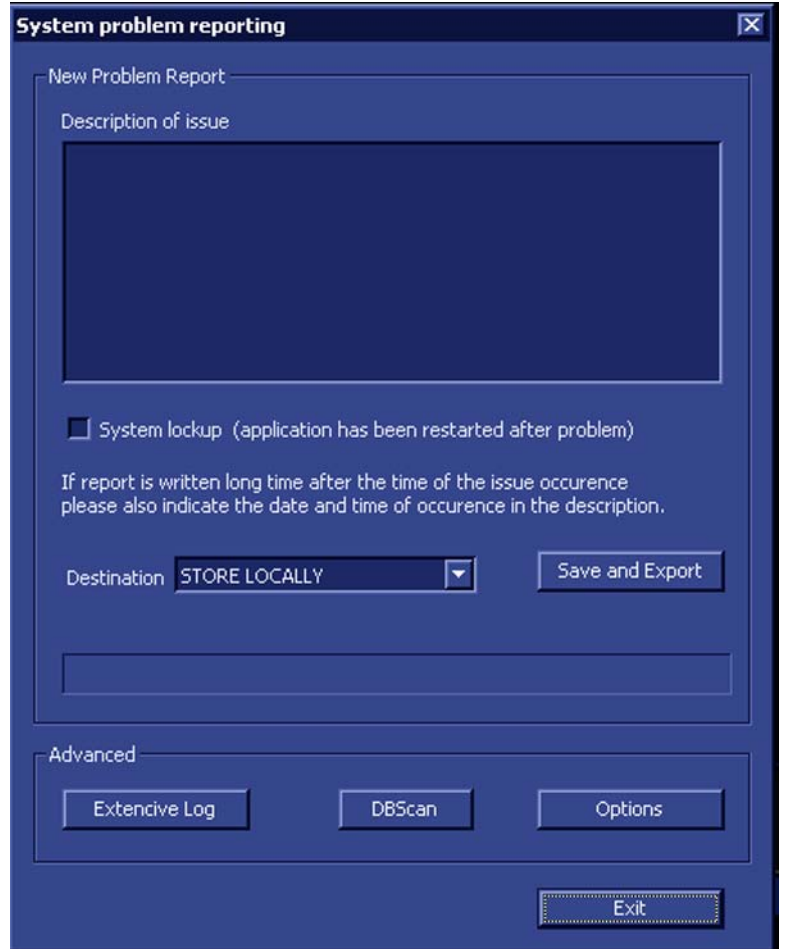

**Figure 7-101 System Problem Reporting - Advanced**

2.) Under *Advanced*, click on the **DBScan** button.

*The Database Scanning procedure commences, and a progress bar is displayed together with the message: The action may take a long time. Please wait.....*

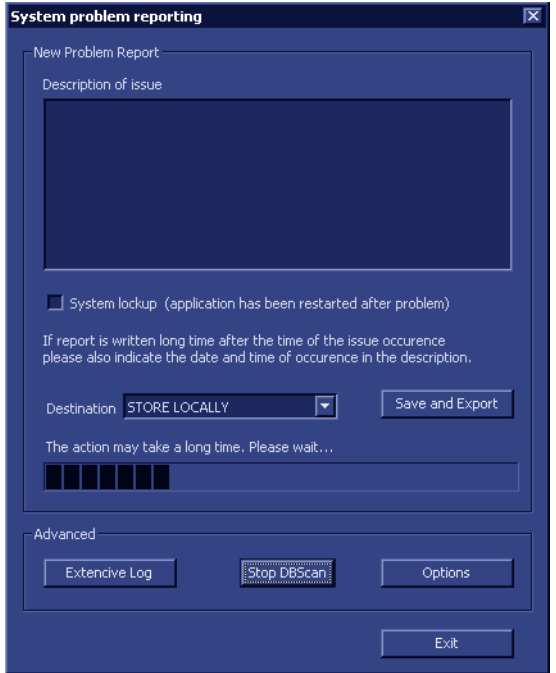

#### **Figure 7-102 Database Scanning Procedure in Progress**

*During this procedure, a log file which contains information about the integrity of the database will automatically be created and stored in the Logs directory (in the folder name Log).*

*If required, this log file may be sent as an attachment when exporting log files. For more details, see ["Setting the Log File Attachments" on page 7-138.](#page-521-1)*

# *Chapter 8 Replacement Procedures*

# <span id="page-526-0"></span>**Section 8-1 Overview**

# **8-1-1 Purpose of Chapter 8**

This chapter provides replacement procedures for Vivid™ S5 N and Vivid™ S6 N system parts, as outlined below.

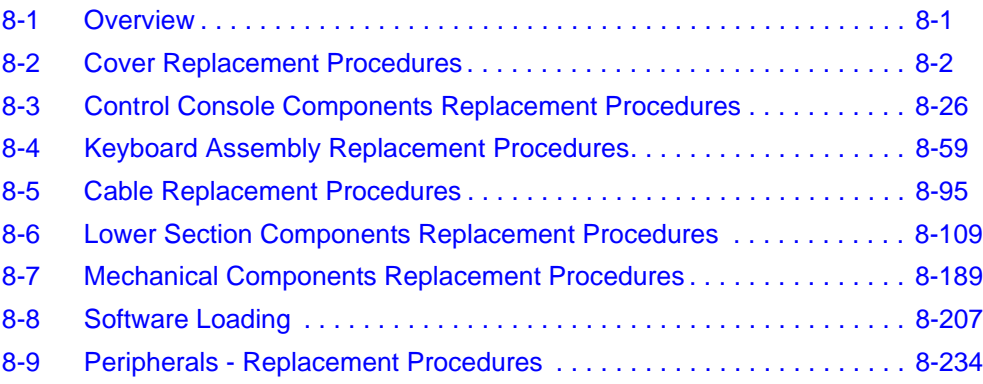

# <span id="page-527-0"></span>**Section 8-2 Cover Replacement Procedures**

# **8-2-1 Overview of Covers**

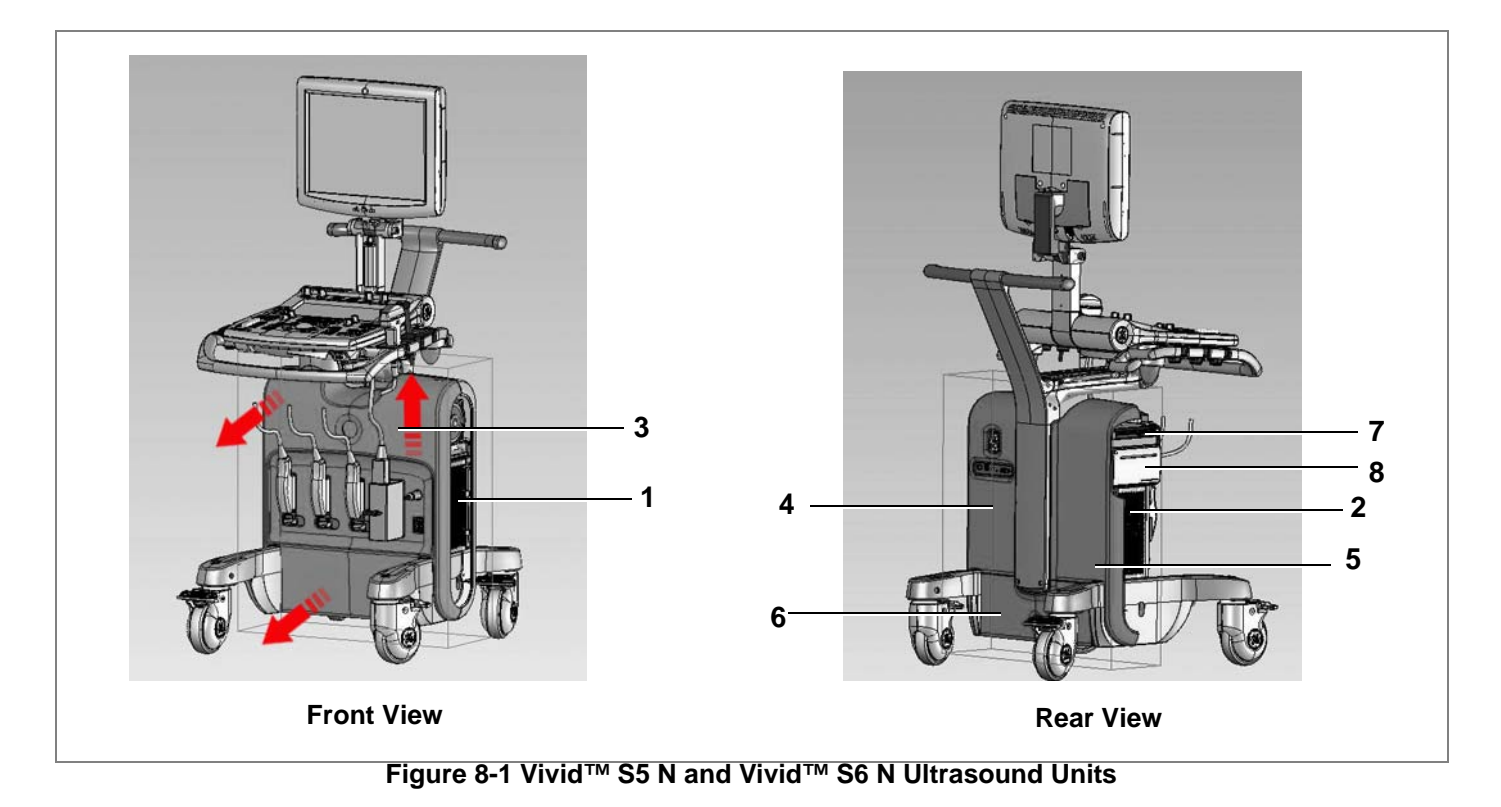

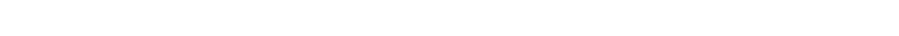

<span id="page-527-1"></span>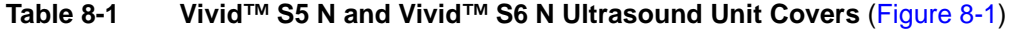

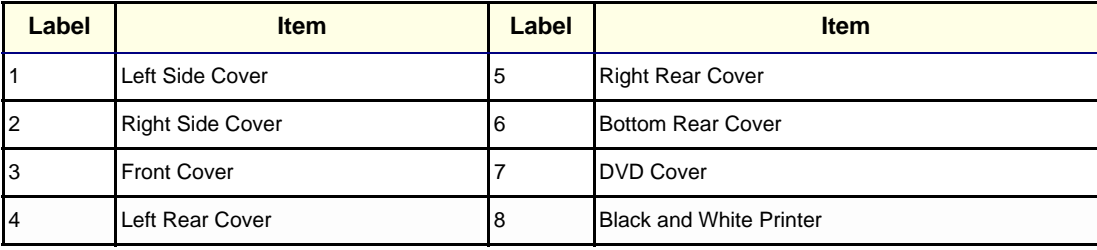

#### **8-2-1-1 Preparations**

Shut down the Vivid S5 N or Vivid S6 N ultrasound unit, as described in [4-2-3 "Power Shut Down" on](#page-276-0)  [page 4-7.](#page-276-0)

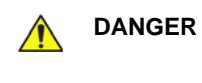

DANGER **A ELECTRICAL HAZARDS EXIST AT SEVERAL POINTS IN THE SYSTEM. FAMILIARIZE YOURSELF WITH ALL HAZARDOUS VOLTAGES AND HIGH CURRENT LEVELS BEFORE REMOVING ANY OF THE COVERS.**

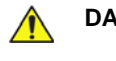

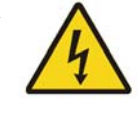

**DANGER DO NOT WEAR THE ESD WRIST BAND STRAP WHEN REMOVING PARTS FROM THE POWER SUPPLY UNIT. BEFORE REMOVING ANY PART OF THE POWER UNIT, TURN THE POWER OFF AND DISCONNECT THE POWER CORD.**

**CAUTION Before removing circuit boards, turn the power OFF and wear the ESD wrist band strap.**

# **8-2-1-2 Order of Cover Removal**

Remove the system covers in the following order, *as applicable*:

- Right Side Cover, as described on [page 8-4](#page-529-0).
- Left Side Cover, as described on [page 8-6.](#page-531-0)
- Right Rear Cover, as described on [page 8-10.](#page-535-0)
- Left Rear Cover, as described on [page 8-13.](#page-538-0)
- Front Cover, as described on [page 8-17](#page-542-0).
- Bottom Rear Cover, as described on [page 8-23.](#page-548-0)
- DVD Cover, as described on [page 8-24.](#page-549-0)
- *NOTE: For removal of system accessories, refer to the following procedures:*
	- • ["Basket Replacement Procedure" on page 8-20](#page-545-0)
	- • ["Tray Replacement Procedure" on page 8-22](#page-547-0)

# <span id="page-529-0"></span>**8-2-2 Right Side Cover Replacement Procedure**

- *NOTE:* There are two types of Right Side Cover (supplied as part of the cover kit illustrated in Figure 9-1 on *[page 9-3\)](#page-784-0). The shorter cover is designed for use on Vivid™ S5 N and Vivid™ S6 N systems on which a B & W printer (optional) is installed - to allow space for the printer front panel. The longer cover is for use on systems without a B & W printer (designed to close the empty cavity) - see [Figure 8-2.](#page-529-1) Replacement of both types of cover are described below.*
- *NOTE: The right side cover is fastened in position on the side of the system by ball and snap-lock securing clips. The shorter cover has four; the longer cover has five (see the example in [Figure 8-2](#page-529-1)).*

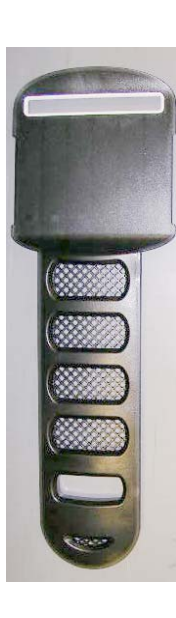

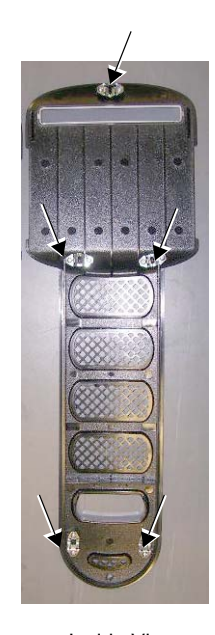

Front View **Inside View** Inside View (showing ball and snap-lock securing clips)

# **Figure 8-2 Right Side Cover (Longer Type) - Front and Inside Views**

<span id="page-529-1"></span>**8-2-2-1 Tools**

None.

# **8-2-2-2 Preparations**

Shut down the Vivid S5 N or Vivid S6 N ultrasound unit, as described in [4-2-3 "Power Shut Down" on](#page-276-0)  [page 4-7.](#page-276-0)

# **[8-2-2 Right Side Cover Replacement Procedure](#page-529-0)** (cont'd)

# <span id="page-530-1"></span>**8-2-2-3 Right Side Cover Removal Procedure**

1) Gripping the recess located near the bottom of the cover (as shown on the left in [Figure 8-3\)](#page-530-0), pull the bottom of the cover out *towards* you to release it from the lower securing clip.

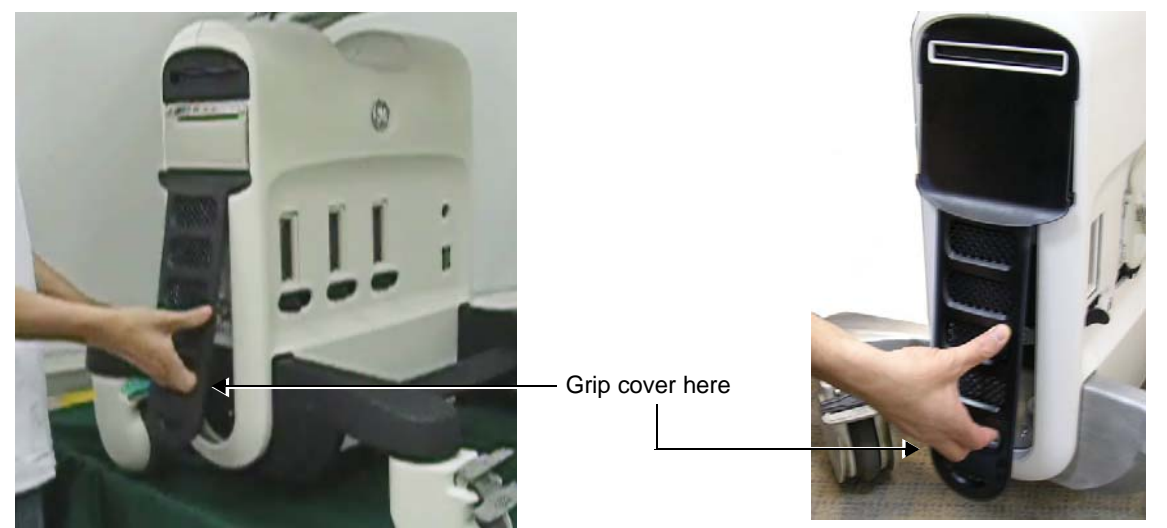

System with B&W Printer Installed System without B&W Printer

# **Figure 8-3 Removing Right Side Cover**

- 2) Pull the top of the cover out *towards* you, releasing it from the upper securing clip.
- 3) Remove the right side cover from the system.

# <span id="page-530-2"></span><span id="page-530-0"></span>**8-2-2-4 Right Side Cover Installation Procedure**

- 1) Return the right side cover to the correct position on the *right* side of the system, carefully aligning it with the securing clips.
- 2) Holding the cover by the recess with one hand, push the top of the cover *upwards* and *inwards* with the other hand, until clicks into place.
- 3) Push the bottom of the cover *upwards* and *inwards*, until it clicks into place. Make sure the cover is correctly seated.
- 4.) Proceed to perform the following functionality tests:
	- ["Grounding Continuity" on page 10-23](#page-822-0)
	- ["Chassis Current Leakage Test" on page 10-24](#page-823-0)
	- ["Temperatures Test" on page 7-15](#page-398-0)
	- ["Fans Speed Test" on page 7-15](#page-398-1)
	- ["Fans Speed Setting Test" on page 7-15](#page-398-2)

# <span id="page-531-0"></span>**8-2-3 Left Side Cover Replacement Procedure**

*NOTE: The left side cover is fastened in position on the side of the system by 4 ball and snap-lock securing clips. This cover contains an air filter, held in position by securing clips. For instructions on replacing the air filter only, see ["Air Filter Replacement Procedure" on page 8-7.](#page-532-0)*

#### **8-2-3-1 Tools**

None.

# **8-2-3-2 Preparations**

Shut down the Vivid S5 N or Vivid S6 N ultrasound unit, as described in [4-2-3 "Power Shut Down" on](#page-276-0)  [page 4-7.](#page-276-0)

#### <span id="page-531-2"></span>**8-2-3-3 Left Side Cover Removal Procedure**

1) Gripping the recess located near the bottom of the cover (as shown in [Figure 8-4\)](#page-531-1), pull the bottom of the cover out *towards* you to release it from the lower securing clip.

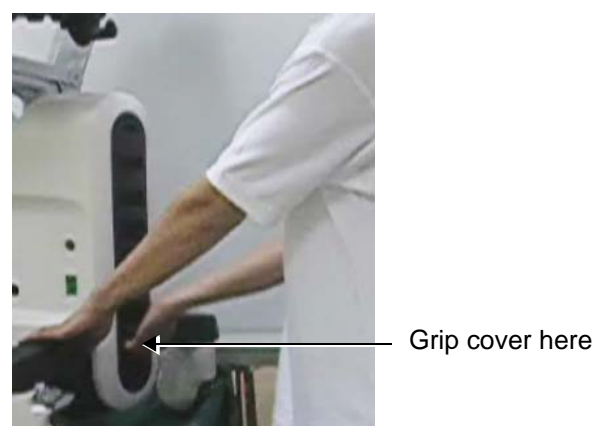

**Figure 8-4 Removing the Left Side Cover**

- <span id="page-531-1"></span>2) Pull the top of the cover out *towards* you, releasing it from the upper securing clip.
- 3) Remove the left side cover (together with the attached air filter) from the system.

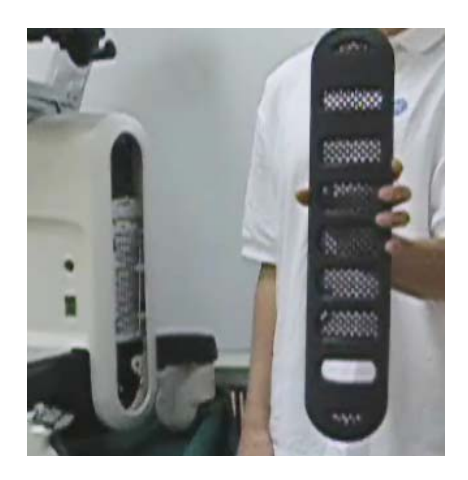

**Figure 8-5 Left Side Cover Removed**

# **[8-2-3 Left Side Cover Replacement Procedure](#page-531-0)** (cont'd)

#### <span id="page-532-2"></span>**8-2-3-4 Left Side Cover Installation Procedure**

- 1) Return the left side cover (together with the attached air filter) to the correct position on the *left* side of the system, carefully aligning it with the securing clips.
- 2) Holding the recess with one hand, push the top of the cover *upwards* and *inwards* with the other hand, until clicks into place.
- 3) Push the bottom of the cover *upwards* and *inwards*, until it clicks into place.
- 4.) Proceed to perform the following functionality tests:
	- ["Grounding Continuity" on page 10-23](#page-822-0)
		- ["Chassis Current Leakage Test" on page 10-24](#page-823-0)
	- ["Temperatures Test" on page 7-15](#page-398-0)
	- ["Fans Speed Test" on page 7-15](#page-398-1)
	- ["Fans Speed Setting Test" on page 7-15](#page-398-2)

#### **8-2-3-4-1 Air Filter Replacement Procedure**

- <span id="page-532-0"></span>*NOTE: Commencing with Vivid S5 N and Vivid S6 N ultrasound scanners version BT12, systems are supplied without an air filter. Therefore, for all BT versions, it is no longer necessary to perform the procedure described below.*
	- 1) Remove the left side cover from the system, as described in ["Left Side Cover Replacement](#page-531-0)  [Procedure" on page 8-6.](#page-531-0)
	- 2) Lay the left side cover face-down on a flat, clean surface.
	- 3.) Undo the securing clip that holds one end of the filter in position on the cover, as shown in [Figure 8-6.](#page-532-1)

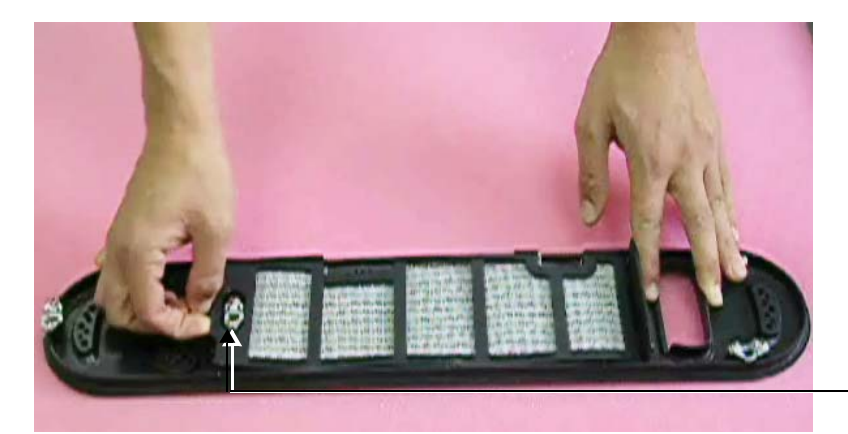

Release clip here

<span id="page-532-1"></span>**Figure 8-6 Releasing Air Filter Securing Clip**

# **[8-2-3 Left Side Cover Replacement Procedure](#page-531-0)** (cont'd)

4.) Lifting up the free end of the Air Filter, release the other end from the two securing notches on the right cover, as shown in [Figure 8-7.](#page-533-0)

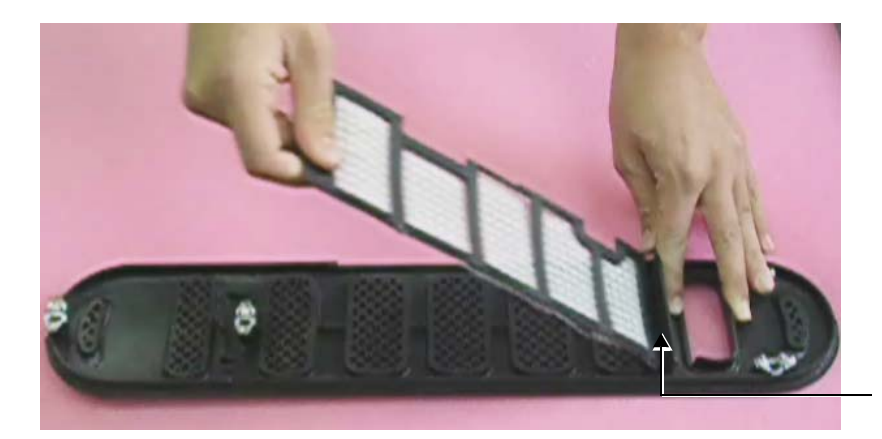

Release from here

**Figure 8-7 Removing the Air Filter**

<span id="page-533-0"></span>5) Completely remove the air filter from the left cover - see [Figure 8-8](#page-533-1).

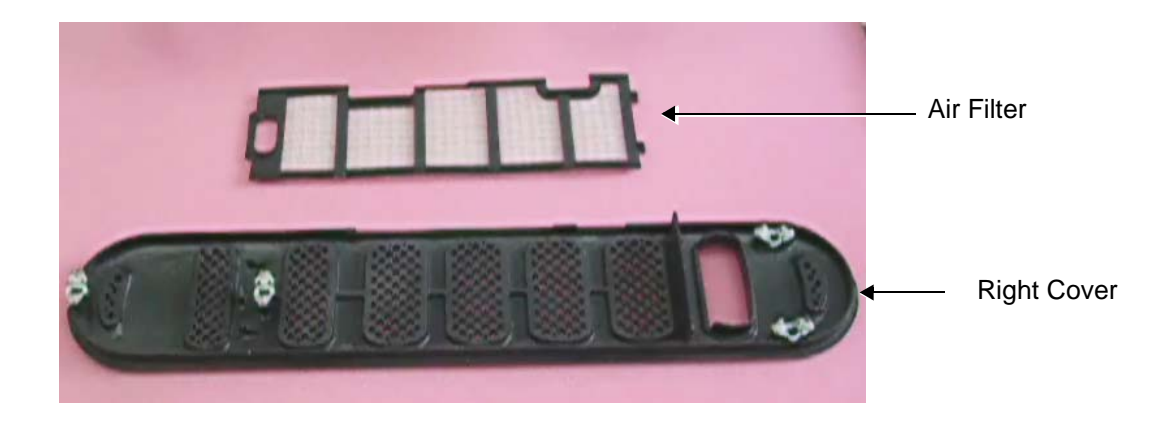

# **Figure 8-8 Air Filter Removed**

<span id="page-533-1"></span>6.) Place a new air filter inside the left cover, aligning the two tags located at one end of the filter with the two securing notches on the left cover - refer to [Figure 8-7 on page 8-8.](#page-533-0)

# **[8-2-3 Left Side Cover Replacement Procedure](#page-531-0)** (cont'd)

7.) Make sure the air filter is seated in the correct position then fasten the other end of the air filter onto the cover, by closing the securing clip - refer to [Figure 8-6 on page 8-7](#page-532-1) and [Figure 8-9 below.](#page-534-0)

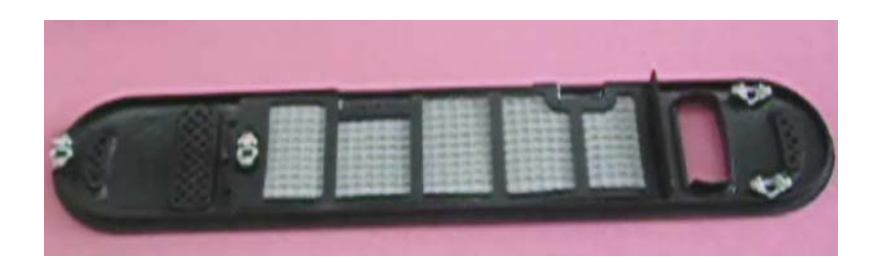

# **Figure 8-9 Air Filter Fastened in Position on the Left Cover**

- <span id="page-534-0"></span>8.) Return the left side cover to the system, as described in the "Left Side Cover Installation Procedure" [on page 8-7.](#page-532-2)
- 9.) Proceed to perform the following functionality tests:
	- ["Grounding Continuity" on page 10-23](#page-822-0)
	- ["Chassis Current Leakage Test" on page 10-24](#page-823-0)
	- ["Temperatures Test" on page 7-15](#page-398-0)
	- ["Fans Speed Test" on page 7-15](#page-398-1)
	- ["Fans Speed Setting Test" on page 7-15](#page-398-2)
	- ["Air Filter Cleaning" on page 10-11](#page-810-0)

# <span id="page-535-0"></span>**8-2-4 Right Rear Cover Replacement Procedures**

# **8-2-4-1 Tools**

Use the appropriate Phillips-type screwdrivers, as indicated in the right rear cover replacement procedures.

#### **8-2-4-2 Preparations**

Shut down the Vivid S5 N or Vivid S6 N ultrasound unit, as described in [4-2-3 "Power Shut Down" on](#page-276-0)  [page 4-7.](#page-276-0)

#### <span id="page-535-2"></span>**8-2-4-3 Right Rear Cover Removal Procedure**

- 1) Disconnect any peripherals currently connected to the system.
- 2) Remove the front cover, as described in ["Front Cover Removal Procedure" on page 8-17](#page-542-1).
- 3) Remove the *right* side cover, as described in ["Right Side Cover Removal Procedure" on page 8-5.](#page-530-1)
- 4) If necessary, remove the Basket (as described in the ["Basket Removal Procedure" on page 8-20\)](#page-545-1) and/or the Tray (as described in the ["Tray Removal Procedure" on page 8-22\)](#page-547-1), as applicable.
- *NOTE: The right rear cover is secured to the base of the main assembly frame by two screws: one at the top of the cover; one through a securing tab on the inner right side of the cover, as illustrated below.*

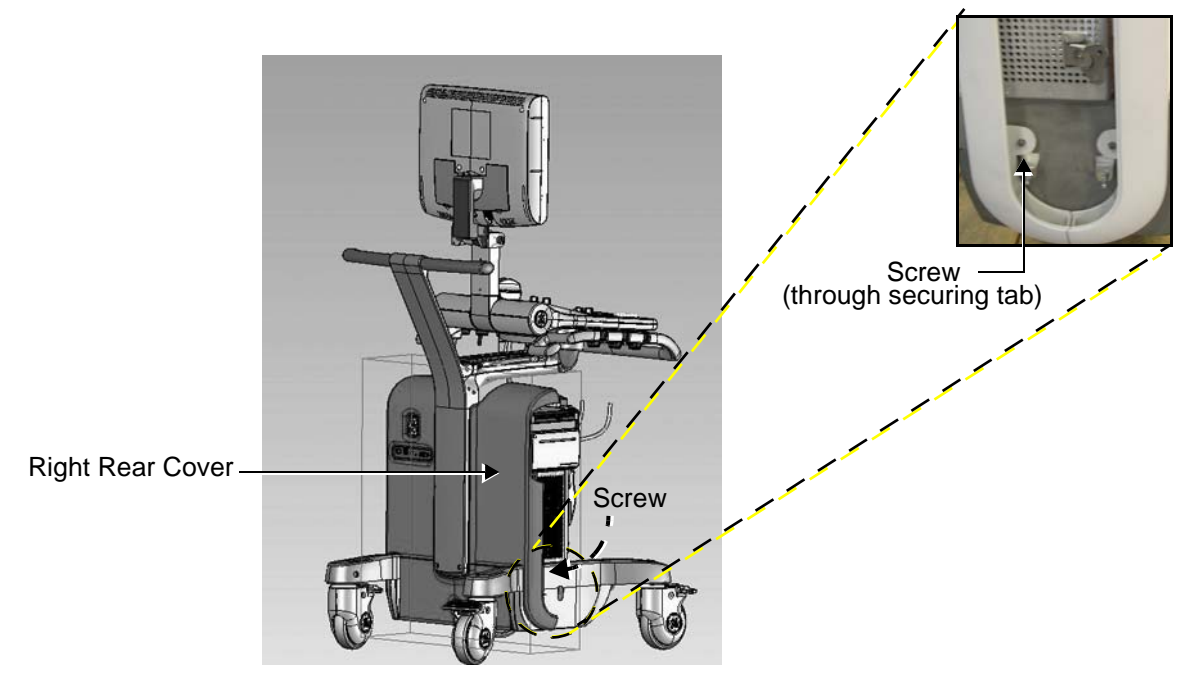

# **Figure 8-10 Position of Right Rear Cover and Securing Screw**

- <span id="page-535-1"></span>5) Loosen and remove the screw from the top bracket of the cover (see [Figure 8-11\)](#page-536-0).
- 6.) Loosen and remove the screw from the securing tab on the inner right side of the cover (see [Figure 8-10](#page-535-1) and [Figure 8-11](#page-536-0)).

# [8-2-4 Right Rear Cover Replacement Procedures](#page-535-0) (cont'd)

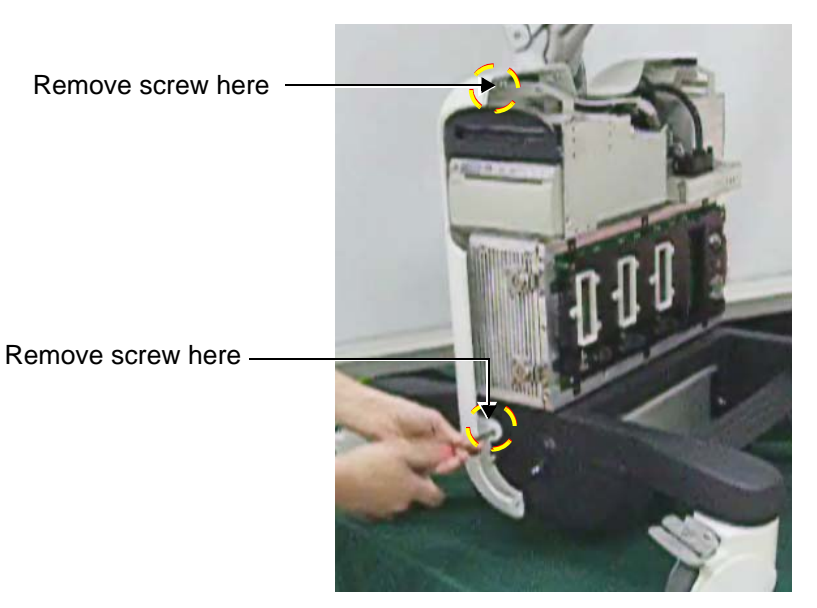

**Figure 8-11 Loosening the Securing Screws**

<span id="page-536-0"></span>7) Carefully lift the cover *upwards* sufficiently to clear the portion of the cover that overlaps the system chassis (shown in [Figure 8-12](#page-536-1)).

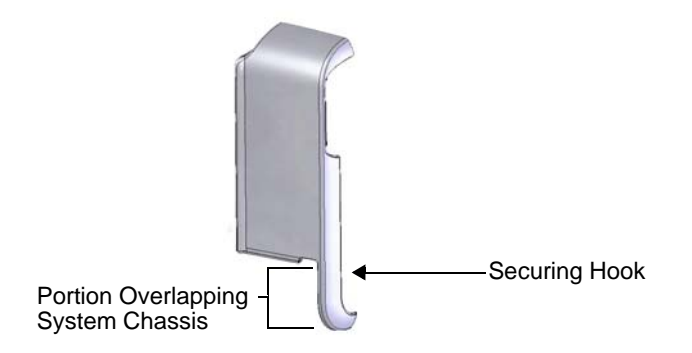

# <span id="page-536-1"></span>**Figure 8-12 Right Rear Cover - Position of Securing Hook**

# **[8-2-4 Right Rear Cover Replacement Procedures](#page-535-0)** (cont'd)

8.) Pull the cover *towards* you and remove from the system.

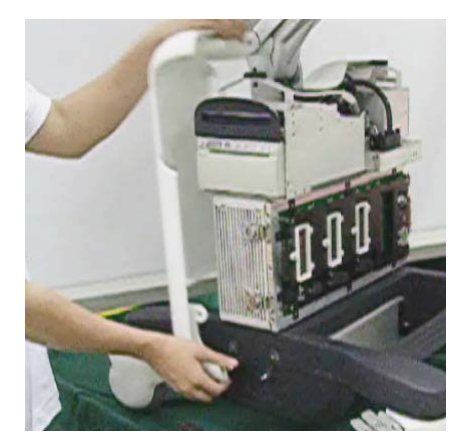

**Figure 8-13 Removing the Right Rear Cover**

# <span id="page-537-0"></span>**8-2-4-4 Right Rear Cover Installation Procedure**

- *NOTE: When performing the following installation procedure steps, it may be helpful to review the movie clip previously referenced in the [Right Rear Cover Removal Procedure](#page-535-2).*
	- 1) Return the right rear cover to its original position at the rear of the main assembly frame, taking care to tilt it sufficiently so that the lower portion overlaps the system chassis on the right side - refer to [Figure 8-13 on page 8-12](#page-537-0).
	- 2) Make sure the cover is properly aligned with the main assembly frame then push the cover *downwards* to secure it in position.
	- 3) Return the screw (previously removed) to the securing tab on the inner right side of the cover and tighten securely - refer to [Figure 8-11 on page 8-11.](#page-536-0)
	- 4) Return the screw (previously removed) to the top bracket of the cover and tighten securely (refer to [Figure 8-11\)](#page-536-0).
	- 5) Return the Basket (as described in the ["Basket Installation Procedure" on page 8-20](#page-545-2)) and/or the Tray (as described in the ["Tray Installation Procedure" on page 8-22](#page-547-2)), as applicable.
	- 6) Install the *right* side cover, as described in the ["Right Side Cover Installation Procedure" on page 8-5](#page-530-2).
	- 7) Install the front cover, as described in ["Front Cover Installation Procedure" on page 8-19](#page-544-0).
	- 8) Reconnect any peripherals previously connected to the system.
	- 9.) Proceed to perform the following functionality tests:
		- ["Grounding Continuity" on page 10-23](#page-822-0)
		- ["Chassis Current Leakage Test" on page 10-24](#page-823-0)

# <span id="page-538-0"></span>**8-2-5 Left Rear Cover Replacement Procedures**

# **8-2-5-1 Tools**

Use the appropriate Phillips-type screwdrivers, as indicated in the left rear cover replacement procedures.

# **8-2-5-2 Preparations**

Shut down the Vivid S5 N or Vivid S6 N ultrasound unit, as described in [4-2-3 "Power Shut Down" on](#page-276-0)  [page 4-7.](#page-276-0)

#### **8-2-5-3 Left Rear Cover Removal Procedure**

- 1) Remove the *left* side cover, as described in ["Left Side Cover Removal Procedure" on page 8-6.](#page-531-2)
- 2) Remove the Basket (as described in the ["Basket Removal Procedure" on page 8-20](#page-545-1)) and/or the Tray (as described in the ["Tray Removal Procedure" on page 8-22](#page-547-1)), as applicable.
- *NOTE: The left rear cover is secured to the base of the main assembly frame by a screw through a securing tab on the inner left side of the cover, as illustrated below.*

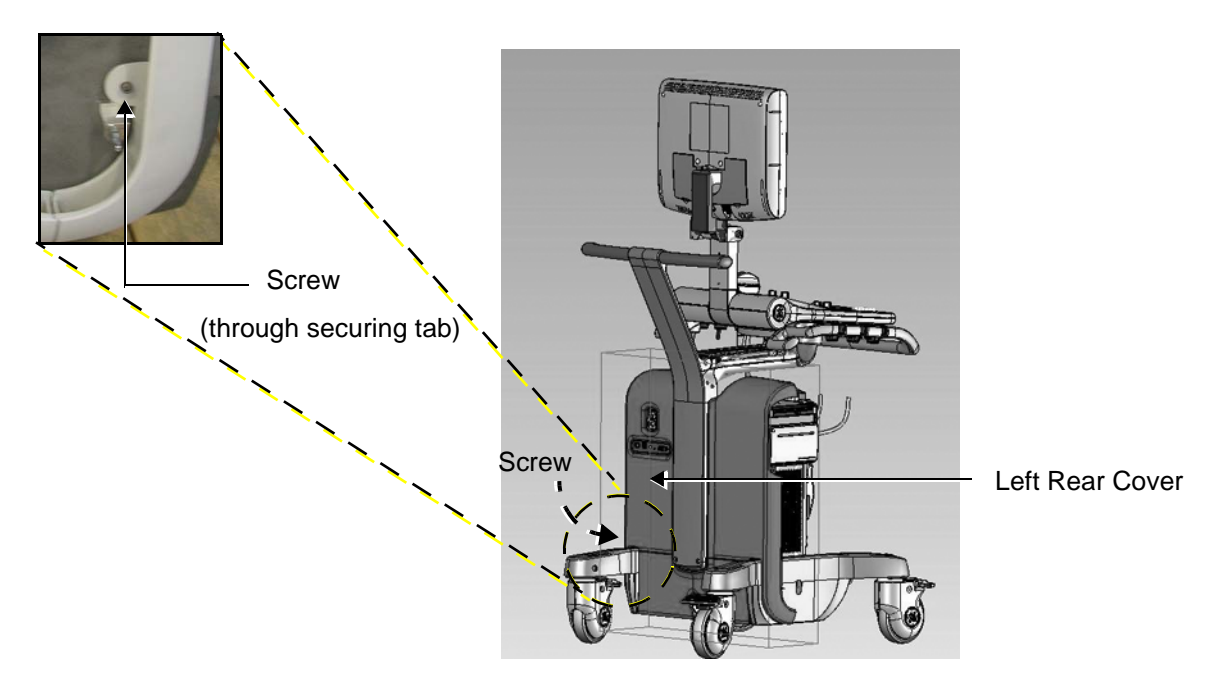

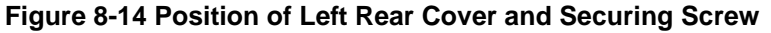

3) Loosen and remove the screw from the securing tab on the inner side of the left cover (see [Figure 8-15\)](#page-539-0).

# **[8-2-5 Left Rear Cover Replacement Procedures](#page-538-0)** (cont'd)

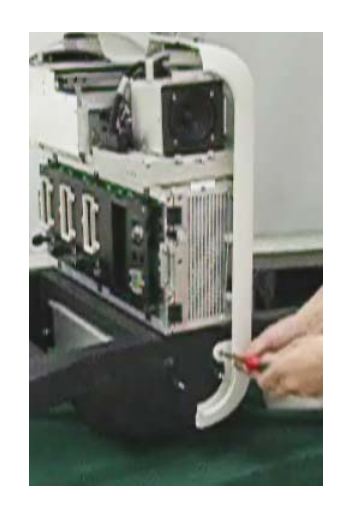

**Figure 8-15 Loosening the Securing Screw**

<span id="page-539-0"></span>4) Pull the cover *upwards* to release the two securing hooks (located on the inner right side of the cover) from the main assembly frame - see [Figure 8-16](#page-539-1).

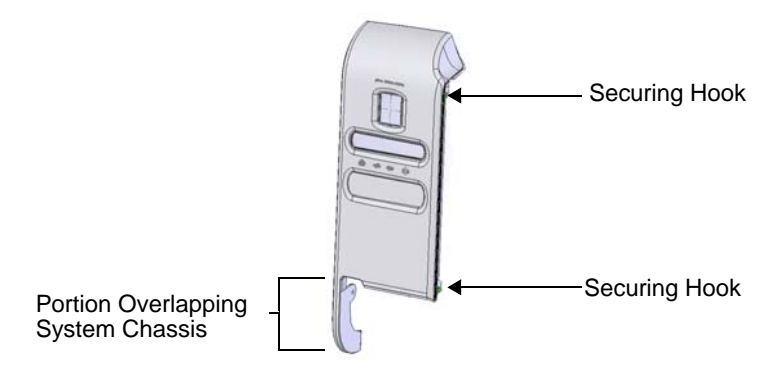

# **Figure 8-16 Left Rear Cover - Position of Securing Hooks**

<span id="page-539-1"></span>5) Carefully lift the cover *upwards* sufficiently to clear the portions of the cover that overlap the system chassis (shown in [Figure 8-17](#page-540-0)).
**8-2-5** Left Rear Cover Replacement Procedures (cont'd)

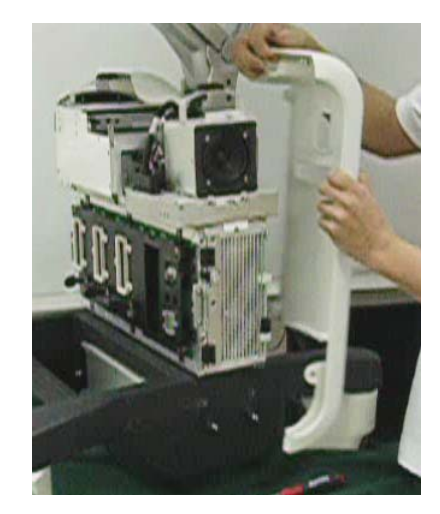

<span id="page-540-0"></span>6.) Pull the cover *towards* you and remove from the system. **Figure 8-17 Removing the Left Rear Cover**

#### **8-2-5-4 Left Rear Cover Installation Procedure**

- *NOTE: When performing the following installation procedure steps, it may be helpful to review the movie clip previously referenced in the [Left Rear Cover Removal Procedure.](#page-538-1)*
	- 1) Return the left rear cover to its original position at the rear of the main assembly frame, taking care to tilt it sufficiently so that the lower portion overlaps the system chassis on the left side - refer to [Figure 8-17 on page 8-15](#page-540-0).
	- 2) Carefully align the two securing hooks located on the inner right side of the cover (refer to [Figure 8-16 on page 8-14\)](#page-539-0) with the holding screws on the main assembly frame, then push the cover *downwards* to secure it in position.
	- 3) Return the screw (previously removed) to the securing tab on the inner left side of the cover and tighten securely - refer to [Figure 8-15 on page 8-14](#page-539-1).
	- 4) Return the Basket (as described in the ["Basket Installation Procedure" on page 8-20](#page-545-0)) and/or the Tray (as described in the ["Tray Installation Procedure" on page 8-22](#page-547-0)), as applicable.
	- 5) Install the *left* side cover, as described in ["Left Side Cover Installation Procedure" on page 8-7](#page-532-0).
	- 6.) Proceed to perform the following functionality tests:
		- ["Grounding Continuity" on page 10-23](#page-822-0)
		- ["Chassis Current Leakage Test" on page 10-24](#page-823-0)

# <span id="page-542-1"></span>**8-2-6 Front Cover Replacement Procedures**

### **8-2-6-1 Tools**

Use the appropriate Phillips-type screwdriver, as indicated in the front cover replacement procedures.

#### **8-2-6-2 Preparations**

Shut down the Vivid S5 N or Vivid S6 N ultrasound unit, as described in [4-2-3 "Power Shut Down" on](#page-276-0)  [page 4-7.](#page-276-0)

#### <span id="page-542-2"></span>**8-2-6-3 Front Cover Removal Procedure**

- 1) Remove the *left* and *right* side covers, as described in ["Left Side Cover Removal Procedure" on](#page-531-0)  [page 8-6](#page-531-0) and the ["Right Side Cover Removal Procedure" on page 8-5](#page-530-0).
- 2) Remove all probes and ECG cables currently connected to the system.
- 3) Place each of the three RS connector locking mechanisms in the open position (refer to [Figure 8-18](#page-542-0)).

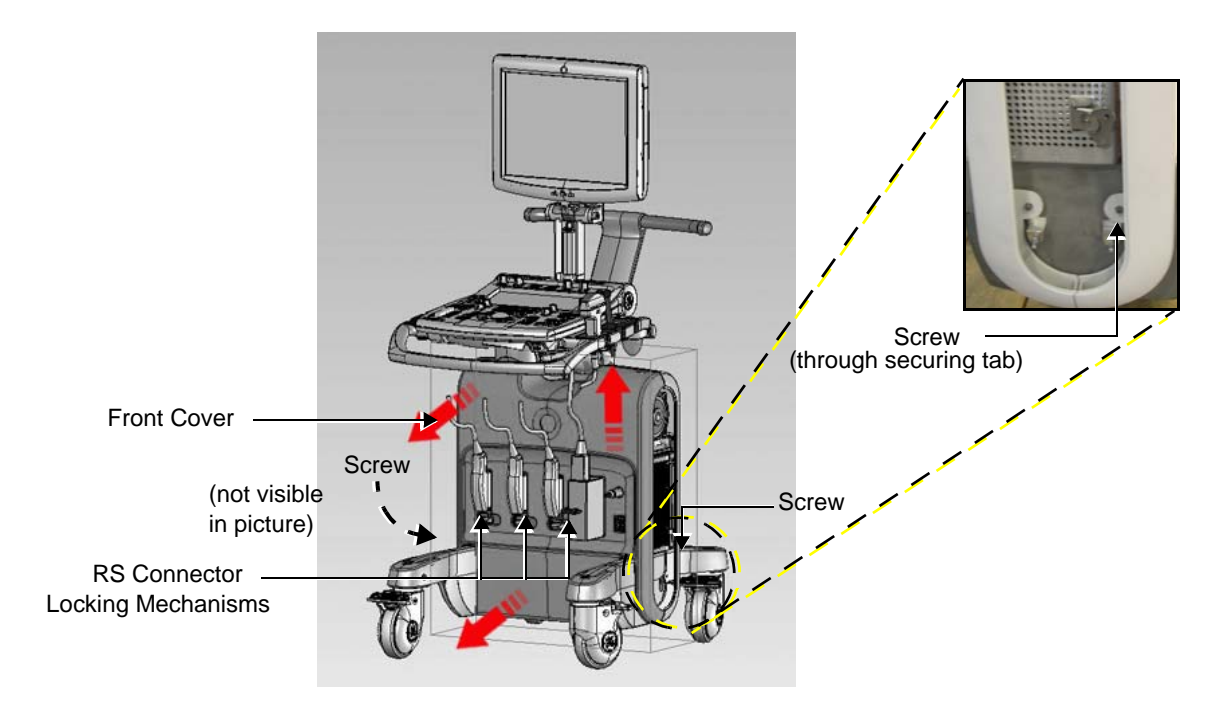

**Figure 8-18 Position of Front Cover and Securing Screws**

- <span id="page-542-0"></span>*NOTE: The front cover is secured to the base of the main assembly frame by a screw through a securing tab on each side of the cover (left and right inner side), as illustrated above.* 
	- 4) Loosen and remove the two screws from the securing tabs (one each side of the cover *left* and *right -* inner sides) - see [Figure 8-19](#page-543-0).

# **[8-2-6 Front Cover Replacement Procedures](#page-542-1)** (cont'd)

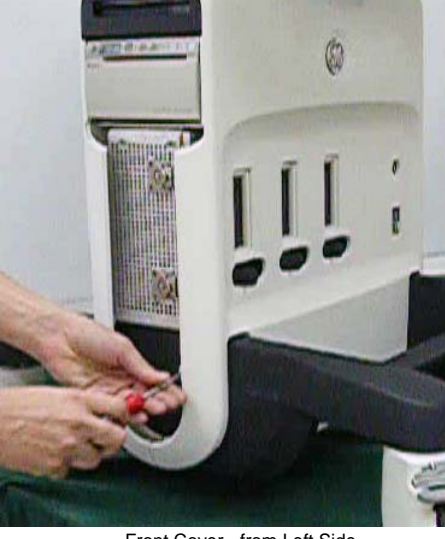

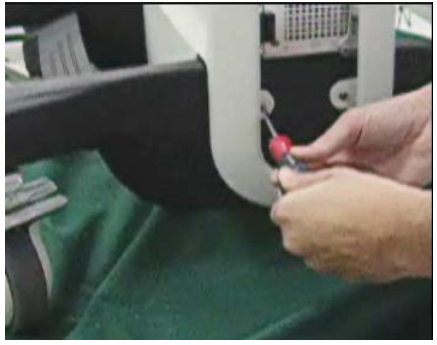

Front Cover - from Right Side

Front Cover - from Left Side

## **Figure 8-19 Removing Screws from Front Cover Securing Tabs**

- <span id="page-543-0"></span>5) Pull the *lower* portion of the cover away from the system main assembly frame to release it from the ball and snap-lock securing clips (see [**1**] in [Figure 8-20](#page-543-1)). Continue pulling it towards you, until it is touching the footrest.
- 6) Pull the *upper* portion of the cover away from the system main assembly frame to release it from the snap-lock securing clips (see [**2**] in [Figure 8-20\)](#page-543-1).
- 7.) Carefully lift the cover *upwards* sufficiently to clear the portions of the cover that overlap the system chassis (see [**3**] in [Figure 8-20](#page-543-1)).

<span id="page-543-1"></span>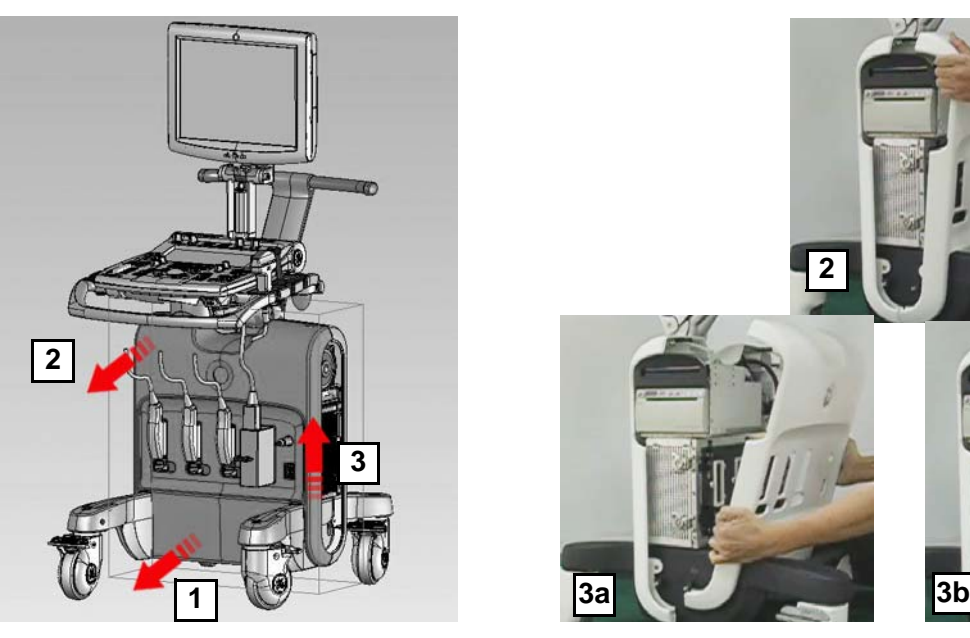

**Figure 8-20 Removing the Front Cover**

## 8-2-6 **Front Cover Replacement Procedures** (cont'd)

8.) Tilting the cover away from the main assembly frame (to clear the keyboard), continue pulling it towards you until it is completely removed from the system.

#### <span id="page-544-0"></span>**8-2-6-4 Front Cover Installation Procedure**

- 1) Return the front cover to its original position at the front of the main assembly frame, taking care to tilt it sufficiently so that the upper portion clears the keyboard, and the lower portion overlaps the system chassis correctly on either side.
- 2) Push the *upper* portion of the cover onto the main assembly frame until it clicks into the snap-lock securing clip (refer to [Figure 8-18 on page 8-17\)](#page-542-0).
- 3) Push the *lower* portion of the cover onto the main assembly frame until it clicks into the snap-lock securing clip (refer to [Figure 8-18 on page 8-17\)](#page-542-0).
- 4) Return the screws (previously removed) to the securing tabs each side of the cover and tighten securely.
- 5) Install the *left* and *right* side covers, as described in ["Left Side Cover Installation Procedure" on](#page-532-0)  [page 8-7](#page-532-0) and ["Right Side Cover Installation Procedure" on page 8-5](#page-530-1).
- 6.) Proceed to perform the following functionality tests:
	- ["Grounding Continuity" on page 10-23](#page-822-0)
	- ["Chassis Current Leakage Test" on page 10-24](#page-823-0)

## **8-2-7 Basket Replacement Procedure**

**8-2-7-1 Tools**

None

### **8-2-7-2 Preparations**

Shut down the Vivid S5 N or Vivid S6 N ultrasound unit, as described in [4-2-3 "Power Shut Down" on](#page-276-0)  [page 4-7.](#page-276-0)

#### <span id="page-545-2"></span>**8-2-7-3 Basket Removal Procedure**

- 1) Remove all contents from the basket.
- 2) Working from the rear of the system, hold the basket with both hands and carefully lift it *upwards* to release it from the two snap-lock securing clips - one on either side of the keyboard interface column - see [Figure 8-21](#page-545-1).
- 3) Remove the basket.

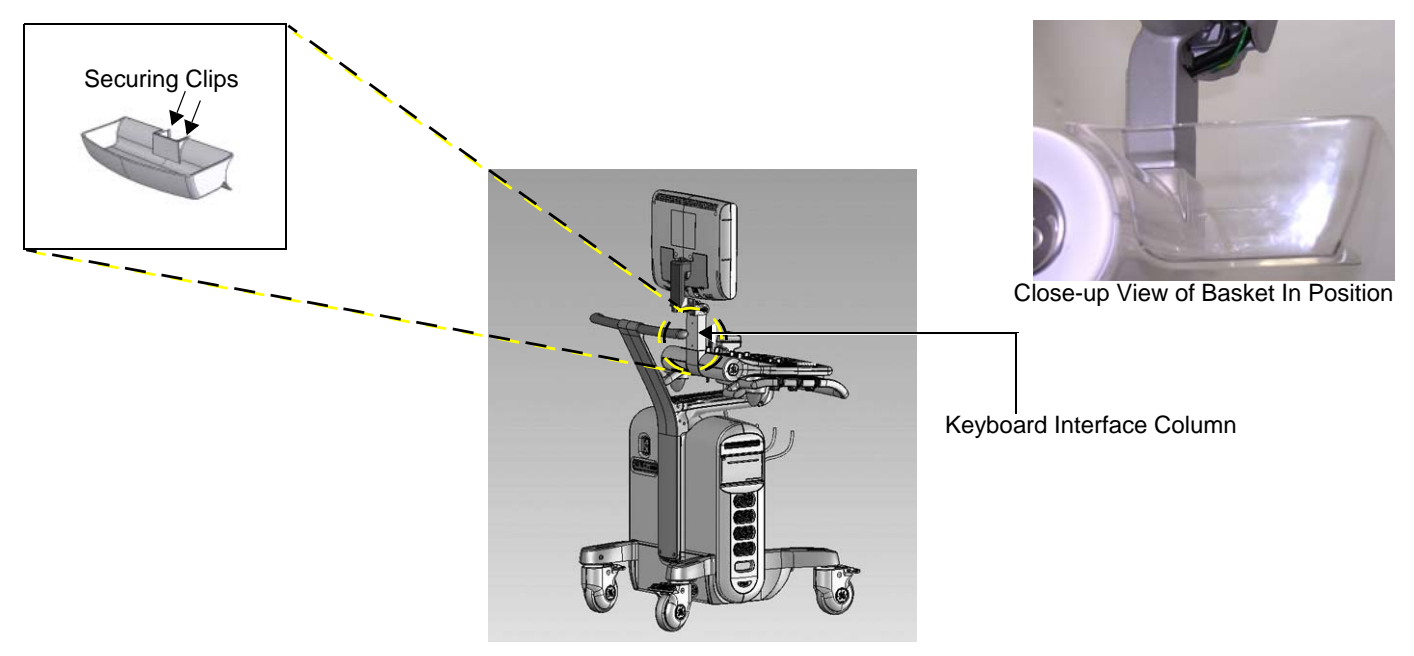

**Figure 8-21 Position of Basket Securing Clips**

### <span id="page-545-1"></span><span id="page-545-0"></span>**8-2-7-4 Basket Installation Procedure**

- 1) Working from the rear of the system, return the basket to its original position on the keyboard interface column (see close-up view in [Figure 8-21, above.](#page-545-1)
- 2) Holding the basket with both hands, carefully push it *downwards* to secure it on the two snap-lock securing clips - one on either side of the column - refer to [Figure 8-21](#page-545-1).

# **CAUTION The Basket has a maximum carrying capacity of 4 Kgs. DO NOT EXCEED THIS LIMIT!**

- 3.) Proceed to perform the following functionality tests:
	- ["Monitor Movement Test" on page 4-36](#page-305-0)
		- ["Operator Panel Movement Test" on page 4-35](#page-304-0)

## **8-2-8 Rear Folder Box Replacement Procedure**

**8-2-8-1 Tools**

None

# **8-2-8-2 Preparations**

Shut down the Vivid S5 N or Vivid S6 N ultrasound unit, as described in [4-2-3 "Power Shut Down" on](#page-276-0)  [page 4-7.](#page-276-0)

#### **8-2-8-3 Rear Folder Box Removal Procedure**

- 1) Remove all contents from the folder box.
- 2) Working from the rear of the system, hold the folder box with both hands and carefully lift it *upwards* to release it from the two supporting screws - see [Figure 8-22.](#page-546-0)
- 3) Remove the folder box.

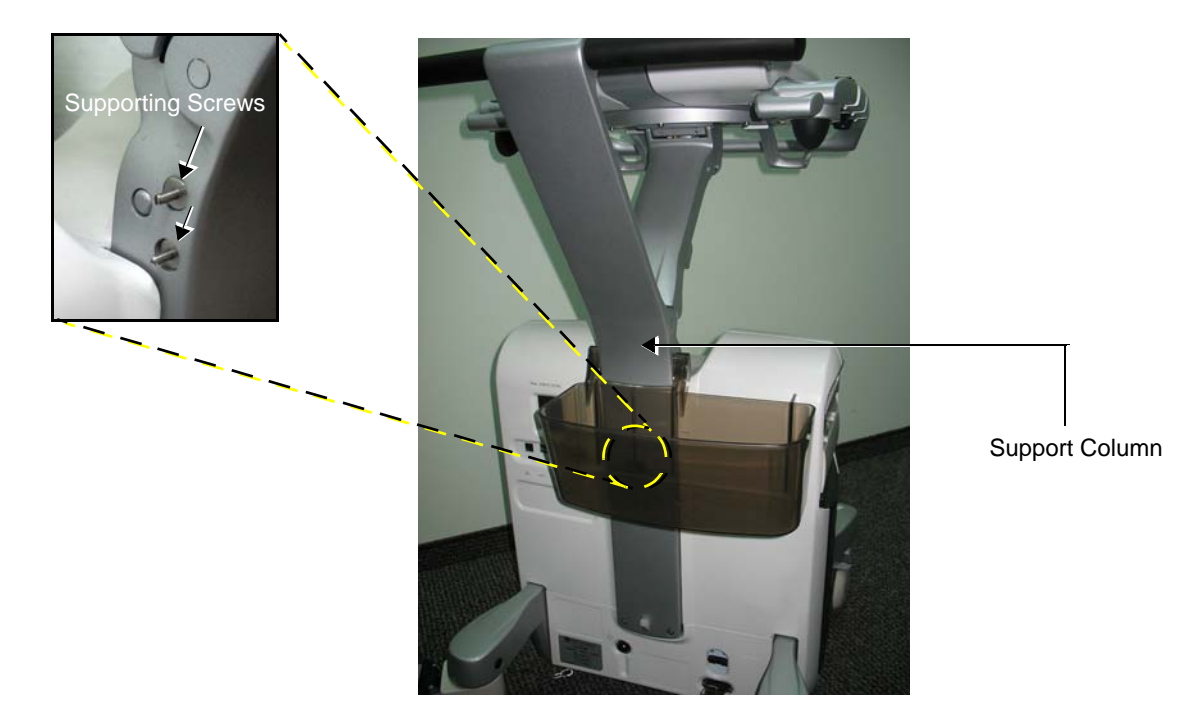

#### **Figure 8-22 Folder Box Installed on Vivid S5 N / Vivid S6 NSupport Column**

### <span id="page-546-0"></span>**8-2-8-4 Rear Folder Box Installation Procedure**

 $\bigwedge$ 

- 1) Select the required folder box to best suit your needs.
- 2) Holding the box with both hands, carefully push it *downwards* to secure it on the two supporting screws located at the rear of the support column- refer to the inset in [Figure 8-22](#page-546-0).

# **CAUTION THE FOLDER BOX HAS A MAXIMUM CARRYING CAPACITY OF 2 KGS. DO NOT EXCEED THIS LIMIT!**

- 3.) Proceed to perform the following functionality tests:
	- ["Monitor Movement Test" on page 4-36](#page-305-0)
	- ["Operator Panel Movement Test" on page 4-35](#page-304-0)

## **8-2-9 Tray Replacement Procedure**

**8-2-9-1 Tools** None

# **8-2-9-2 Preparations**

Shut down the Vivid S5 N or Vivid S6 N ultrasound unit, as described in [4-2-3 "Power Shut Down" on](#page-276-0)  [page 4-7.](#page-276-0)

#### **8-2-9-3 Tray Removal Procedure**

- 1) Remove all contents from the tray.
- 2) Working from the rear of the system, hold the tray with both hands and carefully lift it *upwards* and *towards* you to release it from the two snap-lock securing clips - one on either side of the main support column - see [Figure 8-23.](#page-547-1)
- 3) Remove the tray.

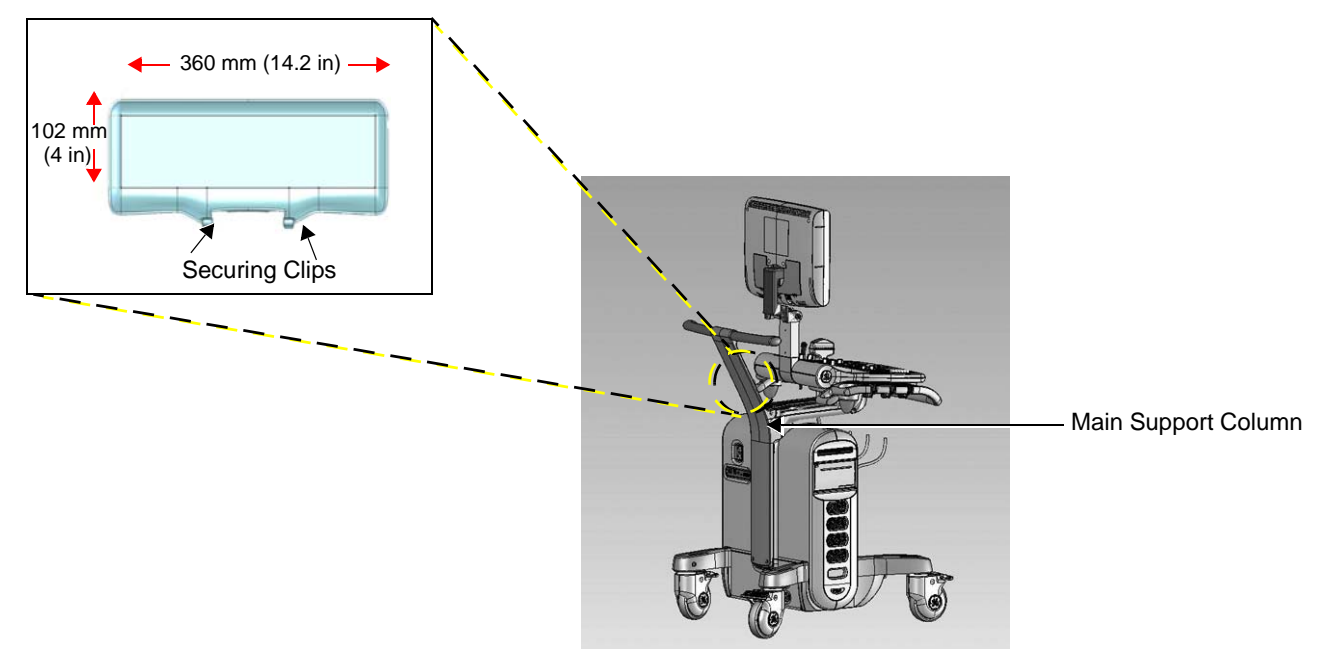

**Figure 8-23 Position of Tray Securing Clips**

### <span id="page-547-1"></span><span id="page-547-0"></span>**8-2-9-4 Tray Installation Procedure**

- 1) Working from the rear of the system, return the tray to its original position on the main support column.
- 2) Holding the tray with both hands, carefully push it *downwards* to secure it on the two snap-lock securing clips - one on either side of the column - refer to [Figure 8-23](#page-547-1).

#### **CAUTION The Tray has a maximum carrying capacity of up to 1 Kg (2.2 lbs).**  $\sqrt{N}$ **DO NOT EXCEED THIS LIMIT!**

- 3.) Proceed to perform the following functionality test:
	- ["Arm Movement Test" on page 4-35](#page-304-1)

## **8-2-10 Bottom Rear Cover Replacement Procedures**

**8-2-10-1 Tools**

None.

#### **8-2-10-2 Preparations**

Shut down the Vivid S5 N or Vivid S6 N ultrasound unit, as described in [4-2-3 "Power Shut Down" on](#page-276-0)  [page 4-7.](#page-276-0)

#### **8-2-10-3 Bottom Rear Cover Removal Procedure**

*NOTE: The bottom rear cover is secured to the base of the main assembly frame by five ball and snaplock securing clips on the inner side of the cover - two at the top and three at the bottom - as illustrated below.* 

- 1) Working from the rear of the system, pull the *lower* portion of the cover away from the system main assembly frame to release it from the lower snap-lock securing clips (see [Figure 8-24\)](#page-548-0).
- 2) Pull the *upper* portion of the cover away from the system main assembly frame to release it from the upper snap-lock securing clips (see [Figure 8-24\)](#page-548-0).

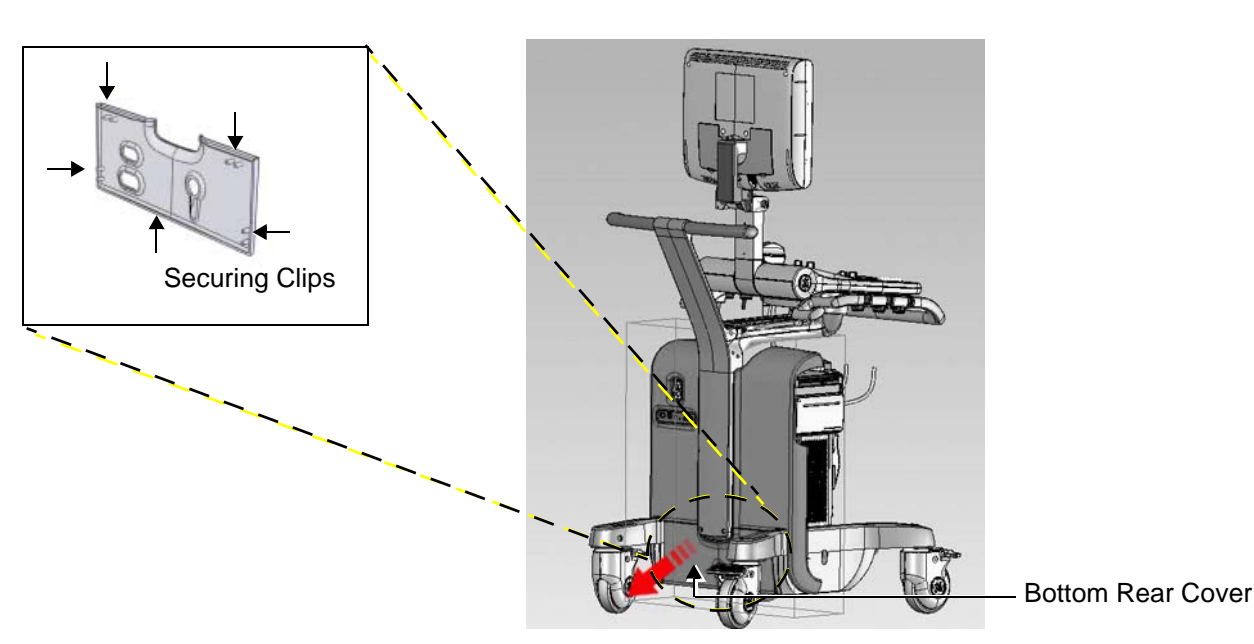

#### 3.) Remove the cover.

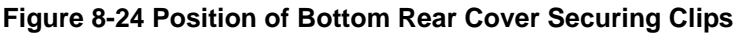

### <span id="page-548-0"></span>**8-2-10-4 Bottom Rear Cover Installation Procedure**

- 1) Return the bottom rear cover to its original position at the rear of the system.
- 2) Align the top of the cover with the two *upper* securing clips and push it until it clicks into position.
- 3) Align the bottom of the cover with the three *lower* securing clips and push it until it clicks into position.
- 4.) Proceed to perform the following functionality tests:
	- ["Grounding Continuity" on page 10-23](#page-822-0)
	- ["Chassis Current Leakage Test" on page 10-24](#page-823-0)

## <span id="page-549-1"></span>**8-2-11 DVD Cover Replacement Procedure**

### **8-2-11-1 Tools**

Use the appropriate Phillips screwdriver, as indicated in the DVD cover replacement procedure.

#### **8-2-11-2 Preparations**

Shut down the Vivid S5 N or Vivid S6 N ultrasound unit, as described in [4-2-3 "Power Shut Down" on](#page-276-0)  [page 4-7.](#page-276-0)

#### <span id="page-549-2"></span>**8-2-11-3 DVD Cover Removal Procedure**

- 1) Raise the control console to its *maximum* height.
- 2) Remove the *left* and *right* side covers, as described in ["Left Side Cover Removal Procedure" on](#page-531-0)  [page 8-6](#page-531-0) and the ["Right Side Cover Removal Procedure" on page 8-5.](#page-530-0)
- 3) Remove the front cover, as described in ["Front Cover Removal Procedure" on page 8-17](#page-542-2).
- 4.) Remove the right rear cover, as described in the ["Right Rear Cover Removal Procedure" on page 8-](#page-535-0) [10](#page-535-0)
- 5.) Working from the top of the peripheral cage, unfasten the two Phillips screws that secure the DVD cover in position - see [Figure 8-25](#page-549-0).

<span id="page-549-0"></span>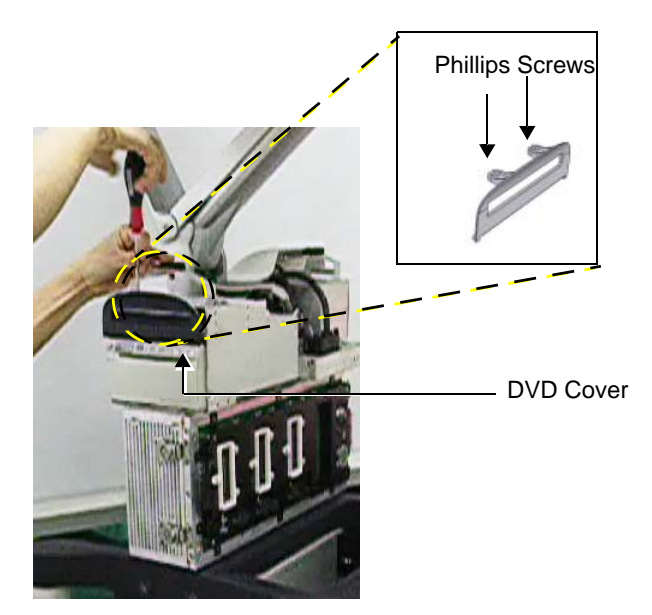

**Figure 8-25 Position of DVD Cover Securing Screws**

# 8-2-11 **DVD Cover Replacement Procedure** (cont'd)

6.) Pull out and remove the DVD cover.

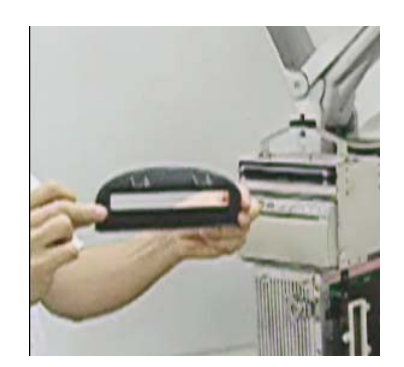

#### **Figure 8-26 DVD Cover Removed**

#### **8-2-11-4 DVD Cover Installation Procedure**

- *NOTE: When performing the following installation procedure steps, it may be helpful to review the movie clip previously referenced in the [DVD Cover Removal Procedure.](#page-549-2)*
	- 1) Make sure the control console is raised to its *maximum* height.
	- 2) Return the DVD cover to the correct position on the system, carefully aligning the top of the cover with the screw holes on the top of the peripheral cage.
	- 3.) Working from the top of the peripheral cage, fasten the two screws (previously loosened) and tighten securely to fasten the DVD cover in position - see [Figure 8-25.](#page-549-0)
	- 4) Install the front cover, as described in ["Front Cover Installation Procedure" on page 8-19](#page-544-0).
	- 5) Install the right rear cover, as described in the ["Right Rear Cover Installation Procedure" on page 8-12](#page-537-0)
	- 6) Install the *left* and *right* side covers, as described in ["Left Side Cover Installation Procedure" on](#page-532-0)  [page 8-7](#page-532-0) and the ["Right Side Cover Installation Procedure" on page 8-5](#page-530-1).
	- 7.) Proceed to perform the following functionality tests:
		- ["Grounding Continuity" on page 10-23](#page-822-0)
		- ["Chassis Current Leakage Test" on page 10-24](#page-823-0)

# **Section 8-3 Control Console Components Replacement Procedures**

# <span id="page-551-1"></span>**8-3-1 Monitor Replacement Procedure**

*NOTE: This section describes the procedure for replacing either a 15" or 17" monitor, as applicable (see details below):*

- **Vivid S5 N systems**: 15" monitor
- **Vivid S6 N systems**: 17" monitor
- *NOTE: For monitor operation and image quality calibration instructions for both the 15" and the 17" monitor, refer to the information provided in [Chapter 6 -](#page-374-0) [Service Adjustments.](#page-374-1)*

#### **8-3-1-1 Tools**

Use the appropriate Phillips screwdriver, as indicated in the monitor replacement procedures.

#### **8-3-1-2 Preparation**

Shut down the Vivid S5 N ultrasound unit, as described in [4-2-3 "Power Shut Down" on page 4-7.](#page-276-0)

## <span id="page-551-2"></span>**8-3-1-3 Monitor Removal Procedure**

- 1) Working from the front of the system, lower the console to the *maximum down* position.
- 2) Make sure that the console is aligned in the central position (not pulled to one side or the other).
- 3) Working from the left or right of the support column, pull the locking pin slightly *out* to release the monitor from the locked upright position, as shown in [Figure 8-27 below](#page-551-0).

<span id="page-551-0"></span>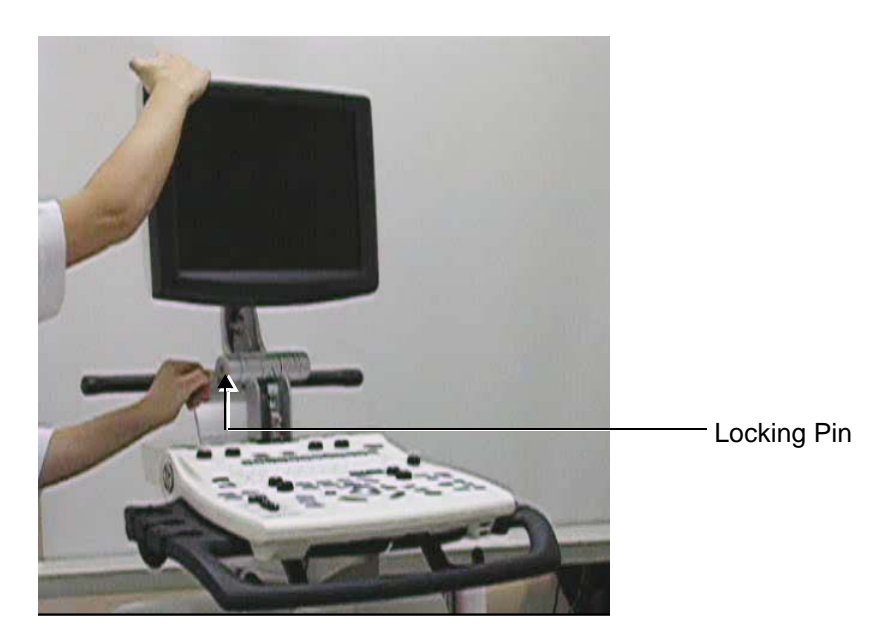

**Figure 8-27 Releasing the Monitor from the Locked Upright Position**

# **[8-3-1 Monitor Replacement Procedure](#page-551-1)** (cont'd)

4.) Carefully fold the monitor *forwards* until it is in the fully-folded position (i.e., face down), as shown in [Figure 8-28 below.](#page-552-0)

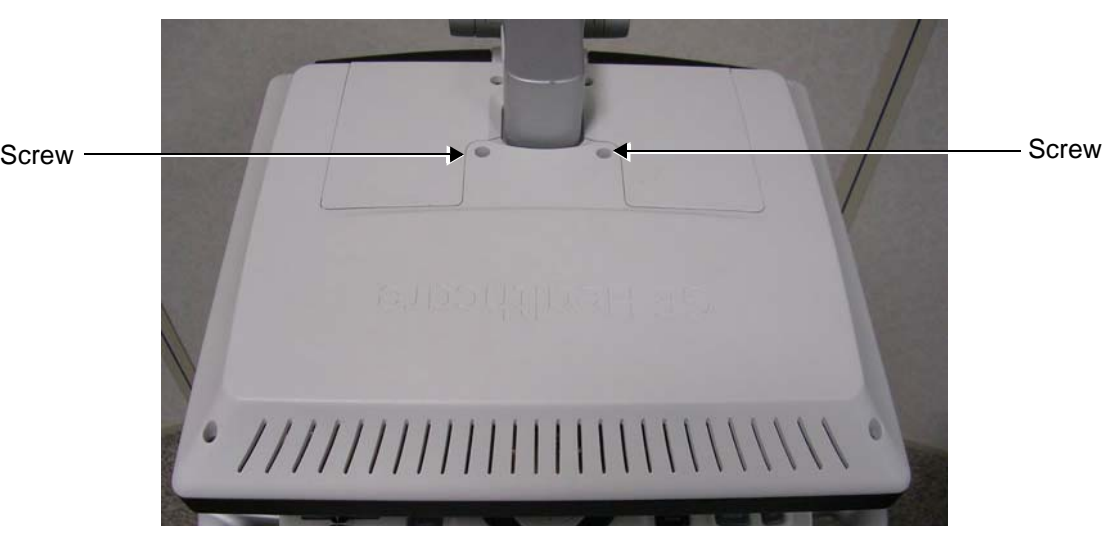

### **Figure 8-28 Monitor in Fully-folded Position**

- <span id="page-552-0"></span>5.) Remove the two Phillips screws that secure the LCD rear to the rear of the monitor (see [Figure 8-28\)](#page-552-0).
- 6.) Lift the monitor to the upright position (perpendicular to the keyboard) and remove the LCD rear cover by sliding it *downwards* and lifting it off the rear of the monitor - see [Figure 8-29 below](#page-552-1).

<span id="page-552-1"></span>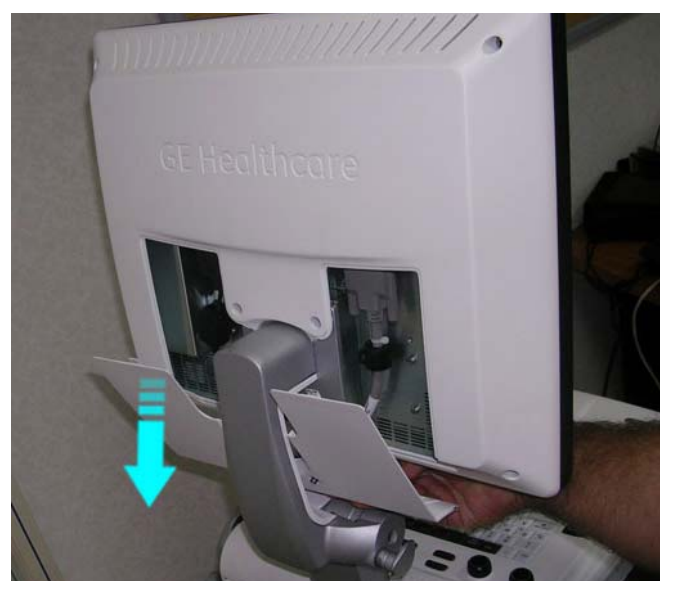

**Figure 8-29 Removing the LCD Rear Cover**

## **[8-3-1 Monitor Replacement Procedure](#page-551-1)** (cont'd)

7.) Using a screwdriver, release the DVI cable and the power cable connectors from the monitor (loosening the two screws on each side of the cables to disconnect them) - see [Figure 8-31 below.](#page-553-0)

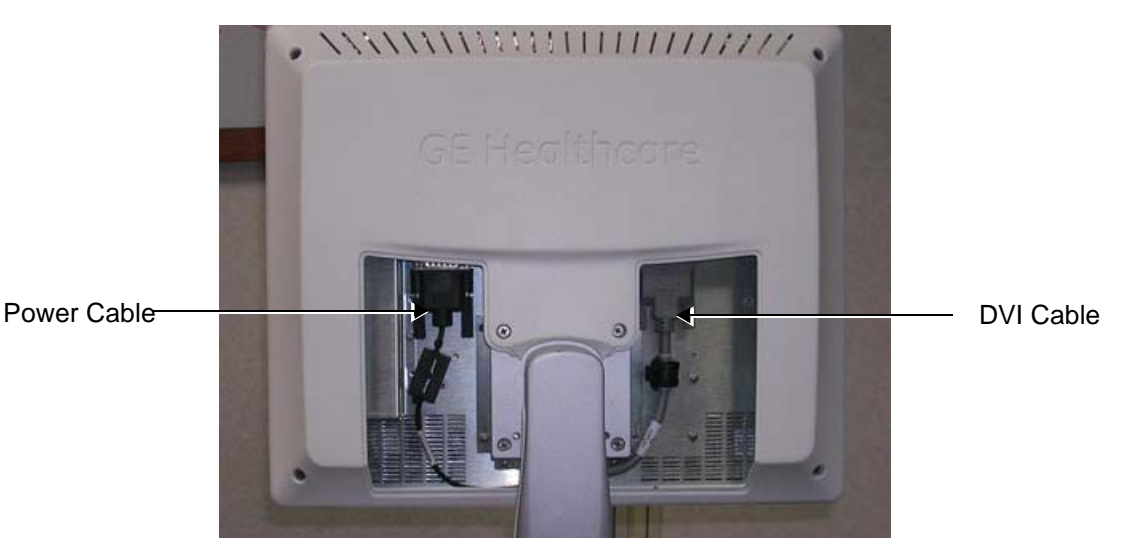

**Figure 8-30 Disconnecting the Power and DVI Cables**

<span id="page-553-1"></span>8.) Loosen and remove the four Phillips screws that secure the monitor to the support column, as indicated in [Figure 8-31 below.](#page-553-0)

*Do not let the screws fall while performing this step*.

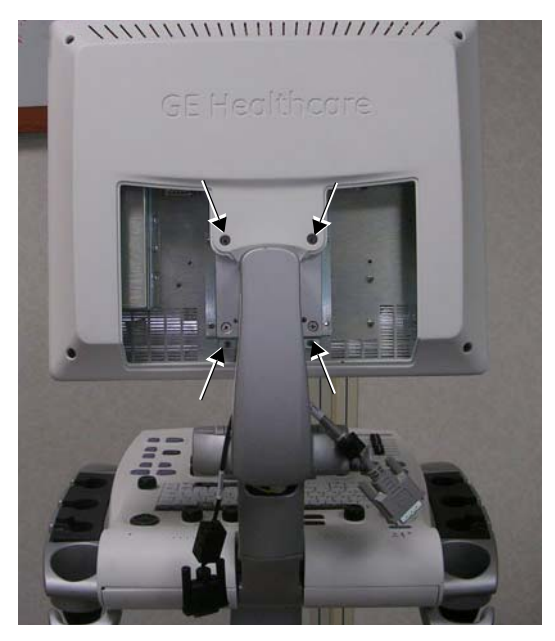

#### **Figure 8-31 Removing the Securing Screws**

- <span id="page-553-0"></span>9.) Using two hands, carefully lift the monitor away from the securing bracket on the support column to remove it from the system.
- 10.)Carefully lie the monitor face-down on a clean, soft surface.

#### <span id="page-554-1"></span>**8-3-1-4 Monitor Installation Procedure**

- *NOTE: When performing the following installation procedure steps, it may be helpful to review the movie clip previously referenced in the [Monitor Removal Procedure.](#page-551-2)*
	- 1) Working from the front of the system, make sure the console is in the *maximum down* position and that is aligned in the central position (not pulled to one side or the other).
	- 2.) Using two hands, carefully lift a new monitor onto the system, placing it perpendicular to the keyboard (against the mounting bracket on the support column) while aligning the screw holes with the holes in the bracket - refer to [Figure 8-31](#page-553-0).
	- 3.) Return and fasten the four Phillips screws (previously removed) to properly secure the monitor to the support column - refer to [Figure 8-31.](#page-553-0)
	- **Note:** Before performing the next step, check the DVI cable and make sure there are no bent pins on the connector - see [Figure 8-32.](#page-554-0)

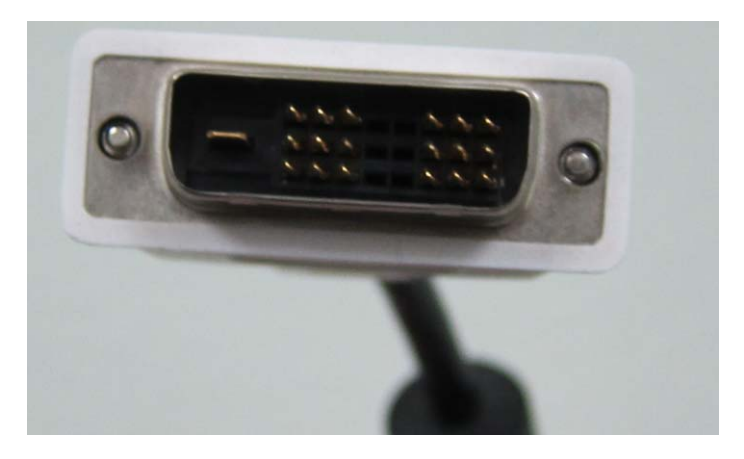

**Figure 8-32 Checking DVI Cable Pins**

- <span id="page-554-0"></span>4.) Reconnect the DVI cable and the Data cable to the monitor (fasten securely in position using the two screws on each side of the cables) - refer to [Figure 8-30 on page 8-28.](#page-553-1)
- 5.) Return the LCD rear cover to the monitor by sliding it *upwards* from the rear until it clicks into position - refer to [Figure 8-29 on page 8-27.](#page-552-1)
- 6.) Return and fasten the two Phillips screws to secure the LCD rear to the rear of the monitor (see [Figure 8-28\)](#page-552-0).
- 7) Working from the left or right of the support column, push the locking pin *in* to secure the monitor in the locked position - refer to [Figure 8-27 on page 8-26](#page-551-0).
- 8.) Adhere the appropriate Vivid S5 N or Vivid S6 N system label to the rear of the monitor.
- 9.) Set the appropriate LCD type, as described in [6-1-2-7 "Display Type Setup" on page 6-8.](#page-381-0)
- 10.)Proceed to perform the following functionality tests:
	- ["Grounding Continuity" on page 10-23](#page-822-0)
	- ["Chassis Current Leakage Test" on page 10-24](#page-823-0)
	- ["Monitor Movement Test" on page 4-36](#page-305-0)
	- ["Monitor Test" on page 4-22](#page-291-0)
- 11.)For the next stage of the monitor installation procedure, proceed to the instructions for Image Quality Calibration, as described in *[Chapter 6 -](#page-374-0) [Service Adjustments](#page-374-1)*.
- 12.)Complete the procedure by setting the display type, as described in [6-1-2-7 "Display Type Setup"](#page-381-0)  [on page 6-8.](#page-381-0)

## **8-3-2 Monitor Arm Replacement Procedure**

## **8-3-2-1 Tools**

Use the appropriate flat and Phillips type screwdrivers and the appropriate Allen keys.

#### **8-3-2-2 Preparation**

Shut down the Vivid S5 N or Vivid S6 N ultrasound unit, as described in [4-2-3 "Power Shut Down" on](#page-276-0)  [page 4-7.](#page-276-0)

### **8-3-2-3 Monitor Arm Replacement Procedure**

- 1) Remove the Monitor as described in the ["Monitor Removal Procedure" on page 8-26.](#page-551-2)
- 2) Remove the Keyboard Assembly as described in the ["Keyboard Assembly Removal Procedure" on](#page-564-0)  [page 8-39](#page-564-0).
- **Note:** [Figure 8-33 below](#page-555-0) shows the general context of the Monitor Arm and work area.

<span id="page-555-0"></span>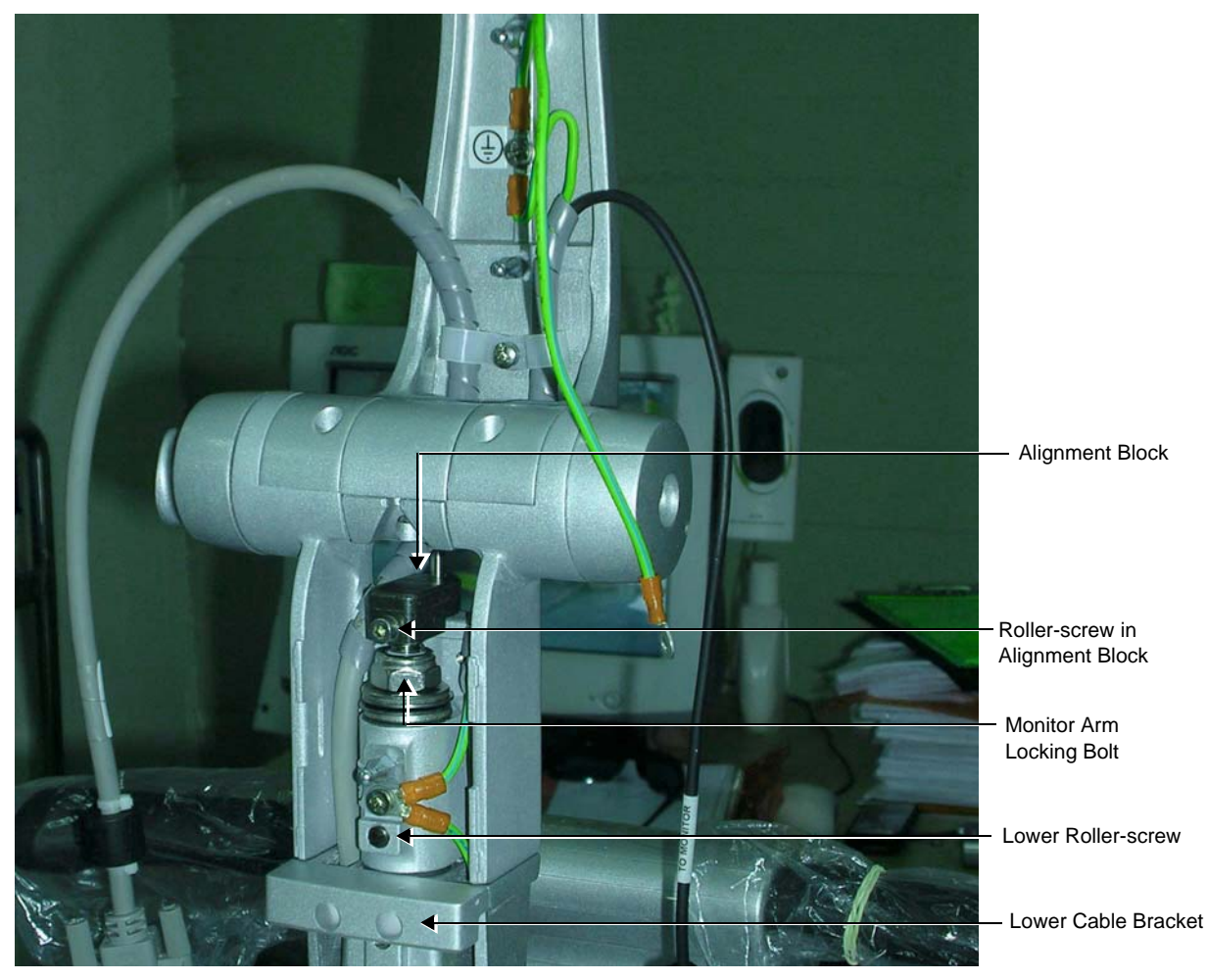

**Figure 8-33 Monitor Arm and Work Area**

3.) Remove the roller-screw from the Alignment Block - [Figure 8-34.](#page-556-0)

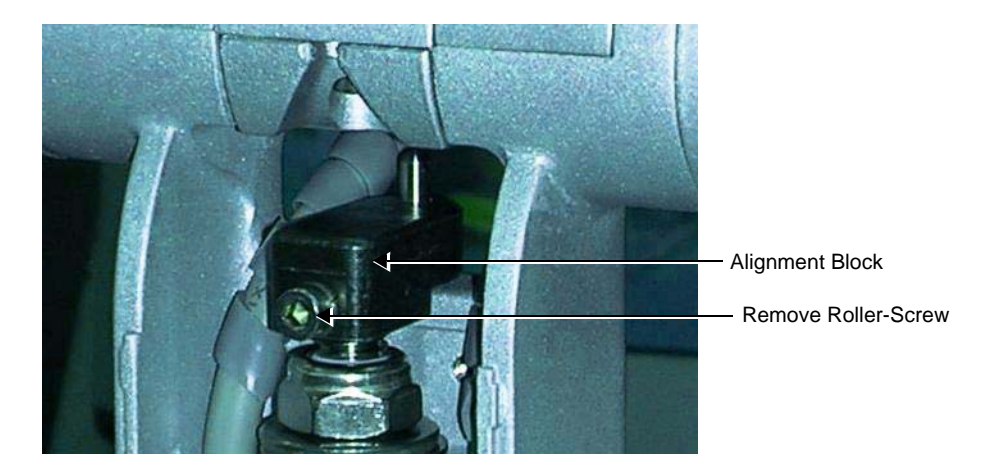

## **Figure 8-34 Roller-screw Located on the Alignment Block**

<span id="page-556-0"></span>4.) To remove the alignment block, first loosen the Monitor Arm locking bolt a few turns to create some freedom of movement for the Monitor Arm assembly so that it can be raised and lowered on the upper arm securing pin - [Figure 8-35.](#page-556-1)

The object is to create sufficient space to remove the alignment block.

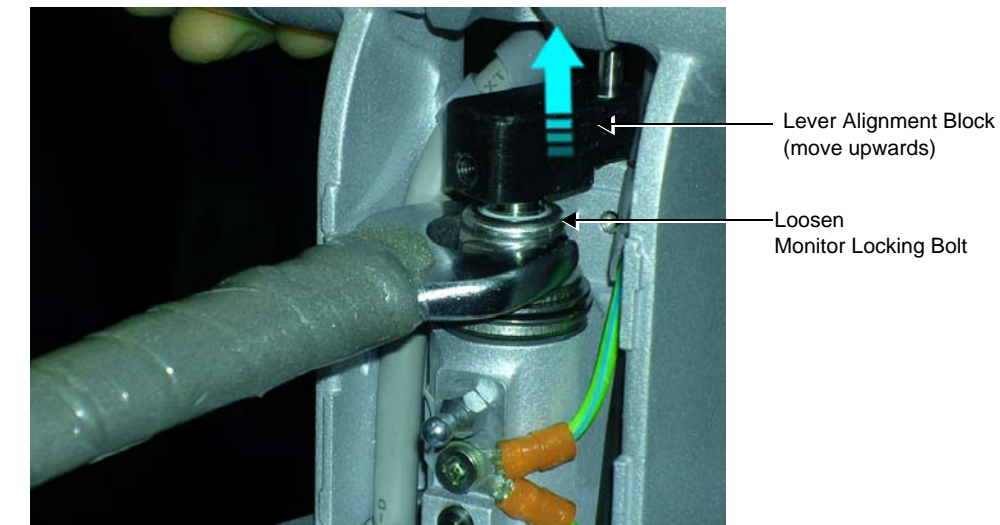

Monitor Locking Bolt

Figure 8-35 Monitor Arm Assembly Locking Bolt

- <span id="page-556-1"></span>5.) Using a flat screwdriver, lever the alignment block upwards so that it will slide away from the Monitor Arm securing pin - [Figure 8-35](#page-556-1). Remove the alignment block.
- 6.) Remove the Monitor Arm locking bolt from the Monitor Arm securing pin.
- 7.) Remove the four washers (carefully note the order of removal for easy replacement when assembling).
- 8.) Remove the lower Ground lead [Figure 8-35.](#page-556-1)

9.) Remove the lower cable bracket - [Figure 8-36](#page-557-0).

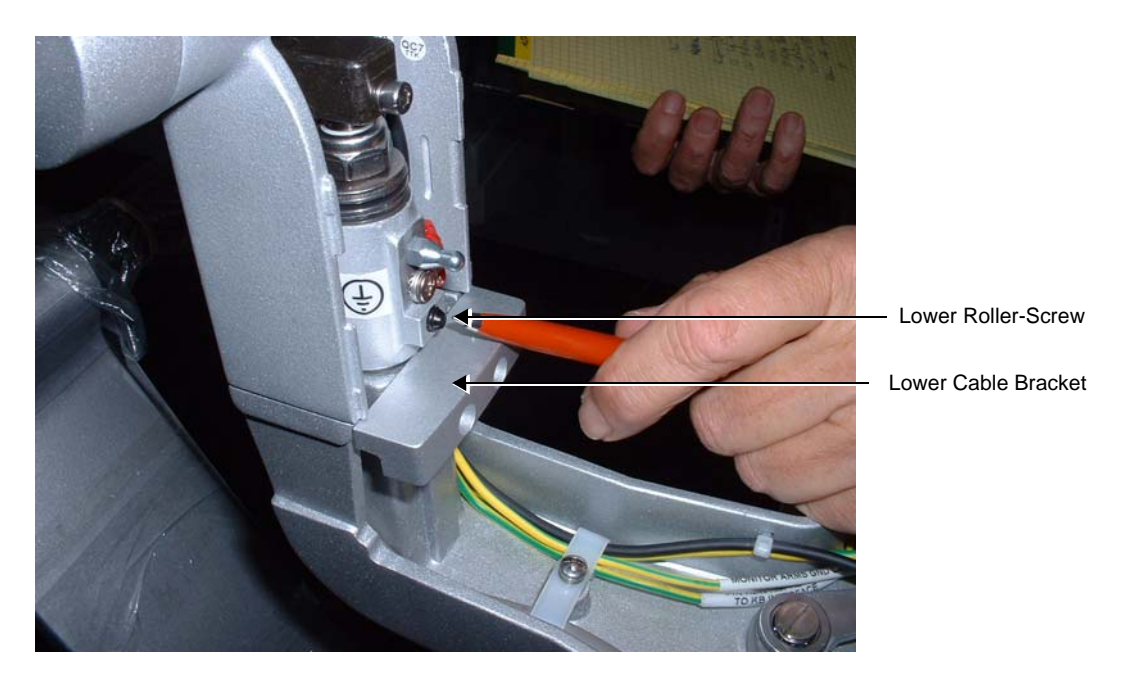

10.)Remove the lower roller-screw - [Figure 8-36.](#page-557-0) **Figure 8-36 Lower Cable Bracket and Lower Roller-Screw** 

11.)Lift the Monitor arm up and away from the Monitor support Securing Pin - [Figure 8-37](#page-557-1).

<span id="page-557-1"></span><span id="page-557-0"></span>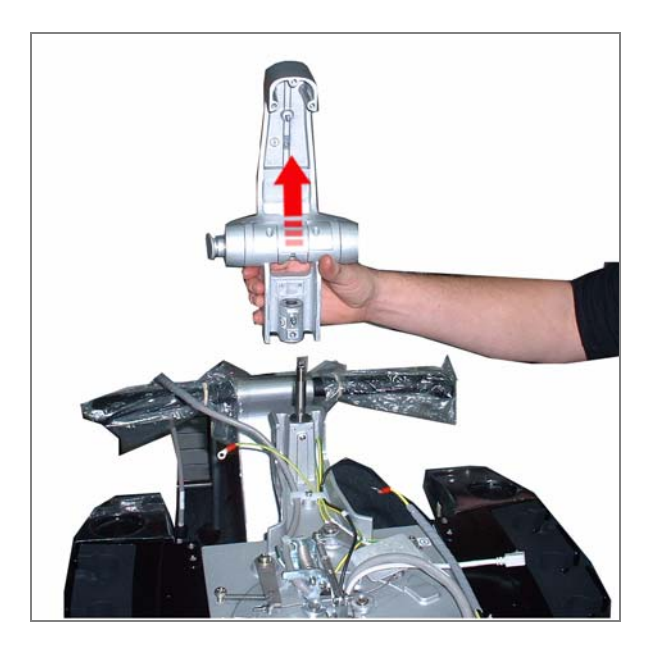

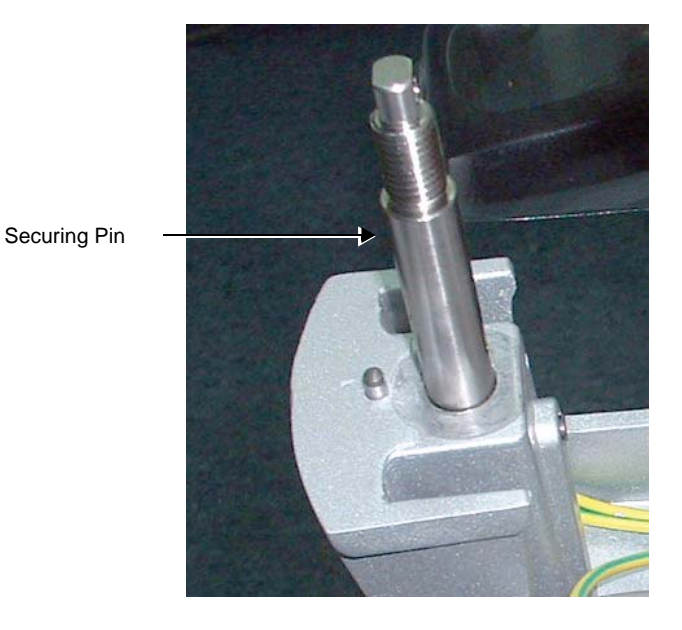

**Figure 8-37 Monitor Arm and Securing Pin**

#### **8-3-2-4 Monitor Arm Installation Procedure**

1.) Return the lower washer to its position on the securing pin - [Figure 8-38](#page-558-0).

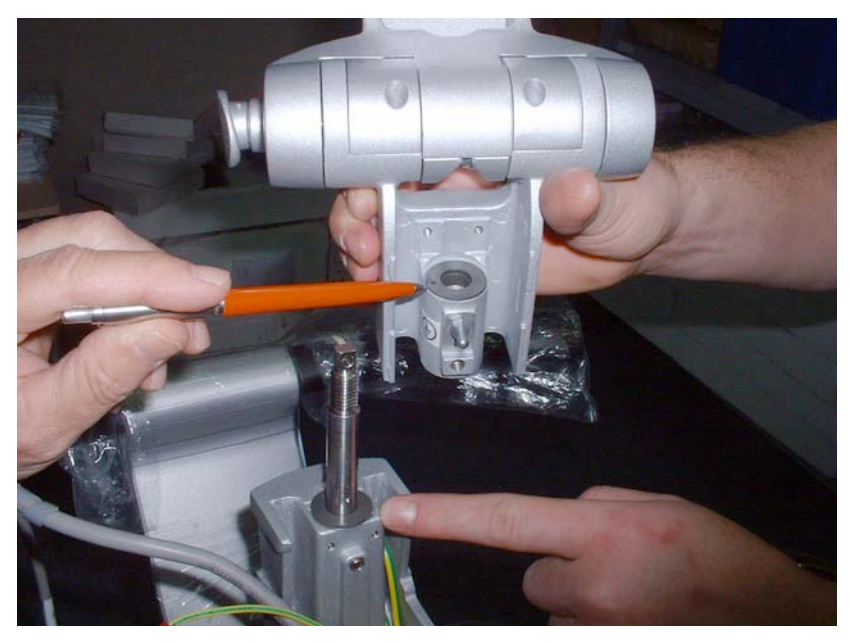

**Figure 8-38 Positioning Upper and Lower Washers**

- <span id="page-558-0"></span>2.) Position the monitor arm on the securing pin and return the upper washer to its position - refer to [Figure 8-38](#page-558-0).
- 3.) Place the spacer washers on the securing pin in the order shown in [Figure 8-39](#page-558-1) (right to left).

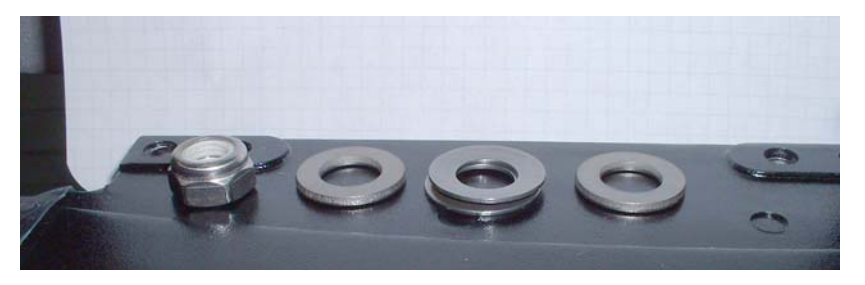

**Figure 8-39 Spacer Washers**

<span id="page-558-2"></span><span id="page-558-1"></span>**Note:** Pay attention to the middle spacer-washer set - these are concave and must be placed as shown in [Figure 8-40.](#page-558-2)

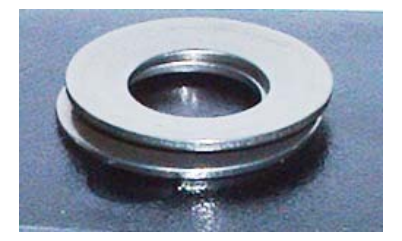

**Figure 8-40 Middle Space Washer Set**

4.) Return the Locking Bolt to its location on the securing pin and turn it a few turns only - [Figure 8-41.](#page-559-0)

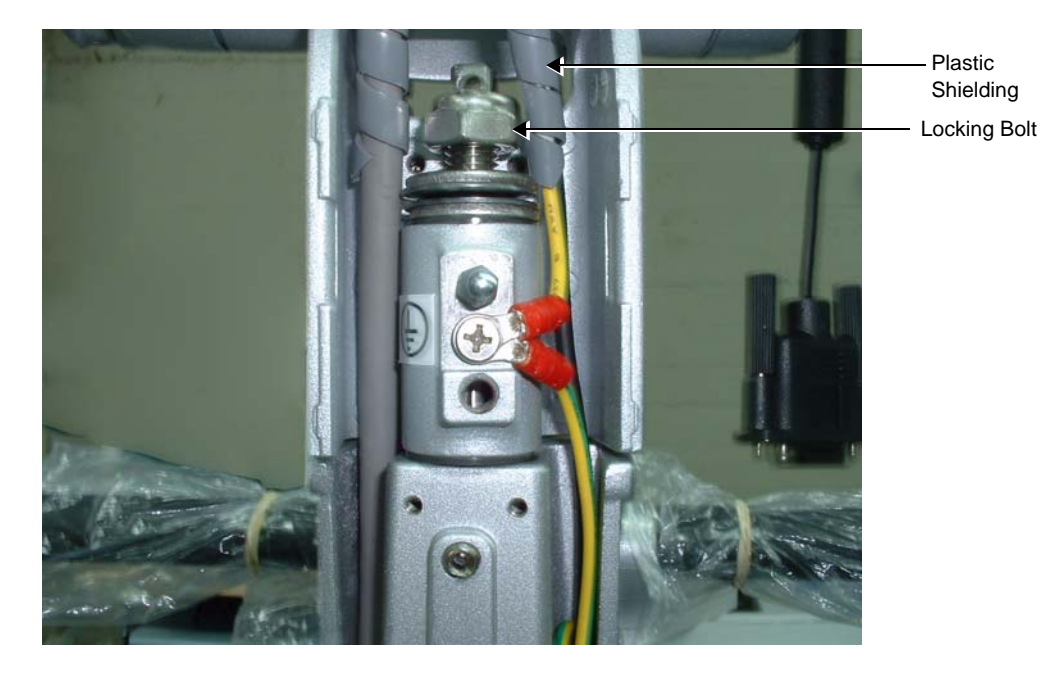

## **Figure 8-41 Securing Locking Bolt on Upper Arm Securing Pin**

- <span id="page-559-0"></span>5.) Replace cables in their position on either side of the upper support arm as shown in [Figure 8-41](#page-559-0).
- 6.) Position the grey spiral plastic shielding coiling the shielding as shown in [Figure 8-41.](#page-559-0) Start the lower end of the spiral at the level of the washers on the support pin.
- 7.) Thread the cables through the aperture in the support arm in the following order:
	- First, insert the black power cable
	- Second, insert the DVI cable
- 8.) Return the cable holder bracket to its location on the upper arm [Figure 8-42](#page-559-1).

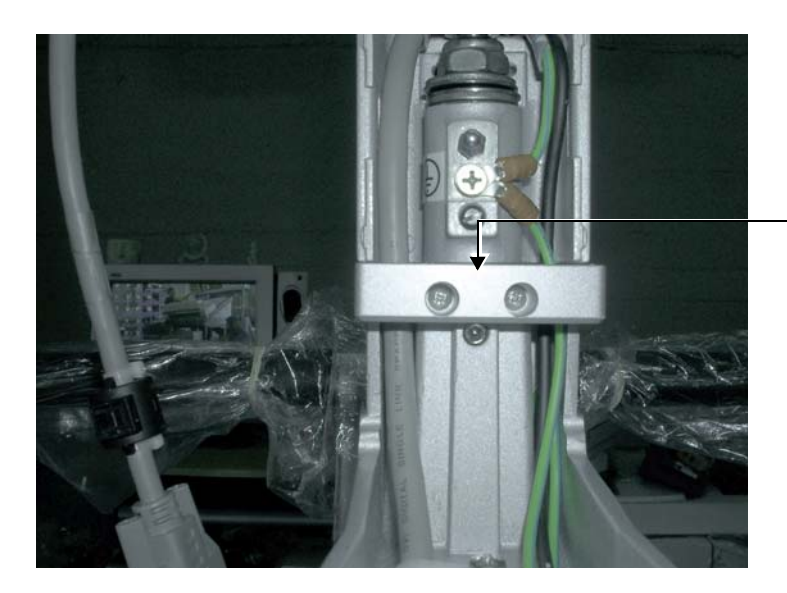

Cable Holder Bracket

<span id="page-559-1"></span>**Figure 8-42 Cable Holder Bracket**

- 9.) To return the alignment block to its position on the support pin, raise the support arm and insert the alignment block to its position above the securing bolt, see [Figure 8-35.](#page-556-1)
- 10.)Tighten the securing bolt.
- 11.)Tap the alignment block *downwards* until it is firmly positioned on the securing pin - [Figure 8-43](#page-560-0).

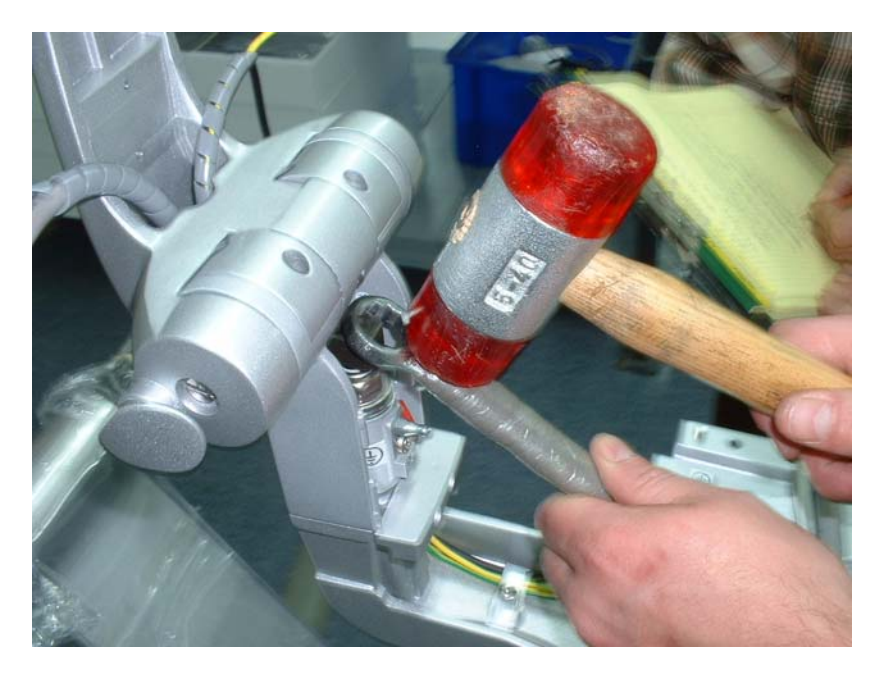

# **Figure 8-43 Tapping the Alignment Block Downwards into Position**

<span id="page-560-0"></span>12.)Return the roller-screw to secure the Alignment Block - [Figure 8-44](#page-560-1) and return the lower roller-screw to its position.

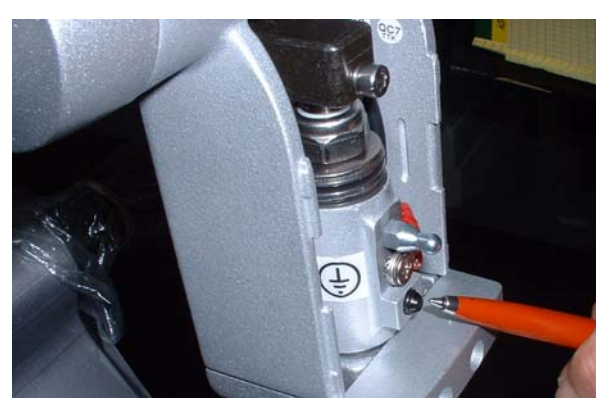

**Figure 8-44 Alignment Block showing Upper Roller Screw**

- <span id="page-560-1"></span>13.)Reconnect the earth lead.
- 14.)Return the Upper Monitor Arm cover (previously removed) to its position on the Upper Monitor Arm.
- 15.)Return the Keyboard Assembly as described in the ["Keyboard Assembly Installation Procedure" on](#page-567-0)  [page 8-42](#page-567-0).

16.)Install the Monitor as described in the ["Monitor Installation Procedure" on page 8-29.](#page-554-1)

- 17) Lower the console to the *maximum down* position.
- 18.)Turn ON power to the system.
- 19.)Proceed to perform the following functionality tests:
	- ["Grounding Continuity" on page 10-23](#page-822-0)
	- ["Chassis Current Leakage Test" on page 10-24](#page-823-0)
	- ["Monitor Movement Test" on page 4-36](#page-305-0)
	- ["Monitor Test" on page 4-22](#page-291-0)
- 20.)For the next stage of the Monitor Arm installation procedure, proceed to the instructions for Image Quality Calibration, as described in *[Chapter 6 -](#page-374-0)* [Service Adjustments](#page-374-1).

# **8-3-3 Monitor Cover Replacement Procedure**

## **8-3-3-1 Tools**

Use the appropriate flat and Phillips type screwdrivers and the appropriate Allen keys.

## **8-3-3-2 Preparation**

Shut down the Vivid S5 N or Vivid S6 N ultrasound unit, as described in [4-2-3 "Power Shut Down" on](#page-276-0)  [page 4-7.](#page-276-0)

#### **8-3-3-3 Monitor Cover Removal Procedure**

#### **8-3-3-4 Monitor Cover Removal Procedure**

- 1) Remove the monitor, as described in ["Monitor Removal Procedure" on page 8-26.](#page-551-2)
- 2) Place the monitor face down on a clean, object-free work surface.
- 3.) Remove the monitor rear cover by releasing 4 retaining screws and lifting the cover off the back of the monitor, as shown in [Figure 8-45.](#page-562-0)

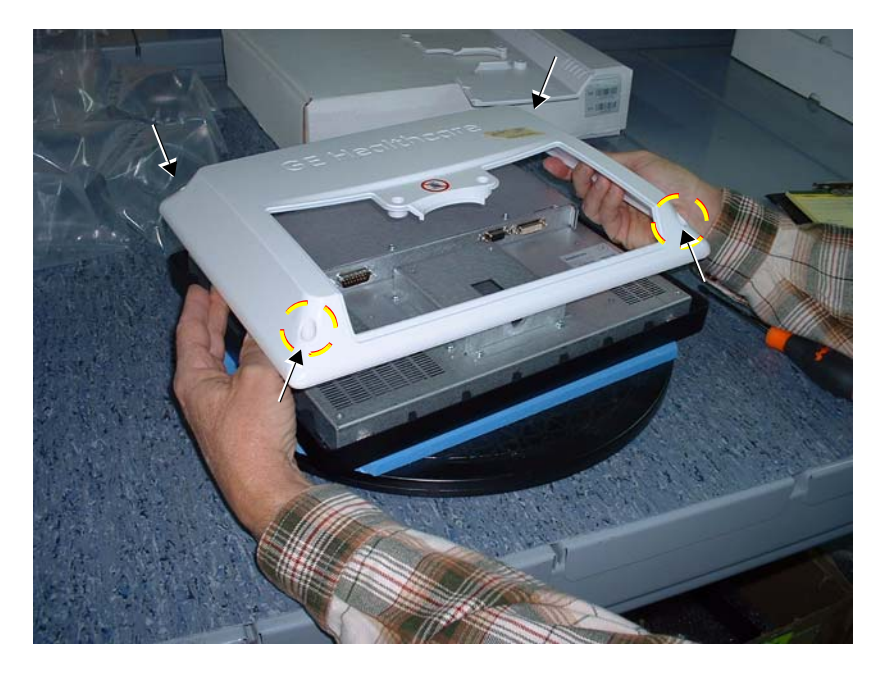

<span id="page-562-0"></span>**Figure 8-45 Lifting the Cover off the Rear of the Monitor**

4.) Remove the LCD screen from its plastic frame by releasing 4 retaining screws around the perimeter of the screen - [Figure 8-46](#page-563-0).

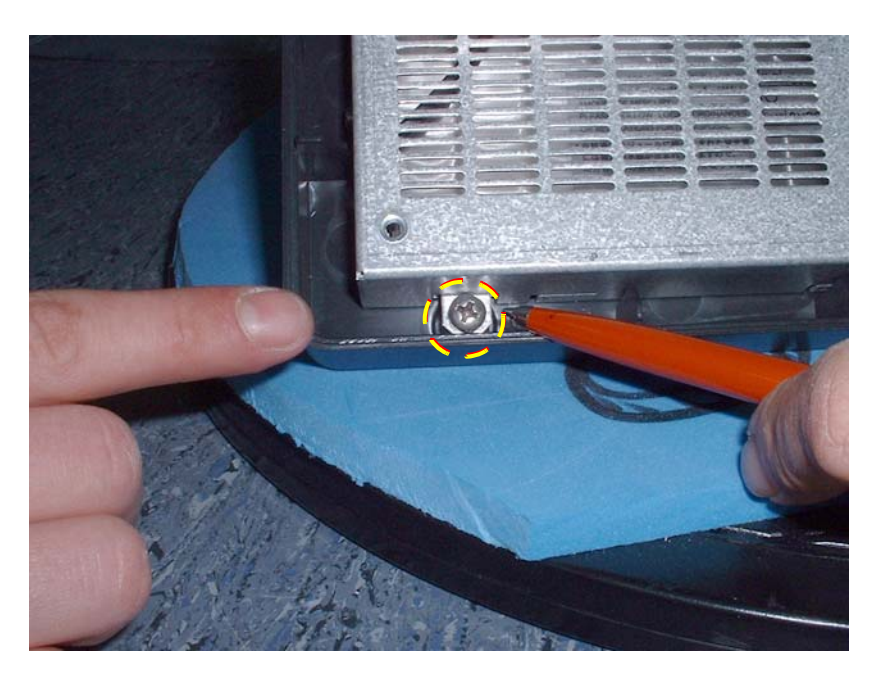

### **Figure 8-46 One of Four Retaining Screws around Perimeter of LCD Screen**

- 5.) Lift the LCD screen *upwards* away from the frame.
- <span id="page-563-0"></span>**Note:** If not replacing the cover immediately, temporarily return the monitor to its position on the control console (refer to the appropriate steps in the ["Monitor Installation Procedure" on](#page-554-1)  [page 8-29](#page-554-1).

#### **8-3-3-5 Monitor Cover Installation Procedure**

- 1.) Carefully place the LCD screen face downwards in the new frame, then return the 4 retaining screws (previously removed) to secure the screen in the frame - refer to [Figure 8-46](#page-563-0).
- 2.) Place the new monitor rear cover in the correct position on the rear of the monitor and secure it in with the 4 retaining screws (previously removed) - refer to [Figure 8-45 on page 8-37](#page-562-0).
- 3.) Install the monitor on the control console, as described in the ["Monitor Installation Procedure" on](#page-554-1)  [page 8-29](#page-554-1).
- 4.) Adhere the appropriate Vivid S5 N or Vivid S6 N system label to the rear of the monitor.
- 5.) Proceed to perform the following functionality tests:
	- ["Grounding Continuity" on page 10-23](#page-822-0)
	- ["Chassis Current Leakage Test" on page 10-24](#page-823-0)
	- ["Monitor Movement Test" on page 4-36](#page-305-0)
	- ["Monitor Test" on page 4-22](#page-291-0)
- 6.) For the next stage of the monitor installation procedure, proceed to the instructions for Image Quality Calibration, as described in *[Chapter 6 -](#page-374-0)* [Service Adjustments](#page-374-1).

## <span id="page-564-2"></span>**8-3-4 Keyboard Assembly Replacement Procedure**

#### **8-3-4-1 Tools**

Use the appropriate flat and Phillips-type screwdrivers and the appropriate Hex wrench keys, as indicated in the keyboard assembly replacement procedure.

#### **8-3-4-2 Preparation**

Shut down the Vivid S5 N or Vivid S6 N ultrasound unit, as described in [4-2-3 "Power Shut Down" on](#page-276-0)  [page 4-7.](#page-276-0)

#### <span id="page-564-0"></span>**8-3-4-3 Keyboard Assembly Removal Procedure**

- 1) Working from the front of the system, raise the console to the *maximum up* position.
- 2) Make sure that the console is aligned in the central position (not pulled to one side or the other).
- 3) Working from beneath the keyboard assembly, loosen and remove the two Allen screws on the *right* side, as shown in [Figure 8-47 below](#page-564-1) (arrows marked in the figure indicate the screw locations).

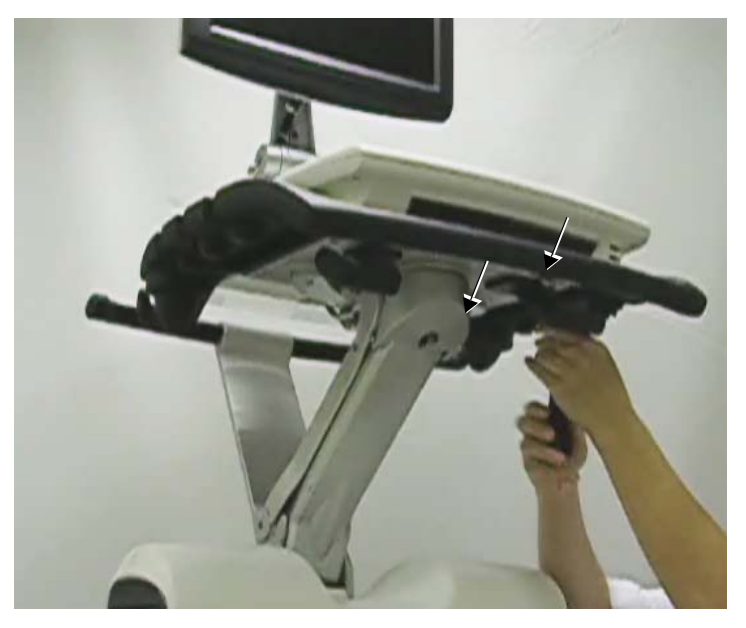

**Figure 8-47 Removing the Allen Screws under Keyboard Assembly - Right Side**

<span id="page-564-1"></span>*NOTE: Adjacent to each of the four Allen screws (two on the left; two on the right) there is an arrow marking the position of the screws for easy identification:*

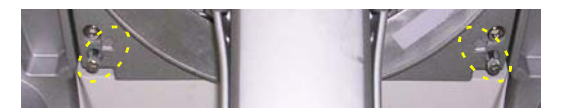

# **[8-3-4 Keyboard Assembly Replacement Procedure](#page-564-2)** (cont'd)

4) Loosen the two captive Allen screws on the *left* side, as shown in [Figure 8-47 below](#page-564-1) (arrows marked in the figure indicate the screw locations).

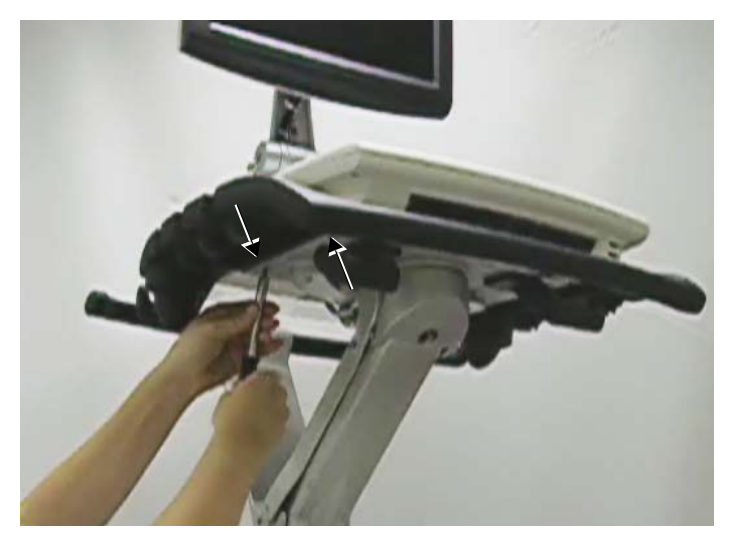

## <span id="page-565-1"></span>**Figure 8-48 Loosening the Captive Allen Screws under Keyboard Assembly - Left Side**

- 5) If in current use, remove the basket from the keyboard interface column (refer to ["Basket Removal](#page-545-2)  [Procedure" on page 8-20](#page-545-2)).
- 6) Tilt the keyboard assembly upwards, exposing the two cables connected to the keyboard assembly.
- 7) Unplug the USB cable as shown in [Figure 8-47 below](#page-564-1).

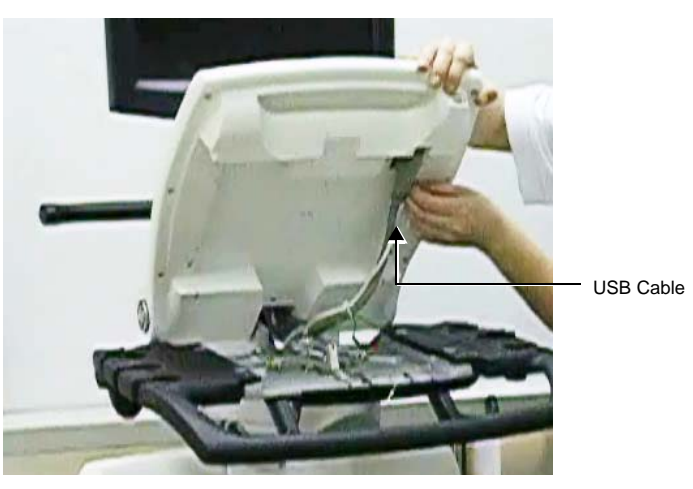

**Figure 8-49 Disconnecting the USB Cable**

<span id="page-565-0"></span>8) Using a flat screwdriver, release the two tags that secure the Data cable in position - see [Figure 8-50](#page-566-0).

# **[8-3-4 Keyboard Assembly Replacement Procedure](#page-564-2)** (cont'd)

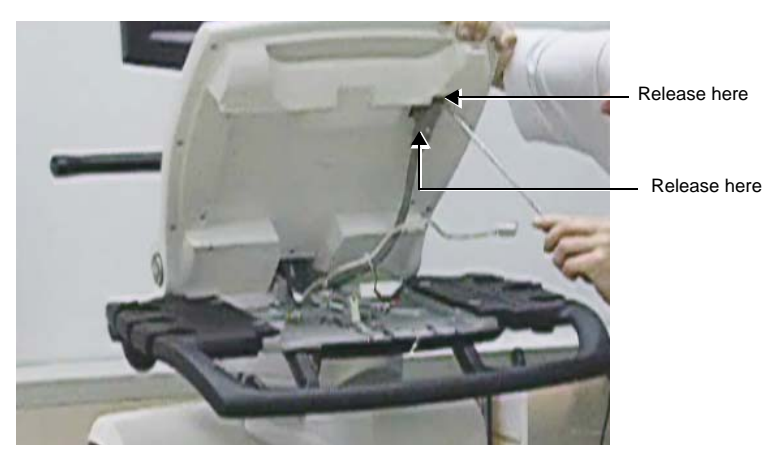

<span id="page-566-0"></span>9.) Unplug the Data cable, as shown in [Figure 8-51.](#page-566-1) **Figure 8-50 Releasing the Data Cable Securing Tags**

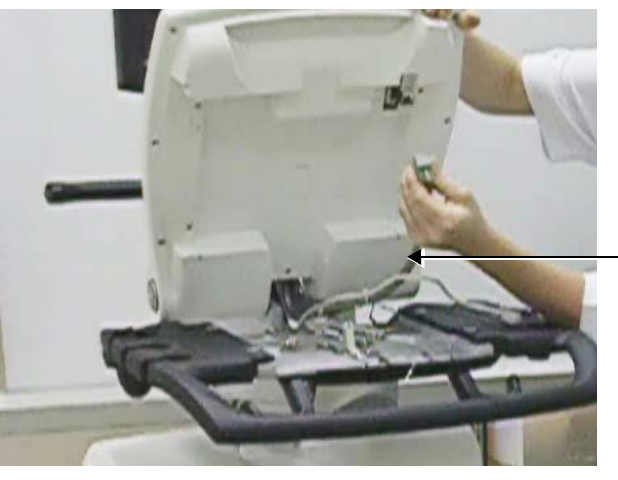

Data Cable

**Figure 8-51 Disconnecting the Data Cable**

<span id="page-566-1"></span>10) Lift the keyboard assembly *upwards* and remove it from the system.

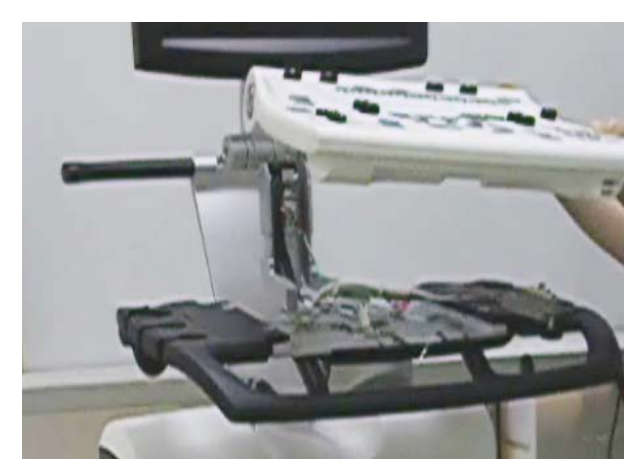

**Figure 8-52 Removing the Keyboard Assembly from the System**

*Chapter 8 - Replacement Procedures 8-41*

#### <span id="page-567-0"></span>**8-3-4-4 Keyboard Assembly Installation Procedure**

- *NOTE: When performing the following installation procedure steps, it may be helpful to review the appropriate movie clips previously referenced in the [Keyboard Assembly Removal Procedure](#page-564-0).*
	- 1) Working from the front of the system, make sure the console is raised to the *maximum up* position.
	- 2) Make sure that the console is aligned in the central position (not pulled to one side or the other).
	- 3) Return the new keyboard assembly to the system gently lowering it into the correct position.
	- 4) Tilt the keyboard assembly upwards, to expose the two cable connections underneath.
	- 5.) Reconnect the Data cable refer to [Figure 8-51 on page 8-41.](#page-566-1)
	- 6) Using a flat screwdriver, secure the Data cable in position under the two tags (previously released as shown in [Figure 8-50 on page 8-41\)](#page-566-0).
	- 7) Reconnect the USB cable refer to [Figure 8-49 on page 8-40.](#page-565-0)
	- 8) If used, return the basket to the keyboard interface column (refer to "Basket Installation Procedure" [on page 8-20](#page-545-0)).
	- 9) Working from beneath the keyboard assembly, fasten the two captive Allen screws (previously removed) on the *left* side, as shown in [Figure 8-48 on page 8-40](#page-565-1).
	- 10) Fasten the two captive Allen screws on the *right* side - [Figure 8-47 on page 8-39.](#page-564-1)
	- 11) Lower the console to the *maximum down* position.
- *NOTE: It is now necessary to turn ON power to the system and upgrade the Keyboard Firmware, as described in the following steps.*
	- 12.)Insert the OP Firmware Ver 8 CD into the DVD tray and boot up the system. Follow the on-screen instructions.
	- 13.)When the *Start Application* dialog box opens, click **Install SW**.

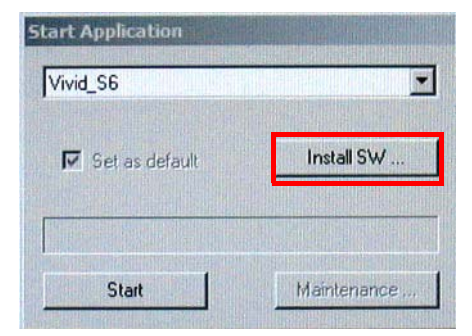

*The software installation process starts and the following screen is displayed*:

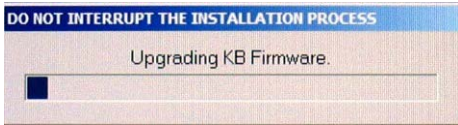

# **[8-3-4 Keyboard Assembly Replacement Procedure](#page-564-2)** (cont'd)

*When the installation process is complete, the following screen is displayed:*

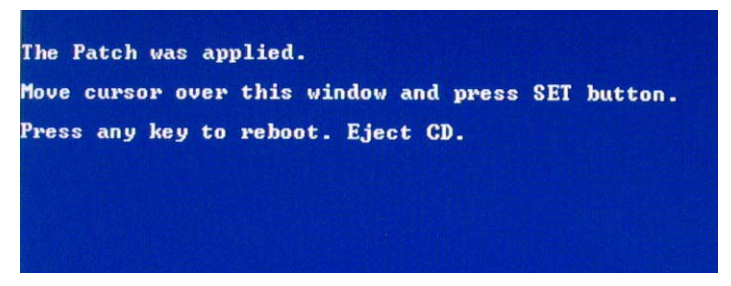

14.)Press **Set** on the keyboard, eject the CD, and reboot the system.

15.)With the system up and running, press **Alt + L**.

*The Front Panel Lights Setup dialog box opens - see [Figure 8-53](#page-568-0)*.

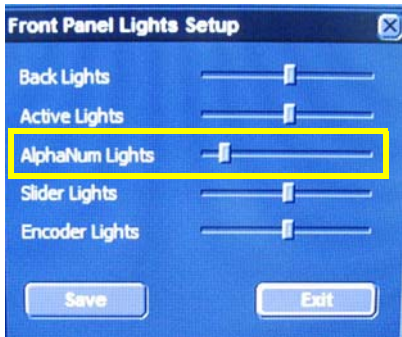

**Figure 8-53 Front Panel Lights Setup Dialog Box**

- <span id="page-568-0"></span>16.)Set the **AlphaNUM Lights** as follows:
	- a.) Select the sliding indicator and slide it to its extreme left position.
	- b.) With the slide indicator still selected, press the right arrow on the keyboard 3 times to get to the position as shown in the above picture.
- 17.)For the remaining panel lights setup, set each of them about halfway on the scale to reach the settings as shown in [Figure 8-53](#page-568-0).
- 18.)Press **Save** and **Press** exit to return to the default scanning screen.
- 19.)Proceed to perform the following functionality tests:
	- ["Alphanumeric Keyboard Test" on page 4-18](#page-287-0)
	- ["Extended Keyboard and Trackball Test" on page 4-18](#page-287-1)
	- ["Speakers Tests" on page 4-21](#page-290-0)
	- ["Light Detector Test for Vivid S6 N only" on page 4-22](#page-291-1)
	- ["USB Test" on page 4-37](#page-306-0)
	- ["Grounding Continuity" on page 10-23](#page-822-0)
	- ["Chassis Current Leakage Test" on page 10-24](#page-823-0)

## **8-3-5 Keyboard Interface Assembly Replacement Procedure**

## **8-3-5-1 Tools**

Use the appropriate flat and Phillips type screwdrivers and the appropriate Allen keys.

#### **8-3-5-2 Preparation**

Shut down the Vivid S5 N or Vivid S6 N ultrasound unit, as described in [4-2-3 "Power Shut Down" on](#page-276-0)  [page 4-7.](#page-276-0)

#### **8-3-5-3 Keyboard Interface Assembly Removal Procedure**

*NOTE: [Figure 8-54](#page-569-0) shows a general view of the Keyboard Interface Assembly work area.*

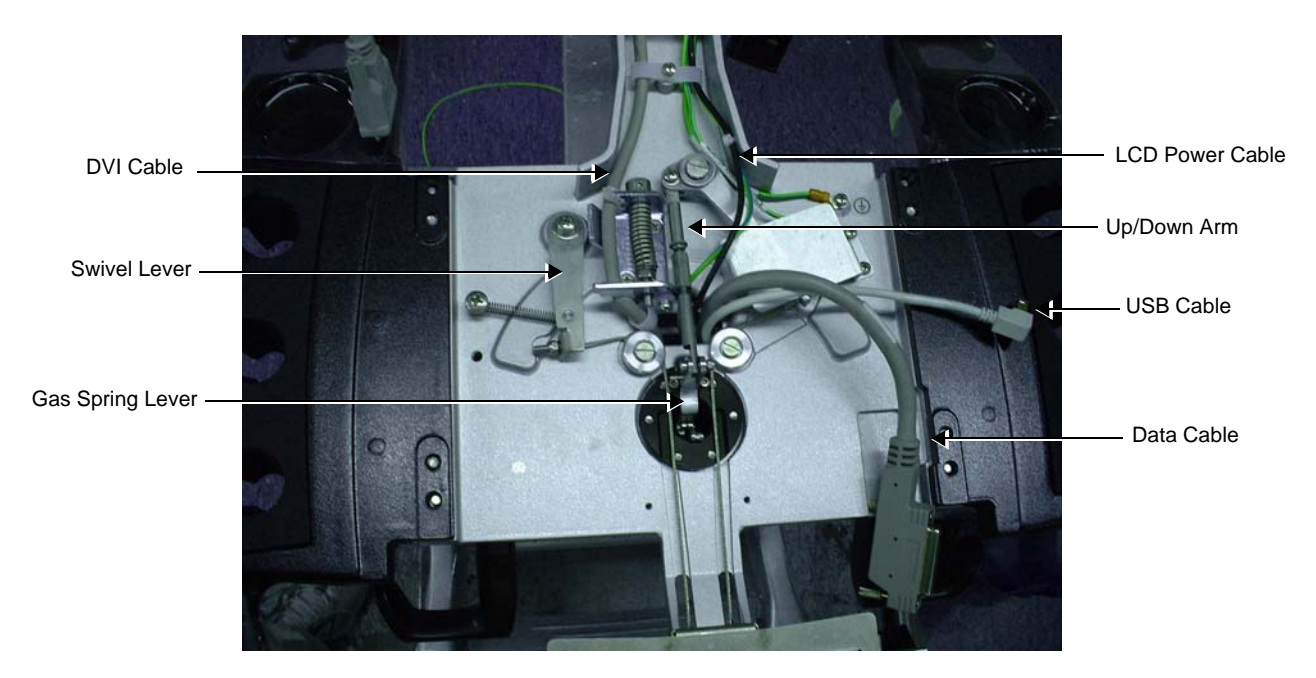

### **Figure 8-54 Keyboard Interface Assembly - General View of Work Area**

- <span id="page-569-0"></span>1) Remove the Keyboard Assembly as described in the ["Keyboard Assembly Removal Procedure" on](#page-564-0)  [page 8-39](#page-564-0).
- 2) Remove the Probe shelf as described in the ["Probe Shelf Removal Procedure" on page 8-52.](#page-577-0)

3.) Remove the DVI cable clip - be careful to hold the clip screw to prevent it from falling through the shaft - [Figure 8-55.](#page-570-0)

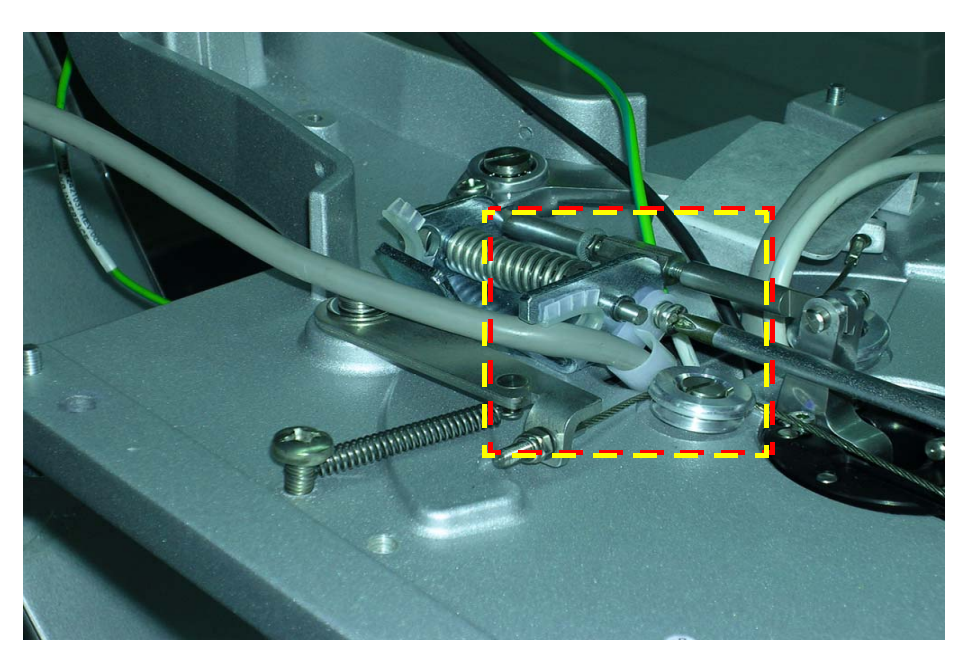

## **Figure 8-55 Removing the DVI Cable Holder**

<span id="page-570-1"></span><span id="page-570-0"></span>4.) Remove the Up-Down lever retaining screw ([Figure 8-56\)](#page-570-1), then disconnect the Up-Down lever from the Gas Spring lever as shown in [Figure 8-57.](#page-571-0)

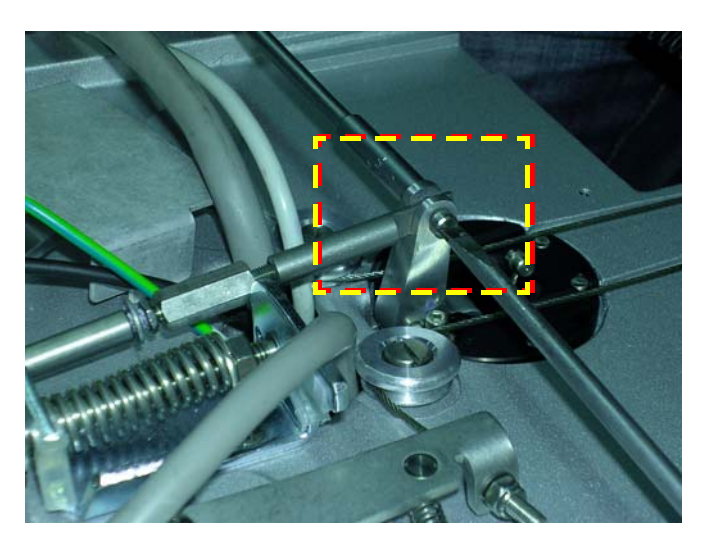

**Figure 8-56 Up-Down Lever Retaining Screw**

5.) Remove two brake lever retaining screws - [Figure 8-57](#page-571-0) and remove the Gas Spring lever.

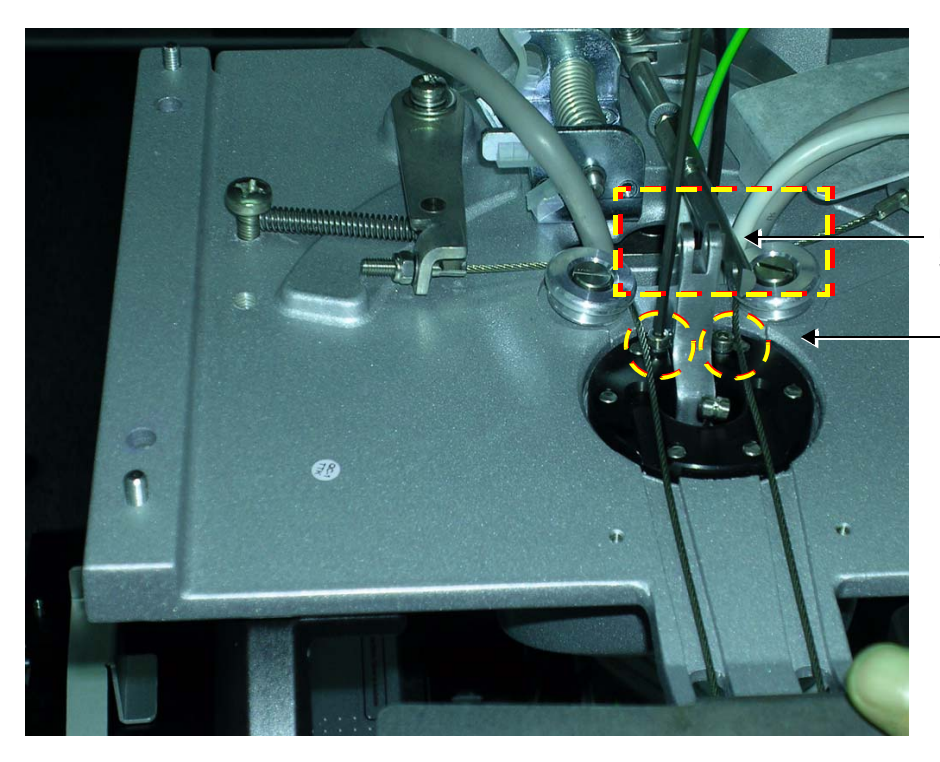

Up-Down Lever Separated from Gas Spring Cable Lever

Two Brake Lever Retaining Screws

### **Figure 8-57 Up-Down Lever Separated from Gas Spring Cable Lever**

6.) To release the Keyboard Interface Assembly from the lower support arm, unscrew the retaining bolt from below the Keyboard Interface Assembly using a box spanner - [Figure 8-58.](#page-571-1)

<span id="page-571-0"></span>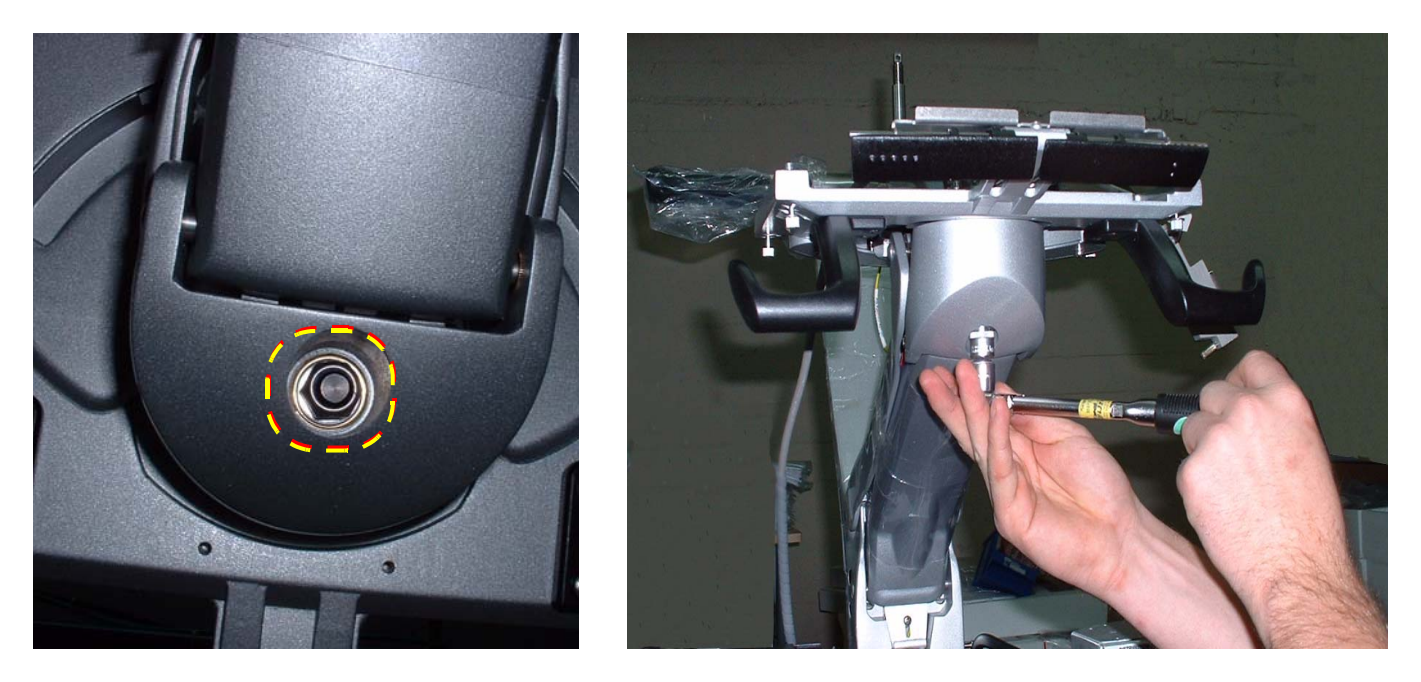

**Figure 8-58 Keyboard Interface Assembly - Location of Retaining Bolt**

<span id="page-571-1"></span>7.) Holding the Keyboard Interface Assembly base with both hands and pressing the swivel lever

inwards, gently turn the base from side to side while pulling upwards and away from the support arm.

8.) Carefully unthread the cables from the Key Board Interface Assembly as shown in the movie clip.

#### **8-3-5-4 Keyboard Interface Assembly Installation Procedure**

- *NOTE: When returning the cables through the Keyboard Interface Assembly base, ensure that you thread the cables from the bottom side of the Keyboard Interface Assembly base through to the upper side.*
	- 1.) Thread the cables **in the following order** through the aperture in the Keyboard Interface Assembly:
		- a.) Black power cable
		- b.) DVI cable
		- c.) All remaining cables

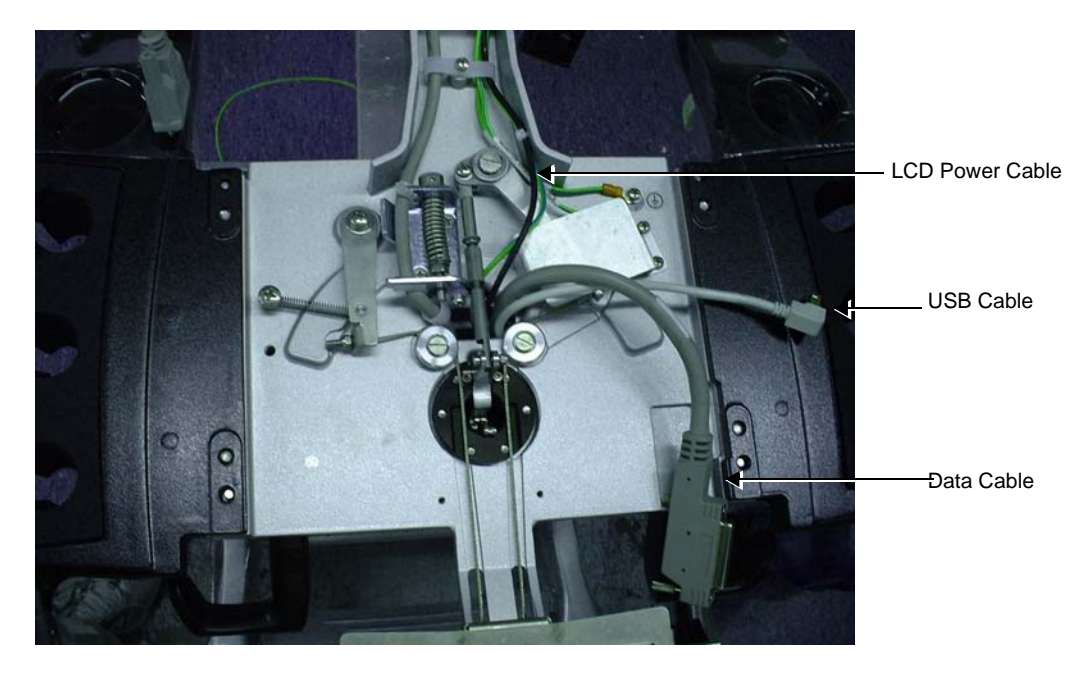

**Figure 8-59 Keyboard Interface Assembly Showing Cables Exiting the Base From Below**

2.) Position the Keyboard Interface Assembly on the Joint Assembly and thread the gas spring cable through the black Keyboard Interface Assembly cone and lower the assembly onto the joint.

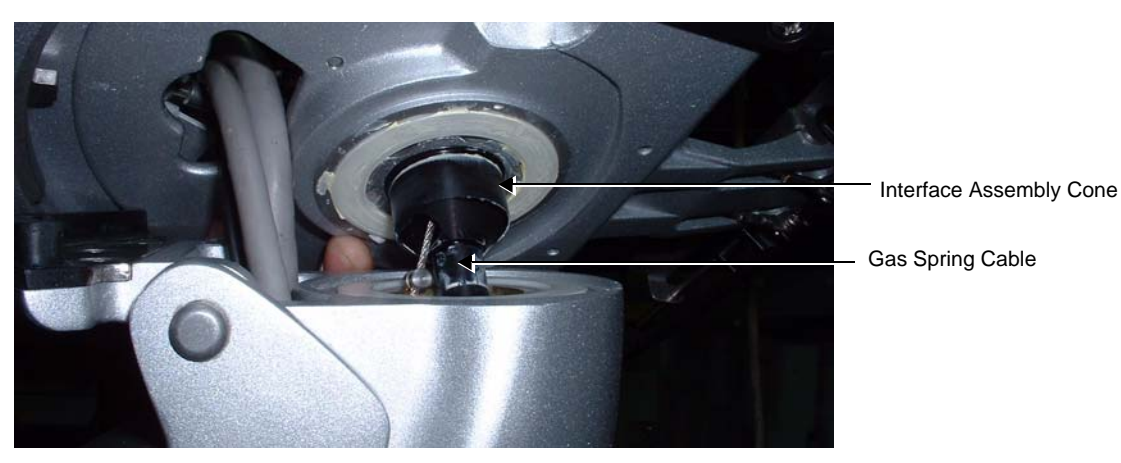

**Figure 8-60 Keyboard Interface Assembly on the Joint Assembly** 

3.) From above the Keyboard Interface Assembly, push the swivel lever outwards as shown on the left in [Figure 8-61,](#page-573-0) then push the Keyboard Interface Assembly firmly downwards onto the Joint Assembly as seen on the right in [Figure 8-61.](#page-573-0)

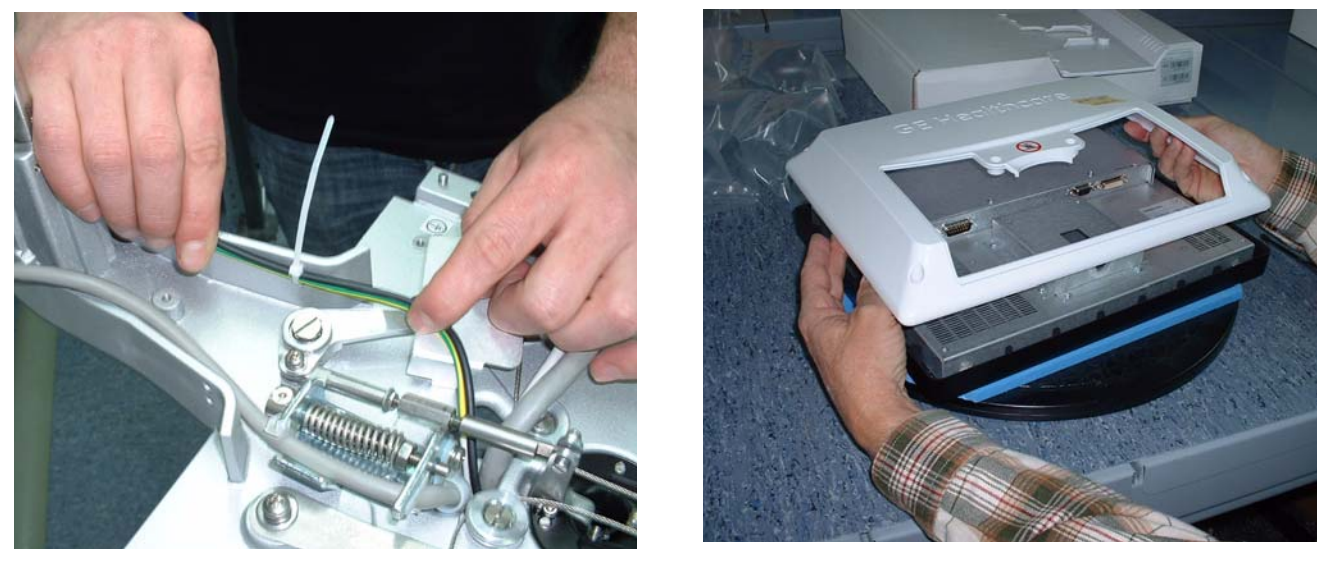

**Figure 8-61 Keyboard Interface Assembly Positioned on Joint**

- <span id="page-573-0"></span>4.) From below the Keyboard Interface Assembly base, return the securing bolt (see [Figure 8-58\)](#page-571-1) and tighten the bolt using a torque wrench to a pressure of 10 Nm.
- 5.) After tightening to 10 Nm, loosen the bolt by turning the torque wrench 1/4 of a turn.

6.) Return the gas spring cable lever to its position, hooking the gas spring cable lever onto the second notch on the gas spring cable - [Figure 8-62.](#page-574-0)

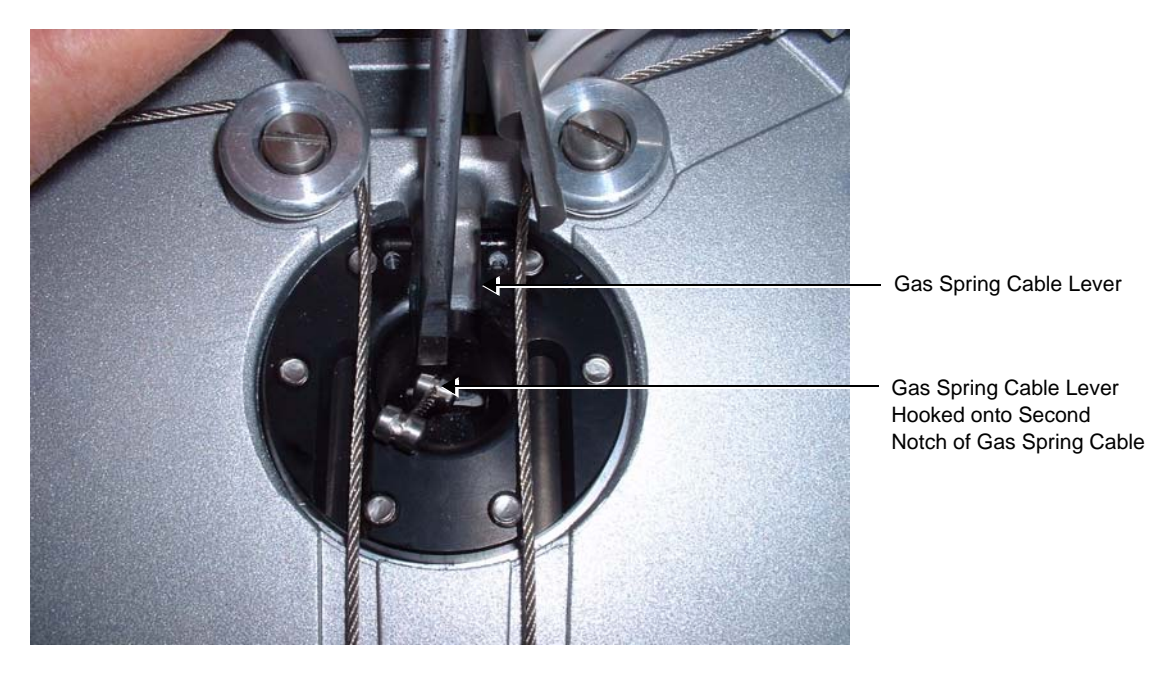

## **Figure 8-62 Attaching Gas Spring Cable Holder to Gas Spring Cable**

<span id="page-574-0"></span>7.) Return the cable holder lever pin to secure the cable holder and return the two securing screws to secure the cable holder in position - [Figure 8-63.](#page-574-1)

<span id="page-574-1"></span>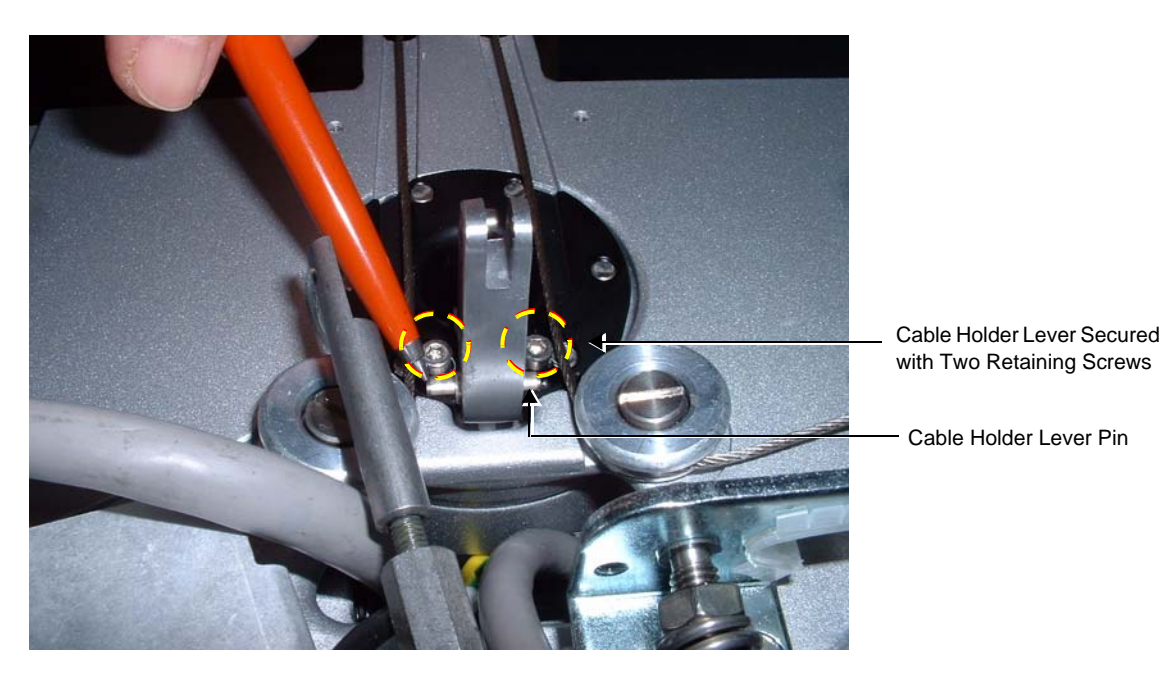

**Figure 8-63 Cable Holder Lever Secured with Pin and Retaining Screws**

8.) Attach the Up-Down Lever to the cable holder lever and fasten it with the retaining screw (see [Figure 8-64](#page-575-0)).

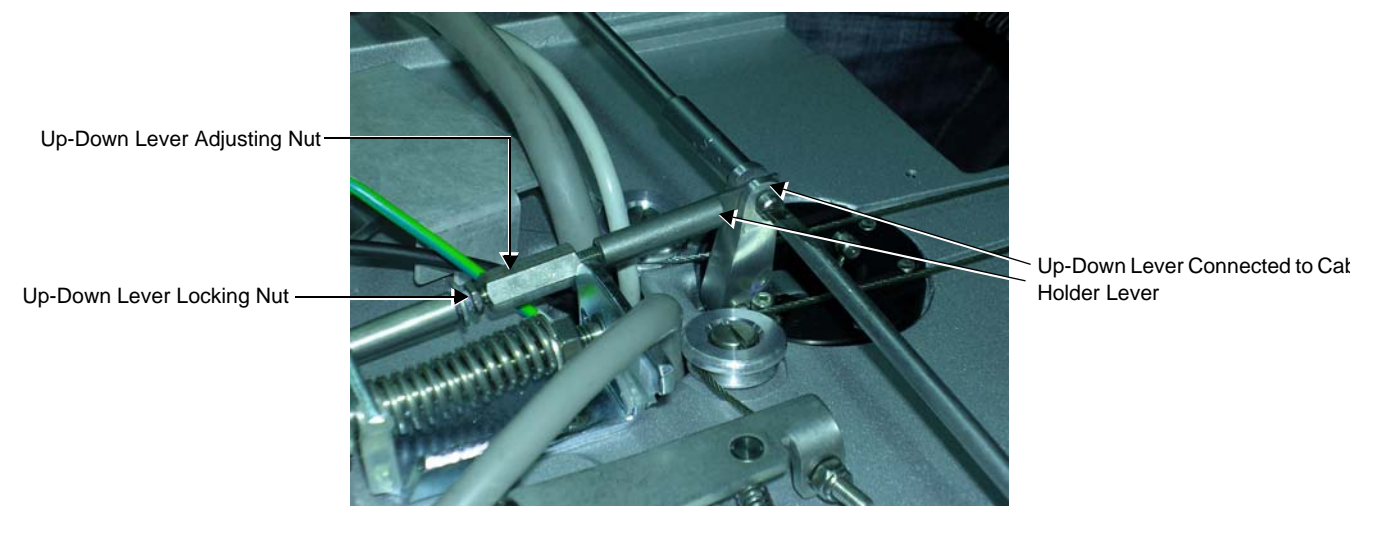

**Figure 8-64 Up-Down Lever Connected to Cable Holder Lever**

- <span id="page-575-0"></span>9.) Adjust the tension of the Up-Down Cables, as described in ["Adjusting the Tension of the Up-Down](#page-576-0)  [Cables" on page 8-51](#page-576-0), then proceed to [step 10.](#page-575-1)
- <span id="page-575-1"></span>10.)Return the Probe shelf as described in the ["Probe Shelf Installation Procedure" on page 8-52.](#page-577-1)
- 11.)Return the Keyboard Assembly as described in the ["Keyboard Assembly Installation Procedure" on](#page-567-0)  [page 8-42](#page-567-0).
- 12) Lower the console to the *maximum down* position.
- 13.)Turn ON power to the system.
- 14.)Check for proper up/down and side-to-side movement of the operator panel and monitor, as described in ["Mechanical Functional Tests" on page 4-35.](#page-304-2)
- 15.)Proceed to perform the following functionality tests:
	- ["Grounding Continuity" on page 10-23](#page-822-0)
	- ["Chassis Current Leakage Test" on page 10-24](#page-823-0)
### **8-3-5-4-1 Adjusting the Tension of the Up-Down Cables**

- *NOTE: The following procedure describes how to adjust the tension in the Up-Down Cable to enable raising and lowering of the Keyboard Interface base, using the system chassis height adjustment lever. The required adjustment is accomplished by "trial and error" until the correct cable tensions have been achieved.*
	- 1.) Rotate the Keyboard Interface base *clockwise* about a quarter of a turn.
	- 2.) Gradually tighten the up-down lever adjusting nut until the Keyboard Interface base rises upwards on the support arm - [Figure 8-64](#page-575-0).
	- 3.) Gradually loosen the up-down lever and while loosening it, press the Keyboard Interface base downwards. As the up-down lever is gradually loosened, it will become increasingly difficult to push the UI base downwards.
		- Once the base is completely stable, the optimum tension in the cables will have been achieved.
	- 4.) Tighten the up-down lever locking nut to lock the up-down cable lever in the optimum position [Figure 8-64](#page-575-0).
	- 5.) Using the height adjustment lever (the lever on the right), check that it is possible to raise and lower the Keyboard Interface base and set it in various positions making sure that it locks firmly at each selection.
	- 6.) Next, check that the Keyboard Interface base rotates freely from left to right and back, observing at the same time, that the communication cables are not stretched or put under any tension while doing this.

## **8-3-6 Probe Shelf Replacement Procedure**

### **8-3-6-1 Tools**

Use the appropriate screwdriver as indicated in the Probe Shelf Replacement procedure.

#### **8-3-6-2 Preparation**

Shut down the Vivid S5 N or Vivid S6 N ultrasound unit, as described in [4-2-3 "Power Shut Down" on](#page-276-0)  [page 4-7.](#page-276-0)

#### <span id="page-577-1"></span>**8-3-6-3 Probe Shelf Removal Procedure**

- 1) Remove the Keyboard Assembly as described in the ["Keyboard Assembly Removal Procedure" on](#page-564-0)  [page 8-39](#page-564-0).
- 2) Working from below, and while carefully supporting the Probe Shelf Holder, remove the 4 retaining screws - two on either side - as seen in [Figure 8-65.](#page-577-0)

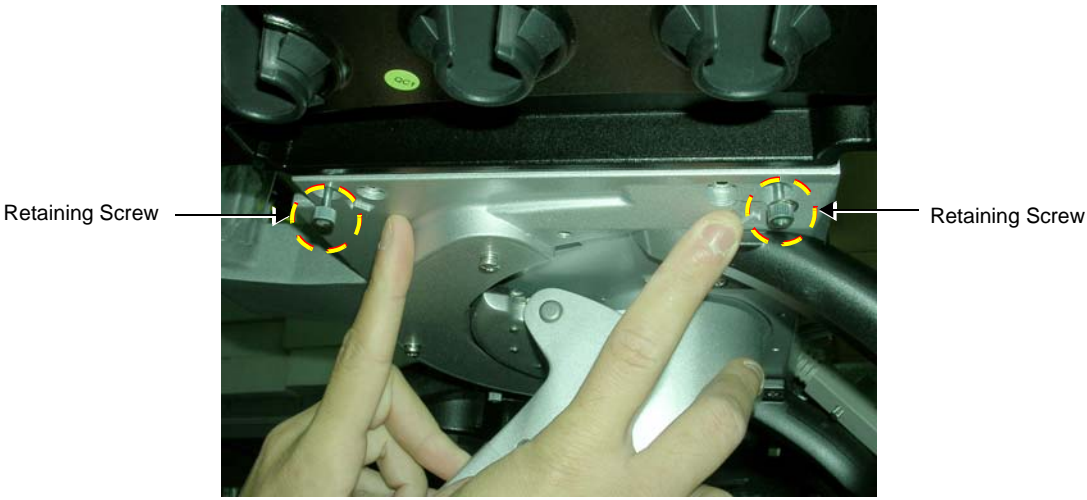

## **Figure 8-65 Probe Shelf - Viewed from Below indicating Retaining Screws**

3.) Remove the Probe Shelf.

## <span id="page-577-2"></span><span id="page-577-0"></span>**8-3-6-4 Probe Shelf Installation Procedure**

- 1.) Return the Probe Shelf to its location on the Keyboard Interface Assembly and secure it with the 4 retaining screws (previously removed).
- 2.) Install the Keyboard Assembly as described in the ["Keyboard Assembly Installation Procedure" on](#page-567-0)  [page 8-42](#page-567-0).
- 3) Lower the console to the *maximum down* position.
- 4.) Turn ON power to the system.
- 5.) Check for proper up/down and side-to-side movement of the operator panel and monitor, as described in ["Mechanical Functional Tests" on page 4-35.](#page-304-0)
- 6.) Proceed to perform the following functionality tests:
	- ["Grounding Continuity" on page 10-23](#page-822-0)
	- ["Chassis Current Leakage Test" on page 10-24](#page-823-0)

## **8-3-7 Swivel and Up-Down Handle Replacement Procedure**

### **8-3-7-1 Tools**

Flat and Phillips screwdrivers as needed.

#### **8-3-7-2 Preparation**

Shut down the Vivid S5 N or Vivid S6 N ultrasound unit, as described in [4-2-3 "Power Shut Down" on](#page-276-0)  [page 4-7.](#page-276-0)

#### **8-3-7-3 Swivel and Up-Down Handle Replacement Procedure**

- 1) Remove the Operator Panel as described in the "Keyboard Assembly Removal Procedure" on [page 8-39](#page-564-0).
- 2) Remove the Probe Shelf as described in the ["Probe Shelf Removal Procedure" on page 8-52](#page-577-1).
- 3.) Unscrew the protective metal plate (shown in [Figure 8-66](#page-578-0)) and rotate it upwards 90 degrees.

<span id="page-578-0"></span>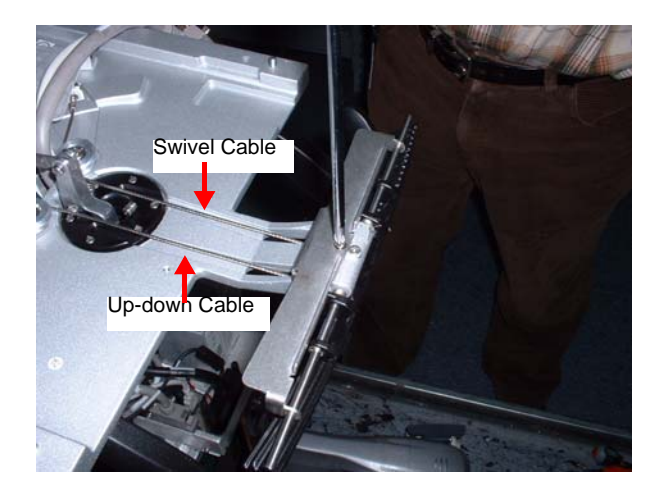

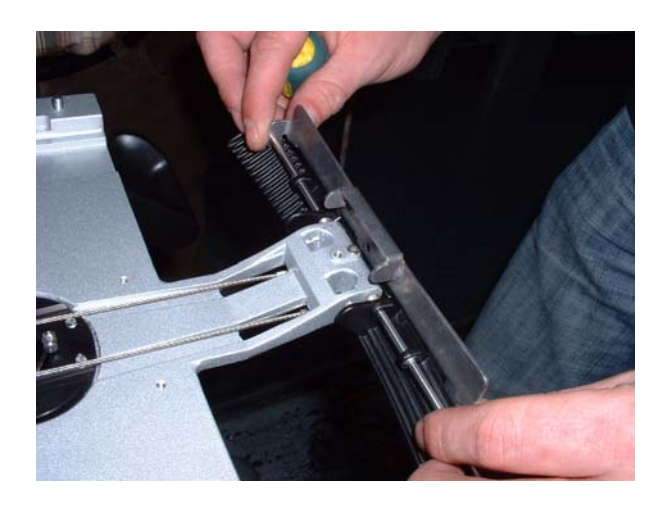

**Figure 8-66 Protective Metal Plate Rotated 90 Degrees**

4.) Remove the spring clips securing the particular handle to be removed - [Figure 8-67.](#page-579-0)

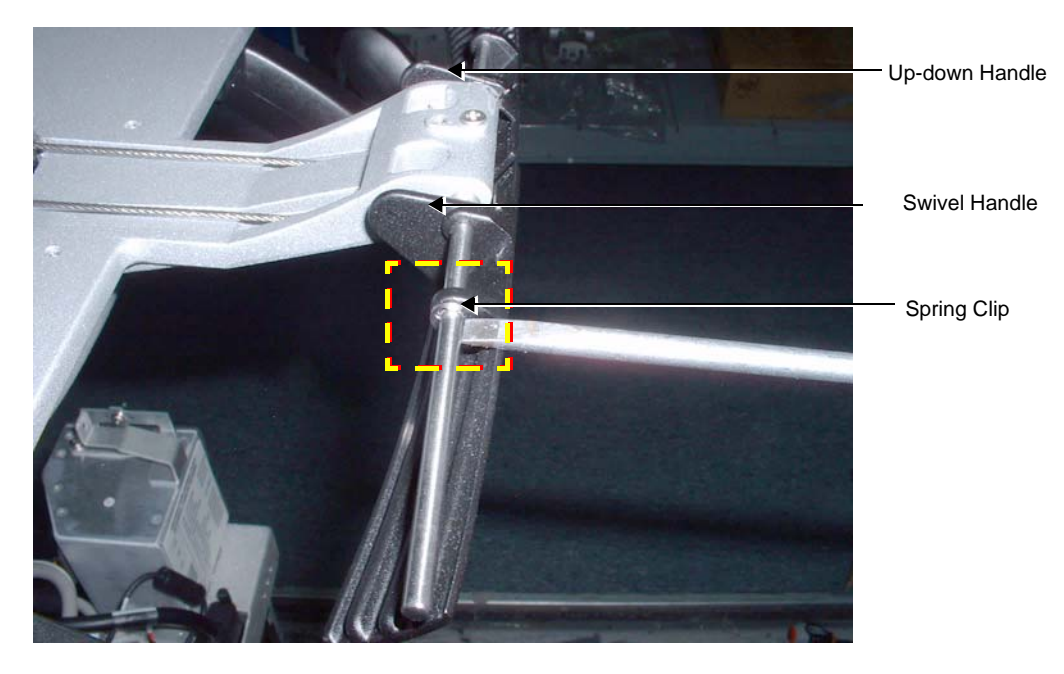

**Figure 8-67 Removing Spring Clip that Secures the Swivel Handle**

<span id="page-579-0"></span>5.) Release the small spring that presses on the handle to be replaced - [Figure 8-68.](#page-579-1)

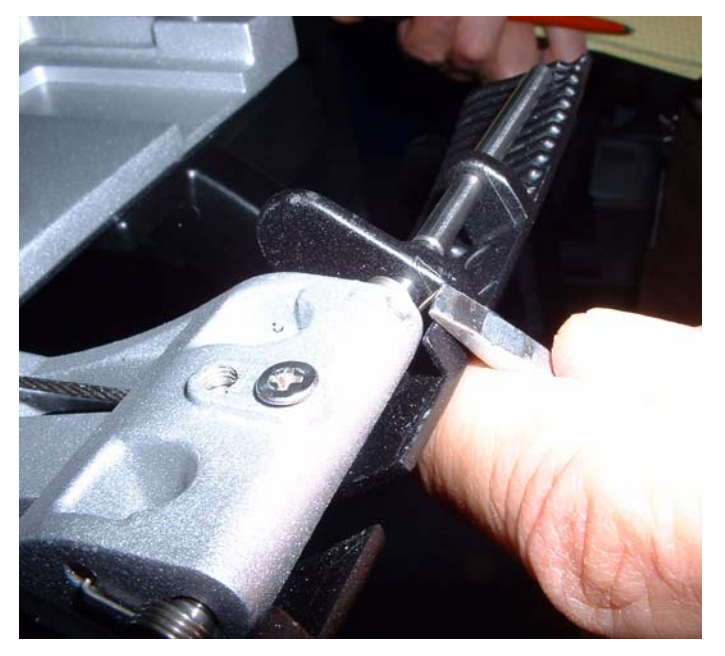

**Figure 8-68 Releasing Spring that Presses on the Handle**

<span id="page-579-1"></span>6.) Release the tension in the up-down/swivel cables by pressing the cable tension levers *inwards*.

7.) Disconnect the up-down/swivel cable from the handle to be replaced and slide the handle sideways to remove it from the supporting shaft - [Figure 8-69.](#page-580-0)

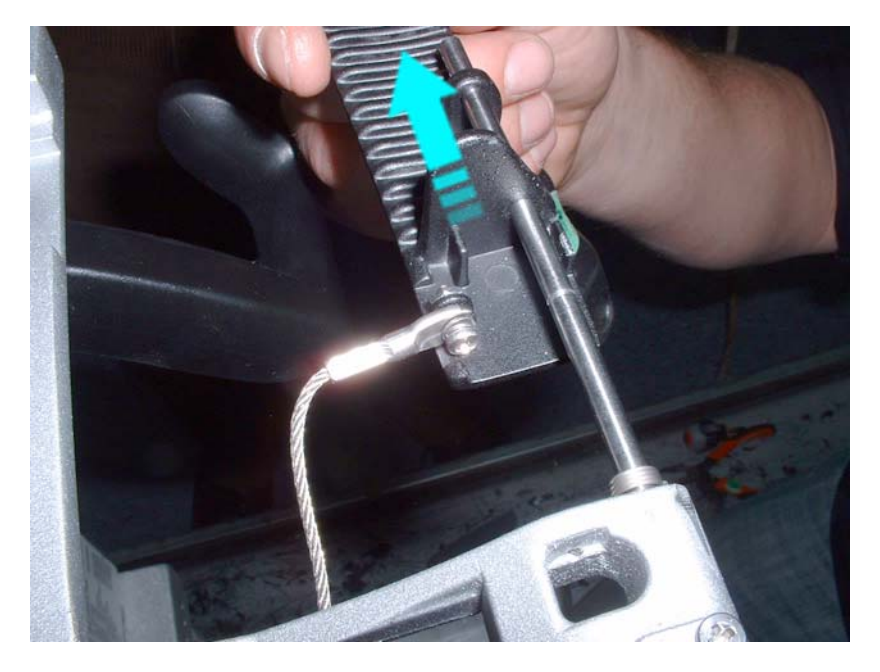

## **Figure 8-69 Release Cable and Slide Handle Sideways**

## <span id="page-580-0"></span>**8-3-7-4 Swivel and Up-Down Handle Installation Procedure**

- 1.) Install the appropriate handle on the support shaft.
- 2.) Return spring/s and securing clip/s to secure the handle/s.
- 3.) Return the protective metal plate and secure it with the retaining screw (previously removed).
- 4) Install the Probe Shelf as described in the ["Probe Shelf Installation Procedure" on page 8-52.](#page-577-2)
- 5.) Install the Operator Panel as described in the ["Keyboard Assembly Installation Procedure" on](#page-567-0)  [page 8-42](#page-567-0).
- 6) Lower the console to the *maximum down* position.
- 7.) Turn ON power to the system.
- 8.) Check for proper up/down and swivel movement of the handle, as described in ["Mechanical](#page-304-0)  [Functional Tests" on page 4-35](#page-304-0).

## **8-3-8 Rear Handle Replacement Procedure**

## **8-3-8-1 Tools**

- Appropriate cutting knife for cutting perspex as shown in [Figure 8-70.](#page-581-0)
- RTV 102 Silicone Sealant, P/N USFS-43

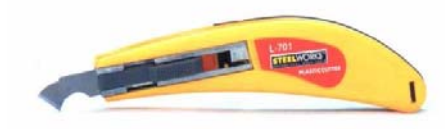

## **Figure 8-70 Cutting Knife with Pointed Protruding Edge**

### <span id="page-581-0"></span>**8-3-8-2 Preparation**

Shut down the Vivid S5 N or Vivid S6 N ultrasound unit, as described in [4-2-3 "Power Shut Down" on](#page-276-0)  [page 4-7.](#page-276-0)

#### **8-3-8-3 Rear Handle Removal Procedure**

There are two types of rear handle removal procedure, as follows:

- On older-type Vivid S5 N or Vivid S6 N systems, the rear handles are glued to the aluminium bars and have to be cut and peeled off the aluminium bars to remove them. Refer to the instructions in [Removing Handles Glued in Position](#page-582-0).
- On newer Vivid S5 N or Vivid S6 N systems, the rear handles are secured with a mounting screw (see [Figure 8-72\)](#page-583-0). In this instance, the screw is released and the handle slides off the aluminium bar. Refer to the instructions in [Removing Handles Secured with Mounting Screws.](#page-582-1)

### <span id="page-582-0"></span>**8-3-8-3-1 Removing Handles Glued in Position**

**CAUTION When removing the rear handles, do not use aggressive cleaning materials and do not use tools that impact or that might damage the aluminium handle bars.**

<span id="page-582-3"></span>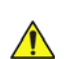

**CAUTION Use the cutting knife with care to avoid personal injury.**

1.) Using the knife, carefully cut 4 horizontal slits along the length of one of the rear handles and peel off the handle in strips along the slits that you cut - see [Figure 8-71.](#page-582-2)

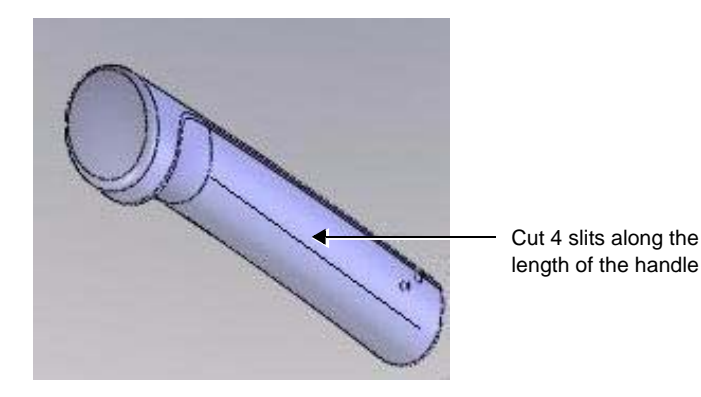

#### **Figure 8-71 Slits Cut in Rear Handle (old-type system)**

- 2.) Remove traces of the old handle and clean the aluminium bar with a suitable cloth.
- 3.) Repeat [step 1](#page-582-3) and [step 2](#page-582-4) to remove the second handle.

#### <span id="page-582-5"></span><span id="page-582-4"></span><span id="page-582-2"></span><span id="page-582-1"></span>**8-3-8-3-2 Removing Handles Secured with Mounting Screws**

- 1.) Using the Socket Set Screw Flat Point, loosen and remove the mounting screw from one of the rear handles; remove the handle from the aluminium bar.
- 2.) Repeat [step 1](#page-582-5) to remove the second handle.

#### **8-3-8-4 Rear Handle Installation Procedure**

### **8-3-8-4-1 Installing Handles Glued in Position**

<span id="page-583-2"></span><span id="page-583-1"></span>*NOTE: Identify the left and right rear handle before starting this procedure.*

- 1.) Apply the RTV 102 silicone sealant to a few points along the aluminium bar.
- 2.) Slide the left handle onto the aluminium bar pushing it until it meets the aluminium T-joint.
- 3.) Repeat [step 1](#page-583-1) and [step 2](#page-583-2) to install the right handle.
- 4.) Allow the glue to dry overnight.
- 5.) Next morning, check that the handles are properly secured.

#### **8-3-8-4-2 Installing Handles Secured with Mounting Screws**

1.) Identify the left and right handle before starting the procedure.

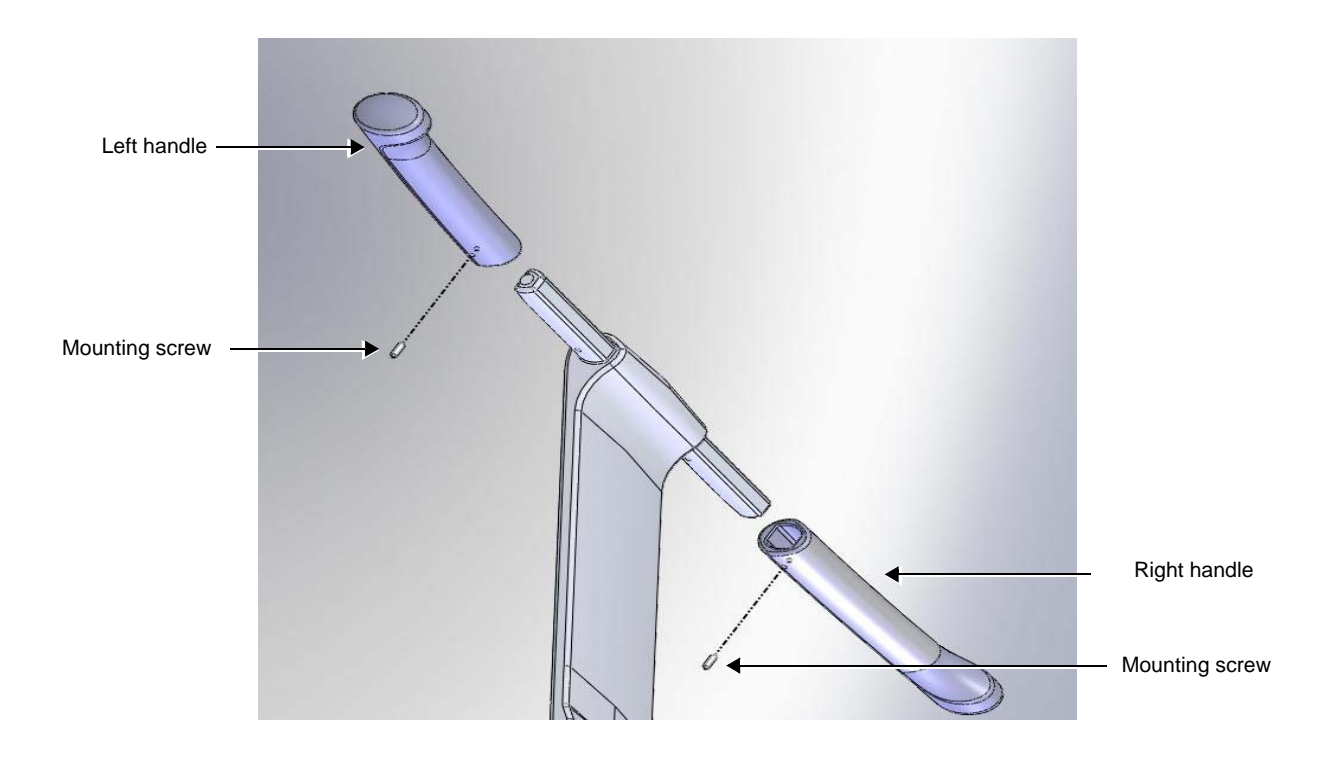

#### **Figure 8-72 Exploded View Showing Rear Handles - (New-type System)**

- <span id="page-583-3"></span><span id="page-583-0"></span>2.) Slide the left handle onto the aluminium support bar and then secure it by replacing the mounting screw (previously removed).
- 3.) Repeat [step 2](#page-583-3) to install the right handle.

ه

# **Section 8-4 Keyboard Assembly Replacement Procedures**

## <span id="page-584-1"></span>**8-4-1 Keyboard Bottom Cover Replacement Procedure**

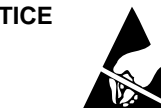

**NOTICE** When performing these procedures, take precautions to avoid damage of electrostatic-sensitive components. Always have the ESD wrist strap connected either to the DIB chassis or to the GND plug at the rear of the scanner, and to your hand.

> If a battery is present, first remove the battery as it contains stored energy. Refer to ["Battery Removal Procedure" on page 8-116.](#page-641-0)

## **8-4-1-1 Tools**

Use the appropriate screwdriver, as indicated in the Keyboard Bottom Cover replacement procedure.

## **8-4-1-2 Preparation**

Shut down the Vivid S5 N or Vivid S6 N ultrasound unit, as described in [4-2-3 "Power Shut Down" on](#page-276-0)  [page 4-7.](#page-276-0)

## <span id="page-584-2"></span>**8-4-1-3 Keyboard Bottom Cover Removal Procedure**

- 1.) Remove the Keyboard Assembly, as described in the ["Keyboard Assembly Removal Procedure" on](#page-564-0)  [page 8-39](#page-564-0).
- 2.) Carefully place the Keyboard Assembly upside-down on a flat, clean, stable surface.
- 3.) Loosen and remove the 8 Phillips screws that secure the bottom cover in place see [Figure 8-73](#page-584-0)

<span id="page-584-0"></span>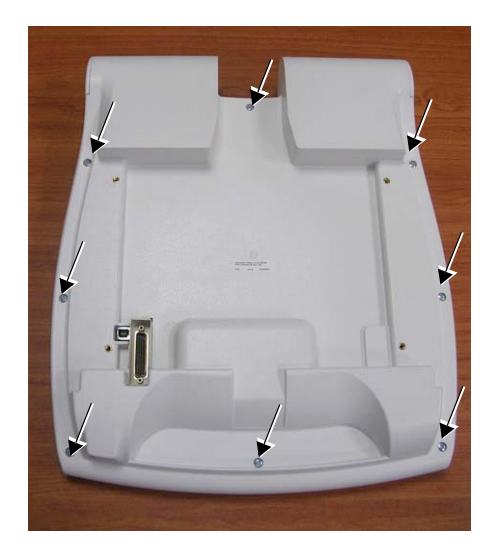

**Figure 8-73 Keyboard Bottom Cover Securing Screws** 

## **[8-4-1 Keyboard Bottom Cover Replacement Procedure](#page-584-1)** (cont'd)

4.) Disconnect the two USB cables from the side of the trackball [\(Figure 8-74\)](#page-585-0).

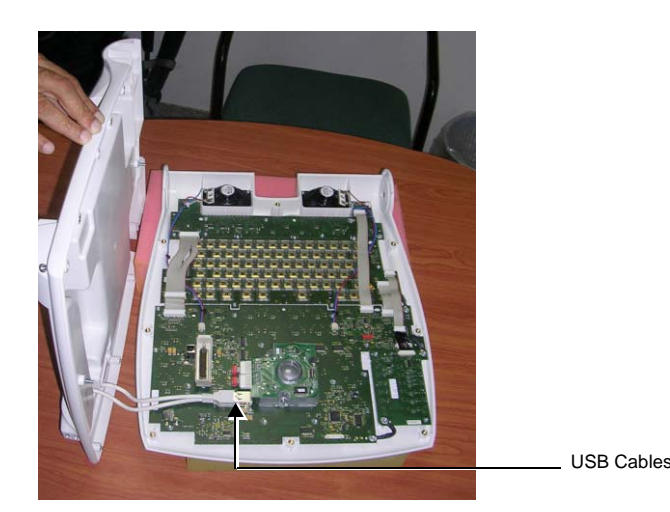

**Figure 8-74 Location of USB Cables**

5.) Remove the Keyboard Bottom Cover.

#### <span id="page-585-1"></span><span id="page-585-0"></span>**8-4-1-4 Keyboard Bottom Cover Installation Procedure**

- 1.) Holding the Keyboard Bottom Cover close to the keyboard assembly (as shown in [Figure 8-74 on page 8-60](#page-585-0)) carefully reconnect the two USB cables to the side of the trackball.
- 2.) Return and fasten the 8 Phillips screws (previously removed) to secure the bottom cover to the keyboard assembly - see [Figure 8-73](#page-584-0).
- 3.) Install the Keyboard Assembly on the system, as described in the ["Keyboard Assembly Installation](#page-567-0)  [Procedure" on page 8-42](#page-567-0).
- 4.) Proceed to perform the following functionality tests:
	- ["Alphanumeric Keyboard Test" on page 4-18](#page-287-0)
	- ["Extended Keyboard and Trackball Test" on page 4-18](#page-287-1)
	- ["Speakers Tests" on page 4-21](#page-290-0)
	- ["Light Detector Test for Vivid S6 N only" on page 4-22](#page-291-0)
	- ["USB Test" on page 4-37](#page-306-0)
	- ["Grounding Continuity" on page 10-23](#page-822-0)
	- ["Chassis Current Leakage Test" on page 10-24](#page-823-0)

## **8-4-2 Upper Arm Replacement Procedure**

## **8-4-2-1 Tools**

Use the appropriate flat and Phillips type screwdrivers and the appropriate Allen keys.

## **8-4-2-2 Preparation**

Shut down the Vivid S5 N or Vivid S6 N ultrasound unit, as described in [4-2-3 "Power Shut Down" on](#page-276-0)  [page 4-7.](#page-276-0)

## **8-4-2-3 Upper Arm Removal Procedure**

- 1) If the rear tray is attached to the system, remove it before starting the procedure.
- 2) Remove the Monitor as described in the ["Monitor Removal Procedure" on page 8-26.](#page-551-0)
- 3) Remove the Keyboard Interface Assembly as described in the ["Keyboard Interface Assembly](#page-569-0)  [Removal Procedure" on page 8-44](#page-569-0).
- 4.) Remove the Lower Arm Assembly as described in the ["Lower Arm Removal Procedure" on page 8-](#page-718-0) [193.](#page-718-0)
- 5.) Remove the Joint Assembly as described in the ["Joint Assembly Removal Procedure" on page 8-](#page-590-0) [65](#page-590-0).
- 6.) Remove the Gas Spring as described in the ["Gas Spring Removal Procedure" on page 8-198](#page-723-0).
- 7.) Remove the cables from the Upper Arm.
- 8.) Release the locking screw securing the Upper Arm support pin as shown in [Figure 8-75.](#page-586-0)

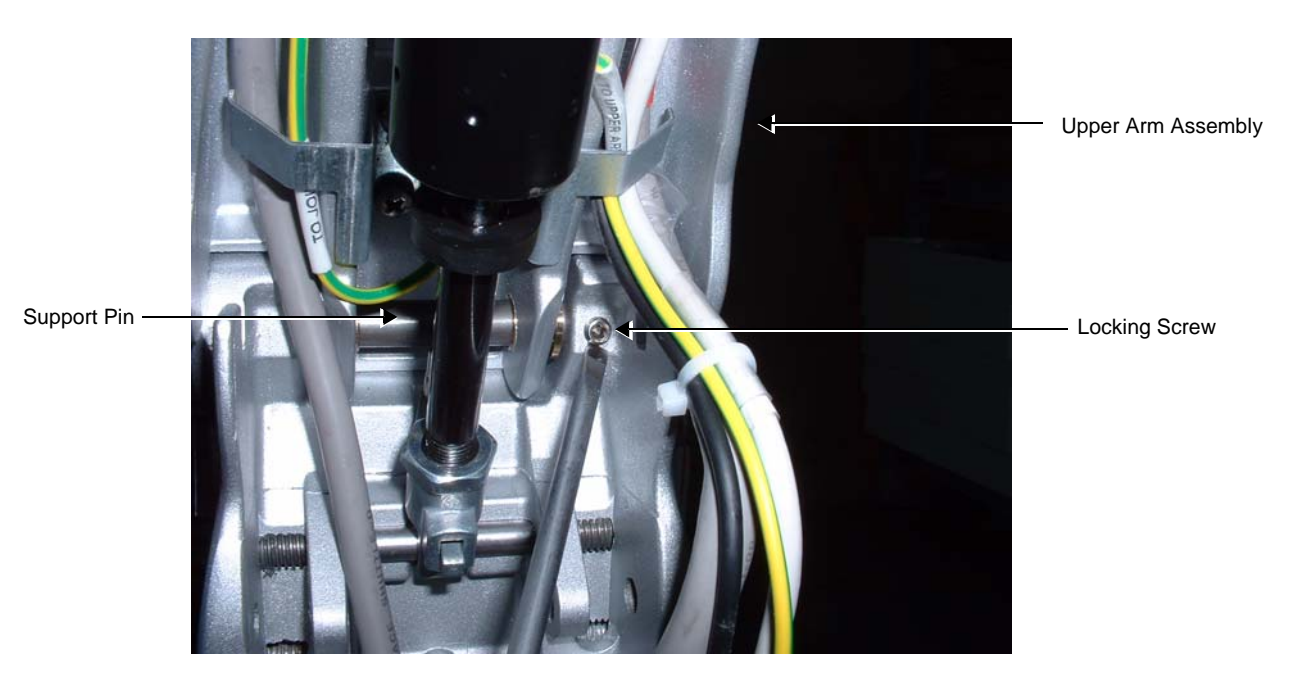

<span id="page-586-0"></span>**Figure 8-75 Locking Screw Securing Support Pin on Lower Section of Upper Arm** 

9.) Using a screwdriver, tap out the support pin - [Figure 8-76 on page 8-62.](#page-587-0)

<span id="page-587-0"></span>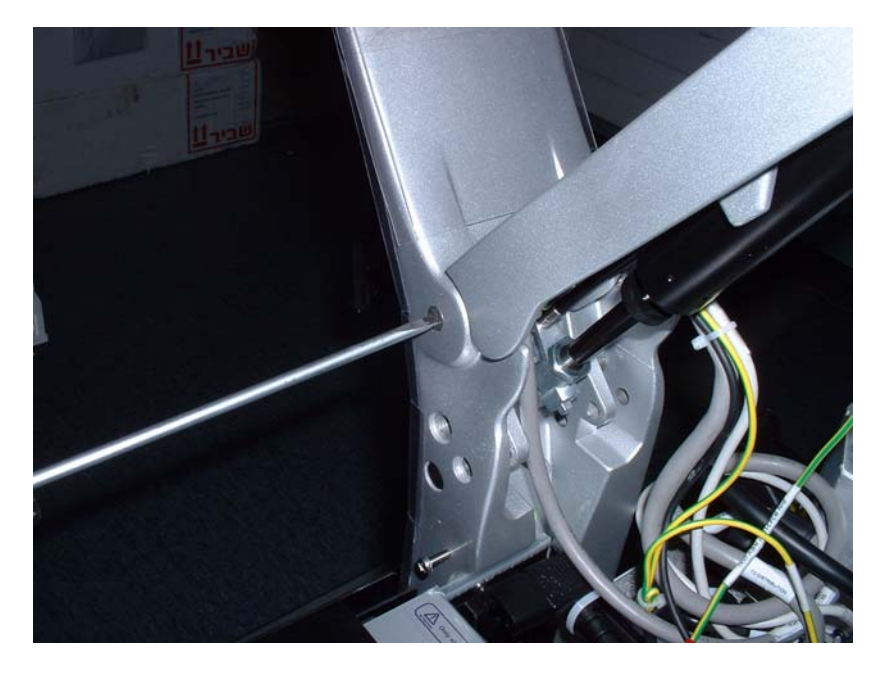

10.)Remove the Upper Arm. **Figure 8-76 Tapping Out the Upper Arm Support Pin**

#### **8-4-2-4 Upper Arm Installation Procedure**

*NOTE: Before installing the Upper Arm, care must be taken when restoring the cables to the Upper Arm assembly. The cables must protrude on either side of the Upper Arm in a specified manner as described below. Also, the cable length on either side of the Upper Arm is specific for the Vivid S5 N and Vivid S6 N system, respectively.*

#### **Cable Length Instructions - Vivid S5 N Systems**

- In the direction of the DIB: both the DVI and the Power Monitor-to-Distribution cables protrude 42 cm beyond the end of the Upper Arm - refer to [Figure 8-78.](#page-588-0)
- In the direction of the LCD: the Keyboard Data-to-Distribution cable protrudes 27.5 cm ([Figure 8-77](#page-588-1)); the USB Keyboard-to-Distribution cable protrudes 21 cm (not shown).

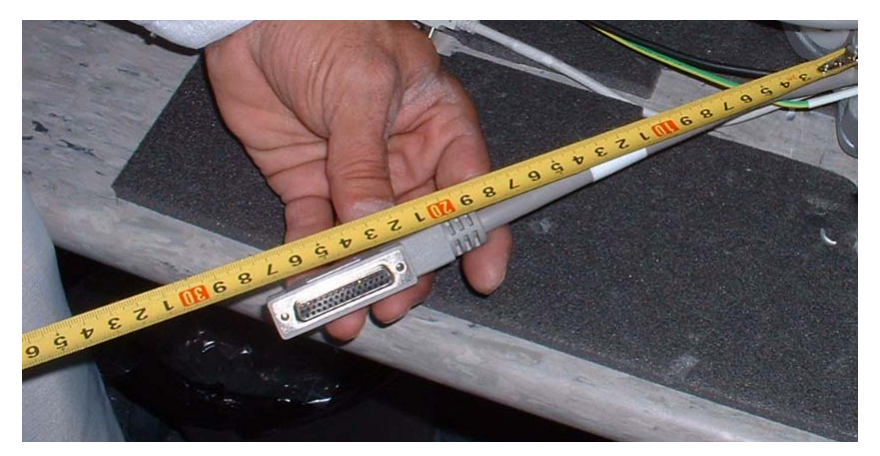

**Figure 8-77 Vivid S5 N Monitor Cable Protrudes 27.5 cm from End of Upper Arm**

<span id="page-588-1"></span><span id="page-588-0"></span>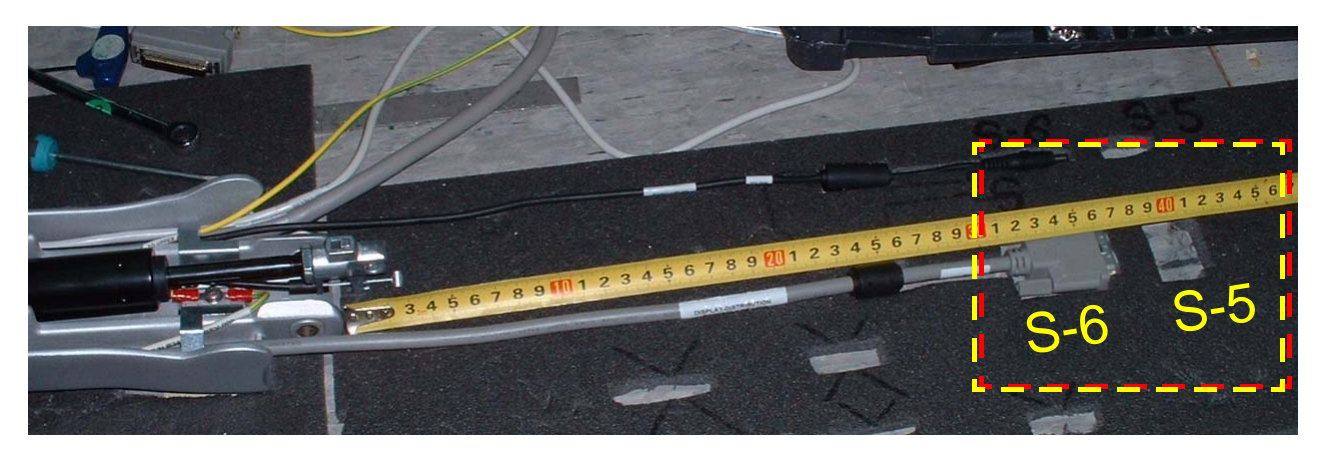

**Figure 8-78 Protrusion of Vivid S5 N and Vivid S6 N Cables (42 cm and 37 cm, respectively)**

#### **Cable Length Instructions - Vivid S6 N Systems**

- In the direction of the DIB: both the DVI and the Power Monitor-to-Distribution cables protrude 37 cm beyond the end of the Upper Arm - refer to [Figure 8-78.](#page-588-0)
- In the direction of the LCD: the Keyboard Data-to-Distribution cable protrudes 27.5 cm ([Figure 8-77](#page-588-1)); the USB Keyboard-to-Distribution cable protrudes 21 cm (not shown).

## **Installation Procedure - Vivid S5 N and Vivid S6 N Systems**

- 1.) Prepare the required cable lengths for installation in the Upper Arm, as described above.
- 2.) Install the cables in the Upper arm securing them with the appropriate cable holders and clips see [Figure 8-78](#page-588-0).

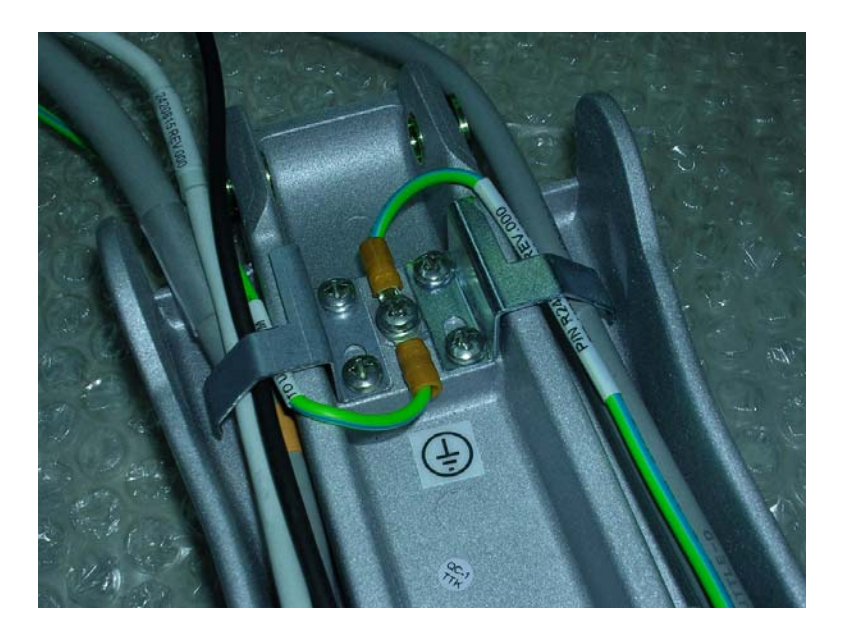

#### **Figure 8-79 Positioning of Cable in Upper Arm**

- 3.) Position the upper Arm in its location on the central column and insert the supporting pin as shown in [Figure 8-75 on page 8-61.](#page-586-0)
- 4.) Secure the supporting pin with the locking screw as shown in [Figure 8-75 on page 8-61](#page-586-0).
- 5.) Install the Gas Spring as described in the ["Gas Spring Installation Procedure" on page 8-201](#page-726-0).
- 6.) Install the Joint Assembly as described in the ["Joint Assembly Installation Procedure" on page 8-67.](#page-592-0)
- 7.) Install the Lower Arm Assembly as described in the ["Lower Arm Installation Procedure" on page 8-](#page-721-0) [196.](#page-721-0)
- 8.) Install the Keyboard Interface Assembly as described in the ["Keyboard Interface Assembly](#page-569-0)  [Removal Procedure" on page 8-44](#page-569-0).
- 9.) Install the Monitor as described in the ["Monitor Removal Procedure" on page 8-26.](#page-551-0)
- 10.)Install the Rear Tray, if applicable.
- 11.)Lower the console to the *maximum down* position.
- 12.)Turn ON power to the system.
- 13.)Proceed to perform the following functionality tests:
	- ["Arm Movement Test" on page 4-35](#page-304-1)
	- ["Grounding Continuity" on page 10-23](#page-822-0)
	- ["Chassis Current Leakage Test" on page 10-24](#page-823-0)

*8-64 Section 8-3 - Control Console Components Replacement Procedures*

## **8-4-3 Joint Assembly Replacement Procedure**

## **8-4-3-1 Tools**

Use the appropriate flat and Phillips type screwdrivers and the appropriate Allen keys.

## **8-4-3-2 Preparation**

Shut down the Vivid S5 N or Vivid S6 N ultrasound unit, as described in [4-2-3 "Power Shut Down" on](#page-276-0)  [page 4-7.](#page-276-0)

## <span id="page-590-0"></span>**8-4-3-3 Joint Assembly Removal Procedure**

- 1) Remove the Monitor as described in the ["Monitor Removal Procedure" on page 8-26.](#page-551-0)
- 2.) Remove the Keyboard Assembly as described in the ["Keyboard Assembly Removal Procedure" on](#page-564-0)  [page 8-39](#page-564-0)
- 3) Remove the Probe shelf as described in the ["Probe Shelf Removal Procedure" on page 8-52.](#page-577-1)
- 4.) Remove the Lower Arm as described in the ["Lower Arm Removal Procedure" on page 8-193](#page-718-0).
- 5.) Remove the Keyboard Interface Assembly as described in the ["Keyboard Interface Assembly](#page-569-0)  [Removal Procedure" on page 8-44](#page-569-0).
- 6.) If the rear tray is attached to the system, remove it.
- 7.) Dismantle the Upper Gas Spring Cable Assembly by removing the two securing screws and bracket - [Figure 8-80.](#page-590-1)

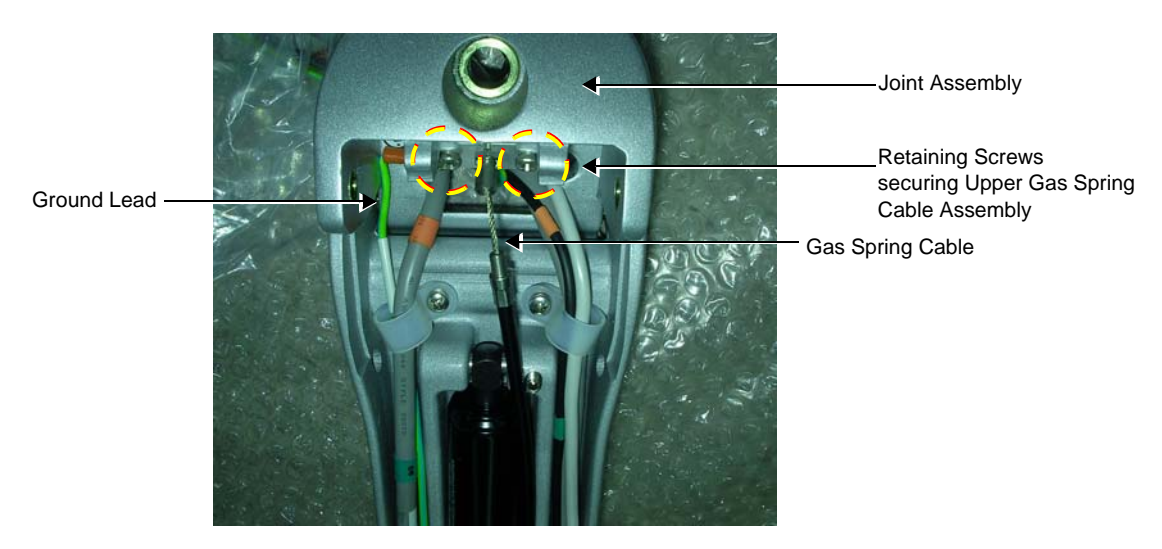

**Figure 8-80 Dismantling the Upper Gas Spring Cable Assembly**

<span id="page-590-1"></span>8.) Disconnect the Ground lead.

9.) Release the two locking screws that secure the two Joint Assembly supporting pins - [Figure 8-81.](#page-591-0)

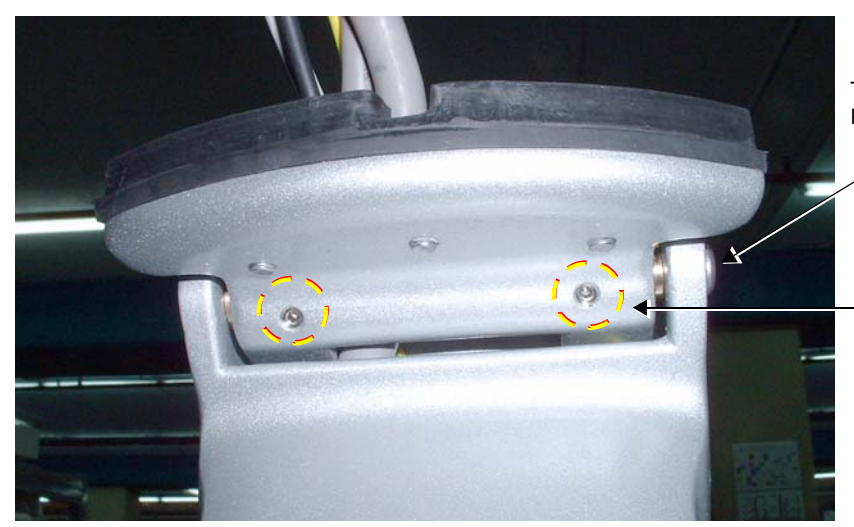

Two Joint Assembly Supporting Pins (one on either side)

Locking screws that secure Joint Assembly Pin

**Figure 8-81 Locking Screws Securing the Joint Assembly Supporting Pins**

<span id="page-591-0"></span>10.)Release the ring clips securing the supporting pins - [Figure 8-82.](#page-591-1)

<span id="page-591-1"></span>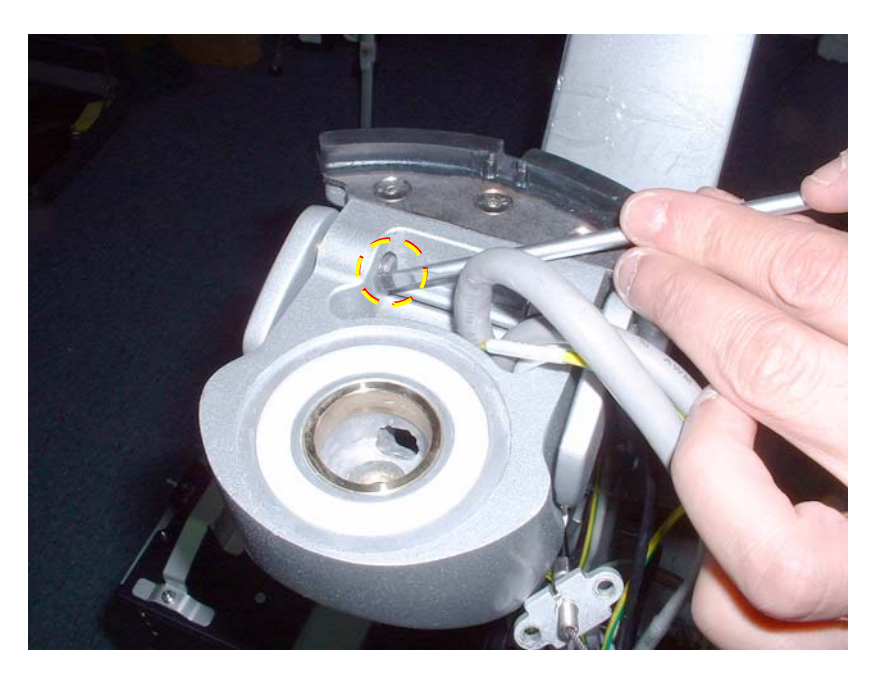

**Figure 8-82 Ring Clips Securing Supporting Pins**

#### 11.)Using a screwdriver, tap out the supporting pins to release the Joint Assembly - [Figure 8-83.](#page-592-1)

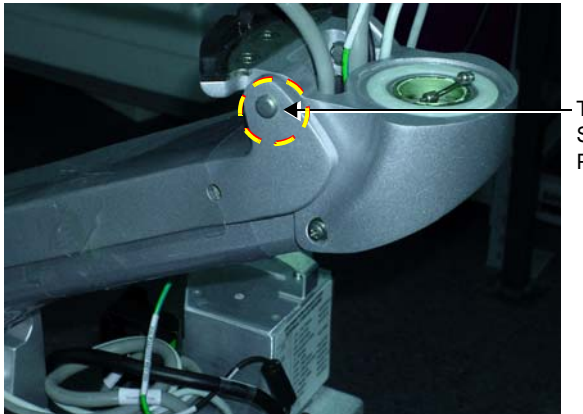

Tap out Supporting Pin

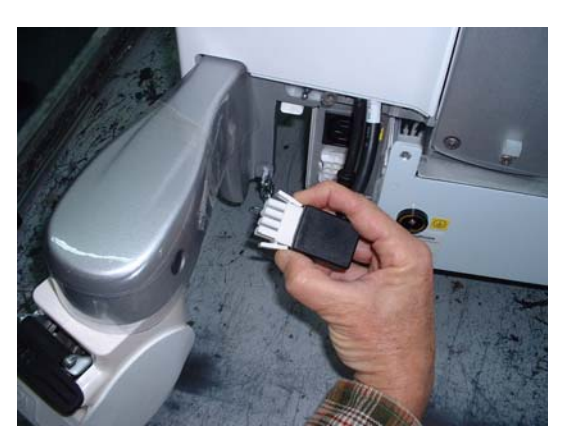

## **Figure 8-83 Removing the Joint Assembly**

- 12.)Release the communication cables from the arm.
- 13.)Remove the cables by passing them through the Joint Assembly aperture.
- 14.)Remove the Joint Assembly.

#### <span id="page-592-1"></span><span id="page-592-0"></span>**8-4-3-4 Joint Assembly Installation Procedure**

- 1.) Return the Joint Assembly to its location on the Upper Arm and insert the supporting pins.
- 2.) Secure the support pins by tightening the two locking screws - [Figure 8-81](#page-591-0).
- 3.) Return the ring clips to their positions on the supporting pins.
- 4.) Return the communication cables by passing them through the Joint Assembly aperture.
- 5.) Return the gas spring cable to its position (see [Figure 8-80\)](#page-590-1) with its bracket the slot in the bracket must face upwards - [Figure 8-84](#page-592-2).

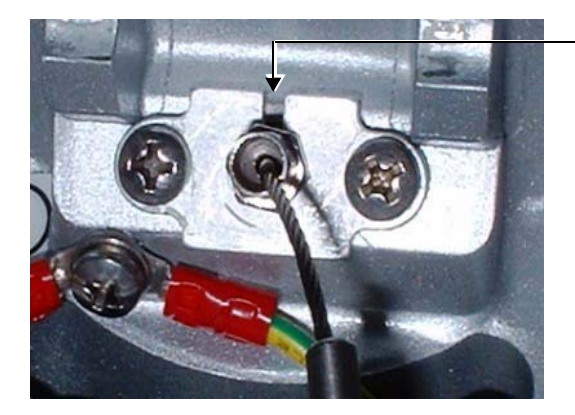

Slot in Bracket Facing Upwards

#### **Figure 8-84 Gas Spring Cable Bracket showing Cable Slot**

- <span id="page-592-2"></span>6.) Reconnect the Ground lead.
- 7.) Return the Keyboard Interface Assembly to its position as described in the ["Keyboard Interface](#page-572-0)  [Assembly Installation Procedure" on page 8-47.](#page-572-0)
- 8.) Install the Lower Arm as described in the ["Lower Arm Installation Procedure" on page 8-196](#page-721-0).
- 9.) Install the Probe Shelf as described in the ["Probe Shelf Installation Procedure" on page 8-52](#page-577-2)
- 10.)Install the Keyboard Assembly as described in the ["Keyboard Assembly Installation Procedure" on](#page-567-0)  [page 8-42](#page-567-0).
- 11.)Return the Monitor to its position as described in the ["Monitor Installation Procedure" on page 8-29.](#page-554-0)

*Chapter 8 - Replacement Procedures 8-67*

12) Lower the console to the *maximum down* position.

13.)Turn ON power to the system.

14.)Check for proper up/down and side-to-side movement of the operator panel and monitor, as described in ["Mechanical Functional Tests" on page 4-35.](#page-304-0)

15.)Proceed to perform the following functionality tests:

- ["Grounding Continuity" on page 10-23](#page-822-0)
- ["Chassis Current Leakage Test" on page 10-24](#page-823-0)

## <span id="page-594-1"></span>**8-4-4 Alphanumeric Keyboard Replacement Procedure**

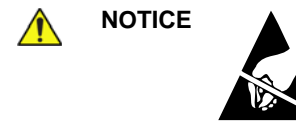

**NOTICE** When performing these procedures, take precautions to avoid damage of electrostatic-sensitive components. Always have the ESD wrist strap connected either to the DIB chassis or to the GND plug at the rear of the scanner, and to your hand.

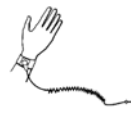

⊜

If a battery is present, first remove the battery as it contains stored energy. Refer to ["Battery Removal Procedure" on page 8-116.](#page-641-0)

#### **8-4-4-1 Tools**

Use the appropriate flat screwdriver and T10 Torx screwdriver (T8 may also be used), as indicated in the Alphanumeric Keyboard replacement procedure.

#### **8-4-4-2 Preparation**

Shut down the Vivid S5 N or Vivid S6 N ultrasound unit, as described in [4-2-3 "Power Shut Down" on](#page-276-0)  [page 4-7.](#page-276-0)

#### **8-4-4-3 Alphanumeric Keyboard Removal Procedure**

- 1.) Remove the Keyboard Assembly, as described in the ["Keyboard Assembly Removal Procedure" on](#page-564-0)  [page 8-39](#page-564-0).
- 2.) Carefully place the Keyboard Assembly upside-down on a flat, clean, stable surface.
- 3.) Remove the Keyboard Bottom Cover, as described in the ["Keyboard Bottom Cover Removal](#page-584-2)  [Procedure" on page 8-59](#page-584-2).
- 4.) Loosen the securing screw from each of the two GND cables and release the cables (see [Figure 8-85](#page-594-0)).

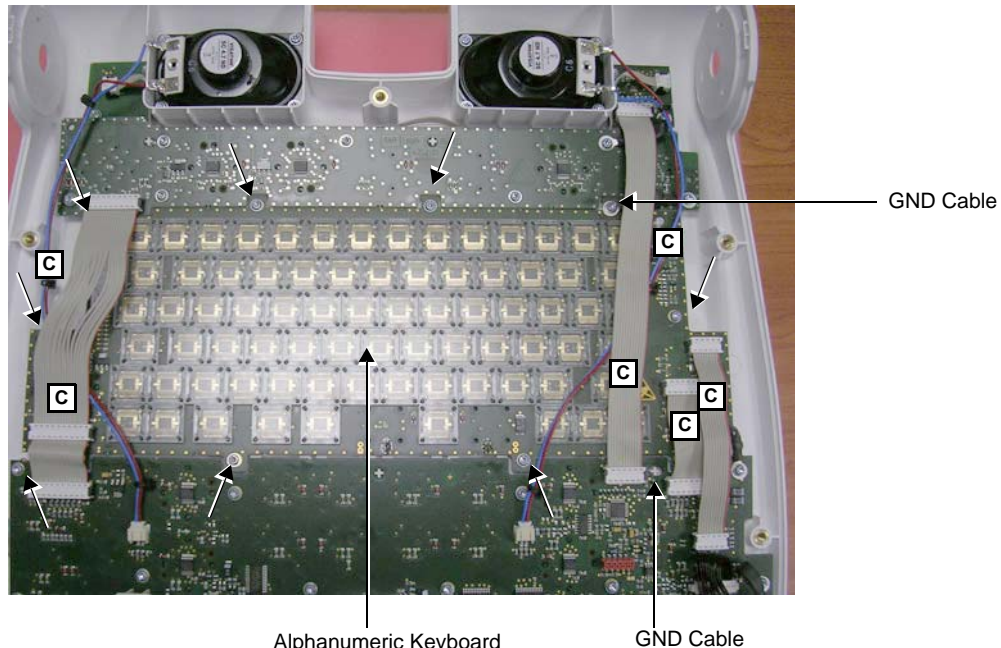

Alphanumeric Keyboard

<span id="page-594-0"></span> $Note:  $\boxed{C}$  = cable to be disconnected$ 

**Figure 8-85 Removing the Alphanumeric Keyboard**

*Chapter 8 - Replacement Procedures 8-69*

## **[8-4-4 Alphanumeric Keyboard Replacement Procedure](#page-594-1)** (cont'd)

*NOTE: When performing the next step, for ribbon cable connectors place a flat screwdriver into the gap beneath the connector, as shown in the example in [Figure 8-86](#page-595-0).*

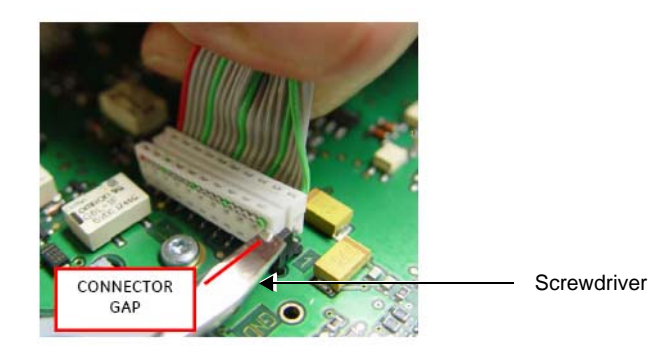

## **Figure 8-86 Releasing the Ribbon Cable Connector**

- <span id="page-595-0"></span>5.) Disconnect the six cables, as indicated in [Figure 8-85.](#page-594-0)
- 6.) Loosen and remove the eight star-shape screws that fasten the Alphanumeric Keyboard in position, as indicated in [Figure 8-85](#page-594-0).
- 7.) Remove the Alphanumeric Keyboard from the Keyboard Assembly.

## **8-4-4-4 Alphanumeric Keyboard Installation Procedure**

- 1.) Carefully place the new Alphanumeric Keyboard in the keyboard assembly (refer to [Figure 8-85 on page 8-69](#page-594-0)). Make sure it is correctly positioned.
- 2.) Return and fasten the eight star-shape screws (previously removed) to secure the Alphanumeric Keyboard firmly in position, as indicated in [Figure 8-85.](#page-594-0)
- 3.) Carefully re-connect the six cables, as indicated in [Figure 8-85.](#page-594-0)
- 4.) Fasten the two GND cables (see [Figure 8-85\)](#page-594-0).
- 5.) Re-fit the Keyboard Bottom Cover, as described in the "Keyboard Bottom Cover Installation [Procedure" on page 8-60](#page-585-1).
- 6.) Install the Keyboard Assembly on the system, as described in the ["Keyboard Assembly Installation](#page-567-0)  [Procedure" on page 8-42](#page-567-0).
- 7.) Proceed to perform the following functionality tests:
	- ["Alphanumeric Keyboard Test" on page 4-18](#page-287-0)
	- ["Extended Keyboard and Trackball Test" on page 4-18](#page-287-1)
	- ["Speakers Tests" on page 4-21](#page-290-0)
	- ["Light Detector Test for Vivid S6 N only" on page 4-22](#page-291-0)
	- ["USB Test" on page 4-37](#page-306-0)
	- ["Grounding Continuity" on page 10-23](#page-822-0)
	- ["Chassis Current Leakage Test" on page 10-24](#page-823-0)

## **8-4-5 Mechanical Trackball and Housing Replacement Procedure**

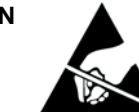

**CAUTION** When performing these procedures, take precautions to avoid damage of electrostatic-sensitive components. Always have the ESD wrist strap connected either to the DIB chassis or to the GND plug at the rear of the scanner, and to your hand.

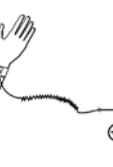

If a battery is present, first remove the battery as it contains stored energy. Refer to ["Battery Removal Procedure" on page 8-116.](#page-641-0)

*NOTE: Before performing this procedure, clean the trackball and bowl (since dirt may be the cause of the current fault). Refer to the instructions described in ["Mechanical Trackball Cleaning" on page 10-12](#page-811-0).*

#### **8-4-5-1 Tools**

Use the appropriate screwdriver and 5.5 mm nut driver/box spanner, as indicated in the Mechanical Trackball and Housing replacement procedure.

### **8-4-5-2 Preparation**

Shut down the Vivid S5 N or Vivid S6 N ultrasound unit, as described in [4-2-3 "Power Shut Down" on](#page-276-0)  [page 4-7.](#page-276-0)

*NOTE: Before performing this procedure, observe the current trackball speed setting. After completion of the installation procedure, the same trackball speed setting will be required. This is set using the procedure described in ["Trackball Speed Setting" on page 6-9](#page-382-0).*

#### <span id="page-596-1"></span>**8-4-5-3 Mechanical Trackball and Housing Removal Procedure**

- 1.) Remove the Keyboard Assembly, as described in the ["Keyboard Assembly Removal Procedure" on](#page-564-0)  [page 8-39](#page-564-0).
- 2.) Place the Keyboard Assembly on a flat, clean, stable surface. Working from the top, remove the trackball ring by turning it *counter-clockwise* (1/4 turn).
- 3.) Remove the trackball (and friction ring, if applicable), as shown in [Figure 8-87.](#page-596-0)

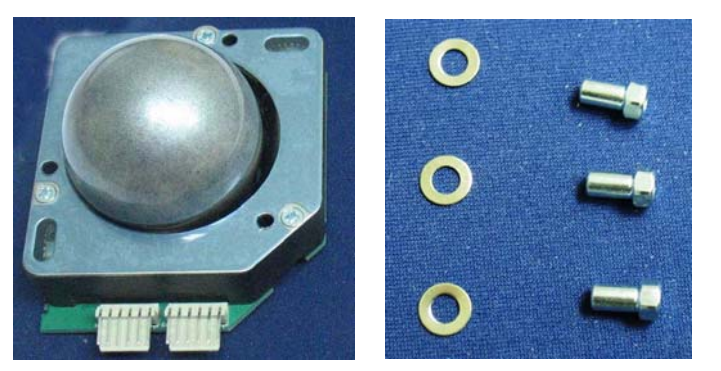

Mechanical trackball housing and nuts **Mechanical trackball housing and nuts Mechanical** trackball housing and nuts

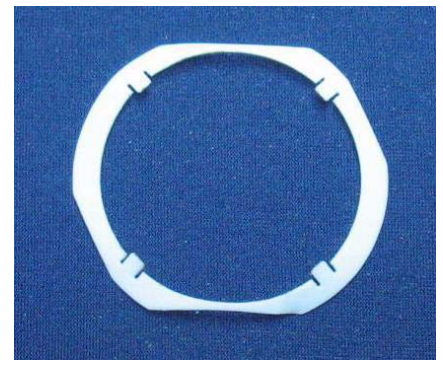

## **Figure 8-87 Mechanical Trackball Housing**

- <span id="page-596-0"></span>4.) Carefully turn the Keyboard Assembly over (upside-down).
- 5.) Remove the Keyboard Bottom Cover, as described in the ["Keyboard Bottom Cover Removal](#page-584-2)  [Procedure" on page 8-59](#page-584-2).

6.) Remove each of the three nuts from the Trackball Board and housing, as indicated in [Figure 8-88](#page-597-0)

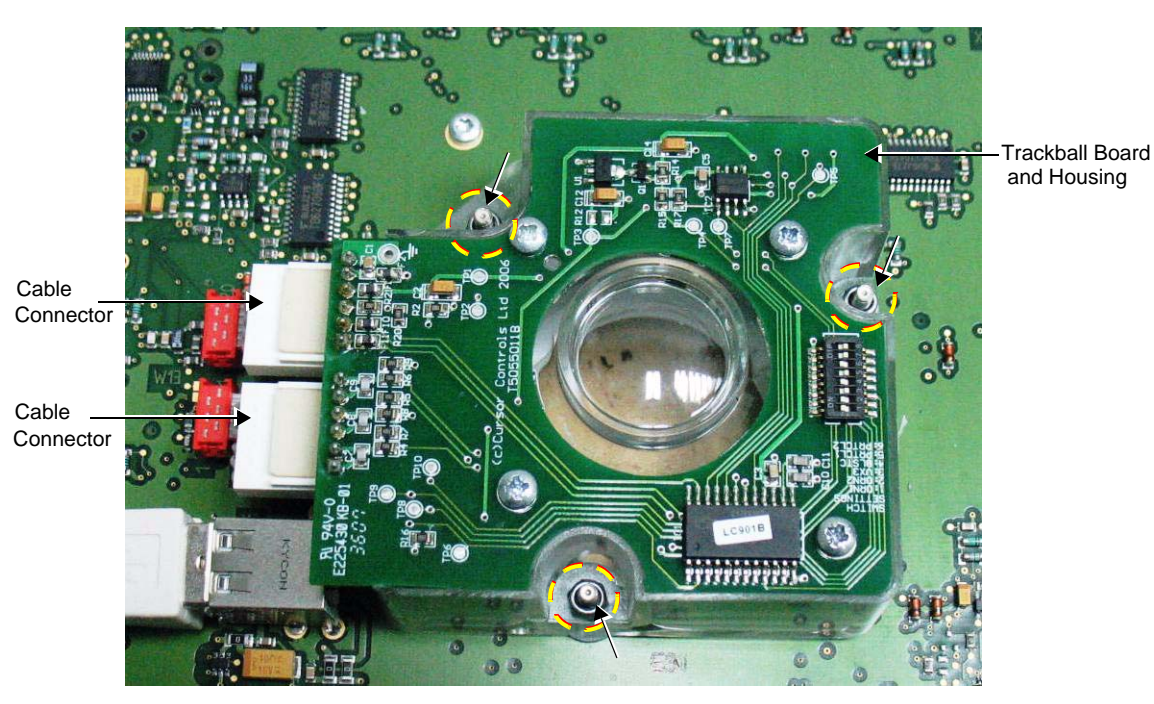

**Figure 8-88 Trackball Board and Housing Removal**

- 7.) Disconnect the two cable connectors, as indicated in [Figure 8-88.](#page-597-0)
- 8.) Lift the Trackball Board upwards and remove it from the assembly.

## <span id="page-597-0"></span>**8-4-5-4 Mechanical Trackball and Housing Installation Procedure**

- 1.) Place a flat washer on each of the three retaining screws extending from the base board.
- 2.) Carefully place the new Mechanical Trackball Board and Housing in position on the keyboard assembly (refer to [Figure 8-89](#page-597-1)).

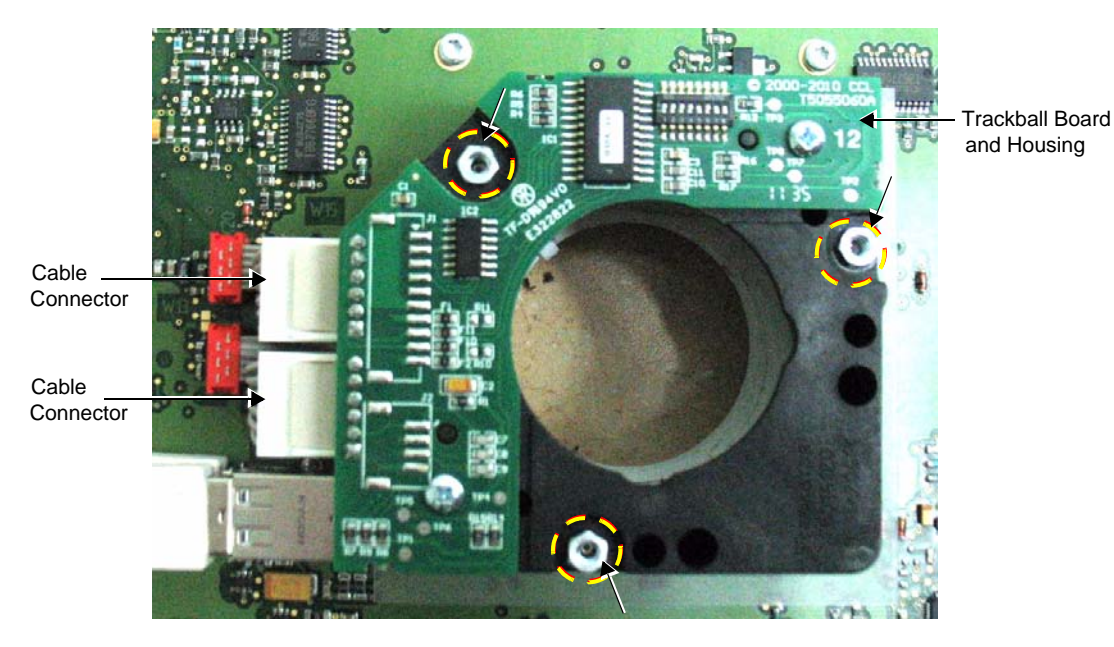

**Figure 8-89 Trackball Board and Housing Installation**

<span id="page-597-1"></span>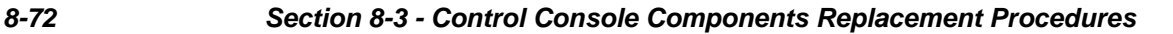

- 3.) Secure the Trackball Housing using the three **new** nuts supplied with the kit (see [Figure 8-87\)](#page-596-0).
- 4.) Carefully re-connect the two cables (previously disconnected), as indicated in [Figure 8-89](#page-597-1).
- 5.) Re-fit the Keyboard Bottom Cover, as described in the "Keyboard Bottom Cover Installation [Procedure" on page 8-60](#page-585-1).
- 6.) Install the Keyboard Assembly on the system, as described in the ["Keyboard Assembly Installation](#page-567-0)  [Procedure" on page 8-42](#page-567-0).
- 7.) Place the trackball into position in the Operator Panel.
- 8.) Return the trackball ring and turn to secure the trackball in its housing.
- 9.) Turn ON power to the system.
- 10.)Set the correct trackball speed to 5 (as previously noted) see ["Trackball Speed Setting" on page 6-9](#page-382-0).

### 11.)Proceed to perform the following functionality tests:

- ["Alphanumeric Keyboard Test" on page 4-18](#page-287-0)
- ["Extended Keyboard and Trackball Test" on page 4-18](#page-287-1)
- ["Speakers Tests" on page 4-21](#page-290-0)
- ["Light Detector Test for Vivid S6 N only" on page 4-22](#page-291-0)
- ["USB Test" on page 4-37](#page-306-0)
- ["Grounding Continuity" on page 10-23](#page-822-0)
- ["Chassis Current Leakage Test" on page 10-24](#page-823-0)

## **8-4-6 TGC Board Replacement Procedure (New-type Operator Panel)**

*NOTE: The procedures described in this section are applicable to all Vivid S5 N / Vivid S6 N systems supplied with the new-type Operator Panel ([Figure 8-93](#page-604-0)).* 

*NOTE: For Vivid S5 N / Vivid S6 N systems with the older-type Operator Panel, refer to the instructions provided in ["TGC Board Replacement Procedure \(Old-type Operator Panel\)" on page 8-77](#page-602-0).*

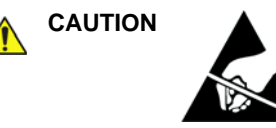

**CAUTION** When performing these procedures, take precautions to avoid damage of electrostatic-sensitive components. Always have the ESD wrist strap connected either to the DIB chassis or to the GND plug at the rear of the scanner, and to your hand.

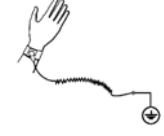

If a battery is present, first remove the battery as it contains stored energy. Refer to ["Battery Removal Procedure" on page 8-116.](#page-641-0)

#### **8-4-6-1 Tools**

Use the appropriate flat screwdriver and T10 Torx screwdriver (T8 may also be used), as indicated in the TGC Board replacement procedure.

#### **8-4-6-2 Preparation**

Shut down the Vivid S5 N or Vivid S6 N ultrasound unit, as described in [4-2-3 "Power Shut Down" on](#page-276-0)  [page 4-7.](#page-276-0)

#### **8-4-6-3 TGC Board Removal Procedure (New-type Operator Panel)**

- 1.) Remove the Keyboard Assembly, as described in the ["Keyboard Assembly Removal Procedure" on](#page-564-0)  [page 8-39](#page-564-0).
- 2.) Place the Keyboard Assembly face-up on a flat, clean, stable surface.
- 3.) Remove the 6 silicone slider buttons by gently pulling each one *upwards* to release each button.

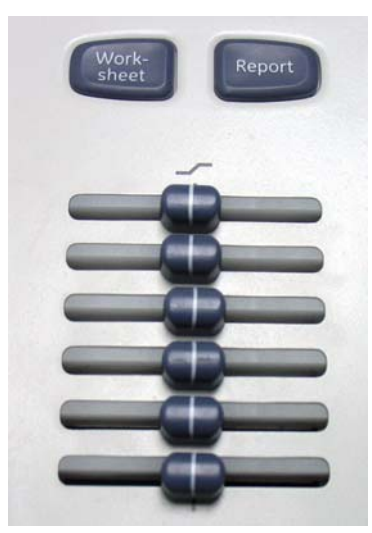

**Figure 8-90 TGC Slider Panel**

- 4.) Carefully turn the Keyboard Assembly upside-down.
- 5.) Loosen and remove the four retaining screws encircled in [Figure 8-91.](#page-600-0)

6.) Disconnect the black cable - encircled in [Figure 8-91.](#page-600-0)

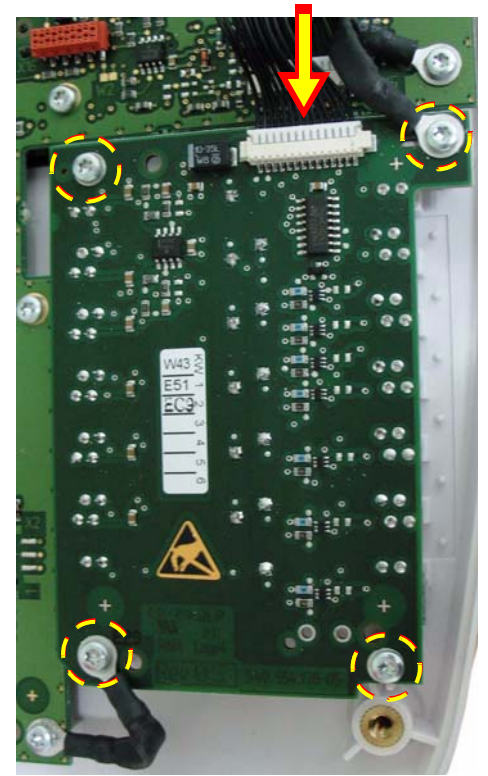

**Figure 8-91 TGC Board**

<span id="page-600-0"></span>7.) Remove the TGC Board.

#### **8-4-6-4 TGC Board Installation Procedure (New-type Operator Panel)**

- 1.) Carefully place the new TGC Board in the keyboard assembly. Make sure it is correctly positioned.
- 2.) Return and fasten the four retaining screws (previously loosened) to secure the TGC Board firmly in position, as indicated in [Figure 8-91.](#page-600-0)
- 3.) Carefully re-connect the cable connector (previously disconnected), as indicated in [Figure 8-91](#page-600-0).
- 4.) Re-fit the Keyboard Bottom Cover, as described in the "Keyboard Bottom Cover Installation [Procedure" on page 8-60](#page-585-1).
- 5.) Install the Keyboard Assembly on the system, as described in the "Keyboard Assembly Installation [Procedure" on page 8-42](#page-567-0).
- 6.) Proceed to perform the following functionality tests:
	- ["Alphanumeric Keyboard Test" on page 4-18](#page-287-0)
	- ["Extended Keyboard and Trackball Test" on page 4-18](#page-287-1)
	- ["Speakers Tests" on page 4-21](#page-290-0)
	- ["Light Detector Test for Vivid S6 N only" on page 4-22](#page-291-0)
	- ["USB Test" on page 4-37](#page-306-0)
	- ["Grounding Continuity" on page 10-23](#page-822-0)
	- ["Chassis Current Leakage Test" on page 10-24](#page-823-0)

## <span id="page-602-0"></span>**8-4-7 TGC Board Replacement Procedure (Old-type Operator Panel)**

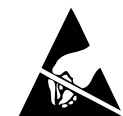

**NOTICE** When performing these procedures, take precautions to avoid damage of electrostatic-sensitive components. Always have the ESD wrist strap connected either to the DIB chassis or to the GND plug at the rear of the scanner, and to your hand.

If a battery is present, first remove the battery as it contains stored energy. Refer to ["Battery Removal Procedure" on page 8-116.](#page-641-0)

## **8-4-7-1 Tools**

Use the appropriate flat screwdriver and T10 Torx screwdriver (T8 may also be used), as indicated in the TGC Board replacement procedure.

### **8-4-7-2 Preparation**

Shut down the Vivid S5 N or Vivid S6 N ultrasound unit, as described in [4-2-3 "Power Shut Down" on](#page-276-0)  [page 4-7.](#page-276-0)

#### **8-4-7-3 TGC Board Removal Procedure**

- 1.) Remove the Keyboard Assembly, as described in the ["Keyboard Assembly Removal Procedure" on](#page-564-0)  [page 8-39](#page-564-0).
- 2.) Remove all the TGC Keycaps, as described in ["Alphanumeric Keycap Removal Procedure" on](#page-615-0)  [page 8-90](#page-615-0).
- 3.) Carefully place the Keyboard Assembly upside-down on a flat, clean, stable surface.
- 4.) Remove the Keyboard Bottom Cover, as described in the ["Keyboard Bottom Cover Removal](#page-584-2)  [Procedure" on page 8-59](#page-584-2).
- 5.) Loosen the four star-shape screws that fasten the TGC Board in position, as indicated in [Figure 8-92](#page-602-1).

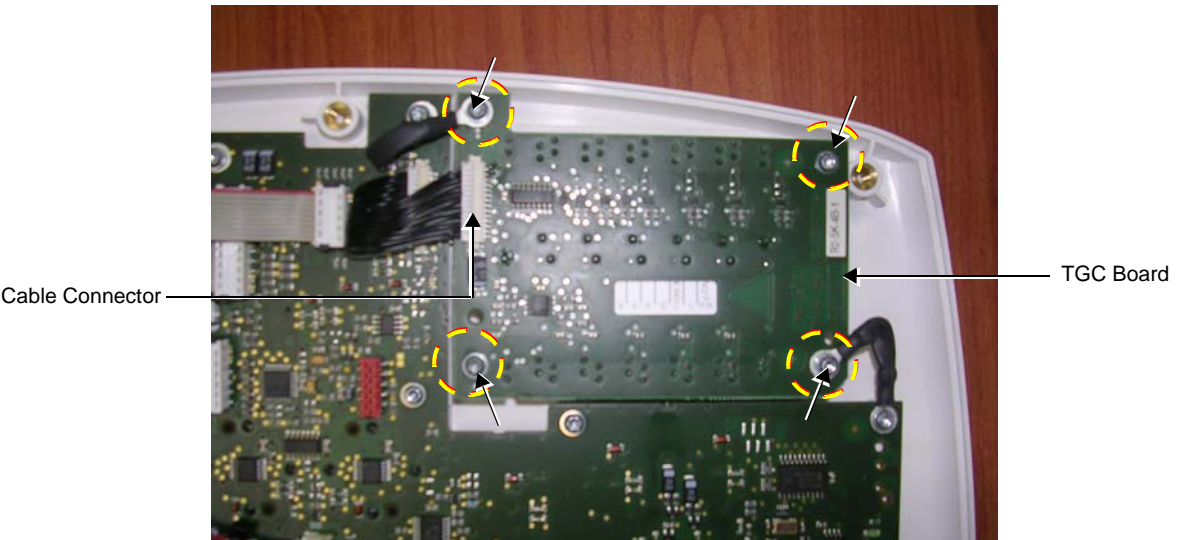

**Figure 8-92 Removing the TGC Board**

- <span id="page-602-1"></span>6.) Disconnect the two GND cables.
- 7.) Disconnect the cable connector, as indicated in [Figure 8-92](#page-602-1).
- 8.) Lift the TGC Board upwards and remove it from the assembly.

# **8-4-7-4 TGC Board Installation Procedure**

- 1.) Carefully place the new TGC Board in the keyboard assembly (refer to [Figure 8-92\)](#page-602-1). Make sure it is correctly positioned.
- 2.) Carefully re-connect the cable connector (previously disconnected), as indicated in [Figure 8-92](#page-602-1).
- 3.) Fasten the two GND cables (see [Figure 8-92\)](#page-602-1).
- 4.) Fasten the four star-shape screws (previously loosened) to secure the TGC Board firmly in position, as indicated in [Figure 8-92](#page-602-1).
- 5.) Re-fit the Keyboard Bottom Cover, as described in the "Keyboard Bottom Cover Installation [Procedure" on page 8-60](#page-585-1).
- 6.) Install the Keyboard Assembly on the system, as described in the ["Keyboard Assembly Installation](#page-567-0)  [Procedure" on page 8-42](#page-567-0).
- 7.) Proceed to perform the following functionality tests:
	- [4-3-1-1 "Alphanumeric Keyboard Test" on page 4-18](#page-287-0)
	- [4-3-1-2 "Extended Keyboard and Trackball Test" on page 4-18](#page-287-1)
	- [4-3-1-4 "Speakers Tests" on page 4-21](#page-290-0)
	- [4-3-1-5 "Light Detector Test for Vivid S6 N only" on page 4-22](#page-291-0)
	- [4-3-4-1 "USB Test" on page 4-37](#page-306-0)
	- [10-6-4 "Grounding Continuity" on page 10-23](#page-822-0)
	- [10-6-5 "Chassis Current Leakage Test" on page 10-24](#page-823-0)

## **8-4-8 Extended Keyboard Replacement Procedure (New-type Operator Panel)**

*NOTE: The procedures described in this section are applicable to all Vivid S5 N / Vivid S6 N systems supplied with the new-type Operator Panel.* 

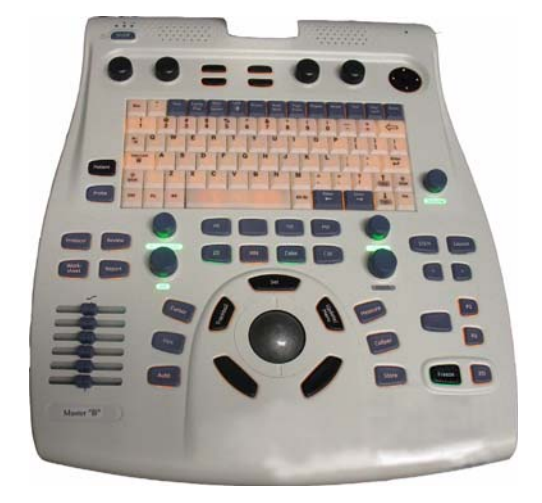

#### **Figure 8-93 Vivid S5 N / Vivid S6 N - New-type Operator Panel**

<span id="page-604-0"></span>*NOTE: For Vivid S5 N / Vivid S6 N systems with the older-type Operator Panel, refer to the instructions provided in ["Extended Keyboard Replacement Procedure \(Old-type Operator Panel\)" on page 8-82.](#page-607-0)*

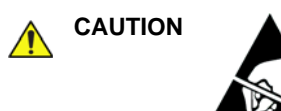

**CAUTION** When performing these procedures, take precautions to avoid damage of electrostatic-sensitive components. Always have the ESD wrist strap connected either to the DIB chassis or to the GND plug at the rear of the scanner, and to your hand.

⊜

If a battery is present, first remove the battery as it contains stored energy. Refer to ["Battery Removal Procedure" on page 8-116.](#page-641-0)

- *NOTE: The extended keyboard (P/N 5430996), shown in [Figure 8-94](#page-605-0), is only compatible with the new IR keyboard (P/N 5376245)*
- *NOTE: A spare On/Off switch and Screen sensor is supplied with the kit.*

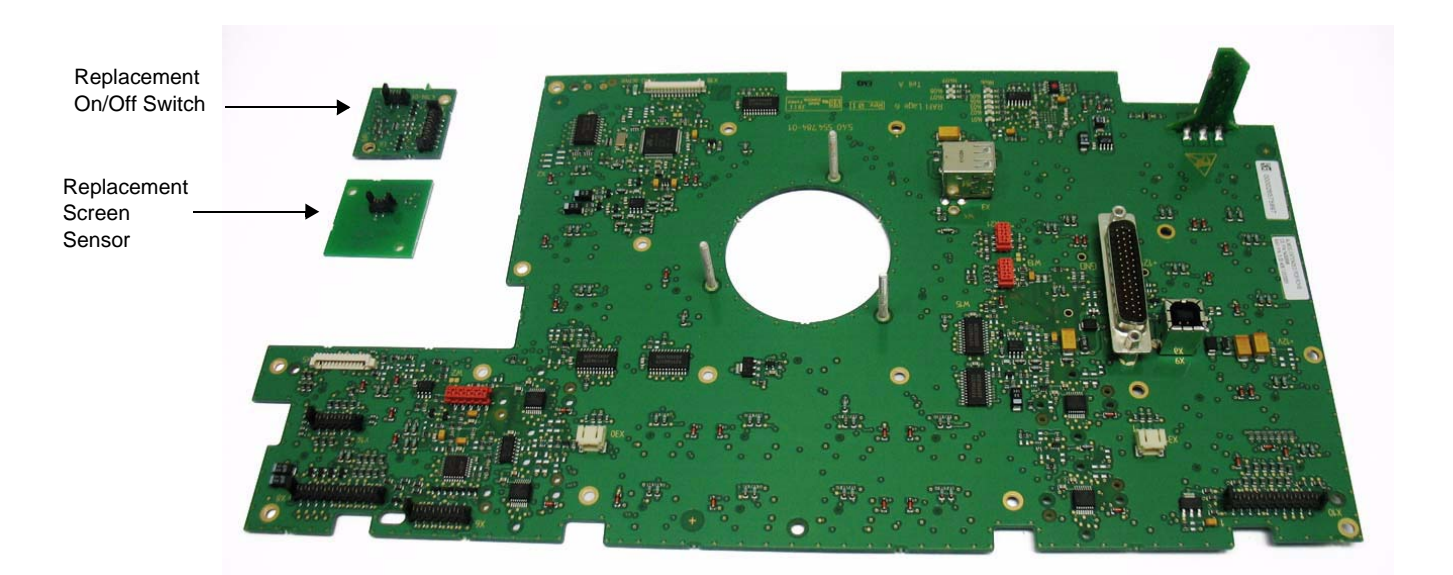

## **Figure 8-94 Extended PCB Keyboard (Top left: spare On/off switch and screen sensor)**

#### <span id="page-605-0"></span>**8-4-8-1 Tools**

Use the appropriate flat and Phillips-type screwdrivers, Hex wrench keys, and a No. 10 Torx screwdriver.

#### **8-4-8-2 Preparation**

Shut down the Vivid S5 N or Vivid S6 N ultrasound unit, as described in [4-2-3 "Power Shut Down" on](#page-276-0)  [page 4-7.](#page-276-0)

#### **8-4-8-3 Extended Keyboard Removal Procedure (New-type Operator Panel)**

- 1.) Remove the trackball from the Keyboard Assembly.
- 2.) Remove the Keyboard Assembly, as described in the "Keyboard Assembly Removal Procedure" on [page 8-39](#page-564-0).
- 3.) Remove the Keyboard Bottom Cover, as described in the "Keyboard Bottom Cover Removal [Procedure" on page 8-59](#page-584-2).
- 4.) Uninstall trackball housing as described in the "Mechanical Trackball and Housing Removal [Procedure" on page 8-71](#page-596-1).
- 5.) Disconnect the seven cables refer to the illustration in [Figure 8-97 on page 8-83.](#page-608-0)
- 6.) Loosen and remove all Extended Keyboard retaining screws refer to the illustration in [Figure 8-97](#page-608-0)  [on page 8-83](#page-608-0).
- 7.) Remove the plastic protecting cover (shown in [Figure 8-95](#page-606-0)) from the defective Extended Keyboard, and keep ready for installation on the replacement Extended Keyboard.

#### **8-4-8-4 Extended Keyboard Installation Procedure (New-type Operator Panel)**

1.) Mount the plastic protecting cover (previously removed - see [Figure 8-95\)](#page-606-0) onto the new Extended Keyboard.)

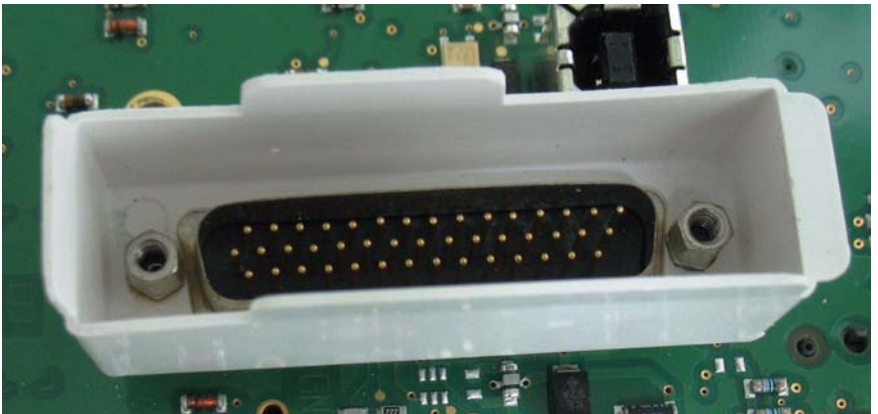

**Figure 8-95 Plastic Protective Cover**

- <span id="page-606-0"></span>2.) Carefully place the new Extended Keyboard in the keyboard assembly housing. Make sure it is correctly positioned.
- 3.) Check that none of the keys on the extended keyboard appear to be stuck. If so, refer to the instructions in ["Releasing an Extended Keyboard Key" on page 8-84](#page-609-0).
- 4.) Carefully re-connect the seven cable connectors (previously disconnected) see [Figure 8-97](#page-608-0).
- 5.) Return and fasten all screws (previously removed) to secure the inner and outer areas of Extended Keyboard in position, as indicated in [Figure 8-97](#page-608-0).
- 6.) Re-fit the Keyboard Bottom Cover, as described in the ["Keyboard Bottom Cover Installation](#page-585-1)  [Procedure" on page 8-60](#page-585-1).
- 7.) Install the Keyboard Assembly on the system, as described in the ["Keyboard Assembly Installation](#page-567-0)  [Procedure" on page 8-42](#page-567-0)
- 8.) Return the trackball to its location on the operating panel.
- 9.) Proceed to perform the following functionality tests:
	- ["Alphanumeric Keyboard Test" on page 4-18](#page-287-0)
	- ["Extended Keyboard and Trackball Test" on page 4-18](#page-287-1)
	- ["Speakers Tests" on page 4-21](#page-290-0)
	- ["Light Detector Test for Vivid S6 N only" on page 4-22](#page-291-0)
	- ["USB Test" on page 4-37](#page-306-0)
	- ["Grounding Continuity" on page 10-23](#page-822-0)
	- ["Chassis Current Leakage Test" on page 10-24](#page-823-0)

## <span id="page-607-0"></span>**8-4-9 Extended Keyboard Replacement Procedure (Old-type Operator Panel)**

*The procedures described in this section are applicable to any Vivid S5 N / Vivid S6 N system with the old-type Operator Panel.* 

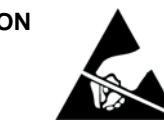

**CAUTION** When performing these procedures, take precautions to avoid damage of electrostatic-sensitive components. Always have the ESD wrist strap connected either to the DIB chassis or to the GND plug at the rear of the scanner, and to your hand.

If a battery is present, first remove the battery as it contains stored energy. Refer to ["Battery Removal Procedure" on page 8-116.](#page-641-0)

#### **8-4-9-1 Tools**

Use the appropriate flat screwdriver and T10 Torx screwdriver (T8 may also be used).

#### **8-4-9-2 Preparation**

Shut down the Vivid S5 N or Vivid S6 N ultrasound unit, as described in [4-2-3 "Power Shut Down" on](#page-276-0)  [page 4-7.](#page-276-0)

#### **8-4-9-3 Extended Keyboard Removal Procedure**

- 1.) Remove the Keyboard Assembly, as described in the ["Keyboard Assembly Removal Procedure" on](#page-564-0)  [page 8-39](#page-564-0).
- 2.) Working from the top of the keyboard, use a flat screwdriver to gently lift and remove the four rotary knobs [\(Figure 8-96](#page-607-1)).

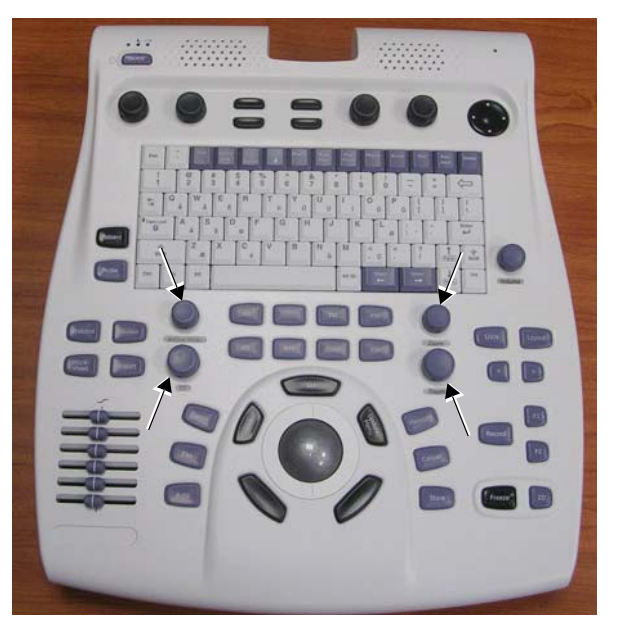

#### **Figure 8-96 Location of Rotary Knobs**

- <span id="page-607-1"></span>3.) Carefully place the Keyboard Assembly upside-down on a flat, clean, stable surface.
- 4.) Remove the Keyboard Bottom Cover, as described in the ["Keyboard Bottom Cover Removal](#page-584-2)  [Procedure" on page 8-59](#page-584-2).
- 5.) Loosen and remove the eleven star-shape screws that fasten the outer areas of Extended Keyboard in position, as indicated in [Figure 8-97 on page 8-83.](#page-608-0)
- 6.) Loosen and remove the five star-shape screws that fasten the inner areas of Extended Keyboard in position, as indicated in [Figure 8-97.](#page-608-0)

## **[8-4-9 Extended Keyboard Replacement Procedure \(Old-type Operator Panel\)](#page-607-0)** (cont'd)

7.) Disconnect the seven cable connectors, as indicated in [Figure 8-97.](#page-608-0)

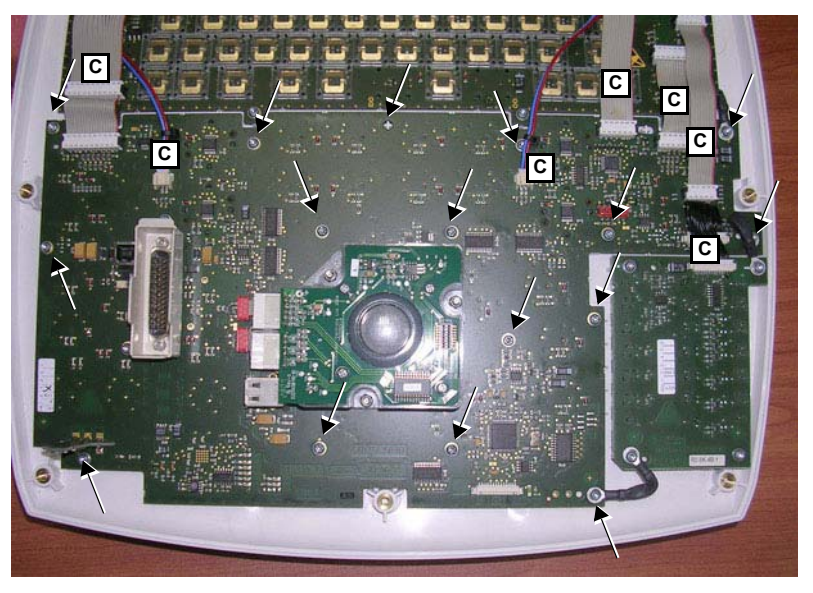

Note:  $\boxed{\text{c}}$  = cable to be disconnected

#### **Figure 8-97 Extended Keyboard Removal**

8.) Lift the Extended Keyboard upwards and remove it from the assembly.

#### <span id="page-608-0"></span>**8-4-9-4 Extended Keyboard Installation Procedure**

- 1.) Carefully place the new Keyboard in the keyboard assembly (refer to [Figure 8-97\)](#page-608-0). Make sure it is correctly positioned.
- 2.) Check that none of the keys on the extended keyboard appear to be stuck. If so, refer to the instructions in ["Releasing an Extended Keyboard Key" on page 8-84](#page-609-0).
- 3.) Carefully re-connect the seven cable connectors (previously disconnected) see [Figure 8-97](#page-608-0).
- 4.) Return and fasten the five star-shape screws (previously removed) to secure the inner areas of Extended Keyboard in position, as indicated in [Figure 8-97](#page-608-0).
- 5.) Return and fasten the eleven star-shape screws (previously removed) to secure the outer areas of Extended Keyboard in position, as indicated in [Figure 8-97 on page 8-83.](#page-608-0)
- 6.) Re-fit the Keyboard Bottom Cover, as described in the ["Keyboard Bottom Cover Installation](#page-585-1)  [Procedure" on page 8-60](#page-585-1).
- 7.) Install the Keyboard Assembly on the system, as described in the "Keyboard Assembly Installation [Procedure" on page 8-42](#page-567-0)
- 8.) Re-fit the four rotary knobs (previously removed see [Figure 8-96\)](#page-607-1).
- 9.) Proceed to perform the following functionality tests:
	- ["Alphanumeric Keyboard Test" on page 4-18](#page-287-0)
	- ["Extended Keyboard and Trackball Test" on page 4-18](#page-287-1)
	- ["Speakers Tests" on page 4-21](#page-290-0)
	- ["Light Detector Test for Vivid S6 N only" on page 4-22](#page-291-0)
	- ["USB Test" on page 4-37](#page-306-0)
	- ["Grounding Continuity" on page 10-23](#page-822-0)
	- ["Chassis Current Leakage Test" on page 10-24](#page-823-0)

## <span id="page-609-0"></span>**8-4-9-5 Releasing an Extended Keyboard Key**

1.) Using a sticky strip (e.g. masking tape or scotch tape), remove the key as follows:

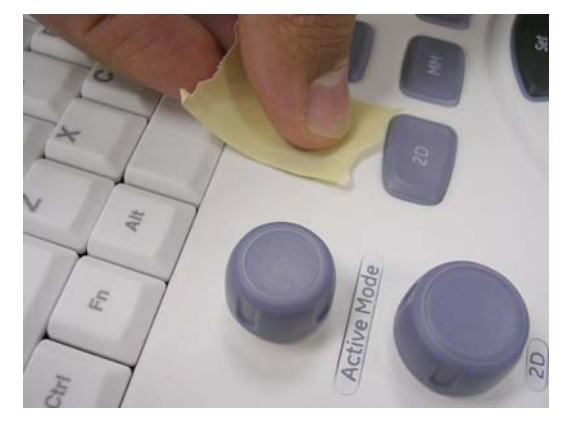

a) Adhere the sticky strip to the key b) Pull the key up

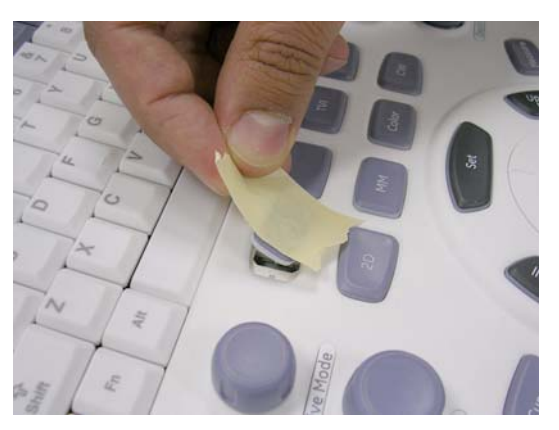

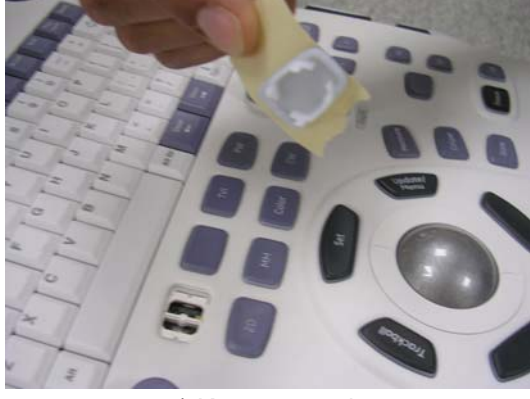

c) Key removed

## **Figure 8-98 Removing a Jammed Key from the External Keyboard**

- <span id="page-609-1"></span>2.) Clean and prepare the plastic key socket, as follows:
	- a.) Cover the key hole with a strip of plastic tape (sellotape) as shown in [Figure 8-99](#page-609-1).

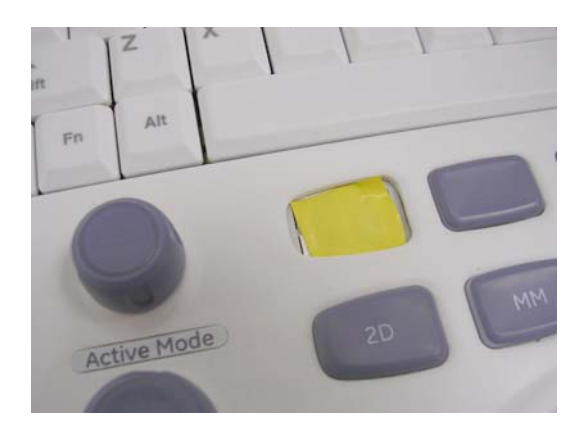

**Figure 8-99 Key Hole Covered with Plastic Tape**

b.) Remove any surplus plastic tape gently with sharp tool (e.g. scalpel or similar) - [Figure 8-100.](#page-610-0)

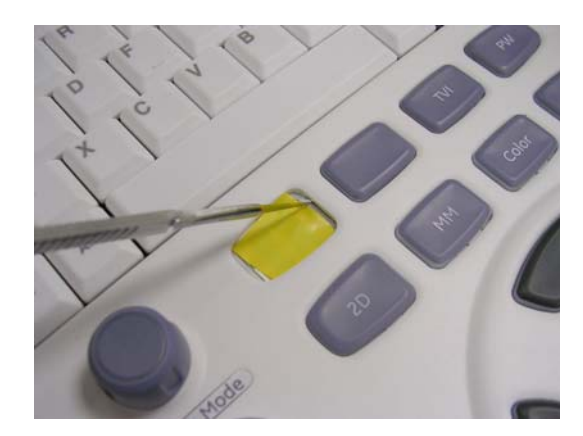

**Figure 8-100 Removing Surplus Plastic Tape**

<span id="page-610-0"></span>**Note:** Pay attention not to damage the key surface or the painted lettering.

- c.) Using air, gently clean inside the key hole to remove any shaved plastic edges.
- d.) Remove the plastic tape from the key hole.
- 3.) Return the key to its correct position on the extended keyboard.

## **8-4-10 LEDs and Soft Menu Board Replacement (New-type OP)**

- *NOTE: The procedures described in this section are applicable to all Vivid S5 N / Vivid S6 N systems supplied with the new-type Operator Panel ([Figure 8-93](#page-604-0)).*
- *NOTE:* For systems with the older-type Operator Panel, refer to the instructions provided in "LEDs and Soft" *[Menu Board Replacement \(Old-type OP\)" on page 8-88.](#page-613-0)*

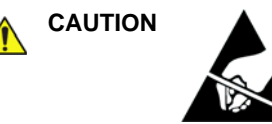

**CAUTION** When performing these procedures, take precautions to avoid damage of electrostatic-sensitive components. Always have the ESD wrist strap connected either to the DIB chassis or to the GND plug at the rear of the scanner, and to your hand.

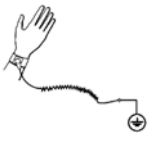

If a battery is present, first remove the battery as it contains stored energy. Refer to ["Battery Removal Procedure" on page 8-116.](#page-641-0)

### **8-4-10-1 Tools**

Use the appropriate T8 Torx screwdriver, as indicated in the LEDs and Soft Menu Board replacement procedure.

## **8-4-10-2 Preparation**

Shut down the Vivid S5 N or Vivid S6 N ultrasound unit, as described in [4-2-3 "Power Shut Down" on](#page-276-0)  [page 4-7.](#page-276-0)

#### **8-4-10-3 LEDs and Soft Menu Board Removal Procedure (New-type Operator Panel)**

- 1.) Remove the Keyboard Assembly, as described in the ["Keyboard Assembly Removal Procedure" on](#page-564-0)  [page 8-39](#page-564-0).
- 2.) Carefully place the Keyboard Assembly upside-down on a flat, clean, stable surface.
- 3.) Remove the Keyboard Bottom Cover, as described in the ["Keyboard Bottom Cover Removal](#page-584-2)  [Procedure" on page 8-59](#page-584-2).
- 4.) Unscrew the 10 Torx retaining screws and remove them from the LED and Soft Menu Board those visible in [Figure 8-101](#page-612-0) are encircled.
- 5.) Disconnect the two flat cables (indicated with arrows in [Figure 8-101](#page-612-0)).

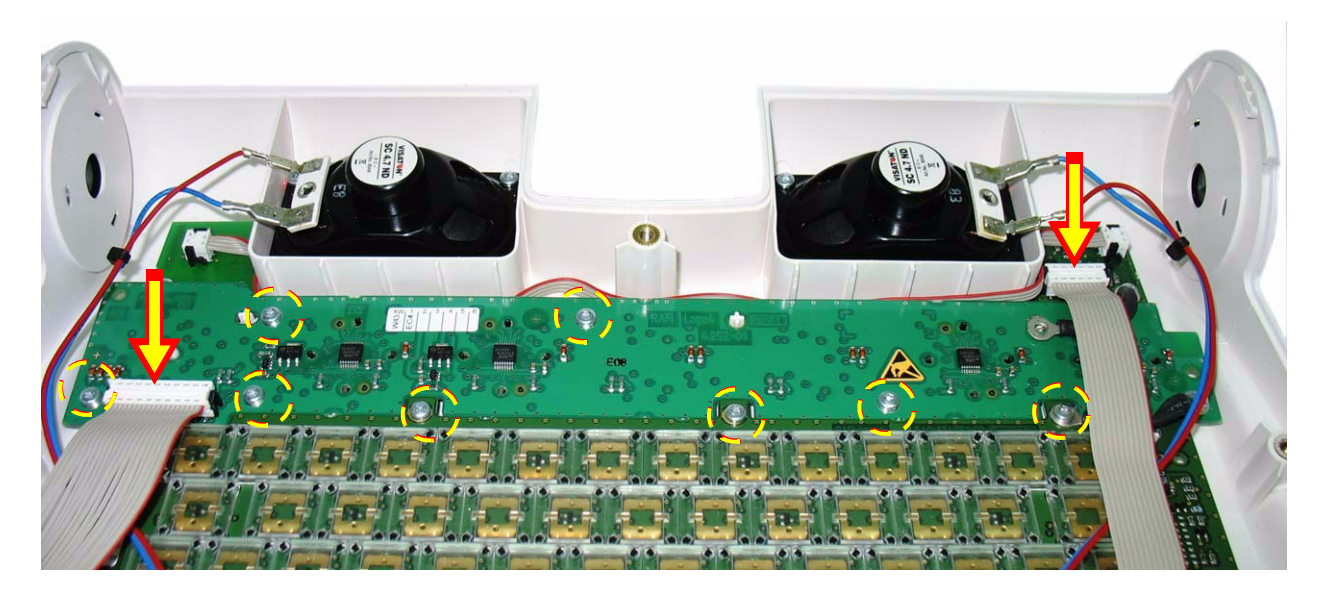

#### **Figure 8-101 LED and Soft Menu Board**

6.) Lift up and remove the LED and Soft Menu Board.

# <span id="page-612-0"></span>**8-4-10-4 LEDs and Soft Menu Board Installation Procedure (New-type Operator Panel)**

- 1.) Carefully place the replacement LED and Soft Menu Board into the operating panel, positioning it correctly on the plastic retaining holders. Press the Board gently into its home position.
- 2.) Return and fasten the 10 Torx screws (previously removed) to secure the board firmly in place.
- 3.) Reconnect the two flat cables (previously disconnected).
- 4.) Refit the Keyboard Bottom Cover, and secure it with the screws previously removed as described in the ["Keyboard Bottom Cover Removal Procedure" on page 8-59.](#page-584-0)
- 5.) Re-fit the Keyboard Assembly, as described in the ["Keyboard Assembly Removal Procedure" on](#page-564-0)  [page 8-39](#page-564-0).
- 6.) Proceed to perform the following functionality tests:
	- ["Alphanumeric Keyboard Test" on page 4-18](#page-287-0)
	- ["Extended Keyboard and Trackball Test" on page 4-18](#page-287-1)
	- ["Speakers Tests" on page 4-21](#page-290-0)
	- ["Light Detector Test for Vivid S6 N only" on page 4-22](#page-291-0)
	- ["USB Test" on page 4-37](#page-306-0)
	- ["Grounding Continuity" on page 10-23](#page-822-0)
	- ["Chassis Current Leakage Test" on page 10-24](#page-823-0)

# **8-4-11 LEDs and Soft Menu Board Replacement (Old-type OP)**

*The procedures described in this section are applicable to any Vivid S5 N / Vivid S6 N system with the old-type Operator Panel* 

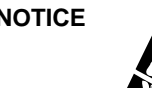

**NOTICE** When performing these procedures, take precautions to avoid damage of electrostatic-sensitive components. Always have the ESD wrist strap connected either to the DIB chassis or to the GND plug at the rear of the scanner, and to your hand.

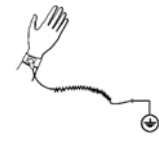

If a battery is present, first remove the battery as it contains stored energy. Refer to ["Battery Removal Procedure" on page 8-116.](#page-641-0)

#### **8-4-11-1 Tools**

Use the appropriate flat screwdriver and T10 Torx screwdriver (T8 may also be used), as indicated in the LEDs and Soft Menu Board replacement procedure.

#### **8-4-11-2 Preparation**

Shut down the Vivid S5 N or Vivid S6 N ultrasound unit, as described in [4-2-3 "Power Shut Down" on](#page-276-0)  [page 4-7.](#page-276-0)

#### **8-4-11-3 LEDs and Soft Menu Board Removal Procedure**

- 1.) Remove the Keyboard Assembly, as described in the ["Keyboard Assembly Removal Procedure" on](#page-564-0)  [page 8-39](#page-564-0).
- 2.) Remove all the TGC Keycaps, as described in "Alphanumeric Keycap Removal Procedure" on [page 8-90](#page-615-0).
- 3.) Carefully place the Keyboard Assembly upside-down on a flat, clean, stable surface.
- 4.) Remove the Keyboard Bottom Cover, as described in the ["Keyboard Bottom Cover Removal](#page-584-0)  [Procedure" on page 8-59](#page-584-0).
- 5.) Disconnect the two flat cable connectors (one connected to the LED board and one to the Soft Menu), as indicated (labelled **C**) in [Figure 8-102](#page-613-0). (Leave the flat cable in position).
- 6.) Loosen and remove the four star-shape screws that fasten each of the LEDs and Sensor boards in position, as shown in [Figure 8-102.](#page-613-0)

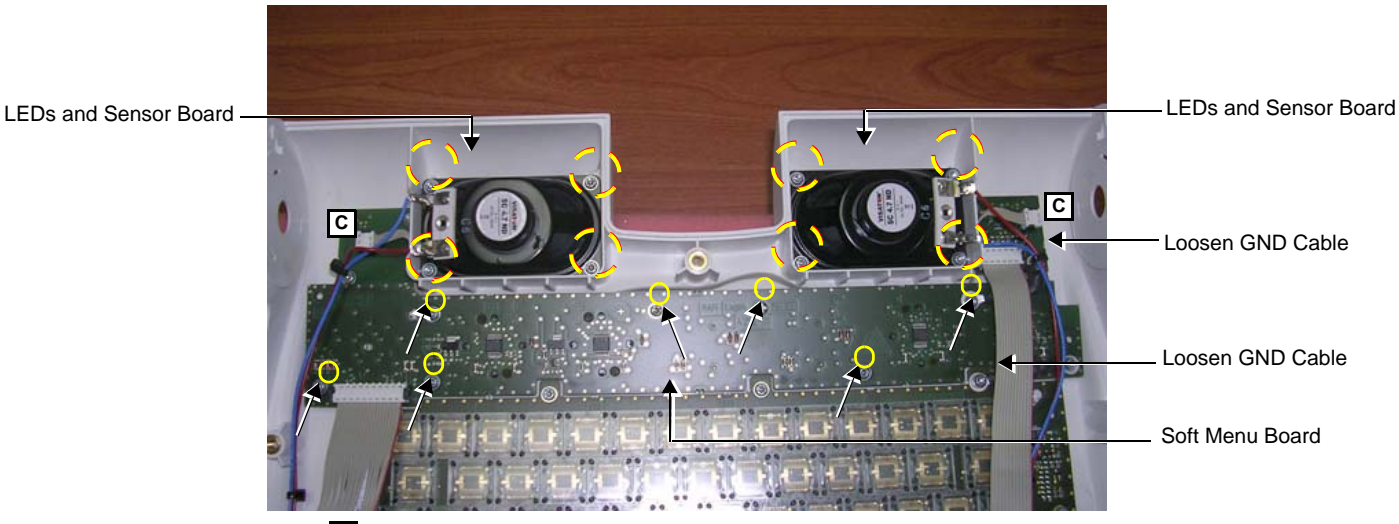

Note: $\overline{C}$  = cable to be disconnected

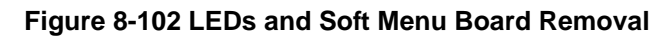

<span id="page-613-0"></span>*8-88 Section 8-3 - Control Console Components Replacement Procedures*

- 7.) Loosen and remove the seven star-shape screws that fasten the Soft Menu board in position, as shown in [Figure 8-102](#page-613-0).
- 8.) Loosen the two GND cables, as indicated in [Figure 8-102.](#page-613-0)
- 9.) Lift the Soft Menu board out of the keyboard assembly.

#### **8-4-11-4 LEDs and Soft Menu Board Installation Procedure**

- 1.) Carefully place the new Soft Menu board in the keyboard assembly (refer to [Figure 8-102 on](#page-613-0)  [page 8-88](#page-613-0)). Make sure the board is correctly positioned.
- 2.) Carefully re-connect the two GND cables (previously loosened), as indicated in [Figure 8-102](#page-613-0).
- 3.) Return and fasten the seven star-shape screws (previously removed) to secure the Soft Menu board in position - refer to [Figure 8-102.](#page-613-0)
- 4.) Return and fasten the four star-shape screws to secure each of the LEDs and Sensor boards in position - refer to [Figure 8-102.](#page-613-0)
- 5.) Re-connect the two flat cable connectors (one to the LED board and one to the Soft Menu), as indicated in [Figure 8-102](#page-613-0).
- 6.) Re-fit the Keyboard Bottom Cover, as described in the ["Keyboard Bottom Cover Installation](#page-585-0)  [Procedure" on page 8-60](#page-585-0).
- 7.) Install the Keyboard Assembly on the system, as described in the "Keyboard Assembly Installation [Procedure" on page 8-42](#page-567-0)
- 8.) Re-fit all the TGC Keycaps (previously removed).
- 9.) Proceed to perform the following functionality tests:
	- [4-3-1-1 "Alphanumeric Keyboard Test" on page 4-18](#page-287-0)
	- [4-3-1-2 "Extended Keyboard and Trackball Test" on page 4-18](#page-287-1)
	- [4-3-1-4 "Speakers Tests" on page 4-21](#page-290-0)
	- [4-3-1-5 "Light Detector Test for Vivid S6 N only" on page 4-22](#page-291-0)
	- [4-3-4-1 "USB Test" on page 4-37](#page-306-0)
	- [10-6-4 "Grounding Continuity" on page 10-23](#page-822-0)
	- [10-6-5 "Chassis Current Leakage Test" on page 10-24](#page-823-0)

# **8-4-12 Alphanumeric Keycap Replacement Procedure**

### **8-4-12-1 Tools**

Use the appropriate flat screwdriver, as indicated in the keycap replacement procedure.

#### **8-4-12-2 Preparation**

None

#### <span id="page-615-0"></span>**8-4-12-3 Alphanumeric Keycap Removal Procedure**

- 1) Carefully place a small flat screwdriver between the keycap you wish to remove and its neighboring keycap.
- 2) Use the screwdriver to gently lever off the defective keycap, until it is completely loosened from its base (see [Figure 8-103 below\)](#page-615-1).
- 3.) Lift off and remove the defective keycap.

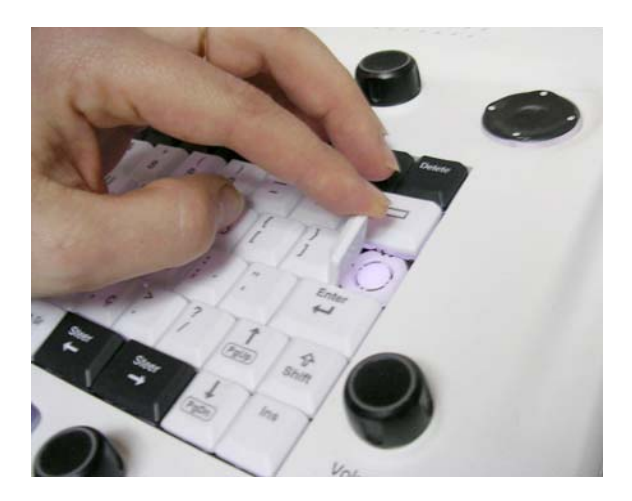

**Figure 8-103 Keycap Replacement**

#### <span id="page-615-1"></span>**8-4-12-4 Alphanumeric Keycap Installation Procedure**

- 1) Carefully place the appropriate new keycap in position on the keyboard, taking care to place the plastic alignment pin in the correct position so that the keycap is the right way up and reads correctly.
- 2) Gently push the keycap down until it snaps into position.
- 3.) Proceed to perform the following functionality tests:
	- ["Alphanumeric Keyboard Test" on page 4-18](#page-287-0)
	- ["USB Test" on page 4-37](#page-306-0)

# **8-4-13 Rotary Knob Replacement Procedure**

#### **8-4-13-1 Tools**

Use the appropriate flat screwdriver, as indicated in the rotary knob replacement procedure.

# **8-4-13-2 Preparation**

None

### **8-4-13-3 ATGC Rotary Knob Removal Procedure**

- 1) Carefully place a small flat screwdriver between the ATGC Rotary knob and the surface of the keyboard.
- 2) Use the screwdriver to gently lever off the defective rotary knob, until it is completely loosened from its base.
- 3.) Lift off and remove the defective knob see [Figure 8-104 below.](#page-616-0)

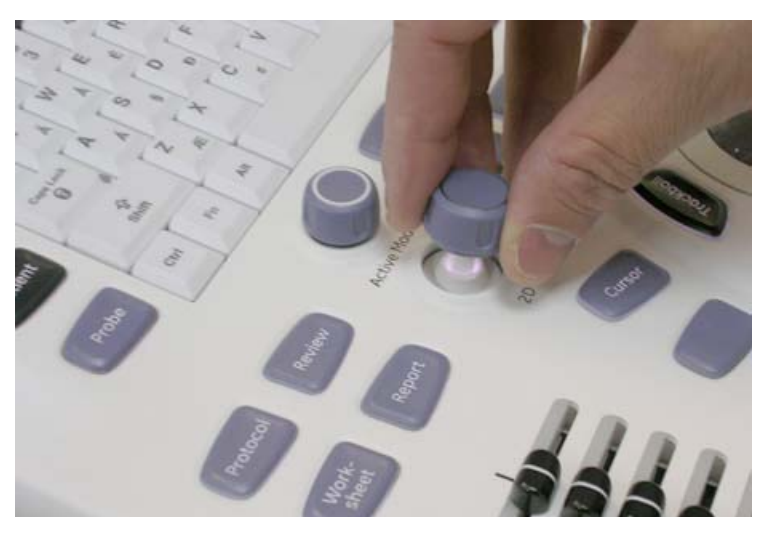

**Figure 8-104 ATGC Rotary Knob Replacement**

#### <span id="page-616-0"></span>**8-4-13-4 ATGC Rotary Knob Installation Procedure**

- 1) Carefully place a new ATGC Rotary Knob in position on the keyboard, taking care to place the plastic alignment pin in the correct location.
- 2) Gently push the ATGC Rotary Knob down until it snaps into position.
- 3.) Proceed to perform the following functionality tests:
	- ["Extended Keyboard and Trackball Test" on page 4-18](#page-287-1)
	- ["USB Test" on page 4-37](#page-306-0)

# **8-4-14 ATGC Keycap Replacement Procedure**

#### **8-4-14-1 Tools**

Use the appropriate flat screwdriver, as indicated in the ATGC Keycap replacement procedure.

### **8-4-14-2 Preparation**

None

#### **8-4-14-3 ATGC Keycap Removal Procedure**

- 1) Carefully place a small flat screwdriver between the ATGC Keycap you wish to remove and the surface of the keyboard.
- 2) Use the screwdriver to gently lever off the defective keycap, until it is completely loosened from its base.
- 3.) Lift off and remove the defective keycap see [Figure 8-105 below.](#page-617-0)

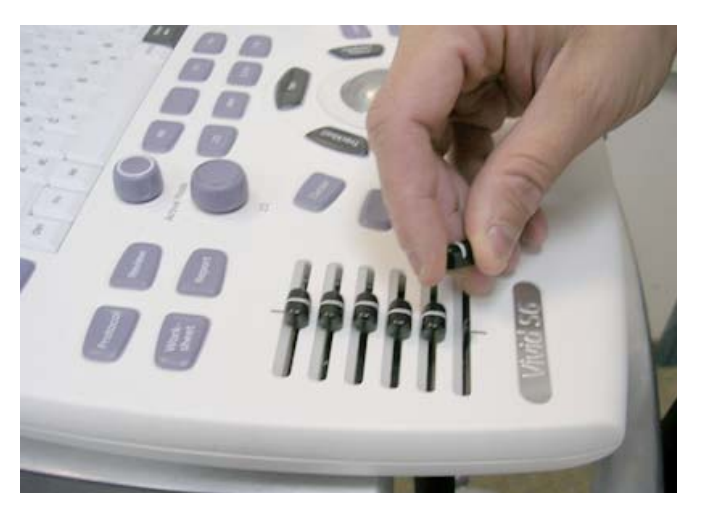

**Figure 8-105 ATGC Keycap Replacement**

#### <span id="page-617-0"></span>**8-4-14-4 ATGC Keycap Installation Procedure**

- 1) Carefully place a new keycap in position on the slider base, taking care to place the plastic alignment pin in the correct location.
- 2) Gently push the keycap down until it snaps into position.
- 3.) Proceed to perform the following functionality tests:
	- ["Extended Keyboard and Trackball Test" on page 4-18](#page-287-1)
	- ["USB Test" on page 4-37](#page-306-0)

# <span id="page-618-1"></span>**8-4-15 Speaker Replacement Procedure**

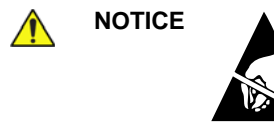

**NOTICE** When performing these procedures, take precautions to avoid damage of electrostatic-sensitive components. Always have the ESD wrist strap connected either to the DIB chassis or to the GND plug at the rear of the scanner, and to your hand.

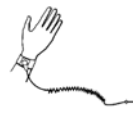

⊜

If a battery is present, first remove the battery as it contains stored energy. Refer to ["Battery Removal Procedure" on page 8-116.](#page-641-0)

#### **8-4-15-1 Tools**

Use the appropriate flat screwdriver and T10 Torx screwdriver (T8 may also be used), as indicated in the Speaker replacement procedure.

# **8-4-15-2 Preparation**

Shut down the Vivid S5 N or Vivid S6 N ultrasound unit, as described in [4-2-3 "Power Shut Down" on](#page-276-0)  [page 4-7.](#page-276-0)

#### **8-4-15-3 Speaker Removal Procedure**

- 1.) Remove the Keyboard Assembly, as described in the ["Keyboard Assembly Removal Procedure" on](#page-564-0)  [page 8-39](#page-564-0).
- 2.) Carefully place the Keyboard Assembly upside-down on a flat, clean, stable surface.
- 3.) Remove the Keyboard Bottom Cover, as described in the ["Keyboard Bottom Cover Removal](#page-584-0)  [Procedure" on page 8-59](#page-584-0).
- 4.) Disconnect the two cables from the Extended Keyboard, as indicated in [Figure 8-106.](#page-618-0)

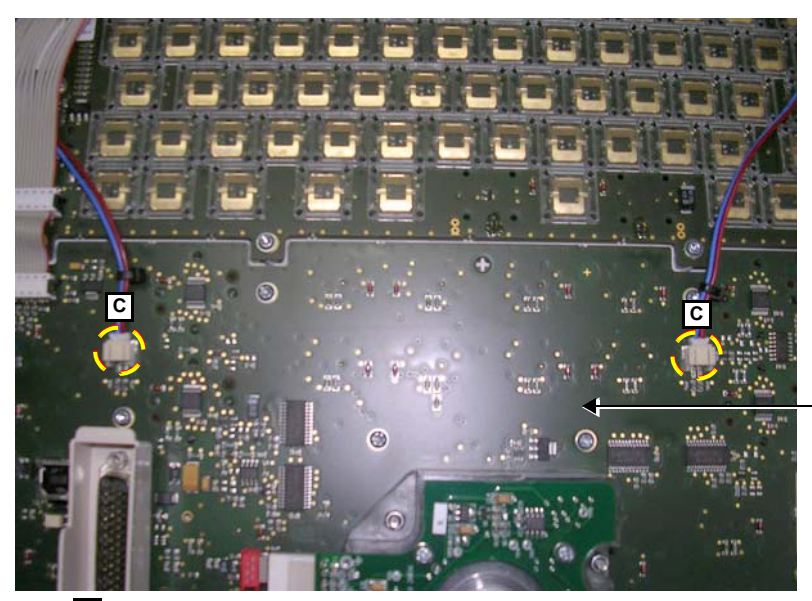

Extended Keyboard

<span id="page-618-0"></span>Note: C = cable to be disconnected

**Figure 8-106 Cables Connected to the Extended Keyboard**

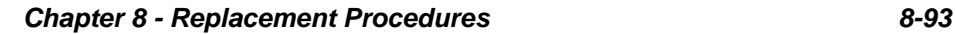

# **[8-4-15 Speaker Replacement Procedure](#page-618-1)** (cont'd)

5.) Loosen and remove the four star-shape screws that fasten each of the Speakers in position, as shown in [Figure 8-102](#page-613-0).

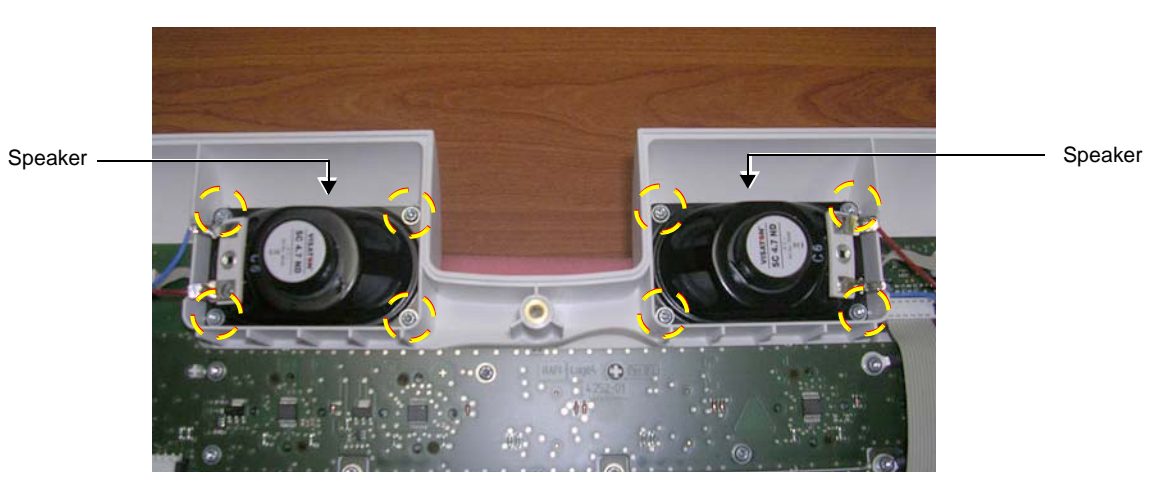

**Figure 8-107 Speaker Removal**

6.) Remove the speaker from the Keyboard assembly.

# <span id="page-619-0"></span>**8-4-15-4 Speaker Installation Procedure**

- 1.) Carefully place the new Speakers in the keyboard assembly (refer to [Figure 8-107](#page-619-0)). Make sure each speaker is correctly positioned (seated properly).
- 2.) Return and fasten the four star-shape screws (previously removed) to secure each speaker in position - refer to [Figure 8-107.](#page-619-0) *Do not overtighten the screws!*
- 3.) Re-connect the two cables to the Extended Keyboard, as indicated in [Figure 8-106 on page 8-93](#page-618-0).
- 4.) Re-fit the Keyboard Bottom Cover, as described in the "Keyboard Bottom Cover Installation" [Procedure" on page 8-60](#page-585-0).
- 5.) Install the Keyboard Assembly on the system, as described in the ["Keyboard Assembly Installation](#page-567-0)  [Procedure" on page 8-42](#page-567-0).
- 6.) Proceed to perform the following functionality tests:
	- [4-3-1-1 "Alphanumeric Keyboard Test" on page 4-18](#page-287-0)
	- [4-3-1-2 "Extended Keyboard and Trackball Test" on page 4-18](#page-287-1)
	- [4-3-1-4 "Speakers Tests" on page 4-21](#page-290-0)
	- [4-3-1-5 "Light Detector Test for Vivid S6 N only" on page 4-22](#page-291-0)
	- [4-3-4-1 "USB Test" on page 4-37](#page-306-0)
	- [10-6-4 "Grounding Continuity" on page 10-23](#page-822-0)
	- [10-6-5 "Chassis Current Leakage Test" on page 10-24](#page-823-0)

# **Section 8-5 Cable Replacement Procedures**

# **8-5-1 Keyboard and Monitor Cable Replacement Procedure**

The Vivid™ S5 N and Vivid™ S6 N system's communication and power cables extend from the LCD monitor downwards along the Monitor Arm Assembly, to the Keyboard Interface Assembly, and finally to the Distribution Interface Board (DIB). The replacement procedures are carried out in stages, as described in the sub-sections below.

The following stages show the order in which cables are removed/replaced:

- **LCD** monitor
- Keyboard assembly
- Upper/Lower Arm Assembly
- Keyboard Interface Assembly
- DIB

#### **8-5-1-1 Tools**

Use the appropriate flat and Phillips screwdrivers, Allen Key, appropriate flat spanner, and diagonal side cutter as indicated in the Keyboard or Monitor Cable replacement procedure.

#### **8-5-1-2 Preparation**

Shut down the Vivid S5 N or Vivid S6 N ultrasound unit, as described in [4-2-3 "Power Shut Down" on](#page-276-0)  [page 4-7.](#page-276-0)

#### **8-5-1-3 Keyboard and Monitor Cable Removal Procedure**

- 1.) Remove the Monitor, as described in ["Monitor Removal Procedure" on page 8-26.](#page-551-0)
- 2.) Remove the three Allen screws from the LDC metal mounting plate, as show in [Figure 8-108.](#page-620-0)

# **8-5-1-3-1 Removing Cables from the Monitor Arm Assembly**

<span id="page-620-0"></span>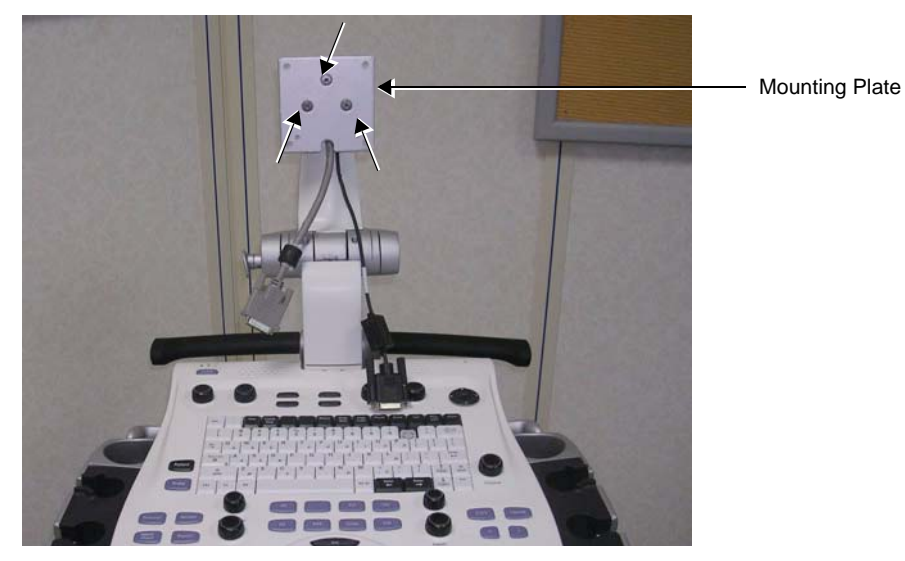

**Figure 8-108 Screws Securing Mounting Plate on the Support Column**

1.) Remove the LCD arm upper cover from the Monitor Arm Assembly (as shown in [Figure 8-109\)](#page-621-0) to expose the LCD cable.

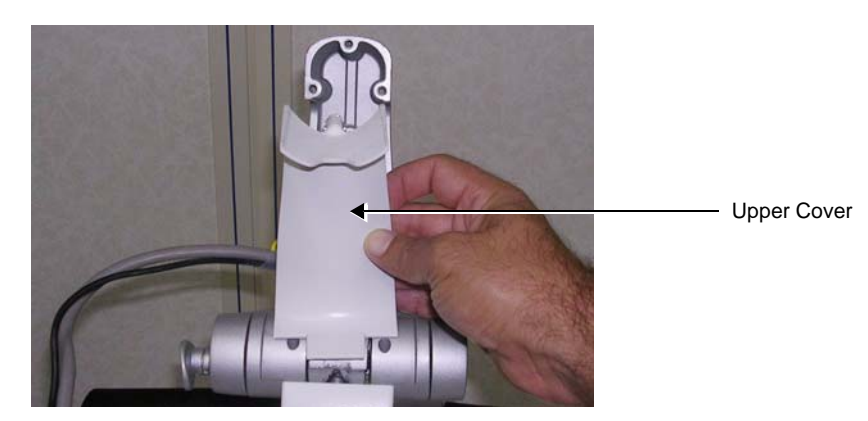

**Figure 8-109 Removing the LCD Arm Upper Cover**

2.) Remove the lower cover from the Monitor Arm Assembly, as shown in [Figure 8-110](#page-621-1).

<span id="page-621-0"></span>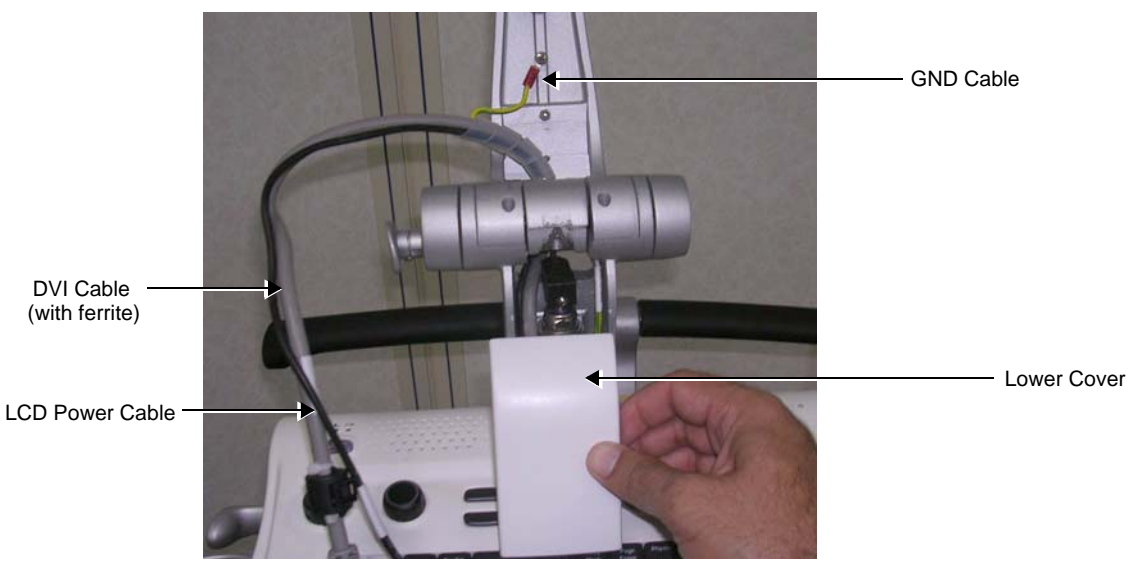

#### **Figure 8-110 Removing the LCD Arm Lower Cover**

- <span id="page-621-1"></span>3.) Disconnect the GND cable (secured to the centre of the upper arm - see [Figure 8-110](#page-621-1)).
- 4.) Slide the DVI cable (the thicker, grey cable) together with the attached ferrite through the opening between the axis of the LCD arm and slide it down, as indicated in [Figure 8-111.](#page-622-0)

5.) Slide the Power cable (the thinner, black cable) through the opening and slide it down ([Figure 8-111\)](#page-622-0).

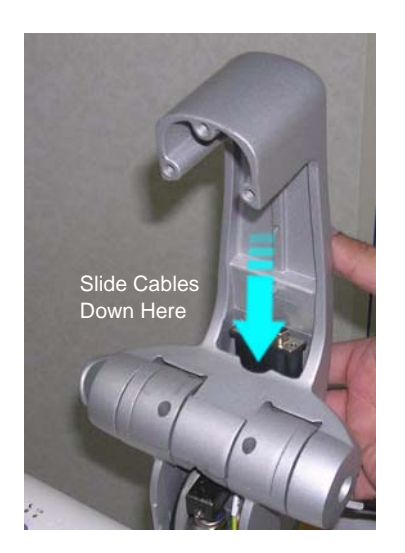

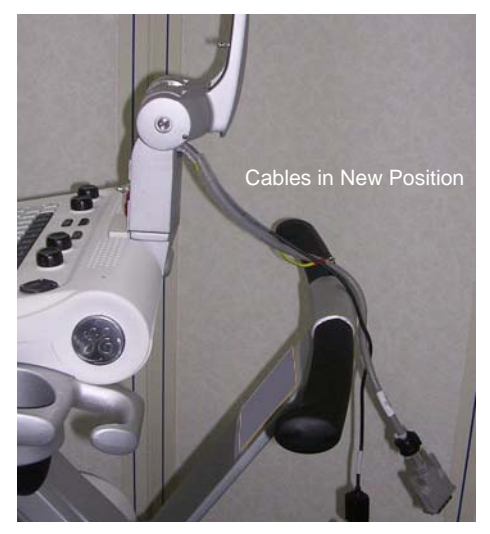

**Figure 8-111 Sliding the Cables through the Opening**

# <span id="page-622-0"></span>**8-5-1-3-2 Removing Cables from the Keyboard Interface Assembly**

- 1.) Remove the Keyboard from the system, as described in ["Keyboard Assembly Removal Procedure" on](#page-564-0)  [page 8-39](#page-564-0).
- 2.) Remove the two Phillips screws securing the white bracket, as shown in [Figure 8-112](#page-622-1).

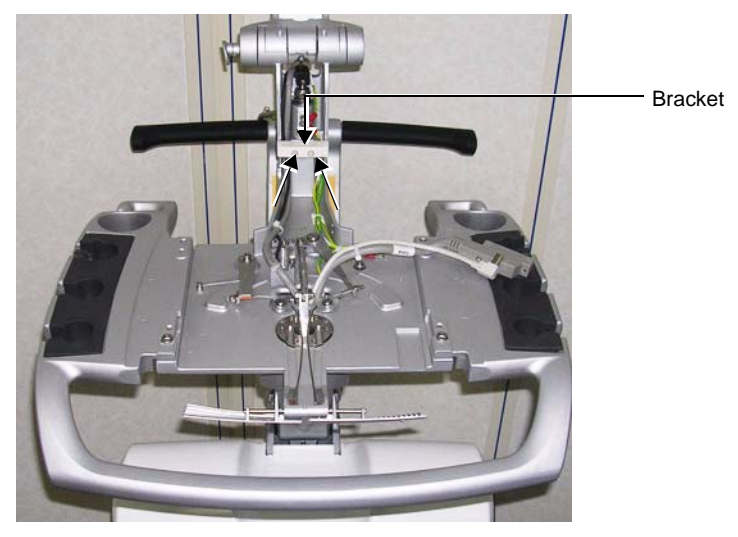

**Figure 8-112 Location of Screws and Bracket**

<span id="page-622-1"></span>**Note:** A detailed description of the procedure for removing the Alignment Block is described in the ["Monitor Arm Replacement Procedure" on page 8-30.](#page-555-0)

3.) Using an Allen key, remove the Alignment Block as shown in [Figure 8-113.](#page-623-0) If necessary, use a flat screwdriver for leverage when loosening the block, taking care not to damage the cables.

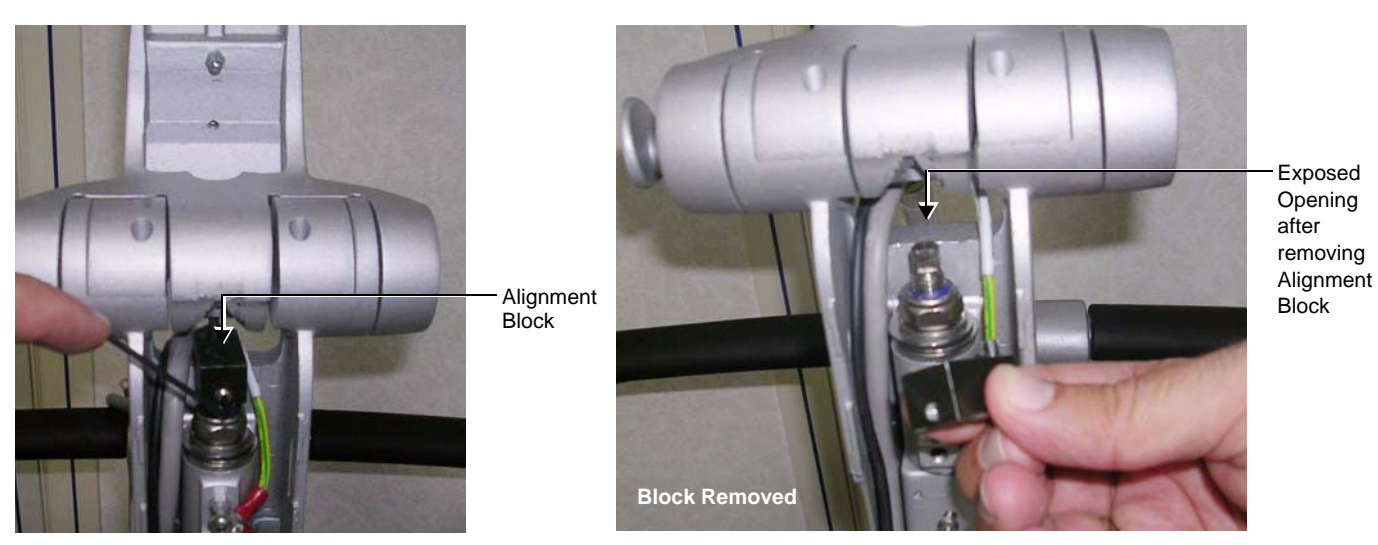

**Figure 8-113 Removing the Alignment Block**

- <span id="page-623-0"></span>4.) Slide the DVI cable (the thicker, grey cable) - together with the attached ferrite - through the opening exposed by removal of the alignment block ([Figure 8-113\)](#page-623-0) and slide it down.
- 5.) Slide the Power cable (the thinner, black cable) through the opening and slide it down.
- <span id="page-623-1"></span>6.) Unwind and remove the plastic spiral cable protector from the cables (shown in [Figure 8-114](#page-623-1)).

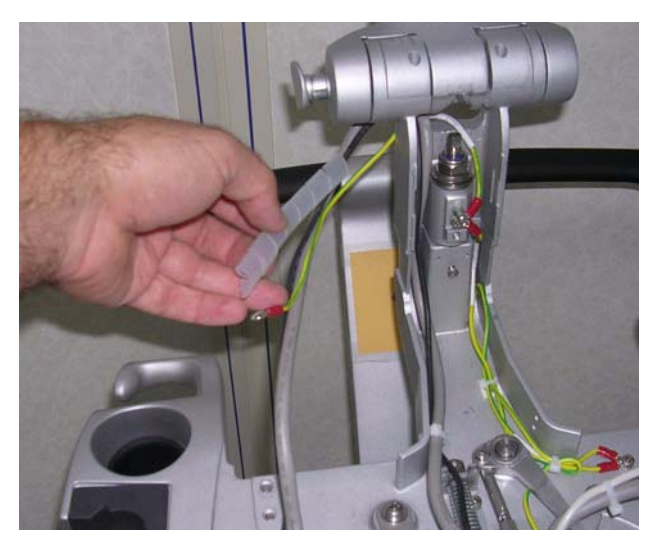

**Figure 8-114 Removing the Plastic Spiral Cable Protector**

7.) Cut the two tie wraps, as indicated in [Figure 8-115](#page-624-0).

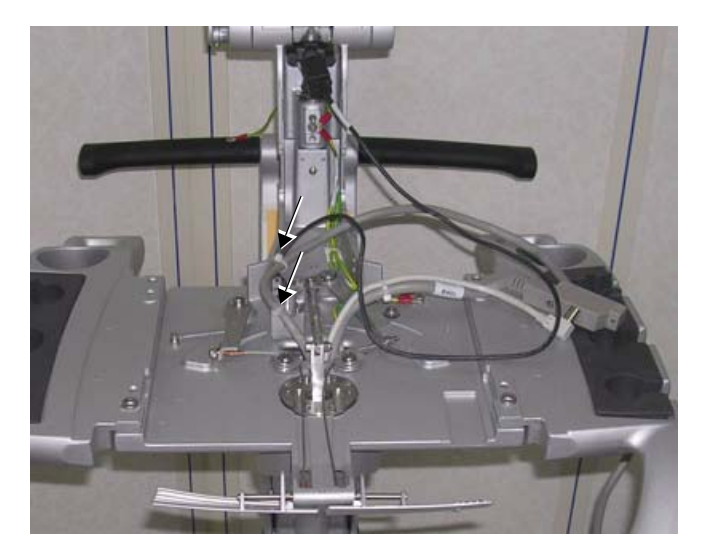

**Figure 8-115 Location of Tie Wraps**

8.) Using an Allen key, release the screw and nut that secure the arm for the *up/down* mechanism and move the arm to one side, as shown in [Figure 8-116](#page-624-1).

<span id="page-624-0"></span>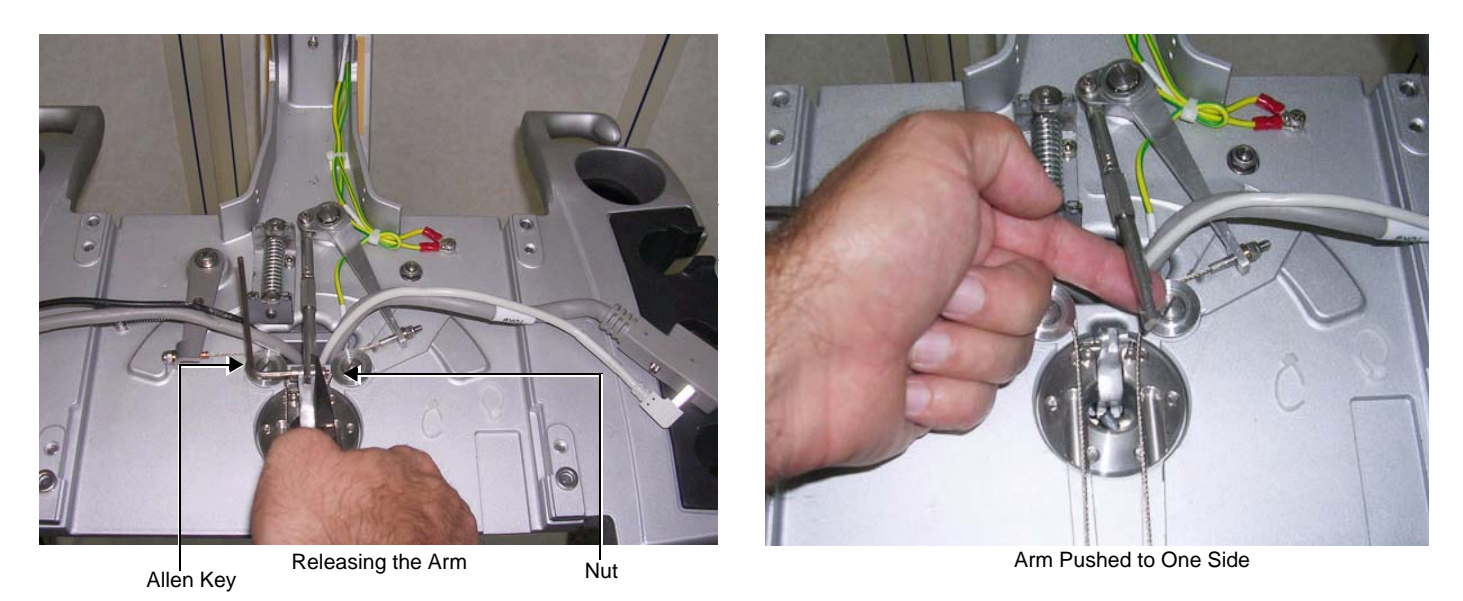

**Figure 8-116 Moving the Up/Down Mechanism Arm**

<span id="page-624-1"></span>9.) Remove the Lower Arm, as described in the ["Lower Arm Removal Procedure" on page 8-193.](#page-718-0)

# **8-5-1-3-3 Removing Cables from the Upper Arm Assembly**

**Note:** After removing cables from the Keyboard Interface Assembly, it is recommended to lean the keyboard interface platform backwards and to place protective material between the lower arm and the handle, as indicated in [Figure 8-117.](#page-625-0) It is also advisable to temporarily tie the lower arm and handle together in this position, using string or a long tie wrap, as appropriate.

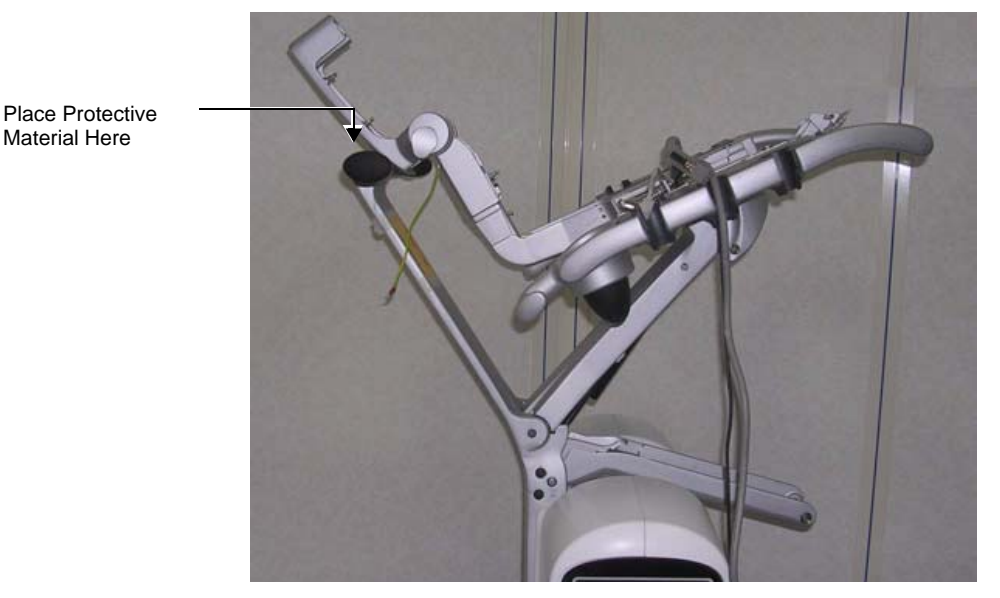

#### **Figure 8-117 Positioning the Keyboard Interface Platform**

<span id="page-625-0"></span>1.) From below the Keyboard Interface Assembly, remove the two upper cable securing brackets, as indicated in [Figure 8-118.](#page-625-1)

(Use a Phillips screwdriver to carefully loosen the screw and remove it, together with the bracket).

<span id="page-625-1"></span>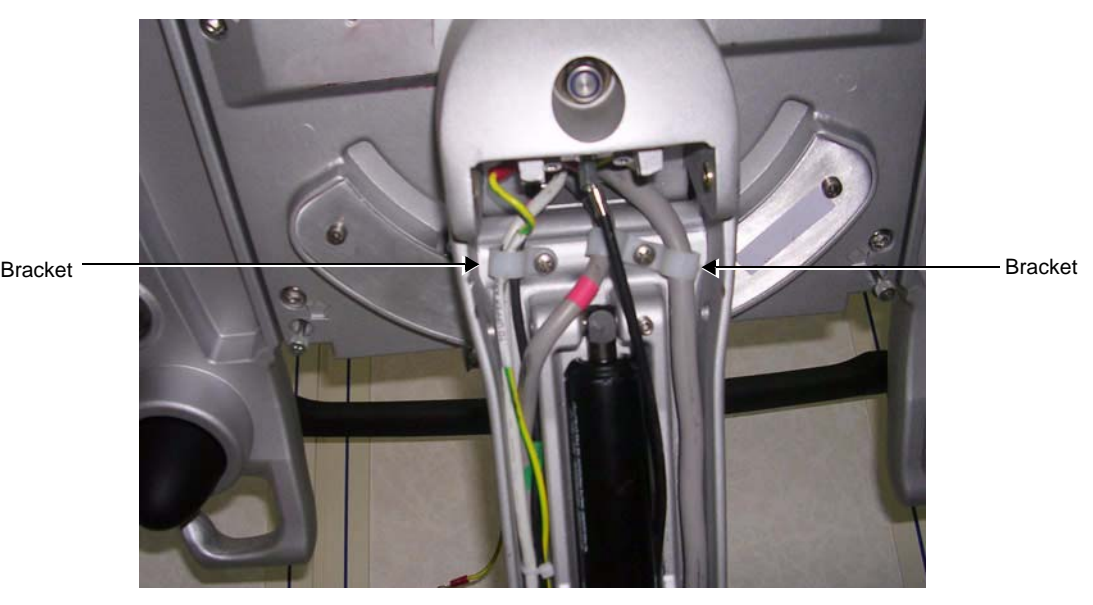

**Figure 8-118 Upper Cable Securing Brackets**

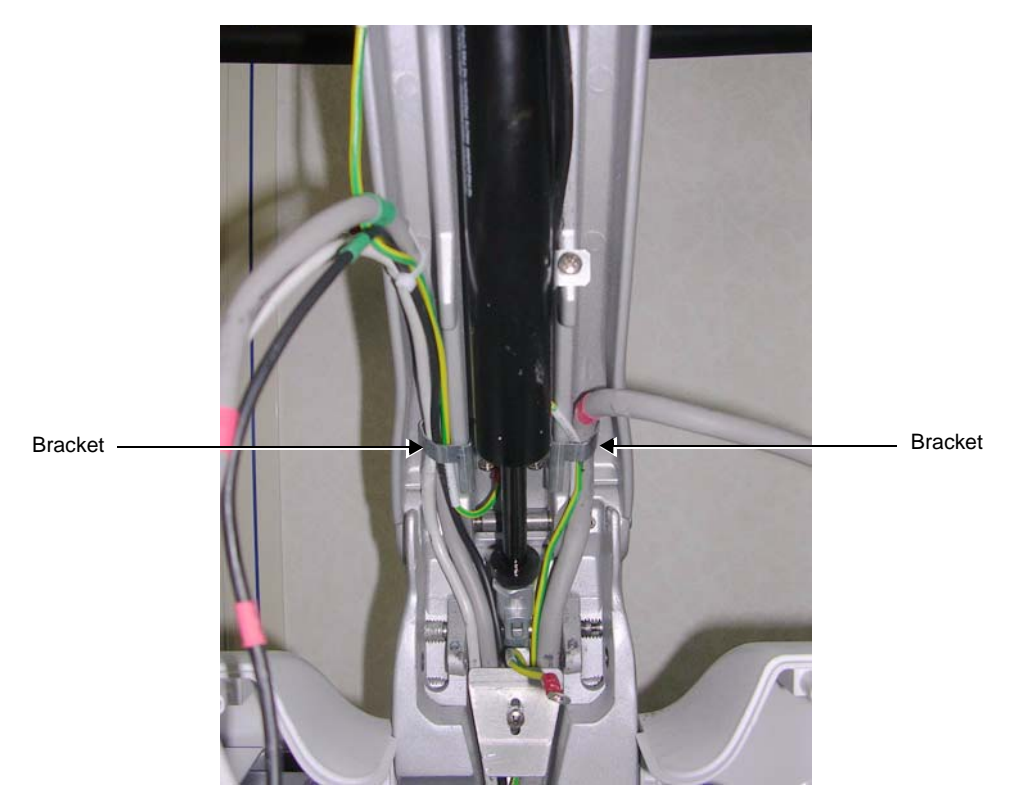

2.) Loosen (but do not remove) the two lower cable securing brackets, as indicated in [Figure 8-119.](#page-626-0)

**Figure 8-119 Lower Cable Securing Brackets**

- <span id="page-626-0"></span>3.) Proceed to remove the four cables from the Keyboard Interface Assembly by passing them through the aperture in the centre of the platform in the following order:
	- a.) Push the USB cable down through the aperture, as shown in [Figure 8-117.](#page-625-0)

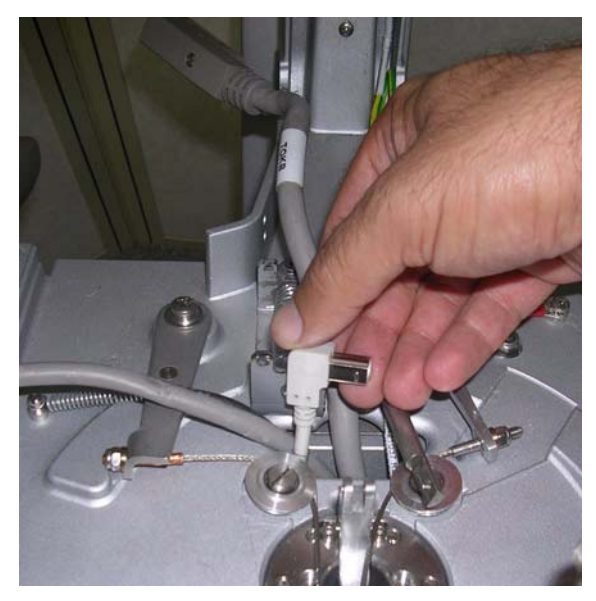

**Figure 8-120 USB Cable**

<span id="page-626-1"></span>*Chapter 8 - Replacement Procedures 8-101*

b.) Push the 90° Data cable down through the aperture, as shown in [Figure 8-121.](#page-627-0)

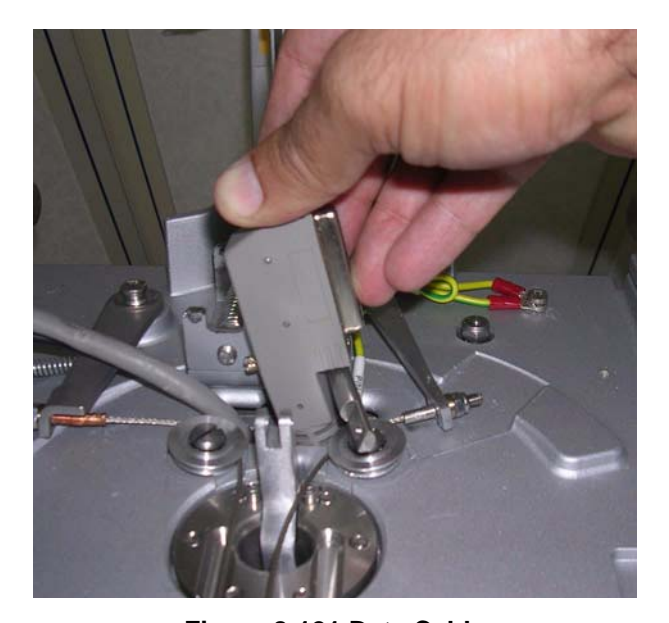

c.) Push the DVI cable down through the aperture, as shown in [Figure 8-122.](#page-627-1) **Figure 8-121 Data Cable**

<span id="page-627-1"></span><span id="page-627-0"></span>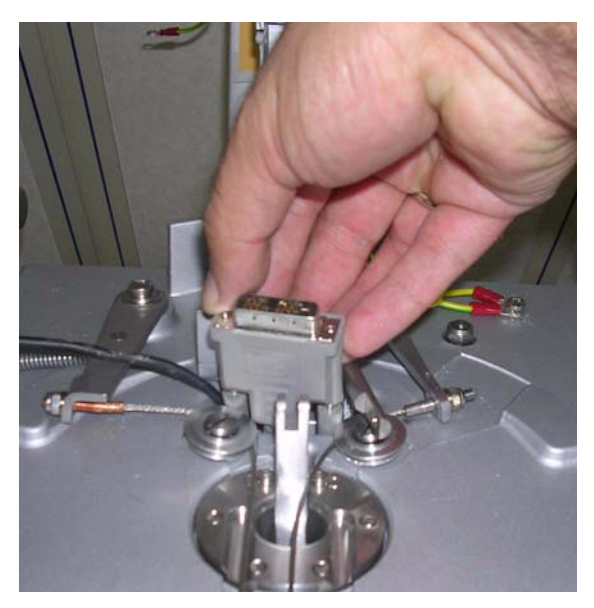

**Figure 8-122 DVI Cable**

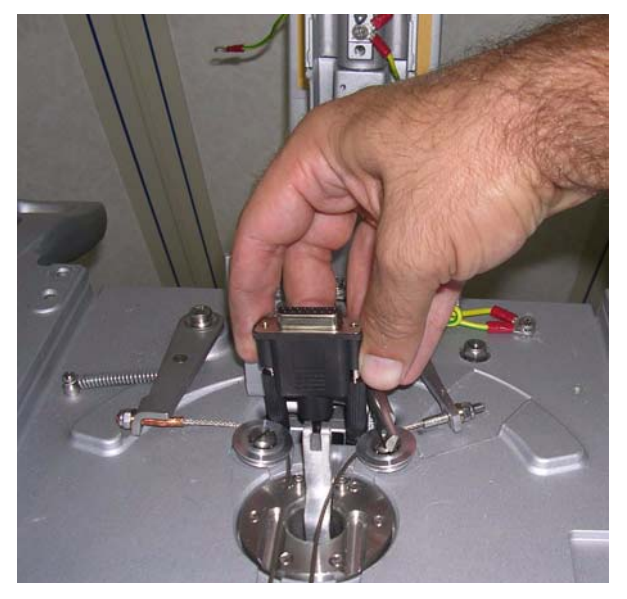

d.) Push the LCD power cable down through the aperture, as shown in [Figure 8-123.](#page-628-0)

**Figure 8-123 LCD Power Cable**

#### <span id="page-628-0"></span>**8-5-1-3-4 Removing Cables from the Distributions Interface Board (DIB)**

- 1.) Remove the system covers, as described in the following procedures (see also):
	- ["Left Side Cover Removal Procedure" on page 8-6](#page-531-0)
	- ["Right Side Cover Removal Procedure" on page 8-5](#page-530-0)
	- ["Front Cover Removal Procedure" on page 8-17](#page-542-0)

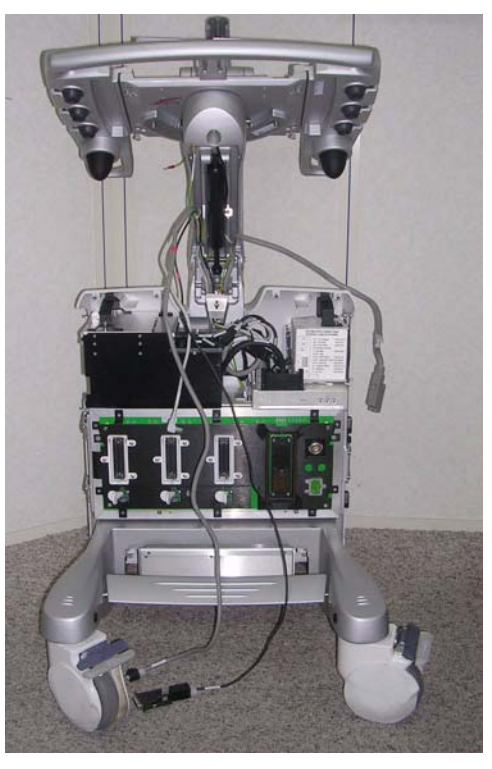

**Figure 8-124 System with Covers Removed**

2.) Remove the central metal bracket, as indicated in [Figure 8-125.](#page-629-0)

<span id="page-629-0"></span>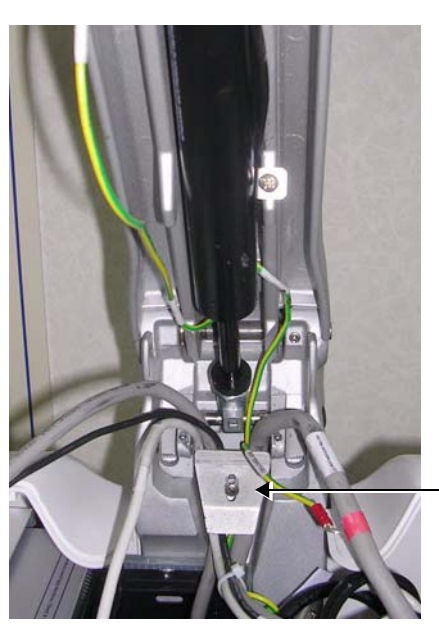

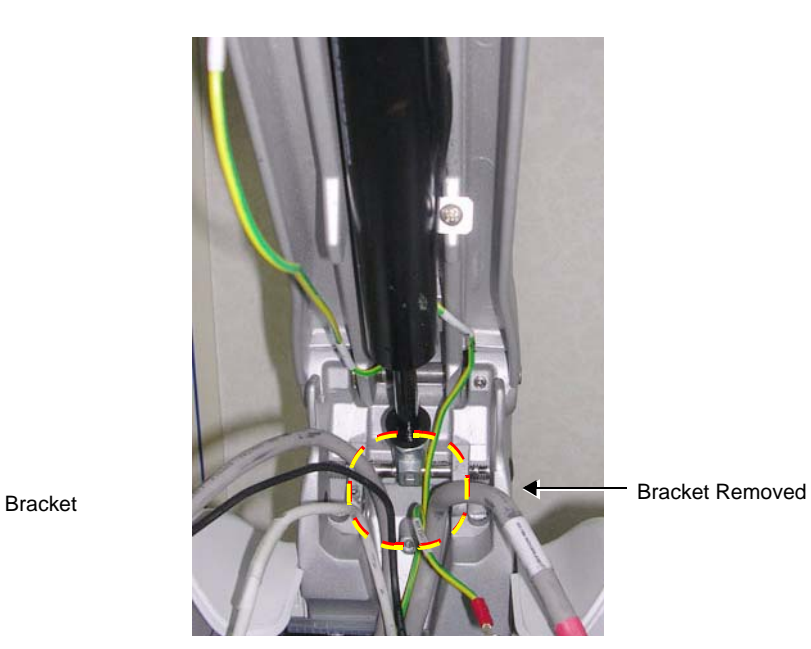

**Figure 8-125 Bracket Removal**

3.) To complete the procedure, disconnect the relevant cables from the Distribution Interface Board (DIB); see [Figure 8-126](#page-630-0).

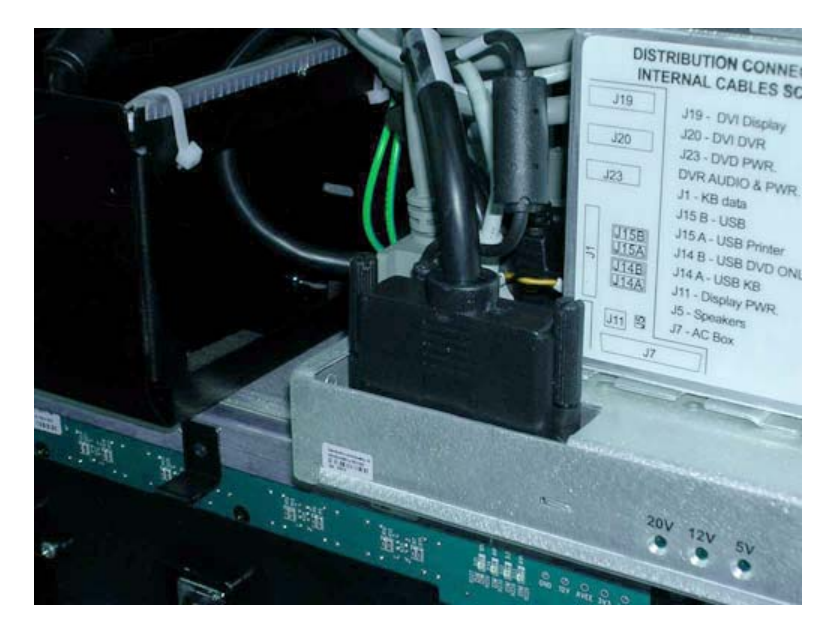

**Figure 8-126 Cables Connected to Distribution Interface Board**

#### <span id="page-630-0"></span>**8-5-1-4 Keyboard and Monitor Cable Installation Procedure**

- 1.) Re-connect all the relevant cables (including the new Keyboard power cable and Monitor cable) to the Distribution Interface Board (DIB); see [Figure 8-126](#page-630-0).
- 2.) Re-fit the central metal bracket, as indicated in [Figure 8-125.](#page-629-0)
- 3.) Return the system covers, as described in the following procedures (see also):
	- ["Front Cover Installation Procedure" on page 8-19](#page-544-0)
	- ["Right Side Cover Installation Procedure" on page 8-5](#page-530-1)
	- ["Left Side Cover Installation Procedure" on page 8-7](#page-532-0)
- 4.) Proceed to route the following four cables up through the aperture in the base of the Keyboard Interface Assembly, working in the following order:
	- a.) LCD power cable refer to [Figure 8-123.](#page-628-0)
	- b.) DVI cable refer to [Figure 8-122.](#page-627-1)
	- c.) 90° Data refer to [Figure 8-121](#page-627-0).
	- d.) USB cable refer to [Figure 8-120](#page-626-1).
- 5.) Fasten the two lower cable securing brackets, as indicated in [Figure 8-119.](#page-626-0)
- 6.) Return and fasten the two upper cable securing brackets (previously removed), as indicated in [Figure 8-118](#page-625-1). (Use a Phillips screwdriver to carefully tighten the screws)
- **Note:** Before the next procedure, it is recommended to lean the keyboard interface platform backwards and to place protective material between the lower arm and the handle, as indicated in [Figure 8-117.](#page-625-0)

#### **8-5-1-4-1 Installing the Cables in the Monitor Arm Assembly**

The cables are threaded from the Keyboard Interface Assembly to the Monitor Arm Assembly and upwards to the LCD monitor; in the process, the previously-dismantled parts are re-installed. Proceed as follows:

- 1.) Re-fit the lower arm, as described in the ["Lower Arm Installation Procedure" on page 8-196](#page-721-0).
- 2.) Return the *up/down* lever to its central position and secure it using the screw and nut (previously removed).

Use an Allen key to secure the lever firmly in position - refer to [Figure 8-116 on page 8-99.](#page-624-1)

- 3.) Secure the cables with two tie wraps, as indicated in [Figure 8-115 on page 8-99.](#page-624-0)
- 4.) Thread the thinner, black power cable through the aperture in the Monitor Arm assembly and push it upwards - [Figure 8-127](#page-631-0).

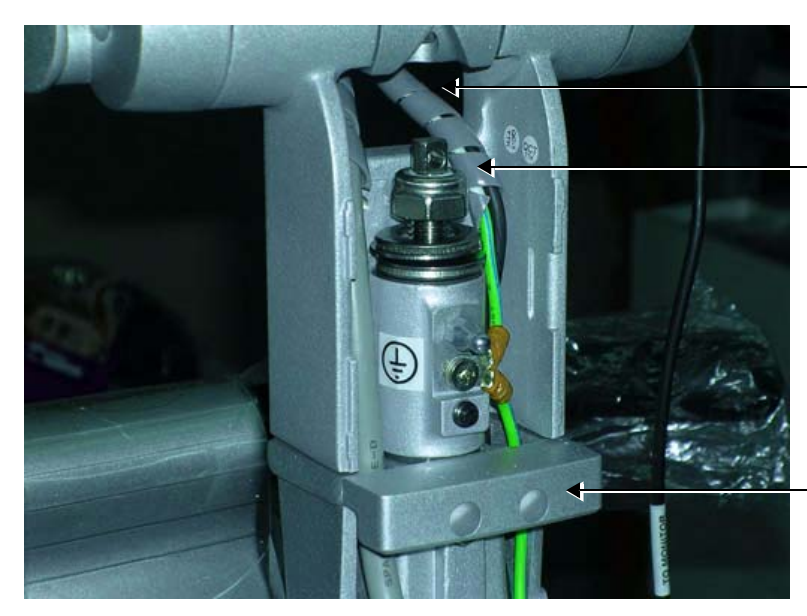

Thread cables through the aperture in the Monitor Arm Assembly

Plastic spiral protector starts at the level of the retaining bolt

Bracket (shown with protective screw caps)

**Figure 8-127 Cable Aperture in the Monitor Arm Assembly**

- <span id="page-631-0"></span>5.) Thread the thicker, grey DVI cable - together with the attached ferrite - through the opening in the Monitor Arm assembly and push it upwards - [Figure 8-127.](#page-631-0)
- 6.) Return and wind the plastic spiral cable protector around the cables, as shown in [Figure 8-114.](#page-623-1) Start the spiral of the plastic cable protector at the level of the Monitor Arm retaining bolt.
- 7.) Return the alignment block (previously removed) and using an Allen key, fasten it securely as shown in [Figure 8-113](#page-623-0). (Take care not to damage the cables).
- **Note:** A detailed description of the procedure for returning the Alignment Block is described in the ["Monitor Arm Installation Procedure" on page 8-33.](#page-558-0)

8.) Place the Power cable (the thinner, black cable) and the DVI cable (the thicker, grey cable) together with the attached ferrite into their positions on the Monitor Arm assembly and secure them with the white bracket, using the two Phillips screws previously removed, as shown in [Figure 8-128.](#page-632-0)

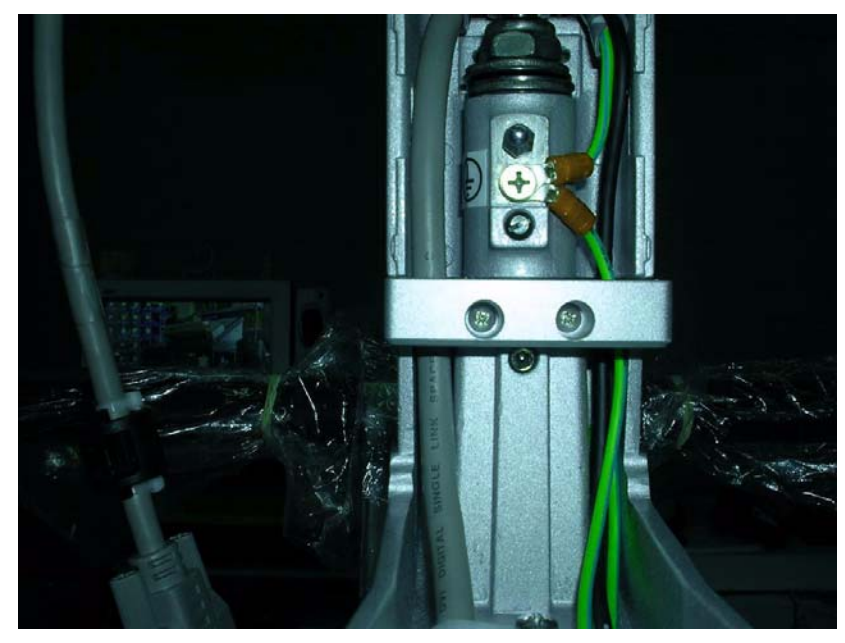

**Figure 8-128 Bracket Securing Cables in Monitor Arm**

- <span id="page-632-0"></span>9.) Return the Keyboard Assembly to the system, as described in "Keyboard Assembly Installation [Procedure" on page 8-42](#page-567-0).
- 10.)Thread the Power cable (the thinner, black cable) through the opening behind the axis of the LCD arm and slide it upwards, see [Figure 8-129.](#page-632-1)

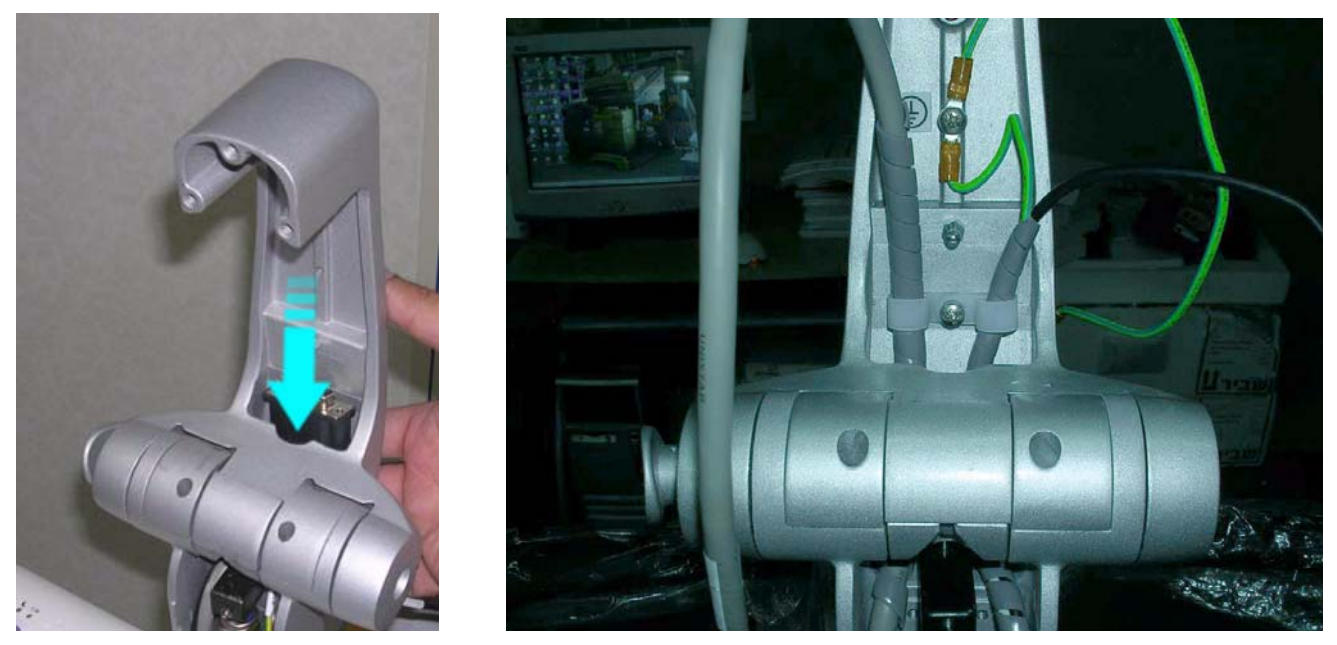

**Figure 8-129 Cables Threaded Past Monitor Arm Axis towards LCD**

<span id="page-632-1"></span>*Chapter 8 - Replacement Procedures 8-107* 11.)Thread the DVI cable (the thicker, grey cable) - together with the attached ferrite - through the

opening and slide it upwards, as indicated in [Figure 8-129.](#page-632-1)

- 12.)Re-connect the GND cable to the centre of the upper arm see [Figure 8-110](#page-621-1).
- 13.)While moving the keyboard slightly up and down with one hand, push the securing pin into the base of the operator panel (below the keyboard). If necessary, gently tap it into position using the handle of a screwdriver. Refer to [Figure 8-243 on page 8-194](#page-719-0).
- 14.)Return the LCD arm lower cover to the arm (push and snap it into position) refer to [Figure 8-110.](#page-621-1)
- 15.)Return the LCD arm upper cover to the arm (push and snap it into position) refer to [Figure 8-109.](#page-621-0)
- 16.)Return and fasten the three Allen screws to the LDC metal mounting plate, as show in [Figure 8-108.](#page-620-0)
- 17.)Return the Monitor, as described in ["Monitor Installation Procedure" on page 8-29.](#page-554-0)
- 18.)Turn ON power to the system.
- 19.)Proceed to perform the following functionality tests:
	- ["Grounding Continuity" on page 10-23](#page-822-0)
	- ["Chassis Current Leakage Test" on page 10-24](#page-823-0)
	- ["Speakers Tests" on page 4-21](#page-290-0)
	- ["Alphanumeric Keyboard Test" on page 4-18](#page-287-0)
	- ["Extended Keyboard and Trackball Test" on page 4-18](#page-287-1)
	- ["Light Detector Test for Vivid S6 N only" on page 4-22](#page-291-0)
	- ["USB Test" on page 4-37](#page-306-0)
	- ["Monitor Test" on page 4-22](#page-291-1)

# **Section 8-6 Lower Section Components Replacement Procedures**

*NOTE: When replacing Vivid S5 N or Vivid S6 N lower section components, after removal of the system covers (left and right sides; front), the cabinet cage assembly should be removed from the main assembly (to gain access to the internal components) and placed on a stable surface. These steps are described in the procedure below.*

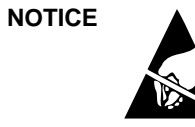

**NOTICE** When performing these procedures, take precautions to avoid damage of electrostatic-sensitive components. Always have the ESD wrist strap connected either to the DIB chassis or to the GND plug at the rear of the scanner, and to your hand.

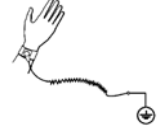

If a battery is present, first remove the battery as it contains stored energy. Refer to ["Battery Removal Procedure" on page 8-116.](#page-641-0)

# <span id="page-634-1"></span>**8-6-1 Opening and Removing the Cabinet Cage Assembly**

**8-6-1-1 Tools** None

# **8-6-1-2 Preparation**

Shut down the Vivid S5 N or Vivid S6 N ultrasound unit, as described in [4-2-3 "Power Shut Down" on](#page-276-0)  [page 4-7.](#page-276-0)

# <span id="page-634-2"></span>**8-6-1-3 Cabinet Cage Assembly Opening and Removal Procedure**

- 1) Remove the Vivid S5 N or Vivid S6 N left and right side covers, as described in the ["Left Side Cover](#page-531-0)  [Removal Procedure" on page 8-6](#page-531-0) and ["Right Side Cover Removal Procedure" on page 8-5.](#page-530-0)
- 2) Remove the Vivid S5 N or Vivid S6 N front cover, as described in the ["Front Cover Removal](#page-542-0)  [Procedure" on page 8-17](#page-542-0).
- 3) Undo the two fastening latches on the left side of the cabinet cage assembly and carefully swing the cage door to the open position ([Figure 8-130](#page-634-0)).

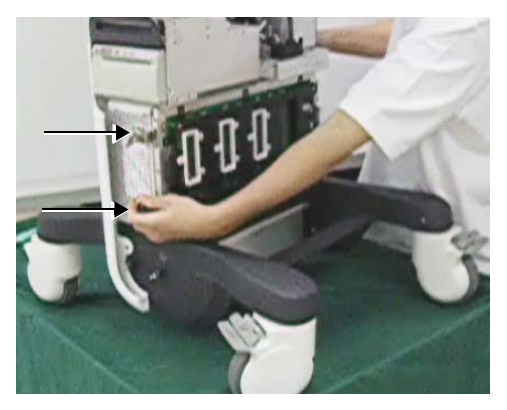

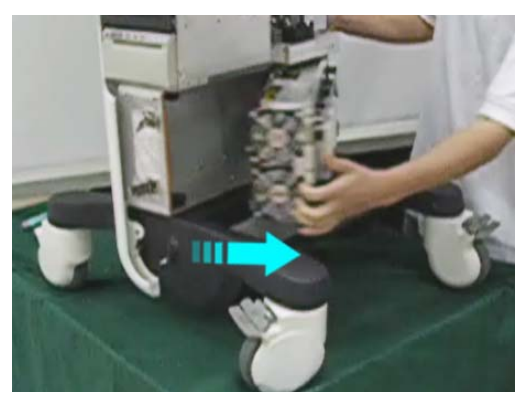

#### **Figure 8-130 Unfastening the Latches and Opening the Cage**

<span id="page-634-0"></span>4.) Place the end of the securing hook into the hole on the top of the cage door to fasten the door in the open position (see [Figure 8-131](#page-635-0)).

# **[8-6-1 Opening and Removing the Cabinet Cage Assembly](#page-634-1) (cont'd)**

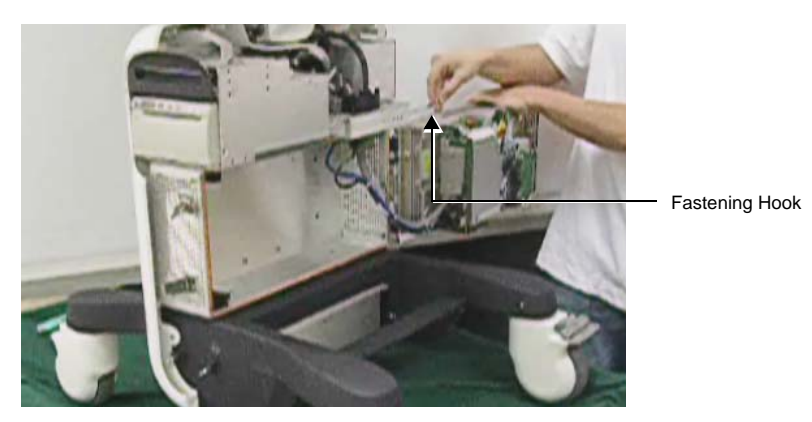

<span id="page-635-0"></span>5.) Release the end of the USB cable from the cable clip, as shown below. **Figure 8-131 Fastening the Cage Door Open**

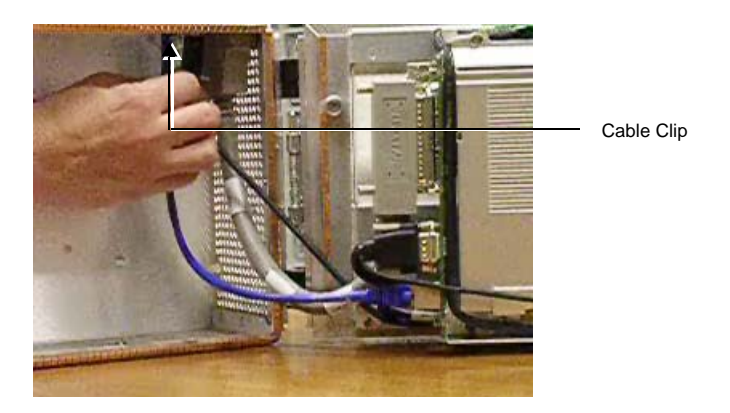

**Figure 8-132 Releasing USB Cable from the Cable Clip**

6.) Release the LAN connector from the Back End.

<span id="page-635-1"></span>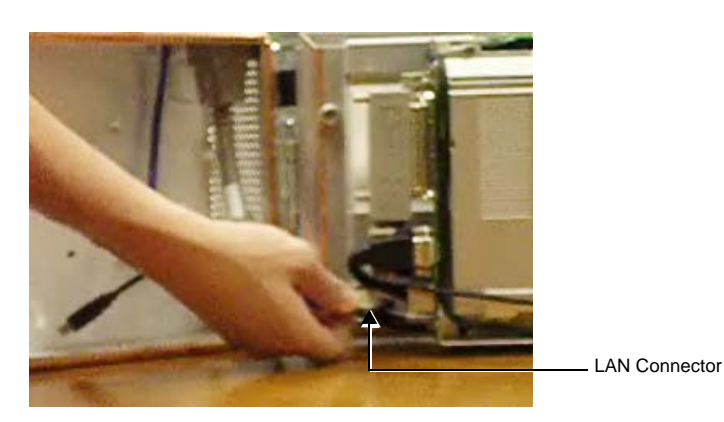

**Figure 8-133 Releasing the LAN Connector from the Back End**

# **[8-6-1 Opening and Removing the Cabinet Cage Assembly](#page-634-1) (cont'd)**

7.) Unfasten the two knurled (ridged) screws on the Docking Connector and release the Docking Connector from the Back End ([Figure 8-134](#page-636-0)).

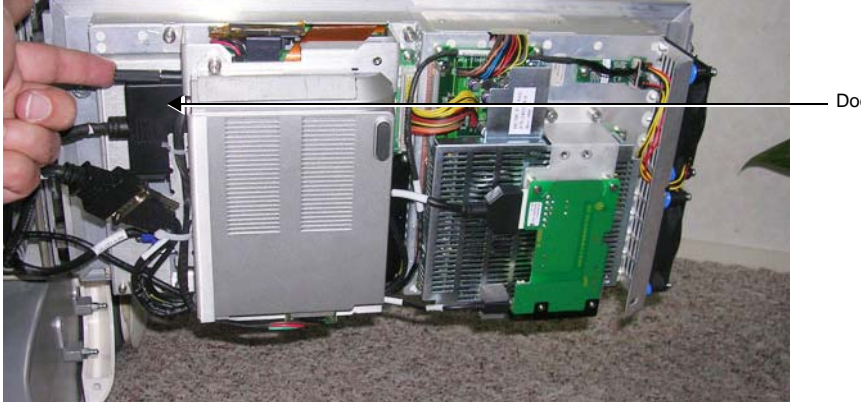

Docking Connector

**Figure 8-134 Releasing the Docking Connector**

<span id="page-636-0"></span>8.) Cut the cable tie securing the KB Data cable to the battery bracket.

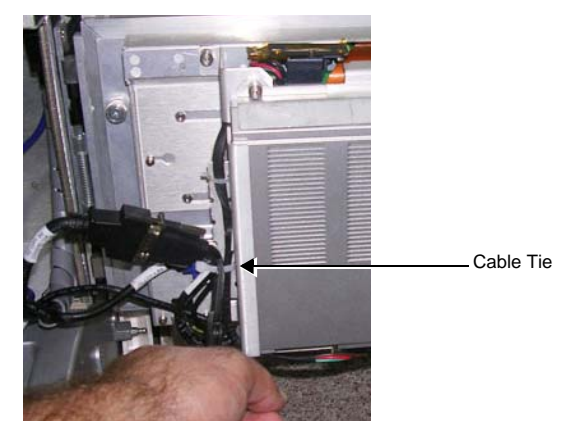

**Figure 8-135 Location of Cable Tie**

9.) Using a flat screwdriver, release the two connectors that connect the KB Data cable to the KB outlet on the Back End and to the ECG USB connector on the one side; on the other side to the bundle of cables connected to the DIB.

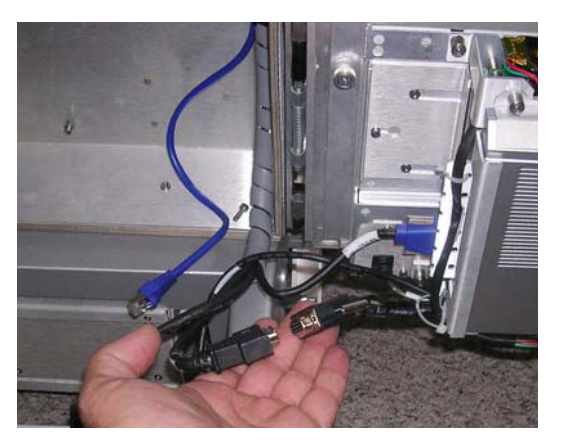

**Figure 8-136 Releasing Connectors on the KB Data Cable**

*Chapter 8 - Replacement Procedures 8-111*

10.)Disconnect the VGA cable from the Back End (use a flat screwdriver to release the two screws on the connector).

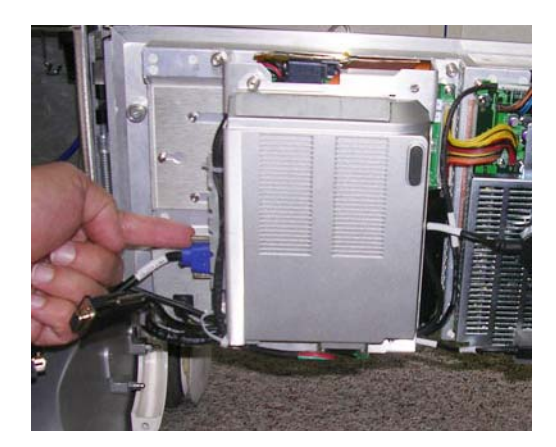

#### **Figure 8-137 Releasing Connectors on the VGA Cable**

11.)Pull down the spring latch to release the cage door from its securing hinge - see [Figure 8-138.](#page-637-0)

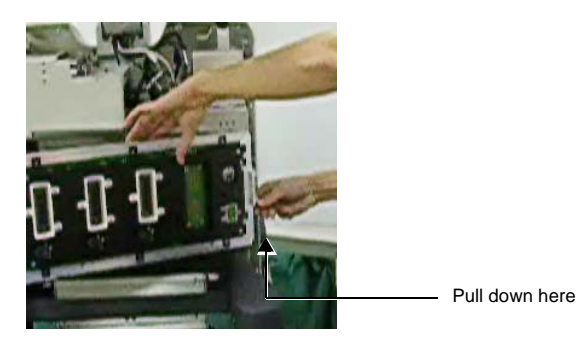

#### **Figure 8-138 Releasing the Cage Door Spring Latch**

<span id="page-637-0"></span>12.)Carefully lift the cage *upwards* to free it from the securing hinge (see [Figure 8-139\)](#page-637-1) and place it on a clean, stable surface.

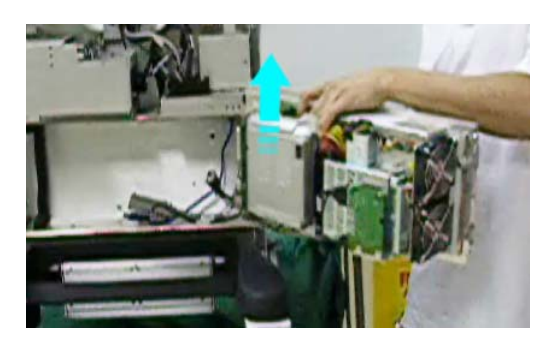

<span id="page-637-1"></span>**Figure 8-139 Removing the Cage from the Securing Hinge**

.

13.)Unfasten each of the two thumbscrews on either side of the cabinet cage, as shown in [Figure 8-140.](#page-638-0)

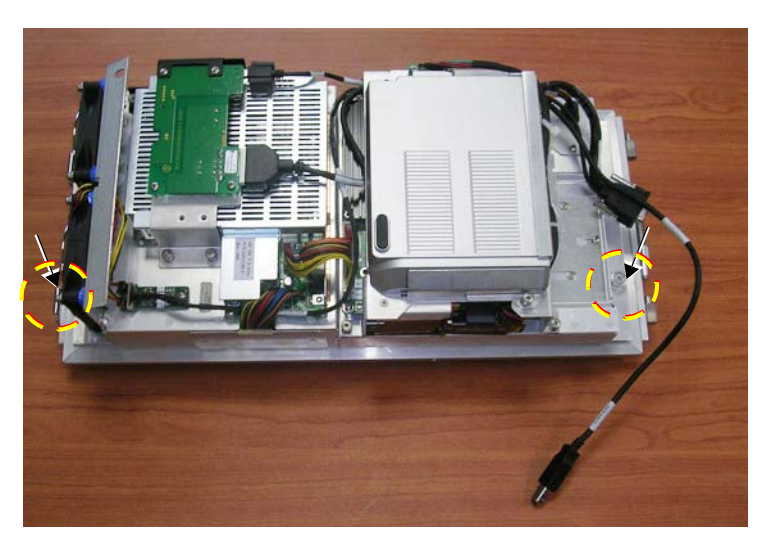

**Figure 8-140 Cabinet Cage Thumbscrews**

<span id="page-638-0"></span>14.)Unfold the cage to the fully-open position, as shown in [Figure 8-141](#page-638-1).

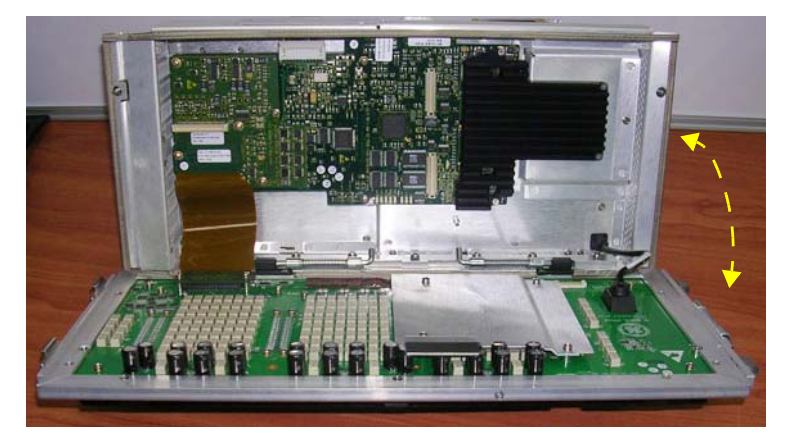

**Figure 8-141 Cabinet Cage - Unfolded**

*It is now possible to gain easy access to the components inside the cabinet cage.*

<span id="page-638-1"></span>**CAUTION** When performing lower section component replacement procedures, an ESD wriststrap must be worn to prevent the risk of ESD causing damage to a board.

#### <span id="page-639-1"></span>**8-6-1-4 Cabinet Cage Assembly Closing and Installation Procedure**

- *NOTE: When performing the following installation procedure steps, it may be helpful to review the movie clips previously referenced in the [Cabinet Cage Assembly Opening and Removal Procedure](#page-634-2).*
	- 1.) Fold the cabinet cage assembly in the closed position and fasten securely by tightening each of the two thumbscrews on either side of the cabinet cage, as shown in [Figure 8-140 on page 8-113.](#page-638-0)
	- 2.) Carefully lift the cage into position on the system taking care to mount it properly on the securing hinge - refer to [Figure 8-139 on page 8-112](#page-637-1).
	- 3.) Make sure the securing hinge latch is properly closed refer to [Figure 8-138 on page 8-112](#page-637-0).
	- 4.) Place the end of the securing hook into the hole on the top of the cage door to fasten the door in the open position (see [Figure 8-131 on page 8-110](#page-635-0)).
	- 5.) Reconnect the VGA Cable to the Back End.
	- 6.) Fasten the two connectors to connect the KB Data cable to the KB outlet on the Back End and to the ECG USB connector on the one side; on the other side to the bundle of cables connected to the DIB.
	- 7.) Secure the KB Data cable to the battery bracket using a cable tie.

Cable Clip Securing USB Cable

8.) Reconnect the Docking Connector to the Back End and fasten securely using the two knurled (ridged) screws on the Docking Connector (refer to [Figure 8-134 on page 8-111](#page-636-0)).

**NOTICE** When performing the next two steps, make sure the LAN and USB cables are placed *over* the thick cable - i.e. *not underneath* (see [Figure 8-142\)](#page-639-0), otherwise the cage door will not close properly.

- 9.) Reconnect the LAN connector to the Back End (refer to [Figure 8-133 on page 8-110](#page-635-1)).
- 10.) Reconnect the end of the USB cable and secure in position with the cable clip, as shown in [Figure 8-142](#page-639-0).

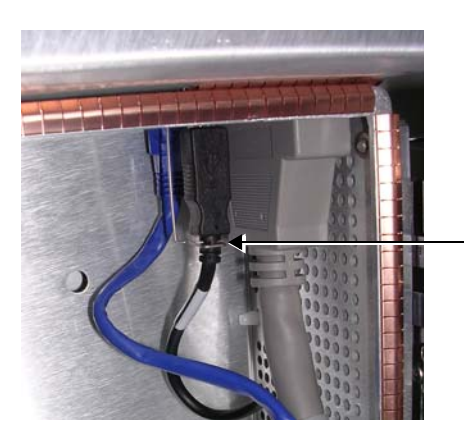

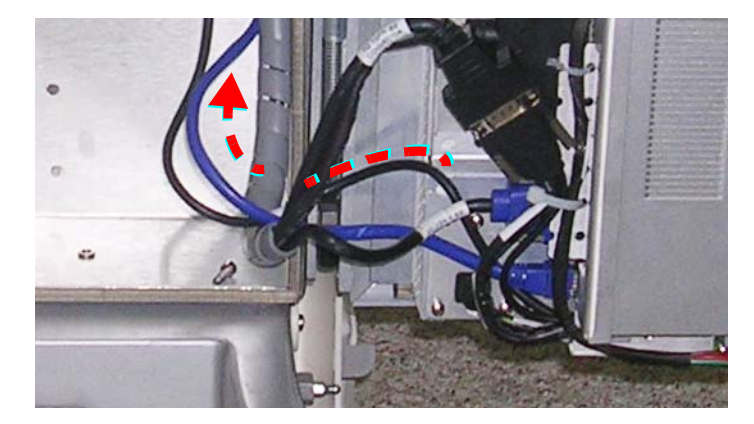

**Figure 8-142 Cables Re-connected**

<span id="page-639-0"></span>11) Release the securing hook from the top of cage door, then carefully swing the door to the closed position - see [Figure 8-130 on page 8-109](#page-634-0). See also note below and [Figure 8-143.](#page-640-0)

 $\bigwedge$ 

**Note:** When closing the cage door, take care to ensure that the protective gasket (kapton strip) surrounding the PSB (Probe Selection Board) - shown in [Figure 8-143](#page-640-0) - is properly seated and does not become pinched or damaged.

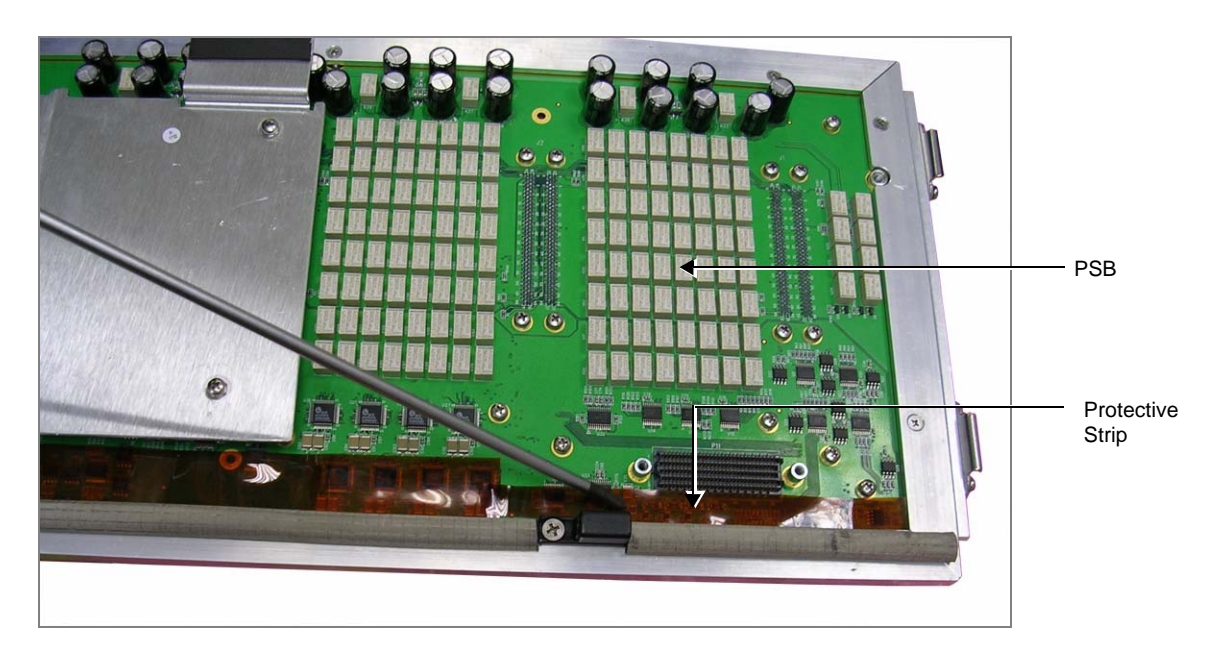

# **Figure 8-143 PSB and Surrounding Protective Strip**

- <span id="page-640-0"></span>12.)Close the two fastening latches on the left side of the cabinet cage assembly [\(Figure 8-130\)](#page-634-0).
- 13) Return the front cover, as described in the [8-2-6-4 "Front Cover Installation Procedure" on page 8-](#page-544-0) [19](#page-544-0).
- 14) Return the left and right side covers, as described in the [8-2-3-4 "Left Side Cover Installation](#page-532-0)  [Procedure" on page 8-7](#page-532-0) and [8-2-2-4 "Right Side Cover Installation Procedure" on page 8-5](#page-530-1).
- 15.)Turn ON power to the system.
- 16.)Proceed to perform the following functionality tests:
	- [10-6-4 "Grounding Continuity" on page 10-23](#page-822-0)
	- [10-6-5 "Chassis Current Leakage Test" on page 10-24](#page-823-0)
	- [7-2-4-2-1 "Calibration" on page 7-12](#page-395-0)
	- [7-2-4-1 "Full System Test" on page 7-11](#page-394-0)

# <span id="page-641-2"></span>**8-6-2 Battery Replacement Procedure**

*NOTE: This procedure is applicable to Vivid S6 N systems only.*

#### **8-6-2-1 Tools**

Use the appropriate Phillips-type screwdrivers as indicated in the Battery replacement procedure.

**8-6-2-2 Time Required** 1 minute

# **8-6-2-3 Preparations**

Shut down the Vivid S6 N ultrasound unit, as described in [4-2-3 "Power Shut Down" on page 4-7.](#page-276-0)

#### <span id="page-641-0"></span>**8-6-2-4 Battery Removal Procedure**

- 1) Remove the Vivid S6 N left and right side covers, as described in the ["Left Side Cover Removal](#page-531-0)  [Procedure" on page 8-6](#page-531-0) and ["Right Side Cover Removal Procedure" on page 8-5.](#page-530-0)
- 2) Remove the Vivid S6 N front cover, as described in the ["Front Cover Removal Procedure" on page 8-](#page-542-0) [17](#page-542-0).
- 3) Open and remove the cabinet cage assembly, as described in ["Opening and Removing the Cabinet](#page-634-1)  [Cage Assembly" on page 8-109.](#page-634-1)
- 4) Using a small Phillips screwdriver, loosen (but do not remove) the screw on the side of the battery compartment (near the bottom of the cage - see [Figure 8-144](#page-641-1)).

<span id="page-641-1"></span>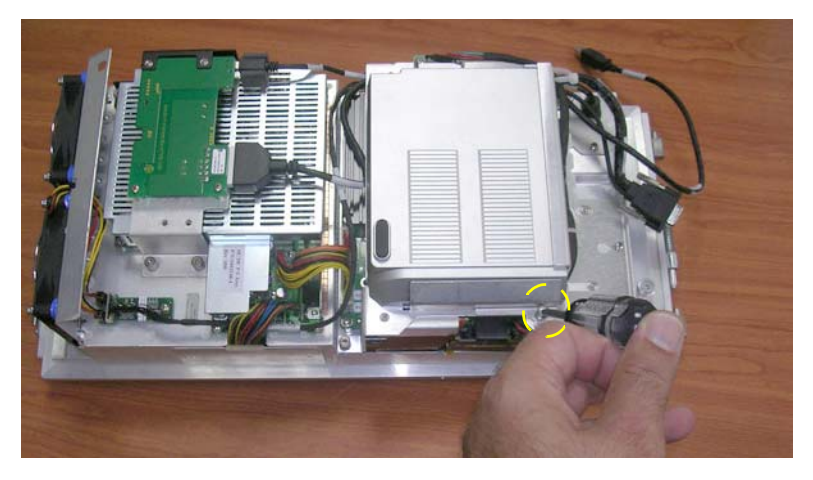

**Figure 8-144 Loosening the Screw on the Battery Compartment**

# **[8-6-2 Battery Replacement Procedure](#page-641-2)** (cont'd)

5) Remove the metal securing bracket (with the screw attached) by sliding it to the side and lifting it up.

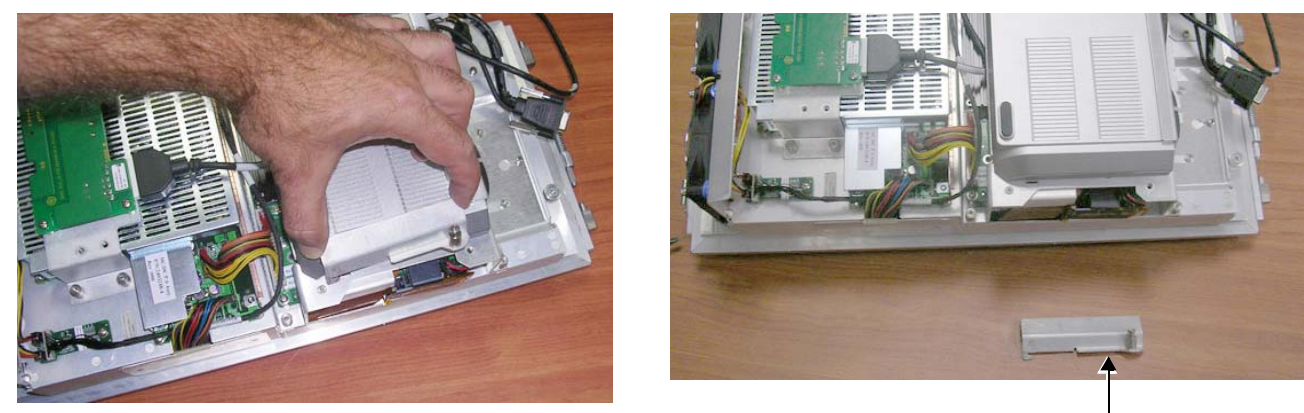

Battery Securing Bracket

# **Figure 8-145 Removing the Battery Securing Bracket**

6) Slide the Battery *upwards* and out of the battery compartment along the grooves - until it is fully removed from the system (see [Figure 8-146\)](#page-642-0).

<span id="page-642-1"></span>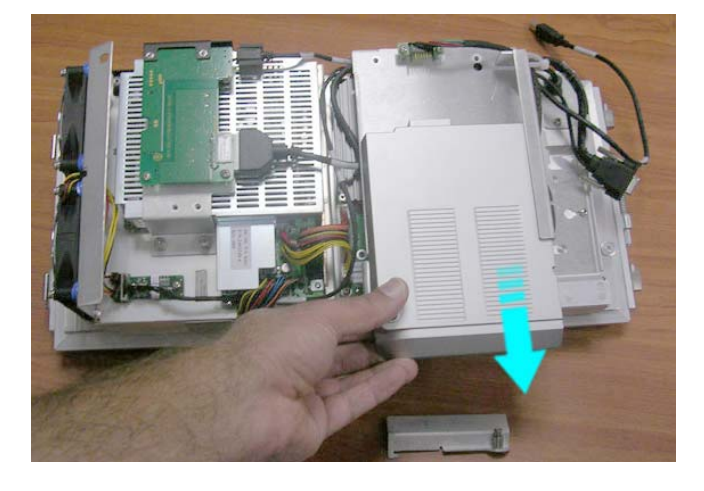

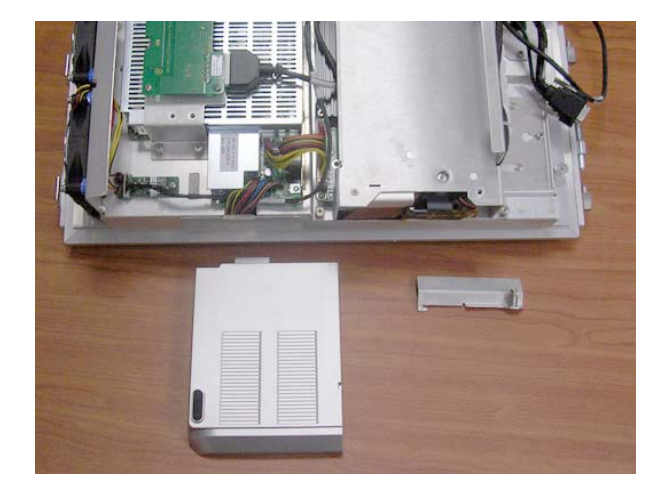

**Figure 8-146 Sliding the Vivid S6 N Battery out of the Battery Compartment** 

<span id="page-642-0"></span>*NOTE: WHEN REMOVING A DEFECTIVE BATTERY, ENSURE THAT IT IS DISPOSED OF IN ACCORDANCE WITH LOCAL REGULATIONS. ALTERNATIVELY, FORWARD IT TO GE HEALTHCARE FOR PROPER DISPOSAL.*

# **8-6-2 Battery Replacement Procedure** (cont'd)

#### <span id="page-643-0"></span>**8-6-2-5 Battery Installation Procedure**

**WARNING The Vivid S6 N battery has a safety device.** 

*DO NOT ATTEMPT TO DIS-ASSEMBLE OR ALTER THE BATTERY***! Always observe the precautions listed in** *[1-3-5 "Vivid S5 N / Vivid S6 N Battery Safety" on page 1-](#page-45-0) [14](#page-45-0)***.**

### **CAUTION use only batteries approved by GE HEALTHCARE as suitable for use with the Vivid S6 N ultrasound scanner**

- 1) Holding the cabinet cage assembly steady with one hand, carefully slide the replacement battery sideways into the battery compartment.
- 2.) Make sure the battery is properly inserted all the way, before proceeding to the next step (refer to [Figure 8-145\)](#page-642-1).
- 3) Return the metal securing bracket (previously removed) fasten in position with the attached screw (refer to [Figure 8-144\)](#page-641-1).
- 4) Return the cabinet cage assembly to the system, reconnect the cables (previously disconnected), close the cabinet cage door and fasten securely with the two latches. Refer to the [8-6-1-4 "Cabinet Cage Assembly Closing and Installation Procedure" on page 8-114.](#page-639-1)
- 5) Return the Vivid S6 N front cover, as described in the [8-2-6-4 "Front Cover Installation Procedure"](#page-544-0)  [on page 8-19](#page-544-0).
- 6) Return the Vivid S6 N left and right side covers, as described in the ["Left Side Cover Installation](#page-532-0)  [Procedure" on page 8-7](#page-532-0) and [8-2-2-4 "Right Side Cover Installation Procedure" on page 8-5.](#page-530-1)
- 7.) Turn ON power to the Vivid S6 N ultrasound scanner.
- 8.) Proceed to perform the following functionality tests:
	- [10-6-4 "Grounding Continuity" on page 10-23](#page-822-0)
	- [10-6-5 "Chassis Current Leakage Test" on page 10-24](#page-823-0)
	- [7-2-4-2-1 "Calibration" on page 7-12](#page-395-0)
	- [7-2-4-1 "Full System Test" on page 7-11](#page-394-0)

# **8-6-3 Battery Bracket Replacement Procedure**

*NOTE: This procedure is applicable to Vivid S6 N systems only.*

#### **8-6-3-1 Tools**

Use the appropriate Phillips-type screwdrivers and a side cutter as indicated in the Battery Bracket replacement procedure.

### **8-6-3-2 Time Required**

1 minute

#### **8-6-3-3 Preparations**

Shut down the Vivid S6 N ultrasound unit, as described in [4-2-3 "Power Shut Down" on page 4-7.](#page-276-0)

#### <span id="page-644-1"></span>**8-6-3-4 Battery Bracket Removal Procedure**

- 1) Remove the Vivid S6 N left and right side covers, as described in the [8-2-3-3 "Left Side Cover](#page-531-0)  [Removal Procedure" on page 8-6](#page-531-0) and [8-2-2-3 "Right Side Cover Removal Procedure" on page 8-5.](#page-530-0)
- 2) Remove the Vivid S6 N front cover, as described in the [8-2-6-3 "Front Cover Removal Procedure"](#page-542-0)  [on page 8-17](#page-542-0).
- 3) Open and remove the cabinet cage assembly and place it on a stable surface, as described in [8-6-](#page-634-1) [1 "Opening and Removing the Cabinet Cage Assembly" on page 8-109.](#page-634-1)
- 4.) Remove the battery, as described in the [8-6-2-4 "Battery Removal Procedure" on page 8-116](#page-641-0).
- 5.) Cut the cable tie wraps.
- 6.) Loosen (do not remove) the four screws that secure the battery bracket to the cage assembly, as indicated in [Figure 8-147](#page-644-0).

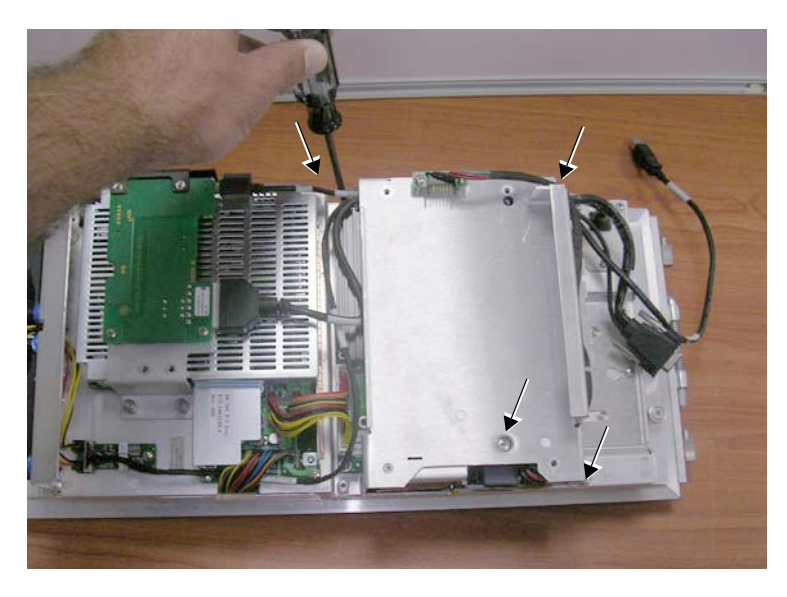

#### **Figure 8-147 Loosening the Battery Bracket Securing Screws**

<span id="page-644-0"></span>7.) Carefully lift the end of the battery bracket that is facing you *upwards* (while sliding it forwards slightly to free it from the secured position) to partially remove it from the cage [\(Figure 8-148\)](#page-645-0). *NOTE: The bracket cannot be removed completely at this stage as it still connected to the system via the battery cable, as explained in the next step.*

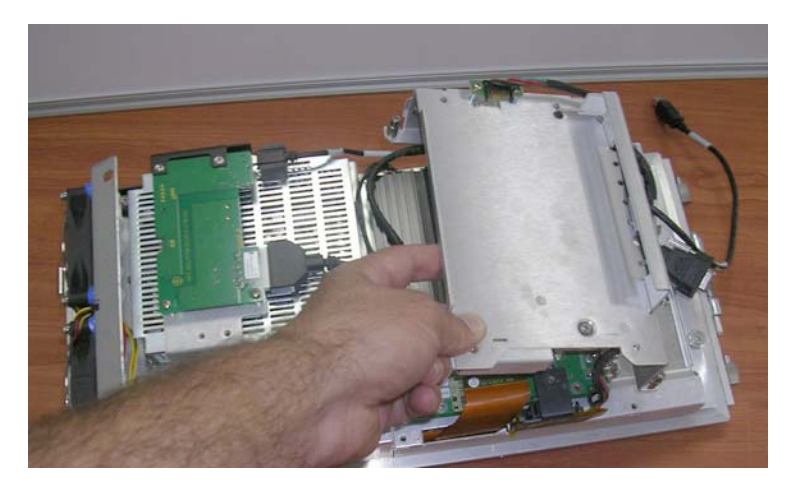

**Figure 8-148 Removing the Battery Bracket**

<span id="page-645-0"></span>8.) Tilt the battery bracket sideways (swing it around), then disconnect the battery cable connector from the BEP [\(Figure 8-149\)](#page-645-1).

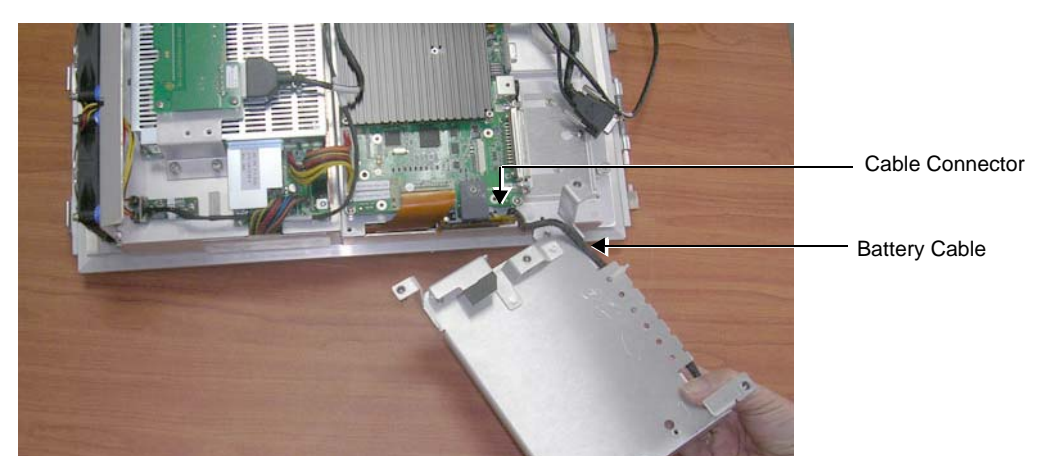

**Figure 8-149 Battery Cable Connected to the BEP**

- <span id="page-645-1"></span>9.) Remove the battery bracket and tilt it upside down on the table surface ([Figure 8-150\)](#page-645-2).
- 10.)Remove the cable connector bracket by unscrewing the two cable connecting bracket retaining screws.

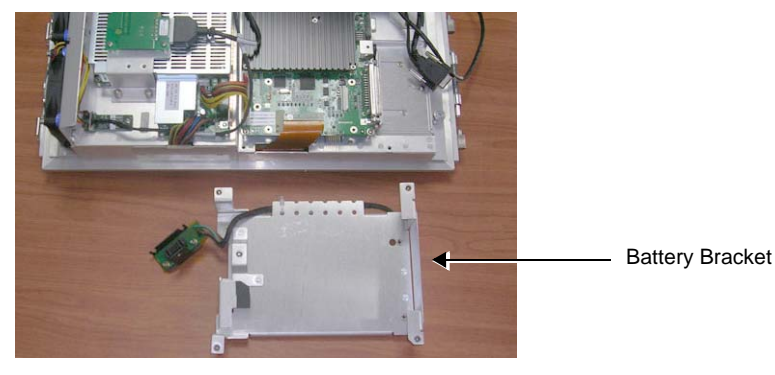

**Figure 8-150 Battery Bracket Removed from the System**

<span id="page-645-2"></span>*8-120 Section 8-6 - Lower Section Components Replacement Procedures*

#### **8-6-3-5 Battery Bracket Installation Procedure**

- *NOTE: When performing the following installation procedure steps, it may be helpful to review the appropriate movie clips previously referenced in the [8-6-3-4 "Battery Bracket Removal Procedure" on page 8-119](#page-644-1).*
	- 1.) Working with the battery bracket upside down on the table surface (and close to the system), reconnect the battery cable (attached to the battery bracket) to the BEP (see [Figure 8-149 on](#page-645-1)  [page 8-120](#page-645-1)).
	- 2.) Carefully lift the battery bracket back and turning it over, swing into position on the cage assembly (see [Figure 8-148 on page 8-120](#page-645-0)).
	- 3.) Slide the bracket in place and make sure it is seated correctly.
	- 4.) Return and fasten the four screws (previously removed) to secure the battery bracket to the cage assembly, as indicated in [Figure 8-147 on page 8-119.](#page-644-0)
	- 5.) Return the battery, as described in the [8-6-2-5 "Battery Installation Procedure" on page 8-118](#page-643-0).
	- 6.) Carefully secure the cables with new cable tie wraps.
	- 7) Return the cabinet cage assembly to the system, reconnect the cables (previously disconnected), close the cabinet cage door and fasten securely with the two latches. Refer to the [8-6-1-4 "Cabinet Cage Assembly Closing and Installation Procedure" on page 8-114.](#page-639-1)
	- 8) Return the front cover, as described in the [8-2-6-4 "Front Cover Installation Procedure" on page 8-](#page-544-0) [19](#page-544-0).
	- 9) Return the left and right side covers, as described in the 8-2-3-4 "Left Side Cover Installation [Procedure" on page 8-7](#page-532-0) and [See "Right Side Cover Installation Procedure" on page 5.](#page-530-1).
	- 10.)Turn ON power to the system.
	- 11.)Proceed to perform the following functionality tests:
		- [10-6-4 "Grounding Continuity" on page 10-23](#page-822-0)
			- [10-6-5 "Chassis Current Leakage Test" on page 10-24](#page-823-0)

# **8-6-4 Hard Disk Replacement Procedure**

**WARNING** *WHILE THE SOFTWARE INSTALL PROCEDURE IS DESIGNED TO PRESERVE DATA, YOU SHOULD SAVE ANY PATIENT DATA, IMAGES, SYSTEM SETUPS TO A DVD OR HARDCOPY BEFORE DOING A SOFTWARE UPGRADE.*

*NOTE: When replacing the BEP or Hard Disk, you must either obtain new access codes that will fit the system ID which is programmed on the BEP, or program the BEP system ID to fit the access codes already registered in the Hard Disk. Only qualified personnel should perform these tasks.* 

#### **8-6-4-1 Tools**

Use the appropriate flat and Phillips-type screwdrivers as indicated in the Hard Disk replacement procedure.

#### **8-6-4-2 Time Required** 10 minutes

**8-6-4-3 Preparation**

Shut down the Vivid S5 N or Vivid S6 N ultrasound unit, as described in [4-2-3 "Power Shut Down" on](#page-276-0)  [page 4-7.](#page-276-0)

#### **8-6-4-4 Hard Disk Removal Procedure**

- 1) Remove the left and right side covers, as described in the [8-2-3-3 "Left Side Cover Removal](#page-531-0)  [Procedure" on page 8-6](#page-531-0) and [8-2-2-3 "Right Side Cover Removal Procedure" on page 8-5](#page-530-0).
- 2) Remove the front cover, as described in the [8-2-6-3 "Front Cover Removal Procedure" on page 8-17](#page-542-0).
- 3) Open and remove the cabinet cage assembly and place it on a stable surface, as described in [8-6-](#page-634-1) [1 "Opening and Removing the Cabinet Cage Assembly" on page 8-109.](#page-634-1)
- *NOTE: The Hard Disk has a metal securing plate attached on one side, as shown in [Figure 8-151.](#page-647-0) The plate is used to secure the Hard Disk firmly in position in the cage assembly and also serves as a useful hand grip when removing/inserting the Hard Disk, as described in the following steps.*

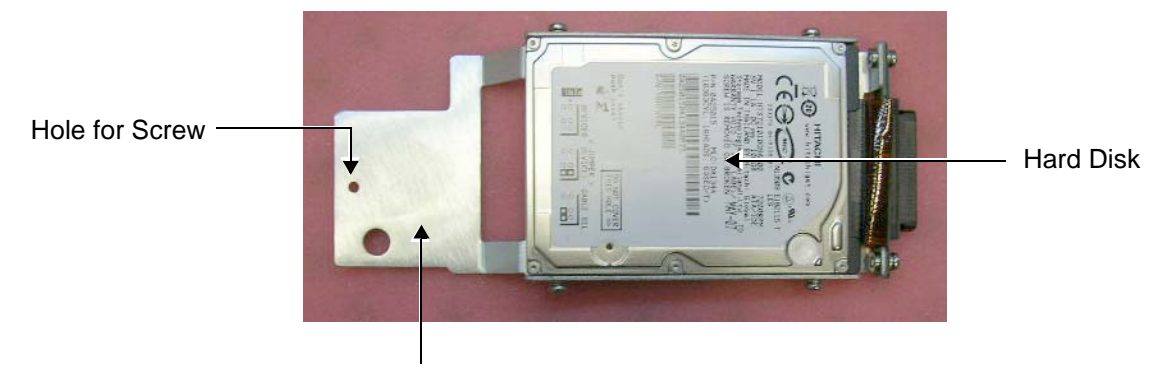

Metal Securing Plate

<span id="page-647-0"></span>**Figure 8-151 Hard Disk with Metal Securing Plate Attached**
### **[8-6-4 Hard Disk Replacement Procedure](#page-647-0)** (cont'd)

4) Working from the side of the cage, use a small Phillips screwdriver to loosen and remove the screw from the metal securing plate that holds the Hard Disk in position (as shown in [Figure 8-152 below\)](#page-648-0).

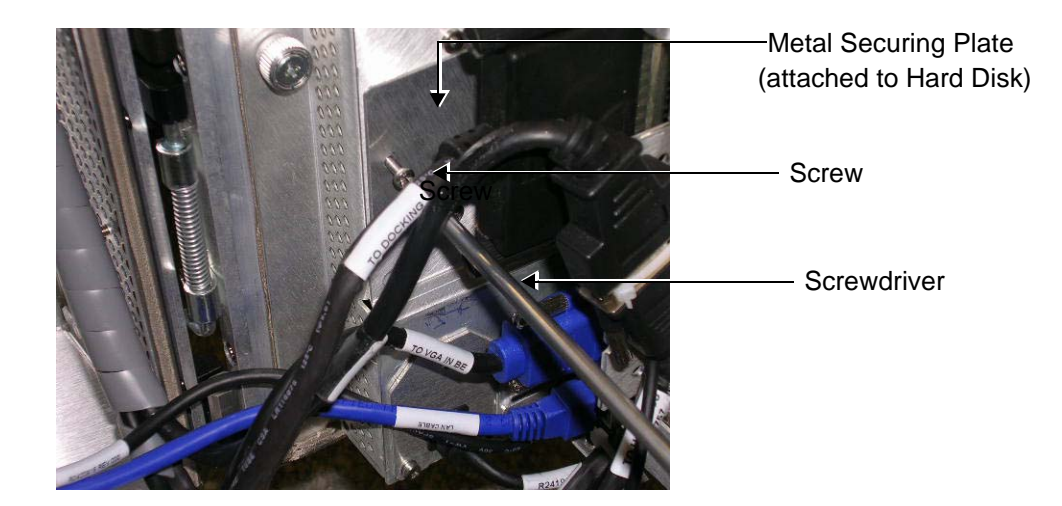

**Figure 8-152 Loosening the Screw from the Metal Securing Plate**

<span id="page-648-0"></span>5) Using a finger and thumb, grip the metal plate firmly and pull to the *left* to slide the Hard Disk straight out of the cage assembly - see [Figure 8-153 below.](#page-648-1)

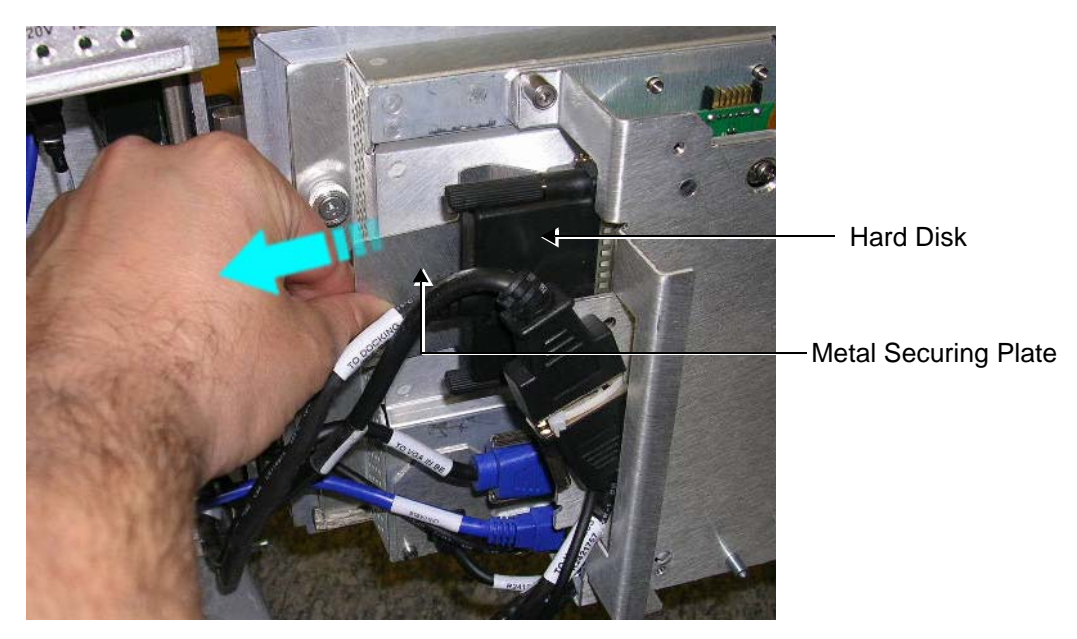

**Figure 8-153 Removing the Hard Disk**

#### <span id="page-648-2"></span><span id="page-648-1"></span>**8-6-4-5 Hard Disk Installation Procedure**

*NOTE: When replacing the BEP or Hard Disk, one must either obtain new access codes that will fit the system ID which is programmed on the BEP, or program the BEP system ID to fit the access codes*  *already registered in the Hard Disk. Only qualified personnel should perform these tasks.* 

- *NOTE: When performing the following installation procedure steps, it may be helpful to review the appropriate movie clips previously referenced in the [Hard Disk Removal Procedure](#page-647-1).*
	- 1) Using a finger and thumb to grip the metal plate firmly, slide the new hard disk into position in the hard disk module holder - see [Figure 8-153 on page 8-123.](#page-648-1)
	- 2) Return and fasten the screw (previously removed) to secure the Hard Disk in position refer to [Figure 8-152 on page 8-123](#page-648-0).
	- 3) [Figure 8-152 on page 8-123](#page-648-0).
- *NOTE: When inserting the hard disk and bracket into it's slot in the Vivid S5 N / Vivid S6 N cabinet cage assembly, check that the plastic buffer strip is properly in position as shown in [Figure 8-154](#page-649-0).*

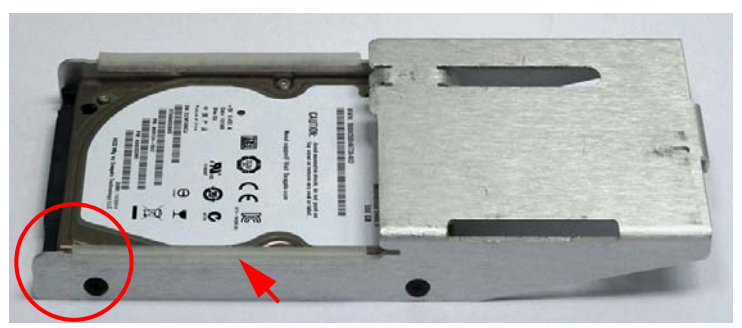

<span id="page-649-0"></span>Vivid S5/S6 hard disk showing plastic buffer (indicated by arrow) position

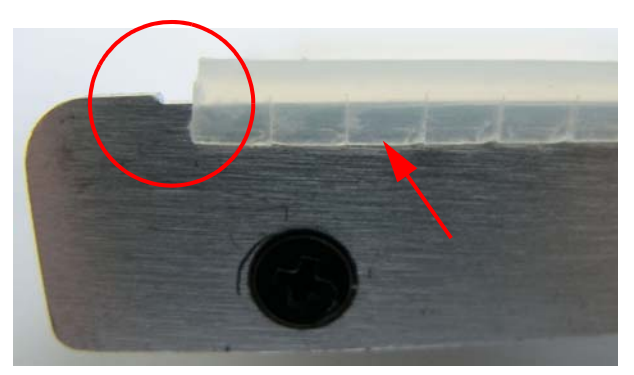

The plastic buffer must be set just up to the small indentation (encircled) on the HD bracket

#### **Figure 8-154 HD Bracket with Plastic Buffer Strip**

- 4) Return the cabinet cage assembly to the system, reconnect the cables (previously disconnected), close the cabinet cage door and fasten securely with the two latches. Refer to the [8-6-1-4 "Cabinet Cage Assembly Closing and Installation Procedure" on page 8-114.](#page-639-0)
- 5) Return the front cover, as described in the [8-2-6-4 "Front Cover Installation Procedure" on page 8-](#page-544-0) [19](#page-544-0).
- 6) Return the left and right side covers, as described in the [8-2-3-4 "Left Side Cover Installation](#page-532-0)  [Procedure" on page 8-7](#page-532-0) and [8-2-2-4 "Right Side Cover Installation Procedure" on page 8-5](#page-530-0),
- 7.) Turn ON power to the system.

**NOTICE** For BT12 systems, use BT12 software media to perform the Hard Disk Formatting procedure as described in ["Formatting and Partitioning the Hard Disk - Automatic Procedure" on page 8-230](#page-755-0).

*NOTE: The formatting process limits the size of the partition "E:\" on the hard disk to approximately 120GB.*

To identify which hard disk is installed on your system, boot up the system and enter the BIOS configuration as described in ["Setting the BIOS" on page 8-228.](#page-753-0)

The hard disk is identified by the Primary Master: ST9500325AS-(PM) - see [Figure 8-155](#page-650-0).

| Main                                   | Advanced | PhoenixBIOS Setup Utility<br>Security | Power | Boot |  |
|----------------------------------------|----------|---------------------------------------|-------|------|--|
| System Time:<br><b>System Date:</b>    |          | [09:45:49]<br>11/28/20121             |       |      |  |
| <b>Primary Master</b><br>Frimary Slave |          | [ST9500325AS-(PM)]<br><b>LNone.</b>   |       |      |  |

**Figure 8-155 BIOS Main Screen**

#### <span id="page-650-0"></span>**8-6-4-5-1 Formatting the Hard Disk**

1.) Insert the Format Utility disk into the CD drive and boot up the system. The following sequence of screens is displayed:

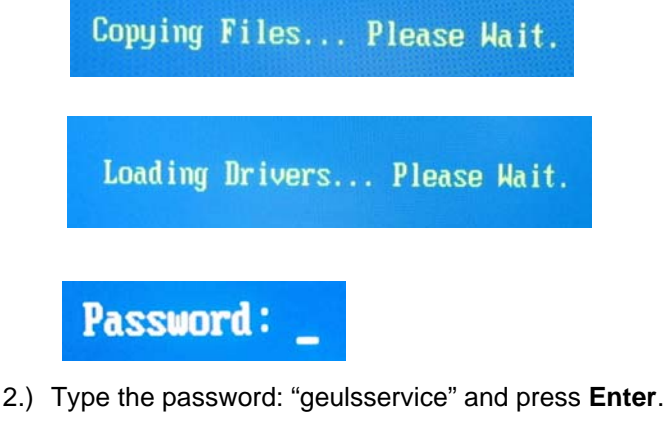

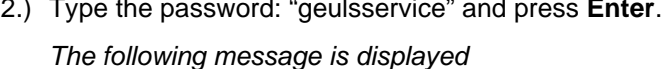

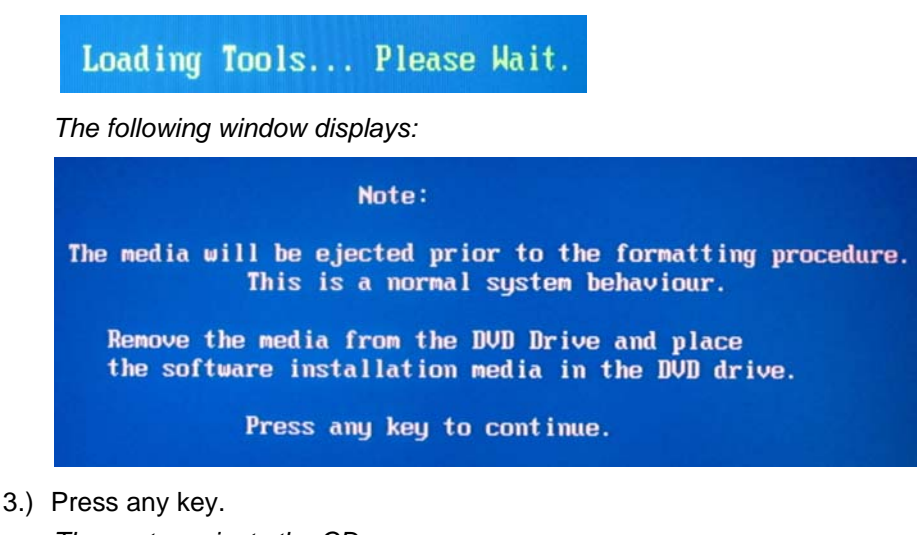

*The system ejects the CD.*

4.) Remove the CD from the CD drive.

*Chapter 8 - Replacement Procedures 8-125*

- 5.) Insert the appropriate software installation CD into the CD drive. *The following options are displayed:*
	- A. Format Hard Disk BT06 BT07 **B. Format Hard Disk BT09** C. Format Hard Disk BT10 - BT12
- *NOTE: If you need to abort the process at this stage, prior to formatting, do so by pressing the On/Off switch and holding down for a few seconds until the system shuts down.*
	- 6.) Select the appropriate formatting action corresponding with your system's software installation. *The following screen displays:*

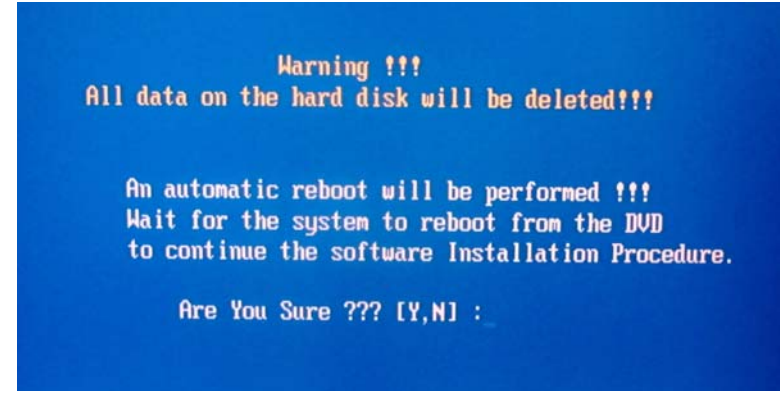

7.) Select "**Y**" to continue with the formatting process or "**N**" to restart the procedure.

T*he system will start the formatting procedure and reboot automatically. After rebooting, the system will boot from the software installation CD.*

- 8.) Perform a "Full Clean Install" software procedure corresponding to the BT level of your system.
	- Refer to the ["Software Upgrade Procedure Overview" on page 8-207](#page-732-0).
- **Note:** IMPORTANT if *both* the Hard Disk and Back End are being replaced simultaneously, it is necessary to re-configure the LCD type as described in ["Display Type Setup" on page 6-8.](#page-381-0)
	- 9.) When done, proceed to perform the following functionality tests:
		- ["Software Configuration Checks" on page 4-45](#page-314-0)
		- ["Calibration" on page 7-12](#page-395-0)
		- ["Full System Test" on page 7-11](#page-394-0)
	- 10.)After you have completed the formatting procedure, store the Formatting Utility Disk at the customer's site where it can be accessed for future use.

#### **8-6-4-6 Hard Disk Duplication**

*NOTE: In some instances, it may be necessary to duplicate a customer's existing hard disk. The duplication procedure is performed using a USB to SATA / PATA adaptor. This will allow you to connect the original hard disk to another hard disk and copy the user content of Partition E (the Archive) and Partition D (User Definitions).*

> [Figure 8-156](#page-652-0) below illustrates the USB Hard Disk Connector and Power Supply. The USB-to-SATA/ PATA adaptor (referred to in the procedure as "the adaptor") is shown in [Figure 8-157.](#page-652-1)

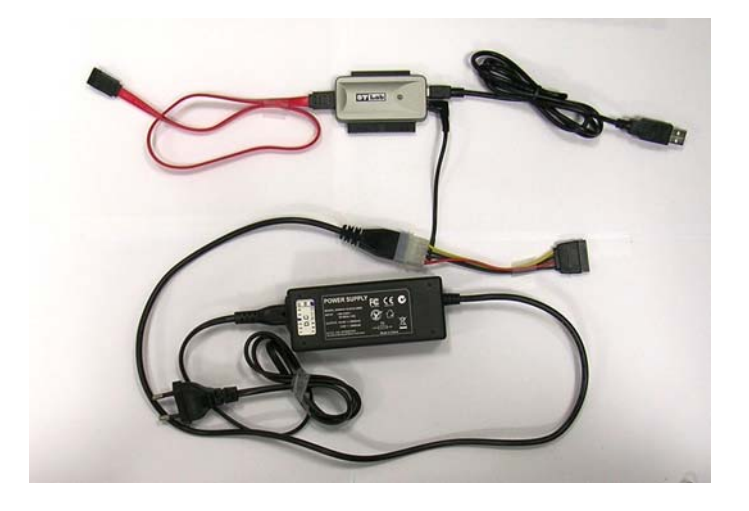

**Figure 8-156 USB Hard Disk Connector with Power Supply**

<span id="page-652-0"></span>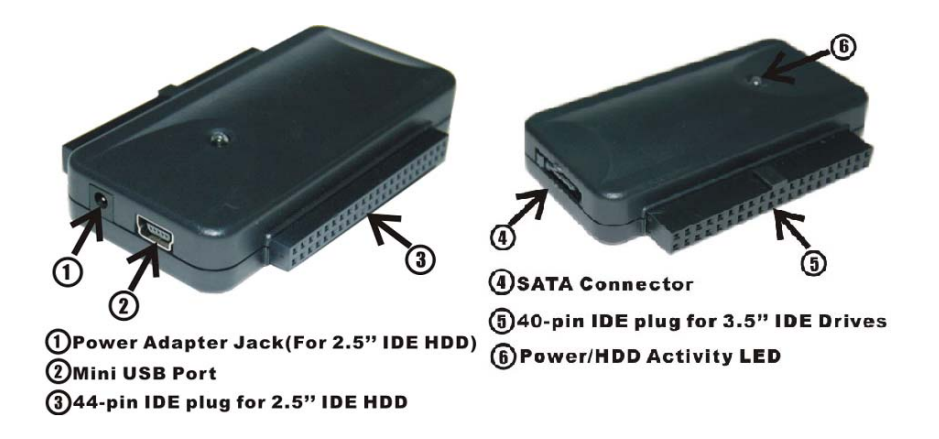

<span id="page-652-1"></span>**Figure 8-157 USB-to-SATA/PATA Adaptor**

#### **8-6-4-6-1 Patient Archive Transfer Procedure**

- 1.) If the original hard disk is still working, perform the backup procedure and save all presets to a storage device.
- 2.) Shut down the Vivid S5 N or Vivid S6 N ultrasound unit, as described in [4-2-3 "Power Shut Down"](#page-276-0)  [on page 4-7.](#page-276-0)
- 3.) Disconnect the AC cable and battery.

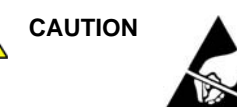

### **CAUTION DO NOT TOUCH ANY BOARDS WITH INTEGRATED CIRCUITS PRIOR TO TAKING THE NECESSARY ESD PRECAUTIONS:**

**1.ALWAYS CONNECT YOURSELF, VIA AN ARM-WRIST STRAP, TO THE ADVISED ESD CONNECTION POINT LOCATED ON THE REAR OF THE SCANNER (TO THE RIGHT OF THE POWER CONNECTOR).**

# **2. FOLLOW GENERAL GUIDELINES FOR HANDLING OF ELECTROSTATIC SENSITIVE EQUIPMENT.**

- 4.) Remove the currently-installed hard disk from the Vivid S5 N / Vivid S6 N system as described in the ["Hard Disk Removal Procedure" on page 8-122.](#page-647-1)
- 5.) Reconnect the AC cable and battery and power ON the Vivid S5 N / Vivid S6 N ultrasound unit.
- 6.) Perform a full software installation procedure, as described in ["Software Loading" on page 8-207](#page-732-1).
- 7.) Install new passwords provided by OTR to enable all options purchased by customer. Follow the instructions for ["Software Options Configuration" on page 3-95](#page-170-0)**.**
- 8.) Restore Connectivity Settings (refer to ["Connectivity Settings" on page 8-133](#page-658-0)). For step-by-step instructions, see ["Connectivity Configuration" on page 3-109](#page-184-0).
- 9.) Shut down the system.
- 10.)Disconnect all peripherals (USB and PCMCIA) from the system.
- 11.)Plug a Technical Support plug (dongle) into the USB port and boot-up the system. Exit to Windows, as described in .
- 12.)Connect the original hard disk (the hard disk that you previously removed from the system) to the appropriate port of the SATA/PATA adaptor. See the example in [Figure 8-158.](#page-653-0)

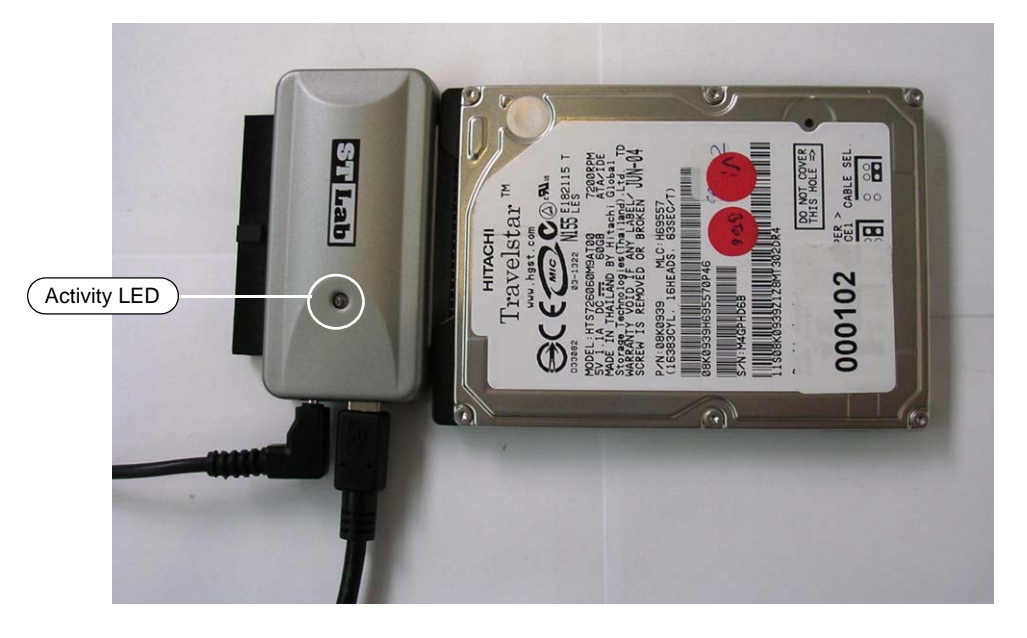

<span id="page-653-0"></span>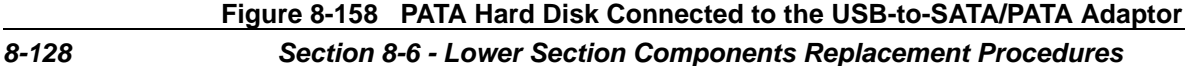

13.)Plug the adaptor into the AC power outlet and verify that the power indicator light is ON.

14.)Plug the adaptor's USB cable into the system and wait a few seconds.

15.)Open the Explorer window (eight partitions will now be shown, as shown in [Figure 8-159 below\)](#page-654-0).

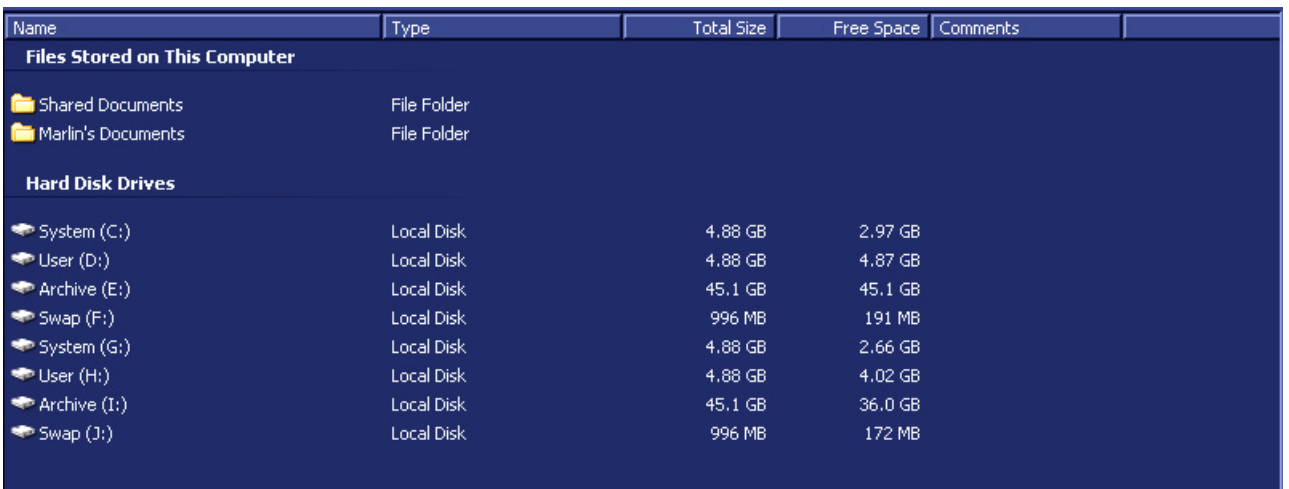

#### **Figure 8-159 Explorer Window showing Eight Partitions**

- <span id="page-654-0"></span>*NOTE: The partition picture shown in [Figure 8-159, above](#page-654-0) is based on Application Software Ver. 10.1.0 Build 68. This might not correspond exactly with the partition shown on your system - this depends on the application software version currently installed on your system.*
	- 16.)Check the Total Size and Free Space shown for partition **E** the third partition**)** and the Total Size and Free Space of the second Archive partition in [Figure 8-159, above.](#page-654-0)
	- 17.)From the User partition (H: in [Figure 8-159, above\)](#page-654-0), copy the sub-directory **Marlin** into the User partition D:.

When the message *Overwrite?* is displayed, click **Yes**.

Wait until the copying process is complete (time required will depend on the size of the database).

18.)Disable the SQL Service by selecting **Start** > **Programs** > **Sybase SQL Anywhere 8** > **Sybase Central**, as shown in [Figure 8-160 below](#page-655-0).

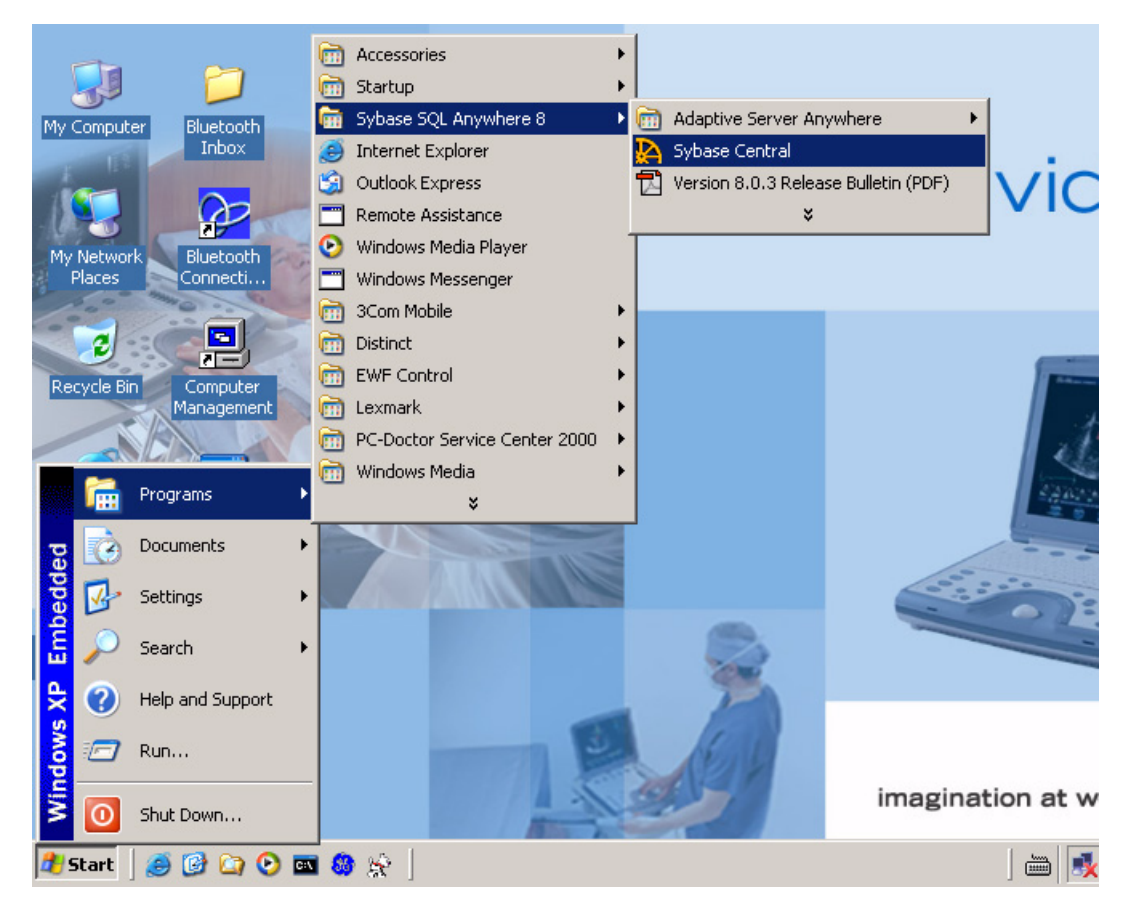

**Figure 8-160 Disabling SQL Service**

<span id="page-655-0"></span>*The Sybase Central sub-directory displays in the left pane - see [Figure 8-161 below.](#page-655-1)*

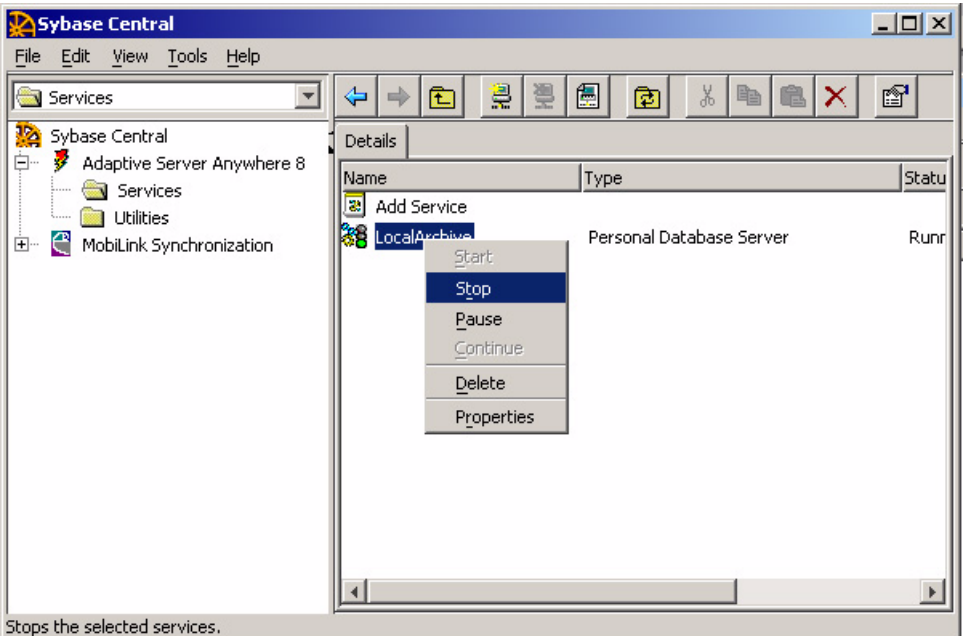

<span id="page-655-1"></span>**Figure 8-161 Sybase Central Dialog Box**

19.)In the left pane under "Services", select **LocalArchive**.

20.)On the system console press the **Update/Menu** button and then on the screen click **Stop**.

*The Local Archive status changes from Running to Stopped.*

- 21.) Return to the Explorer window. From the second Archive partition (Partition I: in [Figure 8-159](#page-654-0)), copy the sub-directory **Data** into the first Archive partition (Partition E:)
- 22.)Shut down the system.
- 23.)Disconnect the adaptor's USB connector from the system.
- 24.)Disconnect the adaptor from the AC power supply.
- 25.)Carefully disconnect the PATA hard disk from the adaptor.
- 26.)Boot up the system to the regular scanning mode, then press <**Alt + P**>.
- 27.)From the View Menu, select **Explorer Bar > Folders**, as shown in [Figure 8-162 below](#page-656-0)).

|                                                      | Printers and Faxes                   |                                                        |                    |                |          |                                                                       | 口圆区 |  |  |  |
|------------------------------------------------------|--------------------------------------|--------------------------------------------------------|--------------------|----------------|----------|-----------------------------------------------------------------------|-----|--|--|--|
| Edit                                                 | Tools Help<br>Favorites<br>View.     |                                                        |                    |                |          |                                                                       |     |  |  |  |
| Name                                                 | <b>Toolbars</b><br>ь<br>Status Bar   | Status<br>ts.                                          | Comments           |                | Location | Model                                                                 |     |  |  |  |
| <b>Li</b> Add<br>≹ hp d                              | Explorer Bar                         | Search                                                 | Ctrl+E             |                |          | hp deskjet 450 printer                                                |     |  |  |  |
| e Jaws<br>Lexn<br>$\sim$ SON $\sim$<br><b>E</b> Sony | Thumbnails<br>Tiles<br>Icons<br>List | <b>Favorites</b><br>Media<br><b>History</b><br>Folders | $CtrI+I$<br>Ctrl+H | <b>Creator</b> |          | Jaws PDF Creator<br>Lexmark C762 PS3<br>SONY UP-D23MD<br>Sony UP-D895 |     |  |  |  |
|                                                      | · Details                            | Tip of the Day                                         |                    |                |          |                                                                       |     |  |  |  |
|                                                      | Arrange Icons by ▶                   |                                                        |                    |                |          |                                                                       |     |  |  |  |
|                                                      | Choose Details<br>Go To<br>Refresh   |                                                        |                    |                |          |                                                                       |     |  |  |  |

**Figure 8-162 View Menu**

<span id="page-656-0"></span>*The Desktop screen will be displayed, as shown in [Figure 8-163 on page 8-132](#page-657-0)*.

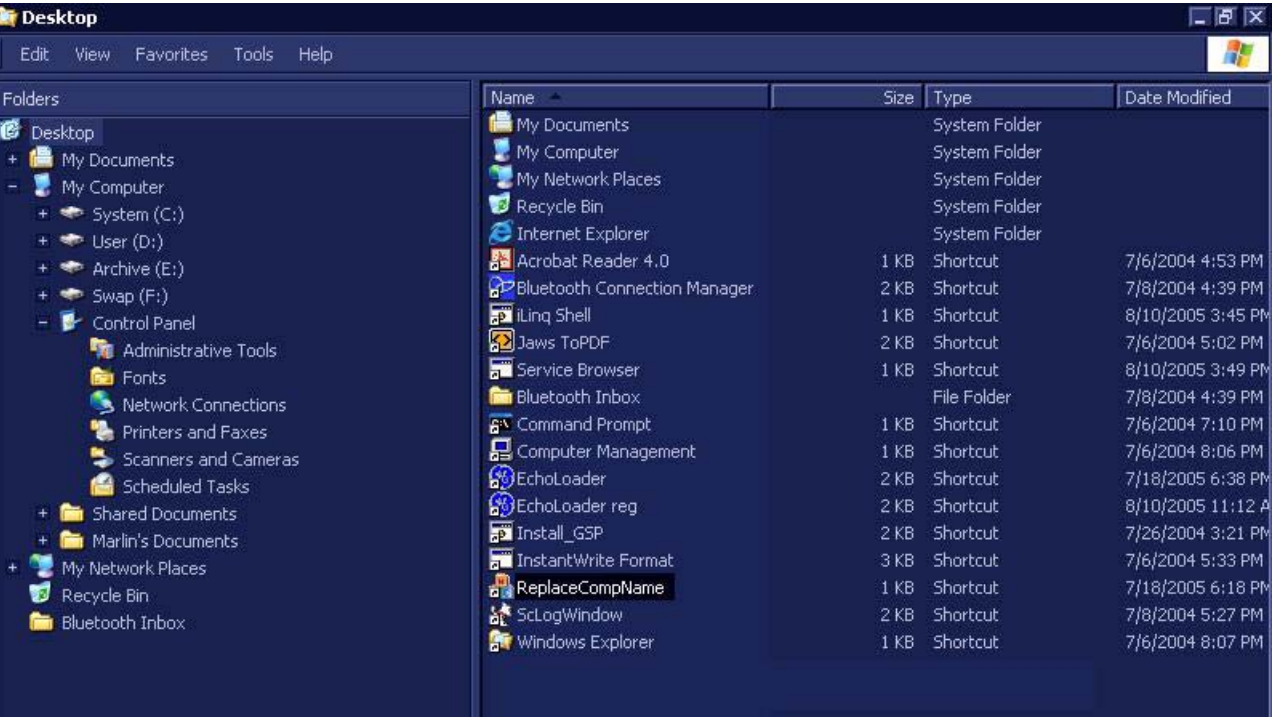

### **Figure 8-163 Desktop Screen**

<span id="page-657-0"></span>28.)Double-click the **ReplaceCompName** utility.

*The IBUtil screen will be displayed, as shown in [Figure 8-164](#page-657-1)* below.

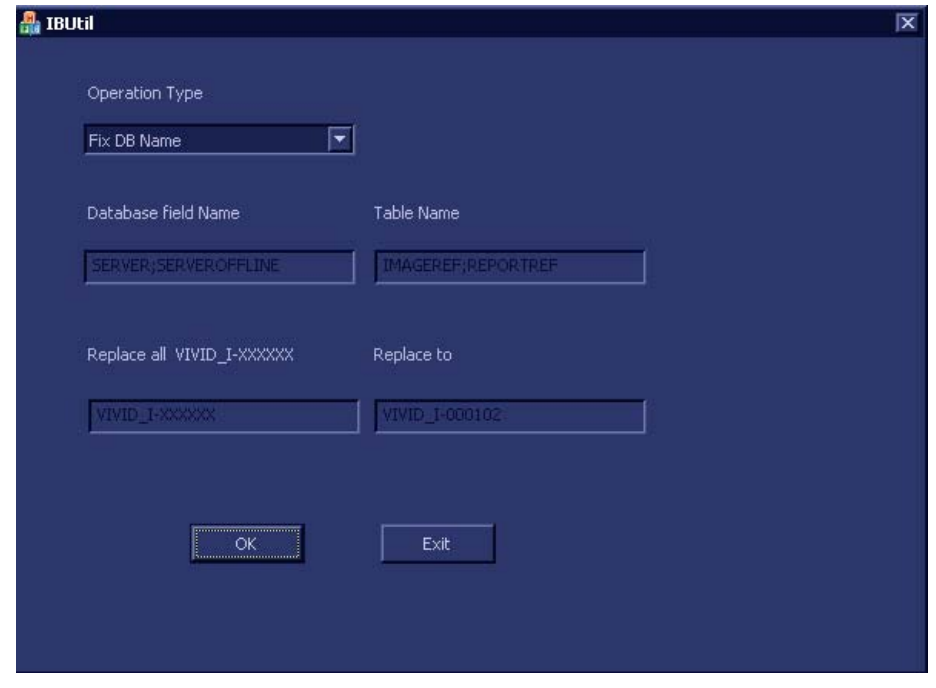

**Figure 8-164 IBUtil Screen**

<span id="page-657-1"></span>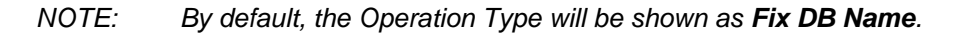

*8-132 Section 8-6 - Lower Section Components Replacement Procedures*

29.)Click **OK**.

*The following message is displayed:*

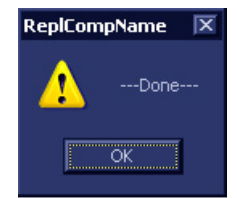

30.)Click **OK** to close the message box.

- *NOTE: The DB links change according to the new system serial number to enable proper link functionality.*
	- 31.)Reboot the system (without the service dongle) into normal working mode.
	- 32.)From the Patient List, select an "old" Exam and make sure the images are displayed (and have pointers to a Disk management device).
- *NOTE: If images are not displayed, do not proceed contact OLC for assistance.*

33.)Proceed to perform the following functionality tests:

- ["Grounding Continuity" on page 10-23](#page-822-0)
- ["Chassis Current Leakage Test" on page 10-24](#page-823-0)
- ["Calibration Tests" on page 7-27](#page-410-0)
- ["Full System Test" on page 7-11](#page-394-0)

#### *Connectivity Settings*

<span id="page-658-0"></span>When restoring the Connectivity settings, it is necessary to perform the setup procedure through Advanced Settings.

It is also be necessary to refer to the connectivity settings noted in step 5 of the Preparation procedure (see ["Preparation" on page 8-209](#page-734-0)) with regard to the following:

- TCP/IP address
- Network printer (if present)
- Wireless network settings (if present)

For step-by-step instructions, refer to ["Connectivity Configuration" on page 3-109](#page-184-0).

*NOTE: All connectivity settings have to be configured with the co-operation of the local IT person.*

#### *Application Presets*

Customer presets will remain as they were, since they are located in the original HDD. However the factory presets may be different if newer-version software has been installed.

# <span id="page-659-0"></span>**8-6-5 BEP Replacement Procedure**

### **CAUTION BEFORE REPLACING THE BEP, REMEMBER TO PERFORM A FULL INCREMENTAL BACK-UP OF THE ARCHIVE AND USER PRESETS***.*

*For details, refer to the ["Software Upgrade Procedure Overview" on page 8-207.](#page-732-0)*

*NOTE: It is recommended to replace the battery once every 2 years.*

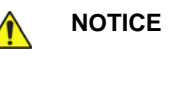

**NOTICE** When performing these procedures, take precautions to avoid damage of electrostatic-sensitive components. Always have the ESD wrist strap connected either to the DIB chassis or to the GND plug at the rear of the scanner, and to your hand.

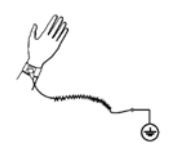

If a battery is present, first remove the battery as it contains stored energy. Refer to ["Battery Removal Procedure" on page 8-116.](#page-641-0)

#### **8-6-5-1 Tools**

Use the appropriate Phillips and flat screwdrivers, as indicated in the BEP replacement procedure.

#### **8-6-5-2 Time Required**

15 minutes

#### **8-6-5-3 Preparations**

Shut down the Vivid S5 N or Vivid S6 N ultrasound unit, as described in [4-2-3 "Power Shut Down" on](#page-276-0)  [page 4-7.](#page-276-0)

.

#### <span id="page-660-2"></span>**8-6-5-4 BEP Removal Procedure**

- 1) Remove the left and right side covers, as described in the [8-2-3-3 "Left Side Cover Removal](#page-531-0)  [Procedure" on page 8-6](#page-531-0) and [8-2-2-3 "Right Side Cover Removal Procedure" on page 8-5](#page-530-1).
- 2) Remove the front cover, as described in the [8-2-6-3 "Front Cover Removal Procedure" on page 8-17](#page-542-0).
- 3) Open and remove the cabinet cage assembly and place it on a stable surface, as described in [8-6-](#page-634-0) [1 "Opening and Removing the Cabinet Cage Assembly" on page 8-109.](#page-634-0)
- 4.) Remove the hard disk, as described in the [8-6-4-4 "Hard Disk Removal Procedure" on page 8-122.](#page-647-1)
- 5.) Remove the battery, battery bracket and cable, as described in the 8-6-2-4 "Battery Removal [Procedure" on page 8-116](#page-641-0) and [8-6-3-4 "Battery Bracket Removal Procedure" on page 8-119](#page-644-0).
- 6) Cut the plastic cable tie wrap, as indicated in [Figure 8-165](#page-660-0).

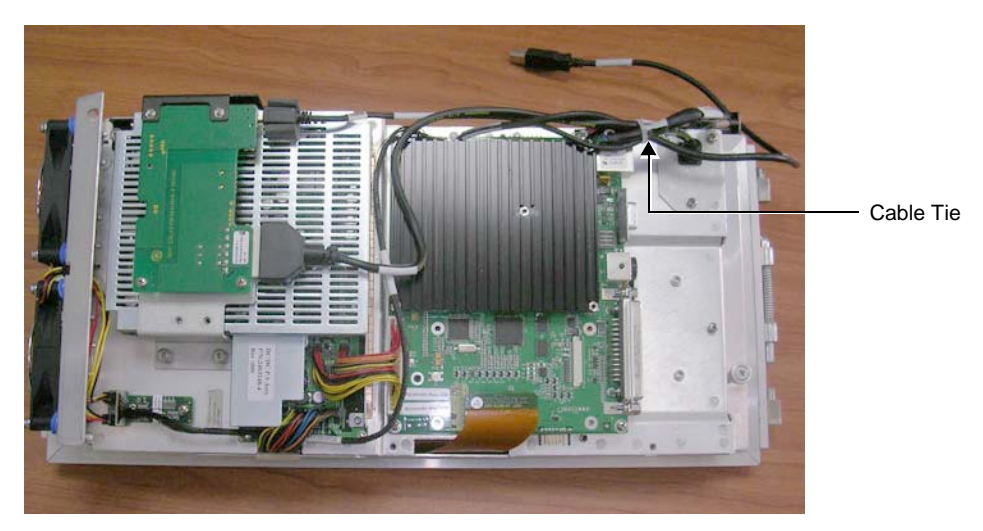

**Figure 8-165 Location of Cable Tie**

<span id="page-660-0"></span>7) Carefully disconnect the Keyboard cable from the BEP by removing the Phillips screw from the bracket that holds the cable connector in place - see [Figure 8-166](#page-660-1). (The Ground cable is on top, so take care not to damage the wires inside the cable).

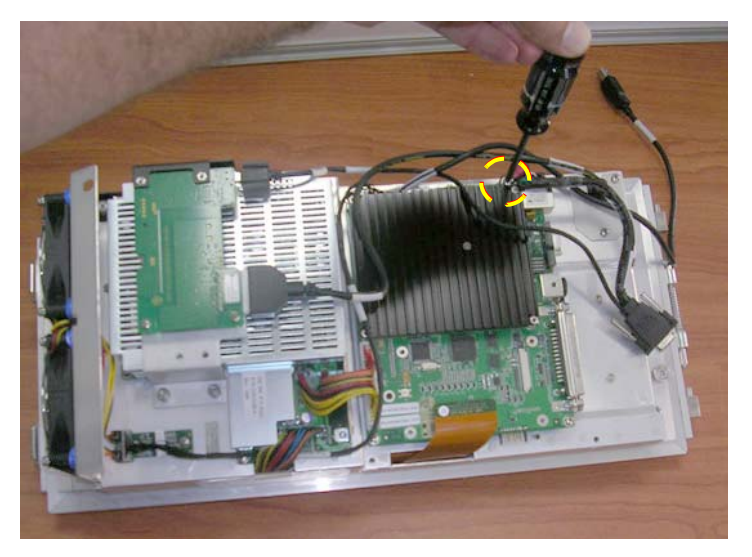

**Figure 8-166 Keyboard Cable Fastened with Screw**

<span id="page-660-1"></span>*Chapter 8 - Replacement Procedures 8-135*

- 8) Proceed to disconnect the following cables from their connectors on the BEP (refer to [Figure 8-167\)](#page-661-0):
	- a.) Disconnect the Fan-to-BEP power cable
	- b.) Disconnect the RFI-to-BEP Flex cable
	- c.) Disconnect the DC/DC-to-BEP power cable
	- d.) Disconnect the USB cable

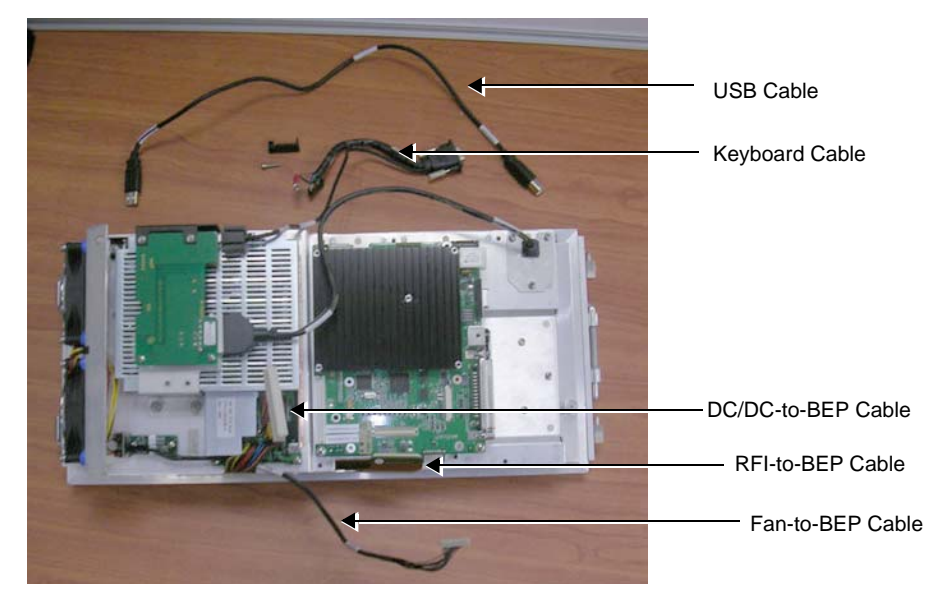

**Figure 8-167 Cables Disconnected from the BEP**

<span id="page-661-0"></span>9) Loosen and remove the three screws that fasten the BEP to the cage assembly (see [Figure 8-168\)](#page-661-1).

<span id="page-661-1"></span>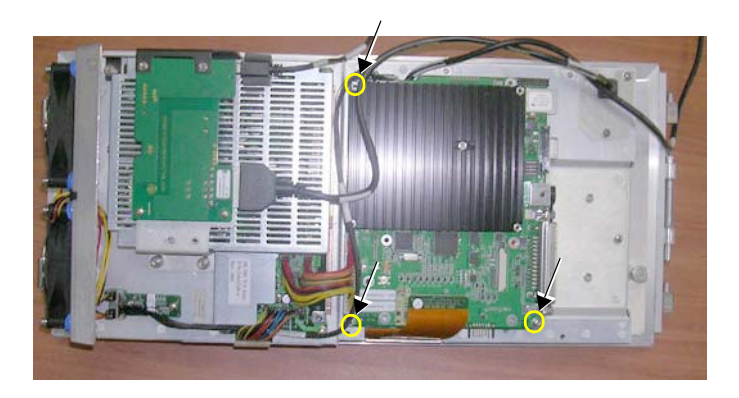

**Figure 8-168 BEP Securing Screws** 

10) Carefully lift the BEP out of the cage assembly and remove it from the system, as shown in [Figure](#page-662-0)  [8-169 below.](#page-662-0)

<span id="page-662-0"></span>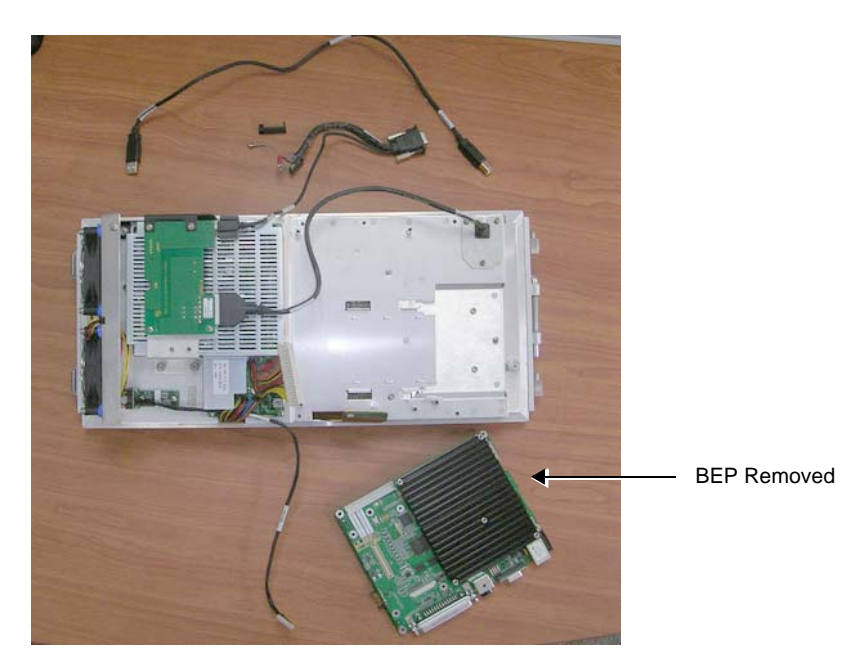

**Figure 8-169 BEP Removed from the Cage Assembly**

#### **8-6-5-5 BEP Installation Procedure**

- *NOTE: When performing the following installation procedure steps, it may be helpful to review the appropriate movie clips previously referenced in the [8-6-5-4 "BEP Removal Procedure" on page 8-135.](#page-660-2)*
	- 1) Carefully return the new BEP to the correct position in the cage assembly refer to [Figure 8-169 on](#page-662-0)  [page 8-137](#page-662-0).
- *NOTE: IMPORTANT When replacing the BEP or Hard Disk, one must either obtain new access codes that will fit the system ID which is programmed on the BEP, or program the BEP system ID to fit the access codes already registered in the Hard Disk. Only qualified personnel should perform these tasks.*
	- 2) Check that the BEP is seated correctly then return and fasten the three screws (previously removed) to secure the BEP to the cage assembly - refer to [Figure 8-168 on page 8-136](#page-661-1).
	- 3) Proceed to reconnect the following cables to their connectors on the BEP (refer to [Figure 8-167](#page-661-0)):
		- a.) Reconnect the Fan-to-BEP power cable
		- b.) Reconnect the RFI-to-BEP Flex cable.
		- c.) Reconnect the DC/DC-to-BEP power cable.
		- d.) Reconnect the USB cable
	- 4) Carefully reconnect the Keyboard cable to the BEP; return and tighten the screw on the bracket to hold the cable connector in place - see [Figure 8-166.](#page-660-1) Make sure that the Ground cable is properly seated so that it is flush with the top of the bracket (push down if necessary, taking care not to damage the wires inside the cable).
	- 5.) Secure the cables with a plastic cable tie wrap, as indicated in [Figure 8-165 on page 8-135](#page-660-0).
	- 6.) Return the battery, battery bracket and cable, as described in the *[8-6-2-5 Battery Installation](#page-643-0)  [Procedure](#page-643-0)* and [8-6-3-5 "Battery Bracket Installation Procedure" on page 8-121](#page-646-0).
	- 7.) Return the hard disk, as described in the [8-6-4-5 "Hard Disk Installation Procedure" on page 8-123.](#page-648-2)
	- 8) Return the cabinet cage assembly to the system, reconnect the cables (previously disconnected), close the cabinet cage door and fasten securely with the two latches. Refer to the [8-6-1-4 "Cabinet Cage Assembly Closing and Installation Procedure" on page 8-114.](#page-639-0)
	- 9) Return the front cover, as described in the [8-2-6-4 "Front Cover Installation Procedure" on page 8-](#page-544-0) [19](#page-544-0).
		- e.) Return the left and right side covers, as described in the [8-2-3-4 "Left Side Cover Installation](#page-532-0)  [Procedure" on page 8-7](#page-532-0) and [8-2-2-4 "Right Side Cover Installation Procedure" on page 8-5.](#page-530-0)
	- 10.)Turn ON the system and boot-up.

11.)Proceed to perform the following functionality tests:

- [10-6-4 "Grounding Continuity" on page 10-23](#page-822-0)
- [10-6-5 "Chassis Current Leakage Test" on page 10-24](#page-823-0)
- [7-2-4-2-1 "Calibration" on page 7-12](#page-395-0)
- [7-2-4-1 "Full System Test" on page 7-11](#page-394-0)
- [4-3-4-1 "USB Test" on page 4-37](#page-306-0)
- [4-3-4-2 "Standby Test" on page 4-37](#page-306-1)
- [4-3-1-3 "System SN Test" on page 4-21](#page-290-0)
- 12.)Complete the procedure by setting the display type, as described in ["Display Type Setup" on page 6-8](#page-381-0).

<span id="page-665-1"></span>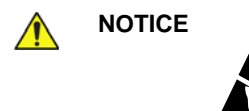

**NOTICE** When performing these procedures, take precautions to avoid damage of electrostatic-sensitive components. Always have the ESD wrist strap connected either to the DIB chassis or to the GND plug at the rear of the scanner, and to your hand.

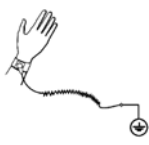

If a battery is present, first remove the battery as it contains stored energy. Refer to ["Battery Removal Procedure" on page 8-116.](#page-641-0)

### **8-6-6-1 Tools** Use the appropriate flat screwdriver, as indicated in the ECG Module Assembly replacement procedure.

# **8-6-6-2 Time Required**

10 minutes

#### **8-6-6-3 Preparation**

.

Shut down the Vivid S5 N or Vivid S6 N ultrasound unit, as described in [4-2-3 "Power Shut Down" on](#page-276-0)  [page 4-7.](#page-276-0)

#### <span id="page-665-2"></span>**8-6-6-4 ECG Module Assembly Removal Procedure**

- 1) Remove the system left and right side covers, as described in the [8-2-3-3 "Left Side Cover Removal](#page-531-0)  [Procedure" on page 8-6](#page-531-0) and [8-2-2-3 "Right Side Cover Removal Procedure" on page 8-5](#page-530-1).
- 2) Remove the system front cover, as described in [8-2-6-3 "Front Cover Removal Procedure" on page](#page-542-0)  [8-17](#page-542-0).
- 3) Open and remove the cabinet cage assembly and place it on a stable surface, as described in [8-6-](#page-634-0) [1 "Opening and Removing the Cabinet Cage Assembly" on page 8-109.](#page-634-0)
- *NOTE:* The location of the ECG Module Assembly is shown in [Figure 8-170](#page-665-0)

<span id="page-665-0"></span>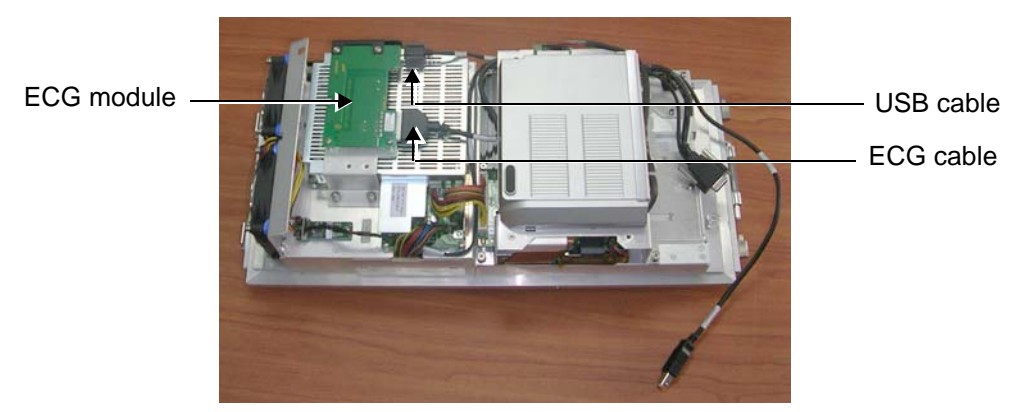

**Figure 8-170 ECG Module Assembly**

4) Loosen the three screws on the fastening bracket, as indicated in [Figure 8-171.](#page-666-0) (Access to one of the screws is via the battery bracket, as shown).

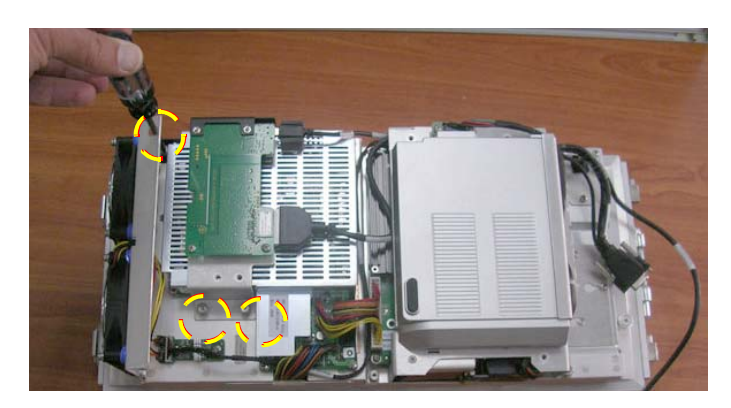

**Figure 8-171 Loosening Screws on the Fastening Bracket** 

5) Carefully slide the ECG module assembly and fastening bracket sideways to the *right* (to move out of the fixed position) and carefully lift it *upwards* and tilt it over, as shown in [Figure 8-172](#page-666-1)

<span id="page-666-0"></span>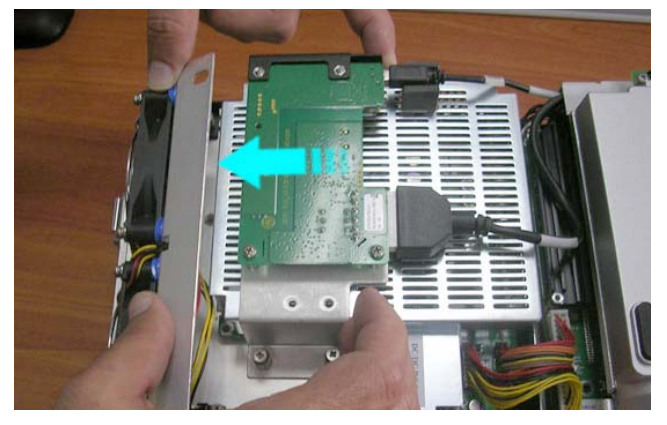

.

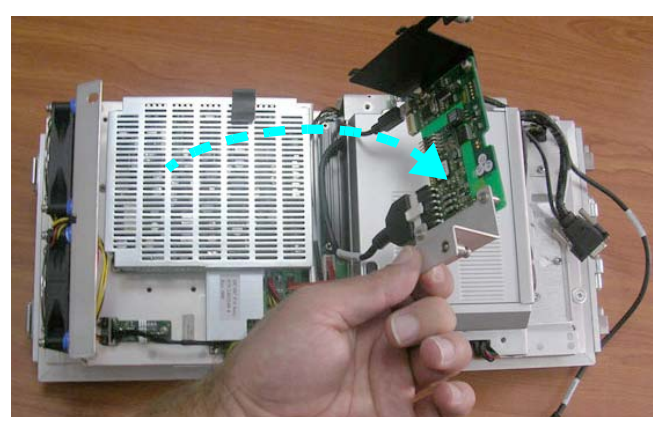

**Figure 8-172 Removing the ECG Module Assembly and Bracket**

- <span id="page-666-1"></span>6) Disconnect the USB cable from the USB connector on the ECG module (refer to [Figure 8-170 on page 8-140\)](#page-665-0).
- 7) Disconnect the ECG cable from the ECG connector on the ECG module (refer to [Figure 8-170 on](#page-665-0)  [page 8-140\)](#page-665-0).

When disconnecting the cable, it is necessary to press the cable connector latch *down* ([Figure 8-173\)](#page-667-0):

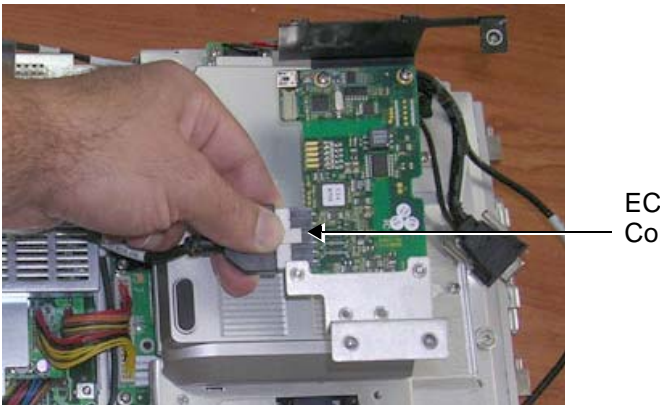

ECG Cable Connector Latch

**Figure 8-173 Disconnecting the ECG Cable**

<span id="page-667-0"></span>8) Remove the ECG Module Assembly from the system - see [Figure 8-174 on page 8-142.](#page-667-1)

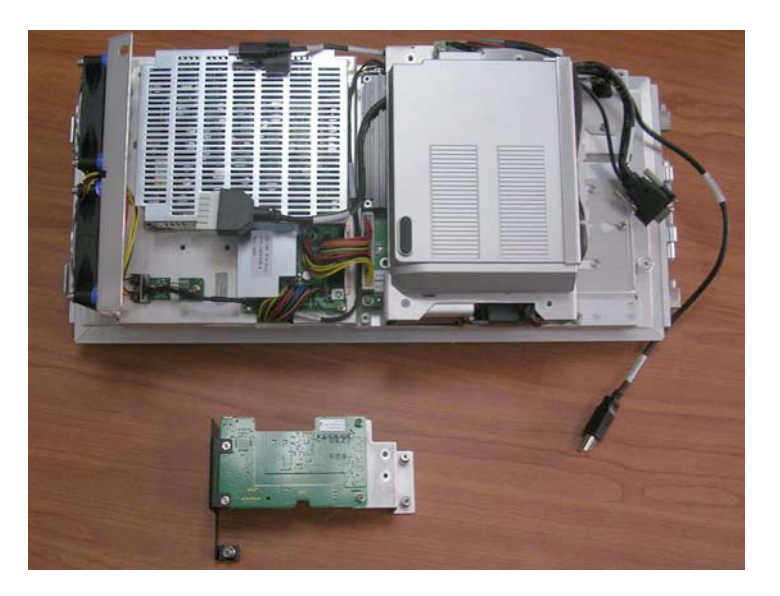

**Figure 8-174 ECG Module Assembly Removed**

#### <span id="page-667-2"></span><span id="page-667-1"></span>**8-6-6-5 ECG Module Assembly Installation Procedure**

- *NOTE: When performing the following installation procedure steps, it may be helpful to review the movie clip previously referenced in the [8-6-6-4 "ECG Module Assembly Removal Procedure" on page 8-140.](#page-665-2)*
	- 1) Return a new ECG Module assembly (and attached fastening bracket) to the cabinet cage assembly and lay it upside down (on top of the battery), as shown in [Figure 8-173 on page 8-142.](#page-667-0)
	- 2) Re-connect the ECG cable (seen in [Figure 8-176](#page-668-0)) to the ECG Module assembly (push it until it clicks into position).
	- 3) Re-connect the USB cable to the ECG Module assembly seen in [Figure 8-176.](#page-668-0)

4) Turn the ECG Module assembly (with bracket attached) over, ready to place it in the correct location as shown in [Figure 8-176.](#page-668-0)

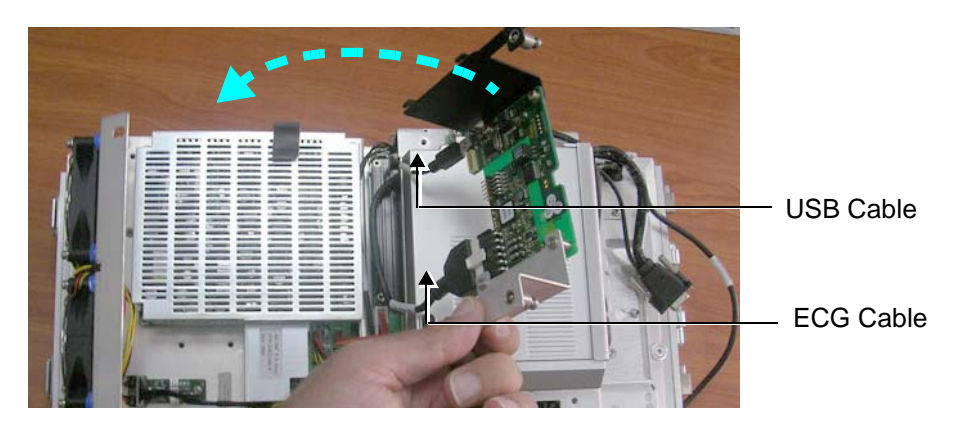

**Figure 8-175 Return the ECG Module Assembly and Bracket**

5.) Carefully slide the assembly and fastening bracket sideways to the *right* until it is seated in the correct position. Make sure the securing bracket holes are properly aligned - [Figure 8-176](#page-668-0).

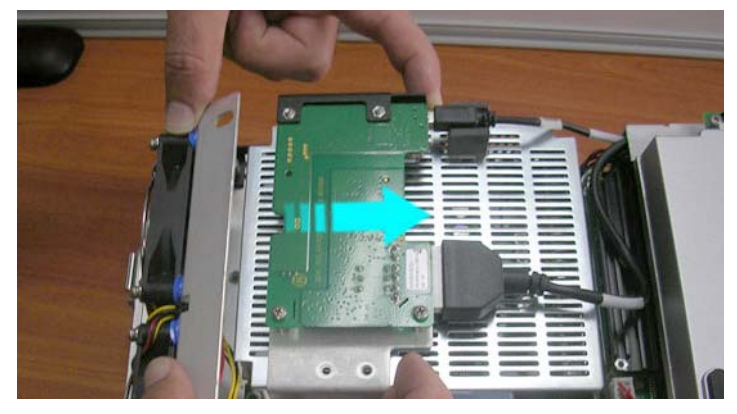

**Figure 8-176 Sliding the ECG Module Assembly and Bracket into Position**

- <span id="page-668-0"></span>6) Fasten the three screws on the bracket to secure the ECG Module assembly to the cabinet cage assembly (refer to [Figure 8-171 on page 8-141\)](#page-666-0).
- 7) Return the cabinet cage assembly to the system, reconnect the cables (previously disconnected), close the cabinet cage door and fasten securely with the two latches. Refer to the [8-6-1-4 "Cabinet Cage Assembly Closing and Installation Procedure" on page 8-114.](#page-639-0)
- 8) Return the front cover, as described in the [8-2-6-4 "Front Cover Installation Procedure" on page 8-](#page-544-0) [19](#page-544-0).
- 9) Return the left and right side covers, as described in the [8-2-3-4 "Left Side Cover Installation](#page-532-0)  [Procedure" on page 8-7](#page-532-0) and [8-2-2-4 "Right Side Cover Installation Procedure" on page 8-5](#page-530-0).
- 10.)Turn ON power to the system.

11.)Proceed to perform the following functionality tests:

- [10-6-6 "Isolated Patient Lead \(Source\) Leakage Lead-to-Ground" on page 10-26](#page-825-0)
- [10-6-7 "Isolated Patient Lead \(Source\) Leakage Lead-to-Lead" on page 10-27](#page-826-0)
- [10-6-8 "Isolated Patient Lead \(Sink\) Leakage Isolation Test" on page 10-27](#page-826-1)
- [10-6-4 "Grounding Continuity" on page 10-23](#page-822-0)
- [10-6-5 "Chassis Current Leakage Test" on page 10-24](#page-823-0)
- [7-2-4-2-1 "Calibration" on page 7-12](#page-395-0)
- [4-3-1-7 "ECG Test" on page 4-23](#page-292-0)

# <span id="page-670-1"></span>**8-6-7 DC-to-DC Power Supply Replacement Procedure**

*NOTE: The DC-to-DC Power Supply is also referred to as the HVPS (High Voltage Power Supply).*

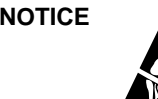

**NOTICE** When performing these procedures, take precautions to avoid damage of electrostatic-sensitive components. Always have the ESD wrist strap connected either to the DIB chassis or to the GND plug at the rear of the scanner, and to your hand.

> If a battery is present, first remove the battery as it contains stored energy. Refer to [8-6-2-4 "Battery Removal Procedure" on page 8-116](#page-641-0).

#### **8-6-7-1 Tools**

Use the appropriate flat and Phillips-type screwdrivers, as indicated in the DC-to-DC Power Supply replacement procedure.

#### **8-6-7-2 Time Required**

15 minutes

#### **8-6-7-3 Preparation**

Shut down the Vivid S5 N or Vivid S6 N ultrasound unit, as described in [4-2-3 "Power Shut Down" on](#page-276-0)  [page 4-7.](#page-276-0)

#### <span id="page-670-2"></span>**8-6-7-4 DC-to-DC Power Supply Removal Procedure**

- 1) Remove the left and right side covers, as described in the [8-2-3-3 "Left Side Cover Removal](#page-531-0)  [Procedure" on page 8-6](#page-531-0) and [8-2-2-3 "Right Side Cover Removal Procedure" on page 8-5](#page-530-1).
- 2) Remove the front cover, as described in the [8-2-6-3 "Front Cover Removal Procedure" on page 8-](#page-542-0) [17](#page-542-0).
- 3) Open and remove the cabinet cage assembly and place it on a stable surface, as described in [8-6-](#page-634-0) [1 "Opening and Removing the Cabinet Cage Assembly" on page 8-109.](#page-634-0)
- 4) Remove the ECG module assembly, as described in the ["ECG Module Assembly Removal](#page-665-2)  [Procedure" on page 8-140.](#page-665-2)
- <span id="page-670-0"></span>5) Loosen and remove the 2 screws that secure the metal plate (that covers the RFI power cable) to the side of the cabinet cage assembly and remove the plate, as shown in [Figure 8-177 below.](#page-670-0)

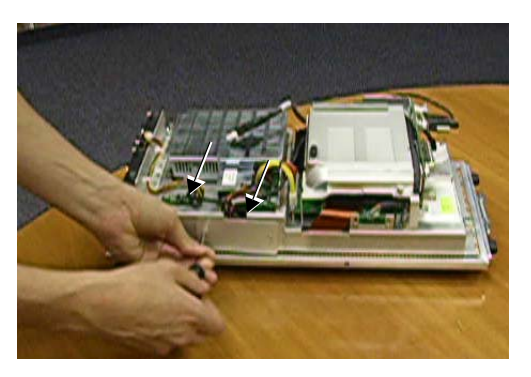

**Figure 8-177 Removing the Metal Plate**

# **[8-6-7 DC-to-DC Power Supply Replacement Procedure](#page-670-1)** (cont'd)

6.) Loosen and remove the 5 screws that secure the DC-to-DC Power Supply to the cage assembly (see [Figure 8-178 below](#page-671-0)).

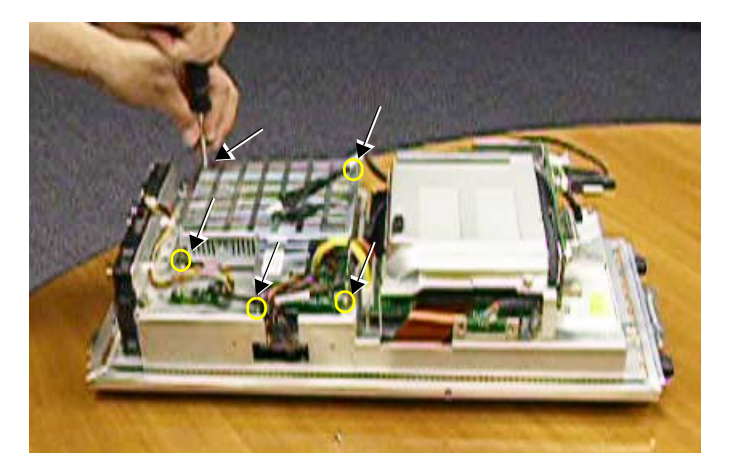

**Figure 8-178 Loosening the DC-to-DC PS Securing Screws**

7) Disconnect both of the Power Supply cables from the DC-to-DC Power Supply, as shown below: HVPS-to-RFI (shown *left* in [Figure 8-179\)](#page-671-1) and HVPS-to-BEP (shown right in [Figure 8-179\)](#page-671-1).

<span id="page-671-0"></span>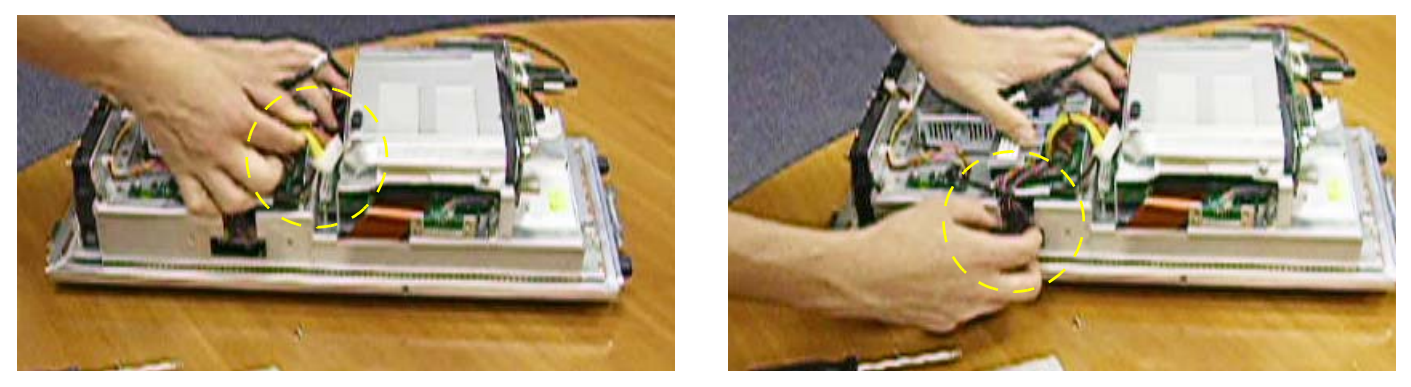

**Figure 8-179 Disconnecting the DC Power Supply Cables**

<span id="page-671-1"></span>8) Using both hands, carefully lift the DC-to-DC power supply *upwards* and remove it from the cage assembly, as shown in [Figure 8-180 below](#page-671-2).

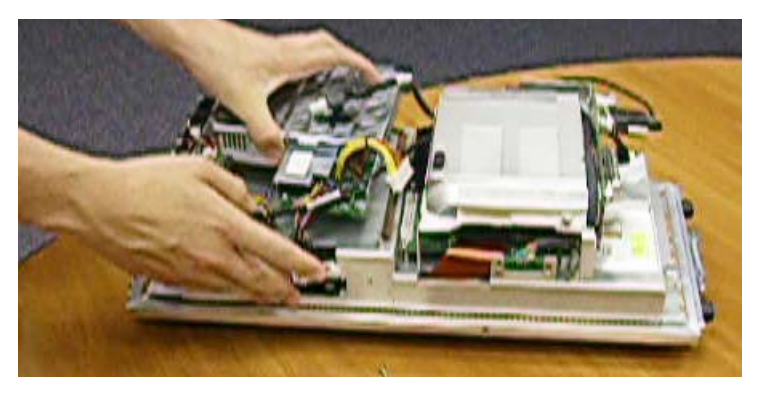

**Figure 8-180 Removing the DC-to-DC Power Supply**

<span id="page-671-2"></span>*8-146 Section 8-6 - Lower Section Components Replacement Procedures*

#### **8-6-7-5 DC-to-DC Power Supply Installation Procedure**

- *NOTE: When performing the following installation procedure steps, it may be helpful to review the movie clip previously referenced in the [8-6-7-4 "DC-to-DC Power Supply Removal Procedure" on page 8-145.](#page-670-2)*
	- 1) Return a new DC-to-DC power supply to its correct position in the cage assembly refer to [Figure 8-180 on page 8-146](#page-671-2).
	- 2) Reconnect each of the two Power Supply cables to the DC-to-DC Power Supply (previously disconnected - refer to [Figure 8-179 on page 8-146](#page-671-1): (HVPS-to-RFI - shown *left*) and (HVPS-to-BEP - shown right).
	- 3.) Return and fasten the 5 screws (previously removed) to secure the DC-to-DC Power Supply to the cage assembly (see [Figure 8-178 on page 8-146\)](#page-671-0).
	- 4) Return the metal plate (that covers the RFI power cable) to the side of the cabinet cage assembly and fasten securely with the 2 screws (previously removed) - refer to [Figure 8-177 on page 8-145.](#page-670-0)
	- 5) Return the ECG module assembly, as described in the [8-6-6-5 "ECG Module Assembly Installation](#page-667-2)  [Procedure" on page 8-142](#page-667-2).
	- 6) Return the cabinet cage assembly to the system, reconnect the cables (previously disconnected), close the cabinet cage door and fasten securely with the two latches. Refer to the [8-6-1-4 "Cabinet Cage Assembly Closing and Installation Procedure" on page 8-114.](#page-639-0)
	- 7) Return the front cover, as described in the [8-2-6-4 "Front Cover Installation Procedure" on page 8-](#page-544-0) [19](#page-544-0).
	- 8) Return the left and right side covers, as described in the 8-2-3-4 "Left Side Cover Installation [Procedure" on page 8-7](#page-532-0) and [8-2-2-4 "Right Side Cover Installation Procedure" on page 8-5](#page-530-0).
	- 9.) Turn ON power to the system.
	- 10.)Proceed to perform the following functionality tests:
		- [10-6-4 "Grounding Continuity" on page 10-23](#page-822-0)
		- *[10-6-5 Chassis Current Leakage Test](#page-823-0)*
		- [7-2-4-2-1 "Calibration" on page 7-12](#page-395-0)
		- [7-2-4-1 "Full System Test" on page 7-11](#page-394-0)
		- [4-3-1-8 "Front End Tests" on page 4-25](#page-294-0)
		- [4-3-1-9 "Visual Test" on page 4-32](#page-301-0)

۵

# <span id="page-673-1"></span>**8-6-8 PSB (Probe Select Board) Board Replacement Procedure**

*NOTE: When tightening screws, do not overtighten or use excessive force.* 

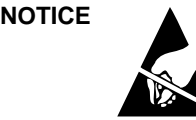

**NOTICE** When performing these procedures, take precautions to avoid damage of electrostatic-sensitive components. Always have the ESD wrist strap connected either to the DIB chassis or to the GND plug at the rear of the scanner, and to your hand.

> If a battery is present, first remove the battery as it contains stored energy. Refer to [8-6-2-4 "Battery Removal Procedure" on page 8-116](#page-641-0).

#### **8-6-8-1 Tools**

Use the appropriate flat and Phillips-type screwdrivers, as indicated in the PSB Board replacement procedure.

#### **8-6-8-2 Time Required**

15 minutes

#### **8-6-8-3 Preparation**

Shut down the Vivid S5 N or Vivid S6 N ultrasound unit, as described in [4-2-3 "Power Shut Down" on](#page-276-0)  [page 4-7.](#page-276-0)

# <span id="page-673-2"></span>**8-6-8-4 PSB Board Removal Procedure**

- 1) Remove the system left and right side covers, as described in the [8-2-3-3 "Left Side Cover Removal](#page-531-0)  [Procedure" on page 8-6](#page-531-0) and [8-2-2-3 "Right Side Cover Removal Procedure" on page 8-5](#page-530-1).
- 2) Remove the system front cover, as described in [8-2-6-3 "Front Cover Removal Procedure" on page](#page-542-0)  [8-17](#page-542-0).
- 3) Open and remove the cabinet cage assembly and place it on a stable surface, as described in [8-6-](#page-634-0) [1 "Opening and Removing the Cabinet Cage Assembly" on page 8-109.](#page-634-0)
- 4.) Remove the three Phillips screws that secure the ECG Connector to the PSB Board, as indicated in [Figure 8-181.](#page-673-0)

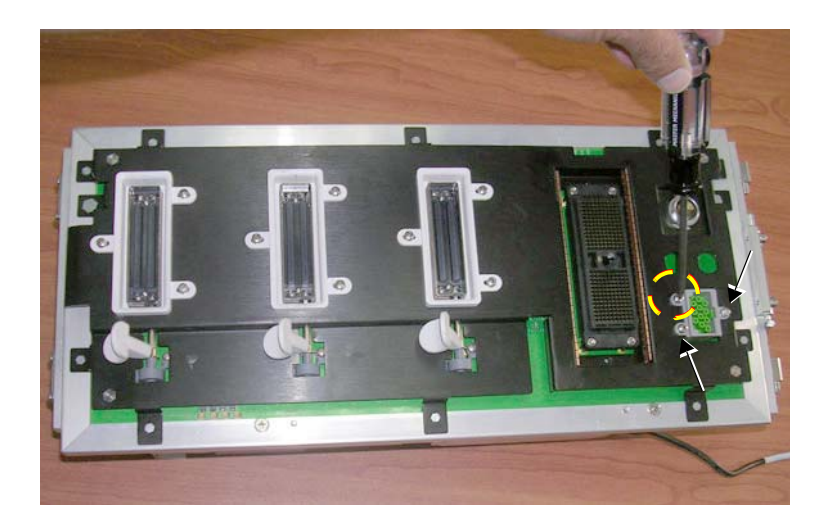

**Figure 8-181 Screws Securing ECG Connector to the PSB Board**

<span id="page-673-0"></span>*8-148 Section 8-6 - Lower Section Components Replacement Procedures*

- 5) Proceed as follows:
	- a.) Lift the ECG Connector up to expose the bracket, as shown in [Figure 8-182.](#page-674-0)

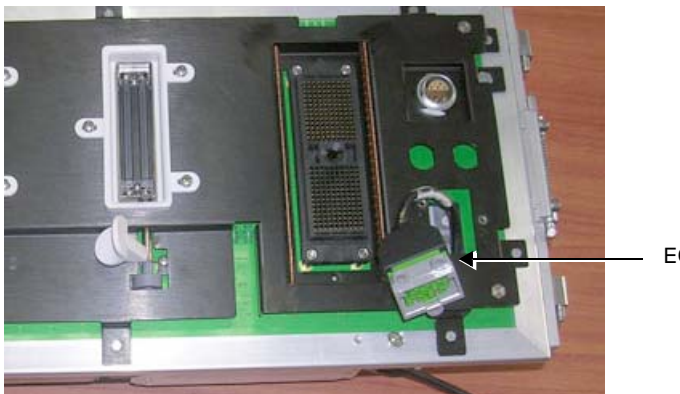

ECG Connector

### **Figure 8-182 ECG Connector Exposed**

b.) Using a flat screwdriver, carefully ease the plastic bracket from the end of the connector and remove the bracket, as shown in [Figure 8-183:](#page-674-1)

<span id="page-674-1"></span><span id="page-674-0"></span>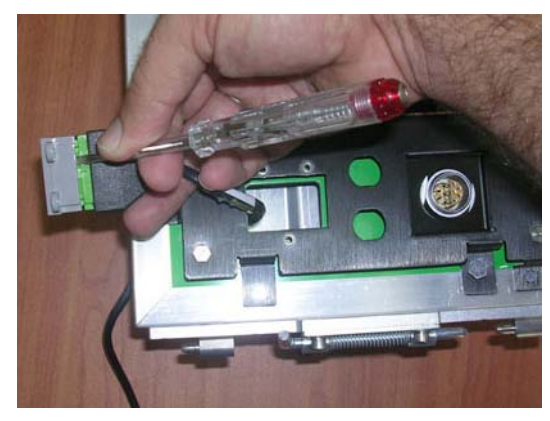

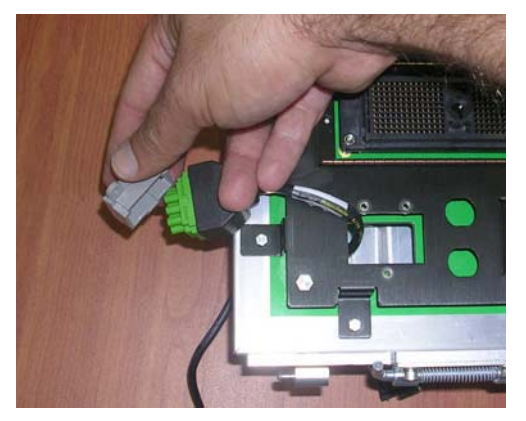

**Figure 8-183 Removing the Plastic Bracket**

c.) Push the ECG Connector all the way down through the rectangular hole in the PSB Board (see [Figure 8-184](#page-675-0)).

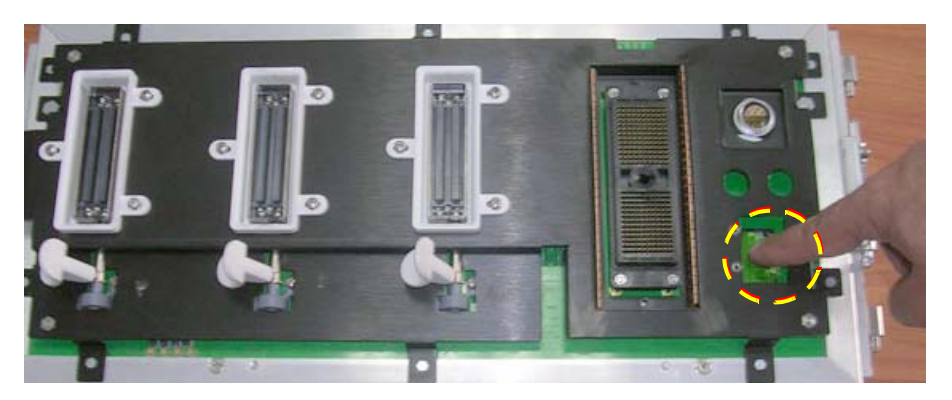

**Figure 8-184 Pushing the ECG Connector Down**

<span id="page-675-0"></span>6.) Unfold the cabinet cage assembly (by unfastening each of the two thumbscrews), as described in [8-6-1 "Opening and Removing the Cabinet Cage Assembly" on page 8-109](#page-634-0) (see [step 11 on page 8-](#page-637-0) [112\)](#page-637-0). Turn the cage assembly into the position shown in [Figure 8-185](#page-675-1)

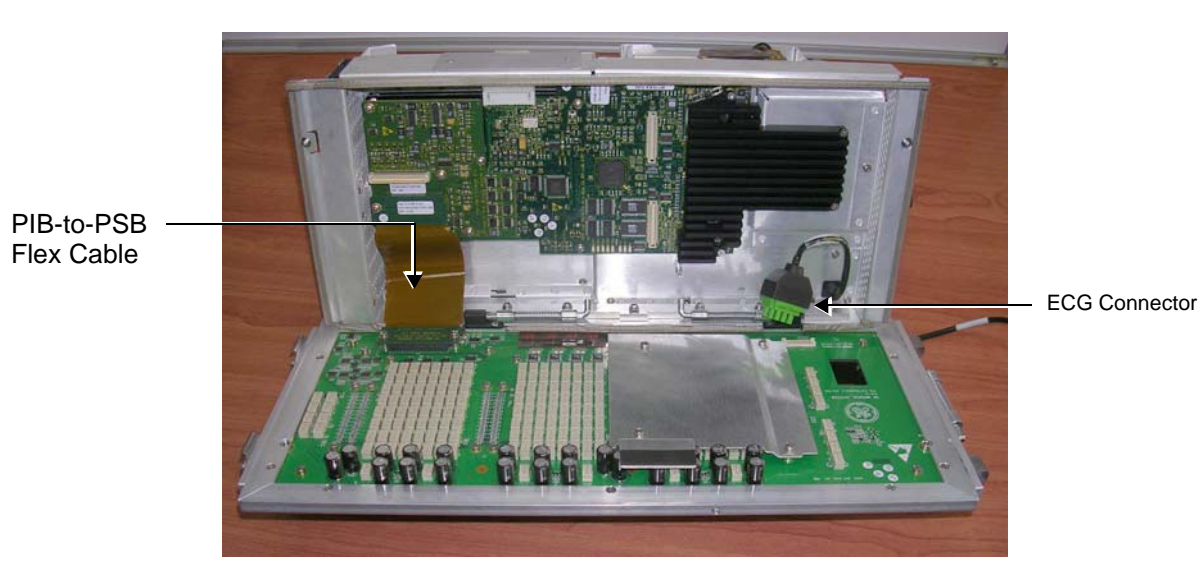

<span id="page-675-1"></span>**Figure 8-185 Cabinet Cage Assembly Open**

7.) Loosen and remove the screw that secures the PIB-to-PSB flex cable in position and disconnect the flex cable (see [Figure 8-186\)](#page-676-0).

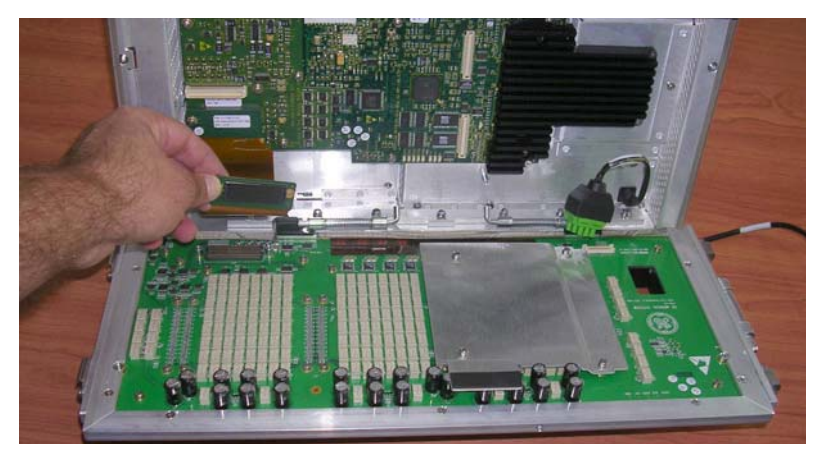

### **Figure 8-186 Disconnecting the PIB-to-PSB Flex Cable**

<span id="page-676-0"></span>8.) Squeeze together the two hinged latches (that secure the PSB to the cage assembly) to release the spring locking mechanism - then remove the PSB Board ([Figure 8-187](#page-676-1)).

<span id="page-676-1"></span>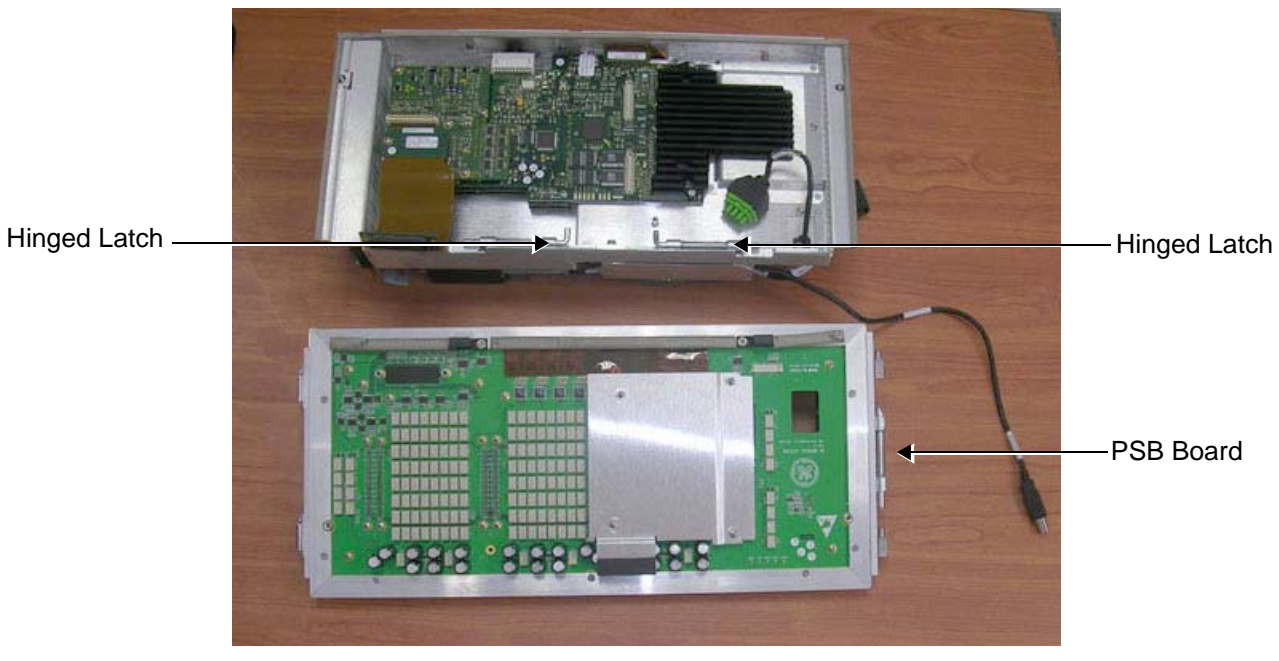

**Figure 8-187 PSB Board Removed**

#### **8-6-8-5 PSB Board Installation Procedure**

- *NOTE: When performing the following installation procedure steps, it may be helpful to review the movie clips previously referenced in the [8-6-8-4 "PSB Board Removal Procedure" on page 8-148.](#page-673-2)*
	- 1.) Return a new PSB Board to the cabinet cage assembly and secure in the correct position by squeezing together the two hinged latches (see [Figure 8-187,](#page-676-1) above) to release the spring locking mechanism. Release the latches and make sure the PSB Board is firmly locked in place on the cage assembly.
	- 2.) Re-connect the PIB-to-PSB flex cable and fasten in position using the screw previously removed refer to [Figure 8-186 on page 8-151.](#page-676-0)
	- 3.) Push the ECG connector up through the rectangular hole in the PSB Board (refer to [Figure 8-184 on page 8-150](#page-675-0)).
	- 4) Fold the cage to the closed position and secure by fastening each of the two thumbscrews.
	- 5.) Return the plastic bracket (previously removed) to the end of the connector push into position making sure it is fitting properly on all sides - refer to [Figure 8-183 on page 8-149.](#page-674-1)
	- 6.) Push the ECG connector down to the correct position and make sure it is properly seated (refer to [Figure 8-182\)](#page-674-0).
	- 7) Fold the cabinet cage assembly in the closed position and secure by fastening each of the two thumbscrews.
	- 8) Return the cabinet cage assembly to the system, reconnect the cables (previously disconnected), close the cabinet cage door and fasten securely with the two latches. Refer to the [8-6-1-4 "Cabinet Cage Assembly Closing and Installation Procedure" on page 8-114.](#page-639-0)
	- 9) Return the front cover, as described in the [8-2-6-4 "Front Cover Installation Procedure" on page 8-](#page-544-0) [19](#page-544-0).
	- 10) Return the left and right side covers, as described in the [8-2-3-4 "Left Side Cover Installation](#page-532-0)  [Procedure" on page 8-7](#page-532-0) and [8-2-2-4 "Right Side Cover Installation Procedure" on page 8-5](#page-530-0).
	- 11.)Turn ON power to the system.
	- 12.)Proceed to perform the following functionality tests:
		- [10-6-4 "Grounding Continuity" on page 10-23](#page-822-0)
		- *[10-6-5 Chassis Current Leakage Test](#page-823-0)*
		- [7-2-4-2-1 "Calibration" on page 7-12](#page-395-0)
		- [7-2-4-1 "Full System Test" on page 7-11](#page-394-0)
		- [4-3-1-8 "Front End Tests" on page 4-25](#page-294-0)
		- [4-3-1-9 "Visual Test" on page 4-32](#page-301-0)

# <span id="page-678-1"></span>**8-6-9 PIB (Probe Interface Board) Board Replacement Procedure**

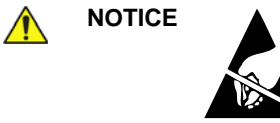

**NOTICE** When performing these procedures, take precautions to avoid damage of electrostatic-sensitive components. Always have the ESD wrist strap connected either to the DIB chassis or to the GND plug at the rear of the scanner, and to your hand.

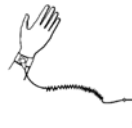

⊜

If a battery is present, first remove the battery as it contains stored energy. Refer to ["Battery Removal Procedure" on page 8-116.](#page-641-0)

**8-6-9-1 Tools**

Use the appropriate flat and Phillips-type screwdrivers as indicated in the PIB replacement procedure.

**8-6-9-2 Time Required**

10 minutes

#### **8-6-9-3 Preparation**

Shut down the Vivid S5 N or Vivid S6 N ultrasound unit, as described in [4-2-3 "Power Shut Down" on](#page-276-0)  [page 4-7.](#page-276-0)

#### <span id="page-678-2"></span>**8-6-9-4 PIB Board Removal Procedure**

- 1) Remove the system left and right side covers, as described in the ["Left Side Cover Removal](#page-531-0)  [Procedure" on page 8-6](#page-531-0) and ["Right Side Cover Removal Procedure" on page 8-5.](#page-530-1)
- 2) Remove the system front cover, as described in the ["Front Cover Removal Procedure" on page 8-17](#page-542-0).
- 3) Remove the cabinet cage assembly from the system, open the cage and carefully place it on a stable surface, as described in the ["Cabinet Cage Assembly Opening and Removal Procedure" on](#page-634-1)  [page 8-109.](#page-634-1)
- 4.) Unfold the cabinet cage assembly, as described in ["Opening and Removing the Cabinet Cage](#page-634-0)  [Assembly" on page 8-109](#page-634-0) (see [step 11 on page 8-112](#page-637-0)).
- 5) Remove the screw that secures the PIB-to-PSB flex cable in position ([Figure 8-188\)](#page-678-0).

<span id="page-678-0"></span>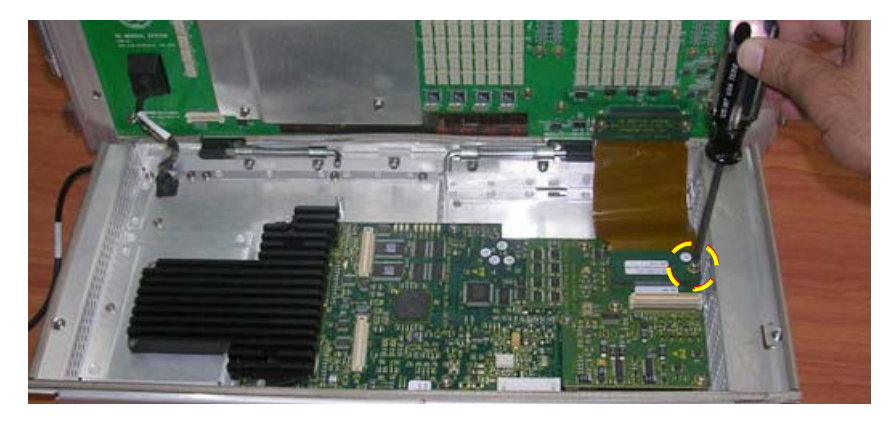

**Figure 8-188 Unscrewing the PIB-to-PSB Flex Cable**

# **[8-6-9 PIB \(Probe Interface Board\) Board Replacement Procedure](#page-678-1)** (cont'd)

- 6.) Disconnect the flex cable from the PIB Board.
- 7.) Loosen and remove the five screws holding the PIB Board in position (see [Figure 8-189](#page-679-0)).

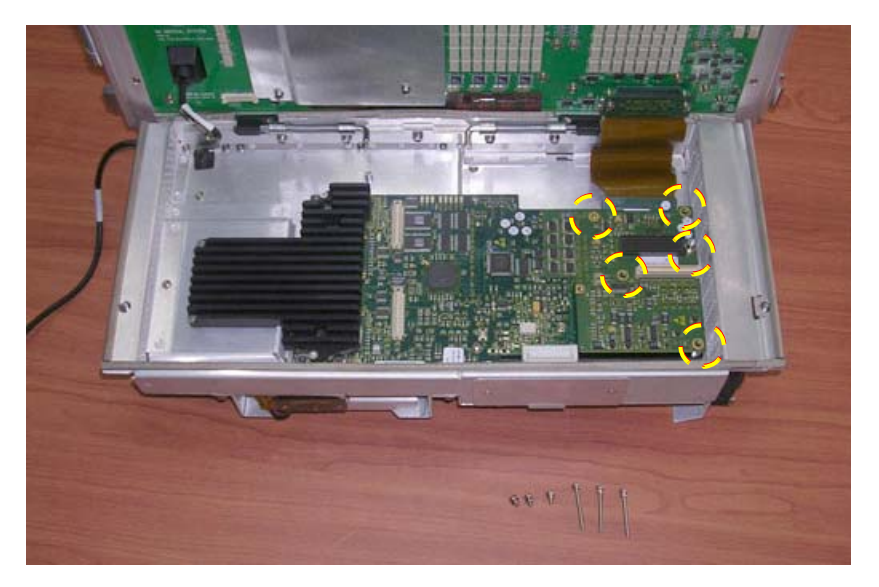

**Figure 8-189 Removing the PIB Board**

- <span id="page-679-0"></span>*NOTE:* There are 3 long and 2 short screws. (The other short screw seen in [Figure 8-189](#page-679-0) is the one *removed when disconnecting the PIB-to-PSB flex cable.*
	- 8.) Remove the PIB Board from the cage assembly.

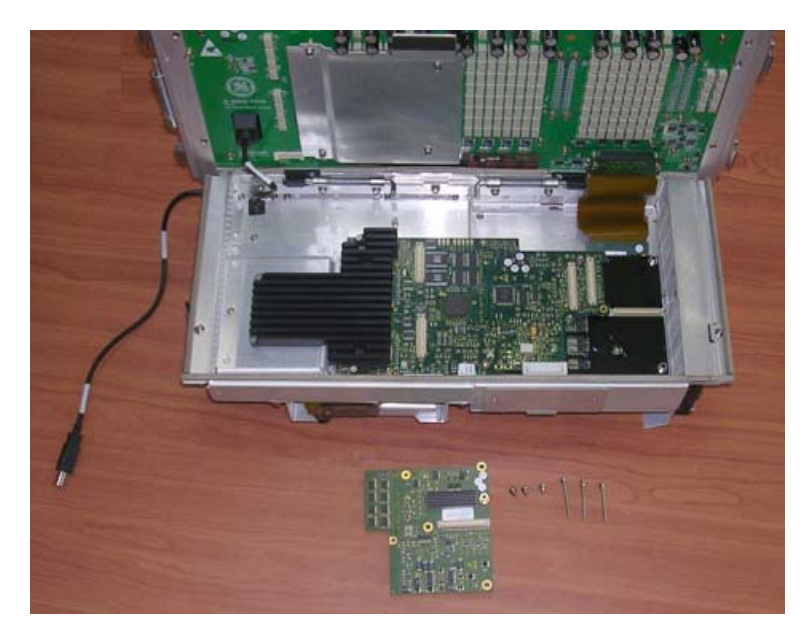

**Figure 8-190 PIB Board Removed**

### **[8-6-9 PIB \(Probe Interface Board\) Board Replacement Procedure](#page-678-1)** (cont'd)

#### **8-6-9-5 PIB Board Installation Procedure**

- *NOTE: When performing the following installation procedure steps, it may be helpful to review the movie clips previously referenced in the [8-6-9-4 "PIB Board Removal Procedure" on page 8-153.](#page-678-2)*
	- 1) Return a new PIB Board to the appropriate location on the cabinet cage assembly refer to [Figure](#page-679-0)  [8-189](#page-679-0).
	- 2.) Return and fasten the five screws (previously removed) to secure the PIB Board in position.
	- 3.) Reconnect the PIB-to-PSB flex cable to the PIB Board, then return and fasten the screw (previously removed) to secure the flex cable in position ([Figure 8-188\)](#page-678-0).
	- 4) Fold the cabinet cage assembly in the closed position and secure by fastening each of the two thumbscrews.
	- 5) Return the cabinet cage assembly to the system, reconnect the cables (previously disconnected), close the cabinet cage door and fasten securely with the two latches. Refer to the [8-6-1-4 "Cabinet Cage Assembly Closing and Installation Procedure" on page 8-114.](#page-639-0)
	- 6) Return the Vivid S6 N front cover, as described in the [8-2-6-4 "Front Cover Installation Procedure"](#page-544-0)  [on page 8-19](#page-544-0).
	- 7) Return the Vivid S6 N left and right side covers, as described in the [8-2-3-4 "Left Side Cover](#page-532-0)  [Installation Procedure" on page 8-7](#page-532-0) and [8-2-2-4 "Right Side Cover Installation Procedure" on page](#page-530-0)  [8-5.](#page-530-0)
	- 8.) Turn ON power to the system.
	- 9.) Proceed to perform the following functionality tests:
		- [10-6-4 "Grounding Continuity" on page 10-23](#page-822-0)
		- *[10-6-5 Chassis Current Leakage Test](#page-823-0)*
		- [7-2-4-2-1 "Calibration" on page 7-12](#page-395-0)
		- [7-2-4-1 "Full System Test" on page 7-11](#page-394-0)
		- [4-3-1-8 "Front End Tests" on page 4-25](#page-294-0)
		- [4-3-1-9 "Visual Test" on page 4-32](#page-301-0)

# <span id="page-681-1"></span>**8-6-10 TR32 and RFI Boards Replacement Procedure**

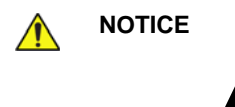

**NOTICE** When performing these procedures, take precautions to avoid damage of electrostatic-sensitive components. Always have the ESD wrist strap connected either to the DIB chassis or to the GND plug at the rear of the scanner, and to your hand.

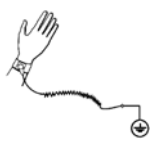

If a battery is present, first remove the battery as it contains stored energy. Refer to ["Battery Removal Procedure" on page 8-116.](#page-641-0)

### **8-6-10-1 Tools** Use the appropriate Phillips and flat screwdrivers, as indicated in the board replacement procedures.

# **8-6-10-2 Time Required**

15 minutes

#### **8-6-10-3 Preparations**

Shut down the Vivid S5 N or Vivid S6 N ultrasound unit, as described in [4-2-3 "Power Shut Down" on](#page-276-0)  [page 4-7.](#page-276-0)

#### **8-6-10-4 TR32 and RFI Boards Removal Procedure**

- 1) Remove the system left and right side covers, as described in the [8-2-3-3 "Left Side Cover Removal](#page-531-0)  [Procedure" on page 8-6](#page-531-0) and [8-2-2-3 "Right Side Cover Removal Procedure" on page 8-5](#page-530-1).
- 2) Remove the system front cover, as described in the [8-2-6-3 "Front Cover Removal Procedure" on](#page-542-0)  [page 8-17](#page-542-0).
- 3) Open and remove the cabinet cage assembly and place it on a stable surface, as described in [8-6-](#page-634-0) [1 "Opening and Removing the Cabinet Cage Assembly" on page 8-109.](#page-634-0)
- 4.) Unfold the cabinet cage assembly, as described in 8-6-1 "Opening and Removing the Cabinet Cage [Assembly" on page 8-109](#page-634-0) (see [step 11 on page 8-112\)](#page-637-0).
- 5.) Remove the PIB Board, as described in the [8-6-9-4 "PIB Board Removal Procedure" on page 8-](#page-678-2) [153.](#page-678-2)
- 6) Loosen and remove the 2 screws that secure the metal plate (that covers the RFI power cable) to the side of the cabinet cage assembly and remove the plate, as shown in [Figure 8-191 below.](#page-681-0)

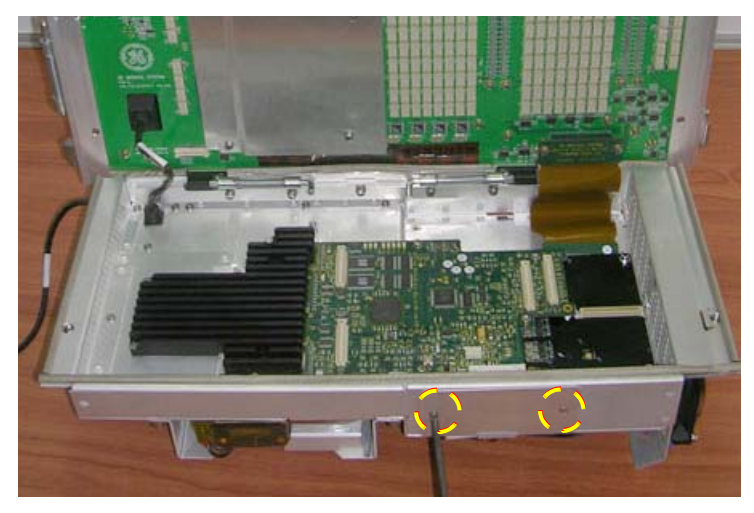

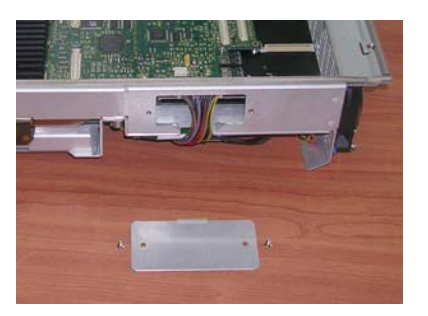

**Figure 8-191 Removing the Metal Plate**

<span id="page-681-0"></span>

*8-156 Section 8-6 - Lower Section Components Replacement Procedures*

### <span id="page-682-2"></span>**[8-6-10 TR32 and RFI Boards Replacement Procedure](#page-681-1)** (cont'd)

7) Loosen and remove the 10 Phillips screws that fasten the RFI board in position - [Figure 8-192](#page-682-0).

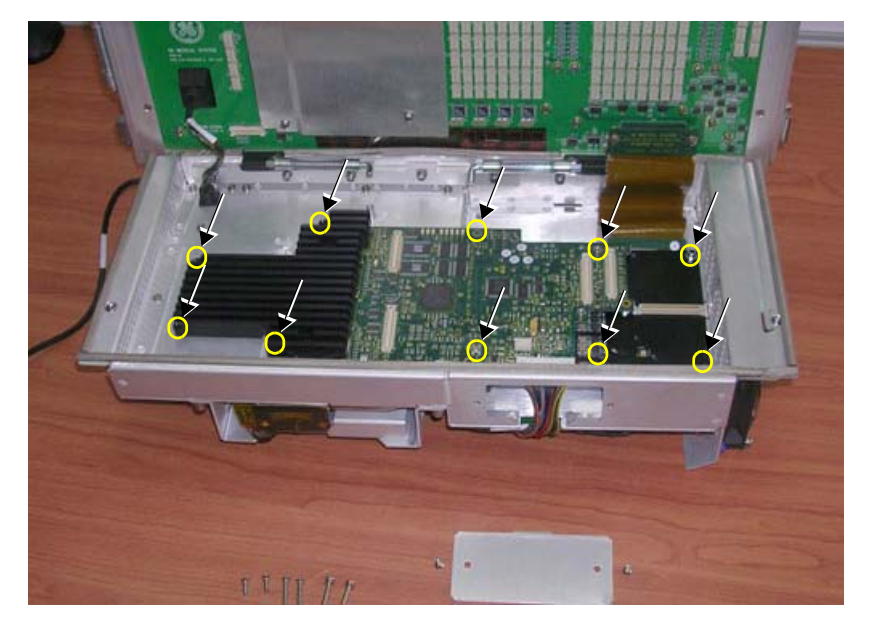

**Figure 8-192 Removing Securing Screws from RFI Board**

- <span id="page-682-0"></span>*NOTE: There are 2 long, 2 medium length, 2 short, and 4 very short screws.*
	- 8) Disconnect the power cable from the RFI Board see [Figure 8-193.](#page-682-1)
	- 9) Disconnect the BEP-to-RFI flex cable from the cable connector on RFI Board, as shown in [Figure](#page-682-1)  [8-193 below.](#page-682-1)

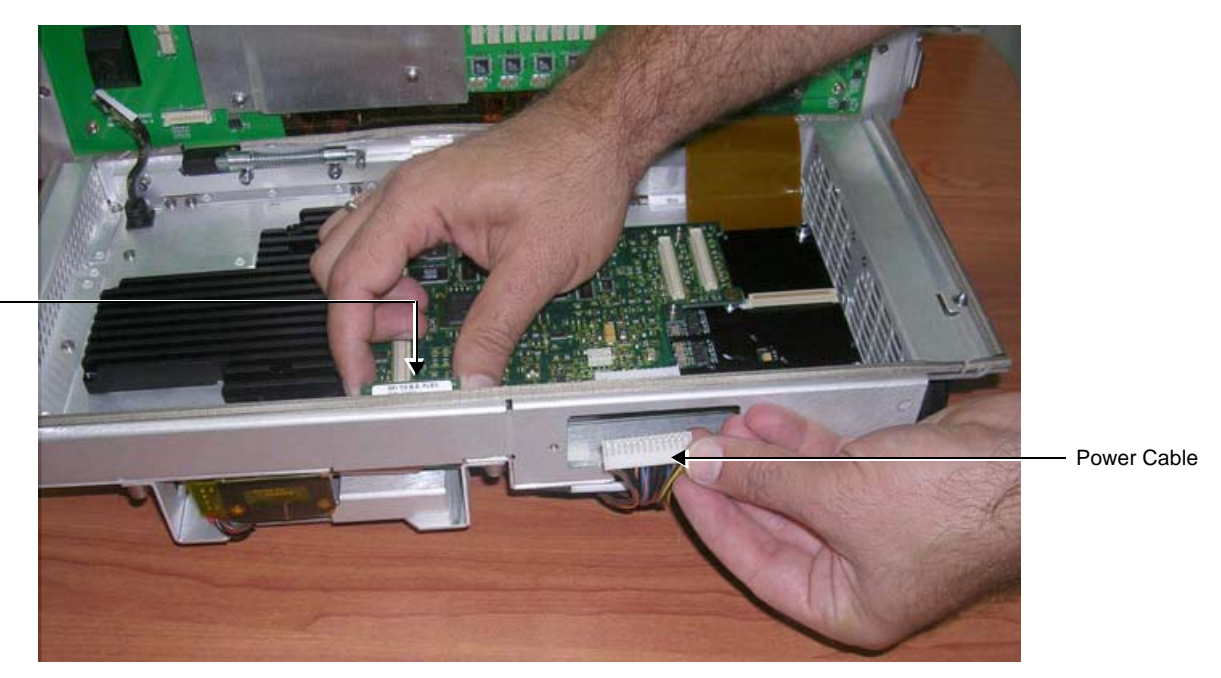

<span id="page-682-1"></span>**Figure 8-193 Disconnecting the Cables from the RFI Board**

*Chapter 8 - Replacement Procedures 8-157*

BEP-to-RFI Flex Cable

- *NOTE: Although the securing screws have been removed from the RFI Board [\(step 7\)](#page-682-2), it is still secured on the cabinet cage assembly by way of a metal spline. It is necessary to perform the next step in order to release the RFI Board and so facilitate its removal from the cage assembly.*
	- 10) Using a flat screwdriver, push down the metal spline to release the RFI Board from the fastened position, as shown in [Figure 8-194.](#page-683-0)

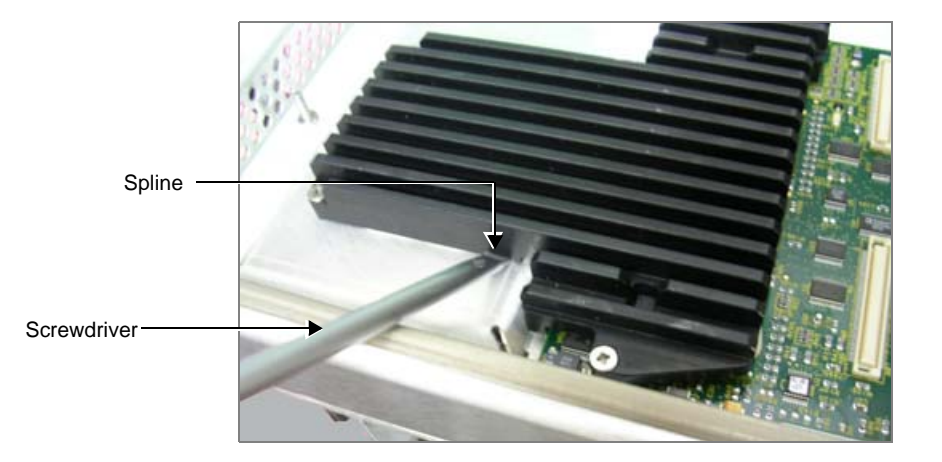

#### **Figure 8-194 Releasing the Spline**

- <span id="page-683-0"></span>11) Carefully lift the RFI and TR32 Board out of the cage assembly - together with the Heat Sink - as shown in [Figure 8-195 below](#page-683-1).
	- (The RFI and TR32 Boards are seated together in the system as one unit).

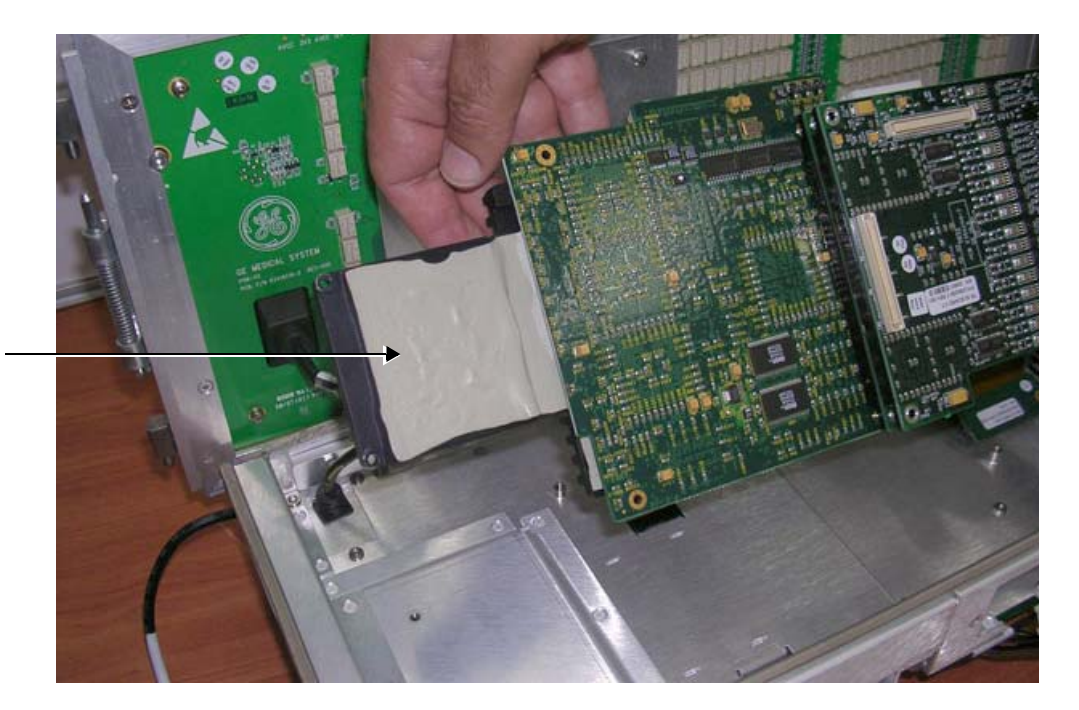

Heat Sink Pad

#### **Figure 8-195 Removing the RFI and TR32 Boards**

<span id="page-683-1"></span>*NOTE: The Heat Sink pad on the RFI Board (shown in [Figure 8-195, above\)](#page-683-1) is adhered in position and should be re-used.*

*8-158 Section 8-6 - Lower Section Components Replacement Procedures*
12.)Detach the RFI Board from the TR32 Boards (separate by gently pulling them apart), as shown in [Figure 8-196 below.](#page-684-0)

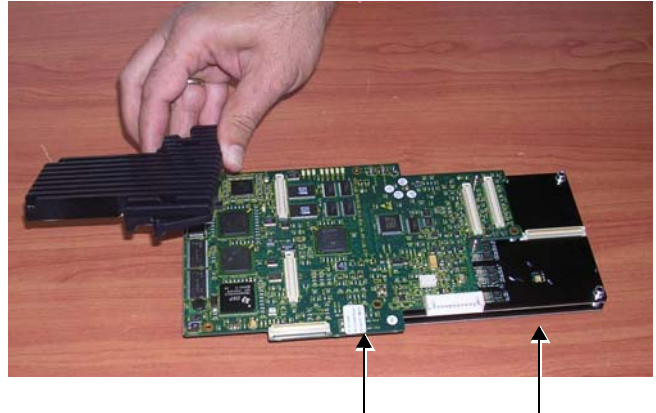

RFI Board TR32 Boards

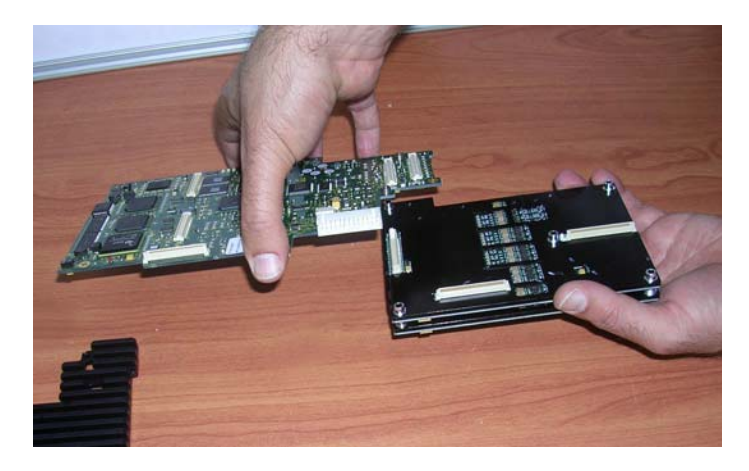

**Figure 8-196 Removing the RFI Board from the TR32 Boards**

13) Separate the two TR32 Boards from each other, as shown in [Figure 8-197 below](#page-684-1)

<span id="page-684-1"></span><span id="page-684-0"></span>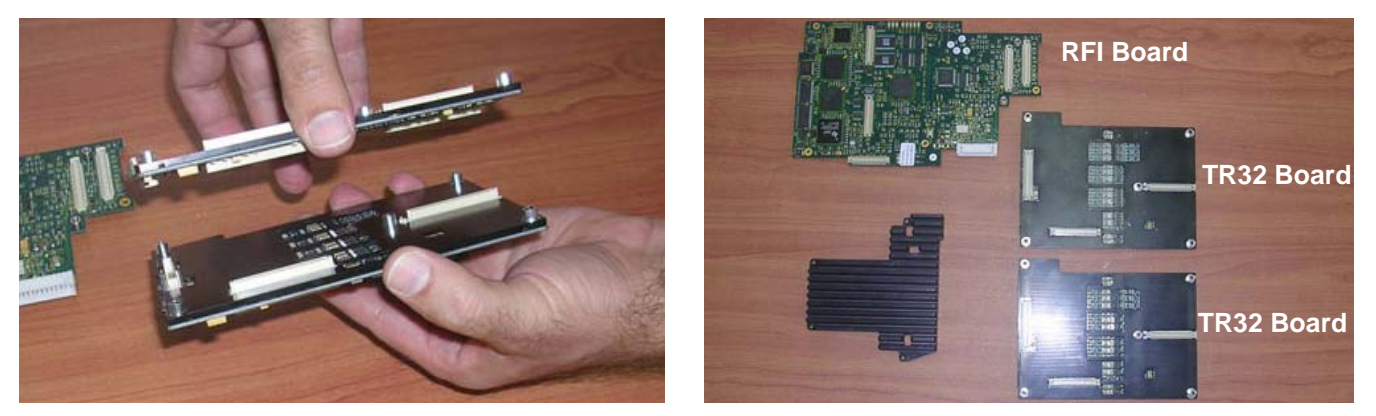

14.)Separate each of the two TR32 Boards from their respective Heat Sink pads - see [Figure 8-198.](#page-684-2) **Figure 8-197 Separating the Two TR32 Boards from Each Other**

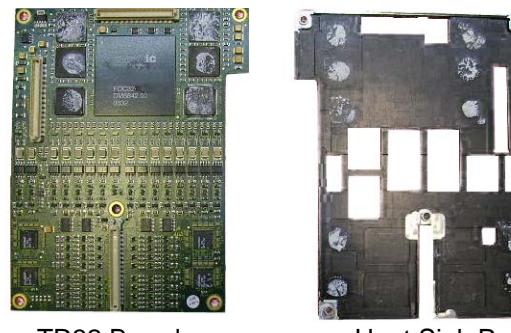

TR32 Board Heat Sink Pad

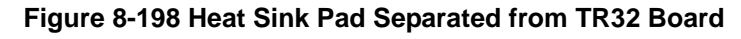

<span id="page-684-2"></span>*NOTE: Proceed to replace the defective board, as described in the appropriate steps of the following procedure.*

*Chapter 8 - Replacement Procedures 8-159*

### **8-6-10-5 TR32 and RFI Boards Installation Procedure**

*NOTE: This procedure applies to replacement of one or more of the defective boards (TR32A and/or TR32B and/or RFI).*

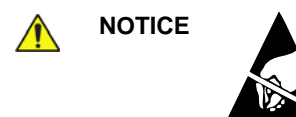

**NOTICE** When performing these procedures, take precautions to avoid damage of electrostatic-sensitive components. Always have the ESD wrist strap connected either to the DIB chassis or to the GND plug at the rear of the scanner, and to your hand.

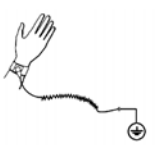

- 1) Prepare each of the two TR32 Boards, as follows:
	- a.) Apply a small quantity of heat sink paste (*Dow Corning® 340 Heat Sink Compound*, or similar) to each of the ten areas shown in [Figure 8-199](#page-685-0) (marked with arrows).

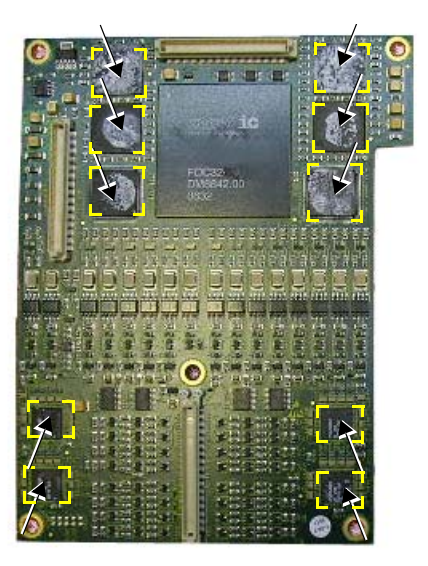

#### **Figure 8-199 TR32 Board Showing Areas for Application of Heat Sink Paste**

b.) Attach the TR32 Board to its respective heat sink pad by placing the heat sink on the TR32 Board (the obverse side of the heat sink is shown in [Figure 8-200\)](#page-685-1).

<span id="page-685-1"></span><span id="page-685-0"></span>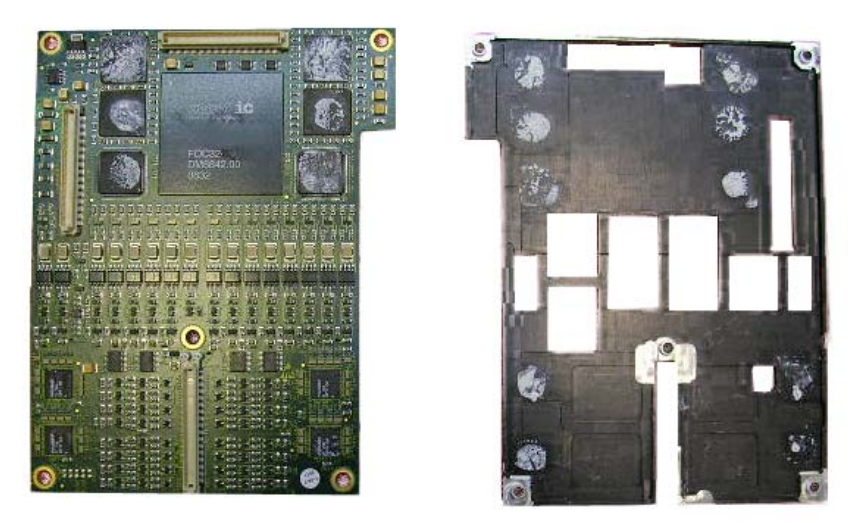

*8-160 Section 8-6 - Lower Section Components Replacement Procedures* **Figure 8-200 TR32 Board Shown with Respective Heat Sink Pad**

2) Re-connect the two TR32 Boards to each other (gently press together as shown in [Figure 8-201\)](#page-686-0).

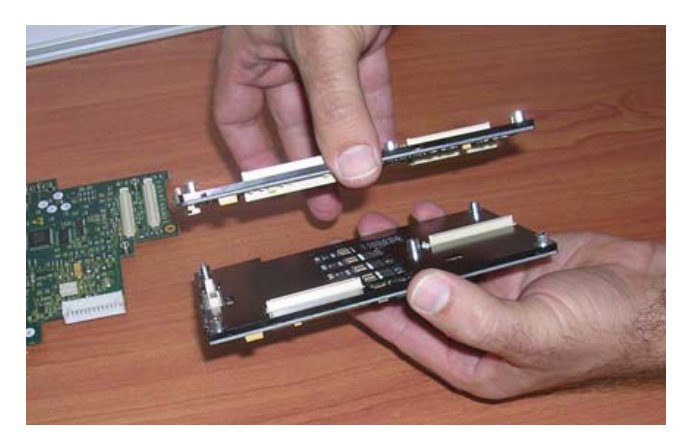

**Figure 8-201 Reattaching the Two TR32 Boards to Each Other**

3.) Prepare the RFI Board by applying a strip of Kapton tape to each of the two areas illustrated in [Figure 8-202](#page-686-1).

<span id="page-686-0"></span>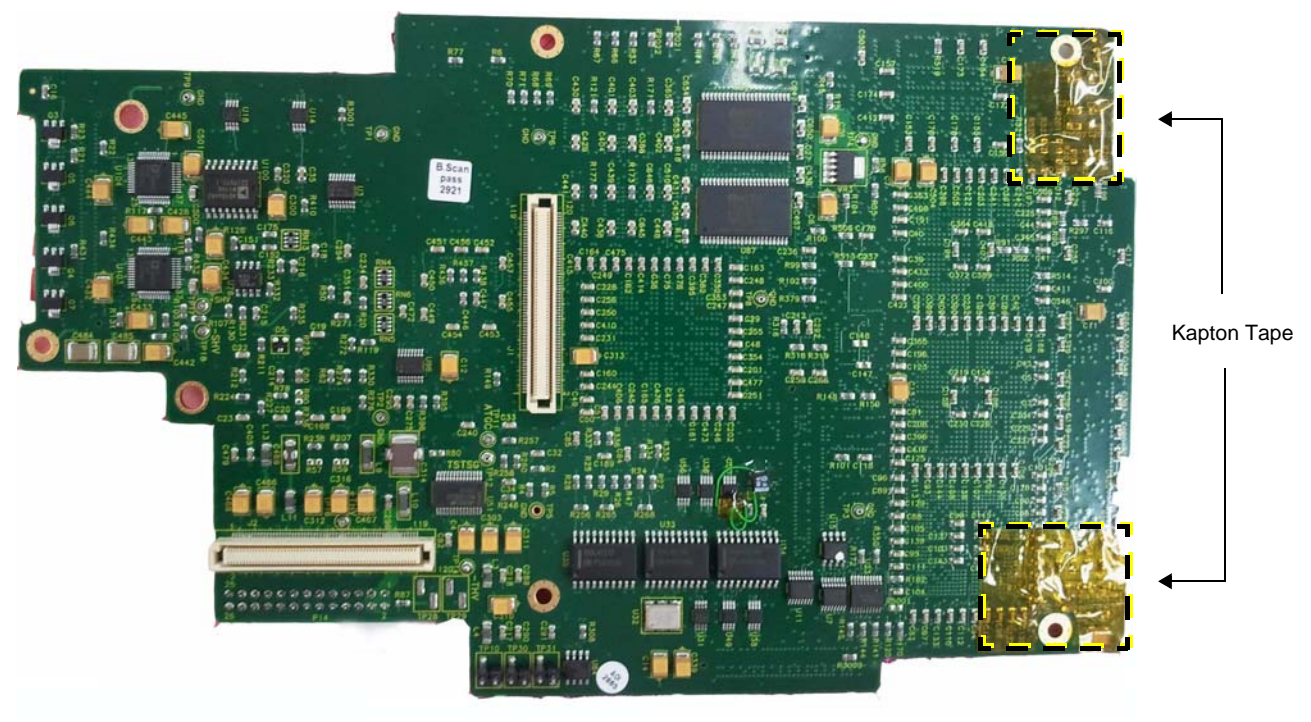

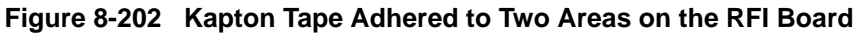

<span id="page-686-1"></span>**Note:** Kapton tape not visible in printed copy.

4.) Attach the TR32 Boards to the RFI Board by gently pressing the two parts together as shown in [Figure 8-203](#page-687-0).

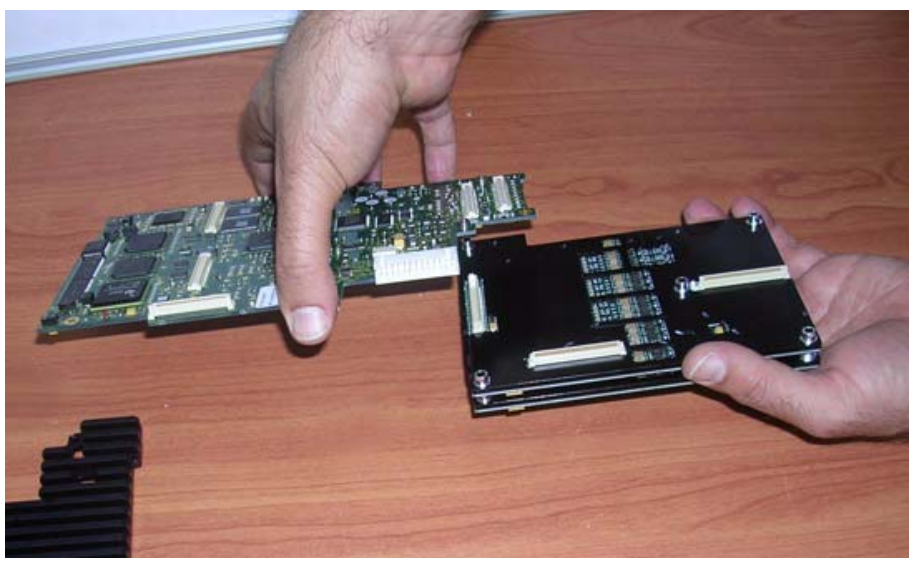

**Figure 8-203 Attaching the TR32 Boards to the RFI Board**

- <span id="page-687-0"></span>5) Return the TR32 and RFI Board assembly - together with the Heat Sink pad - to the appropriate position in the cage assembly - [Figure 8-204.](#page-687-1)
- **Note:** When performing this step, carefully slide the Heat Sink into position.

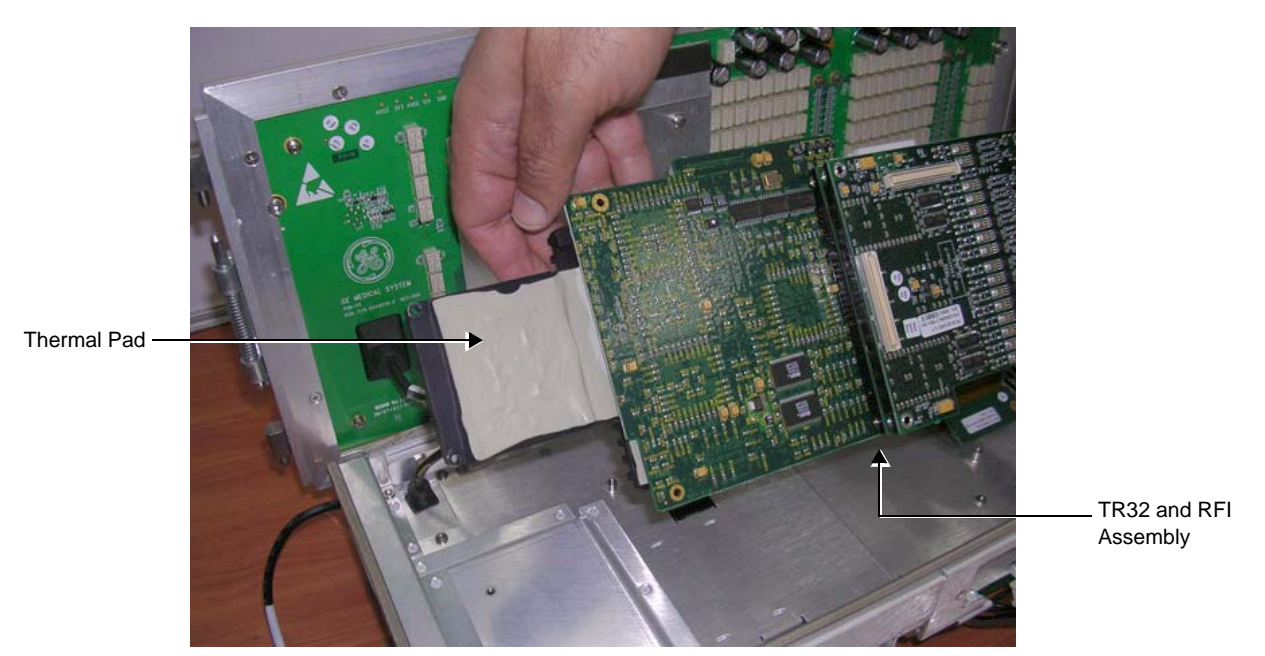

<span id="page-687-1"></span>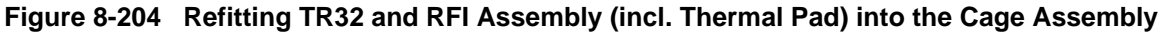

- 6) Reconnect the BEP-to-RFI flex cable to the cable connector on RFI Board, as shown in [Figure 8-193 on page 8-157](#page-682-0).
- 7) Reconnect the power cable to the RFI Board see [Figure 8-193](#page-682-0).
- 8) Return and fasten the 10 screws (previously removed) to secure the RFI board in position refer to [Figure 8-192](#page-682-1).
- 9) Return the metal plate (that covers the RFI power cable) to the side of the cabinet cage assembly and fasten securely with the 2 screws (previously removed) - refer to [Figure 8-191 on page 8-156.](#page-681-0)
- 10.)Return the PIB Board, as described in the ["PIB Board Installation Procedure" on page 8-155](#page-680-0).
- 11) Fold the cabinet cage assembly in the closed position and secure by fastening each of the two thumbscrews.
- 12) Return the cabinet cage assembly to the system, reconnect the cables (previously disconnected), close the cabinet cage door and fasten securely with the two latches. Refer to the ["Cabinet Cage Assembly Closing and Installation Procedure" on page 8-114](#page-639-0).
- 13) Return the system front cover, as described in the ["Front Cover Installation Procedure" on page 8-19](#page-544-0).
- 14) Return the system left and right side covers, as described in the "Left Side Cover Installation [Procedure" on page 8-7](#page-532-0) and ["Right Side Cover Installation Procedure" on page 8-5](#page-530-0).
- 15.)Turn ON power to the ultrasound scanner.
- 16.)Proceed to perform the following functionality tests:
	- ["Grounding Continuity" on page 10-23](#page-822-0)
	- ["Chassis Current Leakage Test" on page 10-24](#page-823-0)
	- ["Calibration" on page 7-12](#page-395-0)
	- ["Full System Test" on page 7-11](#page-394-0)

# <span id="page-689-1"></span>**8-6-11 Fans and Fan Board Replacement Procedure**

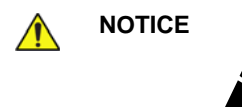

**NOTICE** When performing these procedures, take precautions to avoid damage of electrostatic-sensitive components. Always have the ESD wrist strap connected either to the DIB chassis or to the GND plug at the rear of the scanner, and to your hand.

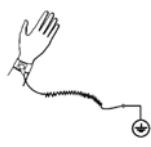

If a battery is present, first remove the battery as it contains stored energy. Refer to [8-6-2-4 "Battery Removal Procedure" on page 8-116](#page-641-0).

#### **8-6-11-1 Tools**

Use the appropriate flat and Phillips-type screwdrivers, as indicated in the fan replacement procedure.

# **8-6-11-2 Time Required**

15 minutes

#### **8-6-11-3 Preparation**

Shut down the Vivid S5 N or Vivid S6 N ultrasound unit, as described in [4-2-3 "Power Shut Down" on](#page-276-0)  [page 4-7.](#page-276-0)

#### <span id="page-689-2"></span>**8-6-11-4 Fan and Fan Board Removal Procedure**

- 1) Remove the system left and right side covers, as described in the [8-2-3-3 "Left Side Cover Removal](#page-531-0)  [Procedure" on page 8-6](#page-531-0) and [8-2-2-3 "Right Side Cover Removal Procedure" on page 8-5](#page-530-1).
- 2) Remove the system front cover, as described in the [8-2-6-3 "Front Cover Removal Procedure" on](#page-542-0)  [page 8-17](#page-542-0).
- 3) Open and remove the cabinet cage assembly and place it on a stable surface, as described in [8-6-](#page-634-0) [1 "Opening and Removing the Cabinet Cage Assembly" on page 8-109.](#page-634-0)
- *NOTE: Each fan is secured on the cage assembly with four Phillips screws (one at each corner) as shown in [Figure 8-205 below](#page-689-0).*
	- 4) Loosen and remove the four Phillips screws that secure the defective Fan to the cage assembly (see [Figure 8-205](#page-689-0)).

<span id="page-689-0"></span>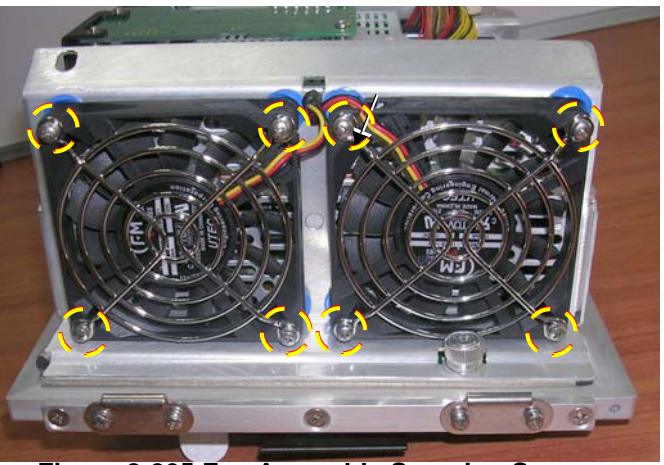

**Figure 8-205 Fan Assembly Securing Screws** 

# **[8-6-11 Fans and Fan Board Replacement Procedure](#page-689-1)** (cont'd)

5) Carefully remove the fan by pulling it towards you. Leave each of the blue-colored shock absorbers in position on the mounting pin at each of the four corners (see [Figure 8-206 on page 8-165](#page-690-0)).

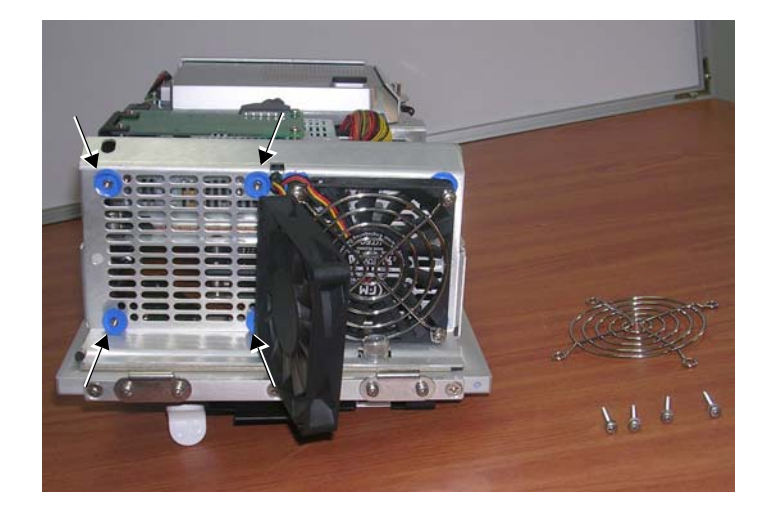

## **Figure 8-206 Location of Shock Absorbers on Mounting Pins**

- <span id="page-690-0"></span>6) Disconnect the fan cable from the connector on the Fan Control Board.
- 7.) Route the fan cable (with connector attached) *forwards* through the rectangular-shaped hole, then remove the fan and cable from the system, as shown in [Figure 8-207 below.](#page-690-1)

<span id="page-690-1"></span>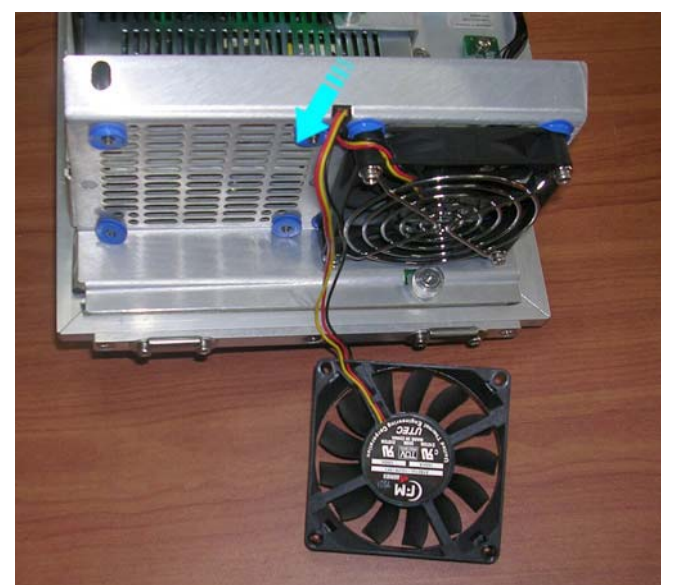

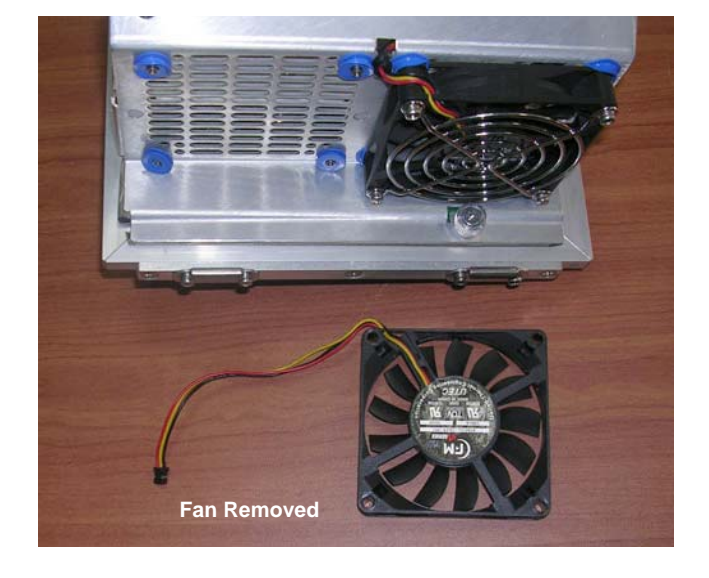

**Figure 8-207 Disconnecting the Fan Cable and Removing the Fan**

# **[8-6-11 Fans and Fan Board Replacement Procedure](#page-689-1)** (cont'd)

### **8-6-11-5 Fan and Fan Board Installation Procedure**

- *NOTE: When performing the following installation procedure steps, it may be helpful to review the movie clip previously referenced in the [Fan and Fan Board Removal Procedure](#page-689-2).*
	- 1) Place the replacement Fan (with cable attached) close to the cage assembly, then route the fan cable (with connector attached) *backwards* through the rectangular-shaped hole - refer to [Figure 8-207 on page 8-165](#page-690-1).
	- 2) Re-connect the fan cable to the connector on the Fan Control Board.
	- 3) Using both hands, carefully mount the replacement Fan into position on the cage assembly, taking care to align each of the holes with the four mounting pins. Make sure the four shock absorbers are properly seated - refer to [Figure 8-206 on page 8-165](#page-690-0).
	- 4.) Return and fasten the four Phillips screws (previously removed) to secure the Fan Board in position on the cage assembly, as shown in [Figure 8-205 on page 8-164](#page-689-0).
	- 5) Return the cabinet cage assembly to the system, reconnect the cables (previously disconnected), close the cabinet cage door and fasten securely with the two latches. Refer to the [8-6-1-4 "Cabinet Cage Assembly Closing and Installation Procedure" on page 8-114.](#page-639-0)
	- 6) Return the front cover, as described in the [8-2-6-4 "Front Cover Installation Procedure" on page 8-](#page-544-0) [19](#page-544-0).
	- 7) Return the left and right side covers, as described in the [8-2-3-4 "Left Side Cover Installation](#page-532-0)  [Procedure" on page 8-7](#page-532-0) and [8-2-2-4 "Right Side Cover Installation Procedure" on page 8-5](#page-530-0).
	- 8.) Turn ON power to the system.
	- 9.) Proceed to perform the following functionality tests:
		- [10-6-4 "Grounding Continuity" on page 10-23](#page-822-0)
		- [10-6-5 "Chassis Current Leakage Test" on page 10-24](#page-823-0)
		- [7-2-4-3-3 "Temperatures Test" on page 7-15](#page-398-0)
		- [7-2-4-3-4 "Fans Speed Test" on page 7-15](#page-398-1)
		- [7-2-4-3-5 "Fans Speed Setting Test" on page 7-15.](#page-398-2)

# <span id="page-692-2"></span>**8-6-12 Peripherals AC Outlet Connectors Panel Replacement Procedure**

### **8-6-12-1 Tools**

Use the appropriate flat and Phillips-type screwdrivers, and a suitably-sized T-Handle Hex Wrench, as indicated in the Peripherals AC Outlet Connectors Panel replacement procedure.

### **8-6-12-2 Preparation**

Shut down the Vivid S5 N or Vivid S6 N ultrasound unit, as described in [4-2-3 "Power Shut Down" on](#page-276-0)  [page 4-7.](#page-276-0)

### <span id="page-692-1"></span>**8-6-12-3 Peripherals AC Outlet Connectors Panel Removal Procedure**

- 1) Disconnect any peripherals currently connected to the system.
- 2) Remove the system left and right side covers, as described in the ["Left Side Cover Removal](#page-531-0)  [Procedure" on page 8-6](#page-531-0) and ["Right Side Cover Removal Procedure" on page 8-5](#page-530-1).
- 3) Remove the system front cover, as described in the ["Front Cover Removal Procedure" on page 8-17](#page-542-0).
- 4) Remove the system bottom rear cover, as described in the ["Bottom Rear Cover Removal](#page-548-0)  [Procedure" on page 8-23](#page-548-0).
- 5) Loosen and remove the two screws that secure the Peripherals AC Outlet Connectors Panel, as shown in [Figure 8-208](#page-692-0).

<span id="page-692-0"></span>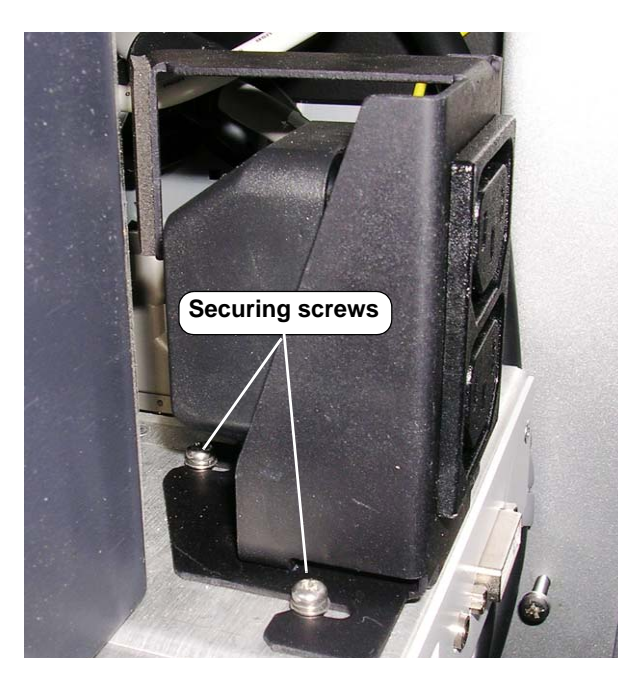

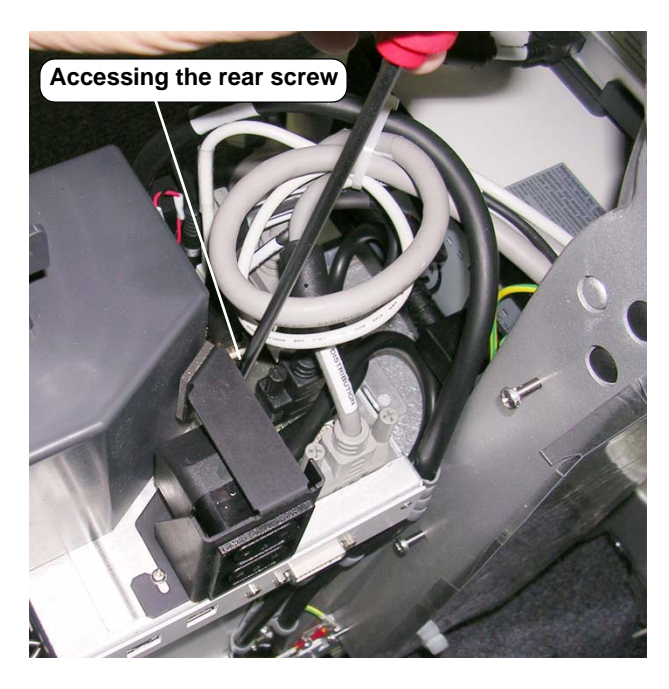

**Figure 8-208 Peripherals AC Outlet Connectors Panel Securing Screws**

6.) Release the cable clamps using a T-Handle Hex Wrench (or socket with extension piece) - see [Figure 8-209](#page-693-0).

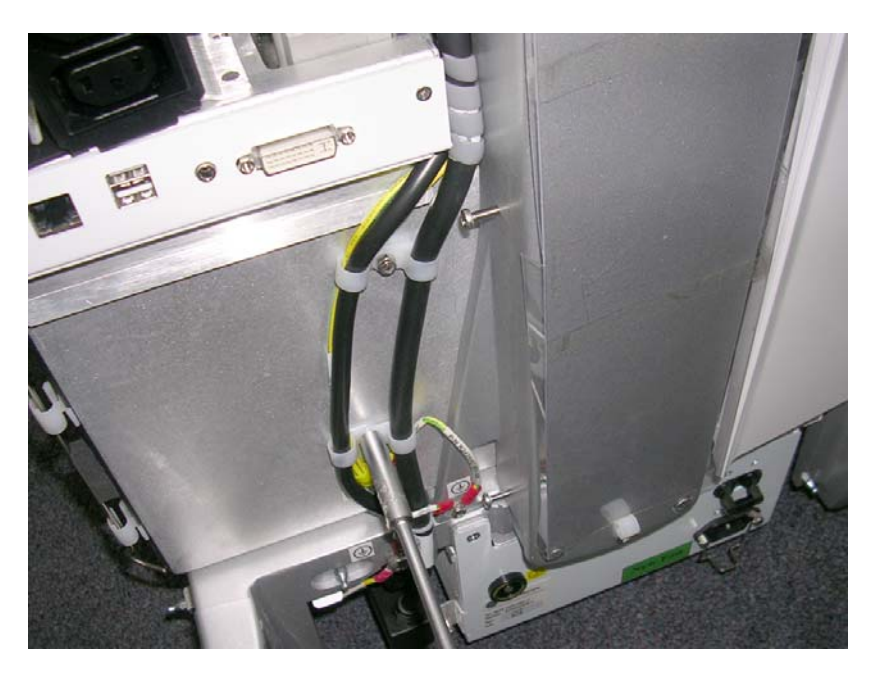

**Figure 8-209 Releasing the Cable Clamps**

- <span id="page-693-0"></span>*NOTE: Keep the cable clamps for the installation procedure and note the order of removal of the various spring washers to ensure correct installation when installing the AC Outlet Peripheral Connectors.*
	- 7.) Disconnect the ground cables and cut the tie-wraps as shown in [Figure 8-210.](#page-693-1)

<span id="page-693-1"></span>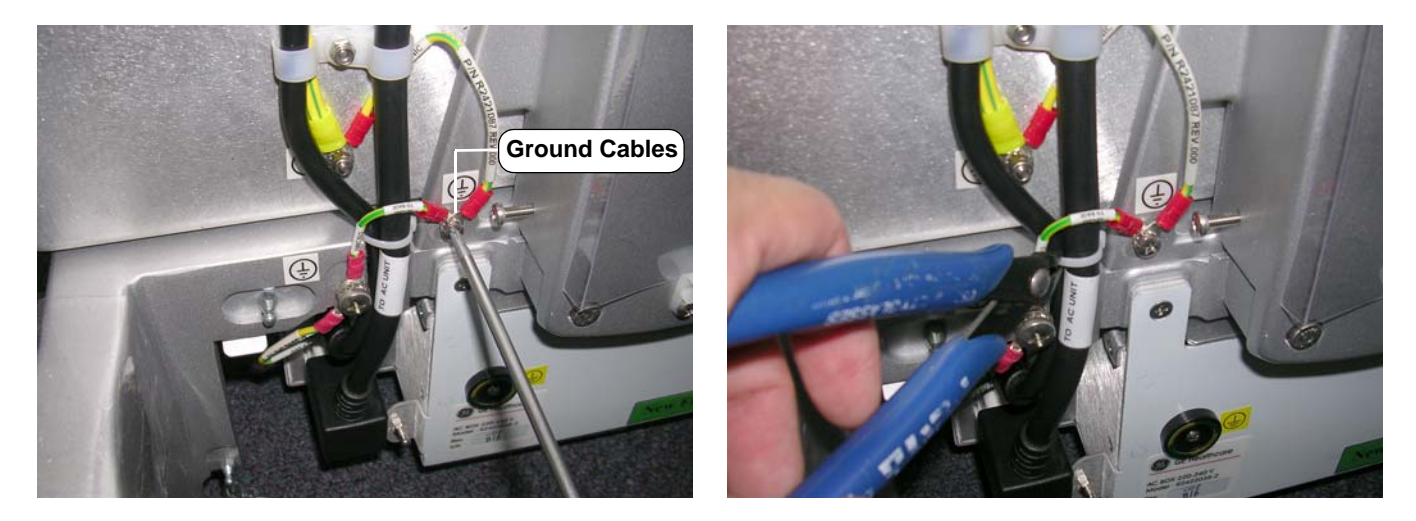

**Figure 8-210 Disconnecting Ground Cables and Removing Tie-wraps**

8.) Disconnect the AC cable from the AC box - [Figure 8-211](#page-694-0)

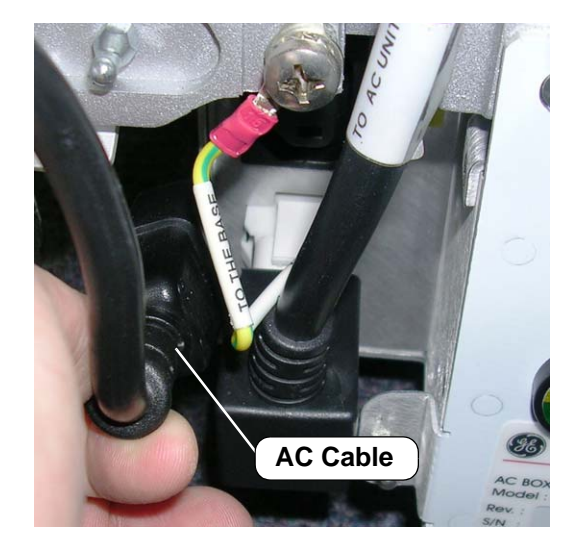

# **Figure 8-211 Disconnecting the AC Cable from the AC Box**

<span id="page-694-0"></span>9.) Gently ease out the AC cable from behind the DIB [\(Figure 8-212](#page-694-1)) and remove the AC peripheral cable from the DIB.

<span id="page-694-1"></span>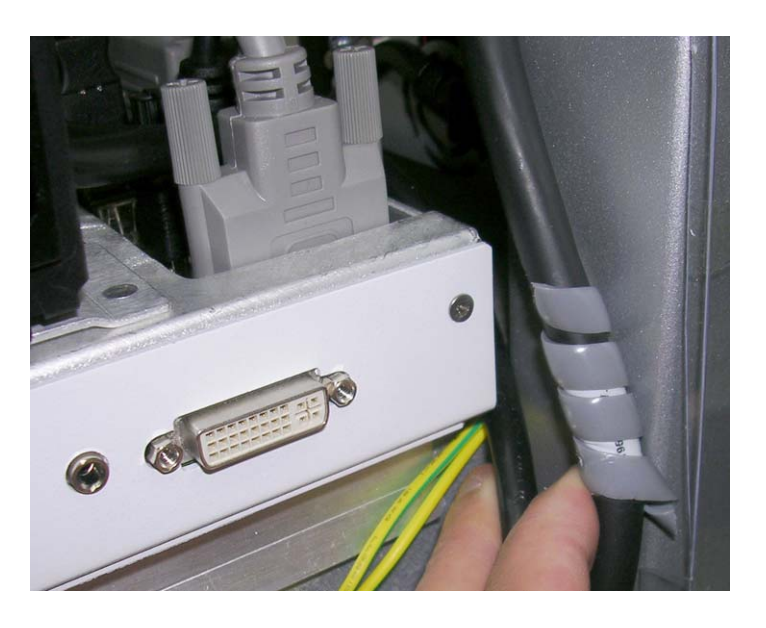

**Figure 8-212 Easing Out the Cable from Behind the DIB**

10.)Disconnect the power cable from the default printer - [Figure 8-213](#page-695-0).

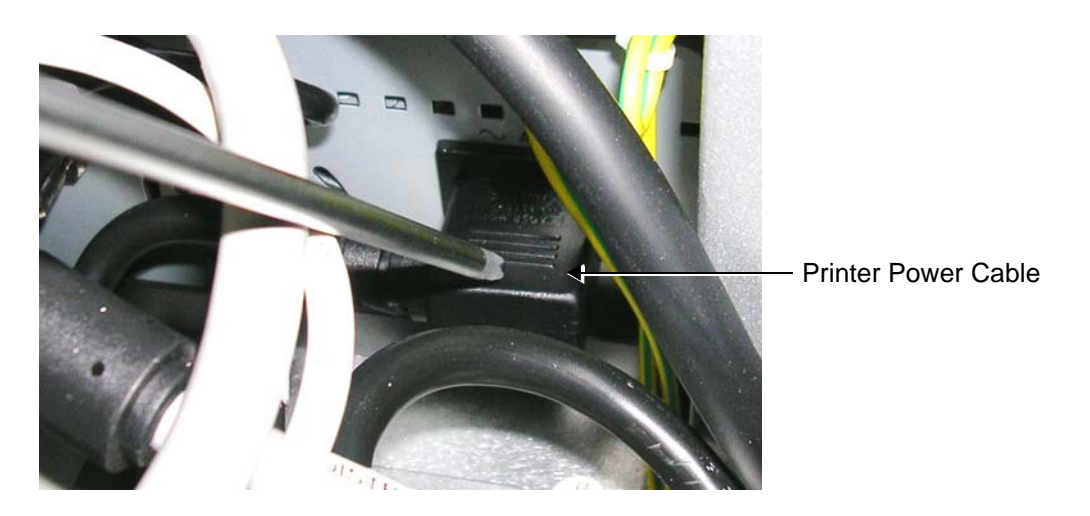

**Figure 8-213 Disconnecting the Printer Power Cable**

11.)Remove the AC Outlet Peripheral Connectors Panel.

## <span id="page-695-0"></span>**8-6-12-4 Peripherals AC Outlet Connectors Panel Installation Procedure**

*NOTE: When performing the following installation procedure steps, it may be helpful to review the appropriate movie clip previously referenced in the [Peripherals AC Outlet Connectors Panel Removal Procedure](#page-692-1).*

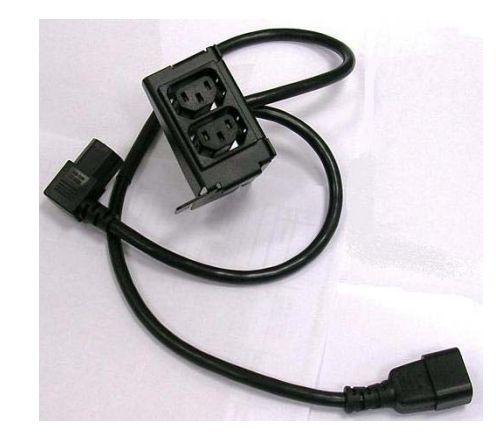

**Figure 8-214 AC Cable Bracket Sub-assembly**

- <span id="page-695-1"></span>1.) Place the AC Cable Bracket sub-assembly [\(Figure 8-214\)](#page-695-1) into position on the system, carefully aligning the bracket on top of the AC Distribution box - refer to [Figure 8-208 on page 8-167](#page-692-0).
- 2) Return and fasten the two screws (previously removed) to secure the Peripherals AC Outlet Connectors Panel onto the top of the AC Distribution box - refer to [Figure 8-208 on page 8-167](#page-692-0).
- 3.) Reconnect the default printer cable.
- <span id="page-695-2"></span>*NOTE: When positioning the AC to DIB cable, ensure that the plastic insulation spiral is properly positioned to protect the cable from pressing against the DIB (see [step 4](#page-695-2)).*
	- 4.) Reposition the AC to DIB cable on the side of the DIB and align the plastic insulation spiral on the AC to DIB cable so that the spiral is adjacent the DIB as shown in [Figure 8-212 on page 8-169](#page-694-1).
	- 5.) Reconnect the AC cable to the AC box.
- 6.) Reconnect the ground cables and replace the tie-wraps previously removed.
- 7.) Replace the cable clamps.
- 8.) Reconnect any peripherals previously connected to the system.
- 9.) Return the system bottom rear cover, as described in the "Bottom Rear Cover Installation Procedure" [on page 8-23](#page-548-1).
- 10) Return the system left rear cover (on the Distribution Board DIB side), as described in the ["Left Rear](#page-541-0)  [Cover Installation Procedure" on page 8-16](#page-541-0).
- 11) Return the front cover, as described in the ["Front Cover Installation Procedure" on page 8-19.](#page-544-0)
- 12) Return the left and right side covers, as described in the ["Left Side Cover Installation Procedure" on](#page-532-0)  [page 8-7](#page-532-0) and ["Right Side Cover Installation Procedure" on page 8-5](#page-530-0).
- 13.)Turn ON power to the system.
- 14.)Proceed to perform the following functionality tests:
	- ["Grounding Continuity" on page 10-23](#page-822-0)
	- ["Chassis Current Leakage Test" on page 10-24](#page-823-0)
	- ["Full System Monitoring Test" on page 7-15](#page-398-3)
- *NOTE: If there is a peripheral connected via the AC Outlet cables, check the peripheral by performing the following Peripherals Test:*
	- ["Peripherals" on page 4-33.](#page-302-0)

# **8-6-13 Sub-woofer Assembly Replacement Procedure**

### **8-6-13-1 Tools**

Use the appropriate flat and Phillips-type screwdrivers and a wire cutter as indicated in the Sub-woofer replacement procedure.

### **8-6-13-2 Preparation**

Shut down the Vivid S5 N or Vivid S6 N ultrasound unit, as described in [4-2-3 "Power Shut Down" on](#page-276-0)  [page 4-7.](#page-276-0)

### <span id="page-697-1"></span>**8-6-13-3 Sub-woofer Removal Procedure**

- 1) Remove the system left and right side covers, as described in the ["Left Side Cover Removal](#page-531-0)  [Procedure" on page 8-6](#page-531-0) and ["Right Side Cover Removal Procedure" on page 8-5.](#page-530-1)
- 2) Remove the system front cover, as described in the ["Front Cover Removal Procedure" on page 8-17](#page-542-0).
- 3) Disconnect the D-Type power cable from the DIB (see [Figure 8-215](#page-697-0)).
- 4) Disconnect the Sub-woofer cable from the cable connection on the AC Distribution box refer to [Figure 8-215.](#page-697-0)

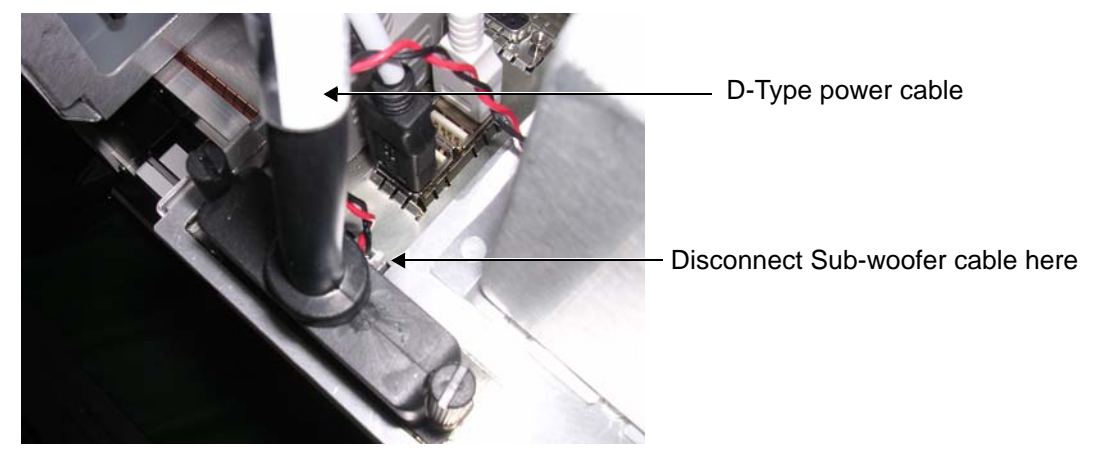

**Figure 8-215 Sub-woofer Cable Connection**

<span id="page-697-0"></span>5.) Loosen the two screws securing the Sub-woofer to the top of the AC Distribution box.

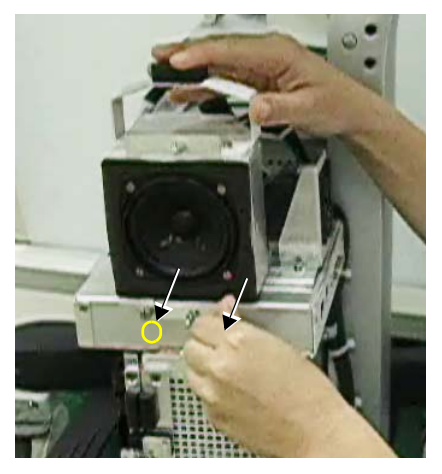

**Figure 8-216 Loosening the Securing Screws**

<span id="page-697-2"></span>*8-172 Section 8-6 - Lower Section Components Replacement Procedures*

6.) Remove the Sub-woofer from the top of the AC Distribution box (together with the cable attached) - see [Figure 8-217.](#page-698-0)

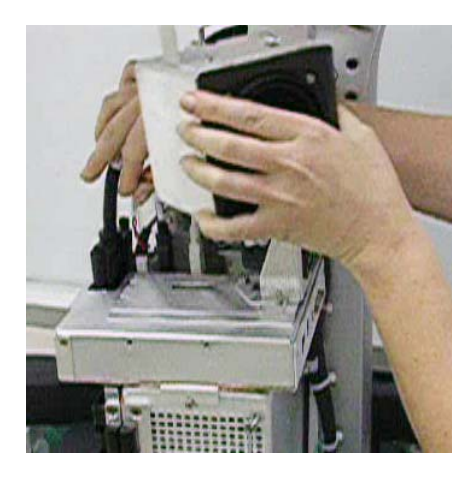

**Figure 8-217 Removing the Sub-woofer**

### <span id="page-698-1"></span><span id="page-698-0"></span>**8-6-13-4 Sub-woofer Installation Procedure**

- *NOTE: When performing the following installation procedure steps, it may be helpful to review the movie clip previously referenced in the [Sub-woofer Removal Procedure](#page-697-1).*
	- 1.) Return the replacement Sub-woofer (together with the cable attached) to the correct position on top of the AC Distribution box - refer to [Figure 8-217.](#page-698-0)
	- 2.) Secure in position by tightening the two screws (previously loosened) refer to Figure 8-216 on [page 8-172.](#page-697-2)
	- 3.) Connect the Sub-woofer cable to the cable connection on the AC Distribution box refer to [Figure 8-215 on page 8-172](#page-697-0).
	- 4.) Reconnect the D-Type power cable to the DIB (refer to [Figure 8-215 on page 8-172\)](#page-697-0).
	- 5) Return the front cover, as described in the ["Front Cover Installation Procedure" on page 8-19.](#page-544-0)
	- 6) Return the left and right side covers, as described in the ["Left Side Cover Installation Procedure" on](#page-532-0)  [page 8-7](#page-532-0) and ["Right Side Cover Installation Procedure" on page 8-5](#page-530-0).
	- 7.) Turn ON power to the system.
	- 8.) Proceed to perform the following functionality tests:
		- [10-6-4 "Grounding Continuity" on page 10-23](#page-822-0)
		- [10-6-5 "Chassis Current Leakage Test" on page 10-24](#page-823-0)
		- [4-3-1-4 "Speakers Tests" on page 4-21](#page-290-0)

# <span id="page-699-1"></span>**8-6-14 DIB (Distribution Interface Board) Replacement Procedure**

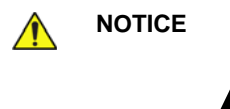

**NOTICE** When performing these procedures, take precautions to avoid damage of electrostatic-sensitive components. Always have the ESD wrist strap connected either to the DIB chassis or to the GND plug at the rear of the scanner, and to your hand.

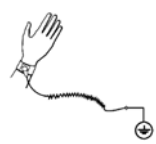

If a battery is present, first remove the battery as it contains stored energy. Refer to [8-6-2-4 "Battery Removal Procedure" on page 8-116](#page-641-0).

### **8-6-14-1 Tools**

Use the appropriate flat and Phillips-type screwdrivers and a wire cutter as indicated in the DIB replacement procedure.

#### **8-6-14-2 Preparation**

Shut down the Vivid S5 N or Vivid S6 N ultrasound unit, as described in [4-2-3 "Power Shut Down" on](#page-276-0)  [page 4-7.](#page-276-0)

#### <span id="page-699-2"></span>**8-6-14-3 DIB Removal Procedure**

- 1) Remove the system left and right side covers, as described in the [8-2-3-3 "Left Side Cover Removal](#page-531-0)  [Procedure" on page 8-6](#page-531-0) and [8-2-2-3 "Right Side Cover Removal Procedure" on page 8-5](#page-530-1).
- 2) Remove the system front cover, as described in the [8-2-6-3 "Front Cover Removal Procedure" on](#page-542-0)  [page 8-17](#page-542-0).
- 3.) Disconnect any peripherals currently connected to the system.
- 4.) Remove the Peripherals AC Outlet Connectors Panel, as described in [8-6-12-3 "Peripherals AC](#page-692-1)  [Outlet Connectors Panel Removal Procedure" on page 8-167.](#page-692-1)
- 5) Remove the sub-woofer, as described in the [8-6-13-3 "Sub-woofer Removal Procedure" on page](#page-697-1)  [8-172.](#page-697-1)
- 6) Unplug each of the six internal cables from the DIB Box, as shown in [Figure 8-218 below](#page-699-0).

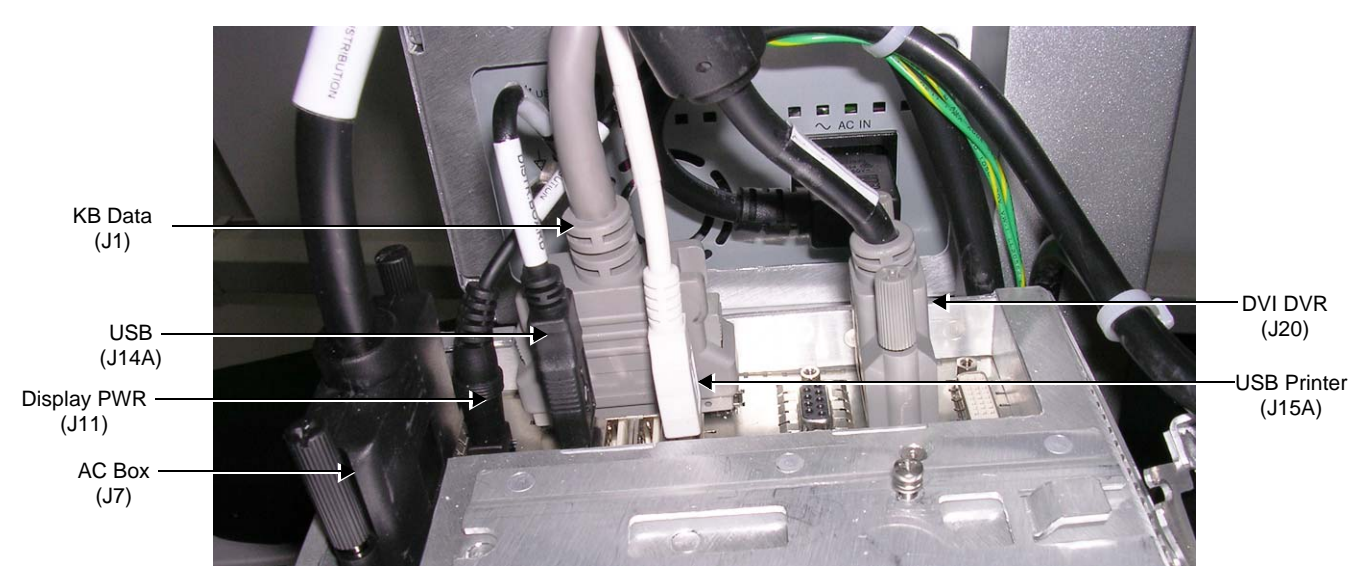

**Figure 8-218 Cables Connected to DIB Box**

<span id="page-699-0"></span>*8-174 Section 8-6 - Lower Section Components Replacement Procedures*

# **[8-6-14 DIB \(Distribution Interface Board\) Replacement Procedure](#page-699-1)** (cont'd)

*NOTE: Refer also to the schematic diagram in [Figure 8-219.](#page-700-0)*

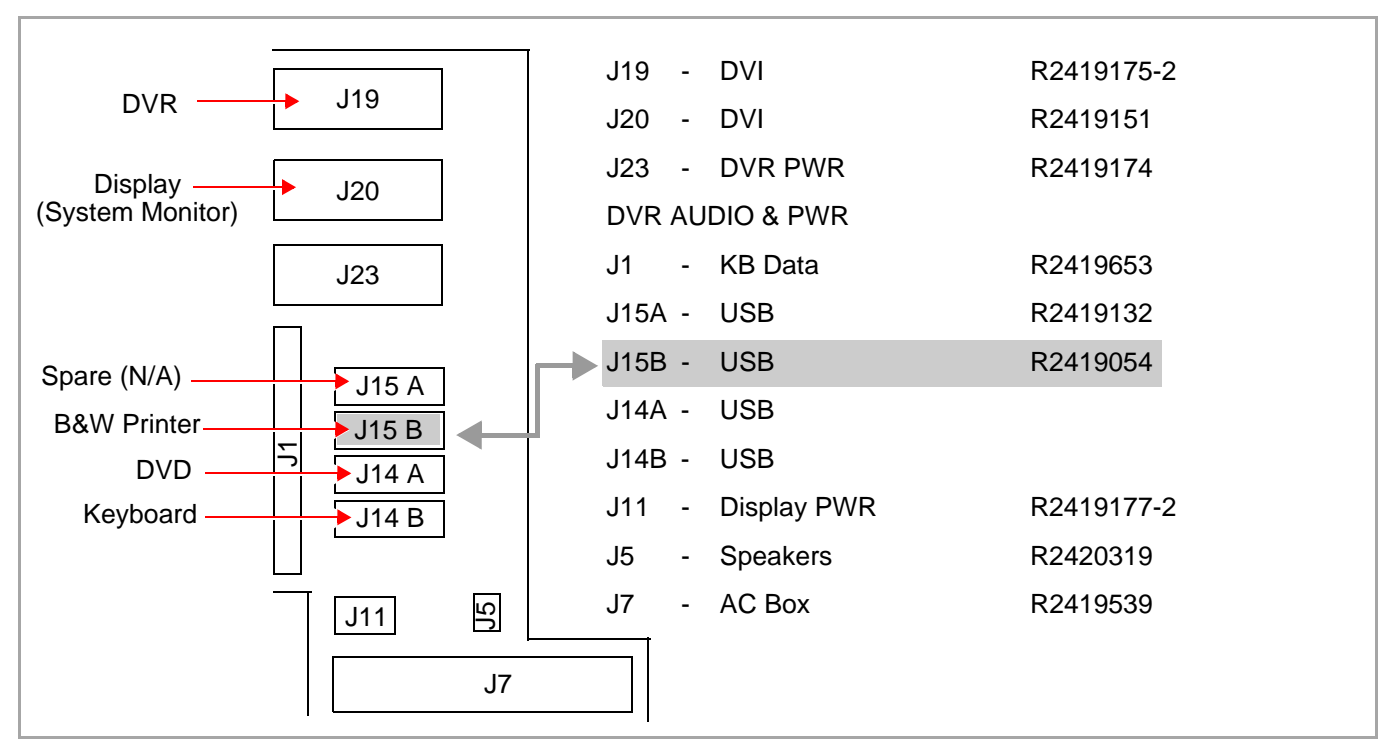

# **Figure 8-219 Schematic Diagram of Internal Cables and Connectors**

<span id="page-700-0"></span>7) Loosen the three screws that secure the DIB Box on the cage assembly, as shown in [Figure 8-220](#page-700-1) [below](#page-700-1).

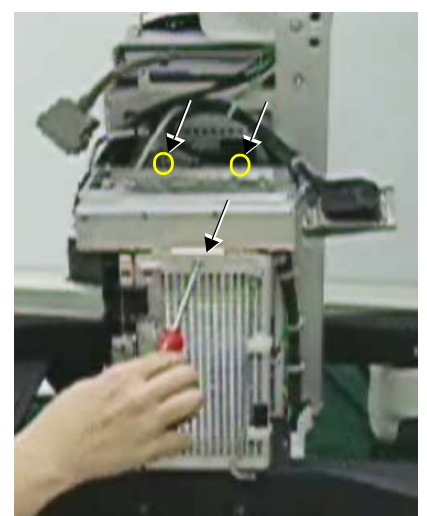

<span id="page-700-1"></span>**Figure 8-220 DIB Box Securing Screws**

# **[8-6-14 DIB \(Distribution Interface Board\) Replacement Procedure](#page-699-1)** (cont'd)

8) While carefully lifting the DIB Box *upwards*, disconnect the LAN cable connection from underneath then remove the DIB Box from the system - see [Figure 8-221 below](#page-701-0).

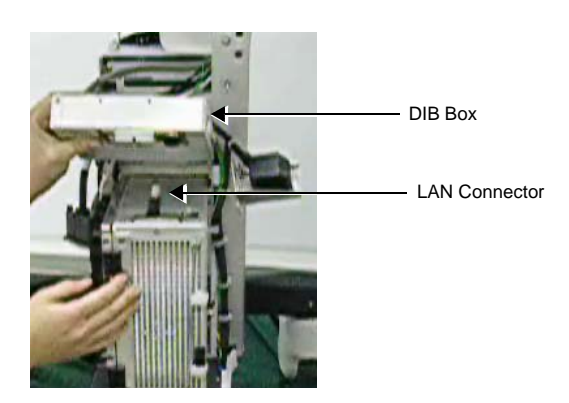

**Figure 8-221 Removing the DIB Box**

9.) Remove the DIB from the system.

### <span id="page-701-0"></span>**8-6-14-4 DIB Installation Procedure**

*NOTE: When performing the following installation procedure steps, it may be helpful to review the movie clips previously referenced in the [DIB Removal Procedure.](#page-699-2)*

- 1.) Return a new DIB Box to the system, placing it in the approximate position on the cage assembly.
- 2) While carefully lifting the DIB Box *upwards*, reconnect the LAN cable connection from underneath - see [Figure 8-221, above.](#page-701-0)
- 3) Fasten the three screws to secure the DIB Box on the cage assembly, as shown in [Figure 8-220](#page-700-1).
- 4) Reconnect each of the six internal cables to the DIB Box refer to [Figure 8-218 on page 8-174](#page-699-0) and [Figure 8-219 on page 8-175](#page-700-0).
- 5) Return the sub-woofer, as described in the ["Sub-woofer Installation Procedure" on page 8-173.](#page-698-1)
- 6.) Return the Peripherals AC Outlet Connectors Panel, as described in ["Peripherals AC Outlet](#page-692-2)  [Connectors Panel Replacement Procedure" on page 8-167.](#page-692-2)
- 7.) Reconnect any peripherals previously connected to the system.
- 8) Return the front cover, as described in the ["Front Cover Installation Procedure" on page 8-19.](#page-544-0)
- 9) Return the left and right side covers, as described in the ["Left Side Cover Installation Procedure" on](#page-532-0)  [page 8-7](#page-532-0) and ["Right Side Cover Installation Procedure" on page 8-5](#page-530-0).
- 10.)Turn ON power to the system.
- 11.)Proceed to perform the following functionality tests:
	- [10-6-4 "Grounding Continuity" on page 10-23](#page-822-0)
	- [10-6-5 "Chassis Current Leakage Test" on page 10-24](#page-823-0)
	- [4-3-1-4 "Speakers Tests" on page 4-21](#page-290-0)
	- [4-3-1-1 "Alphanumeric Keyboard Test" on page 4-18](#page-287-0)
	- [4-3-1-2 "Extended Keyboard and Trackball Test" on page 4-18](#page-287-1)
	- [4-3-1-5 "Light Detector Test for Vivid S6 N only" on page 4-22](#page-291-0)
	- [4-3-4-1 "USB Test" on page 4-37](#page-306-0)
	- [4-3-1-6 "Monitor Test" on page 4-22](#page-291-1)

# **8-6-15 AC Distribution Box (Type B) Replacement Procedure**

- *NOTE: The AC Distribution Box Type-B is a lightweight unit, supporting AC power input of 1OOV 240V. The Type-B unit has the following features.* 
	- *Since it automatically supports a power range of 1OOV 240V, it is not supplied with jumpers (to alter the input power).*
	- *It does not support peripheral power outlets.*
	- *It is fitted with an On/Off power switch (unlike a Type-A unit that has a circuit breaker switch). In place of a circuit breaker switch, the Type-B unit is fitted with two fuses:*

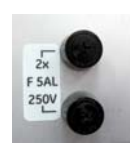

- *The unit does not contain a fan.*
- *NOTE: The procedure below applies to replacement of an AC Distribution Box Type-B with a new AC Distribution Box Type-B.*

#### **8-6-15-1 Tools**

Use the appropriate flat and Phillips-type screwdrivers as indicated in the AC Distribution Box replacement procedure.

#### **8-6-15-2 Preparation**

Shut down the Vivid S5 N or Vivid S6 N ultrasound unit, as described in [4-2-3 "Power Shut Down" on](#page-276-0)  [page 4-7.](#page-276-0)

## **8-6-15-3 AC Distribution Box (Type B) Removal Procedure**

- 1.) Remove the bottom rear cover from the system, as described in ["Bottom Rear Cover Removal](#page-548-0)  [Procedure" on page 8-23.](#page-548-0)
- 2.) Remove the bottom rear cover from the system, as described in ["Bottom Rear Cover Removal](#page-548-0)  [Procedure" on page 8-23](#page-548-0).

As shown in [Figure 8-222](#page-702-0) below, pull the protective cover outwards and downwards to reveal the AC Input Box assembly - refer to [Figure 8-223](#page-703-0).

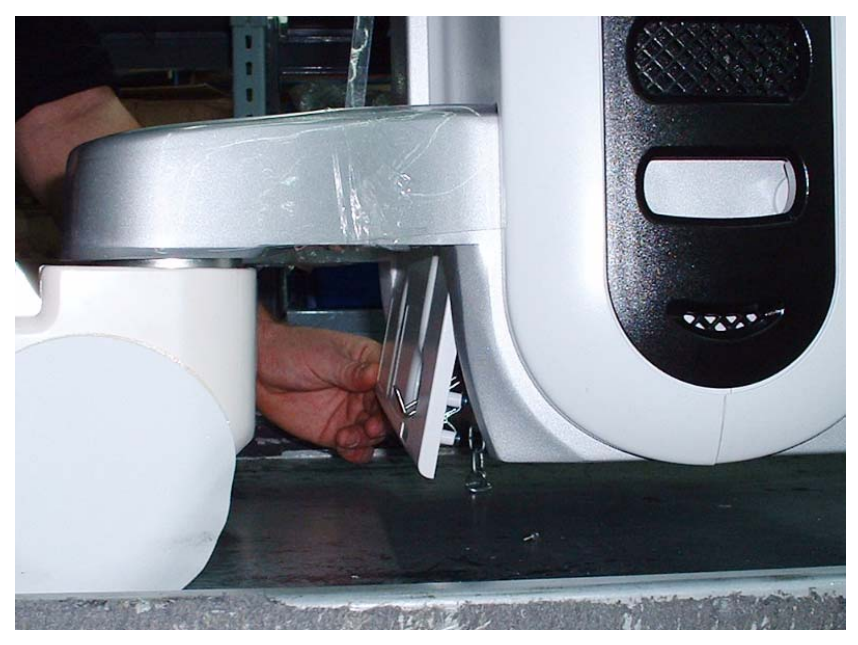

**Figure 8-222 Bottom Rear Cover - View from Side**

<span id="page-702-0"></span>*Chapter 8 - Replacement Procedures 8-177*

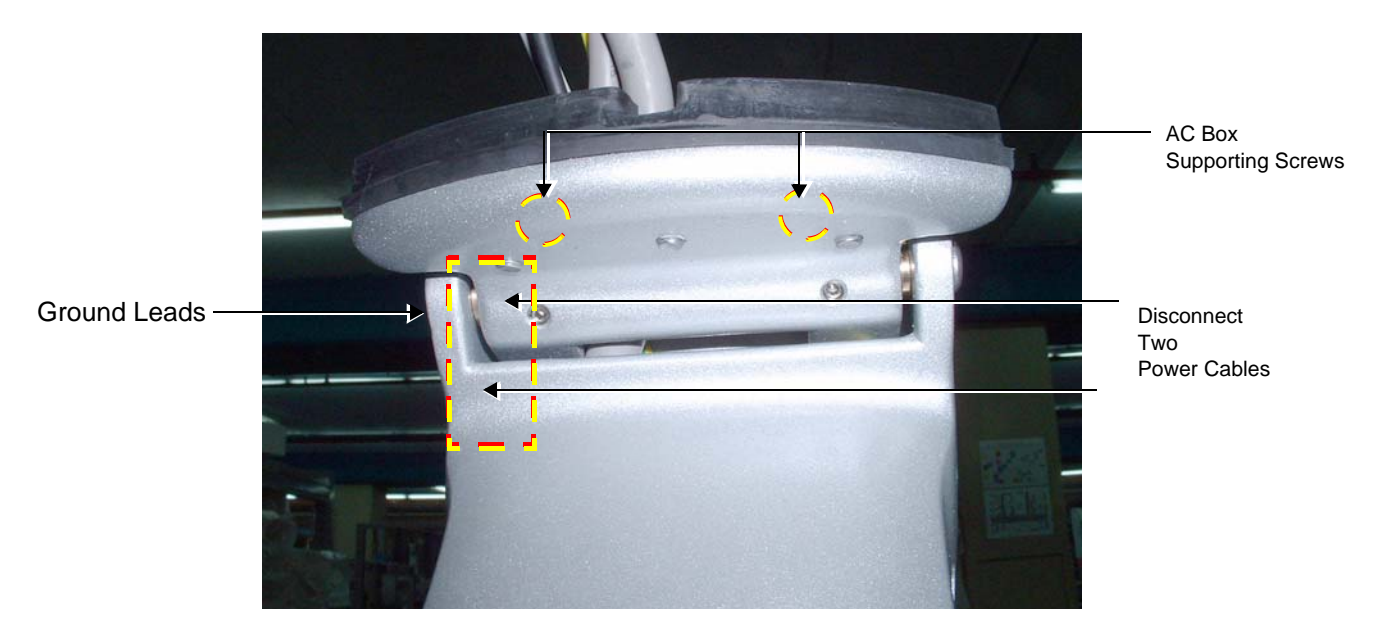

**Figure 8-223 AC Distribution Box Secured with Two Supporting Screws**

<span id="page-703-0"></span>3.) Disconnect the two power cables (seen in [Figure 8-223\)](#page-703-0) from the AC Box by squeezing the plastic retainer clips inwards [\(Figure 8-224\)](#page-703-1).

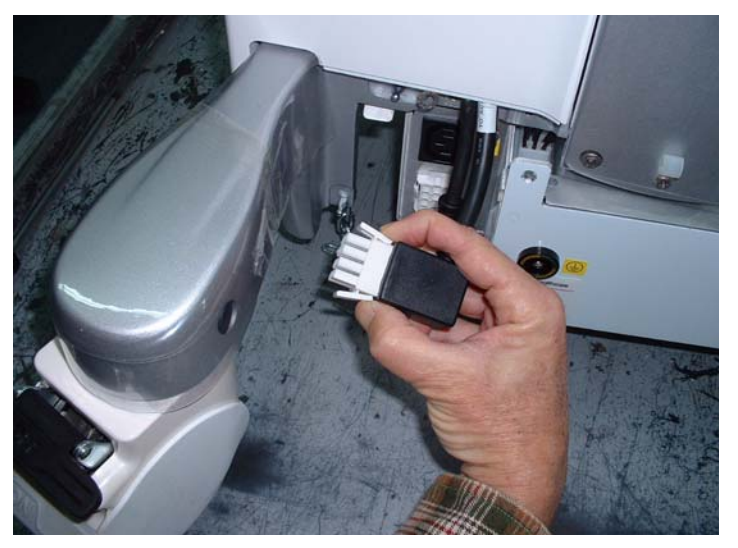

**Figure 8-224 Plastic Securing Clips on Power Cables**

- <span id="page-703-1"></span>4.) Disconnect both ground leads (refer to [Figure 8-225](#page-704-0)).
- 5.) To remove the AC Distribution Box, unscrew the two supporting screws (shown in [Figure 8-223\)](#page-703-0) and slide the AC Box all the way out until is completely removed from the system.
- 6.) Remove the ground lead from the AC Distribution Box keep ready for reuse on the new AC Distribution Box (as described in the following installation procedure).

### **8-6-15-4 AC Distribution Box (Type B) Installation Procedure**

- 1.) Fasten the ground lead (previously disconnected from the AC Distribution Box that has been removed) to the new AC Distribution Box - as illustrated (on left) in [Figure 8-225.](#page-704-0)
- 2.) Place the AC Distribution Box in position at the rear of the system chassis by sliding it onto the support rails and pushing it in all the way to the end.
- 3.) Return the two supporting screws (previously removed) to their positions and fasten them securely (shown in [Figure 8-223\)](#page-703-0).
- 4.) Reconnect the power cables (printer power cable and internal system power cable). Refer to [Figure 8-223](#page-703-0).
- 5.) Reconnect the two ground leads as illustrated (on right) in [Figure 8-225.](#page-704-0) Refer to note below:
- **Note:** When reconnecting the ground leads, there are two spring washers that should be installed in the order shown in [Figure 8-225](#page-704-0). In addition, place the ground lead connector with the flat surface facing *towards* the system to prevent damage to the cable holder and the cable.

Ground Lead Fastened to New AC Distribution Box

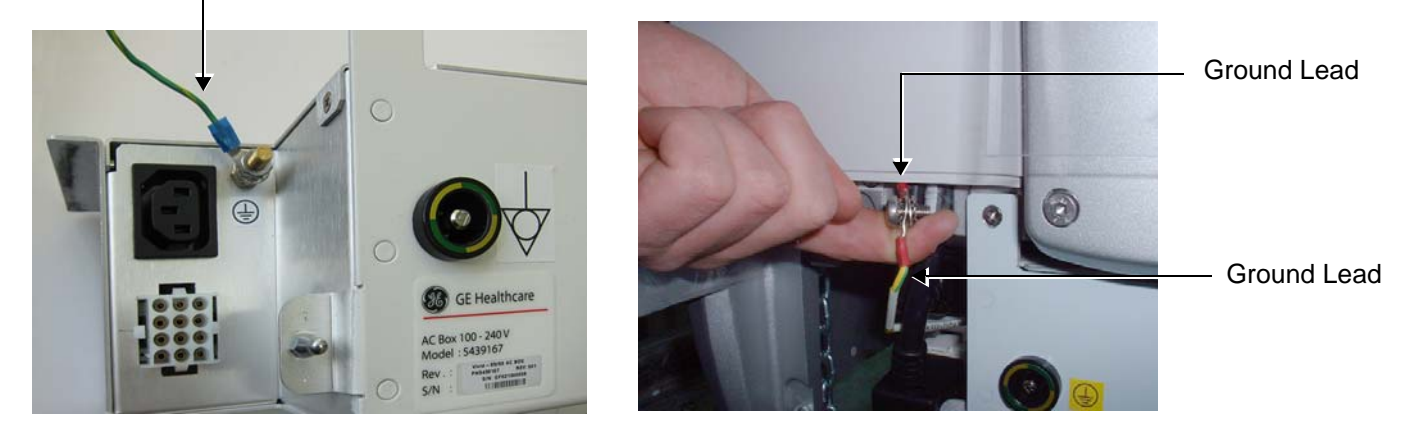

### **Figure 8-225 Ground Leads Showing Spring Washers and Cable Holder**

- <span id="page-704-0"></span>6.) Return the bottom rear cover to the system chassis, as described in ["Bottom Rear Cover Installation](#page-548-1)  [Procedure" on page 8-23](#page-548-1).
- 7.) Turn ON power to the system.
- 8.) Proceed to perform the following functionality tests:
	- ["Grounding Continuity" on page 10-23](#page-822-0)
	- ["Chassis Current Leakage Test" on page 10-24](#page-823-0)
	- ["Calibration" on page 7-12](#page-395-0)
	- ["Full System Test" on page 7-11](#page-394-0)

# **8-6-16 AC Distribution Box (Type A-to-Type B) Replacement Procedure**

*NOTE: The AC Distribution Box Type-A supports two ranges of AC power input: 100V-120V or 220V-240V.*

*The AC Distribution Box Type-B is a lightweight unit, supporting AC power input of 1OOV - 240V. The Type-B unit has the following features.* 

- *Since it automatically supports a power range of 1OOV 240V, it is not supplied with jumpers (to alter the input power).*
- *It does not support peripheral power outlets.*
- *It is fitted with an On/Off power switch (unlike a Type-A unit that has a circuit breaker switch). In place of a circuit breaker switch, the Type-B unit is fitted with two fuses:*
- *The unit does not contain a fan.*

*NOTE: The procedure below applies to replacement of an old-type AC Distribution Box Type-A with a new-type AC Distribution Box Type-B. In this scenario, the following information is applicable:*

### **1.) Required Use of USB Isolator**

If an approved peripheral was previously connected to a Vivid S5 N / Vivid S6 N system that was fitted with an AC Distribution Box *Type-A*, after the installation of a *Type-B* AC Distribution Box, any approved non-medical-grade peripherals should be connected to an external power supply.

In addition, these peripherals must be connected to the USB port on the system using a USB isolator (P/N 5459394) as shown in [Figure 8-226.](#page-705-0)

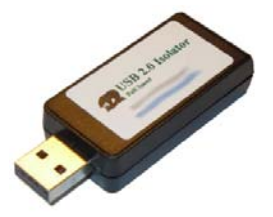

**Figure 8-226 USB Isolator**

### <span id="page-705-0"></span>**2.) Blanking AC Outlet Ports on Left Rear Cover**

It is necessary to blank the two AC Outlet ports (previously used for connection of peripherals) on the Vivid S5 N / Vivid S6 N Left Rear Cover, using the plastic AC Outlet Cover (P/N 5446701) which is supplied in the AC Distribution Box Kit. In addition, a plain white label is used to cover the power details (Max. 250VA Total), now no longer relevant - see [Figure 8-227](#page-705-1).

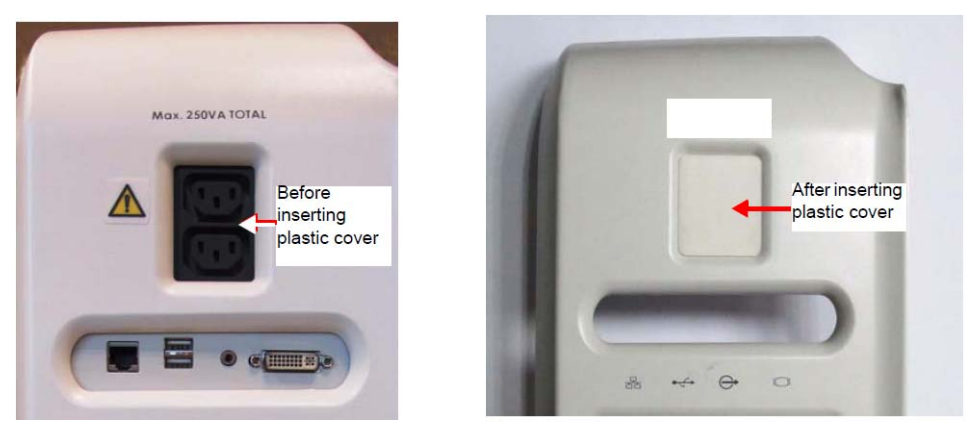

**Figure 8-227 Left Rear Cover - AC Outlet Ports Blanked**

<span id="page-705-1"></span>*8-180 Section 8-6 - Lower Section Components Replacement Procedures*

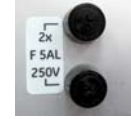

### **8-6-16-1 Tools**

Use the appropriate flat and Phillips-type screwdrivers as indicated in the AC Distribution Box replacement procedure.

## **8-6-16-2 Preparation**

Shut down the Vivid S5 N or Vivid S6 N ultrasound unit, as described in [4-2-3 "Power Shut Down" on](#page-276-0)  [page 4-7.](#page-276-0)

### **8-6-16-3 AC Distribution Box (Type A) Removal Procedure**

1.) Remove the bottom rear cover from the system, as described in ["Bottom Rear Cover Removal](#page-548-0)  [Procedure" on page 8-23.](#page-548-0)

As shown in [Figure 8-232](#page-709-0) below, pull the protective cover outwards and downwards to reveal the AC Input Box assembly - refer to [Figure 8-233](#page-710-0).

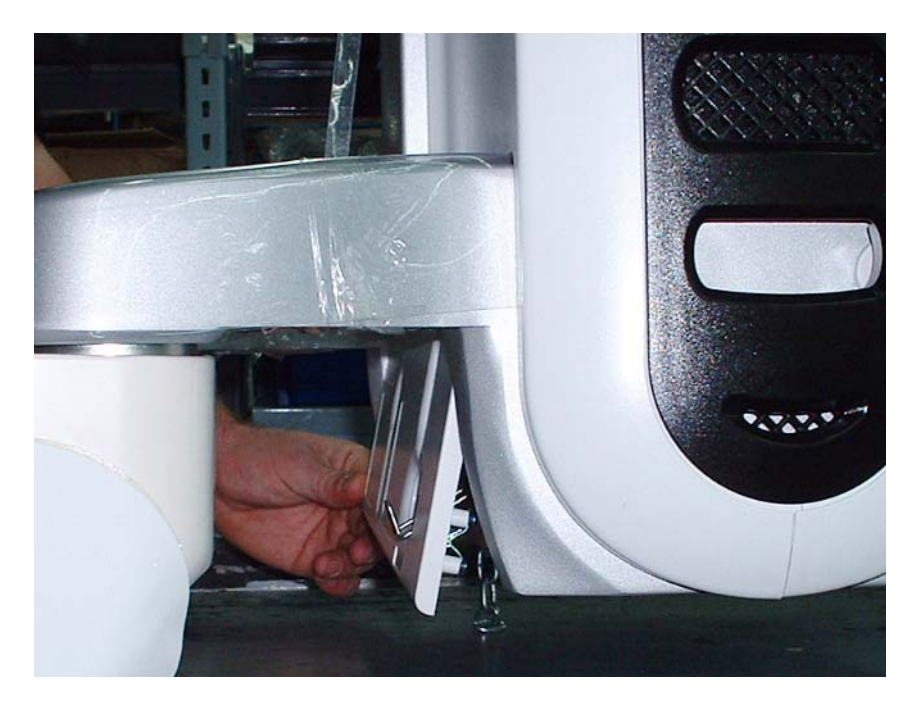

**Figure 8-228 Bottom Rear Cover - View from Side**

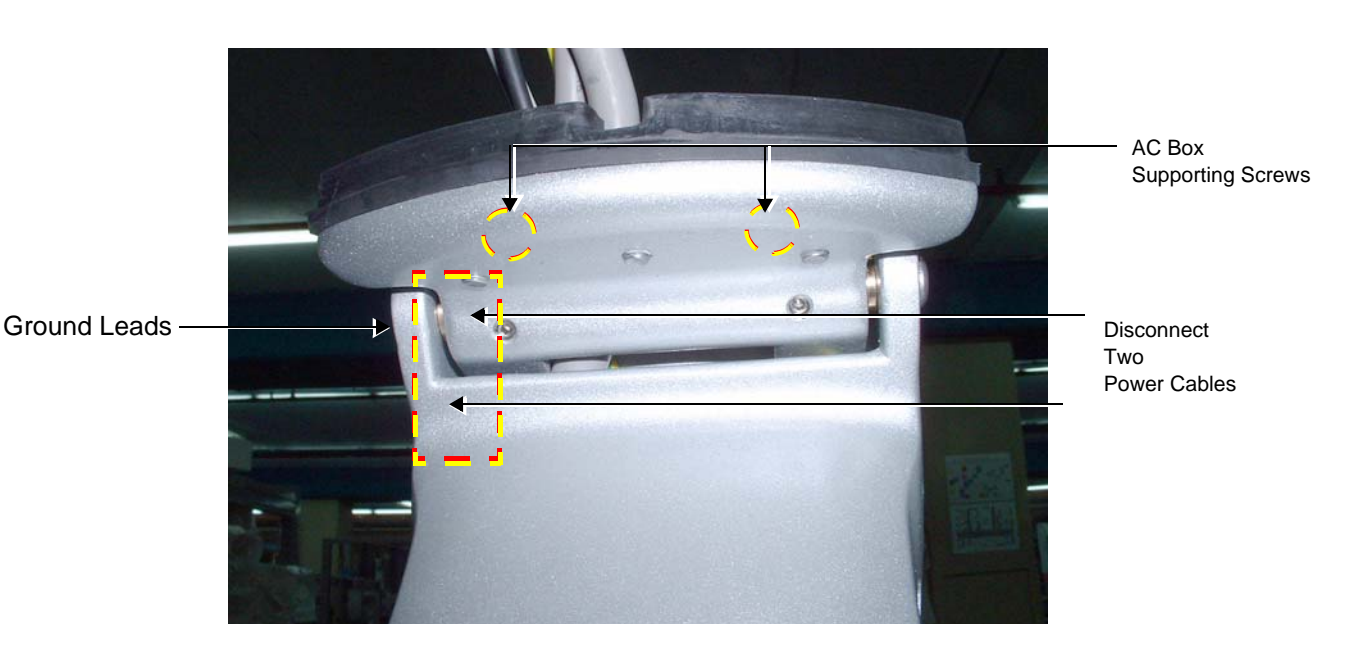

### **Figure 8-229 AC Distribution Box Secured with Two Supporting Screws**

<span id="page-707-0"></span>2.) Disconnect the two power cables (seen in [Figure 8-233\)](#page-710-0) from the AC Box by squeezing the plastic retainer clips inwards [\(Figure 8-234\)](#page-710-1).

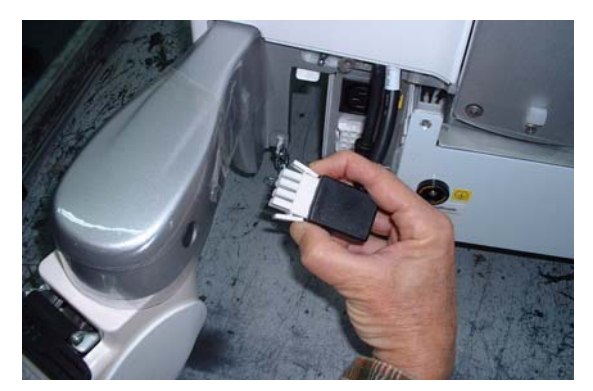

**Figure 8-230 Plastic Securing Clips on Power Cables**

- 3.) Disconnect both ground leads.
- 4.) To remove the AC Box, unscrew the two supporting screws (shown in [Figure 8-233](#page-710-0)) and slide the AC Box all the way out until is completely removed from the system.
- 5.) Remove the Peripherals AC Outlet Connectors Panel, as described in the ["Peripherals AC Outlet](#page-692-1)  [Connectors Panel Removal Procedure" on page 8-167](#page-692-1).
- 6.) Disconnect the AC cable from the AC Distribution Box, then disconnect the Printer AC Cable.
- 7.) Remove the ground lead from the AC Distribution Box keep ready for reuse on the new AC Distribution Box (as described in the following installation procedure).

### **8-6-16-4 AC Distribution Box (Type B) Installation Procedure**

- 1.) Fasten the ground lead (previously disconnected from the AC Distribution Box that has been removed) to the new AC Distribution Box - as illustrated (on left) in [Figure 8-231.](#page-708-0)
- 2.) Place the Type-B AC Distribution Box in position at the rear of the system chassis by sliding it onto the support rails and pushing it in all the way to the end.
- 3.) Return the two supporting screws (previously removed) to their positions and fasten them securely (shown in [Figure 8-229\)](#page-707-0).
- 4.) Connect the Printer power cable (PN5448872) to the printer and attach it to the system chassis using the retaining clips previously installed.
- 5.) Reconnect the two ground leads as illustrated (on right) in [Figure 8-231.](#page-708-0) Refer to note below.
- **Note:** When reconnecting the ground leads, there are two spring washers that should be installed in the order shown in [Figure 8-231](#page-708-0). In addition, place the ground lead connector with the flat surface facing *towards* the system to prevent damage to the cable holder and the cable.

Ground Lead Fastened to New AC Distribution Box

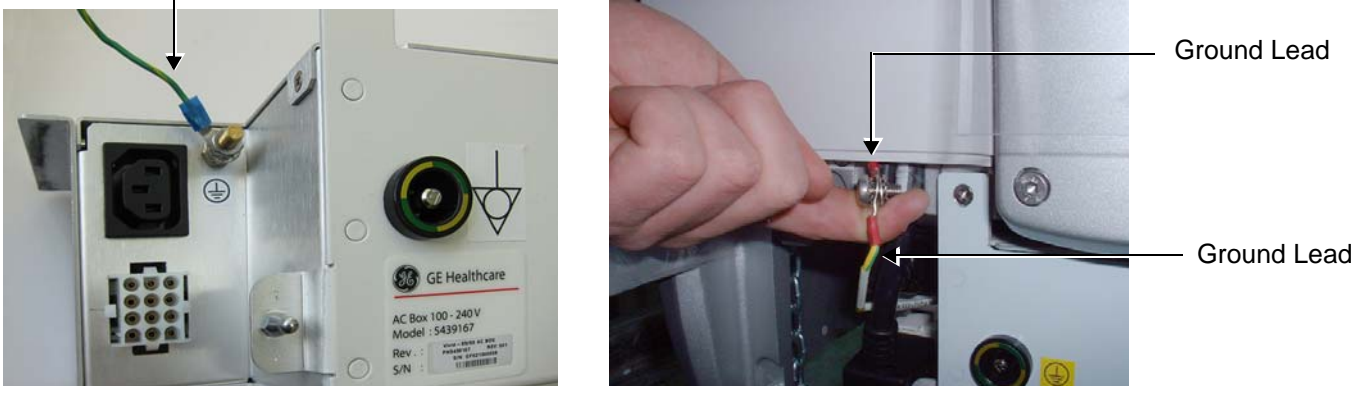

**Figure 8-231 Ground Lead Showing Spring Washers and Cable Holder**

- <span id="page-708-0"></span>6.) Return the bottom rear cover to the system chassis, as described in ["Bottom Rear Cover Installation](#page-548-1)  [Procedure" on page 8-23](#page-548-1).
- 7.) On the Left Rear Cover, insert the plastic AC Outlet Cover to blank the two AC Outlet ports (previously used for connection of peripherals) - refer to [Figure 8-227 on page 8-180](#page-705-1).
- 8.) Adhere the plain white label onto the Left Rear Cover to occlude the power details (Max. 250VA Total), now no longer relevant - as shown in [Figure 8-227 on page 8-180.](#page-705-1)
- 9.) Turn ON power to the system.
- 10.)Proceed to perform the following functionality tests:
	- ["Grounding Continuity" on page 10-23](#page-822-0)
	- ["Chassis Current Leakage Test" on page 10-24](#page-823-0)
	- ["Calibration" on page 7-12](#page-395-0)
	- ["Full System Test" on page 7-11](#page-394-0)

# **8-6-17 AC Distribution Box (Type A) Replacement Procedure**

# **8-6-17-1 Tools**

Use the appropriate flat and Phillips-type screwdrivers as indicated in the AC Distribution Box replacement procedure.

### **8-6-17-2 Preparation**

Shut down the Vivid S5 N or Vivid S6 N ultrasound unit, as described in [4-2-3 "Power Shut Down" on](#page-276-0)  [page 4-7.](#page-276-0)

### **8-6-17-3 AC Distribution Box Removal Procedure**

1.) Remove the bottom rear cover from the system, as described in ["Bottom Rear Cover Removal](#page-548-0)  [Procedure" on page 8-23.](#page-548-0)

As shown in [Figure 8-232](#page-709-0) below, pull the protective cover outwards and downwards to reveal the AC Input Box assembly - refer to [Figure 8-233](#page-710-0).

<span id="page-709-0"></span>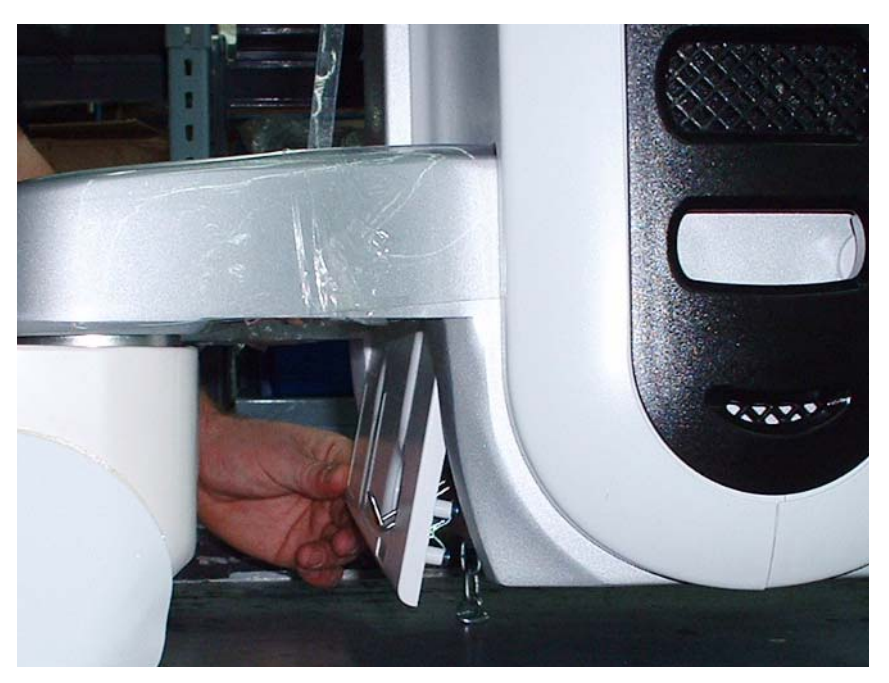

**Figure 8-232 Bottom Rear Cover - View from Side**

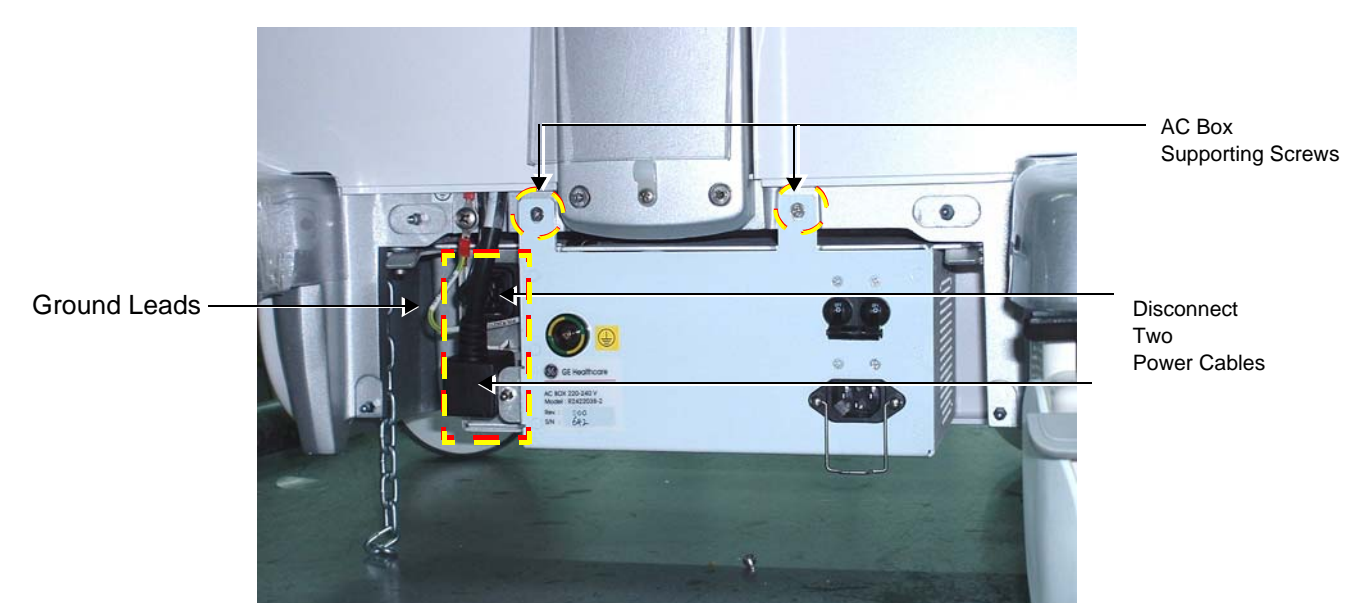

**Figure 8-233 AC Box Secured with Two Supporting Screws**

<span id="page-710-0"></span>2.) Disconnect the two power cables (seen in [Figure 8-233\)](#page-710-0) from the AC Box by squeezing the plastic retainer clips inwards [\(Figure 8-234\)](#page-710-1).

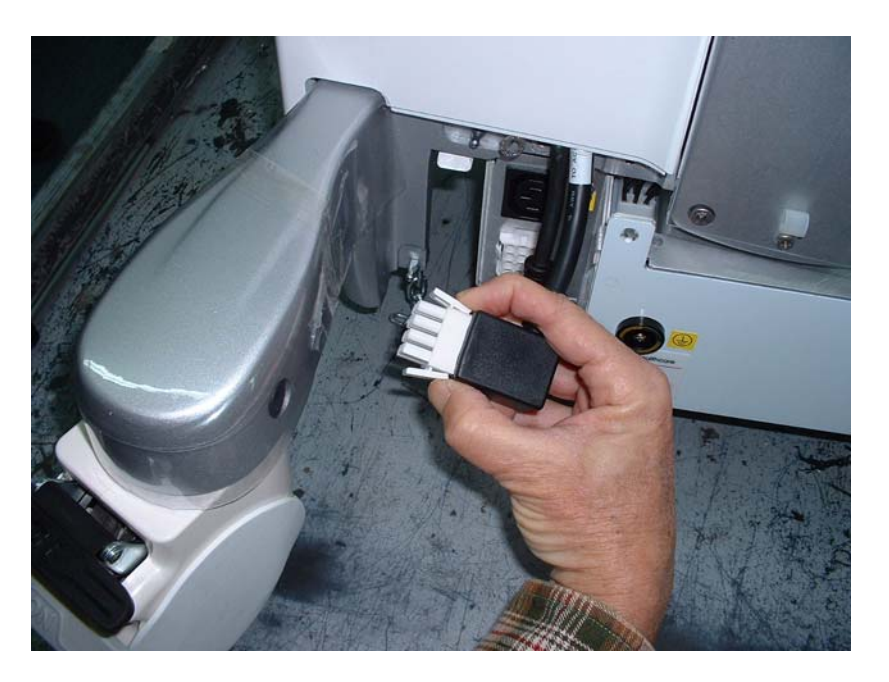

**Figure 8-234 Plastic Securing Clips on Power Cables**

- <span id="page-710-1"></span>3.) Disconnect both ground leads.
- 4.) To remove the AC box, unscrew the two supporting screws (shown in [Figure 8-233\)](#page-710-0) and slide the AC box all the way out until is completely removed from the system.

Cable

Cable)

- 5.) Remove the Fan Assembly as follows:
	- a.) Unscrew the four retaining screws indicated in [Figure 8-235.](#page-711-0)
	- b.) Remove the fan protecting grid and carefully pull the Fan Assembly away from the AC Box chassis.

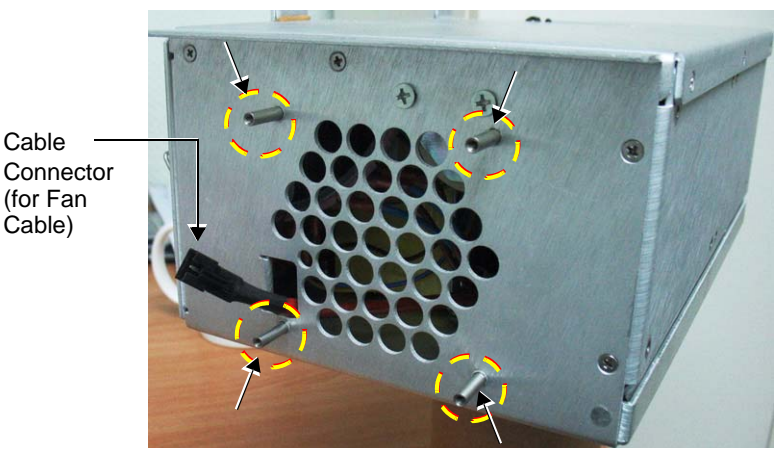

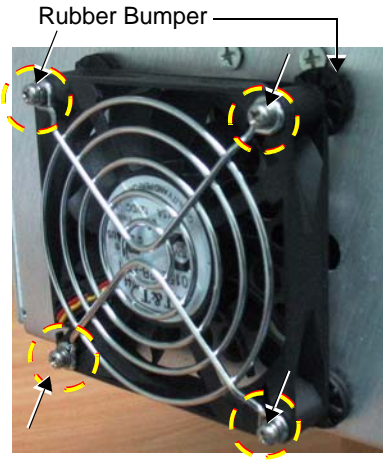

<span id="page-711-0"></span>**Figure 8-235 AC Distribution Box showing Retaining Pins and Protecting Grid**

6.) Disconnect the fan's electrical cable from the cable connector that protrudes from the AC Box (and is attached to the cable inside the AC Box - shown in [Figure 8-235](#page-711-0)). *Secure the AC Box cable firmly so that it cannot fall inside the AC Box housing.*

## **8-6-17-4 AC Distribution Box (Type A) Installation Procedure**

- 1.) Inspect the rubber bumpers on the AC Box housing (see [Figure 8-235](#page-711-0)) and if necessary, replace.
- 2.) Connect the new fan's electrical cable to the cable connector that protrudes from the new AC Box. (Refer to [Figure 8-235\)](#page-711-0).
- 3.) Position the new Fan Assembly on the four retaining pins on the new AC Box (refer to [Figure 8-235\)](#page-711-0).
- 4.) Return and fasten the four retaining screws (previously removed) to secure the Fan Assembly onto the AC Box Assembly.

*NOTE: The AC Box Assembly is supplied with two jumpers to alter the input power supply (220 - 240 V and 110 -120 V, as applicable).*

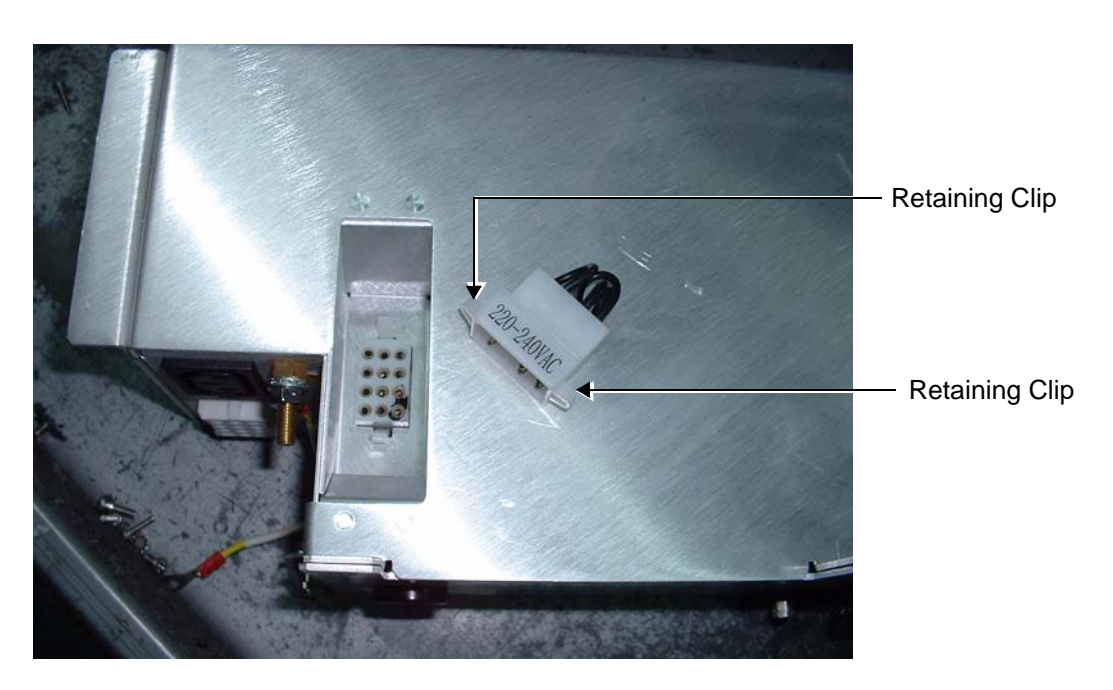

**Figure 8-236 AC Box Showing Jumper with Two Retaining Clips**

- <span id="page-712-0"></span>5.) To remove the jumper, squeeze the two plastic retaining clips ([Figure 8-236](#page-712-0)) together and pull the jumper away from its base. Return the appropriate jumper to its socket according to the required voltage.
- **Note:** For 220 V systems, the jumper can only be inserted in one position.
	- 6.) Place the AC Box in position at the rear of the system by sliding it onto the support rails and pushing it all the way to the end.
	- 7.) Return the two supporting screws (previously removed) to their positions and fasten them securely (refer to [Figure 8-233\)](#page-710-0).
	- 8.) Reconnect the power cables.
	- 9.) Reconnect the earth leads refer to note below.

**Note:** When reconnecting the ground leads, there are two spring washers that should be installed in the order shown in [Figure 8-237](#page-713-0). In addition, place the ground lead connector with the flat surface facing *towards* the Cart to prevent damage to the cable holder and the cable.

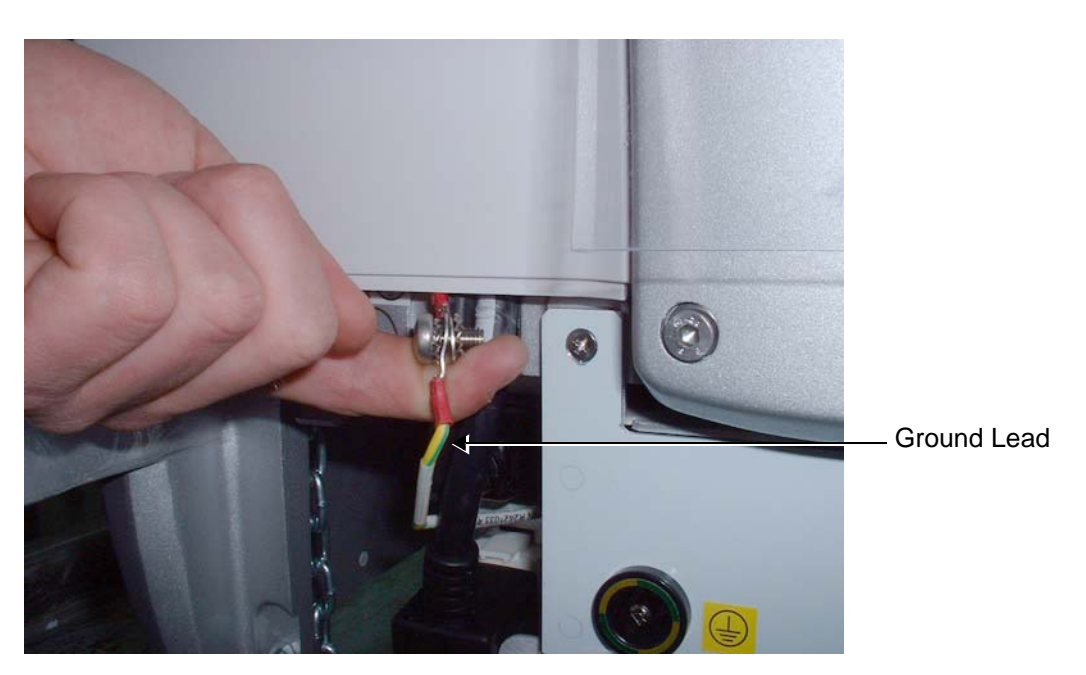

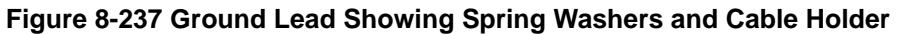

- <span id="page-713-0"></span>10.)Return the bottom rear cover to the system, as described in ["Bottom Rear Cover Installation](#page-548-1)  [Procedure" on page 8-23](#page-548-1).
- 11.)Turn ON power to the system.
- 12.)Proceed to perform the following functionality tests:
	- ["Grounding Continuity" on page 10-23](#page-822-0)
	- ["Chassis Current Leakage Test" on page 10-24](#page-823-0)
	- ["Calibration" on page 7-12](#page-395-0)
	- ["Full System Test" on page 7-11](#page-394-0)

# **Section 8-7 Mechanical Components Replacement Procedures**

# <span id="page-714-0"></span>**8-7-1 Foot Rest Replacement Procedure**

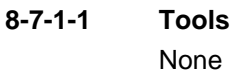

**8-7-1-2 Preparations** None

# **8-7-1-3 Foot Rest Removal Procedure**

*NOTE: The Foot Rest is secured in position on the front of the system, between the wheelbase:* 

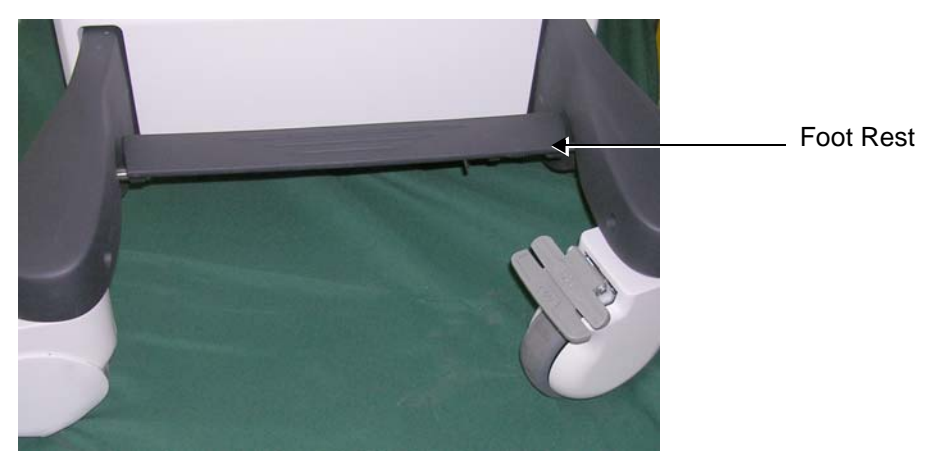

# **Figure 8-238 Foot Rest in Position on the System**

1) Working from the front of the system, slide the spring-loaded bolt hinge (located underneath the foot rest on the right side) towards the *left* and release the right side of the foot rest from the wheelbase, as indicated in [Figure 8-239.](#page-715-0)

# **8-7-1** Foot Rest Replacement Procedure (cont'd)

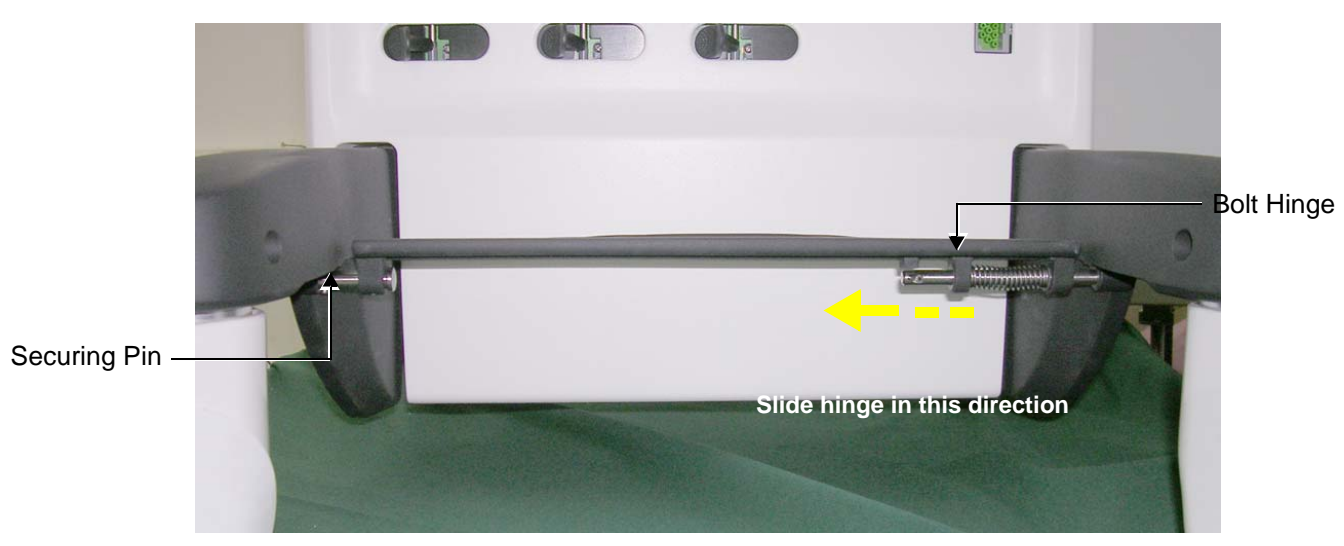

# **Figure 8-239 Bolt Hinge Securing Foot Rest to Wheelbase**

- 2.) Release the other side of the foot rest from the securing pin on the *left* side see [Figure 8-239.](#page-715-0)
- 3.) Remove the Foot Rest.

# <span id="page-715-0"></span>**8-7-1-4 Foot Rest Installation Procedure**

- 1) Position a new Foot Rest at the front of the system, between the wheelbase.
- 2) Fit the *left* side of the Foot Rest into the securing pin on the *left* side of the chassis refer to [Figure](#page-715-0)  [8-239.](#page-715-0)
- 3.) Insert the *right* side of the footrest into the *right* side of the wheelbase; close the spring-loaded bolt hinge (located underneath the foot rest on the right side) to fasten the footrest securely in position on the wheelbase - refer to [Figure 8-239 on page 8-190.](#page-715-0)
- 4.) Proceed to perform the following functionality tests:
	- [4-3-3-4 "Front Wheel Function Test" on page 4-36](#page-305-0)
	- [4-3-3-5 "Rear Wheel Function Test" on page 4-36](#page-305-1)

# **8-7-2 Brake and Swivel Locking Wheels Replacement Procedure**

*NOTE:* The procedure below is the same whether replacing a Brake Locking Wheel (Front Wheel: P/N S2420671) *or a Swivel Locking Wheel (Rear Wheel: P/N S2420672).*

## **8-7-2-1 Tools**

Use the appropriate flat screwdriver and Allen key, as indicated in the Brake and Swivel Locking Wheels replacement procedure.

### **8-7-2-2 Preparations**

Make sure the system is standing securely on a level surface, with the wheels in the locked position.

### **8-7-2-3 Brake and Swivel Locking Wheels Removal Procedure**

1) Using a flat screwdriver, carefully remove the plastic screw cap covering the securing screw on the the inner side of the wheel housing, as shown in [Figure 8-240.](#page-716-0)

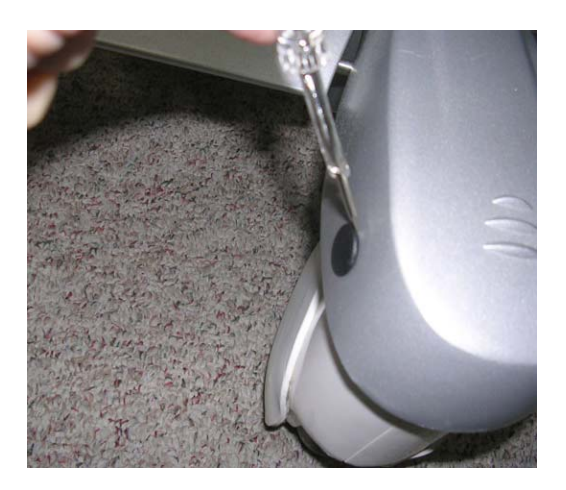

**Figure 8-240 Removing the Screw Cap**

<span id="page-716-0"></span>2) Using an Allen key, loosen and remove the screw that secures the wheel shaft in the wheel securing socket

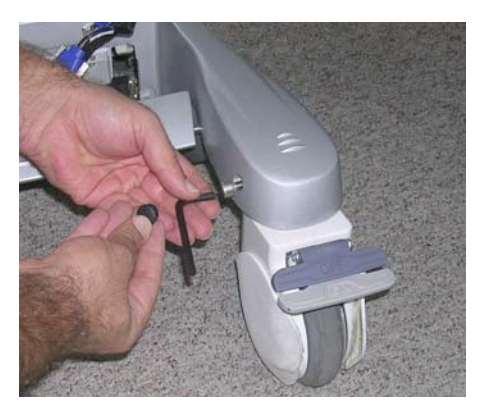

**Figure 8-241 Removing the Securing Screw**

- <span id="page-716-1"></span>3) Lift the chassis sufficiently to allow the wheel to drop down out of the wheel securing socket.
- 4.) Remove the wheel.

### **8-7-2-4 Brake and Swivel Locking Wheels Installation Procedure**

- 1) Carefully lift the chassis sufficiently to allow insertion of the replacement wheel shaft into the wheel securing socket.
- 2) Push the wheel shaft all the way up into the socket, then gently lower the chassis to the ground.
- 3.) Return and fasten the Allen screw (previously removed see [Figure 8-241](#page-716-1)), making sure the screw is tightened sufficiently to secure the wheel on the chassis. *Do not over-tighten the screw!*
- 4) Return the screw cap (previously removed) by snapping it back into position (refer to [Figure 8-240\)](#page-716-0).
- 5.) Check that the wheel for free movement and proper operation of the brake by performing the following functional checks, as appropriate:
	- *Front Wheel Function Test*  see [Table 4-20 on page 4-36](#page-305-2)
	- *Rear Wheel Function Test*  see [Table 4-21 on page 4-36](#page-305-3)

# <span id="page-718-1"></span>**8-7-3 Lower Arm Replacement Procedure**

### **8-7-3-1 Tools**

Use the appropriate flat and Phillips-type screwdrivers as indicated in the Lower Arm replacement procedure.

### **8-7-3-2 Preparations**

Shut down the Vivid S5 N or Vivid S6 N ultrasound unit, as described in [4-2-3 "Power Shut Down" on](#page-276-0)  [page 4-7.](#page-276-0)

### **8-7-3-3 Lower Arm Removal Procedure**

- 1) Working from the front of the system, raise the console to the *maximum up* position.
- 2) Make sure that the console is *aligned* in the central position (not pulled to one side or the other).
- 3.) Loosen and remove the screw that is located at the base of the operator panel (below the keyboard), as shown in [Figure 8-242 below](#page-718-0).

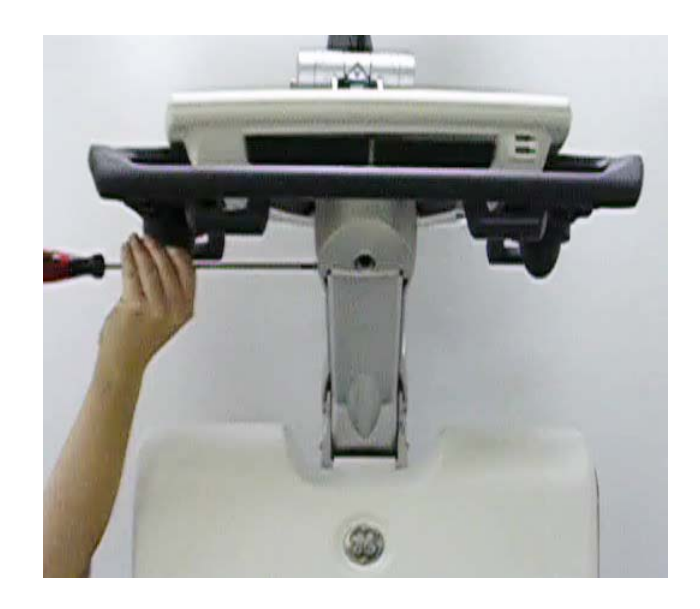

<span id="page-718-0"></span>**Figure 8-242 Removing Screw on Left Side of Lower Arm**

# 8-7-3 **Lower Arm Replacement Procedure** (cont'd)

4.) While moving the keyboard slightly up and down with one hand, use the screwdriver to push the securing pin all the way out of the base of the operator panel, as shown in [Figure 8-243 below.](#page-719-0),

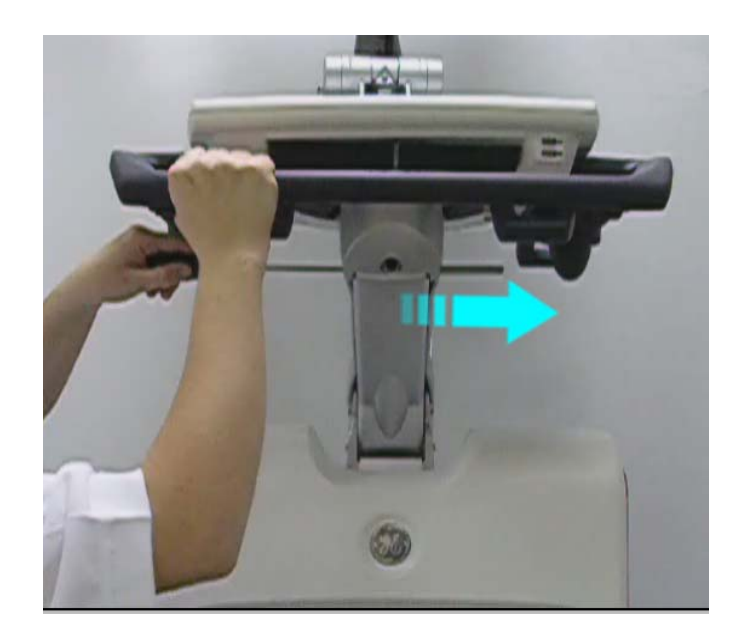

# **Figure 8-243 Removing Securing Pin from Base of Operator Panel**

<span id="page-719-0"></span>5) Using one hand to tilt the console *backwards*, use the other hand to support the lower arm as it tilts *downwards*, as shown in [Figure 8-244 below.](#page-719-1)

<span id="page-719-1"></span>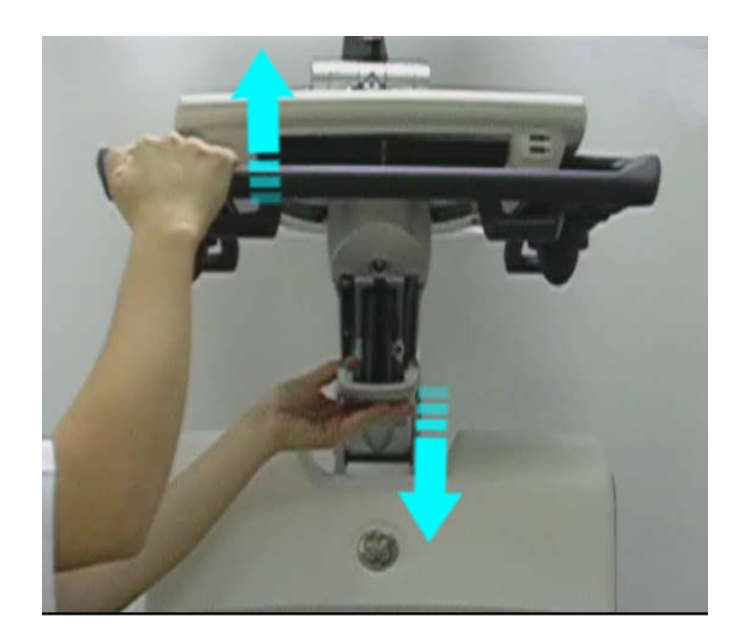

**Figure 8-244 Releasing the Lower Arm from the Fixed Position**
6) Lower the arm to access the lower securing pins as shown in [Figure 8-245](#page-720-0) and remove the securing clips on either side of the lower arm.

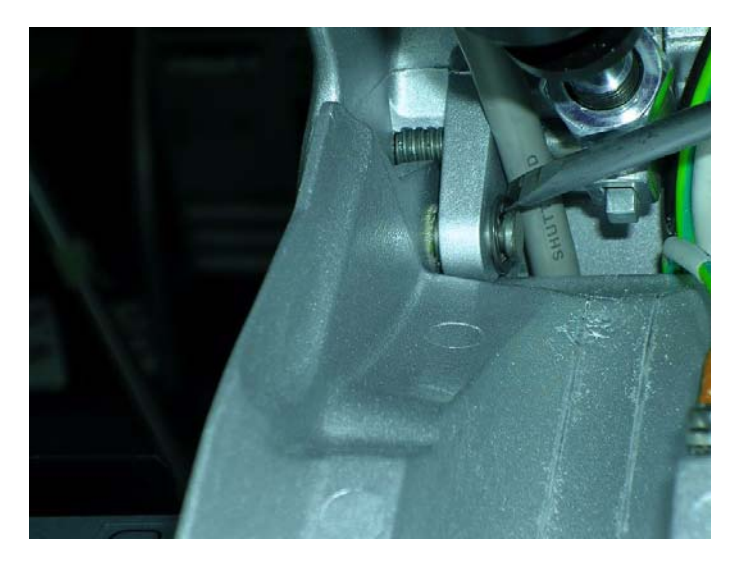

**Figure 8-245 Removing Left Securing Clip from Securing Pin**

- <span id="page-720-0"></span>7) Using a screwdriver, tap out the first securing pin and support the lower arm with the screwdriver in place of the pin.
- 8.) Remove the second securing pin and similarly support the other side of the lower arm with a screwdriver.
- 9.) While supporting the Lower Arm with one hand, use a Phillips screwdriver to disconnect the ground lead - [Figure 8-246.](#page-720-1)

<span id="page-720-1"></span>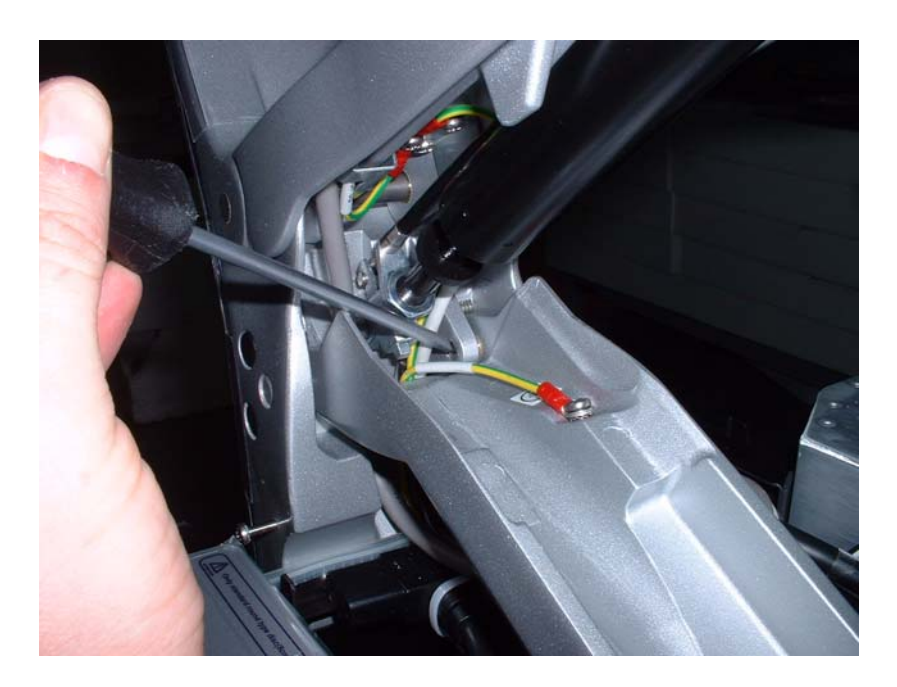

**Figure 8-246 Removing Securing Pin and Disconnecting Ground Lead**

10) Remove the Lower Arm from the system, as shown in [Figure 8-247](#page-721-0).

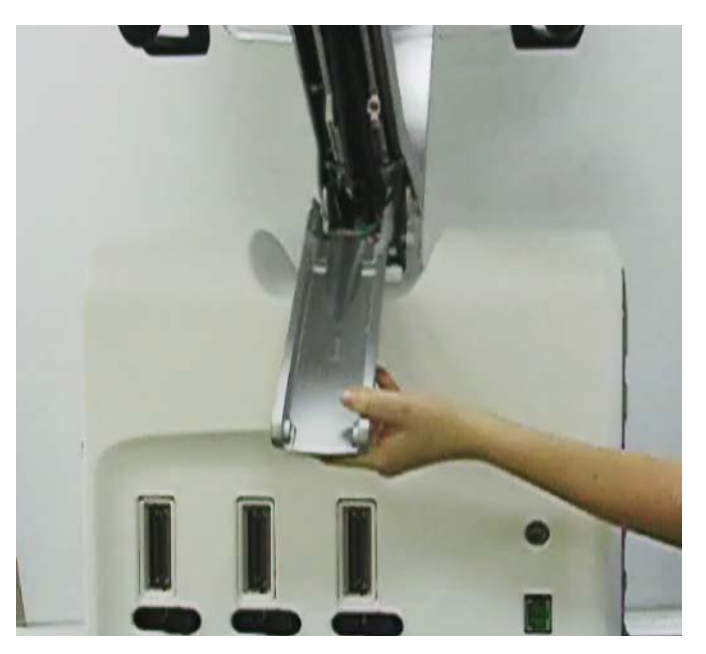

**Figure 8-247 Removing the Lower Arm**

### <span id="page-721-1"></span><span id="page-721-0"></span>**8-7-3-4 Lower Arm Installation Procedure**

- *NOTE: When performing the following installation procedure steps, it may be helpful to review the movie clip previously referenced in the [Lower Arm Removal Procedure.](#page-718-0)*
	- 1) Working from the front of the system, return a new Lower Arm to the appropriate position as shown in [Figure 8-207 on page 8-165.](#page-690-0)
	- 2.) While supporting the Lower Arm with one hand, connect the Ground lead.
	- 3) Return and fasten the Lower Arm securing pin (previously removed) on the *right* side of the lower arm - [Figure 8-246 on page 8-195](#page-720-1).
	- 4) Return and fasten the Lower Arm securing pin (previously removed) on the *left* side of the Lower Arm - [Figure 8-246 on page 8-195](#page-720-1).

5) Lower the console and raise the Lower Arm to insert the upper support pin previously removed - [Figure 8-248](#page-722-0).

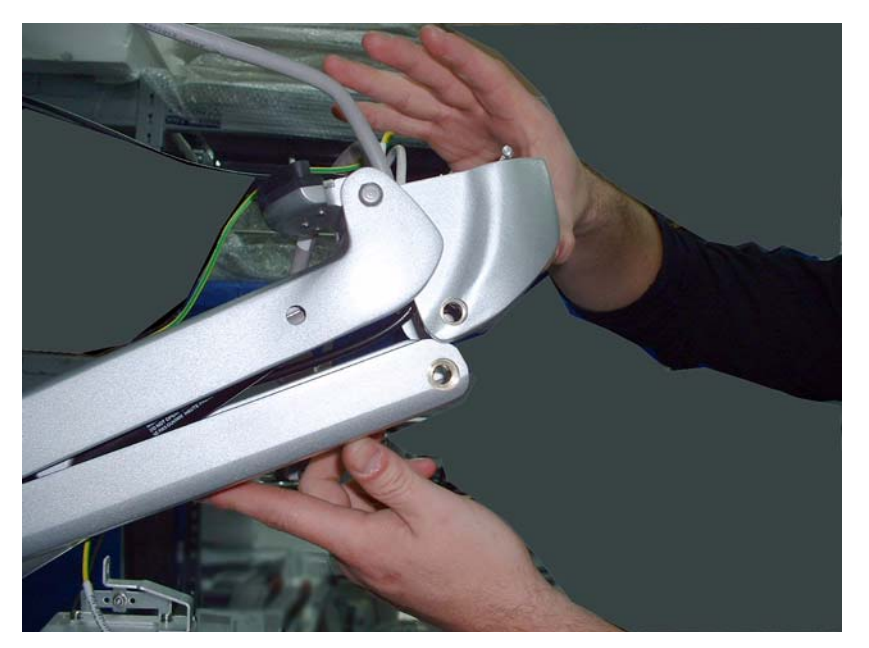

### <span id="page-722-0"></span>**Figure 8-248 Raising Lower Arm to Reconnect with Upper Arm (Console not shown)**

- 6.) While moving the console slightly up and down with one hand, insert the securing pin (previously removed) - refer to [Figure 8-243 on page 8-194.](#page-719-0)
- 7.) Return and fasten the screw (previously removed from the base of the operator panel below the keyboard, as shown in [Figure 8-242 on page 8-193](#page-718-1)).
- 8) Make sure that the console is *aligned* in the central position (not pulled to one side or the other).
- 9) Lower the console to the *maximum down* position.
- 10.)Turn ON power to the system.
- 11.)Proceed to perform the following functionality tests:
	- ["Arm Movement Test" on page 4-35](#page-304-0)
	- ["Grounding Continuity" on page 10-23](#page-822-0)
	- ["Chassis Current Leakage Test" on page 10-24](#page-823-0)

## **8-7-4 Gas Spring Replacement Procedure**

## **8-7-4-1 Tools**

Use the appropriate flat and Phillips type screwdrivers and the appropriate Allen keys.

### **8-7-4-2 Preparation**

Shut down the Vivid S5 N or Vivid S6 N ultrasound unit, as described in [4-2-3 "Power Shut Down" on](#page-276-0)  [page 4-7.](#page-276-0)

### **8-7-4-3 Gas Spring Removal Procedure**

- 1) Remove the monitor, as described in the ["Monitor Removal Procedure" on page 8-26](#page-551-0).
- 2) Remove Keyboard Assembly as described in the "Keyboard Assembly Removal Procedure" on [page 8-39](#page-564-0).
- 3.) Remove Lower Arm as described in the ["Lower Arm Removal Procedure" on page 8-193.](#page-718-0)
- 4.) If the rear tray is attached to the system, remove it.
- 5.) Using a flat screw driver, carefully remove the plastic covering caps from the support arm, as shown in [Figure 8-249.](#page-723-0)

<span id="page-723-0"></span>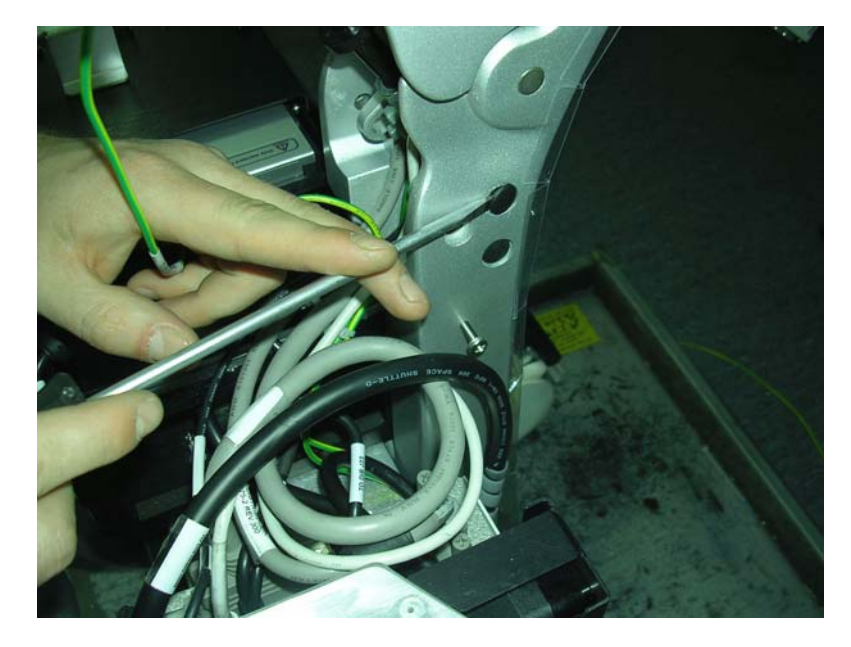

**Figure 8-249 Removing Protective Plastic Caps**

6.) Using an Allen key, unscrew each locking screw on either side of the support arm - [Figure 8-250.](#page-724-0)

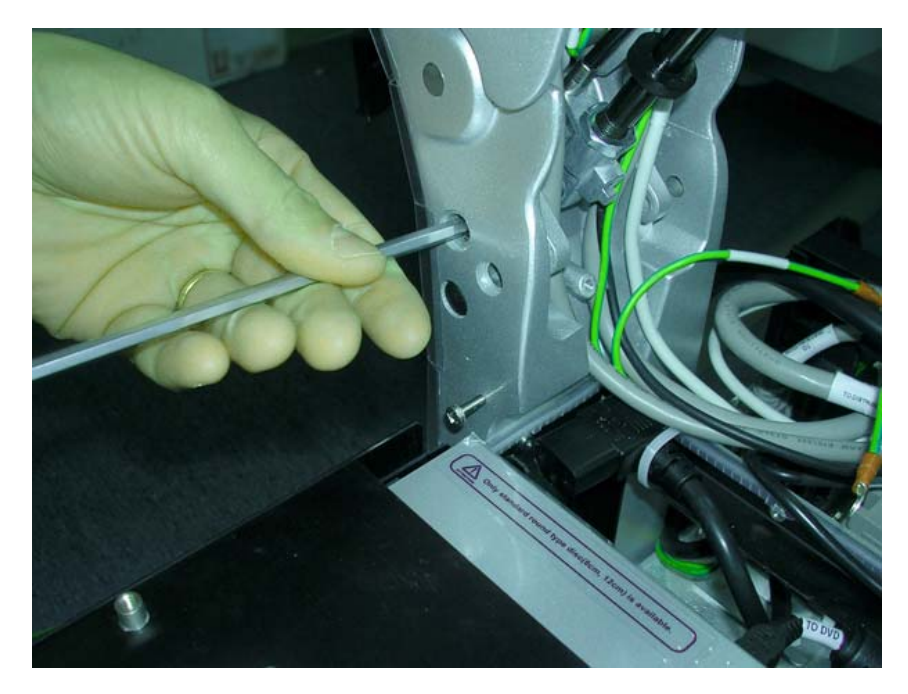

<span id="page-724-0"></span>7.) Tap out the internal supporting pin using a screwdriver - [Figure 8-251.](#page-724-1) **Figure 8-250 Releasing the Securing Screws on Either Side of the Support Arm**

<span id="page-724-1"></span>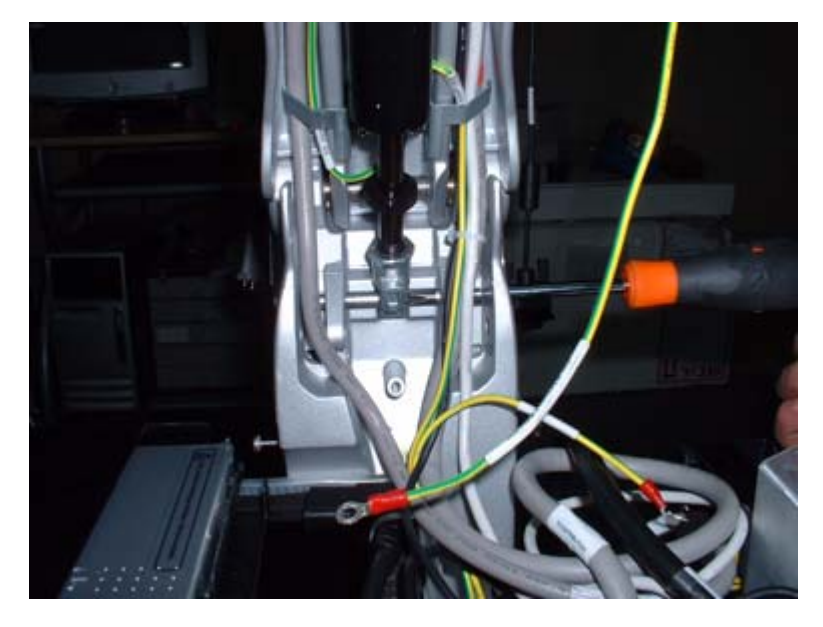

**Figure 8-251 Tapping out the Lower Support Pin using a Screwdriver**

8.) Similarly, remove the upper gas spring securing pin and use a screwdriver to support the joint - [Figure 8-252.](#page-725-0)

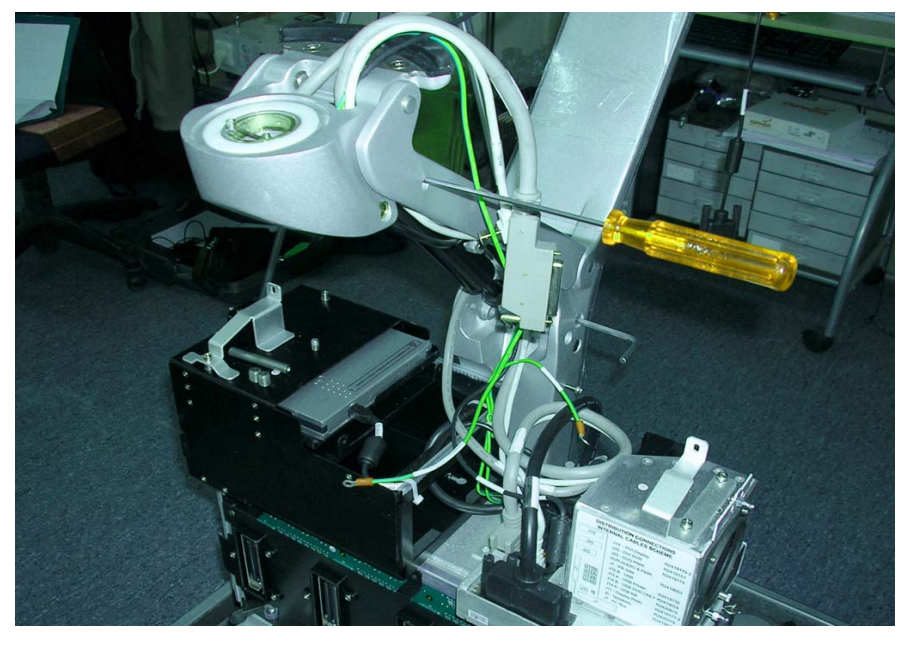

**Figure 8-252 Supporting the Upper Gas Spring Bracket with a Screwdriver**

- <span id="page-725-0"></span>9.) Carefully release the upper end of the gas spring, then the lower end of the gas spring to withdraw the gas spring from its location.
- 10.)Remove the gas spring cable from its holder on the gas spring.

#### **8-7-4-4 Gas Spring Installation Procedure**

*NOTE: The gas spring is supplied without the top connecting bracket - see [Figure 8-253](#page-726-0).*

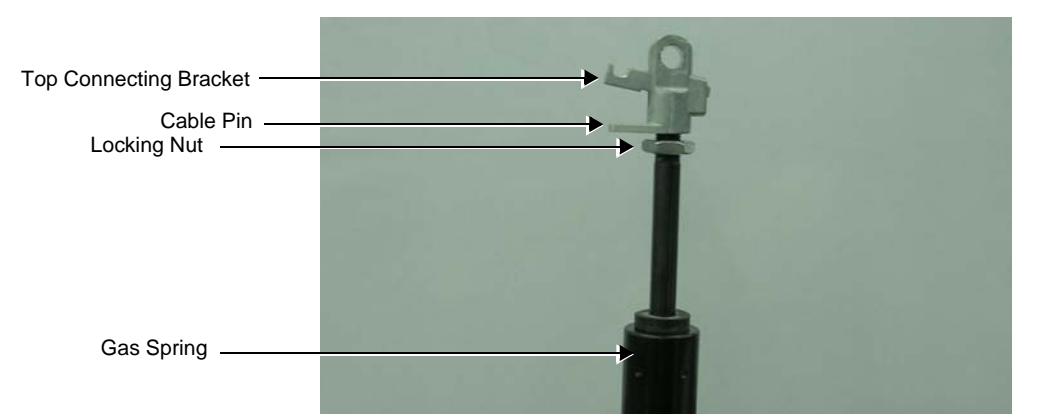

#### **Figure 8-253 Gas Spring with Top Connecting Bracket**

- <span id="page-726-0"></span>1.) Screw the top connecting bracket (previously removed) onto the gas spring turning it a few turns only.
- 2.) Insert the cable pin into the top connecting bracket and screw the gas spring inwards until it touches the pin.
- 3.) Tighten the locking nut until it firmly locks against the top connecting bracket.
- 4.) Return the gas spring, connecting the top part of the gas spring to the Upper Support Arm and insert the connecting pin previously removed.

### *NOTE: When placing the gas spring cable in the upper arm, be sure to first place the cable uppermost in the Upper Support Arm before returning the gas spring.*

5.) Position the gas spring cable in the Upper Support arm and connect the lower part of the gas spring at the base of the upper support arm - [Figure 8-254.](#page-726-1)

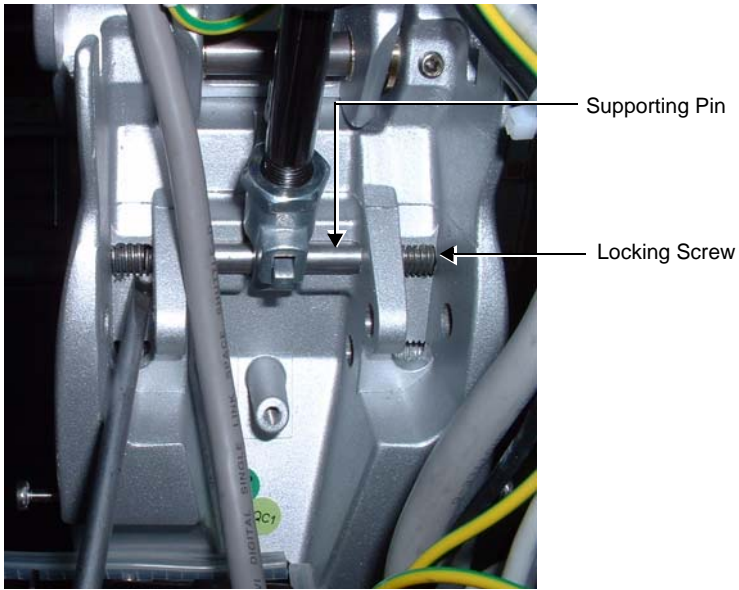

<span id="page-726-1"></span>**Figure 8-254 Lower Section of Gas Spring showing Connecting Pin and Locking Screws**

6.) Insert the supporting pin, threading it through the brackets and the lower gas spring holder, as

*Chapter 8 - Replacement Procedures 8-201*

shown in [Figure 8-254](#page-726-1).

- 7.) Applying Loctite, insert the first locking screw previously removed and screw it in until it just touches the supporting pin.
- 8.) Applying Loctite, return the second screw and tighten firmly both the screws will now be locked against the supporting pin.
- 9.) Return the Lower Arm as described in the ["Lower Arm Installation Procedure" on page 8-196](#page-721-1).
- 10) Return the Keyboard Assembly as described in the ["Keyboard Assembly Installation Procedure" on](#page-567-0)  [page 8-42](#page-567-0).
- 11) Return the monitor, as described in the ["Monitor Installation Procedure" on page 8-29](#page-554-0).
- 12.)Turn ON power to the system.
- 13.)Check for proper up/down and side-to-side movement of the operator panel and monitor, as described in ["Mechanical Functional Tests" on page 4-35.](#page-304-1)
- 14.)Proceed to perform the following functionality tests:
	- ["Arm Movement Test" on page 4-35](#page-304-0)
	- ["Grounding Continuity" on page 10-23](#page-822-0)
	- ["Chassis Current Leakage Test" on page 10-24](#page-823-0)

# **8-7-5 Probe Cable Holder Replacement Procedure**

## **8-7-5-1 Tools**

Use the appropriate Allen key as indicated in the Probe Cable Holder replacement procedure.

## **8-7-5-2 Preparations**

Shut down the Vivid S5 N or Vivid S6 N ultrasound unit, as described in [4-2-3 "Power Shut Down" on](#page-276-0)  [page 4-7.](#page-276-0)

## **8-7-5-3 Probe Cable Holder Removal Procedure**

- 1) Raise the console to the *maximum up* position.
- 2) Working from the front of the system, use an Allen key to unscrew and remove the two screws that fasten the Cable Holder bracket to the Support Arm, as shown in [Figure 8-255](#page-728-0).

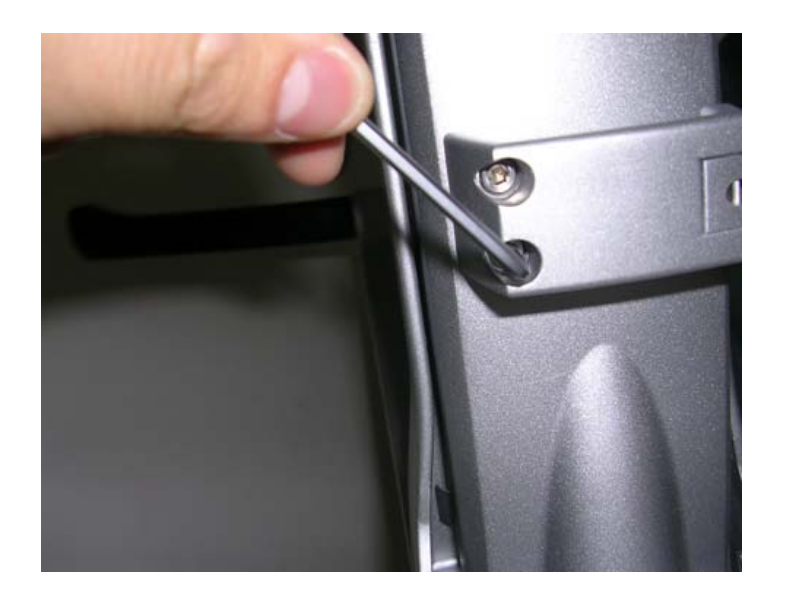

## **Figure 8-255 Removing the Cable Holder Bracket from the Support Arm**

3.) Remove the Cable Holder Bracket.

## <span id="page-728-0"></span>**8-7-5-4 Probe Cable Holder Installation Procedure**

- 1) Working from the front of the system, place the replacement Cable Holder bracket into position on the Support Arm.
- 2) Return the two screws (previously removed) and use an Allen key to fasten the screws to secure the Cable Holder firmly in place - refer to [Figure 8-255](#page-728-0).
- 3) Proceed to route the probe cables into the correct position, as described in [section 8-7-5-4-1 on](#page-729-0)  [page 8-204.](#page-729-0)

#### <span id="page-729-0"></span>**8-7-5-4-1 Routing the Probe Cables**

When routing the probe cables, it is important to lead the cables upwards from the system's connecting ports as shown in [Figure 8-256.](#page-729-1) Always ensure that the cables do not drag on the floor and are adequately secured by the Probe Cable Holder bracket and *Left* and *Right* Cable Hooks.

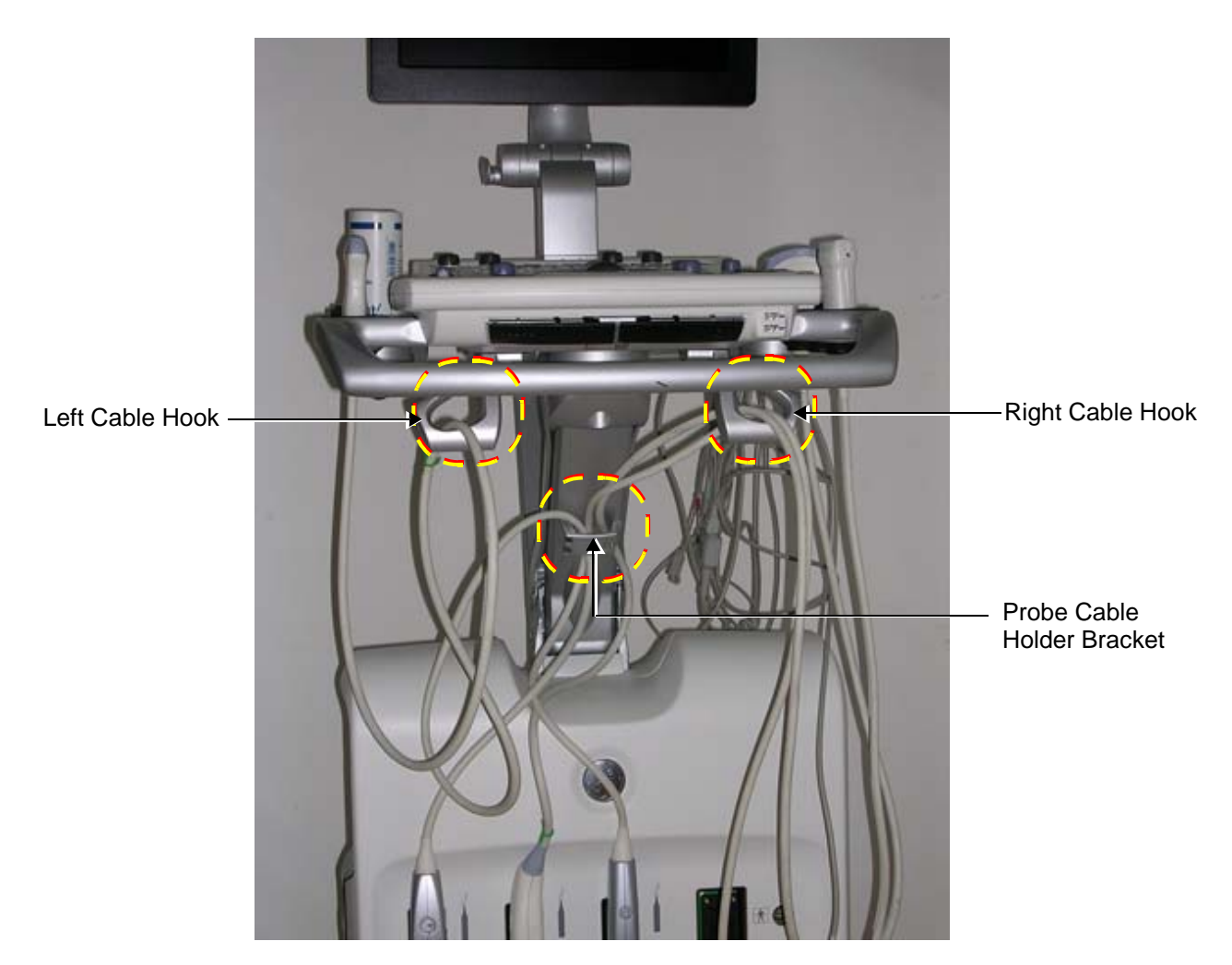

## <span id="page-729-1"></span>**Figure 8-256 Probe Cables Routed Correctly through Probe Cable Holder Bracket and Cable Hooks**

Observe the following practices:

- 1.) Lead the right probe cables upwards and thread them via the left and right cable holders as shown in [Figure 8-256.](#page-729-1)
- <span id="page-729-2"></span>2.) Open the cable gate ([Figure 8-257](#page-729-2)) on the cable holder and slide the cables into the cable holder.

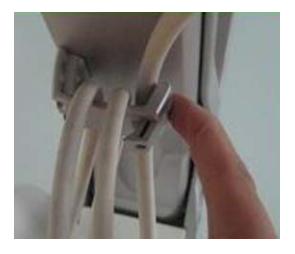

**Figure 8-257 Opening the Cable Gate on Probe Cable Holder**

- 3.) Lead the cables via the right cable hook ([Figure 8-256](#page-729-1)) and make one or two loops to shorten the cable.
- 4.) Insert the probe in the probe holder as shown in [Figure 8-258.](#page-730-0)

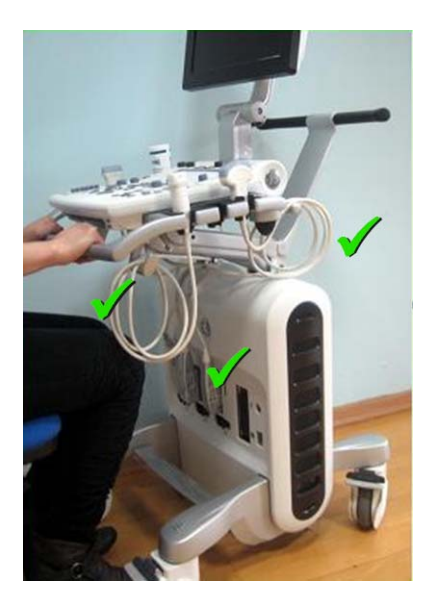

## **Figure 8-258 Probe in Probe Holder**

- <span id="page-730-0"></span>5.) Similarly, route the left probe cable/s via the cable holder and the left cable hook.
- 6.) Route the AC power cable via the AC Power Cable hook and lead it upwards as shown in [Figure 8-259.](#page-730-1)

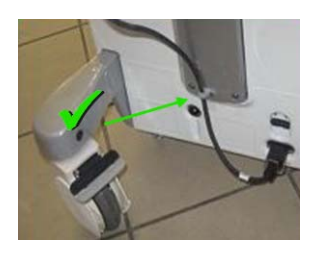

## **Figure 8-259 AC Power Cable Connected and Routed**

<span id="page-730-1"></span>*NOTE: Whenever moving the Vivid S5 N / Vivid S6 N scanner, make sure the system is prepared correctly, as shown in [Figure 8-260 on page 8-206.](#page-731-0)*

## *When moving the system*:

Prepare the system as shown in [Figure 8-260,](#page-731-0) with the monitor screen folded *downwards*.

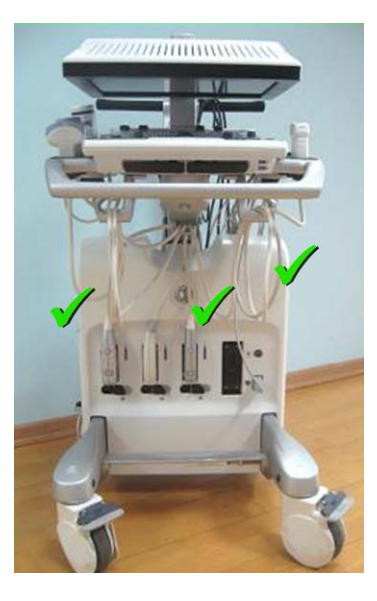

## **Figure 8-260 Vivid S5 N / Vivid S6 N Scanner and Cables - Ready for Moving**

- <span id="page-731-0"></span>7.) Turn ON power to the system.
- 8.) Check for proper up/down and side-to-side movement of the operator panel and monitor, as described in ["Mechanical Functional Tests" on page 4-35.](#page-304-1)
- 9.) Proceed to perform the following functionality tests:
	- ["Arm Movement Test" on page 4-35](#page-304-0)
	- ["Grounding Continuity" on page 10-23](#page-822-0)
	- ["Chassis Current Leakage Test" on page 10-24](#page-823-0)

# **Section 8-8 Software Loading**

# <span id="page-732-0"></span>**8-8-1 Software Upgrade Procedure Overview**

- *NOTE: The software installation/upgrade procedure to software version BT12 can be performed on any Vivid S5 N / Vivid S6 N system currently running software BT11, or BT12 Build 31.*
- *NOTE: For Vivid S5 N / Vivid S6 N systems with software version above BT12 Build 31, a DVD Drive is an option. Software installation above BT12 Build 31 is available only through the USB Flash Drive.*
- *NOTE: For all Vivid S5 N / Vivid S6 N system versions BT12 above Build 31, the software version will change to the following format: Version 12.x Revision: Build xx.*
- *NOTE: For all Vivid S5 N / Vivid S6 Nsystems, before upgrading the system software from a previous version, it is necessary to contact your local OTR department to receive an appropriate software password. Make sure you specify the system serial number located on the Vivid S5 N or Vivid S6 N unit.*
- *NOTE: The PMC software is automatically updated with the system upgrade.*
- *NOTE: It is essential to back-up the archive and the settings as described in the Vivid S5 N or Vivid S6 N User Manual, before commencing software installation (or whenever upgrading the software).*

# **WARNING** *THE SOFTWARE INSTALL PROCEDURE IS DESIGNED TO PRESERVE DATA. HOWEVER, YOU SHOULD SAVE ANY PATIENT DATA, IMAGES, SYSTEM SETUPS TO STORAGE MEDIA OR HARDCOPY BEFORE DOING A SOFTWARE UPGRADE.*

*NOTE: Before performing a software upgrade procedure, observe the current trackball speed setting. The same trackball speed setting will be required after completion of the upgrade; this is set using the procedure described in ["Trackball Speed Setting" on page 6-9](#page-382-0).*

**WARNING** *DO NOT ATTEMPT TO INSTALL SOFTWARE THAT WAS NOT DESIGNATED FOR YOUR Vivid S5 N or Vivid S6 N UNIT. ATTEMPTING TO INSTALL UN-APPROVED SOFTWARE WILL CAUSE IRREVERSIBLE DAMAGE TO HARDWARE AND SOFTWARE!*

# **[8-8-1 Software Upgrade Procedure Overview](#page-732-0)** (cont'd)

- **NOTICE IMPORTANT Before performing a Vivid S5 N / Vivid S6 N Software Upgrade from Version BT11 to**   $\bigwedge$ **BT12, it is mandatory to backup the Archive, then format and partition the Hard Disk (due to partitioning changes). Follow the workflow/instructions as described in ["Preparation" on page 8-](#page-734-0) [209.](#page-734-0)**
	- *NOTE: The Vivid™ S5 N and Vivid™ S6 N BT11 to BT12 upgrade software can only be purchased by the customer through the Sales Dept, using the appropriate ordering number (HCat #),*

Normally the Vivid™ S5 N and Vivid™ S6 N system is supplied with the software already installed. In some cases, it is necessary to re-install the software (for example, after replacing the Back-end Processor) by following the software re-installation procedure shown in [Table 8-2 on page 8-213](#page-738-0).

*NOTE: After performing an upgrade, all logs are deleted. It is recommended that these should be recorded should they be needed in the future.*

## <span id="page-734-0"></span>**8-8-2 Preparation**

*NOTE: Make sure that the required Software Option keys are available prior to commencing the upgrade process. Do not use the Software Option keys from the previous BT version.*

**CAUTION THIS PROCESS FORMATS THE HARD DRIVE - MAKE SURE TO SAVE ALL THE REQUIRED PRESETS, SETTINGS AND PATIENT DATA!**

# **WARNING** *REMOVE ALL EXTERNAL DEVICES SUCH AS PRINTERS AND USB CONNECTIONS BEFORE STARTING THE UPGRADE PROCEDURE.*

At the site, perform the following steps before you start the upgrade procedure:

- 1.) Perform Disk Management for all database records and select the "Copy" option (for instructions, refer to the Vivid S5 N / Vivid S6 N User Manual on your document media).
- <span id="page-734-1"></span>*NOTE: It is recommended that Disk Management be executed using the "move" option to a network repository.*
	- 2.) Perform a full back-up for Patient Archive and System Configuration (for instructions, refer to the Vivid S5 N / Vivid S6 N User Manual on your document media).
	- 3.) Write down the following settings as it will be necessary to restore them at the end of the process:
		- TCP/IP address
		- Network printer (if present)
		- Wireless network settings (if present)
		- Trackball speed
		- InSite ExC settings
	- 4.) Modify the BIOS settings, as described below in [Modifying BIOS Settings prior to Software](#page-735-0)  [Installation.](#page-735-0)
	- 5.) Proceed to perform the ["Formatting and Partitioning the Hard Disk Automatic Procedure" on](#page-755-0)  [page 8-230.](#page-755-0)
	- 6.) When done, continue to [Table 8-2 on page 8-213](#page-738-0) and follow the [Step-by-Step Software Upgrade/](#page-738-0) [Installation/Reinstallation Procedure](#page-738-0).

## **8-8-2** Preparation (cont'd)

### *Modifying BIOS Settings prior to Software Installation*

- <span id="page-735-0"></span>*NOTE: This preparation procedure is required to enable system reboot from the USB Flash Drive containing the system software.*
	- 1.) Enter the BIOS setup (by performing system shutdown and restart, then pressing F2 when the computer starts).
	- 2.) In the BIOS screen, click the **Boot** tab.
	- 3.) Under *Boot priority order*, change the order so that **USB HDD** is *second* in the list.

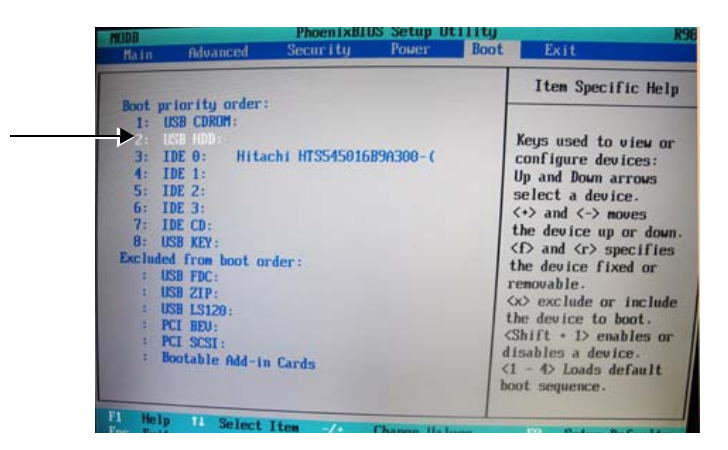

#### **Figure 8-261 Boot Priority Order - USB HDD Second**

<span id="page-735-1"></span>*NOTE: If USB HDD is in the Excluded menu (as shown below), move it to the Boot priority order list by selecting USB HDD and pressing the x keyboard key.*

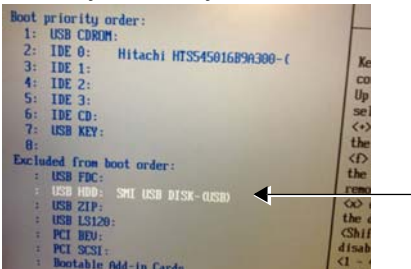

*With USB HDD now listed in Boot priority order (as shown below), promote it to the second position in the list by selecting it, then pressing and holding <Shift>, repeatedly pressing the + button until it is in the number 2 position (i.e. after USB CDROM, as shown in [Figure 8-261\)](#page-735-1).* 

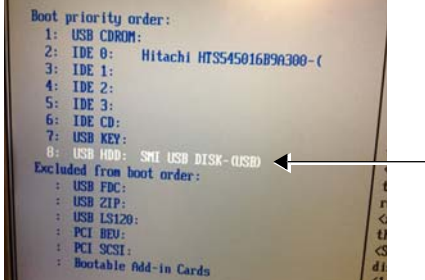

## **8-8-2** Preparation (cont'd)

4.) Under *Advanced*, select **Display Control**, then press <**Enter**>.

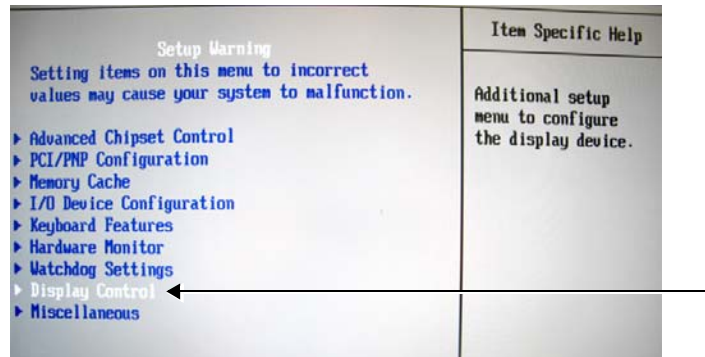

## **Figure 8-262 Changing Display Control Mode**

5.) From the available options, change the *Display Mode* to **CRT+LCD**.

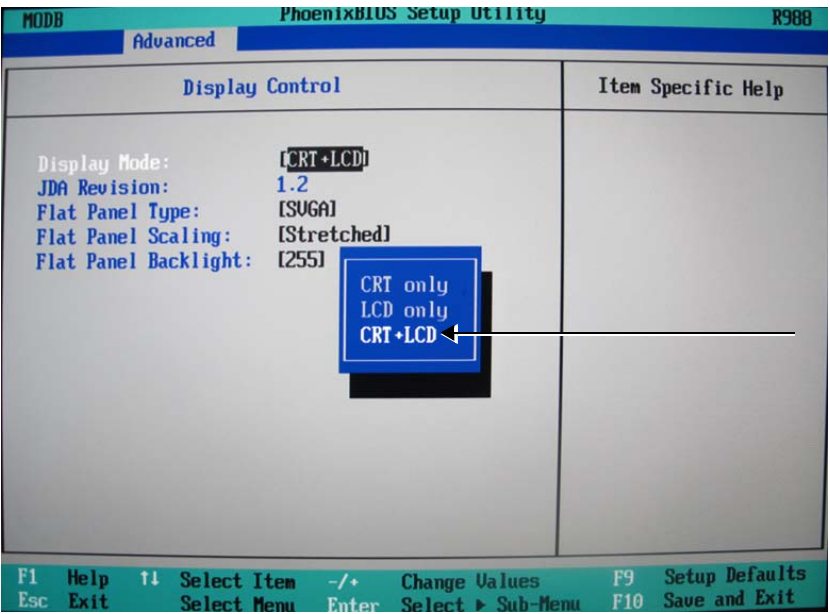

**Figure 8-263 Display Mode - CRT+LCD**

6.) Check that *Flat Panel Type* is set to **SVGA**.

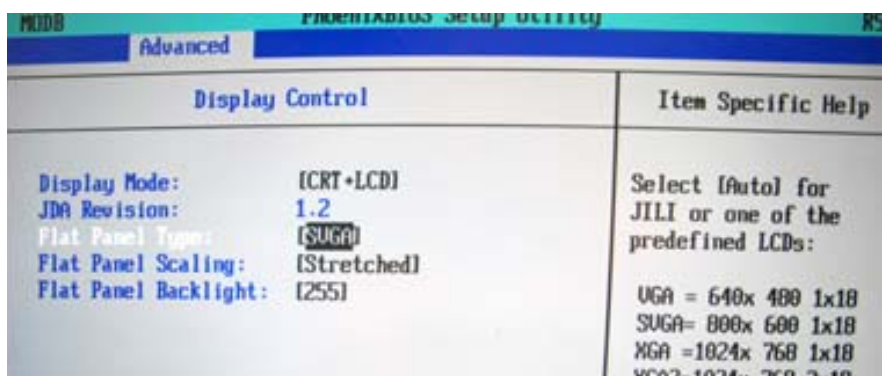

**Figure 8-264 Flat Panel Type - SVGA**

*Chapter 8 - Replacement Procedures 8-211*

## **8-8-2** Preparation (cont'd)

- 7.) Click the *Exit* menu and select **Exit Saving Changes**.
- 8.) When prompted, click **Yes** to confirm and exit.

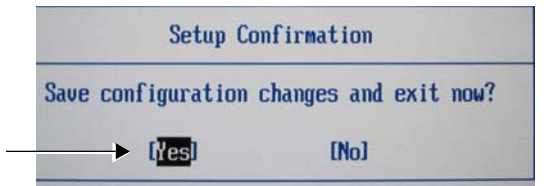

# **Figure 8-265 Exiting BIOS Settings and Saving Changes**

9.) Return to [step 5 on page 8-209](#page-734-1) to complete the Preparation procedures.

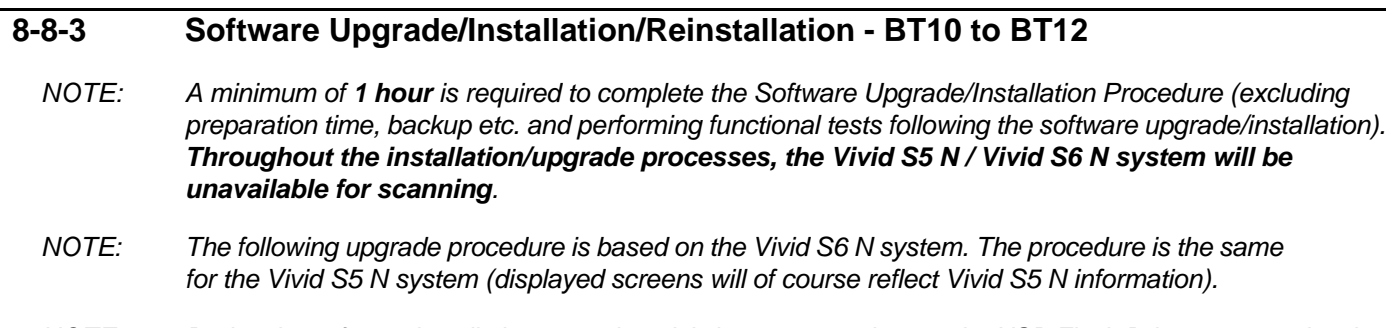

*NOTE: During the software installation procedure, it is important to observe the USB Flash Drive connected to the front of the Operator Panel and make sure the LED is blinking.*

# <span id="page-738-0"></span>**Table 8-2 Step-by-Step Software Upgrade/Installation/Reinstallation Procedure 1 of 9**

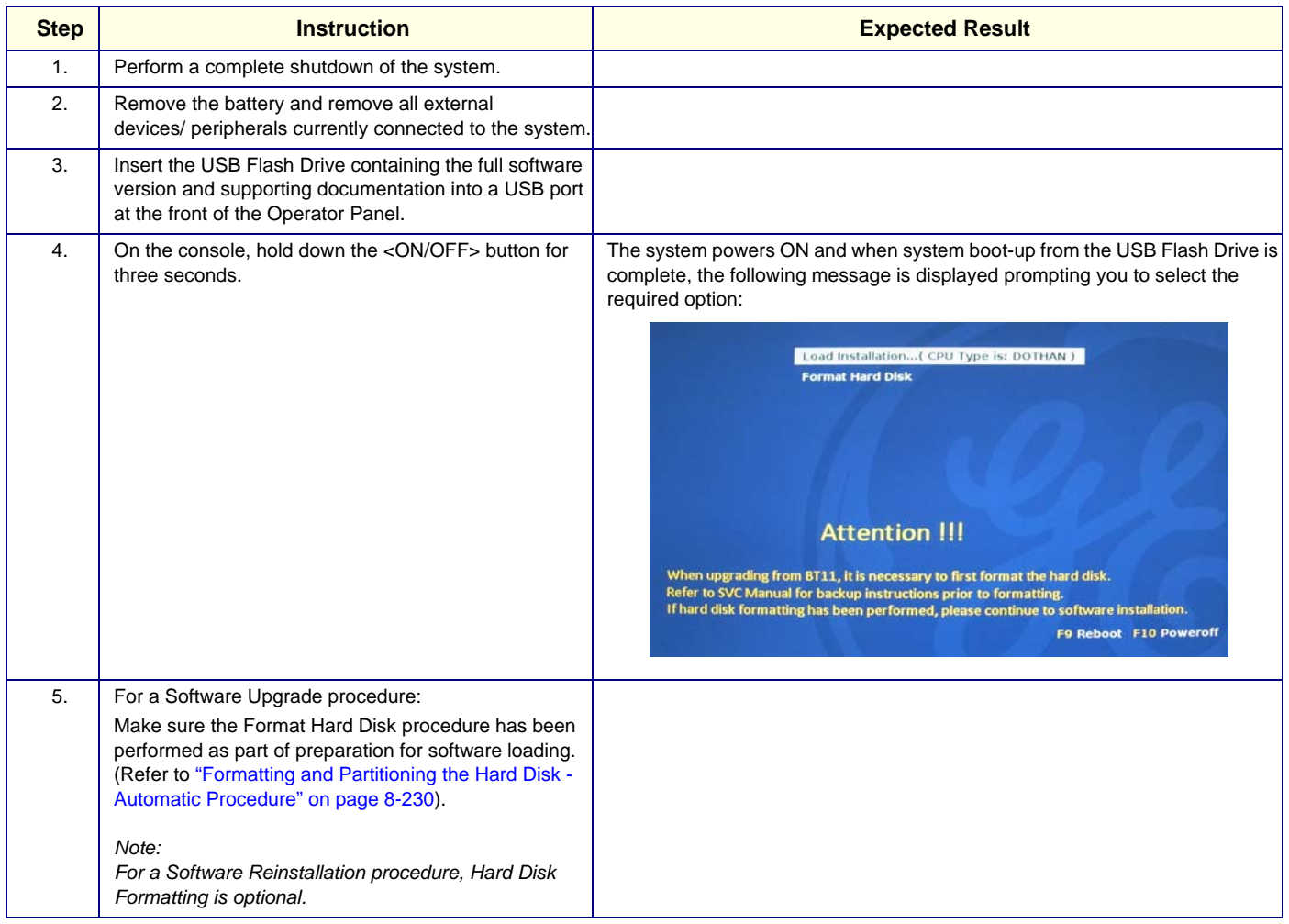

## **Table 8-2 Step-by-Step Software Upgrade/Installation/Reinstallation Procedure (cont'd) 2 of 9**

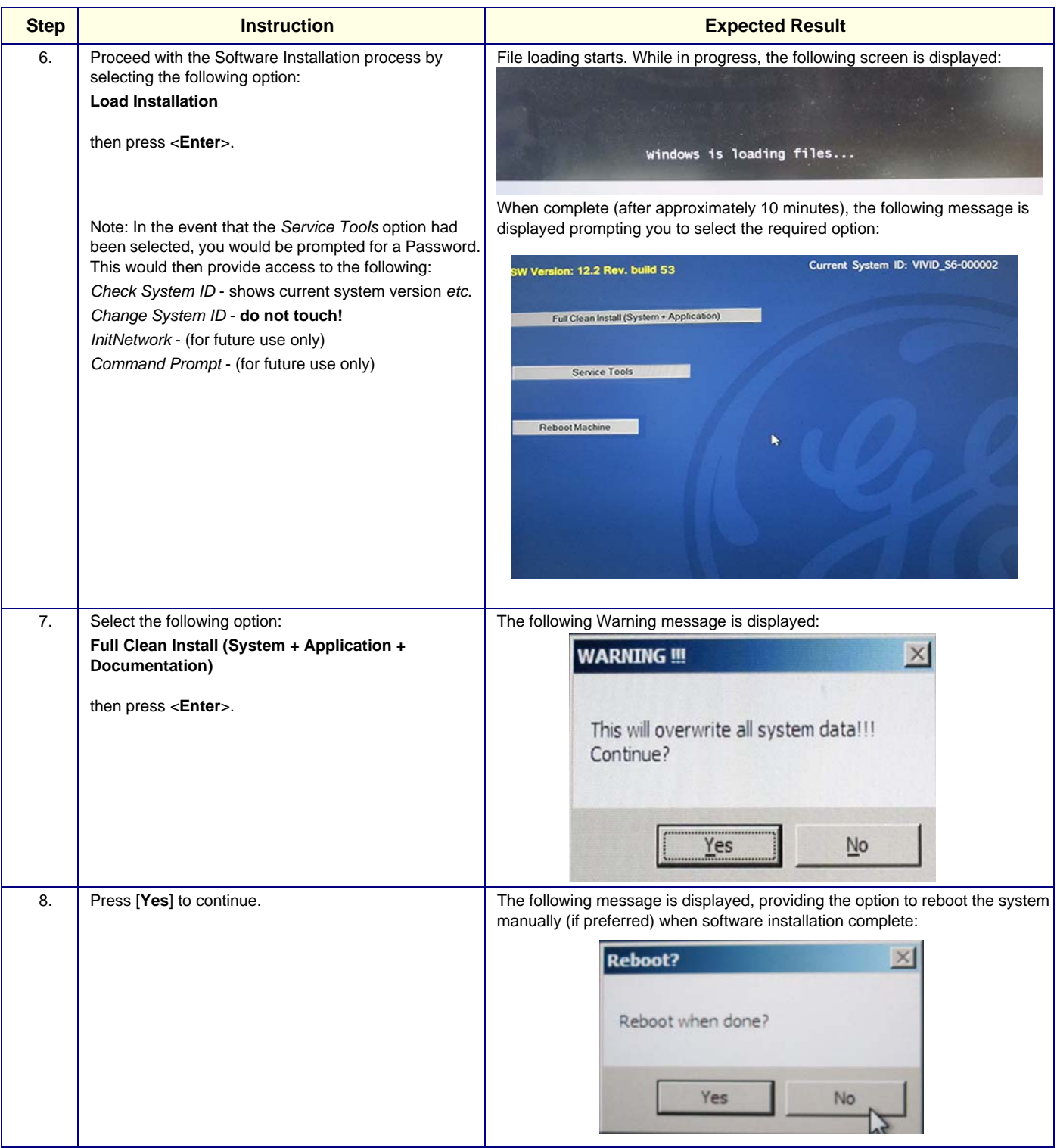

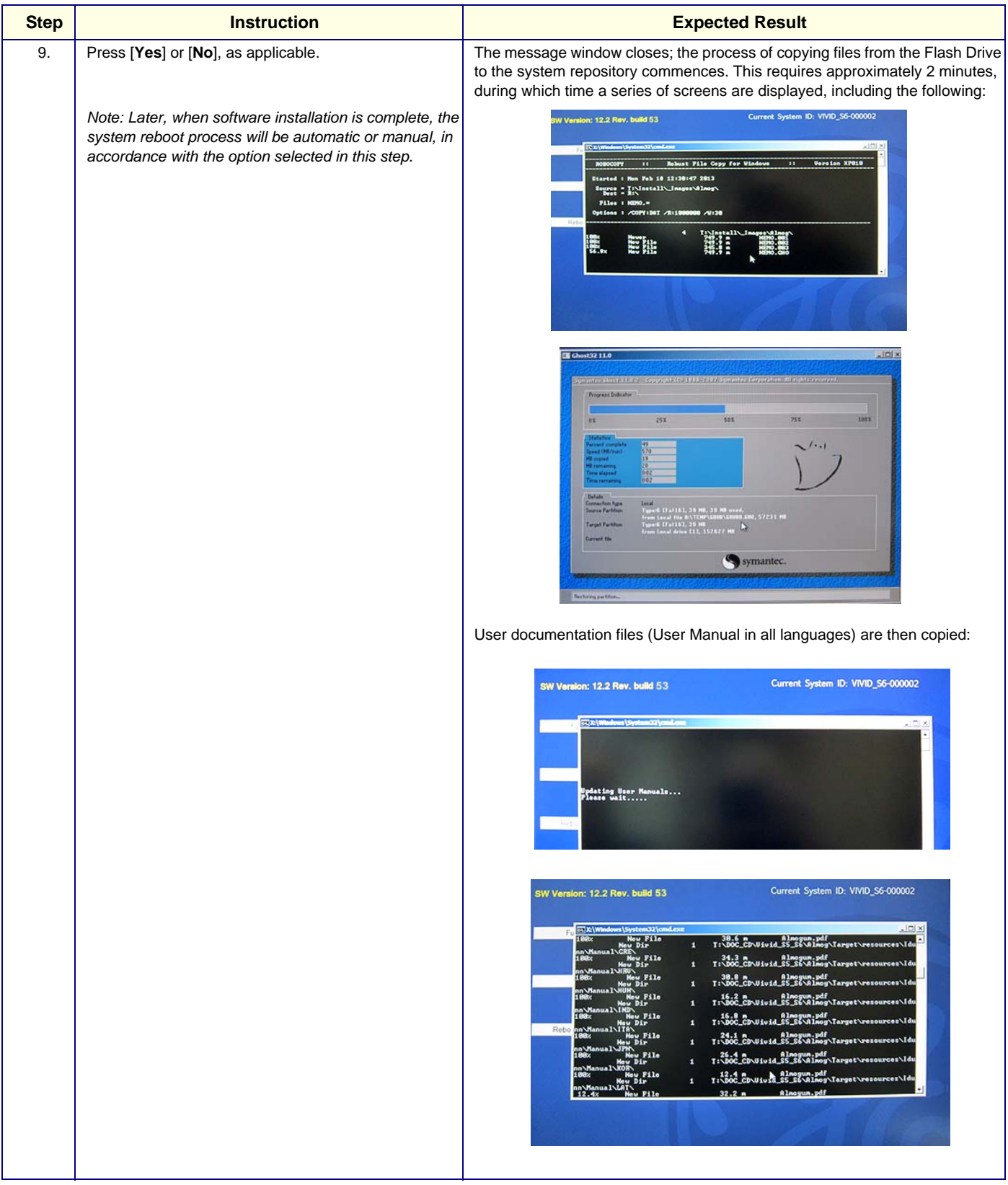

# **Table 8-2 Step-by-Step Software Upgrade/Installation/Reinstallation Procedure (cont'd) 3 of 9**

# **Table 8-2 Step-by-Step Software Upgrade/Installation/Reinstallation Procedure (cont'd) 4 of 9**

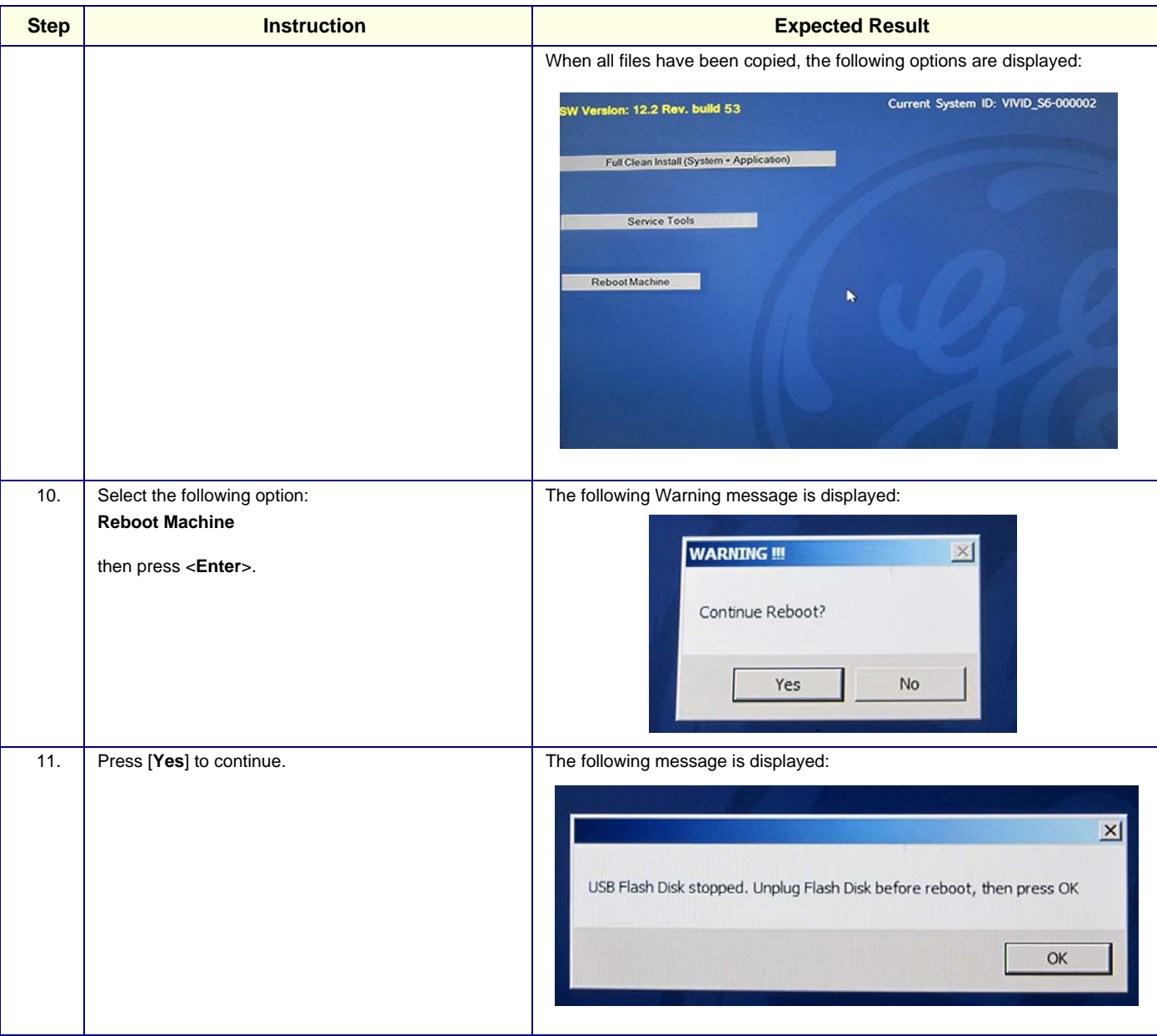

# **Table 8-2 Step-by-Step Software Upgrade/Installation/Reinstallation Procedure (cont'd) 5 of 9**

| <b>Instruction</b><br><b>Step</b>                                                                                                    | <b>Expected Result</b>                                                                                                    |
|----------------------------------------------------------------------------------------------------|----------------------------------------------------------------------------------------------------|
| <b>IMPORTANT.</b><br>12.<br>Perform these steps before proceeding!                                                                                                    | The system reboots and then begins the software installation process.<br>This stage of the process takes approximately 20 minutes, during which time a                                                                                                    |
| a.)Remove the USB Flash Drive from the USB port on<br>the Front of the Operator Panel.<br>b.) Check that no other media is connected to the system<br>(e.g. DVD drive).<br>c.)Press [OK] to continue. | progress indicator is displayed, as shown in the example below:<br>Symanize Shoot LLU.2 Copyright (D) 1998-2007 Symanize Corporation. Ill rights reserved.<br>Progress Indicator<br>0%<br>25%<br>50%<br>75%<br>100%<br><b>Statistics</b><br>Percent complete<br>37<br>Speed (HB/min)<br>747<br>HB copied<br>1894<br>HB remaining<br>3211<br>Time elapsed<br>2.32<br>4:17<br>Time remaining<br>Details<br><b>Connection type</b><br>Local<br>Source Partition<br>Type:7 [NTFS], 10001 MB, 5105 MB used, Diskload<br>from Local file D:\NEMO.GHO, 57231 MB<br>Type:7 [NTFS], 10001 MB<br><b>Target Partition</b><br>from Local drive [1], 152627 MB<br>Current file<br>8067 ipplu8-7.0.dll<br>symantec.<br>A series of progress bars, blank and additional screens are displayed, shown<br>in these examples:<br>Vivid |

*Chapter 8 - Replacement Procedures 8-217*

# **Table 8-2 Step-by-Step Software Upgrade/Installation/Reinstallation Procedure (cont'd) 6 of 9**

| <b>Step</b> | <b>Instruction</b> | <b>Expected Result</b>                                                                                                    |
|-------------|--------------------|----------------------------------------------------------------------------------------------------|
|             |                    | FBReseal<br>Resealing in progress<br>$\mathcal{P}$<br><b>First Boot Agent</b><br>Resetting Setup Flag                                                    |
|             |                    | The system automatically reboots, then displays the following screens<br><b>GX</b> System Update In Progress<br>System updating in progress<br>Rebooting |
|             |                    | $x$ $\frac{10x}{x}$<br><b>Syste</b><br>ysten <b>M</b> AfterGhost<br>F<br>X<br>⊠                                                                          |
|             |                    | Vivid S6<br>Starting scanner                                                                                                    |

*8-218 Section 8-8 - Software Loading*

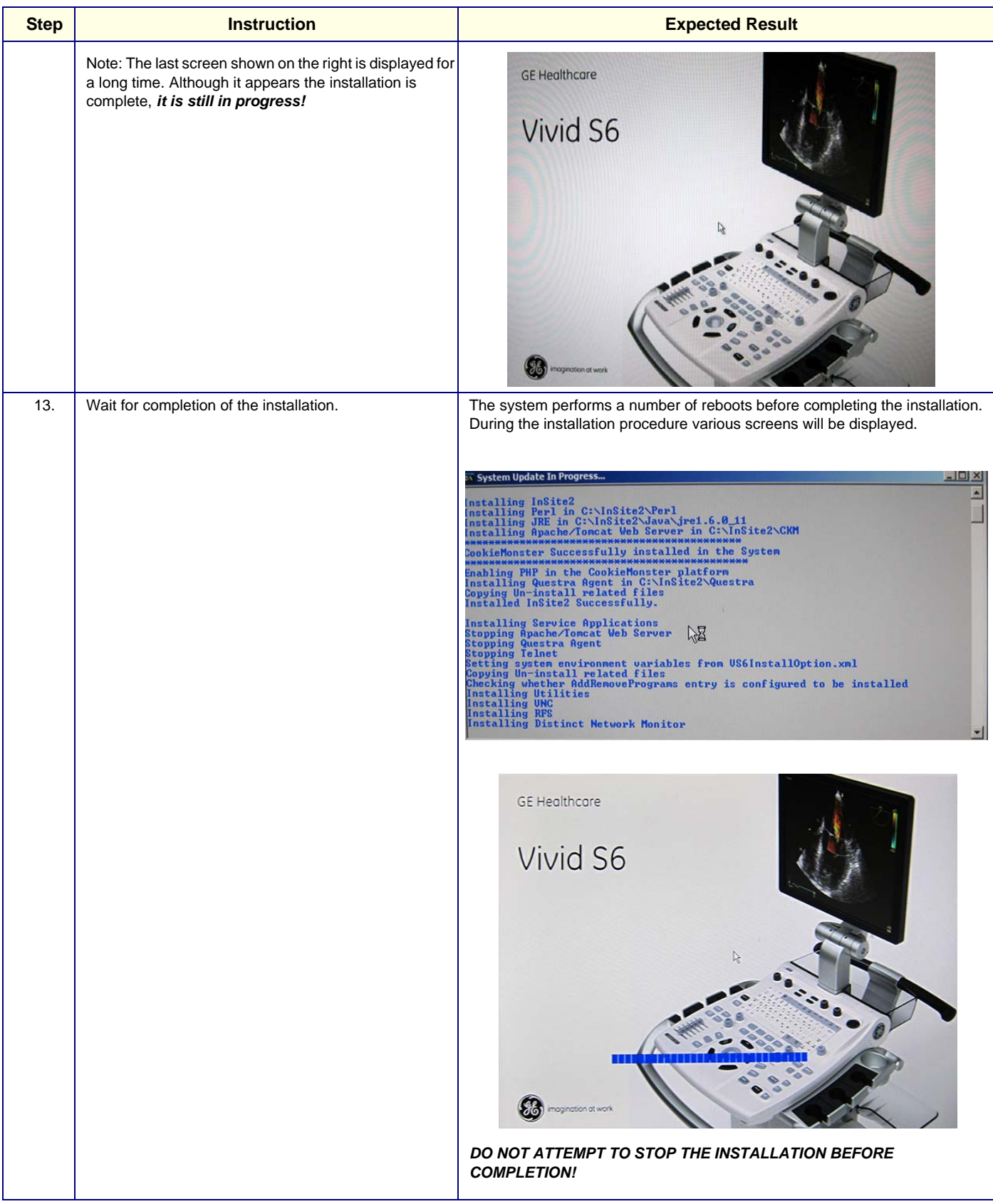

# **Table 8-2 Step-by-Step Software Upgrade/Installation/Reinstallation Procedure (cont'd) 7 of 9**

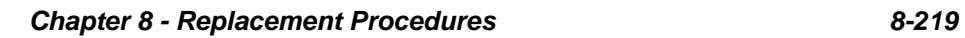

# **Table 8-2 Step-by-Step Software Upgrade/Installation/Reinstallation Procedure (cont'd) 8 of 9**

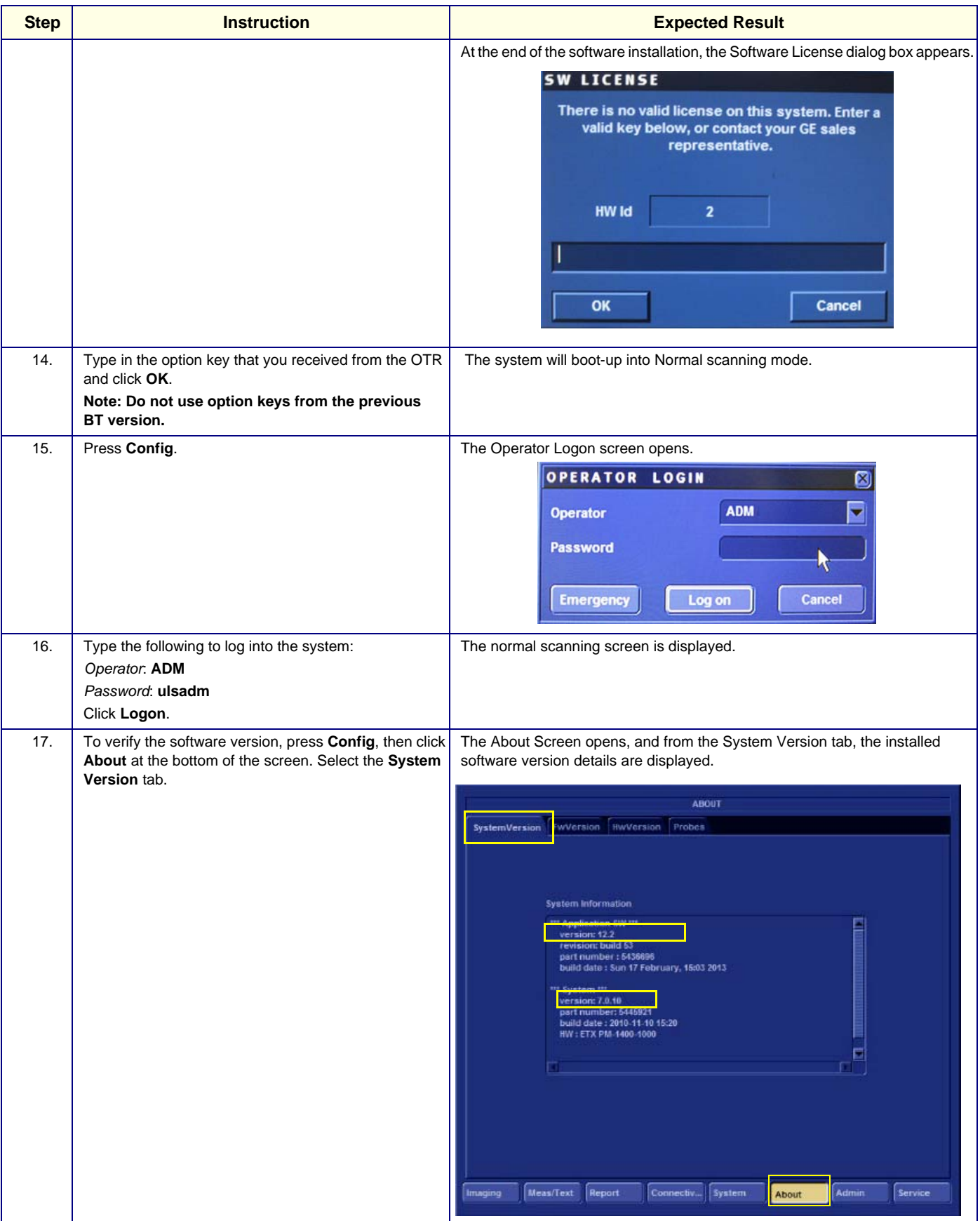

#### **Step <b>Instruction Instruction Expected Result** 18. Verify the Application Software version corresponds with the System Software version you have installed (check against the label on the USB Flash Drive) and that it was correctly installed. 19. Restore Patient Archive and System Configuration ADMIN as per User Manual. Disk Management Backup Restore Users System Admin UnlockPat V314 DB Import **Note:** When performing "Restore", select "System Configuration" and then de-select "Imaging Preset" and "GSP Resources". Archive To Restore Result  $\sqrt{}$  Patient Archive V System Configuration V Network Setting  $\sqrt{\phantom{a}}$  Custom Report Template  $\overline{\mathsf{y}}$  User M&A Parameters  $\overline{\underline{\mathsf{v}}}$  Custom Annotations  $\vee$  Stress Template V Connectivity Configuration  $\sqrt{}$  Others V Textual statements<br>■ Imaging Presets Deselect Imaging Presets Users/Passwords  $\overline{\blacksquare}$  GSP Resources Deselect GSP Resources• Restore from Source Device Restore Factory Defaults Source Device CD/DVD Writable (\\127.0.0.1\CDRW) Restore Now **Remote Path** Connectiv... System Meas/Text Report About Admin Service 20. | Install peripherals. 21. Restore the settings as recorded under Preparation [section 8-8-2 on page 8-209.](#page-734-0) Verify proper Connectivity functionality - refer to ["Connectivity Setup" on page 3-96](#page-171-0). 22. **Proceed to perform the following functionality tests:** - ["Software Configuration Checks" on page 4-45](#page-314-0) - ["Calibration" on page 7-12](#page-395-0) - ["Full System Test" on page 7-11](#page-394-0)

### **Table 8-2 Step-by-Step Software Upgrade/Installation/Reinstallation Procedure (cont'd) 9 of 9**

# **8-8-4 Vivid™ S5 N and Vivid™ S6 N Software Re-Installation Procedure**

# **Table 8-3 Vivid™ S5 N and Vivid™ S6 N Software Re-Installation**

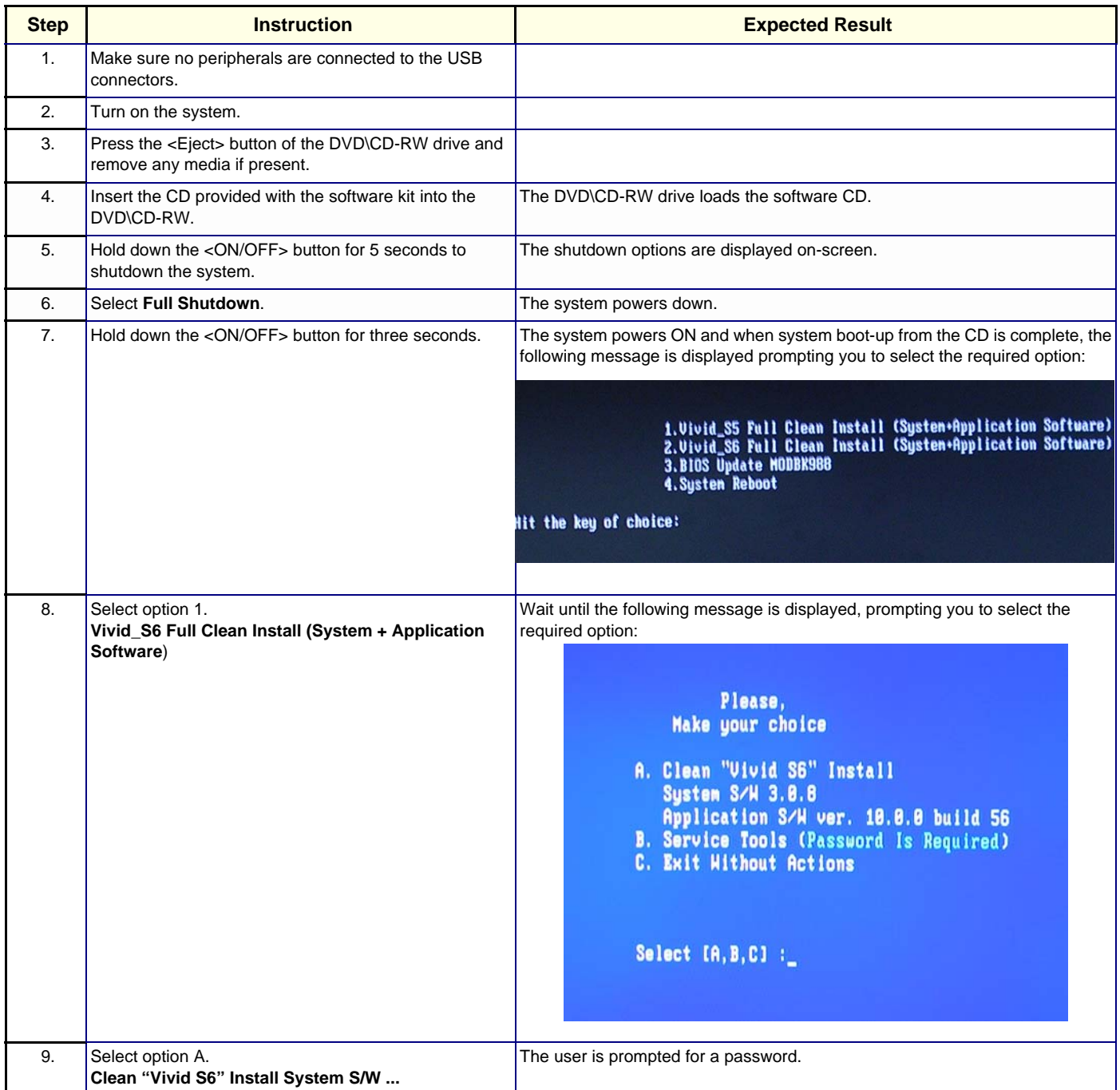

# **Table 8-3 Vivid™ S5 N and Vivid™ S6 N Software Re-Installation (cont'd)**

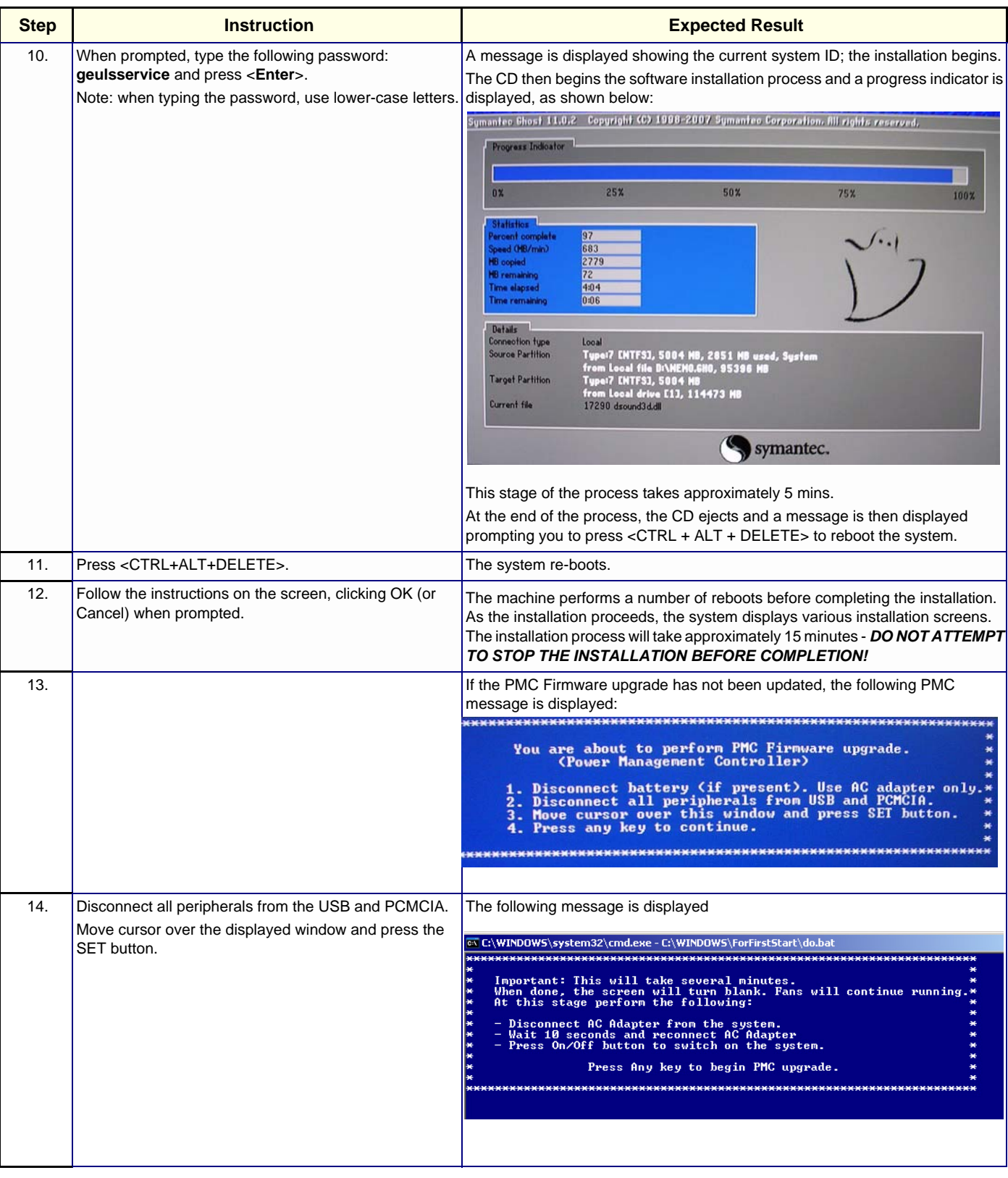

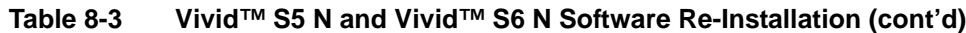

<span id="page-749-1"></span><span id="page-749-0"></span>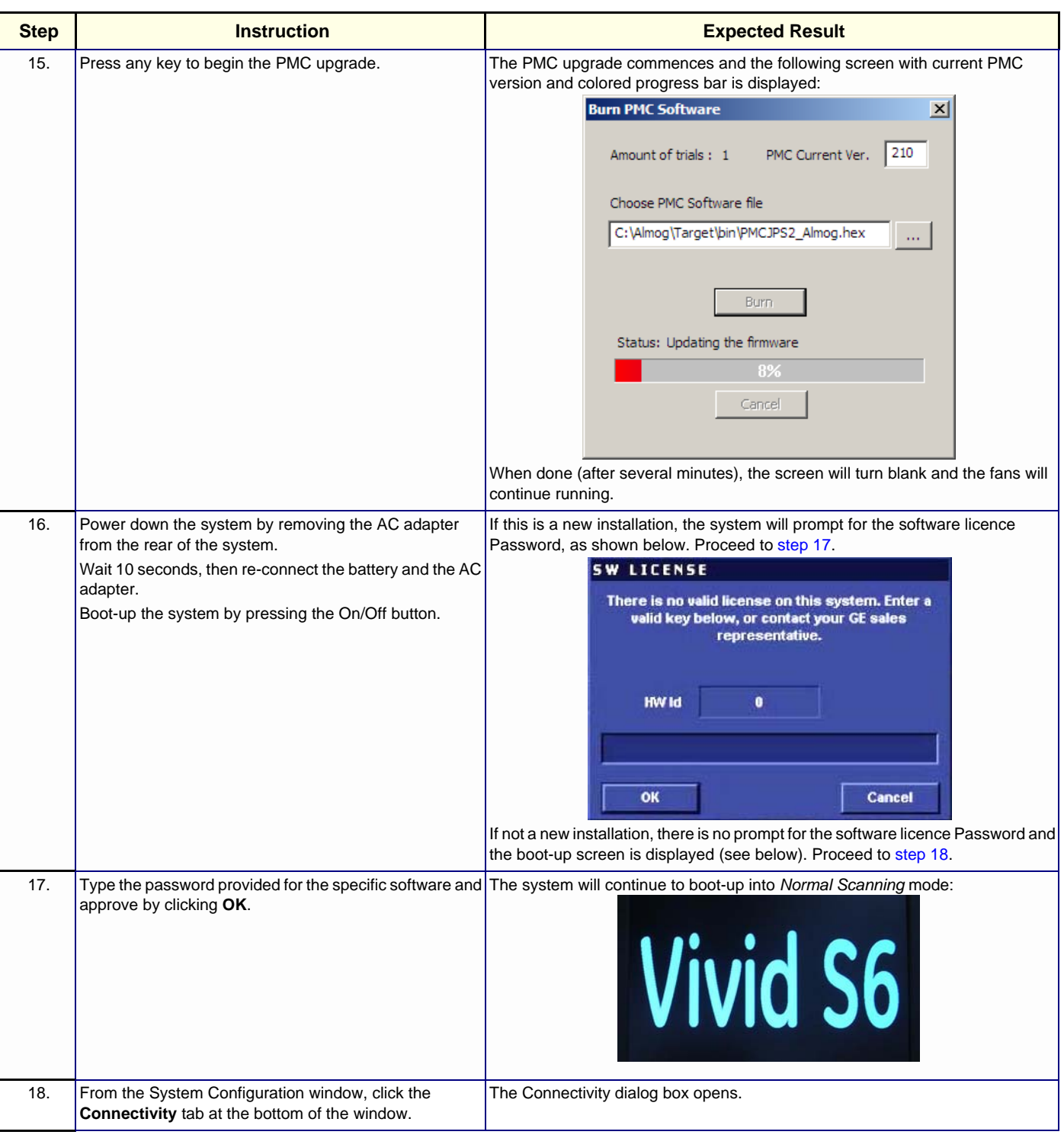

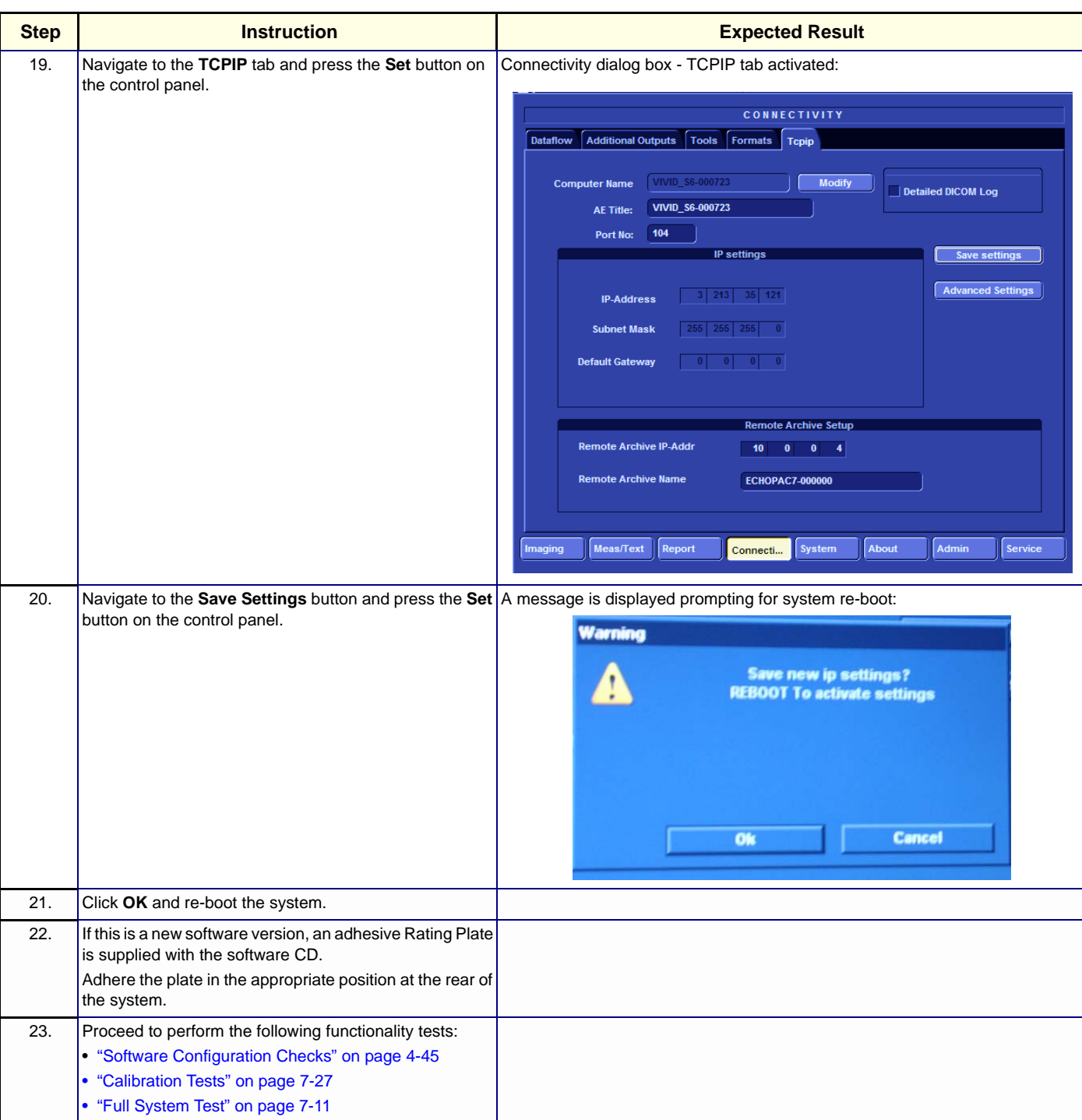

# **Table 8-3 Vivid™ S5 N and Vivid™ S6 N Software Re-Installation (cont'd)**

## **8-8-5 Loading Latest Version User Manuals**

When required, the existing Vivid S5 N / Vivid S6 N scanner User documentation may be updated by loading the User Manual latest versions from the USB Flash Drive containing the full software version and supporting documentation.

*NOTE: This procedure is valid for Vivid S5 N / Vivid S6 N systems running BT12 software later than Build 31.*

As described in the procedure below, it is not necessary to reinstall the software since the option is provided to load only the latest version of the User Manuals (in all languages).

**Table 8-4 Loading Latest Version Vivid S5 N / Vivid S6 N User Manuals**

| <b>Step</b> | <b>Instruction</b>                                                                                                    | <b>Expected Result</b>                                                                                                    |
|-------------|----------------------------------------------------------------------------------------------------|----------------------------------------------------------------------------------------------------|
| 1.          | Perform a complete shutdown of the system.                                                                                                    |                                                                                                    |
| 2.          | Remove the battery and remove all external<br>devices/ peripherals currently connected to the system.                                                                                                    |                                                                                                    |
| 3.          | Insert the USB Flash Drive containing the full software<br>version and supporting documentation into a USB port<br>at the front of the Operator Panel.                                                                                                    |                                                                                                    |
| 4.          | On the console, hold down the <on off=""> button for<br/>three seconds.</on>                                                                                                    | The system powers ON and when system boot-up from the USB Flash Drive is<br>complete, the following message is displayed prompting you to select the<br>required option:<br>Load Installation ( CPU Type is: DOTHAN )<br><b>Format Hard Disk</b><br><b>Attention !!!</b><br>When upgrading from BT11, it is necessary to first format the hard disk.<br>Refer to SVC Manual for backup instructions prior to formatting.<br>If hard disk formatting has been performed, please continue to software installation.<br>F9 Reboot F10 Poweroff |
| 5.          | Select the following option:<br><b>Load Installation</b><br>then press <enter>.<br/>Note:<br/>Since the existing User documentation is recognized by<br/>the system, an additional button Update User Manual<br/>on the right provides the option to load that latest version<br/>User Manual (without performing software installation)</enter> | File loading starts. While in progress, the following screen is displayed:<br>Windows is loading files<br>When complete (after approximately 10 minutes), the following screen opens:<br>Current System ID: VIVID_S6-000002<br>SW Version: 12.2 Rev. build 53<br>Full Clean Install (System + Application)<br>Service Tools<br>Reboot Machine<br>Update User Manual                                                                                                    |

*8-226 Section 8-8 - Software Loading*

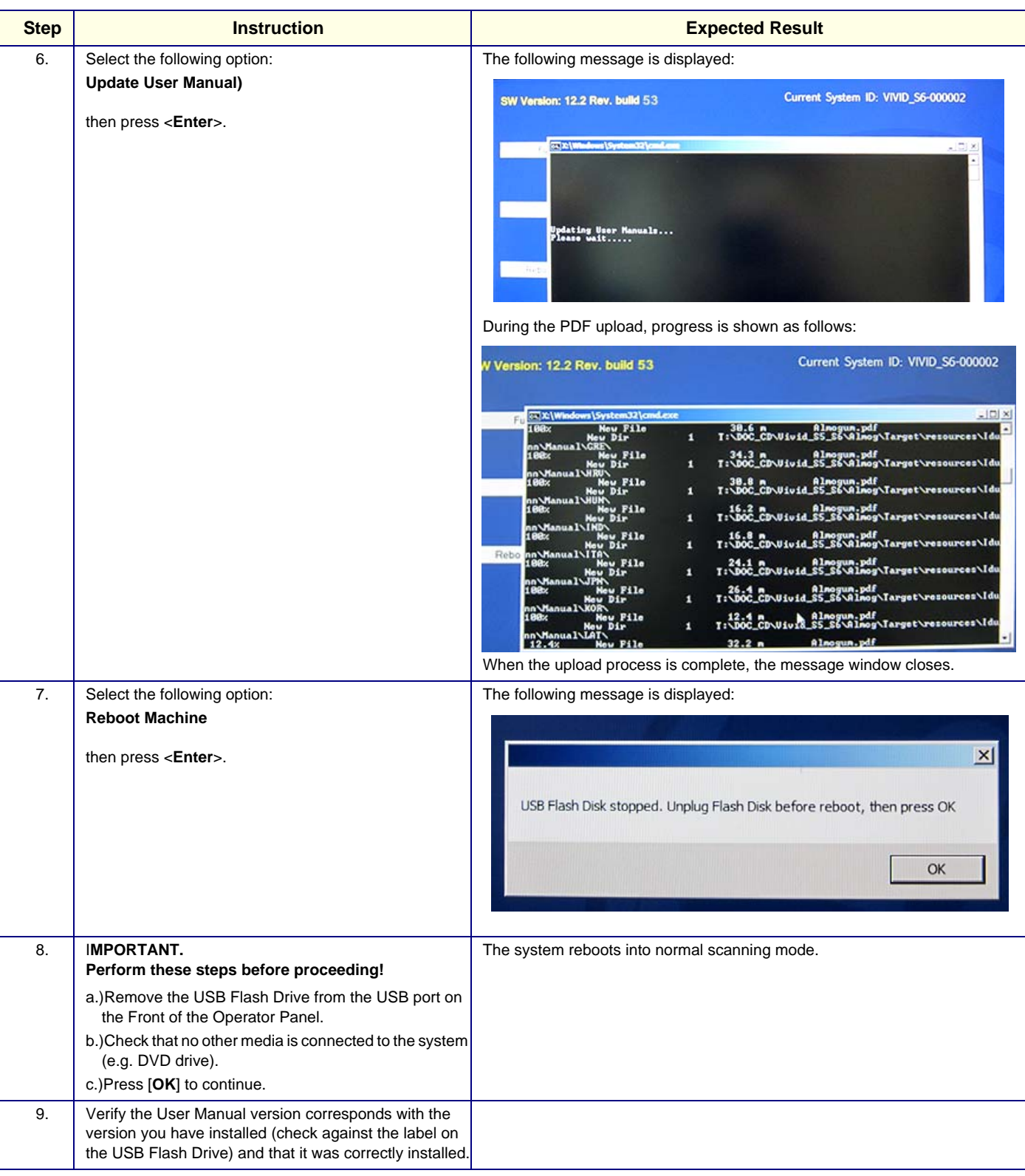

# **Table 8-4 Loading Latest Version Vivid S5 N / Vivid S6 N User Manuals(cont'd)**

## **8-8-6 Setting the BIOS**

- *NOTE: This procedure is applicable to MODBR964 version.*
- *NOTE: To reset the BIOS password, one can remove the real time battery for a period longer than 10 secs, then reconnect it. (It is recommended to replace the battery once every 2 years).*
	- 1) While booting, press F2 "Config / Diag" on alphanumeric keyboard
	- 2) Type the password "**marlin04**".
	- 3) Exit and save presets.
	- 4) Select <Exit> section and load "Setup Defaults".
	- 5) Select <Main> section.
	- 6) Set correct system time and Date. Set Date using next format MM/DD/YYYY
	- 7) Check that IDE primary master is detected.
	- 8) Select <Advanced> section
	- 9) Perform the following changes in the "*Advanced*":

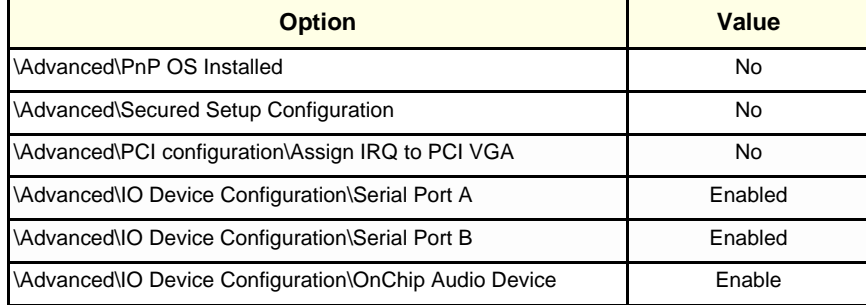

10) Perform the following changes in the <*Security*>:

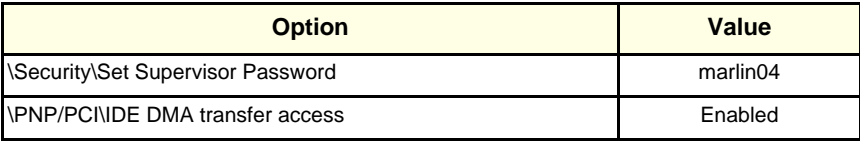

11) Perform the following changes in the <*Power*>

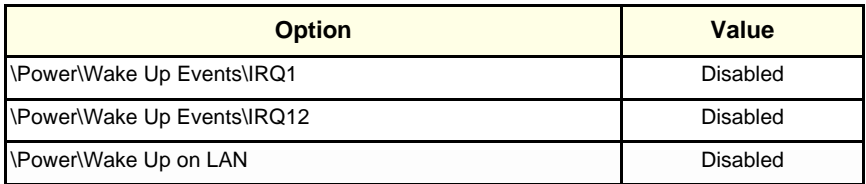

### 12) Perform the following changes in the <*Boot*>:

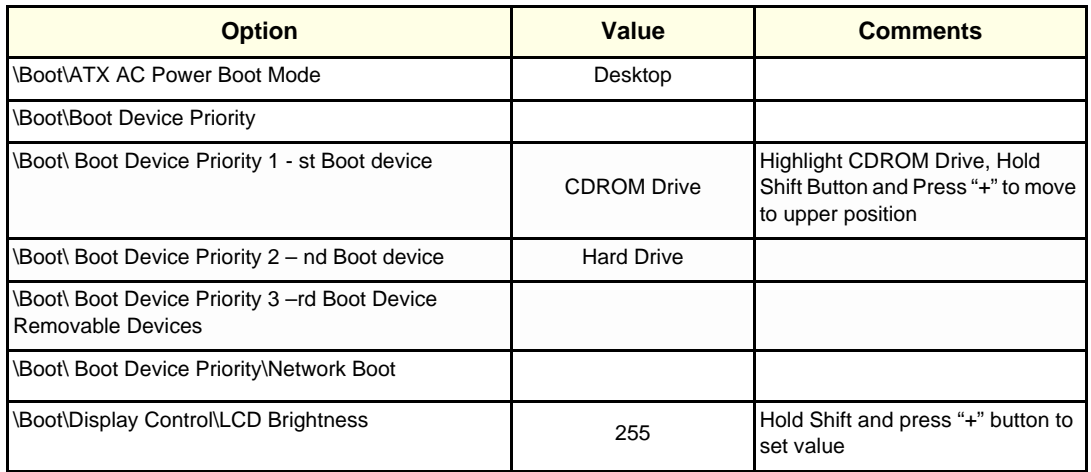

13) Save and exit BIOS Setup.

14.)Reboot the system and check that Supervisor PASSWORD was installed properly.

15.)Proceed to perform the following functionality tests:

- - ["Software Configuration Checks" on page 4-45](#page-314-0)
- - ["Calibration" on page 7-12](#page-395-0)
- - ["Full System Test" on page 7-11](#page-394-0)

# <span id="page-755-0"></span>**8-8-7 Formatting and Partitioning the Hard Disk - Automatic Procedure**

*NOTE: This procedure is applicable to Vivid S5 N / Vivid S6 N systems running software version BT12.*

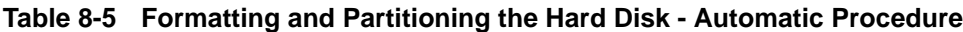

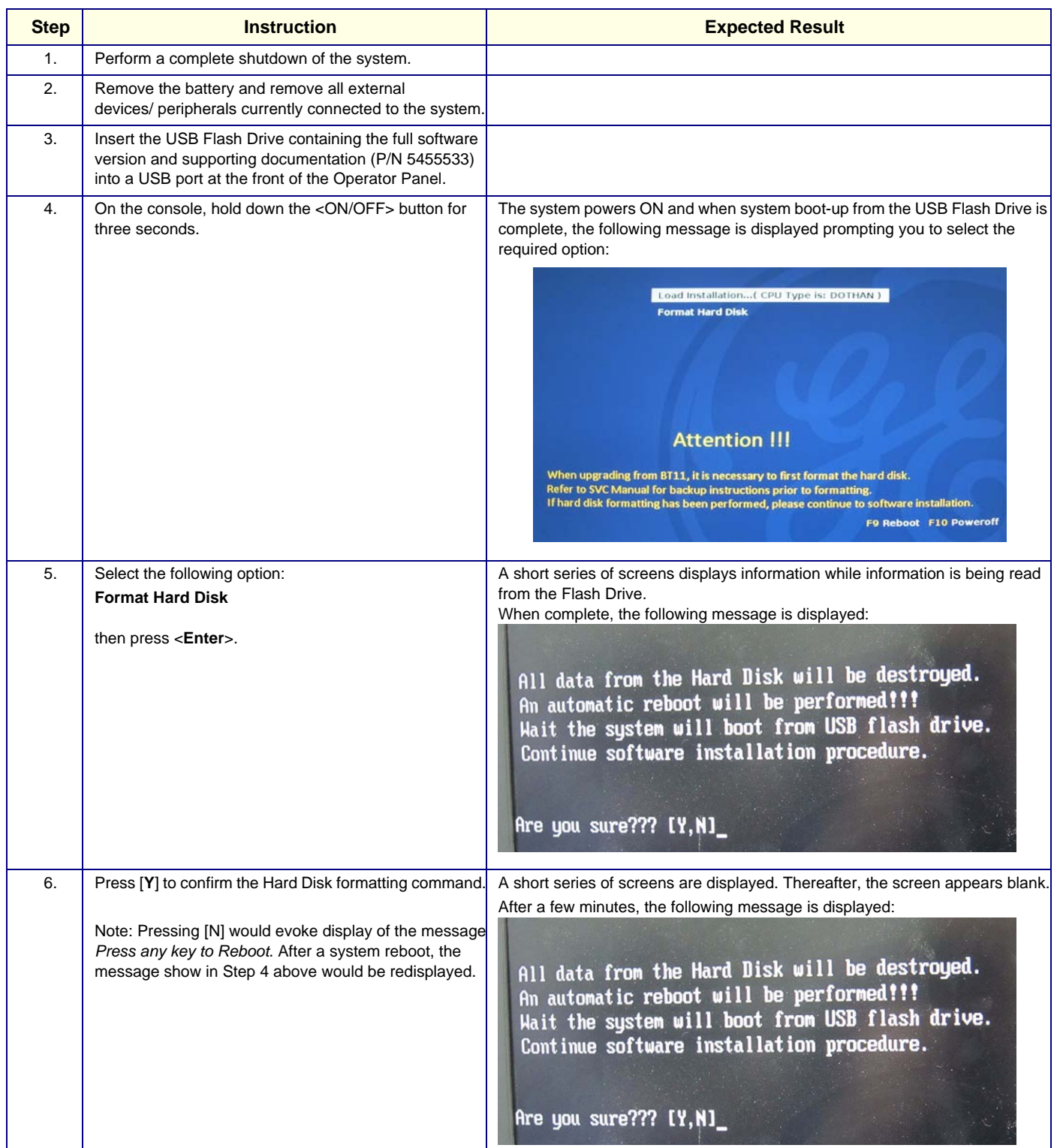
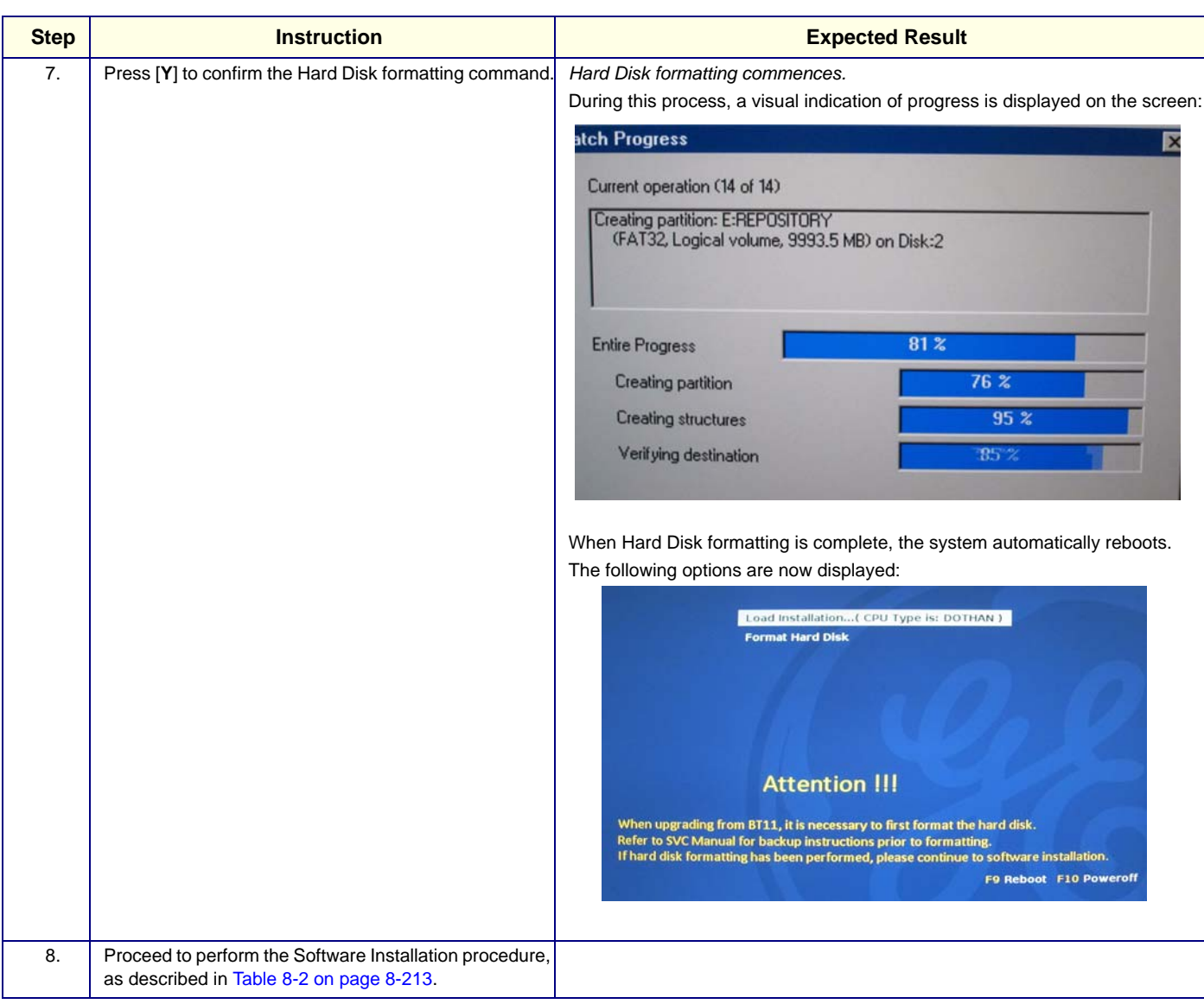

## **Table 8-5 Formatting and Partitioning the Hard Disk - Automatic Procedure**

## **8-8-8 Alphanumeric Keyboard Firmware Update**

- 1.) Boot up the system into *Maintenance* mode and exit to the Windows desktop.
- 2.) Insert the Vivid S5 N / Vivid S6 N KB Firmware software disk (P/N 5402933) into the DVD drive.
- 3.) Navigate to *My Compute*r, drive **I:\** .

*The following window opens:*

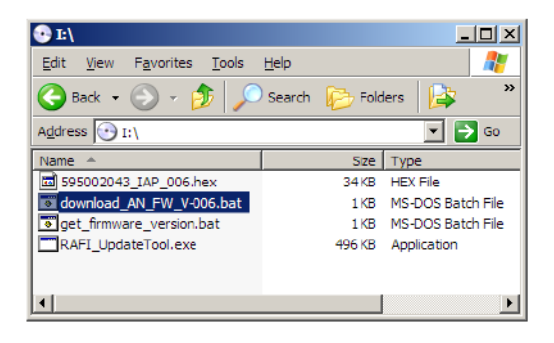

**Figure 8-266 Window showing Contents of Disk**

4.) Double click the file named **download\_AN\_FW\_V-006.bat**

*The following screen displays:*

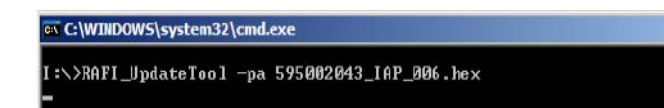

5.) Wait a few minutes until the following screen displays:

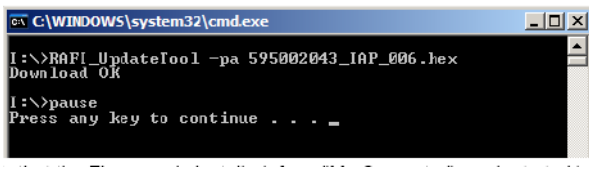

6.) Verify that the Firmware is installed, as follows:

From *My Computer*, navigate to I:\ and double-click the file named **get\_firmware\_version.bat**. The following is displayed:

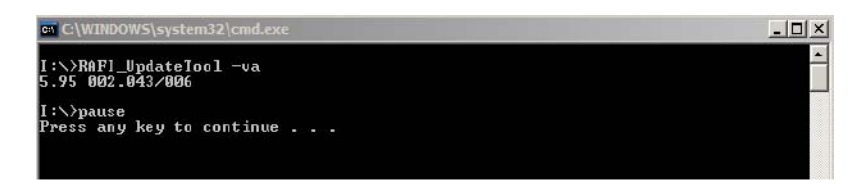

- 7.) Press **Esc** to return to Windows desktop.
- 8.) Reboot the system.

## **8-8-9 Performing a Complete System Back-up**

**NOTICE IMPORTANT**: Contact the customer and request that a full incremental back-up be performed prior to upgrade. If necessary, refer them to the Vivid S5 N or Vivid S6 N User Manual. Ask for removal (delete) of un-necessary patient information, so that the back-up process will require minimal time.

Remind customers that GE strongly recommends that periodic back-ups of their Archive be performed. This routine back-up process will assure the retention of all the information that is temporarily saved into the local Archive (hard-disk). The permanent Archive is the backed-up Archive on the variety of medias.

**Do not proceed with the upgrade process if a complete incremental back-up process has not been performed.** Contact the On-Line Center to resolve any back-up process issues, before proceeding with the upgrade. Ignore this note if back-up of patient information is not required, as per the customer's instructions.

## **8-8-10 How to Restore User-defined Presets**

For details, refer to ["Restoring System Configuration from an MO Disk" on page 4-17](#page-286-0).

# **Section 8-9 Peripherals - Replacement Procedures**

# <span id="page-759-0"></span>**8-9-1 Wireless USB Network Adaptor Replacement Procedure**

*NOTE: This section describes removal and replacement procedures only. For initial installation and configuration instructions, refer to the information provided in [Chapter 3 -](#page-76-0)* [System Setup](#page-76-1)*. See ["Wireless Network Adaptor" on page 3-66](#page-141-0) and ["Wireless Network](#page-180-0)  [Configuration" on page 3-105](#page-180-0).*

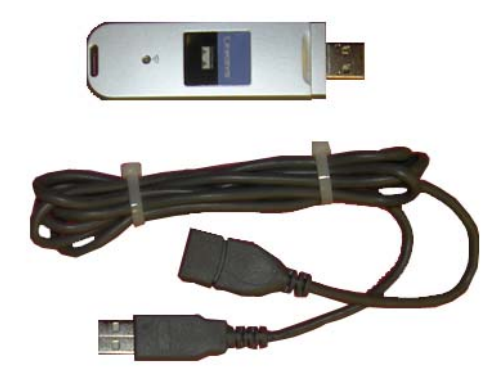

**Figure 8-267 Wireless USB Network Adaptor**

- **8-9-1-1 Tools** None.
- **8-9-1-2 Time Required** Less than 1 minute

## **8-9-1-3 Preparation**

Contact the local IT Manager to obtain all the security settings. These will be required when performing the [Wireless USB Network Adaptor Installation Procedure](#page-760-0).

## **8-9-1-4 Wireless USB Network Adaptor Removal Procedure**

- 1.) Disconnect the USB connector from the USB port at the rear of the scanner, as indicated in [Figure 8-268 on page 8-235](#page-760-1)
- 2.) Carefully remove the Wireless USB Network Adaptor from the system.
- *NOTE: Since the adaptor is secured to the scanner rear panel with velcro tape, it is only necessary to carefully pull the adaptor (together with the attached cable - see [Figure 8-268\)](#page-760-1) towards you to release if from the system.*

**[8-9-1 Wireless USB Network Adaptor Replacement Procedure](#page-759-0)** (cont'd)

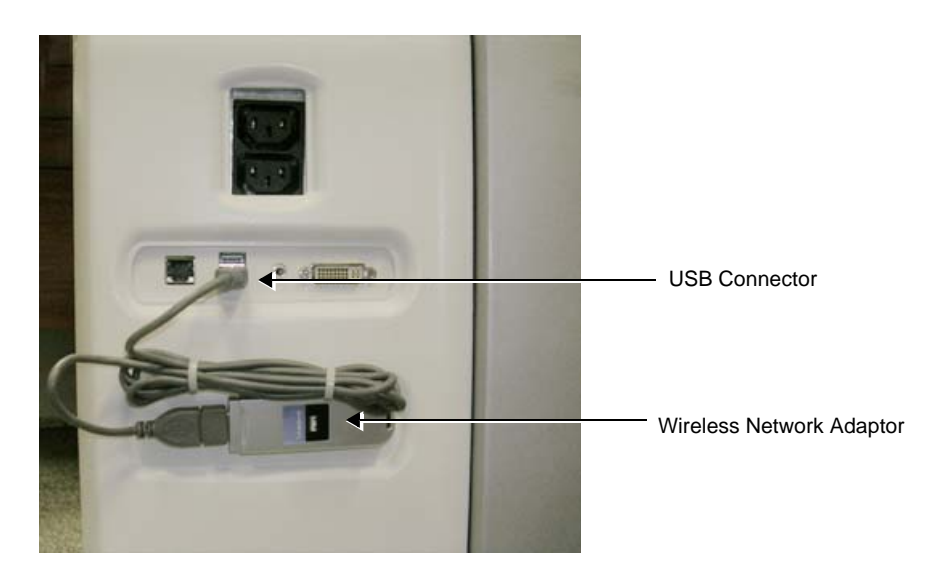

#### **Figure 8-268 Wireless USB Network Adaptor Connected to Rear of Scanner**

#### <span id="page-760-1"></span><span id="page-760-0"></span>**8-9-1-5 Wireless USB Network Adaptor Installation Procedure**

- 1.) Place the Wireless USB Network Adaptor against the rear of the system with the velcro facing *towards* the scanner and the attached cable (secured with cable ties) positioned above the adaptor, as shown in [Figure 8-268.](#page-760-1)
- 2.) Push the adaptor firmly against the rear panel making sure it is properly secured in position with the velcro tape.
- 3.) Re-connect the USB connector to the USB port - [Figure 8-268](#page-760-1).
- *NOTE: For configuration instructions, see ["Wireless Network Configuration" on page 3-105](#page-180-0).*
	- 4.) Proceed to perform the following functionality tests:
		- ["Grounding Continuity" on page 10-23](#page-822-0)
		- ["Chassis Current Leakage Test" on page 10-24](#page-823-0)

## <span id="page-761-1"></span>**8-9-2 DVD/CD-RW Drive Replacement Procedure**

#### **8-9-2-1 Tools**

Use the appropriate Phillips-type screwdrivers as indicated in the DVD/CD-RW Drive replacement procedure.

#### **8-9-2-2 Time Required**

20 minutes

#### **8-9-2-3 Preparations**

.

Screws this side not visible in illustration

Shut down the Vivid S5 N or Vivid S6 N ultrasound unit, as described in [4-2-3 "Power Shut Down" on](#page-276-0)  [page 4-7.](#page-276-0)

#### <span id="page-761-2"></span>**8-9-2-4 DVD/CD-RW Drive Removal Procedure**

- 1) Remove the Vivid S5 N or Vivid S6 N left and right side covers, as described in the ["Left Side Cover](#page-531-0)  [Removal Procedure" on page 8-6](#page-531-0) and ["Right Side Cover Removal Procedure" on page 8-5.](#page-530-0)
- 2) Remove the Vivid S5 N or Vivid S6 N front cover, as described in the ["Front Cover Removal](#page-542-0)  [Procedure" on page 8-17](#page-542-0).
- 3) Remove the bottom rear cover, as described in the ["Bottom Rear Cover Removal Procedure" on](#page-548-0)  [page 8-23](#page-548-0).
- 4.) Loosen and remove the two Phillips screws that secure the DVD cover in position (refer to [Figure](#page-549-0)  [8-25 on page 8-24\)](#page-549-0) and remove the DVD Cover.
- 5.) Loosen and remove the two Phillips screws on either side of the securing panel (that holds the DVD **/**CD-RW Drive in position), as indicated in [Figure 8-269](#page-761-0).

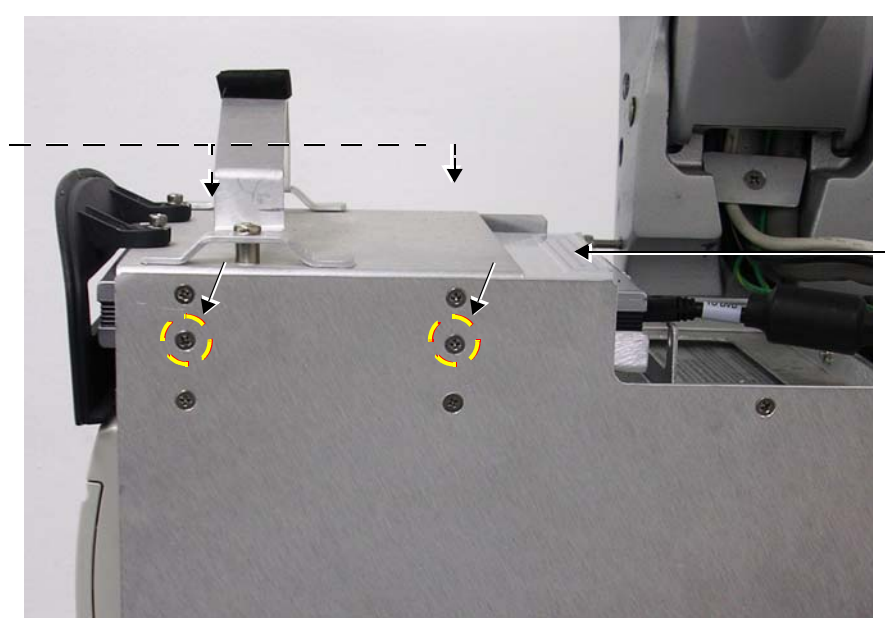

DVD/CD-RW Drive

<span id="page-761-0"></span>**Figure 8-269 Screws Securing DVD/CD-RW Drive in Position**

## **[8-9-2 DVD/CD-RW Drive Replacement Procedure](#page-761-1)** (cont'd)

6.) Disconnect the DVD USB cable and the DVD power cable from the rear of the DVD **/**CD-RW Drive, as indicated in [Figure 8-270.](#page-762-0)

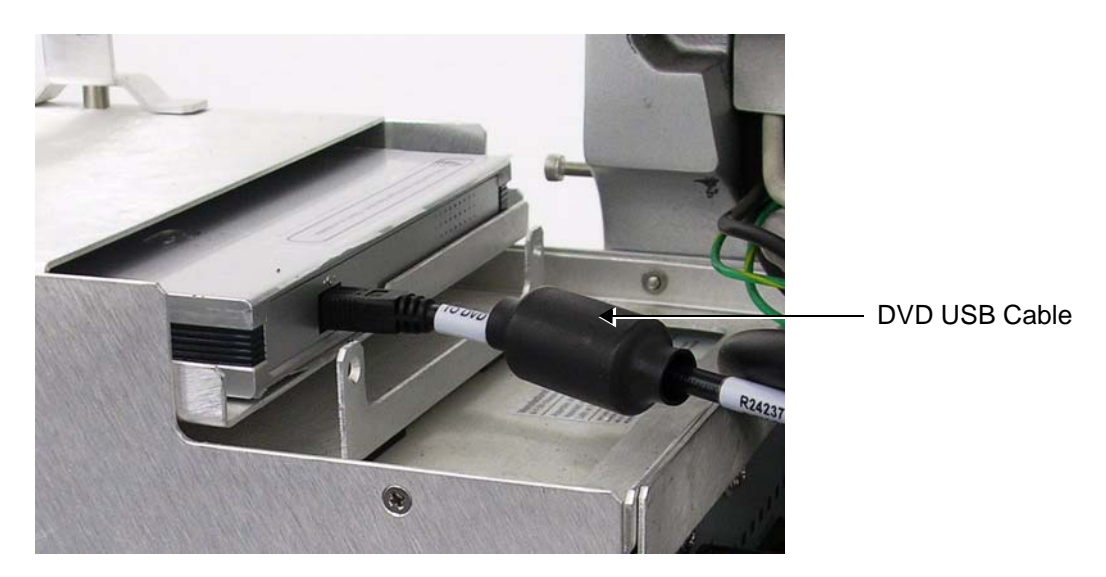

**Figure 8-270 Mini USB Cable Connected at Rear of DVD/CD-RW Drive**

<span id="page-762-0"></span>7.) Slide the DVD **/**CD-RW Drive out to remove it from the compartment, as shown in [Figure 8-271](#page-762-1).

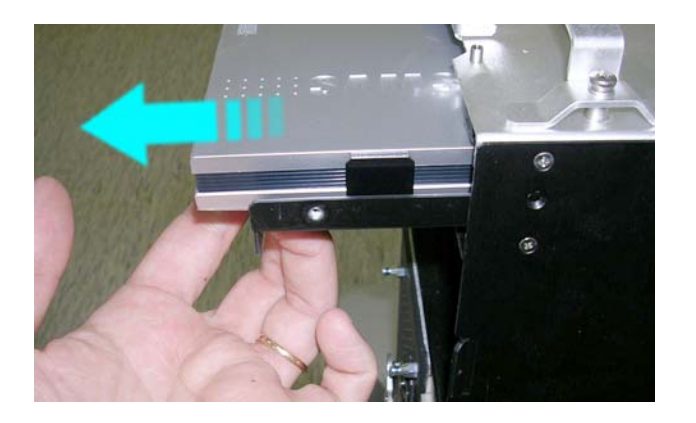

<span id="page-762-1"></span>**Figure 8-271 Removing the DVD/CD-RW Drive**

## **[8-9-2 DVD/CD-RW Drive Replacement Procedure](#page-761-1)** (cont'd)

#### <span id="page-763-1"></span>**8-9-2-5 DVD/CD-RW Installation Procedure**

- 1.) Carefully place the replacement DVD **/**CD-RW Drive into the compartment. Slide it all the way in, making sure it is properly seated against the rubber bumper at the rear of the compartment.
- **Note:** When connecting the new USB cable, ensure that the USB connector is plugged into the vacant USB port on the chassis i.e. the port that was previously occupied by the old DVD/ CD cable.
	- 2.) Connect the new DVD cable as follows:
	- 3.) Plug the D-type connector into its connector on the Vivid S5 N/Vivid S6 Nchassis see [Figure 8-272.](#page-763-0)

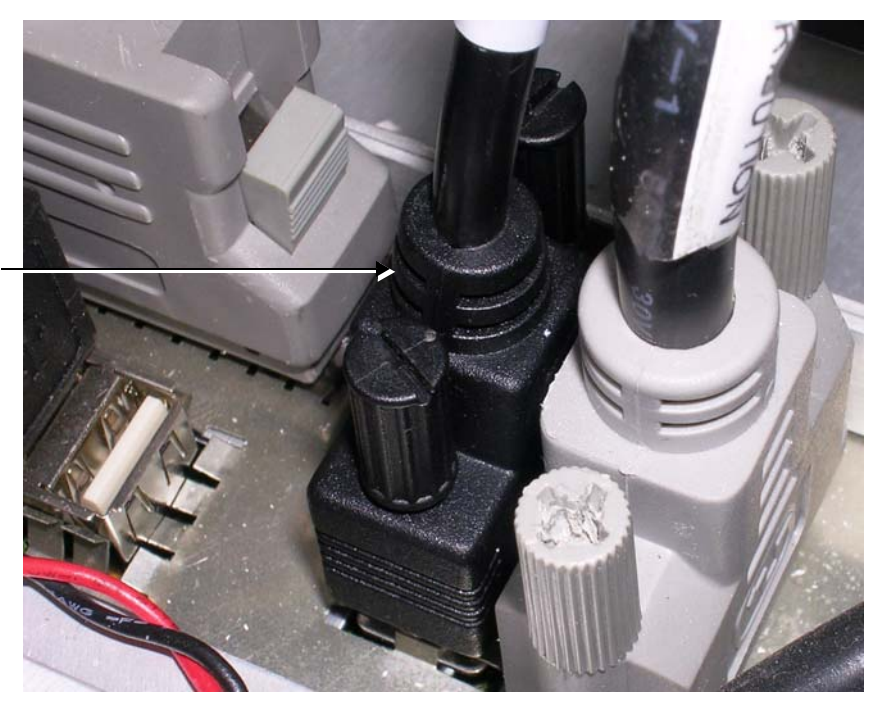

D-type connector plugged into DIB J23 port

<span id="page-763-0"></span>**Figure 8-272 D-type Connector Plugged into the Vivid S5 N/Vivid S6 N System**

d.) Plug the USB connector into the previously-vacated USB port on the Vivid S5/S6 chassis as shown in [Figure 8-273](#page-764-0).

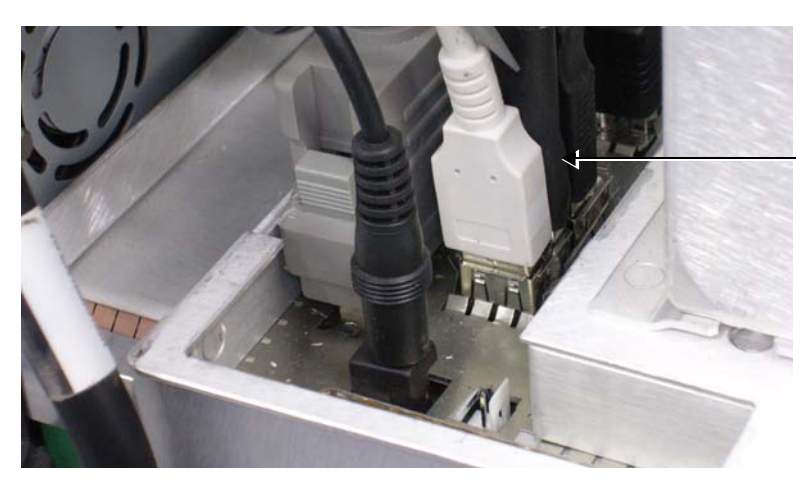

The second USB port on the left. Plug the USB connector into the J14B port

**Figure 8-273 USB Connector Plugged into the USB Port**

<span id="page-764-0"></span>4.) Plug the mini USB connector into the DVD/CD port located at the rear of the DVD/CD drive as shown in [Figure 8-274](#page-764-1).

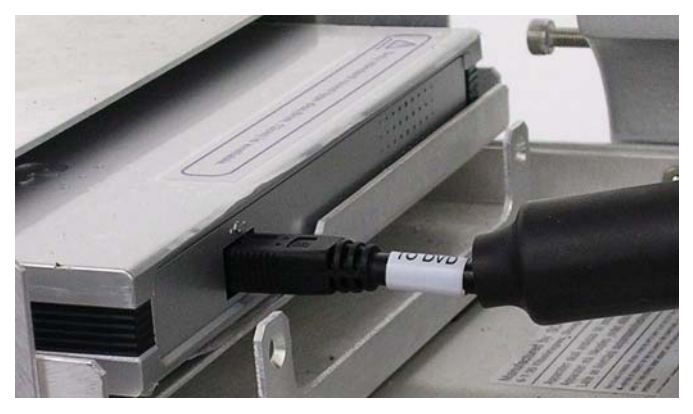

**Figure 8-274 Mini USB Connector Plugged into DVD/CD**

- <span id="page-764-1"></span>5.) Re-fit the DVD cover making sure it is seated correctly - then secure the DVD cover in position and tighten the two Phillips screws ((refer to [Figure 8-25 on page 8-24](#page-549-0))).
- 6.) Return and fasten the two Phillips screws previously removed from either side of the securing panel (refer to [Figure 8-269 on page 8-236\)](#page-761-0). Make sure the DVD **/**CD-RW Drive is firmly secured in position.
- 7.) Return the bottom rear cover, as described in the ["Bottom Rear Cover Installation Procedure" on](#page-548-1)  [page 8-23](#page-548-1).
- 8.) Return the Vivid S5 N or Vivid S6 N front cover, as described in the ["Front Cover Installation](#page-544-0)  [Procedure" on page 8-19](#page-544-0).
- 9.) Return the Vivid S5 N or Vivid S6 N left and right side covers, as described in the ["Left Side Cover](#page-532-0)  [Installation Procedure" on page 8-7](#page-532-0) and ["Right Side Cover Installation Procedure" on page 8-5.](#page-530-1)
- 10.)Proceed to perform the following functionality tests:
	- ["Grounding Continuity" on page 10-23](#page-822-0)
	- ["Chassis Current Leakage Test" on page 10-24](#page-823-0)
- 11.)Insert a CD-R disk in the DVD **/**CD-RW Drive. Then eject and remove the CD-R disk to check the eject mechanism functions properly.

## **8-9-3 MOD Drive Replacement Procedure**

*NOTE: This section describes removal and replacement procedures only. For initial installation instructions, refer to the information provided in [Chapter 3 -](#page-76-0)* [System Setup](#page-76-1)*. See the MOD Drive* [section, page 3-67](#page-142-0)*.*

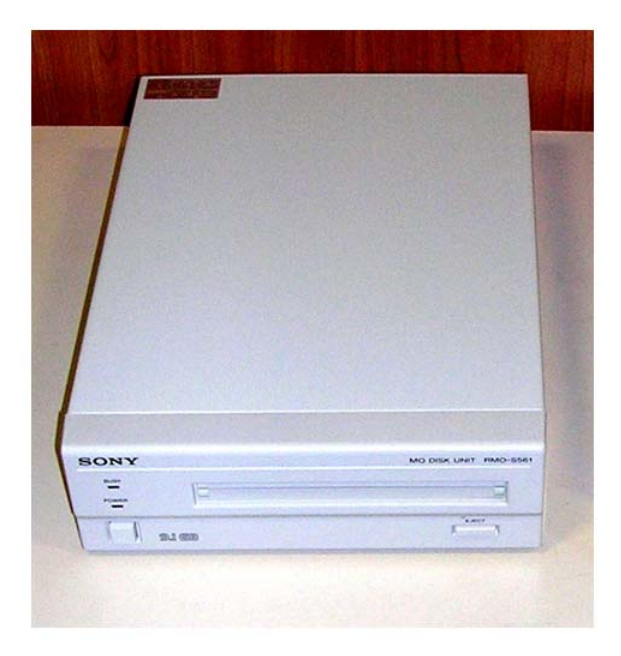

#### **Figure 8-275 MOD Drive**

- **8-9-3-1 Tools** None.
- **8-9-3-2 Time Required** 30 mins

# **8-9-3-3 Preparations**

Shut down the Vivid S5 N or Vivid S6 N ultrasound unit, as described in [4-2-3 "Power Shut Down" on](#page-276-0)  [page 4-7.](#page-276-0)

#### **8-9-3-4 MOD Drive Removal Procedure**

- 1.) Disconnect the USB cable from the scanner rear connectors panel, and from the USB port at the rear of the MOD Drive.
- 2.) Disconnect the power cable from the power IN socket at rear of the MOD Drive, and from the peripheral power outlet at the rear of the scanner.
- 3.) Remove the MOD Drive and place on a flat surface (together with the two cables removed).

#### **8-9-3-5 MOD Drive Installation Procedure**

- 1.) Place the MOD Drive either on the tray at the rear of the Vivid S5 N or Vivid S6 N scanner, or on a flat, stable surface close to the scanner.
- 2.) Using the power cable (provided with the MOD Drive), connect one end to the power IN socket at rear of the MOD Drive and the other to one of the peripheral power outlets at the rear of the scanner.
- 3.) Connect the USB cable between the USB port at the rear of the MOD Drive and either of the USB ports (*upper* or *lower*) on the scanner rear connectors panel.
- 4.) Proceed to perform the following functionality tests:
	- ["Grounding Continuity" on page 10-23](#page-822-0)
	- ["Chassis Current Leakage Test" on page 10-24](#page-823-0)
- 5.) Insert an MO disk in the MOD drive. Then eject and remove the MO disk to check the eject mechanism functions properly.

## **8-9-4 External USB Hard Disk Replacement Procedure**

*NOTE: This section describes removal and replacement procedures, including initial configuration.*

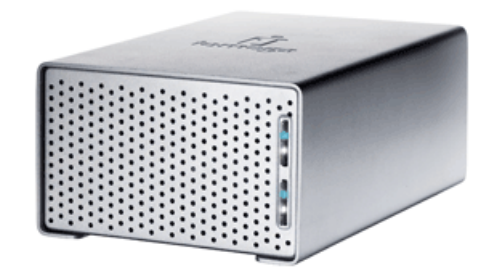

**Figure 8-276 External USB Hard Disk**

## **8-9-4-1 Tools** Appropriate flat screwdriver and open-ended wrench.

**8-9-4-2 Time Required**

30 mins

#### **8-9-4-3 Preparations**

Shut down the Vivid S5 N / Vivid S6 N ultrasound unit, as described in [4-2-3 "Power Shut Down" on](#page-276-0)  [page 4-7.](#page-276-0)

#### **8-9-4-4 External USB Hard Disk Removal Procedure**

- *NOTE: Ensure that there is no activity on the drive before you turn it off. If power is turned off while files are being written to the drive, the files will be corrupted.*
	- 1) Switch OFF the power to the unit. The power switch is located at the rear of the unit - see [Figure 8-277 on page 8-243.](#page-768-0)
	- 2) Disconnect the power cable from the mains power outlet.
	- 3) Disconnect the External USB Hard Disk from the USB port on the Vivid S5 N / Vivid S6 N system.
	- 4) Remove the unit.
- *NOTE: If the External USB Hard Disk is filled with data, store it in a safe place and label it with the date, and a note that the drive is full.*

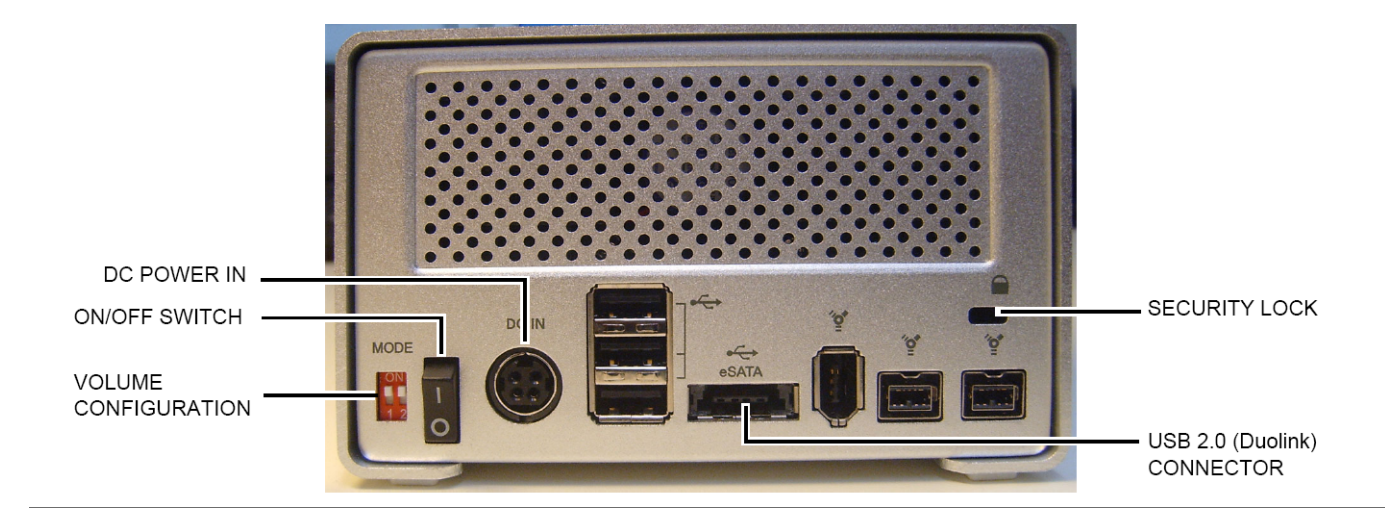

**External USB Hard Disk - Rear View**

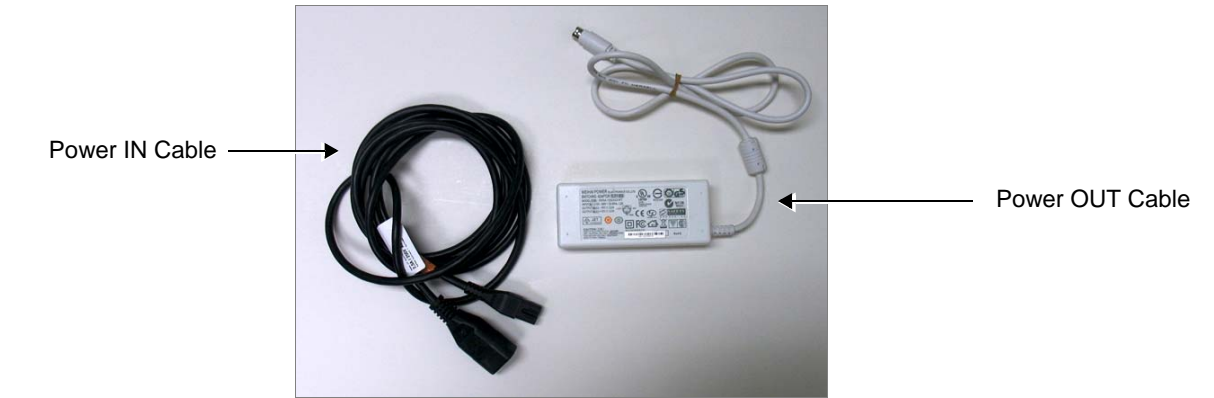

**AC/DC Power Converter and Cables**

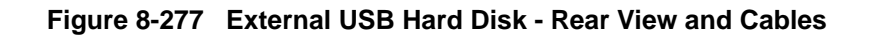

#### <span id="page-768-0"></span>**WARNING** *IN THE EVENT THAT THE AC/DC POWER CONVERTER AND CABLES HAVE BEEN*   $\bigwedge$ *SUPPLIED WITH THE POWER IN CABLE PART # 066E0661 (COLOR WHITE), DISCARD THIS CABLE AND DO NOT USE.*

*Order the correct Power IN Cable Part # 5400905 (color black).*

## **8-9-4-5 External USB Hard Disk Installation Procedure**

- 1) Connect the USB 2.0 cable to the USB 2.0 socket at the rear of the disk unit.
- 2) Connect the cable from the power supply to the power connector on the rear of the disk unit.
- 3) Verify that the volume configuration is set to RAID 1 The External USB Hard Disk is configured as a mirrored volume (RAID 1). This ensures optimal data integrity and immediate access to the data, even if one disk fails.
- 4.) Verify that both MODE switches are set to the ON position as illustrated

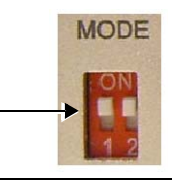

**1. HDD1 connection/power indicator**

Displays the status of the hard disk.

**3. HDD2 connection/power indicator**

**2. HDD1 status indicator**

**4. HDD2 status indicator**

indicator color/state chart below.

Glows white when the hard disk is connected and the drive is powered up. Blinks when building a mirrored RAID if HDD1 is the target disk.

See the status indicator color/state chart below.

Glows white when the hard disk is connected and the drive is powered up. Blinks when building a mirrored RAID if HDD2 is the target disk.

Displays the status of the hard disk. See the status

*NOTE: The total RAID 1 capacity is half the physical capacity of the two drives.*

## **CAUTION CHANGING THE VOLUME CONFIGURATION WILL ERASE ALL EXISTING DATA! IF THE DRIVE CONTAINS FILES YOU WANT TO SAVE, MOVE THEM TO ANOTHER DRIVE BEFORE CHANGING THE SWITCH SETTINGS.**

- 5) Connect the power cord from the power supply to the mains AC outlet.
- 6) Switch ON the power.
- 7) Study the status light indicators and verify that they function as described in [Figure 8-278](#page-769-0).

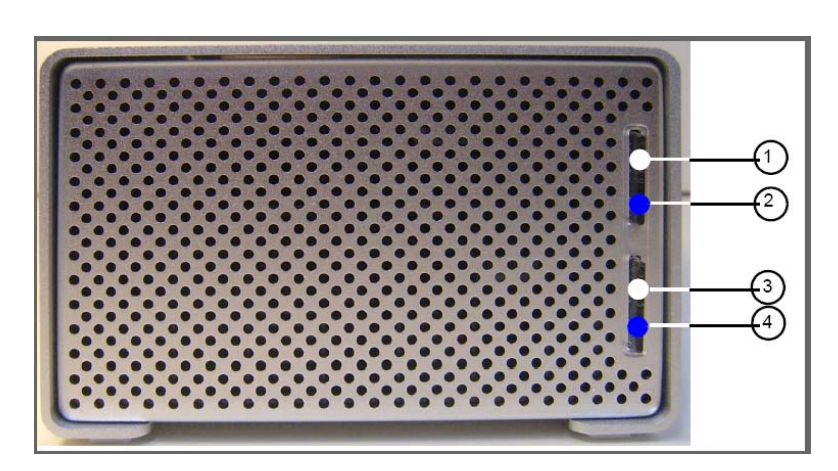

## **Status Indicator Color and State:**

- Flashing blue Hard drive is being accessed
- Solid blue Array is being rebuilt
- Red Disk failure

#### **Figure 8-278 External USB Hard Disk - Status Light Indicators**

#### <span id="page-769-0"></span>**8-9-4-6 Changing the Volume Name**

- *NOTE: It is important that the External USB Hard Disk has a unique volume name. The site should choose a naming convention to use for marking this Hard Drive and any future hard drives, in case more than one drive will be needed in the future.*
- *NOTE:* Only connect one USB storage device (like this External USB Hard Disk) to the Vivid S5 N / Vivid S6 N *scanner at a time.*

Follow these steps to set the Volume Name:

- 1) Connect the USB cable from the External USB Hard Disk to a laptop or PC.
- 2) Power up the External USB Hard Disk.
- 3) Under My Computer, after a while, the disk will show as a new drive, named **Removable Disk** - refer to [Figure 8-279 on page 8-245.](#page-770-0) (It will be allocated the next available drive letter.)

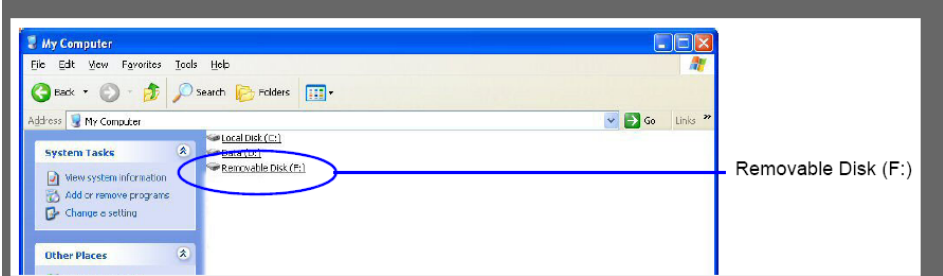

**Figure 8-279 Removable Disk Shown under My Computer**

<span id="page-770-0"></span>4) Right-click the drive name (**Removable Disk**) and select **Rename** from the menu.

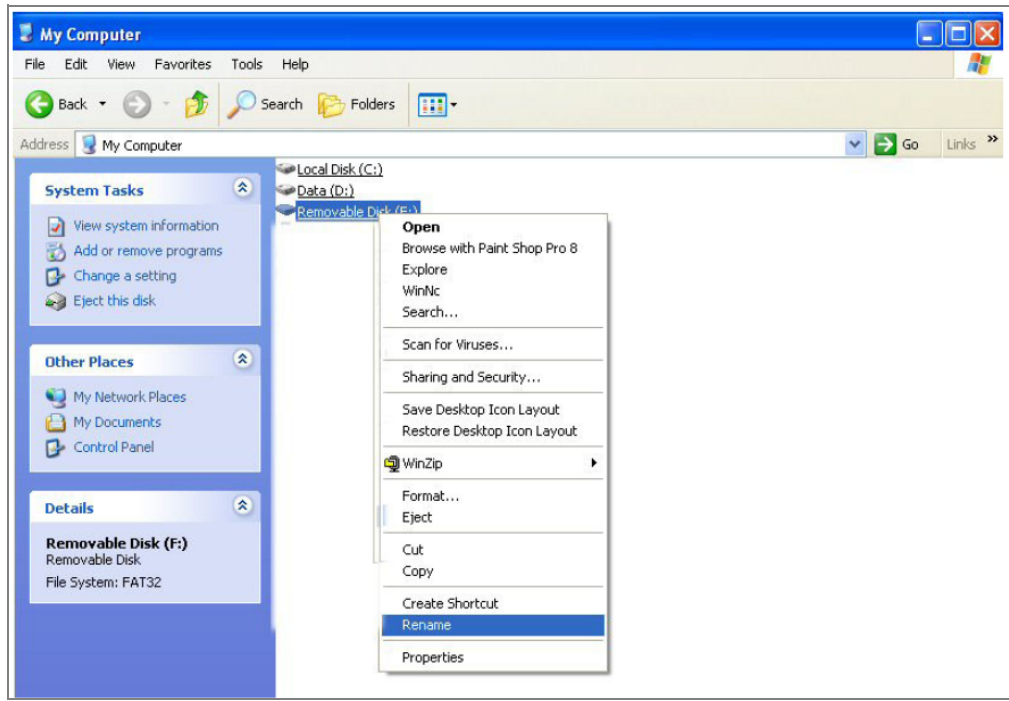

**Figure 8-280 Select Rename from the Drop-down Menu**

5) Enter the name you have decided to use for the drive.

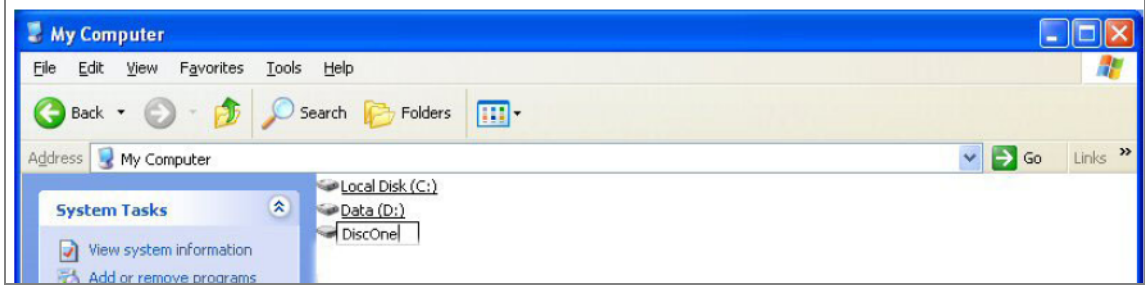

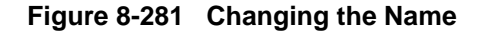

*Chapter 8 - Replacement Procedures 8-245*

- 6) When done, click somewhere outside the name. The name will then be changed.
- 7) Record the Volume's name on a sticker or a piece of paper and attach it to the drive so that it will be easier to locate the correct drive in the future.
- 8) Use the "Safely Remove Hardware" tool in the Task Bar before continuing with the next step.
- 9) Disconnect the USB cable from the laptop or PC.

#### **8-9-4-7 Connecting the External USB Hard Disk to the Vivid S5 N or Vivid S6 N Scanner**

- 1) Connect the USB cable to a USB port on the Vivid S5 N or Vivid S6 N scanner.
- 2.) Turn ON power to the Vivid S5 N or Vivid S6 N ultrasound scanner.
- 3) Under My Computer (refer to [Figure 8-279 on page 8-245\)](#page-770-0), verify that the drive appears for selection.
- 4) Proceed to perform the following functionality test:
	- ["External USB Hard Disk Test" on page 4-34](#page-303-0)

## <span id="page-772-0"></span>**8-9-5 Black and White Printer Replacement Procedure**

#### *NOTE: This section describes removal and replacement procedures only. For initial installation and configuration instructions, refer to the information provided in [Chapter 3 -](#page-76-0)* [System Setup](#page-76-1)*. See ["Sony UP-D897 B/W Video Printer" on page 3-59](#page-134-0) and ["Configuring](#page-102-0)  [Printing Buttons P1 and P2" on page 3-27](#page-102-0).*

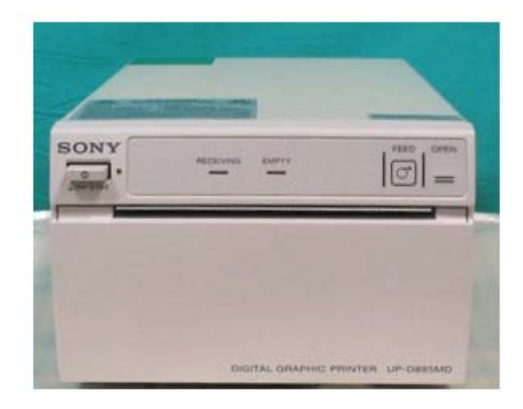

**Figure 8-282 Black and White Printer**

*NOTE: When replacing the Black and White Printer, make sure the correct cover kit has been ordered, if applicable. Refer to for details.*

#### **8-9-5-1 Tools**

Use the appropriate screwdrivers as indicated in the Black and White Printer replacement procedure.

**8-9-5-2 Time Required**

30 minutes

#### **8-9-5-3 Preparations**

Shut down the Vivid S5 N or Vivid S6 N ultrasound unit, as described in [4-2-3 "Power Shut Down" on](#page-276-0)  [page 4-7.](#page-276-0)

## <span id="page-772-1"></span>**8-9-5-4 Black and White Printer Removal Procedure**

- 1) Remove the Vivid S5 N or Vivid S6 N left and right side covers, as described in the ["Left Side Cover](#page-531-0)  [Removal Procedure" on page 8-6](#page-531-0) and ["Right Side Cover Removal Procedure" on page 8-5.](#page-530-0)
- 2) Remove the Vivid S5 N or Vivid S6 N front cover, as described in the ["Front Cover Removal](#page-542-0)  [Procedure" on page 8-17](#page-542-0).
- 3) Remove the bottom rear cover, as described in the ["Bottom Rear Cover Removal Procedure" on](#page-548-0)  [page 8-23](#page-548-0).
- 4.) Loosen and remove the two lower Phillips screws on either side of the securing panel (that holds the Black and White Printer in position), as indicated in [Figure 8-283 on page 8-248.](#page-773-0)

## **[8-9-5 Black and White Printer Replacement Procedure](#page-772-0)** (cont'd)

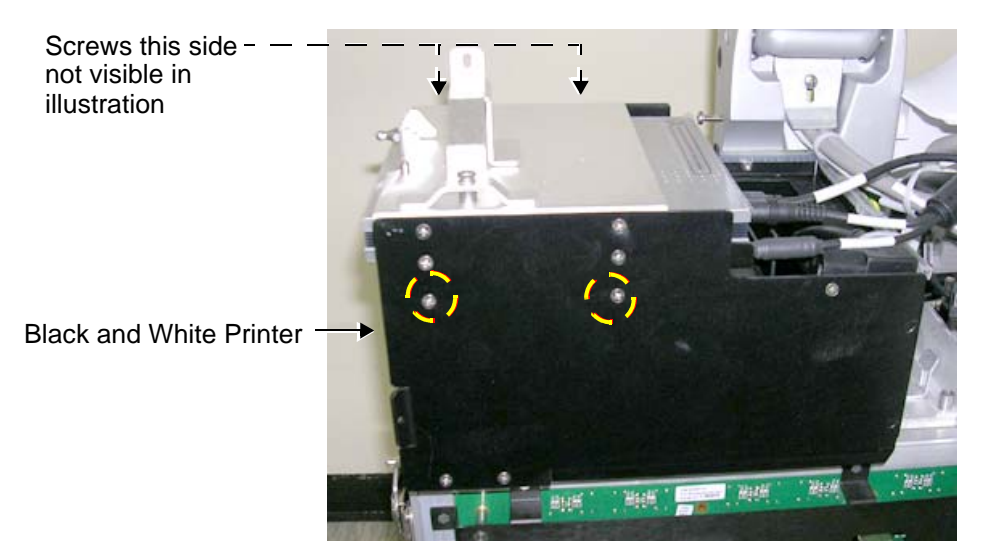

**Figure 8-283 Screws Securing Black and White Printer in Compartment**

5.) Using a small screwdriver, release the metal securing plate and slide it out of the compartment, as shown in [Figure 8-284 below](#page-773-1).

<span id="page-773-0"></span>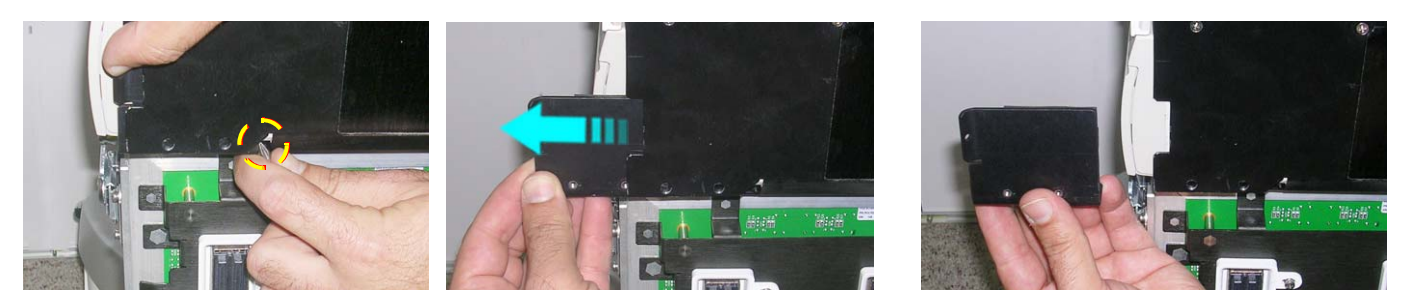

#### **Figure 8-284 Removing the Securing Plate**

<span id="page-773-1"></span>6.) Disconnect the USB cable and the power cable from the rear of the Black and White Printer, as shown in [Figure 8-285](#page-773-2).

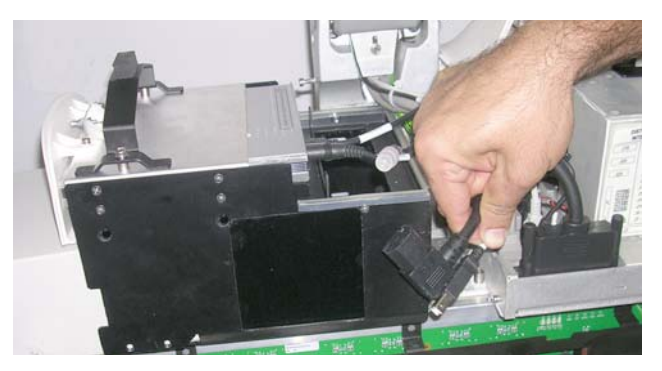

**Figure 8-285 Cables Disconnected from Rear of Black and White Printer**

- <span id="page-773-2"></span>7.) Carefully push the Black and White Printer out of the compartment, while holding it firmly to prevent it from falling.
- 8.) Remove the printer and place it on a flat, stable surface.

# **8-9-5-5 Black and White Printer Installation Procedure**

- 1.) Carefully place the replacement Black and White Printer into the compartment. Slide it all the way in, making sure it is properly seated against the rear of the compartment.
- 2.) Re-connect the USB cable and the power cable to the rear of the printer refer to, as indicated in [Figure 8-285 on page 8-248](#page-773-2).
- 3.) Return the metal securing plate (previously removed) and slide it all the way into position refer to [Figure 8-284 on page 8-248](#page-773-1). (If necessary, lift the printer slightly to facilitate entrance of the securing plate into the compartment).
- 4.) Return and fasten the two lower Phillips screws previously removed from either side of the securing panel (refer to [Figure 8-283 on page 8-248](#page-773-0)). Make sure the printer is firmly secured in position.
- 5) Return the bottom rear cover, as described in the "Bottom Rear Cover Installation Procedure" on [page 8-23](#page-548-1).
- 6) Return the Vivid S5 N or Vivid S6 N front cover, as described in the ["Front Cover Installation](#page-544-0)  [Procedure" on page 8-19](#page-544-0).
- 7) Return the Vivid S5 N or Vivid S6 N left and right side covers, as described in the ["Left Side Cover](#page-532-0)  [Installation Procedure" on page 8-7](#page-532-0) and ["Right Side Cover Installation Procedure" on page 8-5.](#page-530-1)
- 8.) Proceed to perform the following functionality tests:
	- ["Grounding Continuity" on page 10-23](#page-822-0)
	- ["Chassis Current Leakage Test" on page 10-24](#page-823-0)
	- ["B/W and Color Printer Test" on page 4-33](#page-302-0)

## **8-9-6 Peripherals Console Replacement Procedure**

#### **8-9-6-1 Tools**

Use the appropriate screwdrivers as indicated in the Peripherals Console replacement procedure.

# **8-9-6-2 Time Required**

30 minutes

#### **8-9-6-3 Preparations**

Shut down the Vivid S5 N or Vivid S6 N ultrasound unit, as described in [4-2-3 "Power Shut Down" on](#page-276-0)  [page 4-7.](#page-276-0)

#### **8-9-6-4 Peripherals Console Removal Procedure**

- 1) Remove the Vivid S5 N or Vivid S6 N left and right side covers, as described in the ["Left Side Cover](#page-531-0)  [Removal Procedure" on page 8-6](#page-531-0) and ["Right Side Cover Removal Procedure" on page 8-5.](#page-530-0)
- 2) Remove the Vivid S5 N or Vivid S6 N front cover, as described in the ["Front Cover Removal](#page-542-0)  [Procedure" on page 8-17](#page-542-0).
- 3) Remove the Vivid S5 N or Vivid S6 N left and right rear covers, as described in the ["Left Rear Cover](#page-538-0)  [Removal Procedure" on page 8-13](#page-538-0) and ["Right Rear Cover Removal Procedure" on page 8-10](#page-535-0)
- 4) Remove the DVD/CD-RW drive, as described in the ["DVD/CD-RW Drive Removal Procedure" on](#page-761-2)  [page 8-236.](#page-761-2)
- 5) Remove the B&W printer, as described in the ["Black and White Printer Removal Procedure" on](#page-772-1)  [page 8-247.](#page-772-1)
- 6) Loosen the 4 retaining screws that secure the peripherals console in position, as shown in [Figure 8-286.](#page-775-0)

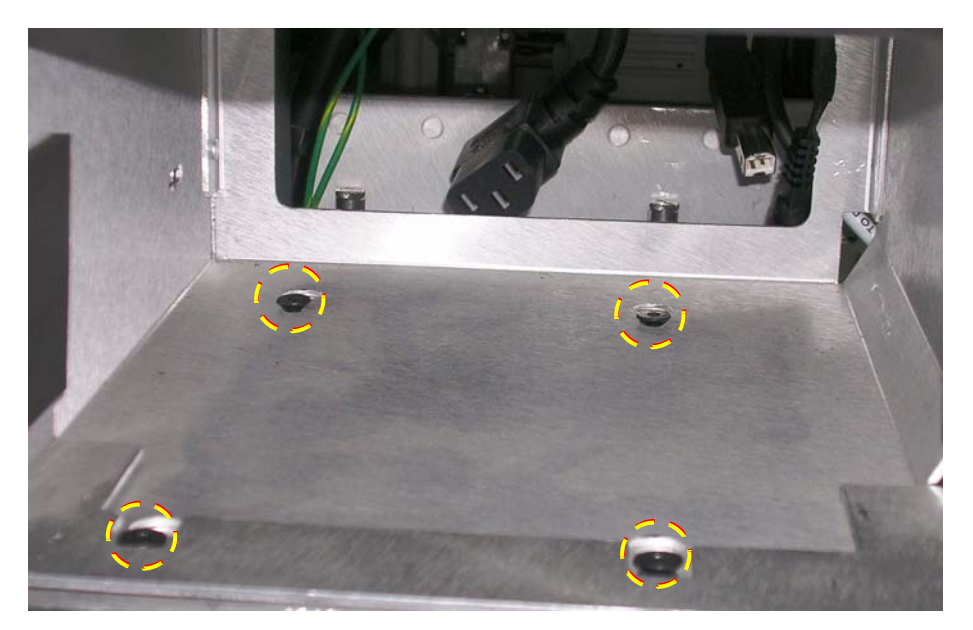

#### **Figure 8-286 Location of Retaining Screws**

<span id="page-775-0"></span>7. Gently slide the peripherals console forward, lift it slightly and then remove it.

#### **8-9-6-5 Peripherals Console Installation Procedure**

1. Remove the DVD**/**CD-RW drive securing bracket from the new peripherals console as shown in [Figure 8-287.](#page-776-0)

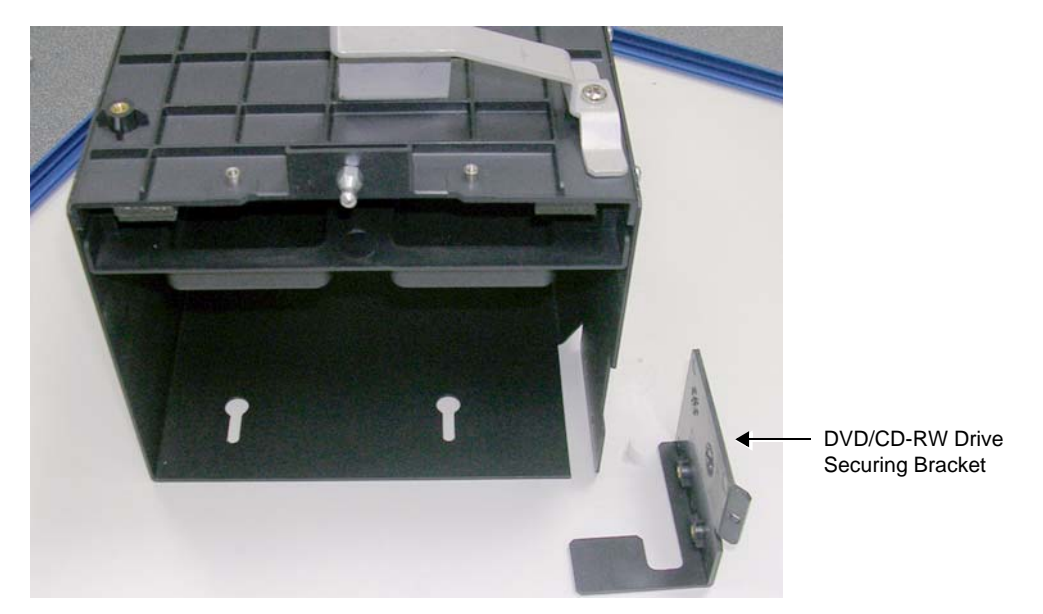

**Figure 8-287 New Peripherals Console with DVD/CD-RW Drive Securing Bracket**

- <span id="page-776-0"></span>2. Place the new peripherals console in its position on the Vivid S5/S6 system and tighten the securing screws (previously released) - refer to [Figure 8-286.](#page-775-0)
- **Note:** The new peripherals console is supplied with two additional gaskets, which insulate the B&W printer and hold the printer securely in the peripheral console. The gaskets are adhered to either side of the printer as shown in [Figure 8-288](#page-776-1).

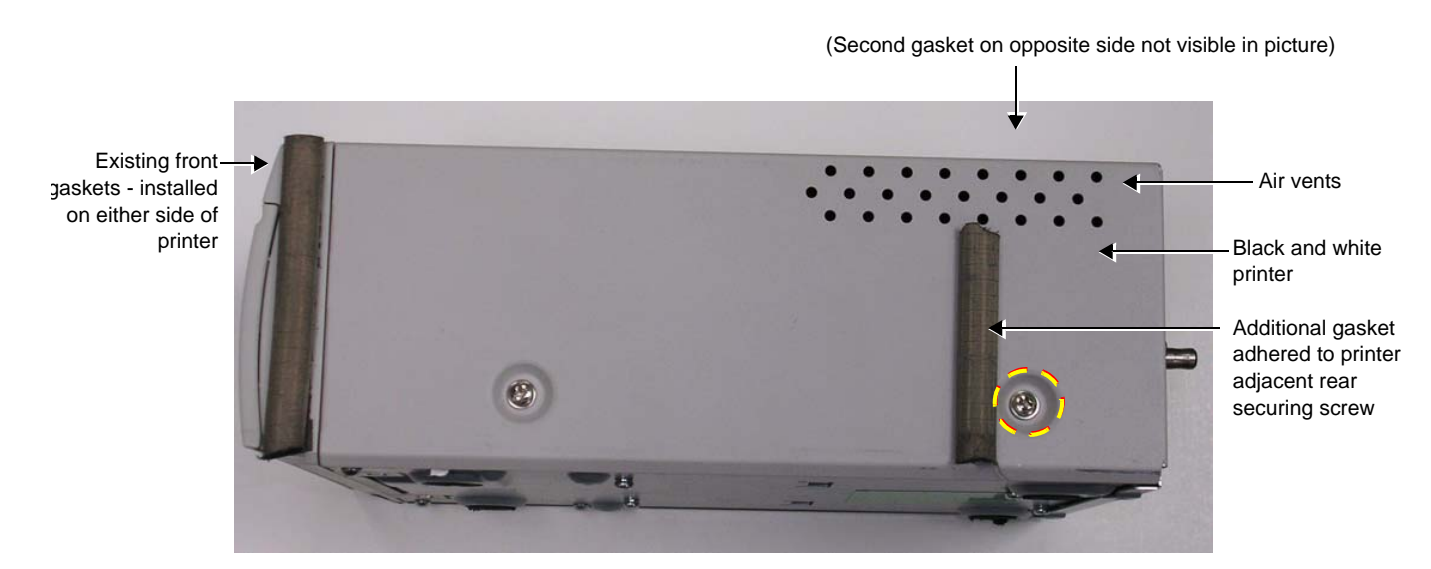

**Figure 8-288 B&W Printer showing the Additional Gasket Adhered**

<span id="page-776-1"></span>*NOTE: The existing front gaskets are in place to close the gap between the front cover and the printer.*

*Chapter 8 - Replacement Procedures 8-251*

- 3) Adhere each gasket adjacent to the rear screw on both sides of the printer as shown in [Figure 8-288](#page-776-1). Ensure that the vent holes are not covered by the gasket.
- 4) Re-install the B&W printer, as described in the ["Black and White Printer Removal Procedure" on](#page-772-1)  [page 8-247.](#page-772-1)
- 5) Re-install the DVD/CD-RW drive, as described in the ["DVD/CD-RW Installation Procedure" on](#page-763-1)  [page 8-238.](#page-763-1)
- 6) Return the Vivid S5 N or Vivid S6 N left and right rear covers, as described in the ["Left Rear Cover](#page-541-0)  [Installation Procedure" on page 8-16](#page-541-0) and ["Right Rear Cover Installation Procedure" on page 8-12](#page-537-0)
- 7) Return the Vivid S5 N or Vivid S6 N front cover, as described in the ["Front Cover Installation](#page-544-0)  [Procedure" on page 8-19](#page-544-0).
- 8) Return the Vivid S5 N or Vivid S6 N left and right side covers, as described in the ["Left Side Cover](#page-532-0)  [Installation Procedure" on page 8-7](#page-532-0) and ["Right Side Cover Installation Procedure" on page 8-5.](#page-530-1)
- 9.) Turn ON power to the system.
- 10.)Proceed to perform the following functionality tests:
	- ["Grounding Continuity" on page 10-23](#page-822-0)
	- ["Chassis Current Leakage Test" on page 10-24](#page-823-0)

## **8-9-7 Digital Color Printer Replacement Procedure**

*NOTE: This section describes removal and replacement procedures only. For initial installation and configuration instructions, refer to the information provided in [Chapter 3 -](#page-76-0)* [System Setup](#page-76-1)*. See ["Connecting the Color Video Printer" on page 3-65](#page-140-0) and ["Configuring](#page-102-0)  [Printing Buttons P1 and P2" on page 3-27](#page-102-0).*

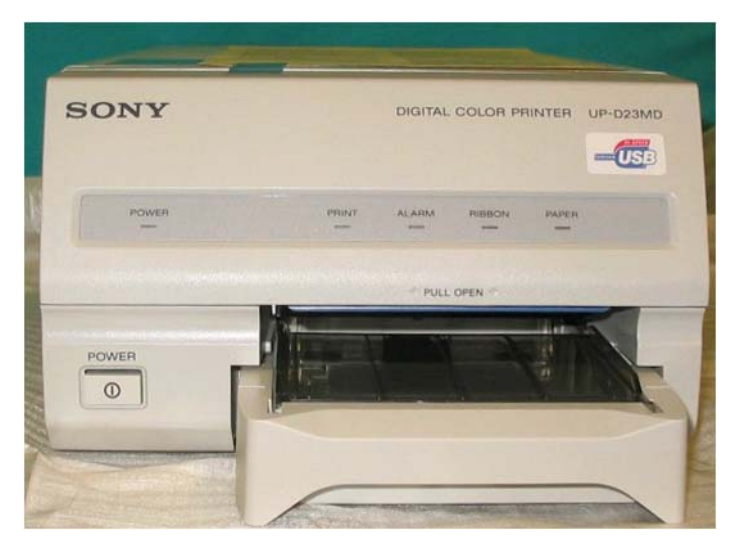

**Figure 8-289 Digital Color Printer**

- **8-9-7-1 Tools** None
- **8-9-7-2 Time Required** 20 minutes

#### **8-9-7-3 Preparations**

Shut down the Vivid S5 N or Vivid S6 N ultrasound unit, as described in [4-2-3 "Power Shut Down" on](#page-276-0)  [page 4-7.](#page-276-0)

#### **8-9-7-4 Digital Color Printer Removal Procedure**

- 1.) Disconnect the USB cable from the scanner rear connectors panel, and from the USB port at the rear of the printer.
- 2.) Disconnect the power cable from the power IN socket at rear of the printer, and from the printer peripherals outlet at the rear of the scanner.
- 3.) Remove the printer and place on a flat surface (together with the two cables removed).

#### **8-9-7-5 Digital Color Printer Installation Procedure**

- 1.) Place the Digital Color Printer on a stable surface close to the Vivid S5 N or Vivid S6 N scanner.
- 2.) Using the power cable (provided with the printer), connect one end of the power cable to the power IN socket at rear of the printer, and the other end to the printer peripherals outlet at the rear of the scanner.
- 3.) Connect the USB cable between the USB port at the rear of the printer and either of the USB ports (*upper* or *lower*) on the scanner rear connectors panel.
- *NOTE: For configuration instructions, see ["Configuring Printing Buttons P1 and P2" on page 3-27](#page-102-0).*
	- 4.) Proceed to perform the following functionality tests:
		- ["Grounding Continuity" on page 10-23](#page-822-0)
		- ["Chassis Current Leakage Test" on page 10-24](#page-823-0)
		- ["Color Printer Test" on page 4-33](#page-302-1)

## **8-9-8 DeskJet Color Printer Replacement Procedure**

*NOTE: This section describes removal and replacement procedures only. For initial installation and configuration instructions, refer to the information provided in [Chapter 3 -](#page-76-0) [System Setup3-1](#page-76-1).*

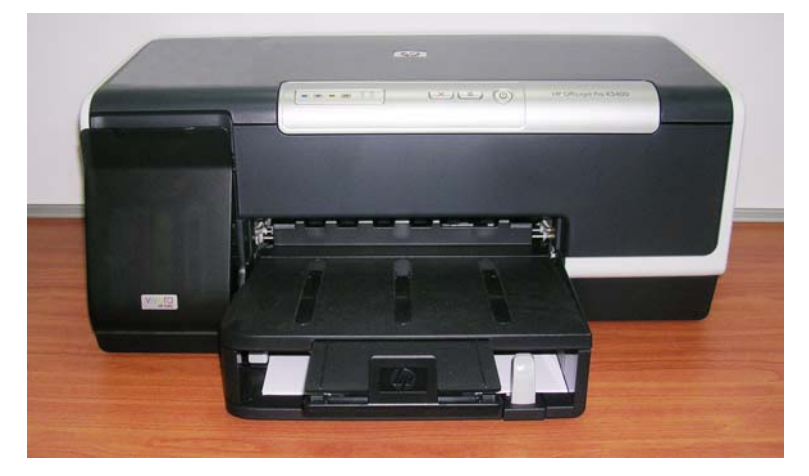

**Figure 8-290 DeskJet Color Printer**

- **8-9-8-1 Tools** None
- **8-9-8-2 Time Required** 20 minutes

#### **8-9-8-3 Preparations**

Shut down the Vivid S5 N or Vivid S6 N ultrasound unit, as described in [4-2-3 "Power Shut Down" on](#page-276-0)  [page 4-7.](#page-276-0)

#### **8-9-8-4 DeskJet Color Printer Removal Procedure**

- 1.) Disconnect the USB cable from the scanner rear connectors panel, and from the USB port at the rear of the printer [\(Figure 8-291 on page 8-256](#page-781-0)).
- 2.) Disconnect the power cable (and AC adaptor) from the power IN socket at rear of the printer [\(Figure](#page-781-0)  [8-291\)](#page-781-0), and from the printer peripherals outlet at the rear of the scanner.
- 3.) Remove the printer and place on a flat surface (together with the two cables removed).

#### **8-9-8-5 DeskJet Color Printer Installation Procedure**

## **WARNING** *Do not attempt to use a different type of DeskJet Color Printer (brand or model) other than the DeskJet Color Printer provided by GE HEALTHCARE. The ultrasound system is an extremely sensitive and complex medical system. Any unauthorized peripherals may cause system failure or damage!*

- 1.) Place the DeskJet Color Printer on a stable surface close to the Vivid S5 N or Vivid S6 N scanner.
- 2.) Using the AC adaptor and power cable (provided with the printer), connect one end of the power cable to the power IN socket at rear of the printer [\(Figure 8-291\)](#page-781-0), and the other to the printer peripherals outlet at the rear of the scanner.

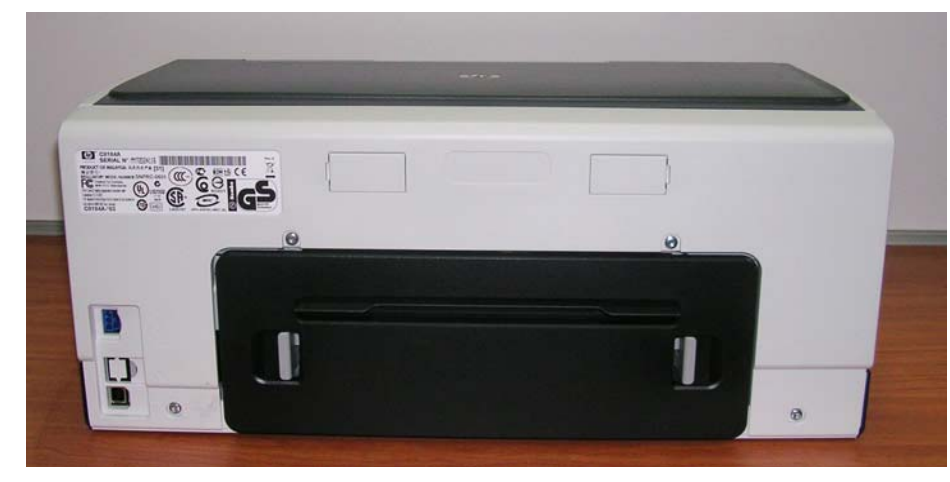

## **Figure 8-291 DeskJet Color Printer - Rear View**

- <span id="page-781-0"></span>3.) Connect the USB cable between the USB port at the rear of the printer [\(Figure 8-291\)](#page-781-0) and either of the USB ports (*upper* or *lower*) on the scanner rear connectors panel.
- 4.) Proceed to perform the following functionality tests:
	- ["Grounding Continuity" on page 10-23](#page-822-0)
	- ["Chassis Current Leakage Test" on page 10-24](#page-823-0)
	- ["Color Printer Test" on page 4-33](#page-302-1)

# *Chapter 9 Renewal Parts*

# **Section 9-1 Overview**

## **9-1-1 Purpose of Chapter 9**

This chapter gives you an overview of replacement parts for the Vivid S5 N and Vivid S6 N ultrasound scanner.

| <b>Section</b> | <b>Description</b>               | <b>Page Number</b> |
|----------------|----------------------------------|--------------------|
| $9 - 1$        | <b>Overview</b>                  | $9 - 1$            |
| $9 - 2$        | <b>List of Abbreviations</b>     | $9 - 2$            |
| $9 - 3$        | <b>Covers</b>                    | $9 - 3$            |
| $9 - 4$        | <b>Mechanical Hardware Parts</b> | $9-5$              |
| $9 - 5$        | <b>Electro Mechanical Parts</b>  | $9 - 7$            |
| $9 - 6$        | <b>Electronic Parts</b>          | $9 - 8$            |
| $9 - 7$        | <b>Cables</b>                    | $9 - 11$           |
| $9 - 8$        | <b>Software</b>                  | $9 - 15$           |
| $9 - 9$        | <b>Probes</b>                    | $9 - 16$           |
| $9 - 10$       | <b>Peripherals</b>               | $9 - 18$           |

**Table 9-1 Contents in Chapter 9**

## <span id="page-783-0"></span>• **Assy** - Assembly

- **BEP** Back End Processor
- **CRU** Customer Replaceable Unit
- **Ctrl** Control
- **FEP** Front End Processor
- **FRU Y** Replacement part
- **FRU N** Non Stock Part
- **LCD** Liquid Crystal Display
- Int Internal
- **I/O** Input/Output
- **PWA** Printed Wire Assembly
- **Recv** Receive
- **XFRMR** Transformer

# <span id="page-784-0"></span>**Section 9-3 Covers**

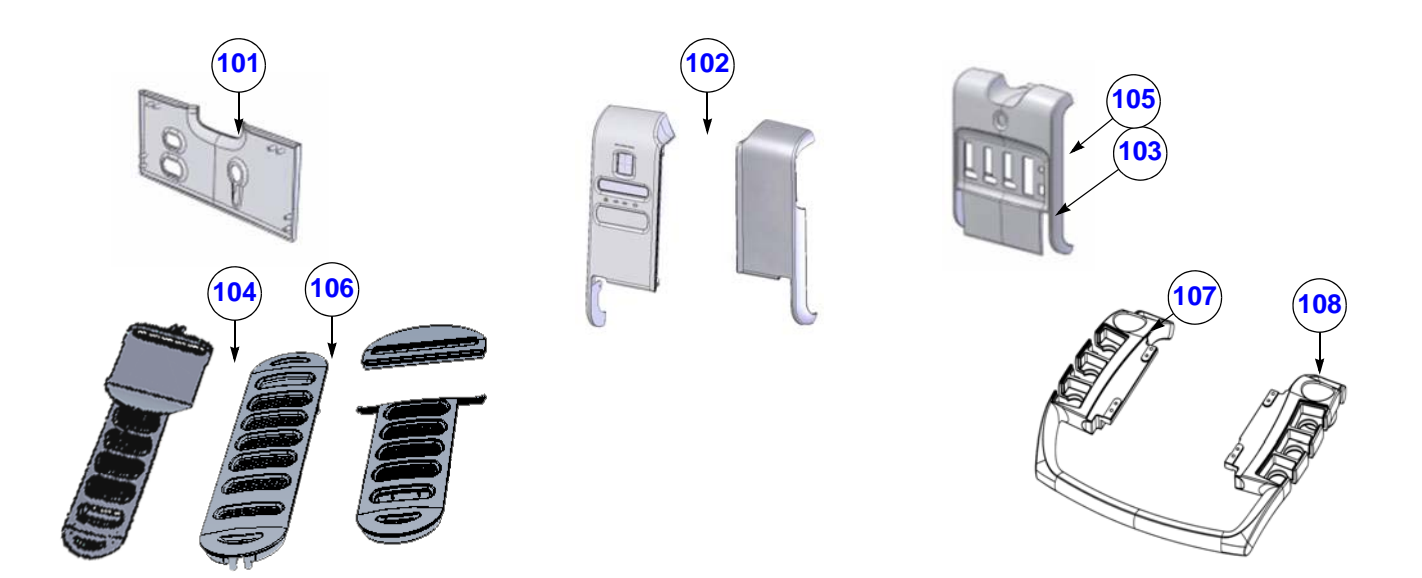

**Figure 9-1 Covers - Diagram 1**

## **Table 9-2 Covers - Diagram 1**

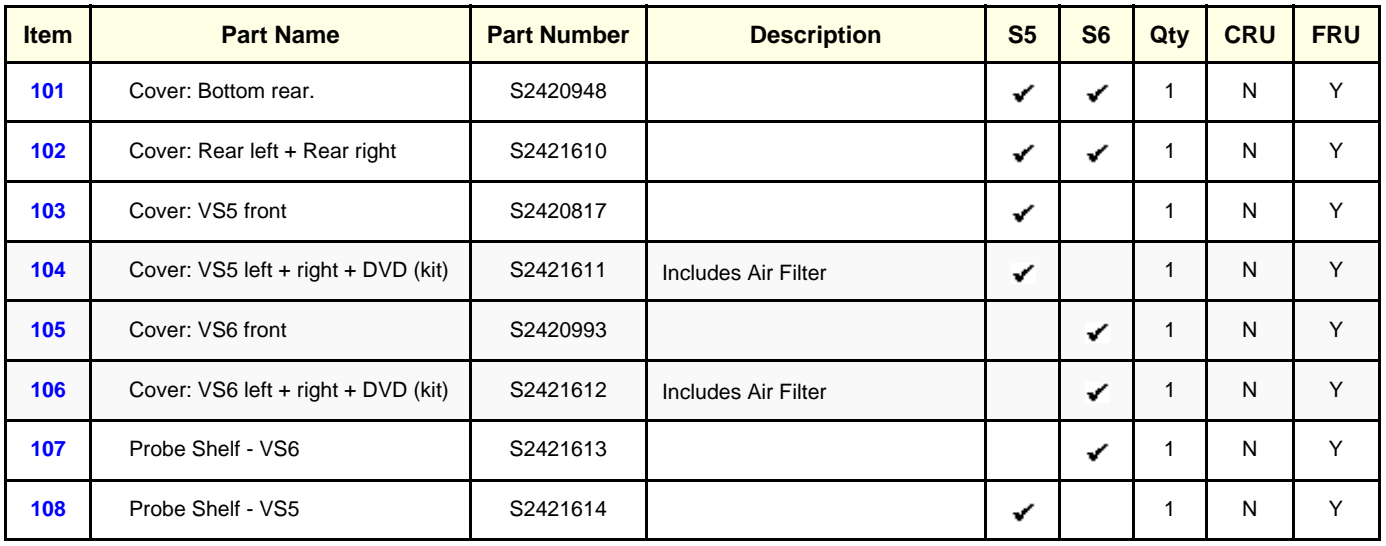

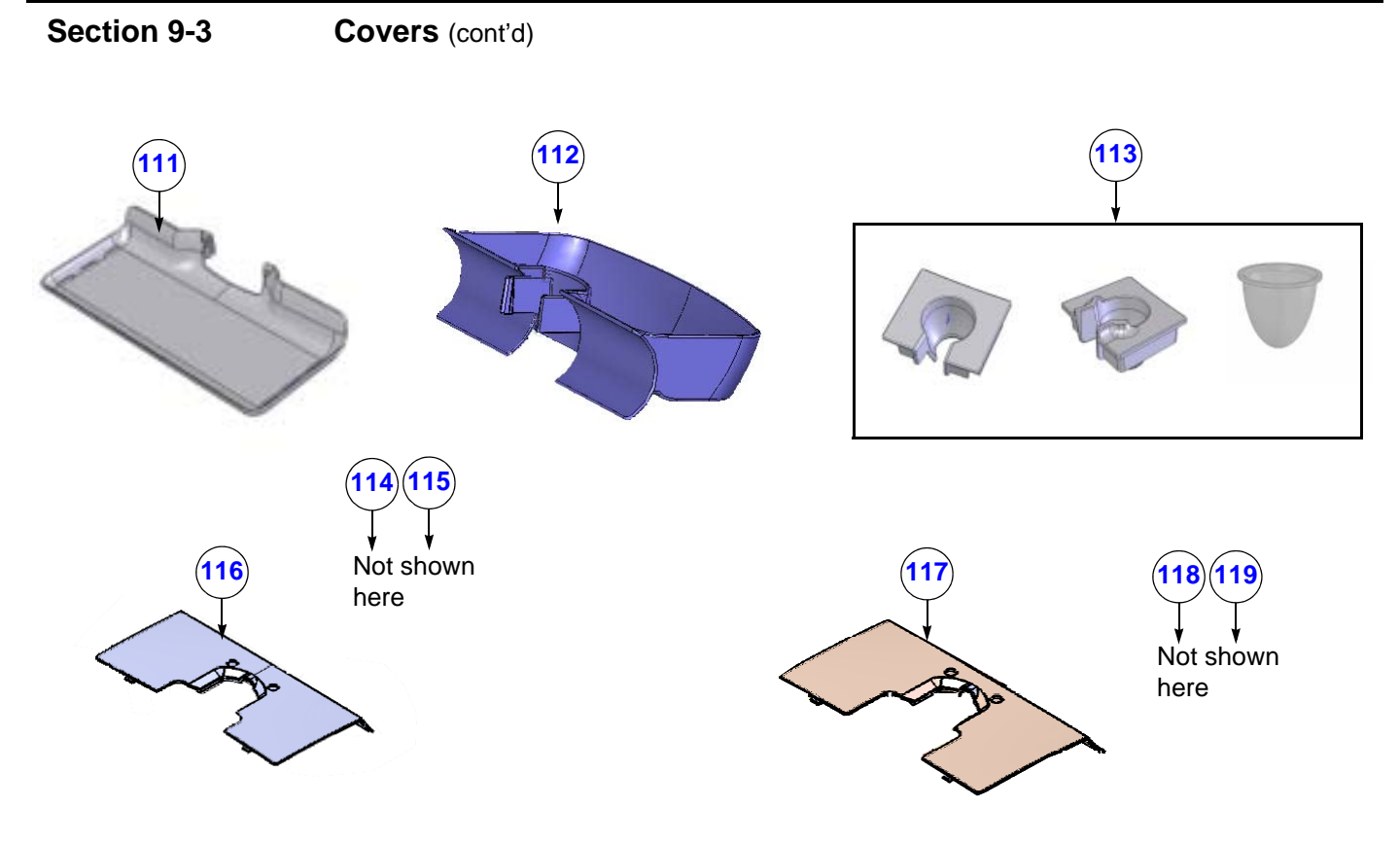

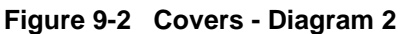

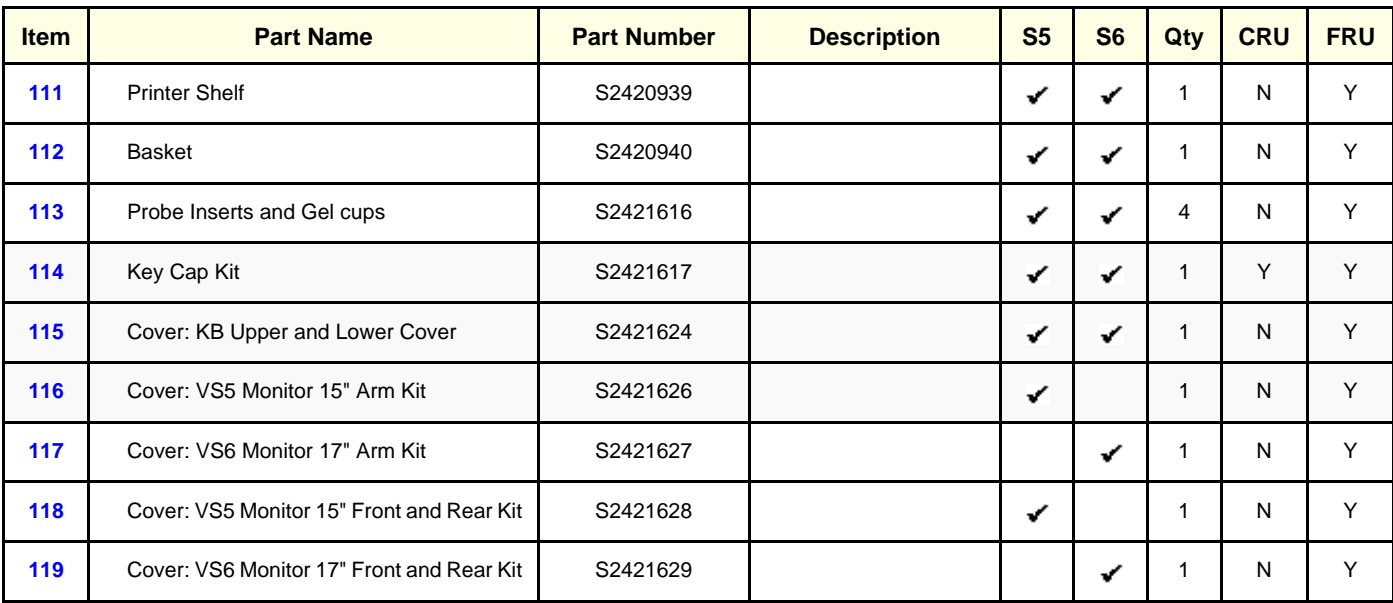

## **Table 9-3 Covers - Diagram 2**

# <span id="page-786-0"></span>**Section 9-4 Mechanical Hardware Parts**

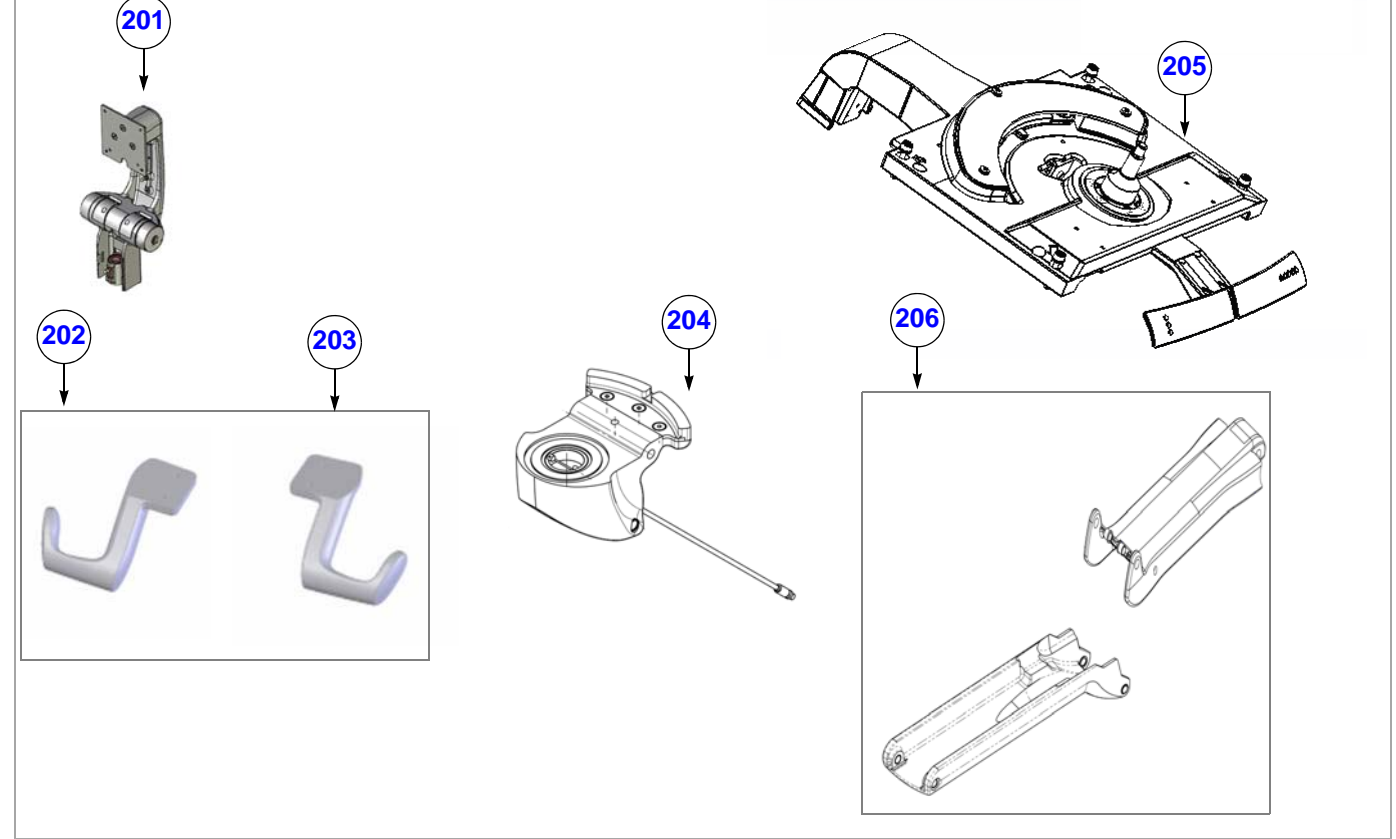

**Figure 9-3 Mechanical Hardware Parts - Diagram 1**

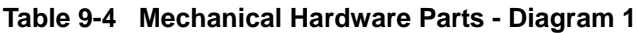

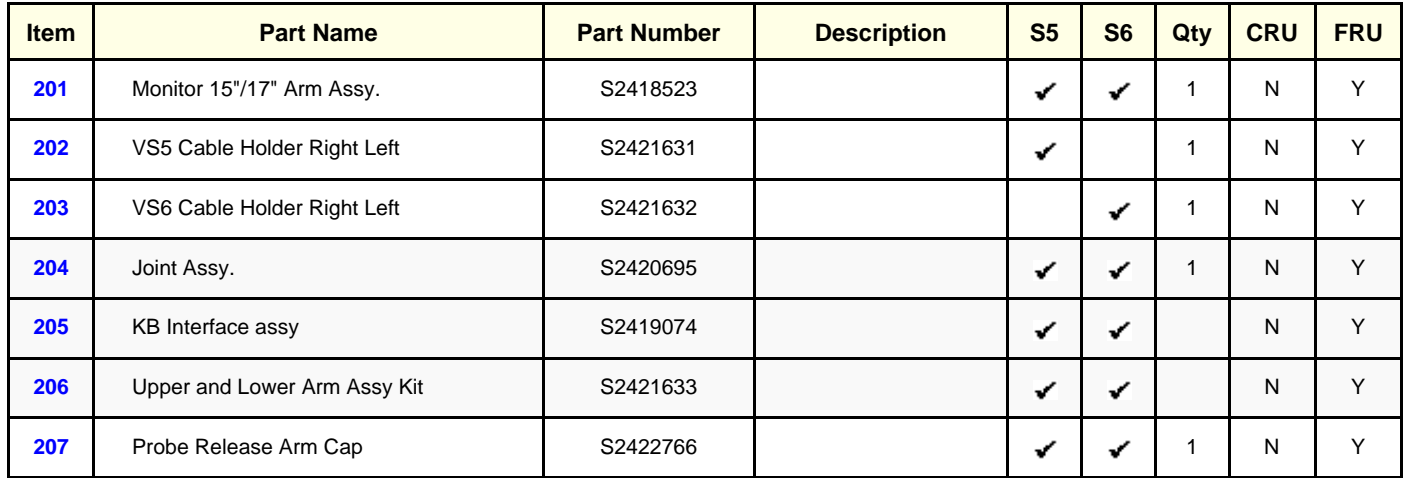

## **Section 9-4 Mechanical Hardware Parts** (cont'd)

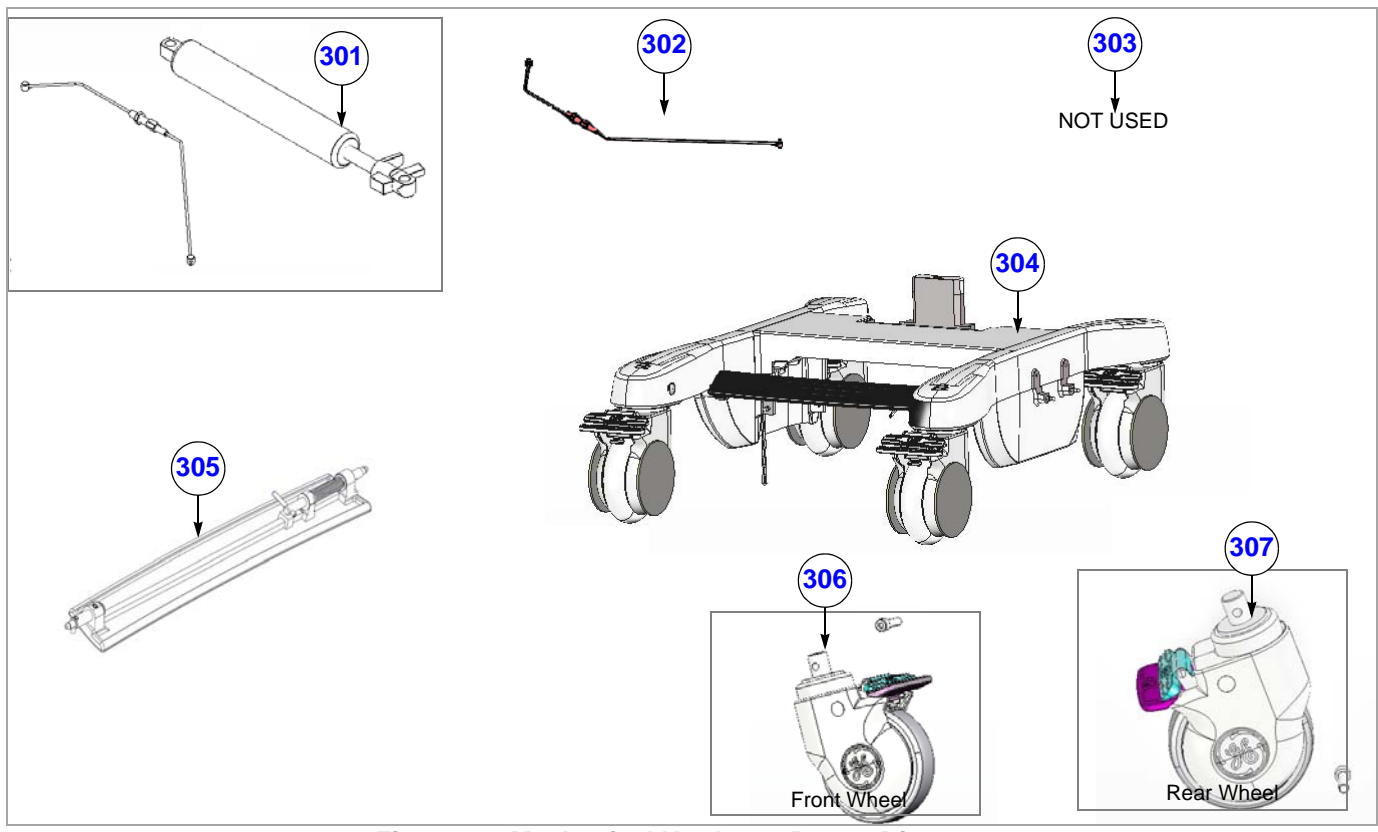

**Figure 9-4 Mechanical Hardware Parts - Diagram 2**

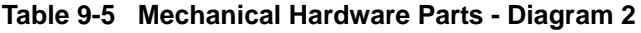

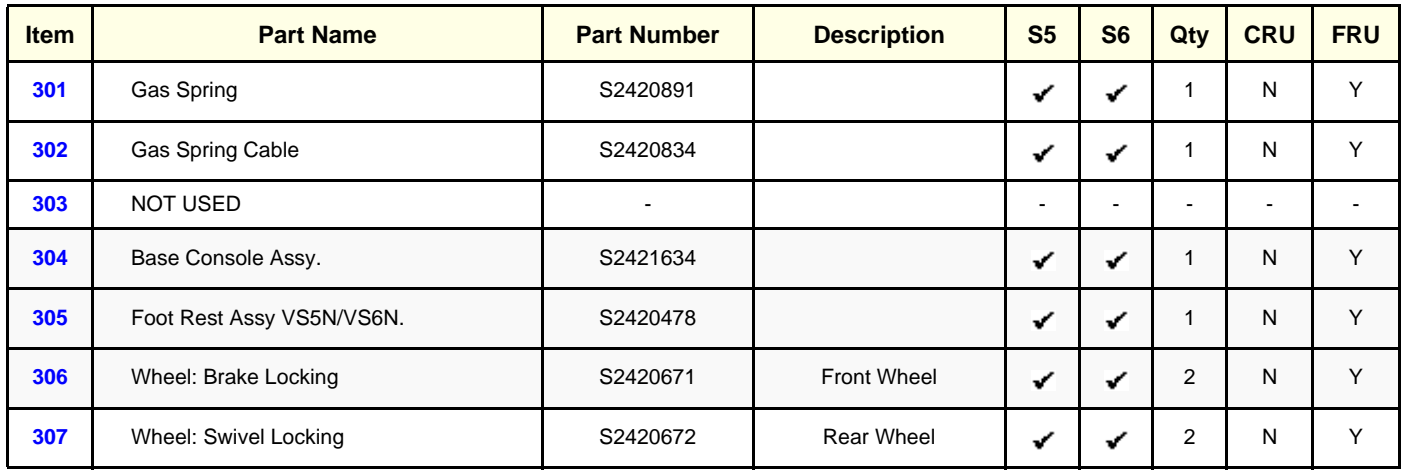

## <span id="page-788-0"></span>**Section 9-5 Electro Mechanical Parts**

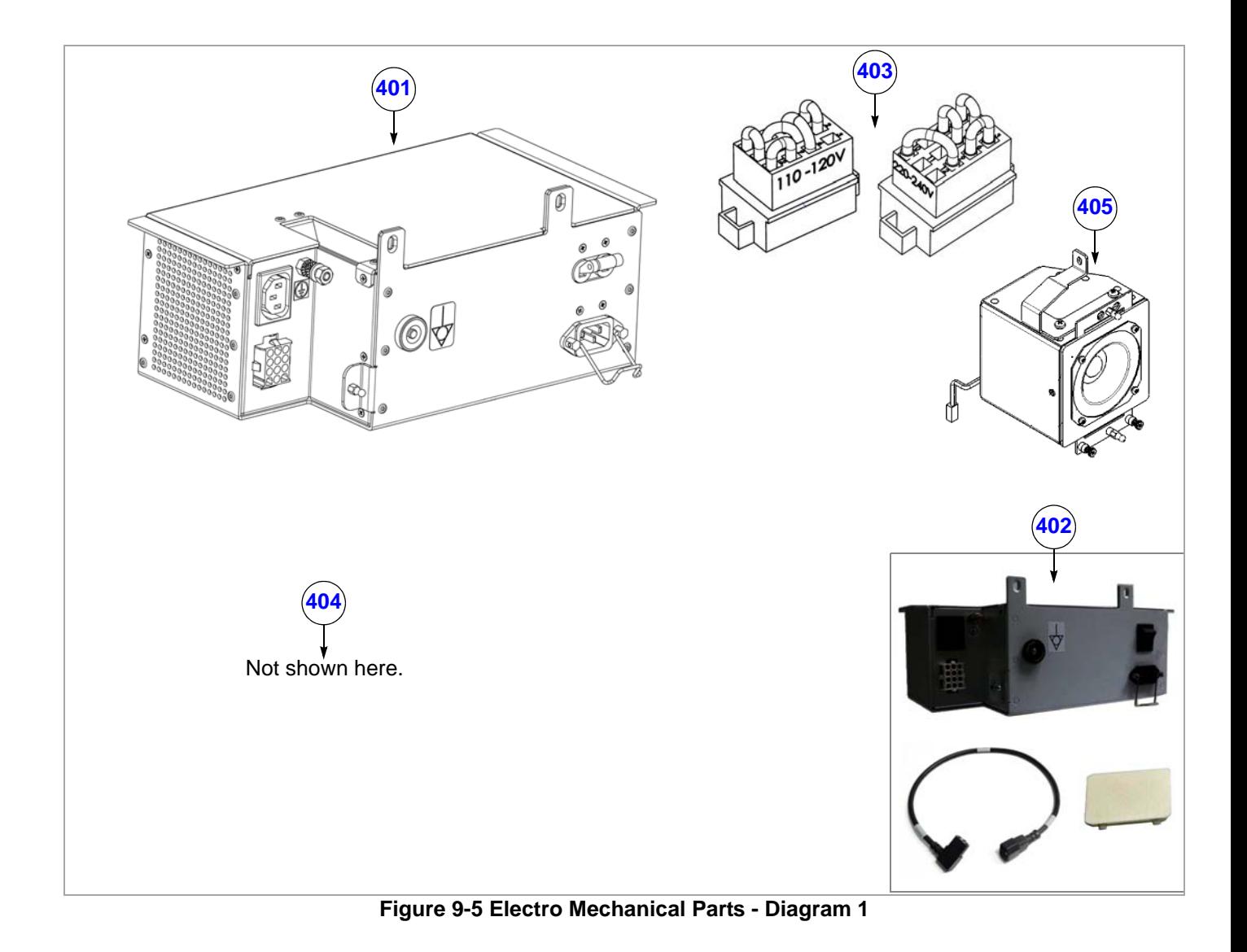

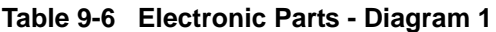

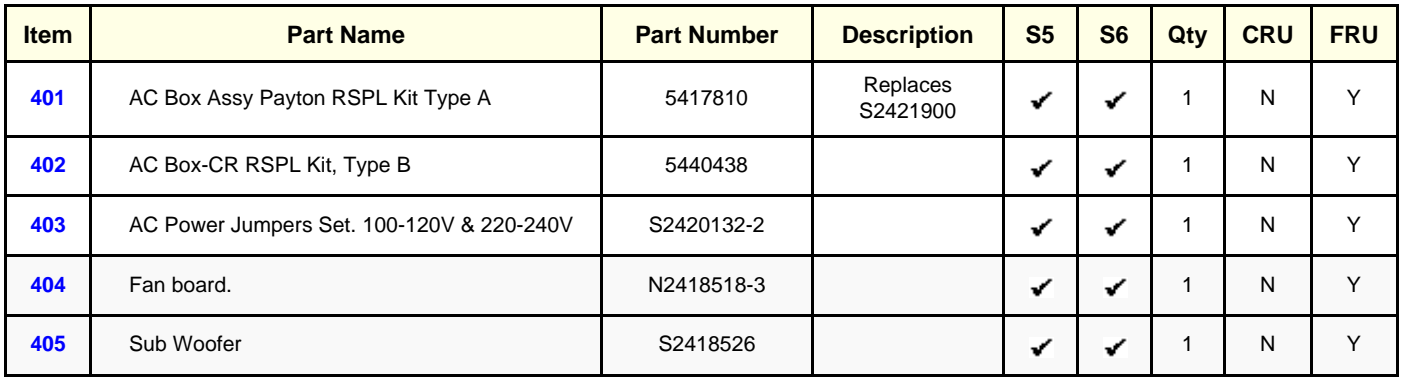

# <span id="page-789-0"></span>**Section 9-6 Electronic Parts**

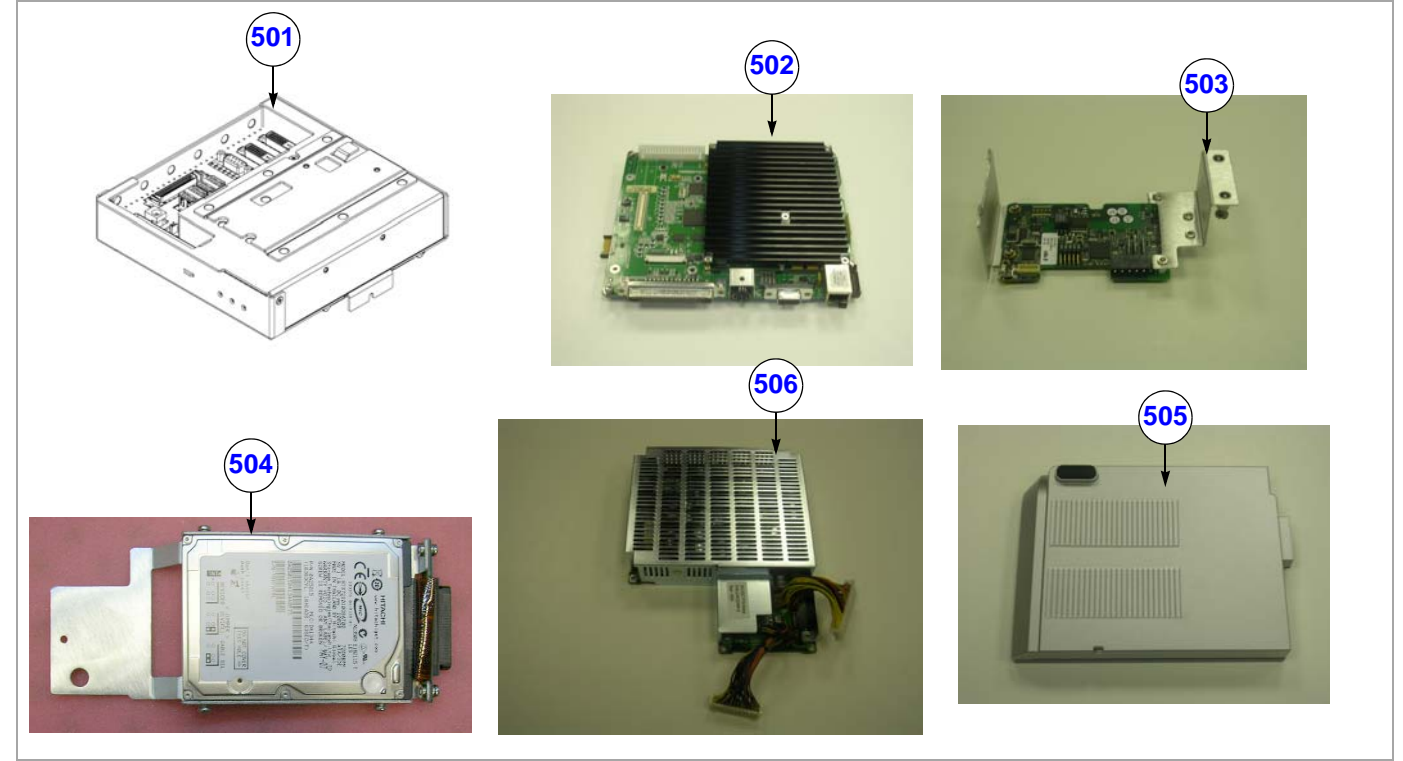

**Figure 9-6 Electronic Parts - Diagram 1**

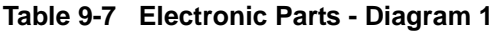

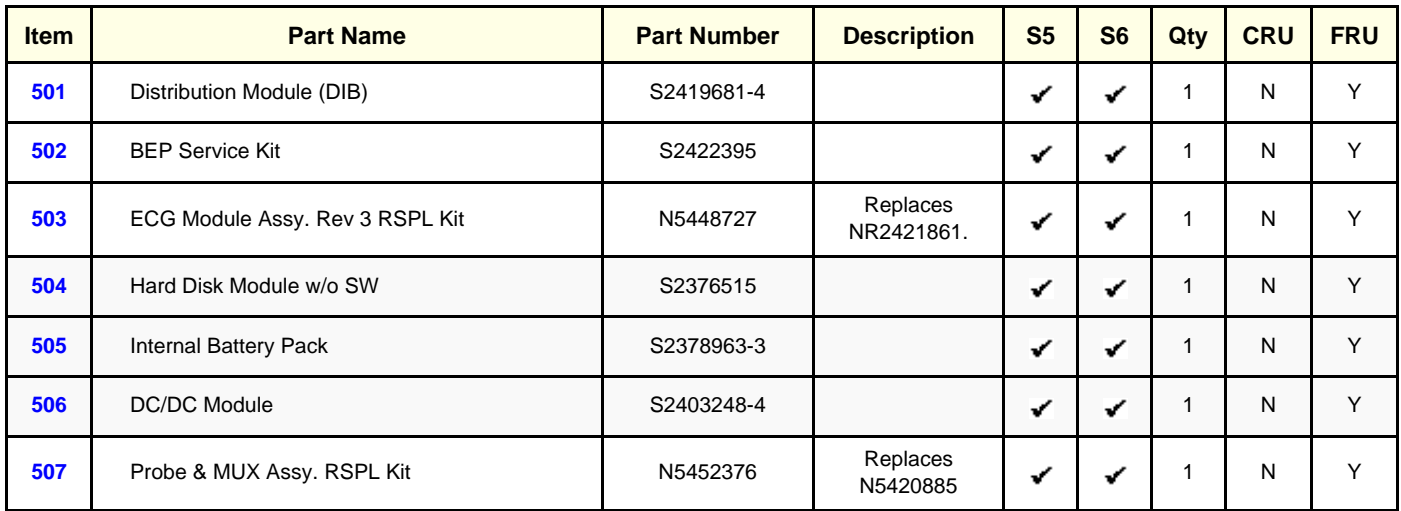

# **Section 9-6 Electronic Parts** (cont'd)

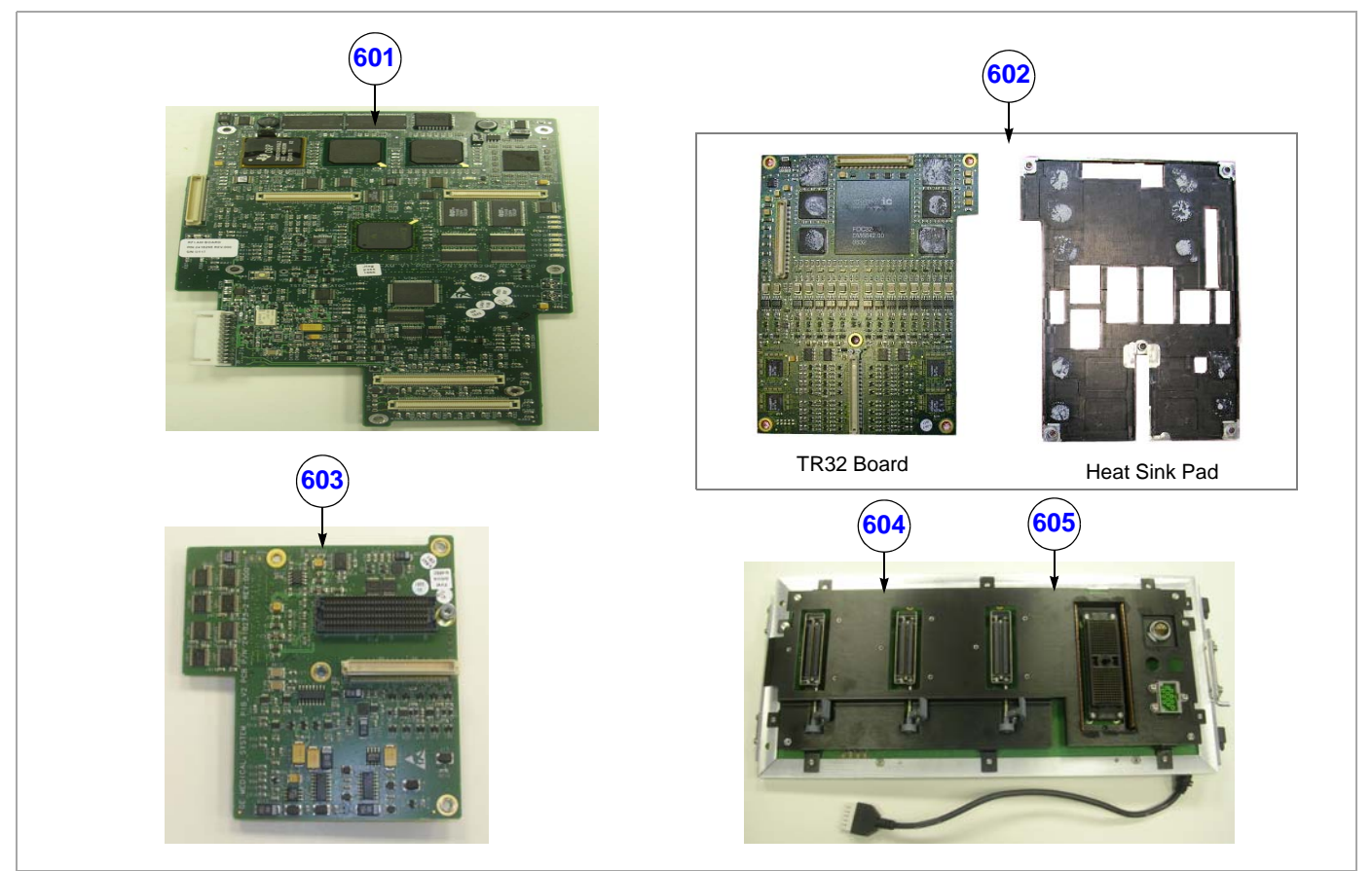

**Figure 9-7 Electronic Parts - Diagram 2**

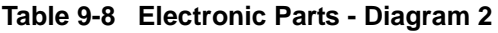

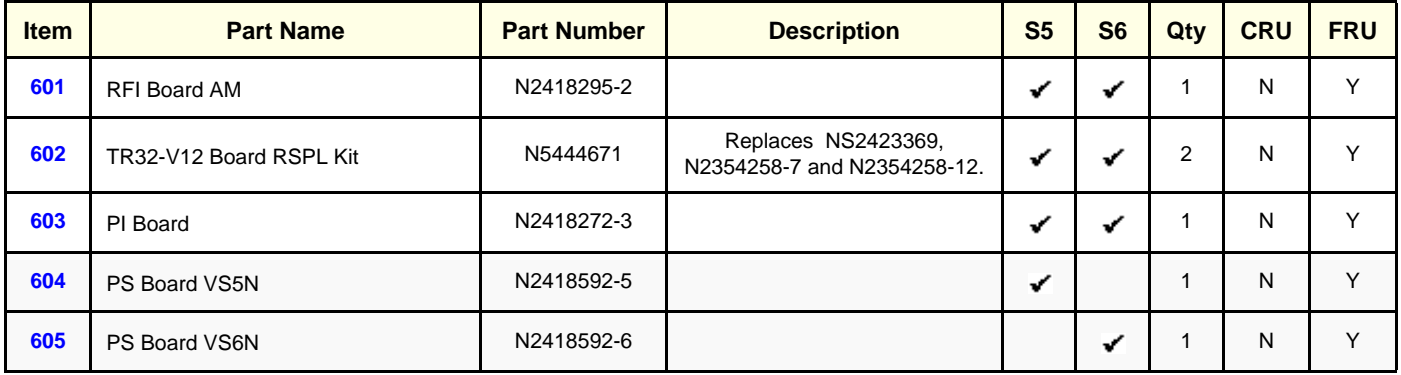

**Section 9-6 Electronic Parts** (cont'd)

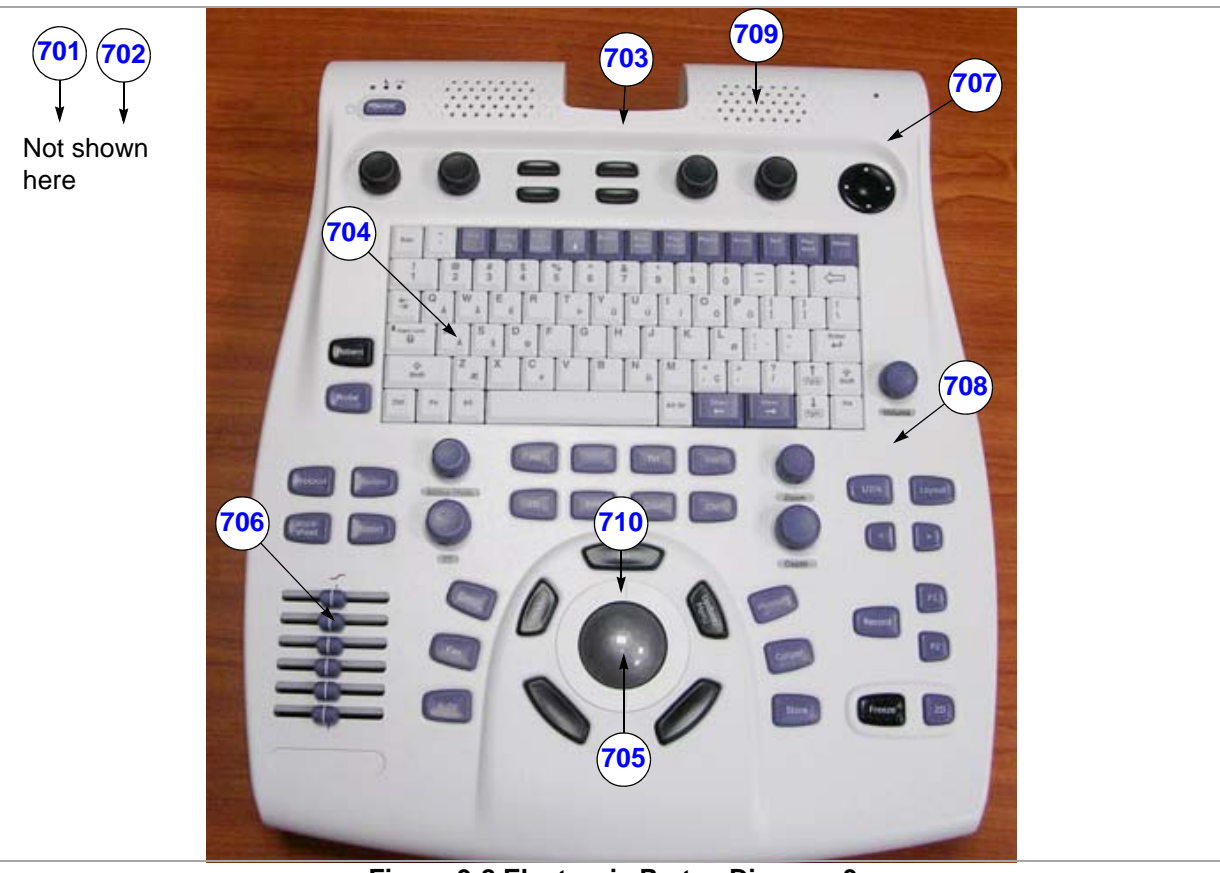

**Figure 9-8 Electronic Parts - Diagram 3**

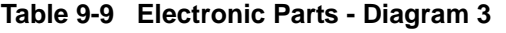

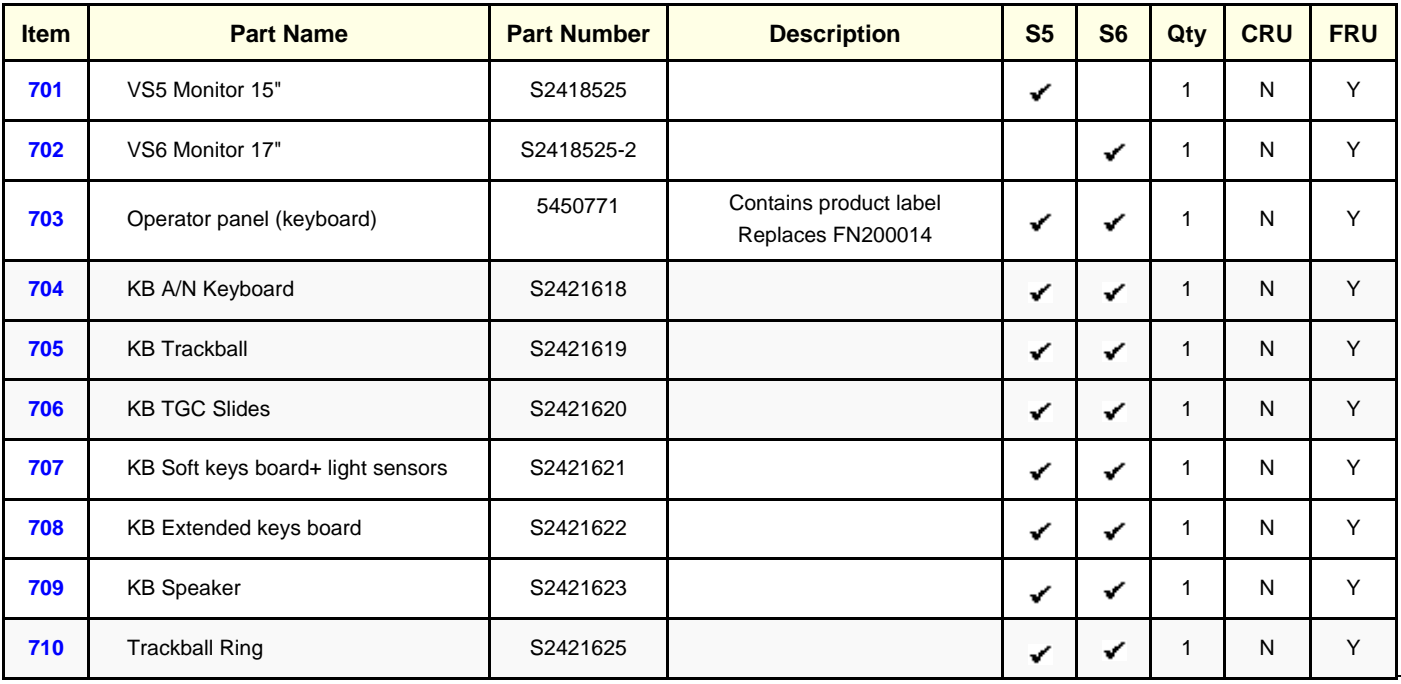

*9-10 Section 9-6 - Electronic Parts*
# **Section 9-7 Cables**

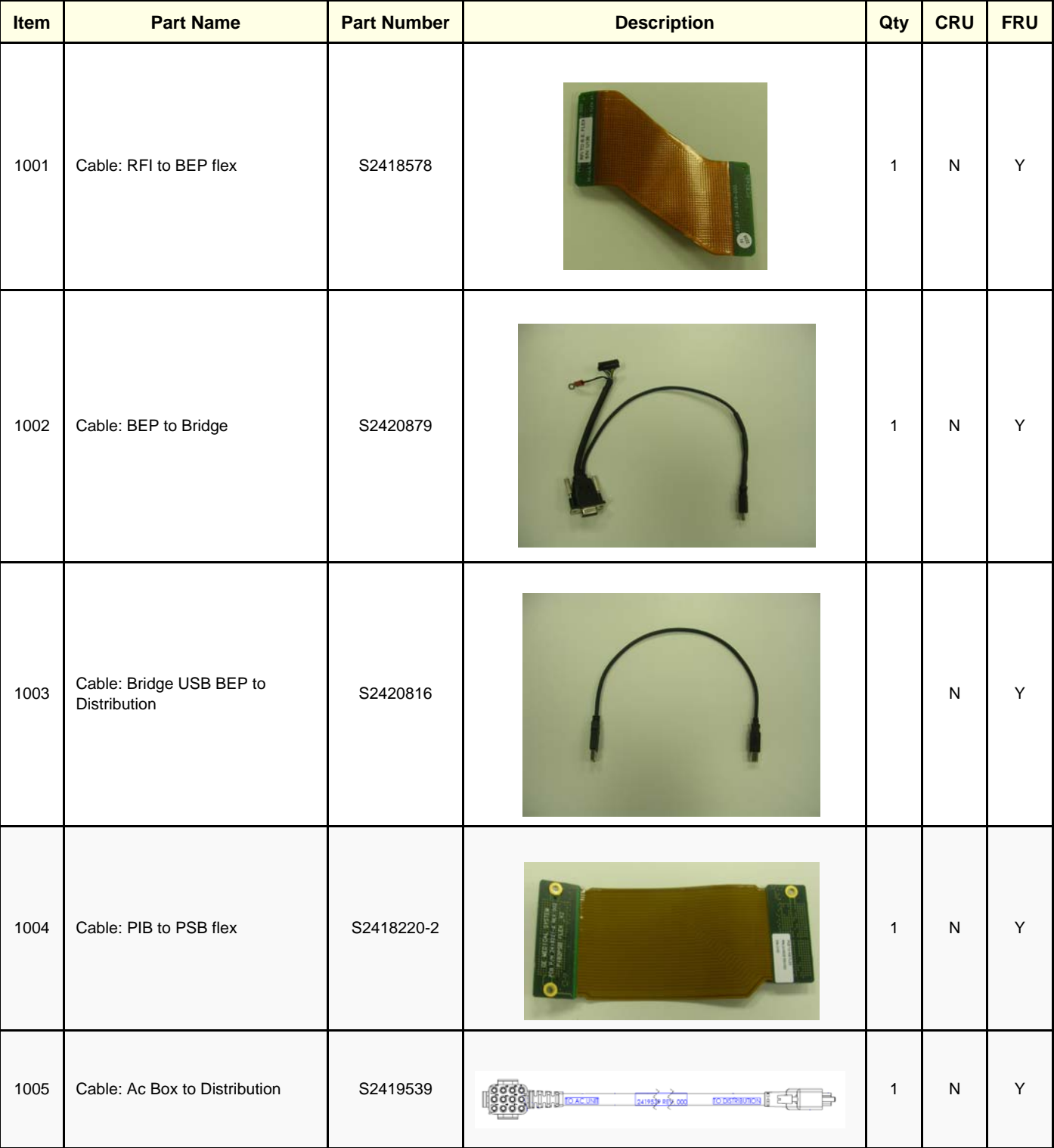

**Table 9-10 Cables** 

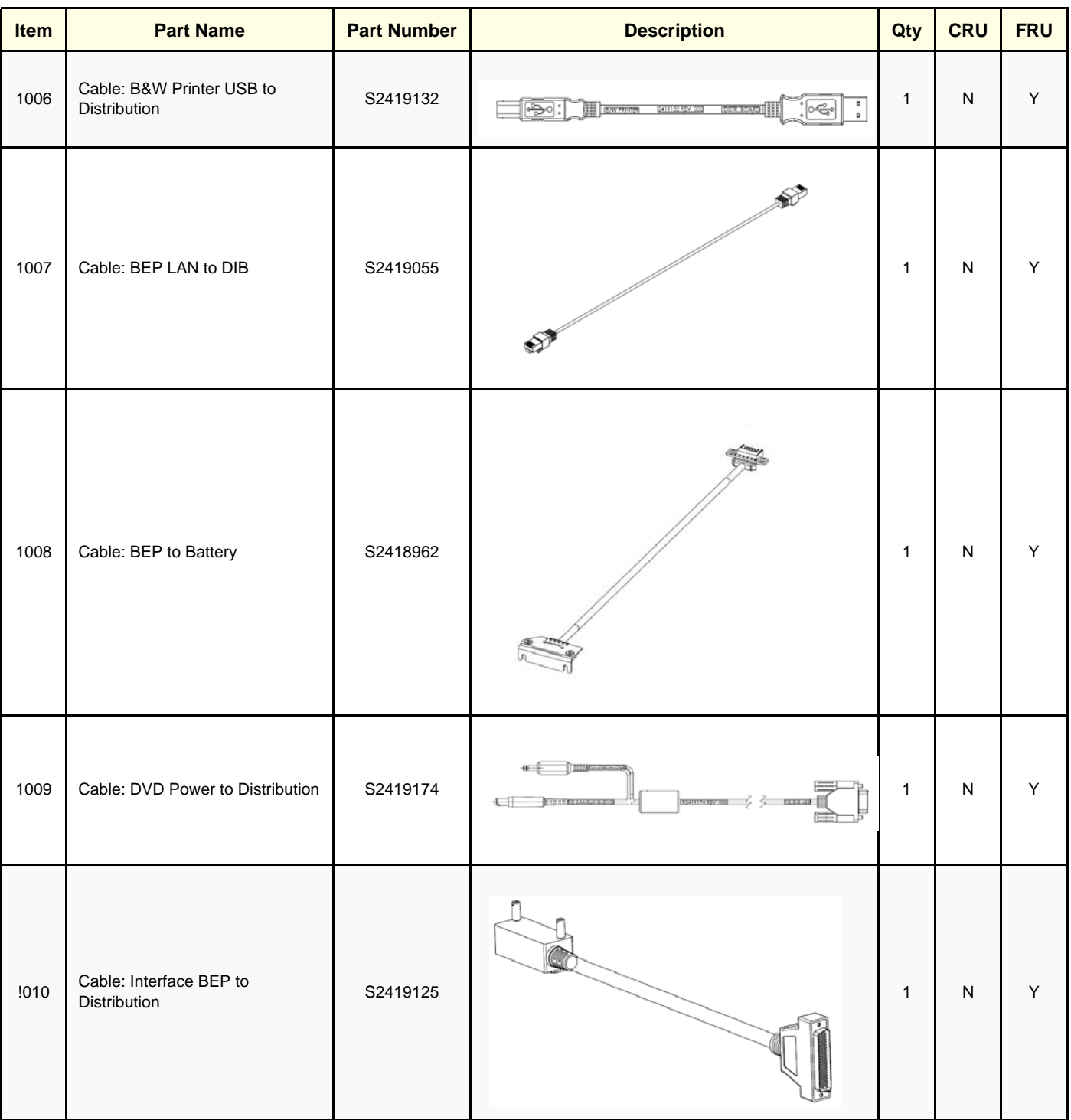

# **Table 9-10 Cables (cont'd)**

# **Table 9-10 Cables (cont'd)**

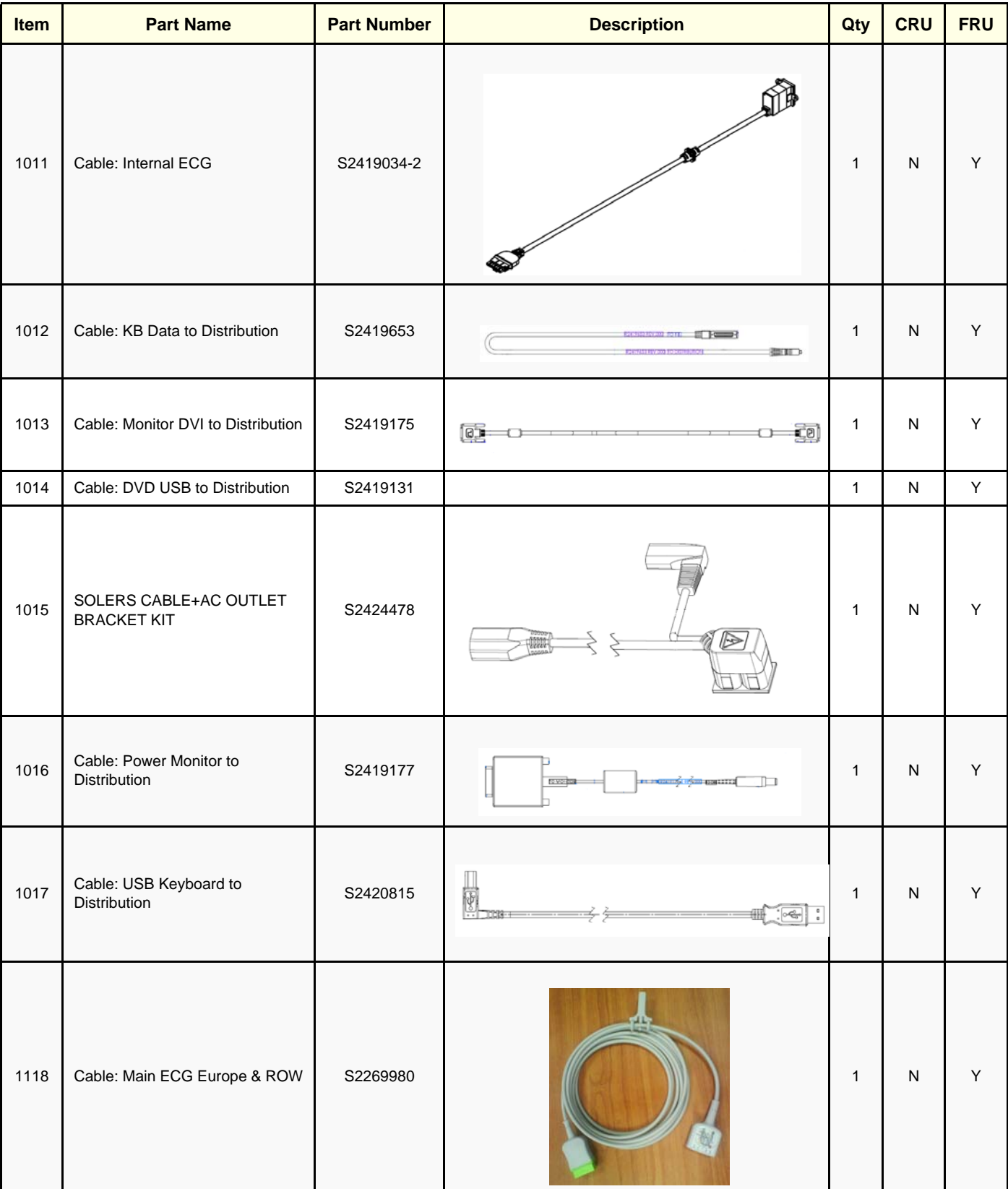

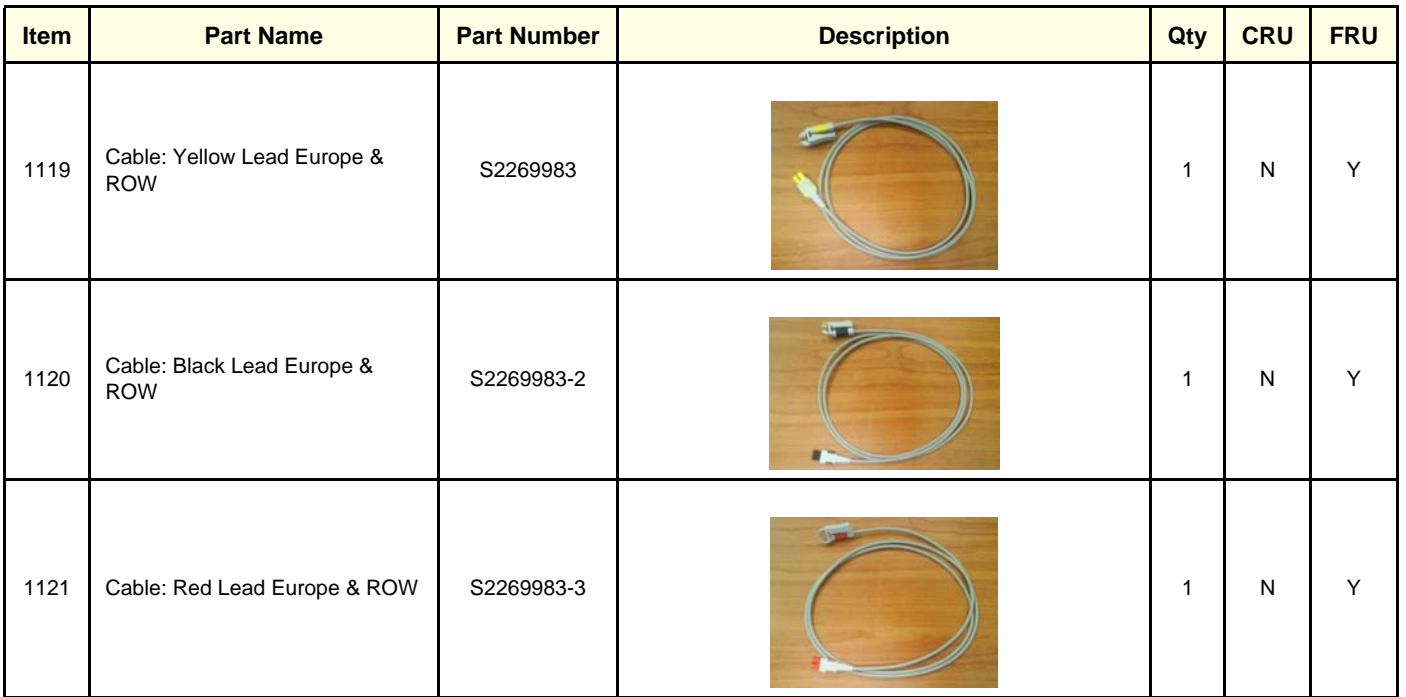

# **Table 9-10 Cables (cont'd)**

# **Section 9-8 Software**

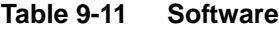

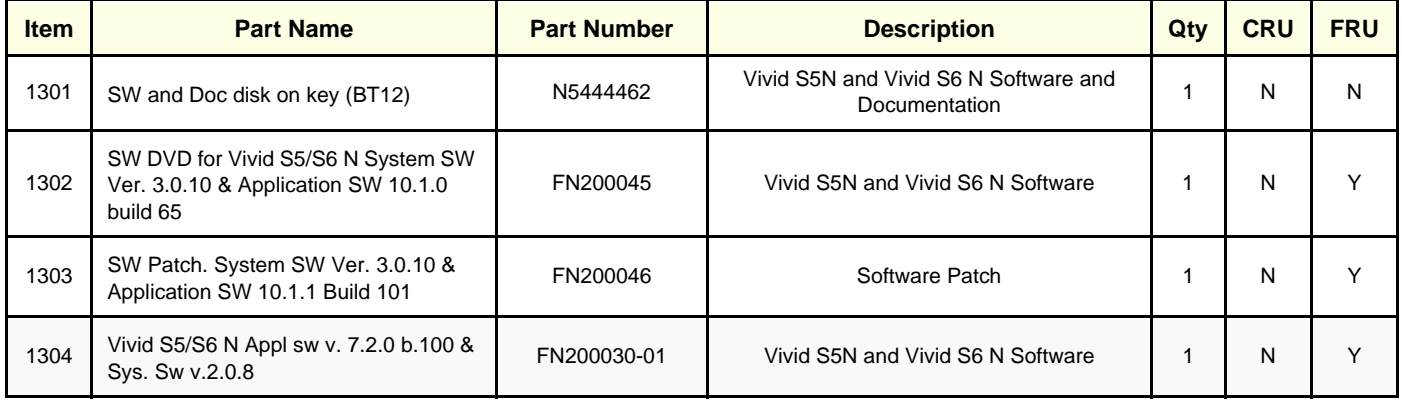

# **Section 9-9 Probes**

| <b>Item</b> | <b>Part Name</b> | <b>Part Number</b>         | <b>Description</b>                                                        | Qty          | <b>CRU</b> | <b>FRU</b> |
|-------------|------------------|----------------------------|---------------------------------------------------------------------------|--------------|------------|------------|
| 1471        | Probe: 3S - RS   | 2355686<br>H4000PD         |                                                                           | $\mathbf{1}$ | Y          | Υ          |
| 1472        | Probe: 3Sc - RS  | 47237516<br>H45041DL       |                                                                           | $\mathbf{1}$ | Y          | Y          |
| 1473        | Probe: M4S-RS    | 5308250<br>H40452LH        | For Vivid S6 N, BT10 and later                                            | $\mathbf{1}$ | Y          | Y          |
| 1474        | Probe: 6S - RS   | 5198571<br>H45021RP        | For BT10 and later.                                                       | $\mathbf{1}$ | Υ          | Υ          |
| 1475        | Probe: 7S - RS   | 2377059<br>H4000PE         |                                                                           | $\mathbf{1}$ | Y          | Y          |
| 1476        | Probe: 10S - RS  | 2377040<br>H4000PF         |                                                                           | $\mathbf{1}$ | Υ          | Υ          |
| 1477        | Probe: 12S - RS  | 5459596<br>H44901AB        | For BT12                                                                  | $\mathbf{1}$ | Y          | Υ          |
| 1478        | Probe: 6T - RS   | KN100093<br>H45531MZ       | For Vivid S6 N only<br>Must have TEE Probe Interface Module<br>(H45551WR) | $\mathbf{1}$ | N          | Υ          |
| 1479        | Probe: 6TC - RS  | KN100104<br>H45551ZE       | For BT10 and later.                                                       | $\mathbf{1}$ | N          | Y          |
| 1480        | Probe: 9T - RS   | KN100073<br>H45531YM       |                                                                           | $\mathbf{1}$ | N          | Y          |
| 1481        | Probe: 6T        | KN100092<br>H45521DX       | For Vivid S6 N only                                                       | $\mathbf{1}$ | N          | Y          |
| 1482        | Probe: 9T        | KN100072<br>H45521DY       | For Vivid S6 N only                                                       | $\mathbf{1}$ | Y          | Y          |
| 1483        | Probe:P2D        | TE100024<br>H4830JE        |                                                                           | 1            | Y          | Y          |
| 1484        | Probe: P6D       | TQ100002<br><b>H4830JG</b> |                                                                           | $\mathbf{1}$ | Υ          | Υ          |
| 1485        | Probe: 9L RS     | 5270511<br>H40442LL        | For BT10 and later.                                                       | $\mathbf{1}$ | Y          | Y          |
| 1486        | Probe: 12L - RS  | 5409291<br>H40402LY        | Replaces: 5154514                                                         | $\mathbf{1}$ | Y          | Y          |
| 1487        | Probe: 4C - RS   | 5131629<br><b>H4000SR</b>  |                                                                           | $\mathbf{1}$ | Y          | Y          |
| 1488        | Probe: 8C - RS   | 5434194<br><b>H4040LS</b>  | Replaces: 2354971                                                         | $\mathbf{1}$ | Υ          | Y          |

**Table 9-12 Probes 1 of 2**

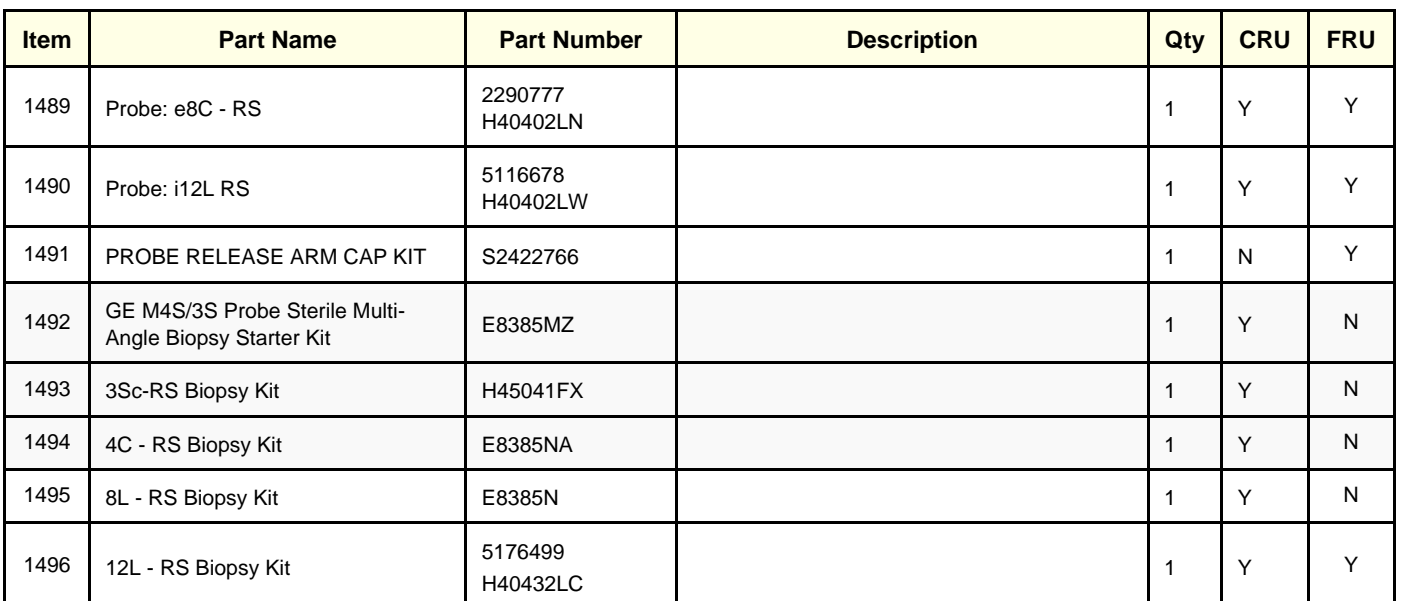

# **Table 9-12 Probes (cont'd) 2 of 2**

# **Section 9-10 Peripherals**

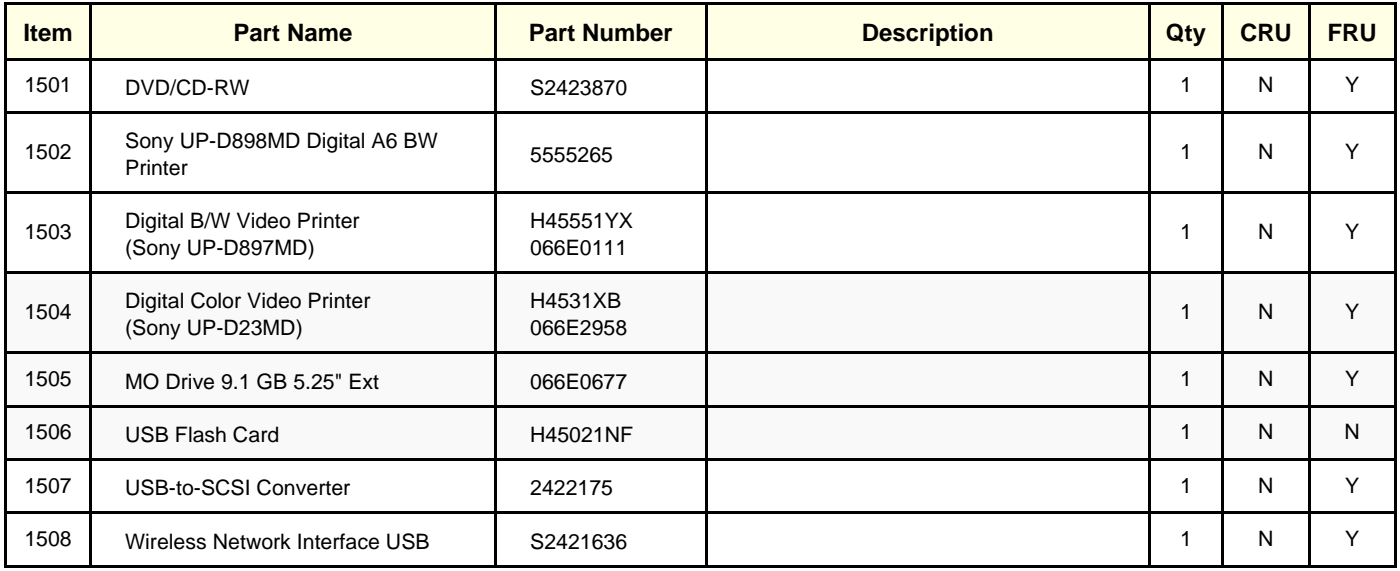

# **Table 9-13 Approved Peripherals**

# *Chapter 10 Care and Maintenance*

# <span id="page-800-0"></span>**Section 10-1 Overview**

# **10-1-1 Periodic Maintenance Inspections**

Having been determined by GE engineers that your Vivid S5 N or Vivid S6 N system has no highwearing components likely to fail due to frequent use, no Periodic Maintenance Inspections are mandatory. However, some Customer Quality Assurance Programs may require additional tasks and/or inspections to be performed at periods of frequency different from those listed in this manual.

# **10-1-2 Purpose of Chapter 10**

This chapter describes the Care and Maintenance (PM) procedures for the Vivid™ S5 N and Vivid™ S6 N Ultrasound system and its peripherals. These procedures are designed to protect your investment in the Vivid S5 N or Vivid S6 N system, and are intended to **maintain the quality** of system performance.

After delivery and installation of the Vivid S5 N or Vivid S6 N ultrasound unit, your service representative will contact you to schedule the first of several routine service visits. In addition to routine maintenance by trained Field Service Engineers (FSEs), it is recommended that the procedures described in this chapter be observed as part of your own internal routine maintenance program.

| <b>Section</b> | <b>Description</b>                         | <b>Page Number</b> |
|----------------|--------------------------------------------|--------------------|
| $10-1$         | Overview                                   |                    |
| $10 - 2$       | <b>Why Perform Maintenance Procedures?</b> |                    |
| $10-3$         | <b>Maintenance Task Schedule</b>           |                    |
| $10 - 4$       | <b>System Maintenance</b>                  |                    |
| $10-6$         | <b>Electrical Safety Tests</b>             | $10 - 20$          |
| $10-7$         | <b>Excessive Current Leakage</b>           | $10 - 32$          |

**Table 10-1 Contents in Chapter 10**

# **10-1-3 Warnings**

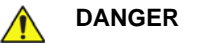

**GE**

**DANGER THERE ARE SEVERAL PLACES INSIDE THE CAGE, THE BATTERY, THE AC DISTRIBUTION BOX, AND THE DISTRIBUTION INTERFACE BOARD (DIB) THAT COULD BE DANGEROUS. BE SURE TO DISCONNECT THE SYSTEM POWER PLUG AND TO TURN OFF THE MAIN CIRCUIT BREAKER BEFORE YOU REMOVE ANY PARTS. PROCEED WITH CAUTION WHENEVER POWER IS ON AND COVERS ARE REMOVED.**

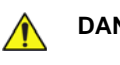

# **DANGER DO NOT PULL OUT OR INSERT CIRCUIT BOARDS WHILE MAINS POWER TO THE SYSTEM IS ON.**

**CAUTION Practice good ESD prevention. Wear an anti-static strap when handling electronic parts and when disconnecting/connecting cables.**

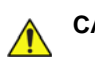

 $\bigwedge$ 

**CAUTION Do NOT operate the unit unless all board covers and frame panels are securely in place, to ensure optimal system performance and cooling. When covers are removed, EMI may be present.** 

# <span id="page-802-0"></span>**Section 10-2 Why Perform Maintenance Procedures?**

# **10-2-1 Keeping Records**

It is good business practice that ultrasound facilities maintain records of periodic and corrective maintenance. The Ultrasound Periodic Maintenance Inspection Certificate provides the customer with documentation that the Ultrasound system is maintained on a periodic basis.

A copy of the Ultrasound Equipment Quality Check form should be kept in the same room or near the Ultrasound system.

# **10-2-2 Quality Assurance**

In order to gain accreditation from organizations such as the *American College of Radiology* (*USA*), it is the customer's responsibility to have a Quality Assurance program in place for each scanner. The program must be directed by a medical physicist, the supervising radiologist/physician or appropriate designee.

Routine Quality Control testing of the system must occur regularly. The same tests are performed regularly during each period, so that changes can be monitored over time and effective corrective action taken.

Testing results, corrective action, and the effects of corrective action, must be documented and maintained on site.

Your GE HEALTHCARE Service Representative can help you with establishing, performing and maintaining records for a Quality Assurance program. Please contact us for details of your nearest GE HEALTHCARE Service Representative, who will provide a quotation for this service, as required.

# <span id="page-803-0"></span>**Section 10-3 Maintenance Task Schedule**

# **10-3-1 How Often Should Care & Maintenance Procedures be Performed?**

The [Customer Care & Maintenance Task Schedule](#page-804-0) (provided in [Table 10-2 on page 10-5\)](#page-804-0) specifies how often the Vivid S5 N or Vivid S6 N ultrasound scanner should be serviced, and outlines items requiring special attention.

*NOTE: It is the customer's responsibility to ensure the Care and Maintenance procedures are performed on the Vivid S5 N or Vivid S6 N ultrasound scanner as scheduled in order to retain the high levels of safety, dependability, and system performance.*

> Your GE HEALTHCARE Service Representative has an in-depth knowledge of your Vivid S5 N or Vivid S6 N ultrasound scanning system and can best provide competent, efficient service. Please contact us for details of your nearest GE HEALTHCARE Service Representative, and/or a quotation for services by our qualified professional FSEs.

> The service procedures and recommended intervals shown in the [Customer Care & Maintenance Task](#page-804-0)  [Schedule](#page-804-0) assumes that you use your Vivid S5 N or Vivid S6 N scanner for an average patient load (10-12 patients per day) and that you do not use it as a primary mobile unit which is transported between diagnostic facilities.

*NOTE: If conditions exist which exceed typical usage and patient load, it is strongly recommended to increase the maintenance frequencies.*

[Table 10-2 on page 10-5](#page-804-0) shows the Customer Care & Maintenance Task Schedule.

Make sure the following are examined on a monthly basis:

- Connectors on cables for any mechanical defects.
- The entire length of electrical and power cables for cuts or abrasions.
- Equipment for loose or missing hardware.
- The keyboard for defects.
- Brakes for defective operation.

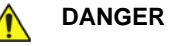

**DANGER TO AVOID ELECTRICAL SHOCK HAZARD, DO NOT REMOVE THE PANELS OR COVERS FROM THE MACHINE. THIS SERVICING MUST BE PERFORMED BY QUALIFIED SERVICE PERSONNEL** *ONLY***. FAILURE TO COMPLY, COULD RESULT IN SERIOUS INJURY!.**

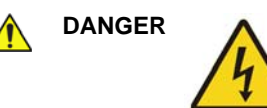

**DANGER IF ANY DEFECTS ARE OBSERVED OR ANY SYSTEM MALFUNCTIONS OCCUR, DO NOT OPERATE THE EQUIPMENT. INFORM A QUALIFIED SERVICE ENGINEER IMMEDIATELY.**

<span id="page-804-0"></span>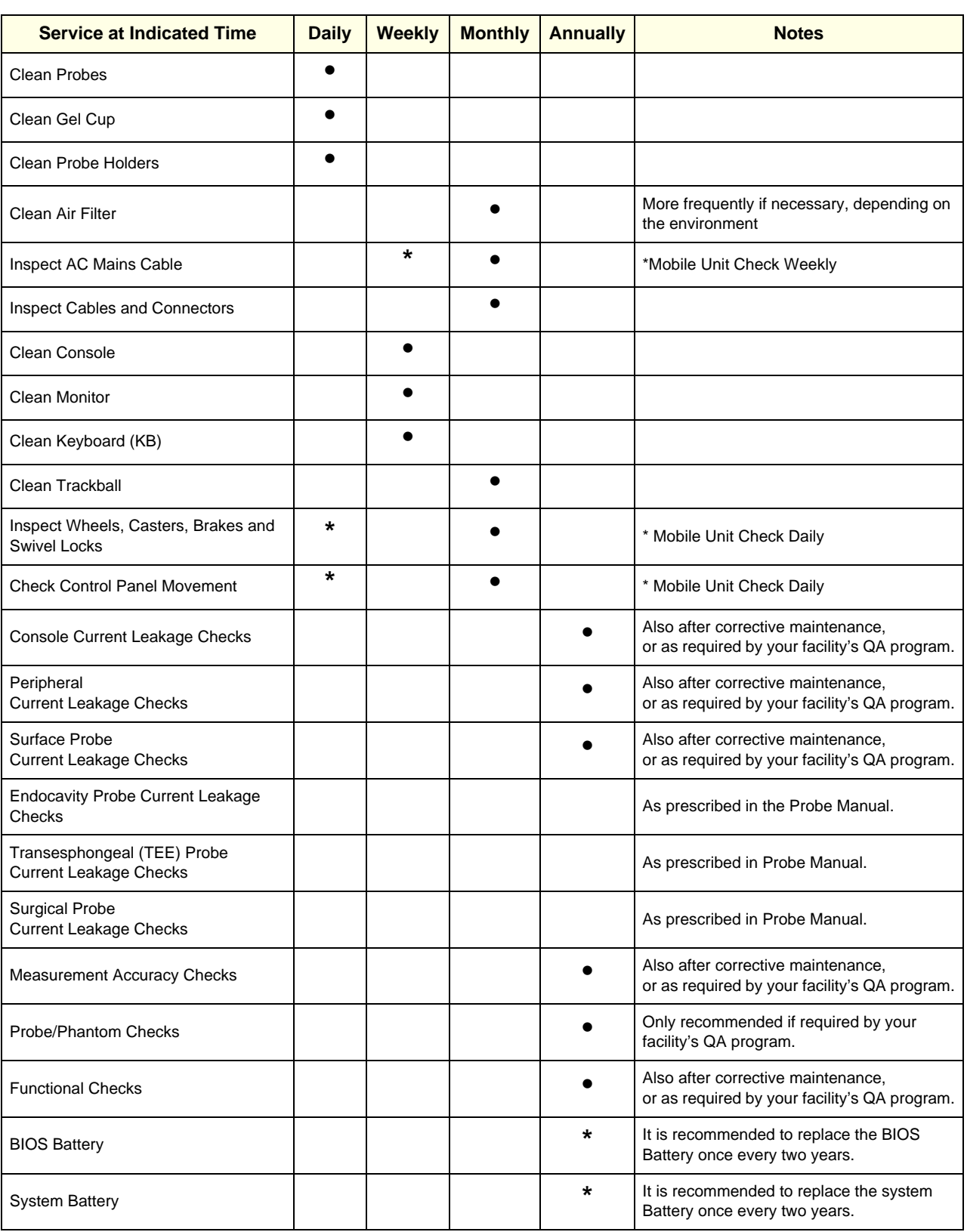

#### **Table 10-2 Customer Care & Maintenance Task Schedule**

# <span id="page-805-0"></span>**Section 10-4 System Maintenance**

# **10-4-1 Preliminary Checks**

The preliminary checks take approximately 15 minutes to perform. Refer to the *Vivid S5 N or Vivid S6 N User Manual* whenever necessary.

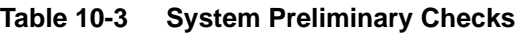

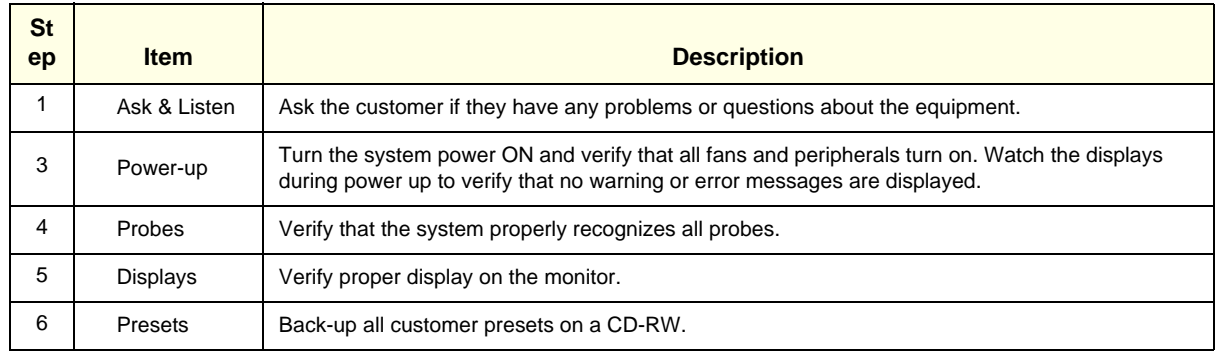

# **10-4-2 Functional Checks**

The functional checks take approximately 60 minutes to perform. Refer to the *Vivid S5 N / Vivid S6 N User Manual* whenever necessary.

*NOTE: Refer also to [Chapter 4 -](#page-270-0) [Functional Checks,](#page-270-1) for additional details about the functional checks described in this section.*

#### **10-4-2-1 System Checks**

#### **Table 10-4 System Functional Checks**

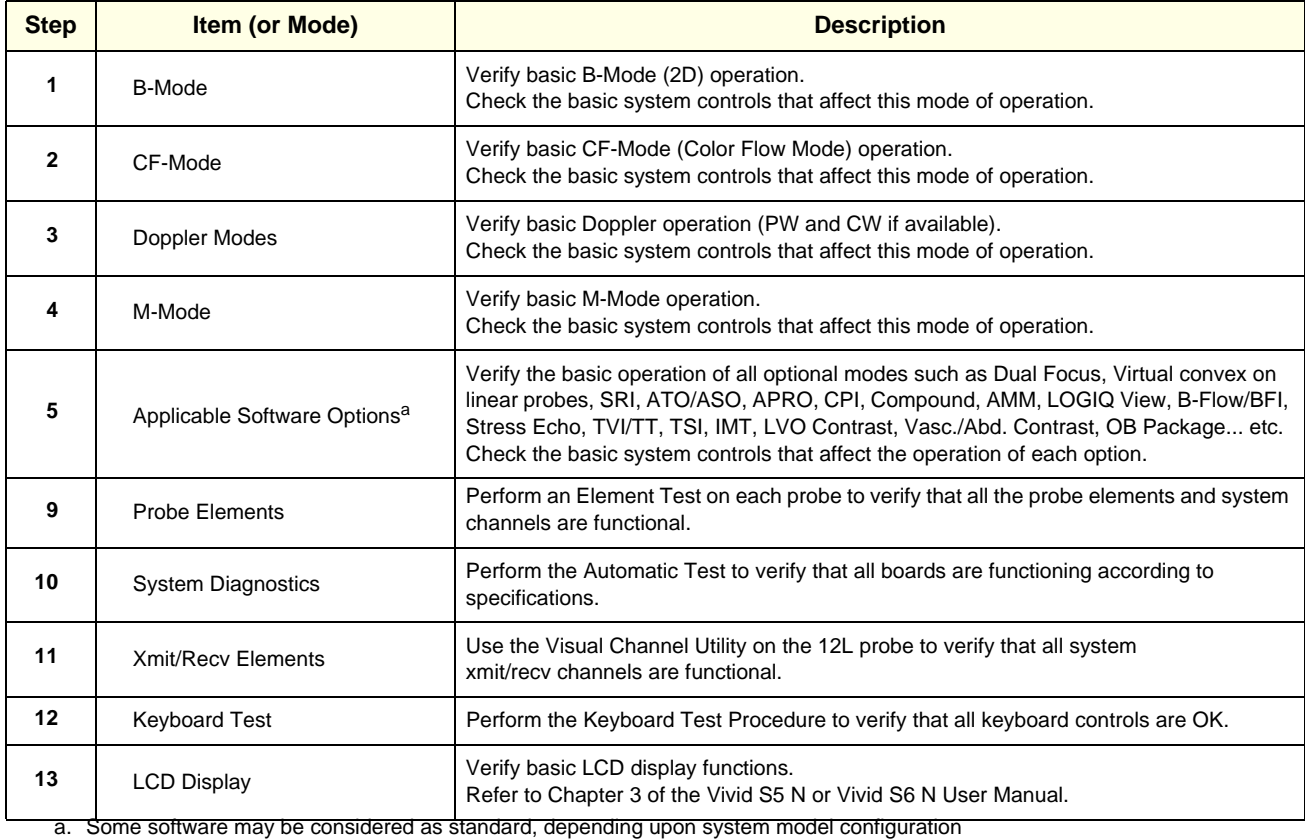

#### **10-4-2-2 Peripheral/Option Checks**

If any peripherals or options are not part of the system configuration, the check can be omitted. Refer to the *Vivid S5 N or Vivid S6 N User Manual* for a list of approved peripherals/options.

**Table 10-5 GE Approved Peripheral/Hardware Option Functional Checks**

| <b>Step</b>  | <b>Item</b>        | <b>Description</b>                                                                                                    |
|--------------|--------------------|----------------------------------------------------------------------------------------------------|
| 1            | <b>B/W Printer</b> | Verify hardcopy output of the B/W video page printer. Clean heads and covers if necessary.                                |
| $\mathbf{2}$ | Color Printer      | Verify hardcopy output of the Color video page printer. Clean heads and covers if necessary.                              |
| 3            | InkJet Printer     | Verify hardcopy output of the InkJet page printer. Clean heads and covers if necessary.                                   |
| 4            | Network<br>Printer | Verify hardcopy output. Clean covers if necessary.                                                                        |
| 5            | <b>DICOM</b>       | Verify that DICOM is functioning properly. Send an image to a DICOM device.                                               |
| 7            | <b>InSite</b>      | Verify that InSite is functioning properly. Ensure two-way remote communications.<br>(Warranty & Contract Customers only) |
| 8            | <b>ECG</b>         | Verify basic operation with customer.                                                                                     |
| 9            | DVD-CDRW           | Verify that the DVD-CDRW is functioning properly.                                                                         |
| 10           | <b>MOD</b>         | Verify that the MOD is functioning properly.                                                                              |

# **10-4-3 Input Power Checks**

#### **10-4-3-1 Mains Cable Inspection**

#### **Table 10-6 Mains Cable Inspection**

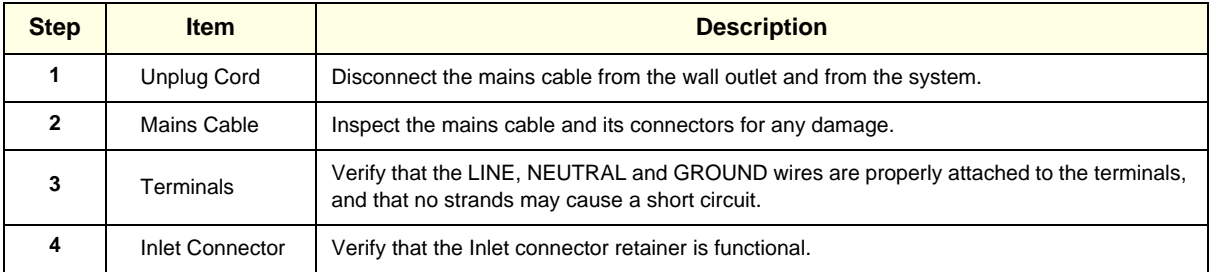

#### **10-4-4 Cleaning**

#### **10-4-4-1 General Cleaning**

Frequent and diligent cleaning of the Vivid S5 N or Vivid S6 N ultrasound unit reduces the risk of spreading infection from person to person, and also helps to maintain a clean working environment.

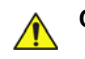

#### **CAUTION When performing Cleaning Procedures, to prevent the risk of system damage, always observe the following precautions:**

- **Use** *only* **cleaning materials and solutions recommended in the procedures described in [Table 10-7 on page 10-10.](#page-809-0)**
- Do not use any solutions or products not listed in the Vivid S5 N or Vivid S6 N User Manual.
- Do not spray any liquid directly onto the system covers, LCD Display or keyboard!
- Do not allow any liquid to drip or seep into the system.
- Prior to cleaning, turn OFF power to the system.

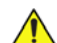

# **A** WARNING *[Table 10-7 on page 10-10](#page-809-0) provides details for general cleaning.*

*Follow all safety instructions for all chemicals used for cleaning or other purposes as instructed by manufacturer. Make sure you read the MSDS sections before usage!*

# **Table 10-7 Vivid™ S5 N and Vivid™ S6 N Systems - General Cleaning**

<span id="page-809-0"></span>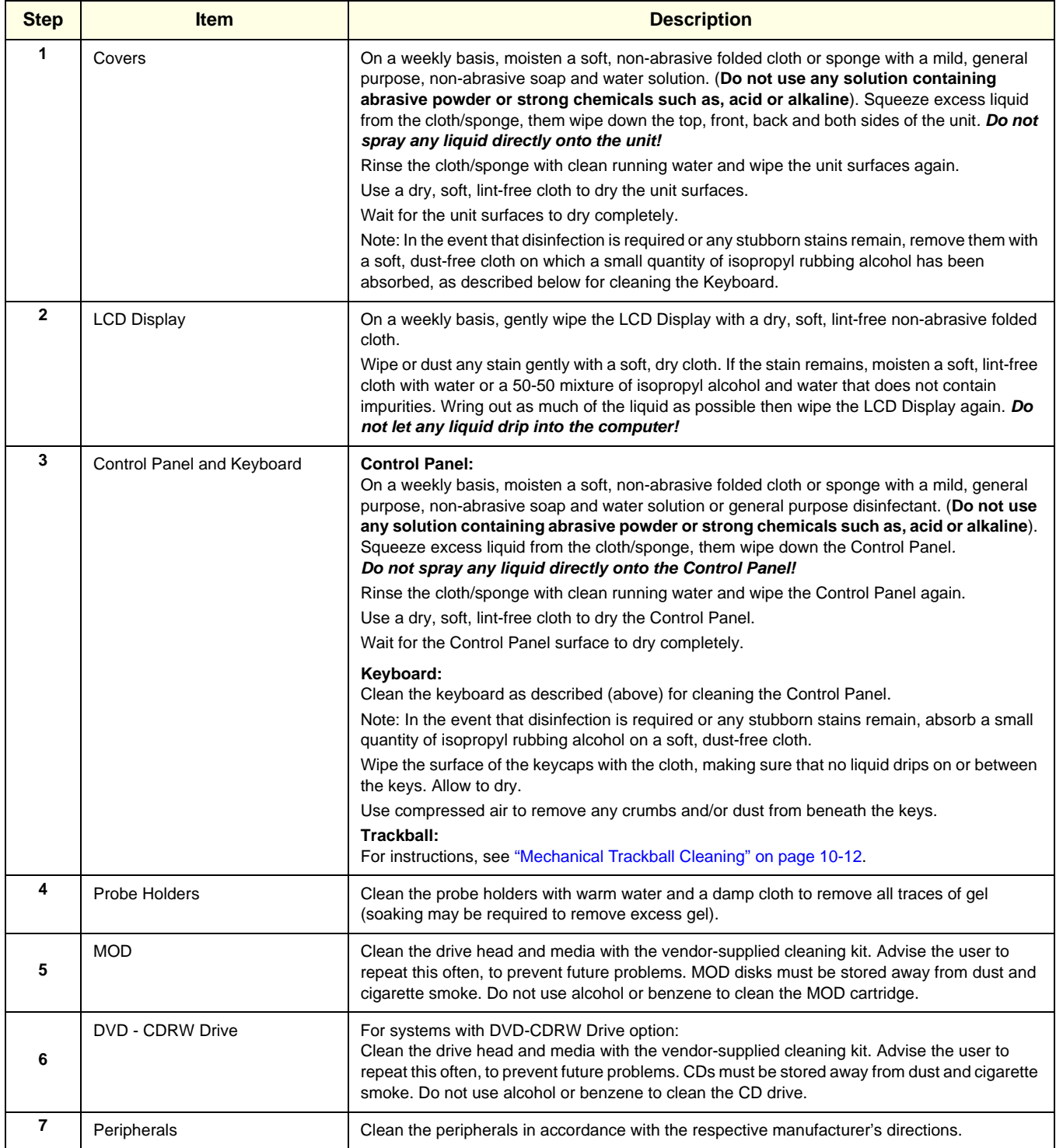

#### **10-4-4-2 Air Filter Cleaning**

Regular cleaning of the Vivid S5 N or Vivid S6 N scanner's air filter will ensure that the filter does not become clogged - this would otherwise cause the system to overheat and reduce system performance and reliability.

*NOTE:* It is recommended that the air filter cleaning procedure is performed once every 3 months (quarterly). *However, the required frequency for air filter cleaning will vary in accordance with environmental conditions.*

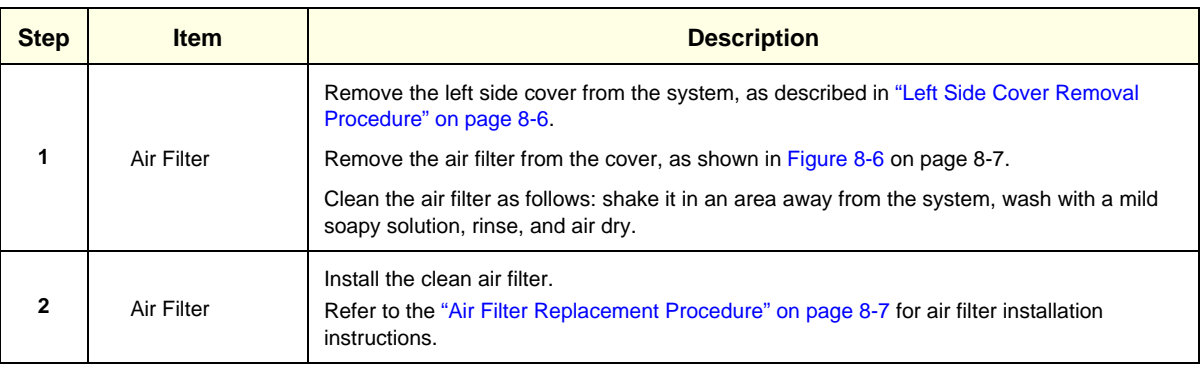

#### **Table 10-8 Air Filter Cleaning**

*NOTE: For convenience (or if the air filter is excessively dirty), replacement filters are available. Refer to [Chapter 9 -](#page-782-0) [Renewal Parts](#page-782-1) for the air filter replacement part number.*

#### <span id="page-811-0"></span>**10-4-4-3 Mechanical Trackball Cleaning**

- *NOTE: The Trackball ring serves as a dust cover.* 
	- 1.) Turn the trackball ring to loosen and remove it.

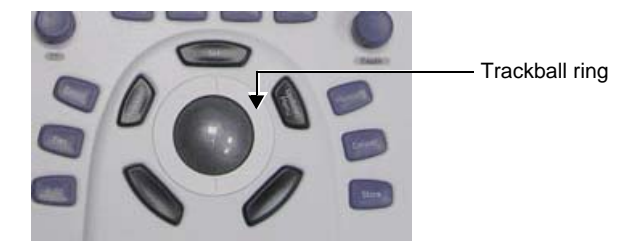

- 2.) Lift out the trackball.
- 3.) Wipe the bowl clean using a **lint-free** cloth and isopropyl alcohol.
- 4.) Place the trackball back in the bowl and fasten securely with the trackball ring.
- 5.) Check to ascertain if fault persists.

# **10-4-5 Physical Inspection**

# **Table 10-9 Physical Checks**

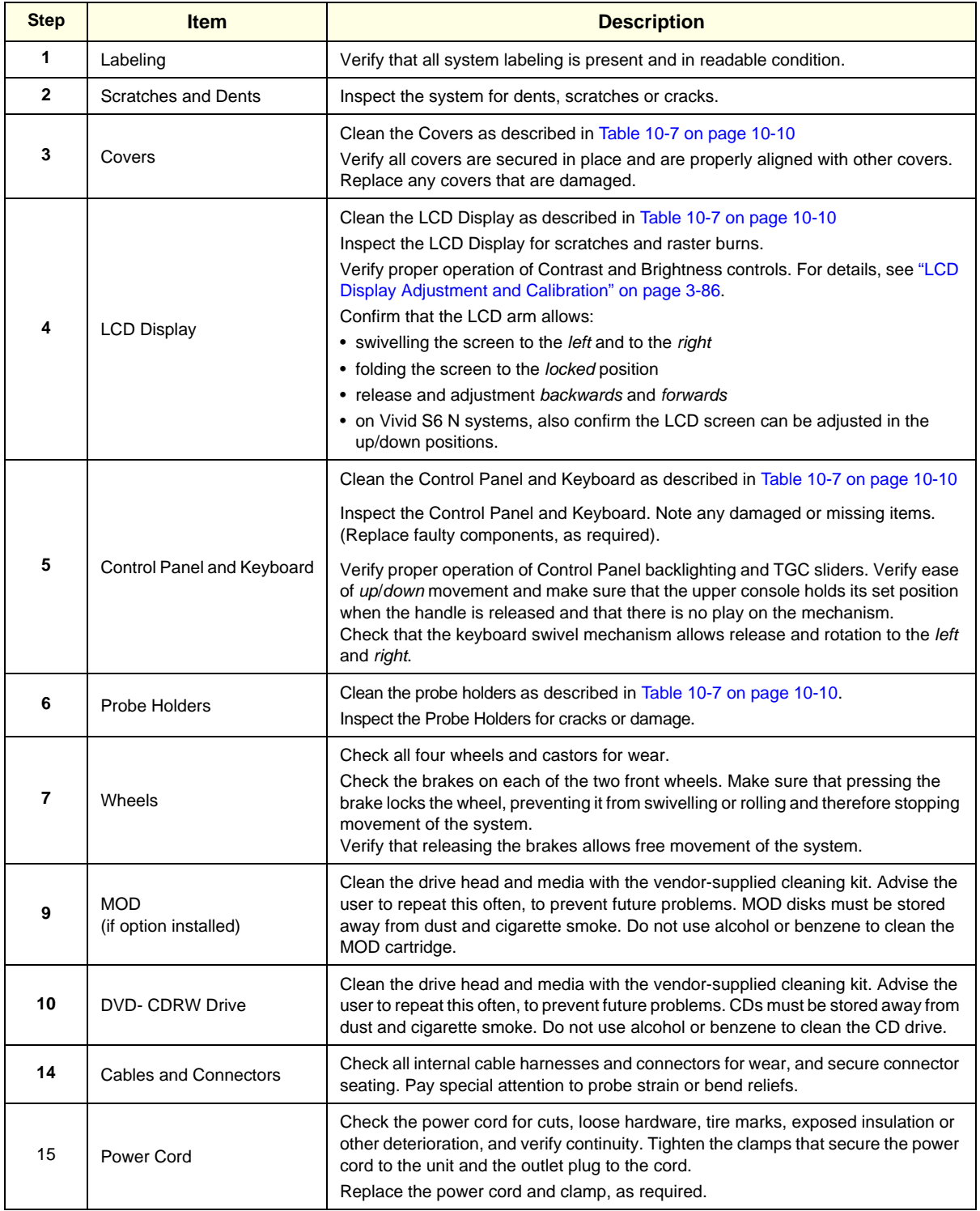

#### **Table 10-9 Physical Checks (cont'd)**

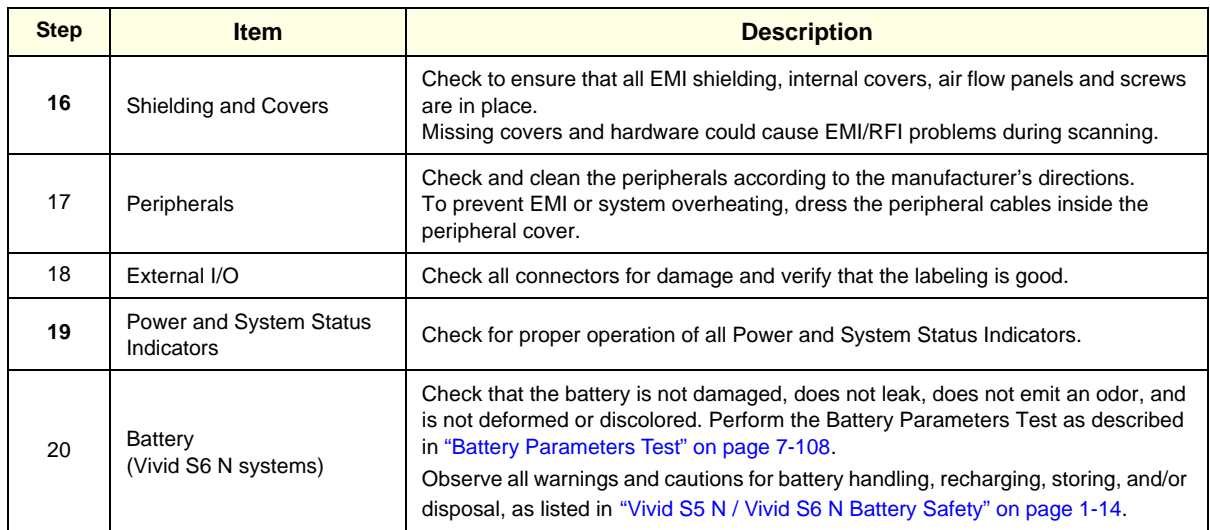

# **10-4-6 Optional Diagnostic Checks**

To complete the periodic maintenance checks, perform the diagnostic tests as described in *[Chapter 7 -](#page-384-0)* [Diagnostics/Troubleshooting](#page-384-1).

- Review the system error log for any problems.
- Check the temperature log to see if there are any trends that could cause problems in the future.
- Check voltages, fans and battery.

# **Section 10-5 Probe Maintenance**

**WARNING** *ANY EVIDENCE OF WEAR ON A PROBE INDICATES THAT IT MUST NOT BE USED. IMPROPER HANDLING MAY EASILY DAMAGE ULTRASOUND PROBES.* 

> *SEE THE Vivid S5 N / Vivid S6 N USER MANUAL AND ALSO REFER TO THE PROBE MANUFACTURER'S HANDLING INSTRUCTIONS, FOR MORE DETAILS.*

*FAILURE TO FOLLOW THESE PRECAUTIONS CAN RESULT IN SERIOUS INJURY AND EQUIPMENT DAMAGE. FAILURE TO PROPERLY HANDLE OR MAINTAIN A PROBE MAY ALSO VOID ITS WARRANTY.*

# **10-5-1 Probe Checks**

#### **Table 10-10 Probe Checks**

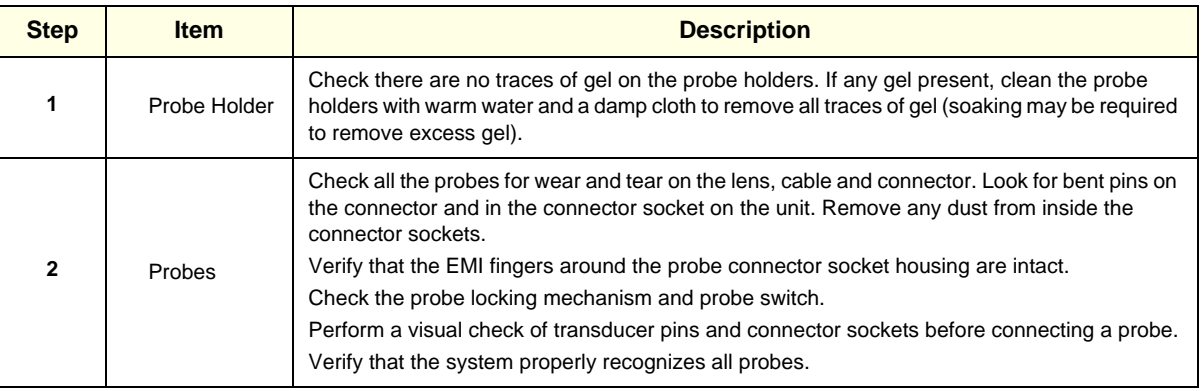

# <span id="page-814-0"></span>**10-5-2 Probe Handling**

All Vivid™ S5 N and Vivid™ S6 N probes are designed and manufactured to provide trouble-free, reliable service. To ensure this, the correct handling of probes is important and the following points should be noted:

- Do not drop a probe or strike it against a hard surface, as this may damage the probe elements and the acoustic lens, or may crack the housing.
- Do not use a cracked or damaged probe. Any evidence of wear indicates the probe must *not* be used. Call your field service representative immediately for a replacement.
- Perform a visual check of the probe pins and system sockets before plugging in a probe
- Avoid pulling, pinching or kinking the probe cable, since a damaged cable may compromise the electrical safety of the probe.
- To avoid the risk of a probe accidentally falling, do not allow the probe cables to become entangled with, or to be caught in the wheels of the system.
- Protect the probe when moving the unit.
- Use a soft cloth and warm, soapy water to clean the probe.
- *NOTE: For detailed information on handling endocavity probes, refer to the appropriate supplementary instructions for each probe.*

# **10-5-3 Basic Probe Care**

The *Vivid™ S5 N and Vivid™ S6 N User Manual* and the individual probe manufacturers' handling cards provide a complete description of probe care, maintenance, cleaning and disinfection. Ensure that you are completely familiar with the proper care of GE probes.

# **WARNING** *ANY EVIDENCE OF WEAR ON A PROBE INDICATES THAT IT MUST NOT BE USED. IMPROPER HANDLING MAY EASILY DAMAGE ULTRASOUND PROBES.*

*SEE THE Vivid S5 N / Vivid S6 N USER MANUAL AND ALSO REFER TO THE PROBE MANUFACTURER'S HANDLING INSTRUCTIONS, FOR MORE DETAILS.*

#### **FAILURE TO FOLLOW THESE PRECAUTIONS CAN RESULT IN SERIOUS INJURY AND** *EQUIPMENT DAMAGE. FAILURE TO PROPERLY HANDLE OR MAINTAIN A PROBE MAY ALSO VOID ITS WARRANTY.*

Always perform a visual check of the probe pins and system sockets before plugging in a probe.

When handling probes, always observe the precautions listed in ["Probe Handling" on page 10-15](#page-814-0).

The TEE and Interoperative probes often have special usage considerations; always refer to the individual probe manufacturers' handling instructions/user manual.

# **10-5-4 Probe Cleaning**

#### **10-5-4-1 Basic Probe Cleaning**

- *NOTE: For details on general probe cleaning, refer to the information provided in the Vivid S5 N or Vivid S6 N User Manual.*
- *NOTE: For specific probe cleaning instructions, refer to the individual probe Users Manual (or care card supplied with the probe).*

**CAUTION Failure to follow the prescribed cleaning or disinfection procedures will void the probe's warranty. DO NOT soak the probe or wipe the probe lens with any product not listed in the Vivid S5 N or Vivid S6 N User Manual. Doing so could result in irreparable damage to the probe and/ or system. Follow the care instructions supplied with the probe.**

**CAUTION To help protect yourself from blood-borne diseases when cleaning and handling probes, wear approved, non-allergic disposable gloves.** 

**WARNING Always disinfect a defective probe before returning it to the manufacturer. Be sure to tag the probe as being disinfected.**

#### <span id="page-816-0"></span>**10-5-4-2 General Probe Cleaning Instructions**

**WARNING Do** *not* **clean or immerse probes using any of the following products:**

- Acetone
- Ammonium chloride
- Alcohol, ethanol, isopropanol, or methanol
- **Bleach**
- **Detergent**
- Hydrogen peroxide
- Iodine
- Para-hydroxybenzoic acid
- Aloe vera, perfume, lanolin, or mineral oil

Do not soak or wipe the probe lens with any product listed above (see Warning). Doing so could result in irreparable damage to the probe. Follow the care instructions supplied with each probe. In order to disinfect or sterilize probes without damaging them:

- Use gas sterilization and legally marked, sterile, pyrogen-free probe sheaths on probes used for surgery.
- Use cold chemical sterilization suitable for plastic medical scanning devices.
- Do not immerse a probe beyond the ridge on its case.
- Avoid cleaning and storage temperatures over 60°C (140°F).

# **WARNING** *Neurological procedures must NOT be performed on a patient with Creutzfield-Jacob disease because probes that have been used for such examinations cannot be adequately sterilized.*

**WARNING** *Neurological and intraoperative procedures must be performed with the use of legally marketed, sterile, pyrogen-free probe sheaths. Probes used during neurological surgery must NOT be sterilized with liquid chemical sterilants because of the possibility of neurotoxic residue remaining on the probe.*

## **[10-5-4-2 General Probe Cleaning Instructions](#page-816-0)** (cont'd)

#### **10-5-4-2-1 Cleaning and Sterilizing Probes Used Externally**

#### **Table 10-11 Cleaning & Sterilizing Procedure for Probes Used Externally**

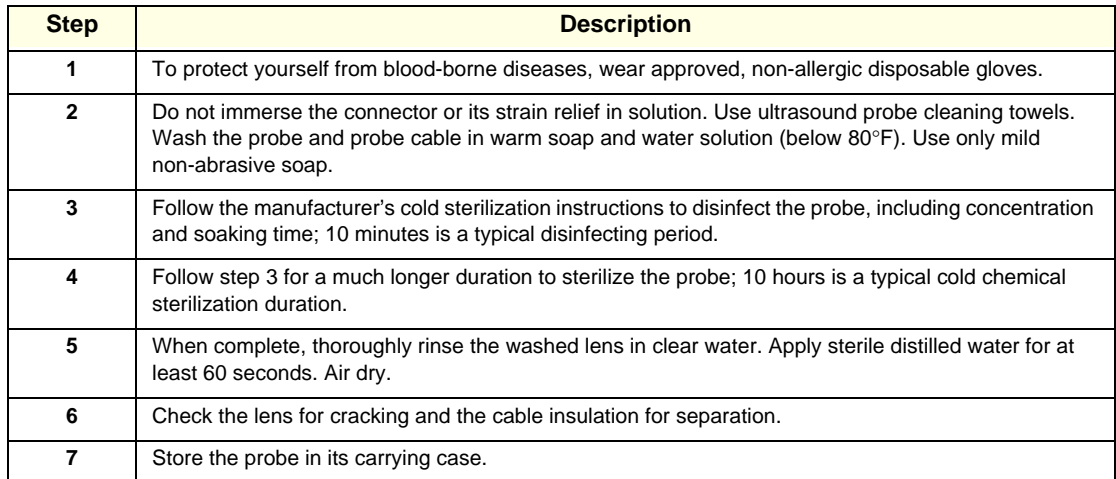

#### **10-5-4-2-2 Cleaning and Sterilizing Probes Used Internally**

#### **Table 10-12 Cleaning & Sterilizing Procedure for Probes (TEE) Used Internally**

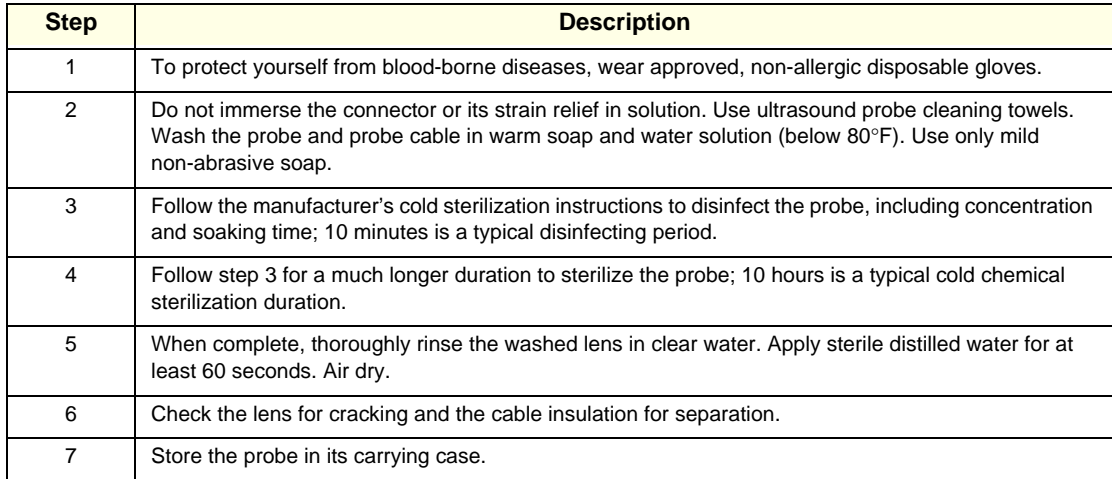

# **10-5-5 Returning and Shipping of Defective Probes**

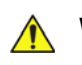

**WARNING Always disinfect a defective probe before returning it to the manufacturer. Be sure to tag the probe as being disinfected.**

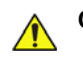

# **CAUTION To help protect yourself from blood-borne diseases when cleaning and handling probes, wear approved, non-allergic disposable gloves.**

Equipment being returned must be properly clean and free of blood and other potentially infectious contaminants.

GE policy states that body fluids must be properly removed from any part or equipment prior to shipment. GE employees, as well as customers, are responsible for ensuring that parts/equipment have been properly decontaminated prior to shipment. Under no circumstances should a part or equipment be shipped before being visibly clean and properly disinfected.

The purpose of the regulation is to protect employees in the transportation industry, as well as the persons who will receive and/or open the package.

*NOTE: The US Department of Transportation (DOT) has ruled that "items that were saturated and/or dripping with human blood that are now caked with dried blood; or which were used or intended for use in patient care" are "regulated medical waste" for transportation purposes and must be transported as a hazardous material.*

# <span id="page-819-0"></span>**Section 10-6 Electrical Safety Tests**

# **10-6-1 Safety Test Overview**

The electrical safety tests in this section are based on and conform to NFPA 99 (For USA) and IEC 60601-1 Medical Equipment Safety Standards. They are intended for the electrical safety evaluation of cord-connected, electrically operated, patient care equipment. If additional information is needed, refer to the NFPA 99 (for USA) and IEC 60601-1 documents.

# **WARNING** *THE USER MUST ENSURE THAT THE SAFETY INSPECTIONS ARE PERFORMED AT LEAST EVERY 12 MONTHS ACCORDING TO THE REQUIREMENTS OF THE PATIENT SAFETY STANDARD IEC-EN 60601-1. ONLY TRAINED PERSONS ARE ALLOWED TO PERFORM THE ABOVE-MENTIONED SAFETY INSPECTIONS.*

**CAUTION COMPARE ALL SAFETY-TEST RESULTS WITH SAFETY-TEST RESULTS OF PREVIOUSLY PERFORMED SAFETY TESTS E.G. LAST YEAR ETC. IN EVENT OF UNEXPLAINABLE ABRUPT CHANGES OF SAFETY-TEST RESULTS, CONSULT EXPERIENCED AUTHORIZED SERVICE PERSONNEL OR GE FOR FURTHER ANALYSIS.**

**CAUTION To avoid the risk of electrical shock, the unit under test must not be connected to other electrical equipment. Remove all interconnecting cables and wires. The operator and patient must not come into contact with the unit while the tests are being performed.**

**CAUTION Possible risk of infection. Do not handle soiled or contaminated probes and other components that have been in patient contact. Follow appropriate cleaning and disinfecting procedures before handling the equipment.**

Test the system, peripherals and probes for current leakage.

# **WARNING** *EXCESSIVE CURRENT LEAKAGE CAN CAUSE FATAL INJURY. EXCESSIVE CURRENT LEAKAGE CAN INDICATE DEGRADATION OF INSULATION OR OTHER PART AND COULD POTENTIALLY CAUSE ELECTRICAL FAILURE. DO NOT USE PROBES OR EQUIPMENT THAT HAVE EXCESSIVE CURRENT LEAKAGE.*

To minimize the risk of a probe causing electrical shock, the customer should observe the following recommendations:

- Do not use a probe that is cracked or damaged in any way
- Check probe current leakage, as shown below:

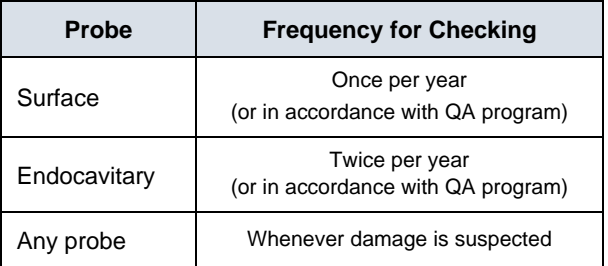

# <span id="page-820-0"></span>**10-6-2 Current Leakage Limits**

The following limits are summarized for NFPA 99 (for USA) and IEC 60601-1 Medical Equipment Safety Standards. These limits are GE standards and in some cases are lower than the above standards listed.

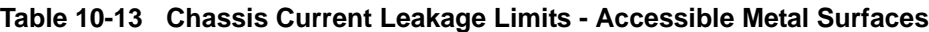

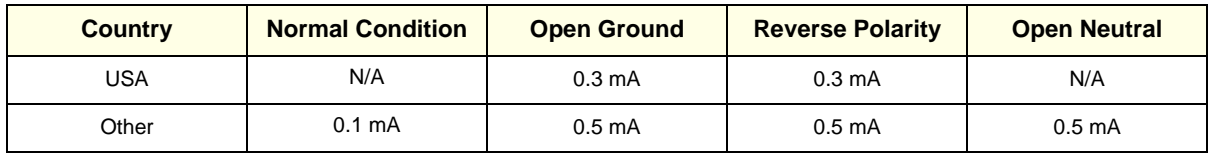

#### **Table 10-14 Type BF Applied Part Current Leakage Limits - Non-Conductive (Floating) Surface and Cavity Probes**

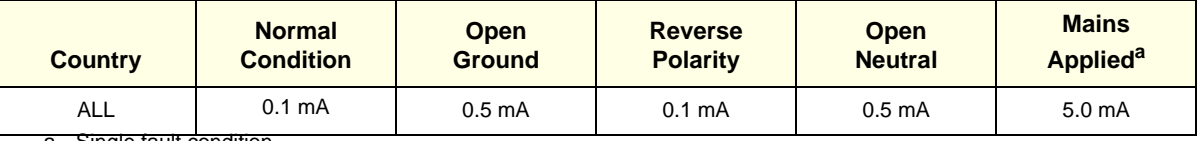

a. Single fault condition.

#### **Table 10-15 Type CF Applied Part Current Leakage Limits - Surgical Probes and ECG Connections**

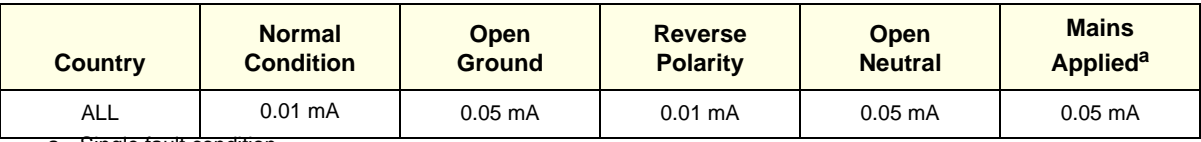

a. Single fault condition.

# **10-6-3 Outlet Test Wiring Arrangement - USA & Canada**

Test all outlets in the area for proper grounding and wiring arrangement by plugging in the neon outlet tester and noting the combination of lights that are illuminated. Any problems found should be reported to the hospital immediately and the receptacle should not be used.

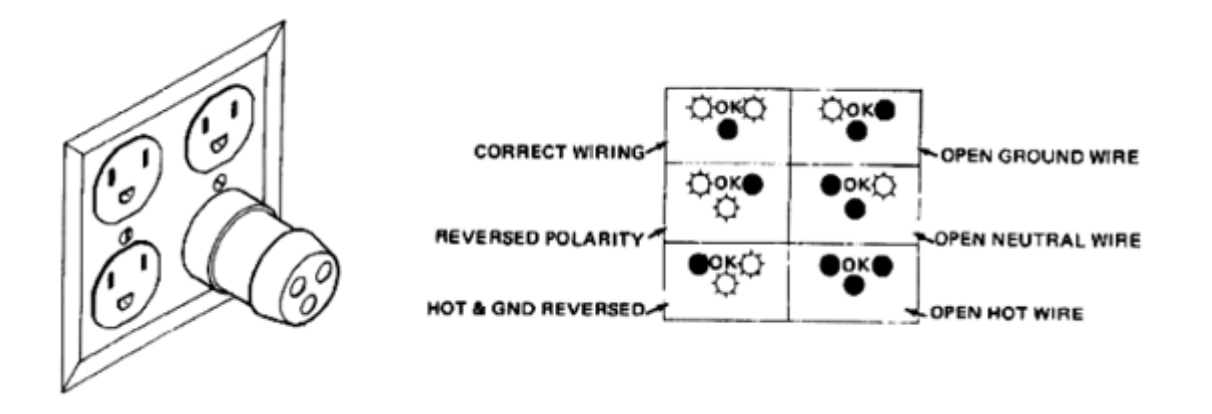

**Figure 10-1 Typical Outlet Tester**

*NOTE: No outlet tester can detect the condition in which the Neutral (grounded supply) conductor and the Grounding (protective earth) conductor have been reversed. If later tests indicate high current leakages, this should be suspected as a possible cause and the outlet wiring should be visually inspected.*

#### **10-6-4 Grounding Continuity**

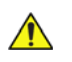

**CAUTION Electric Shock Hazard! The patient or operator must not come into contact with the equipment during this test.**

Measure the resistance between the third pin of the attachment plug and any exposed metal parts on the system. The Ground wire resistance should be less than **0.2** Ohms. Refer to the procedure in the IEC 601-1.1.

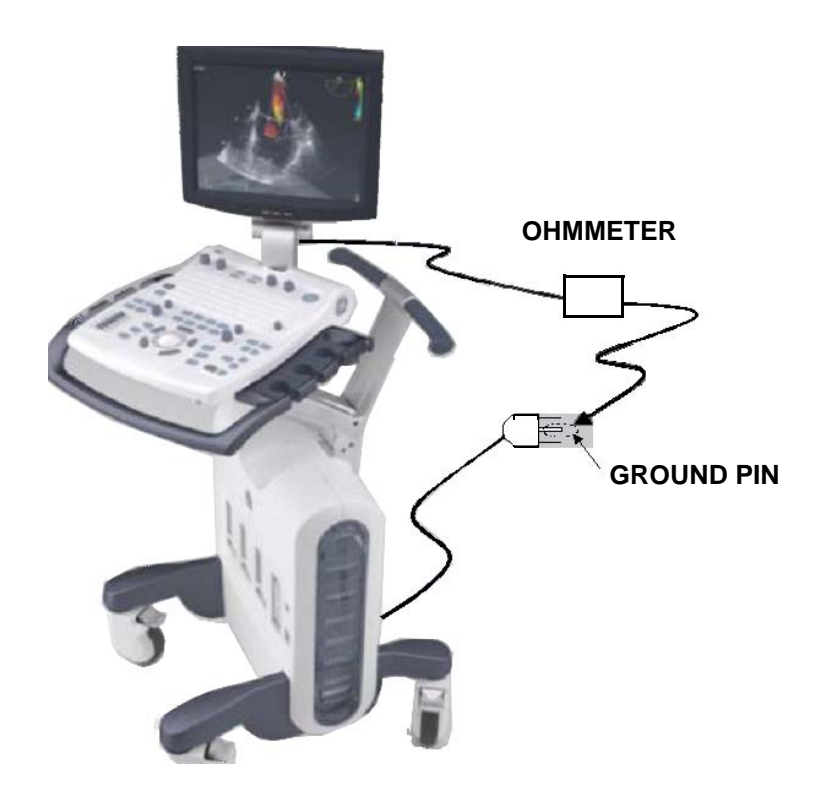

#### **ACCESSIBLE METAL PARTS**

such as: a) Monitor Housing b) Rear Panel Connector c) Any Caster/Wheel support

#### **Figure 10-2 Ground Continuity Test**

#### **10-6-4-1 Ground Continuity Testing - Generic Procedure**

Follow these steps to test the Ground wire resistance:

- 1.) Turn the Vivid S5 N or Vivid S6 N unit OFF.
- 2.) Connect one of the Ohmmeter probes to the tested AC wall outlet (Ground pin).
- 3.) Using the other Ohmmeter probe, touch the exposed metal part of the Vivid S5 N or Vivid S6 N unit.
- 4) Set the meter **Function** switch to the **Resistance** position.
- 5) Measure and record the Ground wire resistance. This should be less than 0.2 Ohms.

# **10-6-5 Chassis Current Leakage Test**

#### **10-6-5-1 Definition**

This test measures the current that would flow in a grounded person who touched accessible metal parts of the bedside station, if the Ground wire should break. The test verifies the isolation of the power line from the chassis.

The meter is connected from accessible metal parts of the case to Ground. Measurements should be made with the unit ON and OFF, with the power line polarity Normal and Reversed. Record the highest reading.

# **DANGER Electric Shock Hazard. When the meter's Ground switch is OPEN,** *do not touch the unit!*

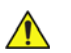

#### **CAUTION Equipment damage possibility.**

Never switch the polarity and the neutral status when the unit is powered ON. Be sure to turn the unit power OFF before switching them using the **Polarity** switch and/or the **Neutral** switch. Otherwise, the unit may be damaged.

#### **10-6-5-2 Generic Procedure**

The test verifies the isolation of the power line from the chassis. The testing meter is connected from accessible metal parts of the case to Ground. Measurements should be made with the unit ON and OFF, with the power line polarity Normal and Reversed. Record the highest reading of current.

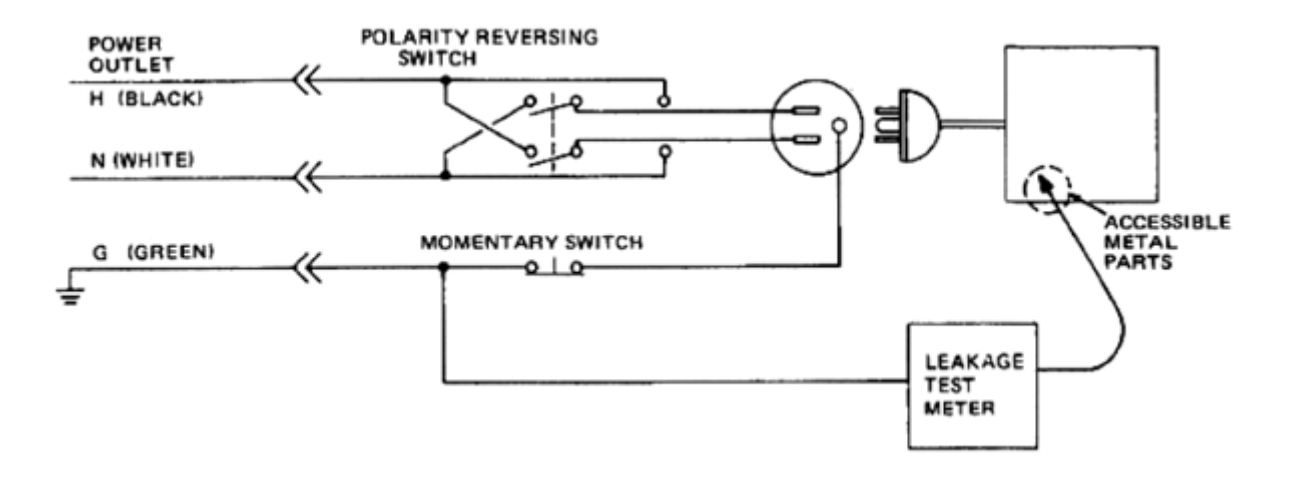

#### **Figure 10-3 Set Up for Chassis Source Current Leakage, IEC 601-1 Clause 19 Continuous Current Leakage and Patient, Auxiliary Currents**

When using the Microguard or a similar test instrument, its power plug may be inserted into the wall outlet and the equipment under test be plugged into the receptacle on the panel of the meter. This places the meter in the grounding conductor and the current flowing from the case to Ground will be indicated in any of the current ranges. The maximum allowable limit for chassis source leakage is shown in [Table 10-13 on page 10-21](#page-820-0).

# **10-6-5-3 Data Sheet for Chassis Source Current Leakage**

The Chassis Source Current Leakage Test passes when all readings measure less than the values shown in [Table 10-13](#page-820-0).

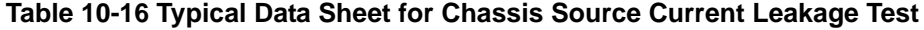

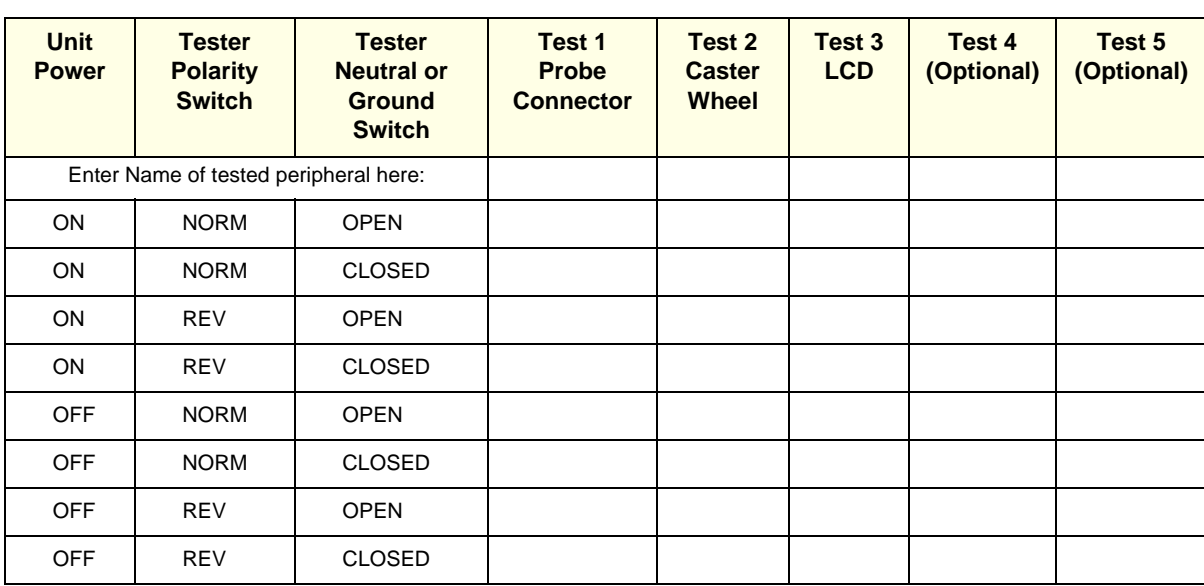

#### **10-6-6 Isolated Patient Lead (Source) Leakage – Lead-to-Ground**

#### **10-6-6-1 Definition**

This test measures the current which would flow to Ground from any of the isolated ECG leads. The meter simulates a patient who is connected to the monitoring equipment and is grounded by touching some other grounded surface.

Measurements should be made with the Ground *open* and *closed*, with power line polarity *normal* and *reversed*, and with the ultrasound console OFF and ON. For each combination the operating controls, such as the lead switch, should be operated to find the worst case condition.

**CAUTION Equipment damage possibility. To avoid damaging the unit, never switch the polarity and the neutral status when the unit is powered ON.** 

> **Be sure to turn the unit power OFF before switching them, using the Polarity switch and/or the Neutral switch.**

#### **10-6-6-2 Generic Procedure**

.

Measurements should be made with the Ground **Open** and **Closed**, with power line polarity **Normal** and **Reversed**, and with the Vivid S5 N or Vivid S6 N unit **ON** and **OFF**. For each combination, the operating controls (such as, the lead switch) should be operated to find the worst case condition.

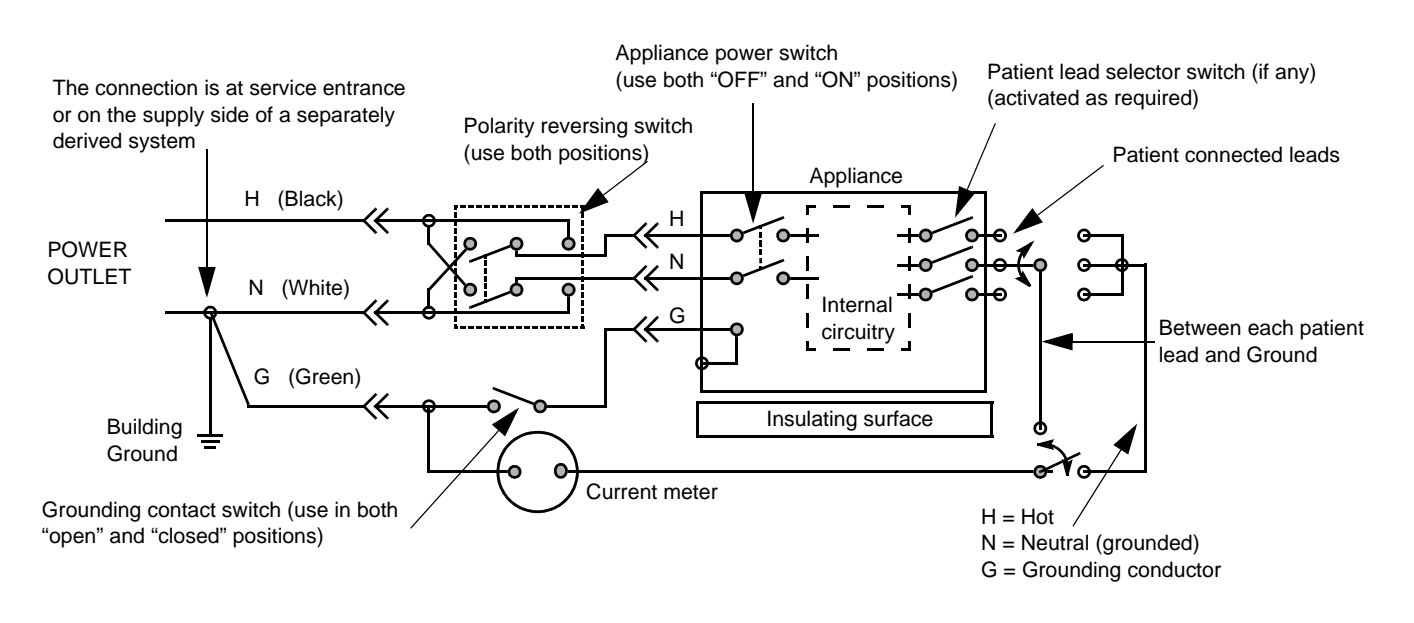

**Figure 10-4 Test Circuit for Measuring Non-Isolated Patient Leads**

# **10-6-7 Isolated Patient Lead (Source) Leakage – Lead-to-Lead**

*NOTE: Refer to the procedure in the IEC 60601-1.* 

# **10-6-8 Isolated Patient Lead (Sink) Leakage - Isolation Test**

*NOTE: Refer to the procedure in the IEC 60601-1.* 

**CAUTION Line voltage is applied to the ECG leads during this test.**   $\bigwedge$ **To avoid the risk of possible electric shock, the system being tested must not be touched by anyone (patient or operator), while the ISO TEST switch is depressed.**

*NOTE: It is not necessary to test each lead individually, or power condition combinations, as required in previous tests.*

#### **10-6-8-1 Data Sheet for ECG Current Leakage**

The test passes when all readings measure less than the values shown in the tables below.

![](_page_827_Picture_160.jpeg)

![](_page_827_Picture_161.jpeg)

#### **Table 10-18 Maximum Allowance Limit for ECG Lead Isolation Sink Test**

![](_page_827_Picture_162.jpeg)

#### **Table 10-19 Typical Data Sheet for ECG Lead-to-Lead Test**

![](_page_827_Picture_163.jpeg)
# **10-6-9 Probe Current Leakage Test**

# **10-6-9-1 Definition**

This test measures the current that would flow to Ground (from any of the probes) through a patient who is being scanned, and who becomes grounded by touching some other grounded surface.

### **10-6-9-2 Generic Procedure**

Measurements should be made with the Ground OPEN and CLOSED, with power line polarity *Normal* and *Reversed*, and with the unit OFF and ON. For each combination, the probe must be active to find the worst case condition.

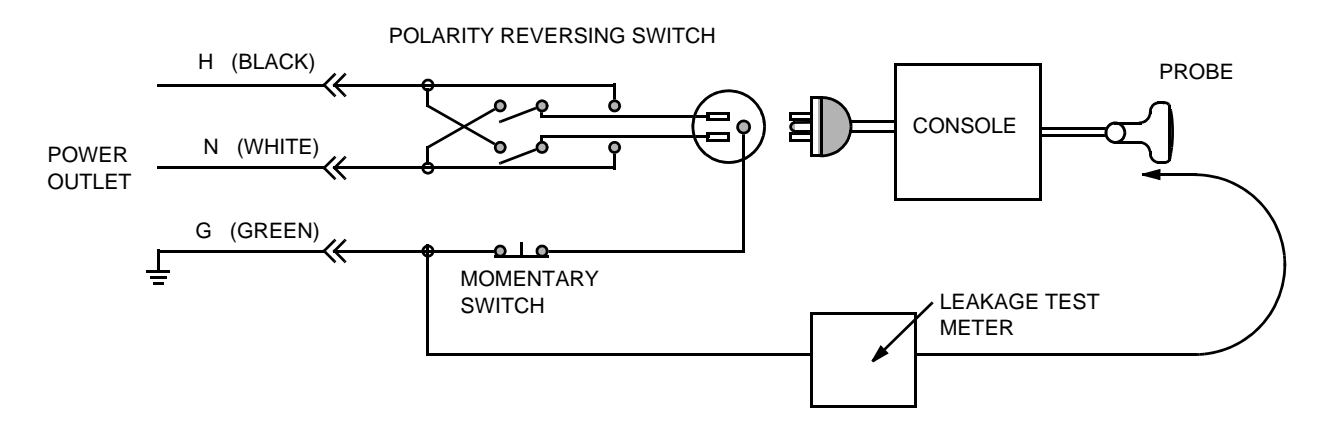

# **Figure 10-5 Set Up for Probe Current Leakage Test**

*NOTE: Each probe will have a certain amount of current leakage, depending on its design. Small variations in probe current leakages are normal from probe to probe. Other variations will result from differences in line voltage and test lead placement.*

## **10-6-9-3 No Meter Probe Adapter Procedure**

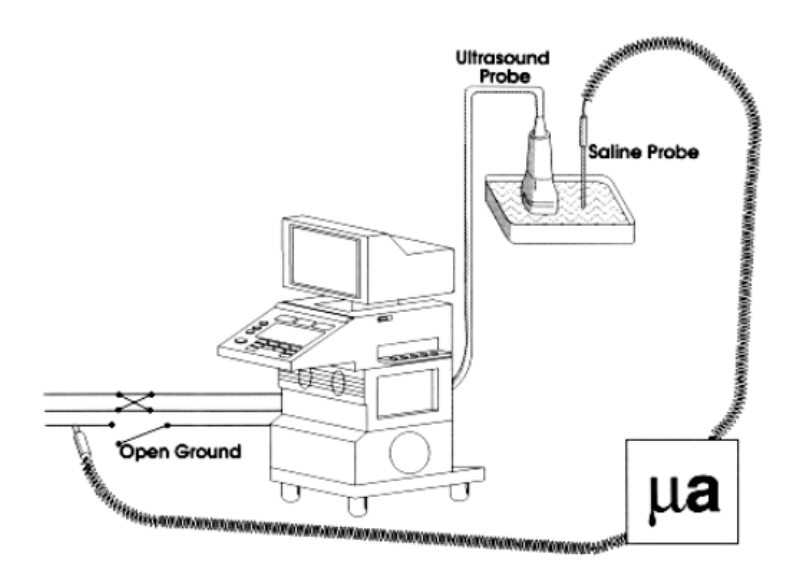

# **Figure 10-6 Check Without Probe Adapter**

Follow these steps to test each transducer for current leakage.

- 1.) Turn the Vivid S5 N or Vivid S6 N unit OFF.
- 2.) Plug the unit into the test meter, and the meter into the tested AC wall outlet.
- 3.) Plug the external probe into the meter "EXTERNAL" connector.
- 4.) Set the meter's "FUNCTION" switch to EXTERNAL position.
- 5.) Connect the probe for test with the connector of the console.
- 6.) Add the saline probe and the imaging area of the probe into the saline bath.
- 7.) Turn unit power ON for the first part; turn it OFF for the second half.
- 8.) Depress the ISO TEST rocker switch and record the highest current reading.
- 9.) Follow the test conditions described in [Table 10-20](#page-830-0) for every transducer.
- 10.)Keep a record of the results with other hard copies of Preventive Maintenance data or corrective actions taken.

# **10-6-9-4 Data Sheet for Transducer Source Current Leakage**

The test passes when all readings measure less than the values shown in [Table 10-14](#page-820-0) and [Table 10-15](#page-820-1).

#### <span id="page-830-0"></span>**CAUTION When power to the unit is ON,** *never* **switch the Polarity and the status of Neutral.**   $\bigwedge$

**Be sure to turn OFF power to the unit before switching them, using the POLARITY switch and/ or the NEUTRAL switch.** *Failure to comply with this warning may cause damage to the unit!*

### **Table 10-20 Typical Data Sheet for Transducer Source Current Leakage Test**

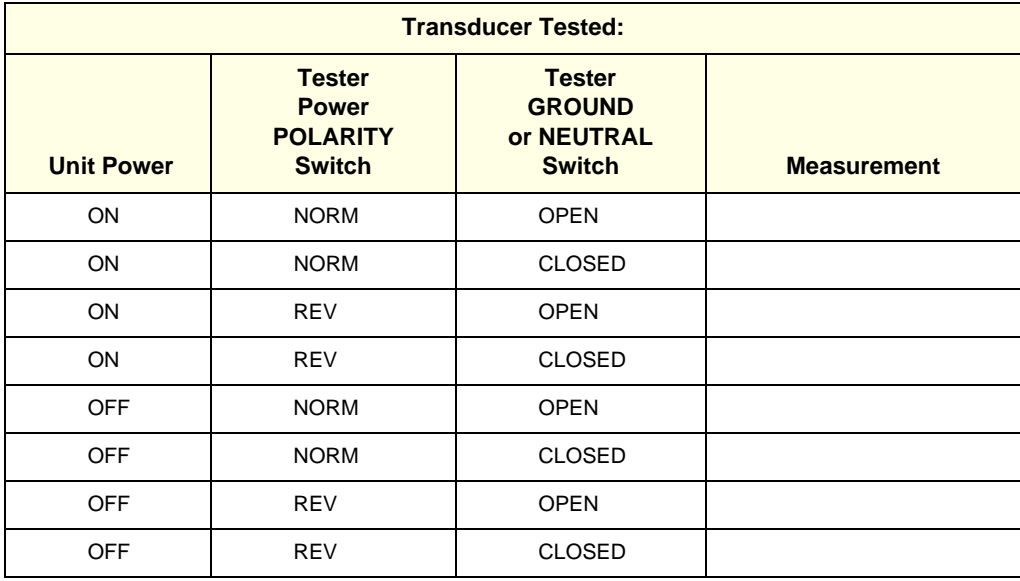

# **Section 10-7 Excessive Current Leakage**

# **10-7-1 Possible Causes of Excessive Current Leakage**

### **10-7-1-1 Chassis Fails**

Check the Ground on the power cord and plug for continuity. Ensure the Ground is not broken, frayed, or intermittent. Replace any defective part.

Tighten all Grounds. Ensure star washers are under all Ground studs.

Inspect wiring for bad crimps, poor connections, or damage.

Test the wall outlet; verify it is grounded and is free of other wiring abnormalities. Notify the user or owner to correct any deviations. As a work around, check the other outlets to see if they could be used instead.

*NOTE: No outlet tester can detect the condition where the white neutral wire and the green grounding wire are reversed. If later tests indicate high current leakages, this should be suspected as a possible cause and the outlet wiring should be visually inspected.*

### **10-7-1-2 Probe Fails**

Test the probe in another connector to verify if the fault lies with the probe or the scanner.

*NOTE: Each probe will have some amount of leakage, depending on its design. Small variations in probe current leakages are normal from probe to probe. Other variations will result from differences in line voltage and test lead placement. The maximum allowable current leakage for body surface contact probes differs from that of inter-cavity probes. Be sure to enter the correct probe type in the appropriate space on the check list.*

> If excessive current leakage is slot dependent, inspect the system connector for bent pins, poor connections, and Ground continuity.

If the problem remains with the probe, replace the probe.

### **10-7-1-3 Peripheral Fails**

Tighten all Grounds. Ensure star washers are under all Ground studs.

Inspect wiring for bad crimps, poor connections, or damage.

### **10-7-1-4 Still Fails**

If all else fails, begin isolation by removing the probes, external peripherals, then the on-board peripherals (one at a time) while monitoring the current leakage measurement.

# **10-7-1-5 New Unit**

If the current leakage measurement tests fail on a new unit and if the situation cannot be corrected, submit a Safety Failure Report to document the system problem. Remove the unit from operation.

# **10-7-1-6 ECG Fails**

Inspect cables for damage or poor connections.

© 2013 and 2015, General Electric Company. GE Vingmed Ultrasound AS P.O.Box: 141 NO 3191 HORTEN NORWAY [www.gehealthcare.com](http://www.gehealthcare.com)

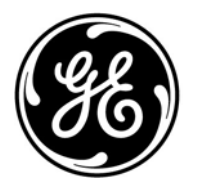